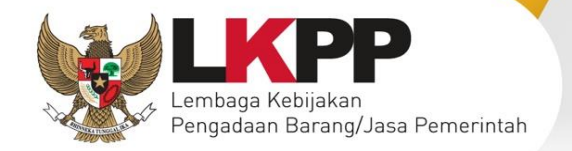

# **USER GUIDE** S V3

# Sistem Informasi Kinerja Penyedia

Direktorat Pengembangan SPSE Lembaga Kebijakan Pengadaan Barang/Jasa Pemerintah

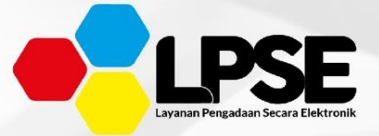

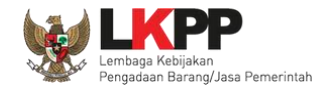

#### **What's New**

#### <span id="page-1-0"></span>**Changelog Aplikasi**

- 1. Perubahan Informasi terkait SIKaP 3.0
- 2. Perubahan tampilan *login*
- 3. Perubahan tampilan informasi tender pada Halaman *Dashboard*
- 4. Perubahan tampilan Tambah Izin Usaha, Tambah Izin Usaha NIB, Tambah Izin Usaha SBU, Tambah Akta Pendirian, Tambah Akta Perubahan, Tambah Pemilik, Tambah Pengurus, Tambah Tenaga Ahli (Tambah Pengalaman, Tambah Pendidikan, Tambah Sertifikasi, Tambah Bahasa), (Tambah Pengalaman, Tambah Pendidikan, Tambah Sertifikasi, Tambah Bahasa pada Tenaga Ahli Terverifikasi), Tambah Tenaga Terampil (Tambah Pengalaman, Tambah Pendidikan, Tambah Sertifikasi, Tambah Bahasa), (Tambah Pengalaman, Tambah Pendidikan, Tambah Sertifikasi, Tambah Bahasa pada Tenaga Terampil Terverifikasi) Tambah Tenaga Administrasi (Tambah Pengalaman, Tambah Pendidikan, Tambah Sertifikasi, Tambah Bahasa), (Tambah Pengalaman, Tambah Pendidikan, Tambah Sertifikasi, Tambah Bahasa pada Tenaga Administrasi Terverifikasi), Tambah Pengalaman, Tambah Peralatan
- 5. Perubahan tampilan Ubah Izin Usaha, Ubah Izin Usaha Terverifikasi, Ubah Akta Pendirian, Ubah Akta Pendirian Terverifikasi, Ubah Akta Perubahan, Ubah Akta Perubahan Terverifikasi, Ubah Pemilik, Ubah Pemilik Terverifikasi, Ubah Pengurus, Ubah Pengurus Terverifikasi, Ubah Tenaga Ahli (Ubah Pengalaman, Ubah Pendidikan, Ubah Sertifikasi, Ubah Bahasa), Ubah Tenaga Ahli Terverifikasi (Ubah Pengalaman, Ubah Pendidikan, Ubah Sertifikasi, Ubah Bahasa pada Tenaga Ahli Terverifikasi), Ubah Tenaga Terampil (Ubah Pengalaman, Ubah Pendidikan, Ubah Sertifikasi, Ubah Bahasa), Ubah Tenaga Terampil Terverifikasi (Ubah Pengalaman, Ubah Pendidikan, Ubah Sertifikasi, Ubah Bahasa pada Tenaga Terampil Terverifikasi) Ubah Tenaga

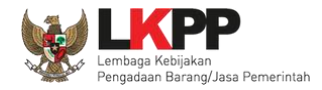

Administrasi (Ubah Pengalaman, Ubah Pendidikan, Ubah Sertifikasi, Ubah Bahasa), Ubah Tenaga Administrasi Terverifikasi (Ubah Pengalaman, Ubah Pendidikan, Ubah Sertifikasi, Ubah Bahasa pada Tenaga Administrasi Terverifikasi), Ubah Pengalaman, Ubah Pengalaman Terverifikasi, Ubah Peralatan, Ubah Peralatan Terverifikasi

- 6. Menghilangkan fitur Izin Usaha Lainnya pada Halaman Detail Izin Usaha NIB
- 7. Perubahan tampilan notifikasi Ubah Akta Pendirian dan Ubah Akta Pendirian Terverifikasi
- 8. Perubahan tampilan Log Perubahan Data pada Halaman Detail Akta Perubahan, Halaman Detail Akta Perubahan Terverifikasi, Halaman Detail Pemilik, Halaman Detail Pemilik Terverifikasi, Halaman Detail Pengurus, Halaman Detail Pengurus Terverifikasi, Halaman Detail Pengalaman Terverifikasi
- 9. Penambahan tampilan jika penyedia menambahkan jenis izin usaha Nomor Induk Berusaha (NIB) dan Sertifikat Badan Usaha (SBU) sekaligus pada menu izin usaha
- 10. Penambahan Tampilan Halaman Detail Pemilik OSS, Pengurus OSS
- 11. Perubahan Tampilan Keamanan, Log Akses, Cari Log Akses, 2FA
- 12. Perubahan Tampilan Ubah Password menjadi Ubah Kata Sandi
- 13. Penambahan aktivasi user Pelaku Usaha Undangan
- 14. Penambahan verifikasi akun Pelaku Usaha Undangan

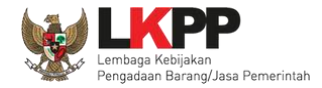

## **DAFTAR ISI**

<span id="page-3-0"></span>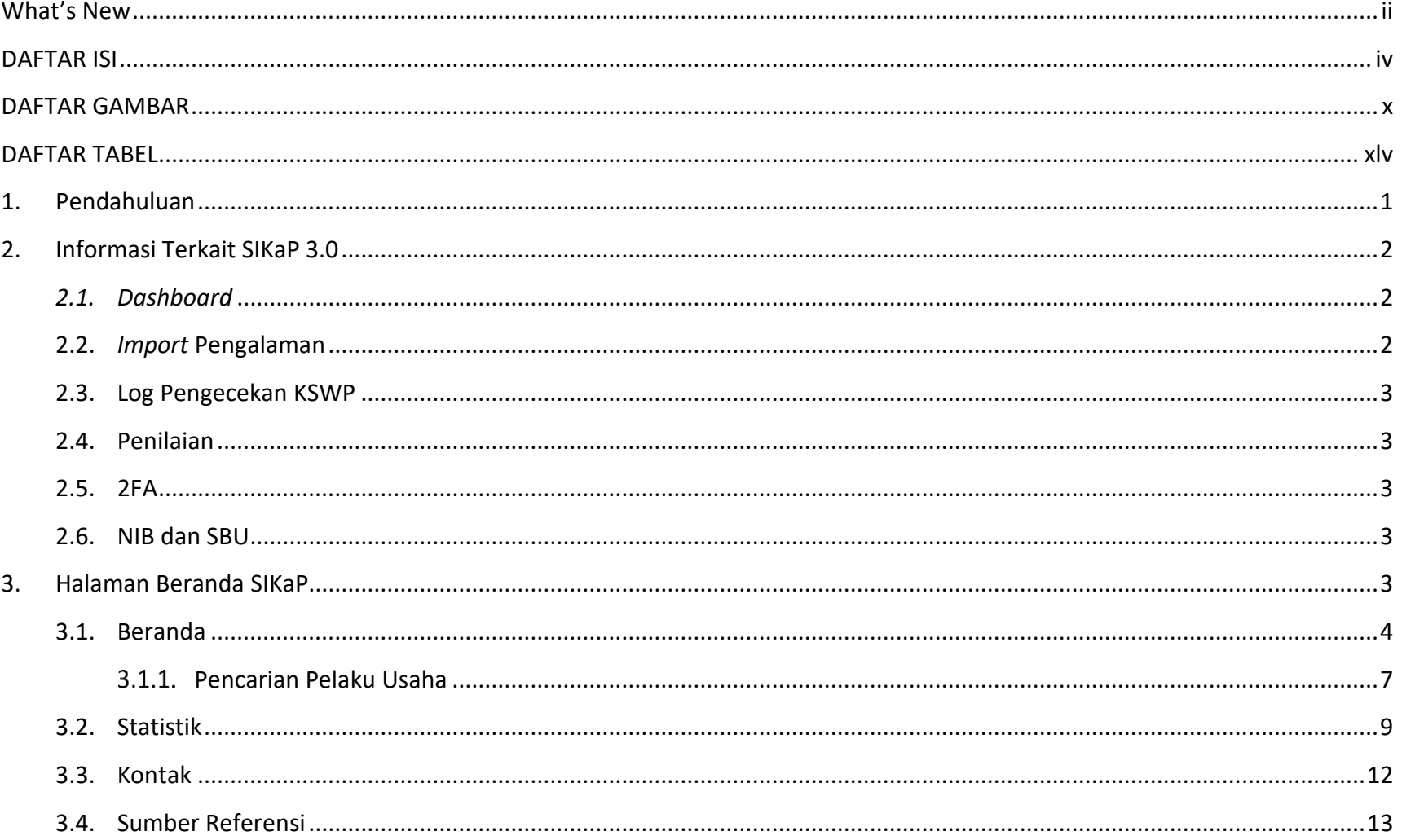

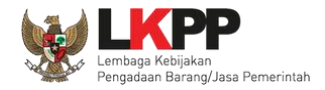

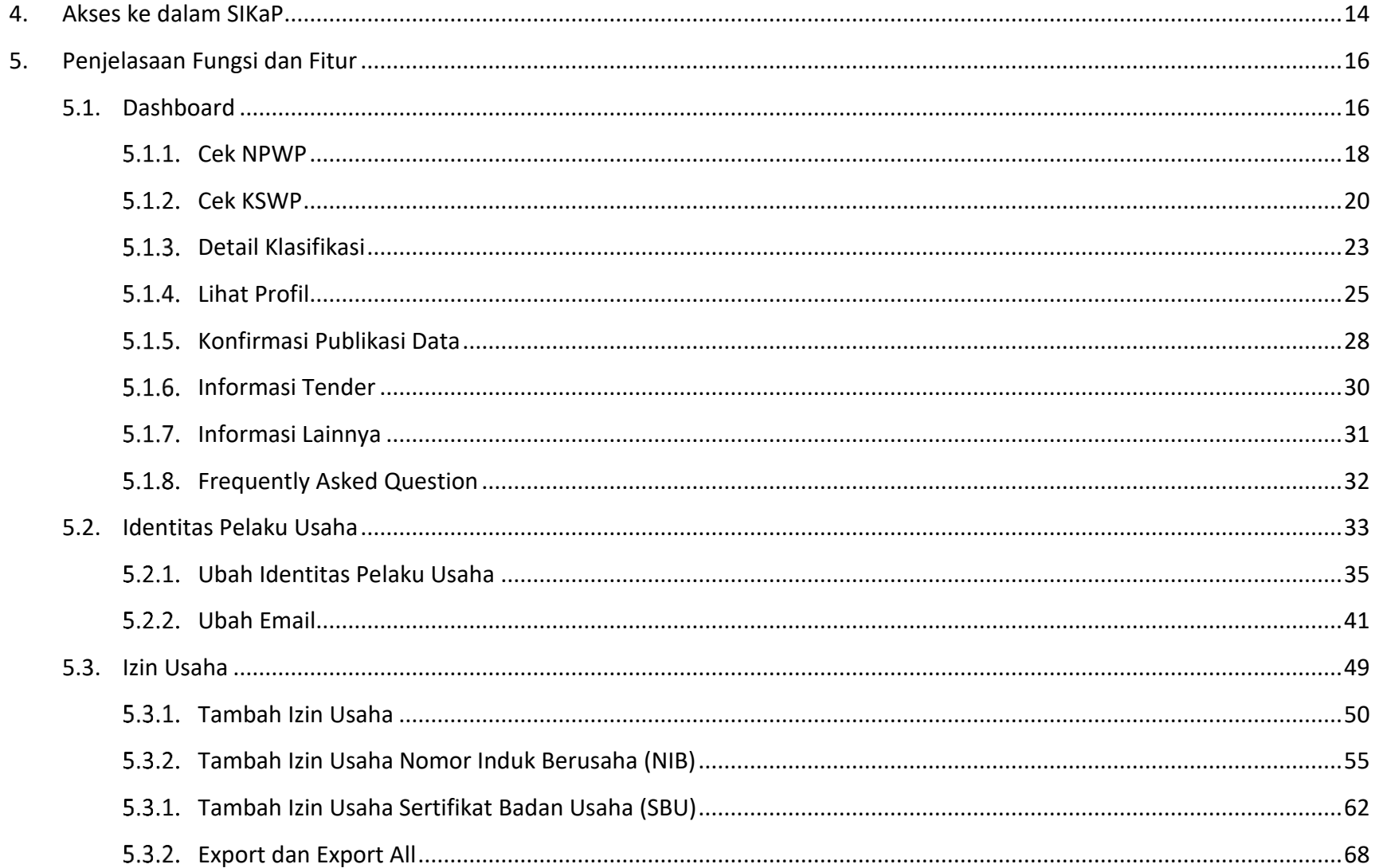

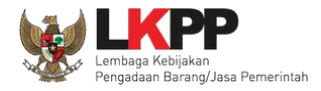

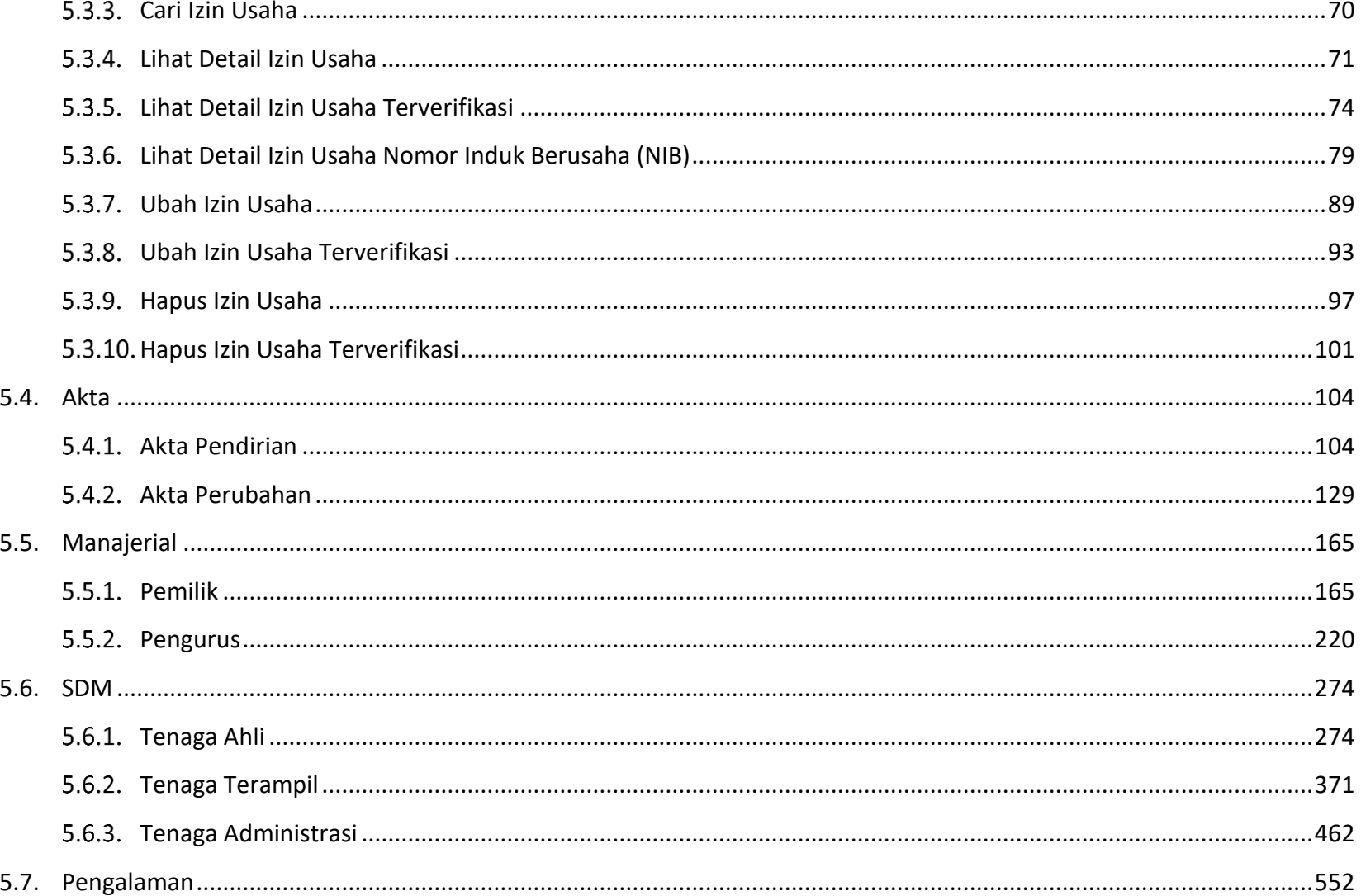

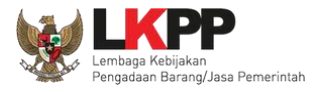

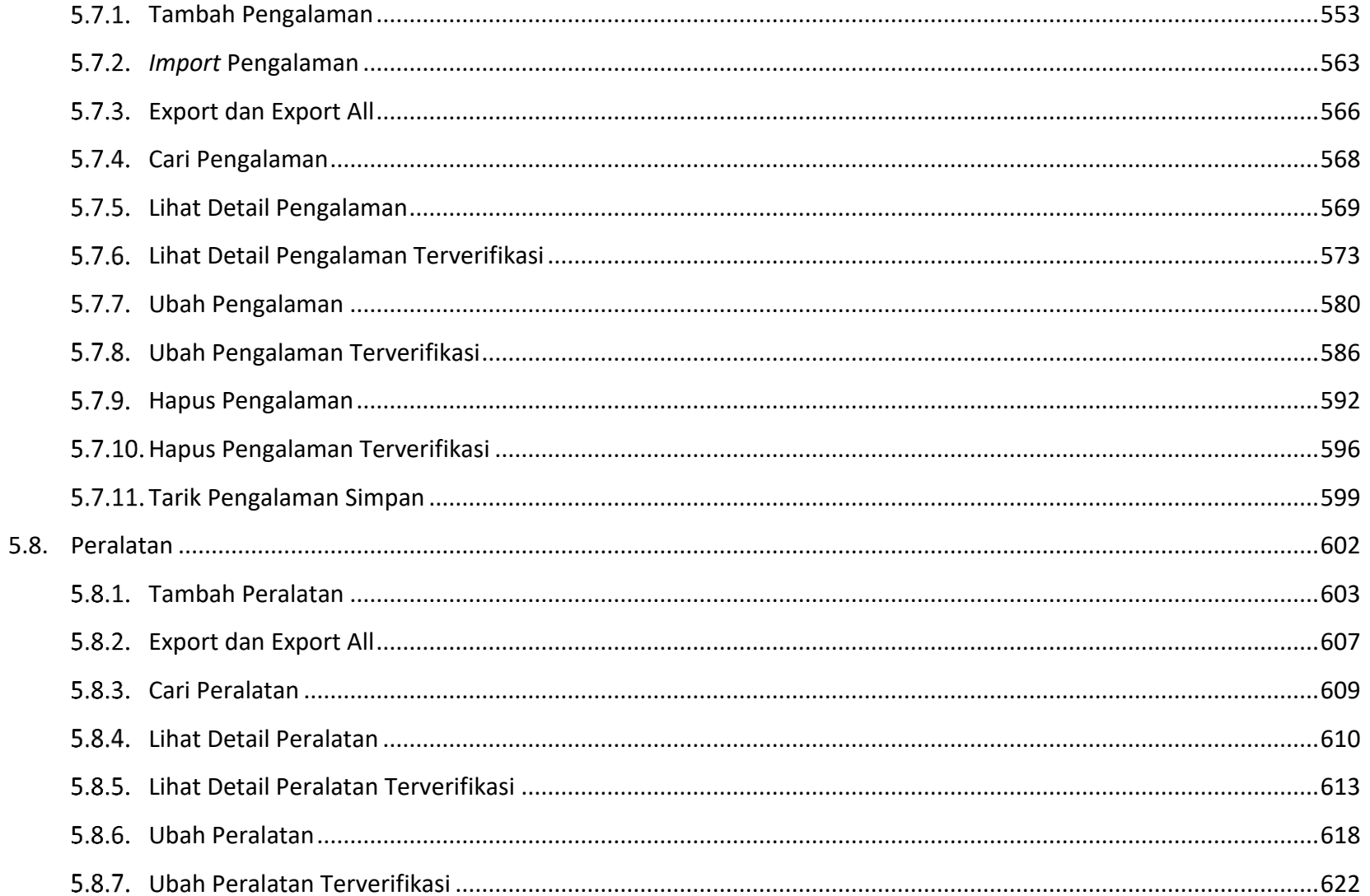

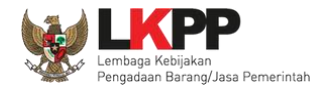

6.

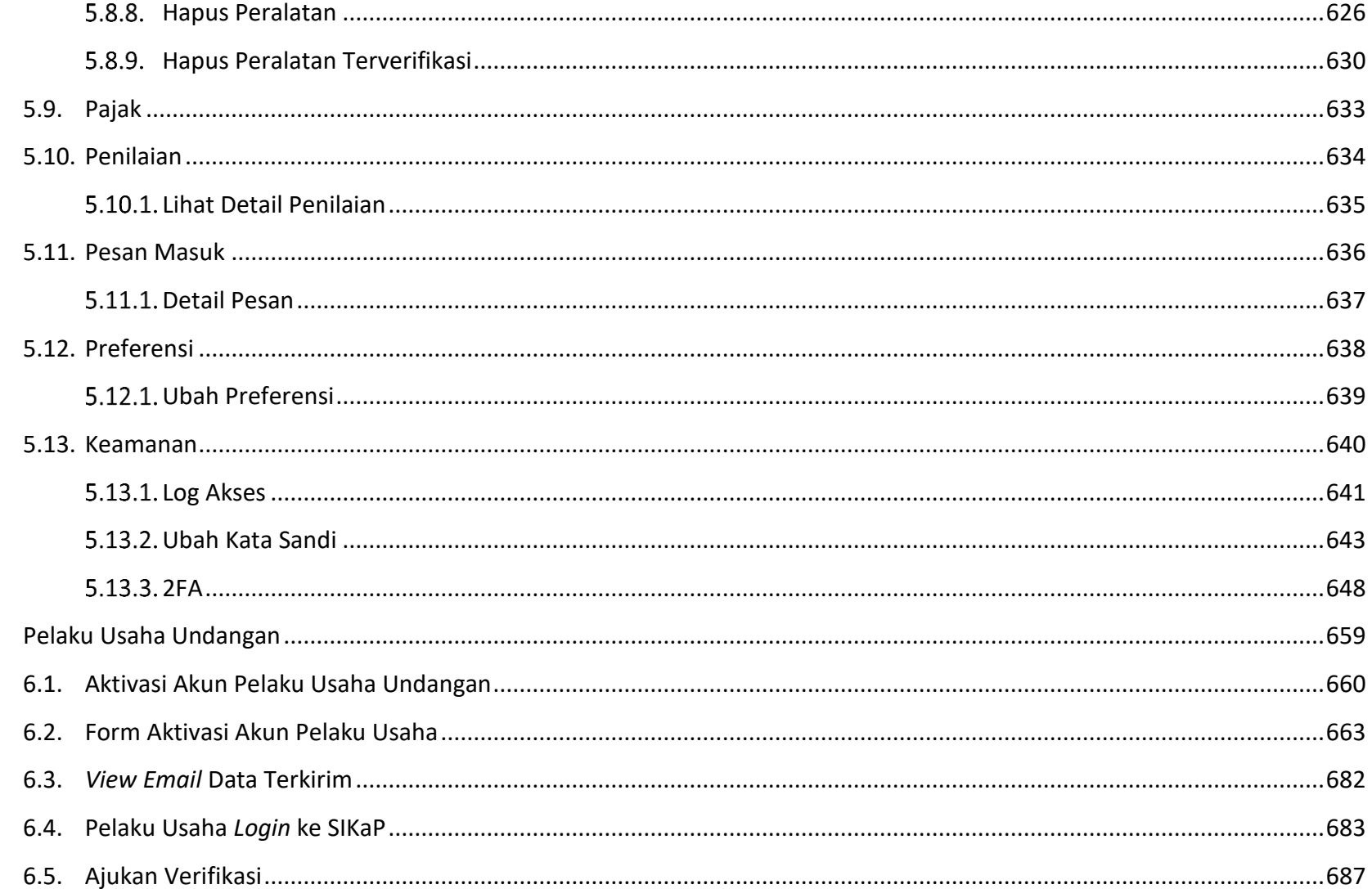

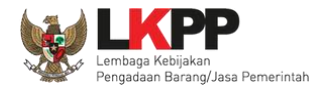

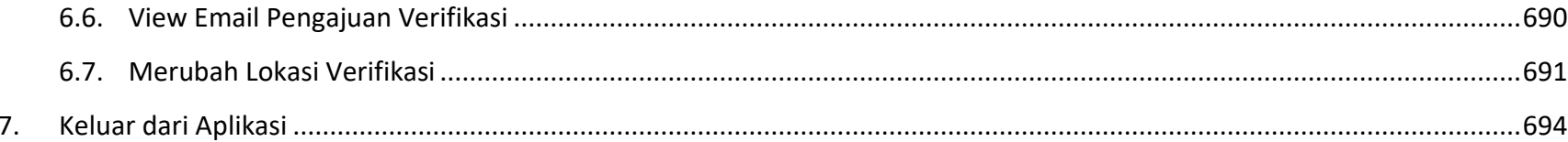

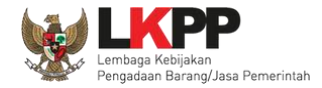

### **DAFTAR GAMBAR**

<span id="page-9-0"></span>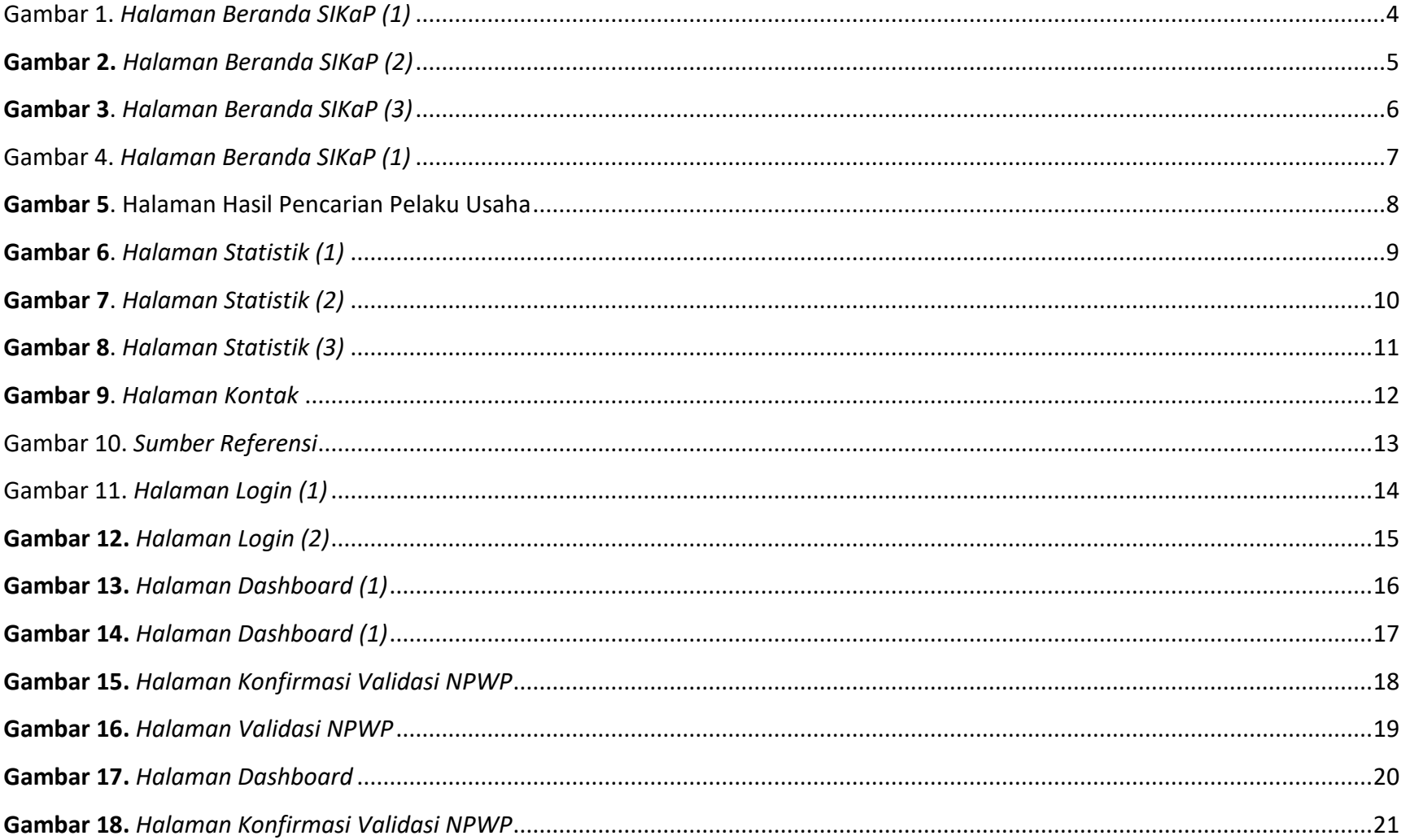

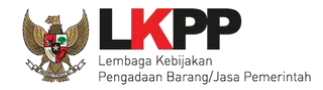

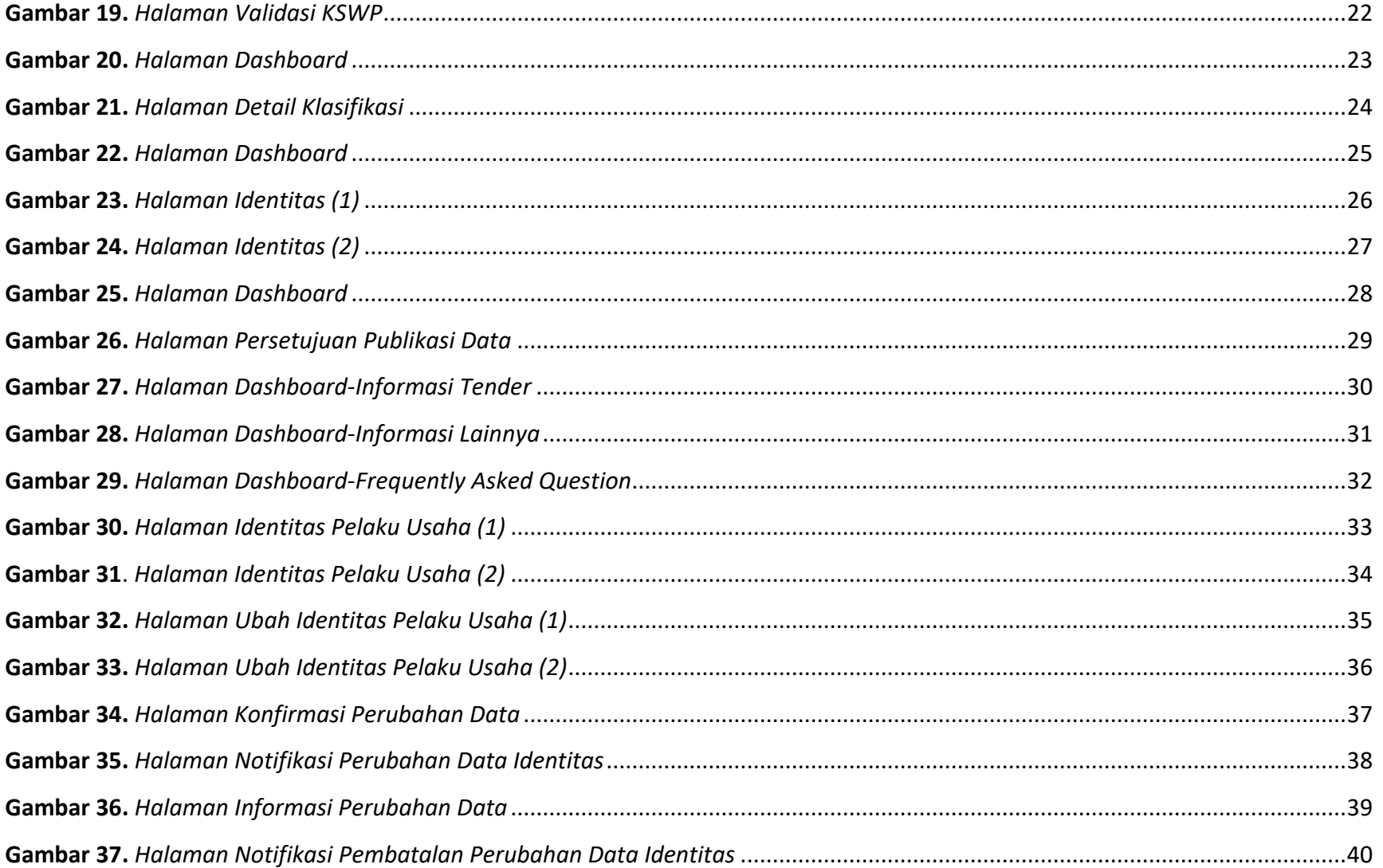

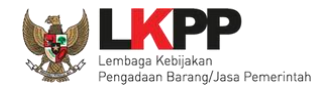

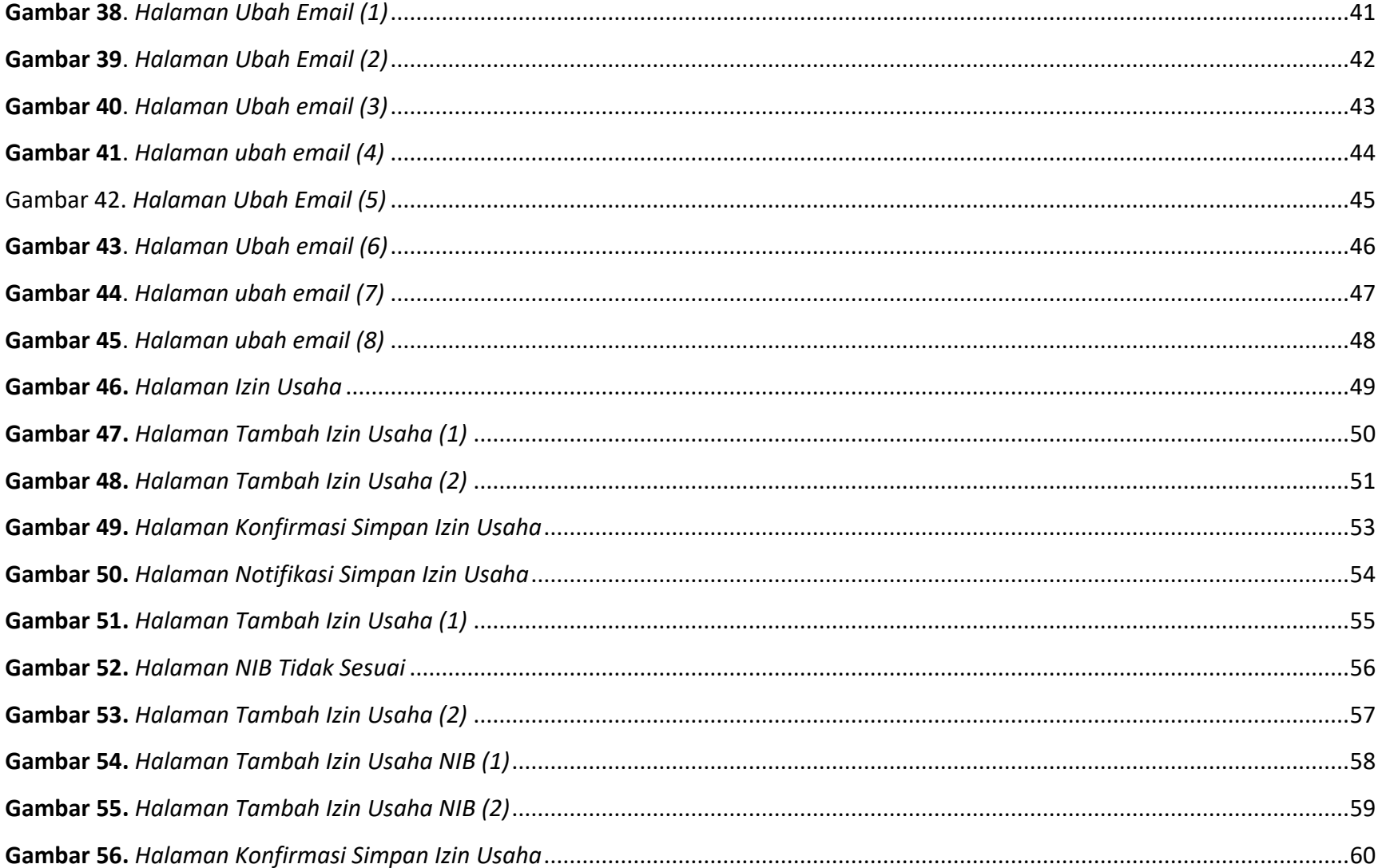

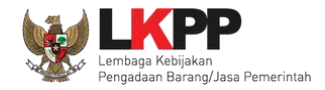

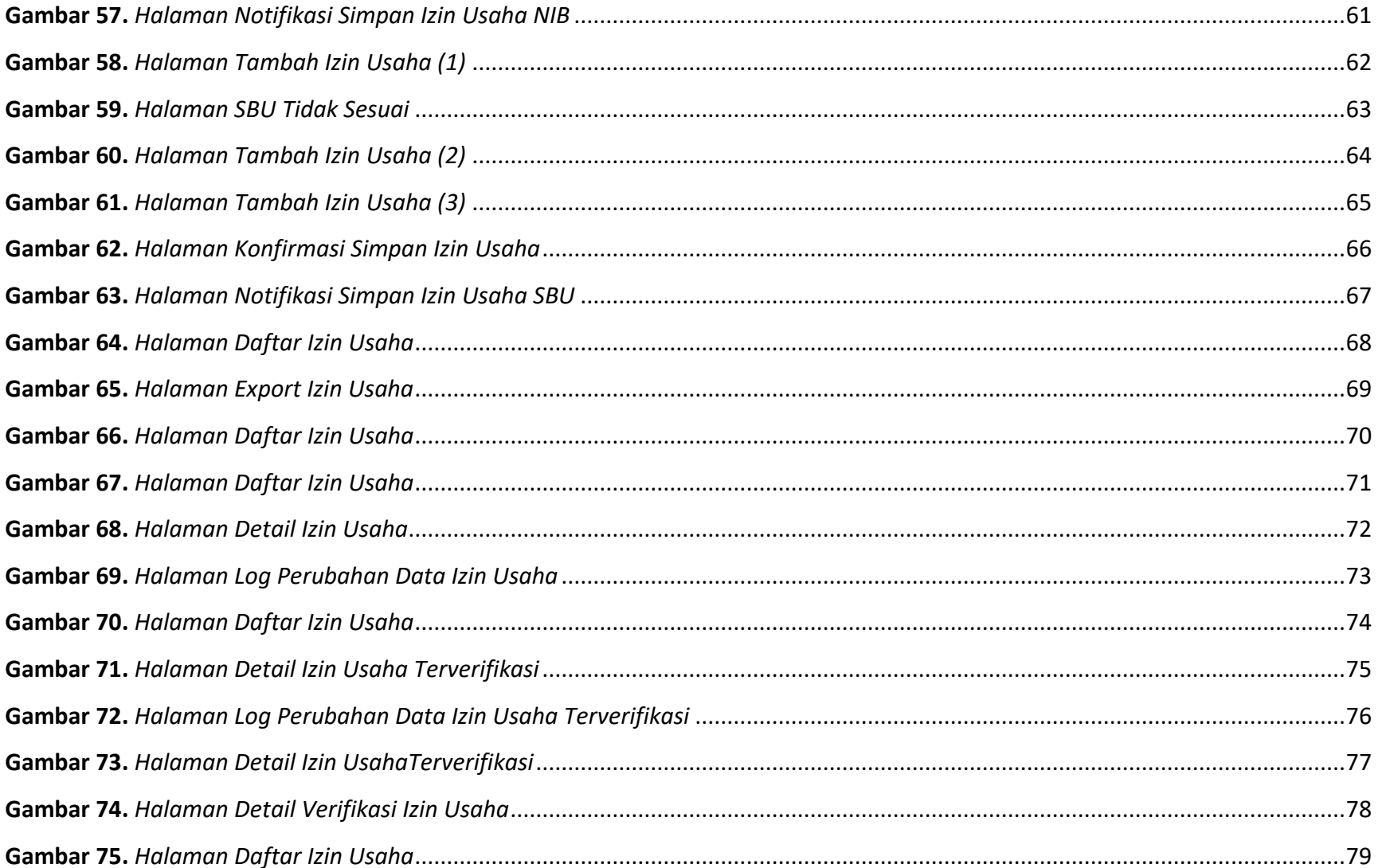

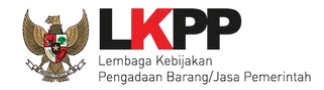

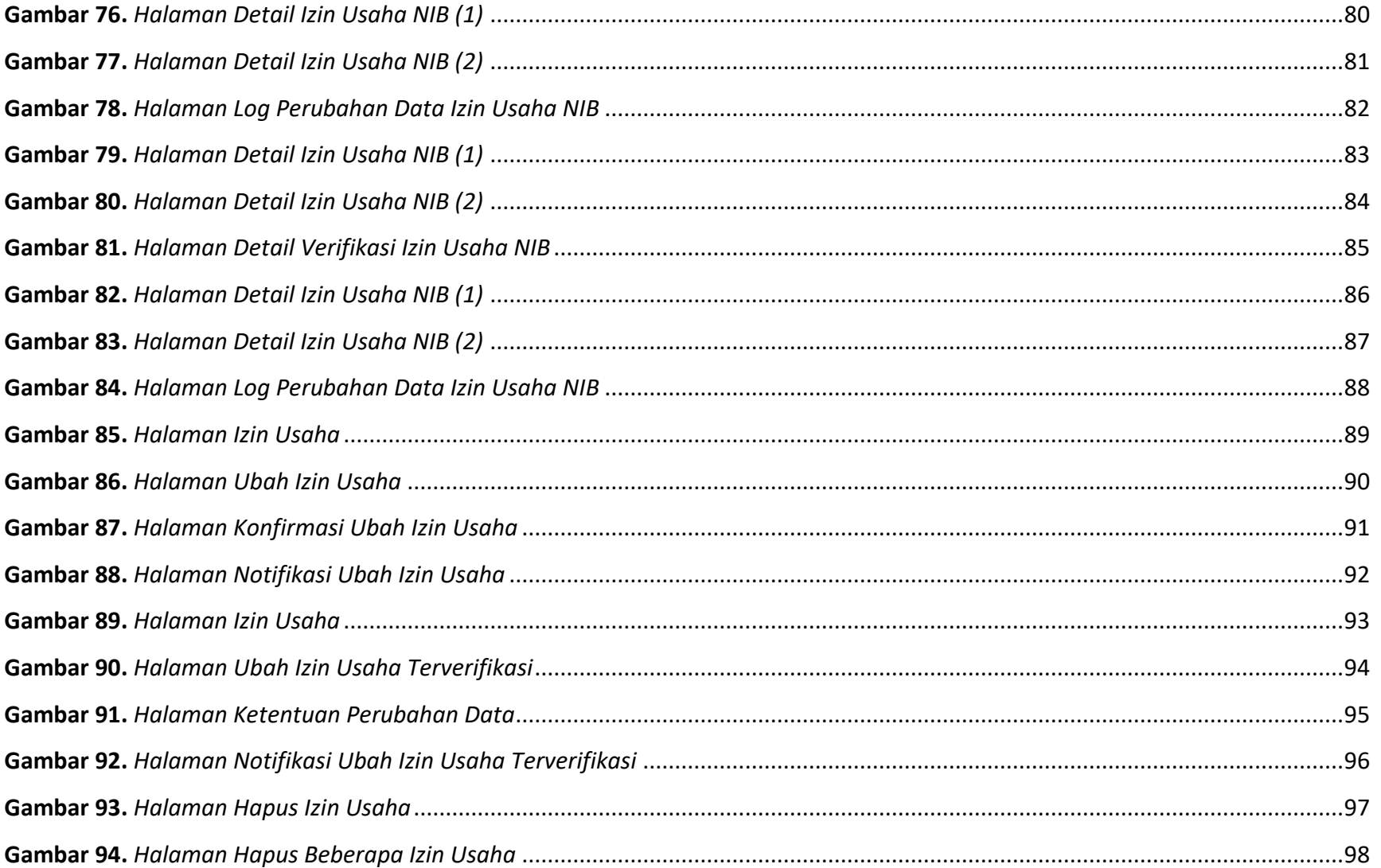

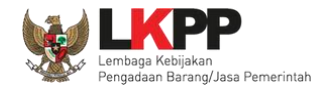

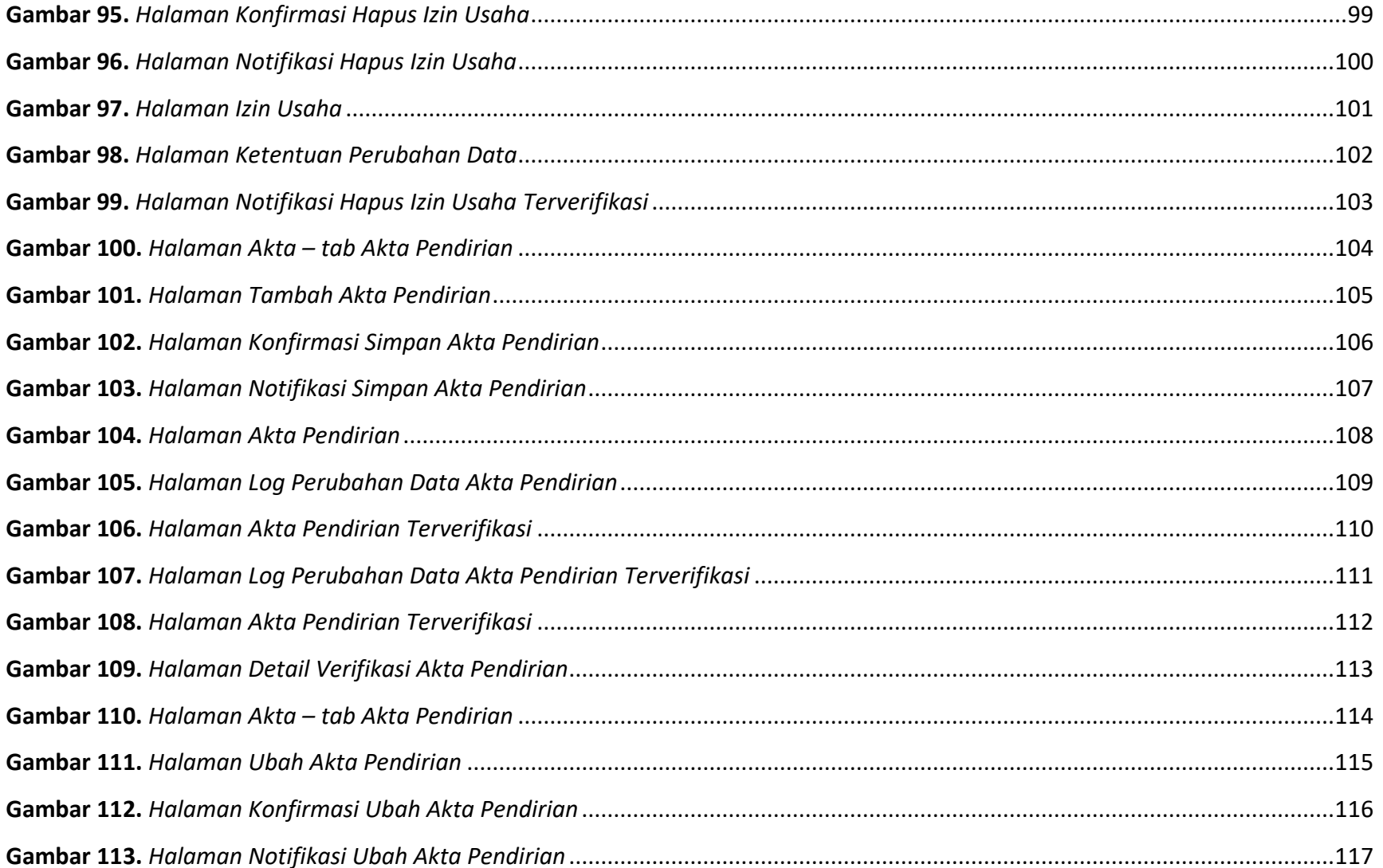

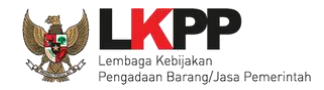

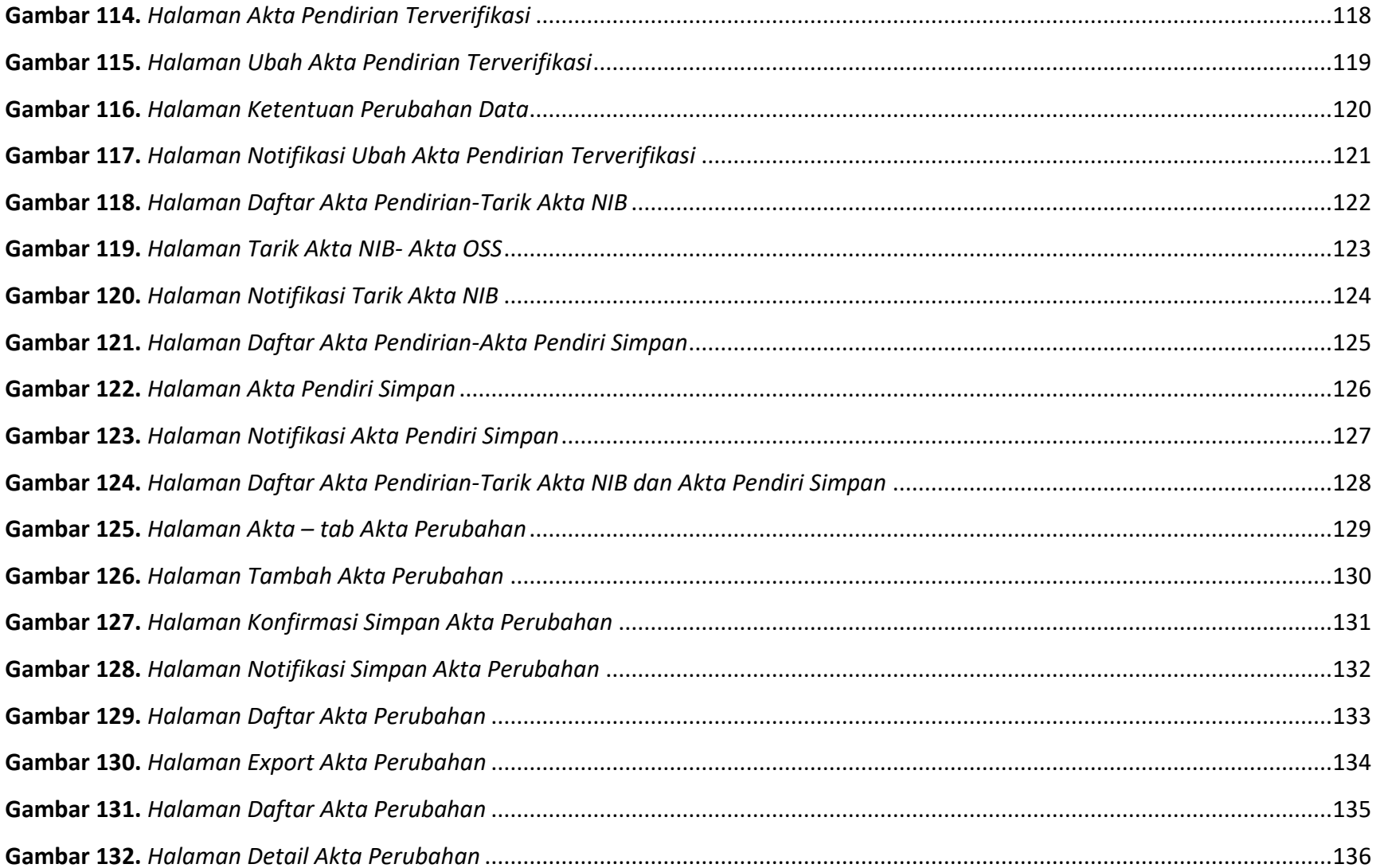

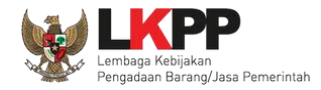

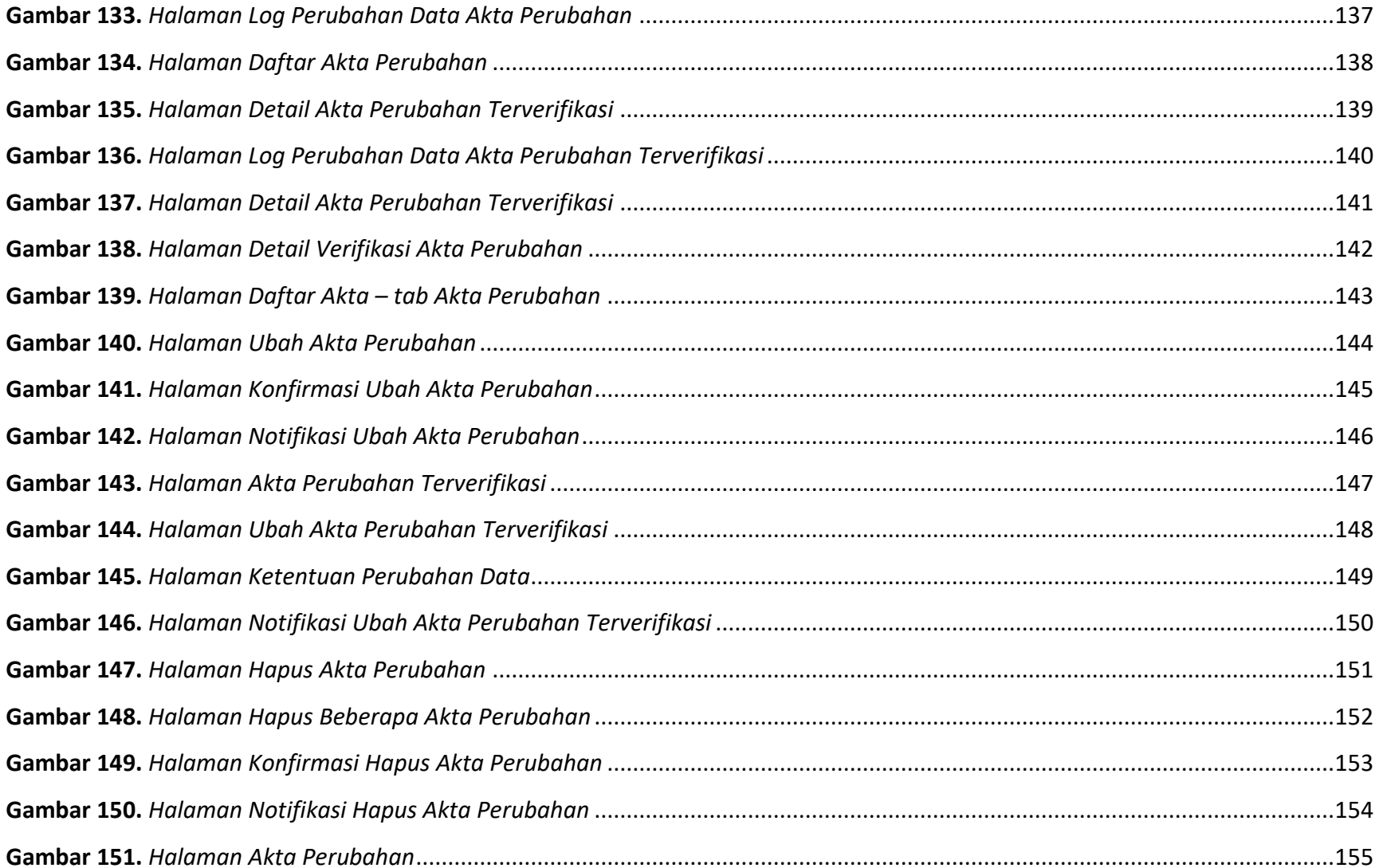

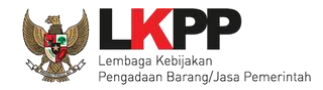

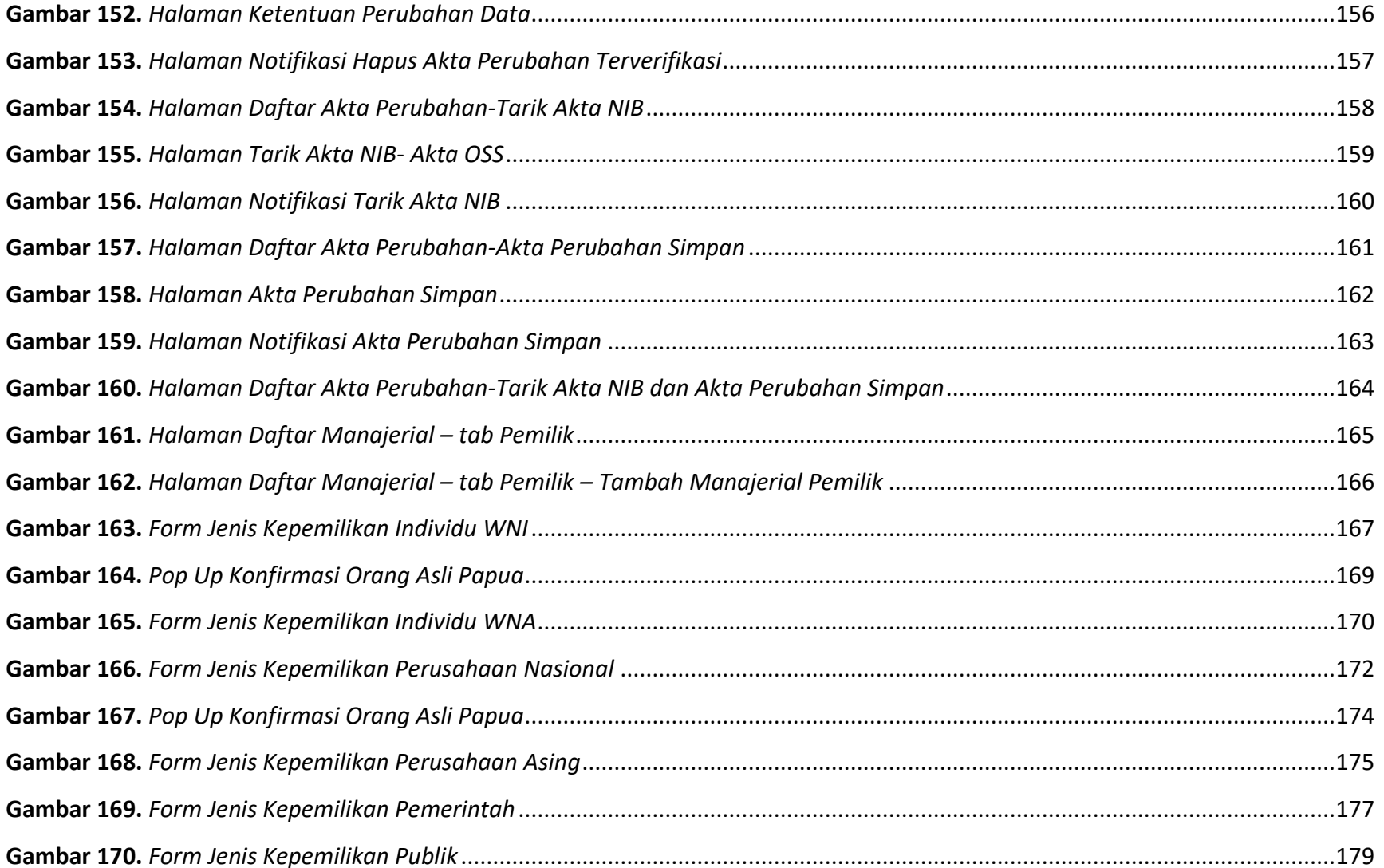

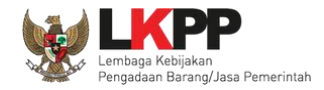

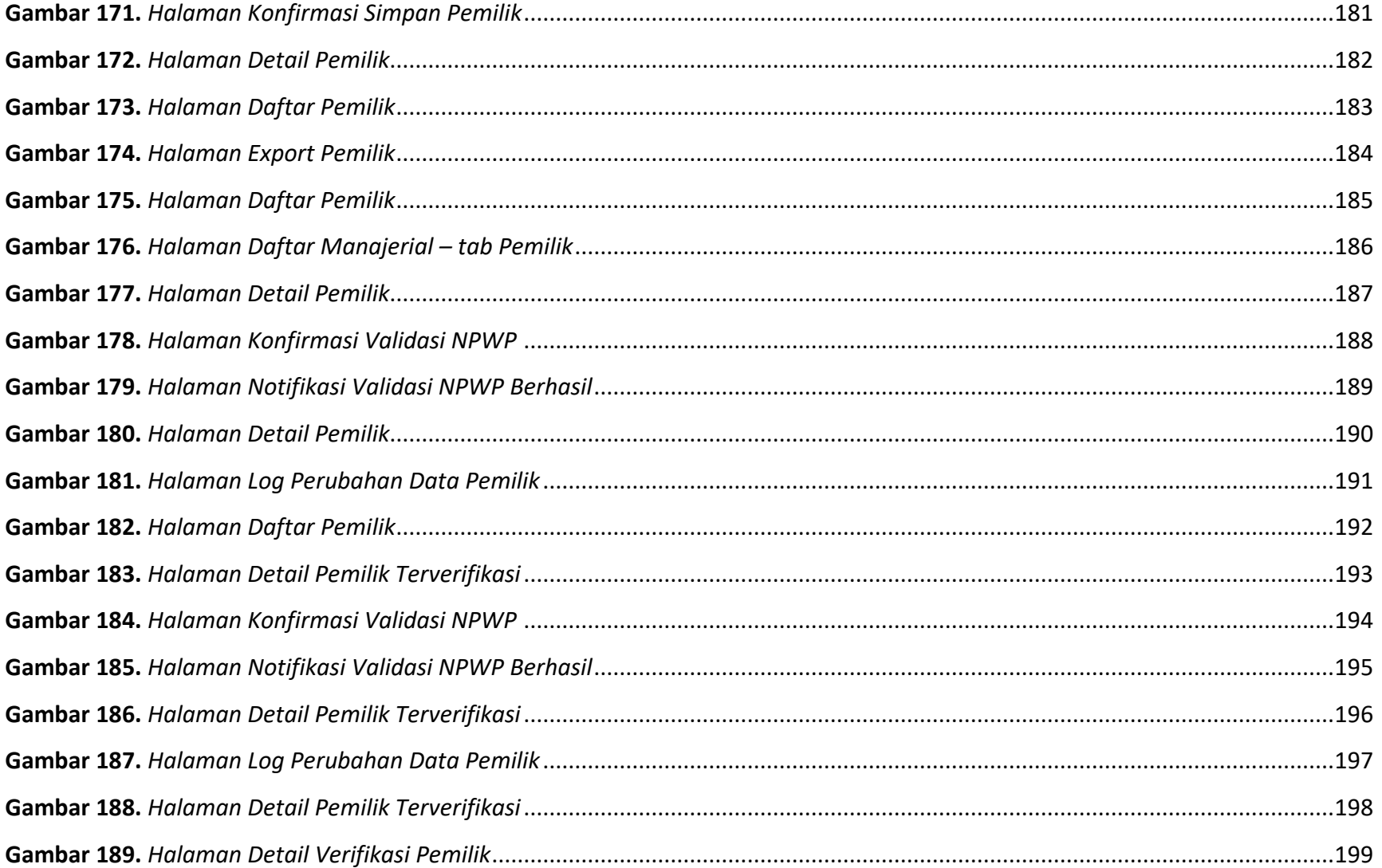

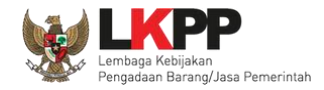

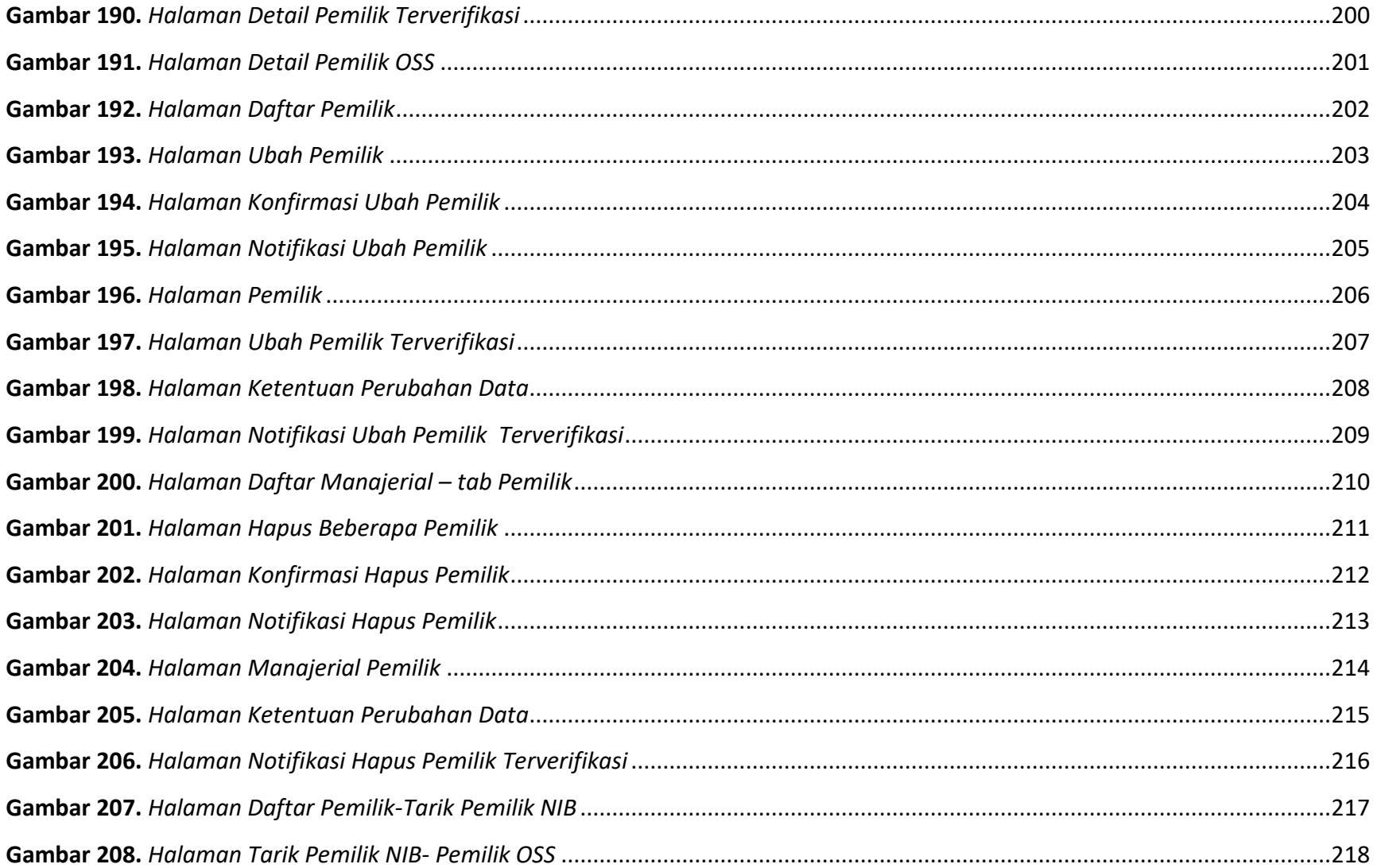

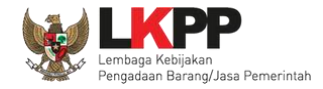

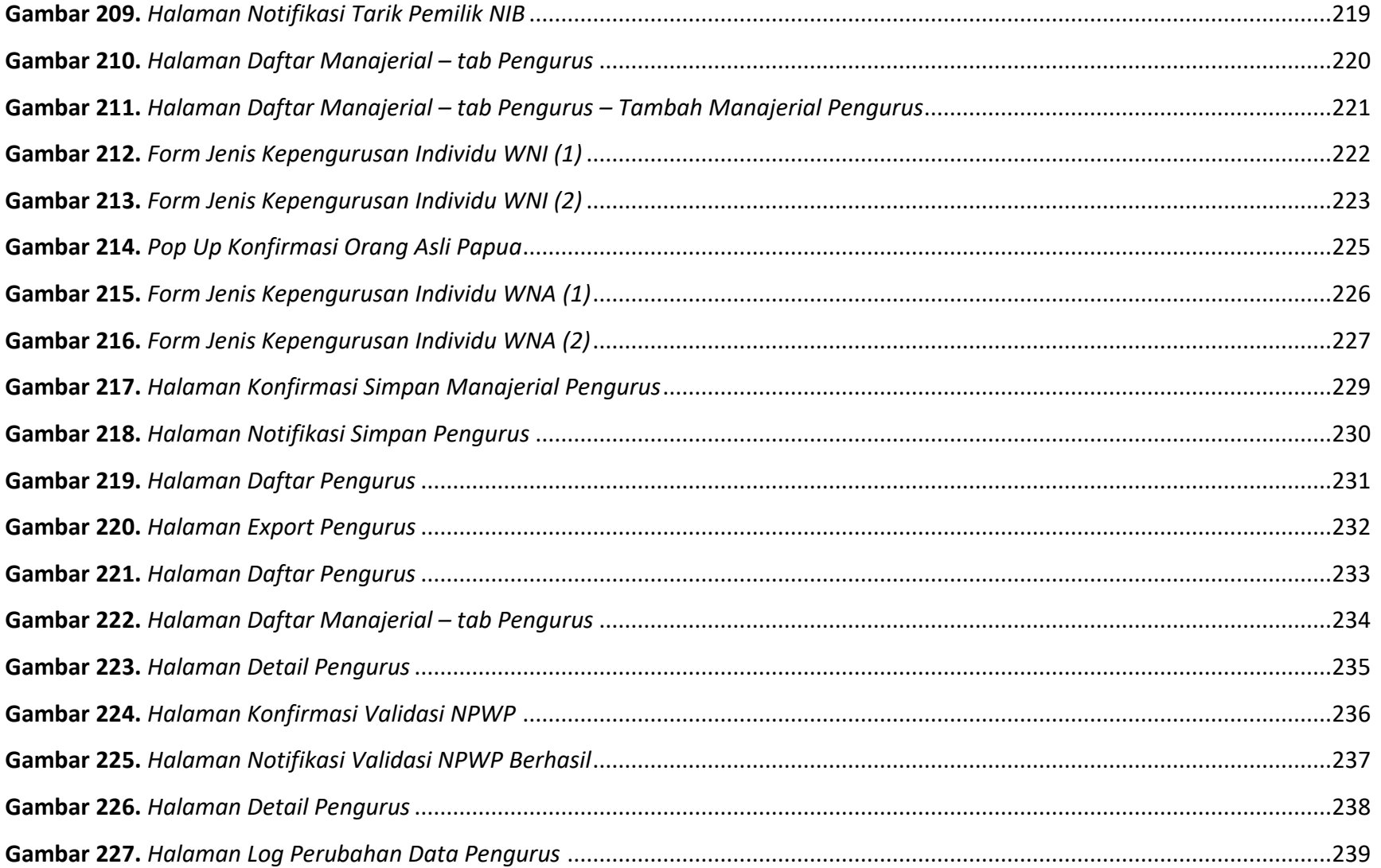

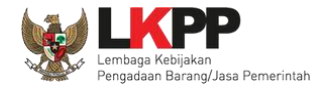

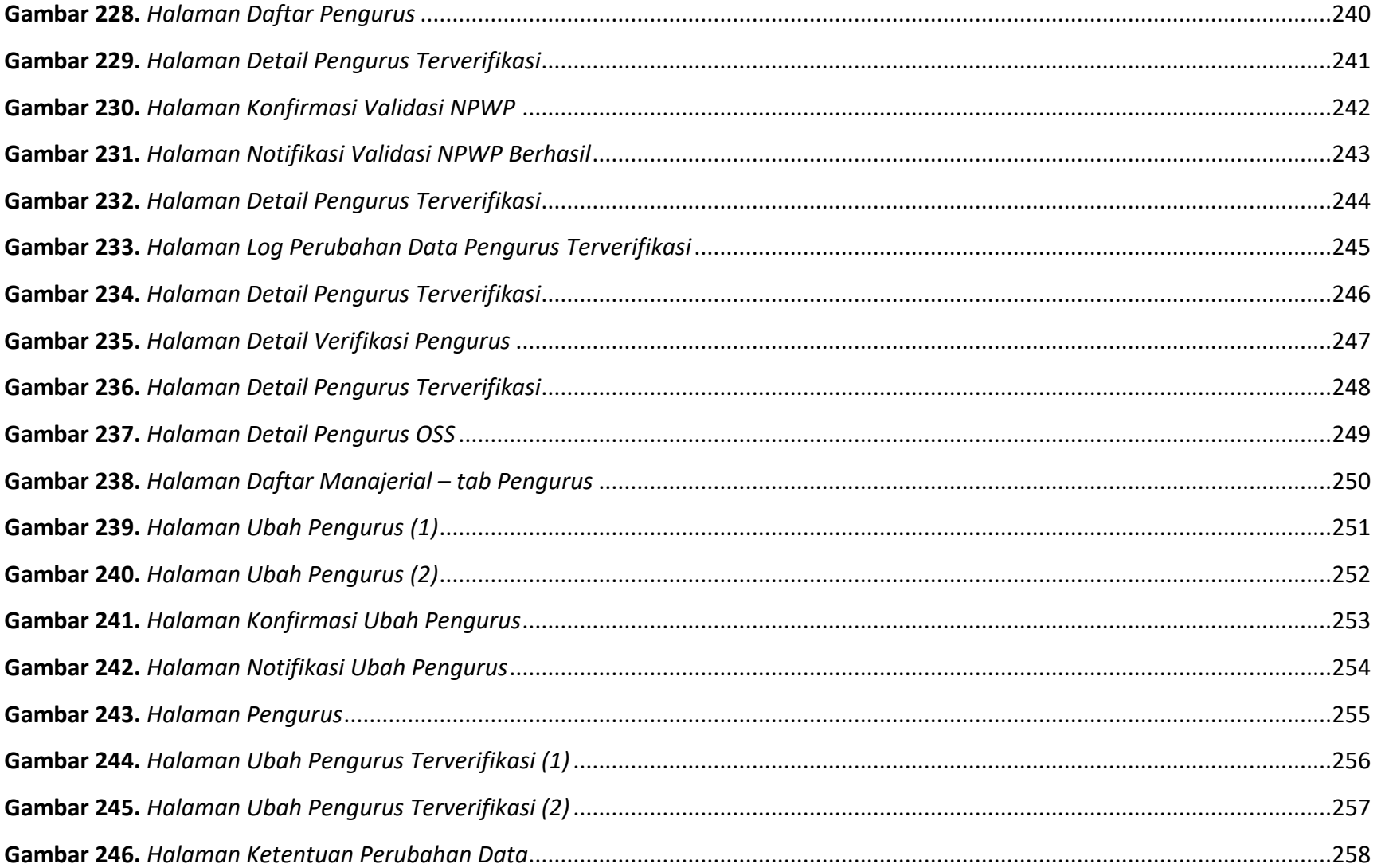

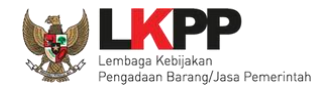

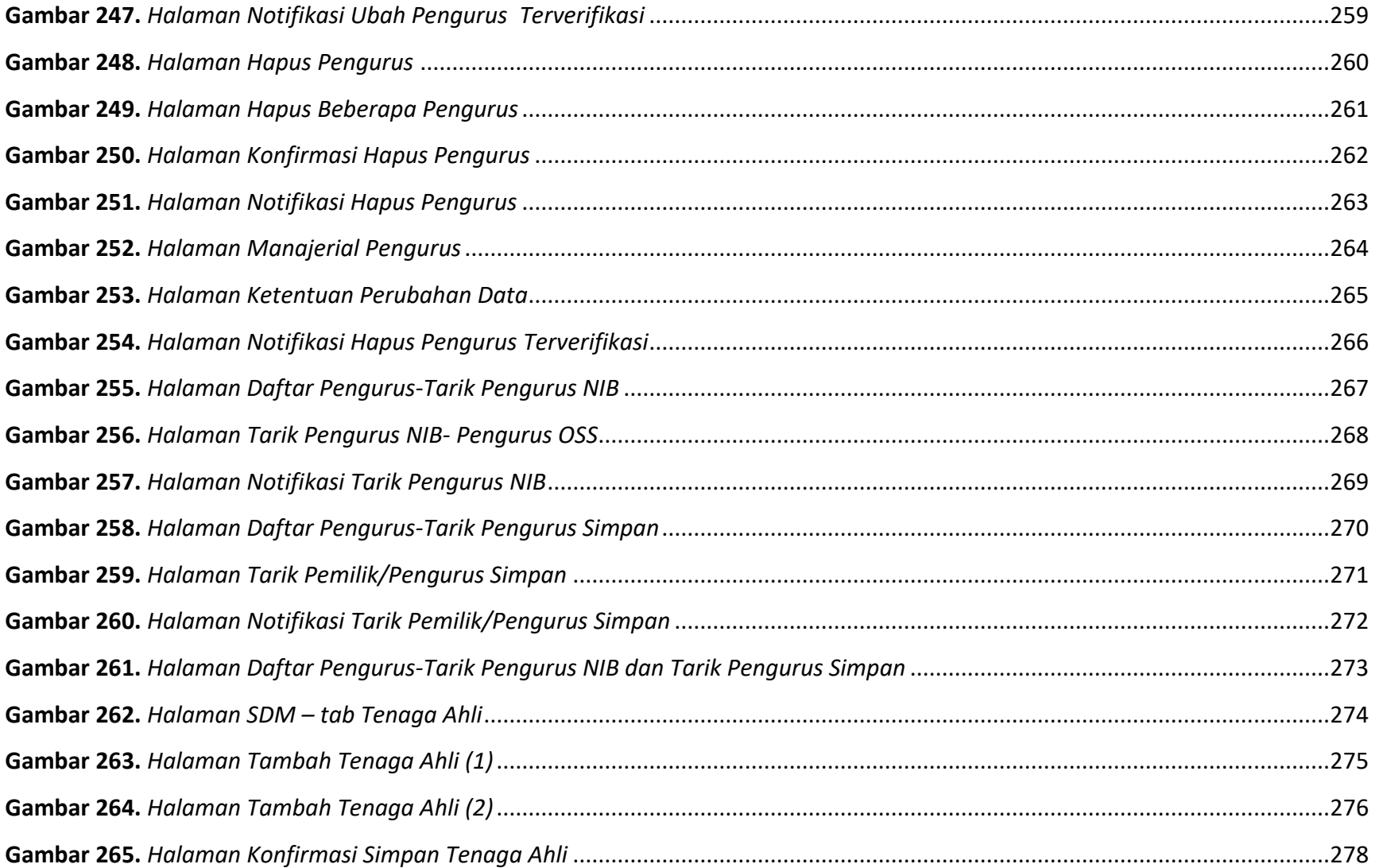

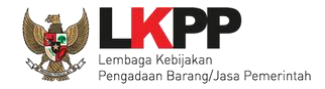

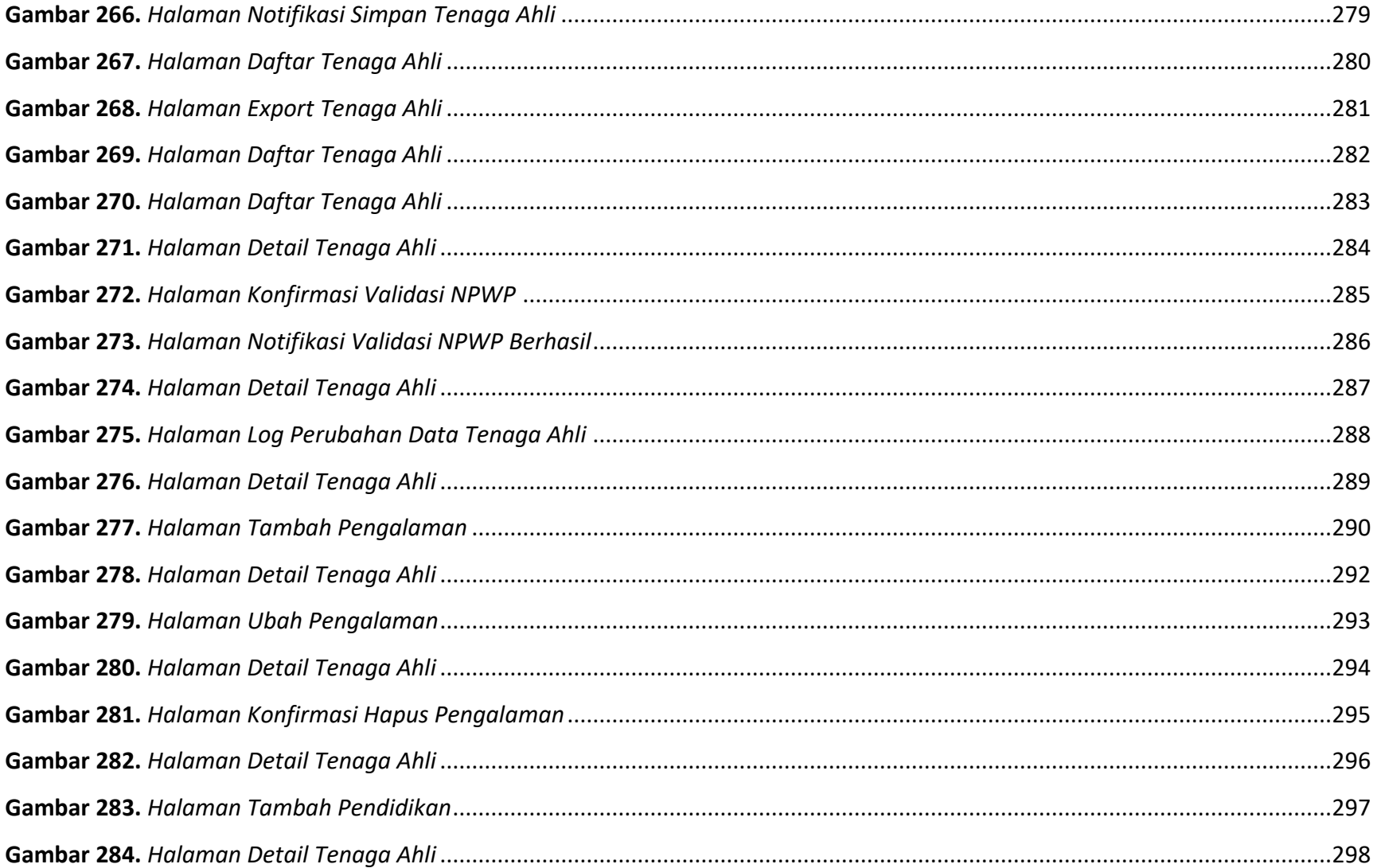

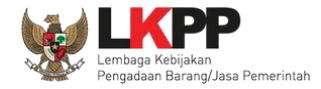

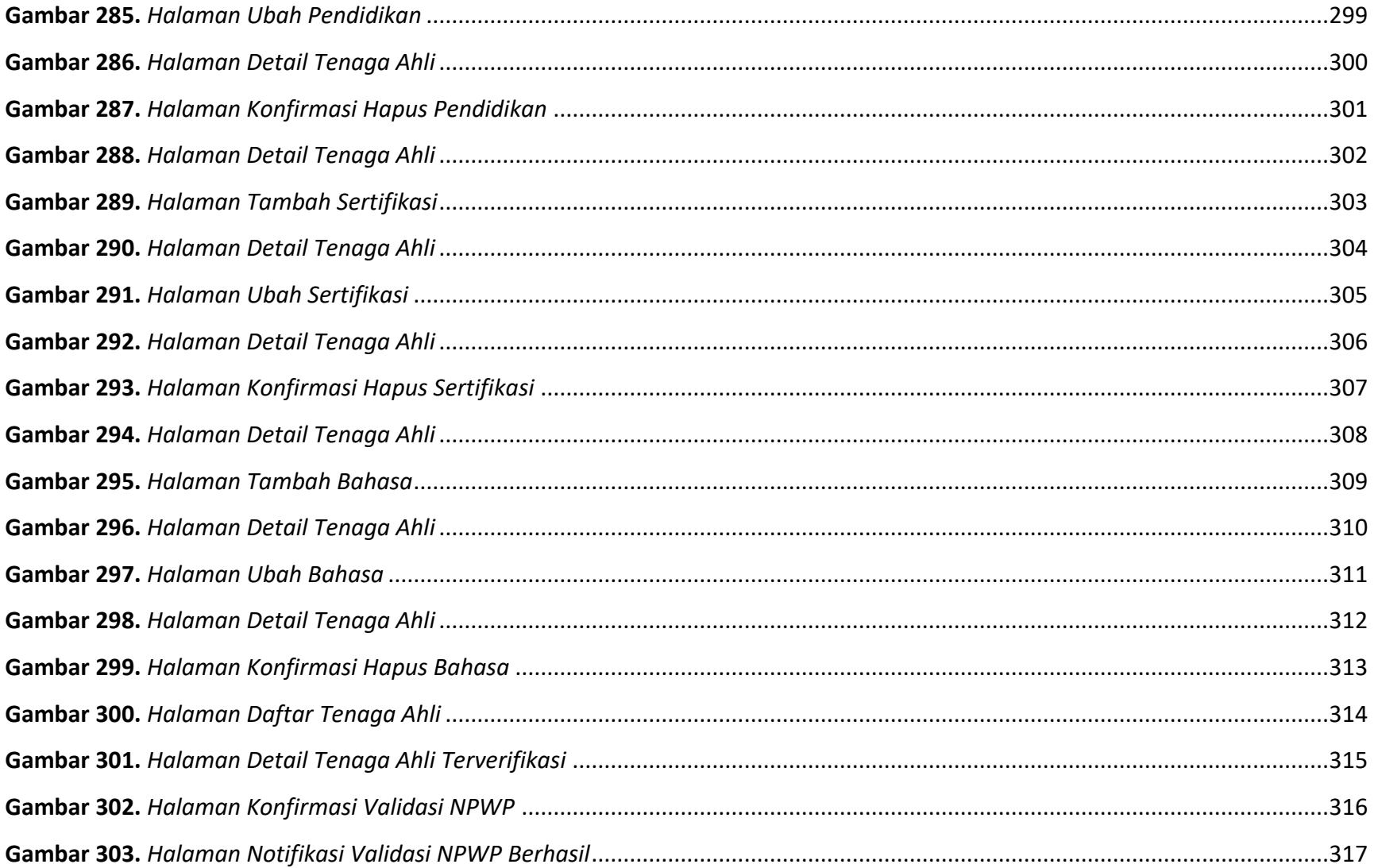

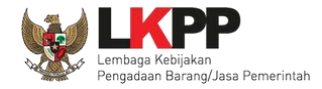

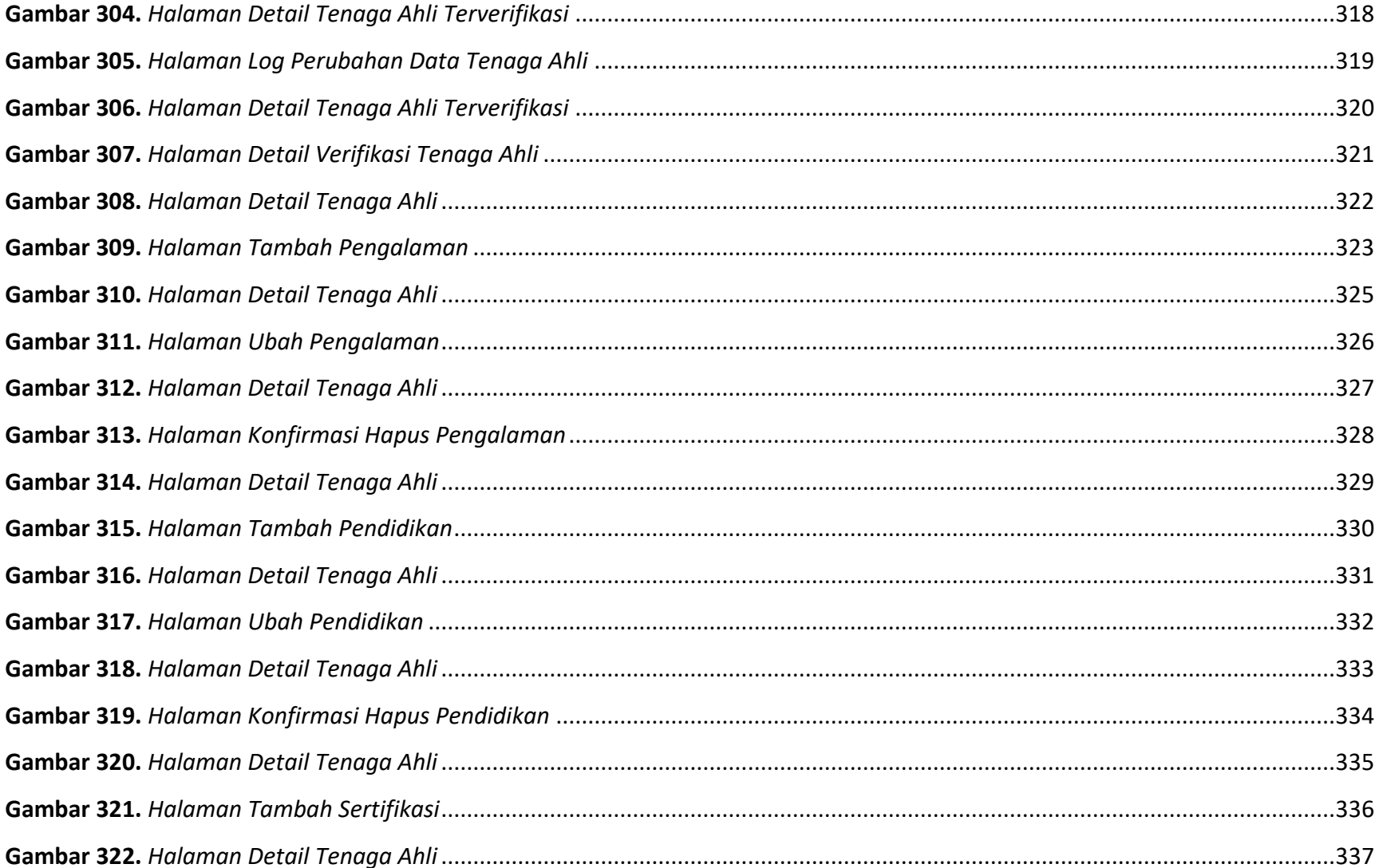

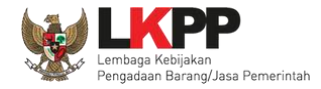

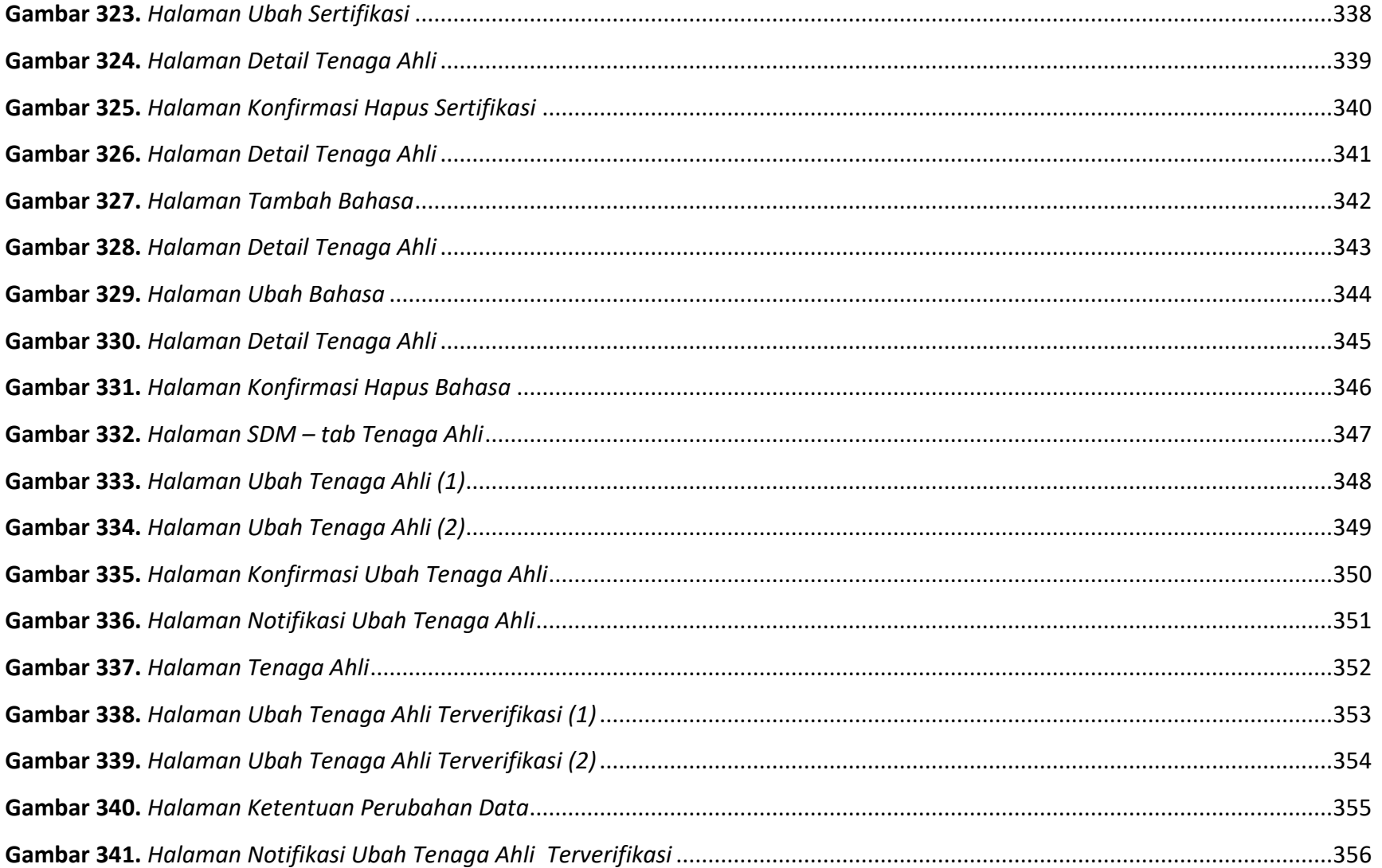

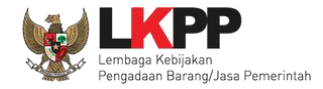

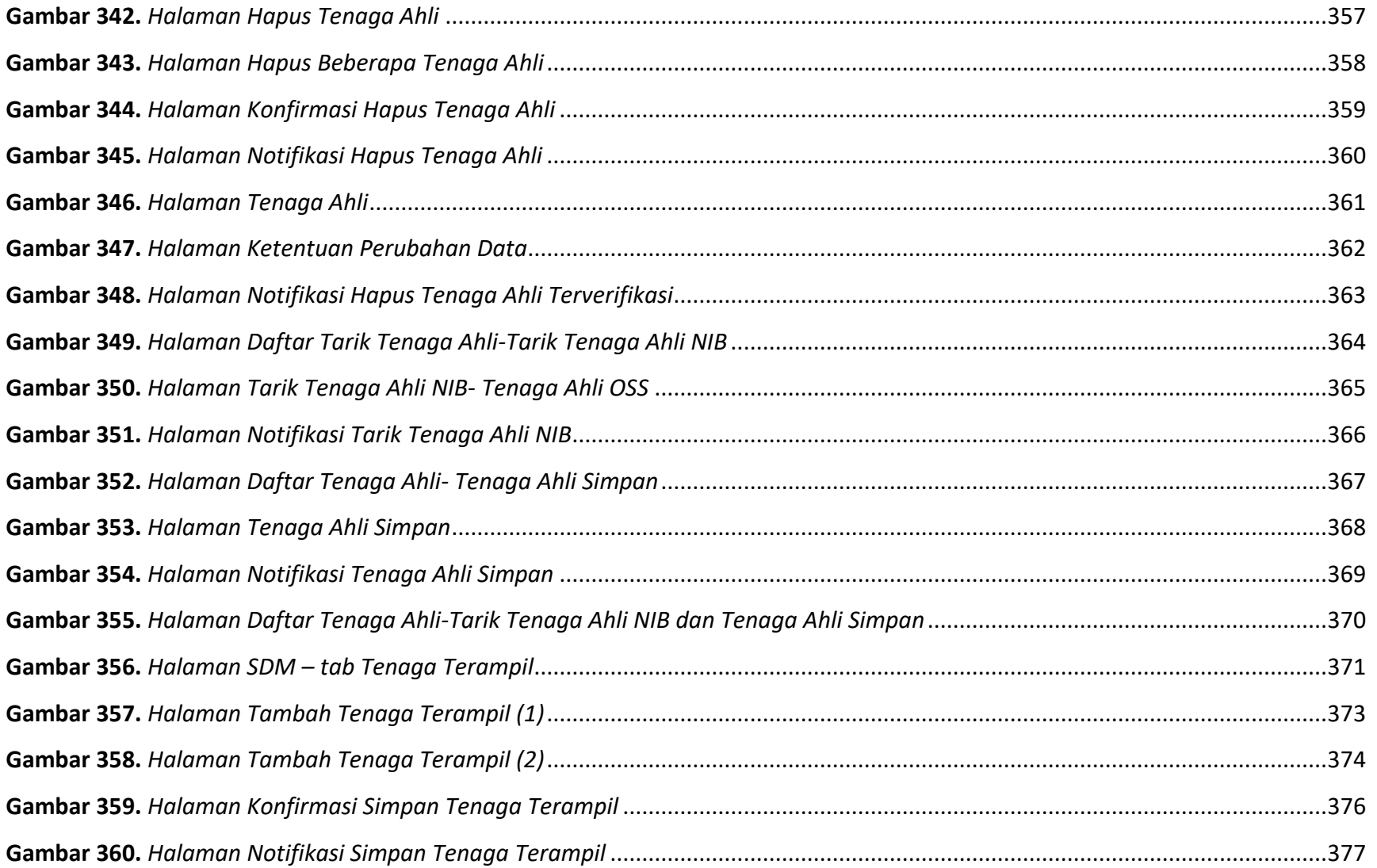

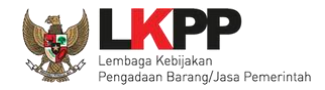

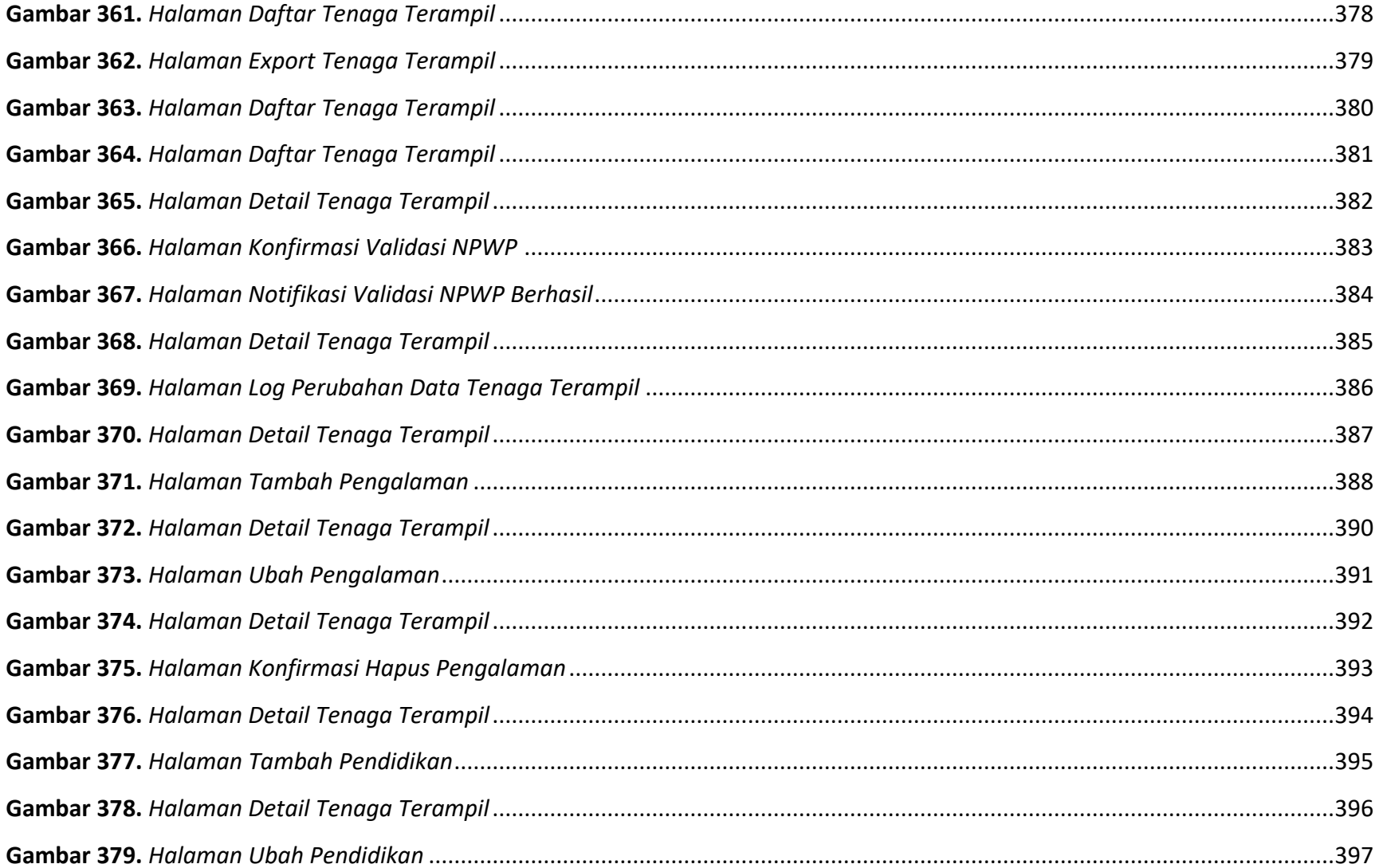

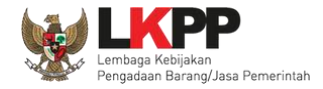

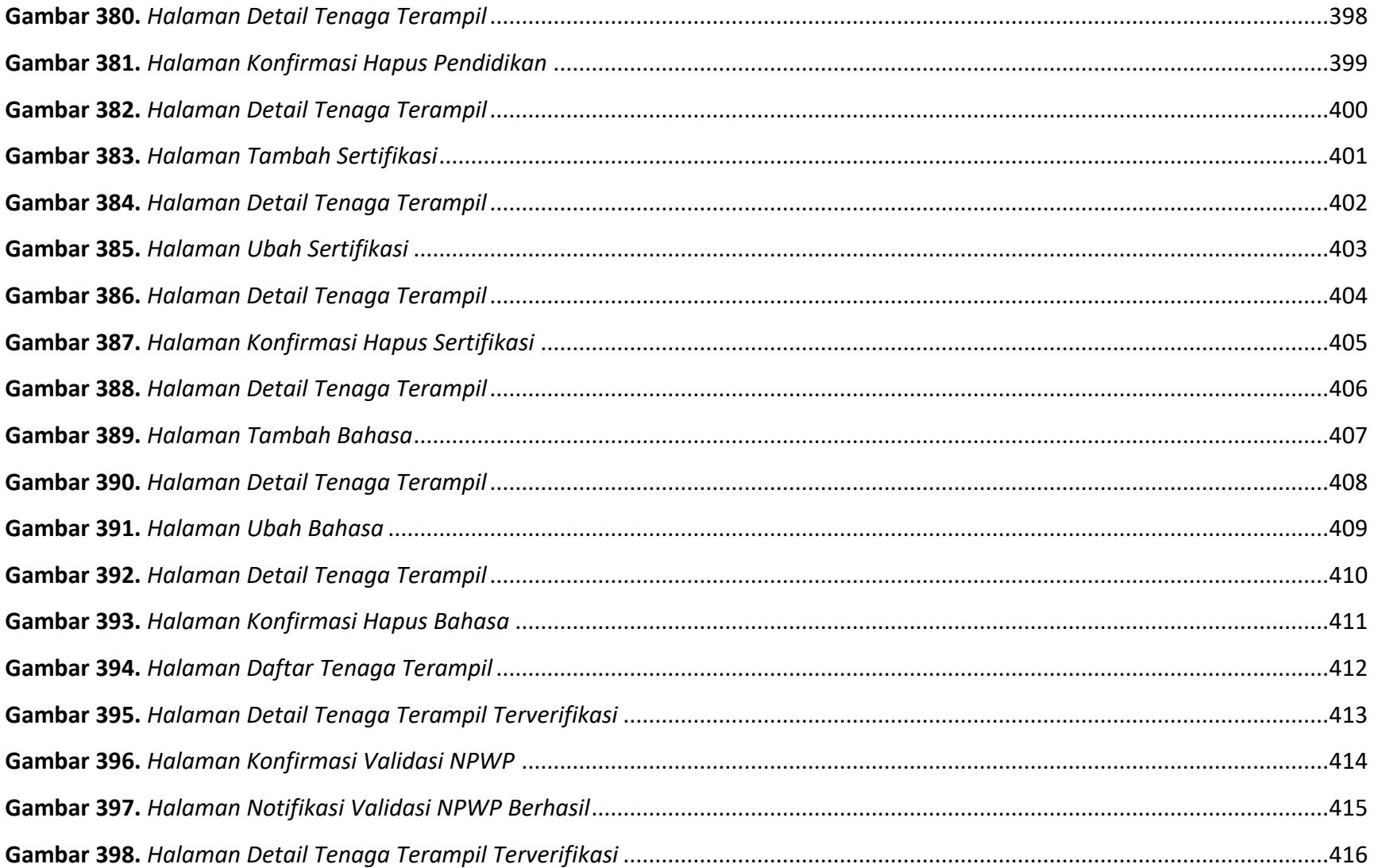

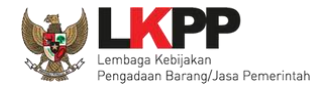

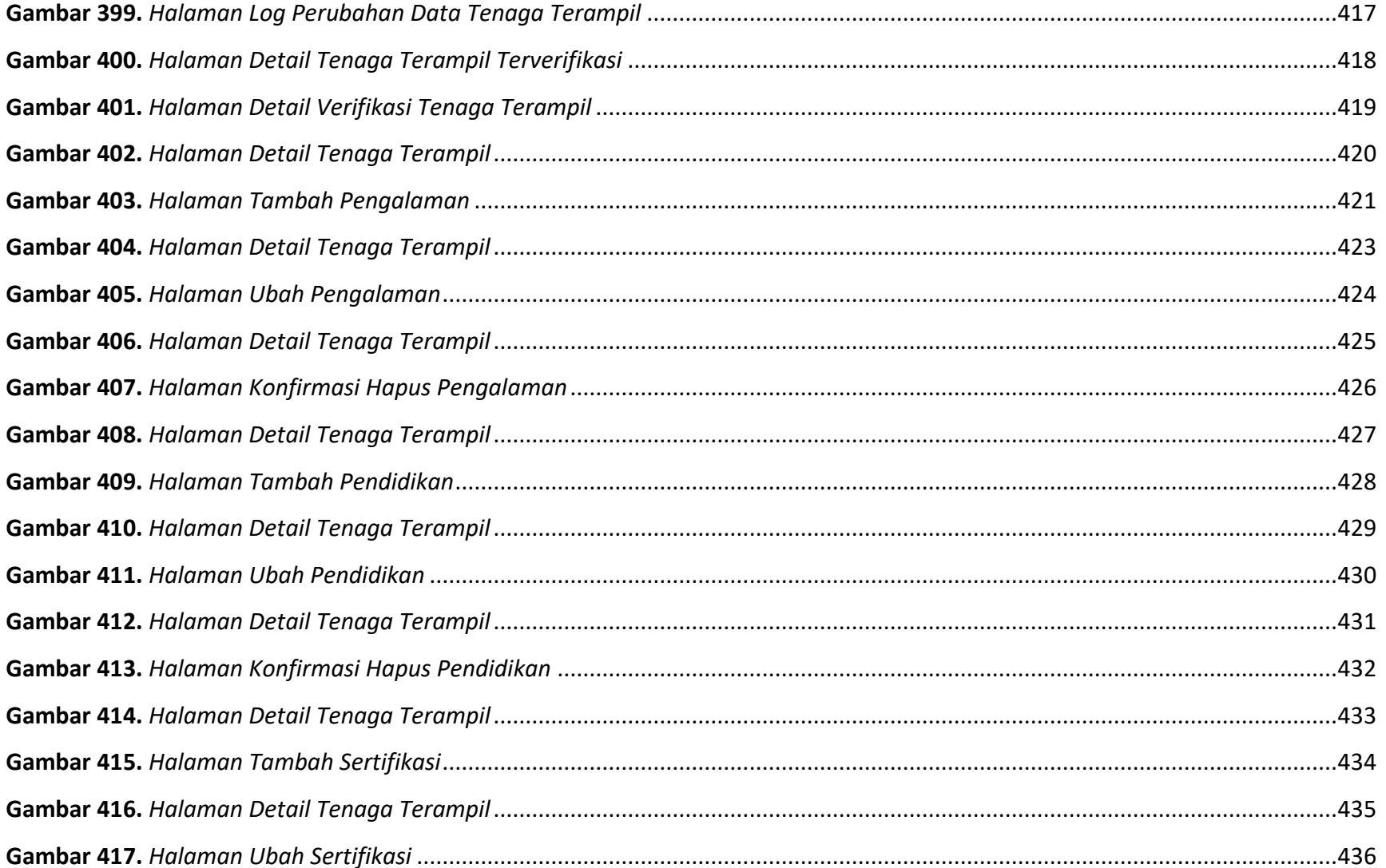

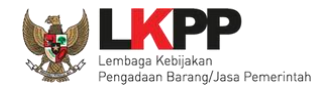

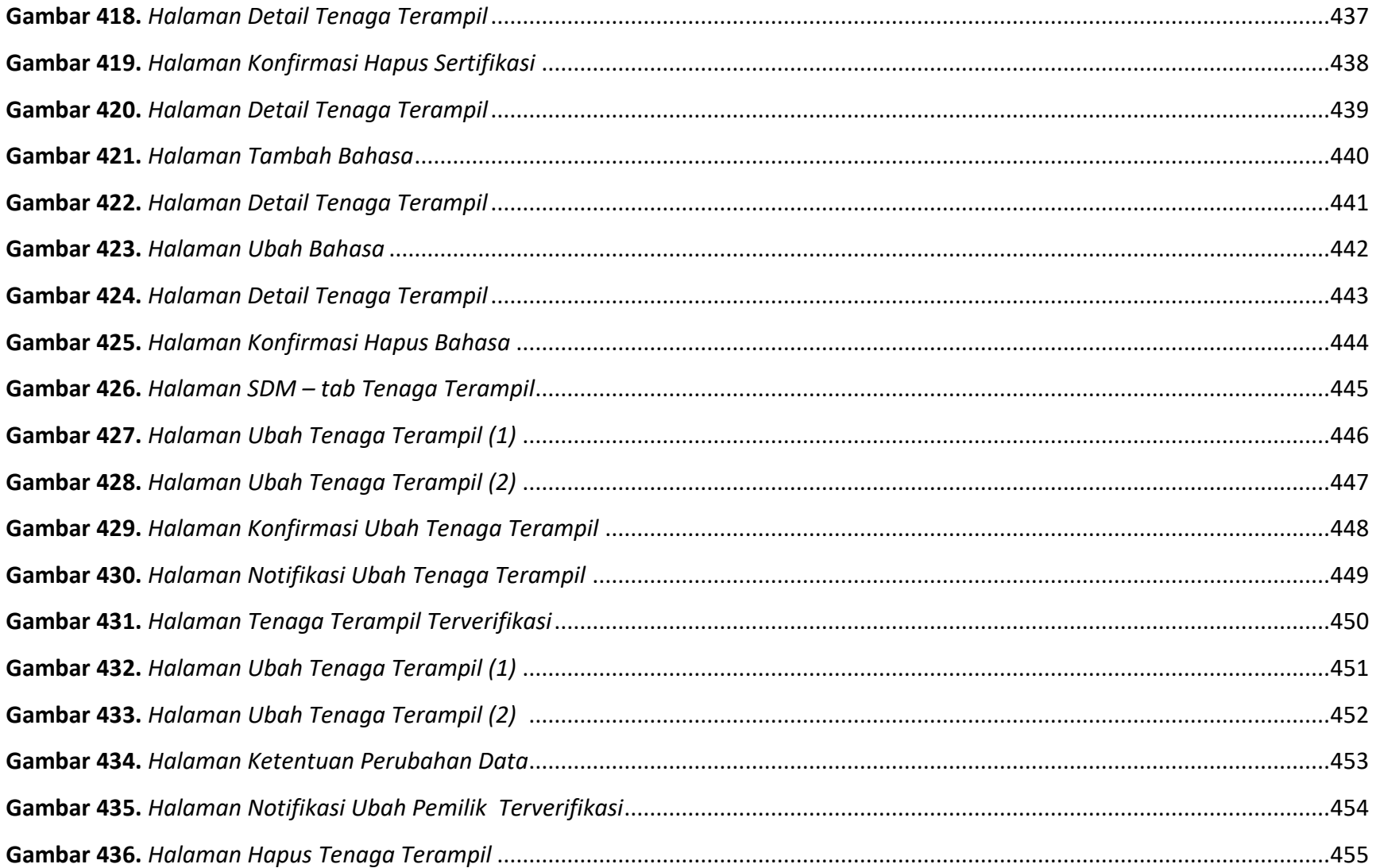

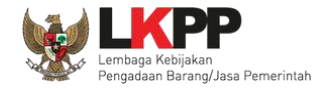

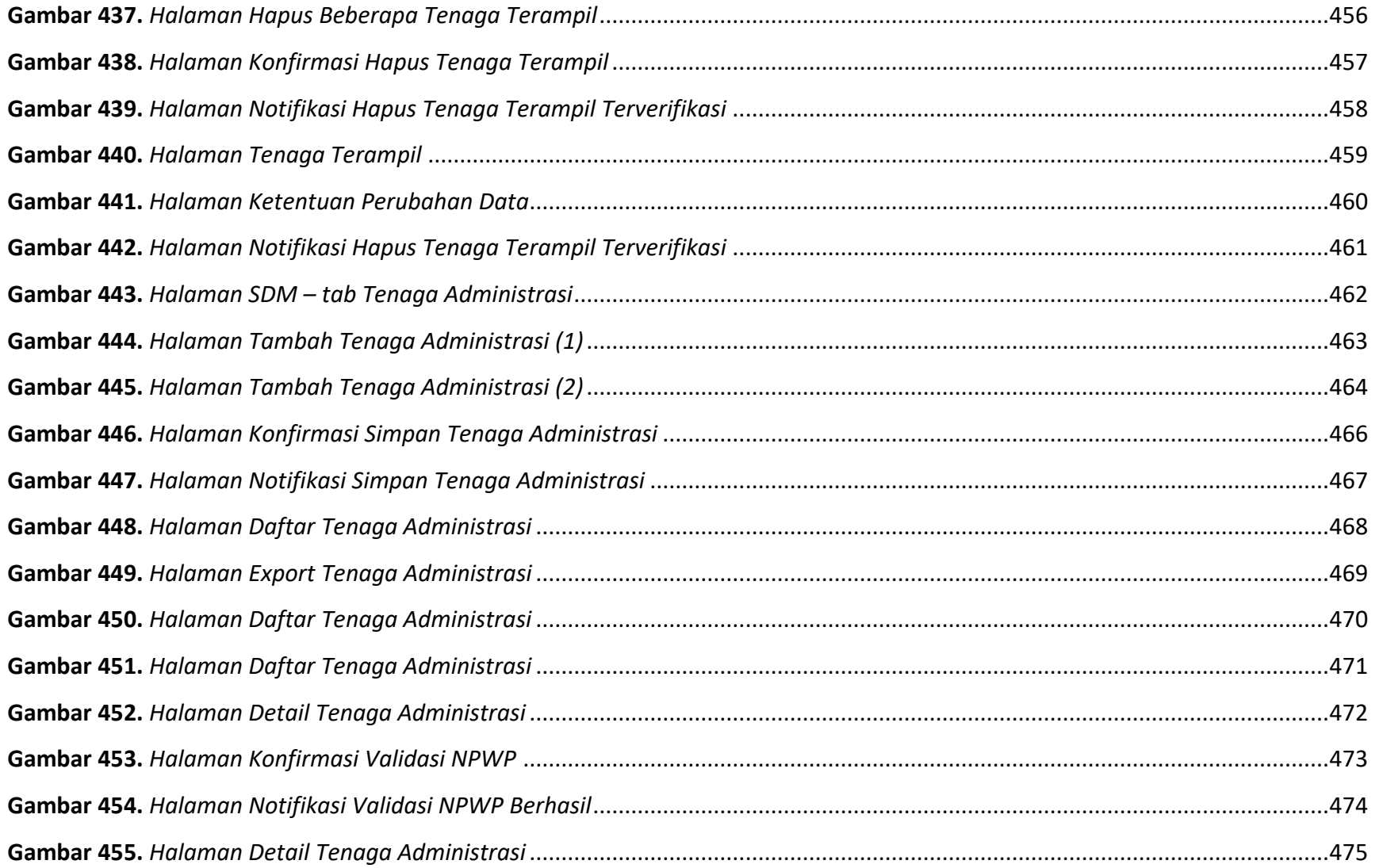

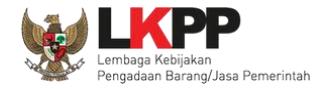

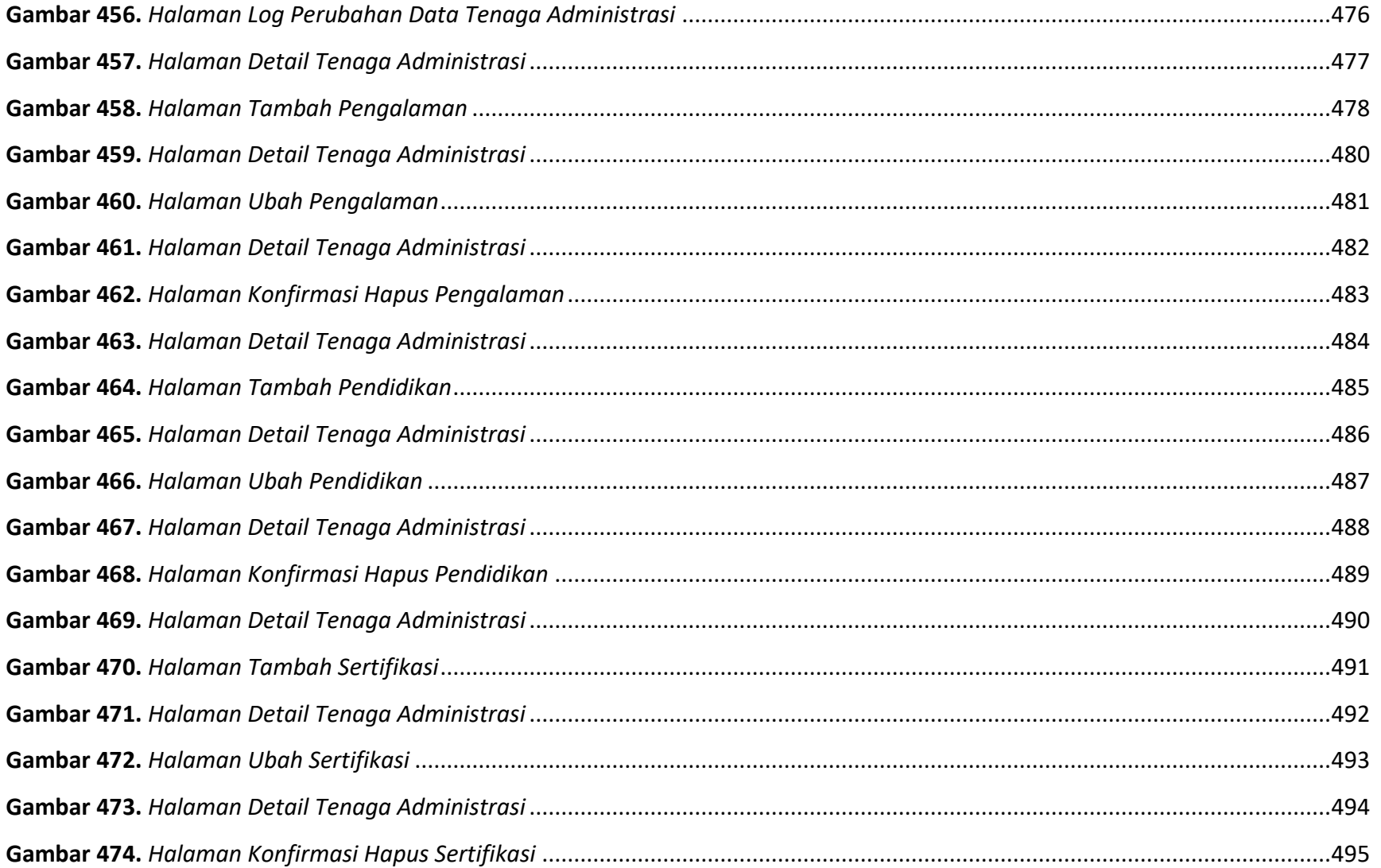

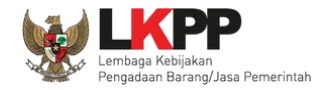

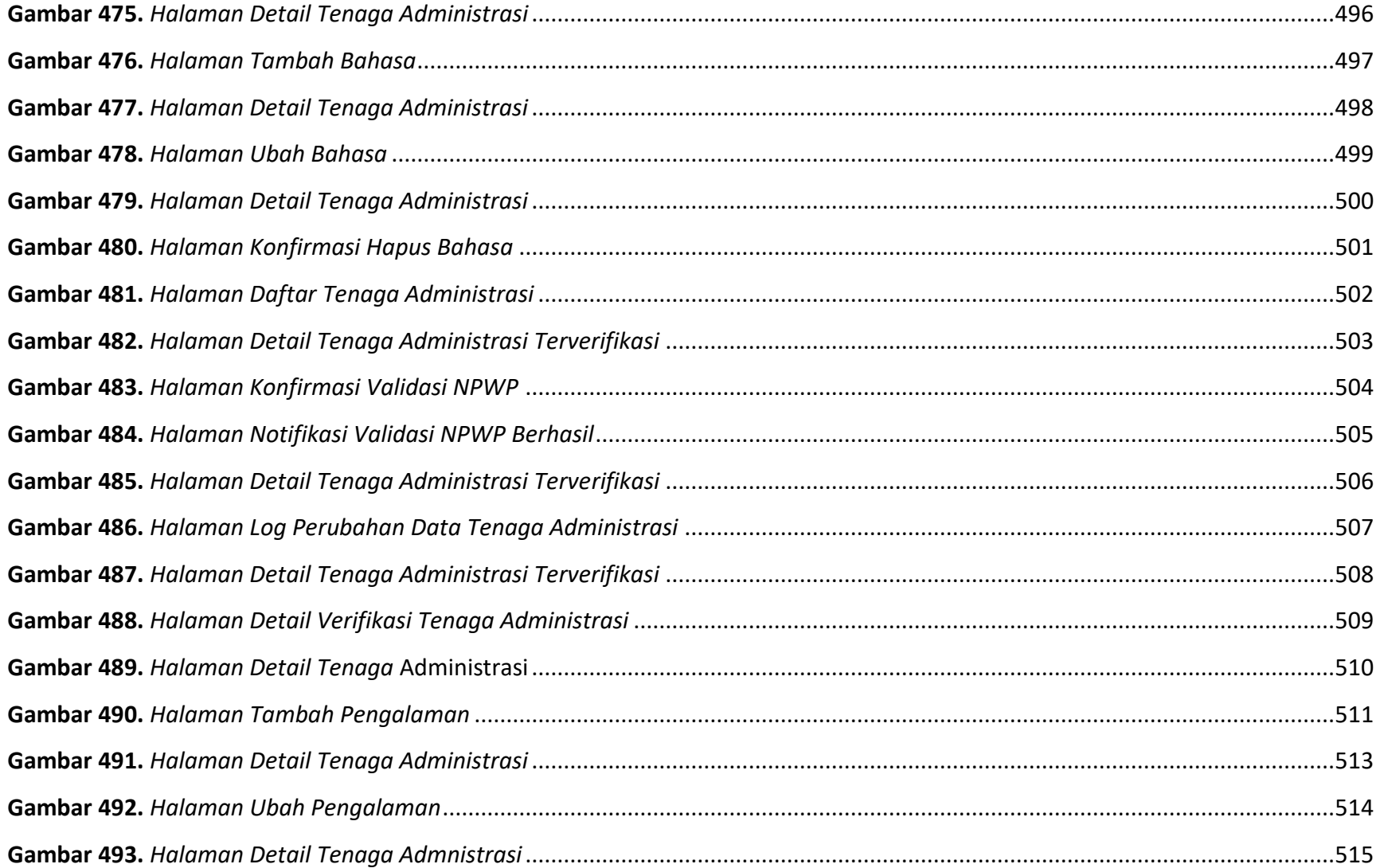

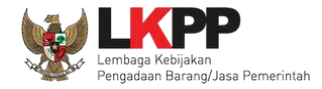

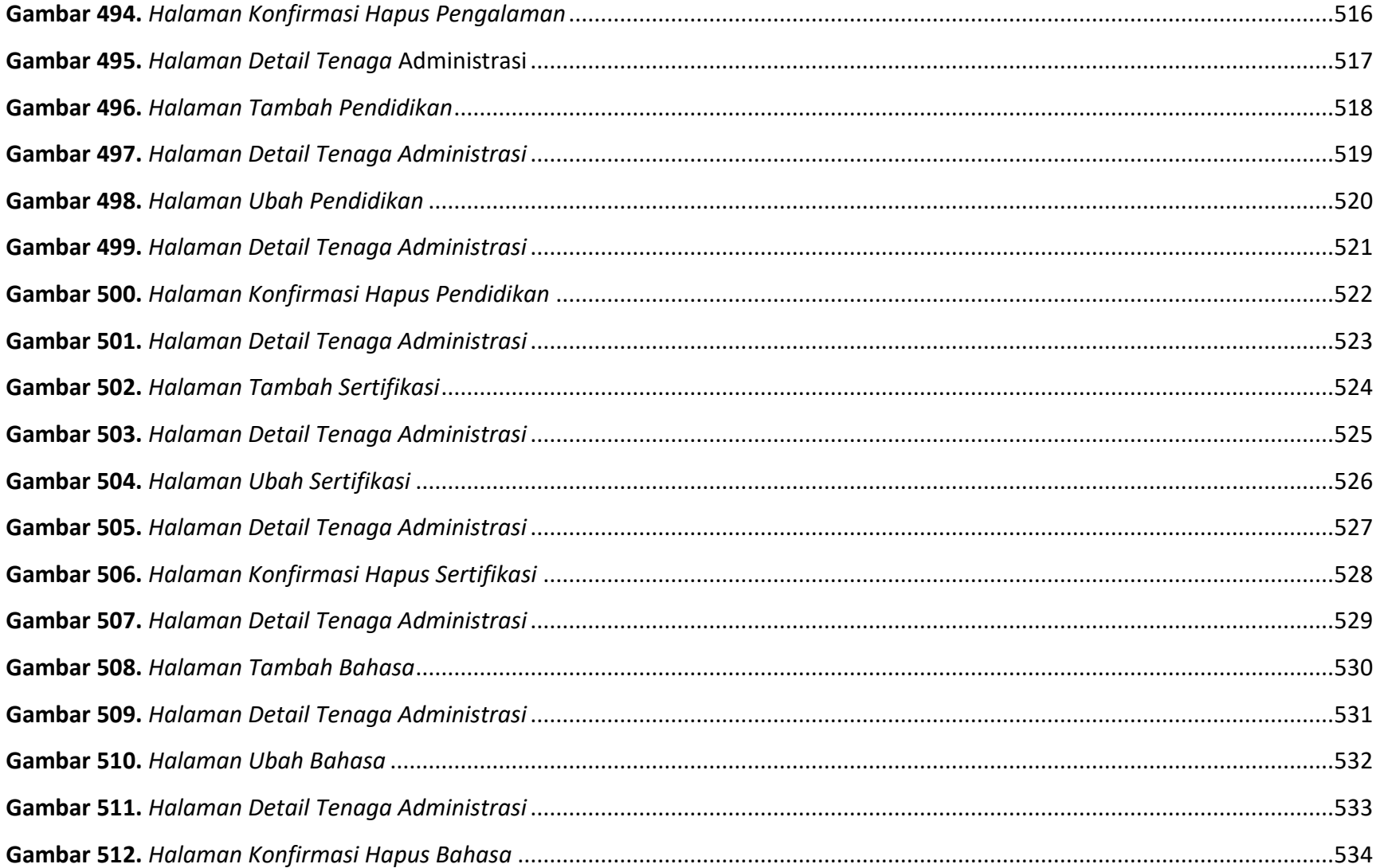
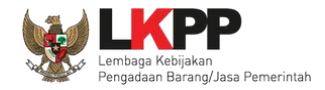

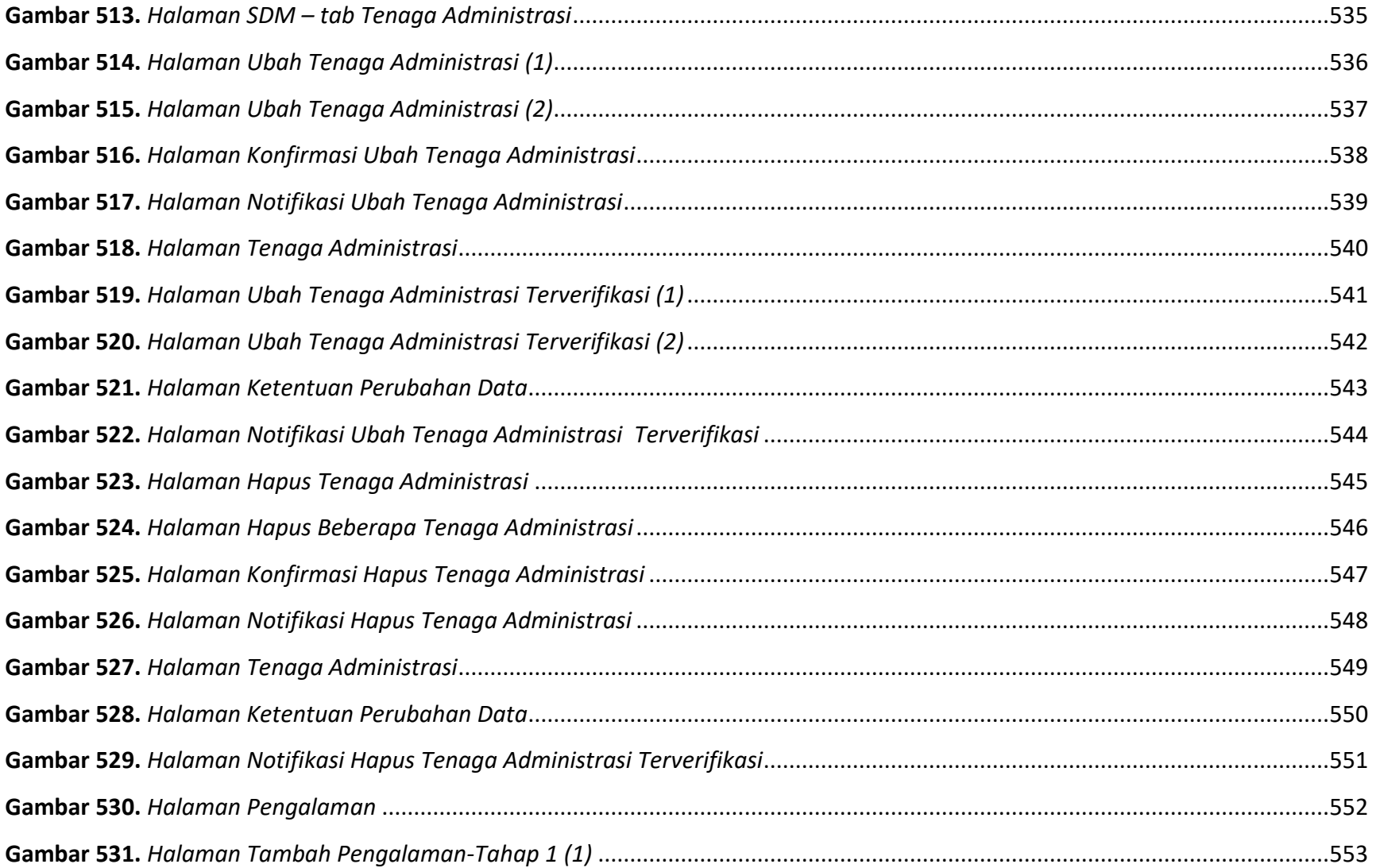

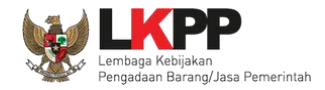

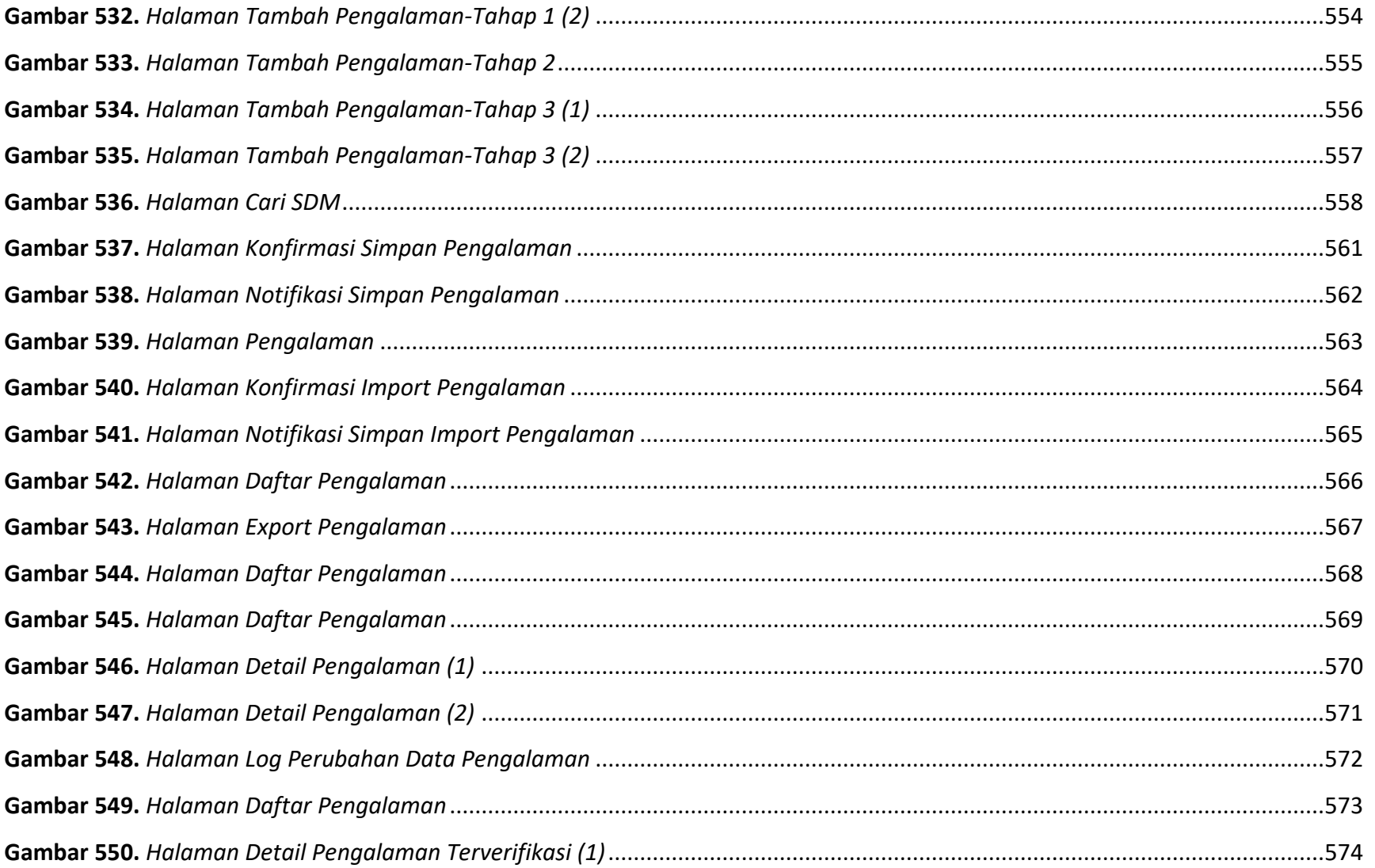

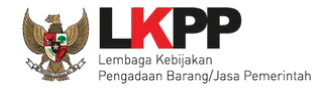

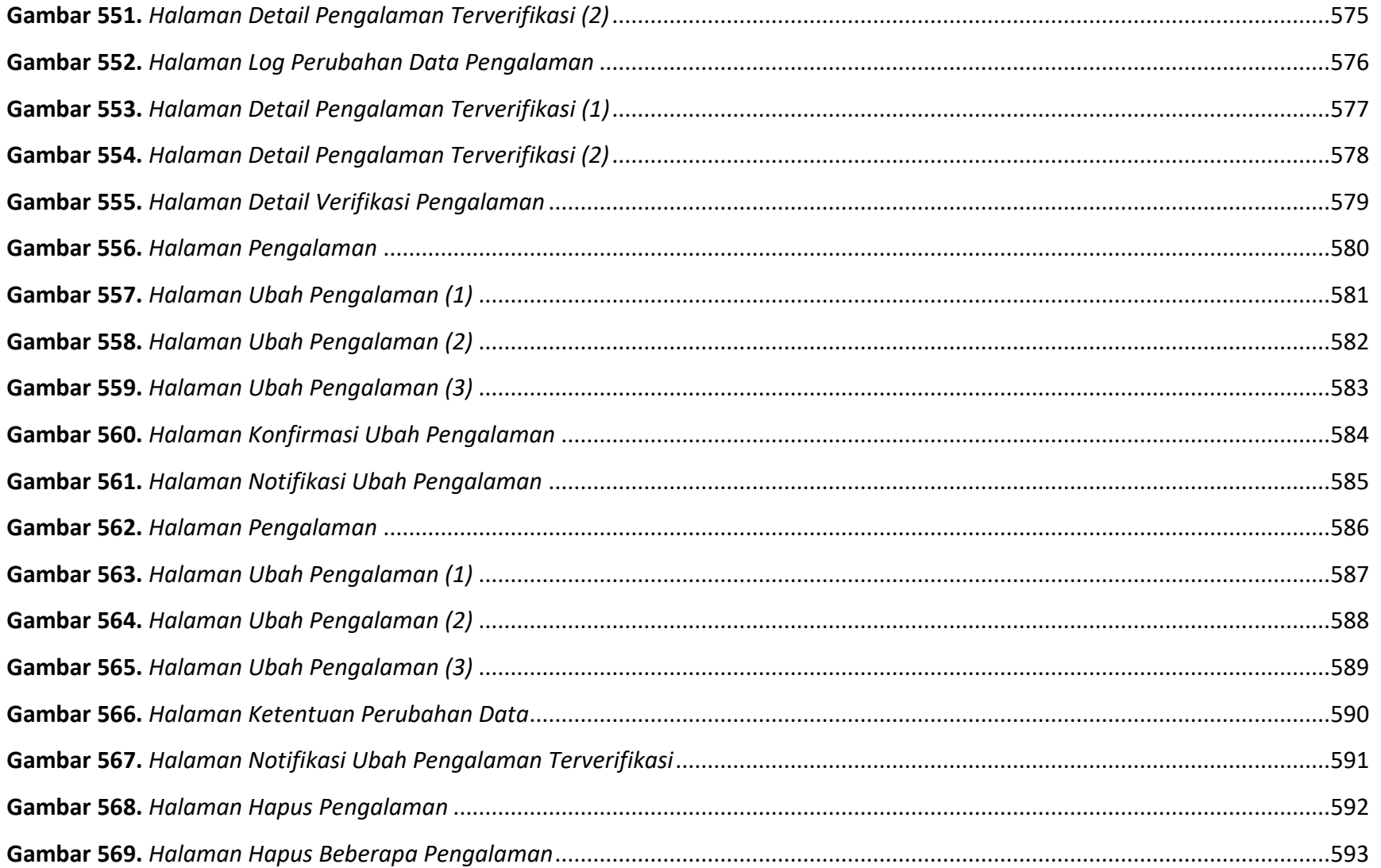

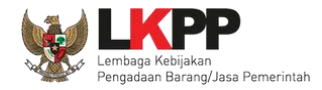

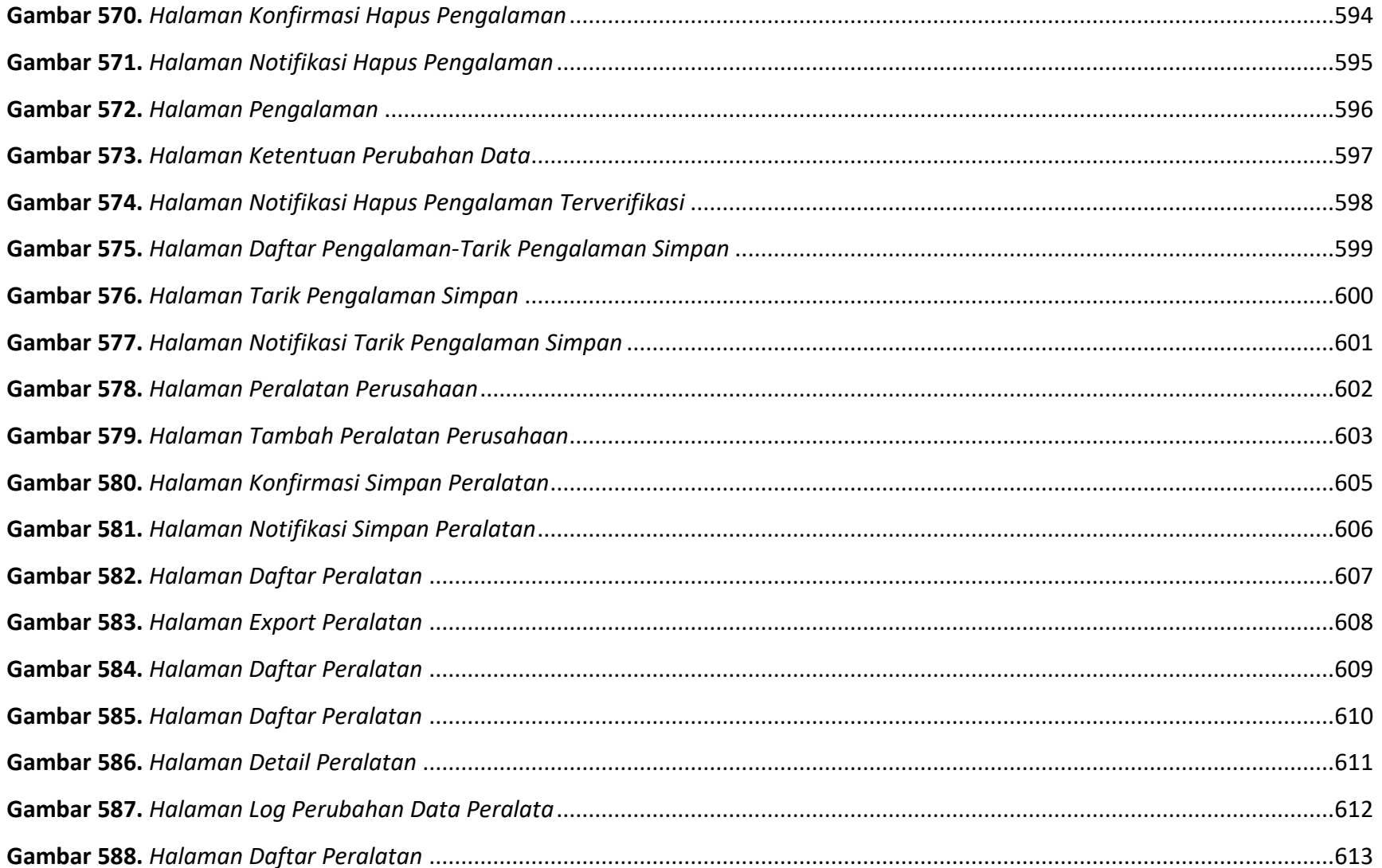

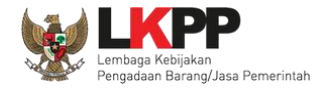

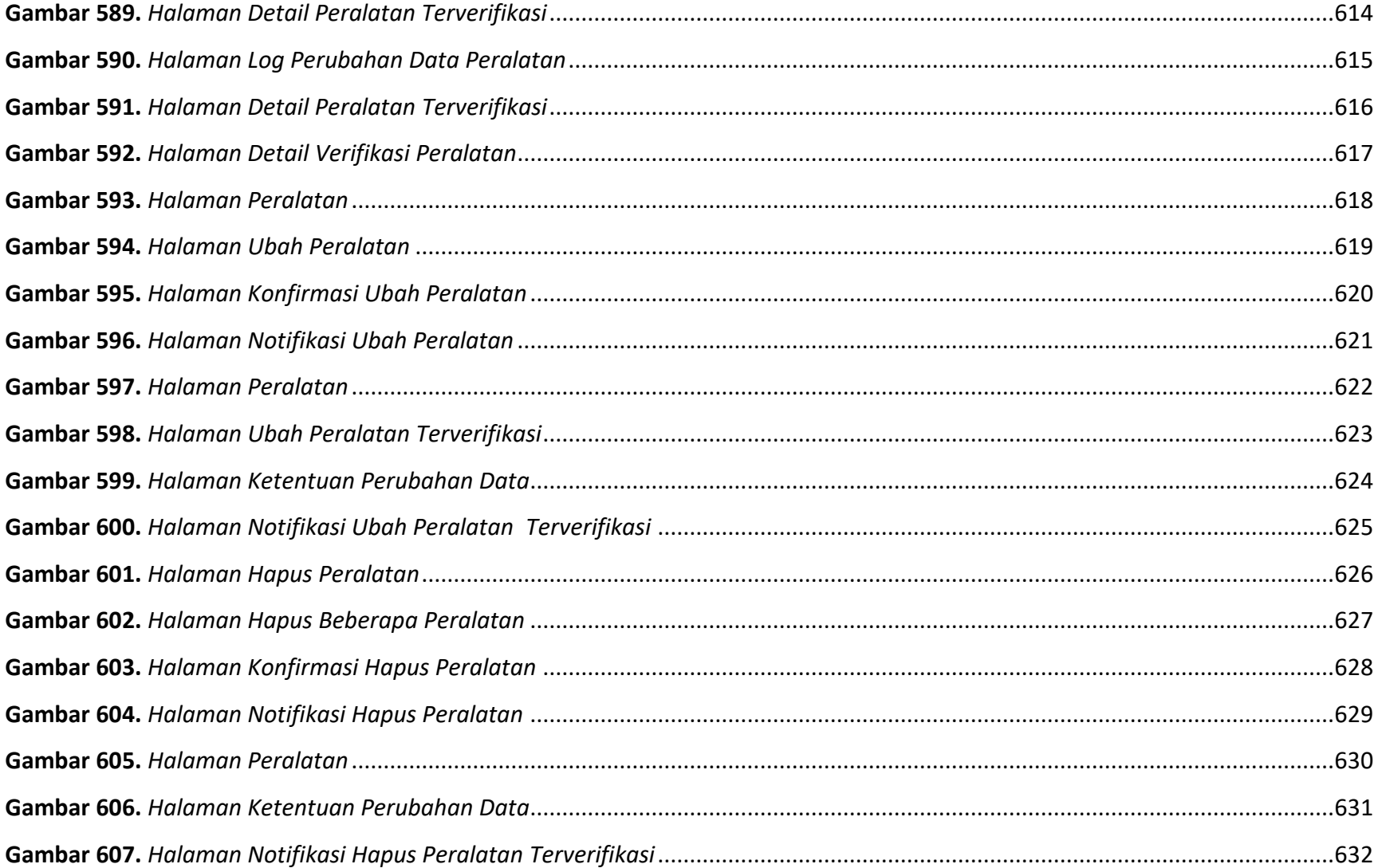

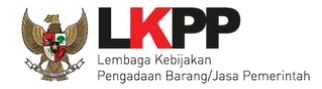

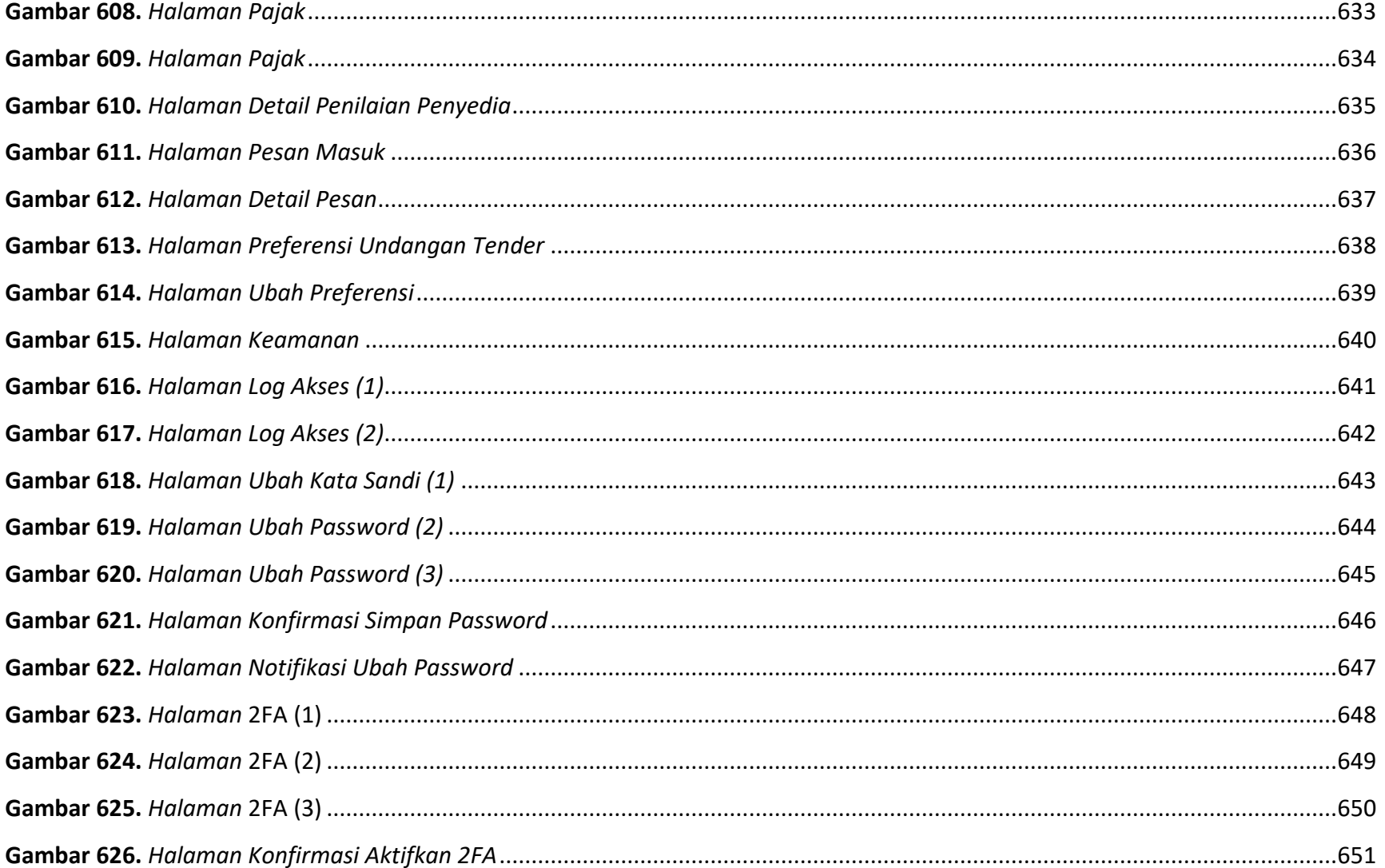

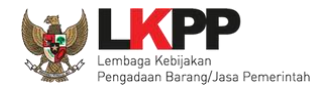

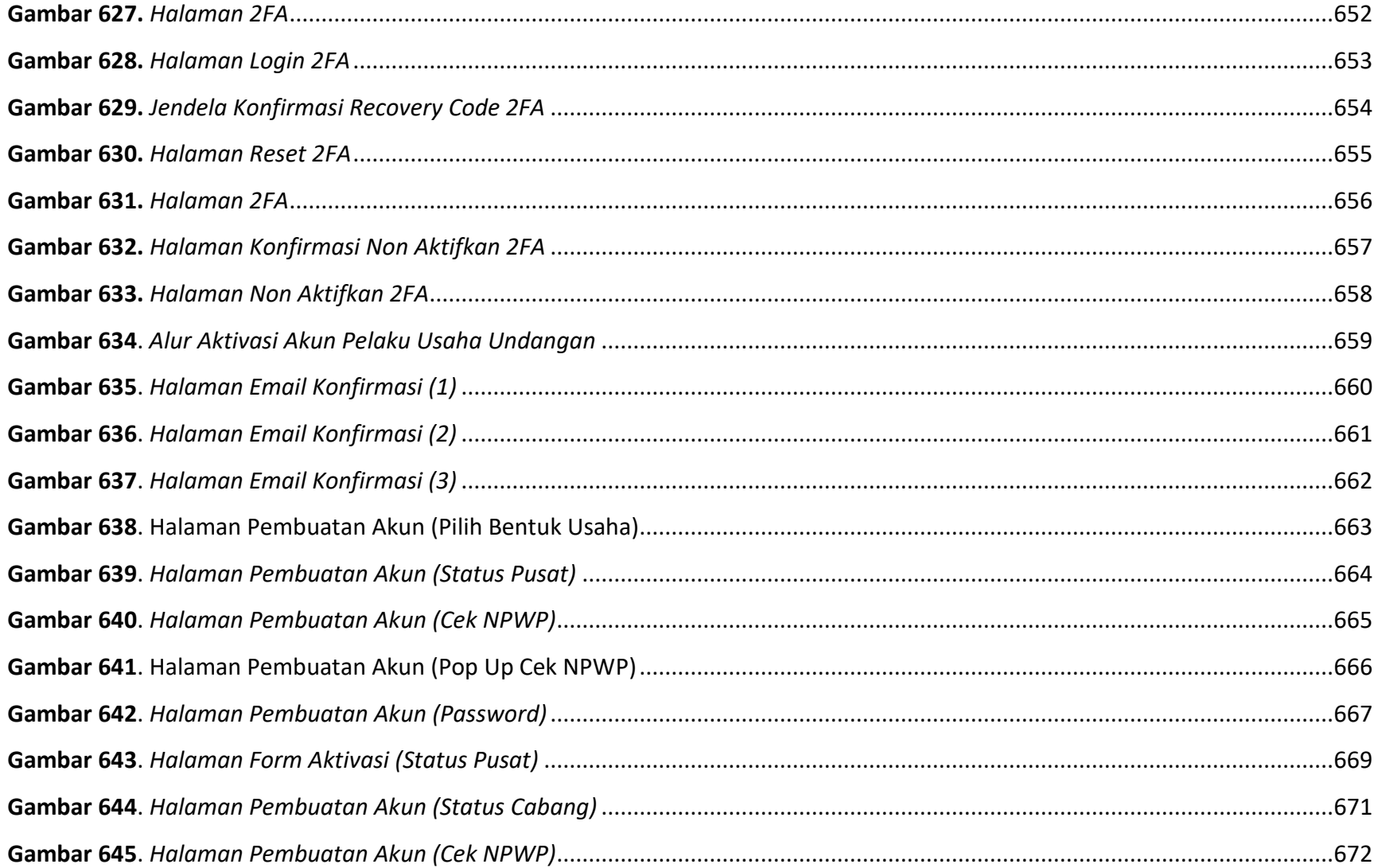

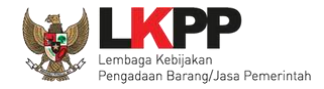

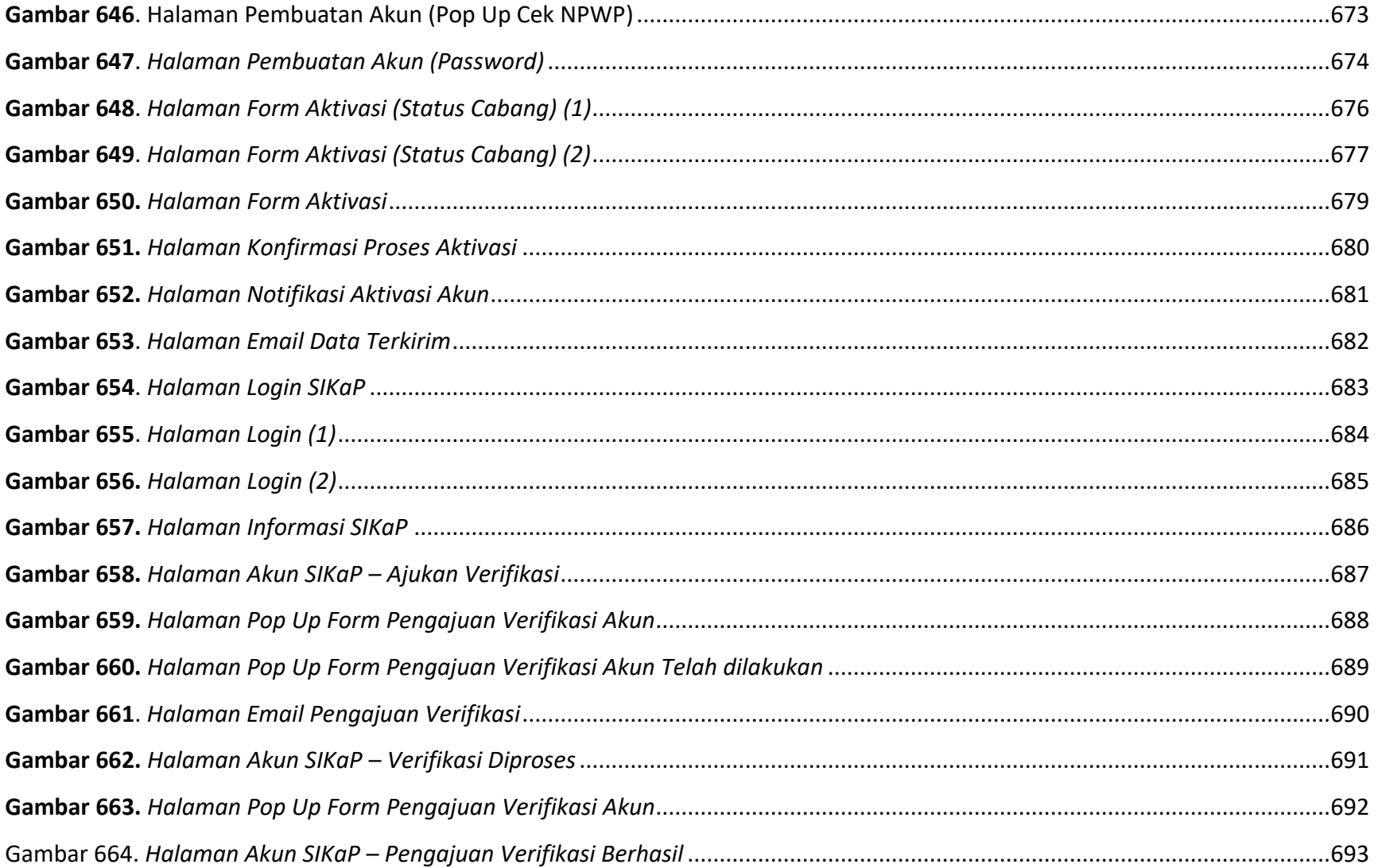

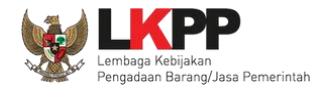

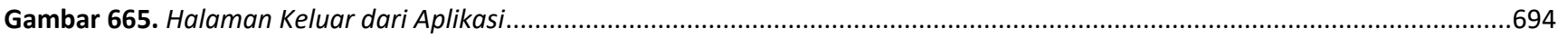

# **DAFTAR TABEL**

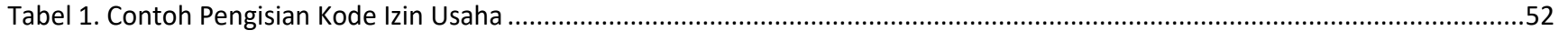

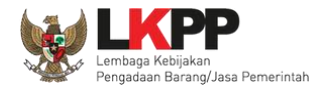

### **1. Pendahuluan**

Sistem Informasi Kinerja Penyedia (SIKaP) atau *Vendor Mangement System* (VMS) adalah aplikasi yang memuat data atau informasi kinerja Pelaku Usaha barang/jasa. Informasi kinerja Pelaku Usaha barang jasa meliputi data atau informasi mengenai identitas, kualifikasi, serta riwayat kinerja Pelaku Usaha. Informasi ini antara lain mencakup Identitas, Izin Usaha, Pajak, Akta Pendirian, Pemilik, Pengurus, Tenaga Ahli, Tenaga Terampil, Tenaga Administrasi, Peralatan, Pengalaman, Pajak, Kotak Masuk, dan Preferensi.

Pada prinsipnya informasi kinerja Pelaku Usaha di dalam SIKap sama dengan data Pelaku Usaha pada Aplikasi Sistem Pengadaan Secara Elektronik (SPSE), namun ada beberapa bagian informasi tambahan. Dengan adanya aplikasi SIKaP ini maka Pelaku Usaha hanya mengisikan data Pelaku Usaha sekali saja. Jika Pelaku Usaha ingin mengikuti tender pada lpse tertentu, maka Pelaku Usaha dapat menggunakan fitur Integrasi SIKaP pada masing-masing Layanan Pengadaan Secara Elektronik (LPSE) yang akan diikuti tendernya.

Percepatan pelaksanaan E-Tendering dilakukan dengan memanfaatkan Informasi Kinerja Pelaku Usaha Barang/Jasa. VMS adalah sebagai data Pelaku Usaha terpusat, agar mengurangi proses prakualifikasi dan mempercepat proses tender. Login Pelaku Usaha dalam VMS adalah Pelaku Usaha yang sudah melakukan proses aktivasi Agregasi Data Pelaku Usaha (ADP).

Fungsi SIKaP adalah:

- Memusatkan data Pelaku Usaha seluruh indonesia, untuk mendapatkan Pelaku Usaha yang benar kualified berdasarkan jenis atau kompetensi usaha yang dimilikinya;
- Memudahkan segala proses penghitungan jumlah Pelaku Usaha;
- Memudakan proses pengolahan data Pelaku Usaha.

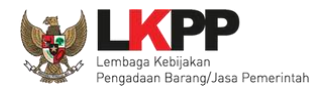

### **2. Informasi Terkait SIKaP 3.0**

#### *2.1. Dashboard*

Pada Versi 3.0 telah ditambahkan menu baru yaitu *dashboard* untuk memudahkan pelaku usaha dalam melihat ringkasan detail klasifikasi bidang usaha yang sudah terverifikasi pada klasifikasi izin usaha, klasifikasi pengalaman maupun klasifikasi izin usaha dan pengalaman.

Pada *dashboard* juga ditampilkan Cek NPWP untuk validasi Nomor Wajib Pajak (NPWP) maupun Cek KSWP untuk validasi Konfirmasi Status Wajib Pajak (KSWP) yang terintegrasi *real time* dengan Direktorat Jenderal Pajak Kementerian Keuangan.

Selain itu pada halaman *dashboard* Pelaku dapat mempublikasikan data perusahaannya untuk memudahkan pihak pencari pekerjaan menemukan data Pelaku Usaha. Dengan melakukan persetujuan publikasi data pada Halaman *dashboard*, data Pelaku usaha akan diproses dalam 1x24 jam untuk dapat dipublikasikan pada halaman publik Aplikasi SIKaP.

Pada Halaman dashboard juga ditampilkan informasi tender, informasi lain terkait tender maupun hal-hal yang sering ditanyakan pada menu *frequently asked question*

#### **2.2.** *Import* **Pengalaman**

*Import* pengalaman merupakan data warehouse LKPP yang dikumpulkan dari seluruh aplikasi SPSE se-Indonesia. Pada

versi 3.0 Pelaku Usaha dapat melakukan *import* pengalaman dengan klik *button* **EMPORT PENGALAMAN** pada halaman Pengalaman. Data yang ditampilkan adalah data tender /seleksi yang sudah diinputkan kontraknya oleh PPK pada Aplikasi SPSE. Setelah *import* berhasil dilakukan Pelaku Usaha dapat melengkapi data atau mengubah data tersebut jika dirasa tidak sesuai, karena data yang ditampilkan tidak otomatis membuat status pengalaman terverifikasi

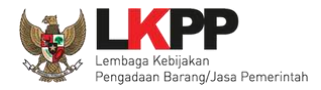

## **2.3. Log Pengecekan KSWP**

Data Pajak yang sebelumnya diperlukan data input dari pelaku usaha, saat ini SIKaP sudah melakukan integrasi *real time* dengan Direktorat Jenderal Pajak Kementerian Keuangan terkait validasi Konfirmasi Status Wajib Pajak (KSWP). Informasi yang ditampilkan merupakan logs pengecekan KSWP, baik dilakukan oleh pelaku usaha atau pun oleh POKJA.

### **2.4. Penilaian**

Pada Versi 3.0 telah ditambahkan menu baru yaitu Penilaian. Pelaku Usaha dapat melihat beberapa penilaian yang dilakukan oleh PPK yang berbeda, jumlah PPK yang telah melakukan penilaian terhadap pelaku usaha ditampilkan pada Halaman Penilaian

#### **2.5. 2FA**

*Two-Factor Authentication* (2FA) adalah fitur keamanan yang digunakan oleh SIKaP dalam menjaga akun PelakuUsaha dari risiko pencurian akun atau *hacking*. Pelaku Usaha dapat menggunakan *Two-Factor Authentication* (2FA) dari aplikasi Google Authenticator, FreeOTP, dan Aplikasi 2FA sejenis lainnya pada fitur *login* SIKaP dan Aplikasi SPSE, serta perubahan data yang sudah terverifikasi.

#### **2.6. NIB dan SBU**

Pada Menu izin usaha Tarik data Nomor Induk Berusaha (NIB) dan Sertifikat Badan Usaha (SBU) kini sudah terintegrasi langsung dengan Lembaga Online single submission (OSS) Badan Koordinasi Penanaman Modal (BKPM)

## **3. Halaman Beranda SIKaP**

Pada halaman beranda terdapat Pencarian Pelaku Usaha, Statistik, Kontak, dan Sumber Referensi

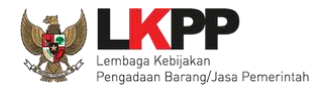

# **3.1. Beranda**

Pada bagian atas halaman terdapat pilihan bahasa yang dapat dipilih sebagai bahasa *website*. Pada bagian pojok kiri atas terdapat fitur *button share* dari berbagai platform media social, Pengguna juga dapat melakukan pencarian pelaku usaha pada kolom pencarian.

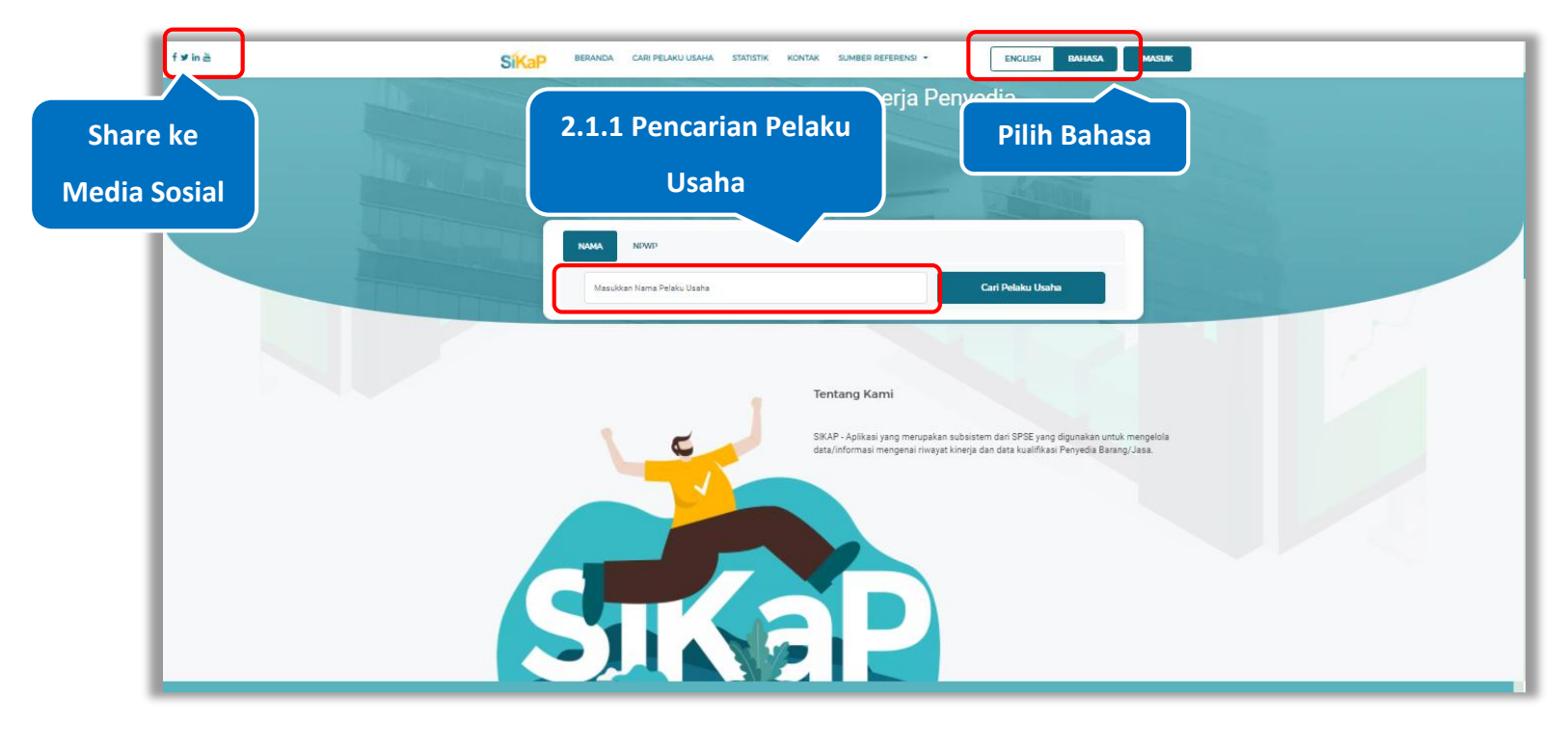

Gambar 1. *Halaman Beranda SIKaP (1)*

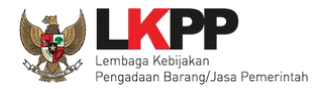

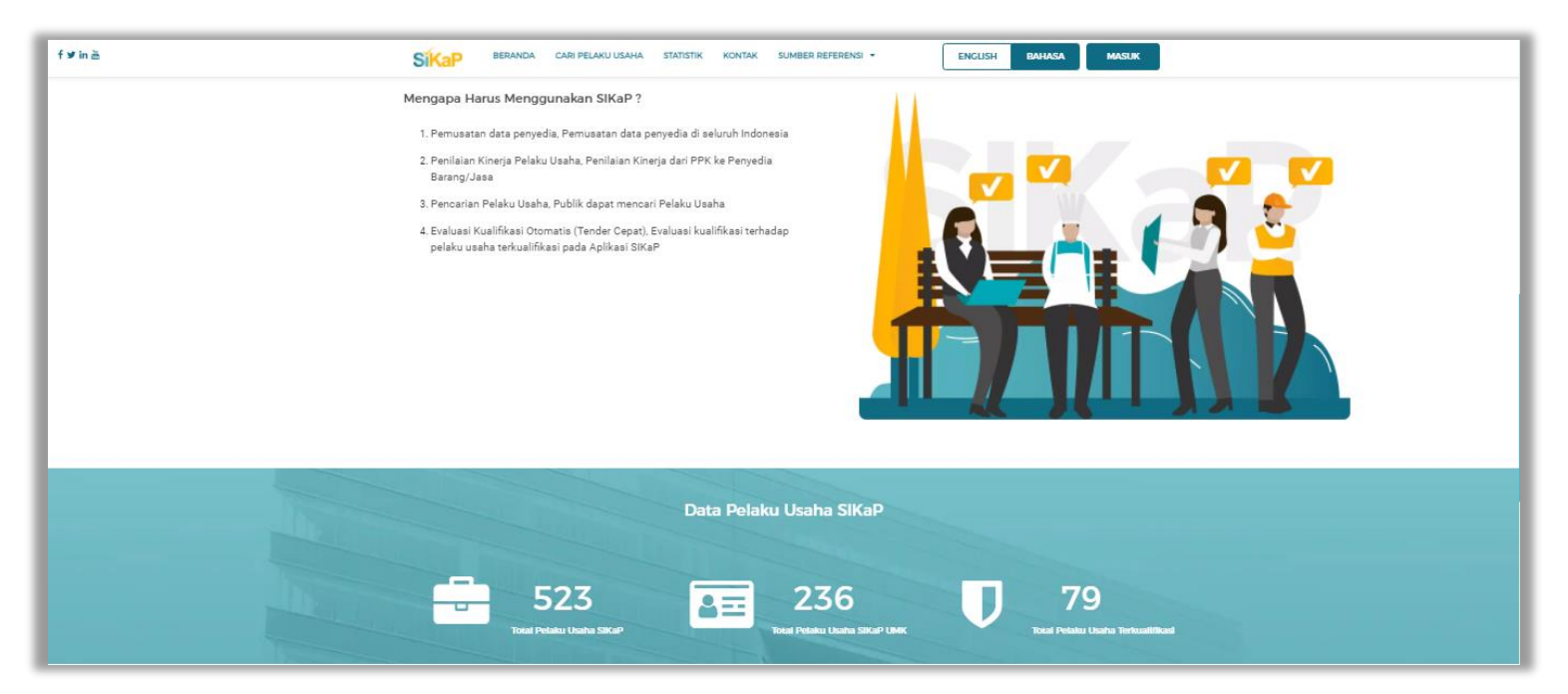

Pada beranda *Pengguna* dapat melihat informasi 'Mengapa Harus Menggunakan SIKaP' dan 'Data Pelaku Usaha SIKaP'

**Gambar 2.** *Halaman Beranda SIKaP (2)*

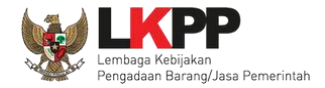

Pada Beranda juga ditampilkan 'Cara Menggunakan SIKaP' untuk Pengunjung, Pelaku Usaha, PPK, Pokja Pemilihan, PP, dan lainlain. Klik *button* 'Selengkapnya' untuk melihat detail 'Cara Menggunakan SIKaP'.

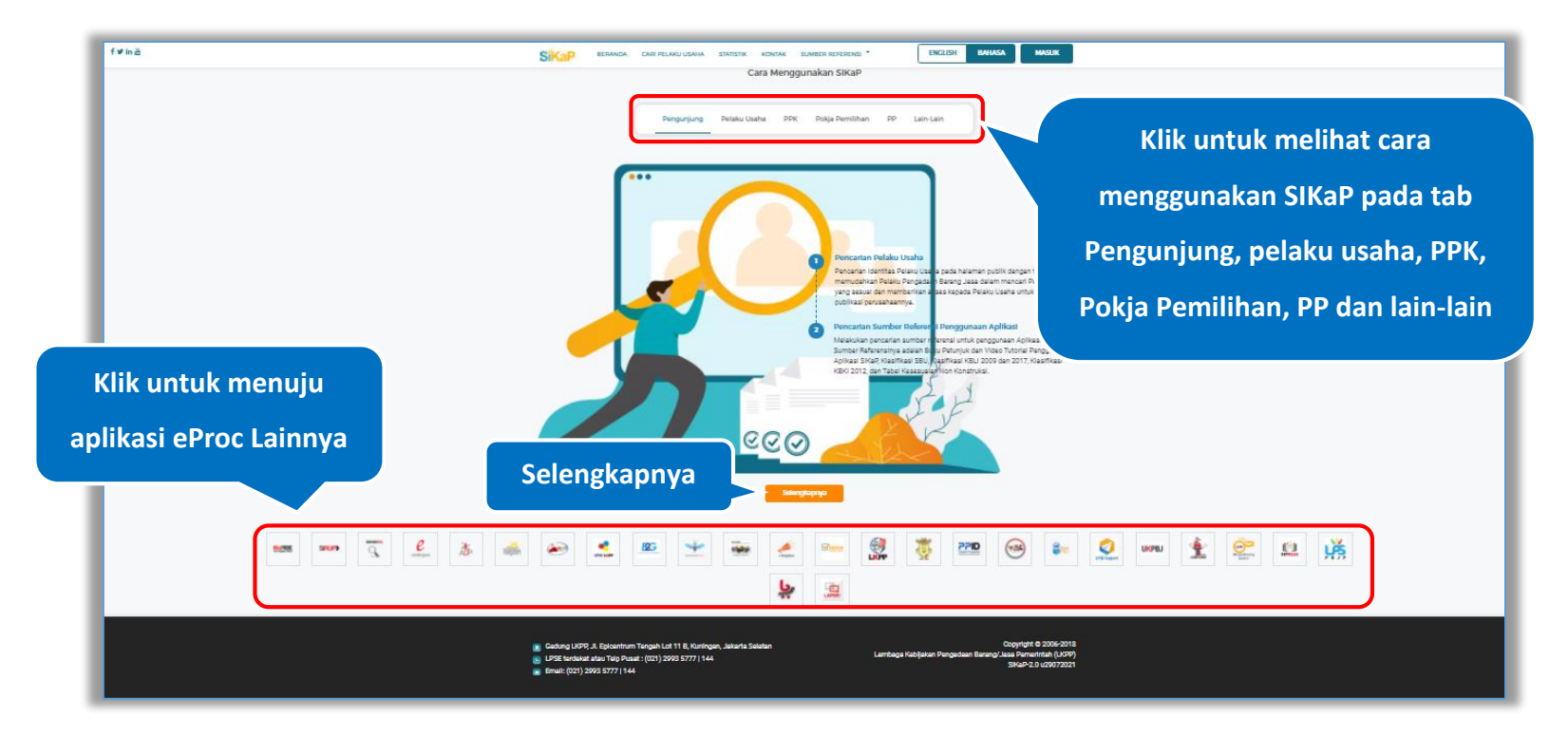

**Gambar 3**. *Halaman Beranda SIKaP (3)*

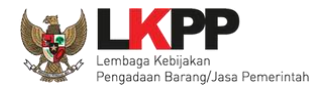

# **Pencarian Pelaku Usaha**

Untuk melakukan pencarian pelaku usaha, *input* nama/NPWP Pelaku Usaha kemudian klik *button* 'Cari Pelaku Usaha'

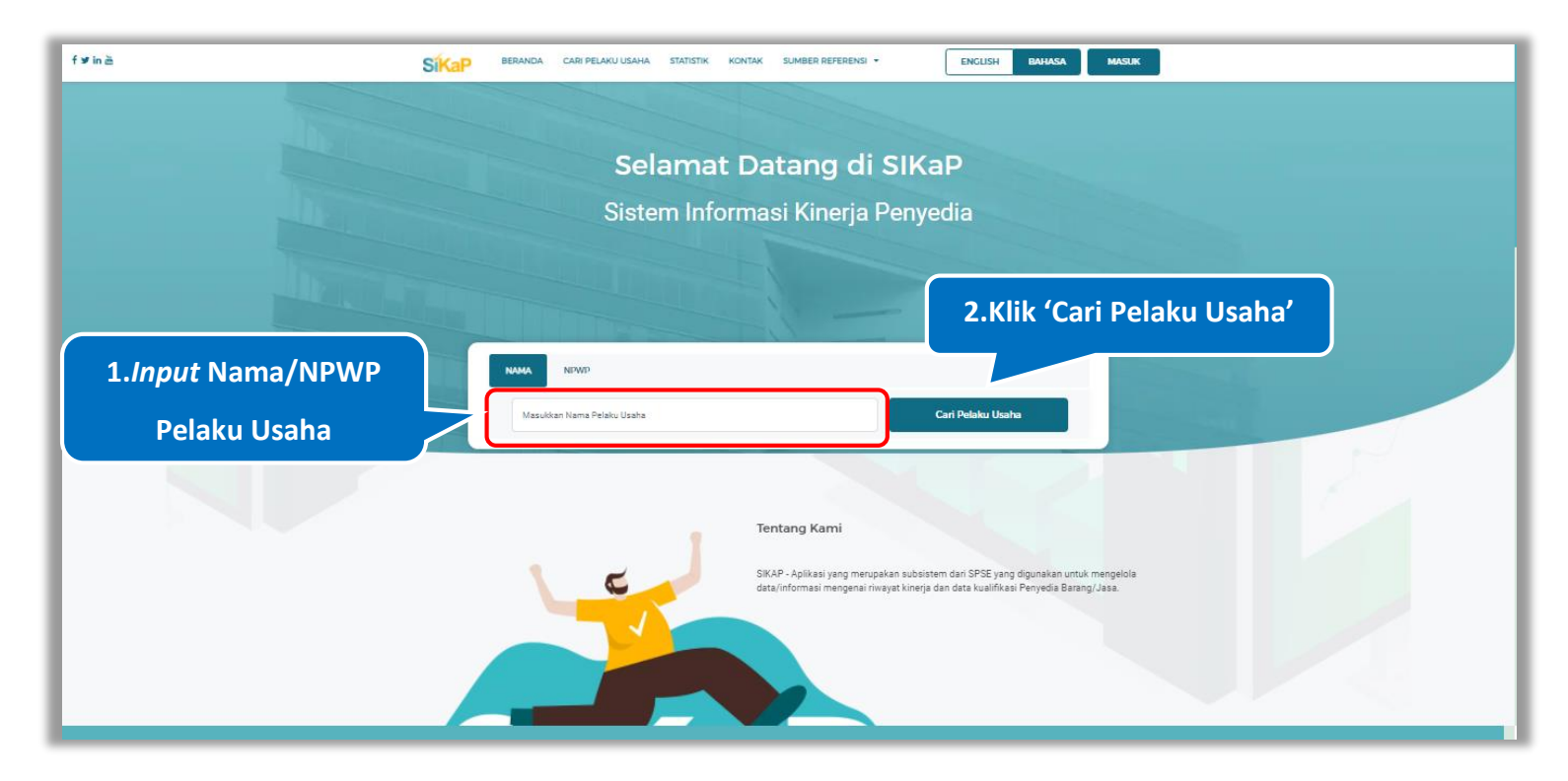

Gambar 4. *Halaman Beranda SIKaP (1)*

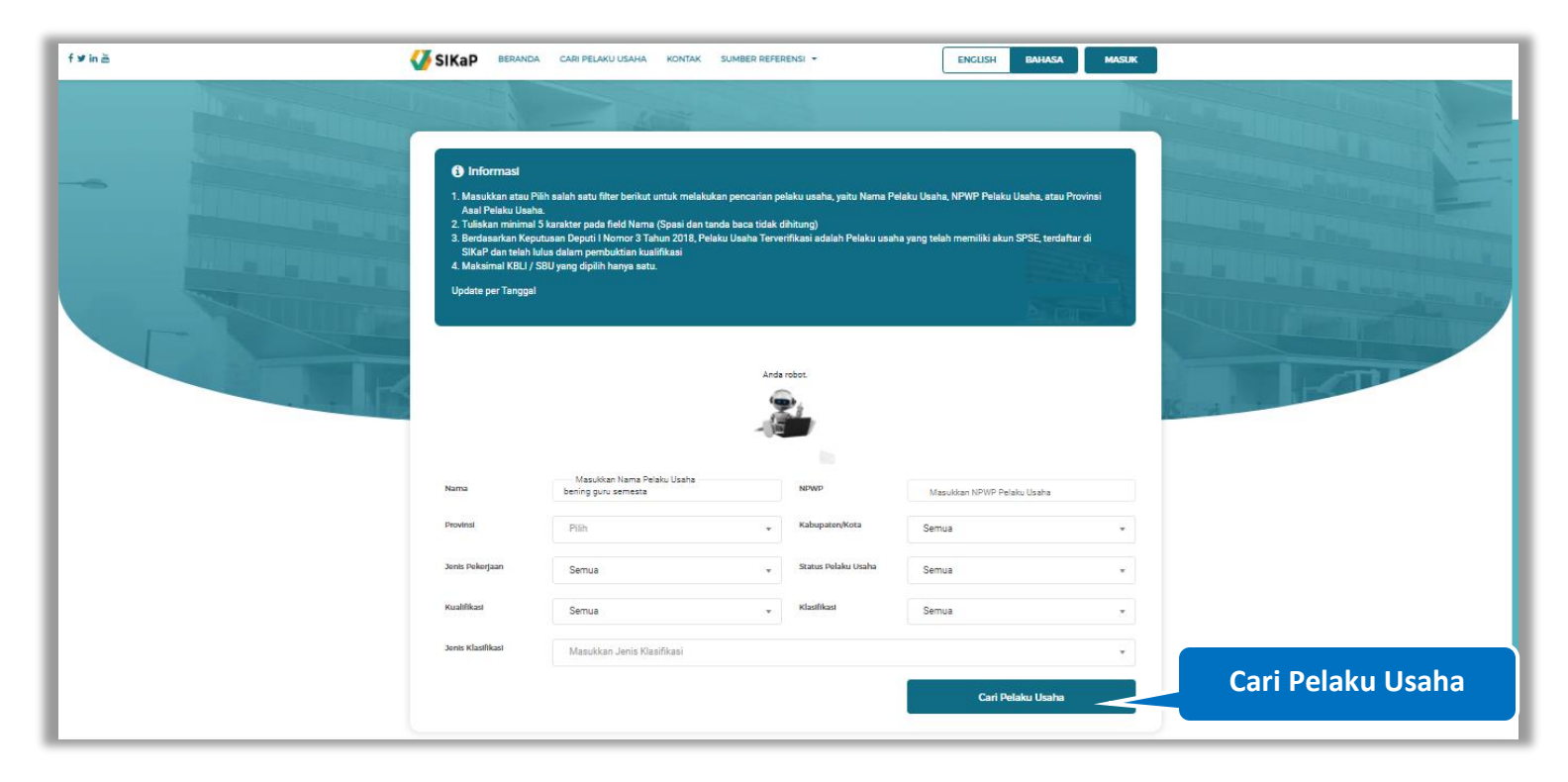

Kemudian akan muncul hasil pencarian Pelaku Usaha, klik *button* 'Cari Pelaku Usaha' untuk mengubah data pencarian

**Gambar 5**. Halaman Hasil Pencarian Pelaku Usaha

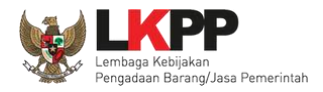

# **3.2. Statistik**

Halaman Statistik menampilkan statistic data pelaku usaha SIKaP , jumlah rekanan per jenis pekerjaan terverifikasi.

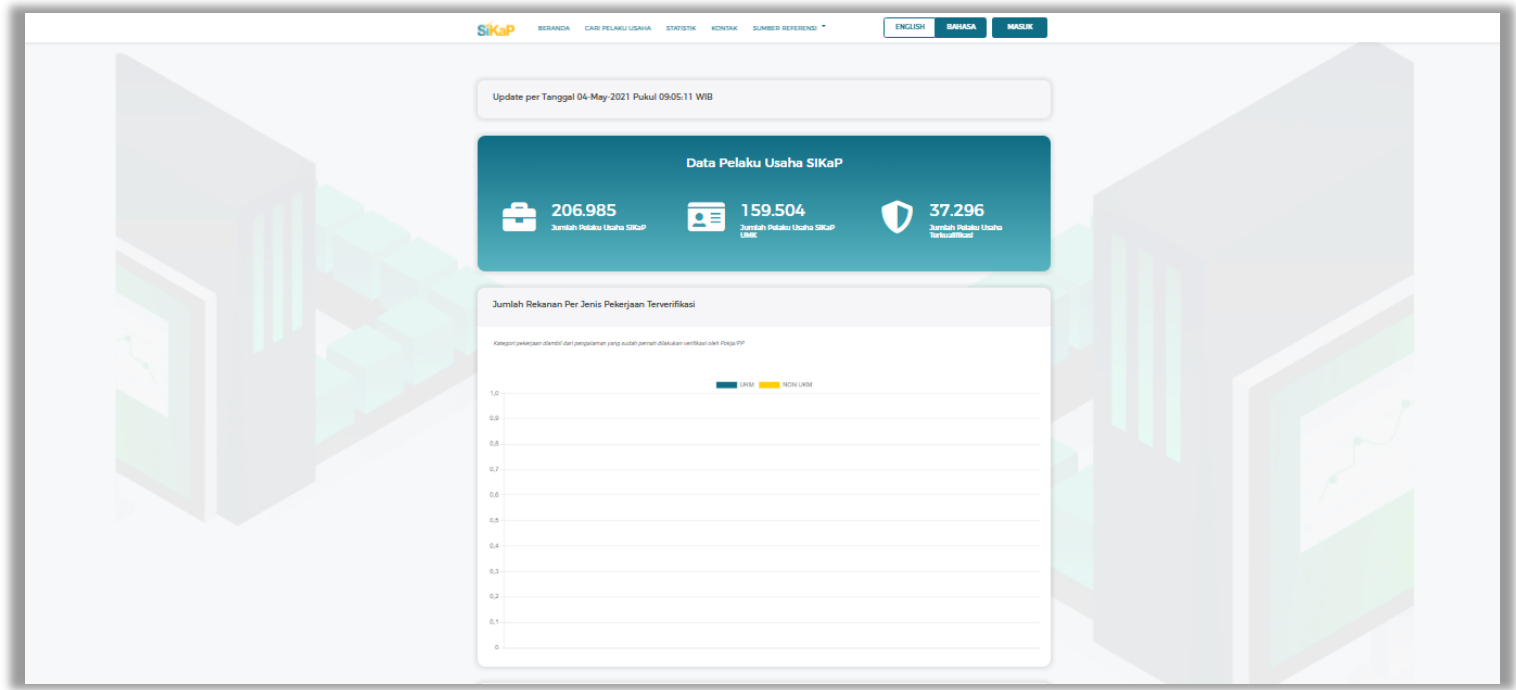

**Gambar 6**. *Halaman Statistik (1)*

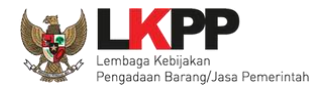

Pada Halaman Statistik *Pengguna* dapat melakukan filter untuk melihat informasi jumlah rekanan per periode sesuai yang diinginkan.

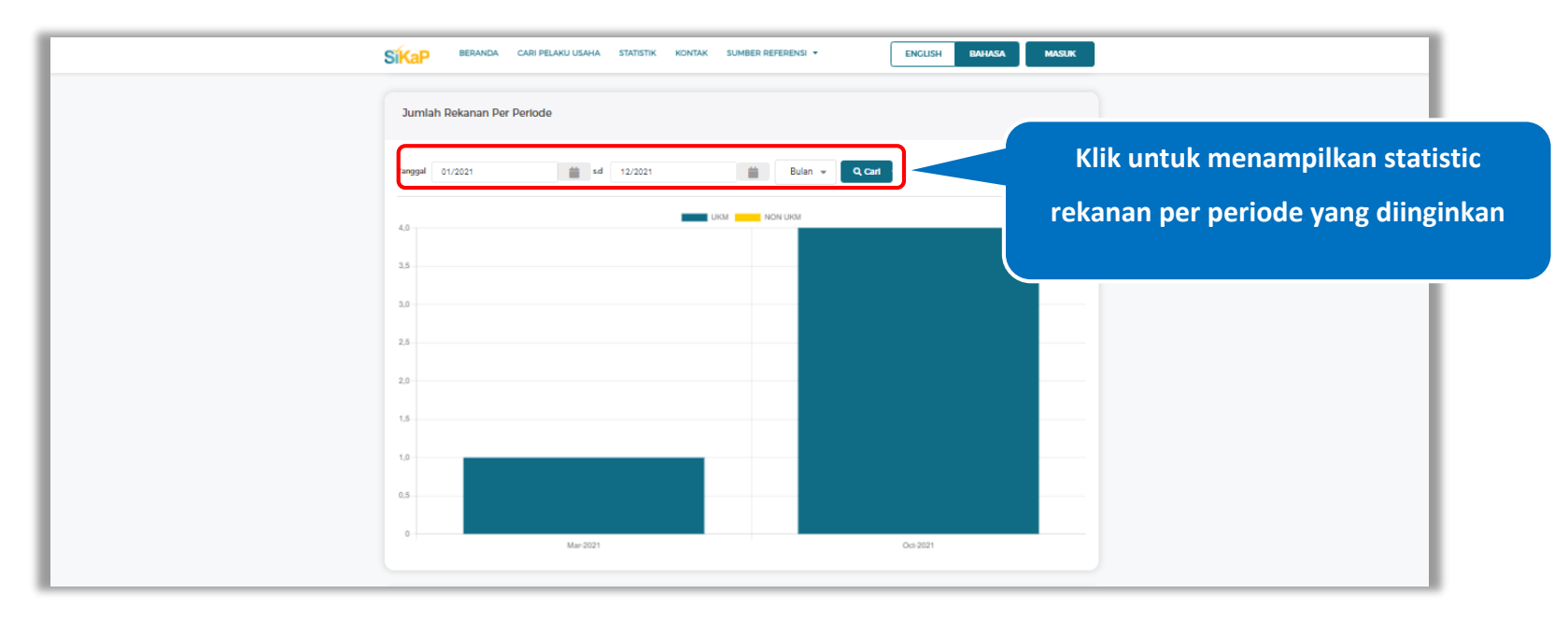

**Gambar 7**. *Halaman Statistik (2)*

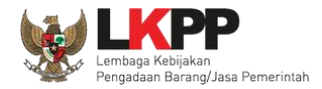

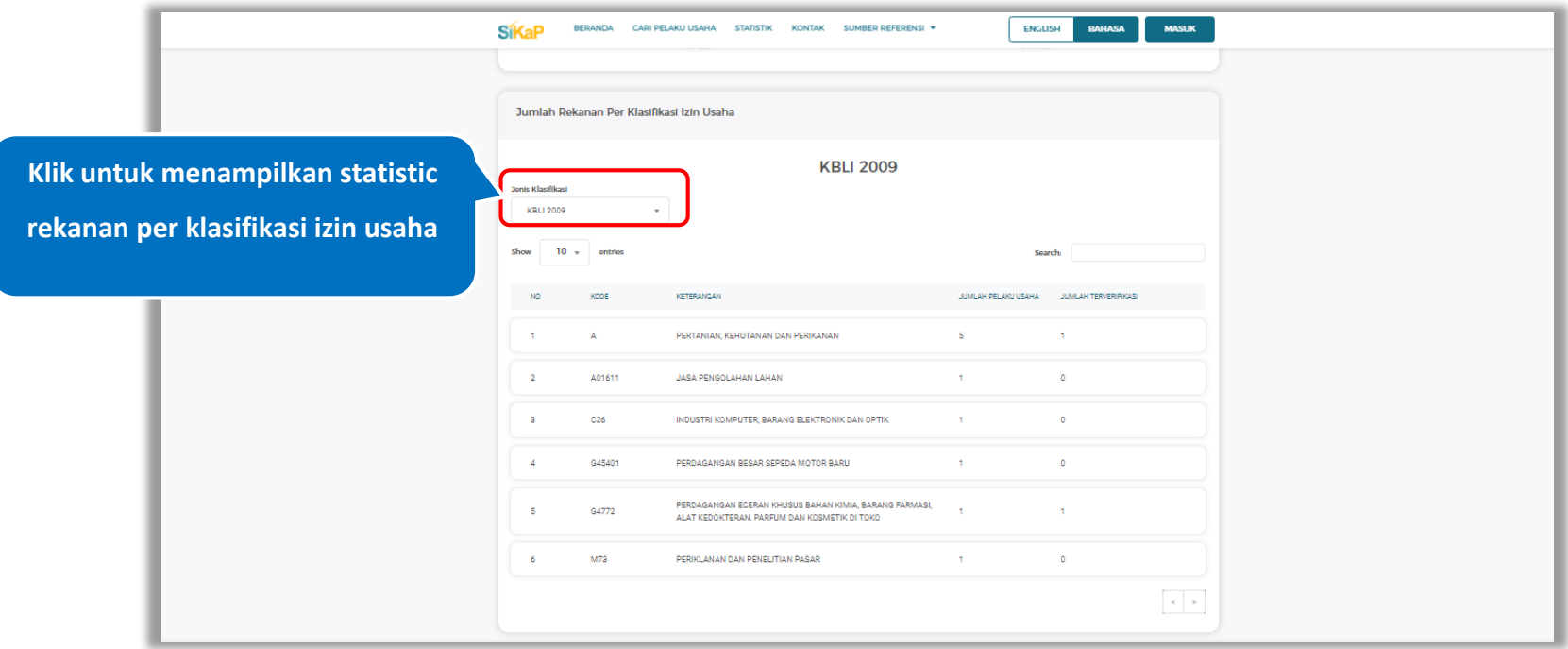

Pada Halaman Statistik *Pengguna* dapat melakukan filter untuk mencari jumlah rekanan per klasifikasi izin usaha.

**Gambar 8**. *Halaman Statistik (3)*

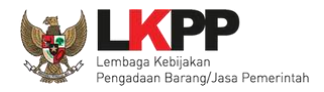

# **3.3. Kontak**

Halaman kontak menampilkan kontak Lembaga kebijakan Pengadaan Barang/Jasa Pemerintah (LKPP) diantaranya alamat, alamat pada *Maps*, nomor telepon, dan *email*. Terdapat juga *button* untuk menuju aplikasi eProcurement lainnya.

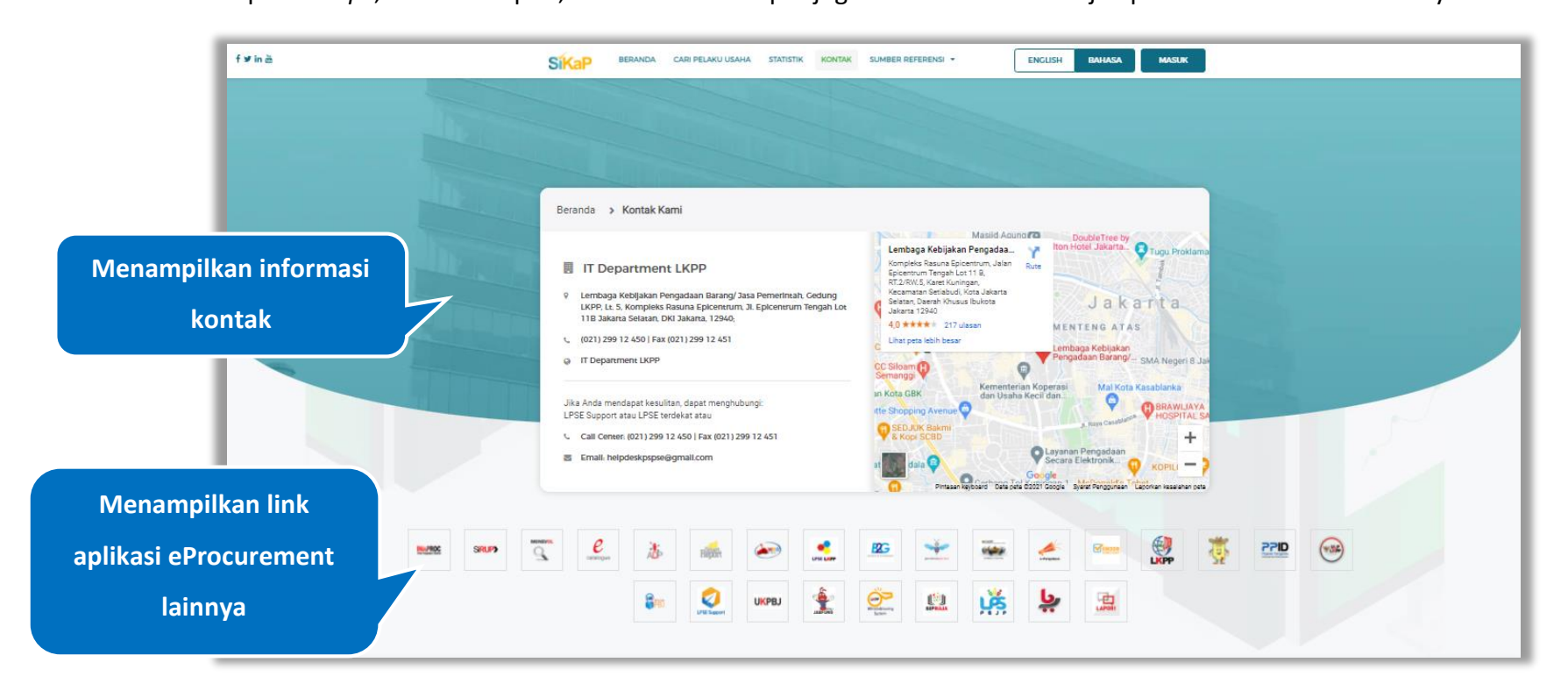

**Gambar 9**. *Halaman Kontak*

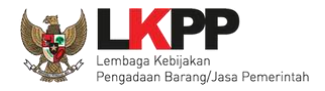

# **3.4. Sumber Referensi**

Klik pada nama referensi untuk melihat detail informasi referensi.

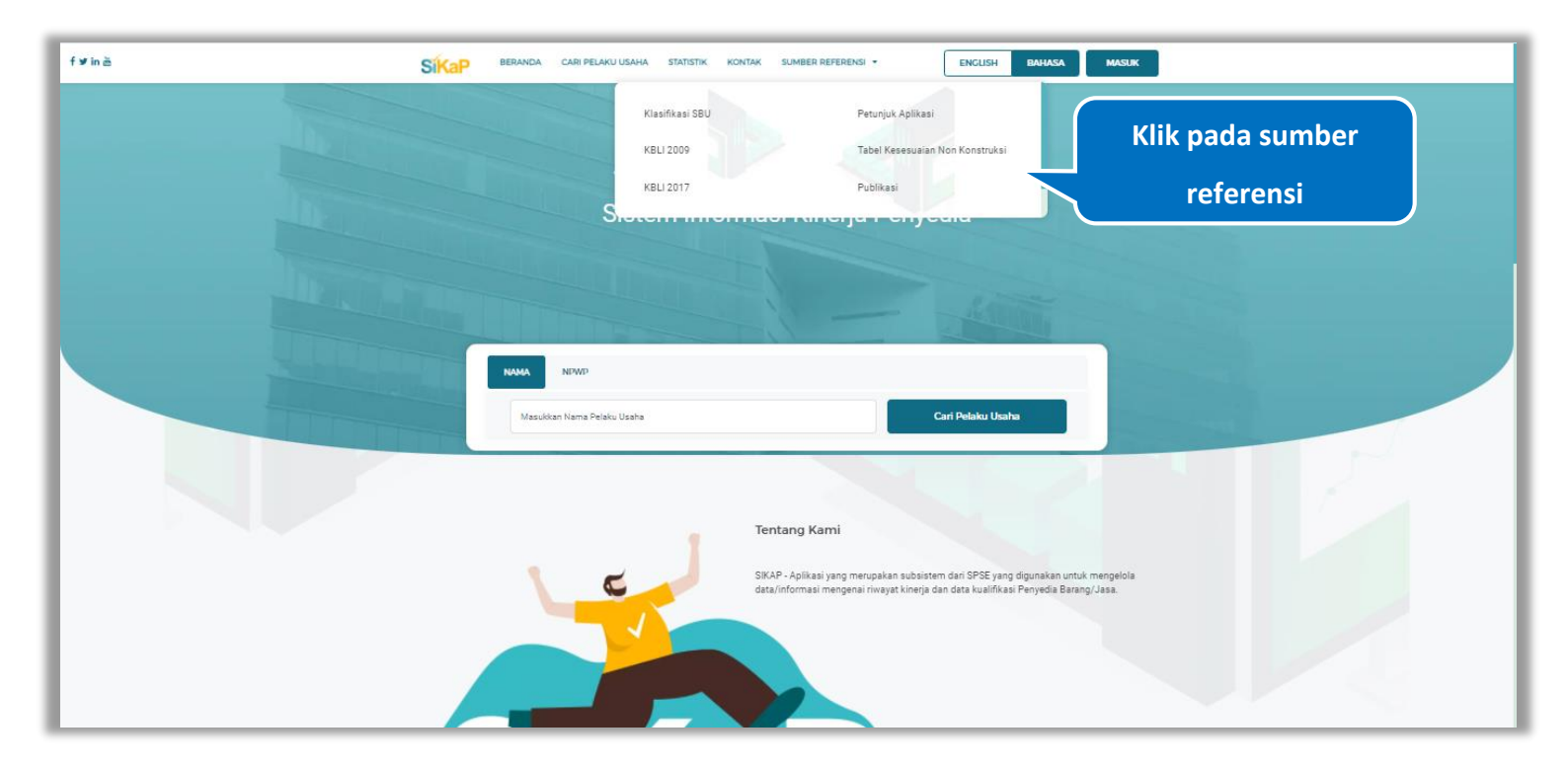

Gambar 10. *Sumber Referensi*

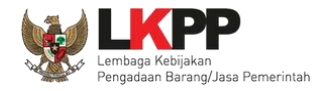

# **4. Akses ke dalam SIKaP**

Dari halaman awal SIKaP, klik *button* "Masuk" di pojok kanan atas untuk masuk ke dalam sistem. *Input Pengguna ID* kemudian klik button 'Masuk'*.*

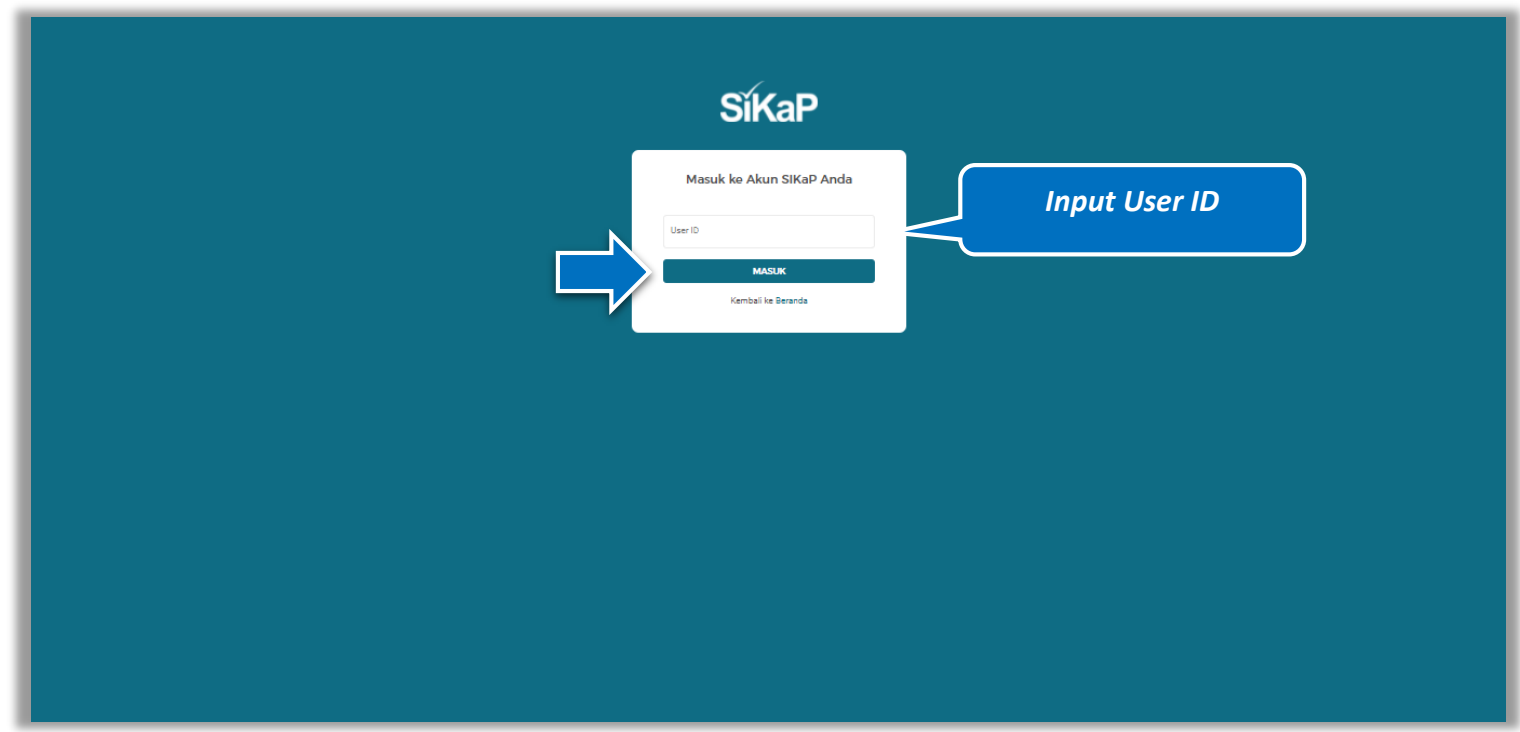

Gambar 11. *Halaman Login (1)*

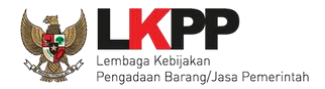

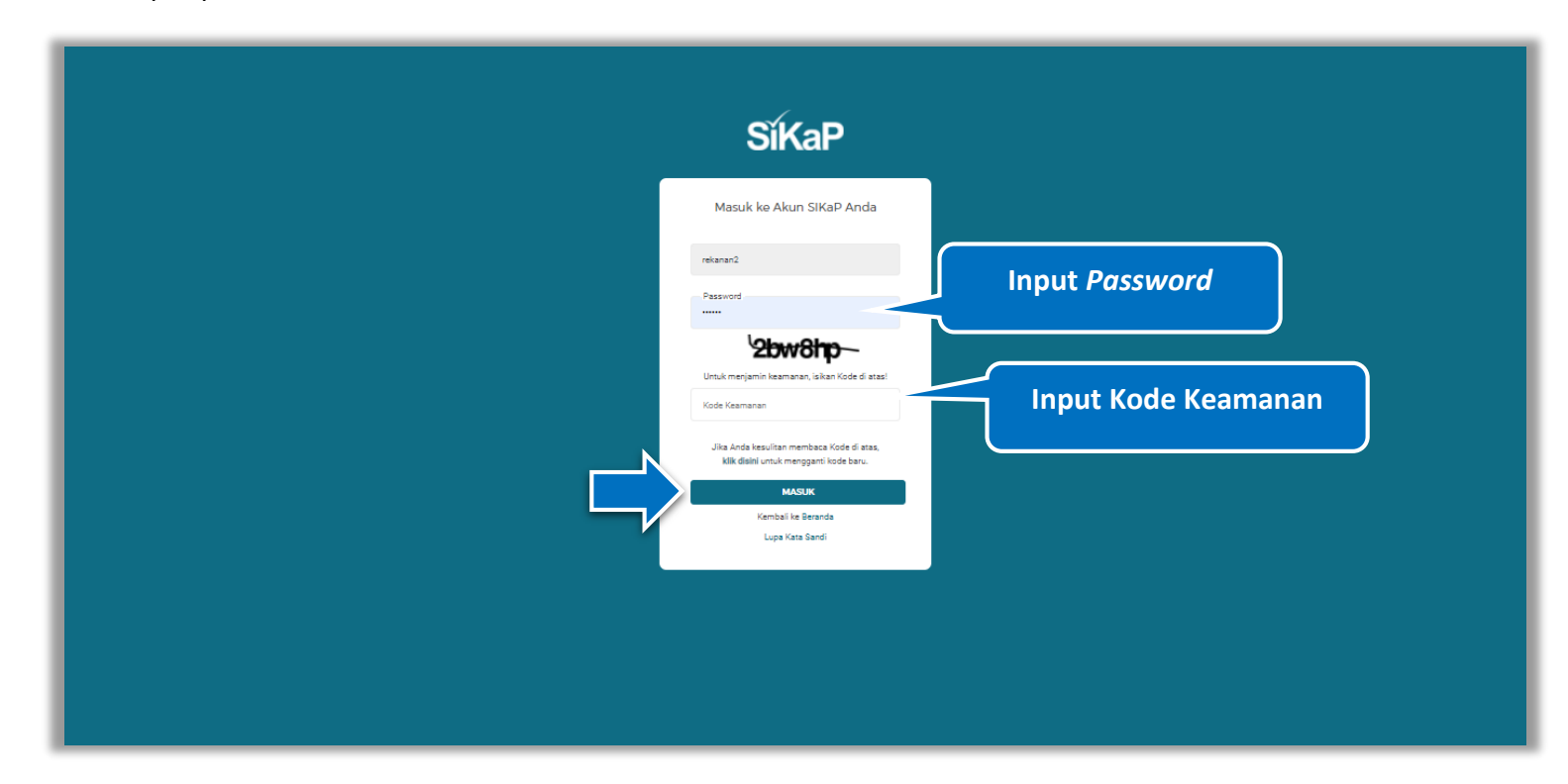

Kemudian *input password* dan kode keamanan, kemudian klik *button* 'Masuk'*.*

**Gambar 12.** *Halaman Login (2)*

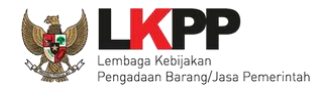

## **5. Penjelasaan Fungsi dan Fitur**

Setelah berhasil *login* maka akan tampil halaman yang berisi menu-menu khusus untuk Pelaku Usaha. Klik masing-masing menu tersebut untuk melakukan pengisian data Pelaku Usaha. Isian data pada halaman ini sama dengan isian pada form SPSE.

### **5.1. Dashboard**

Pada menu *dashboard* pelaku usaha dapat melihat ringkasan status NPWP, KSWP, Klasifikasi bidang usaha yang terverifikasi, publikasi data pelaku usaha, informasi tender, dan informasi lainnya.

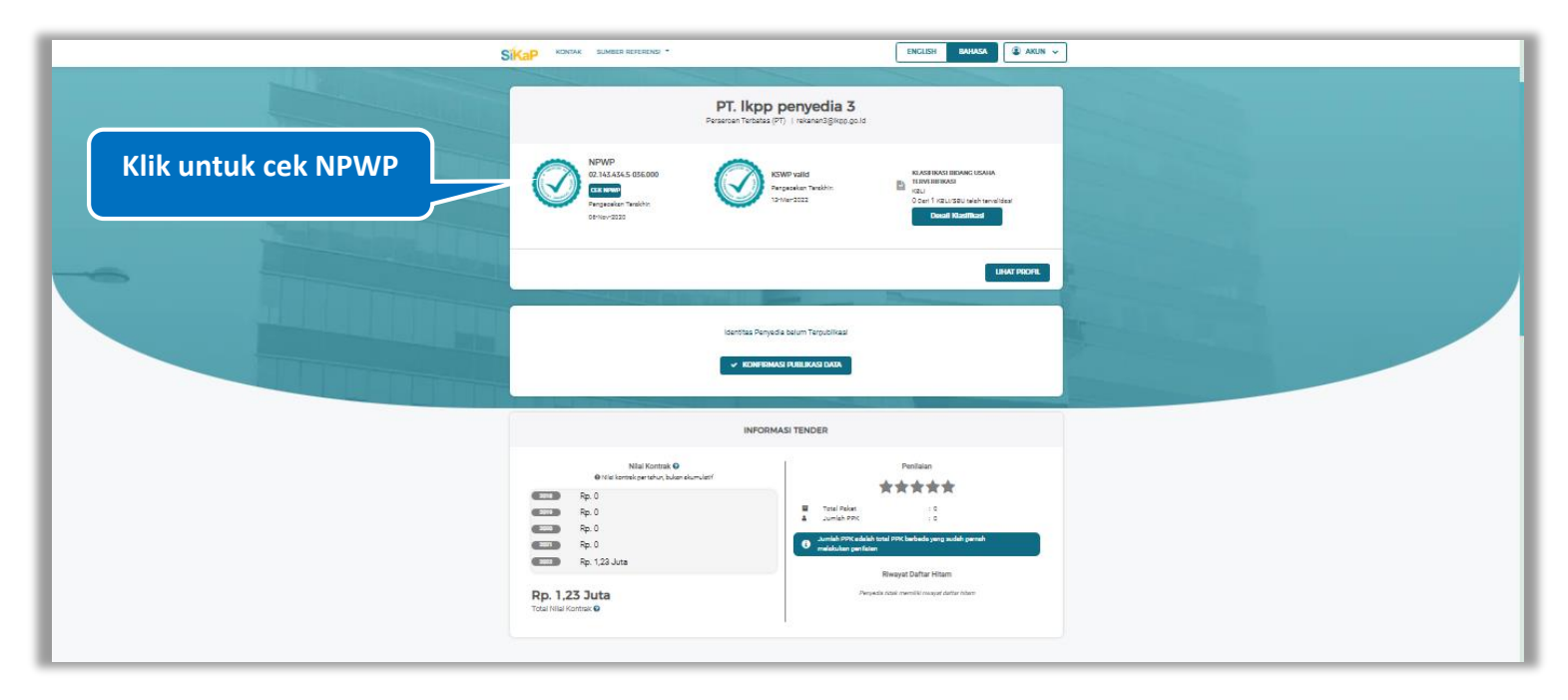

**Gambar 13.** *Halaman Dashboard (1)*

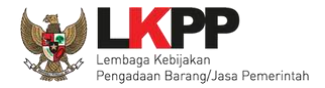

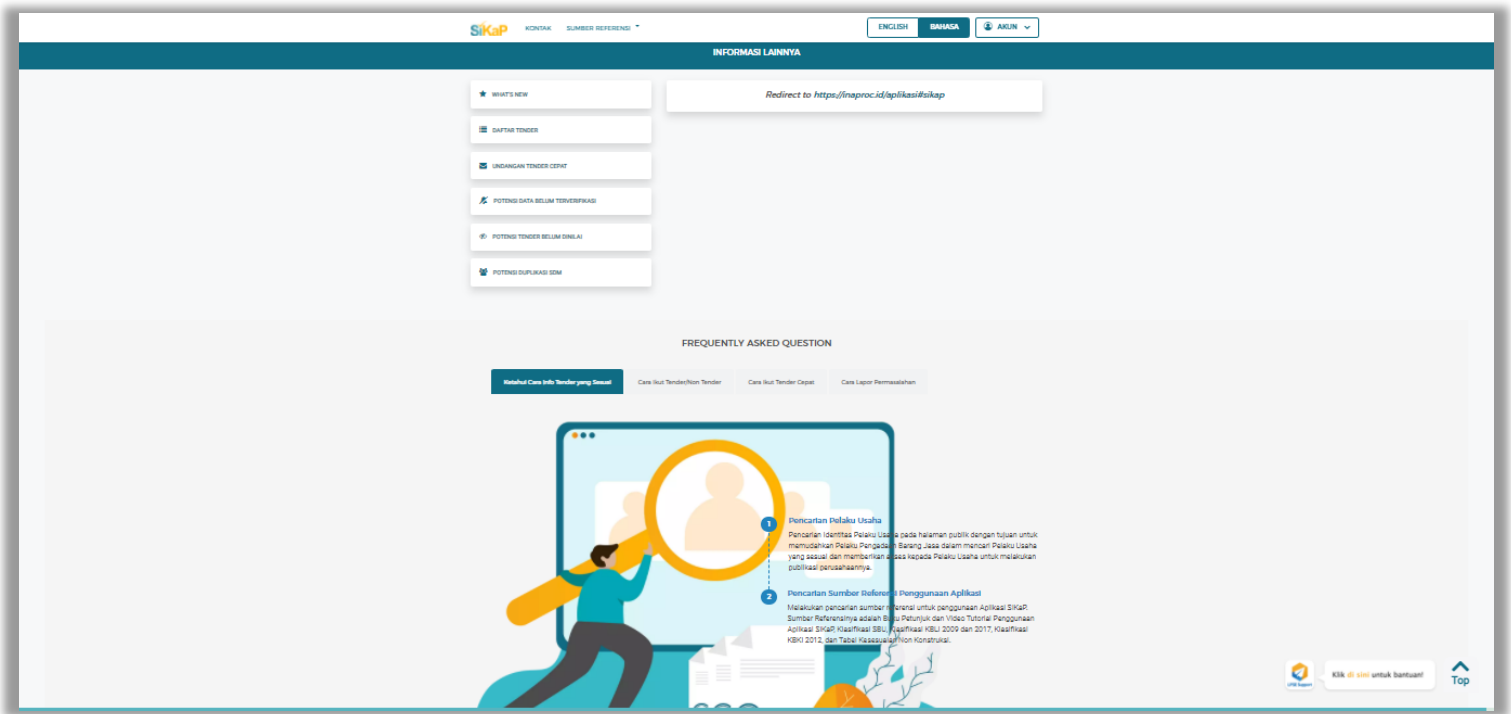

**Gambar 14.** *Halaman Dashboard (1)*

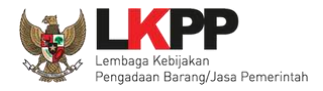

#### $5.1.1.$ **Cek NPWP**

Klik *button* CEKNEWP untuk melakukan pengecekan kevalidan NPWP. Akan tampil halaman konfirmasi Validasi NPWP. Klik

**button** validasi untuk memvalidasi.

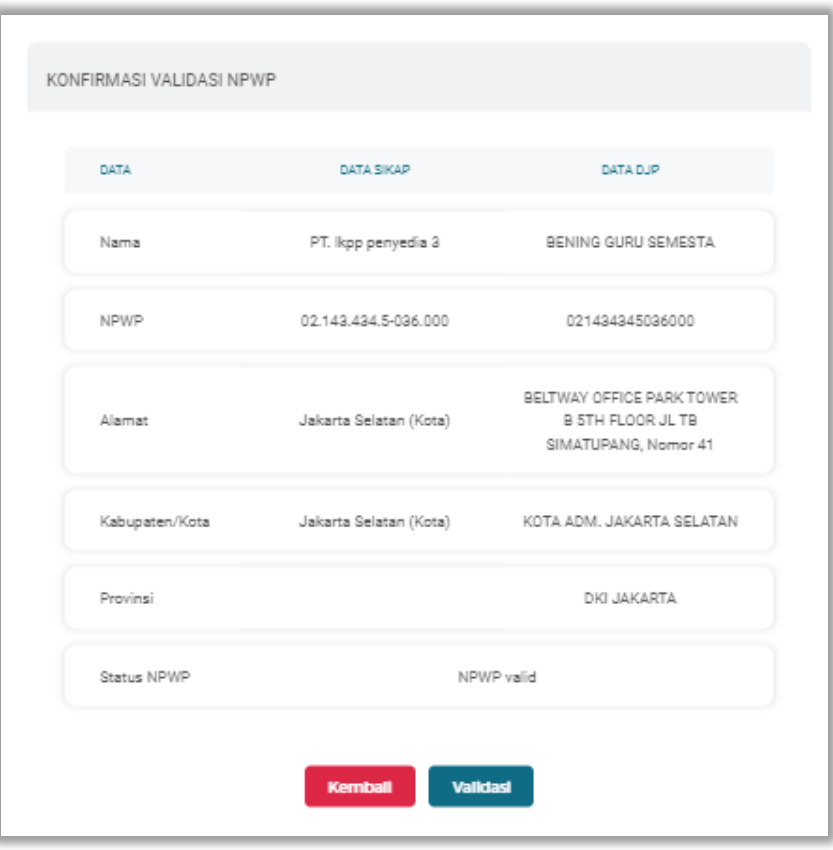

**Gambar 15.** *Halaman Konfirmasi Validasi NPWP* 

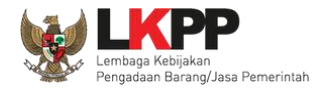

# Akan tampil halaman jika NPWP berhasil divalidasi

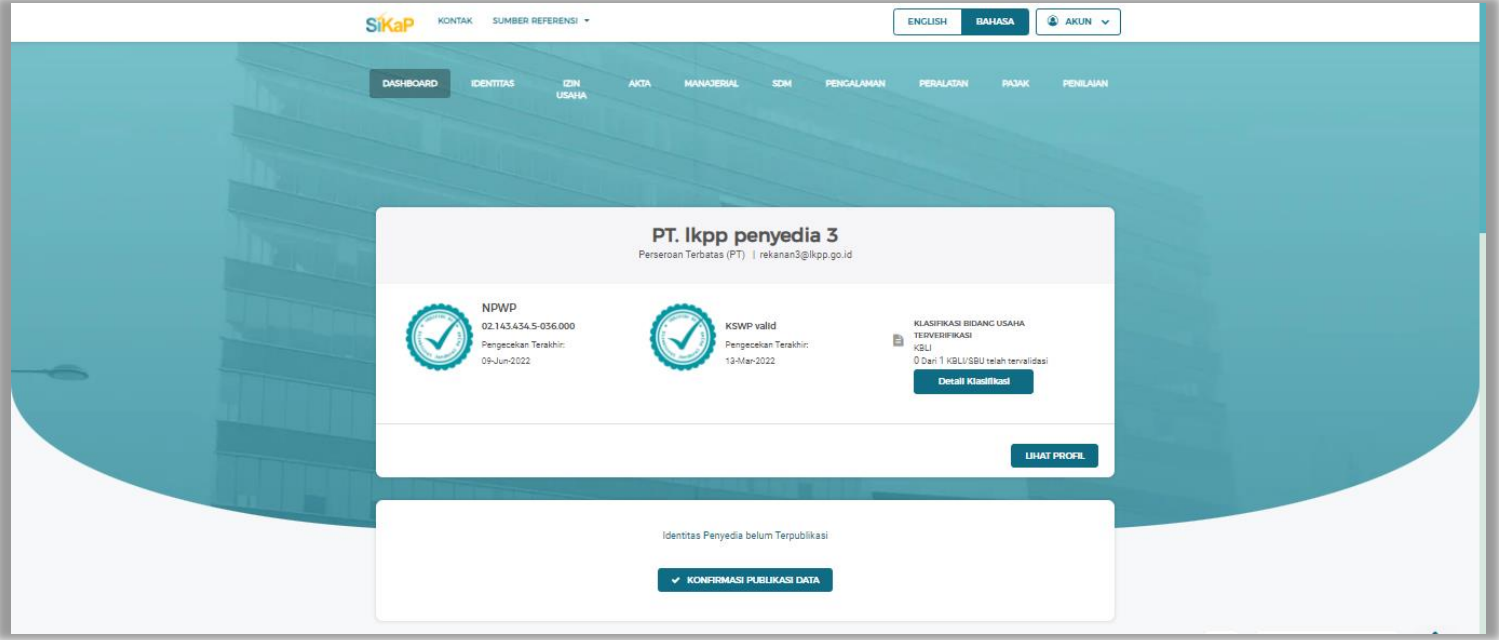

**Gambar 16.** *Halaman Validasi NPWP* 

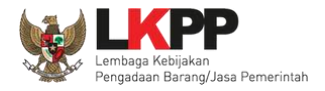

#### $5.1.2.$ **Cek KSWP**

Klik button **CEK KSWP** untuk melakukan pengecekan kevalidan KSWP.

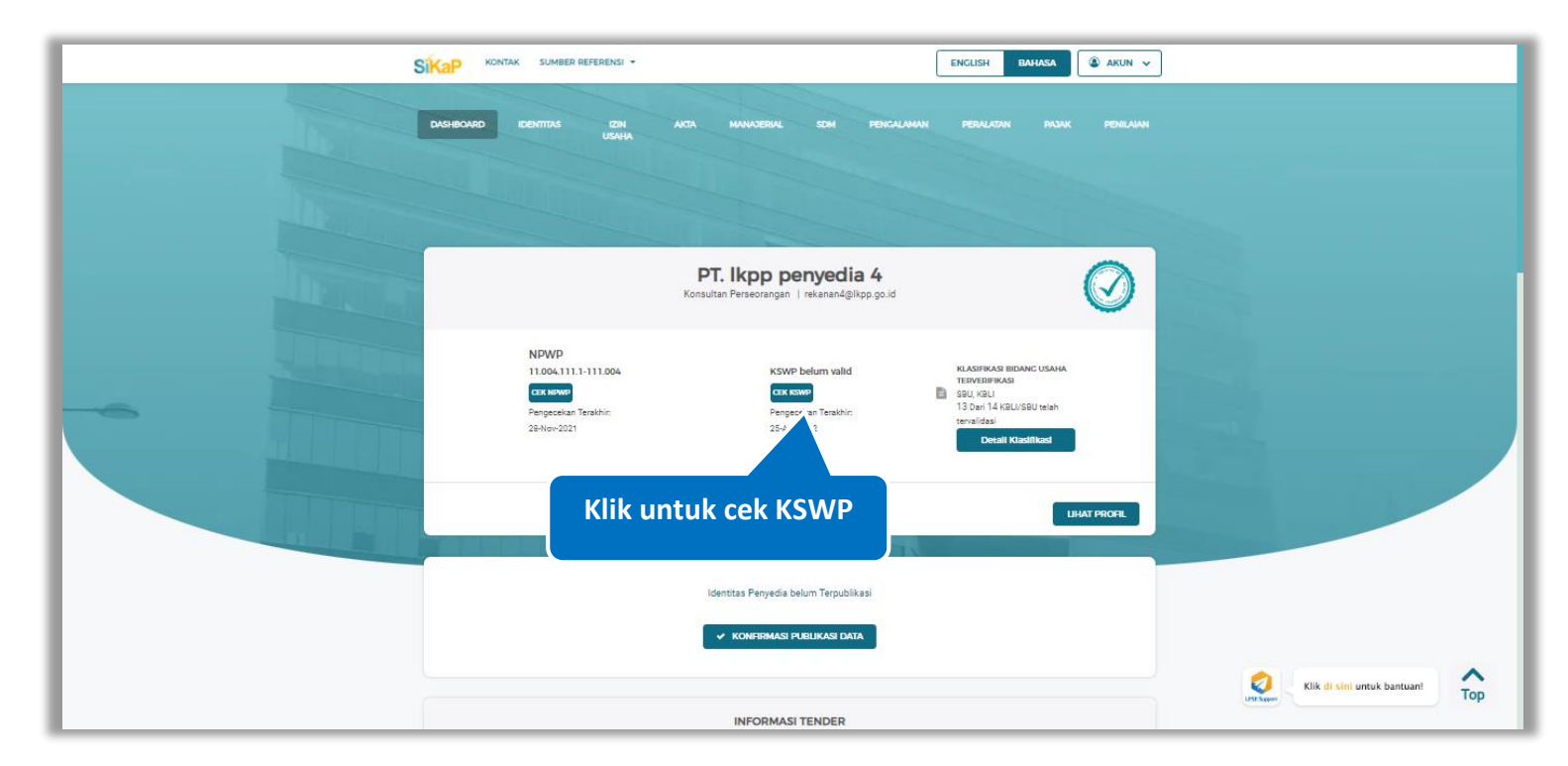

**Gambar 17.** *Halaman Dashboard*

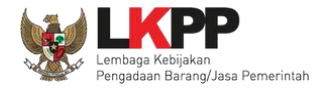

Akan tampil halaman konfirmasi Validasi KSWP. Klik *button* untuk memvalidasi.

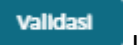

KONFIRMASI VALIDASI KSWP **6** Informasi Sesuai dengan Peraturan Direktur Jenderal Pajak Nomor Per-43/PJ/2015 Tentang Tata Cara Pemberian Keterangan Status Wajib Pajak Dalam Rangka Pelaksanaan Konfirmasi Status Wajib Pajak Atas Layanan Publik Tertentu Pada Instansi Pemerintah pada pasal 3 berbunyi Keterangan Status Wajib Pajak yang memuat status valid diberikan dalam hal Wajib Pajak memenuhi ketentuan: 1. Nama Wajib Pajak dan NPWP sesuai dengan data dalam Sistem Informasi Direktorat Jenderal Pajak; dan 2. Telah menyampaikan SPT Tahunan Pajak Penghasilan dalam dua tahun terakhir yang sudah menjadi kewajiban Wajib Pajak. DATA SIKAP DATA DJP DATA Nama PT. Ikpp penyedia 2 NPWP 11.002.111.1-111.002 110021111111002 KSWP belum valid (Silakan hubungi kantor pajak terkait) Status KSWP Kemball Validasi

**Gambar 18.** *Halaman Konfirmasi Validasi NPWP* 

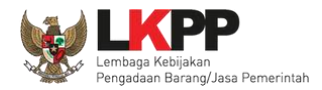

# Akan tampil halaman jika KSWP berhasil divalidasi

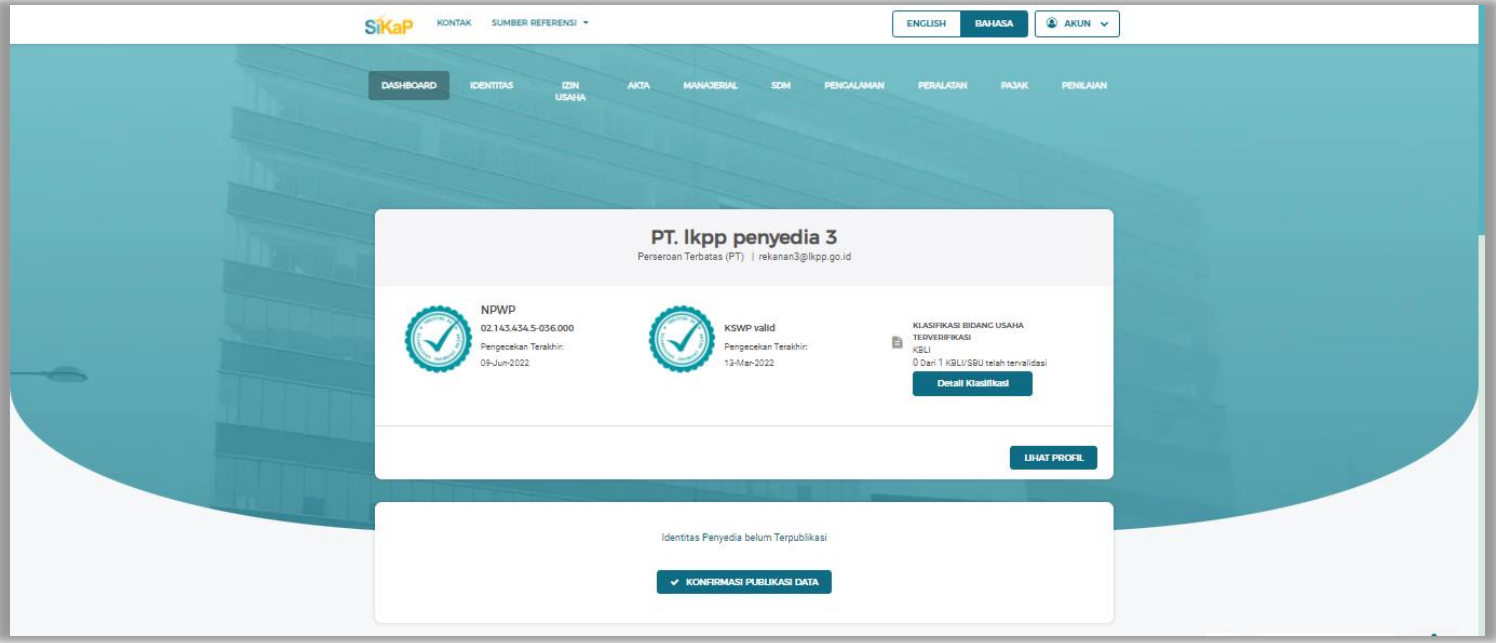

**Gambar 19.** *Halaman Validasi KSWP* 

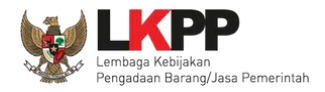

#### $5.1.3.$ **Detail Klasifikasi**

Detail klasifikasi merupakan data yang telah terverifikasi saat pelaku usaha *input* data klasifikasi pada menu izin usaha dan

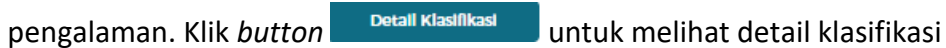

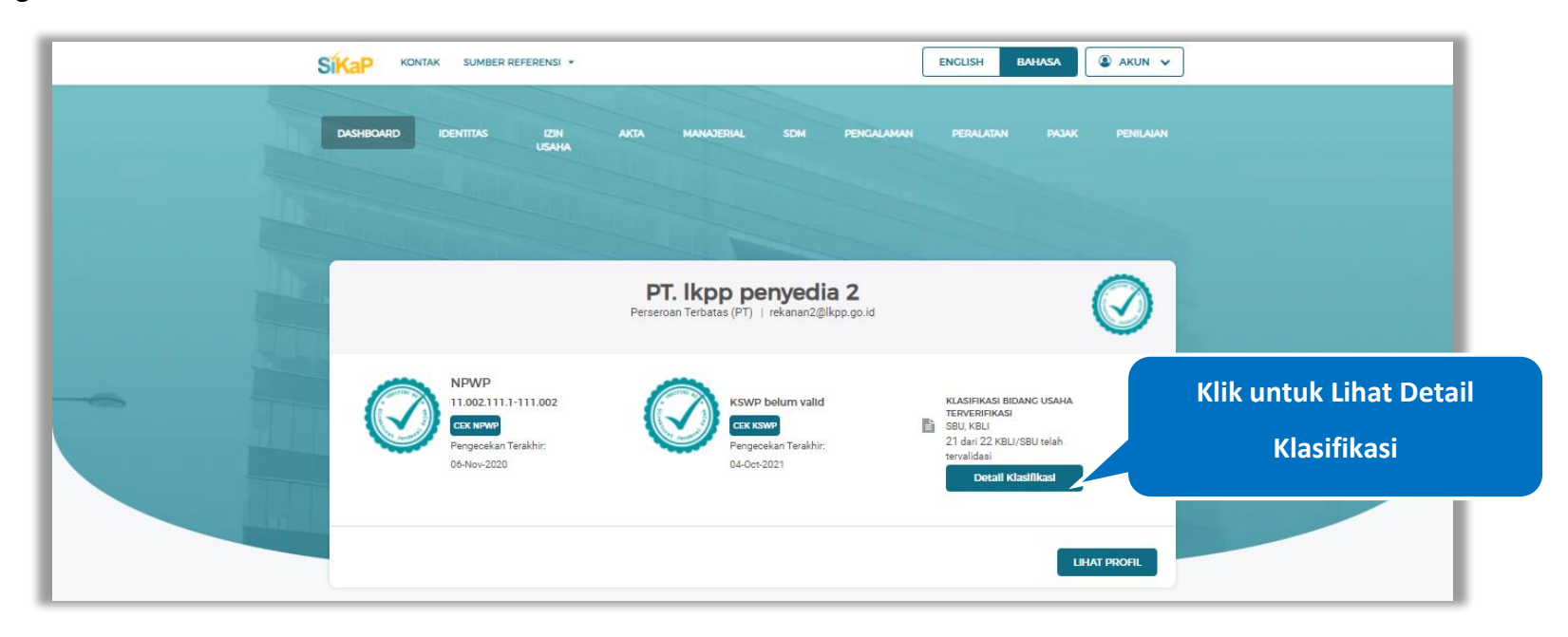

**Gambar 20.** *Halaman Dashboard*

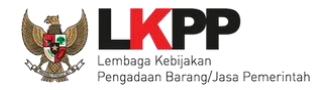

Akan tampil halaman klasifikasi bidang usaha terverifikasi. Klik *button* **vak**untuk kembali ke halaman *dashboard* 

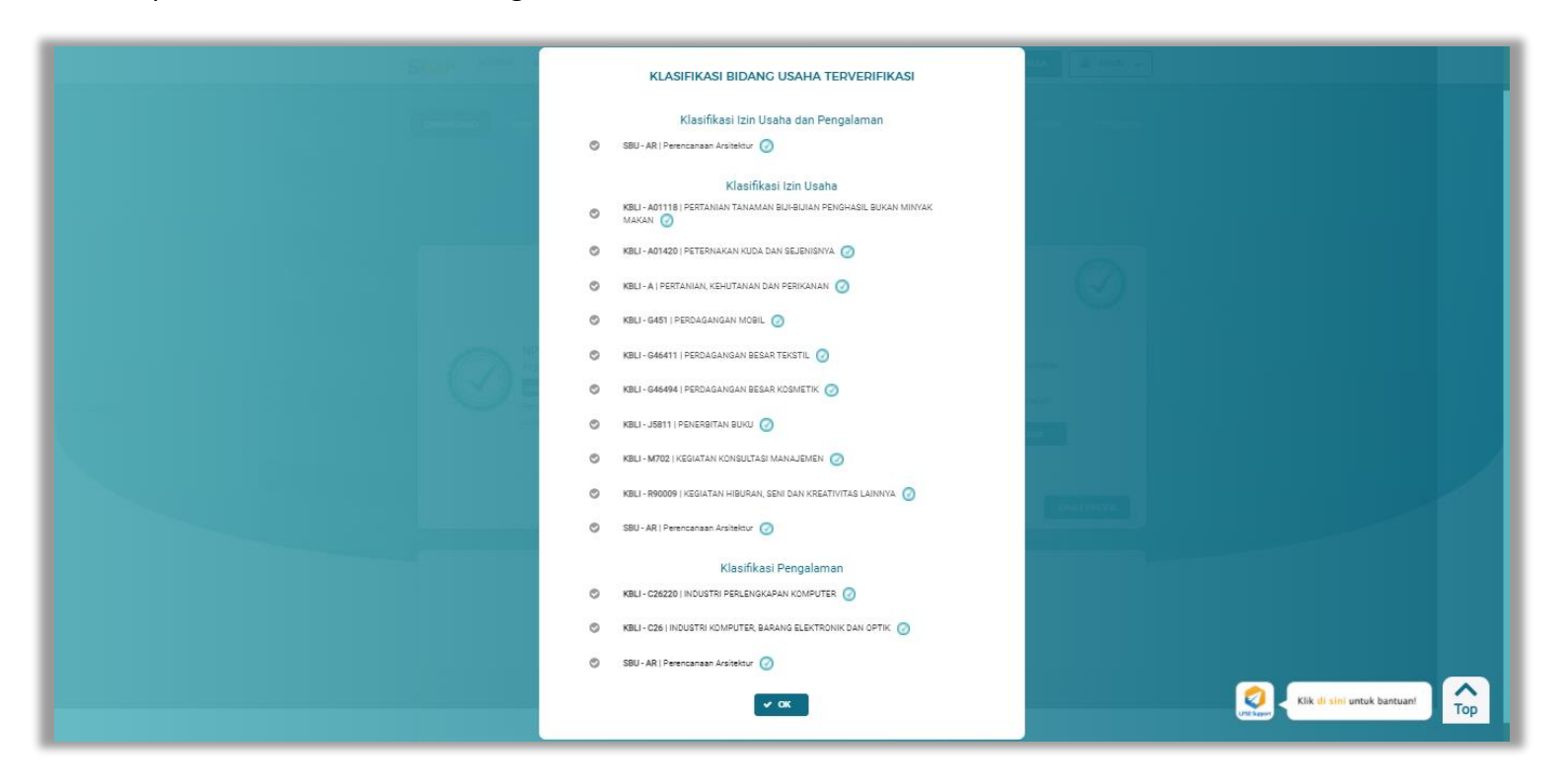

**Gambar 21.** *Halaman Detail Klasifikasi*

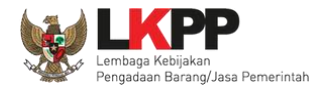

#### $5.1.4.$ **Lihat Profil**

Klik *button* **untuk melihat identitas pelaku usaha** 

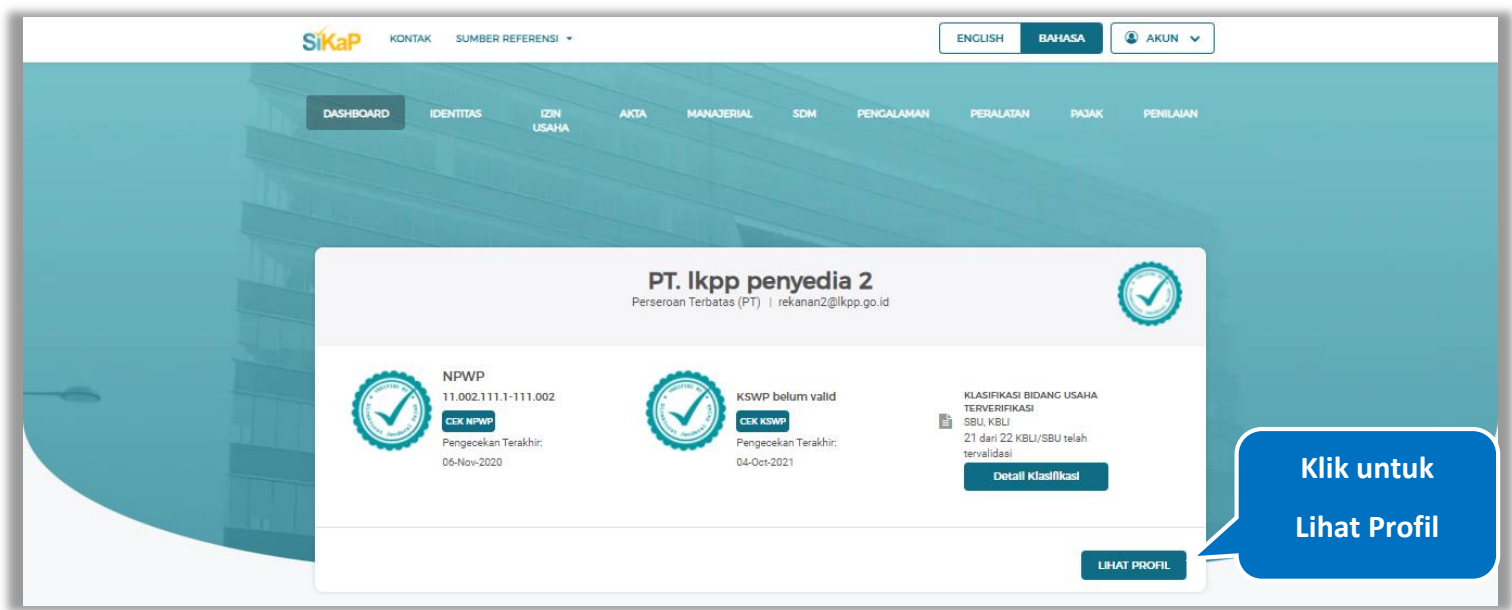

**Gambar 22.** *Halaman Dashboard*

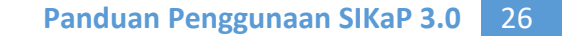

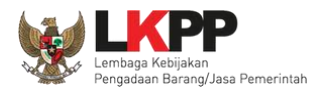

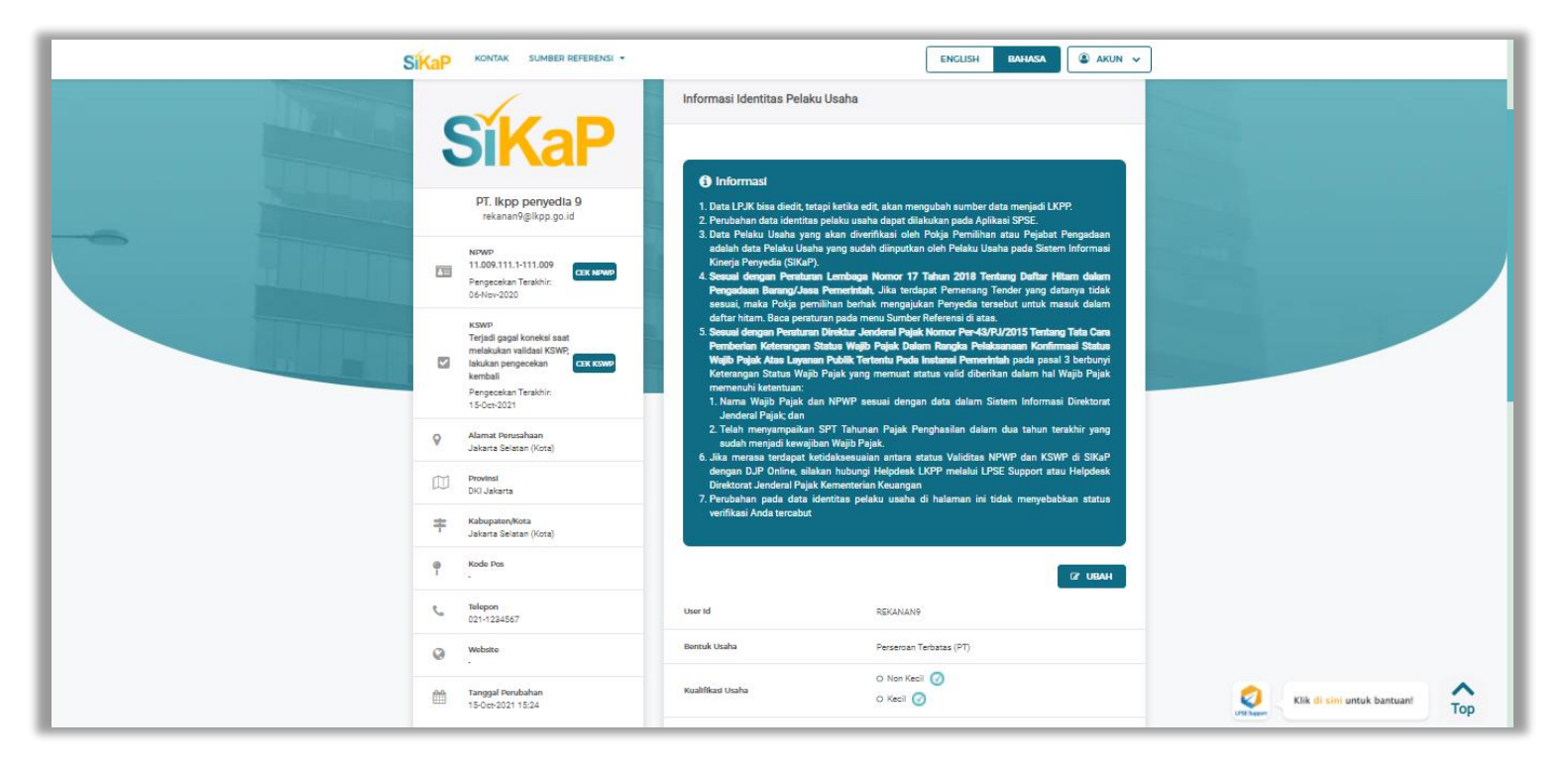

## Pelaku usaha akan dialihkan menuju menu Identitas.

**Gambar 23.** *Halaman Identitas (1)*

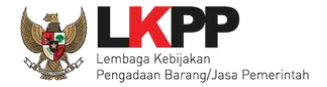

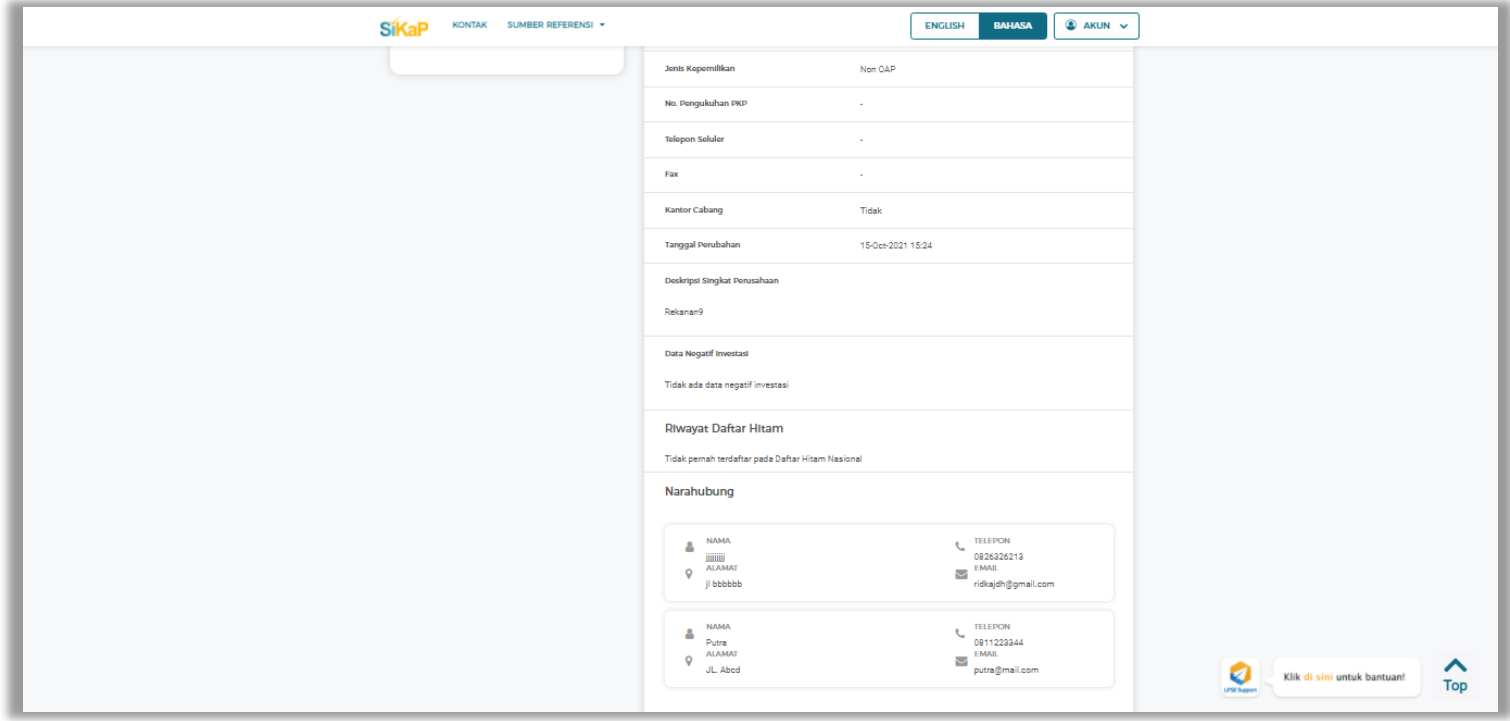

**Gambar 24.** *Halaman Identitas (2)*
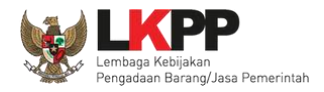

#### $5.1.5.$ **Konfirmasi Publikasi Data**

Konfirmasi publikasi data digunakan jika pelaku usaha setuju data di publikasikan pada halaman public SIKaP. Klik *button* 

 $\checkmark$  KONFIRMASI PUBLIKASI DATA jika setuju untuk publikasi data.

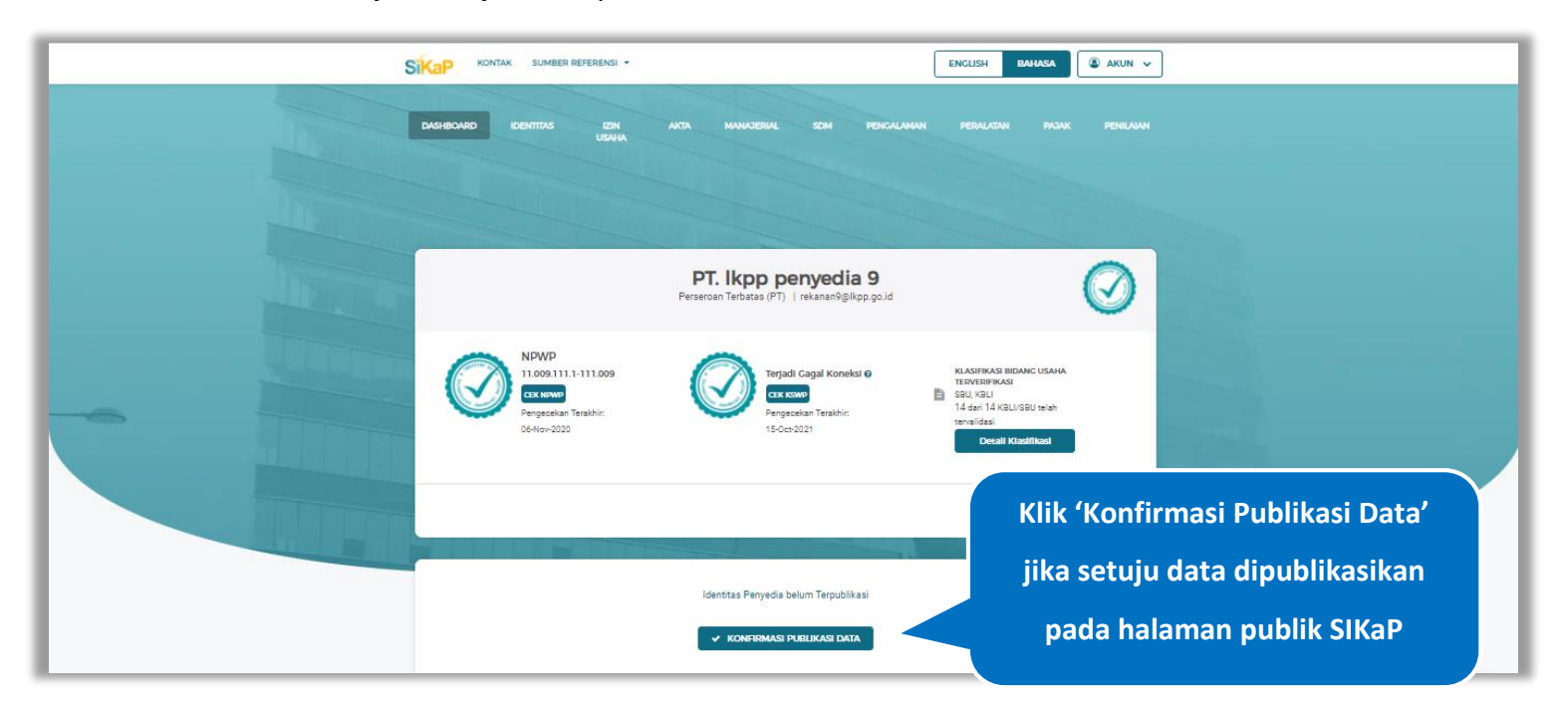

**Gambar 25.** *Halaman Dashboard*

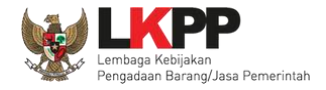

Akan tampil *pop-up* untuk konfirmasi ulang persetujuan publikasi data pada halaman public SIKaP, ceklis tanda persetujuan lalu klik button 'Setuju' jika Anda menyetujui.

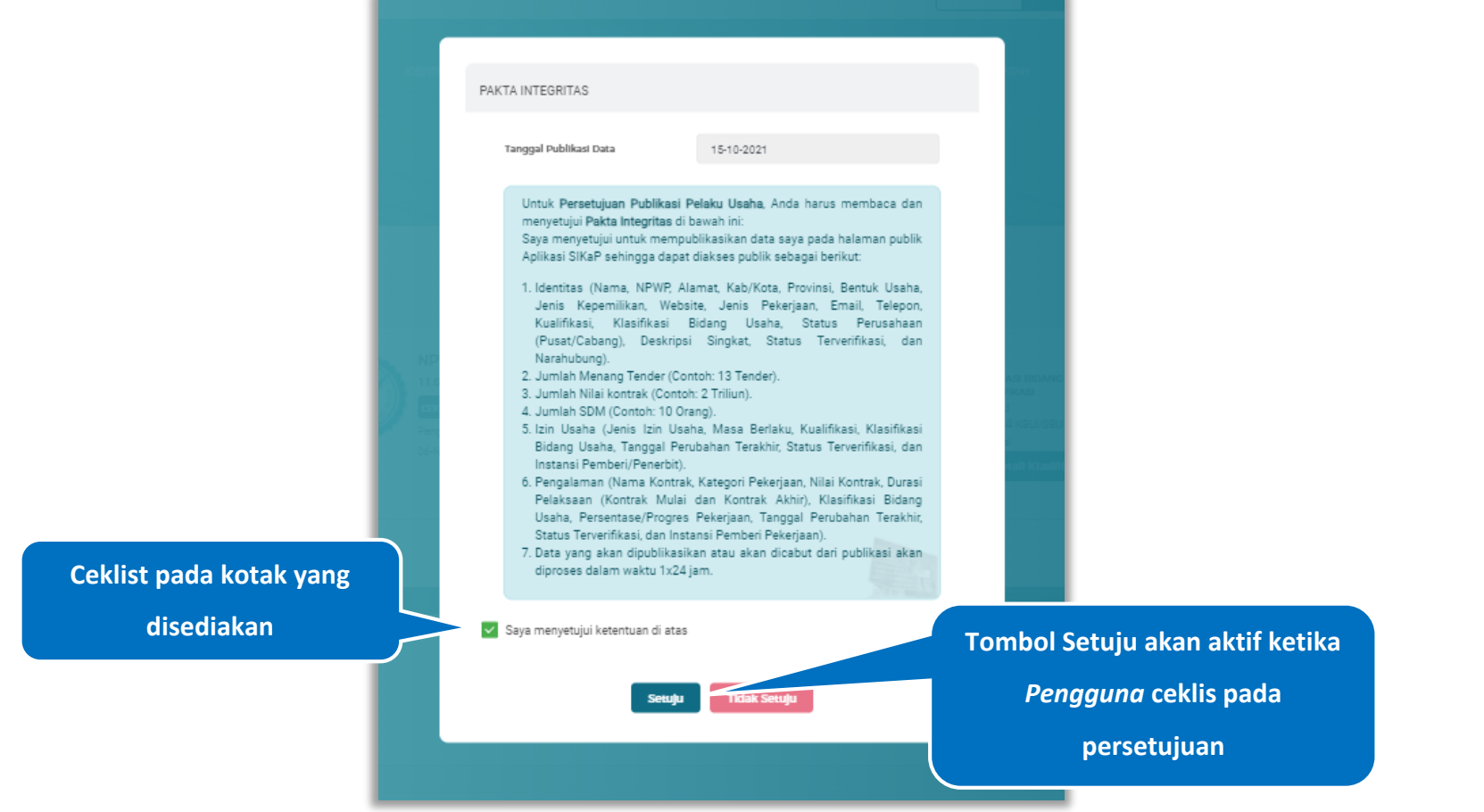

**Gambar 26.** *Halaman Persetujuan Publikasi Data*

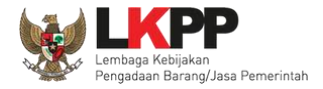

#### $5.1.6.$ **Informasi Tender**

Pada halaman *dashboard* ditampilkan informasi tender yang menampilkan grafik nilai kontrak per tahun, penilaian PPK, dan riwayat daftar hitam.

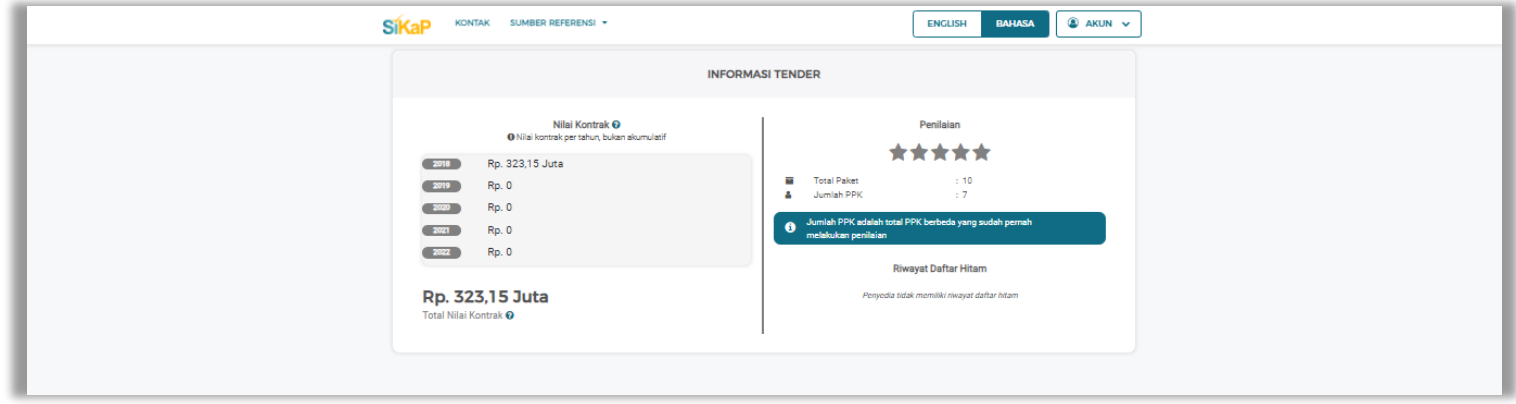

**Gambar 27.** *Halaman Dashboard-Informasi Tender*

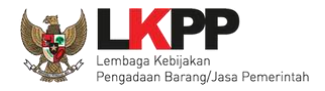

#### $5.1.7.$ **Informasi Lainnya**

Pada halaman *dashboard* ditampilkan informasi lainnya yang terdiri dari '*What's New'*, 'Daftar Tender', 'Undangan Tender Cepat', 'Potensi Data Belum Terverifikasi', 'Potensi Tender Belum Dinilai', 'Potensi Duplikasi SDM'. Klik pada salah satu tab yang diinginkan.

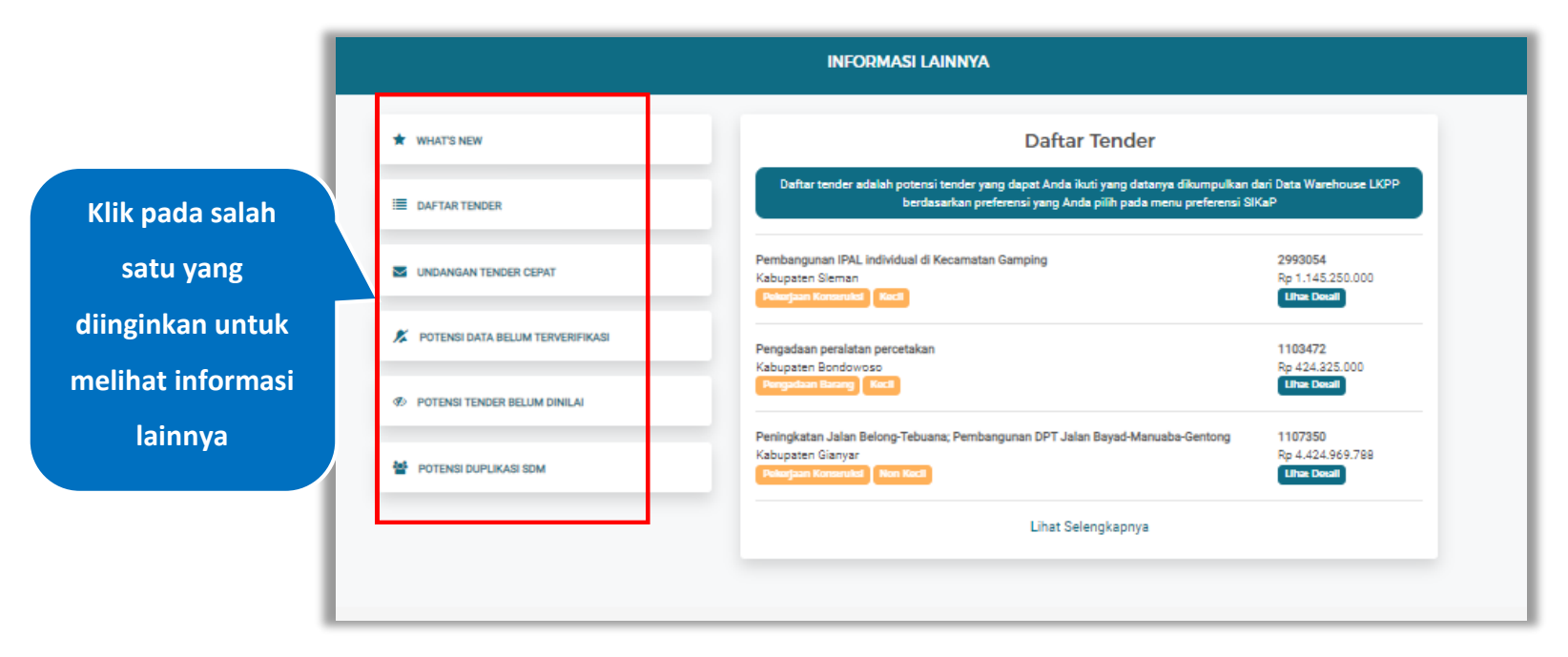

**Gambar 28.** *Halaman Dashboard-Informasi Lainnya*

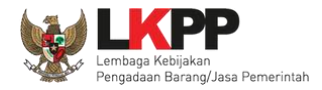

#### $5.1.8.$ **Frequently Asked Question**

Pada halaman *dashboard* ditampilkan informasi frequently asked question yaitu 'Cara Ikut Tender/Non Tender', 'Cara Ikut Tender Cepat', 'Cara Lapor Permasalahan', Klik pada salah satu tab yang diinginkan. dan untuk akses tutorial lainnya bisa klik

**B**  $\bullet$ *button* untuk panduan *user guide*, atau klik *button* untuk tutorial melalui youtuber.

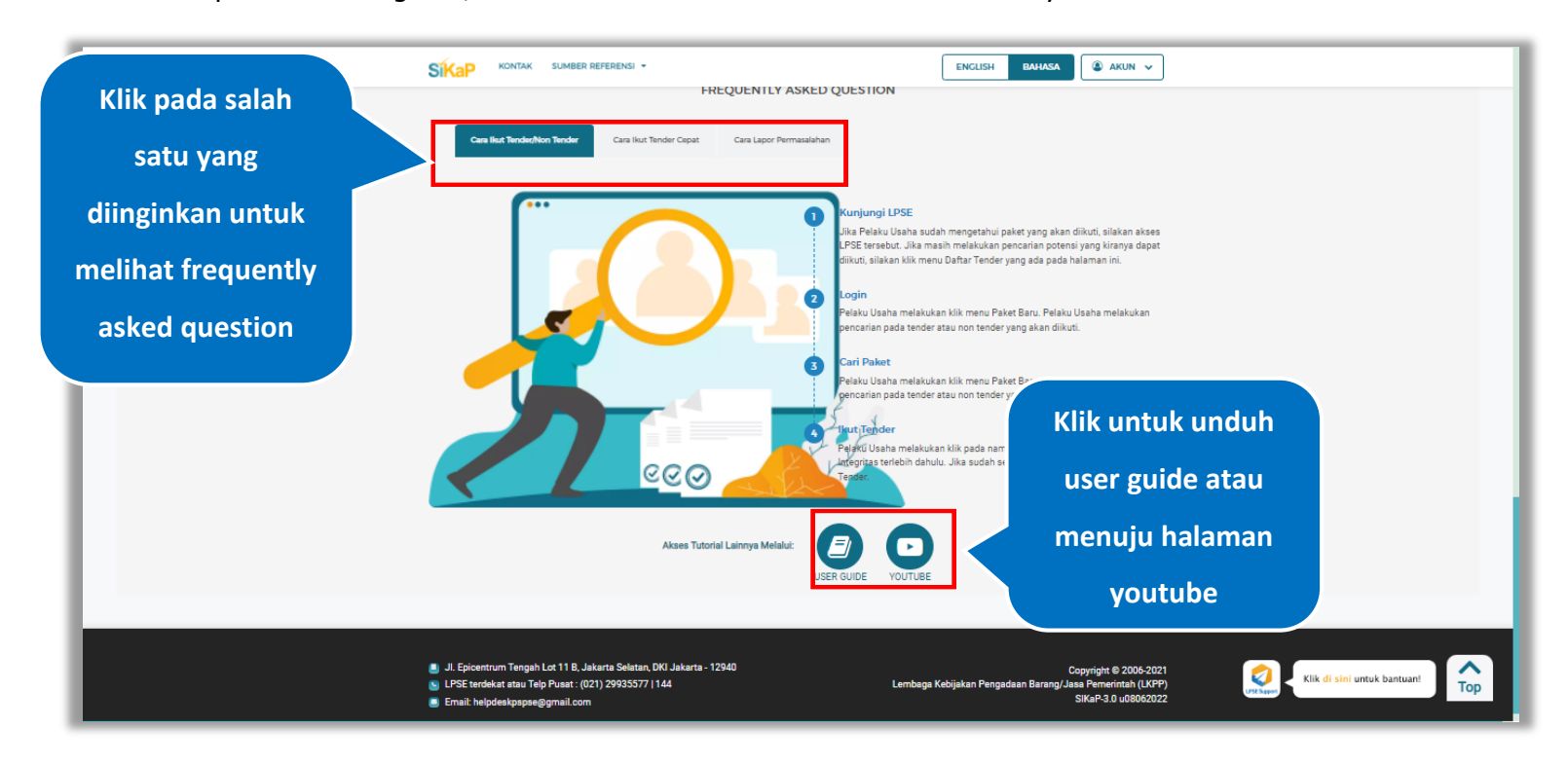

**Gambar 29.** *Halaman Dashboard-Frequently Asked Question*

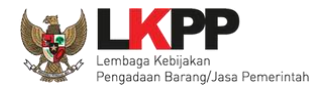

### **5.2. Identitas Pelaku Usaha**

Pada menu ini menampilkan data identitas Pelaku Usaha. Pada Halaman ini menampilkan informasi identitas pelaku usaha

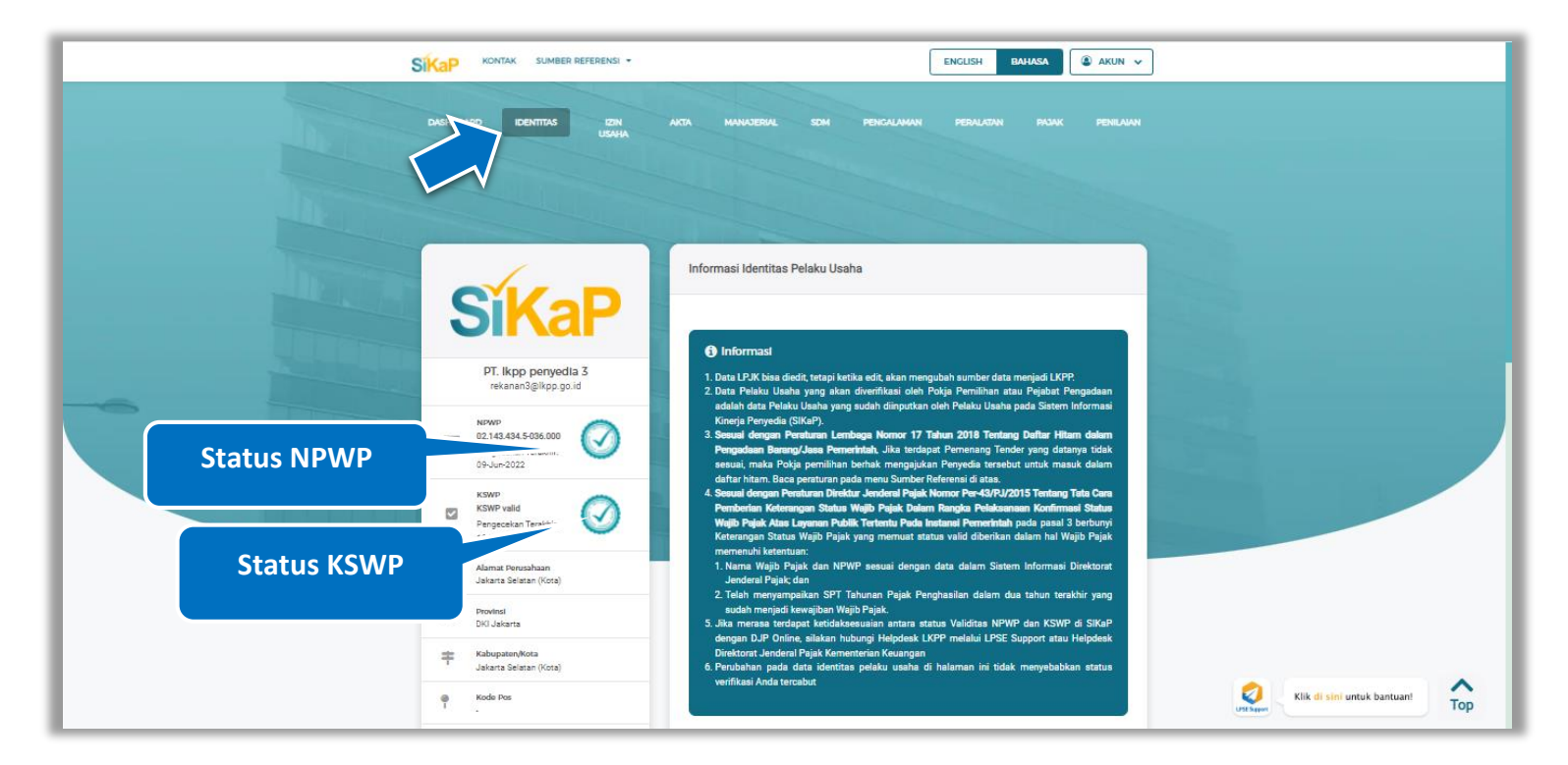

**Gambar 30.** *Halaman Identitas Pelaku Usaha (1)*

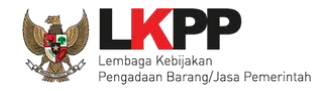

Selain dapat melihat identitas Pelaku Usaha, *Pengguna* juga dapat mengubah informasi pada data deskripsi singkat perusahaan dan narahubung perusahaan. Klik ubah untuk mengubah identitas Pelaku Usaha.

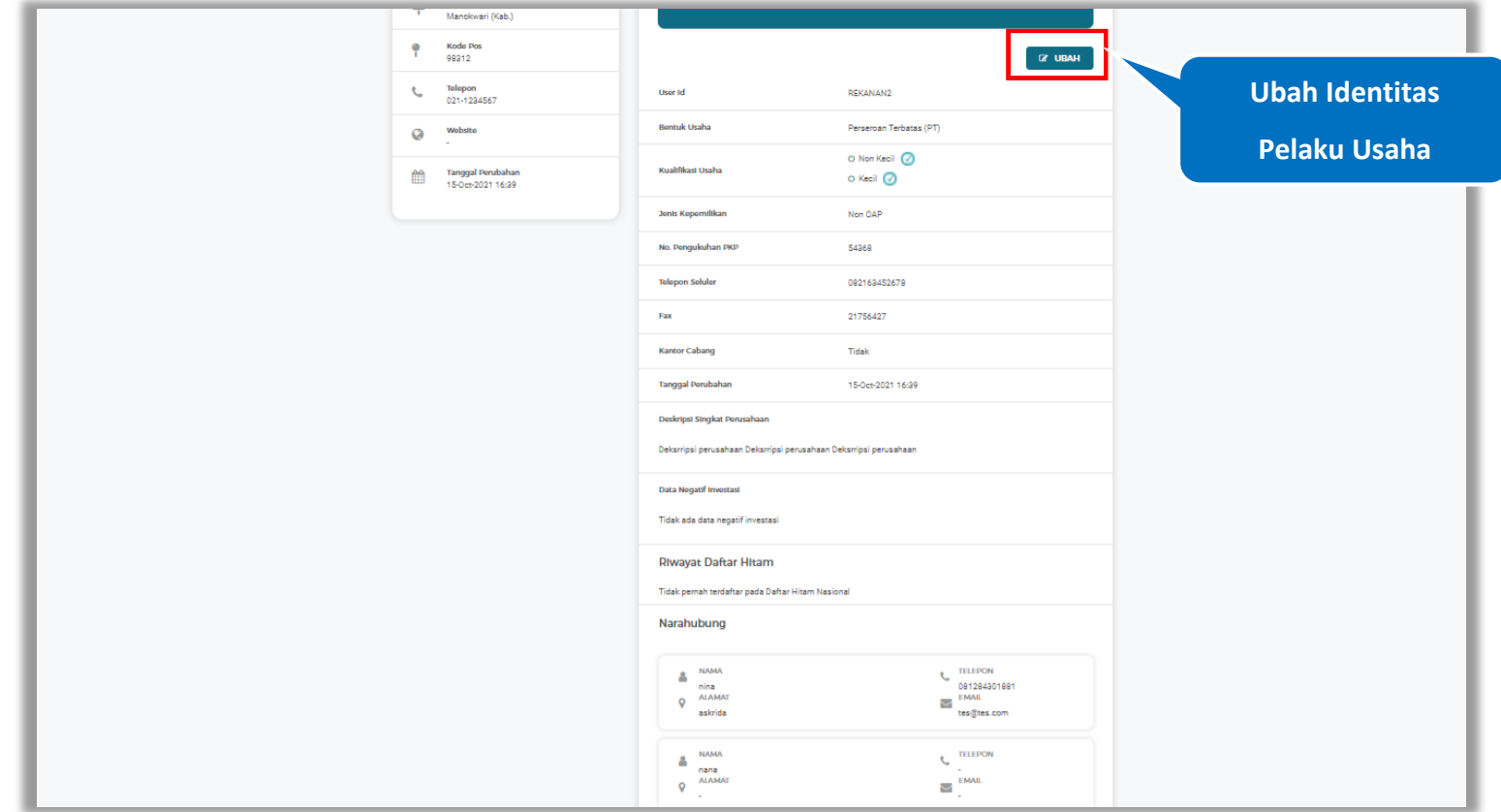

**Gambar 31**. *Halaman Identitas Pelaku Usaha (2)*

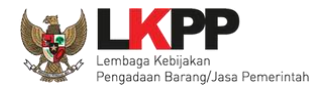

# **Ubah Identitas Pelaku Usaha**

Klik button **unduk mengubah data identitas Pelaku Usaha.** 

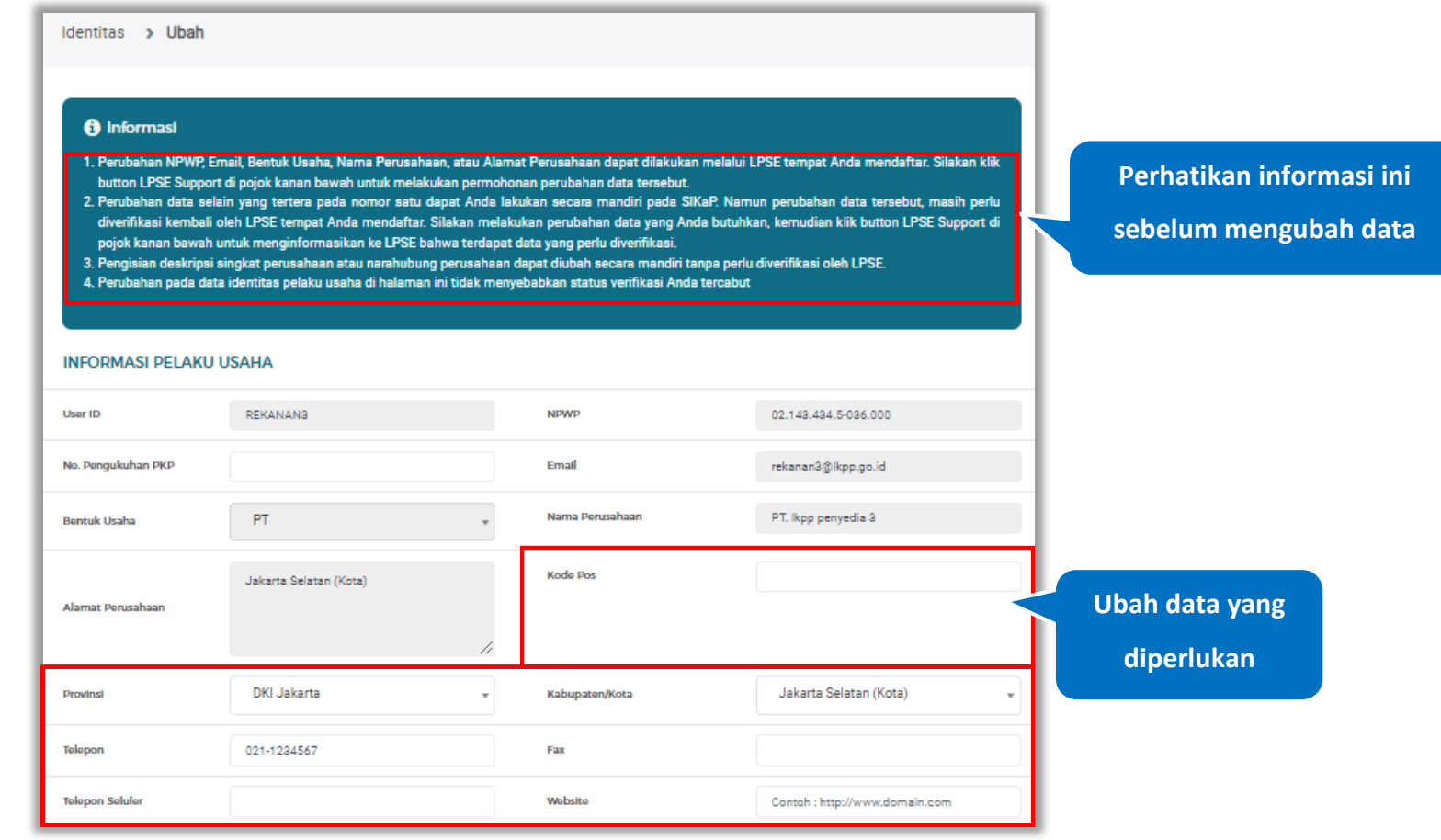

**Gambar 32.** *Halaman Ubah Identitas Pelaku Usaha (1)*

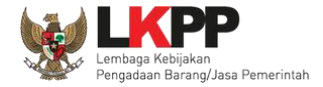

**data Narahubung**

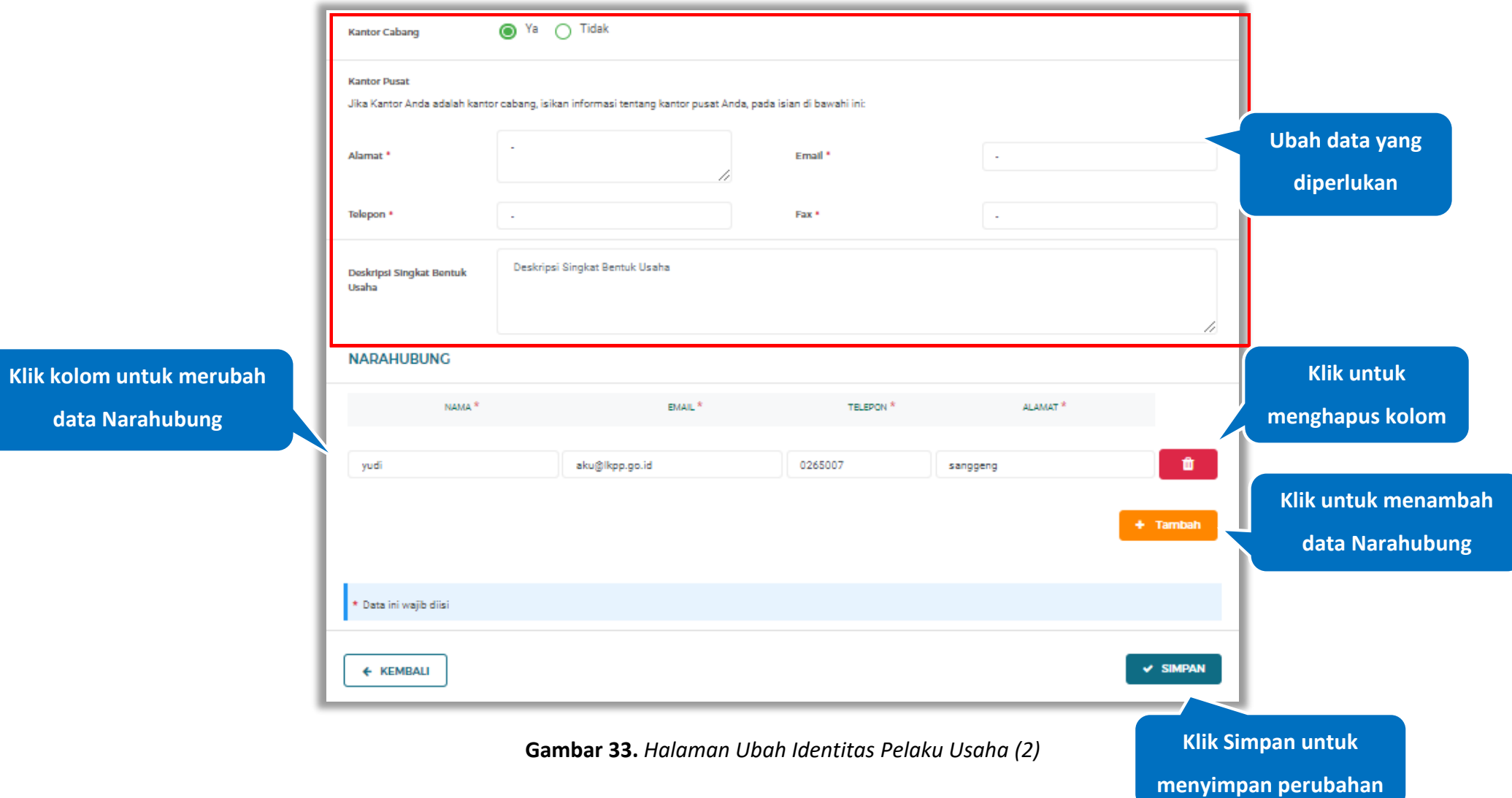

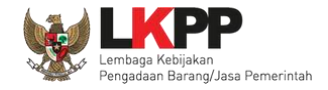

Pada jendela konfirmasi perubahan data yang ditampilkan klik kotak centang pada pernyataan YAKIN dan *input* kata 'UBAH

Simpan

DATA', pada *field* untuk melanjutkan proses klik *button*

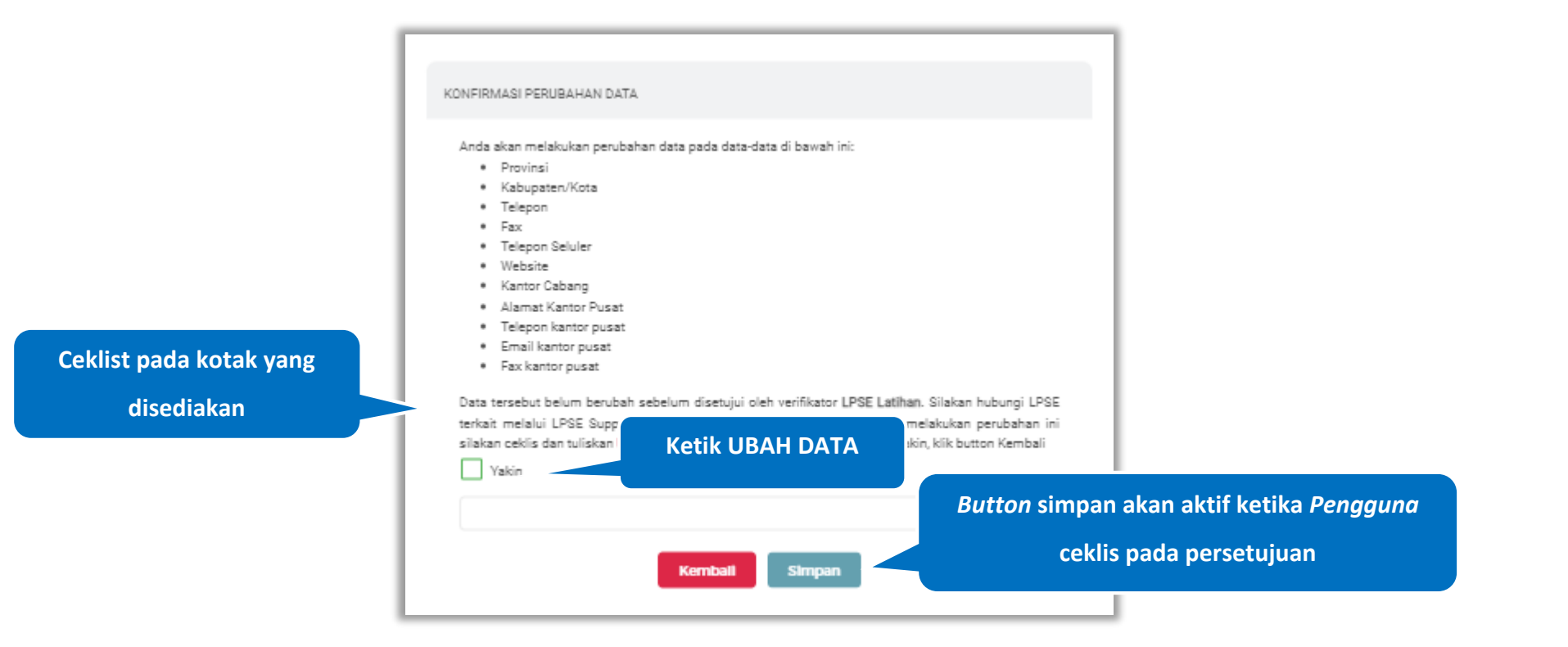

**Gambar 34.** *Halaman Konfirmasi Perubahan Data*

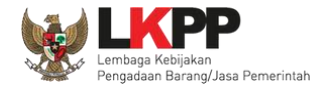

Jika berhasil maka akan muncul notifikasi bahwa data berhasil disimpan. Data yang telah diubah oleh pelaku usaha akan

diverifikasi oleh LPSE. Klik *button* untuk melihat data yang telah dilakukan perubahan sebelumnya.

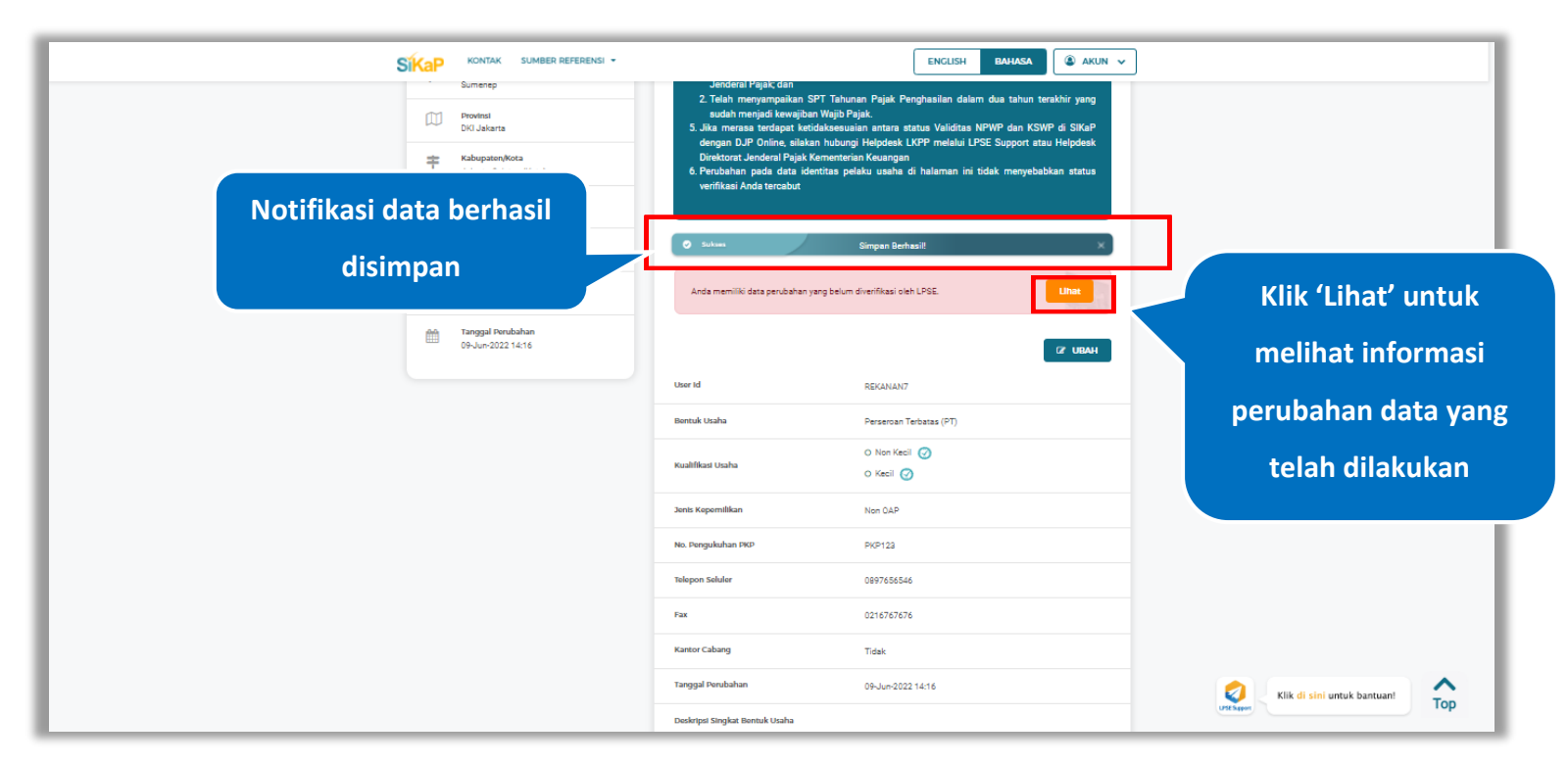

**Gambar 35.** *Halaman Notifikasi Perubahan Data Identitas*

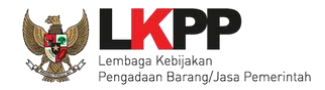

### Halaman ini menampilkan informasi perubahan data yang telah dilakukan pelaku usaha. Untuk membatalkan perubahan

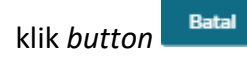

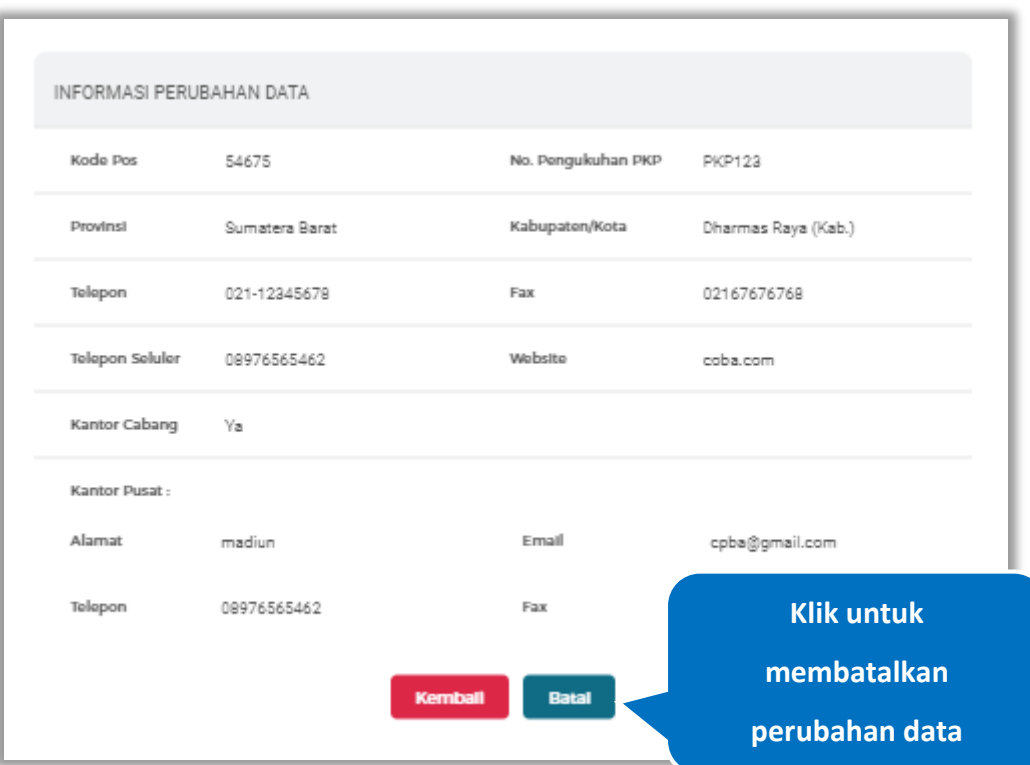

**Gambar 36.** *Halaman Informasi Perubahan Data*

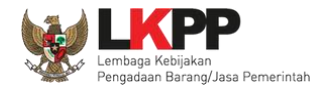

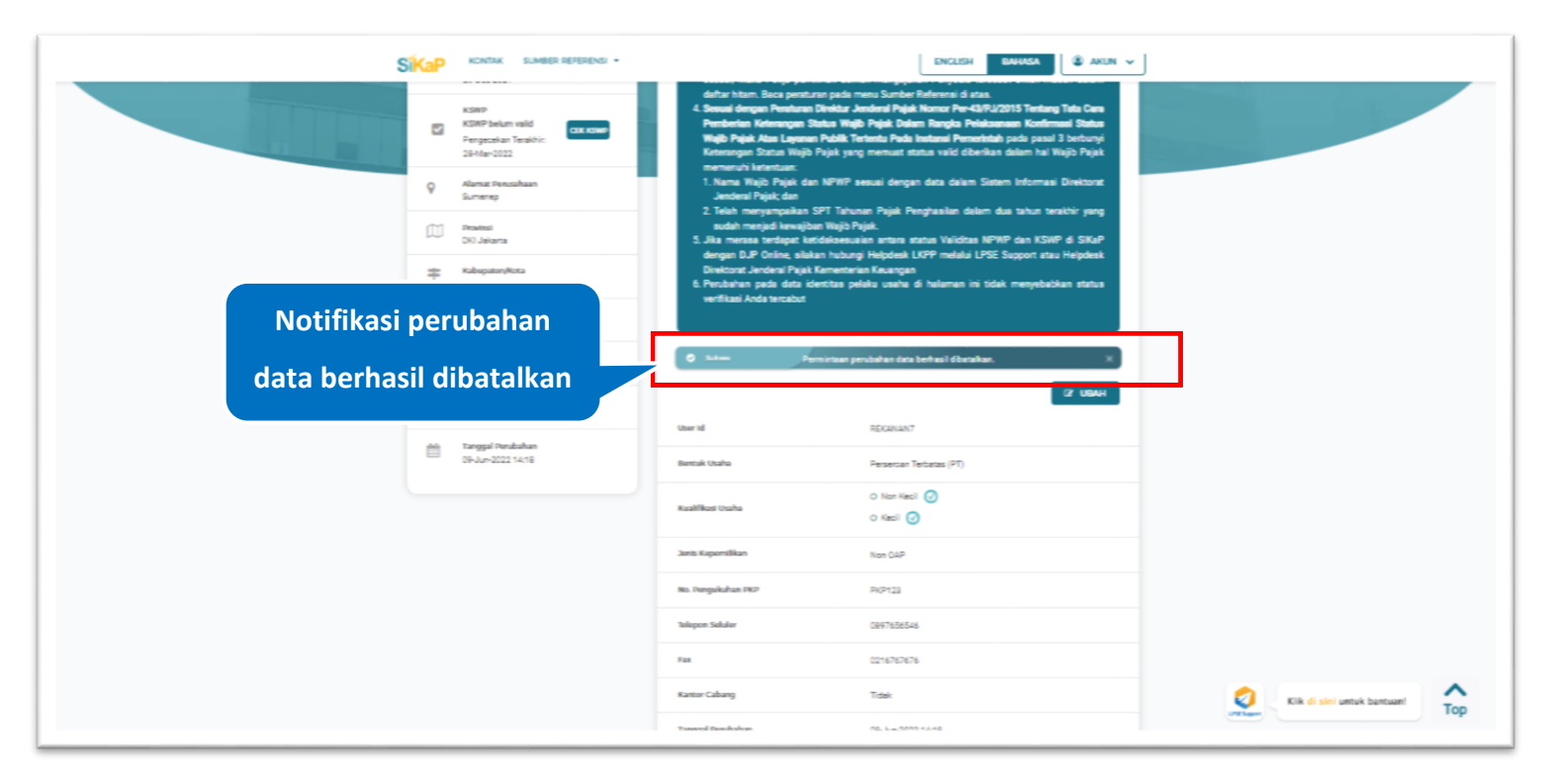

### Akan muncul notifikasi bahwa perubahan data berhasil dibatalkan

**Gambar 37.** *Halaman Notifikasi Pembatalan Perubahan Data Identitas*

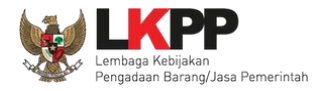

#### $5.2.2.$ **Ubah Email**

Pelaku Usaha dapat mengubah email secara mandiri pada halaman identitas, klik button

 $\odot$  UBAH EMAIL

untuk melakukan perubahan email.

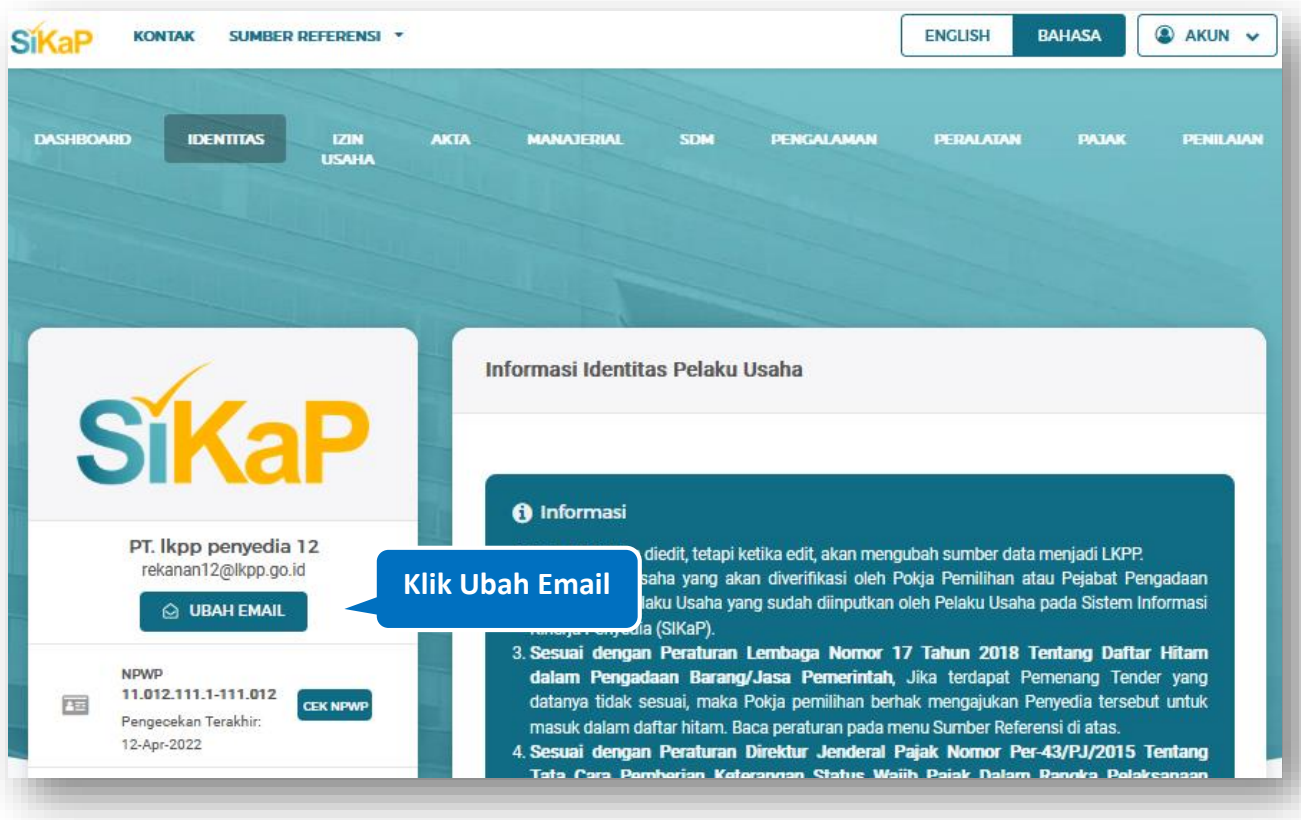

**Gambar 38**. *Halaman Ubah Email (1)*

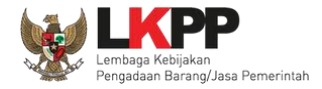

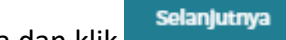

Selanjutnya Input kata sandi akun Pelaku Usaha dan klik

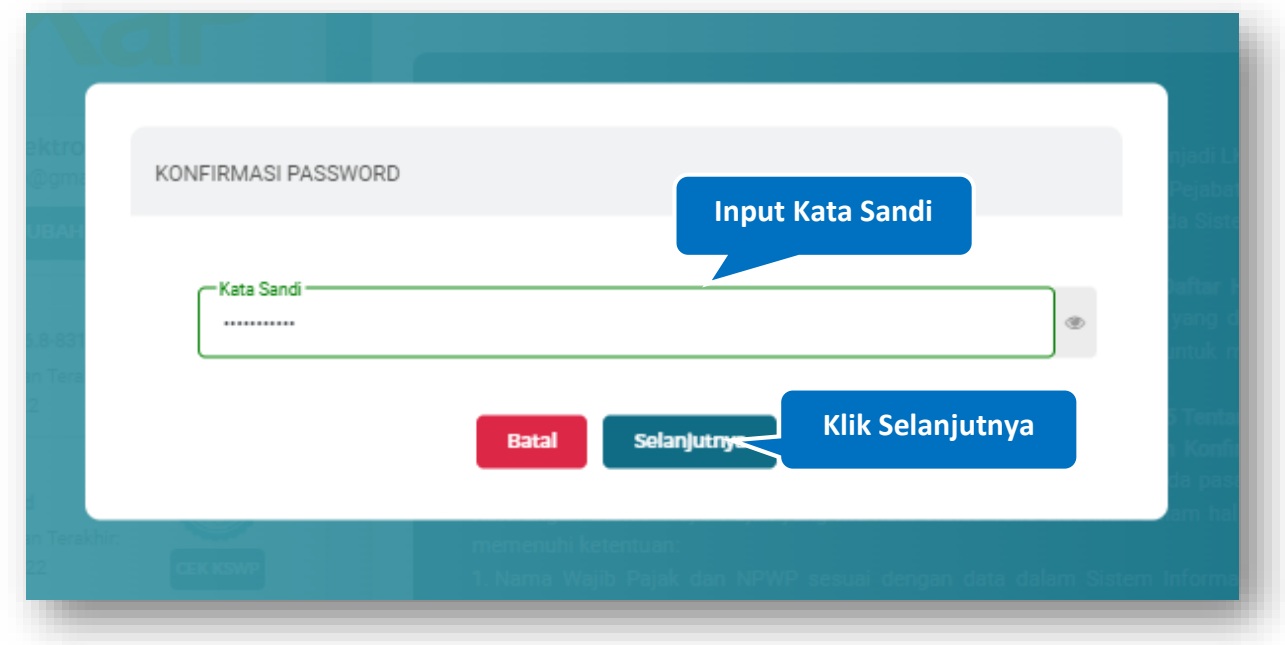

**Gambar 39**. *Halaman Ubah Email (2)*

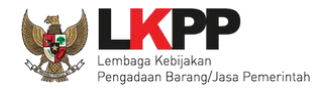

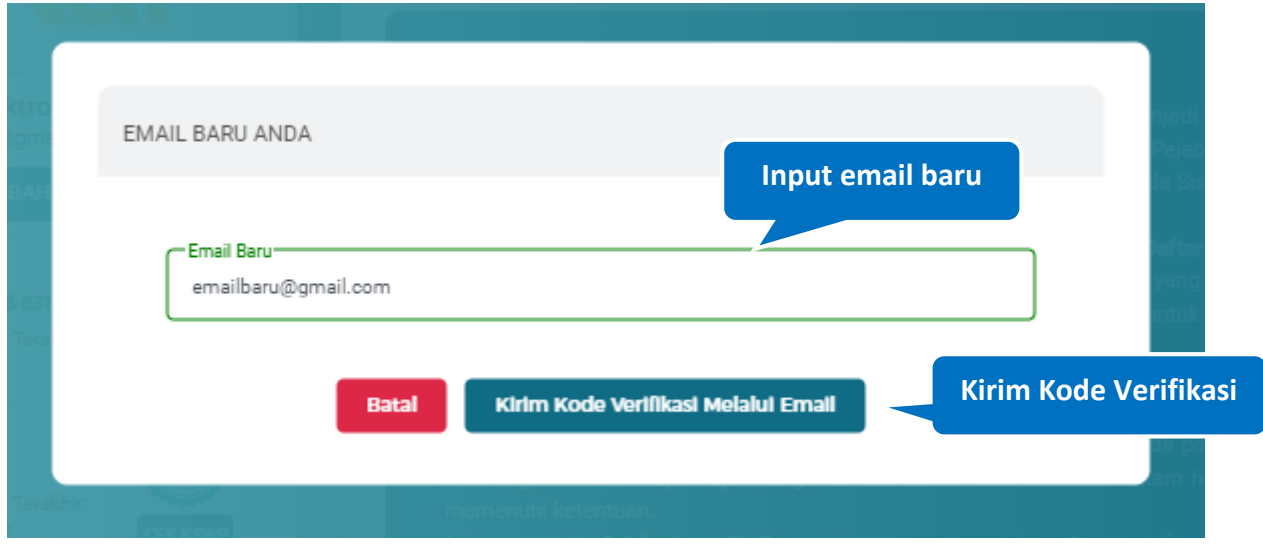

Input email baru yang akan digunakan kemudian kirim kode verifikasinya ke email baru tersebut.

**Gambar 40**. *Halaman Ubah email (3)*

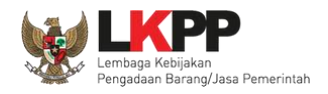

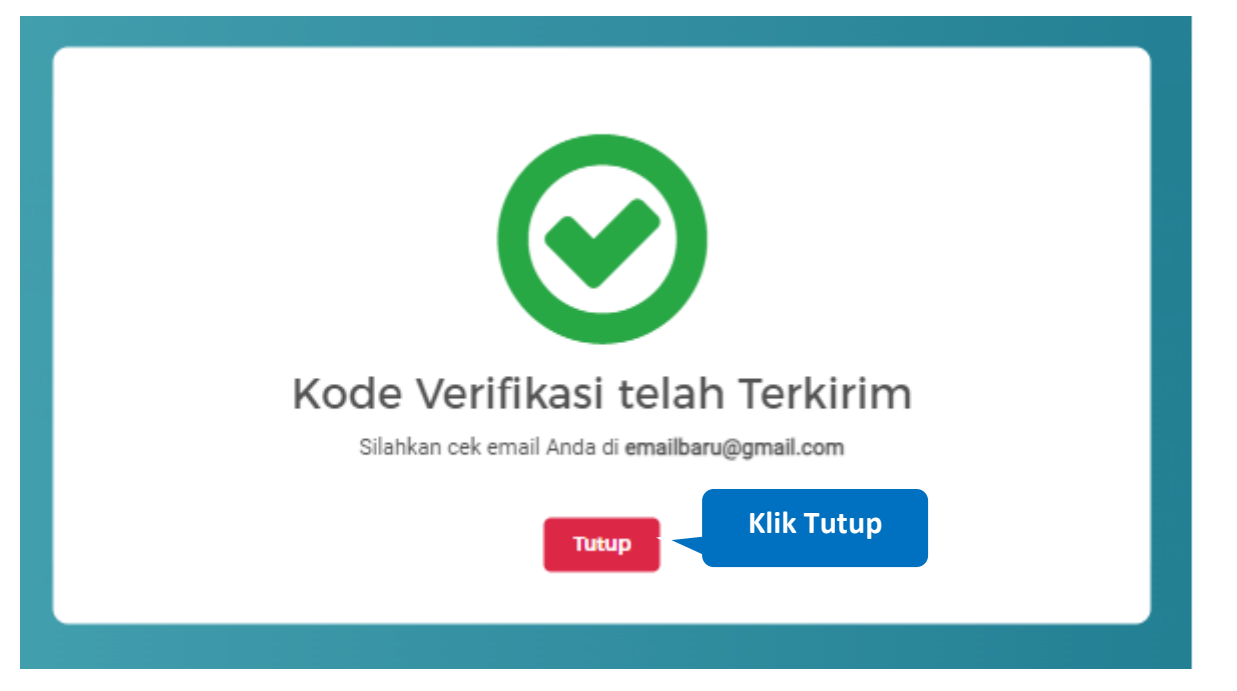

Jika berhasil, maka akan muncul notifikasi jika kode verifikasi sudah dikirim ke email baru yang telah diinput sebelumnya.

**Gambar 41**. *Halaman ubah email (4)*

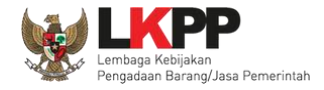

Buka Pesan Masuk pada email Pelaku Usaha, salin kode verifikasi yang dikirim melalui email dengan subjek [SIKAP] Kode

Verifikasi Ubah Email.

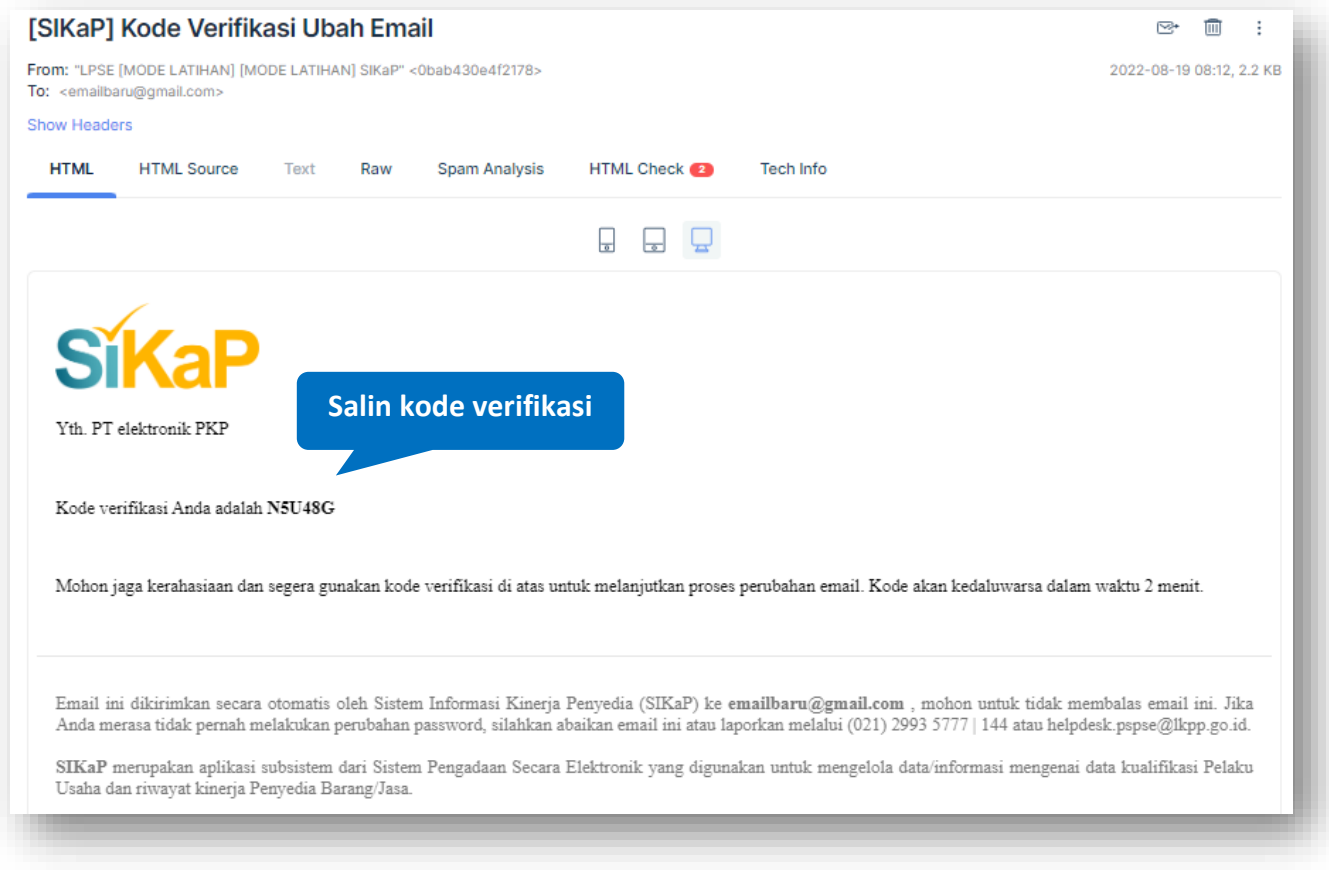

Gambar 42. *Halaman Ubah Email (5)*

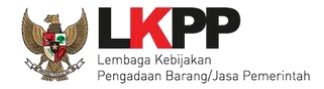

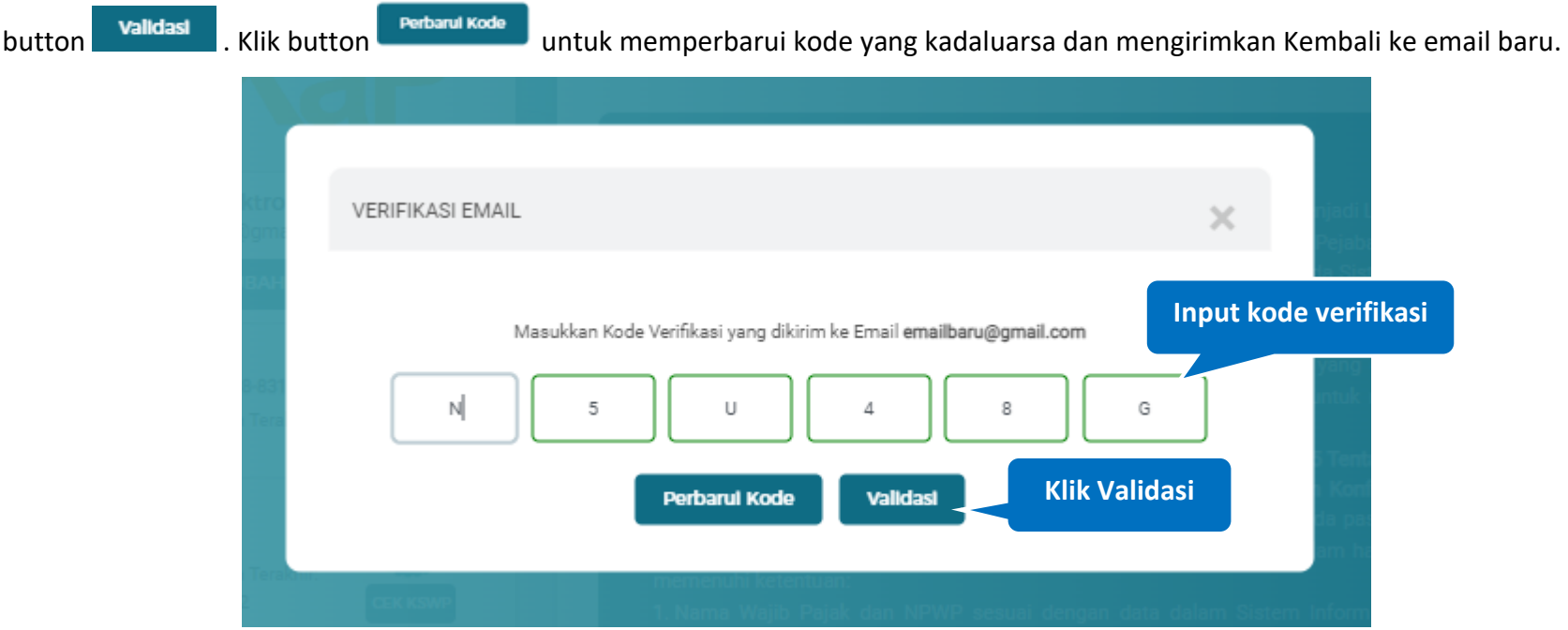

Selanjutnya input kode verifikasi yang telah didapat dari email pada halaman verifikasi email berikut ini, kemudian Klik

**Gambar 43**. *Halaman Ubah email (6)*

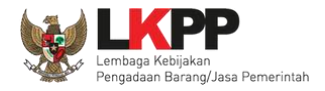

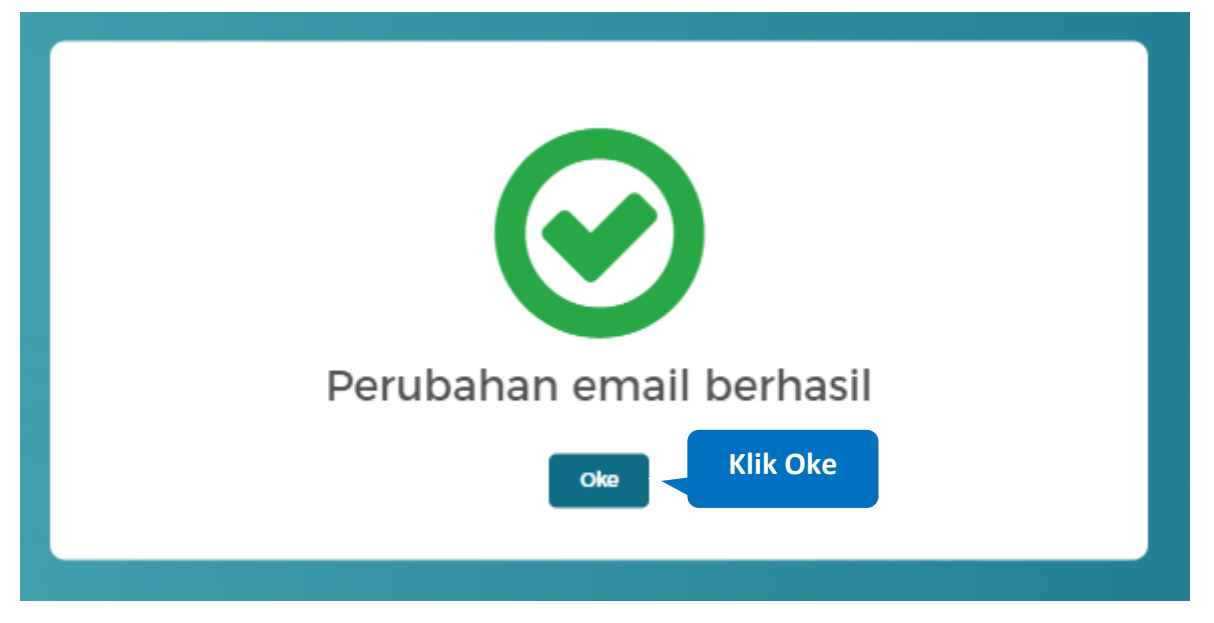

Jika berhasil, maka akan tampil notifikasi jika perubahan email berhasil dilakukan

**Gambar 44**. *Halaman ubah email (7)*

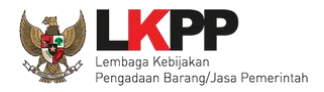

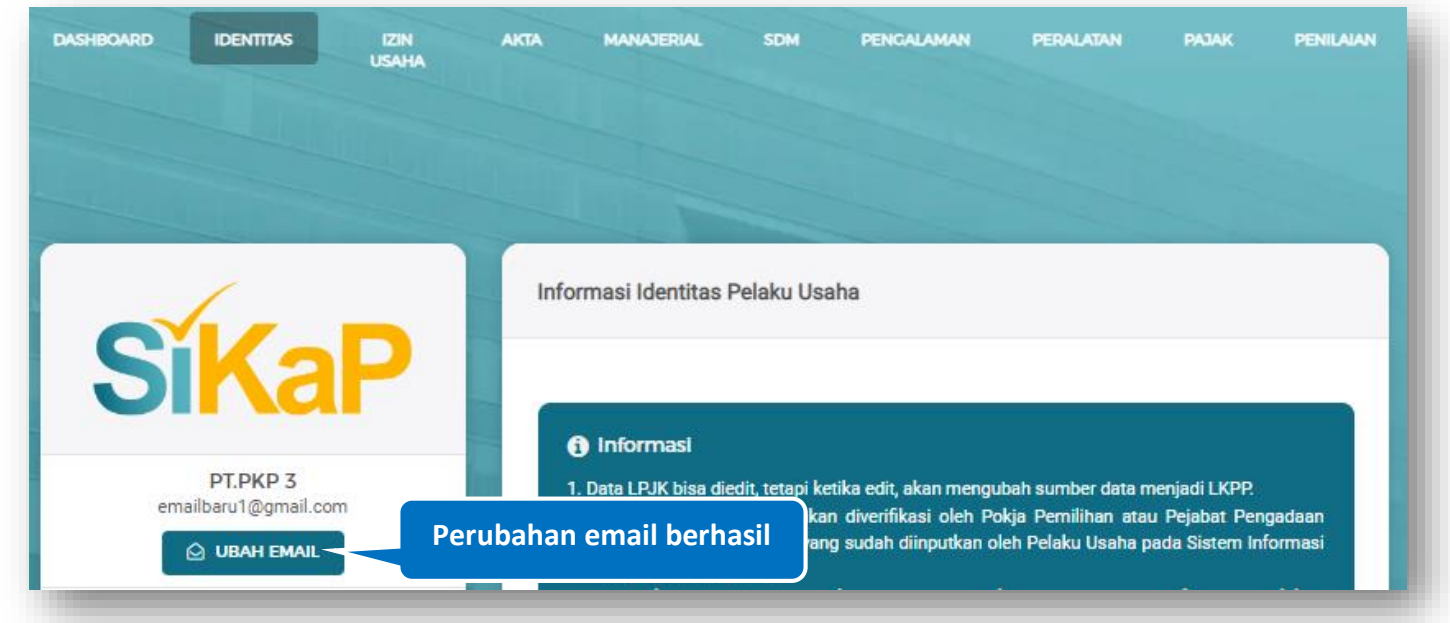

Lakukan pengecekan Kembali pada halaman identitas, email sudah berubah dengan email yang baru.

**Gambar 45**. *Halaman ubah email (8)*

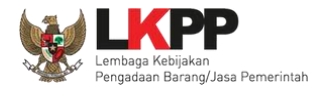

## **5.3. Izin Usaha**

Pada menu izin usaha, Pelaku Usaha dapat menambah, mencari, *export* data, *export* semua data, melihat detail izin usaha, mengubah atau menghapus daftar izin usaha.

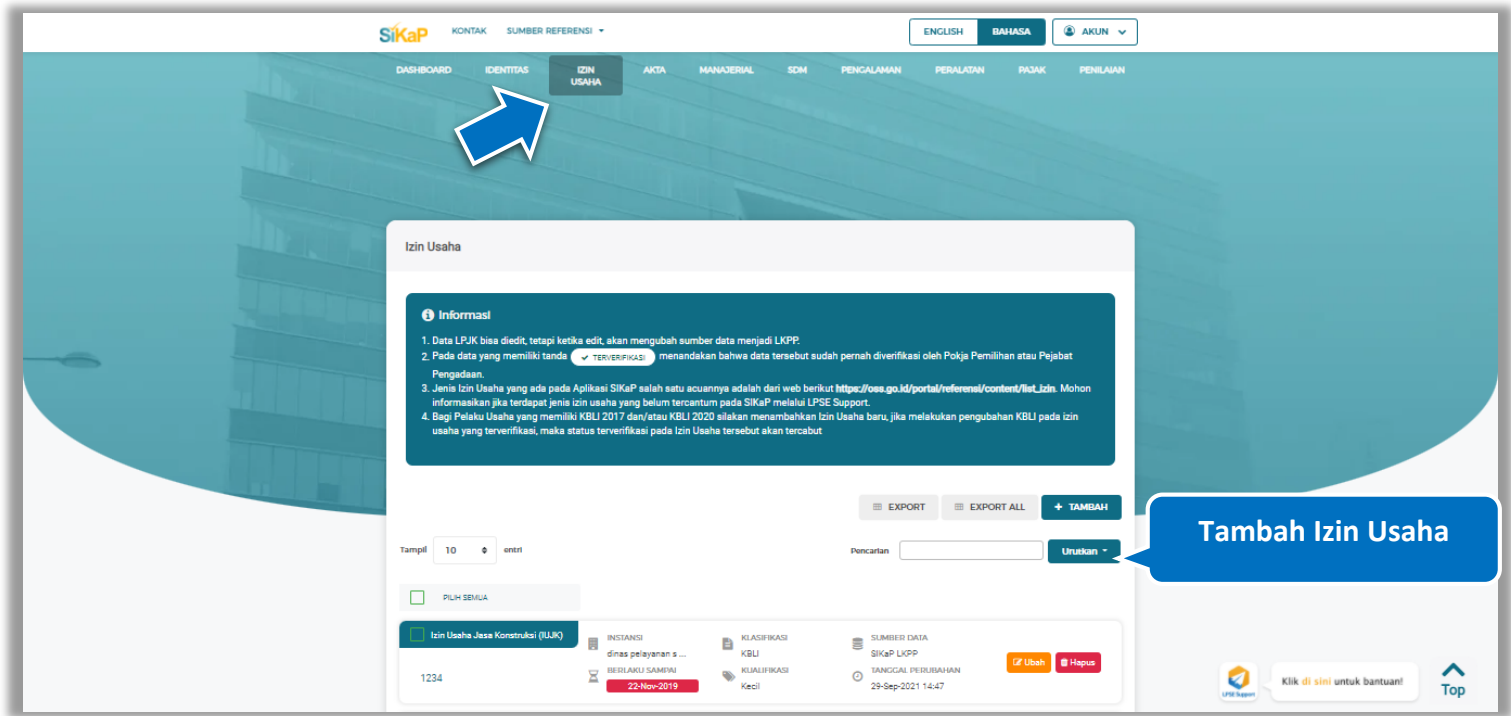

**Gambar 46.** *Halaman Izin Usaha*

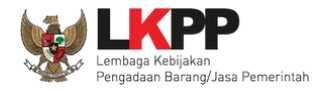

### **Tambah Izin Usaha**

Untuk menambah izin usaha klik *button* pada daftar izin usaha. Kemudian tampil halaman tambah izin usaha,

*input* data izin usaha lalu klik simpan untuk menyimpan data.

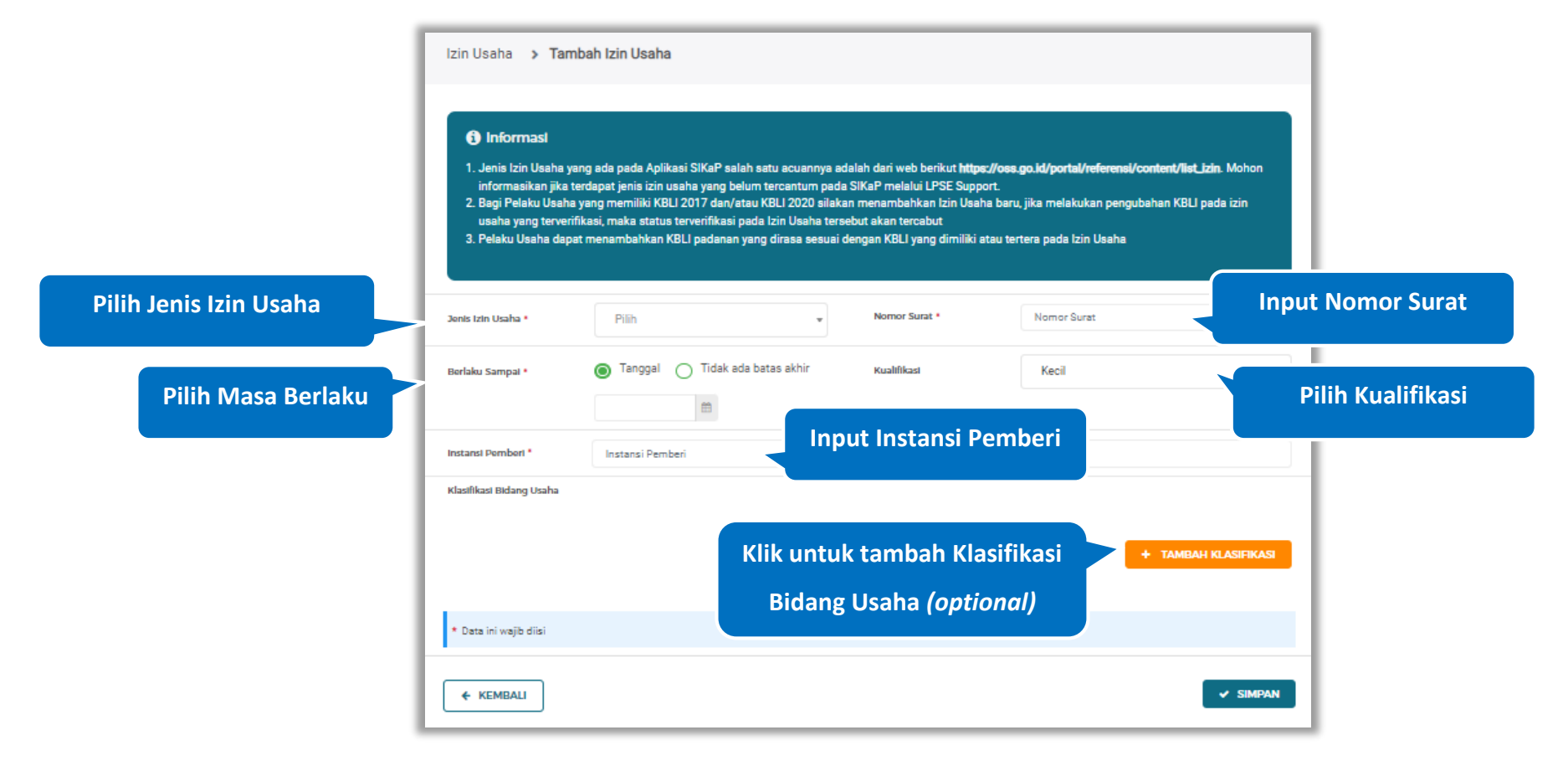

**Gambar 47.** *Halaman Tambah Izin Usaha (1)*

**Klik jika ingin menghapus kolom** 

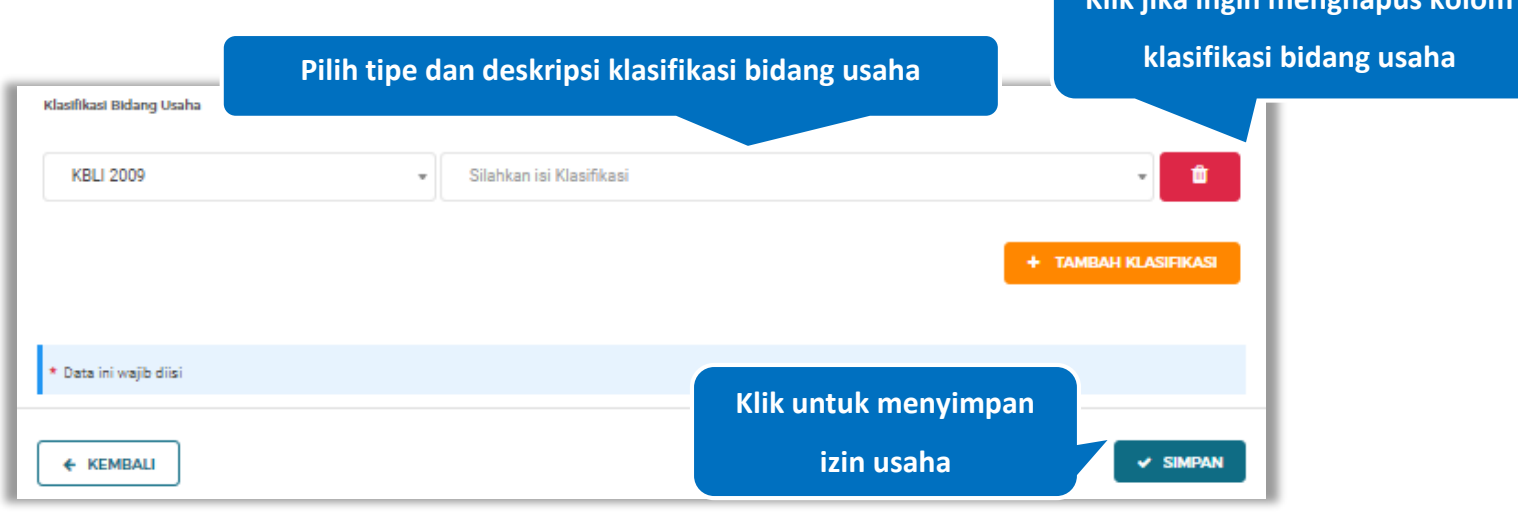

### Akan tampil detail seperti ini jika *Pengguna* klik 'Tambah' pada Klasifikasi Bidang Usaha.

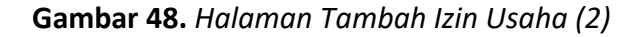

Penjelasan mengenai isian pada halaman tambah izin usaha,

- **Jenis Izin Usaha**, adalah jenis izin usaha yang dimiliki perusahaan;
- **Nomor Surat**, adalah nomor surat dari izin usaha;
- **Berlaku Sampai**, adalah tanggal selesai masa berlaku izin usaha. Isi tanggal selesai masa berlaku;
- **Kualifikasi**, adalah jenis kualifikasi perusahaan. pilih salah satu jenis kualifikasi perusahaan yang tersedia;
- **Instansi Pemberi**, adalah nama instansi yang mengeluarkan izin usaha;
- **Klasifikasi Bidang Usaha,** adalah golongan bidang izin usaha. Klik *dropdown* dan pilih salah satu klasifikasi.

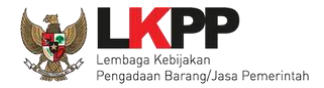

# **Catatan Izin Usaha:**

Pengisian kode izin usaha disesuaikan dengan SBU Permen PU No.8 Th. 2012 (Konstruksi) dan KBLI 2009 (Non-Konstruksi). Untuk izin usaha yang masih mencantumkan kode klasifikasi badan usaha berdasarkan KBLI 2005, pada saat pengisian kode badan usaha di SIKaP menyesuaikan dengan KBLI 2009 atau KBLI 2017.

Contoh :

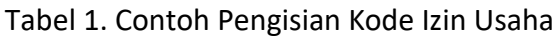

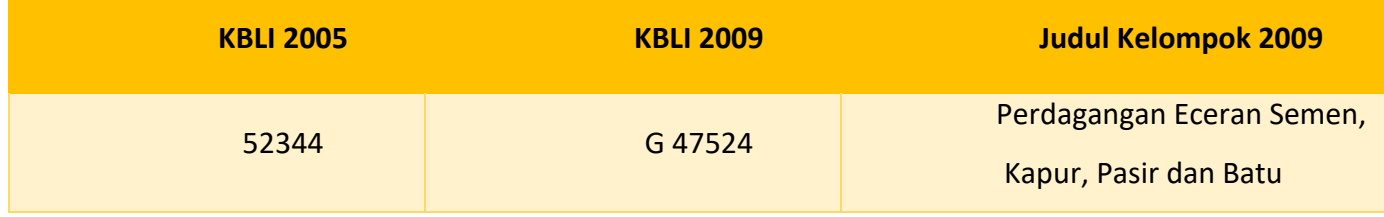

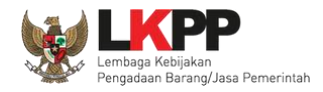

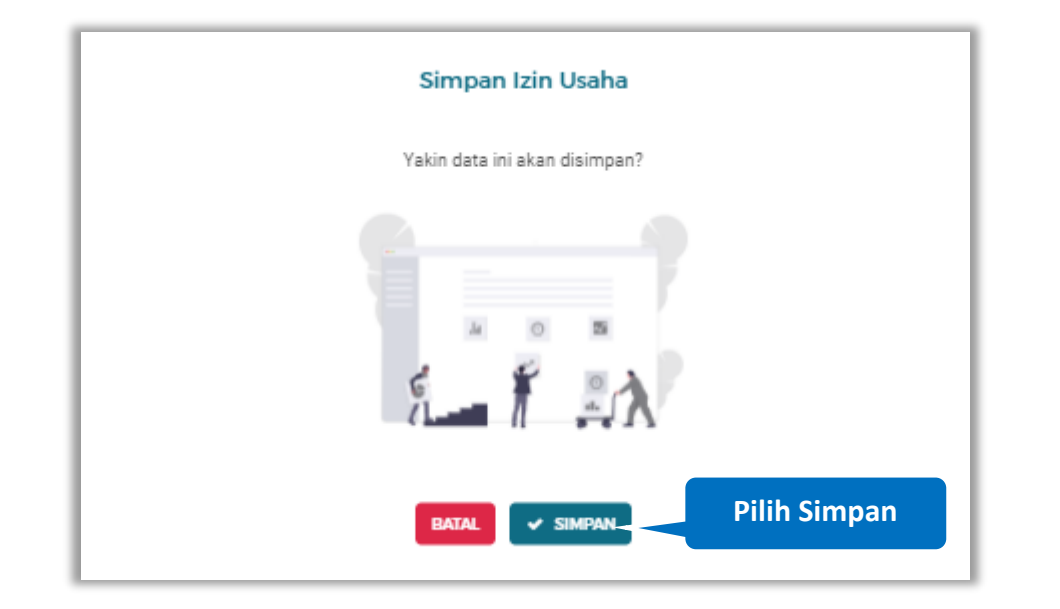

Setelah mengisi semua data, akan tampil konfirmasi untuk menyimpan, Klik 'Simpan' jika data sudah benar

**Gambar 49.** *Halaman Konfirmasi Simpan Izin Usaha*

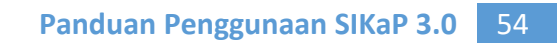

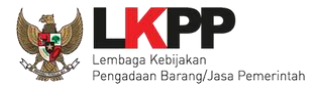

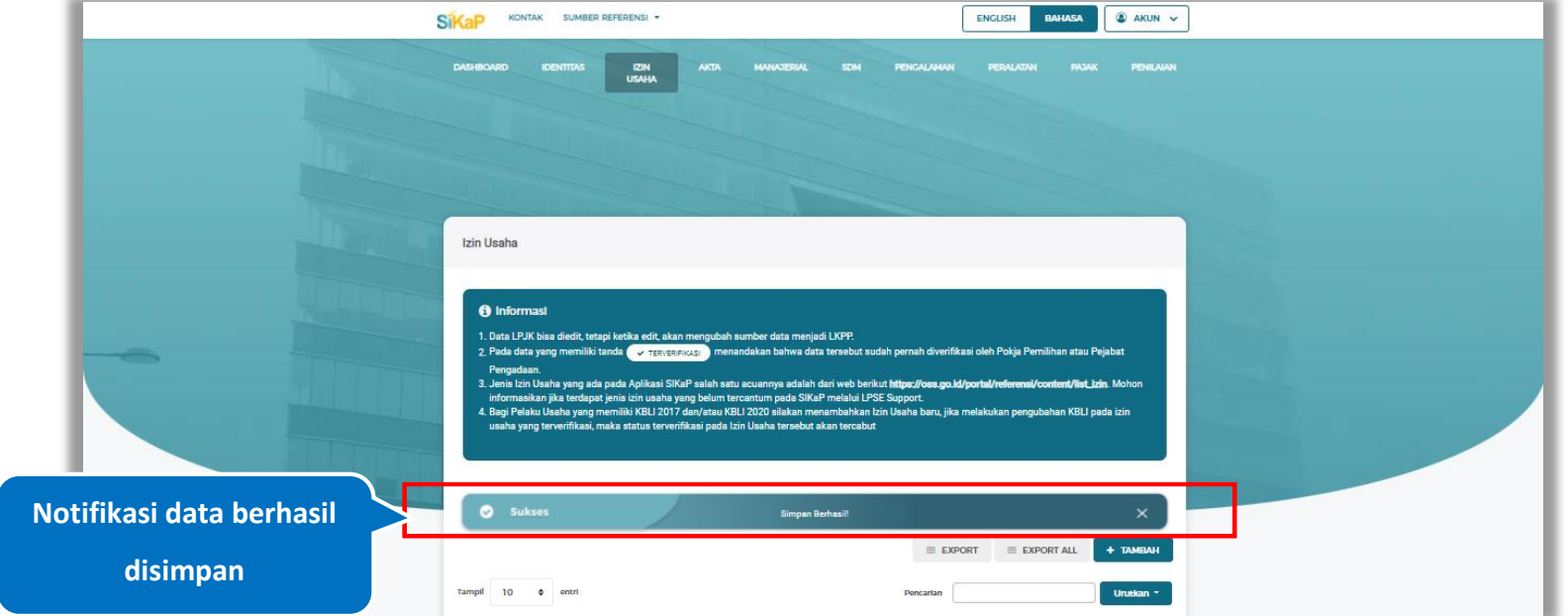

# Jika berhasil maka akan muncul notifikasi bahwa data berhasil disimpan

**Gambar 50.** *Halaman Notifikasi Simpan Izin Usaha*

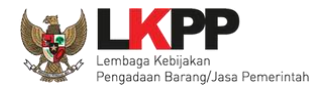

## **Tambah Izin Usaha Nomor Induk Berusaha (NIB)**

Untuk menambah izin usaha NIB klik *button* **+ ENIBAH** pada daftar izin usaha. Kemudian tampil halaman tambah izin

usaha, *input* data izin usaha lalu klik simpan untuk menyimpan data.

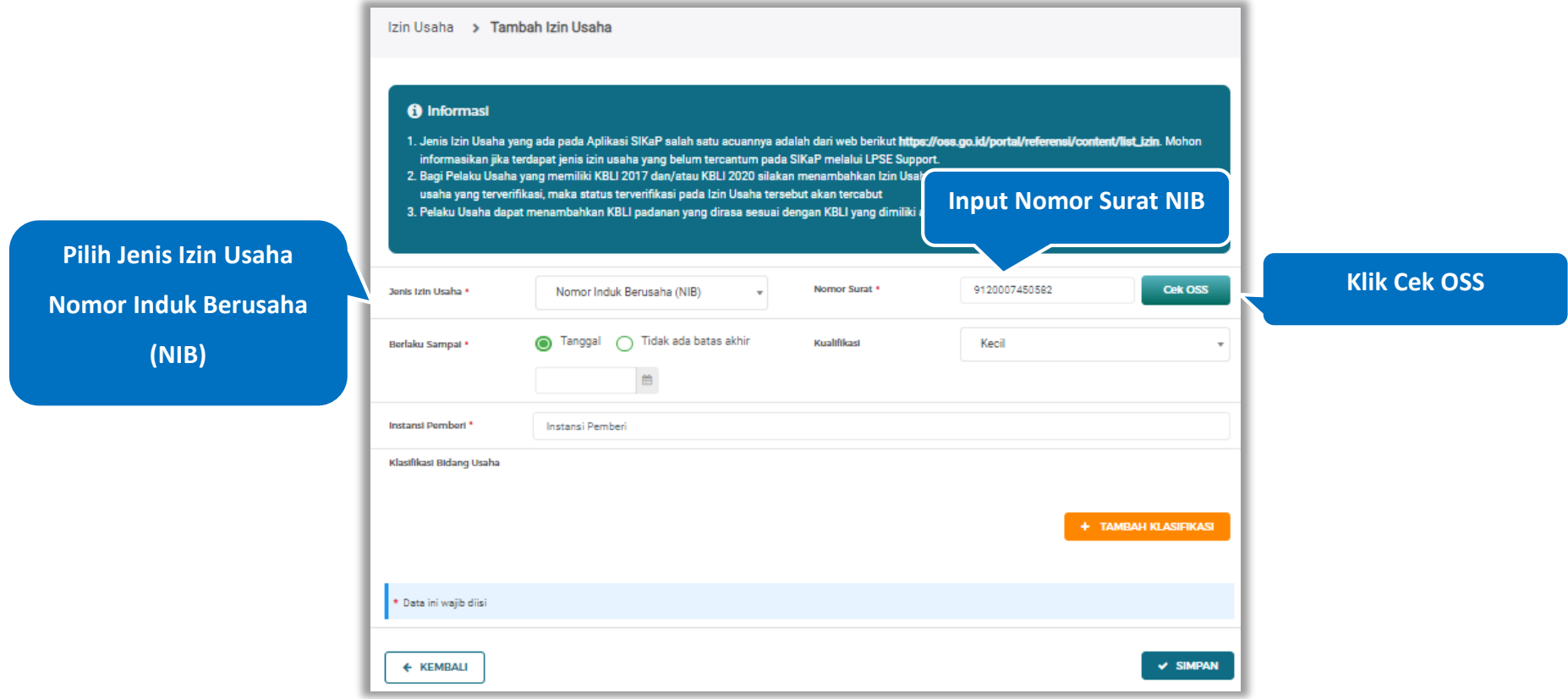

**Gambar 51.** *Halaman Tambah Izin Usaha (1)*

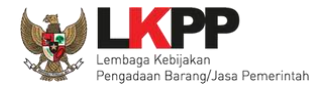

# Jika nomor surat tidak sesuai akan tampil pesan seperti dibawah ini

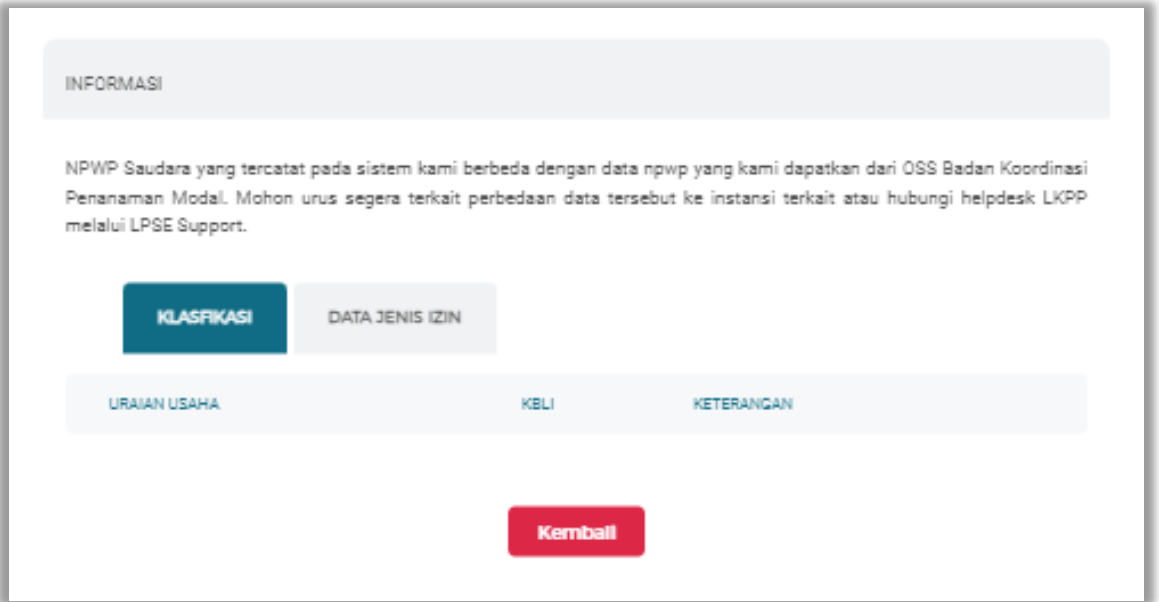

**Gambar 52.** *Halaman NIB Tidak Sesuai*

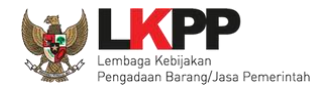

Jika Sesuai, akan tampil Jendela konfirmasi Validasi Informasi, Klik *button* untuk melakukan validasi izin usaha

NIB

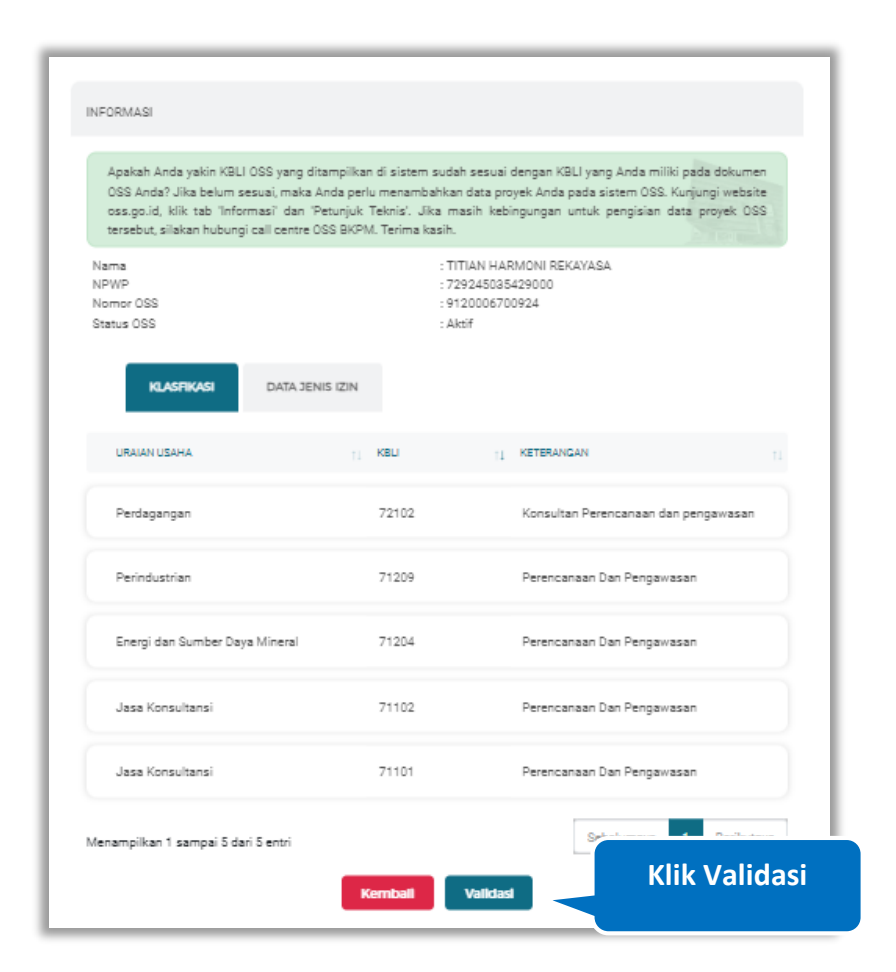

**Gambar 53.** *Halaman Tambah Izin Usaha (2)*

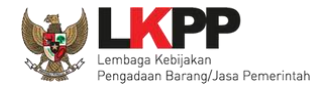

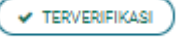

Setelah validasi dilakukan, Form Izin usaha akan otomatis terisi, dan status izin usaha akan memiliki tanda

yang artinya data tersebut sudah diverifikasi otomatis oleh Pokja Pemilihan atau Pejabat Pengadaan.

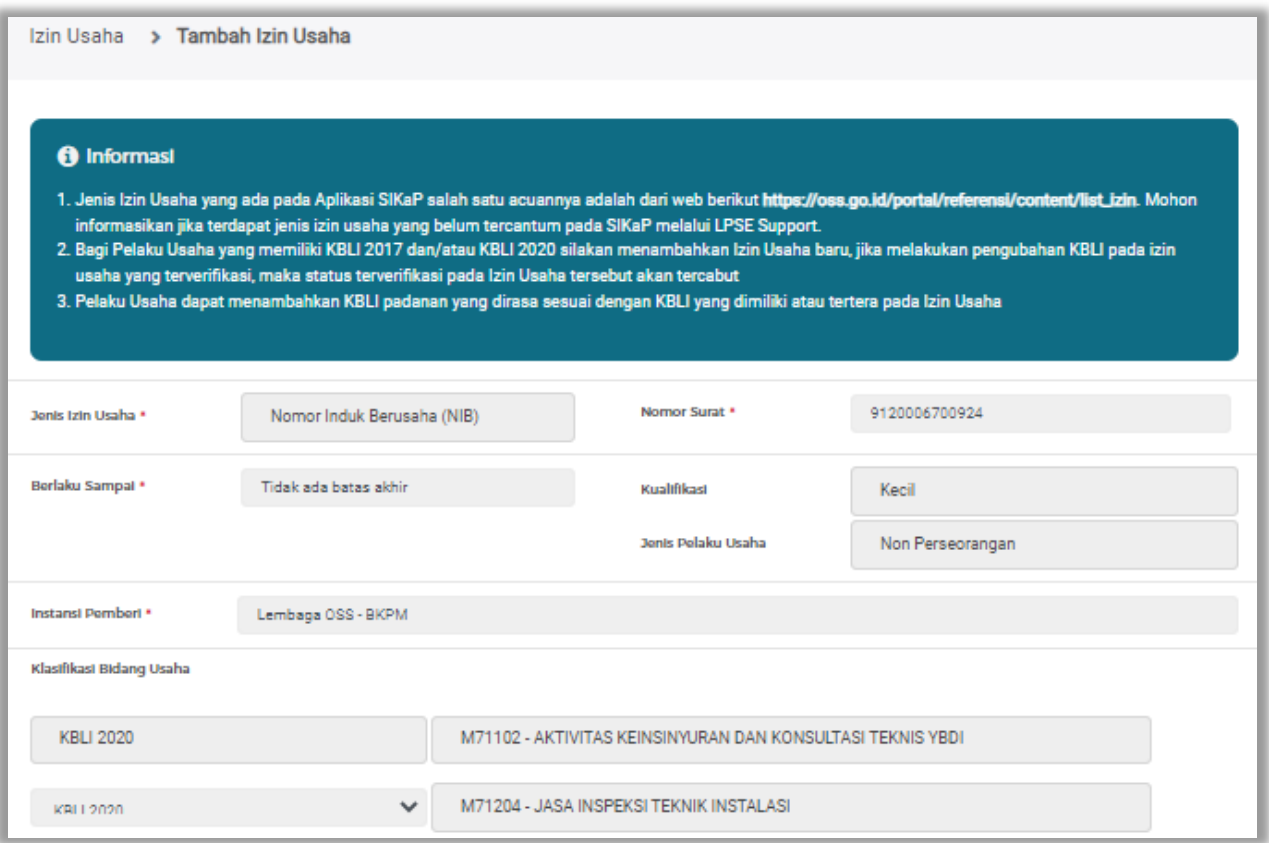

**Gambar 54.** *Halaman Tambah Izin Usaha NIB (1)*

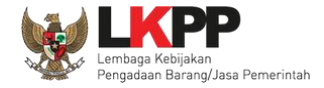

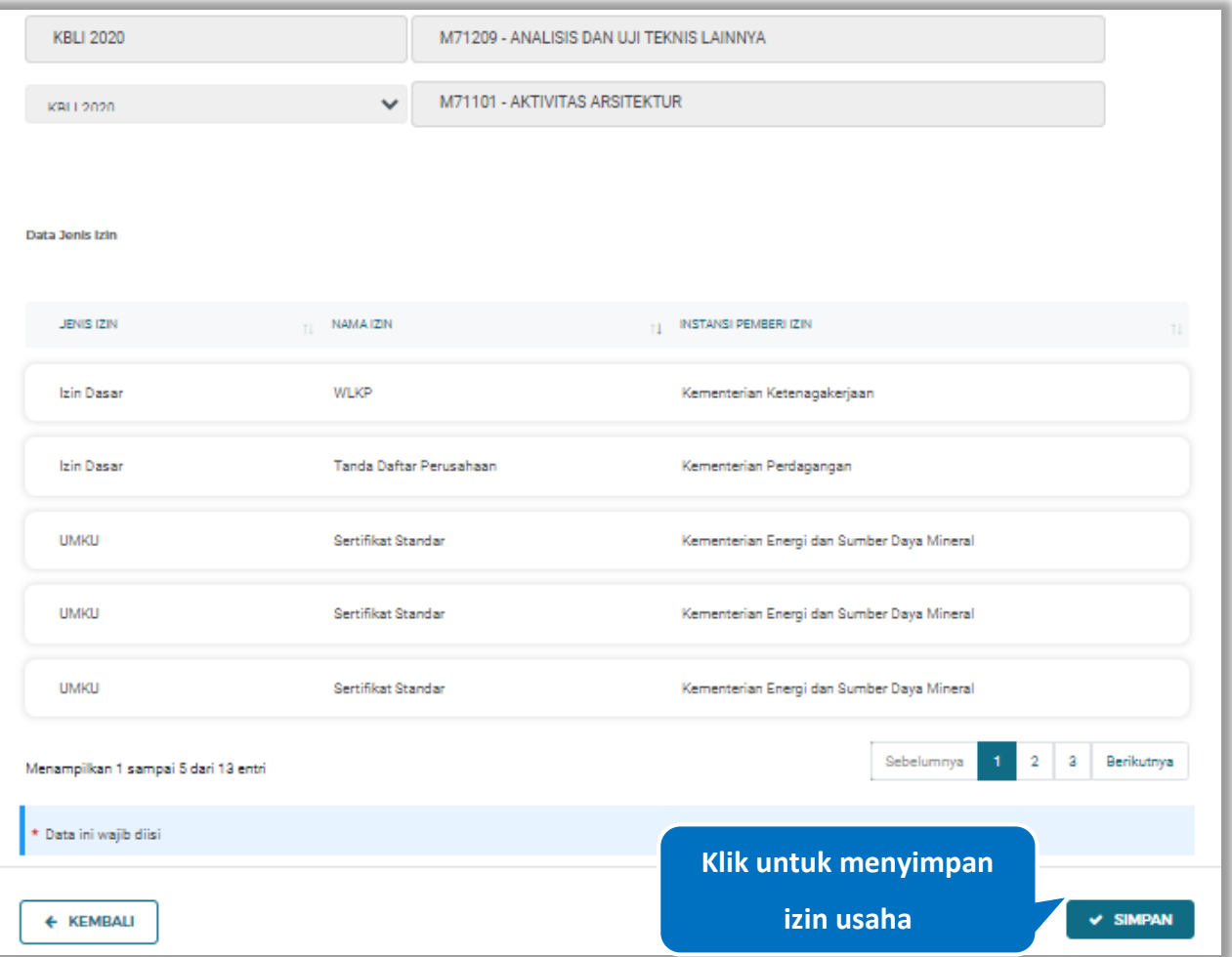

**Gambar 55.** *Halaman Tambah Izin Usaha NIB (2)*

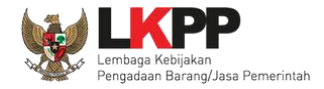

Pada jendela konfirmasi simpan yang ditampilkan pilih  $\sim$  SIMPAN

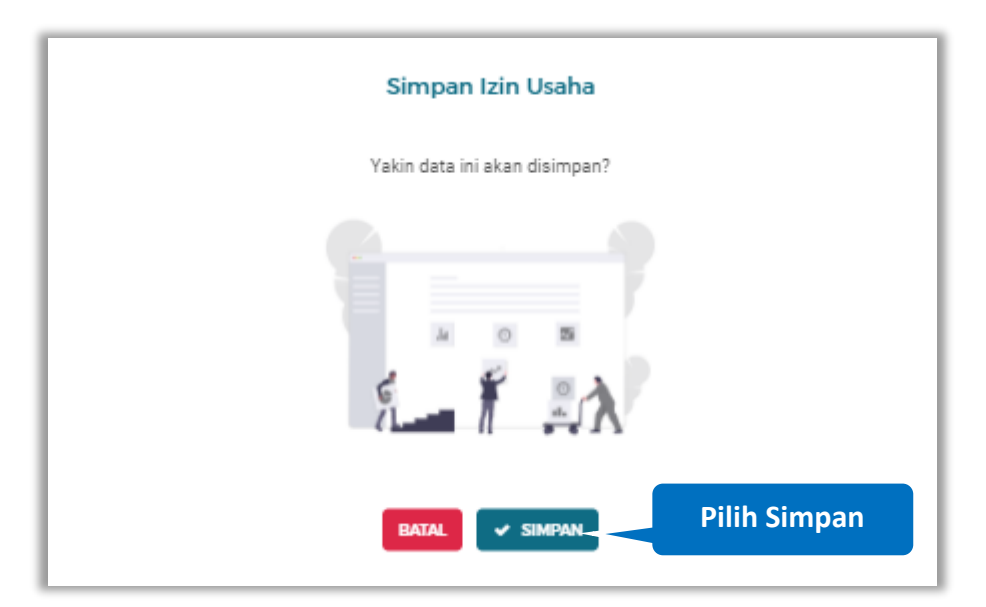

**Gambar 56.** *Halaman Konfirmasi Simpan Izin Usaha*

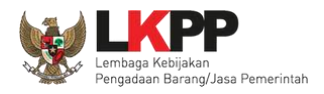

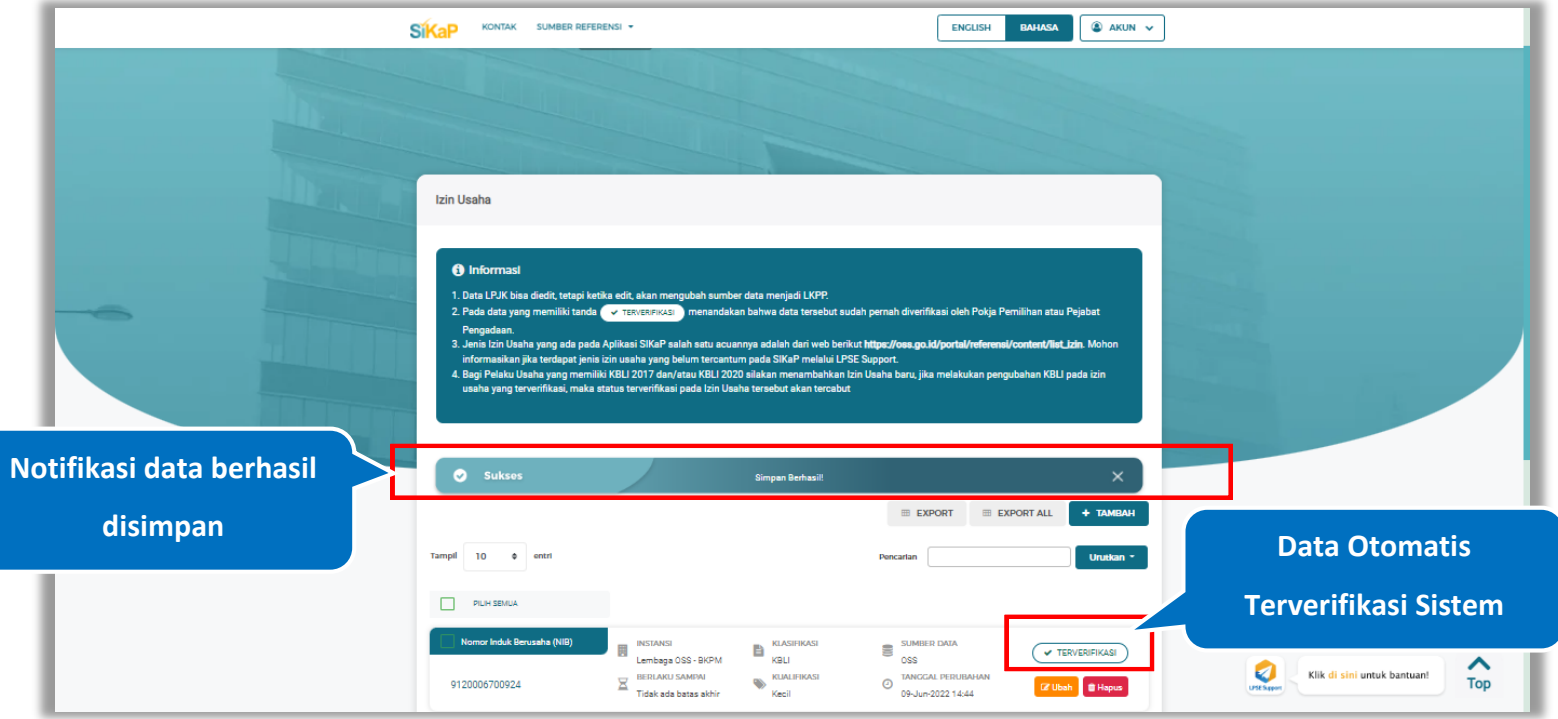

Jika berhasil maka akan muncul notifikasi bahwa data berhasil disimpan. Data otomatis telah terverifikasi.

**Gambar 57.** *Halaman Notifikasi Simpan Izin Usaha NIB*

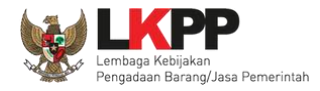

## **Tambah Izin Usaha Sertifikat Badan Usaha (SBU)**

Untuk menambah izin usaha SBU klik *button* **+ ENDBAH** pada daftar izin usaha. Kemudian tampil halaman tambah izin

usaha, *input* data izin usaha lalu klik simpan untuk menyimpan data.

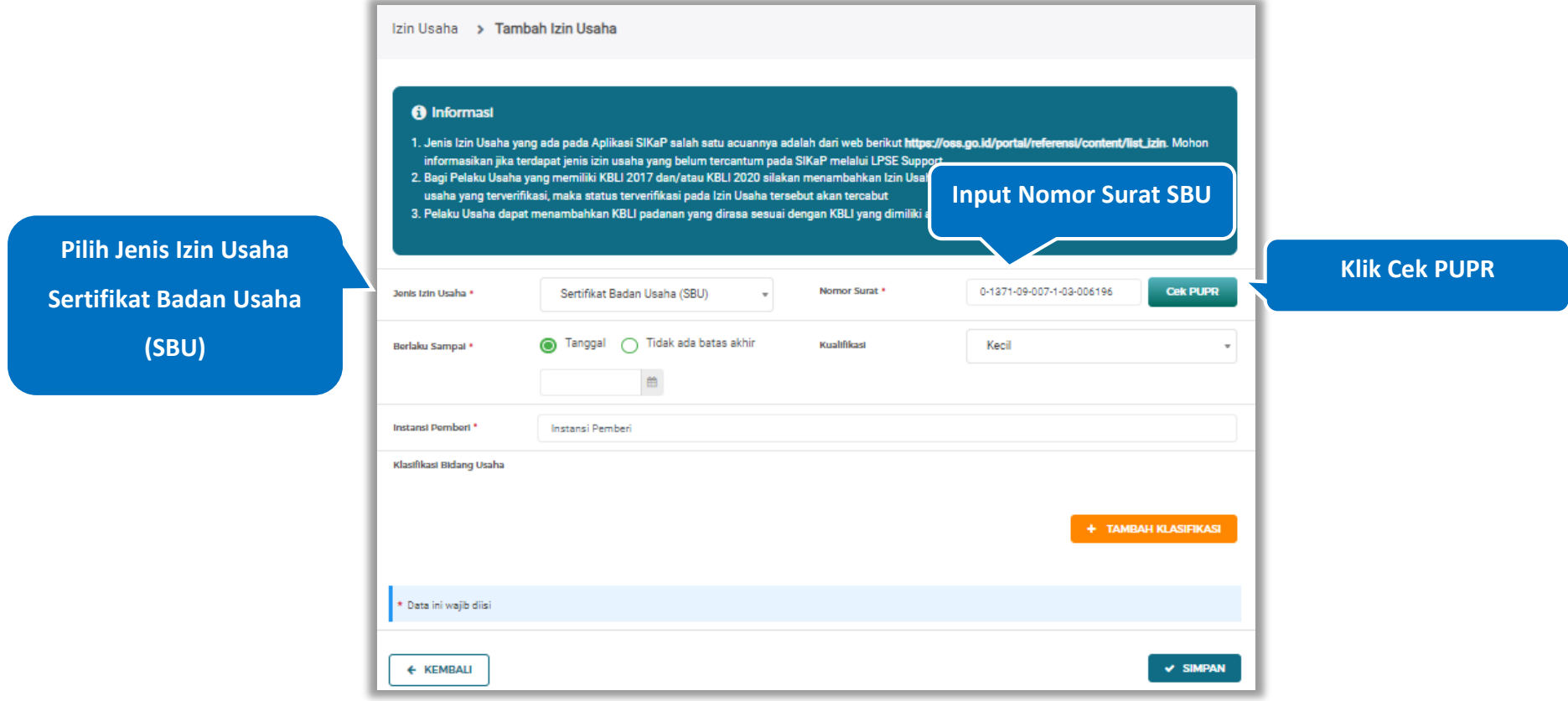

**Gambar 58.** *Halaman Tambah Izin Usaha (1)*

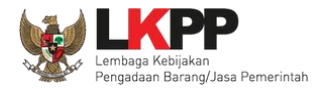

# Jika nomor surat tidak sesuai akan tampil pesan seperti dibawah ini

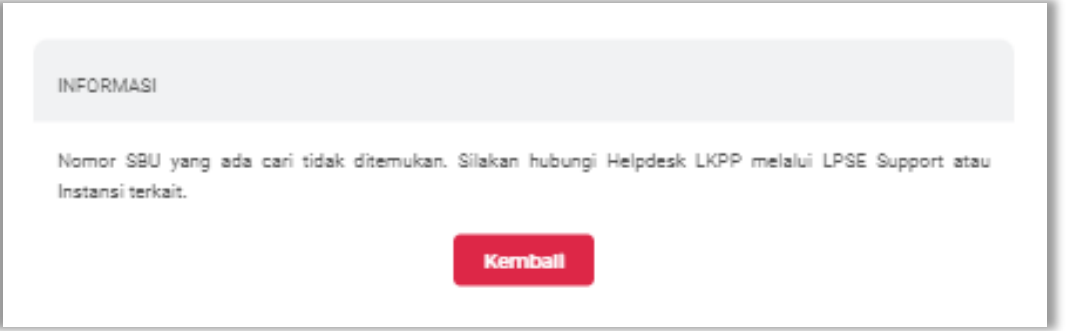

**Gambar 59.** *Halaman SBU Tidak Sesuai*
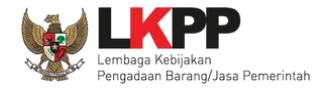

#### Validasi Akan tampil Jendela konfirmasi Validasi Informasi,Centang Pada Jenis Izin Usaha yang diinginkan, Klik *button* untuk melakukan validasi izin usaha SBU

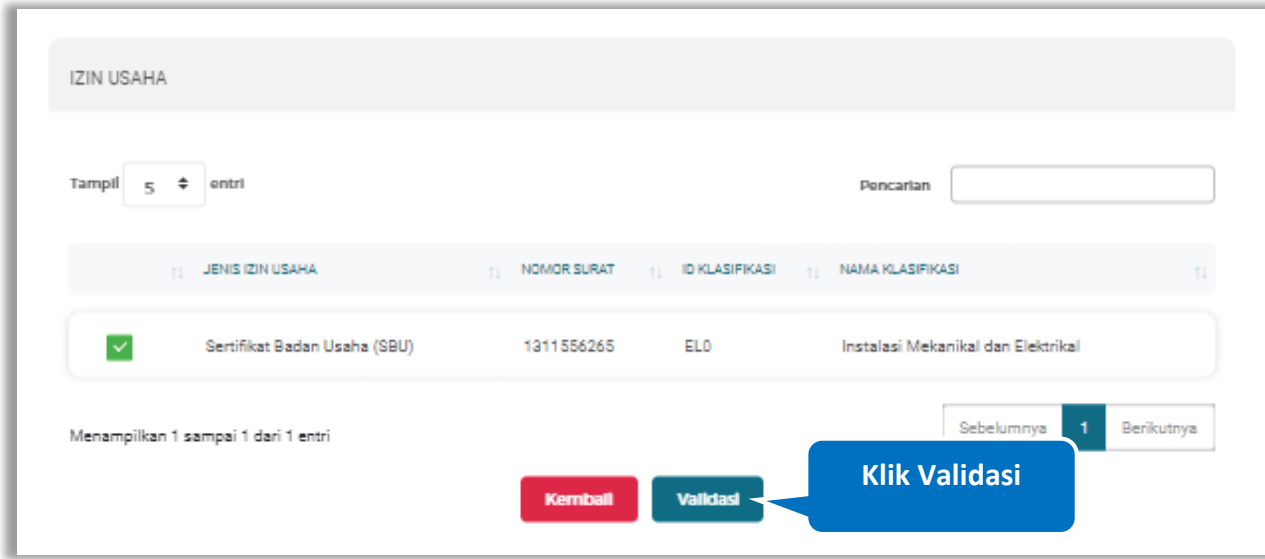

**Gambar 60.** *Halaman Tambah Izin Usaha (2)*

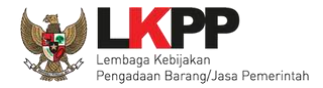

#### Setelah validasi dilakukan, Form Izin usaha akan otomatis terisi.

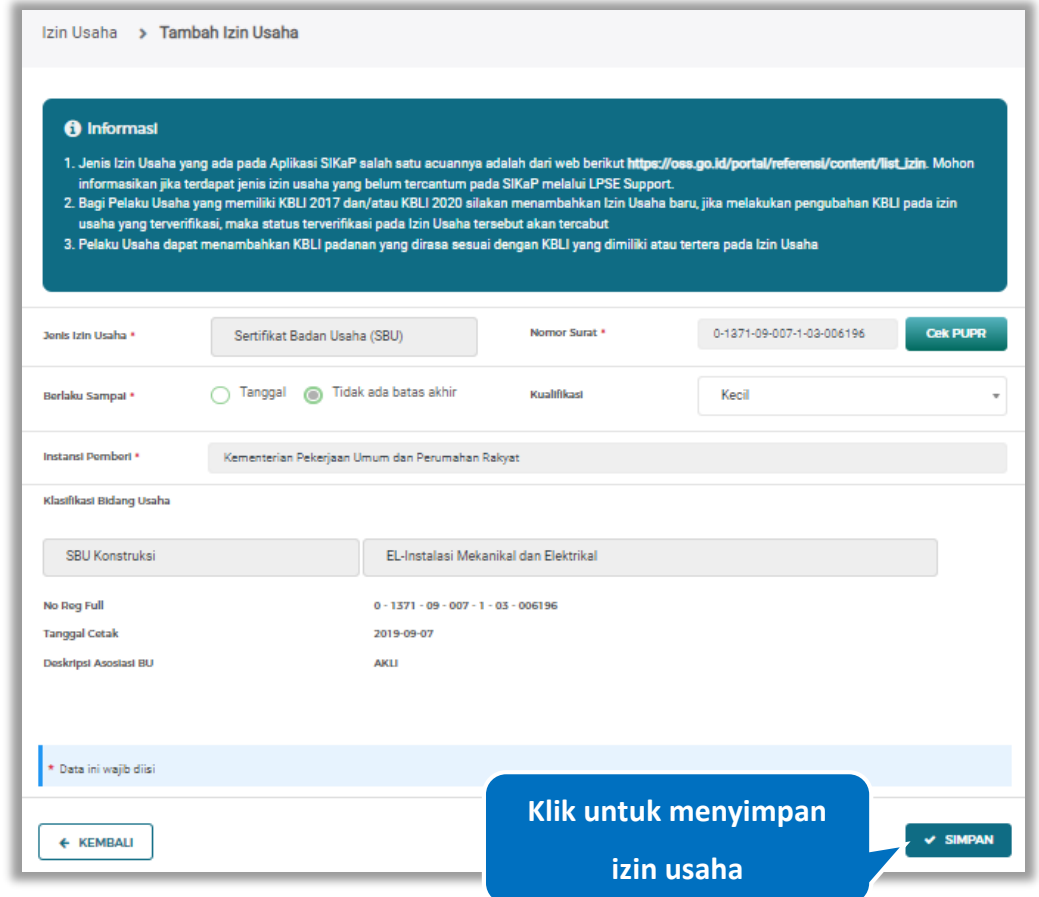

**Gambar 61.** *Halaman Tambah Izin Usaha (3)*

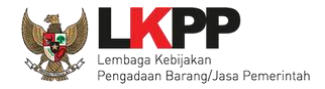

Pada jendela konfirmasi simpan yang ditampilkan pilih  $\sim$  SIMPAN

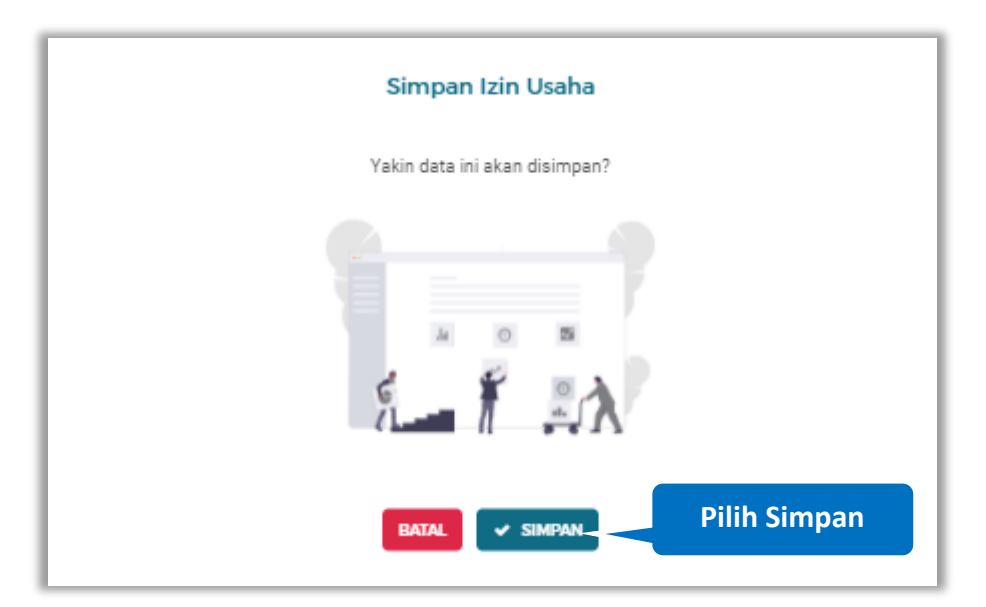

**Gambar 62.** *Halaman Konfirmasi Simpan Izin Usaha*

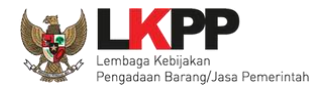

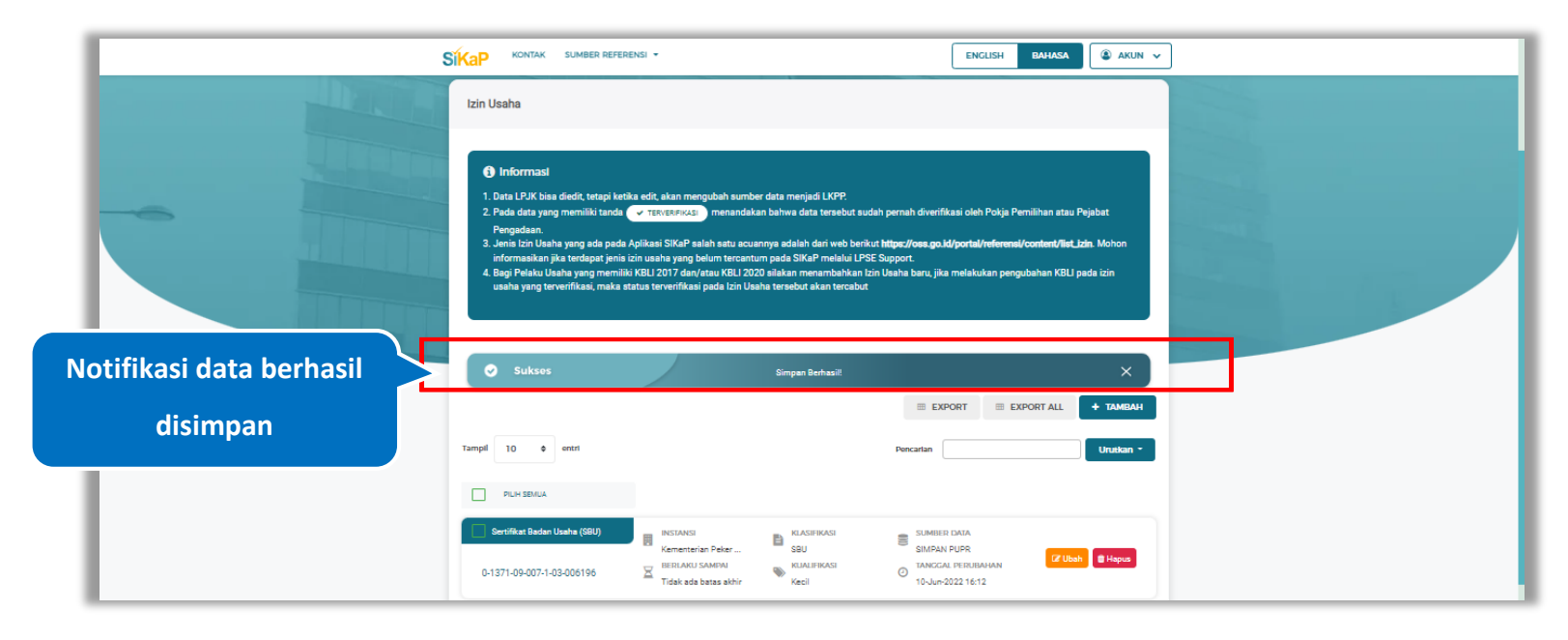

Jika berhasil maka akan muncul notifikasi bahwa data berhasil disimpan..

**Gambar 63.** *Halaman Notifikasi Simpan Izin Usaha SBU*

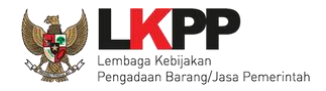

## **Export dan Export All**

Untuk melakukan *export* data izin usaha klik *button* untuk *export* 1 halaman atau klik untuk

*export* semua data.

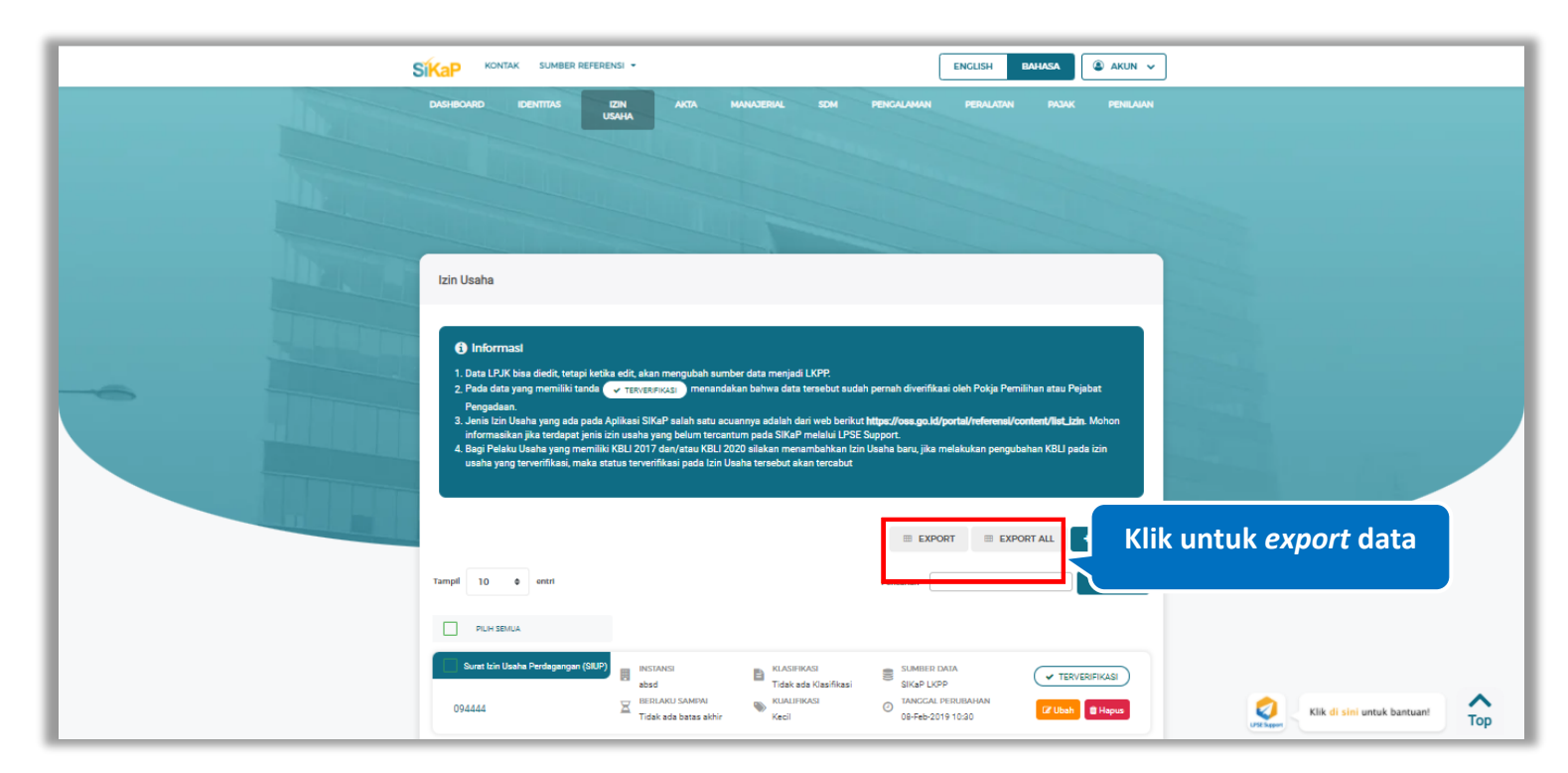

**Gambar 64.** *Halaman Daftar Izin Usaha* 

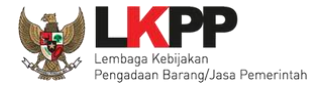

# Halaman ini menampilkan hasil *export* data izin usaha

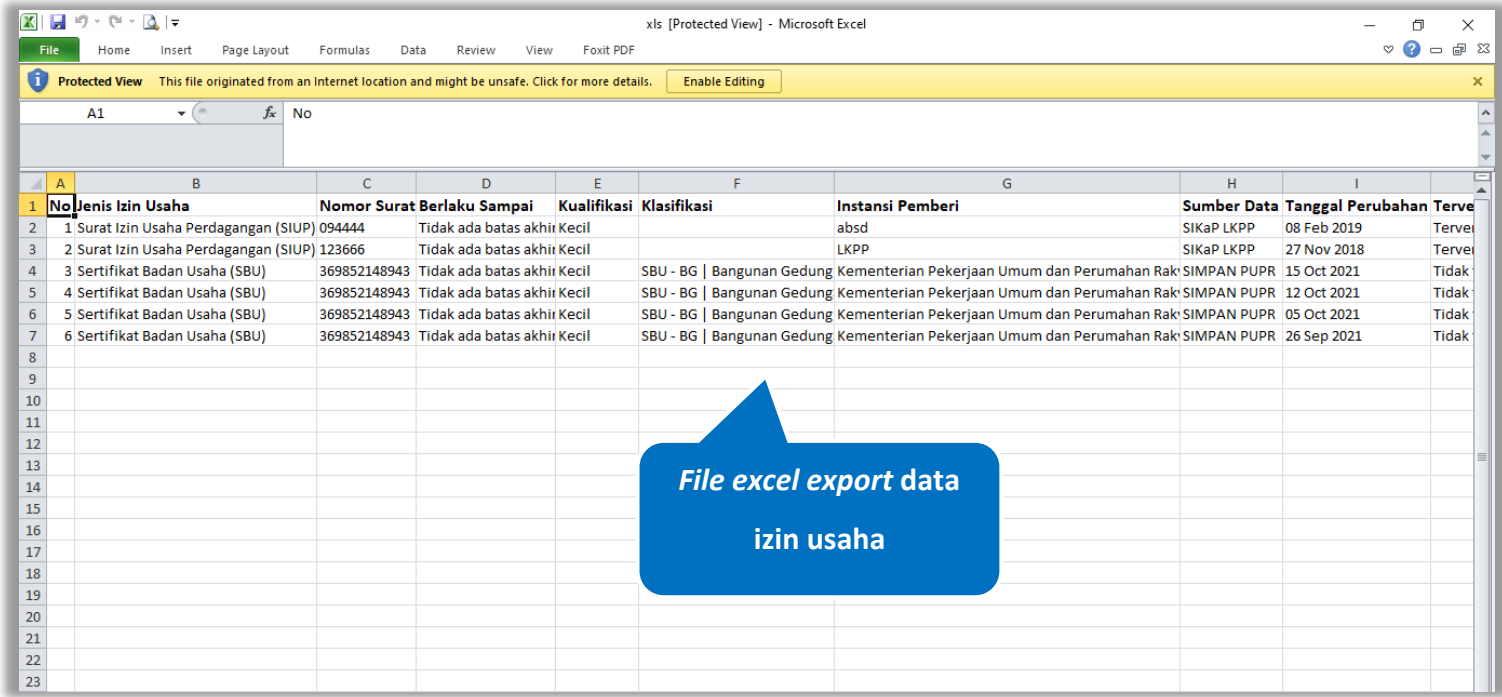

**Gambar 65.** *Halaman Export Izin Usaha*

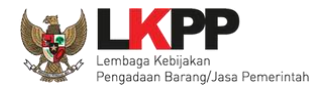

# **Cari Izin Usaha**

Untuk melakukan cari izin usaha *input keyword* pada kolom pencarian lalu klik enter. Klik button untuk untuk mengurutkan data.

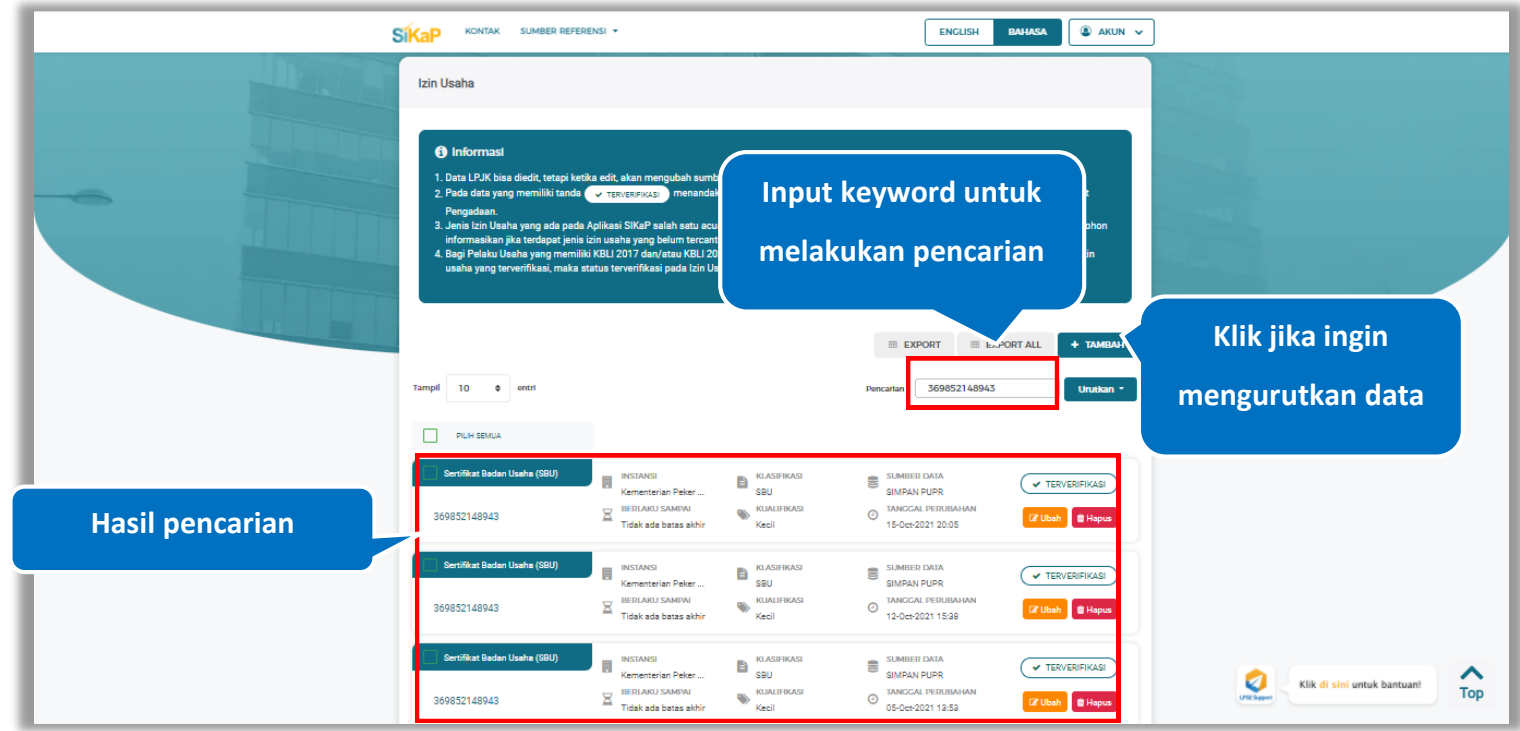

**Gambar 66.** *Halaman Daftar Izin Usaha*

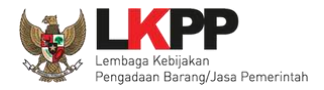

#### **Lihat Detail Izin Usaha**

Klik pada nama izin usaha untuk melihat detail izin usaha

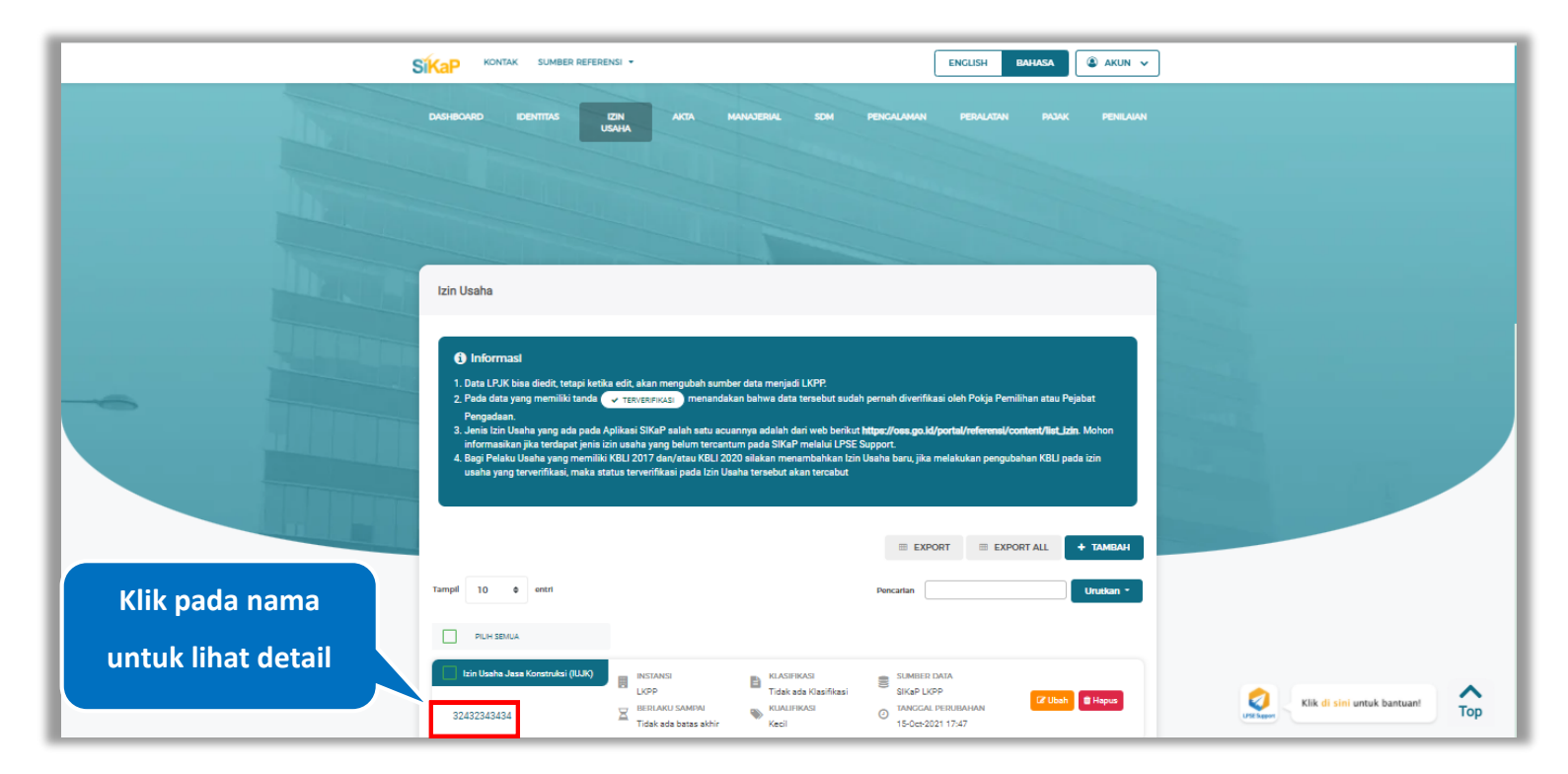

**Gambar 67.** *Halaman Daftar Izin Usaha*

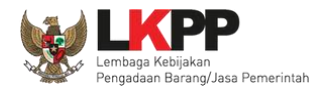

9 Log Perubahan Data

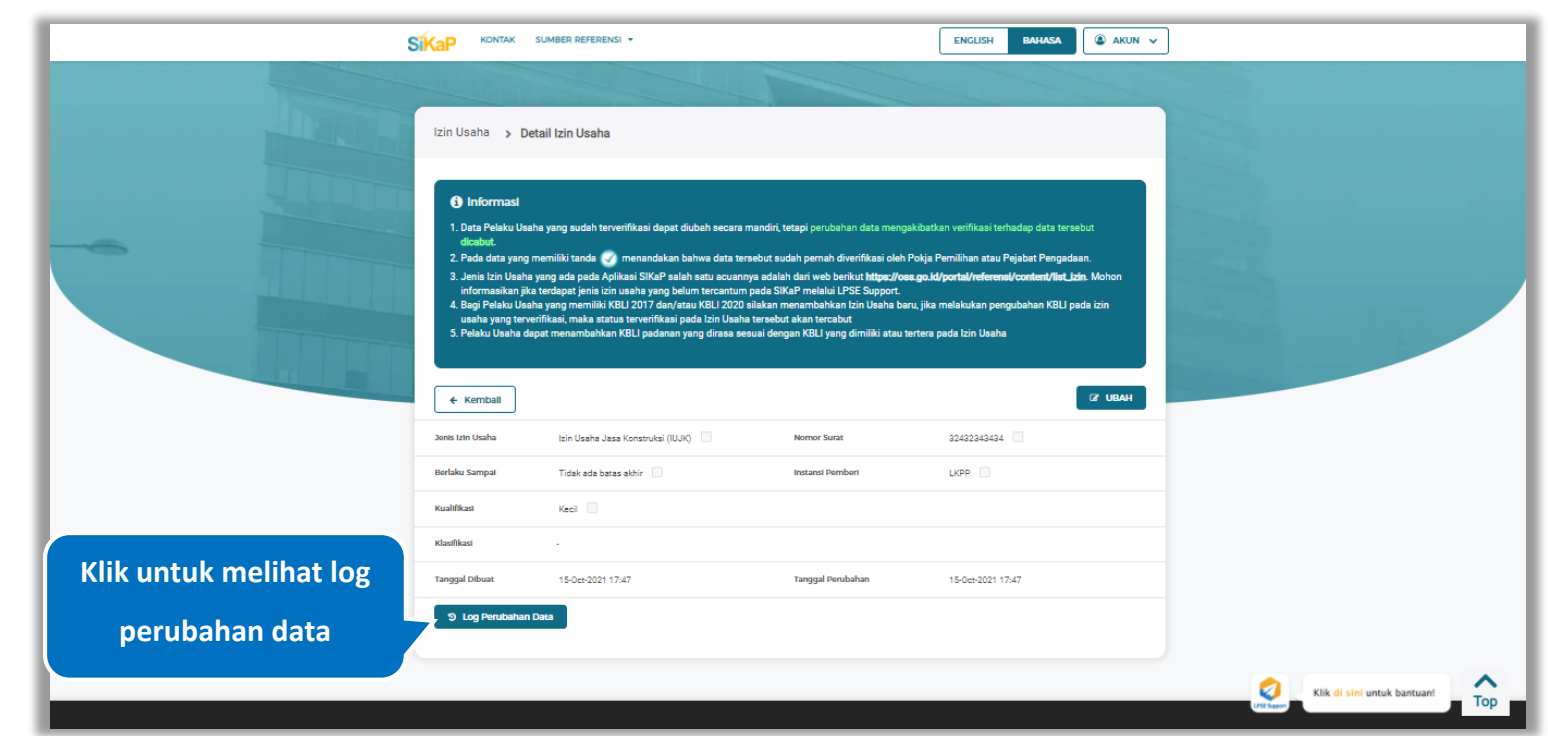

#### Halaman ini menampilkan detail izin usaha, Pengguna dapat melihat log perubahan data dengan cara klik *button*

**Gambar 68.** *Halaman Detail Izin Usaha*

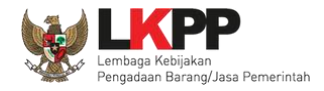

### **Log Perubahan Data**

Halaman ini menampilkan log perubahan data pada izin usaha. Klik *button* untuk kembali ke Halaman Detail Izin

Usaha

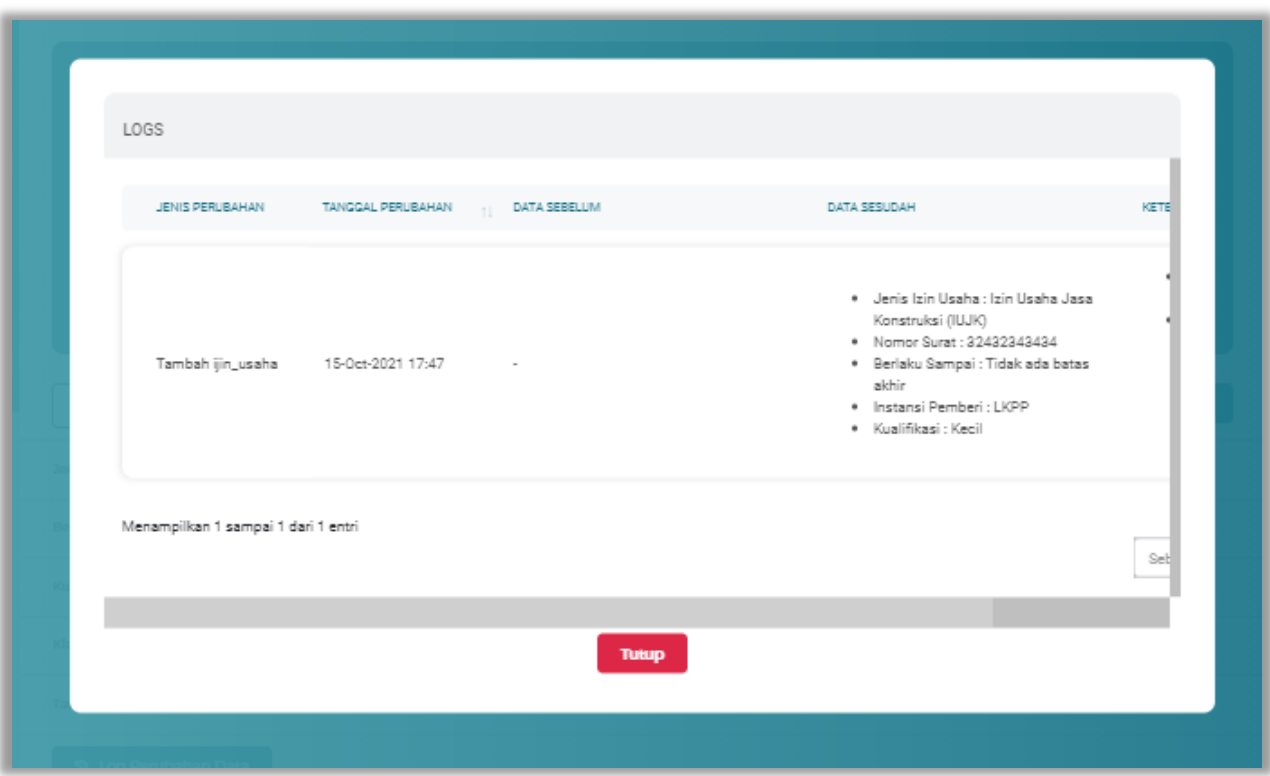

**Gambar 69.** *Halaman Log Perubahan Data Izin Usaha*

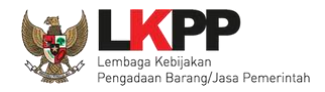

## **Lihat Detail Izin Usaha Terverifikasi**

Klik pada nama izin usaha yang memiliki tanda  $\frac{(\sqrt{TRN/ER/ER/ER/ER/ER/ER/ER/ER})}{\sqrt{MLN}}$ untuk melihat detail izin usaha

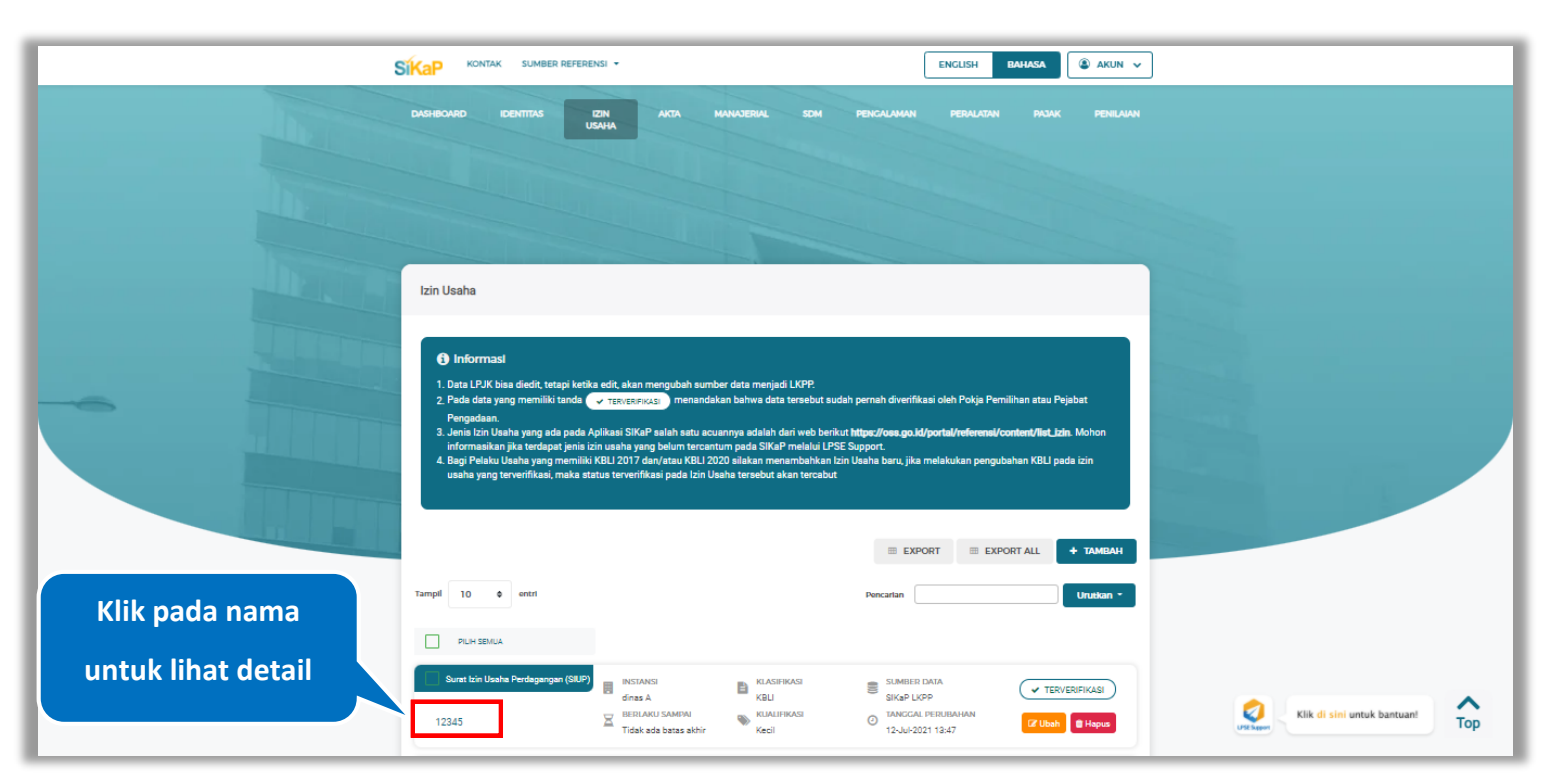

**Gambar 70.** *Halaman Daftar Izin Usaha*

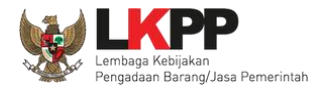

9 Log Perubahan Data

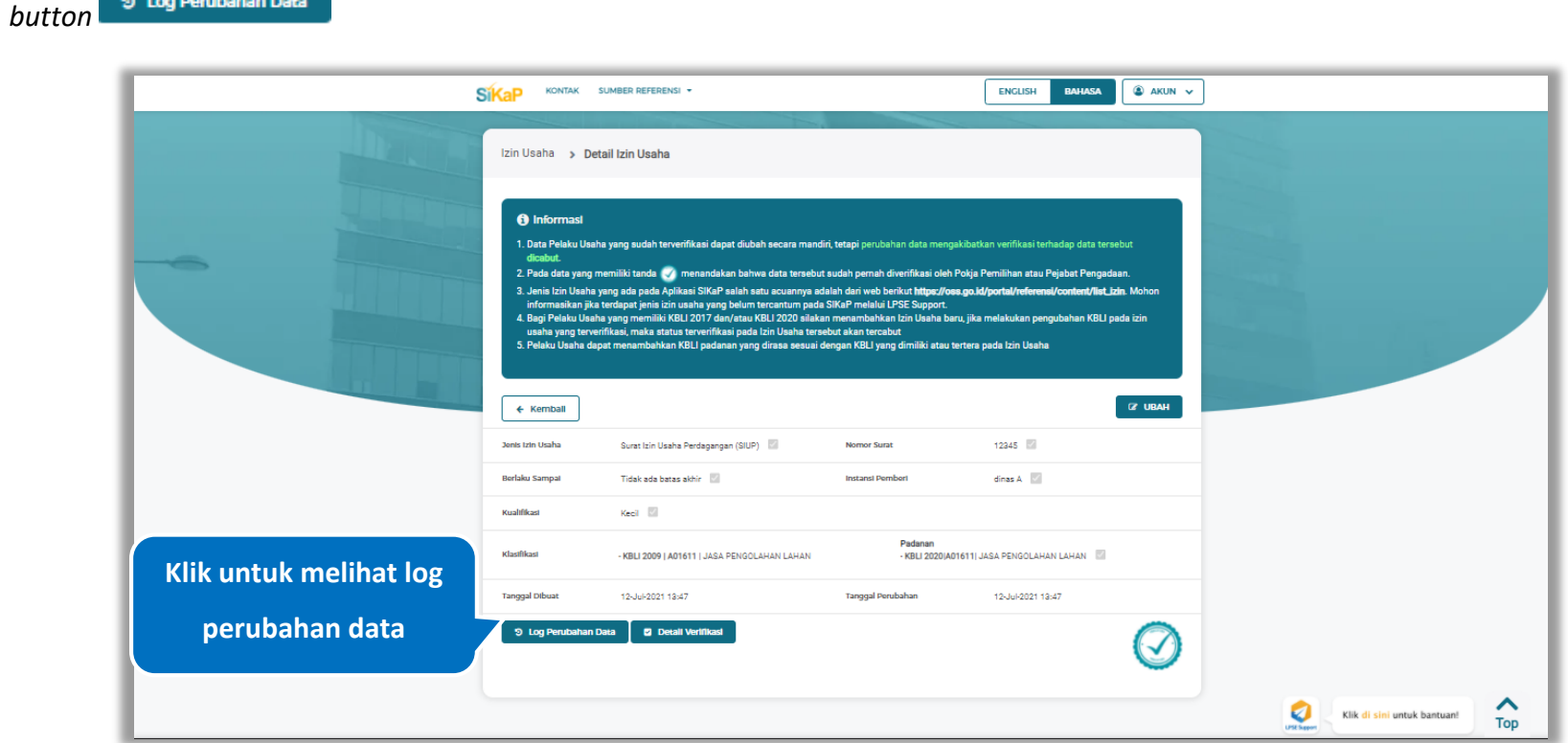

Halaman ini menampilkan detail izin usaha terverifikasi, Pengguna dapat melihat log perubahan data dengan cara klik

**Gambar 71.** *Halaman Detail Izin Usaha Terverifikasi*

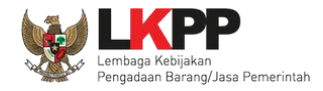

#### **Log Perubahan Data**

Halaman ini menampilkan log perubahan data pada izin usaha. Klik *button* untuk kembali ke Halaman Detail Izin

Usaha

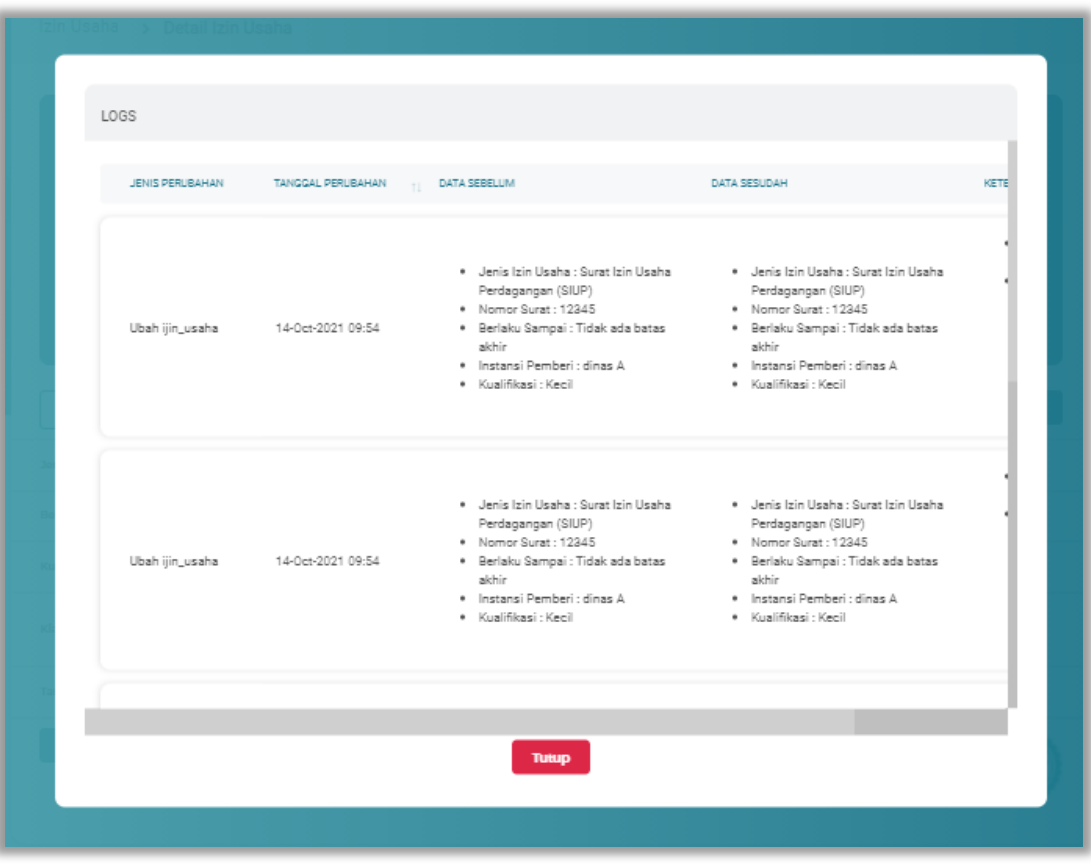

**Gambar 72.** *Halaman Log Perubahan Data Izin Usaha Terverifikasi*

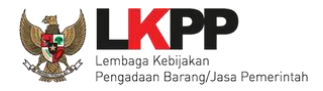

## **Detail Verifikasi**

Pada Halaman Detail Izin Usaha Terverifikasi, Pengguna juga dapat melihat detail verifikasi izin usaha dengan cara klik

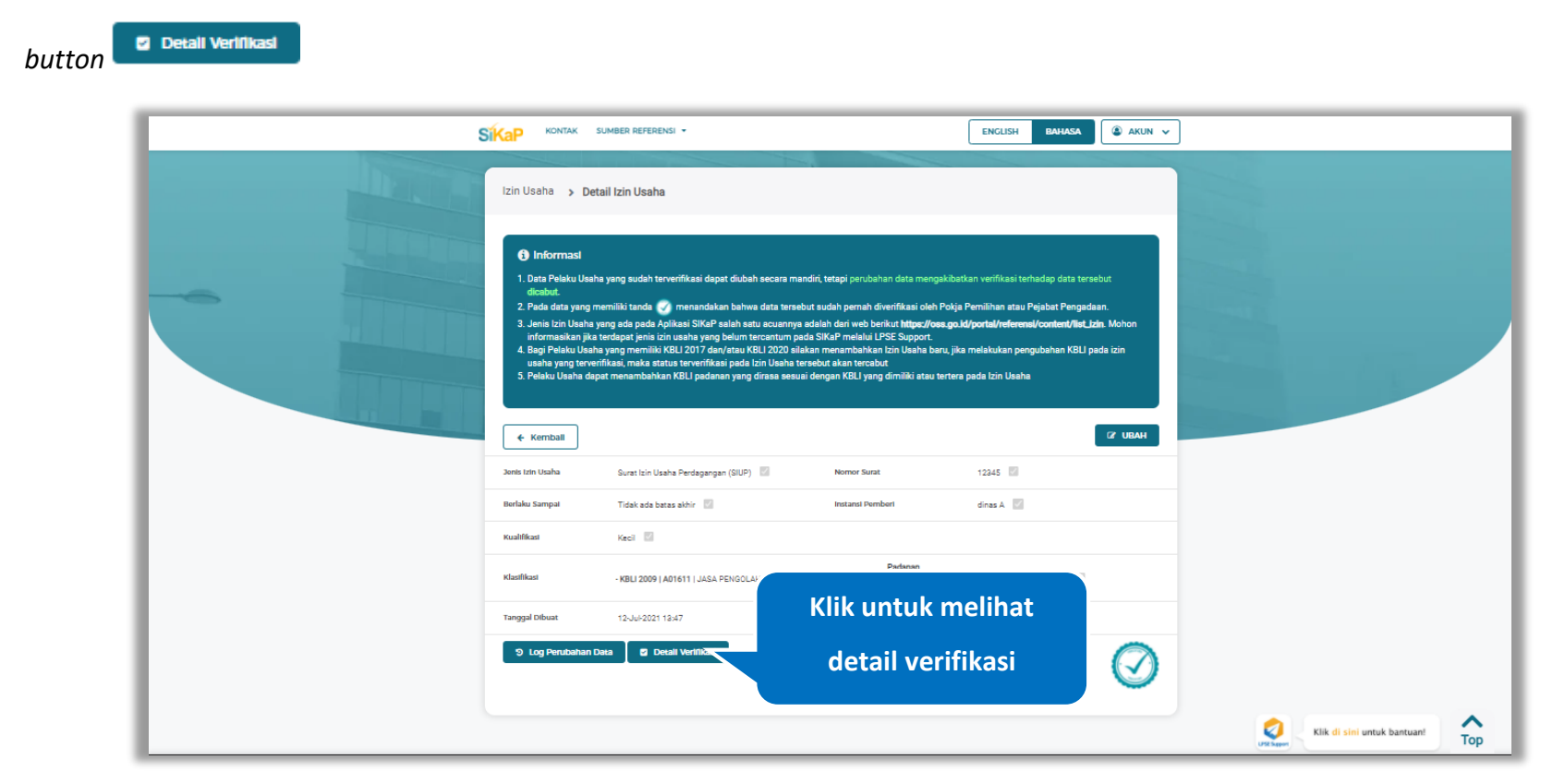

**Gambar 73.** *Halaman Detail Izin UsahaTerverifikasi*

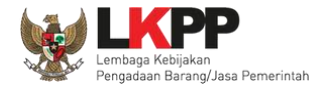

Halaman ini menampilkan detail verifikasi data pada izin usaha terverifikasi. Klik *button* untuk kembali ke Halaman

### Detail Izin Usaha

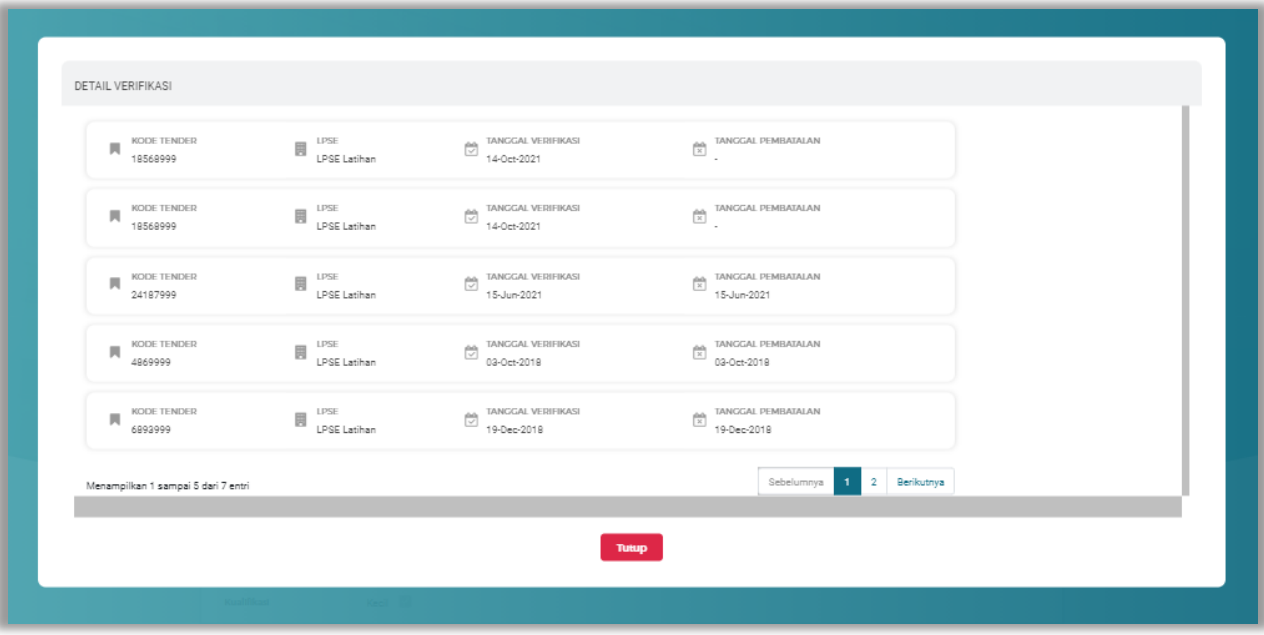

**Gambar 74.** *Halaman Detail Verifikasi Izin Usaha*

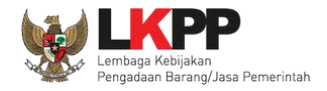

#### $5.3.6.$ **Lihat Detail Izin Usaha Nomor Induk Berusaha (NIB)**

Klik pada nama izin usaha (VTERVERIFIKASI) dan jenis izin usaha NIB untuk melihat detail izin usahaNIB

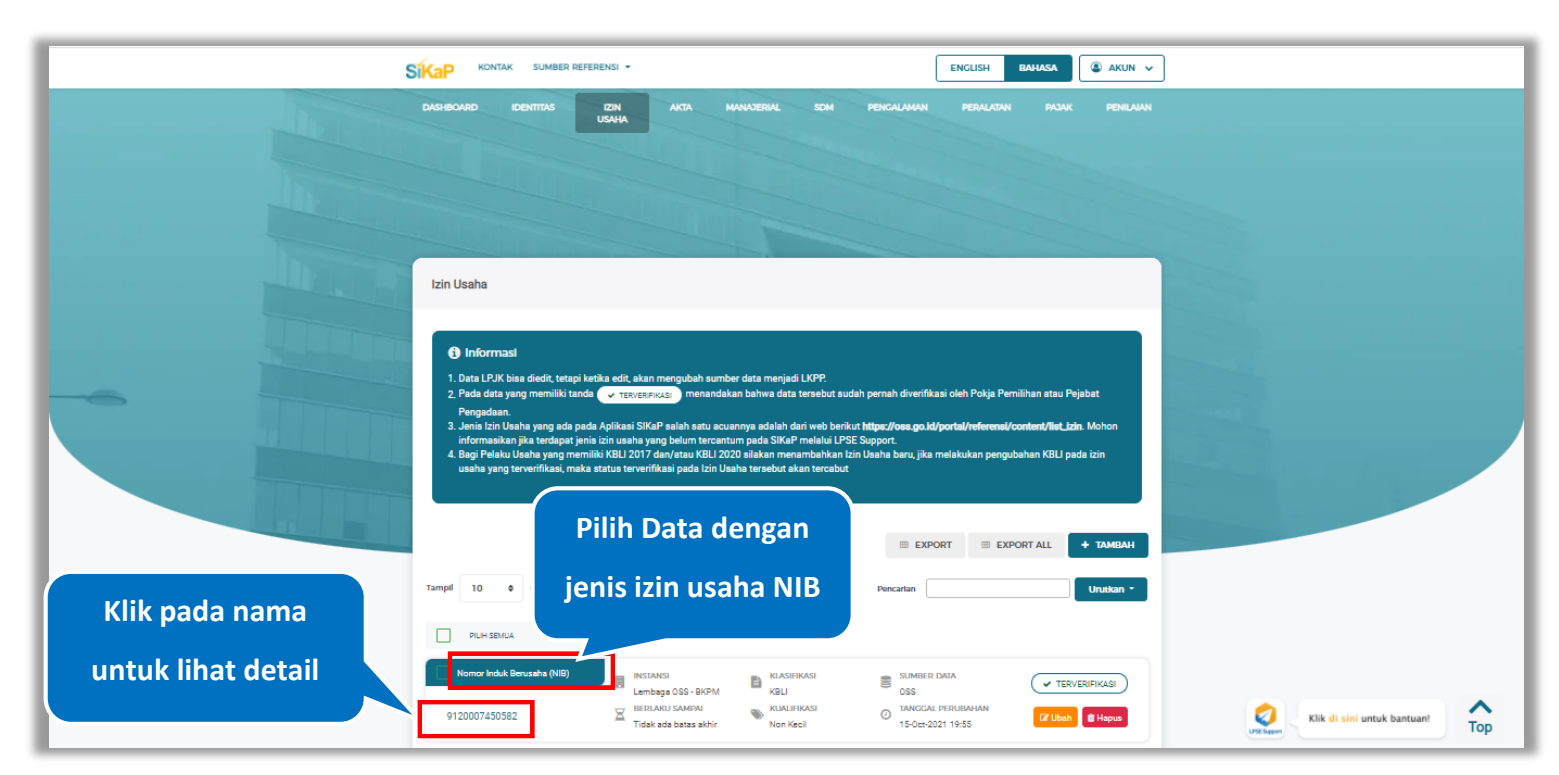

**Gambar 75.** *Halaman Daftar Izin Usaha*

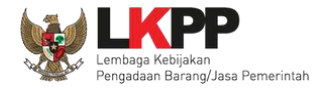

*button*

9 Log Perubahan Data

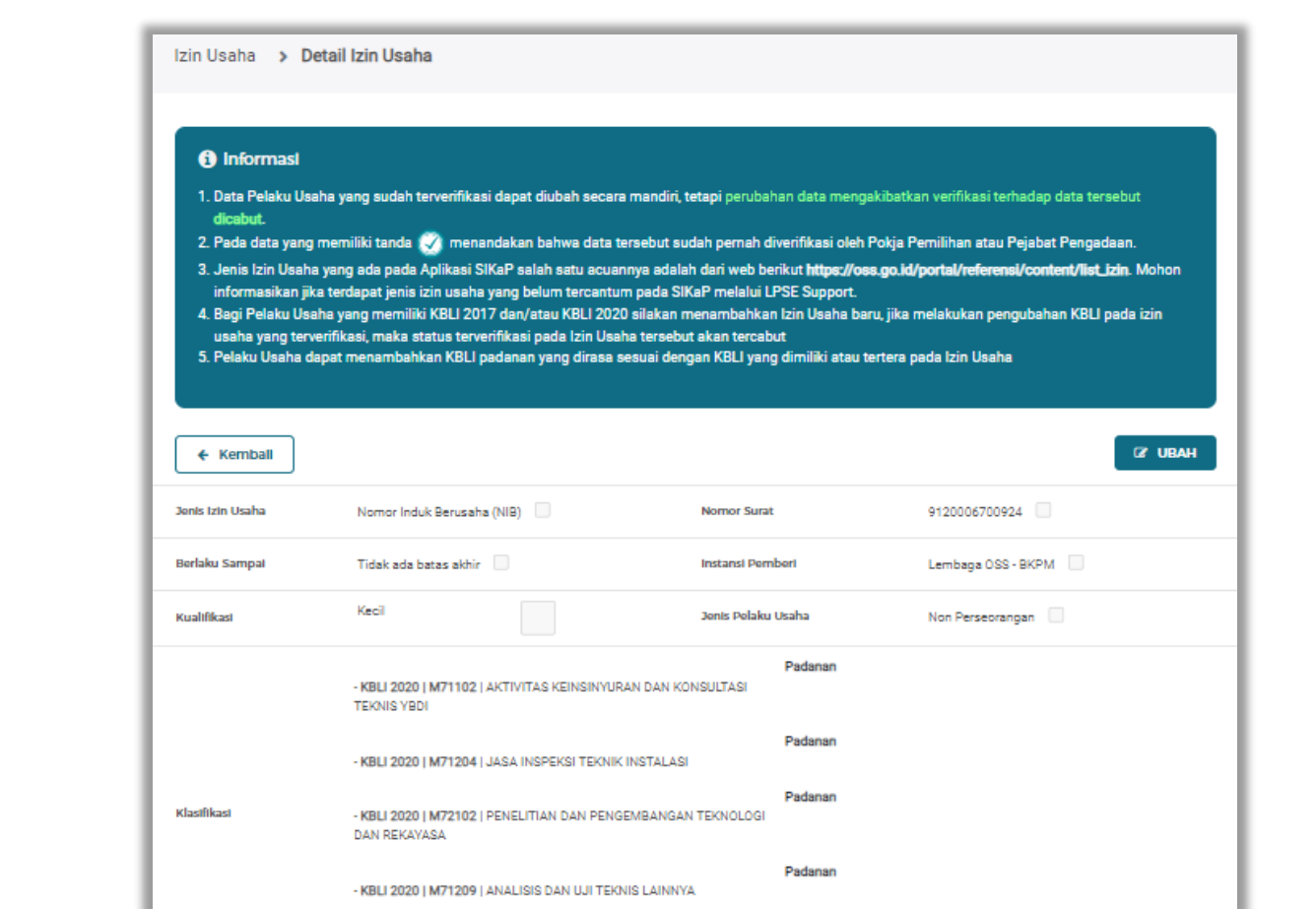

Halaman ini menampilkan detail izin usaha, Pengguna dapat melihat log perubahan data izin usaha NIB dengan cara klik

**Gambar 76.** *Halaman Detail Izin Usaha NIB (1)*

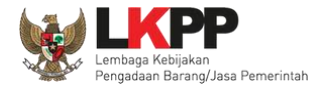

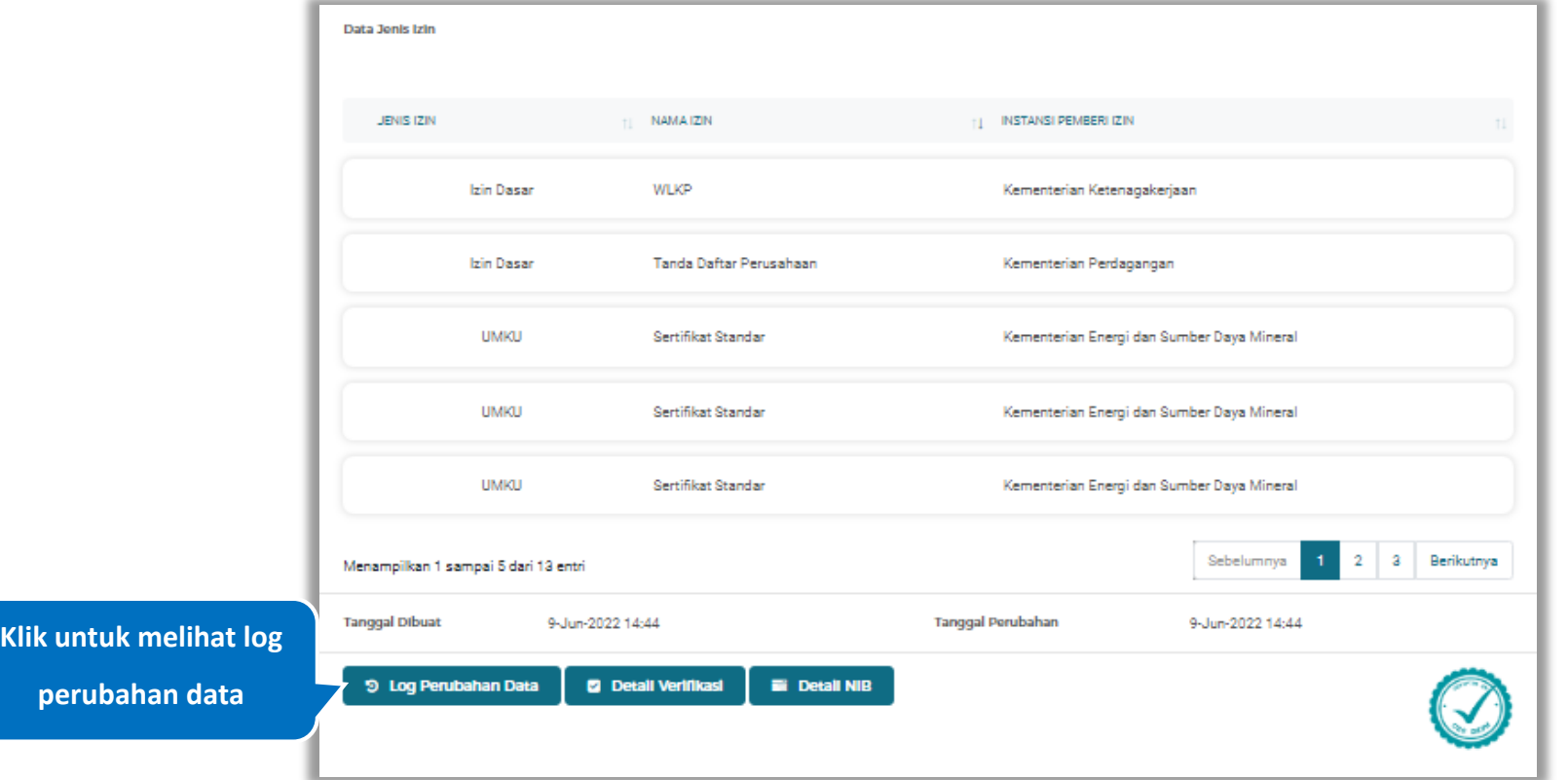

**Gambar 77.** *Halaman Detail Izin Usaha NIB (2)*

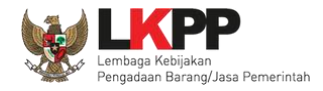

### **Log Perubahan Data**

Halaman ini menampilkan log perubahan data pada izin usaha NIB. Klik *button* untuk kembali ke Halaman Detail

Izin Usaha

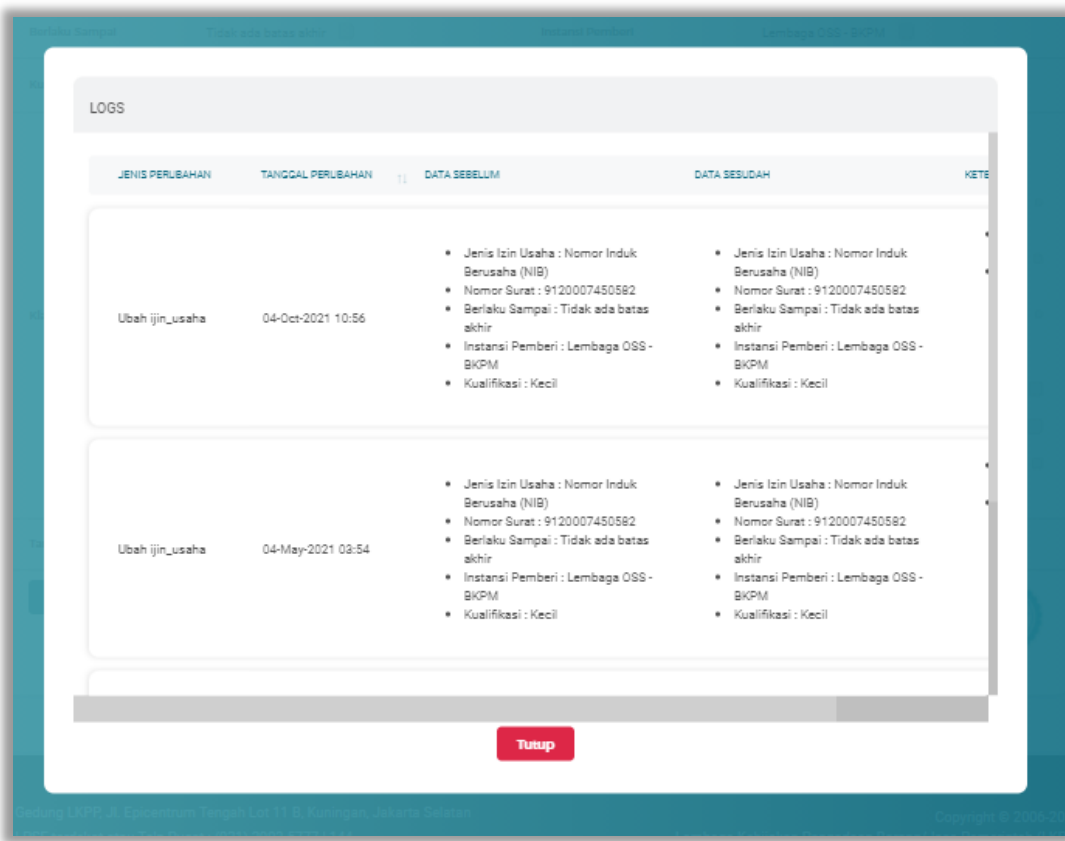

**Gambar 78.** *Halaman Log Perubahan Data Izin Usaha NIB*

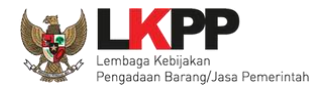

## **Detail Verifikasi**

**D** Detail Verlikasi Pada Halaman Detail Izin Usaha, Pengguna juga dapat melihat detail verifikasi NIB dengan cara klik *button*

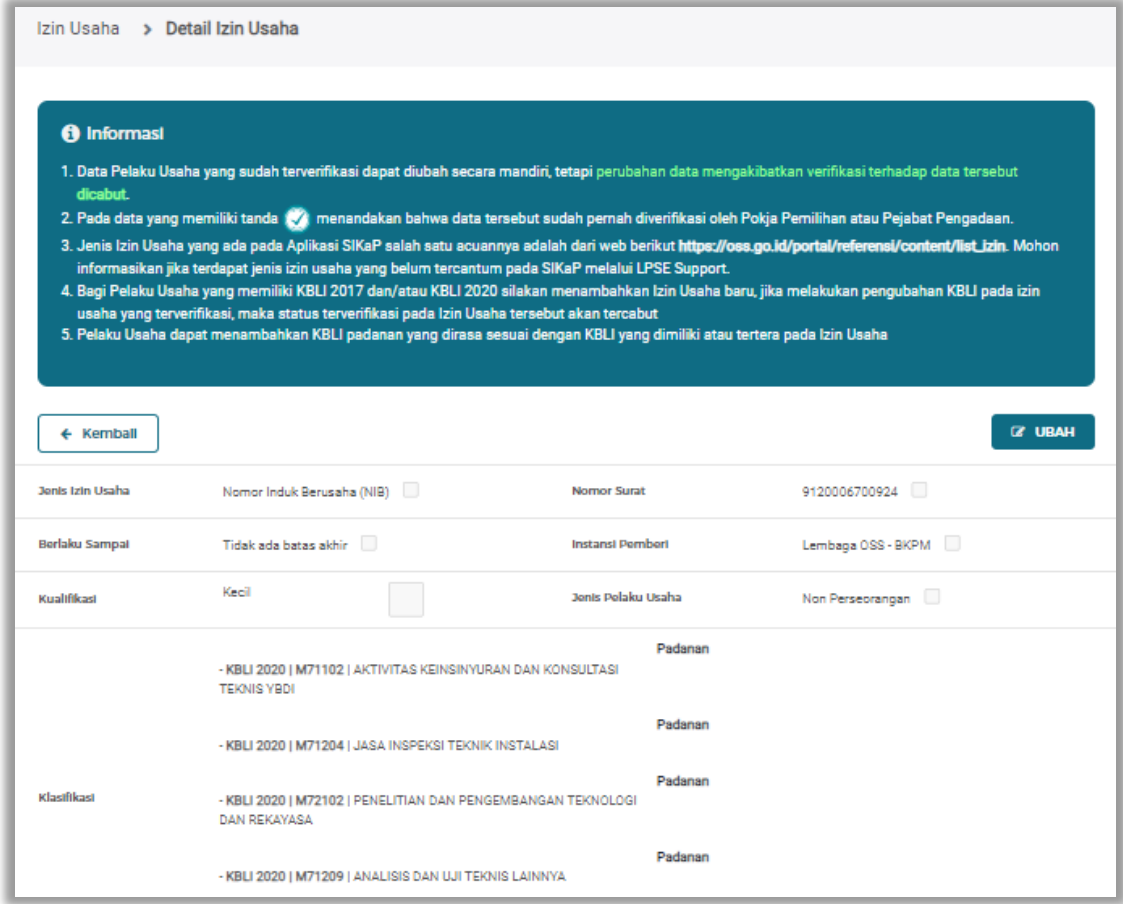

**Gambar 79.** *Halaman Detail Izin Usaha NIB (1)*

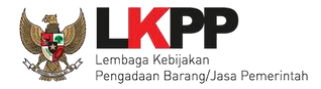

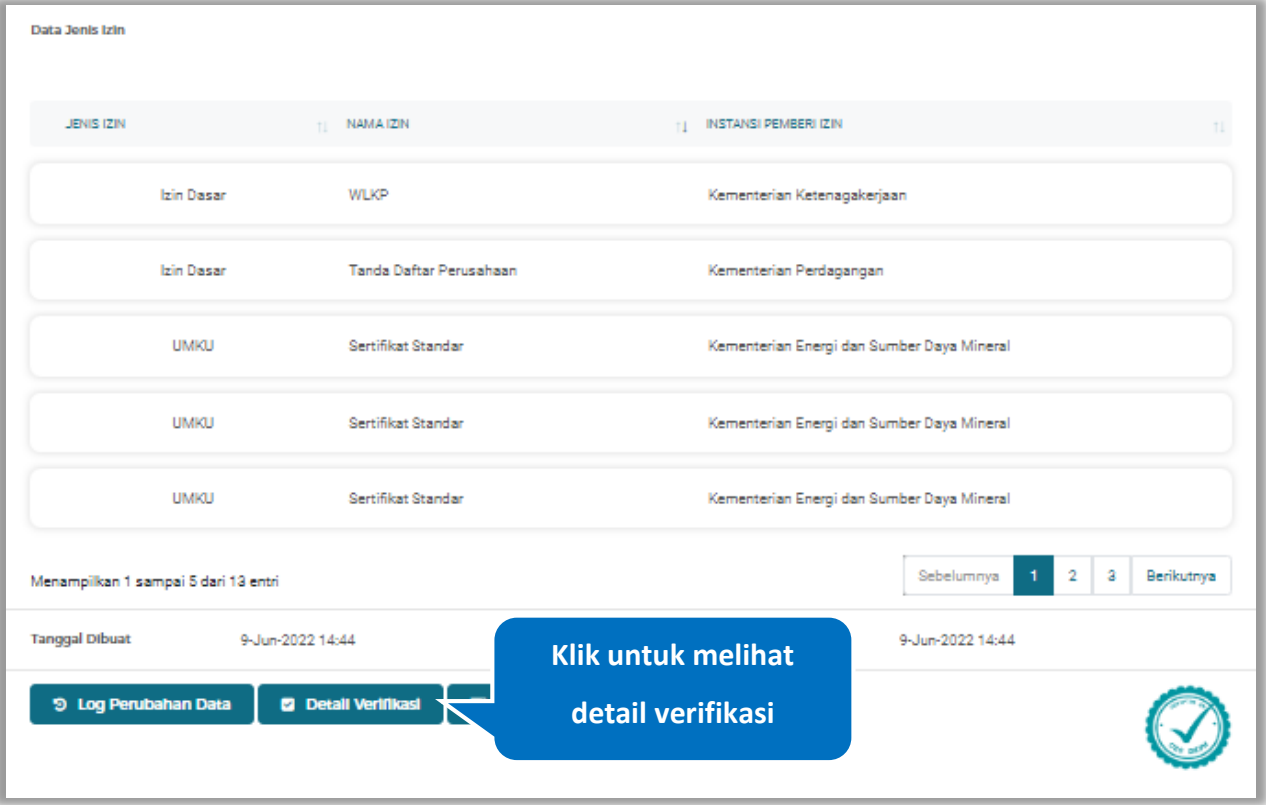

**Gambar 80.** *Halaman Detail Izin Usaha NIB (2)*

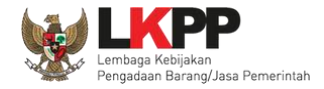

Halaman ini menampilkan detail verifikasi data pada izin usaha NIB. Klik *button* untuk kembali ke Halaman Detail

Izin Usaha

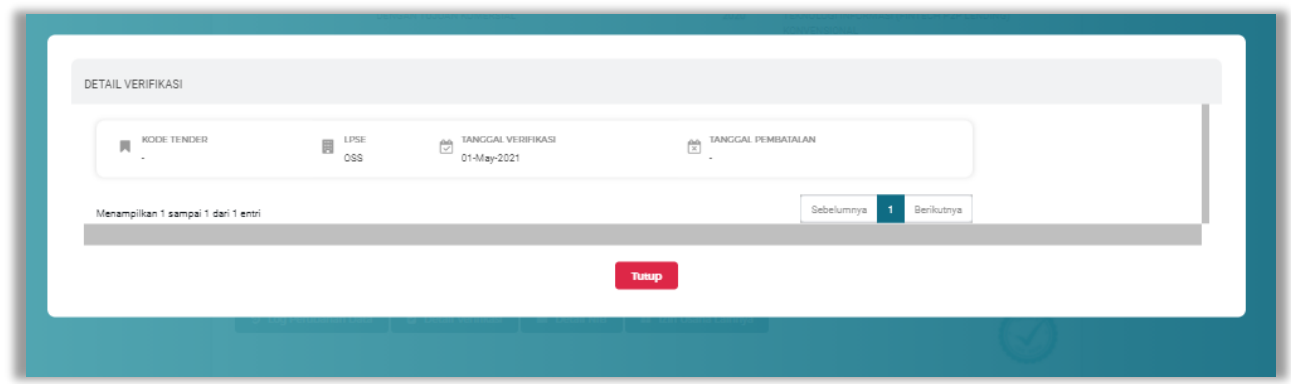

**Gambar 81.** *Halaman Detail Verifikasi Izin Usaha NIB*

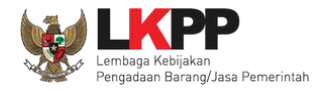

# **Detail NIB**

Pada Halaman Detail Izin Usaha, Pengguna juga dapat melihat detail NIB dengan cara klik *button*

Detail NIB

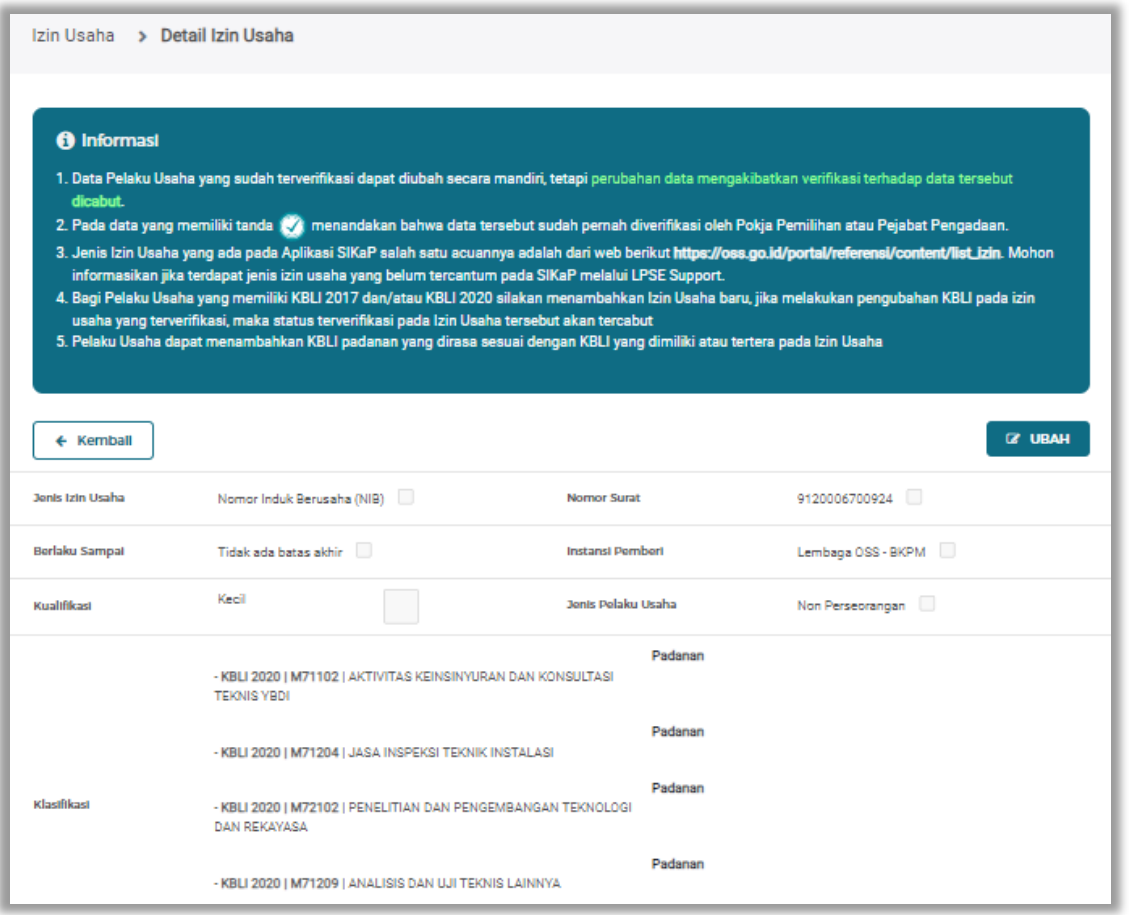

**Gambar 82.** *Halaman Detail Izin Usaha NIB (1)*

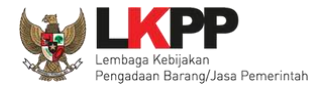

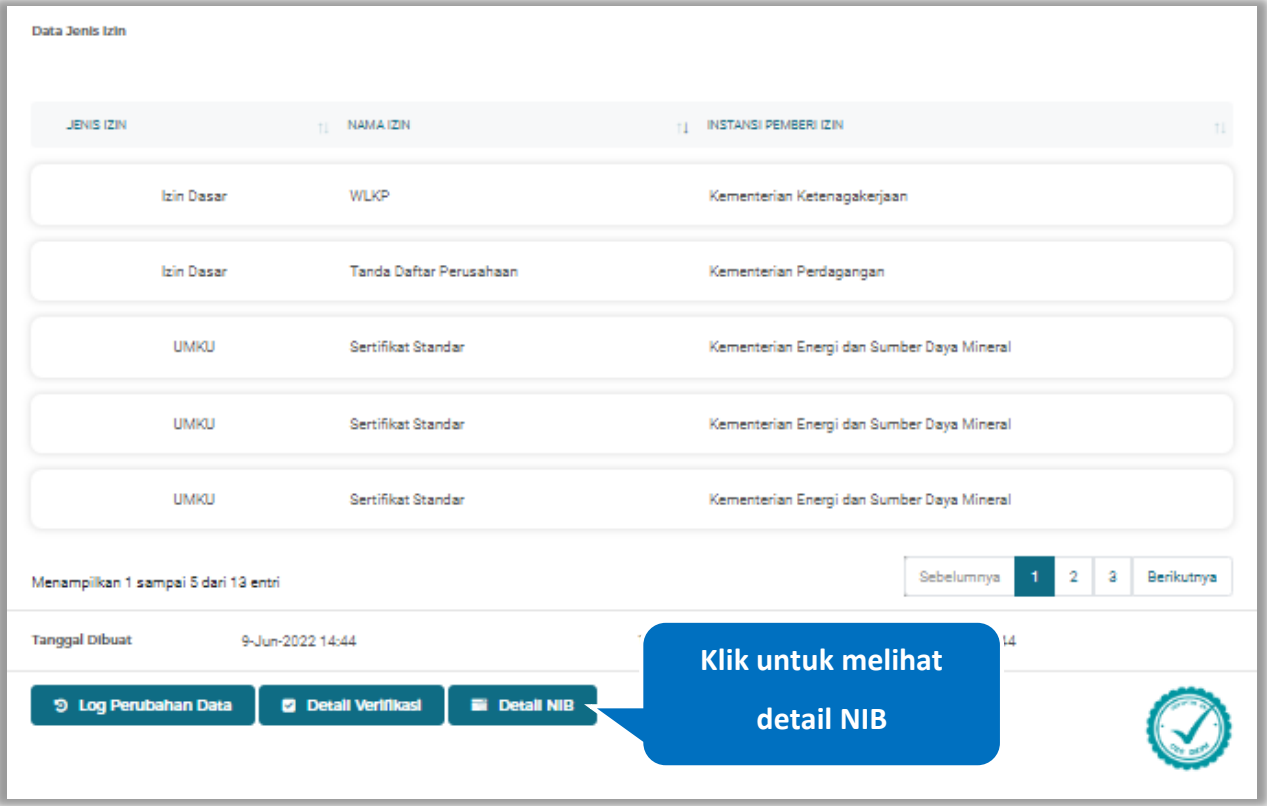

**Gambar 83.** *Halaman Detail Izin Usaha NIB (2)*

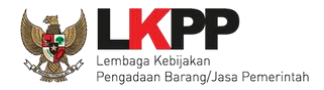

Halaman ini menampilkan detail NIB data pada izin usaha NIB. Klik *button* kembali kembali ke Halaman Detail Izin

Usaha

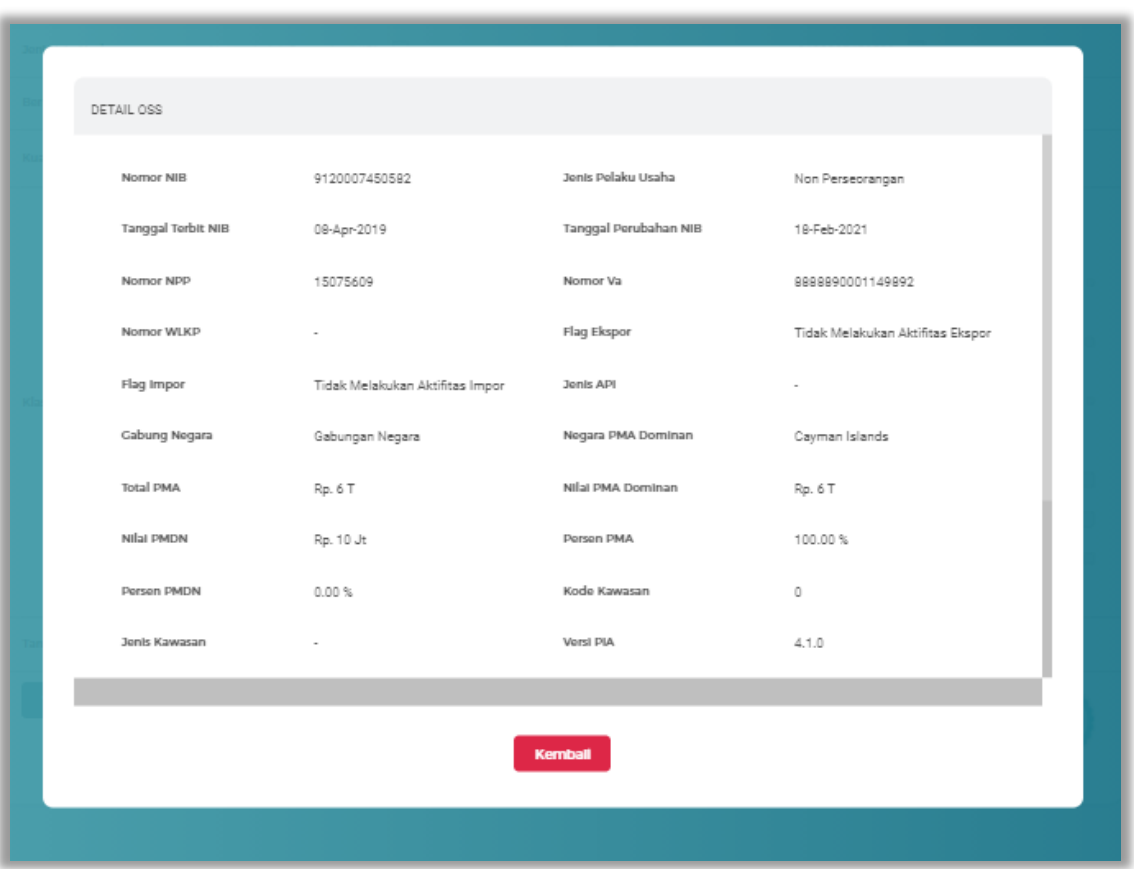

**Gambar 84.** *Halaman Log Perubahan Data Izin Usaha NIB*

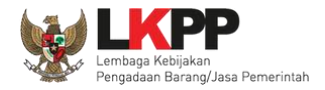

### **Ubah Izin Usaha**

Klik *button* <sup>dubah</sup> untuk mengubah izin usaha.

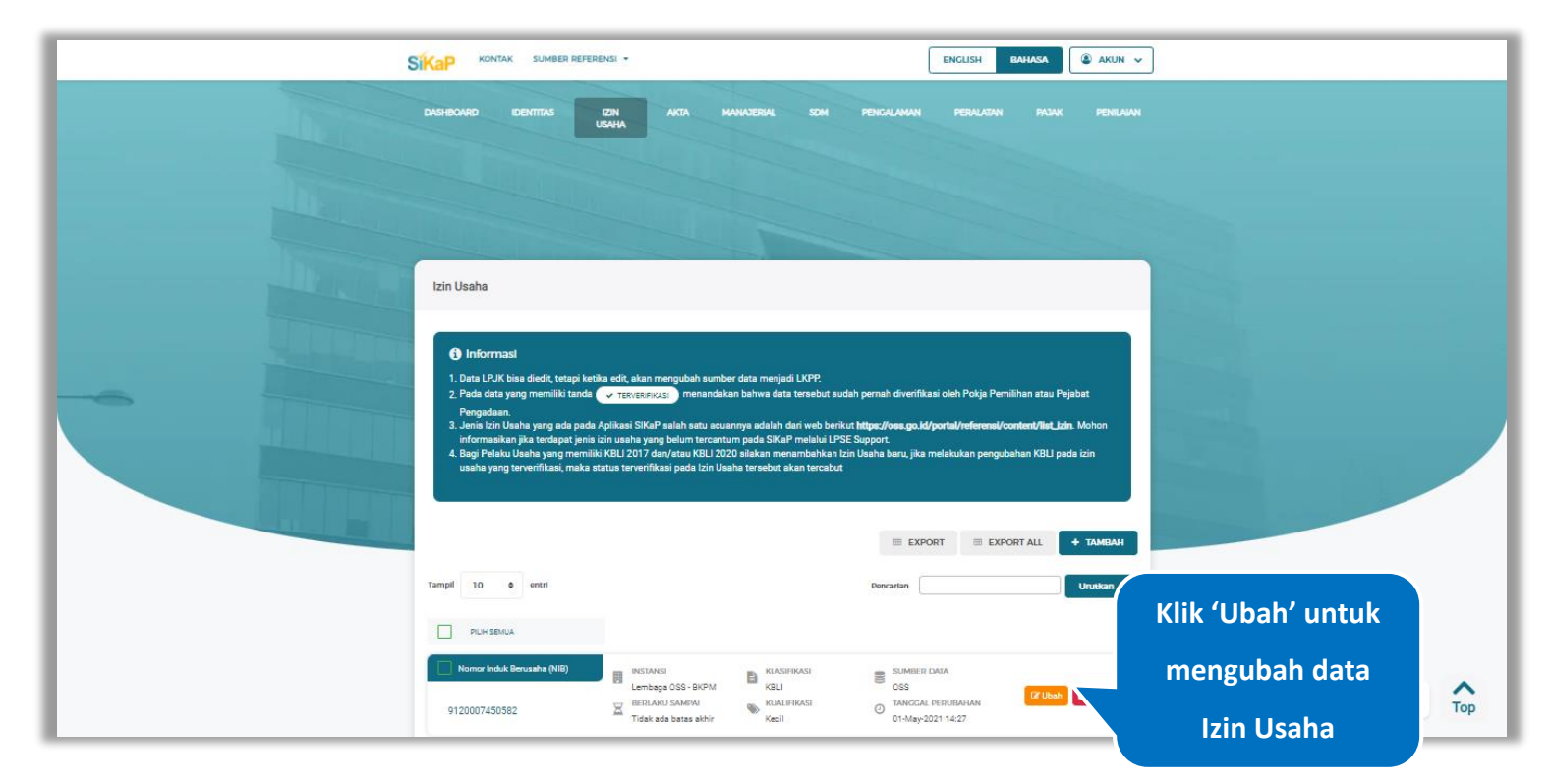

**Gambar 85.** *Halaman Izin Usaha*

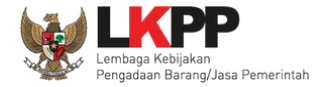

# Akan tampil Halaman Ubah Izin Usaha, ubah data yang diperlukan lalu klik simpan untuk menyimpan hasil perubahan.

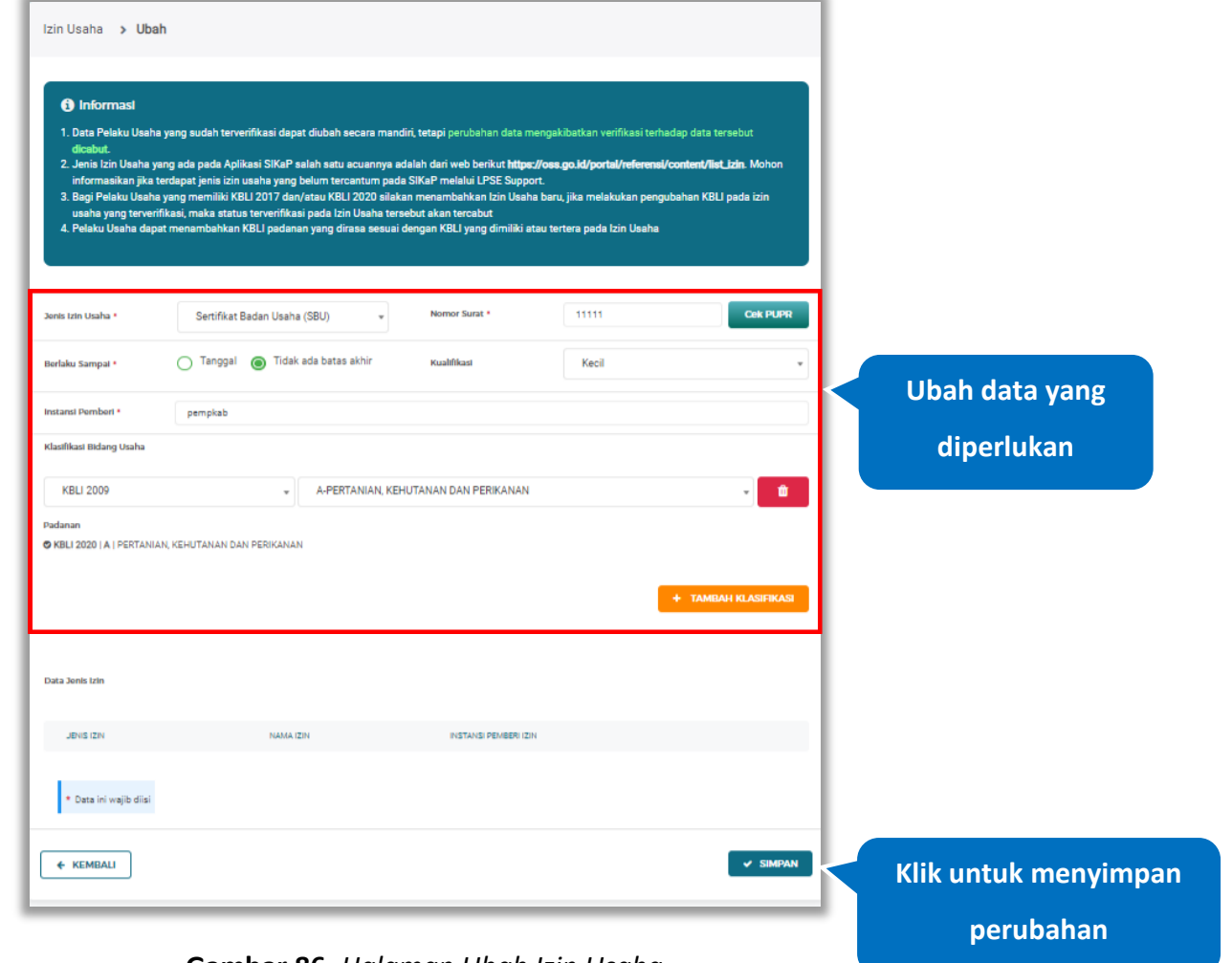

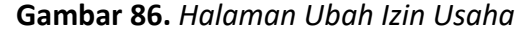

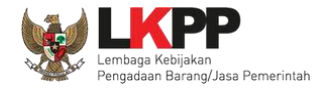

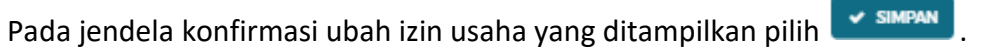

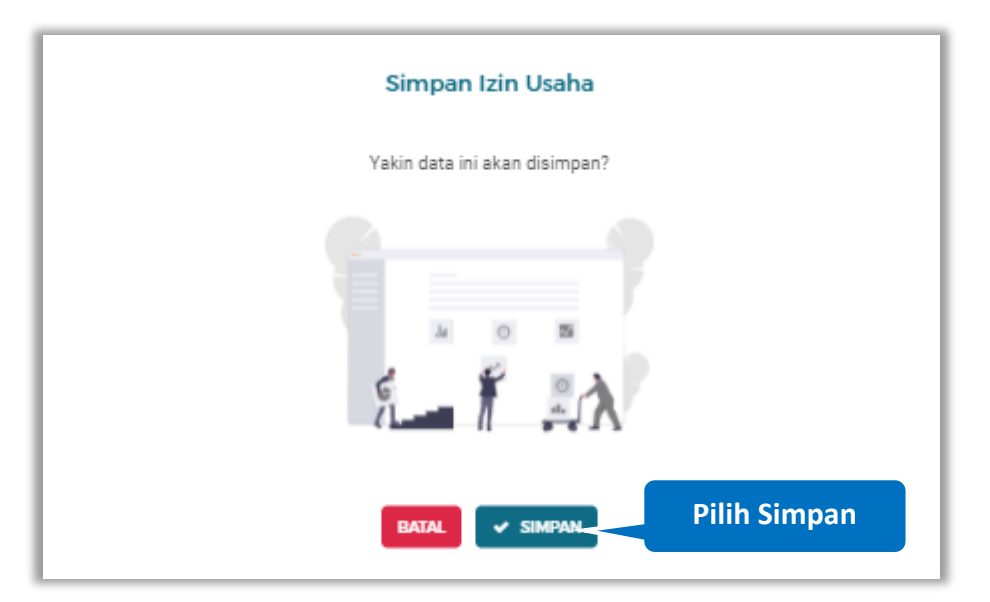

**Gambar 87.** *Halaman Konfirmasi Ubah Izin Usaha*

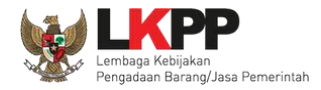

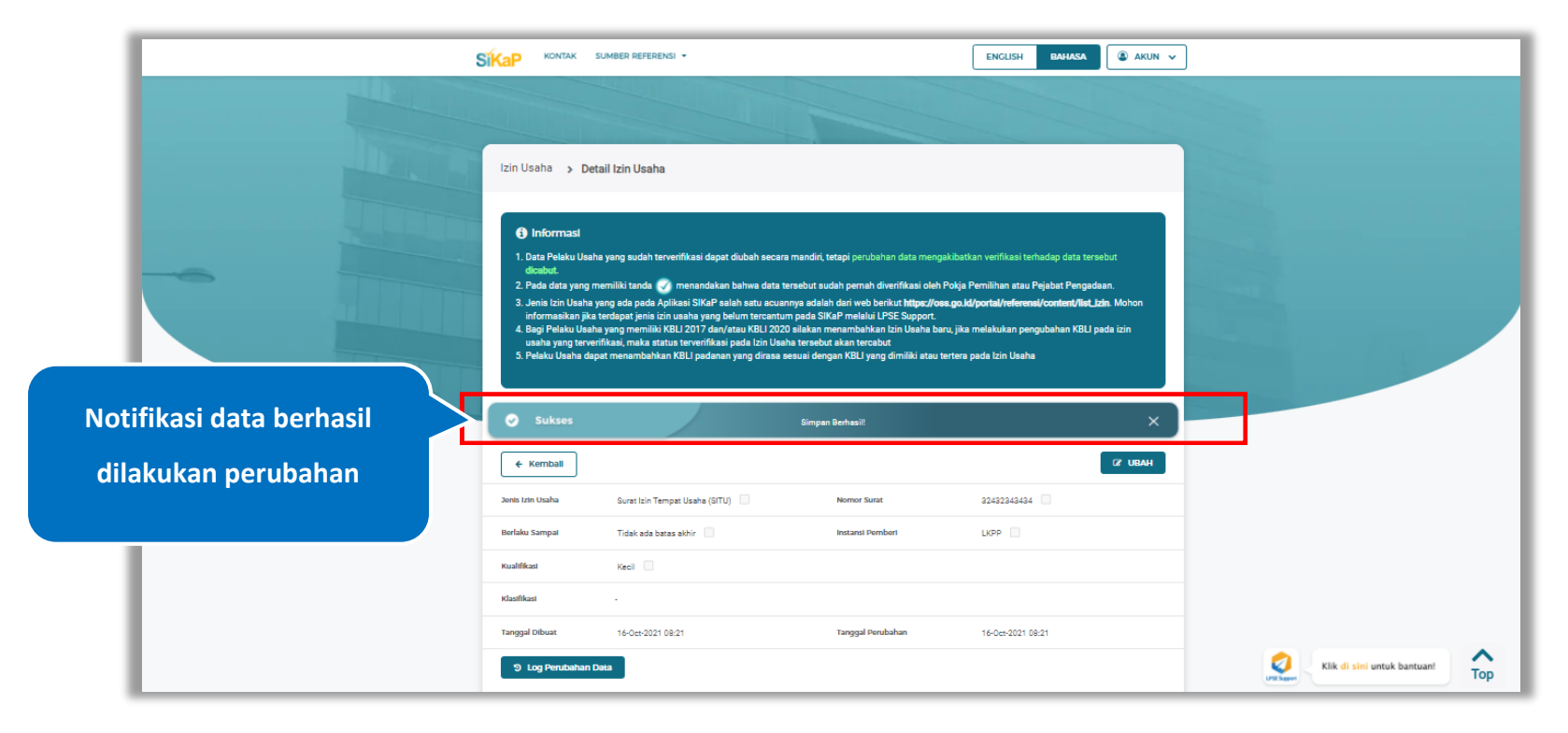

#### Jika berhasil maka akan muncul notifikasi bahwa data berhasil diubah

**Gambar 88.** *Halaman Notifikasi Ubah Izin Usaha*

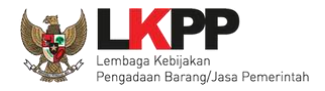

#### $5.3.8.$ **Ubah Izin Usaha Terverifikasi**

Data yang terdapat tanda **WERNERIFIKASI** menandakan data tersebut sudah pernah diverifikasi oleh Pokja Pemilihan atau Pejabat Pengadaan. Data tersebut dapat di edit, namun jika melakukan pengubahan data yang terverifikasi, maka status verifikasi terhadap data tersebut dicabut. Klik *button* **Kubah** untuk mengubah izin usaha.

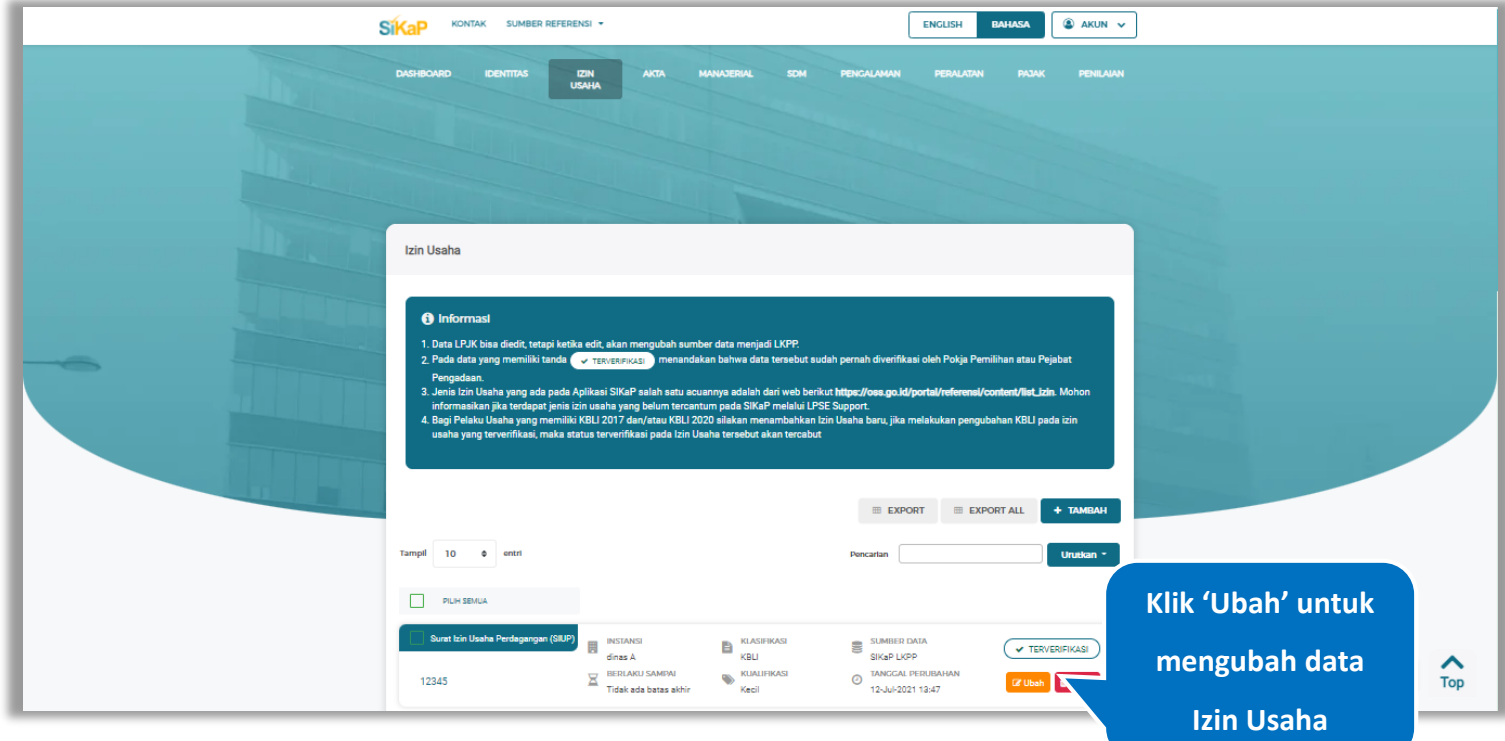

**Gambar 89.** *Halaman Izin Usaha*

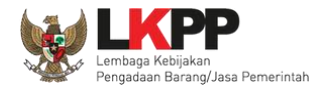

### Akan tampil Halaman Ubah Izin Usaha, ubah data yang diperlukan lalu klik simpan untuk menyimpan hasil perubahan.

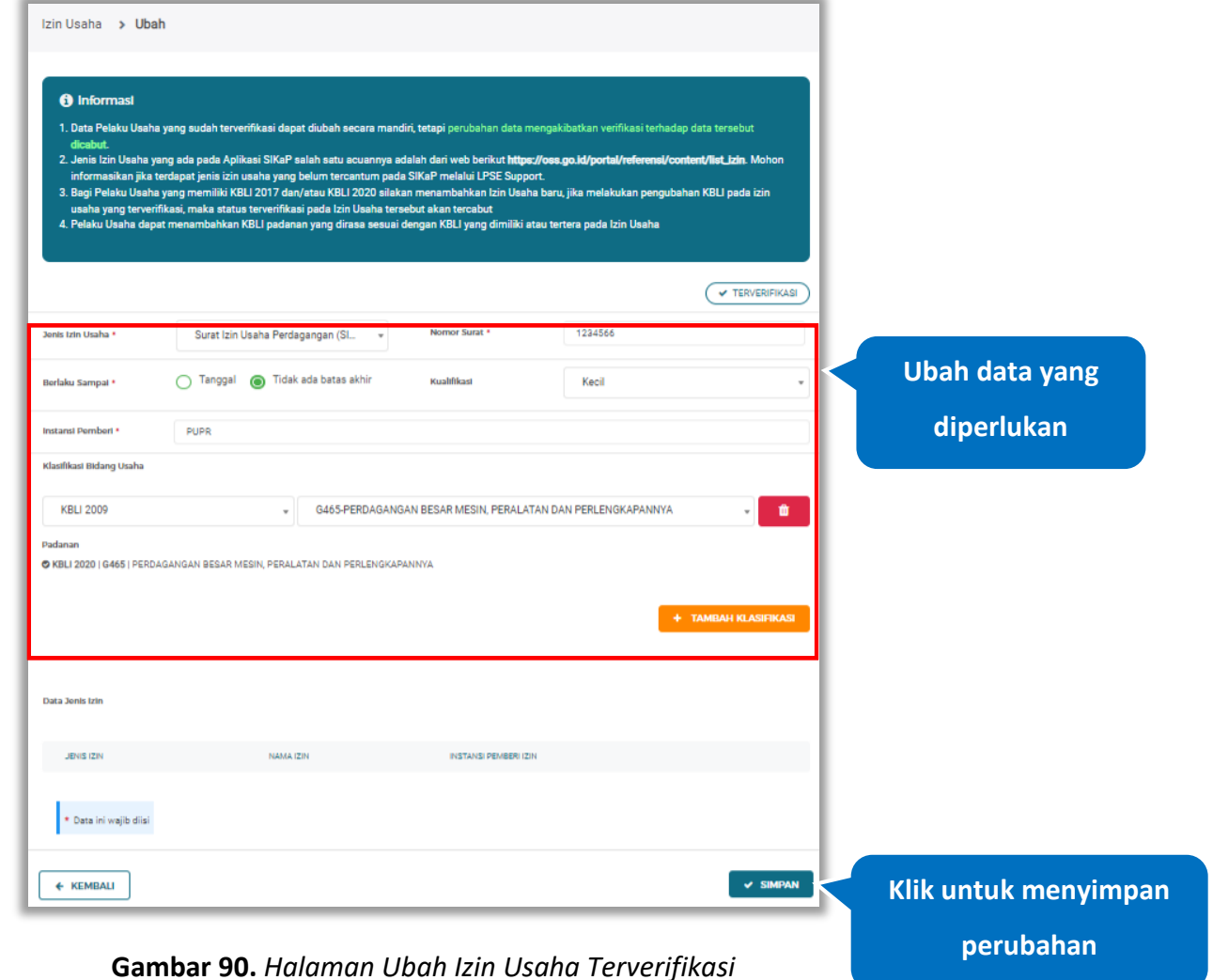

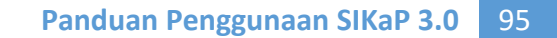

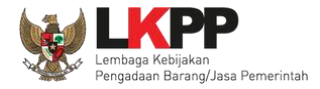

Akan tampil *pop-up* ketentuan perubahan data, ceklis tanda persetujuan, *input* alasan perubahan minimal 15 karakter lalu klik *button* 'Cabut Verifikasi' jika Anda menyetujui.

그 사이에 대한 사이에 대한 사이에 대한 사이에 대한 사이에 대한 사이에 대한 사이에 대한 사이에 대한 사이에 대한 사이에 대한 사이에 대한 사이에 대한 사이에 대한 사이에 대한 사이에 대한 사이에

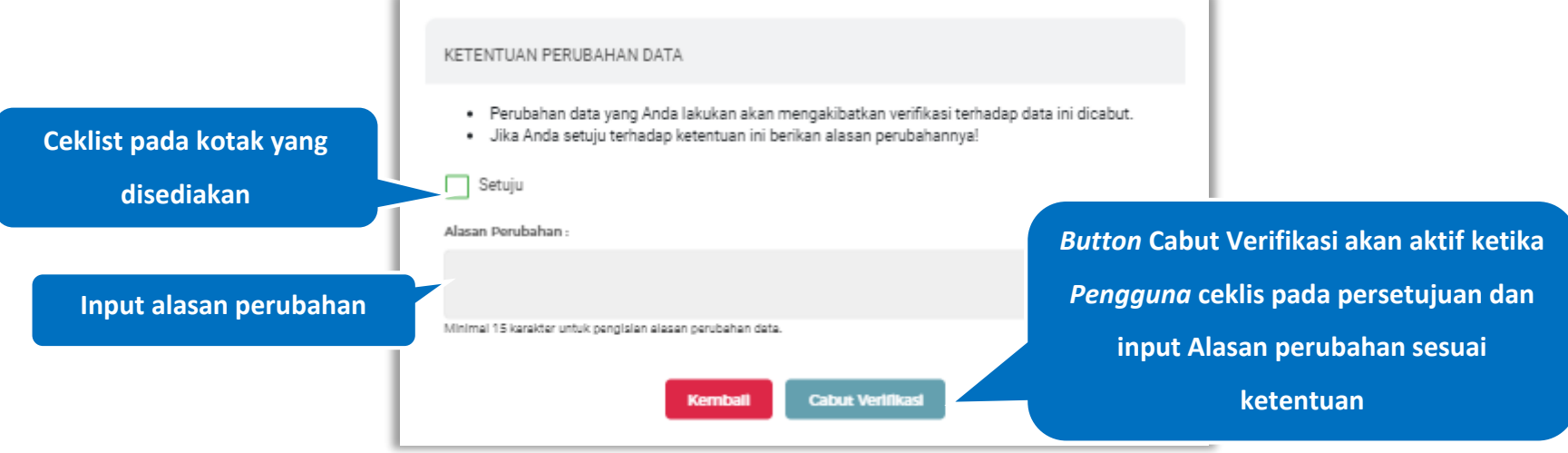

**Gambar 91.** *Halaman Ketentuan Perubahan Data*

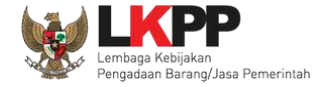

#### Jika berhasil maka akan muncul notifikasi bahwa data berhasil diubah, dan status terverifikasi pada data tersebut sudah

#### dicabut

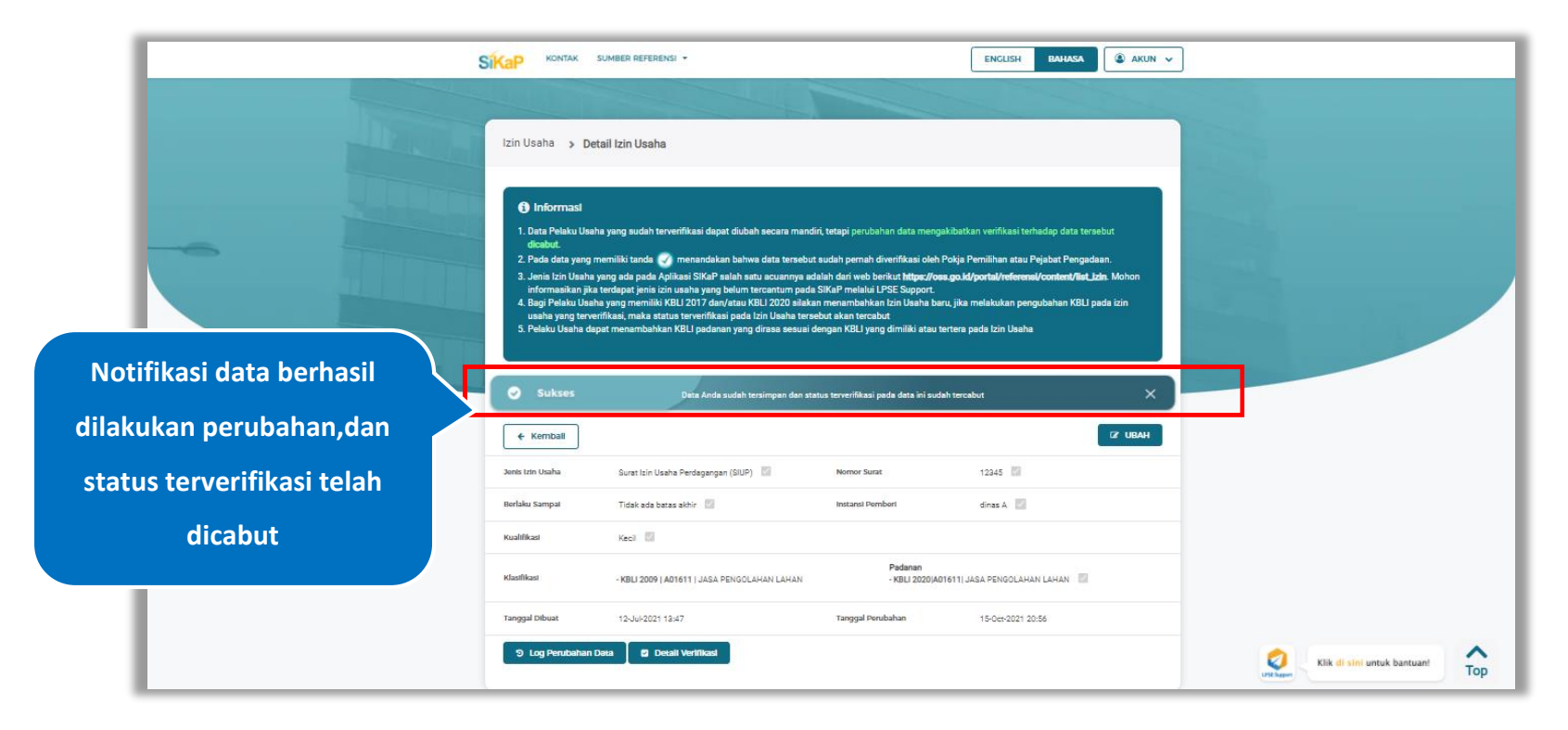

**Gambar 92.** *Halaman Notifikasi Ubah Izin Usaha Terverifikasi*

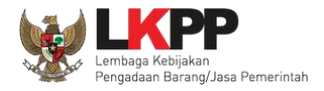

#### $5.3.9.$ **Hapus Izin Usaha**

Untuk menghapus izin usaha, klik *button* <sup>a Hapus</sup> pada data yang ingin dihapus.

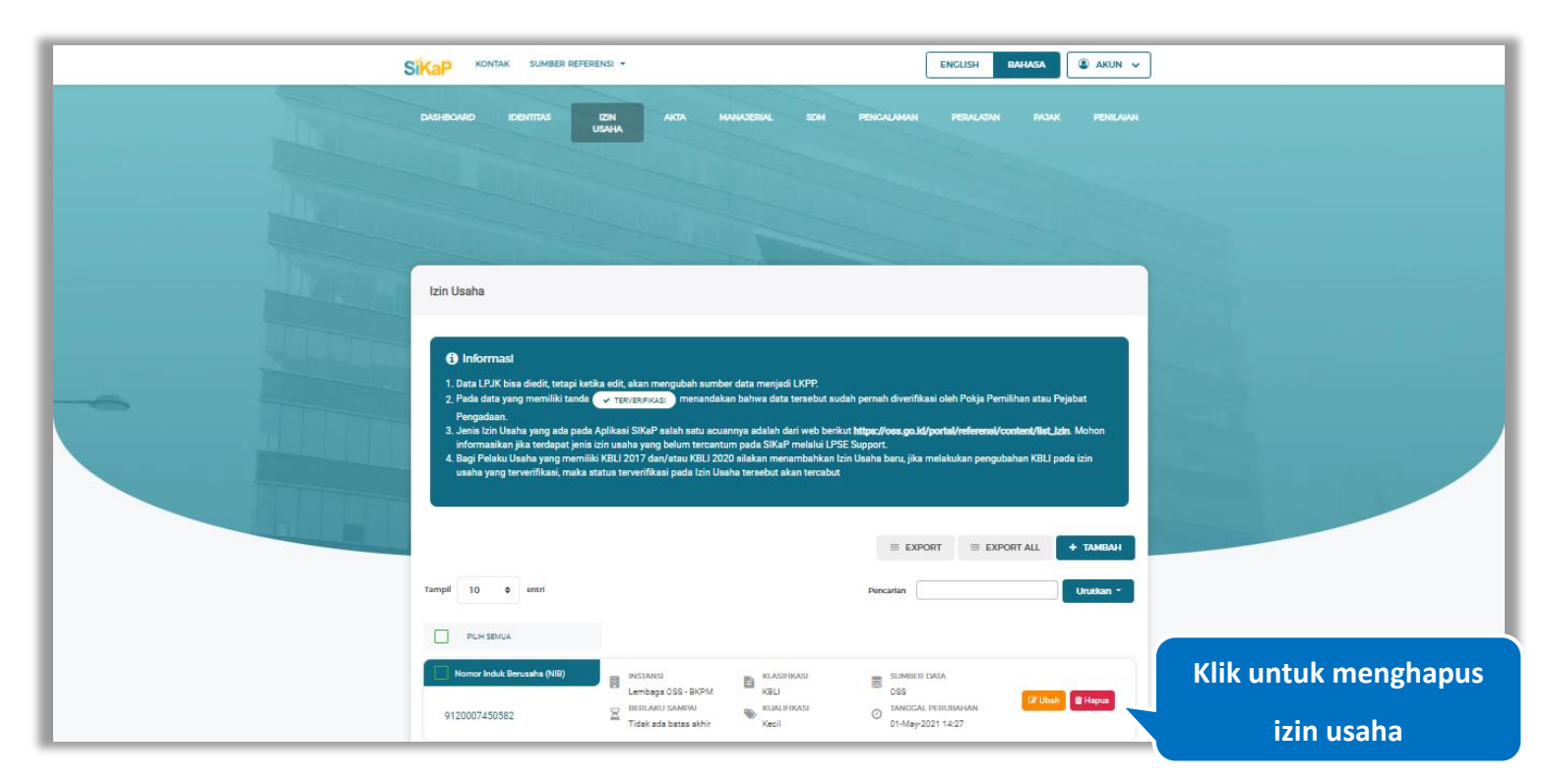

**Gambar 93.** *Halaman Hapus Izin Usaha*

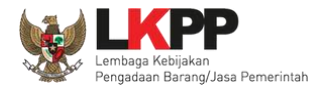

untuk menghapus lebih dari satu izin usaha, ceklis pada beberapa nama izin usaha yang ingin dihapus, lalu klik *button*

**音 Hapus yang Dipilih** 

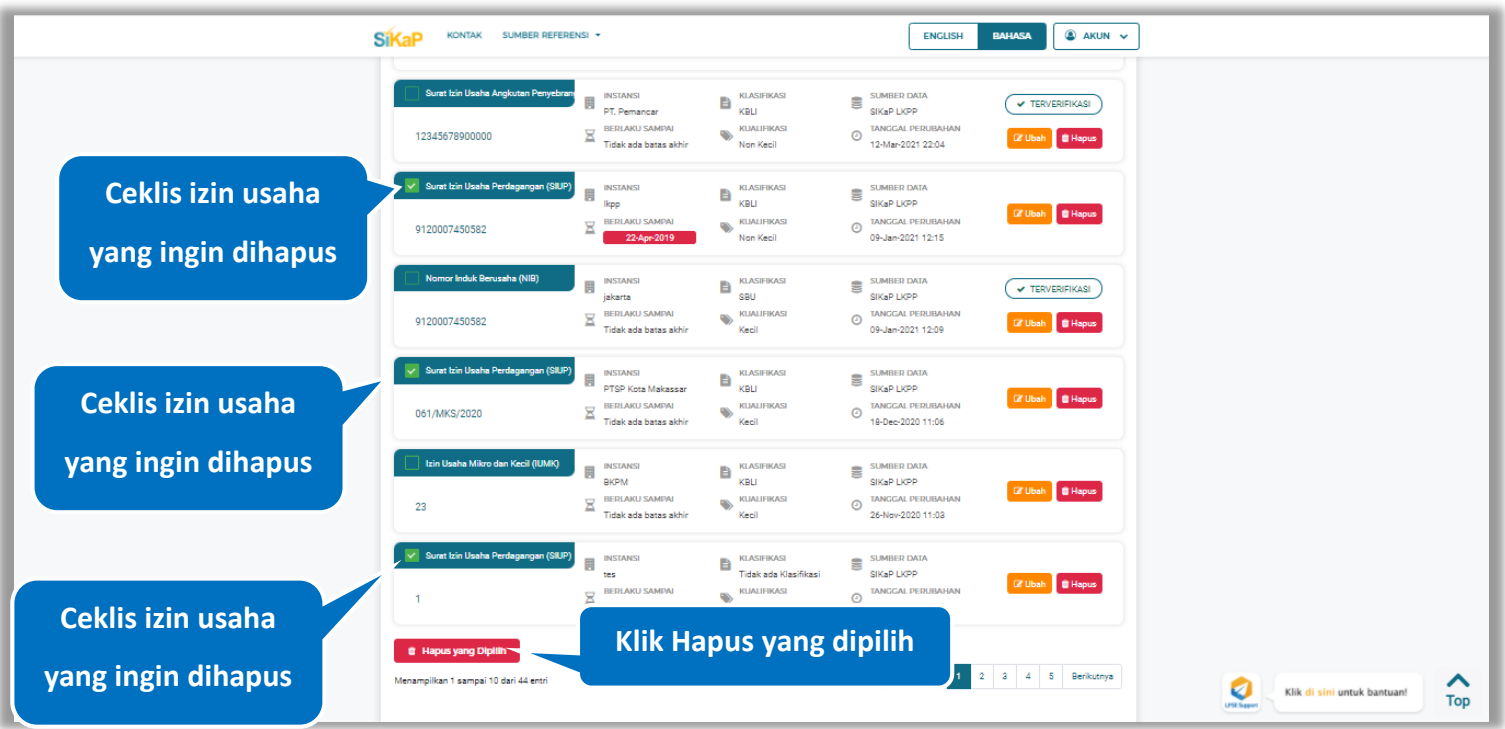

**Gambar 94.** *Halaman Hapus Beberapa Izin Usaha*

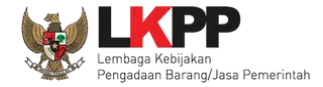

Pada jendela konfirmasi hapus yang ditampilkan pilih x HAPUS

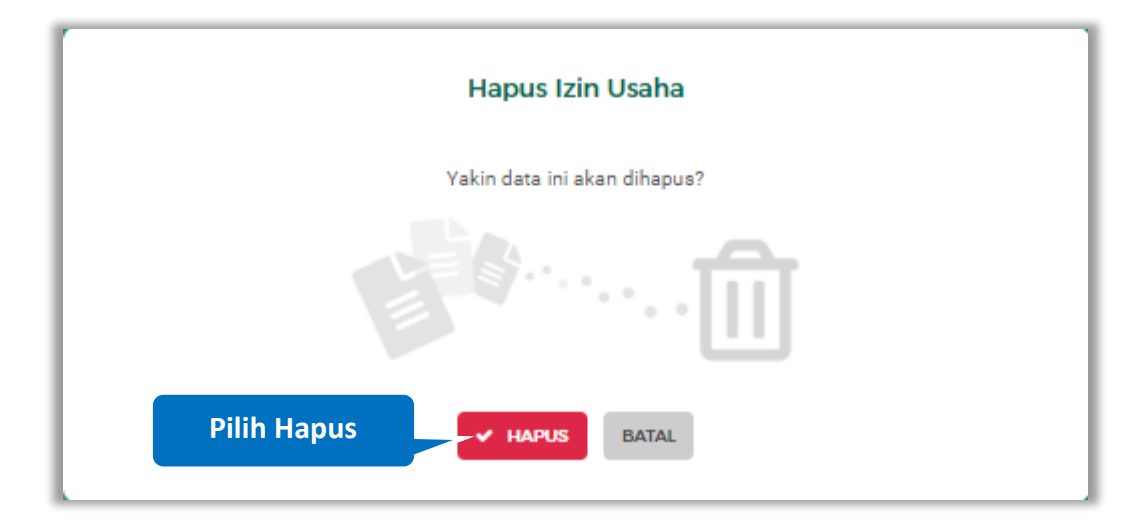

**Gambar 95.** *Halaman Konfirmasi Hapus Izin Usaha*
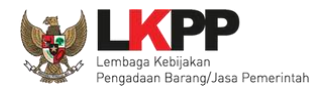

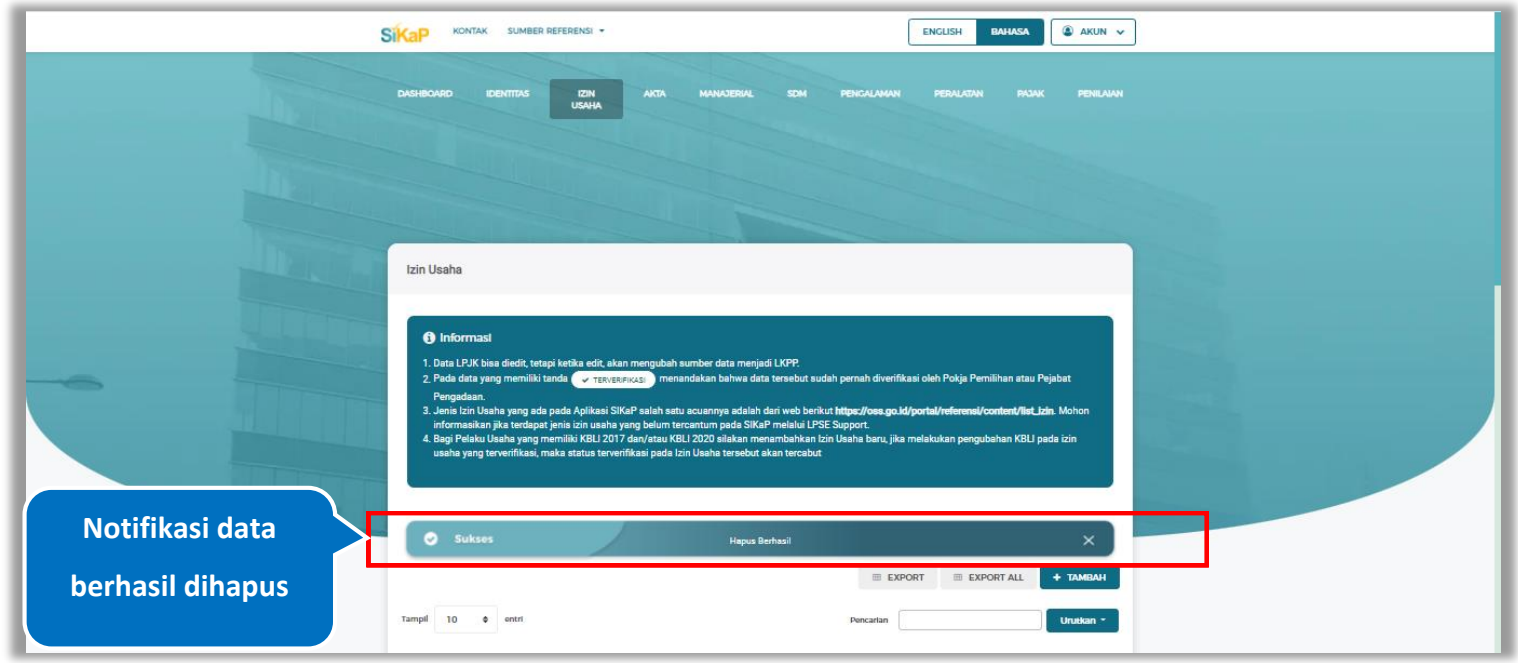

Jika berhasil maka akan muncul notifikasi bahwa data berhasil dihapus.

**Gambar 96.** *Halaman Notifikasi Hapus Izin Usaha*

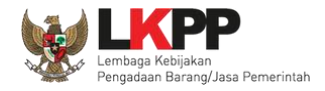

#### $5.3.10.$ **Hapus Izin Usaha Terverifikasi**

Perubahan data yang dilakukan pada daftar yang bertanda (**v TERVERIFIKASI**) dapat mengakibatkan verifikasi terhadap data tersebut dicabut. Jika yakin untuk melanjutkan, Klik *button* **untuk menghapus izin usaha yang telah terverifikasi**.

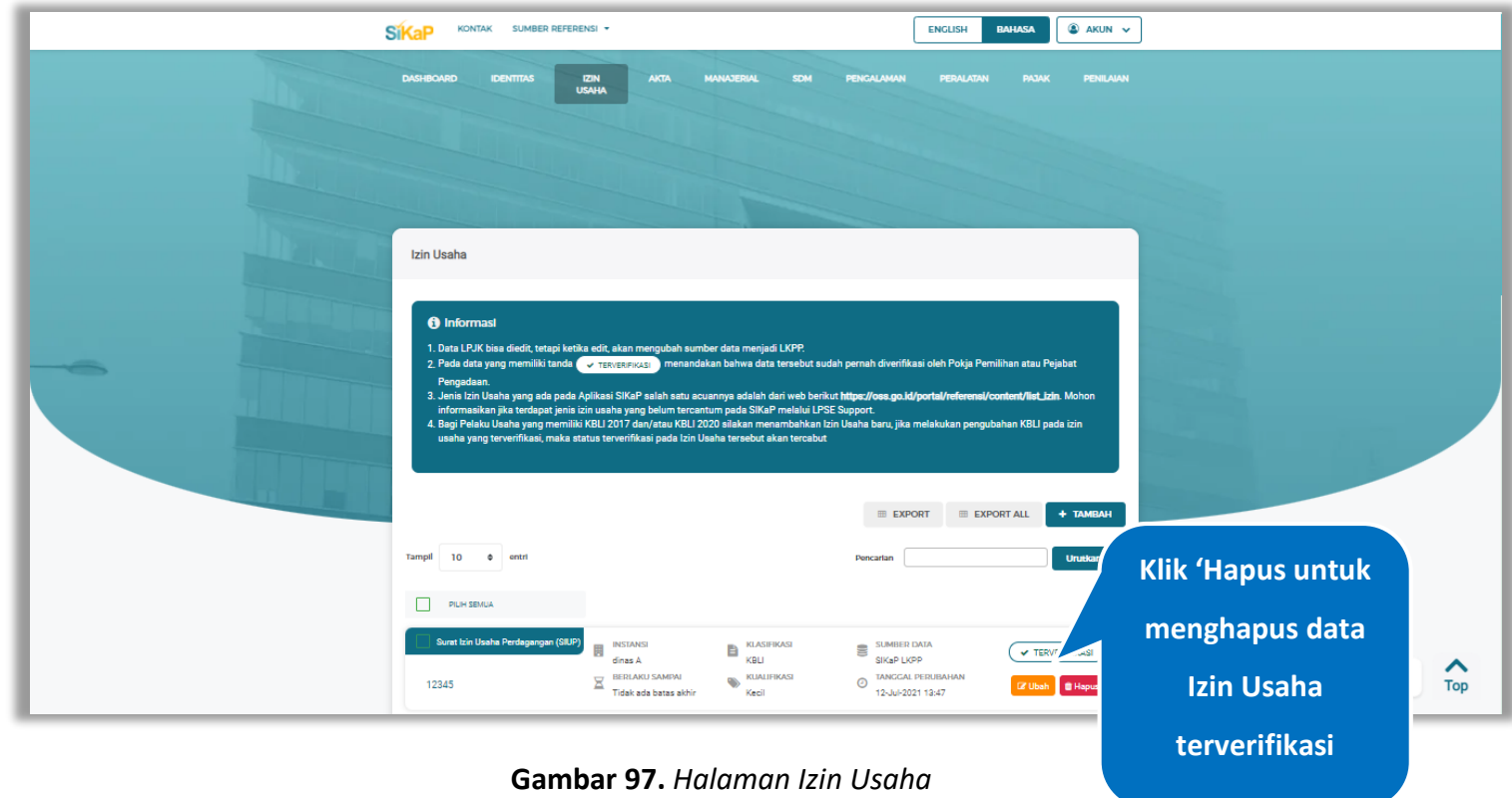

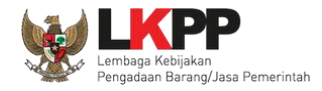

Akan tampil *pop-up* ketentuan perubahan data, ceklis tanda persetujuan, *input* alasan perubahan miniml 15 karakter lalu klik *button* 'Cabut Verifikasi' jika Anda menyetujui.

그 사이에 대한 사이에 대한 사이에 대한 사이에 대한 사이에 대한 사이에 대한 사이에 대한 사이에 대한 사이에 대한 사이에 대한 사이에 대한 사이에 대한 사이에 대한 사이에 대한 사이에 대한 사이에

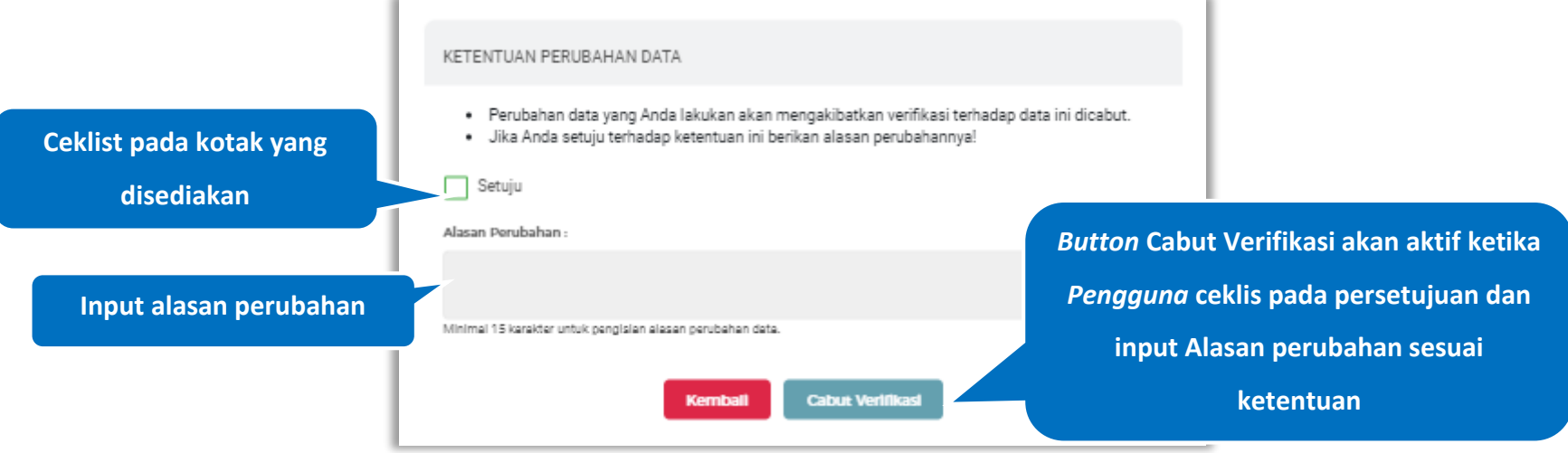

**Gambar 98.** *Halaman Ketentuan Perubahan Data*

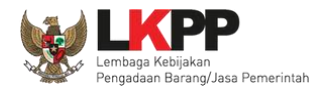

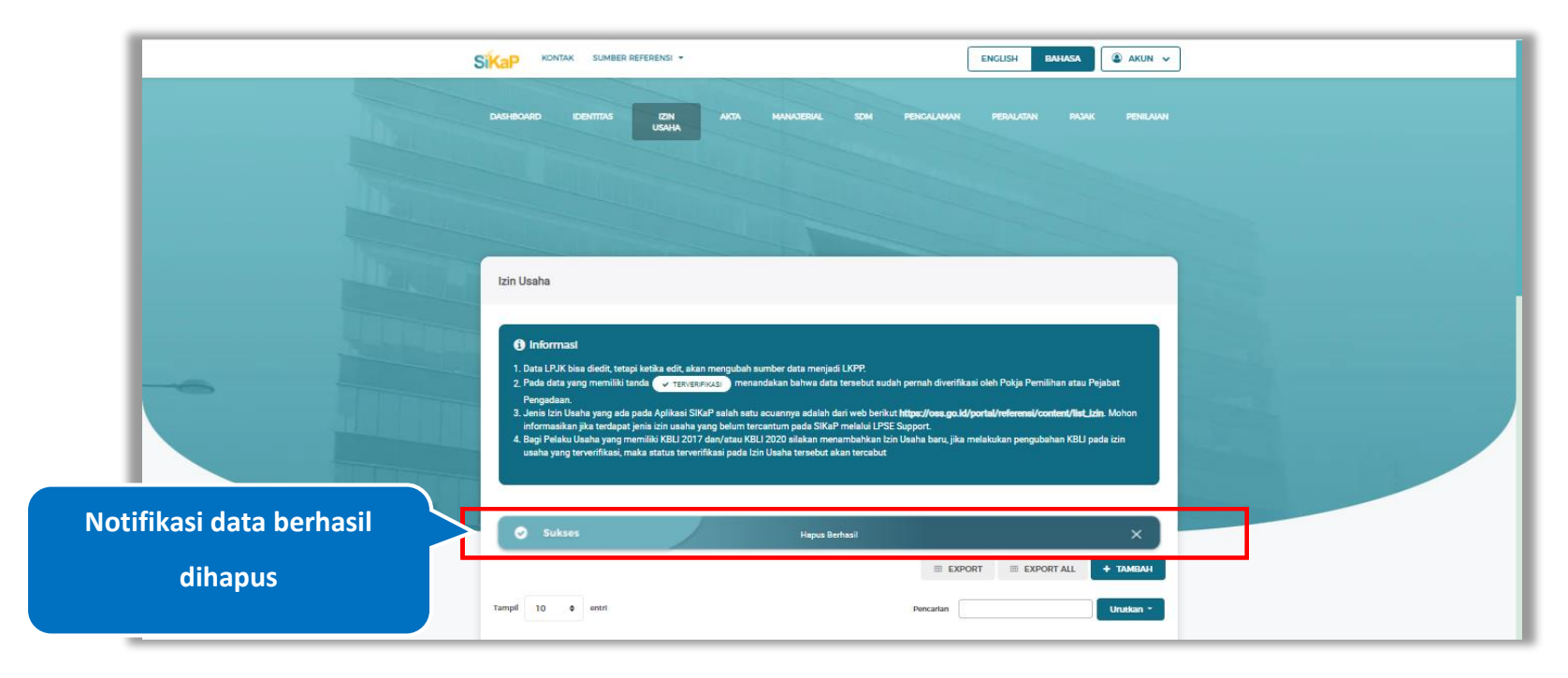

Jika berhasil maka akan muncul notifikasi bahwa data berhasil dihapus.

**Gambar 99.** *Halaman Notifikasi Hapus Izin Usaha Terverifikasi*

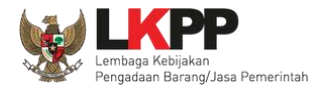

## **5.4. Akta**

Menu ini digunakan untuk mengelola data akta perusahaan dari Pelaku Usaha yang terdiri dari akta pendirian dan akta perubahan. Data pemilik perusahaan dan data pengurus perusahaan dapat ditambahkan di Halaman Akta Perusahaan.

### **5.4.1. Akta Pendirian**

Pada menu akta pendirian, Pelaku Usaha dapat menambah, melihat detail akta pendirian, mengubah atau melihat log perubahan data akta pendirian.

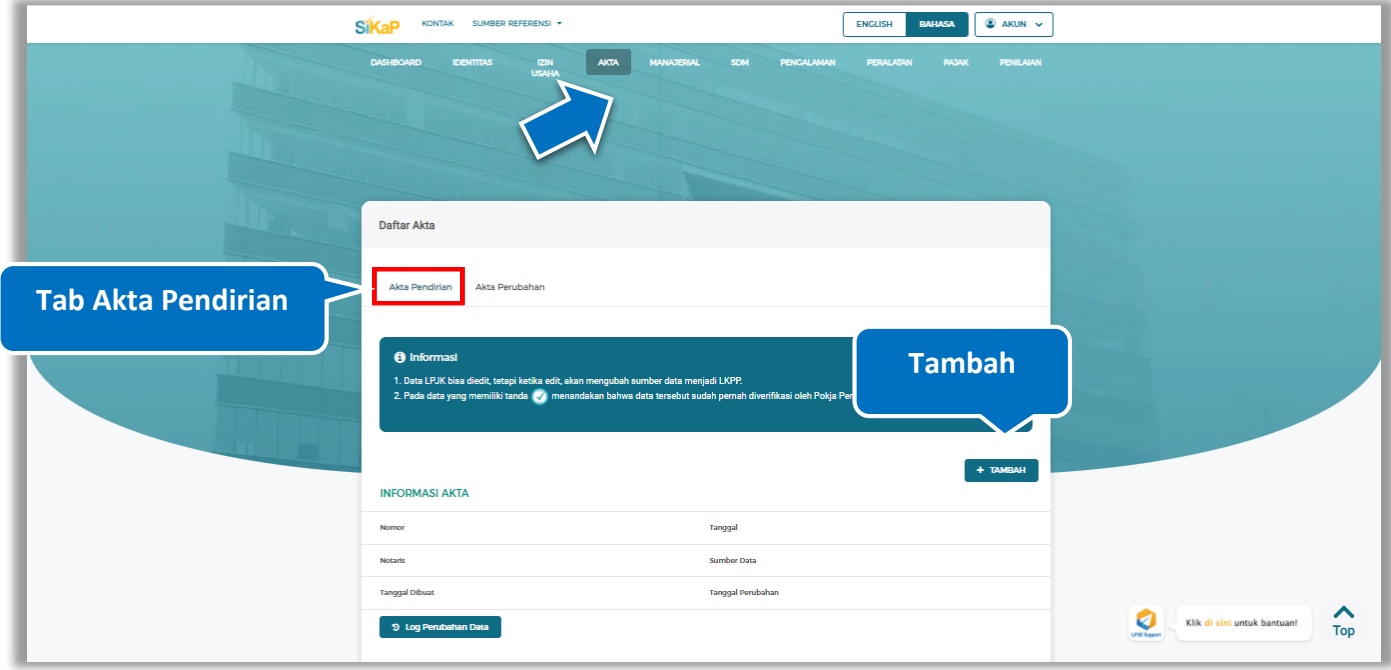

**Gambar 100.** *Halaman Akta – tab Akta Pendirian* 

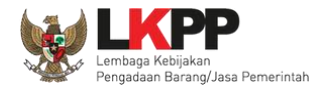

#### **Tambah Akta Pendirian**

Untuk menambah data akta pendirian klik *button* **+ TAMBAH** pada data akta pendirian. Kemudian tampil halaman

tambah data akta pendirian, *input* data akta pendirian lalu klik simpan untuk menyimpan data

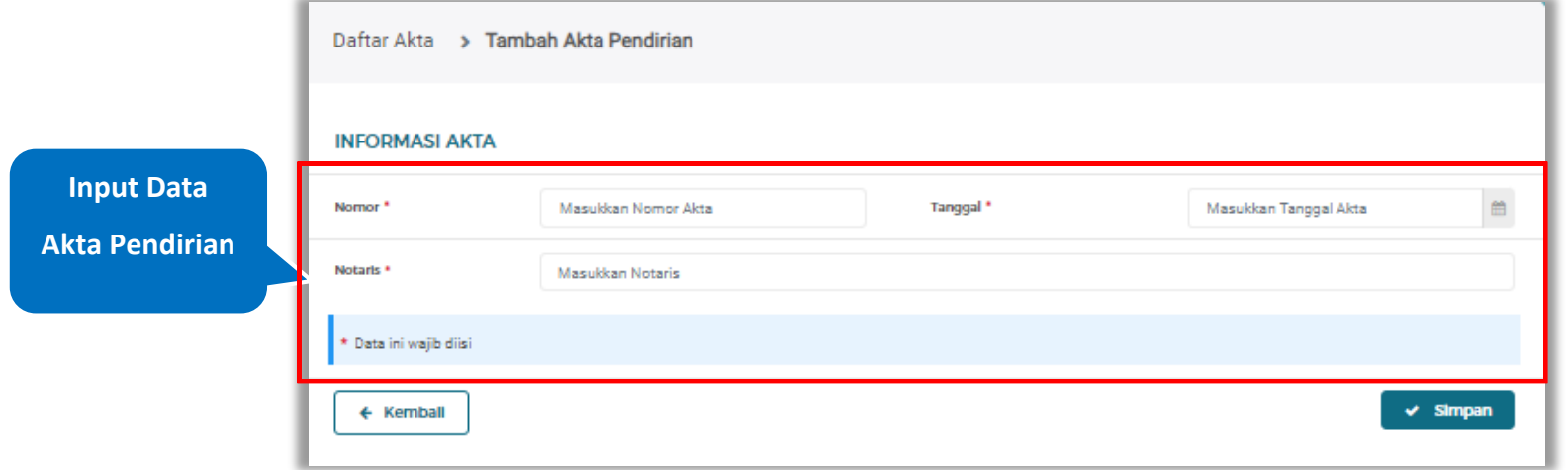

#### **Gambar 101.** *Halaman Tambah Akta Pendirian*

Penjelasan mengenai isian pada halaman tambah akta pendirian,

- **Nomor**, adalah nomor akta dari akta pendirian;
- **Tanggal**, adalah tanggal dari surat akta pendirian perusahaan;
- **Notaris**, adalah nama notaris yang mengurus/menandatangani/bertanggung jawab terhadap surat akta pendirian perusahaan;

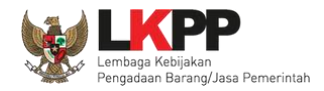

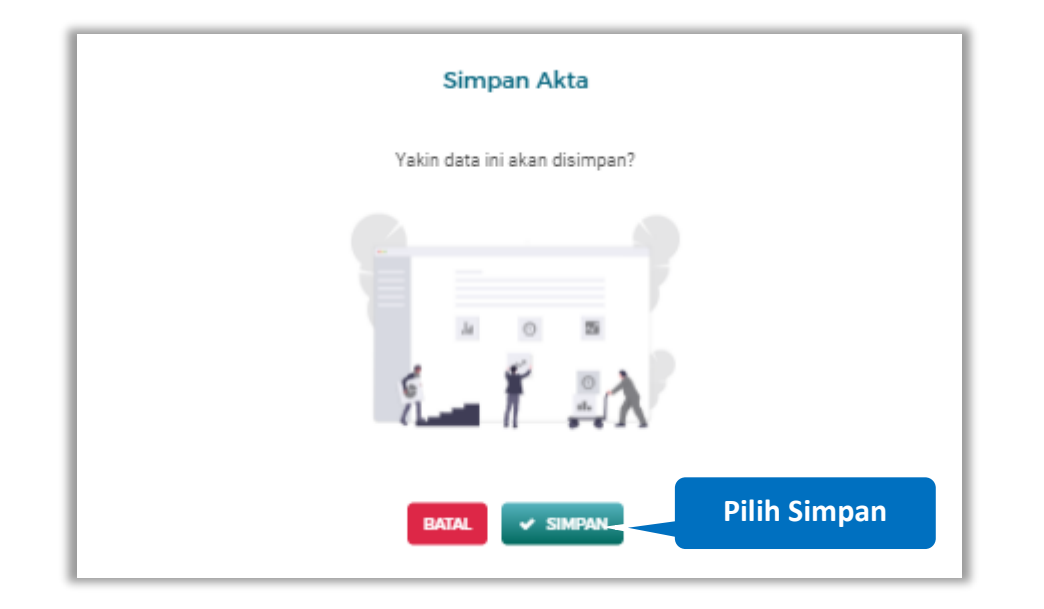

Setelah mengisi semua data, akan tampil konfirmasi untuk menyimpan, Klik 'Simpan' jika data sudah benar

**Gambar 102.** *Halaman Konfirmasi Simpan Akta Pendirian*

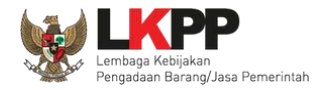

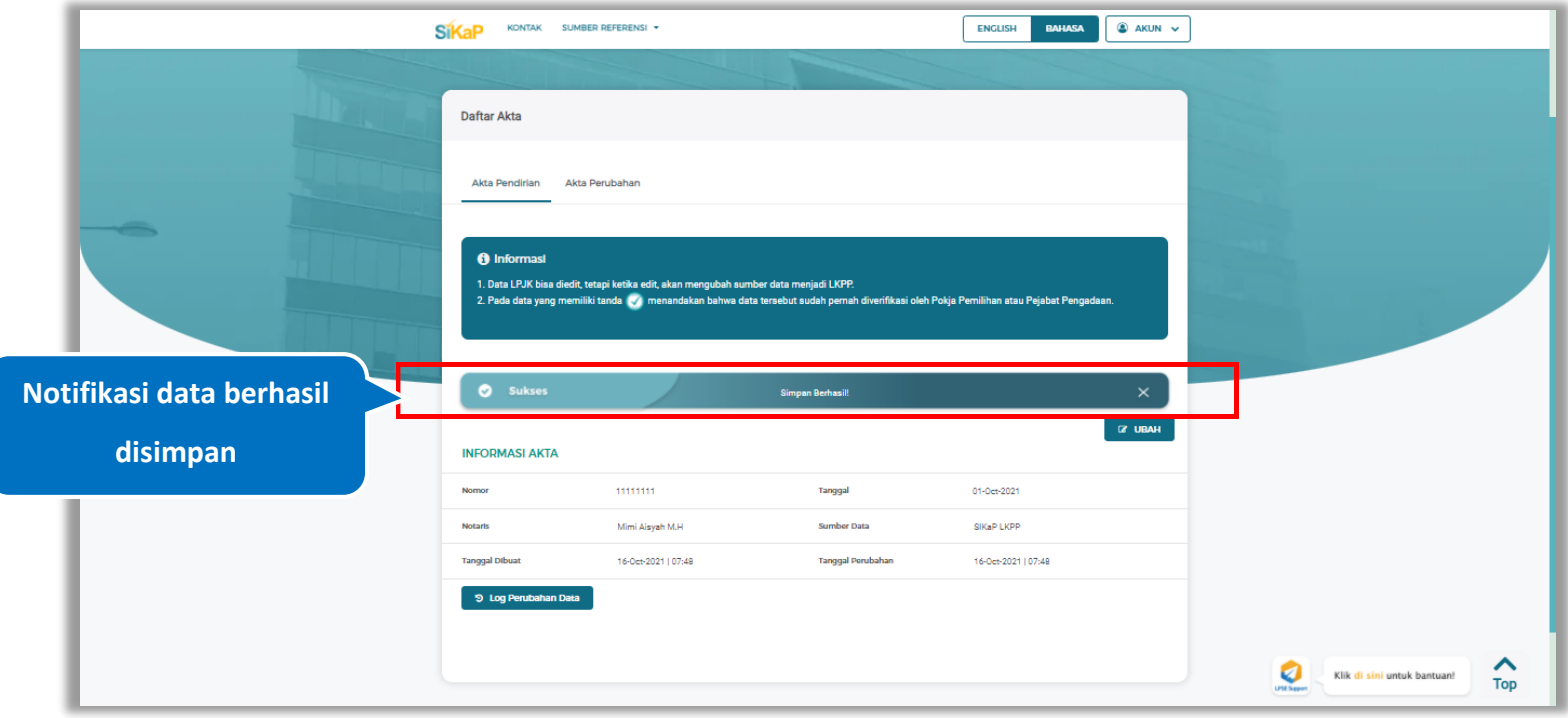

## Jika berhasil maka akan muncul notifikasi bahwa data berhasil disimpan

**Gambar 103.** *Halaman Notifikasi Simpan Akta Pendirian*

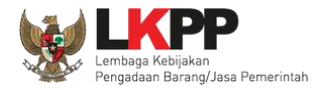

## **Detail Akta Pendirian**

Setelah berhasil membuat akta pendirian, pelaku usaha dapat melihat log perubahan data dengan klik *button*

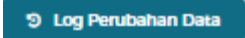

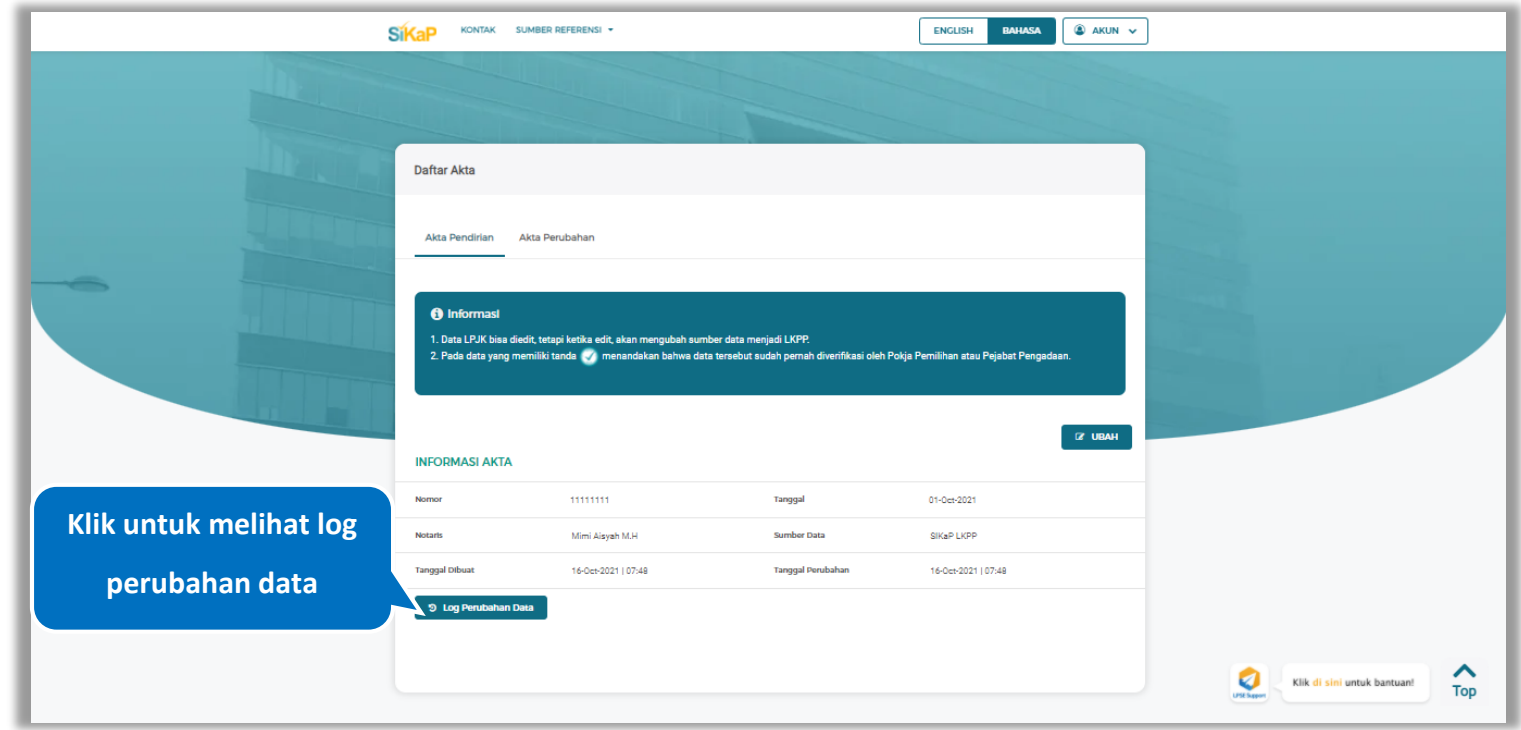

**Gambar 104.** *Halaman Akta Pendirian*

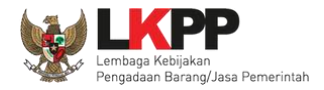

#### **5.4.1.2.1 Log Perubahan Data**

Halaman ini menampilkan log perubahan data. Klik *button* untuk kembali ke Halaman Detail Akta Pendirian

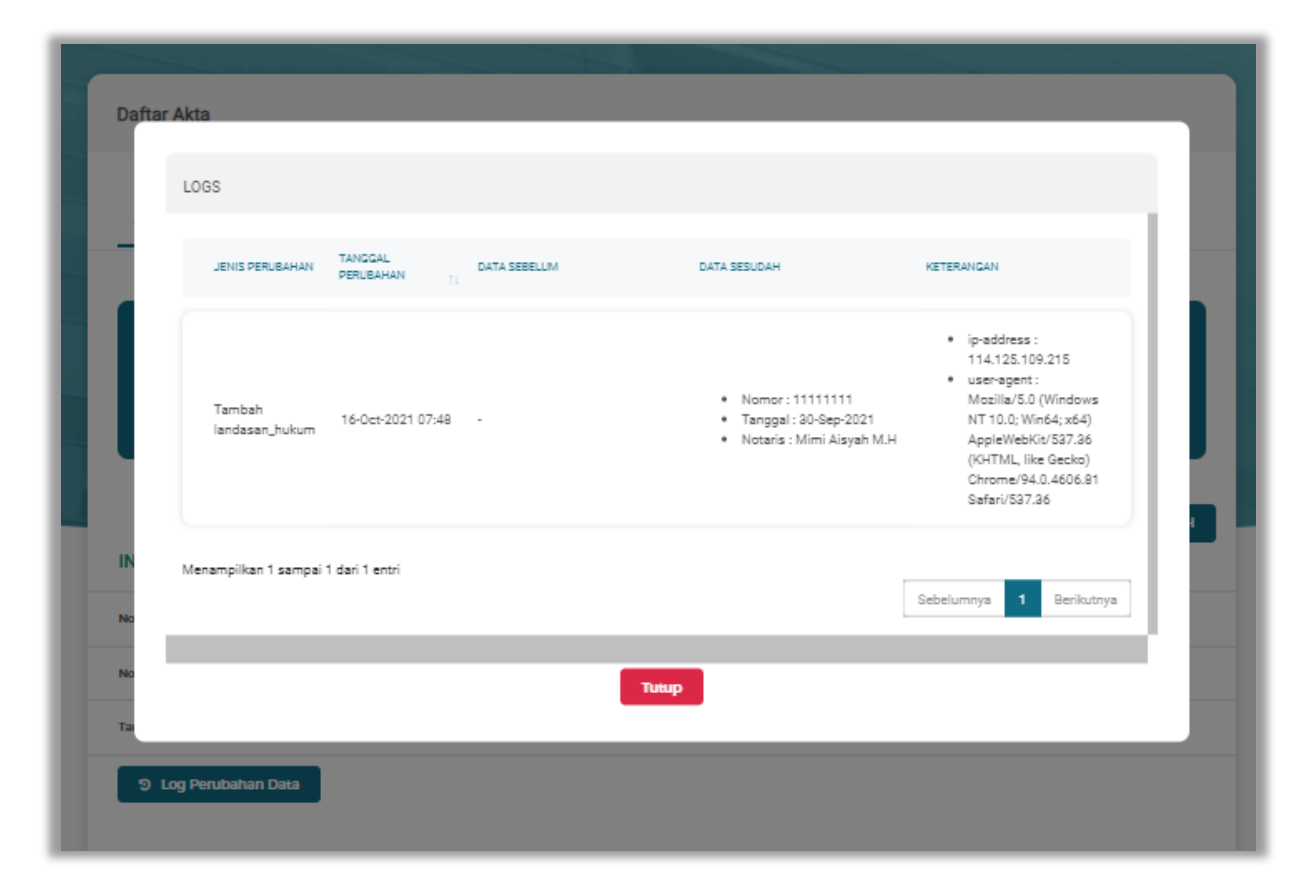

**Gambar 105.** *Halaman Log Perubahan Data Akta Pendirian*

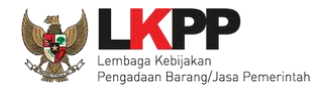

#### $5.4.1.3.$ **Detail Akta Pendirian Terverifikasi**

Data Akta pendirian yang terlah diverifikasi oleh Pokja Pemilihan atau Pejabat Pengadaan memiliki tanda **pada bagian** 

9 Log Perubahan Data pojok kanan bagian bawah. pelaku usaha dapat melihat log perubahan data dengan klik *button*

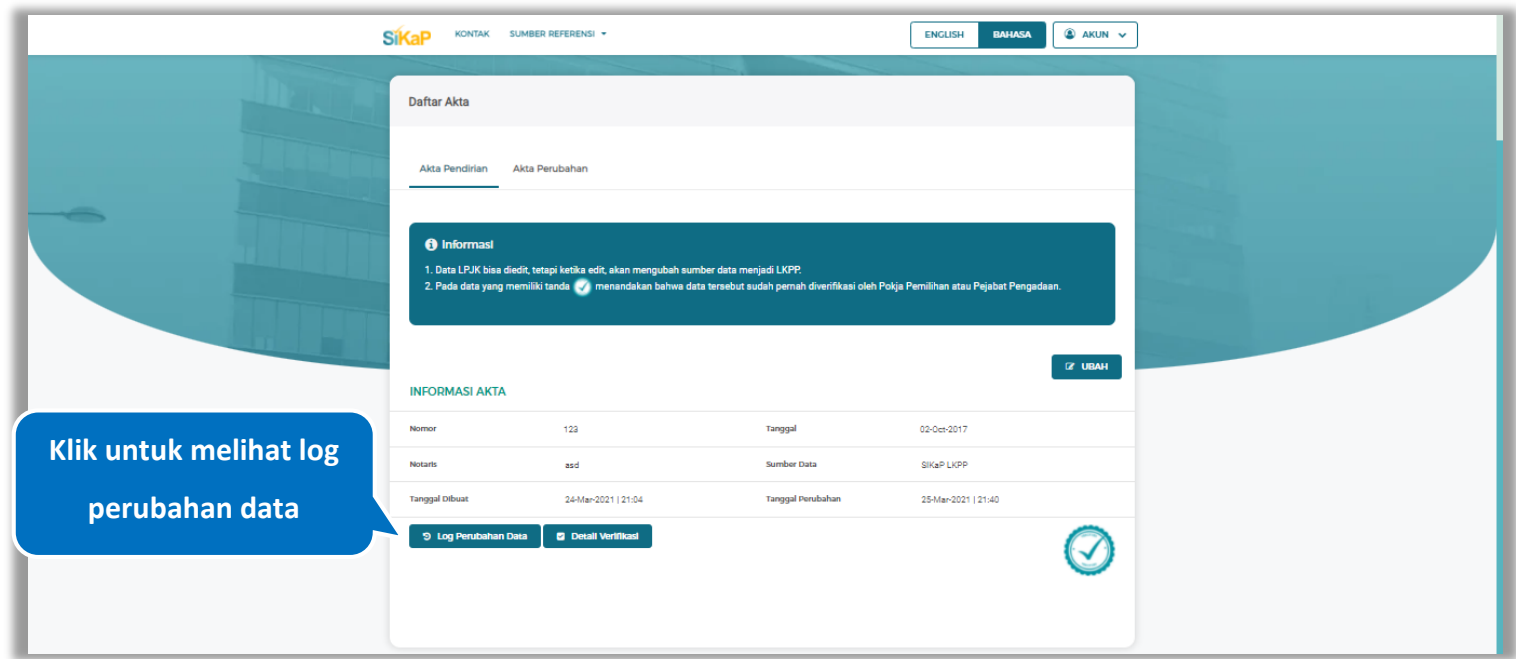

**Gambar 106.** *Halaman Akta Pendirian Terverifikasi*

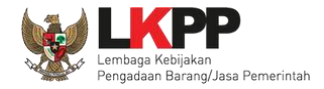

## **5.4.1.3.1 Log Perubahan Data**

Halaman ini menampilkan log perubahan data. Klik *button* **untuk kembali ke Halaman Detail Akta Pendirian** 

Terverifikasi

| Daftar Akta |                                     |                                                  |                                             |                                                                                                    |                            |
|-------------|-------------------------------------|--------------------------------------------------|---------------------------------------------|----------------------------------------------------------------------------------------------------|----------------------------|
|             | LOGS                                |                                                  |                                             |                                                                                                    |                            |
|             |                                     | JENIS PERUBAHAN TANGGAL PERUBAHAN   DATA SEBELUM |                                             | DATA SESUDAH                                                                                                    | <b>KETERANGAN</b>          |
|             |                                     |                                                  | · Nomor: 123<br>· Notaris : asd             | · Nomor: 123<br>· Notaris : asd                                                                                   |                            |
| в           |                                     |                                                  | · Nomor: 123<br>. Notaris: asd Notaris: asd | · Nomor: 123<br>سمه ۱۳۰۰۰۰۰۰ در ۱۳۰۰۰۰ در ۱۳۵۲-۱۹۵۹ و 19-2021 11:38 * Tanggal: 30-Sep-2017 * Tanggal: 19-Sep-2017 |                            |
| No          |                                     |                                                  |                                             |                                                                                                    |                            |
| No          |                                     | Ubah akta  25-Mar-2021 21:40 -                   |                                             |                                                                                                    |                            |
| Ta          | Menampilkan 1 sampai 4 dari 4 entri |                                                  |                                             |                                                                                                    | Sebelumnya 1<br>Berikutnya |
|             |                                     |                                                  |                                             |                                                                                                    |                            |
|             |                                     |                                                  | <b>Tutup</b>                                |                                                                                                    |                            |
|             |                                     |                                                  |                                             |                                                                                                    |                            |

**Gambar 107.** *Halaman Log Perubahan Data Akta Pendirian Terverifikasi*

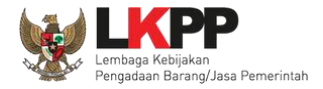

#### **5.4.1.3.2 Detail Verifikasi**

Detail Verifikasi akan muncul jika akta pendirian telah di verifikasi oleh Pokja Pemilihan atau Pejabat Pengadaan. Klik

**button u** Detail Verifikasi untuk melihat detail verifikasi.

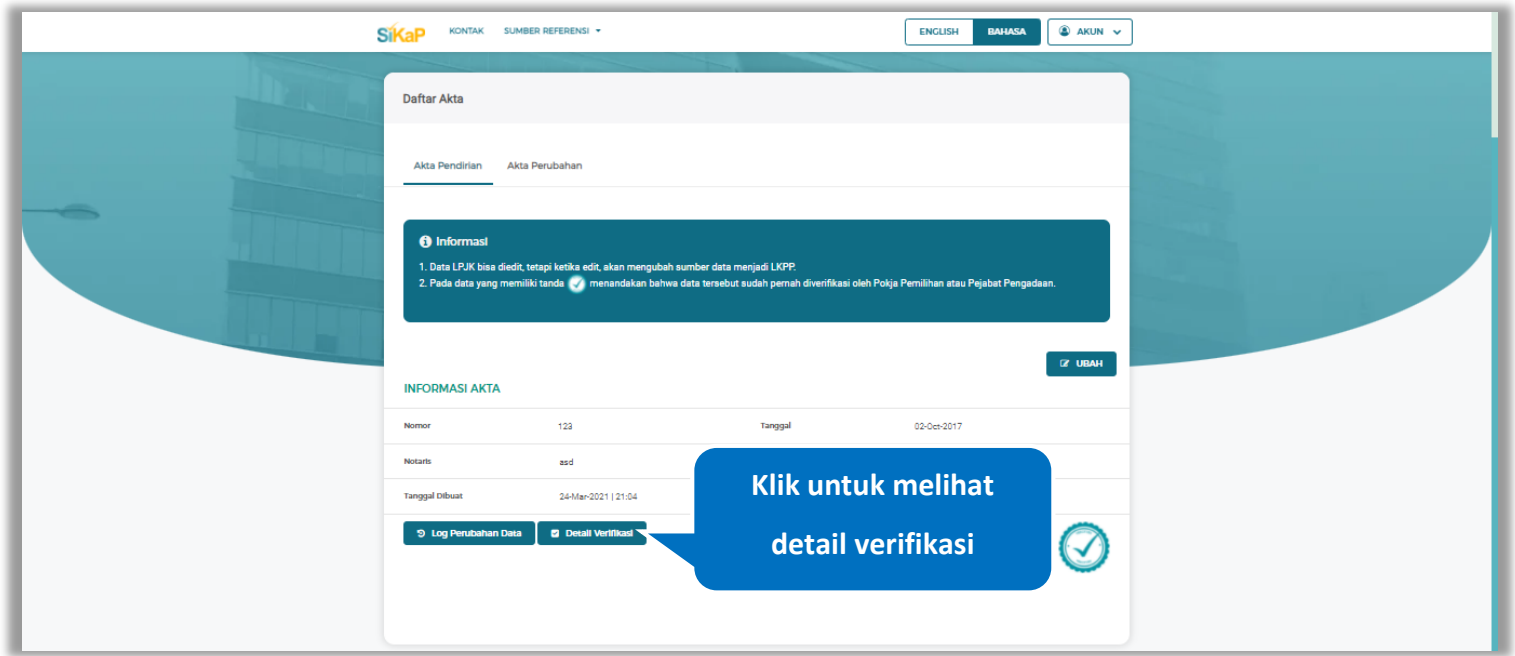

**Gambar 108.** *Halaman Akta Pendirian Terverifikasi*

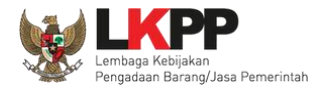

Klik *button* www untuk kembali ke Halaman Detail Akta Pendirian Terverifikasi

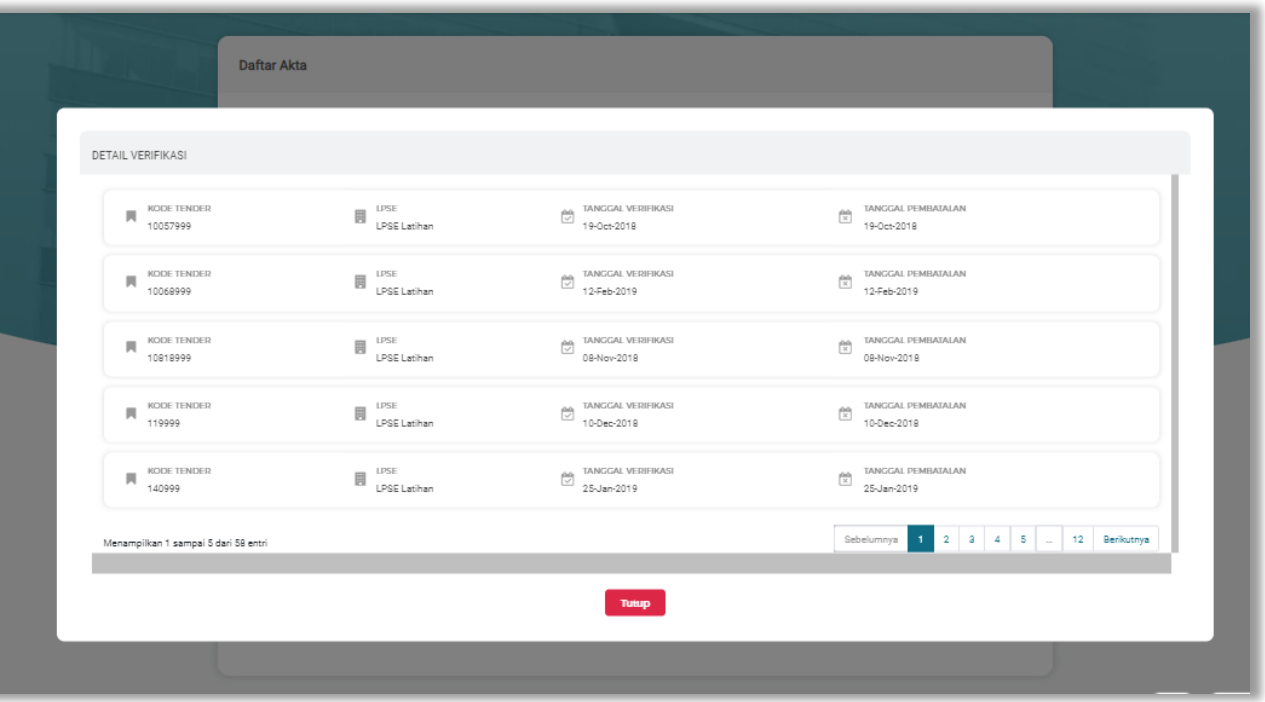

**Gambar 109.** *Halaman Detail Verifikasi Akta Pendirian*

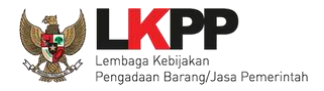

#### **Ubah Akta Pendirian**

Klik *button* и илtuk ubah data akta pendirian.

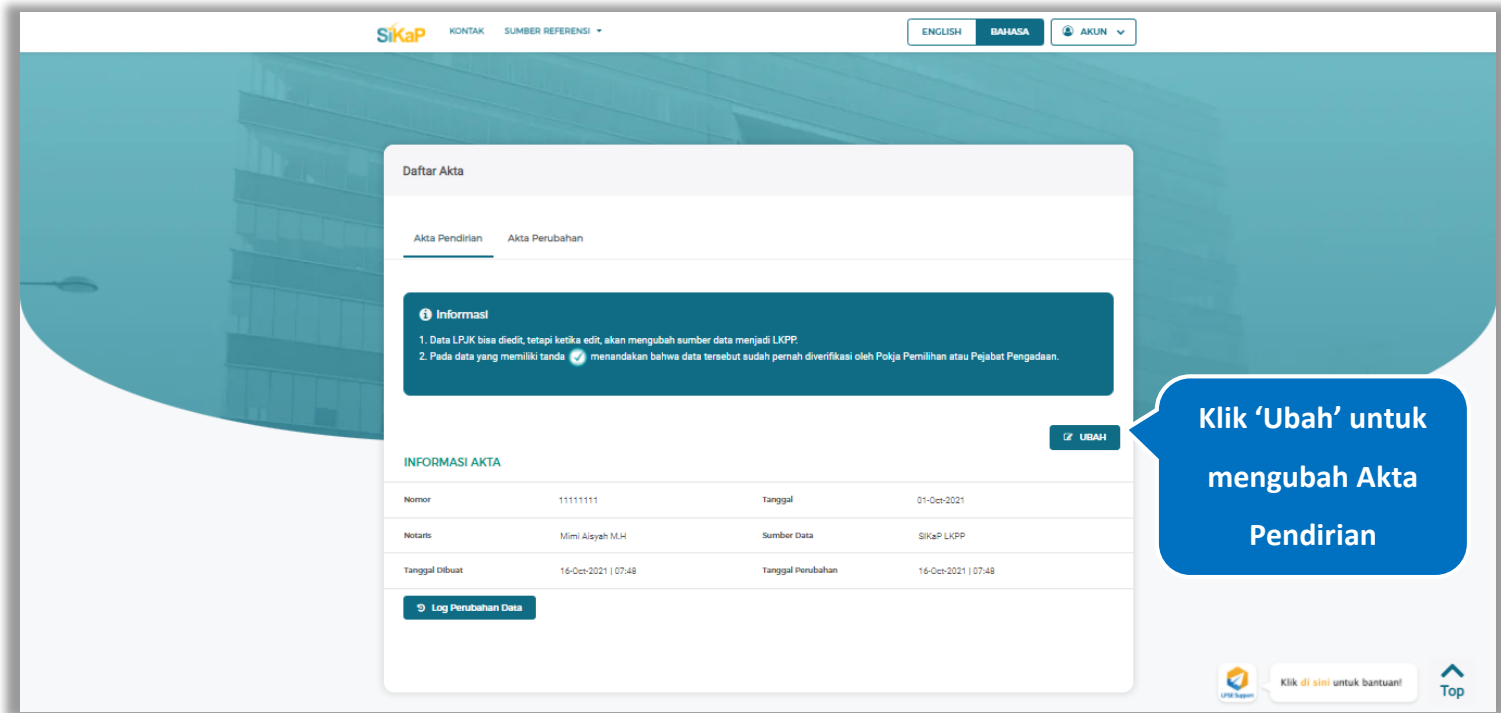

**Gambar 110.** *Halaman Akta – tab Akta Pendirian* 

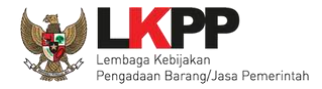

Akan tampil Halaman Ubah Akta Pendirian, ubah data yang diperlukan lalu klik simpan untuk menyimpan hasil

perubahan.

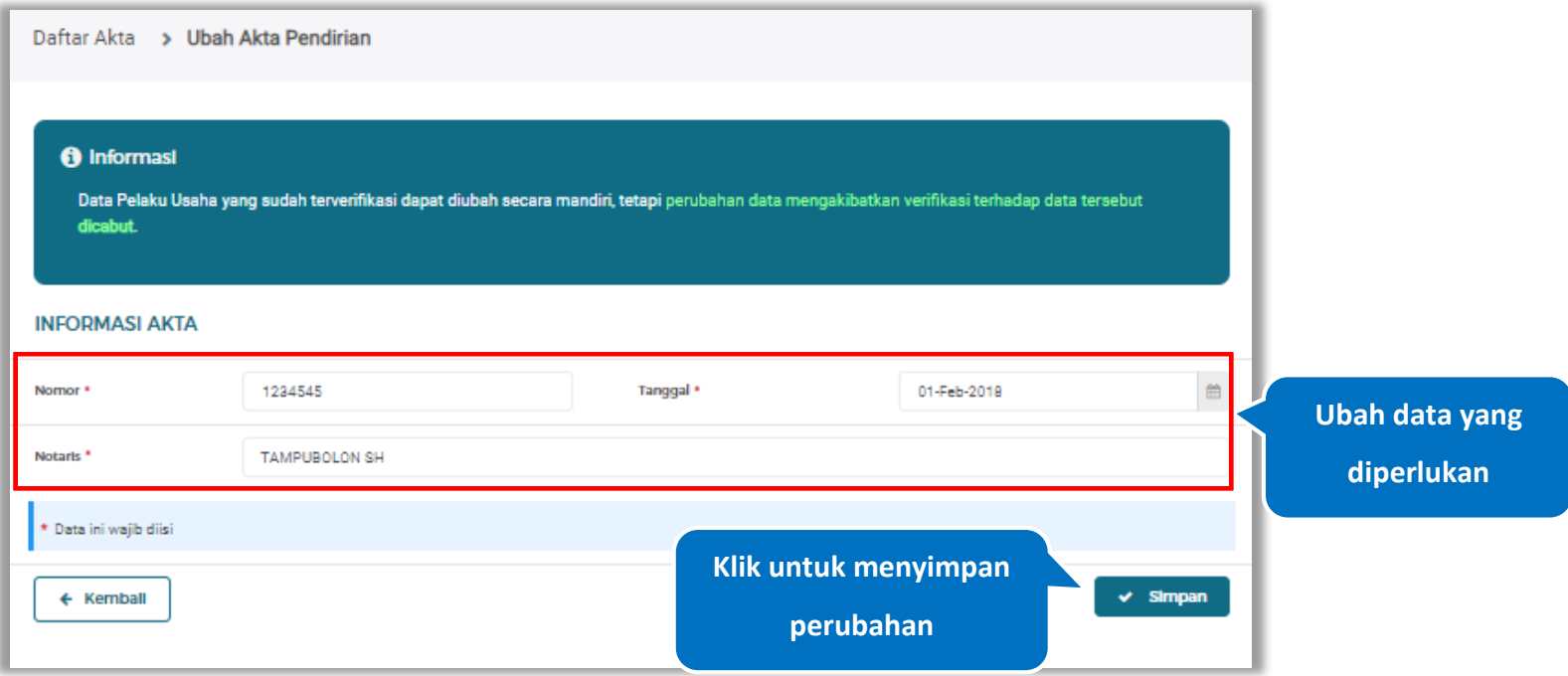

**Gambar 111.** *Halaman Ubah Akta Pendirian*

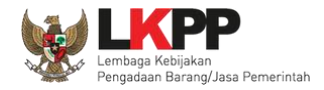

Simpan Akta Yakin data ini akan disimpan?  $f \circ A$  $\epsilon$ **Pilih SimpanBATAL**  $\vee$  SIMPAN

**Gambar 112.** *Halaman Konfirmasi Ubah Akta Pendirian*

Pada jendela konfirmasi ubah akta yang ditampilkan pilih  $\Box$  simpan

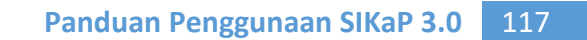

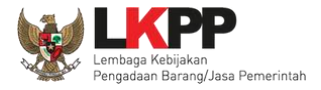

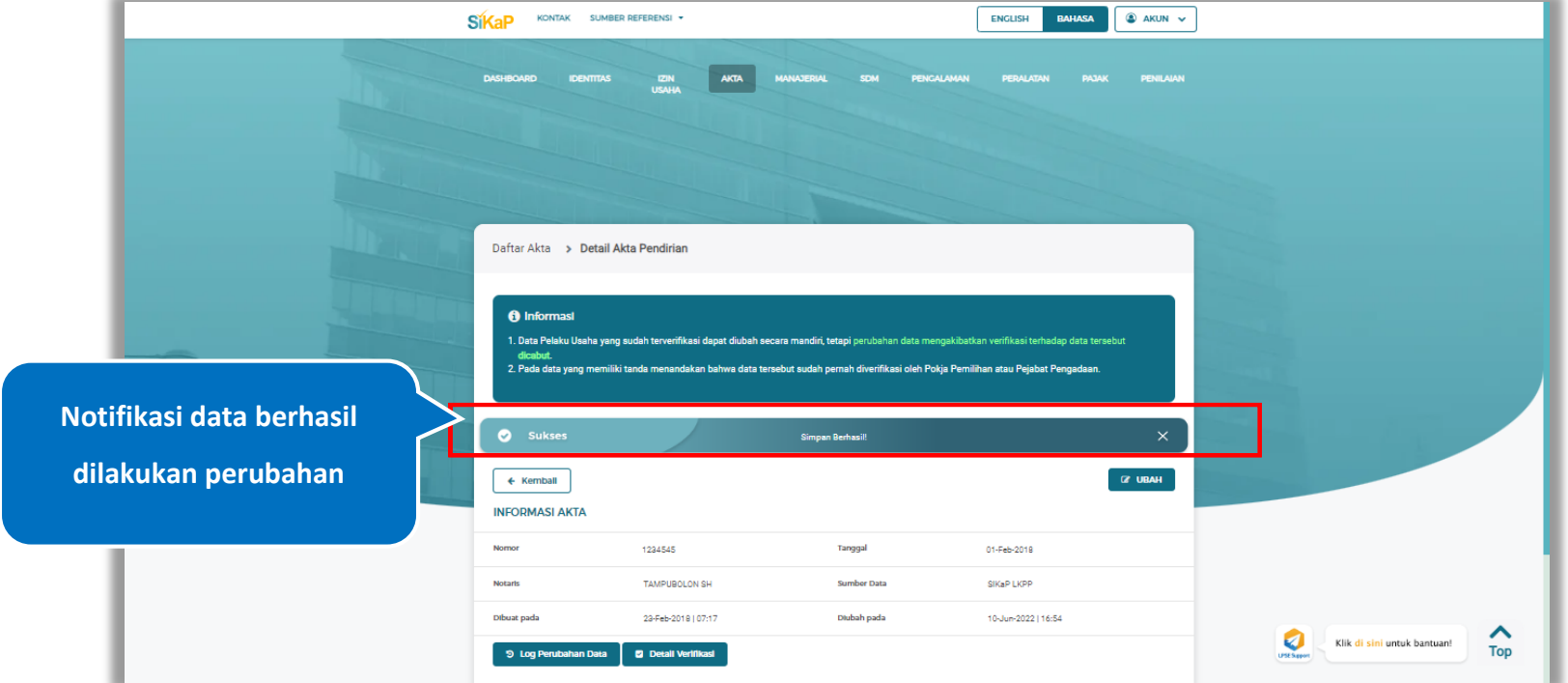

## Jika berhasil maka akan muncul notifikasi bahwa data berhasil diubah

**Gambar 113.** *Halaman Notifikasi Ubah Akta Pendirian*

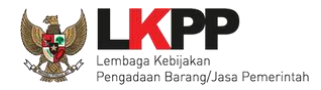

#### **Ubah Akta Pendirian Terverifikasi**  $5.4.1.5.$

Data yang terdapat tanda menandakan data tersebut sudah pernah diverifikasi oleh Pokja Pemilihan atau Pejabat Pengadaan. Data tersebut dapat di edit, namun jika melakukan pengubahan data yang terverifikasi, maka status verifikasi

terhadap data tersebut dicabut. Klik *button* untuk mengubah akta pendirian.

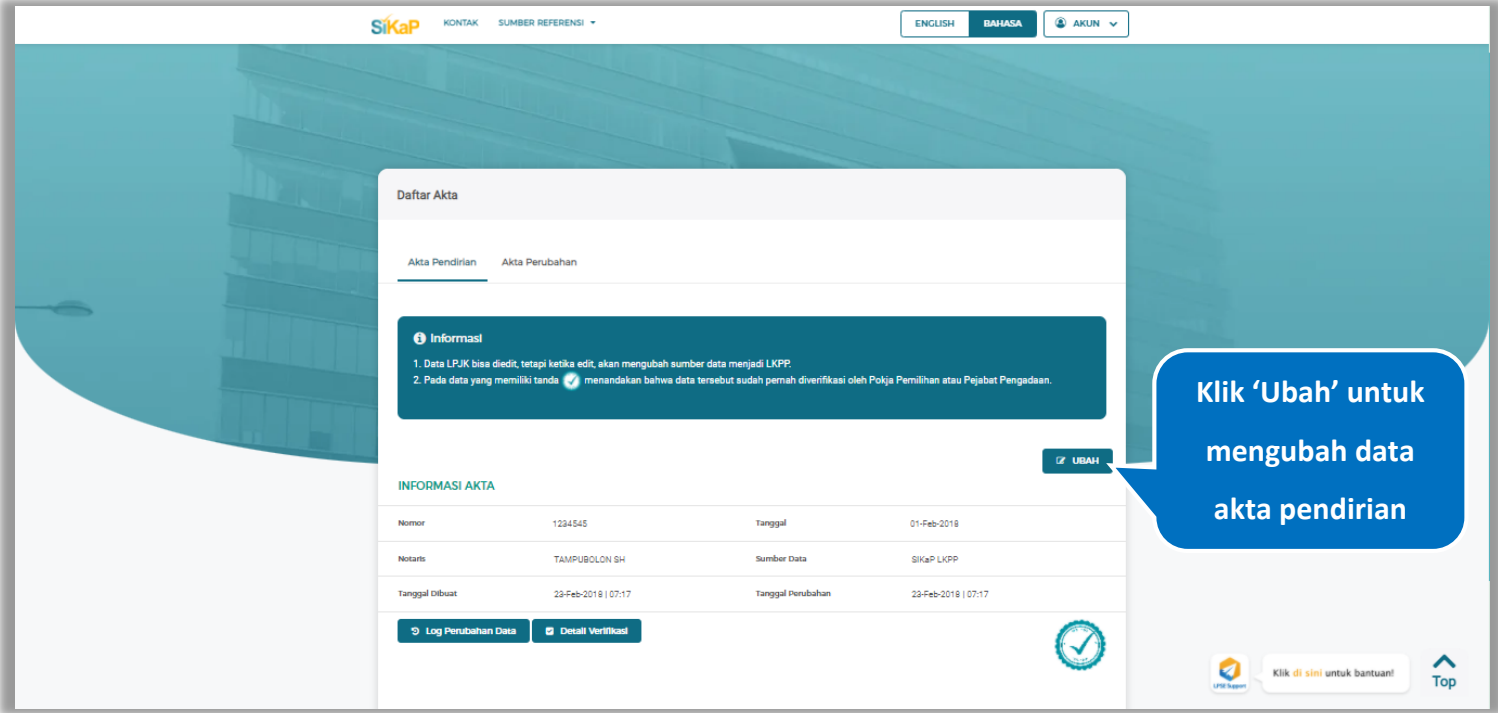

**Gambar 114.** *Halaman Akta Pendirian Terverifikasi*

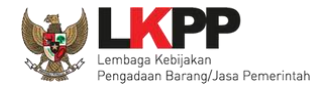

Akan tampil halaman ubah akta pendirian terverifikasi, ubah data yang diperlukan lalu klik simpan untuk menyimpan hasil perubahan.

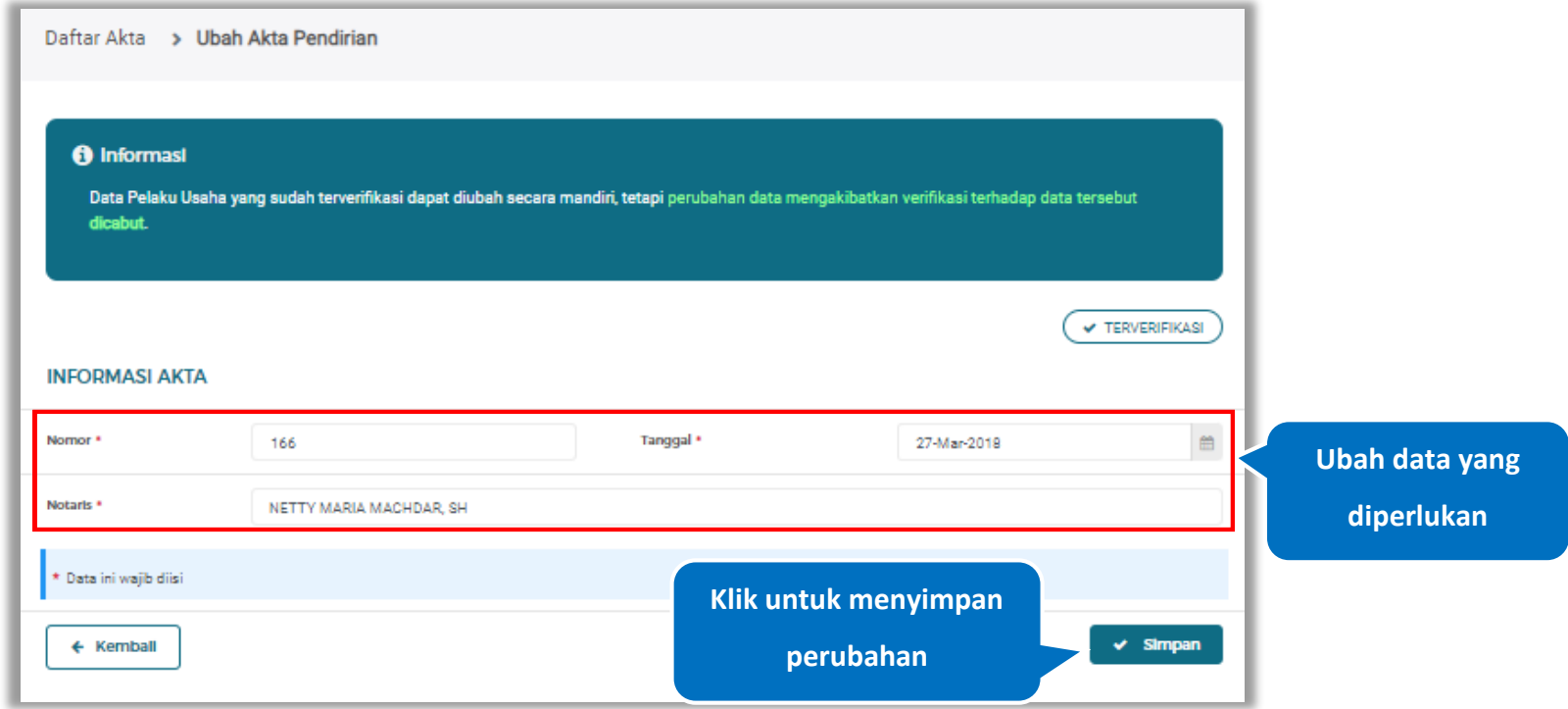

**Gambar 115.** *Halaman Ubah Akta Pendirian Terverifikasi*

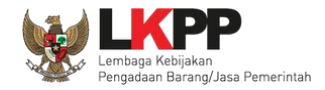

Akan tampil *pop-up* ketentuan perubahan data, ceklis tanda persetujuan, *input* alasan perubahan lalu klik *button* 'Cabut Verifikasi' jika Anda menyetujui.

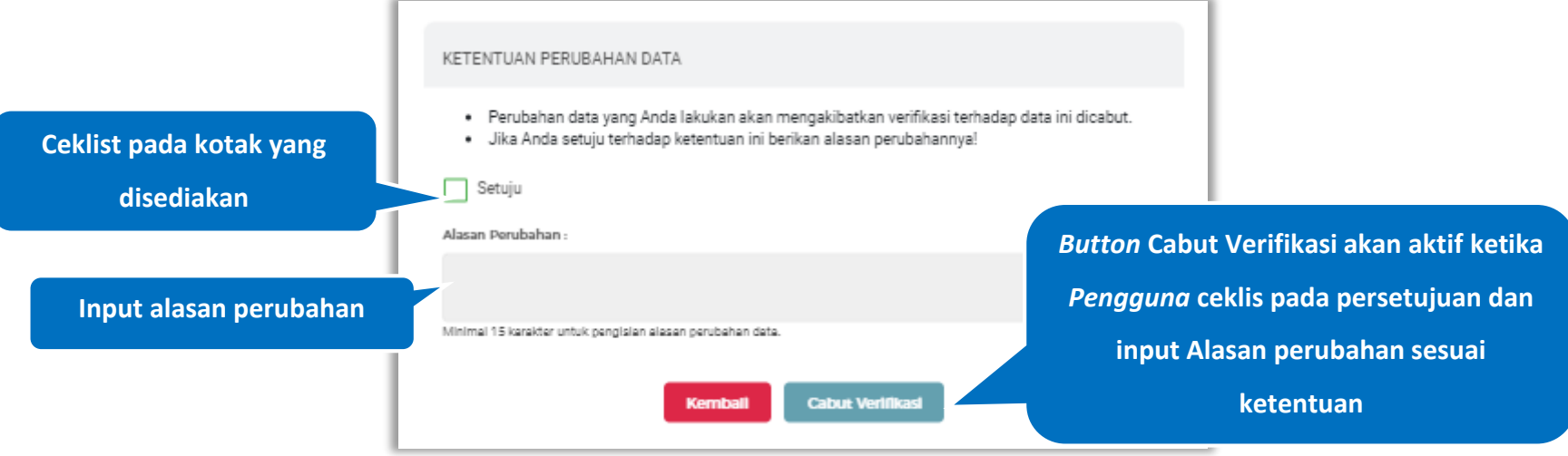

**Gambar 116.** *Halaman Ketentuan Perubahan Data*

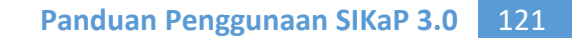

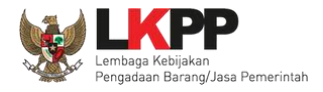

Jika berhasil maka akan muncul notifikasi bahwa data berhasil diubah, dan status terverifikasi pada data tersebut sudah

dicabut

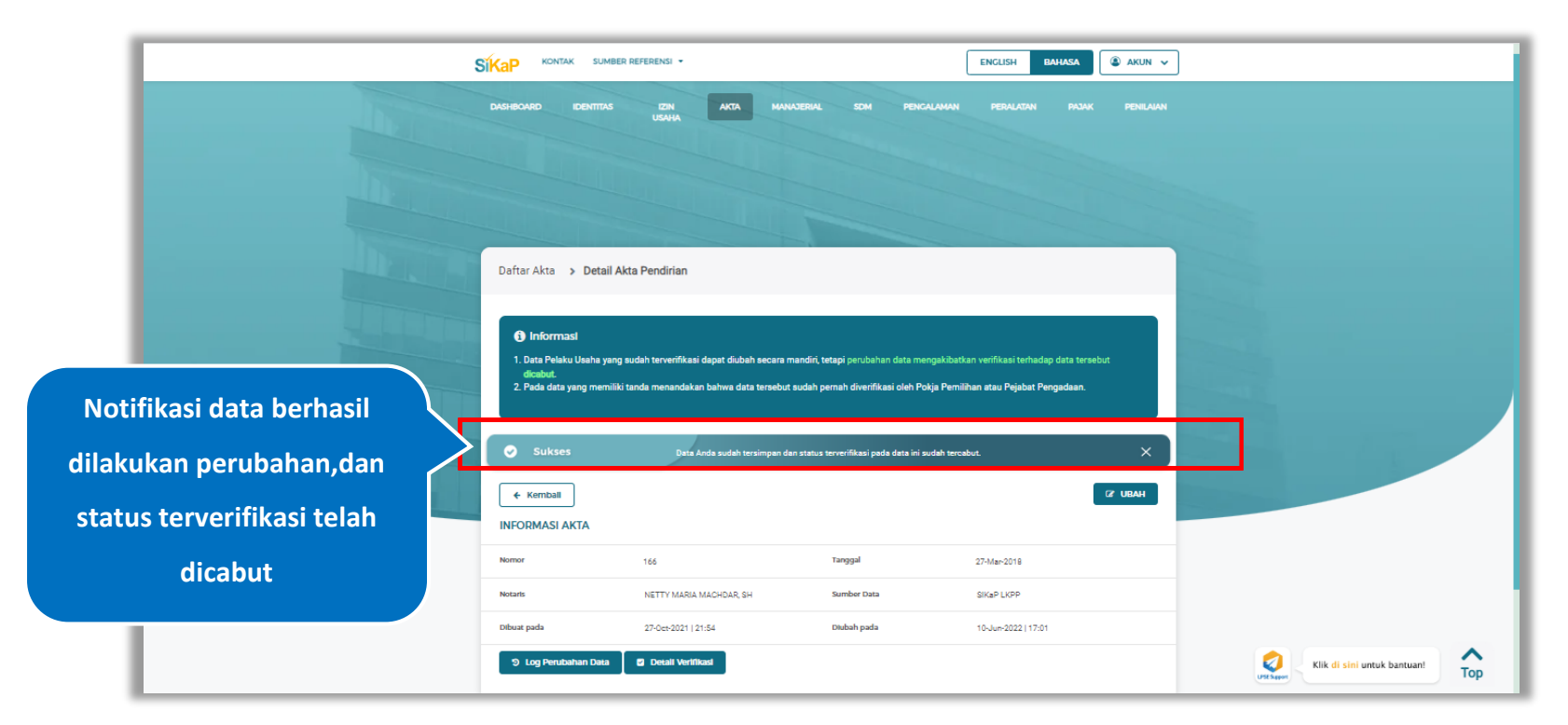

**Gambar 117.** *Halaman Notifikasi Ubah Akta Pendirian Terverifikasi*

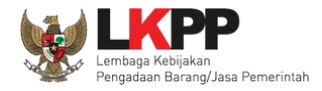

## **Tarik Akta NIB**

Tarik Akta NIB tampil saat pelaku usaha *input* jenis izin usaha Nomor Induk Berusaha (NIB) pada menu izin usaha.

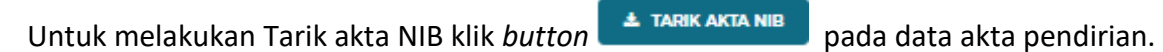

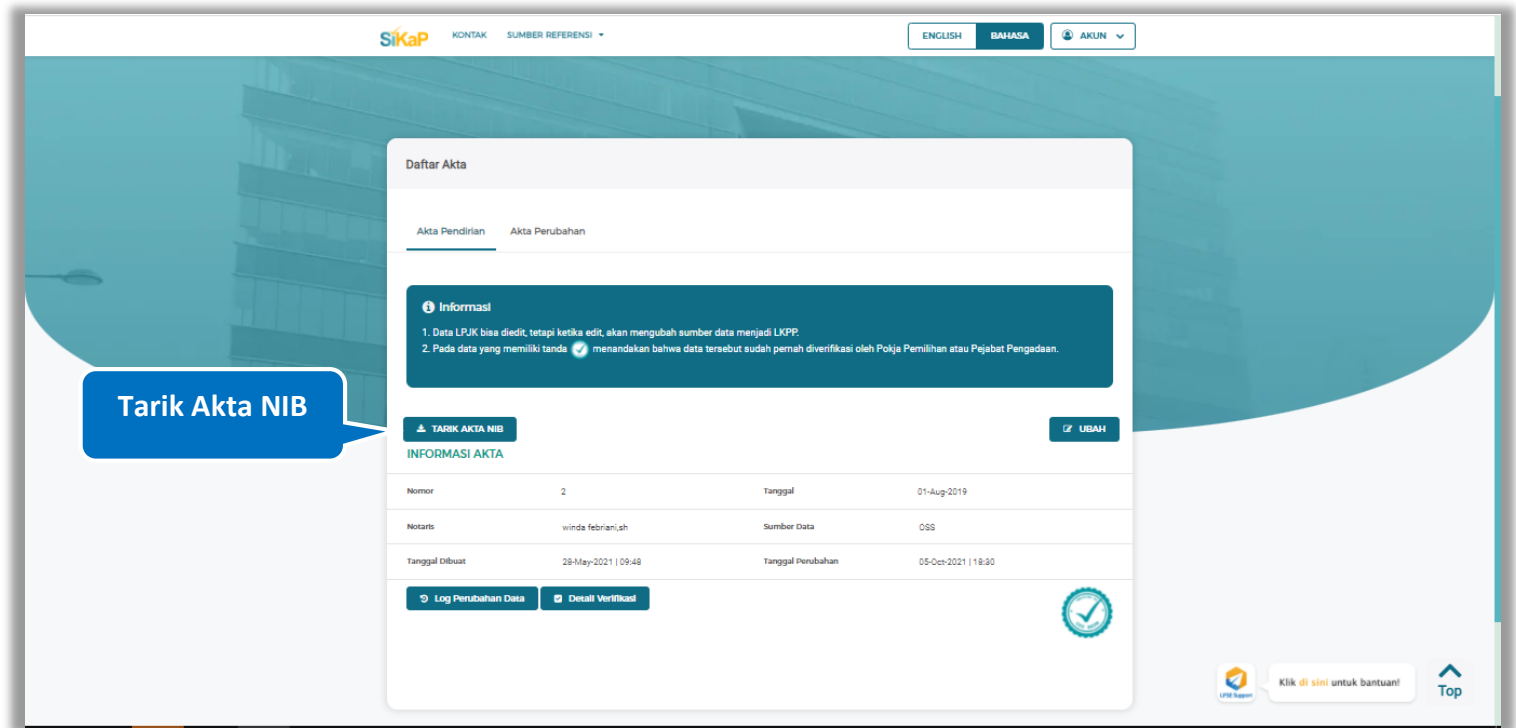

**Gambar 118.** *Halaman Daftar Akta Pendirian-Tarik Akta NIB*

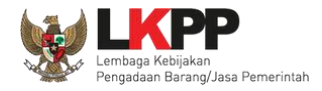

# klik *button* untuk melalukan Tarik akta NIB

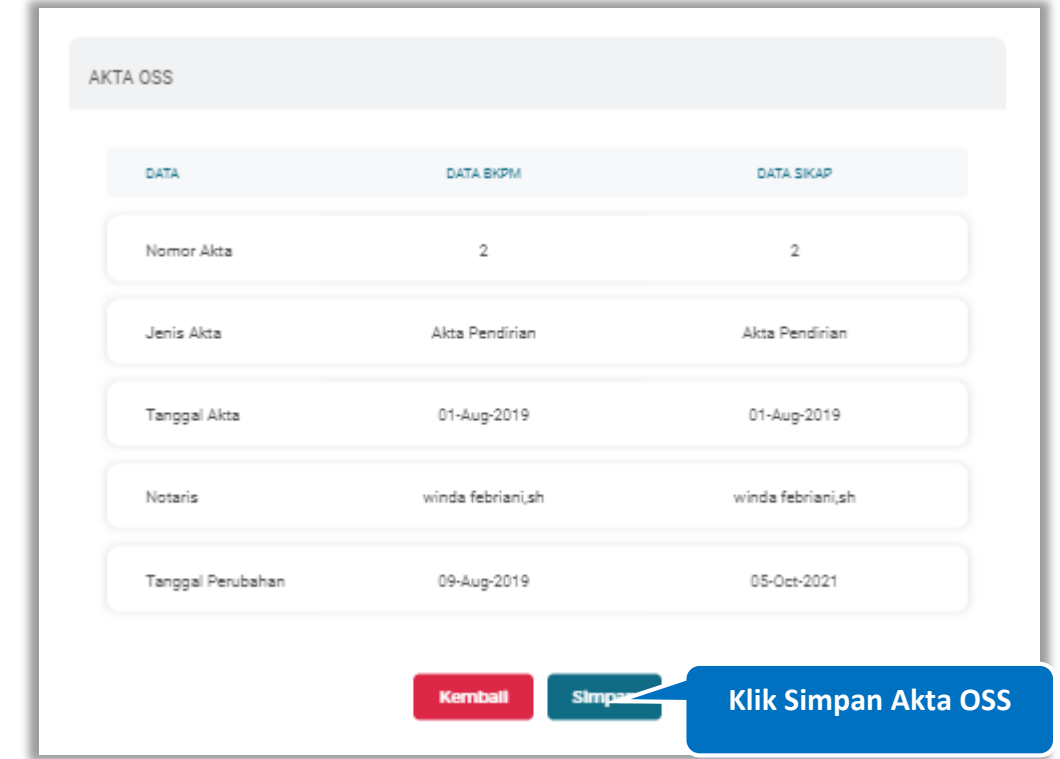

**Gambar 119.** *Halaman Tarik Akta NIB- Akta OSS*

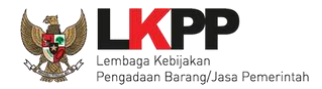

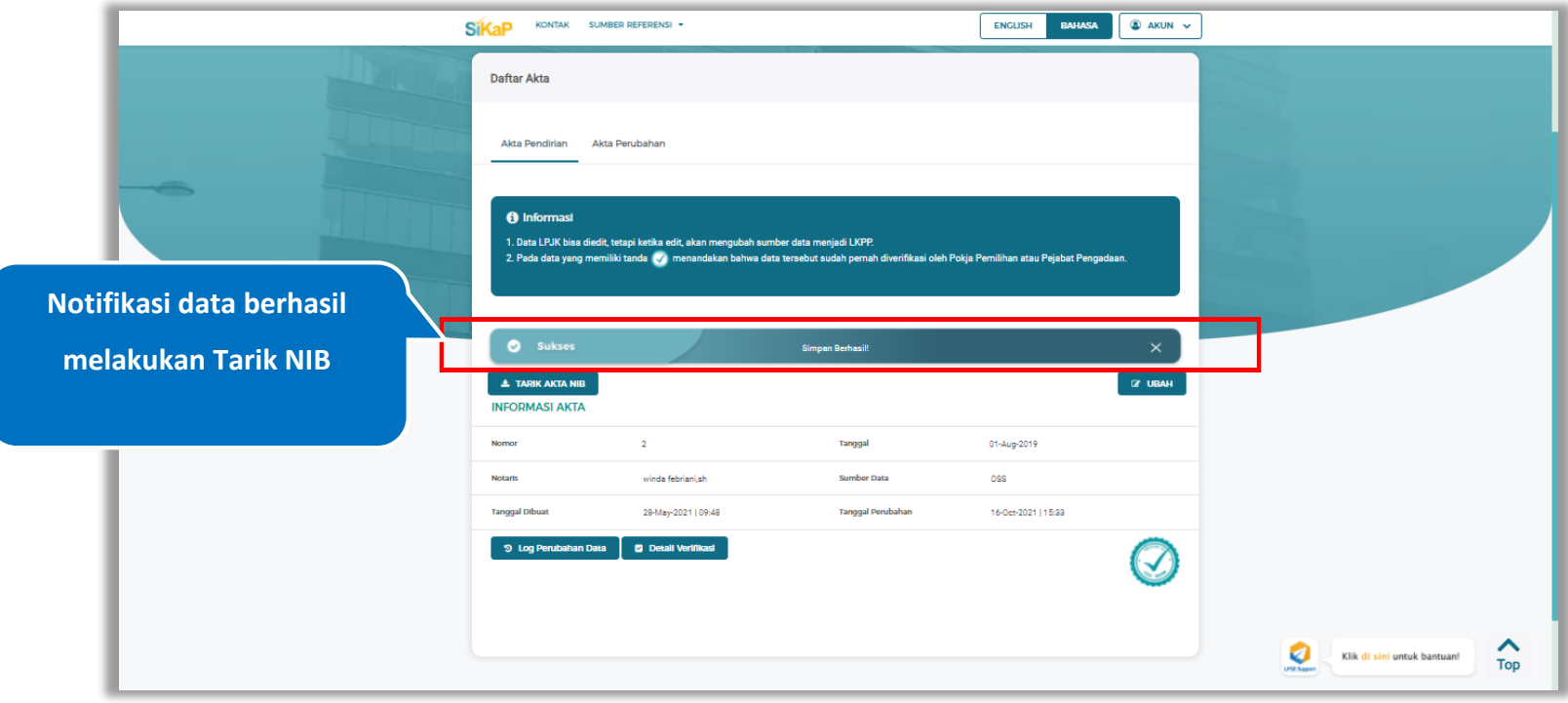

## Jika berhasil maka akan muncul notifikasi bahwa data berhasil disimpan

**Gambar 120.** *Halaman Notifikasi Tarik Akta NIB*

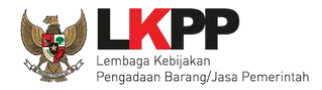

### **Akta Pendiri Simpan**

Akta Pendiri Simpan tampil saat pelaku usaha *input* jenis izin usaha Sertifikat Badan Usaha (SBU) pada menu izin

usaha. Untuk melakukan Akta Pendiri Simpan klik *button* **1 AKTA PENDIRI SIMPAN** pada data akta pendirian.

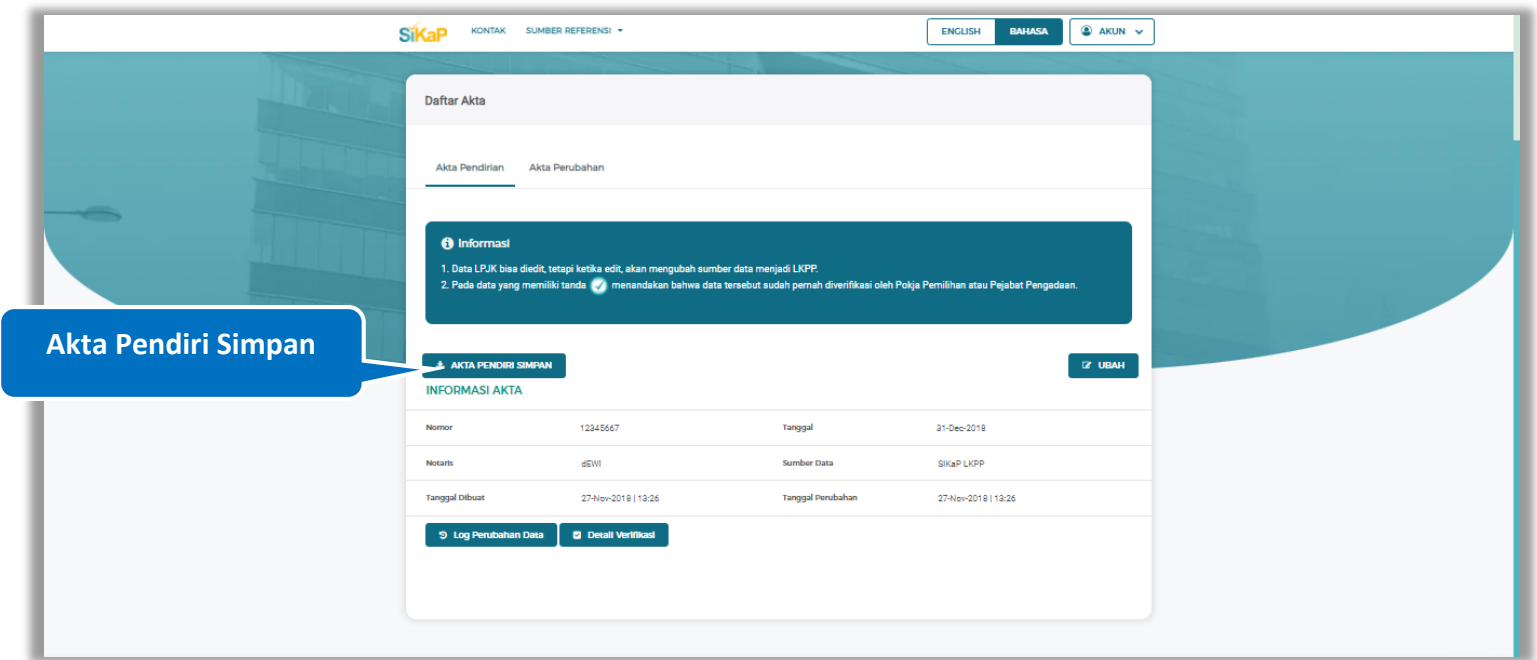

**Gambar 121.** *Halaman Daftar Akta Pendirian-Akta Pendiri Simpan*

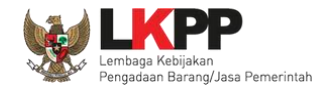

Centang pada kotak yang tersedia dan klik *button* untuk melakukan valdasi akta pendiri simpan

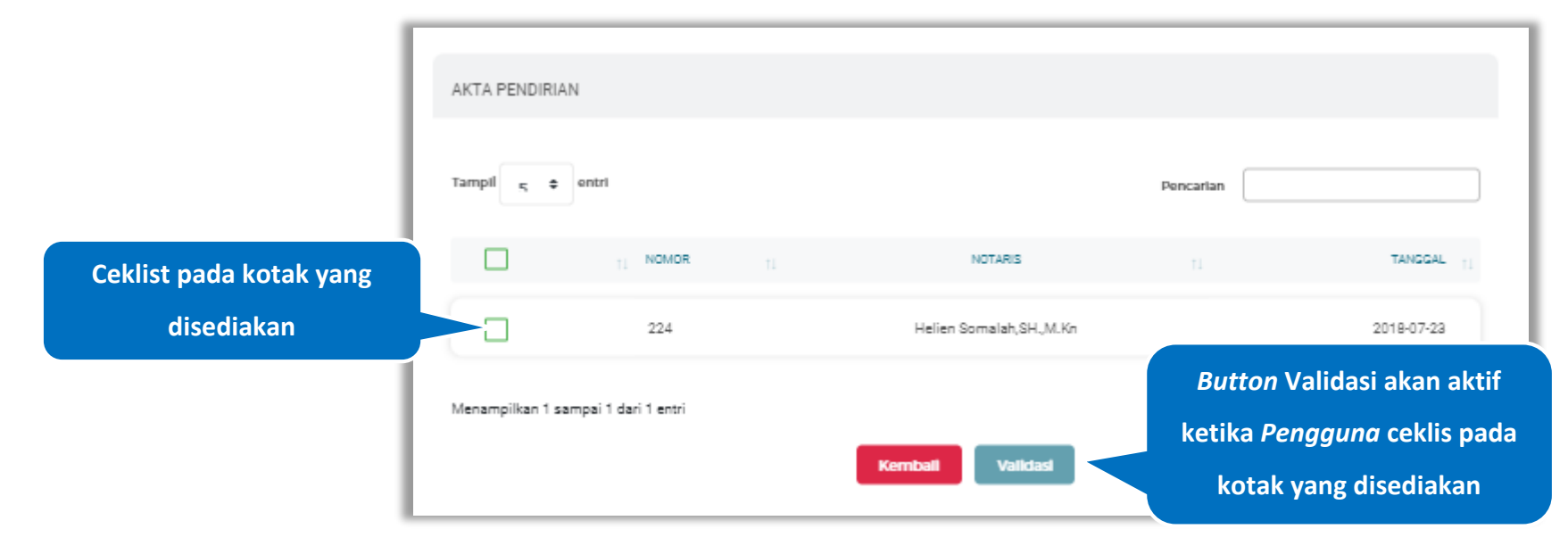

**Gambar 122.** *Halaman Akta Pendiri Simpan*

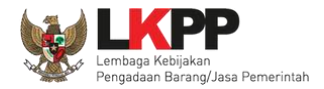

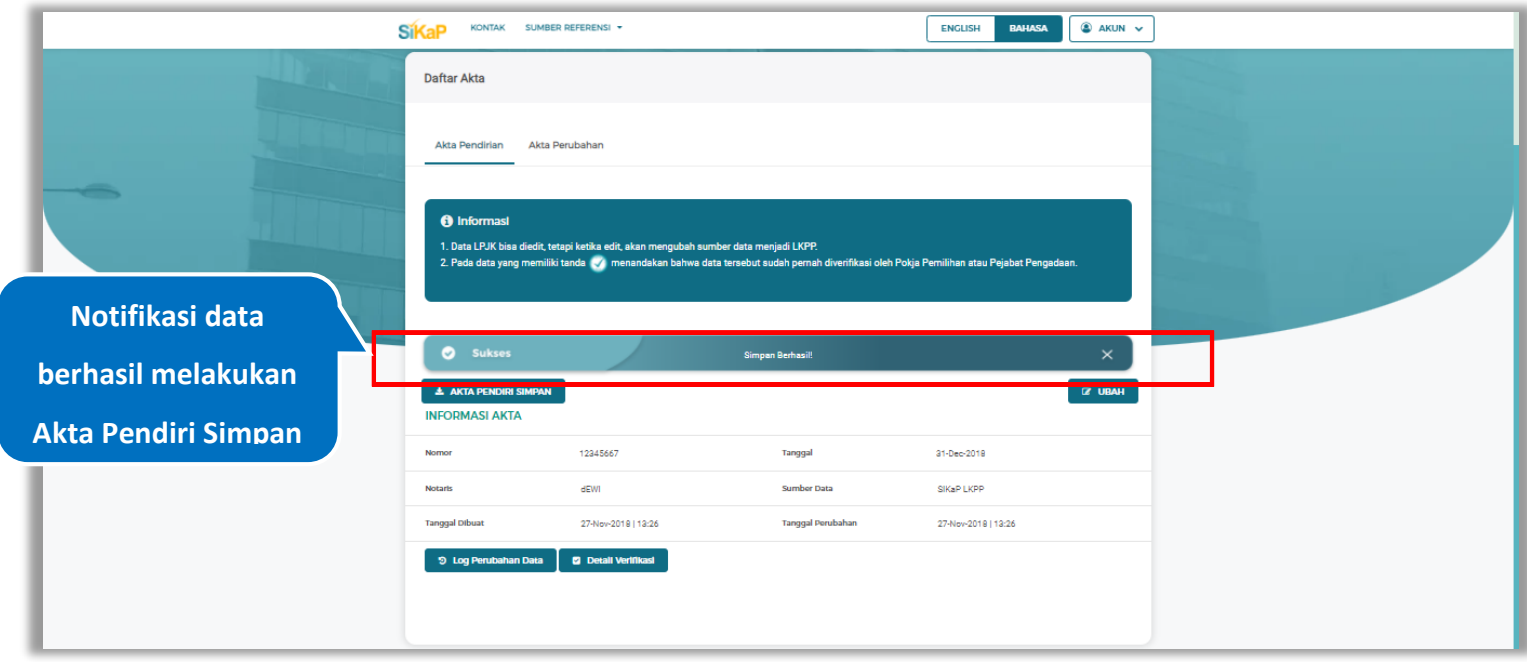

## Jika berhasil maka akan muncul notifikasi bahwa data berhasil tervalidasi

**Gambar 123.** *Halaman Notifikasi Akta Pendiri Simpan*

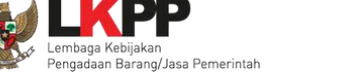

## **Tarik Akta NIB dan Akta Pendiri Simpan**

Tarik Akta NIB dan Akta Pendiri Simpan tampil saat pelaku usaha *input* jenis izin usaha Nomor Induk Berusaha (NIB) dan Sertifikat Badan Usaha (SBU) pada menu izin usaha.

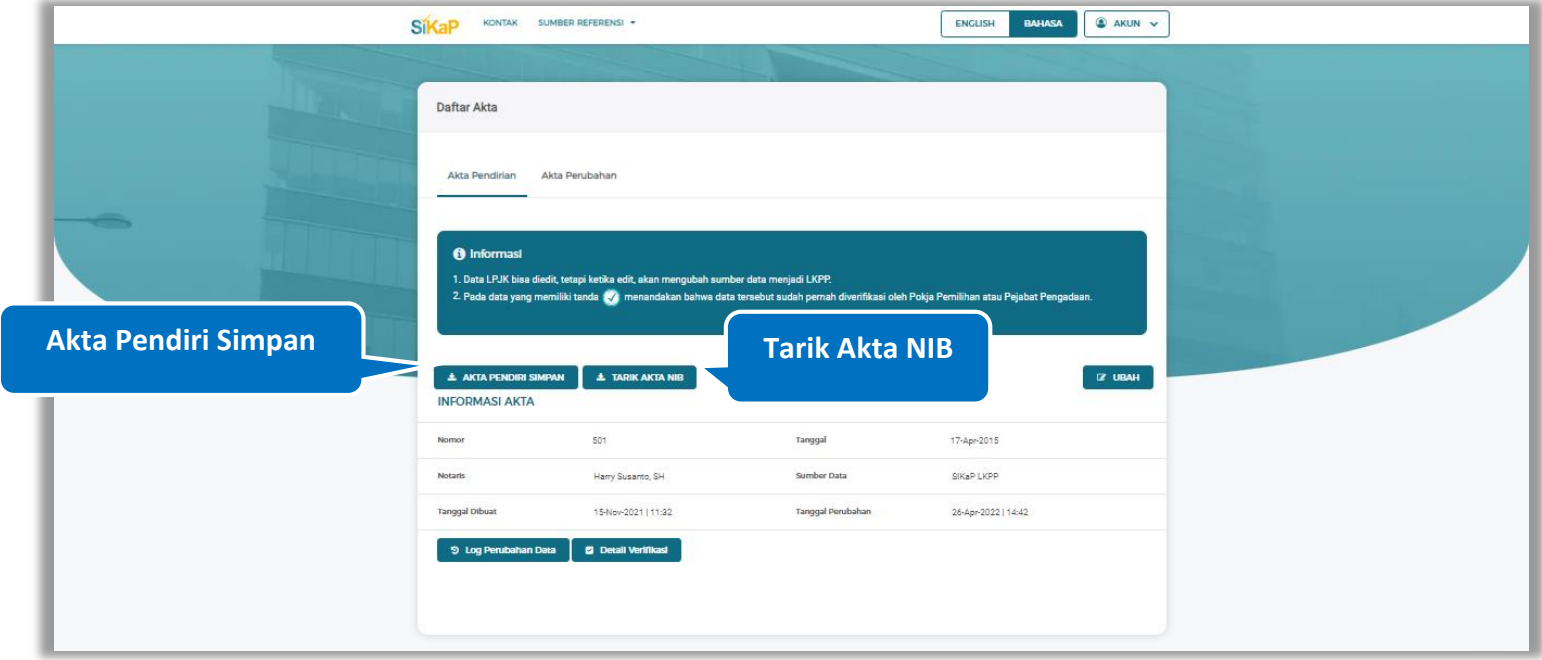

**Gambar 124.** *Halaman Daftar Akta Pendirian-Tarik Akta NIB dan Akta Pendiri Simpan*

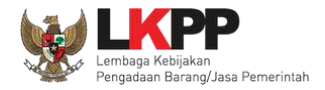

## **Akta Perubahan**

Akta perubahan diisi jika terdapat perubahan pada akta pendirian perusahaan. Pada tab Akta Perubahan juga dapat menambah, *export* data, *export all* data, mengubah, dan menghapus Akta Perubahan.

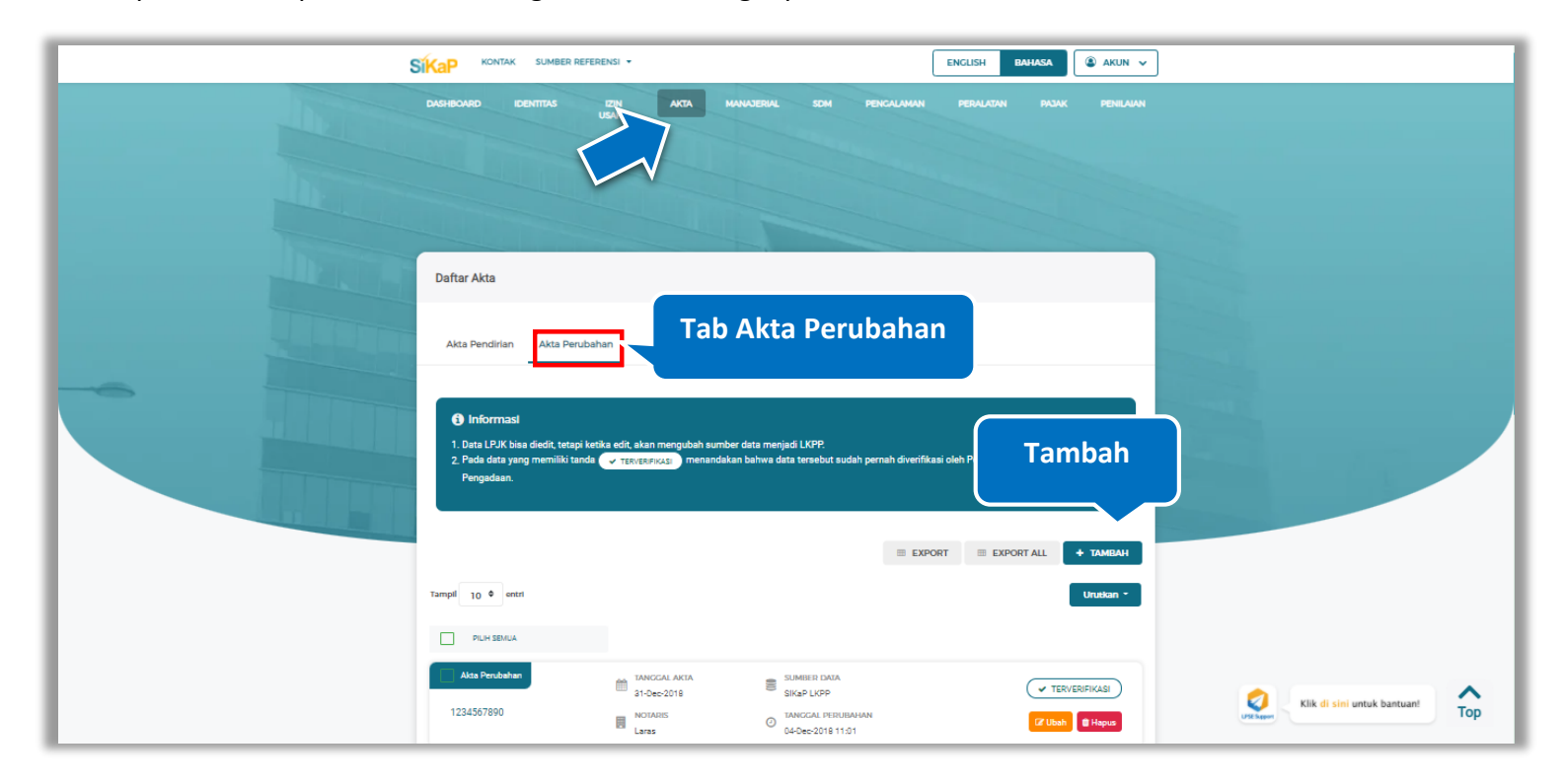

**Gambar 125.** *Halaman Akta – tab Akta Perubahan*

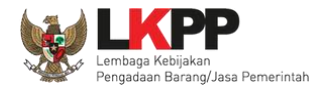

#### **Tambah Akta Perubahan**  $5.4.2.1.$

Untuk menambah akta perubahan klik *button* <sup>+ TAMBAH</sup> pada akta perubahan. Kemudian tampil Halaman Tambah

Akta Perubahan, *input* data akta perubahan lalu klik simpan untuk menyimpan data

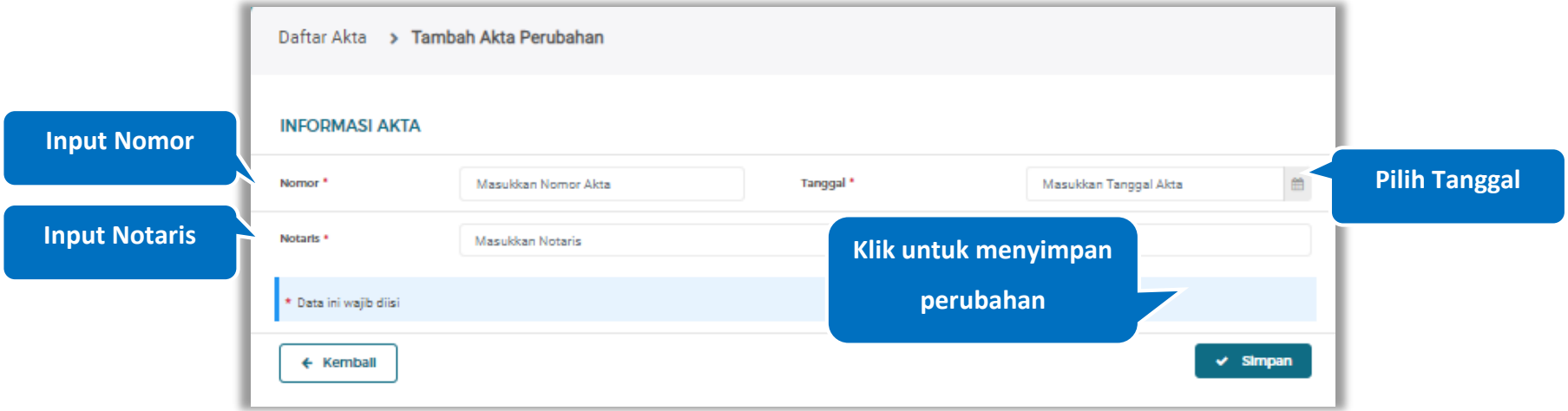

#### **Gambar 126.** *Halaman Tambah Akta Perubahan*

Penjelasan mengenai isian pada halaman tambah akta perubahan,

- **Nomor**, adalah nomor akta perubahan perusahaan;
- **Tanggal** Surat, adalah tanggal dari surat akta perubahan perusahaan;
- **Notaris**, adalah nama notaris yang mengurus/menandatangani/bertanggung jawab terhadap surat akta perubahan perusahaan;

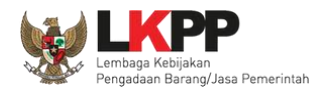

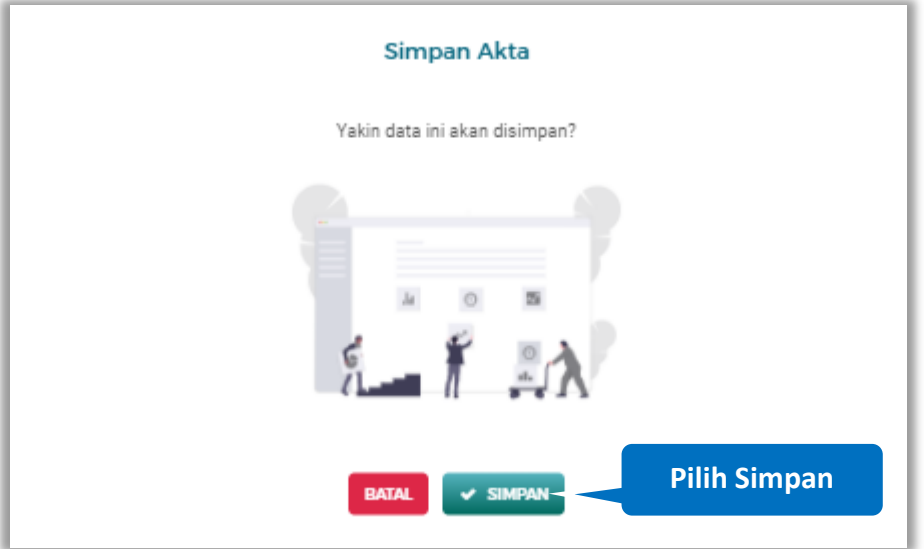

Setelah mengisi semua data, akan tampil konfirmasi untuk menyimpan, Klik 'Simpan' jika data sudah benar

**Gambar 127.** *Halaman Konfirmasi Simpan Akta Perubahan*

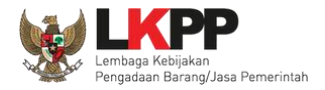

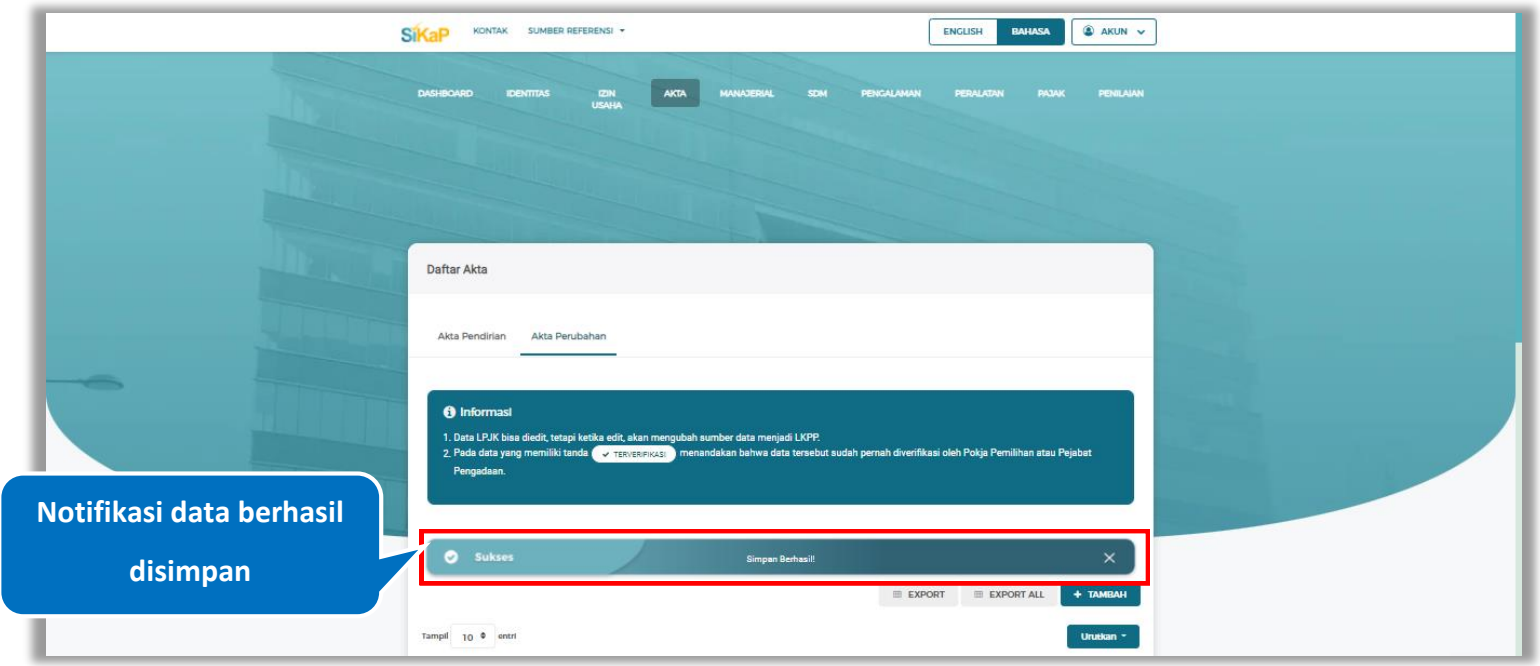

## Jika berhasil maka akan muncul notifikasi bahwa data berhasil disimpan

**Gambar 128.** *Halaman Notifikasi Simpan Akta Perubahan*

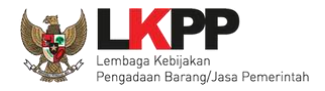

### **Export dan Export All**

Untuk melakukan *export* data akta perubahan klik *button* untuk *export* 1 halaman atau klik

**EXPORTALL** untuk *export* semua data.

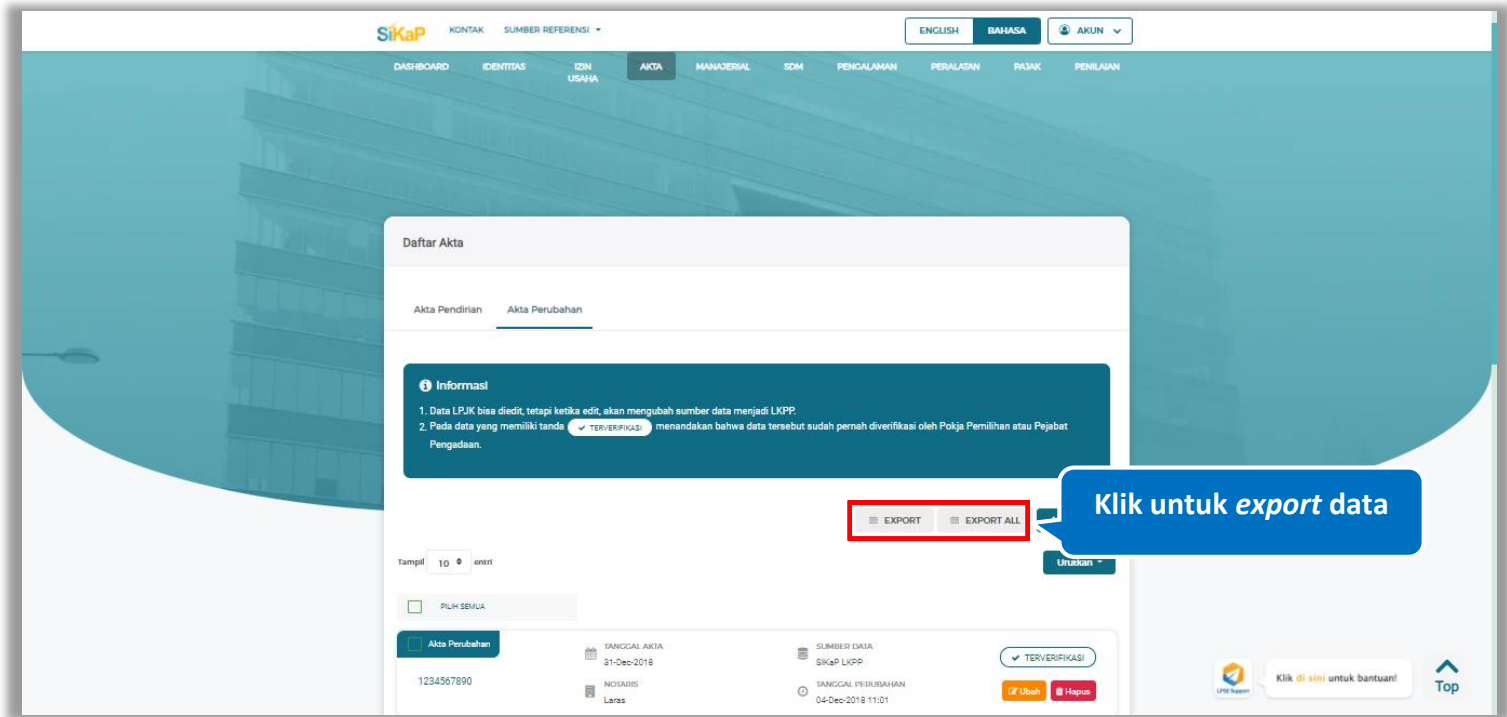

**Gambar 129.** *Halaman Daftar Akta Perubahan* 

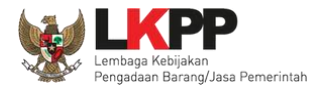

## Halaman ini menampilkan hasil *export* data akta perubahan

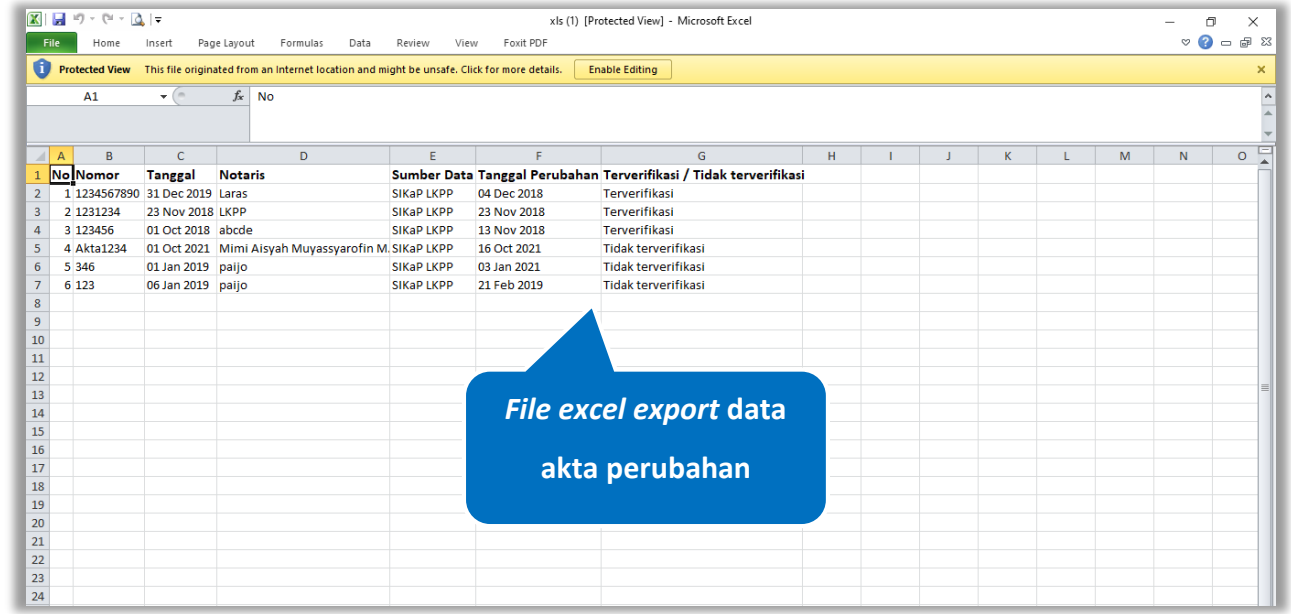

**Gambar 130.** *Halaman Export Akta Perubahan*

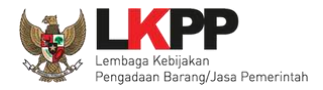

## **Lihat Detail Akta Perubahan**

Klik pada nama akta perubahan untuk melihat detail akta perubahan

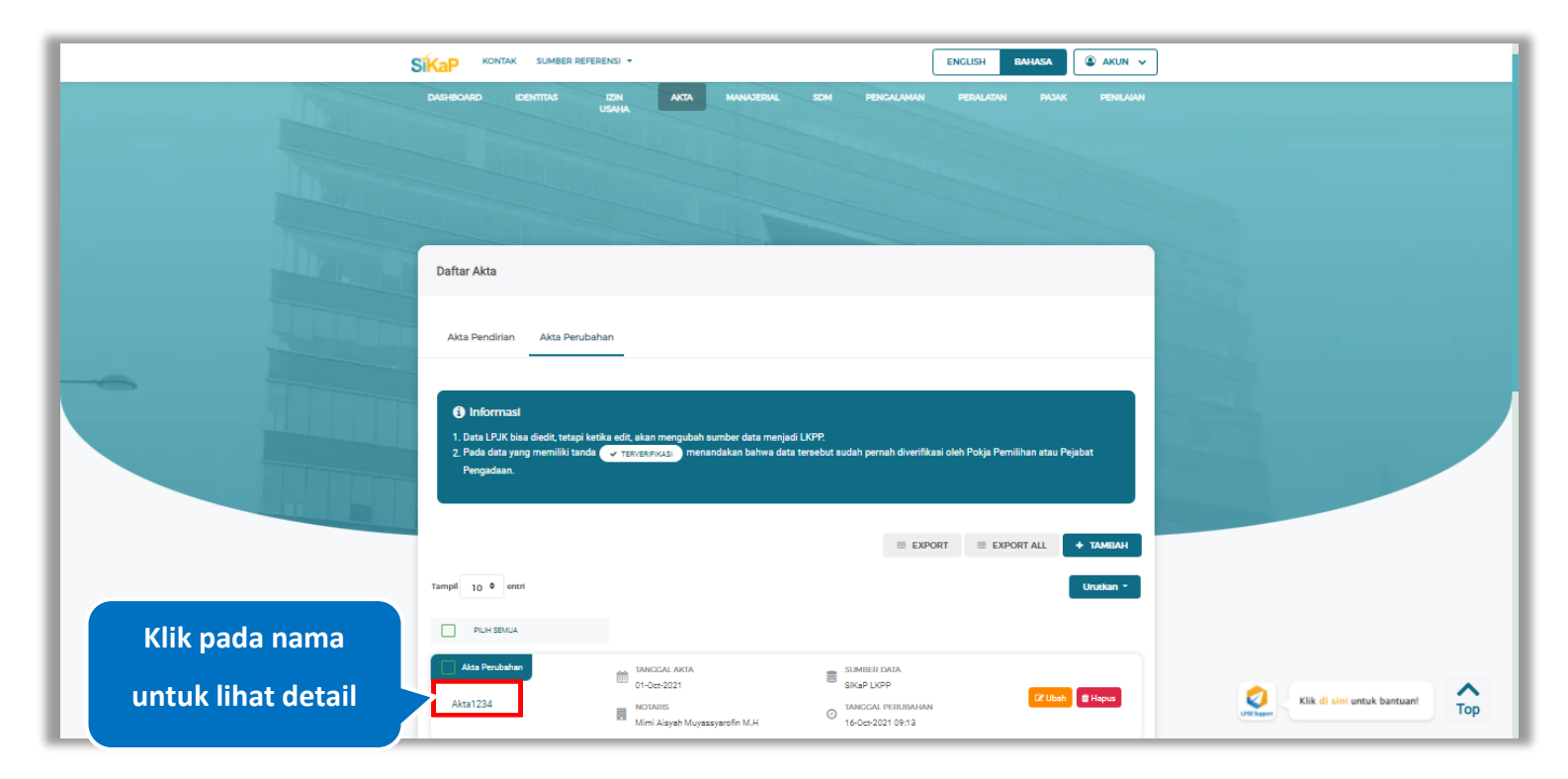

**Gambar 131.** *Halaman Daftar Akta Perubahan*
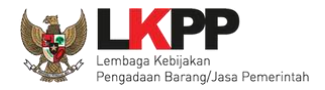

9 Log Perubahan Data

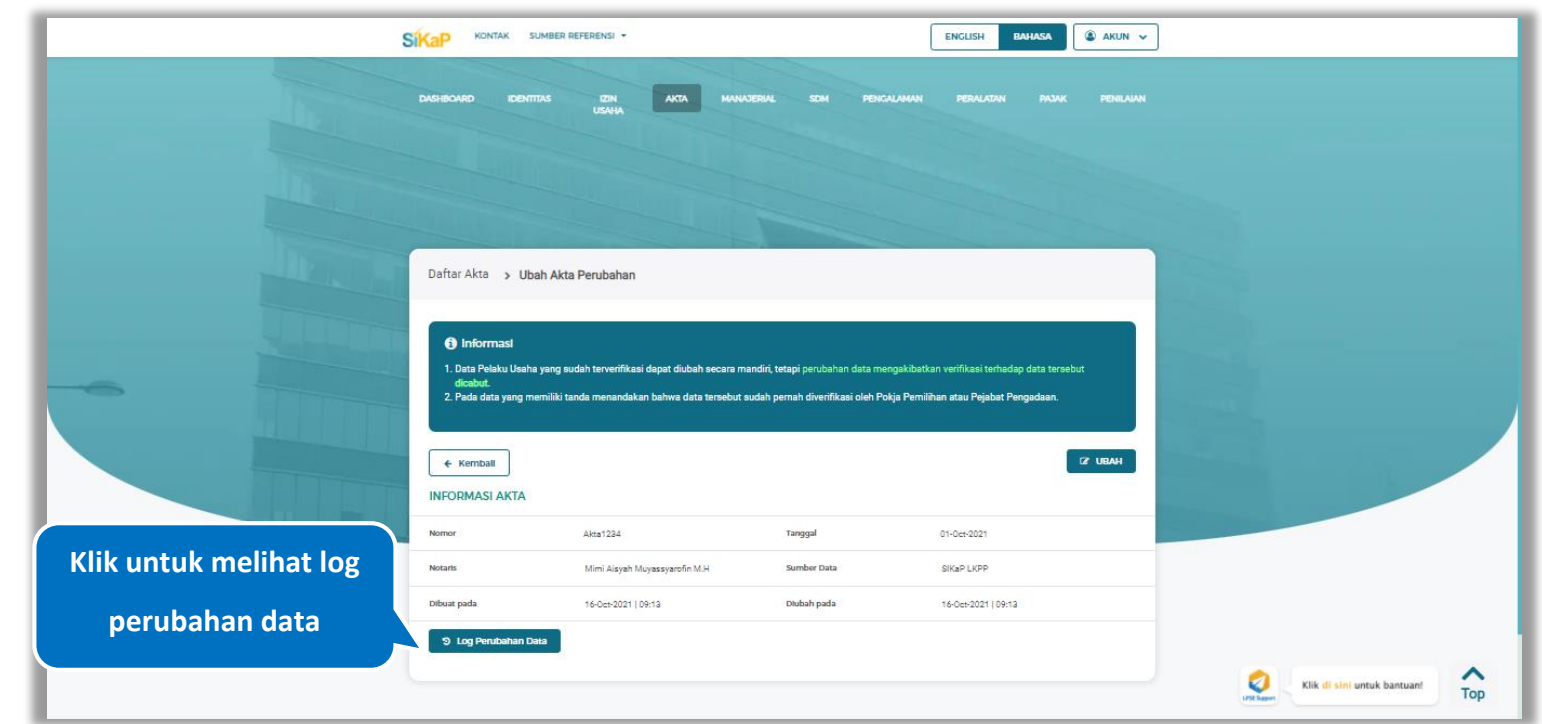

### Halaman ini menampilkan detail akta perubahan, Pengguna dapat melihat log perubahan data dengan cara klik *button*

**Gambar 132.** *Halaman Detail Akta Perubahan*

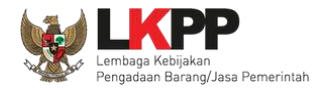

### **5.4.2.3.1 Log Perubahan Data**

Halaman ini menampilkan log perubahan data pada akta perubahan. Klik *button* untuk kembali ke Halaman Detail Akta Perubahan

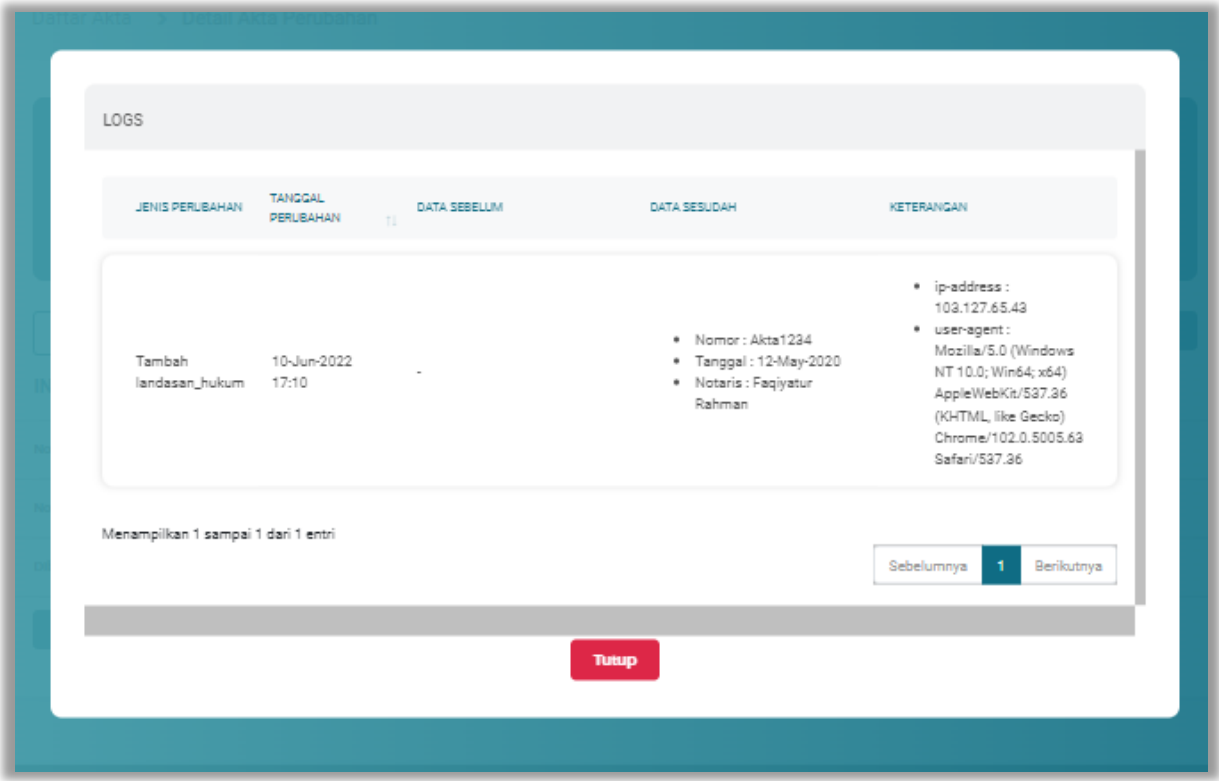

**Gambar 133.** *Halaman Log Perubahan Data Akta Perubahan*

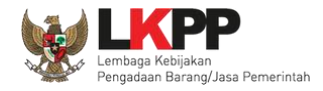

### $5.4.2.4.$ **Lihat Detail Akta Perubahan Terverifikasi**

Klik pada nama akta perubahan yang memiliki tanda  $\frac{(\sqrt{TRN/ER|F|KAS})}{\sqrt{N}}$ untuk melihat detail akta perubahan

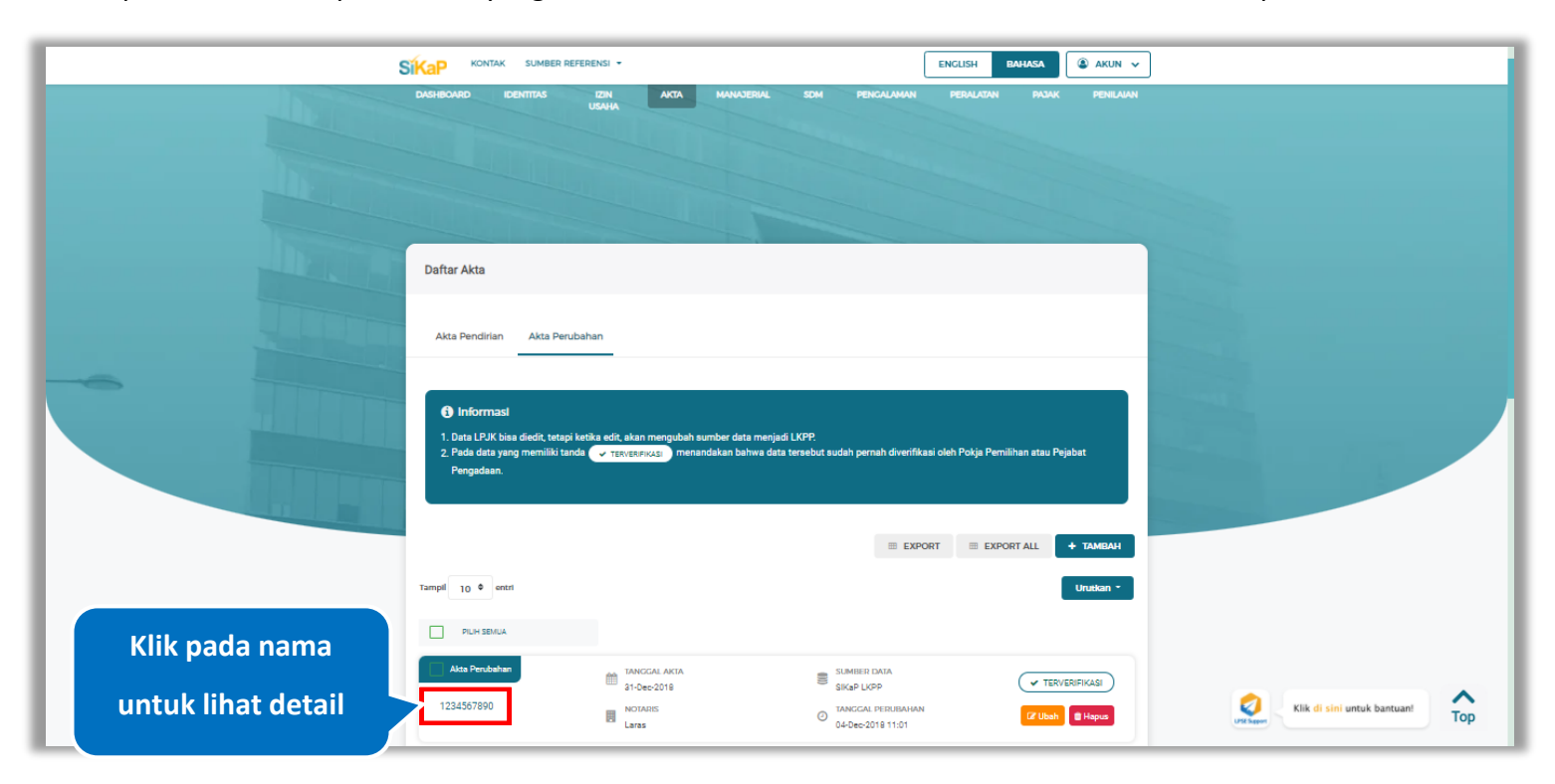

**Gambar 134.** *Halaman Daftar Akta Perubahan*

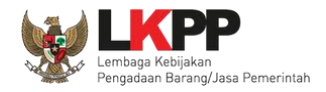

klik *button*

9 Log Perubahan Data

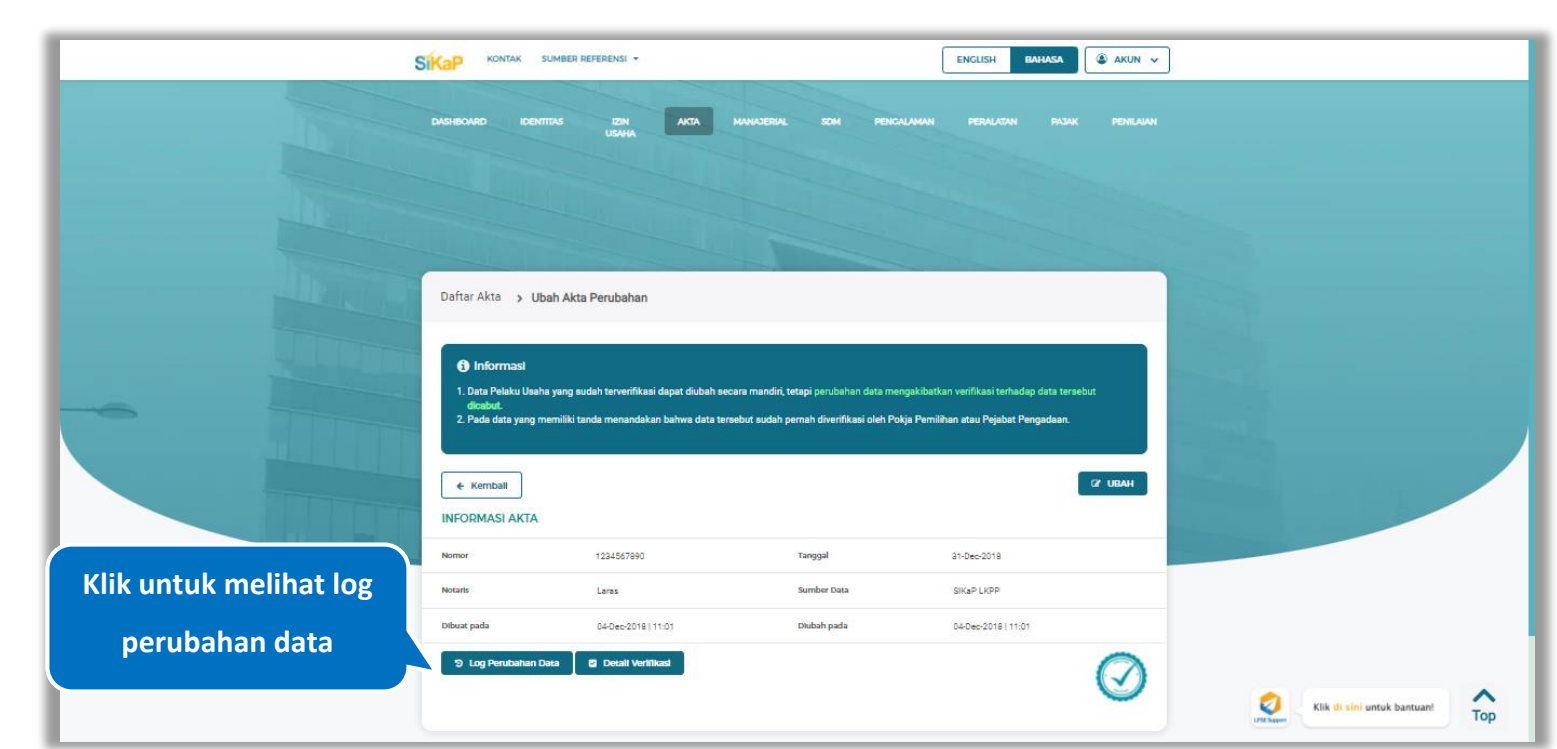

Halaman ini menampilkan detail akta perubahan terverifikasi, Pengguna dapat melihat log perubahan data dengan cara

**Gambar 135.** *Halaman Detail Akta Perubahan Terverifikasi*

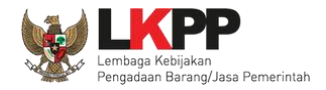

### **5.4.2.4.1 Log Perubahan Data**

Halaman ini menampilkan log perubahan data pada akta perubahan terverifikasi. Klik *button* untuk kembali ke

Halaman Detail Akta Perubahan Terverifikasi

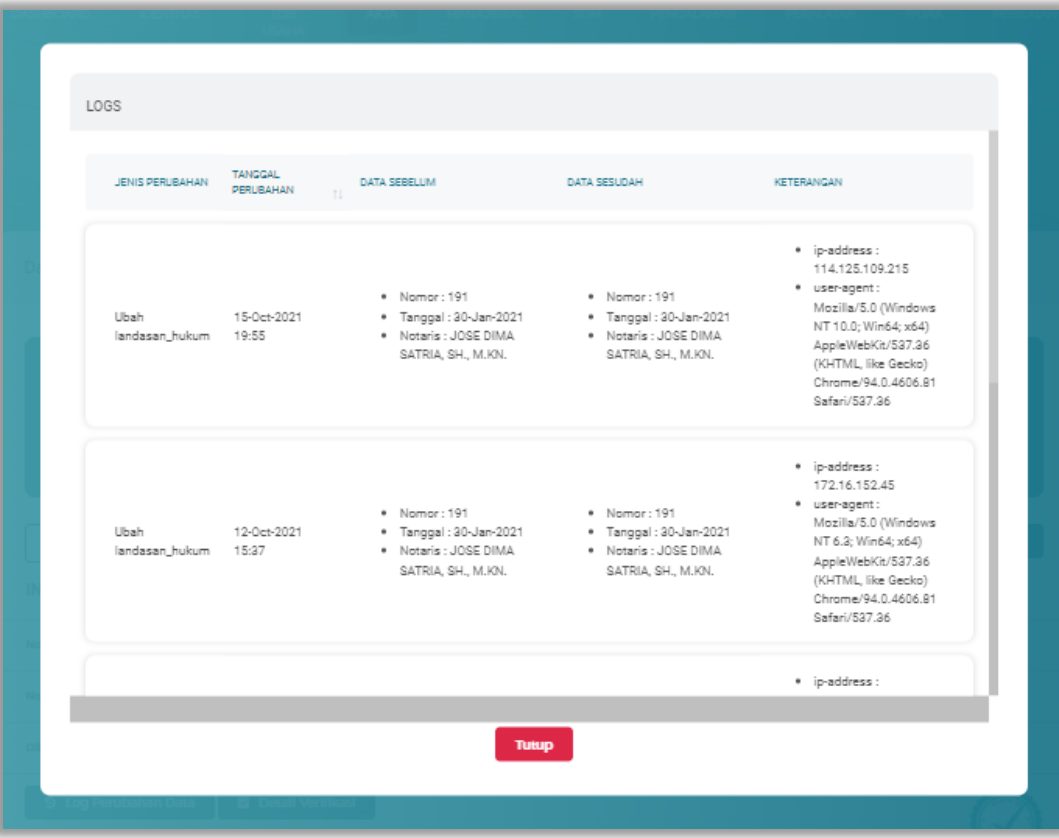

**Gambar 136.** *Halaman Log Perubahan Data Akta Perubahan Terverifikasi*

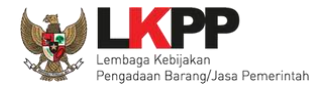

 $\frac{1}{\text{Top}}$ 

Klik di sini untuk bantuan!

### **5.4.2.4.2 Detail Verifikasi**

Pada Halaman detail akta perubahan terverifikasi, Pengguna juga dapat melihat detail verifikasi akta perubahan dengan

**Detail Verifikasi** cara klik *button* SIKaP KONTAK SUMBER REFERENSI ENGLISH  $\circ$  AKUN  $\sim$ **BAHASA** Daftar Akta > Ubah Akta Perubahan **6** Informas 1. Data F 2. Pada data yang  $Q$  UBAH  $\leftarrow$  Kemball **INFORMASI AKTA** 1234567890 Tanggal 31-Dec-2018 Notark Laras

> 04-Dec-2018 | 11:01 **D** Detail Vertilkast

Dibuat pad:

9 Log Perubahan Data

**Gambar 137.** *Halaman Detail Akta Perubahan Terverifikasi*

**Klik untuk melihat** 

**detail verifikasi**

 $\circledcirc$ 

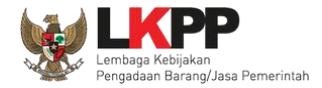

Halaman ini menampilkan detail verifikasi data pada akta perubahan. Klik *button* untuk kembali ke Halaman Detail

Akta Perubahan

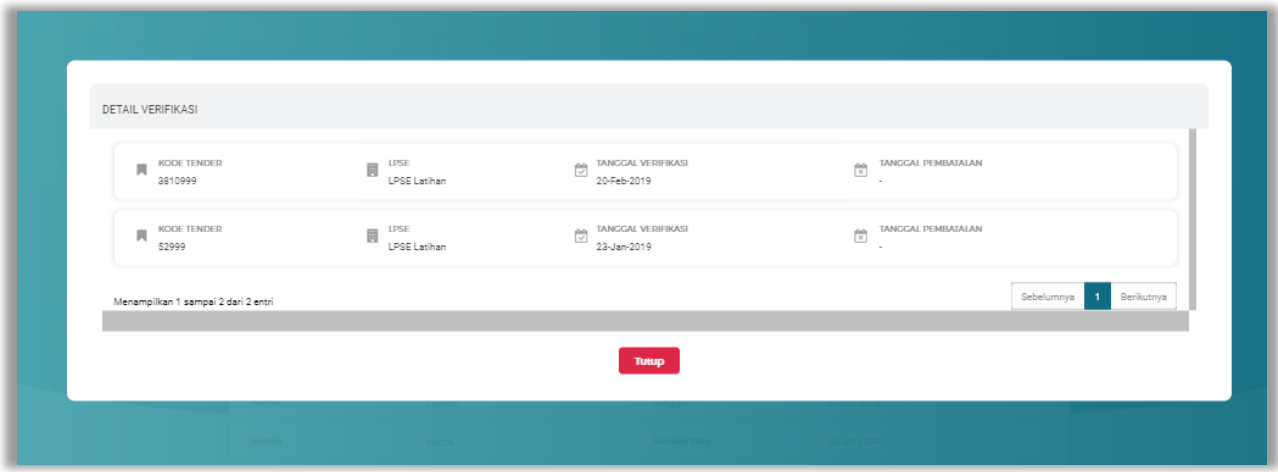

**Gambar 138.** *Halaman Detail Verifikasi Akta Perubahan*

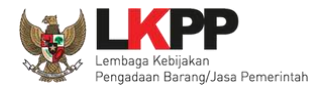

#### $5.4.2.5.$ **Ubah Akta Perubahan**

Klik *button* **u**<sup>t Ubah</sup> untuk ubah data akta perubahan.

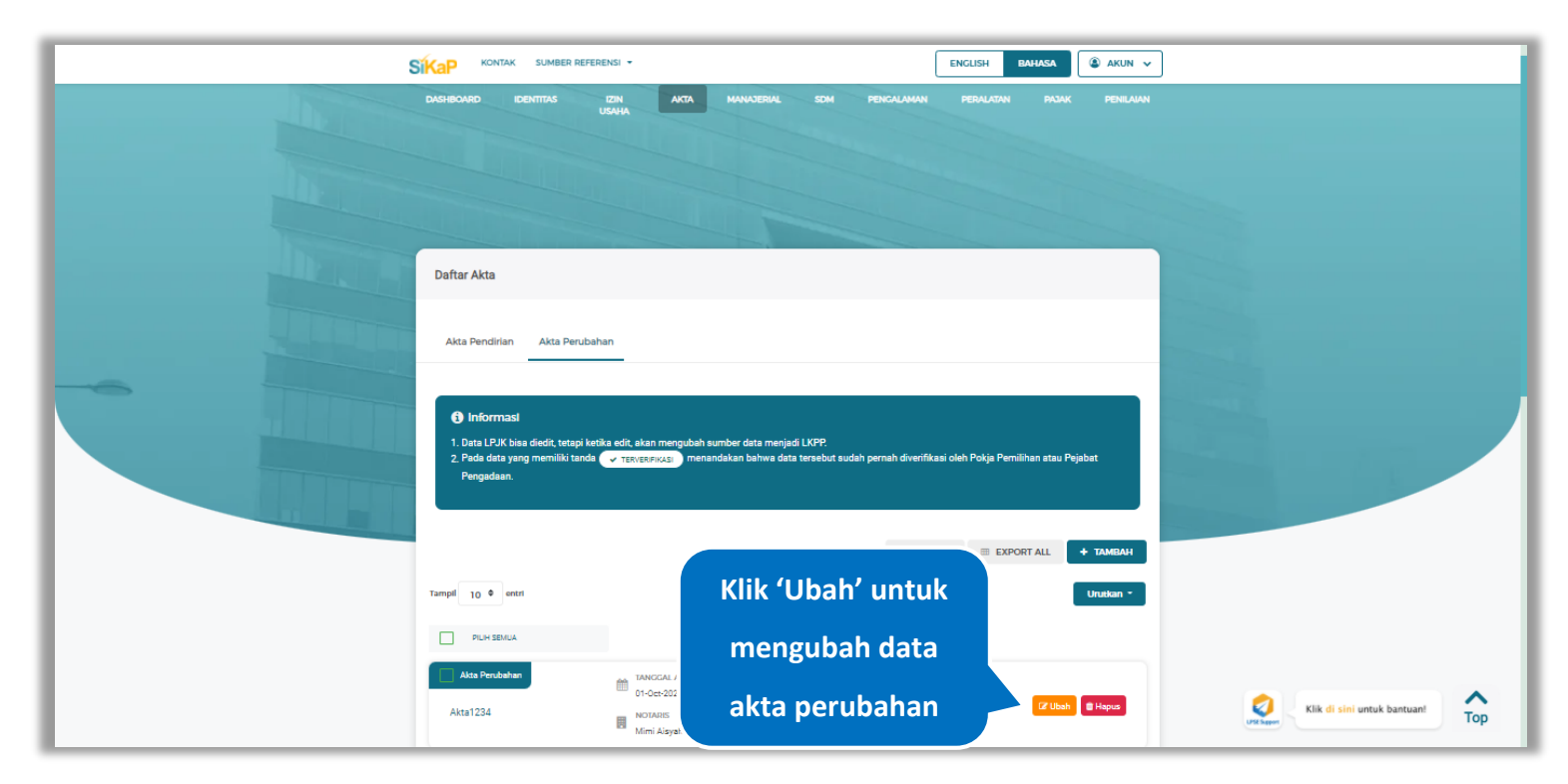

**Gambar 139.** *Halaman Daftar Akta – tab Akta Perubahan*

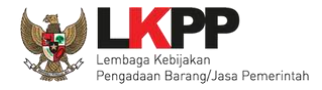

Akan tampil halaman ubah akta perubahan. Ubah data yang diperlukan lalu klik simpan untuk menyimpan hasil

perubahan.

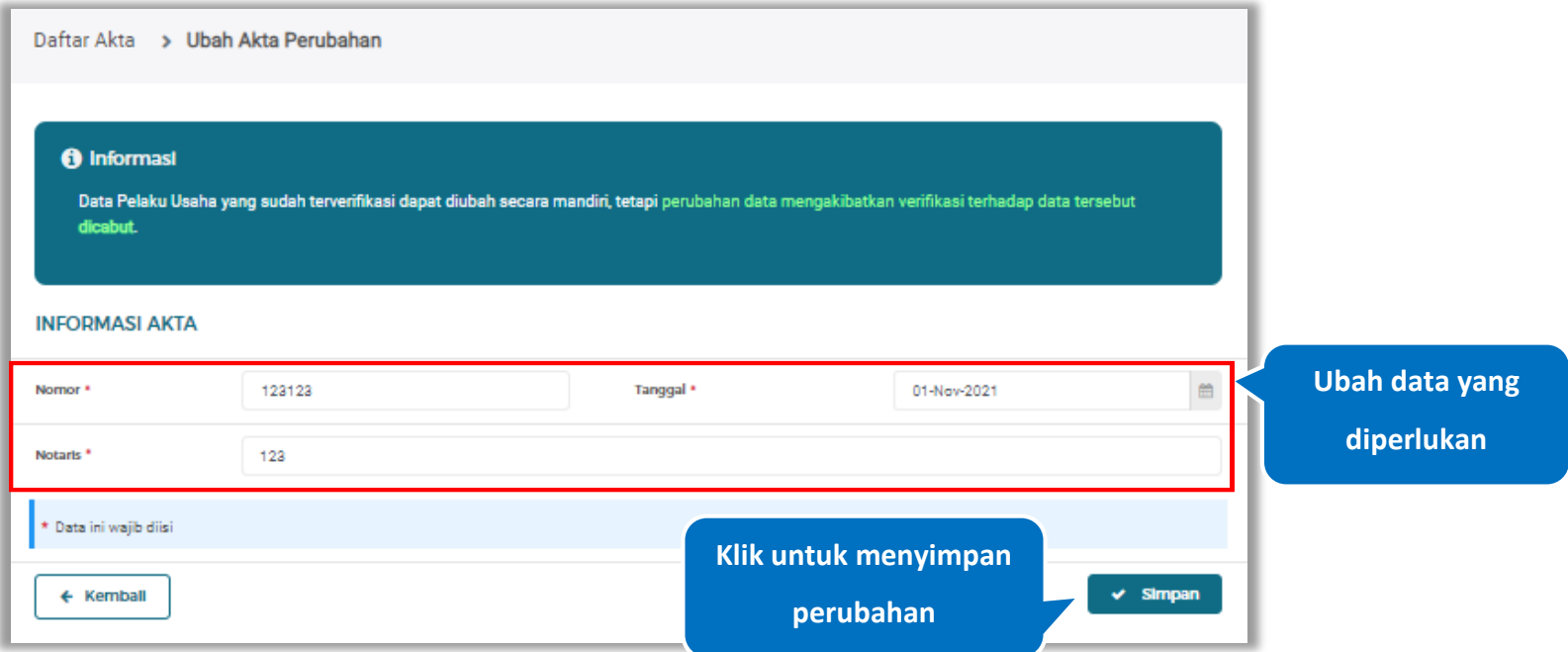

**Gambar 140.** *Halaman Ubah Akta Perubahan*

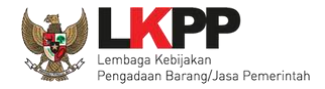

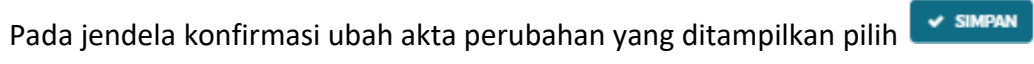

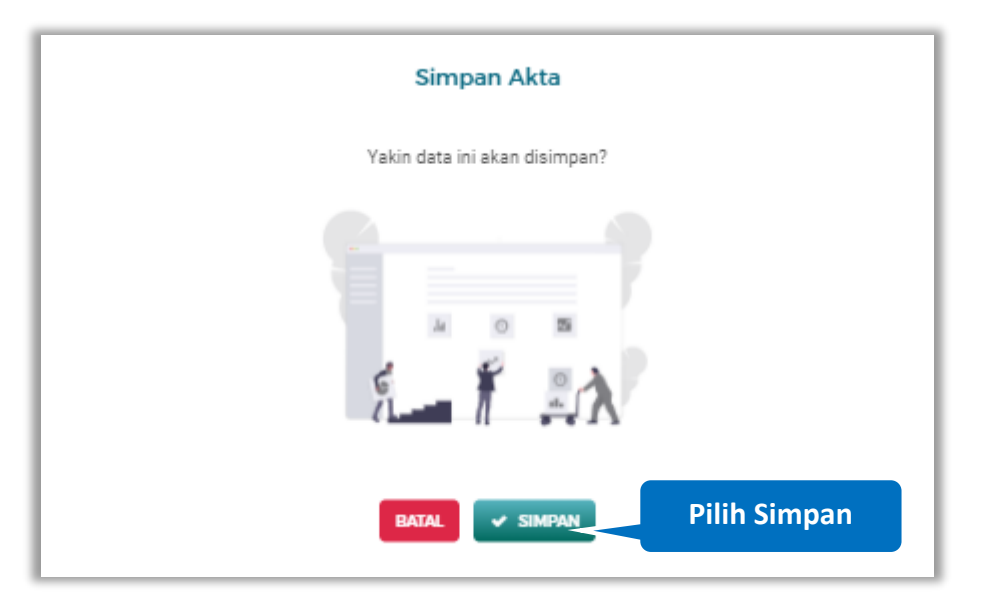

**Gambar 141.** *Halaman Konfirmasi Ubah Akta Perubahan*

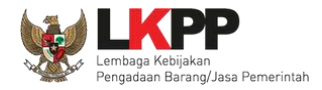

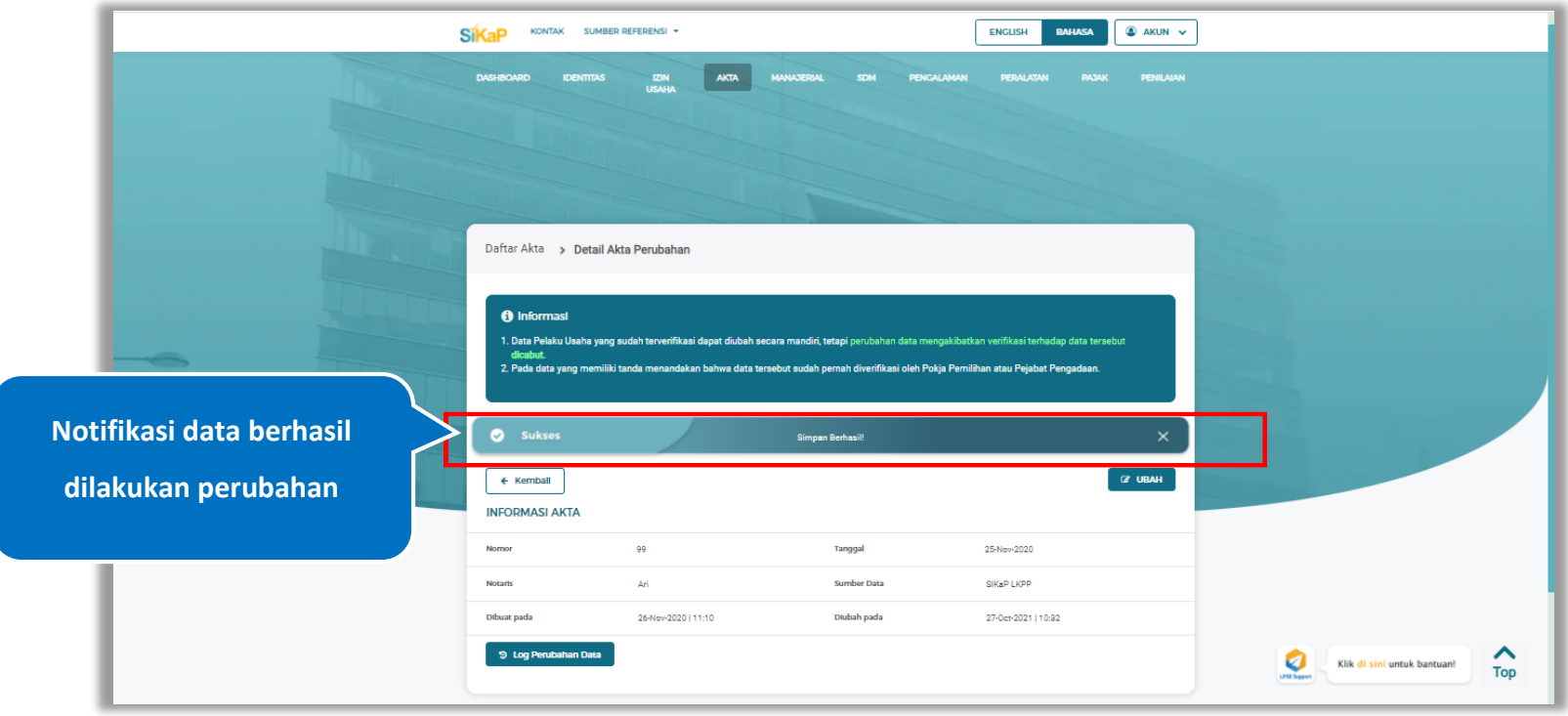

Jika berhasil maka akan muncul notifikasi bahwa data berhasil diubah

**Gambar 142.** *Halaman Notifikasi Ubah Akta Perubahan*

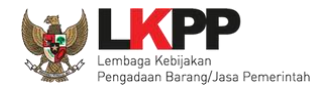

### $5.4.2.6.$ **Ubah Akta Perubahan Terverifikasi**

Data yang terdapat tanda **WERNERIFIKASI** menandakan data tersebut sudah pernah diverifikasi oleh Pokja Pemilihan atau Pejabat Pengadaan. Data tersebut dapat di edit, namun jika melakukan pengubahan data yang terverifikasi, maka status verifikasi terhadap data tersebut dicabut. Klik *button* **dubah** untuk mengubah akta perubahan.

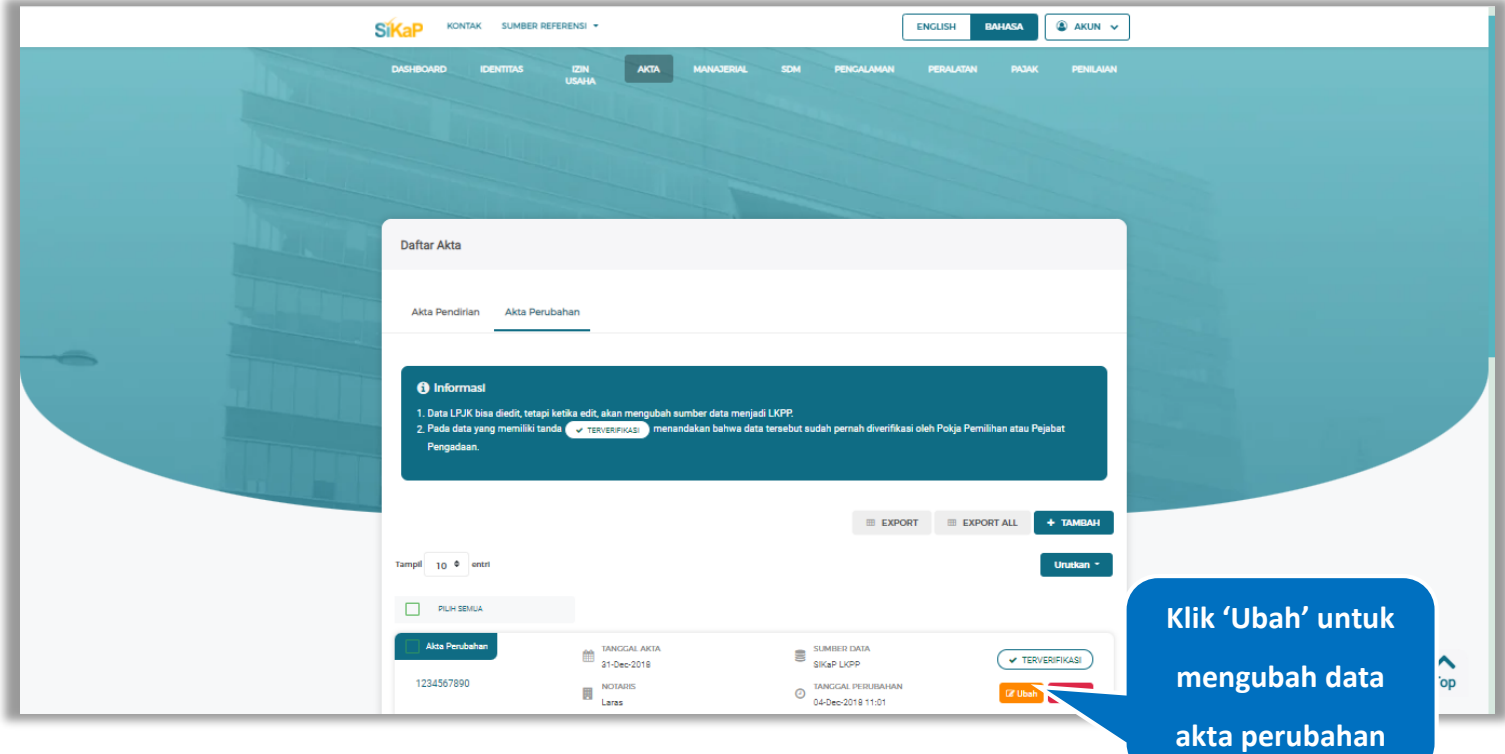

**Gambar 143.** *Halaman Akta Perubahan Terverifikasi*

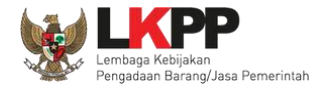

Akan tampil halaman ubah akta perubahan terverifikasi. Ubah data yang diperlukan lalu klik simpan untuk menyimpan hasil perubahan.

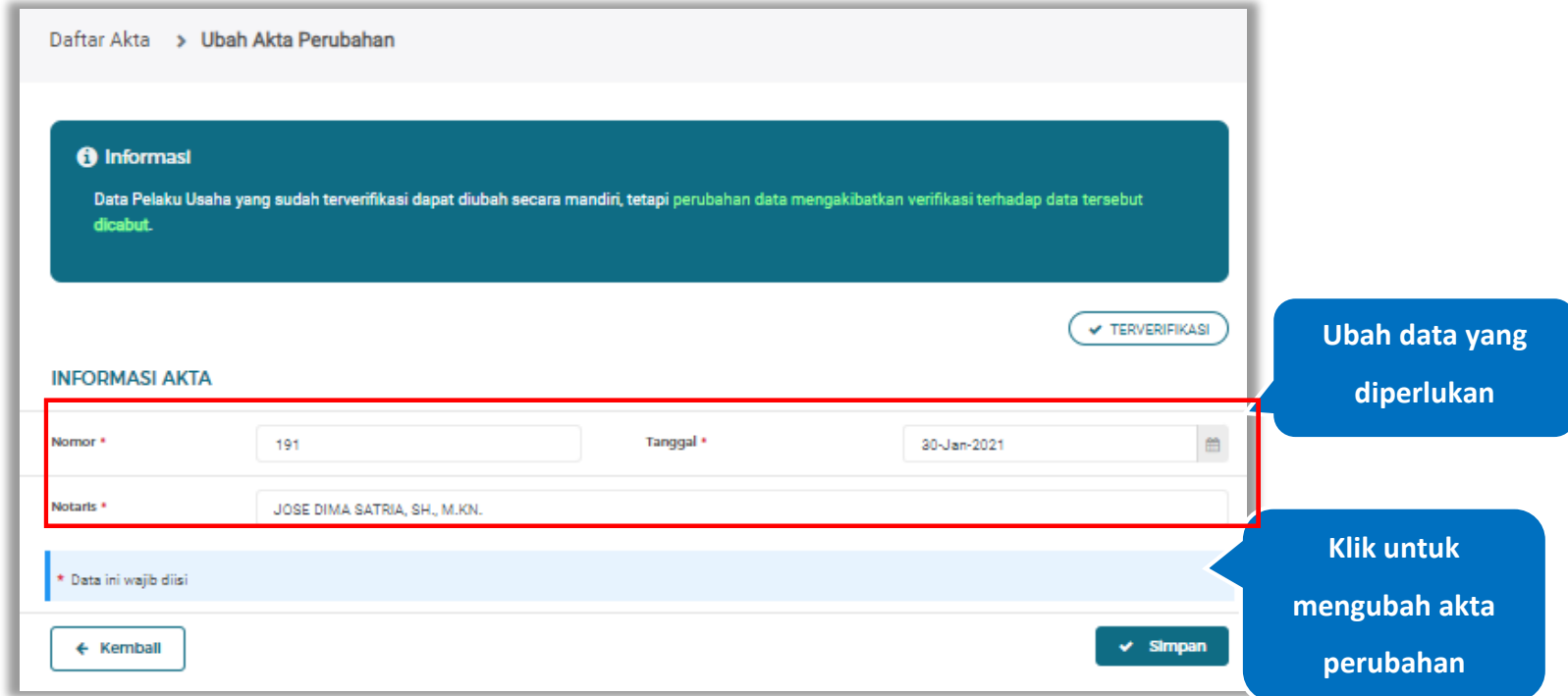

**Gambar 144.** *Halaman Ubah Akta Perubahan Terverifikasi*

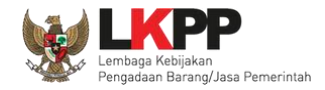

Akan tampil *pop-up* ketentuan perubahan data, ceklis tanda persetujuan, *input* alasan perubahan lalu klik *button* 'Cabut Verifikasi' jika Anda menyetujui.

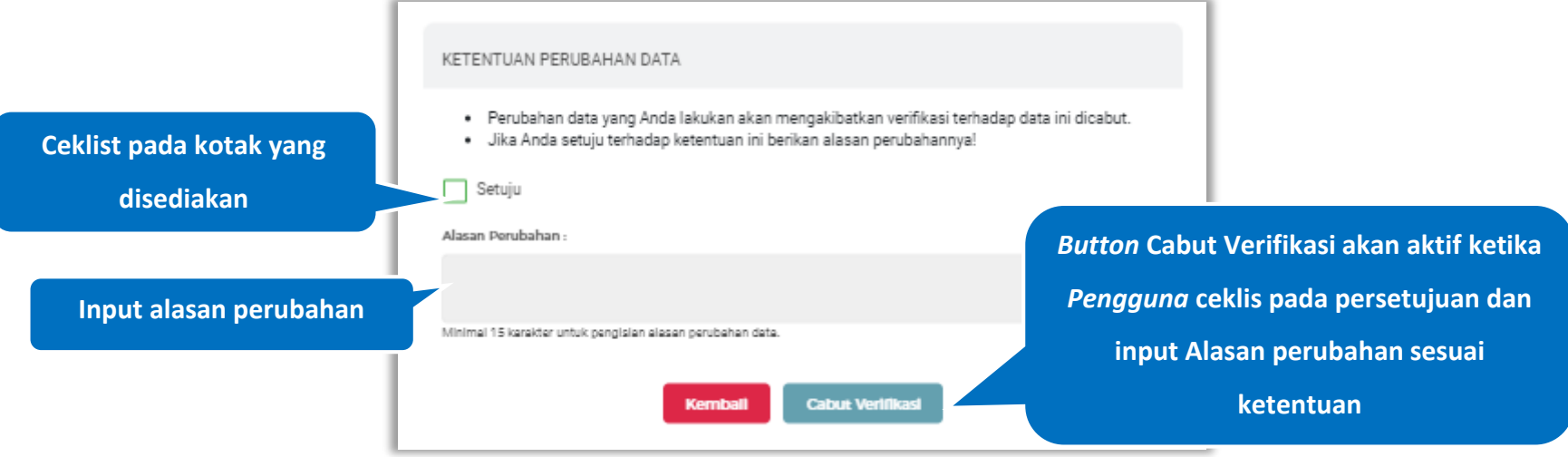

**Gambar 145.** *Halaman Ketentuan Perubahan Data*

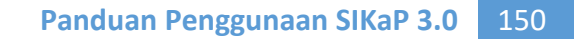

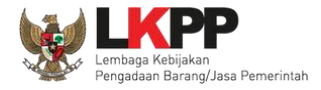

Jika berhasil maka akan muncul notifikasi bahwa data berhasil diubah, dan status terverifikasi pada data tersebut sudah

dicabut

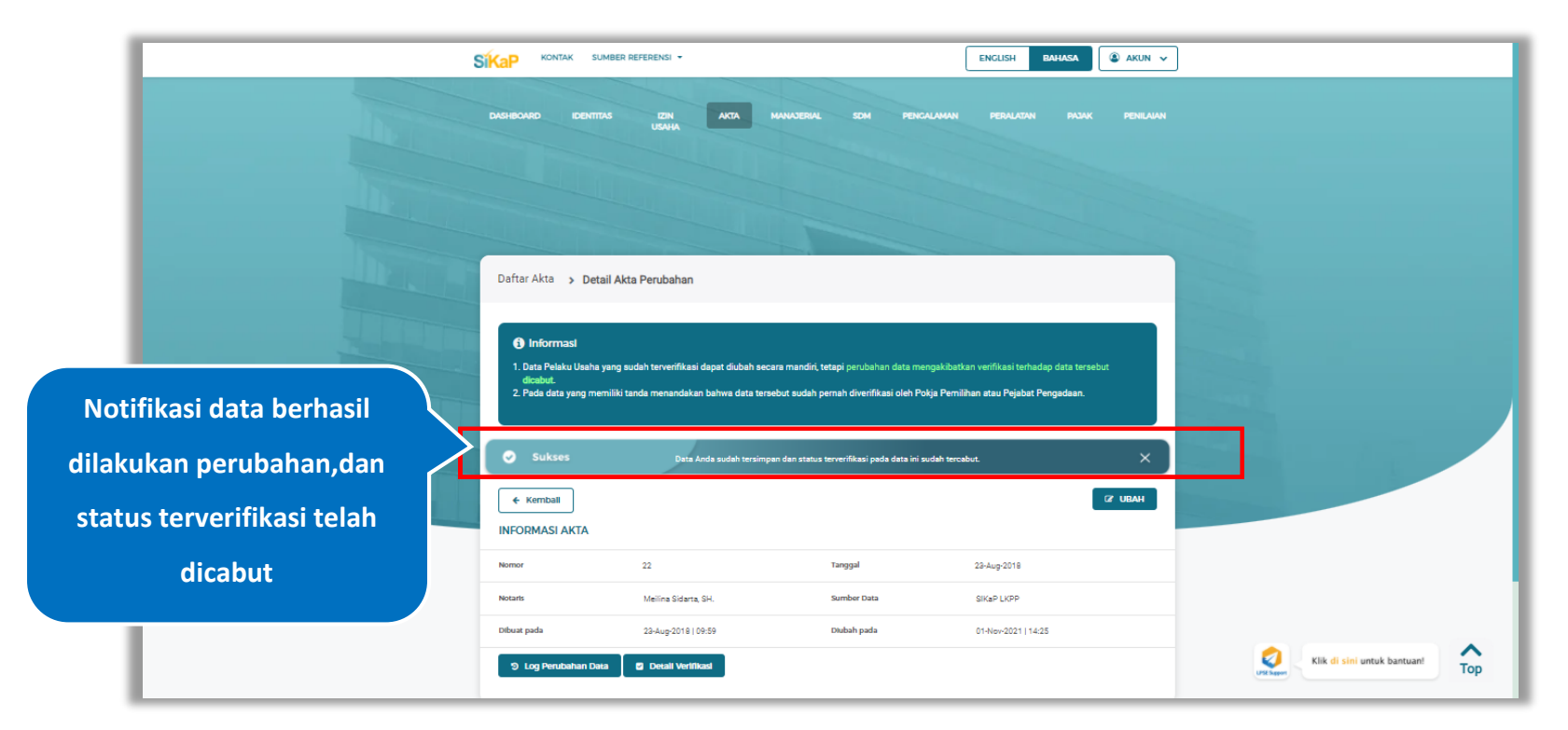

**Gambar 146.** *Halaman Notifikasi Ubah Akta Perubahan Terverifikasi*

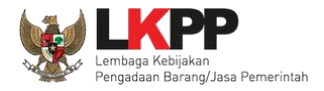

# **Hapus Akta Perubahan**

Untuk menghapus akta perubahan, klik *button* <sup>a Hapus</sup> pada data yang ingin dihapus.

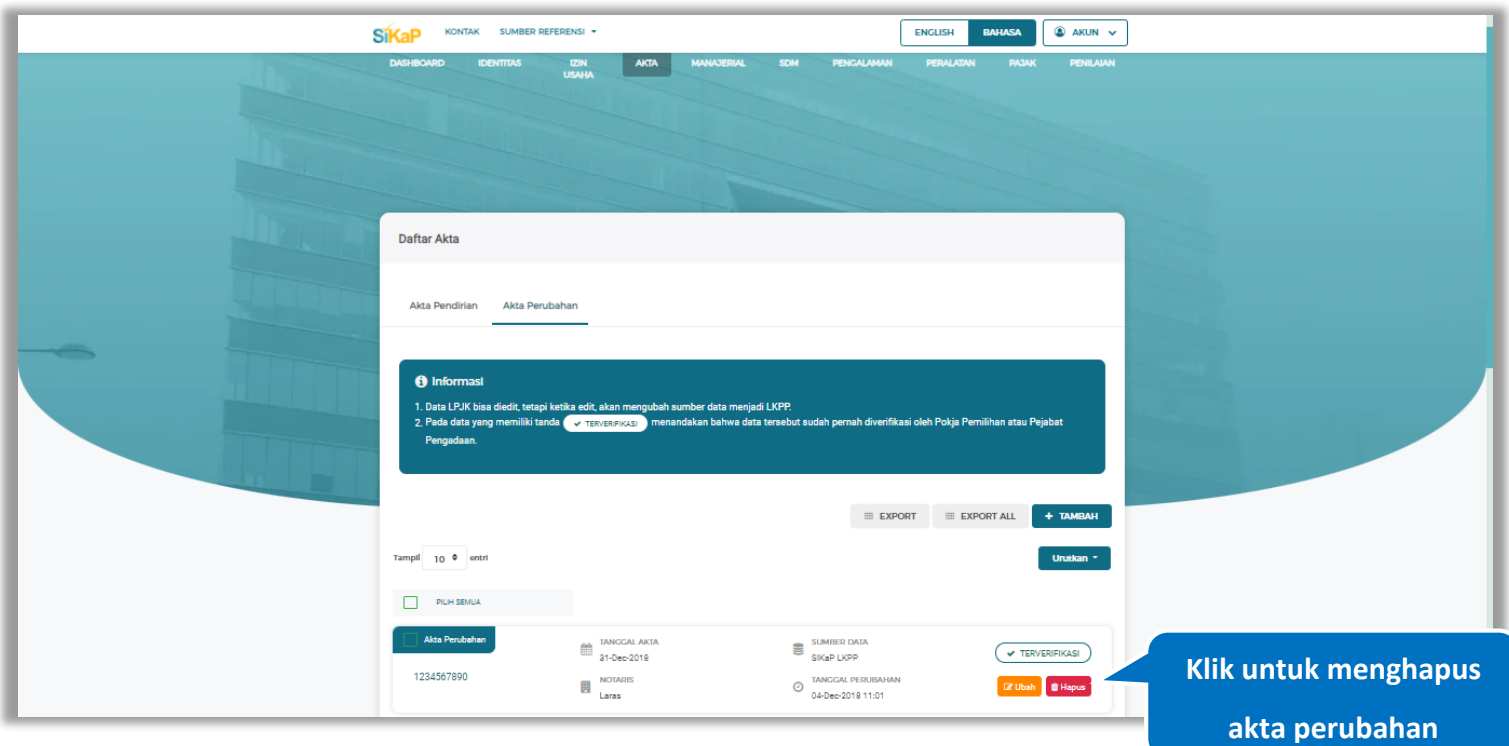

**Gambar 147.** *Halaman Hapus Akta Perubahan*

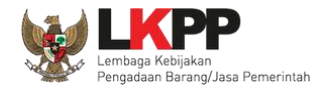

Untuk menghapus lebih dari satu akta perubahan, ceklis **Yan**pada beberapa nama akta perubahan yang ingin dihapus

lalu klik button **the Hapus yang Dipilih** 

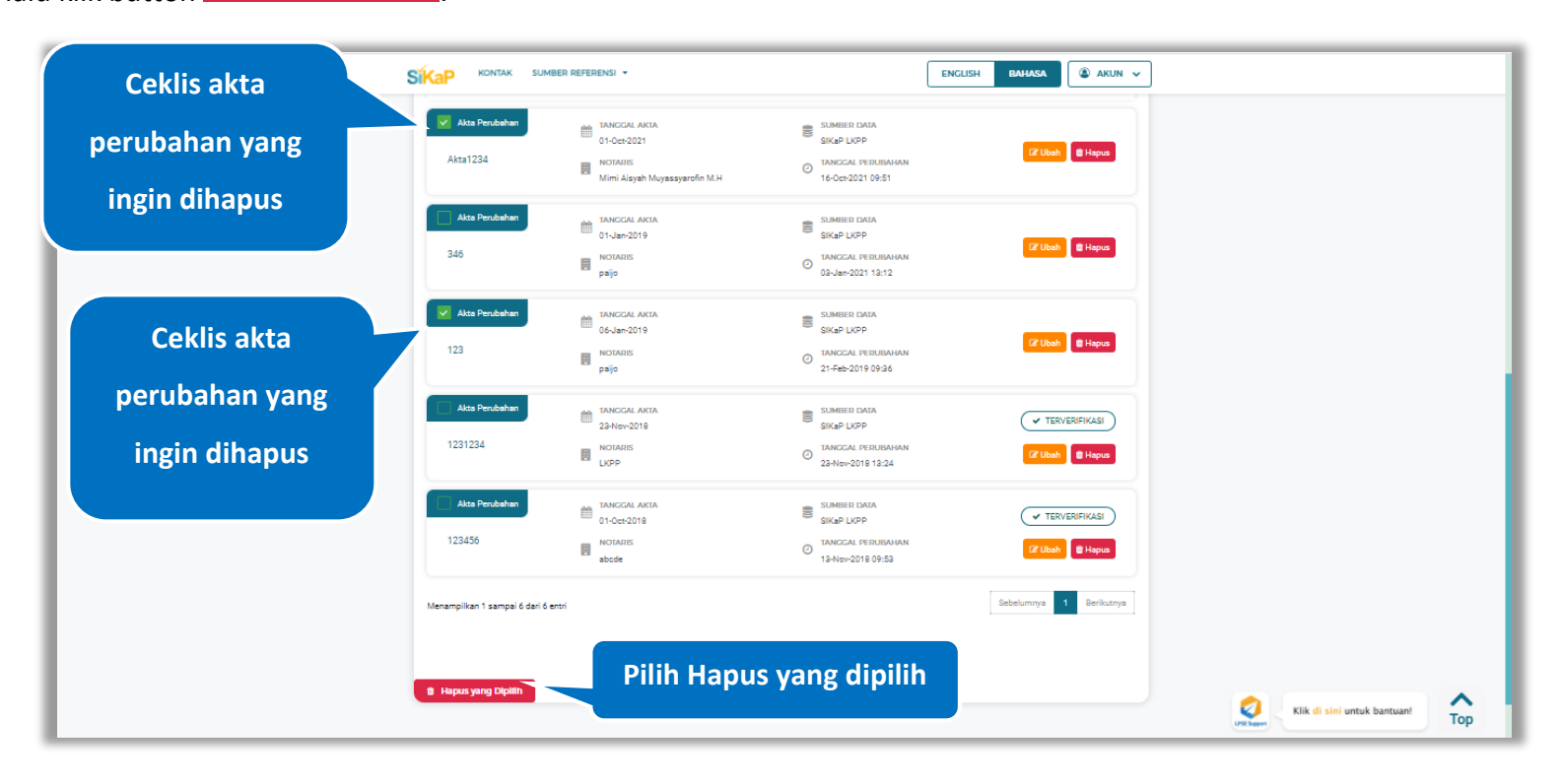

**Gambar 148.** *Halaman Hapus Beberapa Akta Perubahan*

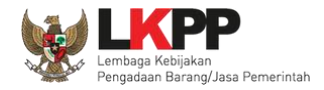

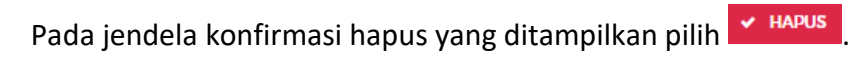

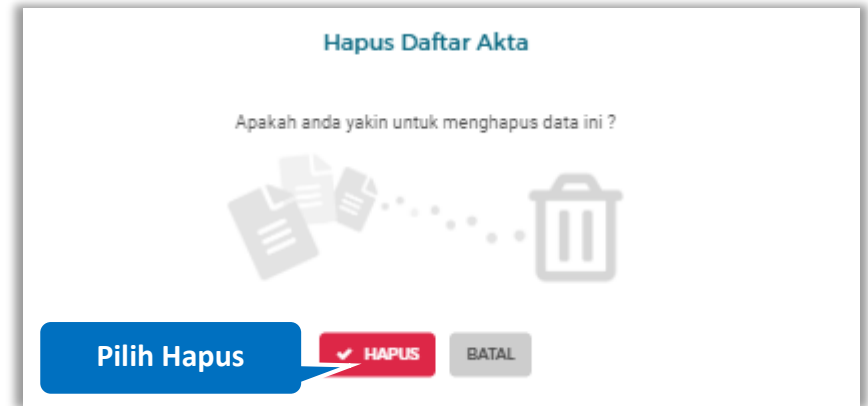

**Gambar 149.** *Halaman Konfirmasi Hapus Akta Perubahan*

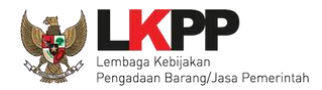

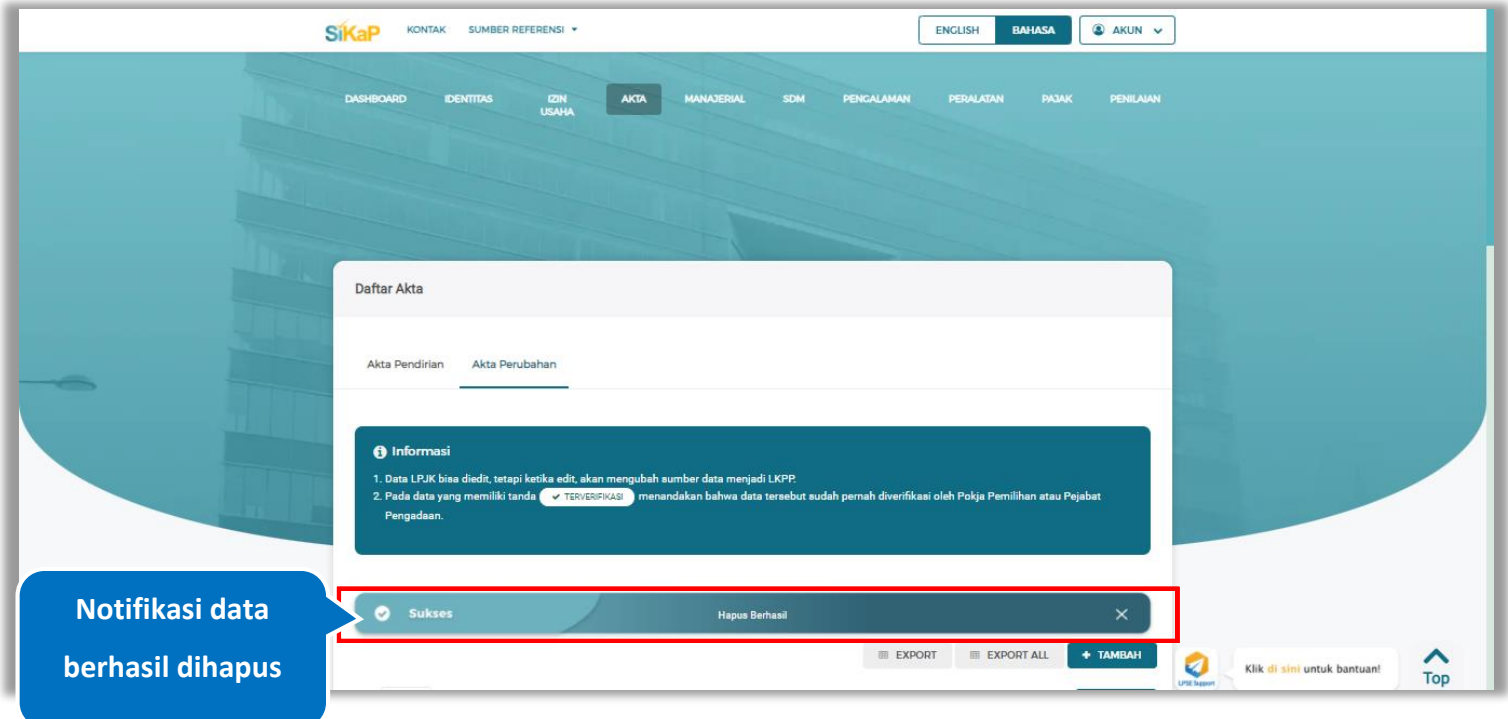

Jika berhasil maka akan muncul notifikasi bahwa data berhasil dihapus.

**Gambar 150.** *Halaman Notifikasi Hapus Akta Perubahan*

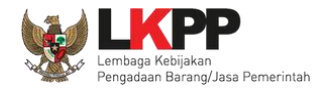

## **Hapus Akta Perubahan Terverifikasi**

Perubahan data yang dilakukan pada daftar yang bertanda  $\frac{C_{\text{X,TERVERIENASI}}}{\frac{1}{2}}$  dapat mengakibatkan verifikasi terhadap data

tersebut dicabut. Klik *button* <sup>the Hapus</sup>untuk menghapus akta perubahan yang telah terverifikasi.

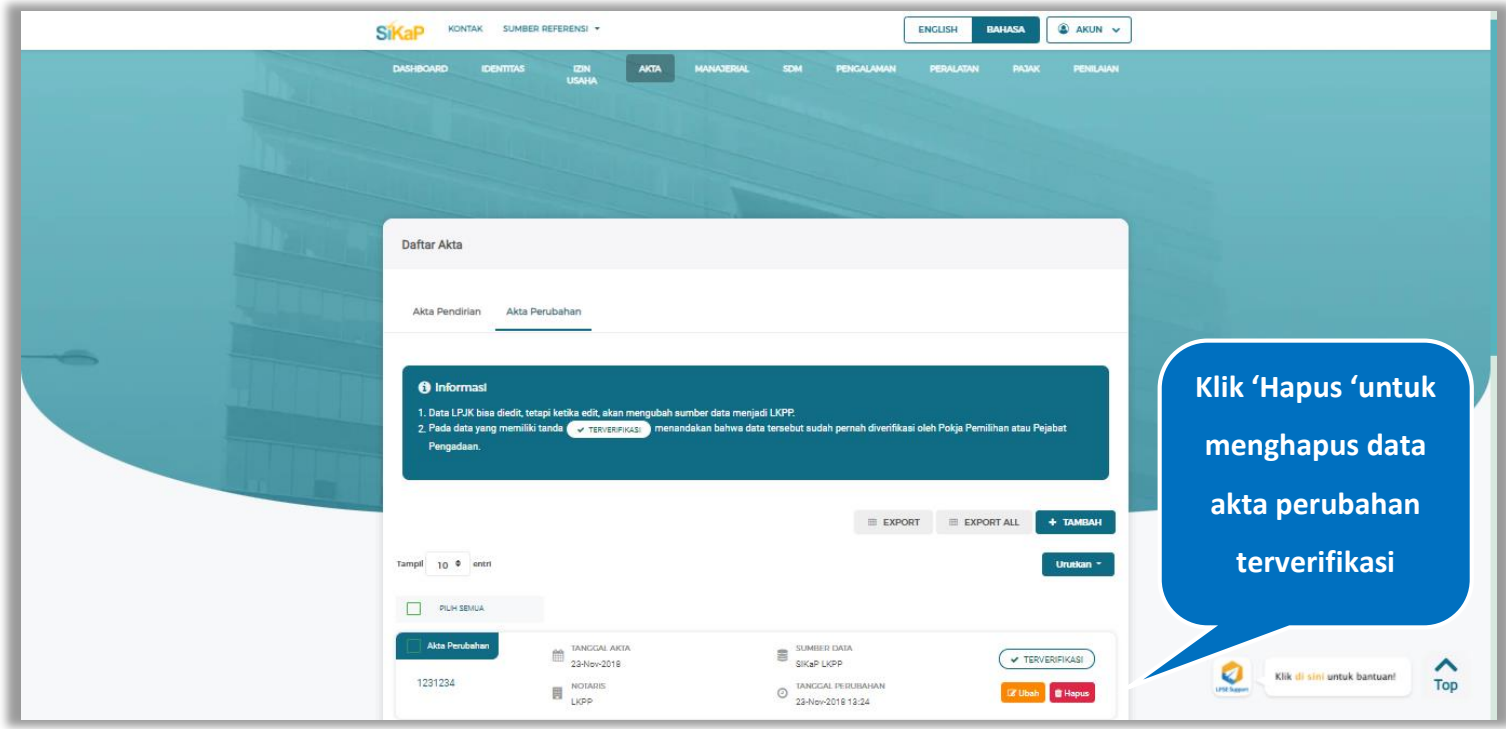

**Gambar 151.** *Halaman Akta Perubahan*

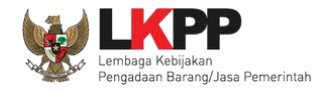

Akan tampil *pop-up* ketentuan perubahan data, ceklis tanda persetujuan, *input* alasan perubahan lalu klik *button* 'Cabut Verifikasi' jika Anda menyetujui.

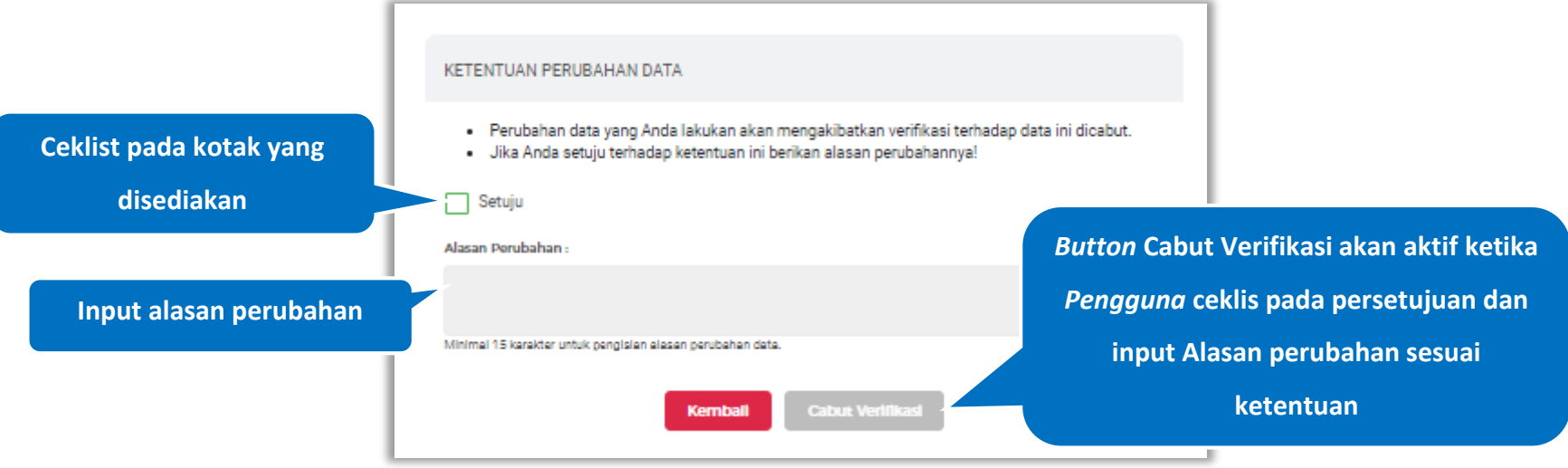

**Gambar 152.** *Halaman Ketentuan Perubahan Data*

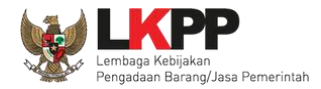

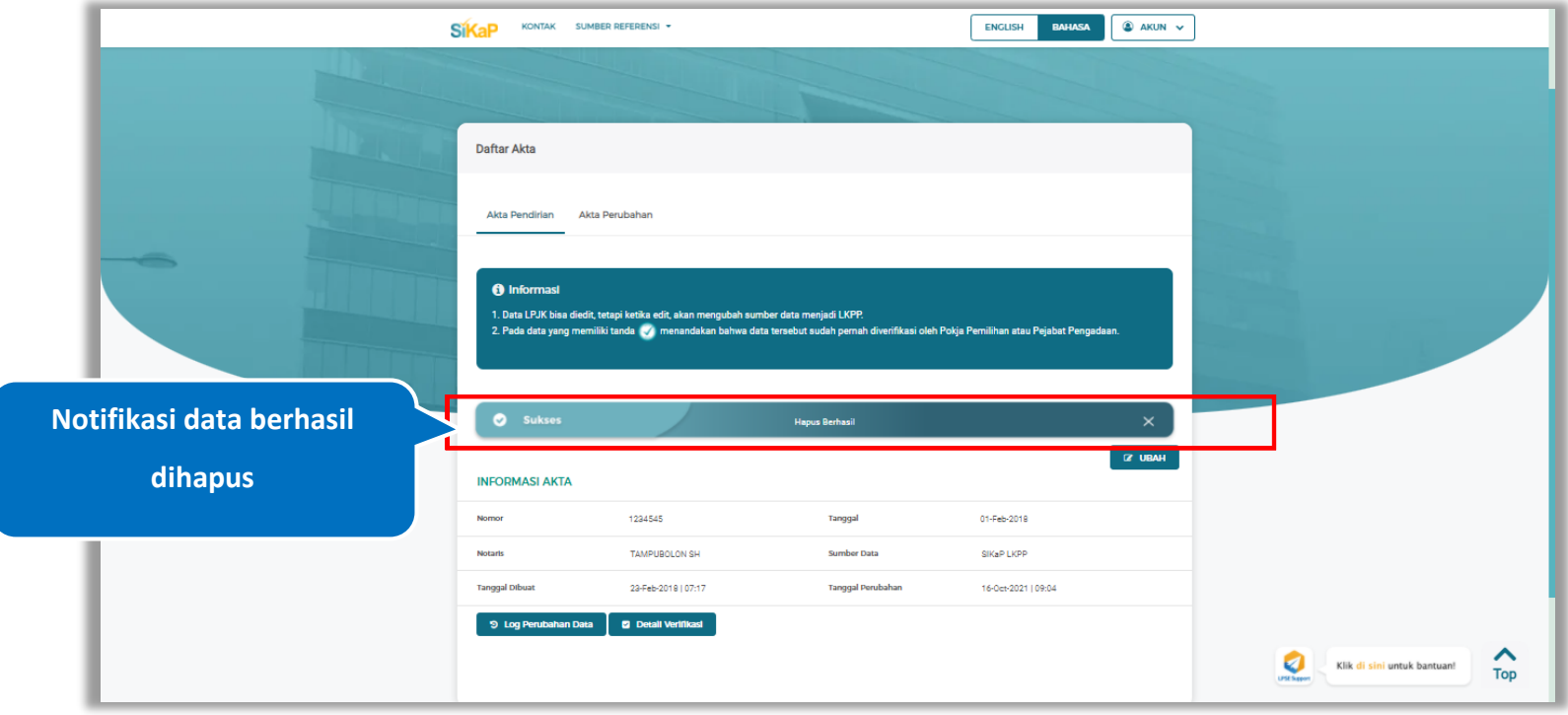

Jika berhasil maka akan muncul notifikasi bahwa data berhasil dihapus.

**Gambar 153.** *Halaman Notifikasi Hapus Akta Perubahan Terverifikasi*

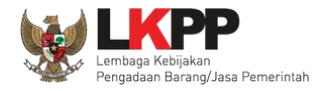

# **Tarik Akta NIB**

Tarik Akta NIB tampil saat pelaku usaha *input* jenis izin usaha Nomor Induk Berusaha (NIB) pada menu izin usaha.

Untuk melakukan Tarik akta NIB klik *button* **Elik Akta NIB** pada data akta perubahan.

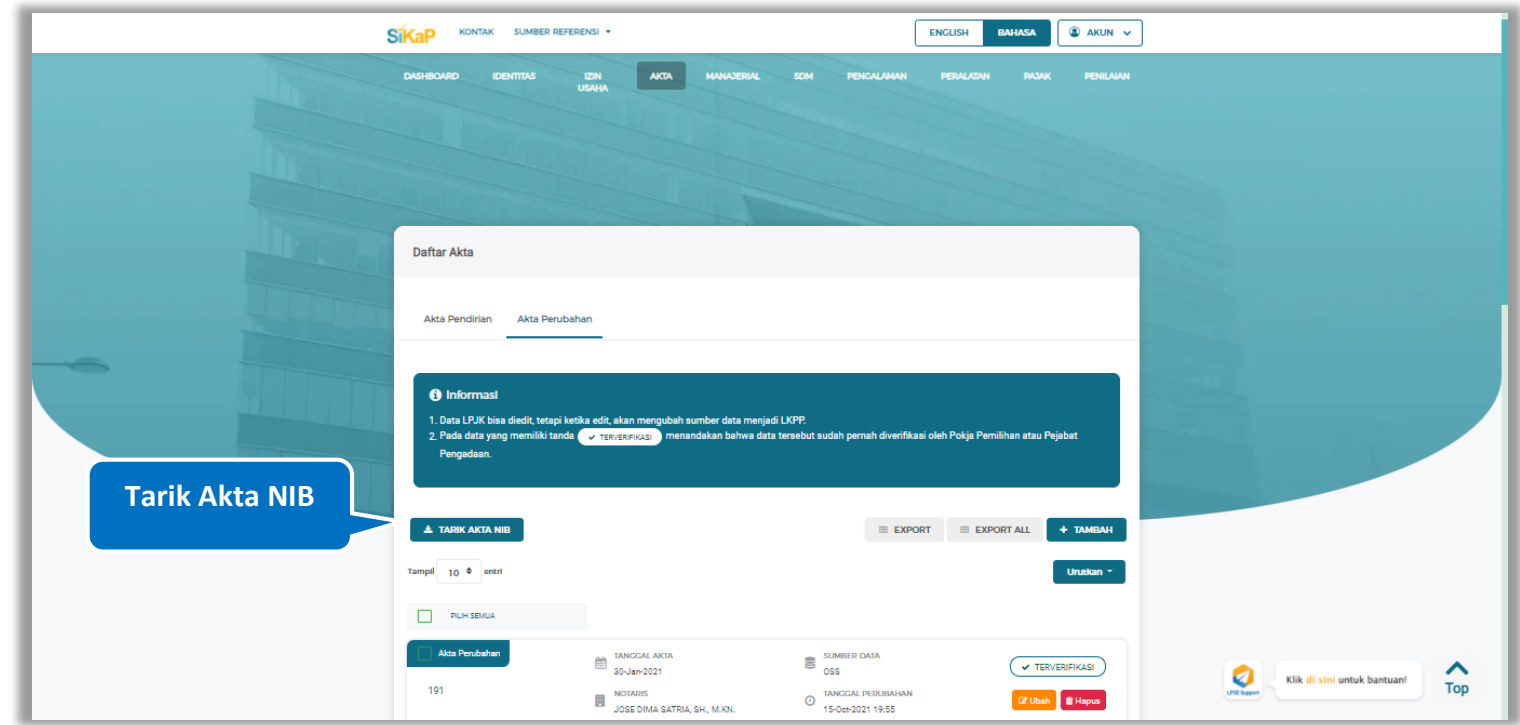

**Gambar 154.** *Halaman Daftar Akta Perubahan-Tarik Akta NIB*

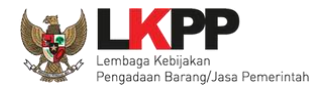

# klik *button* untuk melalukan Tarik akta NIB

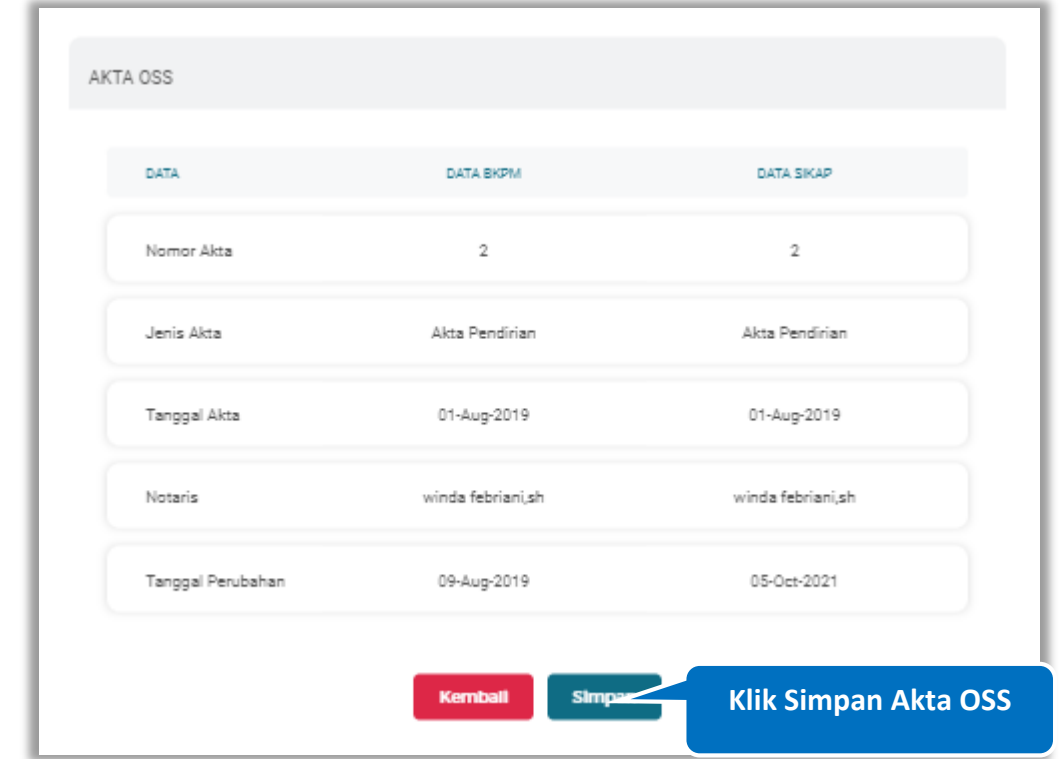

**Gambar 155.** *Halaman Tarik Akta NIB- Akta OSS*

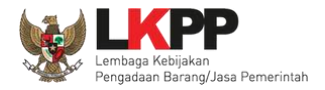

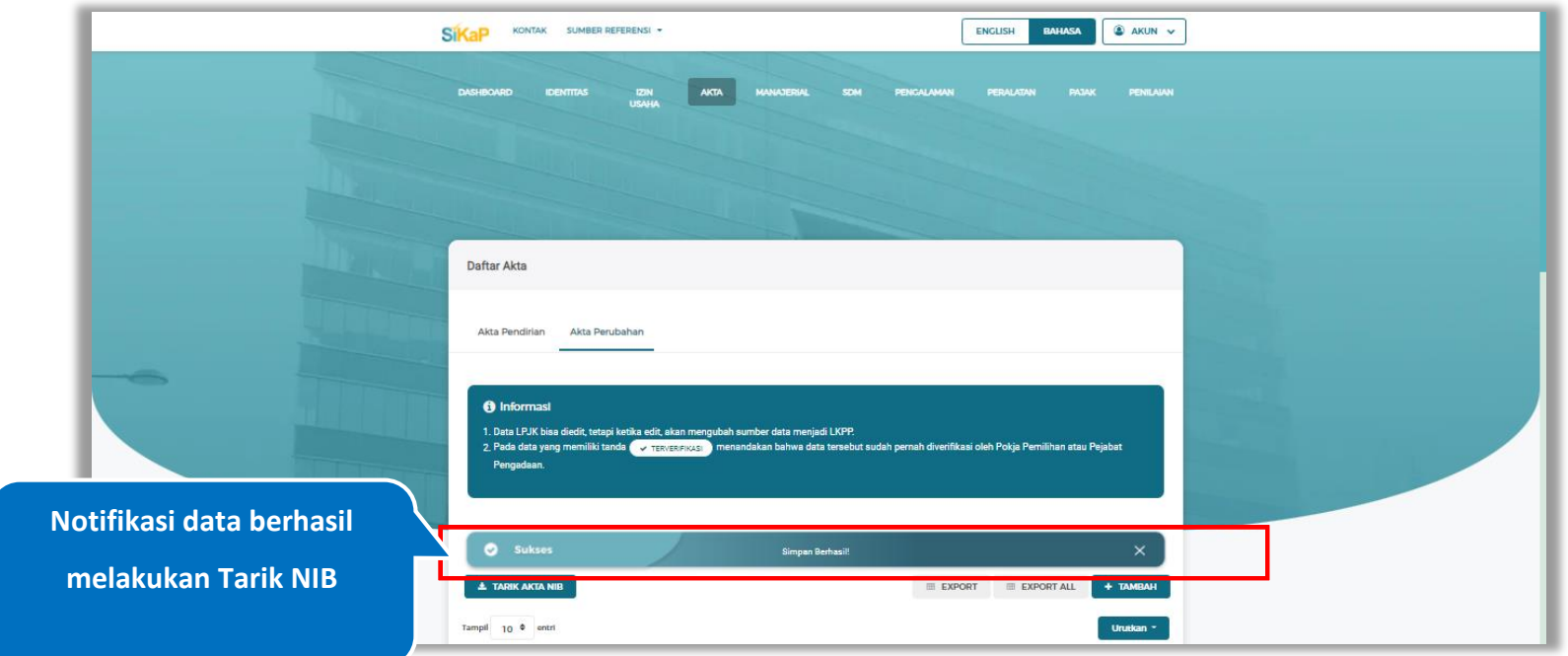

# Jika berhasil maka akan muncul notifikasi bahwa data berhasil disimpan

**Gambar 156.** *Halaman Notifikasi Tarik Akta NIB*

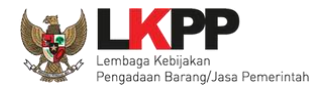

### **Akta Perubahan Simpan**

Akta Perubahan Simpan tampil saat pelaku usaha *input* jenis izin usaha Sertifikat Badan Usaha (SBU) pada menu izin

usaha. Untuk melakukan Akta Perubahan Simpan klik *button* **Alak Perupahan simpan** pada data akta perubahan.

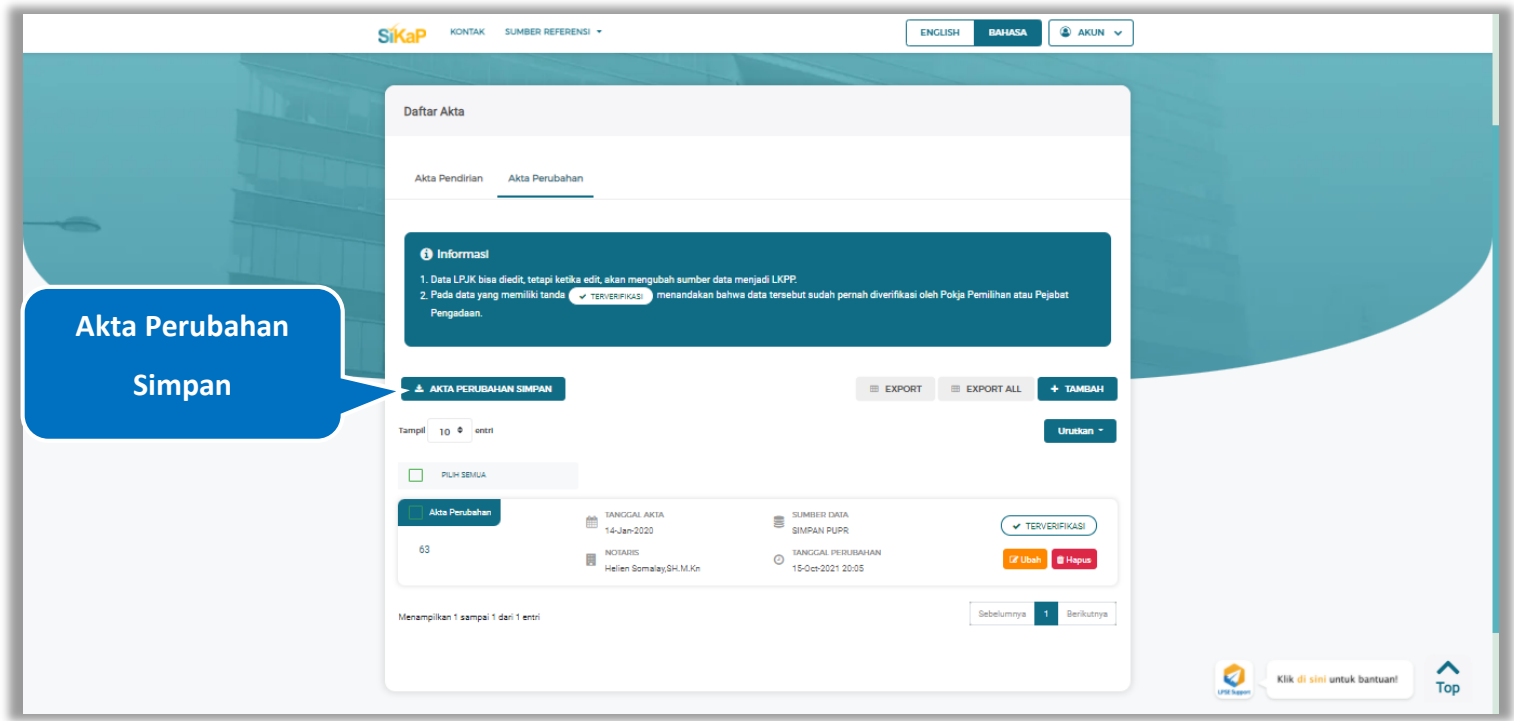

**Gambar 157.** *Halaman Daftar Akta Perubahan-Akta Perubahan Simpan*

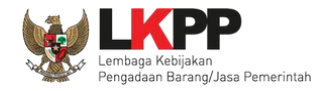

Centang pada kotak yang tersedia dan klik *button* untuk melakukan validasi akta perubahan simpan

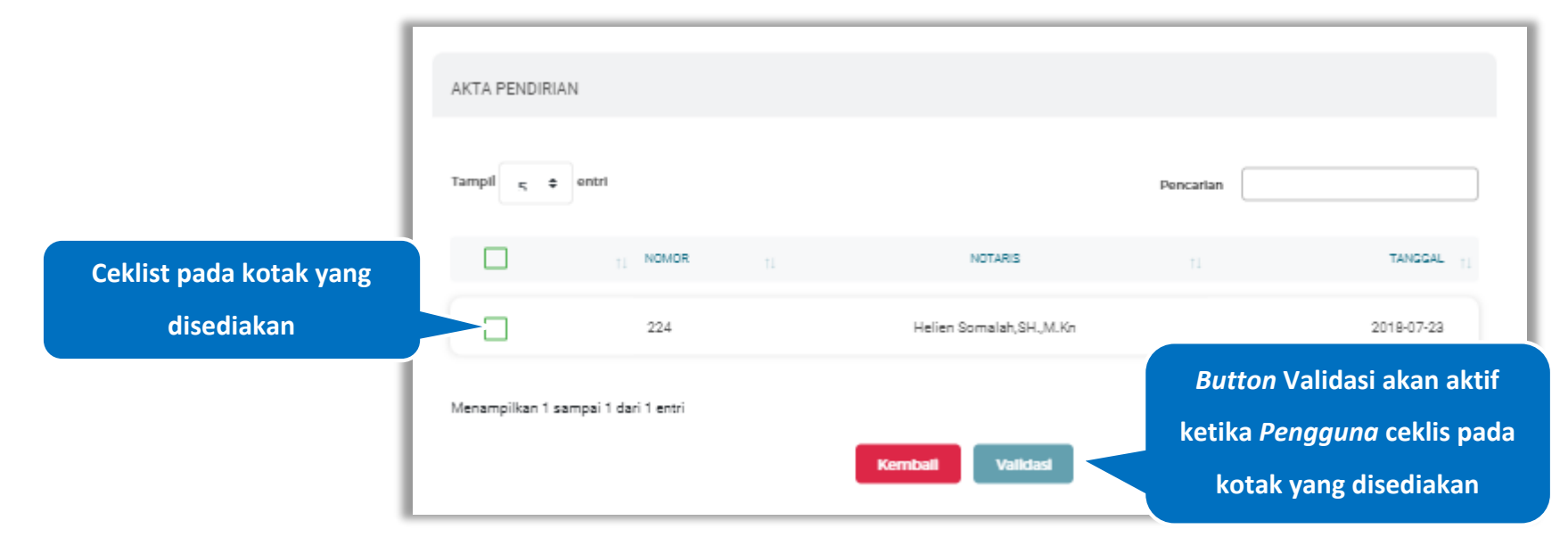

**Gambar 158.** *Halaman Akta Perubahan Simpan*

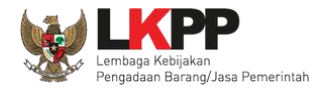

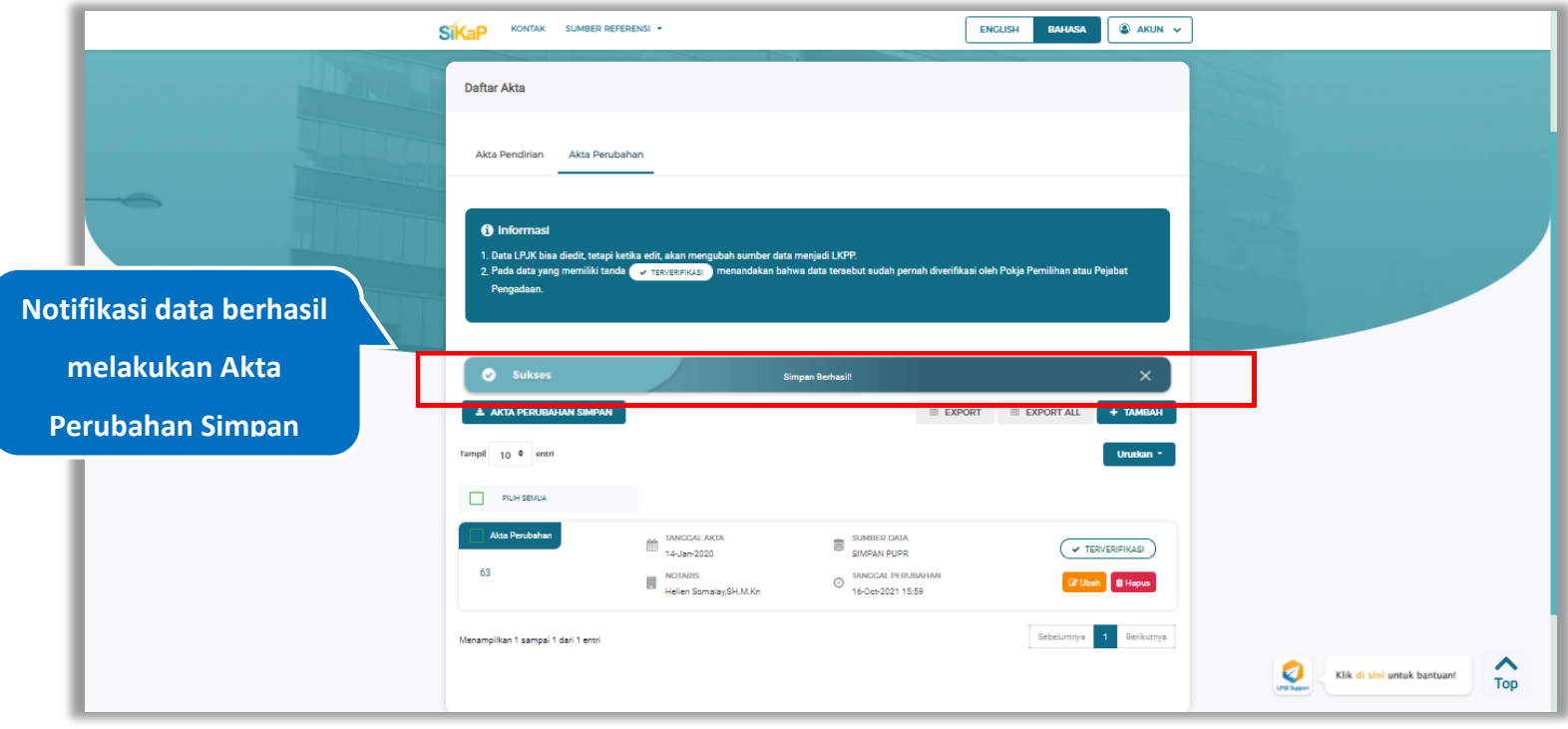

Jika berhasil maka akan muncul notifikasi bahwa data berhasil tervalidasi

**Gambar 159.** *Halaman Notifikasi Akta Perubahan Simpan*

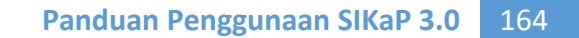

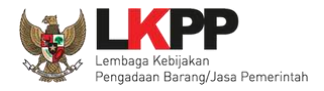

## **Tarik Akta NIB dan Akta Perubahan Simpan**

Tarik Akta NIB dan Akta Perubahan Simpan tampil saat pelaku usaha *input* jenis izin usaha Nomor Induk Berusaha (NIB) dan Sertifikat Badan Usaha (SBU) pada menu izin usaha.

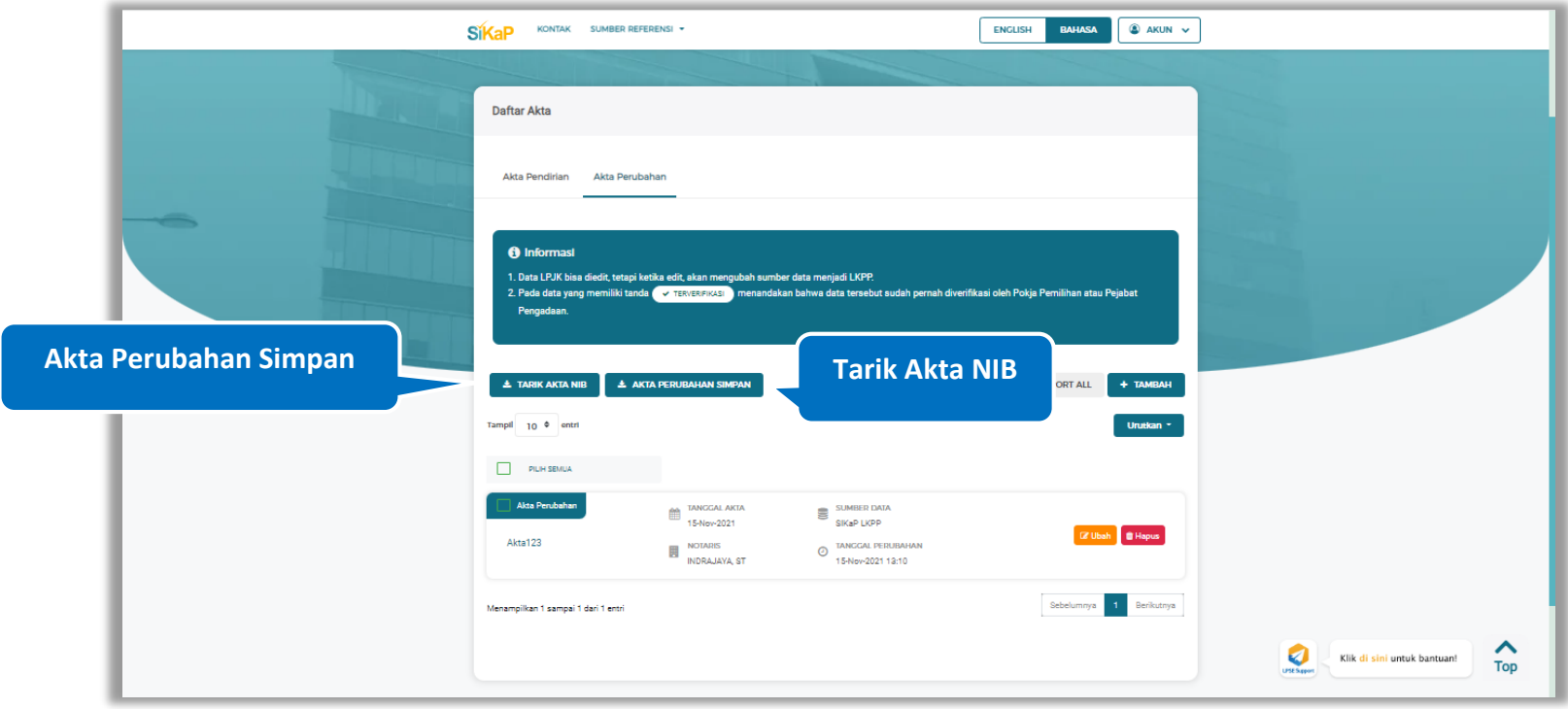

**Gambar 160.** *Halaman Daftar Akta Perubahan-Tarik Akta NIB dan Akta Perubahan Simpan*

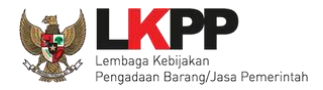

### **5.5. Manajerial**

Menu ini digunakan untuk mengelola data Pemilik dan Pengurus terdapat 2 tab pada menu ini yaitu tab Pemilik dan tab Pengurus

### **5.5.1. Pemilik**

Klik tab Pemilik untuk mengelola data Pemilik. Pelaku Usaha dapat menambah, mencari, *export* data, *export* semua data, melihat detail pemilik, mengubah atau menghapus Pemilik.

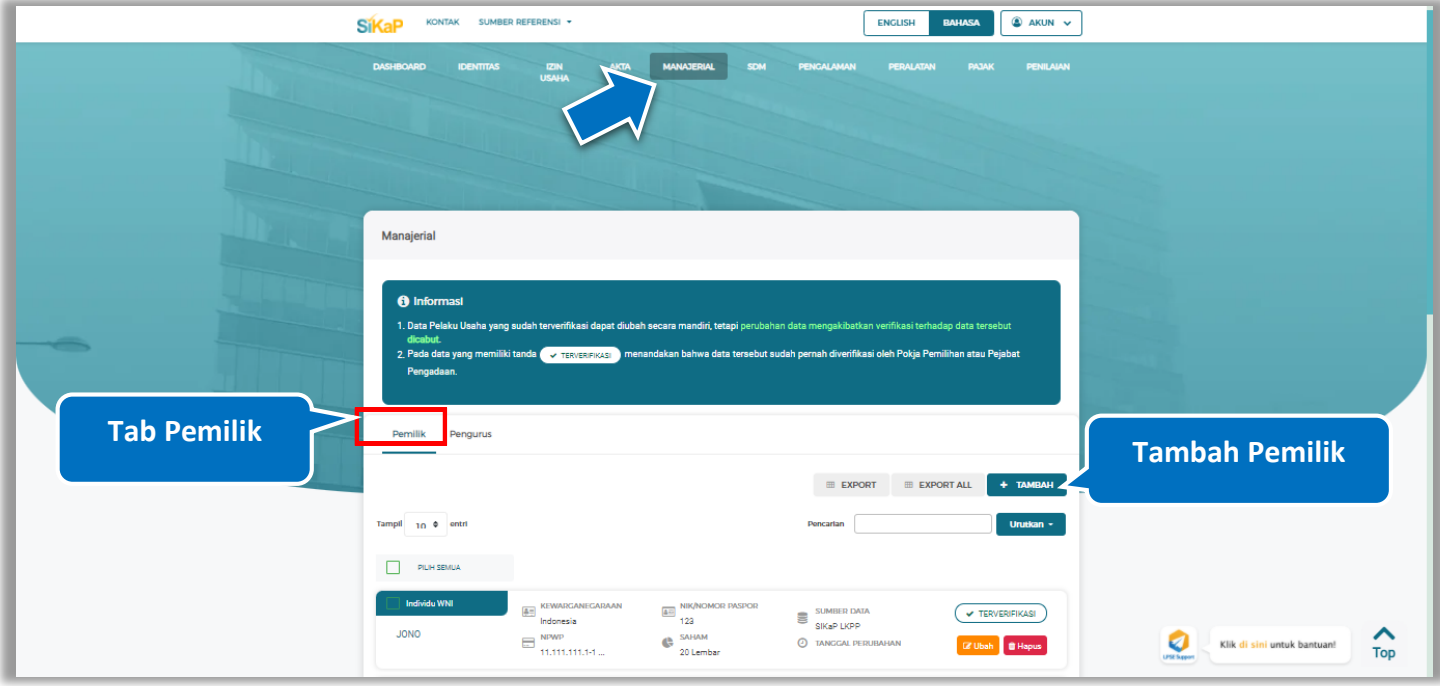

**Gambar 161.** *Halaman Daftar Manajerial – tab Pemilik*

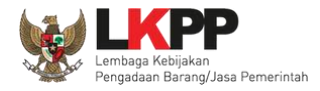

### **Tambah Pemilik**

Untuk menambah pemilik klik *button* **+ TAMBAH** pada daftar pemilik. Kemudian tampil Halaman Tambah Manajerial

Pemilik, *input* data pemilik data isian akan disesuaikan berdasarkan 'Jenis Kepemilikan' yang dipilih.

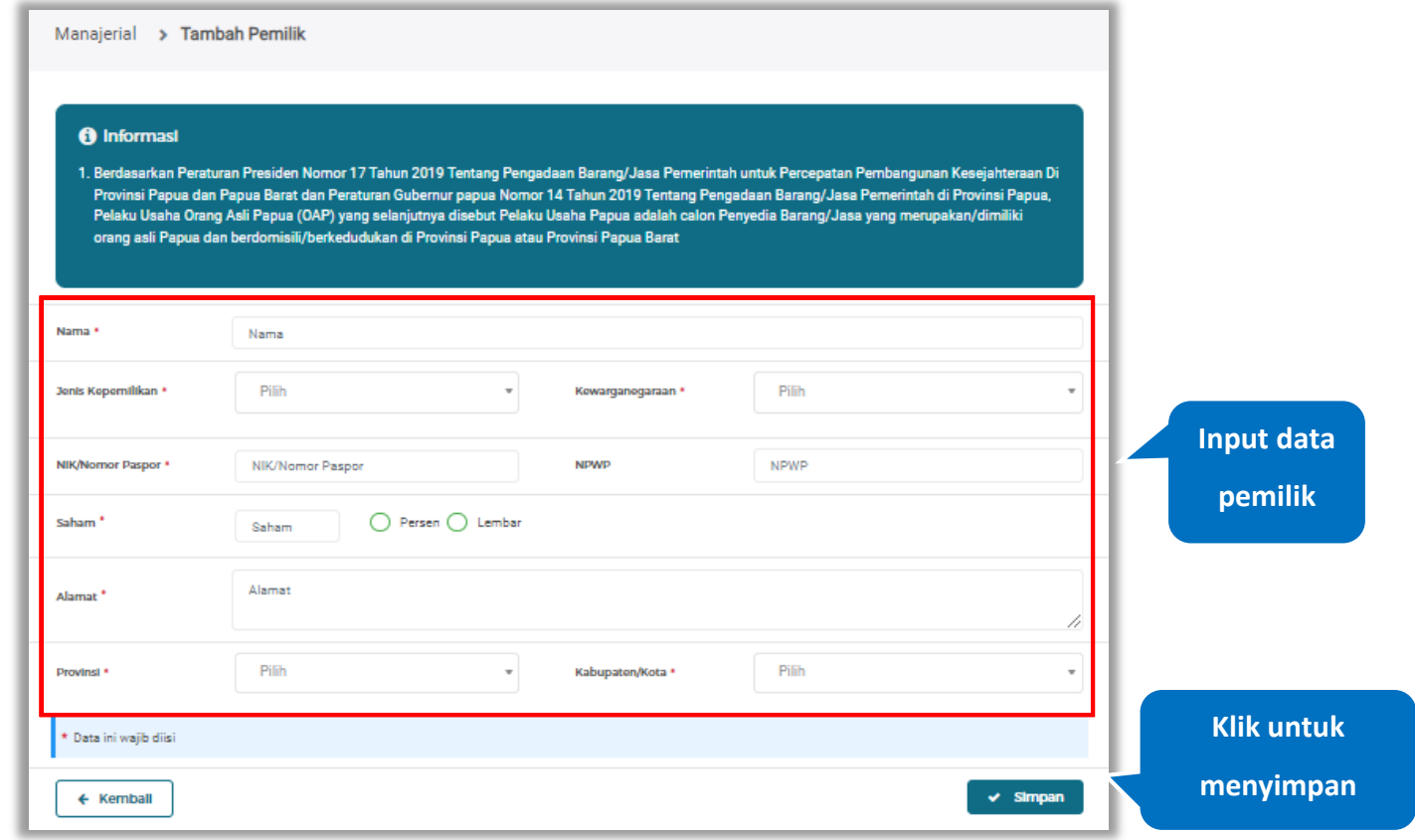

**Gambar 162.** *Halaman Daftar Manajerial – tab Pemilik – Tambah Manajerial Pemilik*

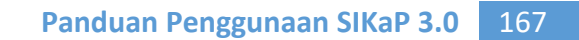

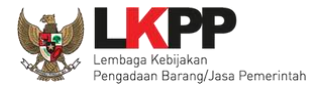

# **Catatan Jenis Kepemilikan (Individu WNI)**

*Form* ini akan ditampilkan jika *Pengguna* memilih 'Individu WNI' pada Jenis Kepemilikan

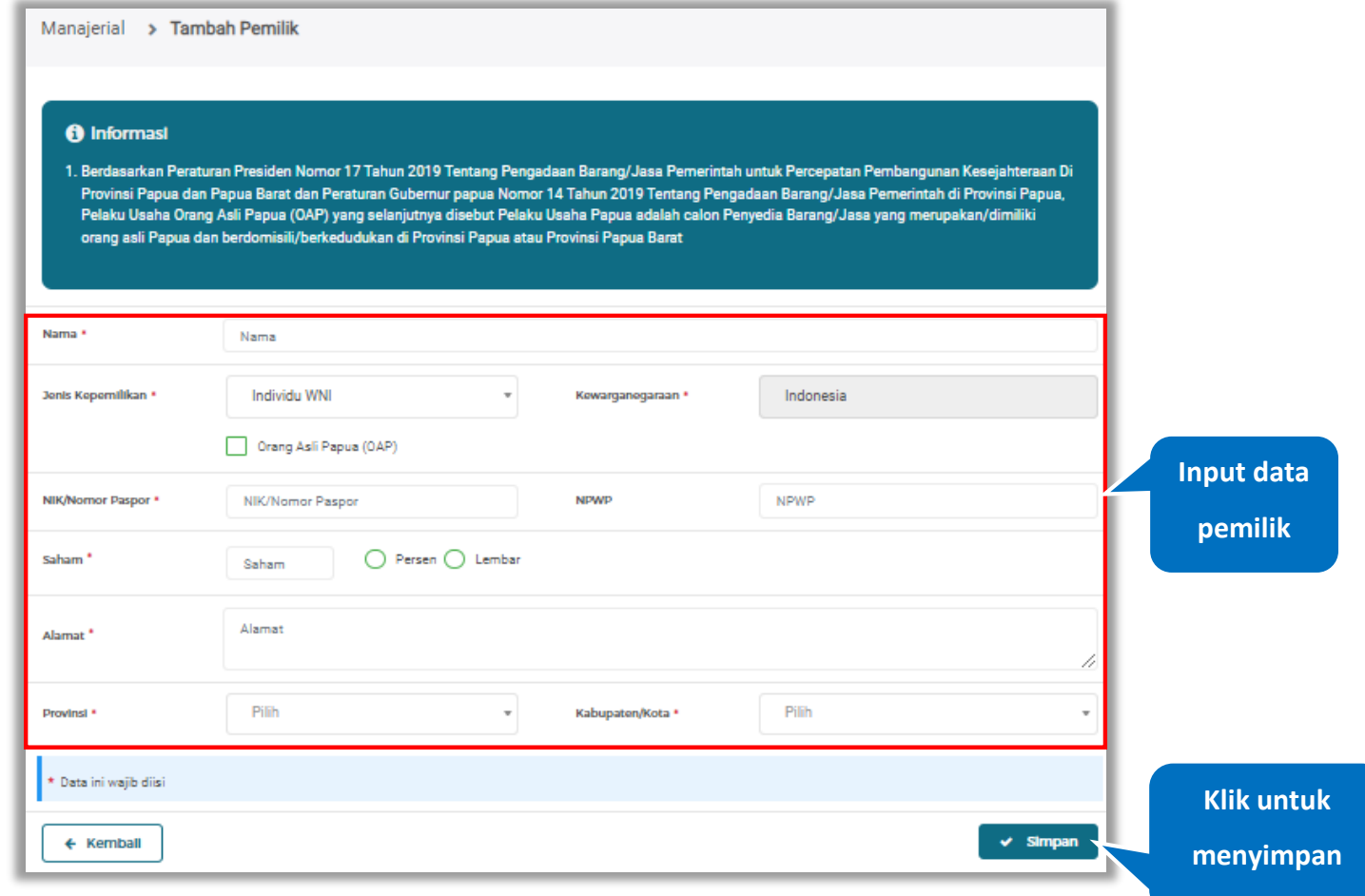

**Gambar 163.** *Form Jenis Kepemilikan Individu WNI*

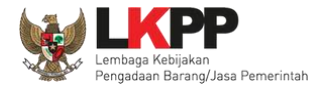

Penjelasan mengenai isian pada halaman tambah pemilik-Individu WNI,

- **Nama**, adalah nama dari pelaku usaha
- **Jenis Kepemilikan**, adalah jenis kepemilikan pelaku usaha, Anda dapat Centang kotak yang tersedia jika Anda adalah Orang Asli Papua (OAP)
- **Kewarganegaraan**, adalah jenis Kewarganegaraan pelaku usaha, Isian ini akan nonaktif jika Anda memilih Jenis Kepemilikan 'Individu WNI'
- **NIK/Nomor Paspor**, adalah nomor induk kepegawaian atau nomor passport pelaku usaha.
- **NPWP,** adalah nomor pokok wajib pajak tenaga ahli pelaku usaha, NPWP bersifat opsional
- **Saham**, adalah saham yang dimiliki pelaku usaha, pilih salah satu jenis saham dalam bentuk persen/lembar
- **Alamat**, adalah alamat pelaku usaha
- **Provinsi,** adalah nama propinsi pada alamat rumah pelaku usaha
- **Kabupaten/Kota,** adalah nama kabupaten/kota pada alamat rumah pelaku usaha

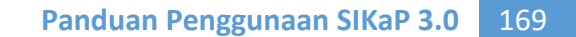

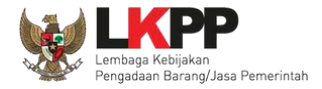

# **Catatan untuk Orang Asli Papua (OAP)**

Akan tampil *Popup* jika *Pengguna* melakukan ceklis  $\Box$ <sup>Orang Asli Papua (OAP)</sup>. Klik *button* 'Yakin' untuk konfirmasi bahwa

Anda adalah Orang Asli Papua (OAP)

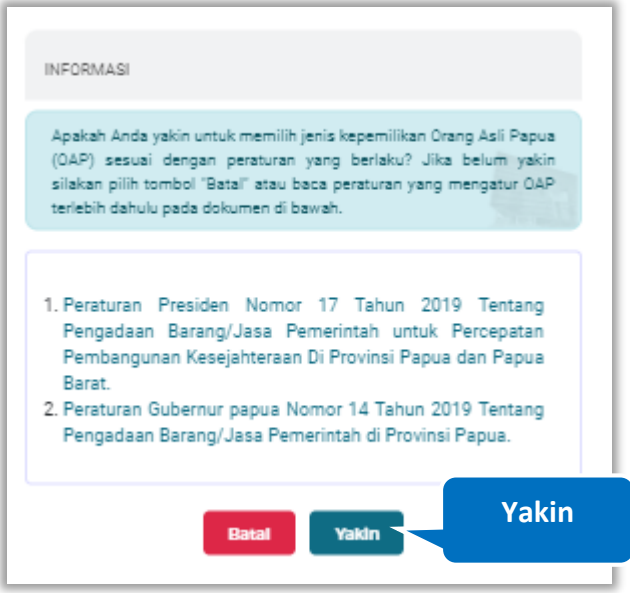

**Gambar 164.** *Pop Up Konfirmasi Orang Asli Papua*

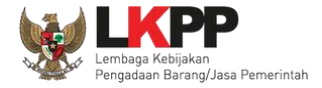

# **Catatan Jenis Kepemilikan (Individu WNA)**

*Form* ini akan ditampilkan jika *Pengguna* memilih 'Individu WNA' pada Jenis Kepemilikan

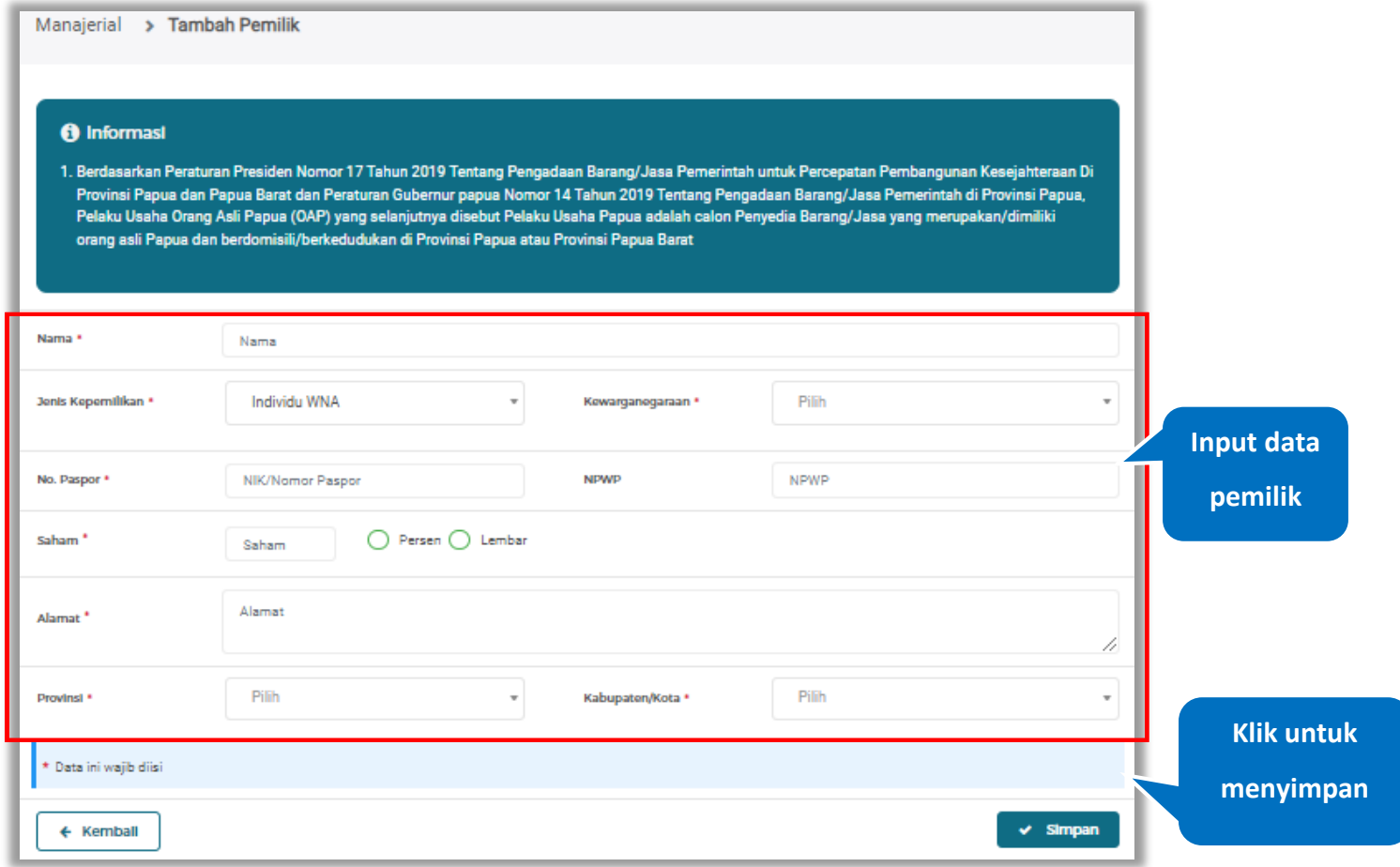

**Gambar 165.** *Form Jenis Kepemilikan Individu WNA*

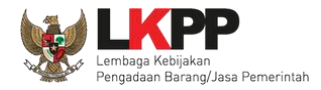

Penjelasan mengenai isian pada halaman tambah pemilik-Individu WNA,

- **Nama**, adalah nama dari pelaku usaha
- **Jenis Kepemilikan**, adalah jenis kepemilikan pelaku usaha
- **Kewarganegaraan**, adalah jenis Kewarganegaraan pelaku usaha
- **No. Paspor**, adalah nomor passport pelaku usaha.
- **NPWP,** adalah nomor pokok wajib pajak tenaga ahli pelaku usaha, NPWP bersifat opsional
- **Saham**, adalah saham yang dimiliki pelaku usaha, pilih salah satu jenis saham dalam bentuk persen/lembar
- **Alamat**, adalah alamat pelaku usaha
- **Provinsi,** adalah nama propinsi pada alamat rumah pelaku usaha
- **Kabupaten/Kota,** adalah nama kabupaten/kota pada alamat rumah pelaku usaha
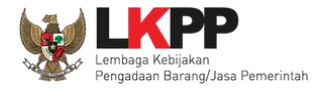

### **Catatan Jenis Kepemilikan (Perusahaan Nasional)**

*Form* ini akan ditampilkan jika *Pengguna* memilih 'Perusahaan Nasional' pada Jenis Kepemilikan

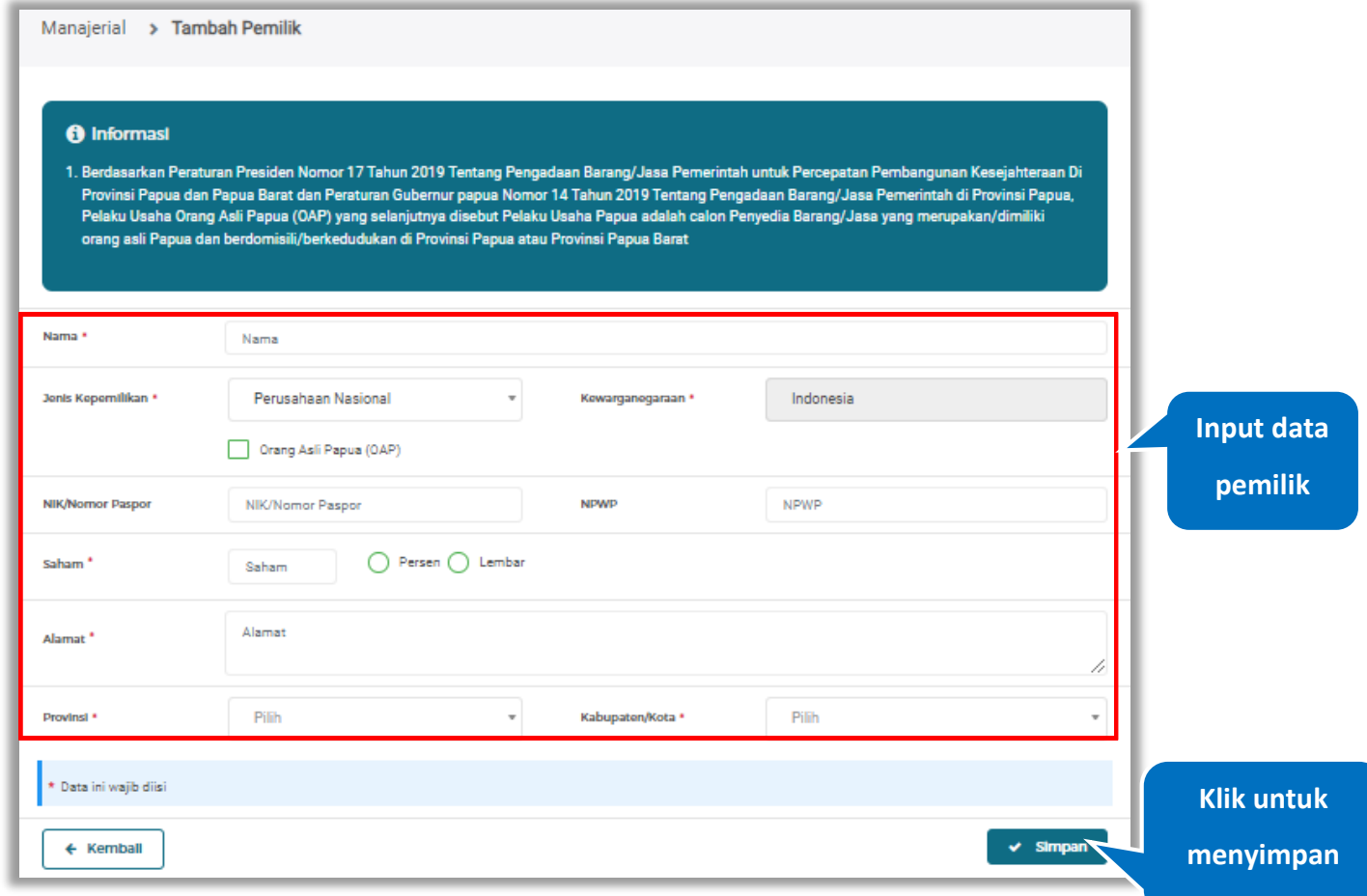

**Gambar 166.** *Form Jenis Kepemilikan Perusahaan Nasional*

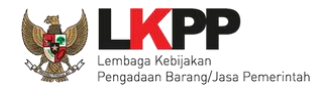

Penjelasan mengenai isian pada halaman tambah pemilik-Perusahaan Nasional,

- **Nama**, adalah nama dari pelaku usaha
- **Jenis Kepemilikan**, adalah jenis kepemilikan pelaku usaha, Anda dapat Centang kotak yang tersedia jika Anda adalah Orang Asli Papua (OAP)
- **Kewarganegaraan**, adalah jenis Kewarganegaraan pelaku usaha, Isian ini akan nonaktif jika Anda memilih Jenis Kepemilikan 'Perusahaan Nasional'
- **NIK/Nomor Paspor**, adalah nomor induk kepegawaian atau nomor passport pelaku usaha, NIK/Nomor Paspor bersifat opsional
- **NPWP,** adalah nomor pokok wajib pajak tenaga ahli pelaku usaha, NPWP bersifat opsional
- **Saham**, adalah saham yang dimiliki pelaku usaha, pilih salah satu jenis saham dalam bentuk persen/lembar
- **Alamat**, adalah alamat pelaku usaha
- **Provinsi,** adalah nama propinsi pada alamat rumah pelaku usaha
- **Kabupaten/Kota,** adalah nama kabupaten/kota pada alamat rumah pelaku usaha

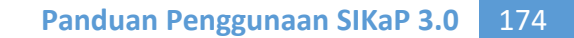

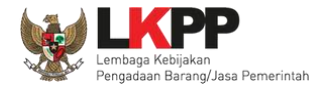

# **Catatan untuk Orang Asli Papua (OAP)**

Akan tampil *Popup* jika *Pengguna* melakukan ceklis  $\Box$ <sup>Orang Asli Papua (OAP)</sup>. Klik *button* 'Yakin' untuk konfirmasi bahwa

Anda adalah Orang Asli Papua (OAP)

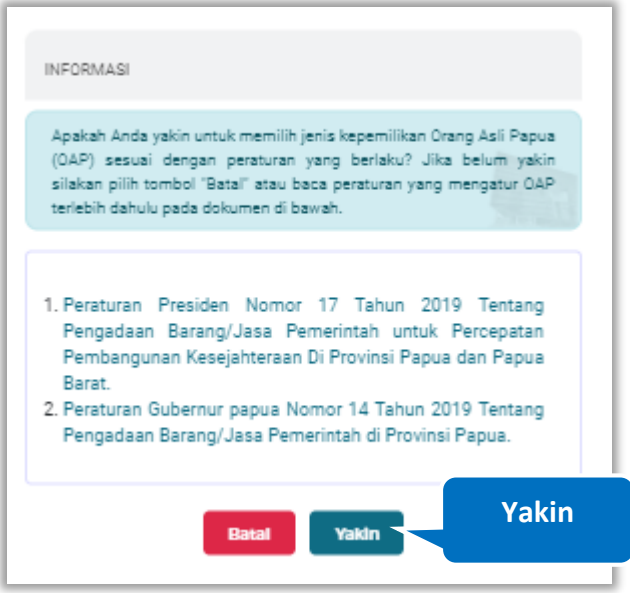

**Gambar 167.** *Pop Up Konfirmasi Orang Asli Papua*

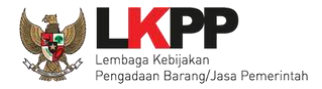

# **Catatan Jenis Kepemilikan (Perusahaan Asing)**

*Form* ini akan ditampilkan jika *Pengguna* memilih 'Perusahaan Asing pada Jenis Kepemilikan

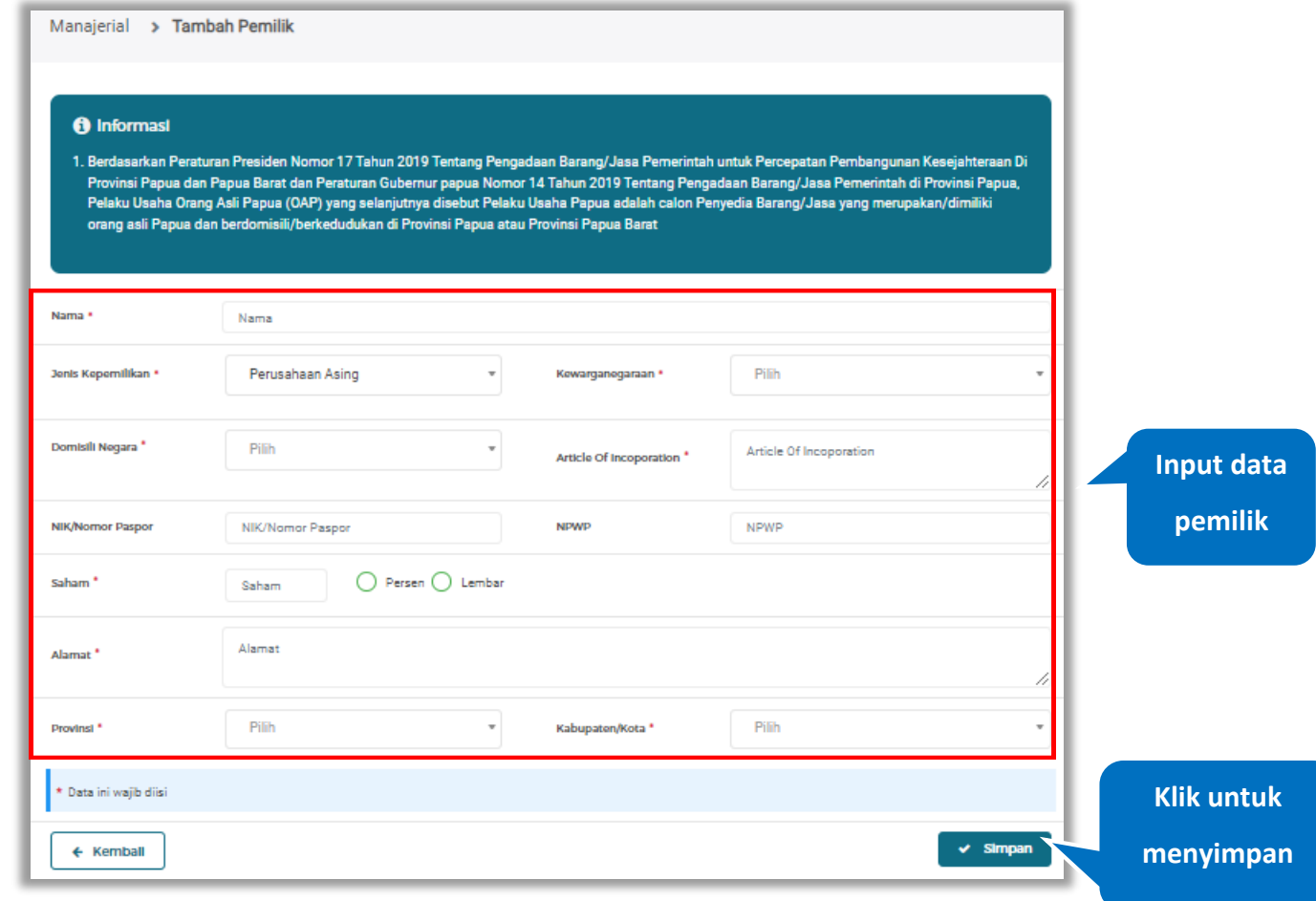

**Gambar 168.** *Form Jenis Kepemilikan Perusahaan Asing*

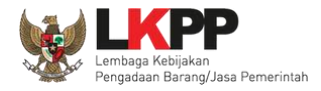

Penjelasan mengenai isian pada halaman tambah pemilik-Perusahaan Asing,

- **Nama**, adalah nama dari pelaku usaha
- **Jenis Kepemilikan**, adalah jenis kepemilikan pelaku usaha
- **Kewarganegaraan**, adalah jenis kewarganegaraan pelaku usaha
- **Domisili Negara,** adalah nama Negara domisili pelaku usaha
- **Article Of Incoporation**, akta pendirian
- **NIK/Nomor Paspor**, adalah nomor induk kepegawaian atau nomor passport pelaku usaha, NIK/Nomor Paspor bersifat opsional
- **NPWP,** adalah nomor pokok wajib pajak tenaga ahli pelaku usaha, NPWP bersifat opsional
- **Saham**, adalah saham yang dimiliki pelaku usaha, pilih salah satu jenis saham dalam bentuk persen/lembar
- **Alamat**, adalah alamat pelaku usaha
- **Provinsi,** adalah nama propinsi pada alamat rumah pelaku usaha
- **Kabupaten/Kota,** adalah nama kabupaten/kota pada alamat rumah pelaku usaha

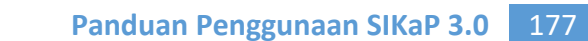

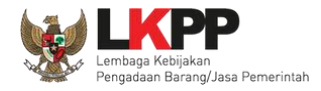

# **Catatan Jenis Kepemilikan (Pemerintah)**

*Form* ini akan ditampilkan jika *Pengguna* memilih 'Pemerintah' pada Jenis Kepemilikan

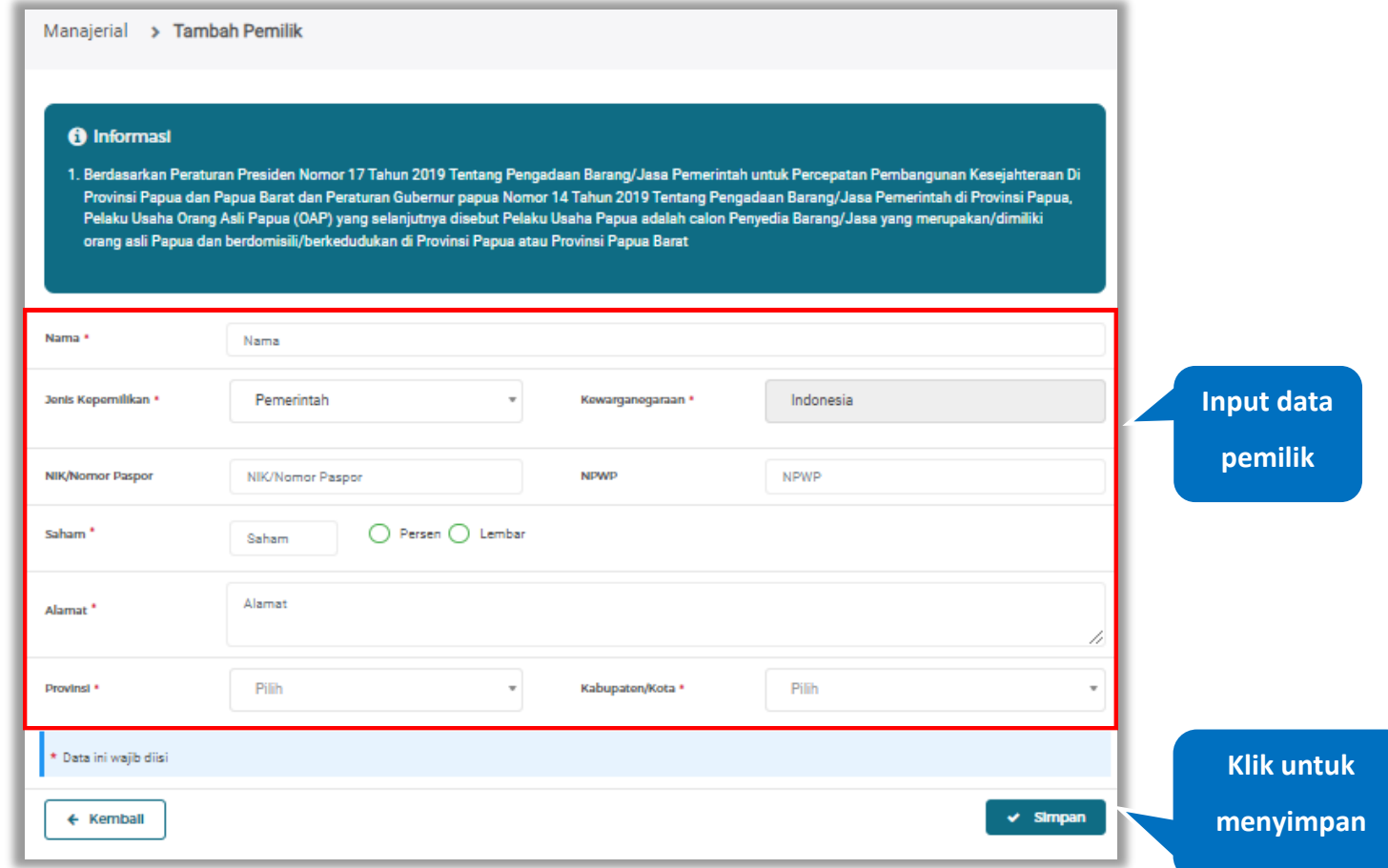

**Gambar 169.** *Form Jenis Kepemilikan Pemerintah*

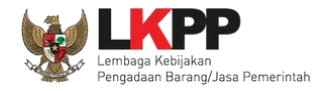

Penjelasan mengenai isian pada halaman tambah pemilik-Pemerintah,

- **Nama**, adalah nama dari pelaku usaha
- **Jenis Kepemilikan**, adalah jenis kepemilikan pelaku usaha
- **Kewarganegaraan**, adalah jenis kewarganegaraan pelaku usaha. Isian ini akan nonaktif jika Anda memilih Jenis Kepemilikan 'Pemerintah'
- **NIK/Nomor Paspor**, adalah nomor induk kepegawaian atau nomor passport pelaku usaha. NIK/Nomor Paspor bersifat opsional
- **NPWP,** adalah nomor pokok wajib pajak tenaga ahli pelaku usaha, NPWP bersifat opsional
- **Saham**, adalah saham yang dimiliki pelaku usaha, pilih salah satu jenis saham dalam bentuk persen/lembar
- **Alamat**, adalah alamat pelaku usaha
- **Provinsi,** adalah nama propinsi pada alamat rumah pelaku usaha
- **Kabupaten/Kota,** adalah nama kabupaten/kota pada alamat rumah pelaku usaha

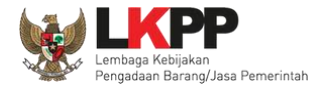

# **Catatan Jenis Kepemilikan (Publik)**

*Form* ini akan ditampilkan jika *Pengguna* memilih 'Publik pada Jenis Kepemilikan

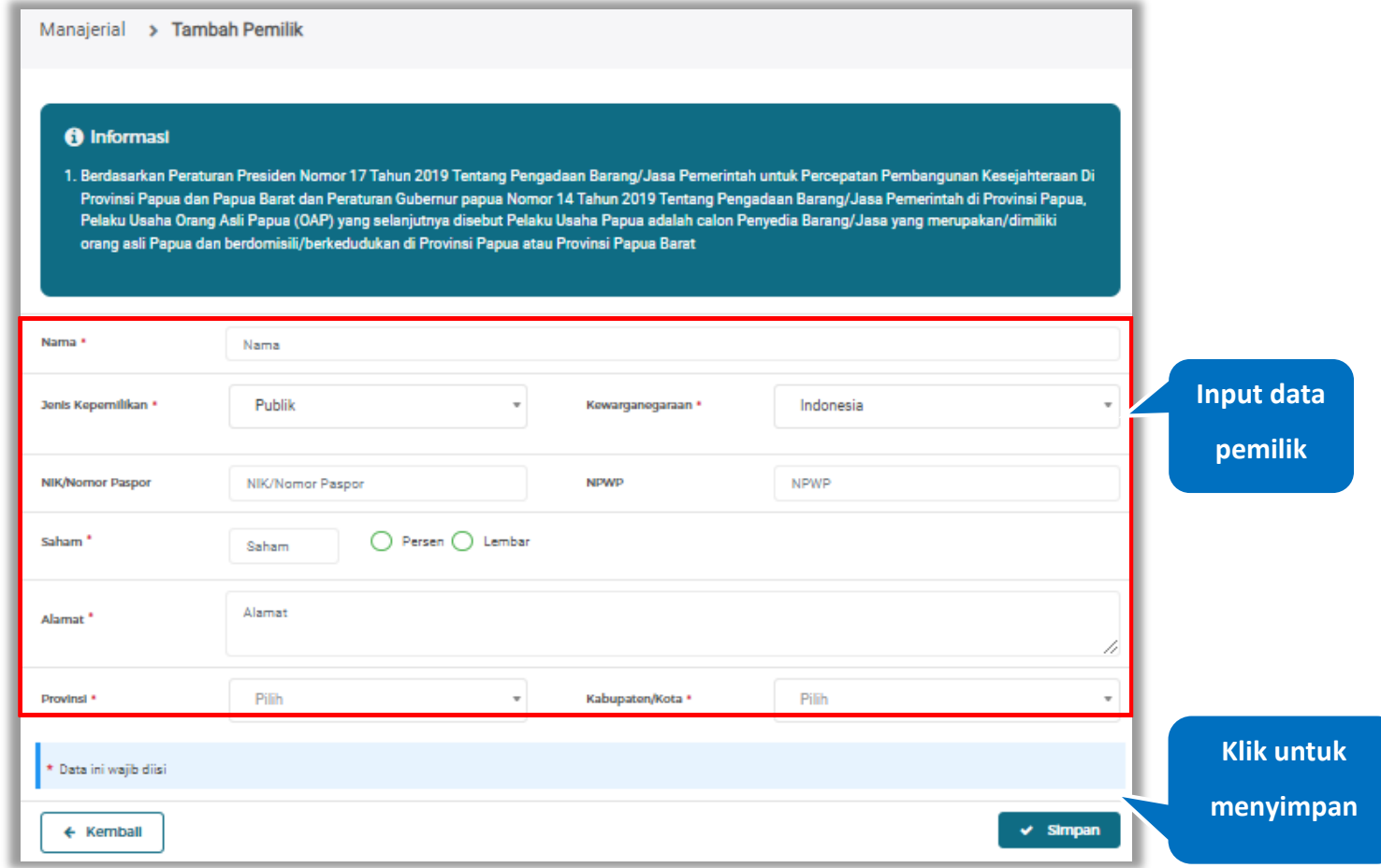

**Gambar 170.** *Form Jenis Kepemilikan Publik*

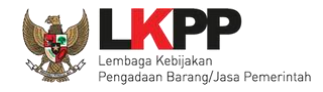

Penjelasan mengenai isian pada halaman tambah pemilik-Pemerintah,

- **Nama**, adalah nama dari pelaku usaha
- **Jenis Kepemilikan**, adalah jenis kepemilikan pelaku usaha
- **Kewarganegaraan**, adalah jenis kewarganegaraan pelaku usaha.
- **NIK/Nomor Paspor**, adalah nomor induk kepegawaian atau nomor passport pelaku usaha. NIK/Nomor Paspor bersifat opsional
- **NPWP,** adalah nomor pokok wajib pajak tenaga ahli pelaku usaha, NPWP bersifat opsional
- **Saham**, adalah saham yang dimiliki pelaku usaha, pilih salah satu jenis saham dalam bentuk persen/lembar
- **Alamat**, adalah alamat pelaku usaha
- **Provinsi,** adalah nama propinsi pada alamat rumah pelaku usaha
- **Kabupaten/Kota,** adalah nama kabupaten/kota pada alamat rumah pelaku usaha

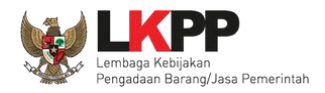

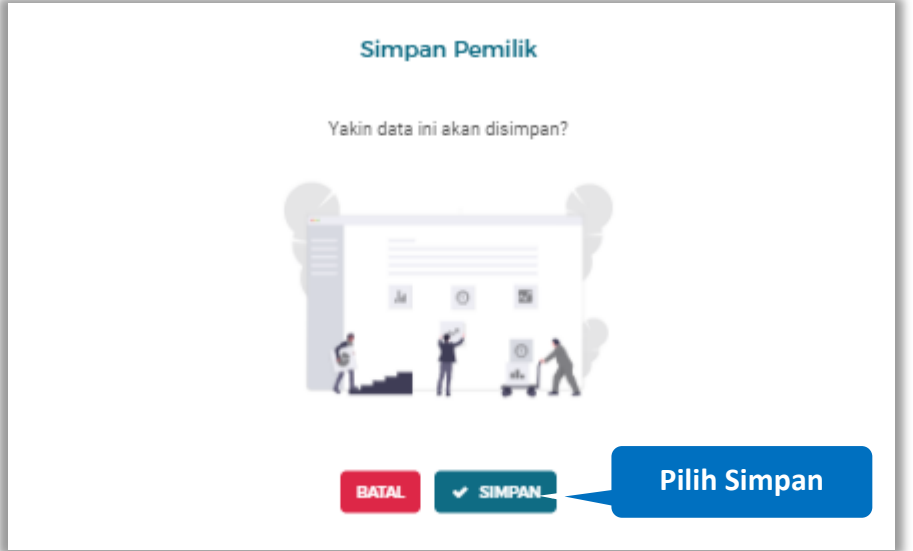

Setelah mengisi semua data, akan tampil konfirmasi untuk menyimpan, Klik 'Simpan' jika data sudah benar

**Gambar 171.** *Halaman Konfirmasi Simpan Pemilik*

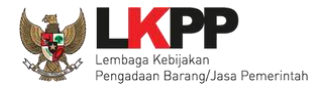

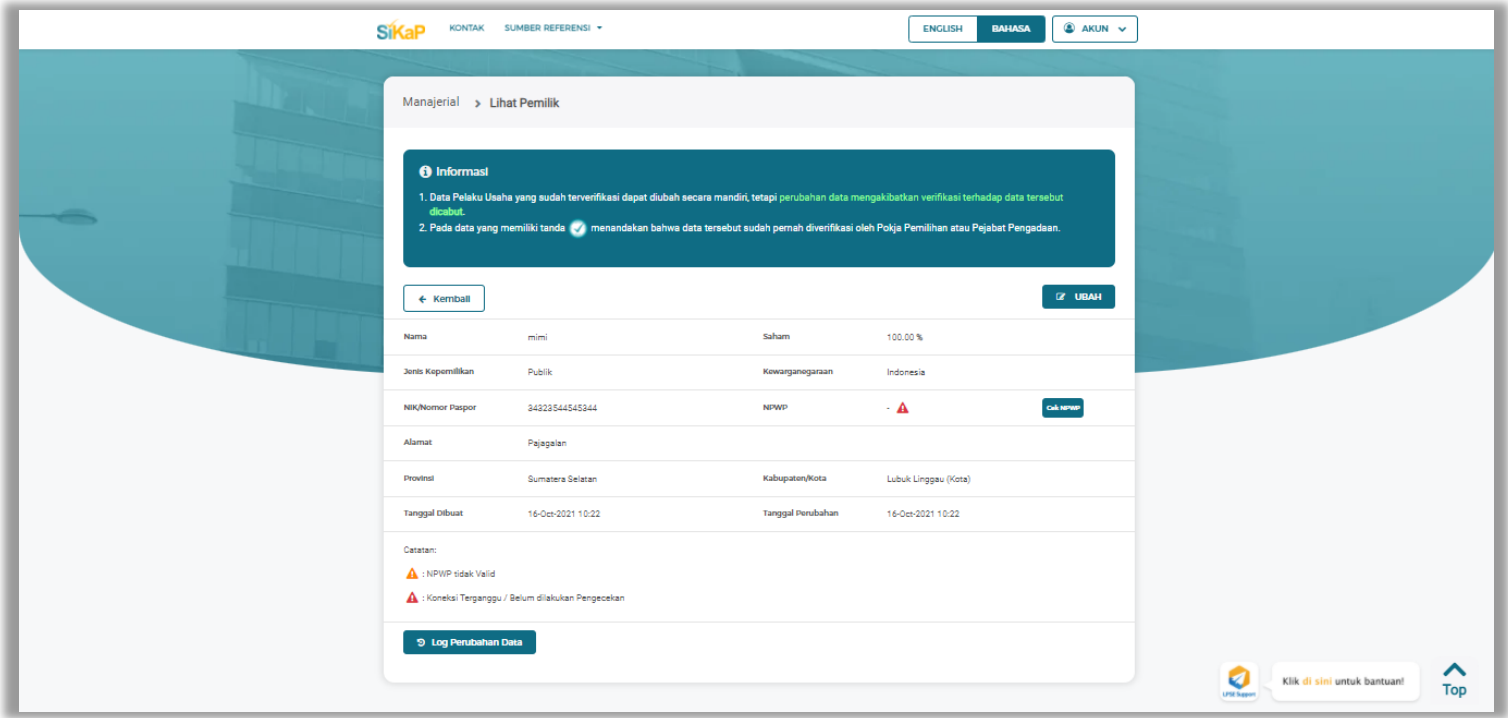

Jika berhasil maka Pengguna akan dialihkan menuju Halaman Detail Lihat Pemilik.

**Gambar 172.** *Halaman Detail Pemilik*

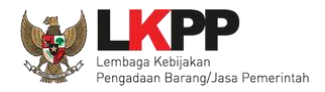

#### **Export dan Export All**

Untuk melakukan *export* data pemilik klik *button* Untuk *export* 1 halaman atau klik Untuk untuk untuk

*export* semua data.

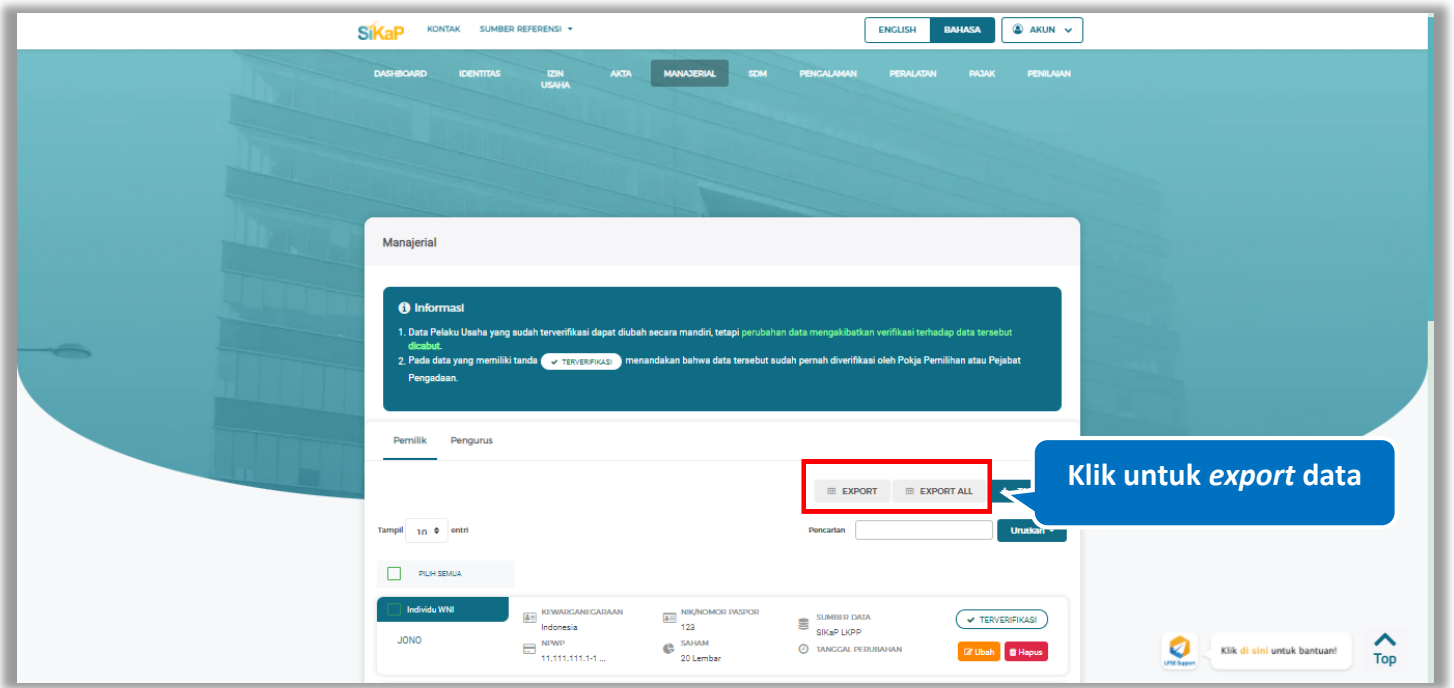

**Gambar 173.** *Halaman Daftar Pemilik* 

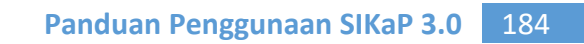

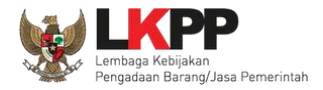

# Halaman ini menampilkan hasil *export* data pemilik

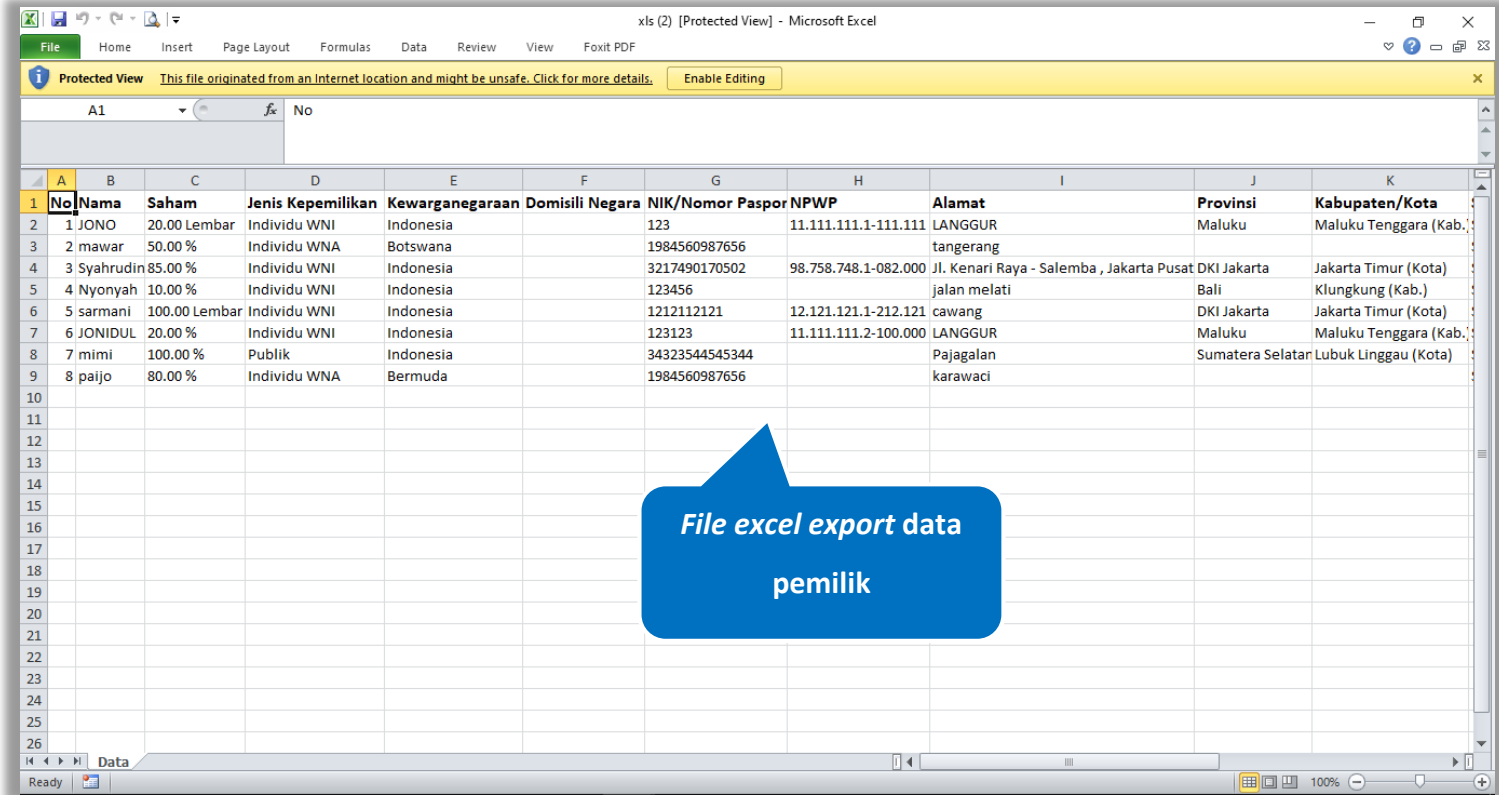

**Gambar 174.** *Halaman Export Pemilik*

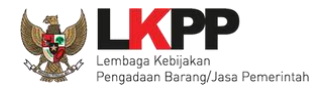

# **Cari Pemilik**

Untuk melakukan cari pemilik *input keyword* pada kolom pencarian lalu klik enter. Klik button untuk untuk mengurutkan data.

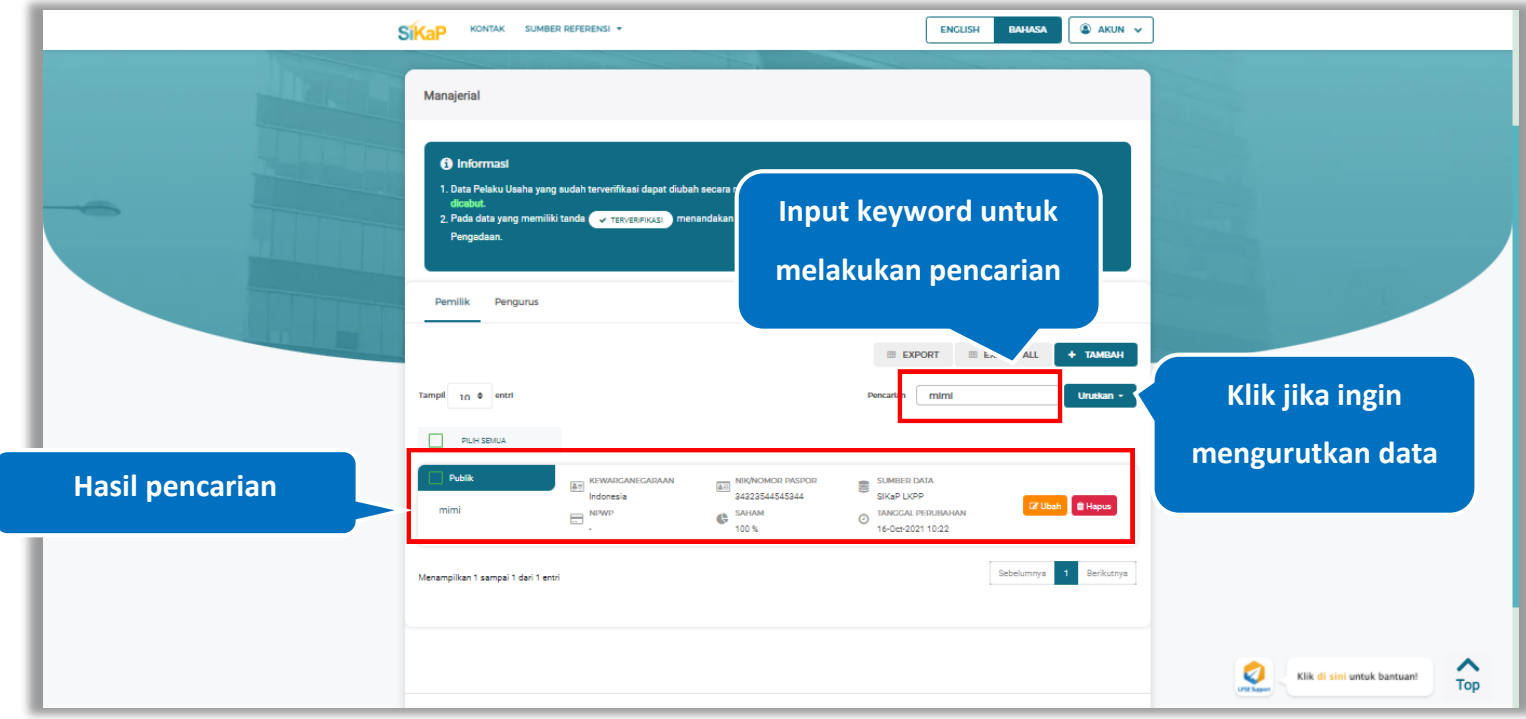

**Gambar 175.** *Halaman Daftar Pemilik*

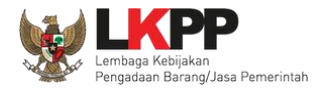

# **Lihat Detail Pemilik**

Klik pada nama pemilik untuk melihat detail pemilik

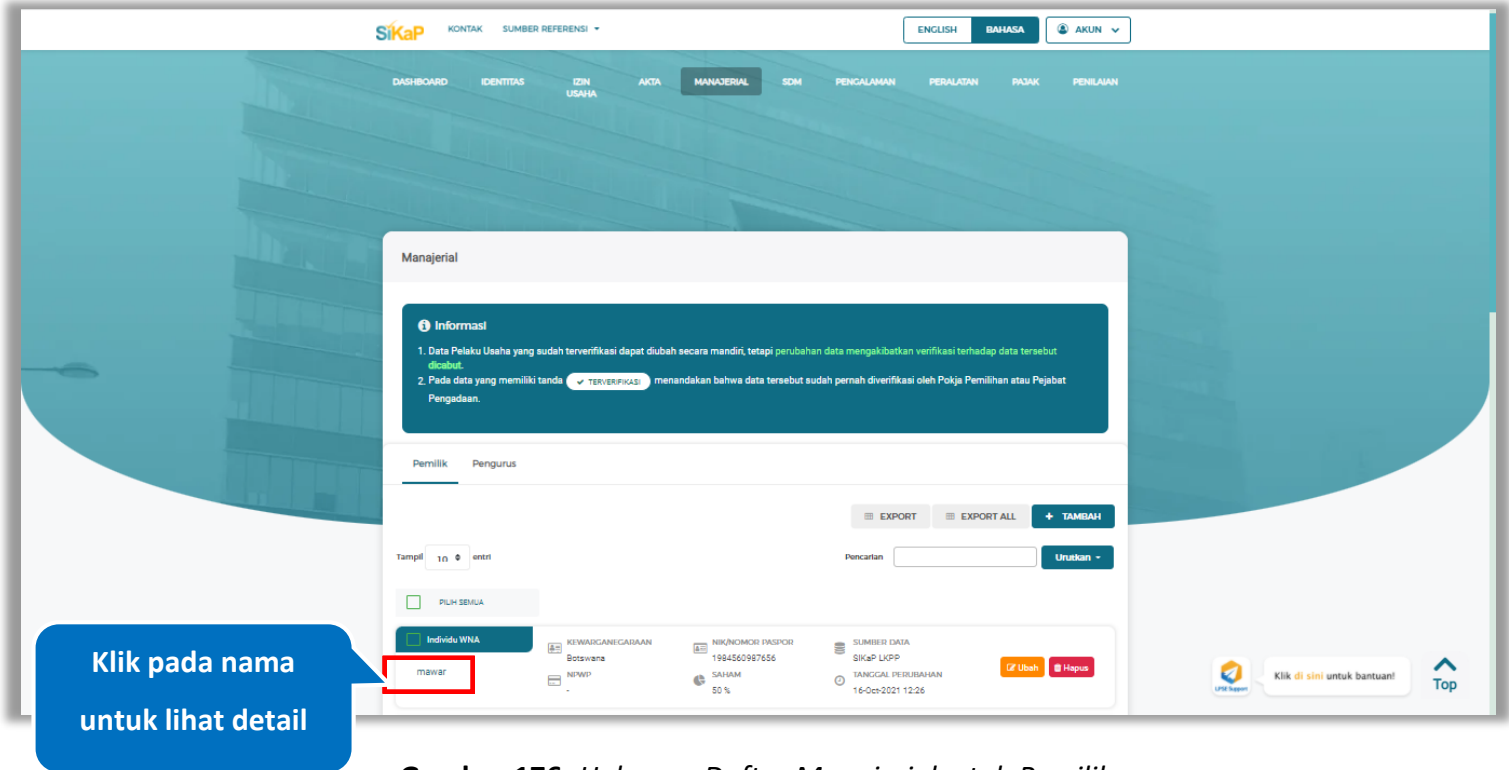

**Gambar 176.** *Halaman Daftar Manajerial – tab Pemilik*

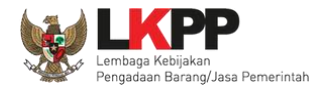

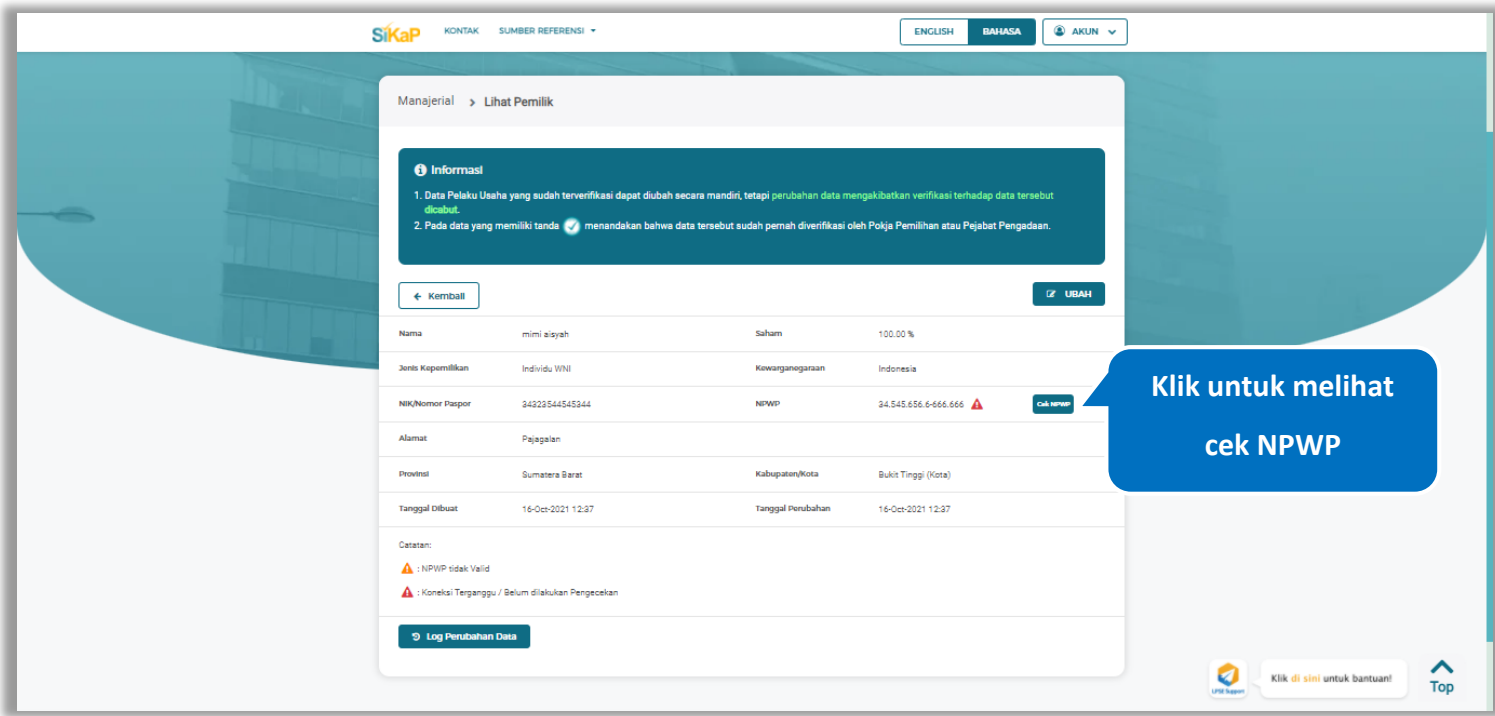

Halaman ini menampilkan detail pemilik, Pengguna dapat melakukan validasi NPWP dengan cara klik *button*

**Gambar 177.** *Halaman Detail Pemilik* 

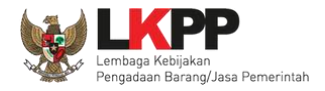

#### **5.5.1.4.1 Cek NPWP**

Akan tampil halaman konfirmasi Validasi NPWP. Klik *button* validasi untuk memvalidasi.

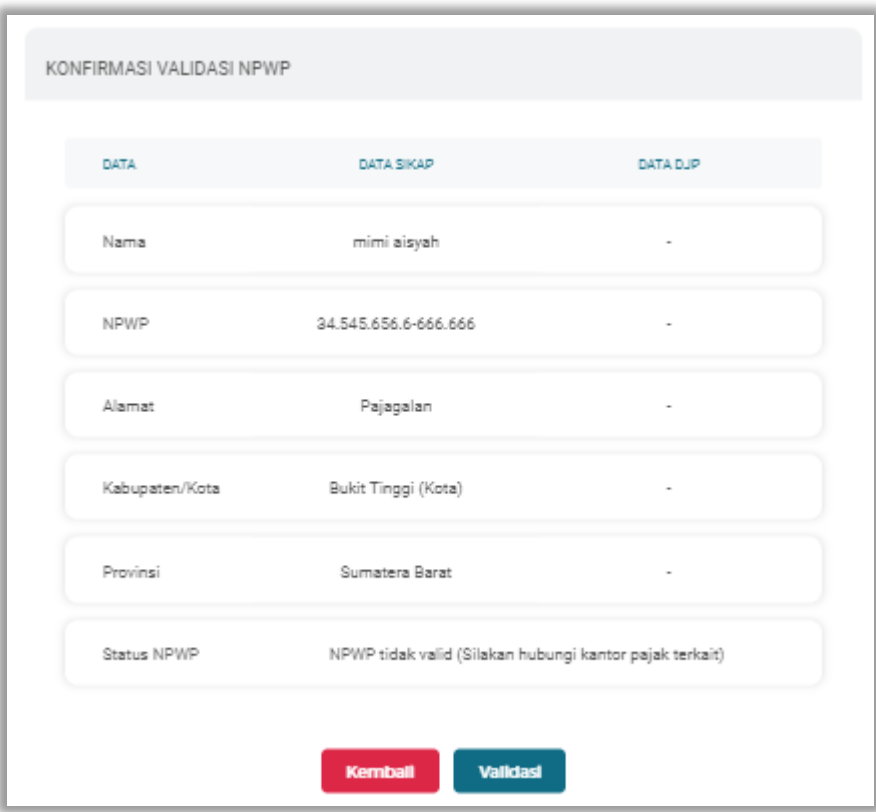

**Gambar 178.** *Halaman Konfirmasi Validasi NPWP*

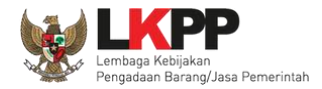

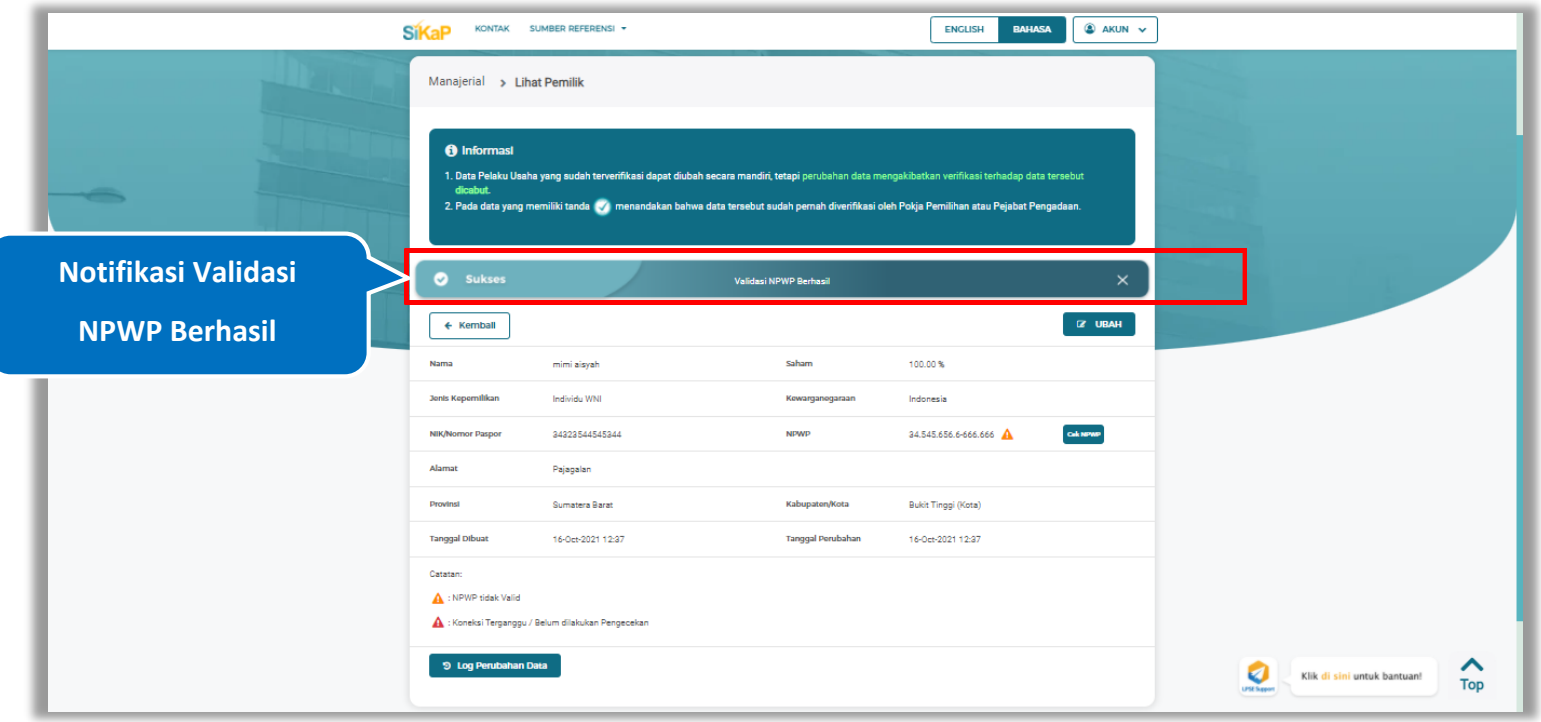

Jika berhasil maka akan muncul notifikasi bahwa data berhasil divalidasi.

**Gambar 179.** *Halaman Notifikasi Validasi NPWP Berhasil*

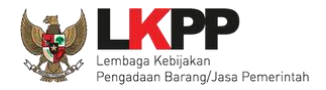

#### **5.5.1.4.2 Log Perubahan Data**

klik *button* <sup>9</sup> Log Perubahan Data duntuk menampilkan log perubahan data pada pemilik

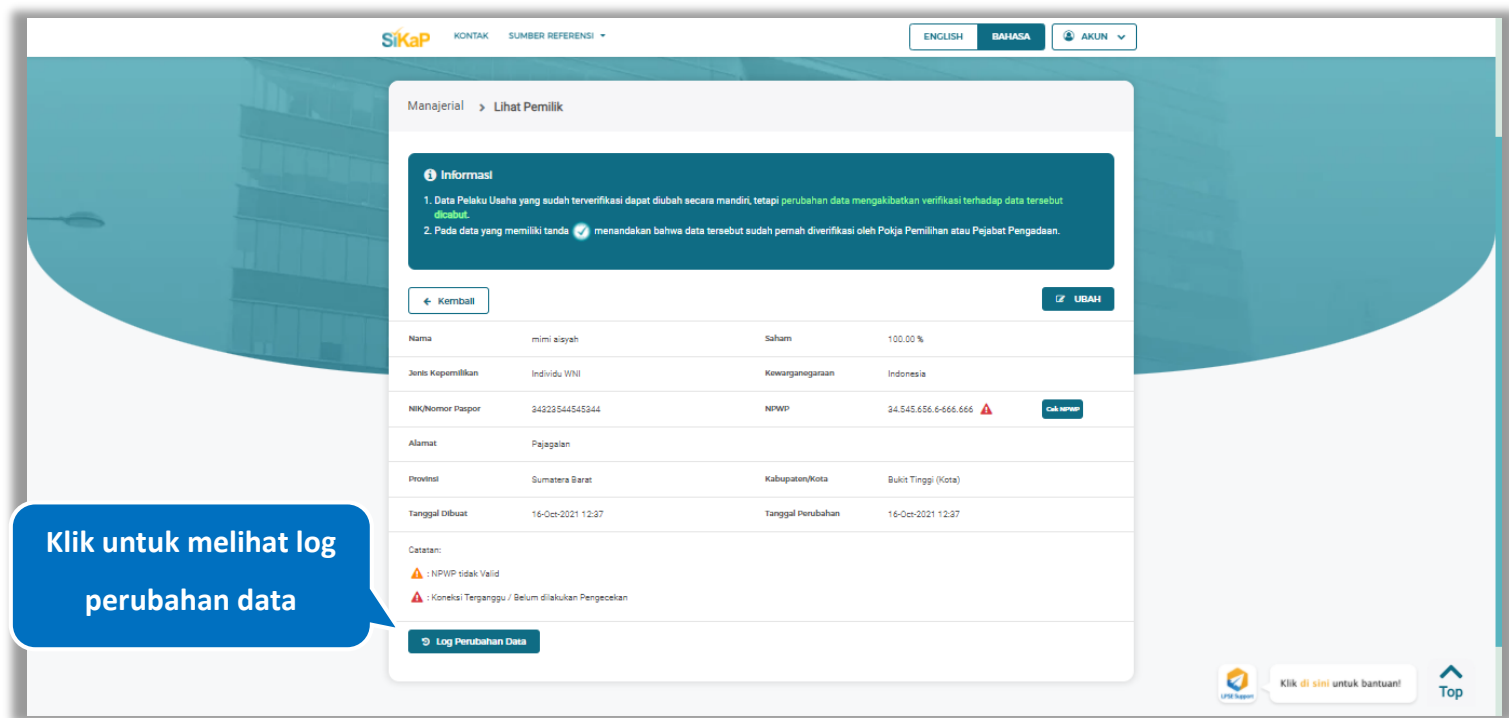

**Gambar 180.** *Halaman Detail Pemilik* 

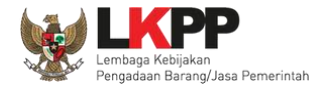

Halaman ini menampilkan log perubahan data pada pemilik. Klik *button* untuk kembali ke Halaman Detail pemilik

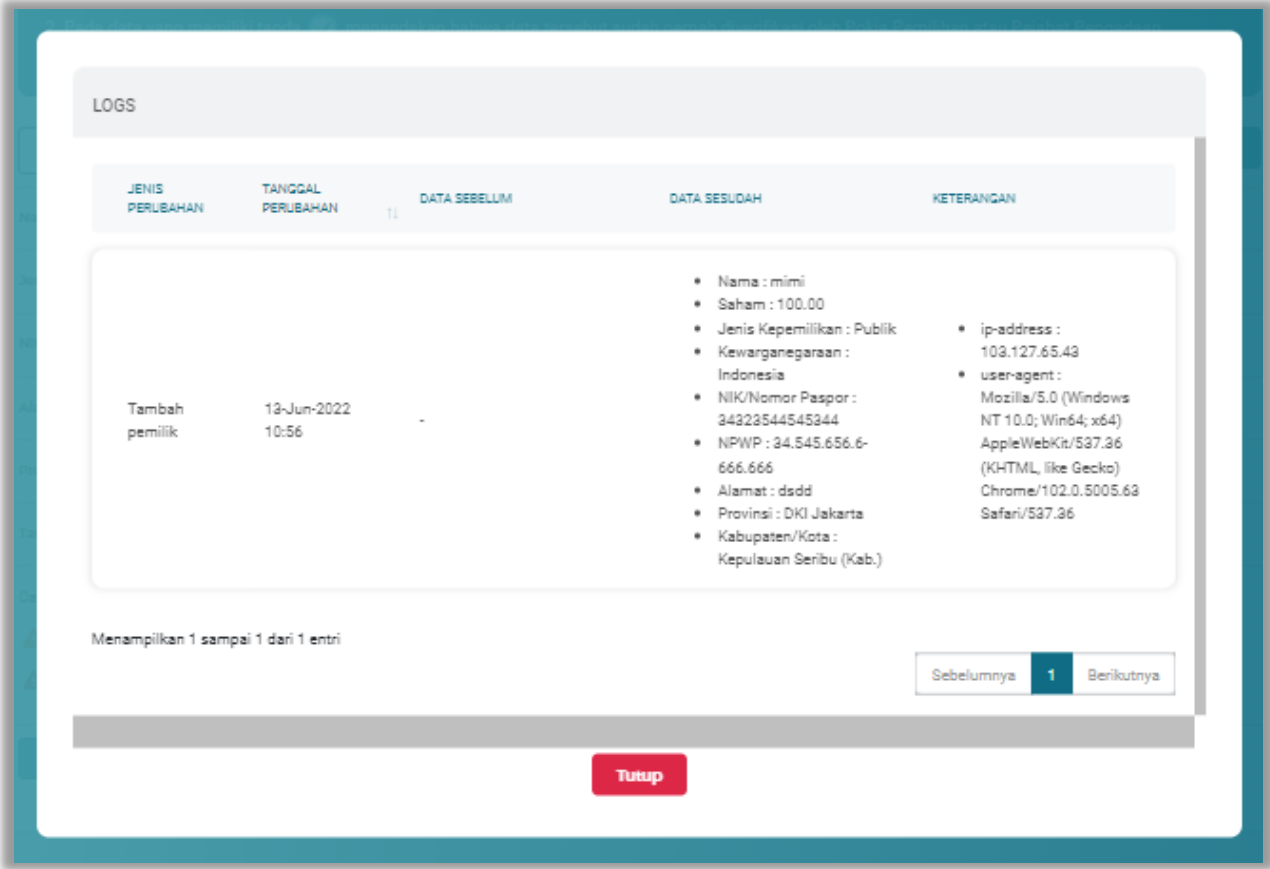

**Gambar 181.** *Halaman Log Perubahan Data Pemilik*

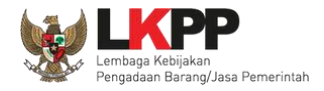

#### $5.5.1.5.$ **Lihat Detail Pemilik Terverifikasi**

Klik pada nama pemilik yang memiliki tanda  $\frac{(\sqrt{|\text{TRWER}||\text{max}})}{|\text{MLW}||}$ untuk melihat detail pemilik terverifikasi

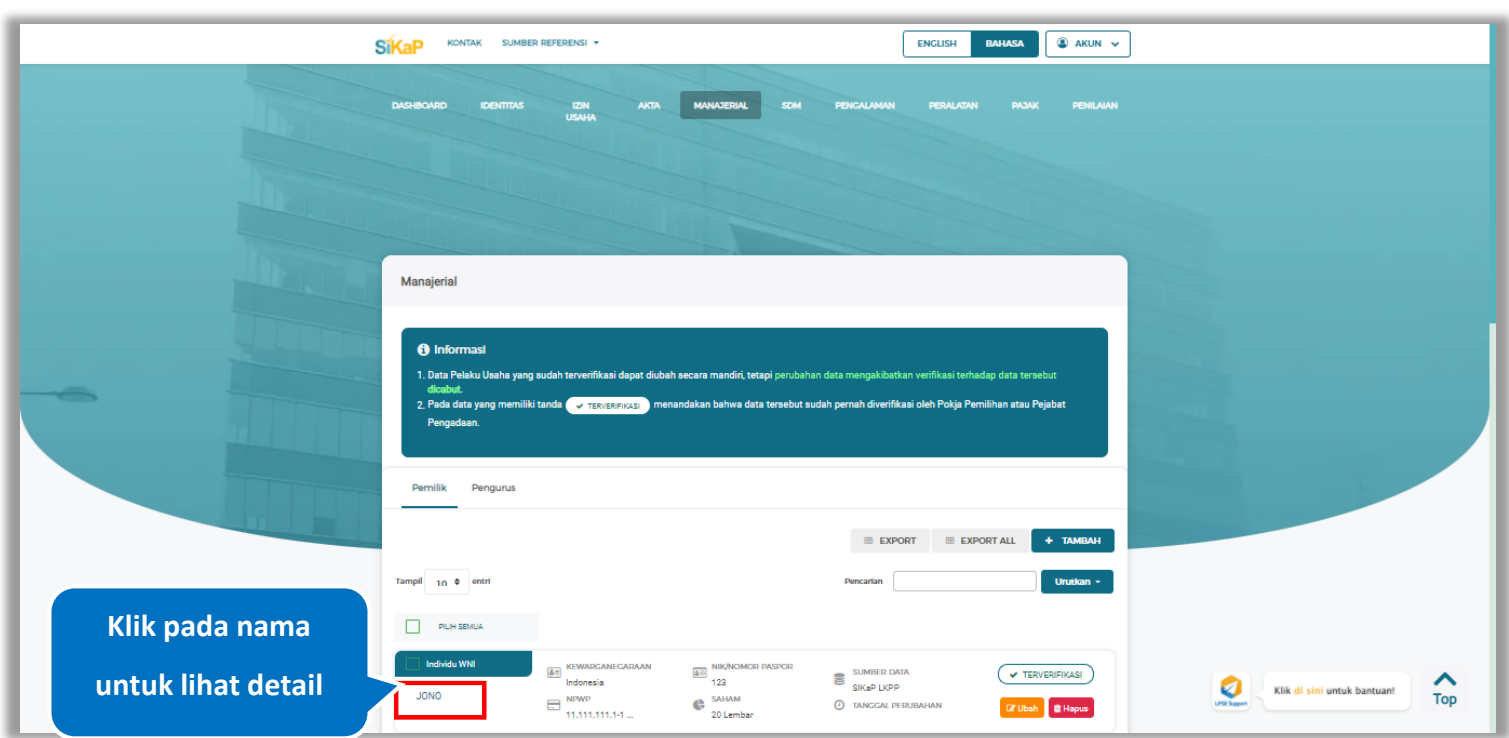

**Gambar 182.** *Halaman Daftar Pemilik*

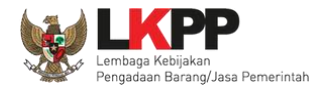

Cok NPWP

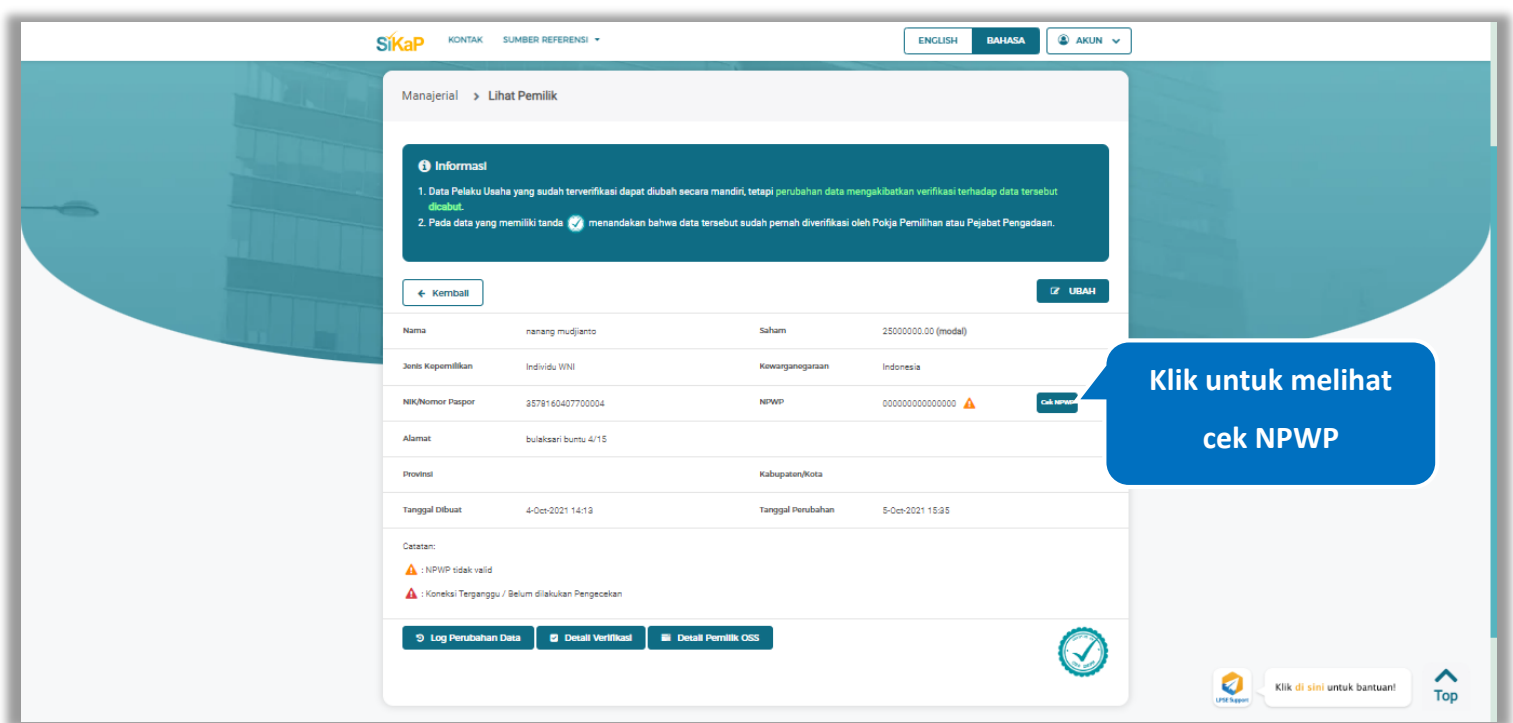

Halaman ini menampilkan detail pemilik terverifikasi, Pengguna dapat melakukan validasi NPWP dengan cara klik *button*

**Gambar 183.** *Halaman Detail Pemilik Terverifikasi*

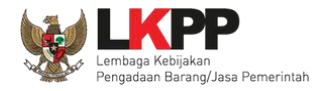

#### **5.5.1.5.1 Cek NPWP**

Akan tampil halaman konfirmasi Validasi NPWP. Klik *button* validasi untuk memvalidasi.

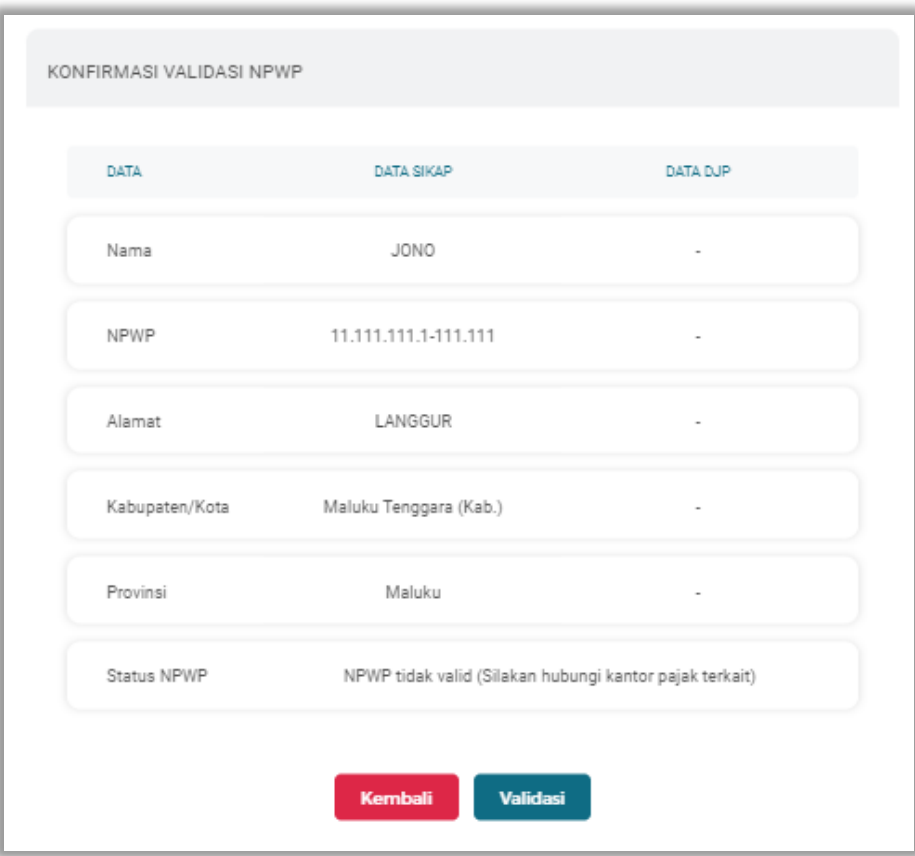

**Gambar 184.** *Halaman Konfirmasi Validasi NPWP*

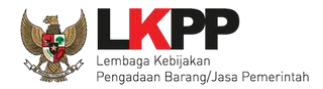

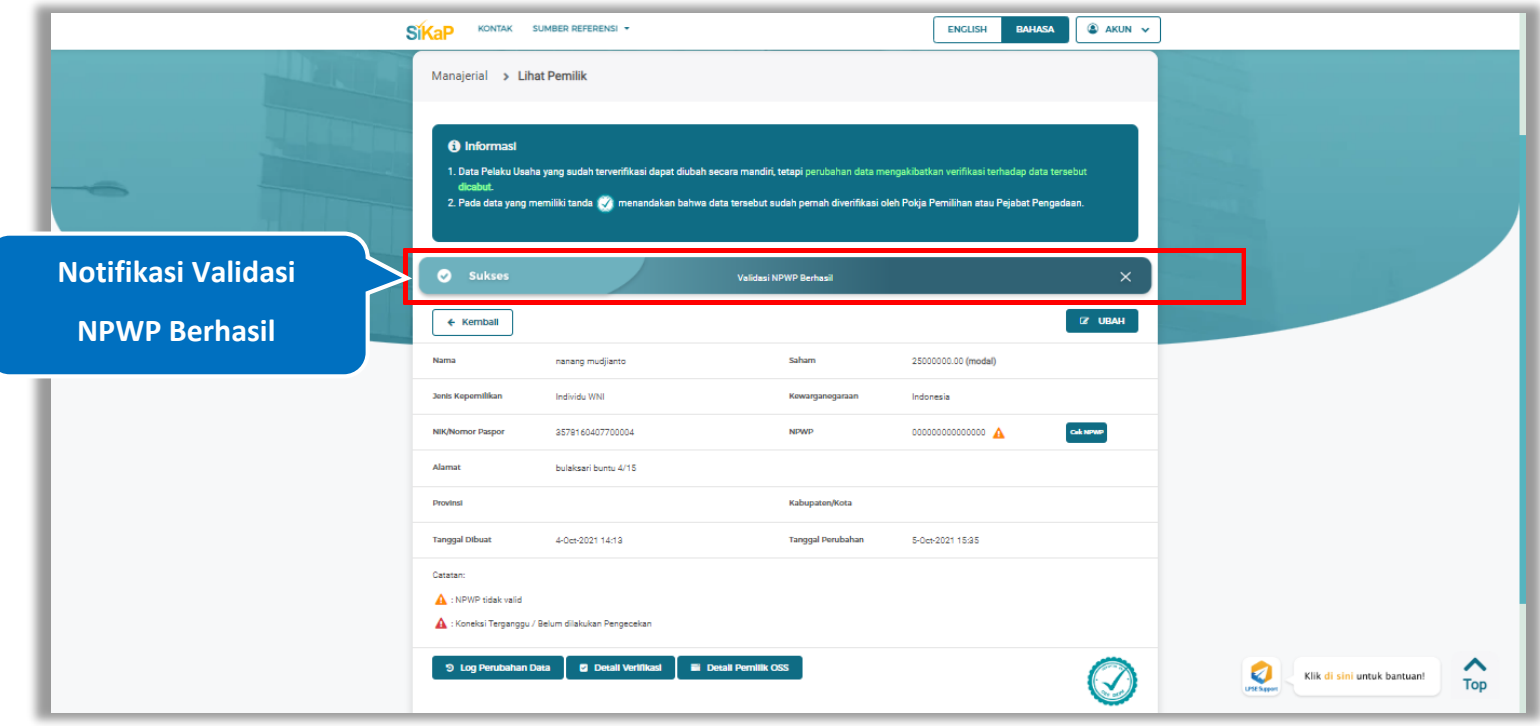

Jika berhasil maka akan muncul notifikasi bahwa data berhasil divalidasi.

**Gambar 185.** *Halaman Notifikasi Validasi NPWP Berhasil*

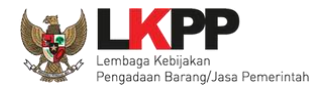

#### **5.5.1.5.2 Log Perubahan Data**

klik *button* <sup>9</sup> Log Perubahan Data menampilkan log perubahan data pada pemilik

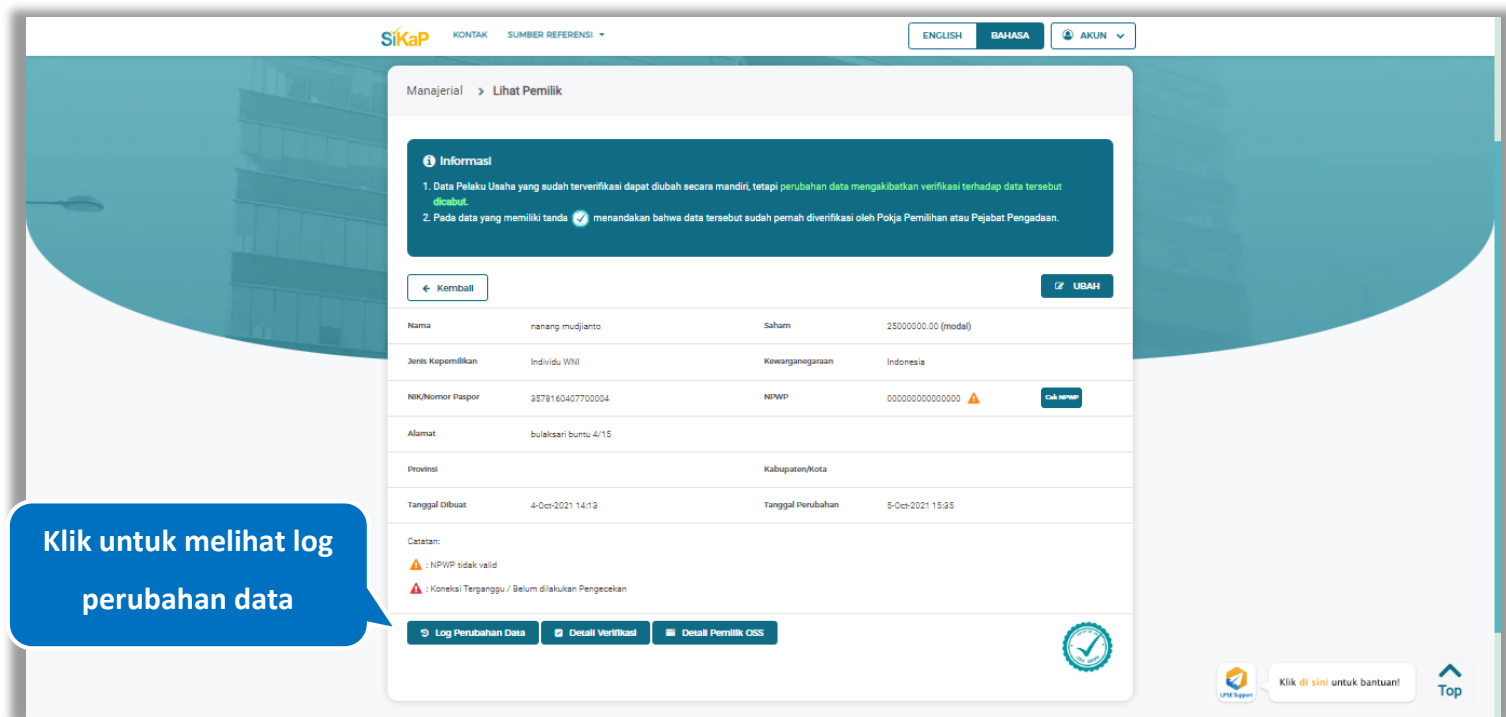

**Gambar 186.** *Halaman Detail Pemilik Terverifikasi*

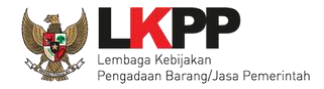

Halaman ini menampilkan log perubahan data pada pemilik. Klik *button* untuk kembali ke Halaman Detail pemilik

Terverifikasi

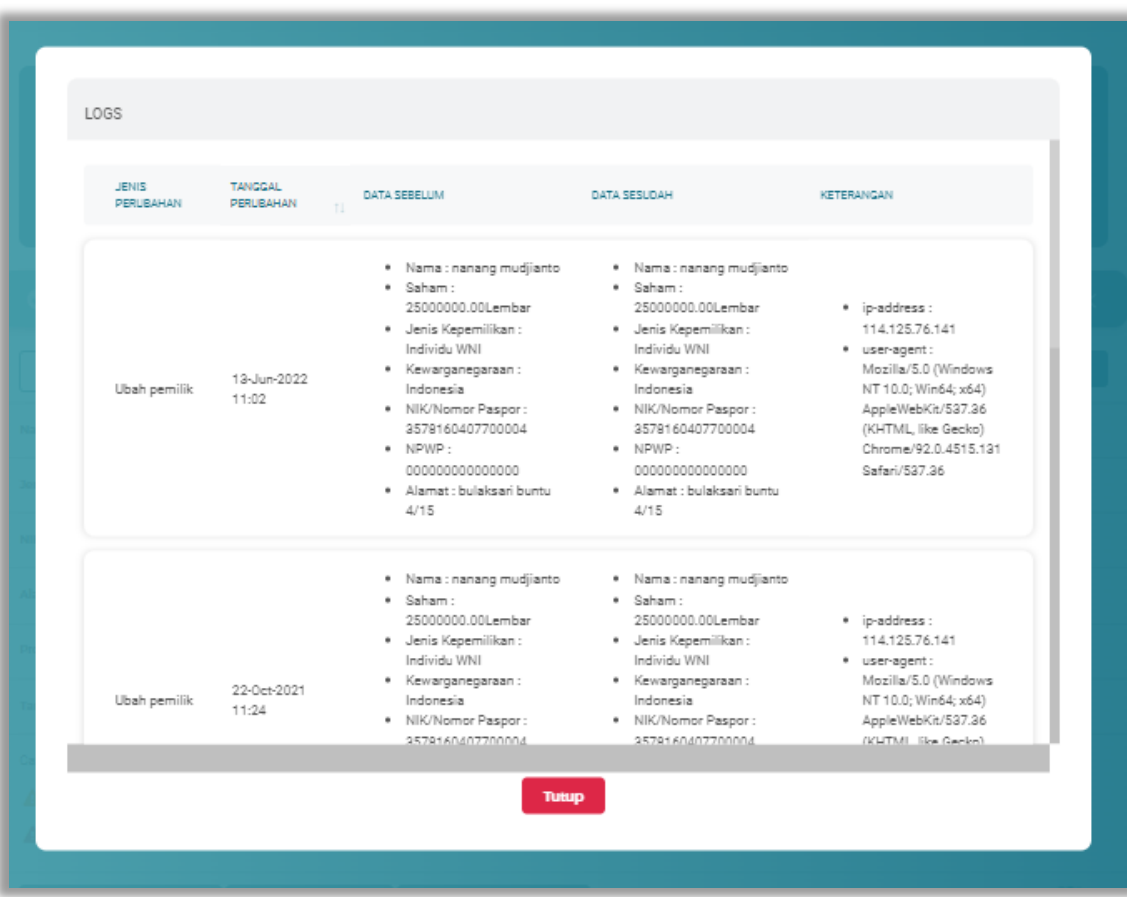

**Gambar 187.** *Halaman Log Perubahan Data Pemilik*

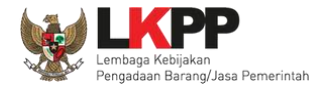

# **5.5.1.5.3 Detail Verifikasi**

Pada Halaman detail pemilik terverifikasi, Pengguna juga dapat melihat detail verifikasi pemilik dengan cara klik *button*

**D** Detail Verifikasi

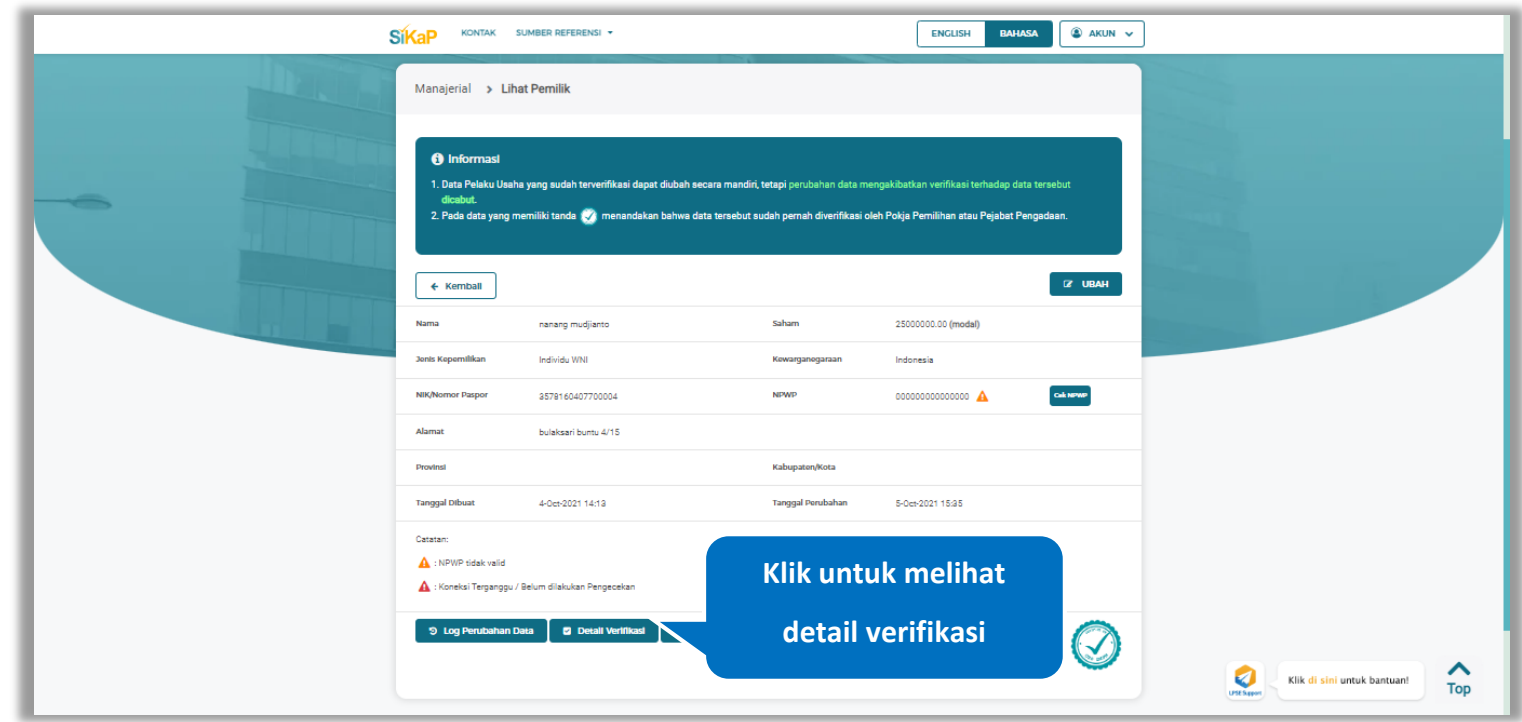

**Gambar 188.** *Halaman Detail Pemilik Terverifikasi*

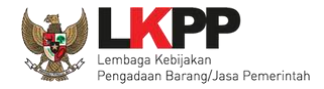

# Halaman ini menampilkan detail verifikasi data pada pemilik. Klik *button* untuk kembali ke Halaman Detail pemilik

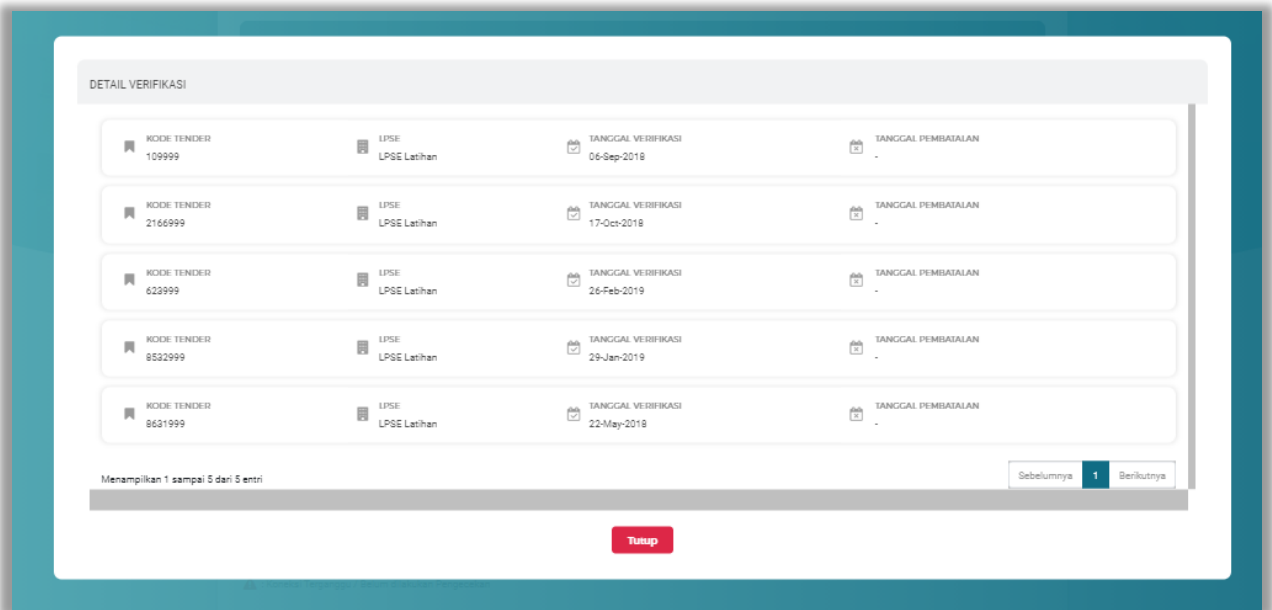

**Gambar 189.** *Halaman Detail Verifikasi Pemilik*

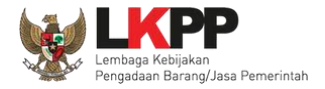

#### **5.5.1.5.4 Detail Pemilik OSS**

Pada Halaman detail pemilik OSS, Pengguna juga dapat melihat detail pemilik OSS dengan cara klik *button*

**E Detail Pemilik OSS** 

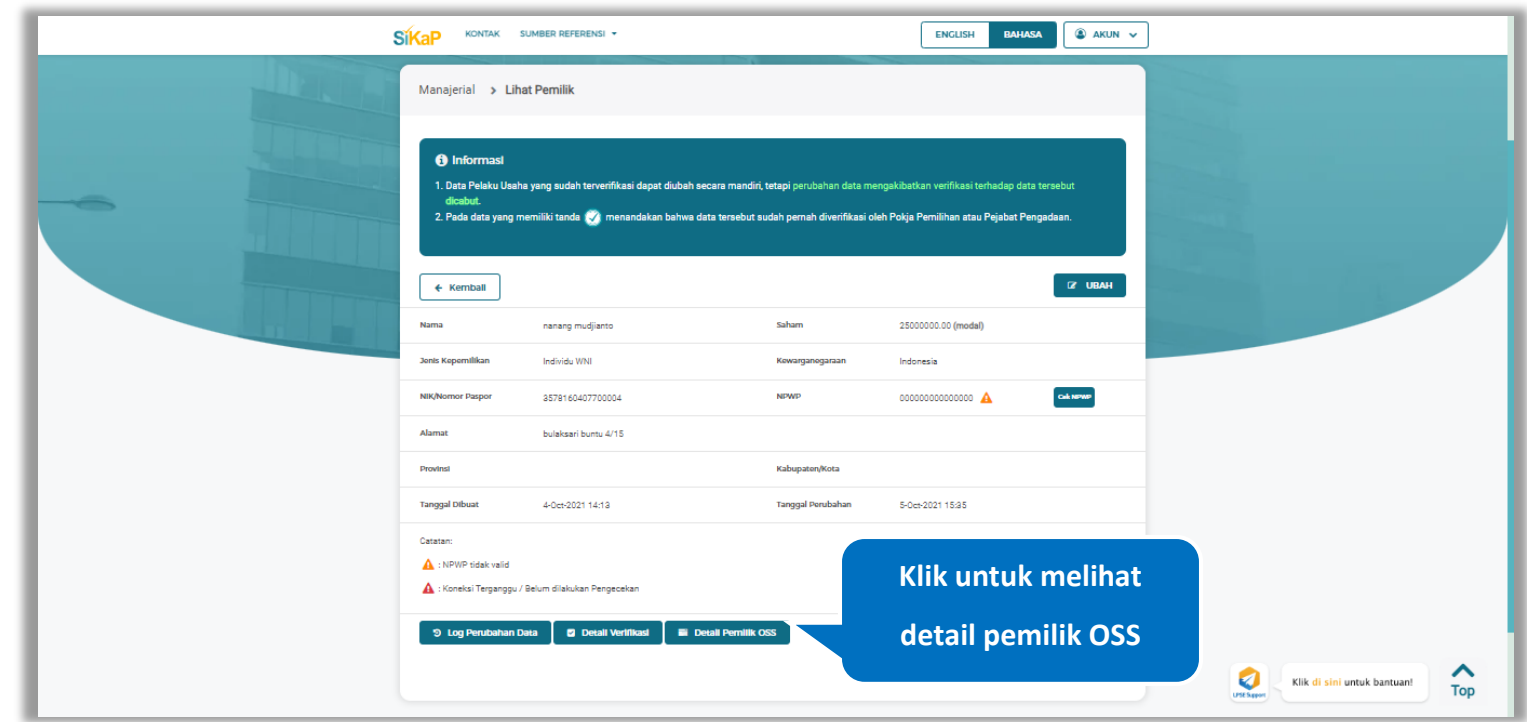

**Gambar 190.** *Halaman Detail Pemilik Terverifikasi*

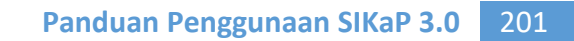

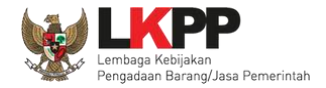

Halaman ini menampilkan detail pemilik OSS. Klik *button* **Kemball**untuk kembali ke Halaman Detail pemilik

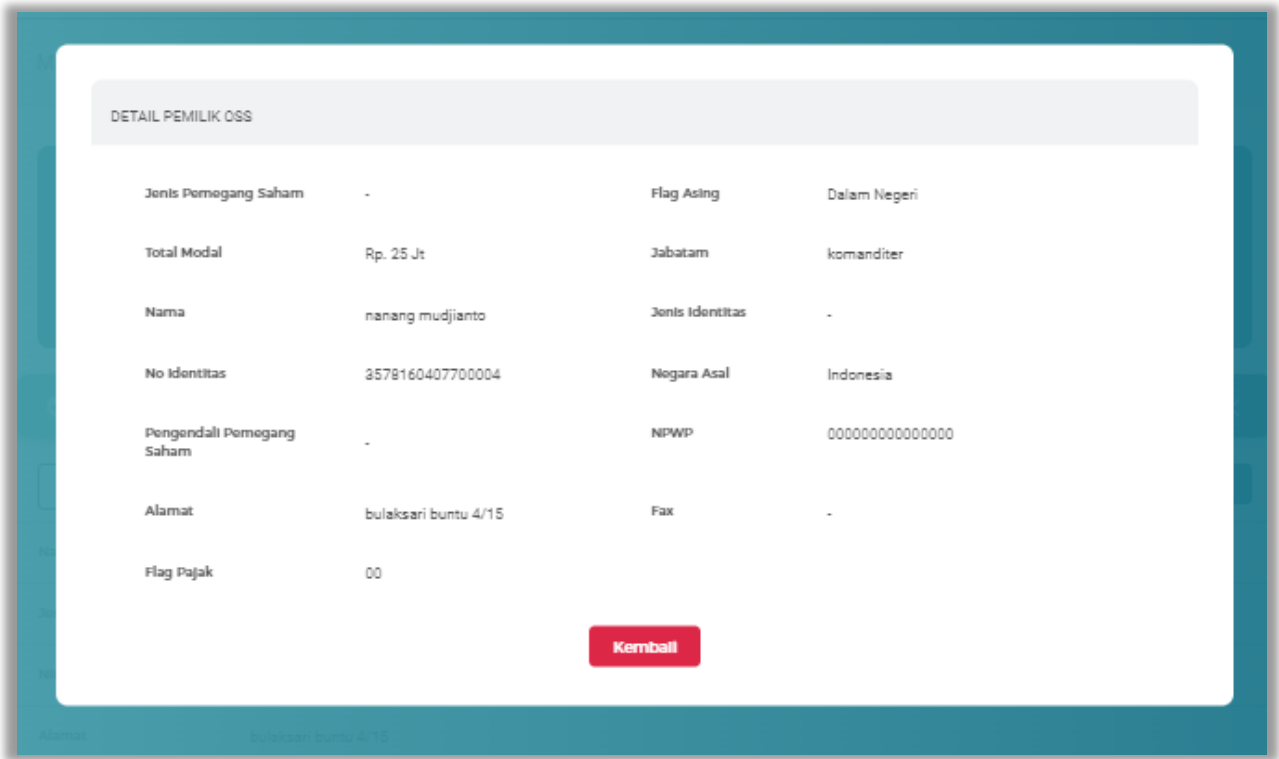

**Gambar 191.** *Halaman Detail Pemilik OSS*

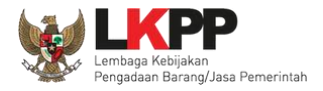

# **Ubah Pemilik**

Klik *button* <sup>G ubah</sup> untuk ubah data pemilik.

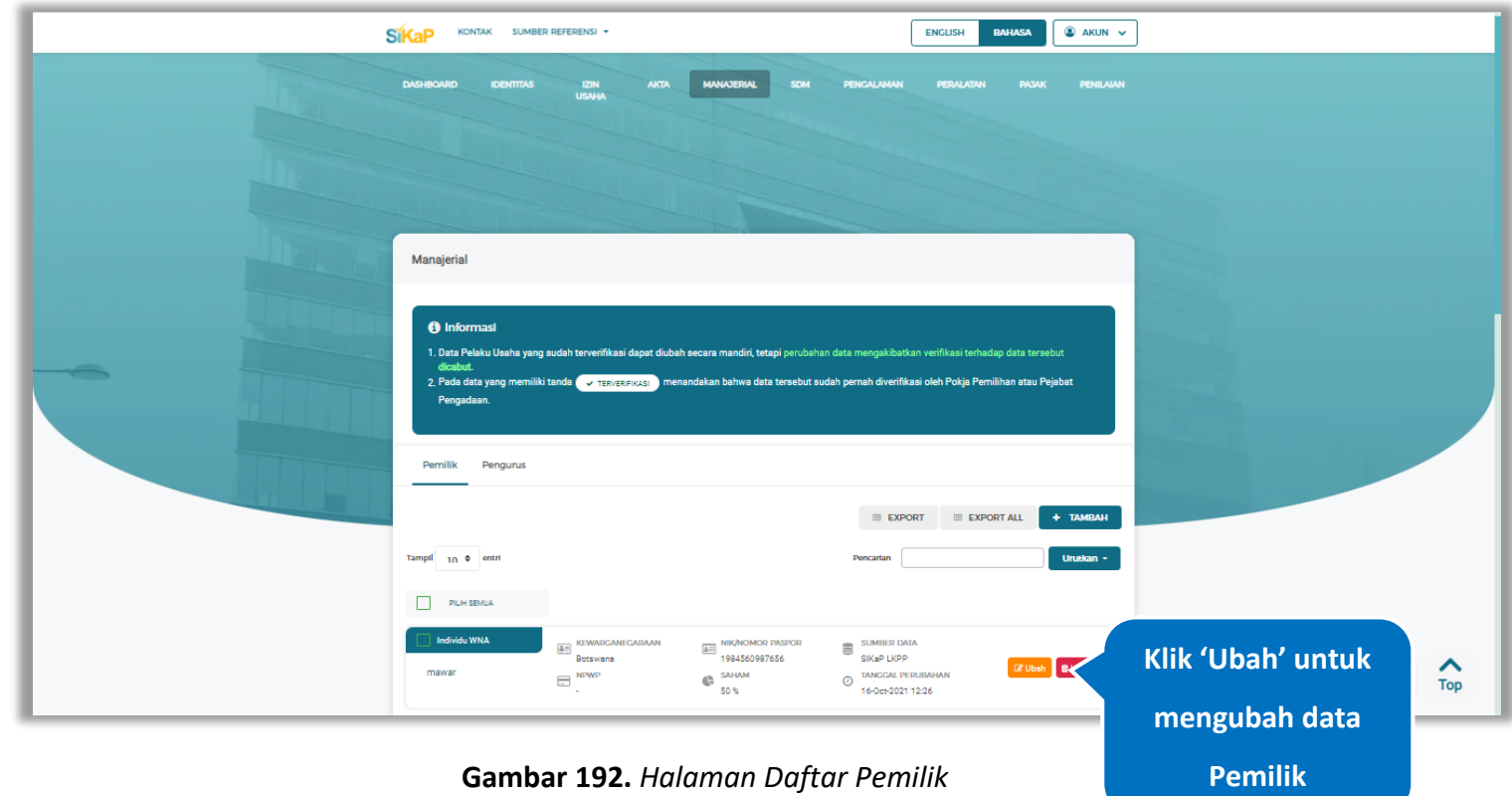

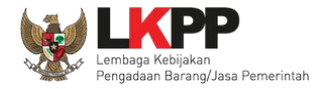

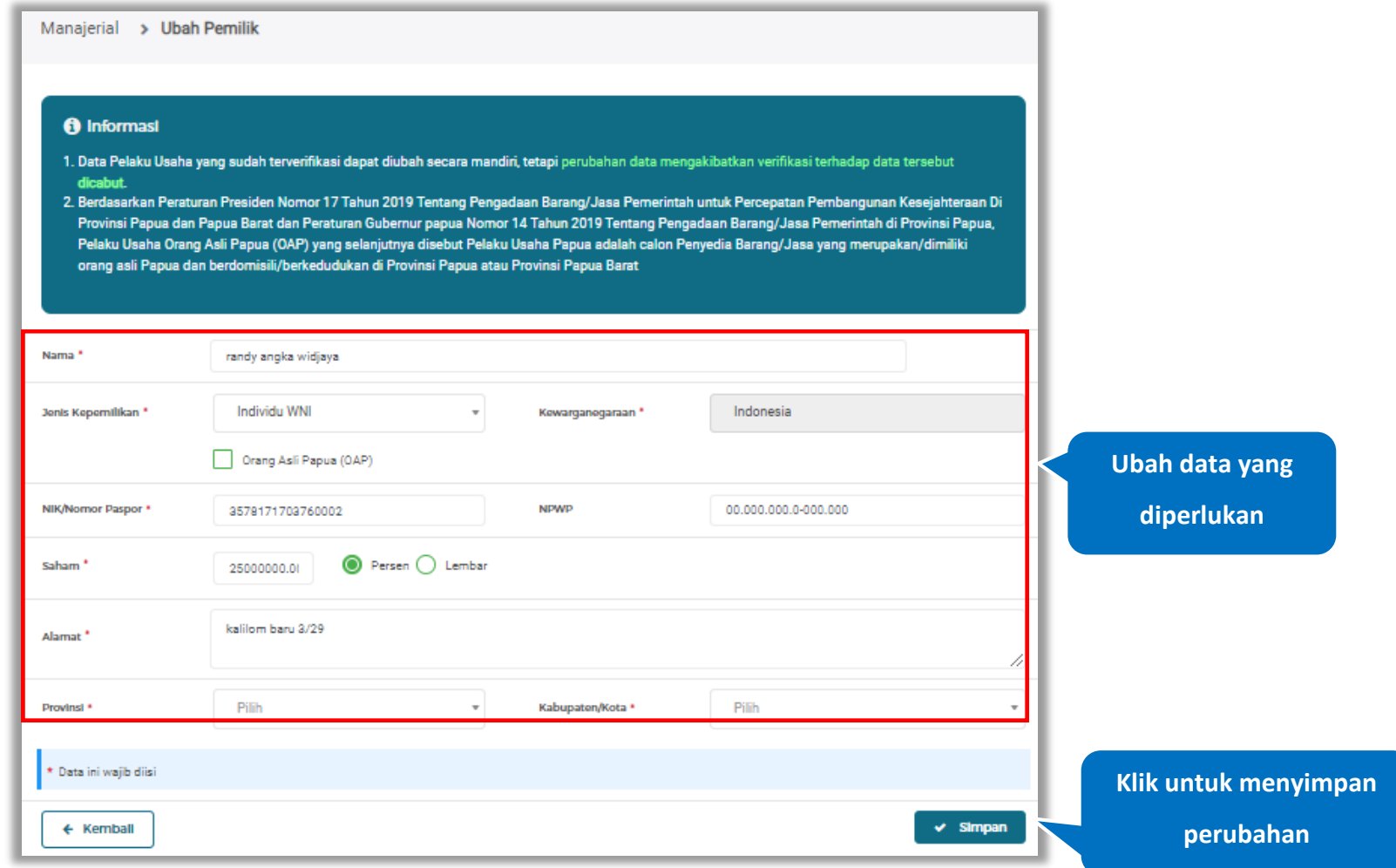

Akan tampil halaman ubah pemilik, ubah data yang diperlukan lalu klik simpan untuk menyimpan hasil perubahan.

**Gambar 193.** *Halaman Ubah Pemilik*

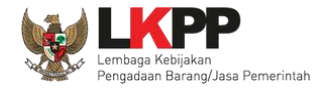

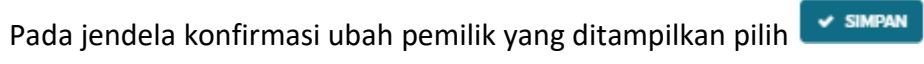

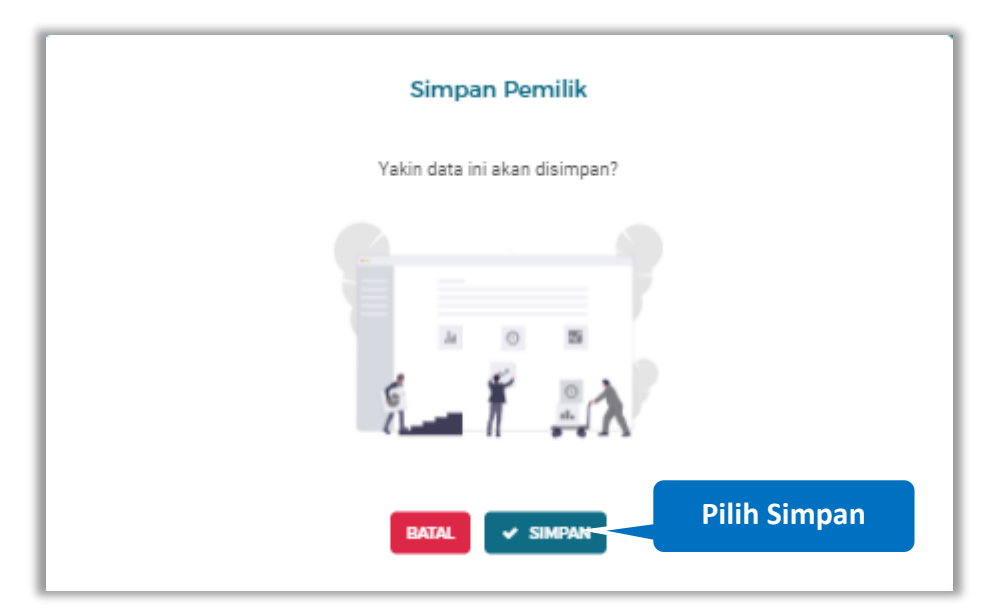

**Gambar 194.** *Halaman Konfirmasi Ubah Pemilik*

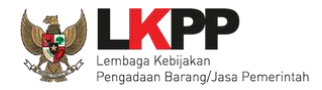

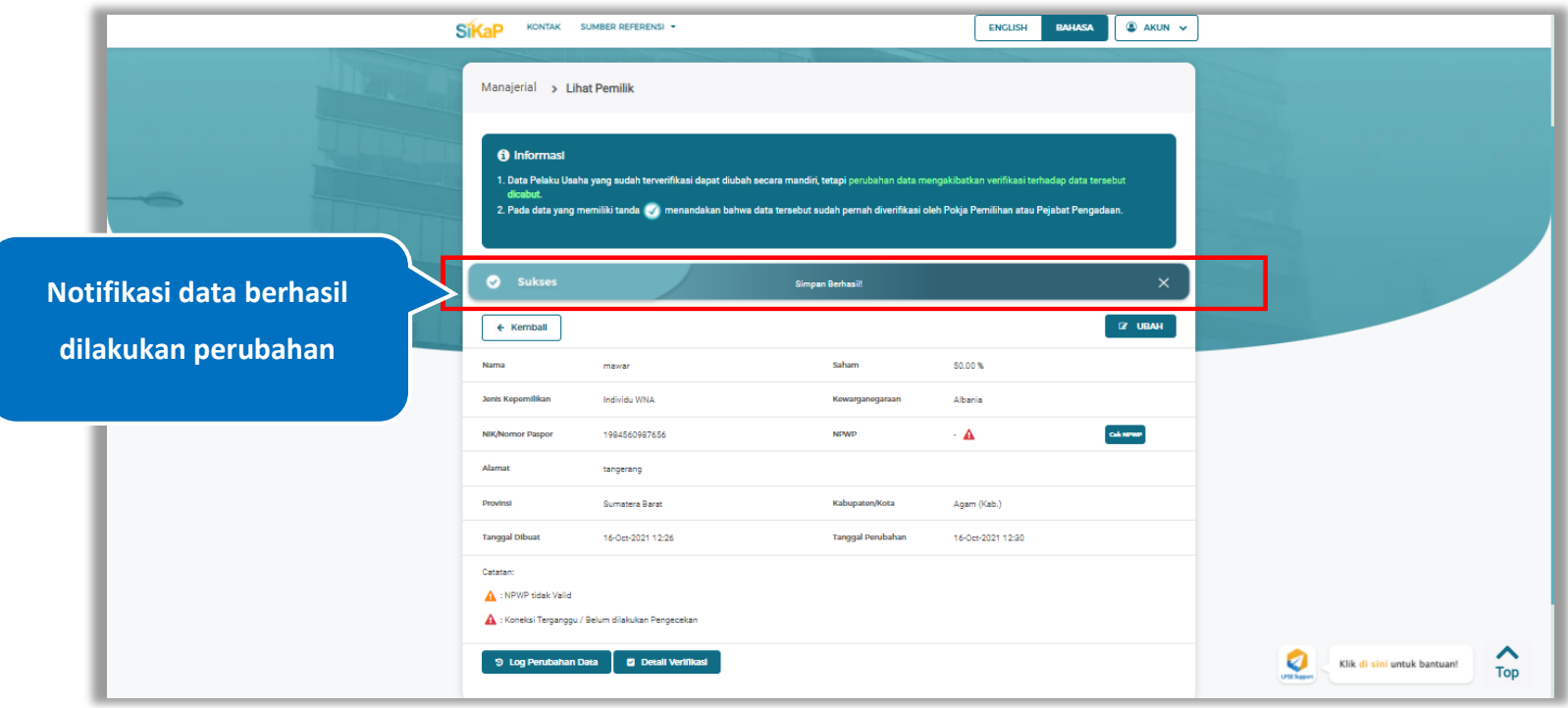

Jika berhasil maka akan muncul notifikasi bahwa data berhasil diubah

**Gambar 195.** *Halaman Notifikasi Ubah Pemilik*

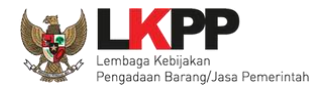

#### **Ubah Pemilik Terverifikasi**

Data yang terdapat tanda **WERNERIFIKASI** menandakan data tersebut sudah pernah diverifikasi oleh Pokja Pemilihan atau Pejabat Pengadaan. Data tersebut dapat di edit, namun jika melakukan pengubahan data yang terverifikasi, maka status verifikasi terhadap data tersebut dicabut. Klik *button* **d** Ubah untuk mengubah pemilik.

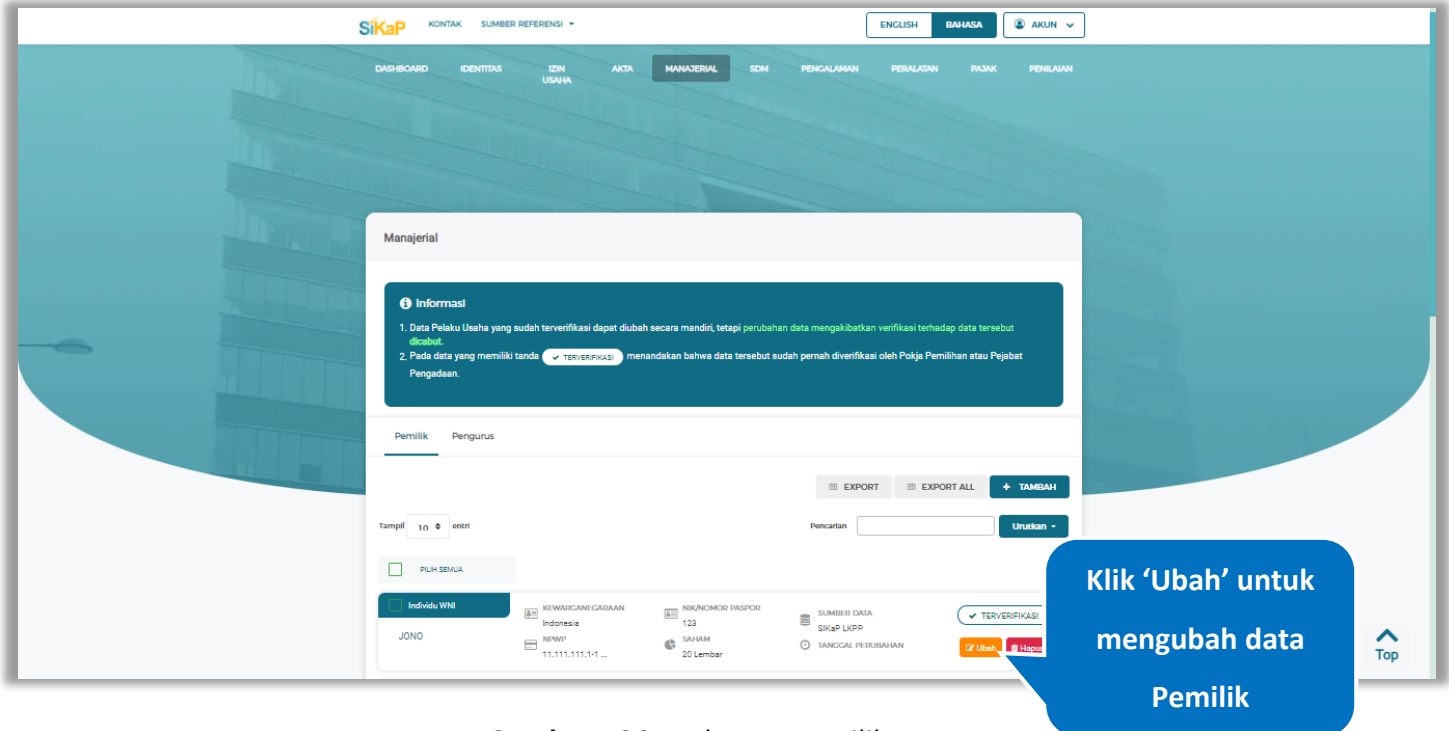

**Gambar 196.** *Halaman Pemilik*

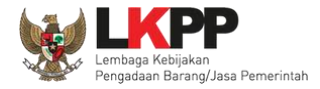

Akan tampil halaman ubah pemilik terverifikasi, ubah data yang diperlukan lalu klik simpan untuk menyimpan hasil

perubahan.

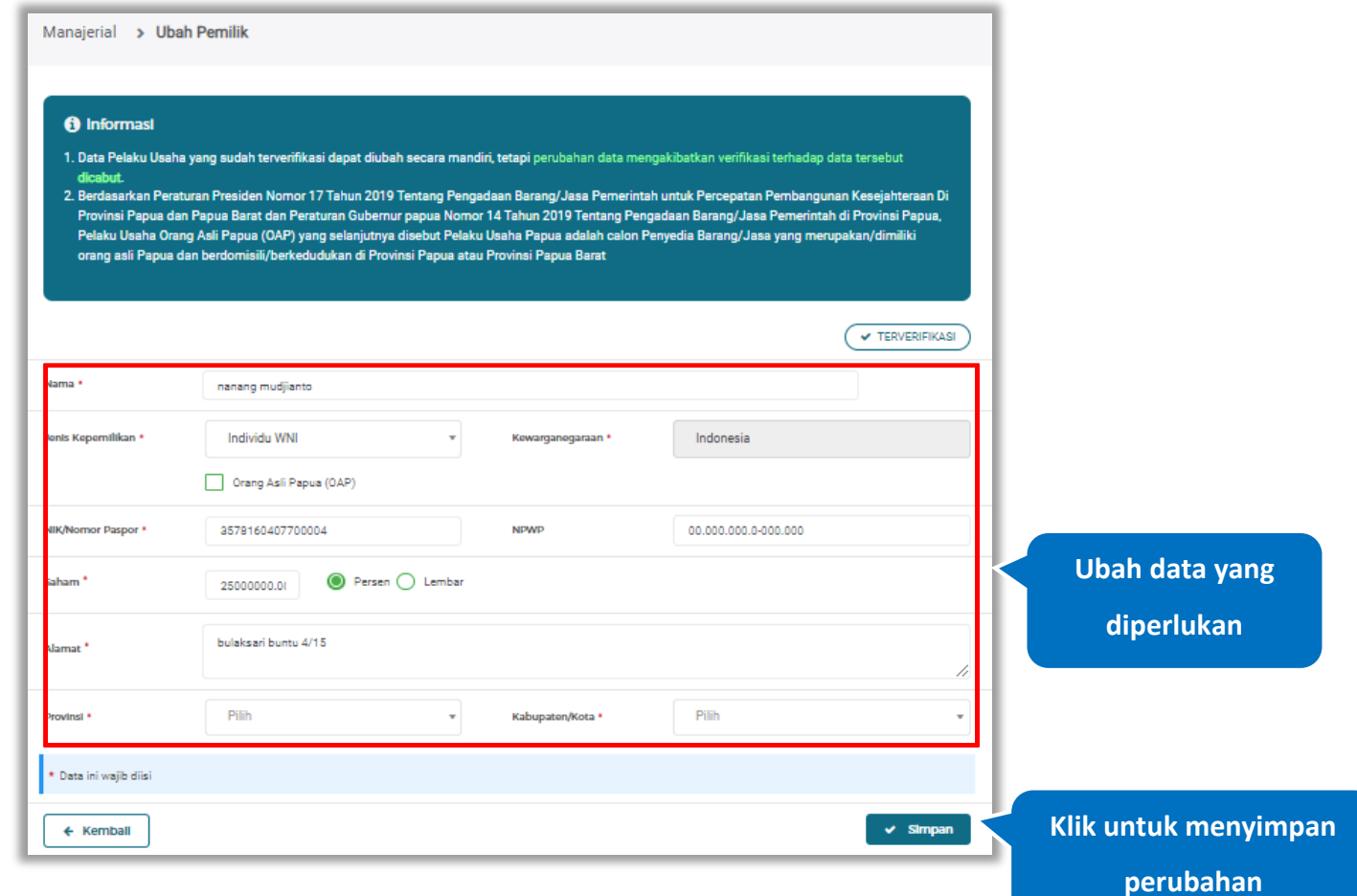

**Gambar 197.** *Halaman Ubah Pemilik Terverifikasi*
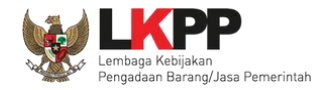

Akan tampil *pop-up* ketentuan perubahan data, ceklis tanda persetujuan, *input* alasan perubahan lalu klik *button* 'Cabut Verifikasi' jika Anda menyetujui.

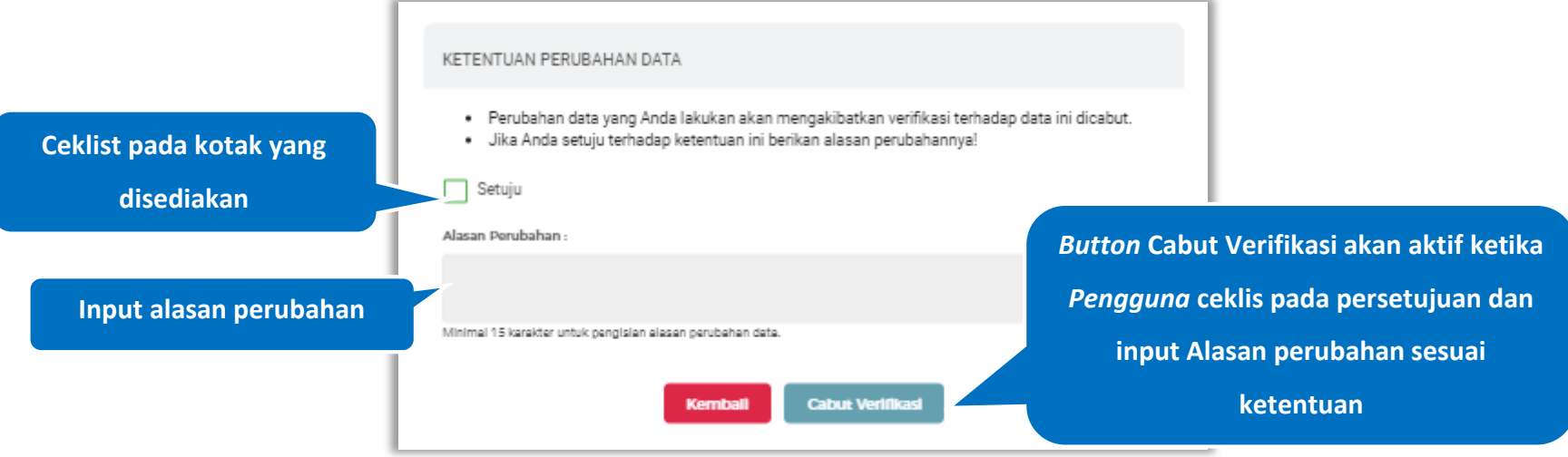

**Gambar 198.** *Halaman Ketentuan Perubahan Data*

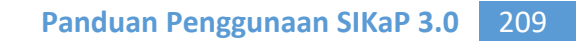

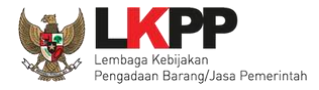

Jika berhasil maka akan muncul notifikasi bahwa data berhasil diubah, dan status terverifikasi pada data tersebut sudah

dicabut

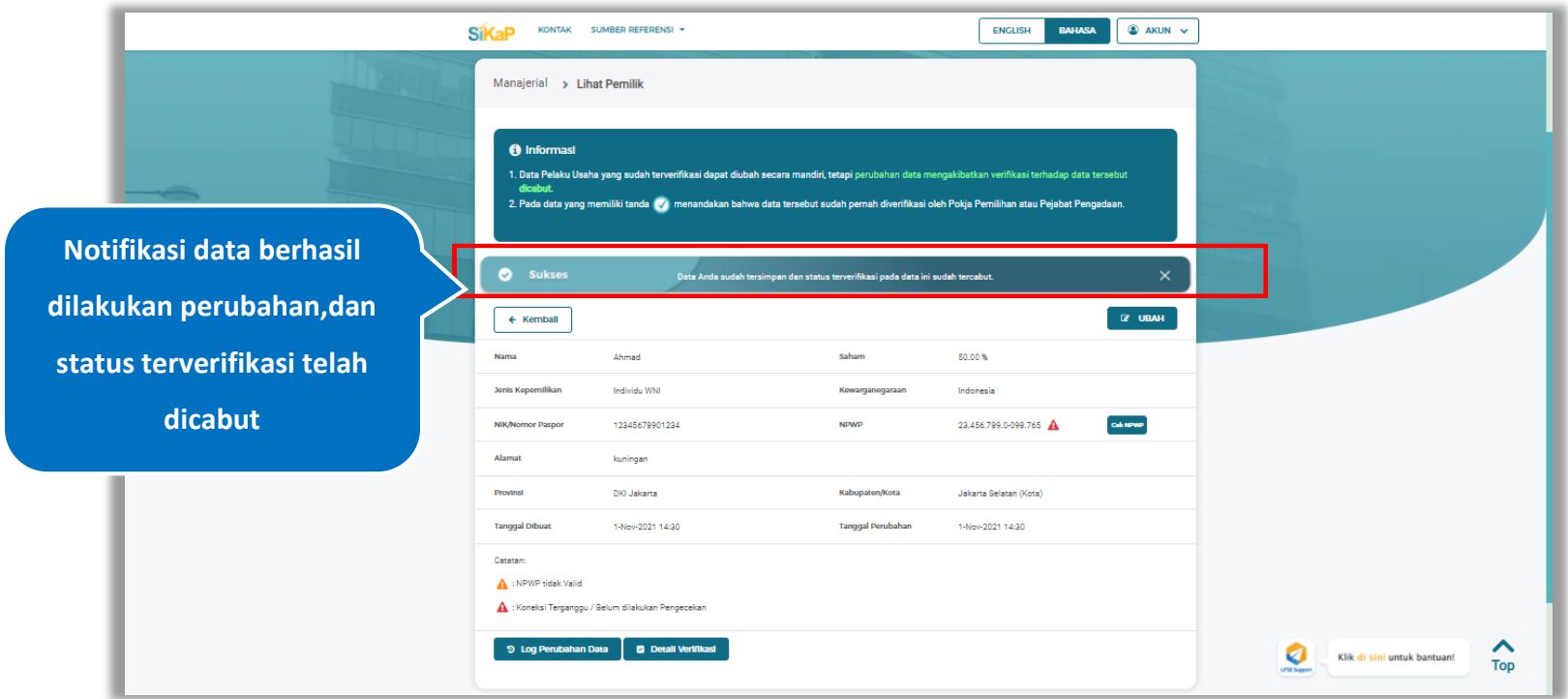

**Gambar 199.** *Halaman Notifikasi Ubah Pemilik Terverifikasi*

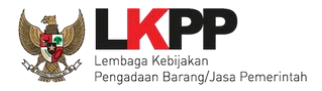

#### $5.5.1.8.$ **Hapus Pemilik**

Untuk menghapus pemilik, klik *button* **n** Hapus pada data yang ingin dihapus.

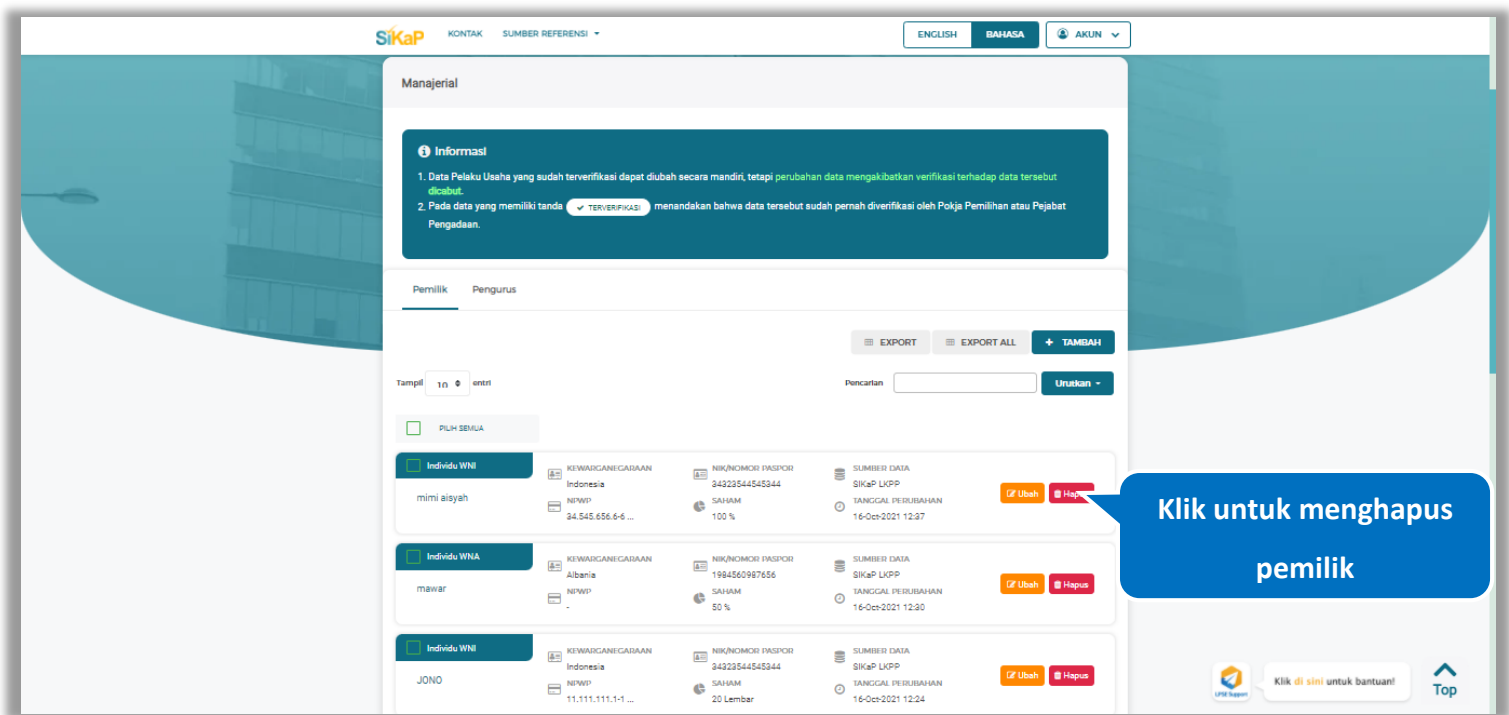

**Gambar 200.** *Halaman Daftar Manajerial – tab Pemilik* 

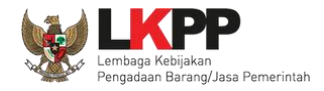

Untuk menghapus lebih dari satu pemilik, ceklis pada beberapa nama pemilik yang ingin dihapus, lalu klik *button*

**■ Hapus yang Dipilih** 

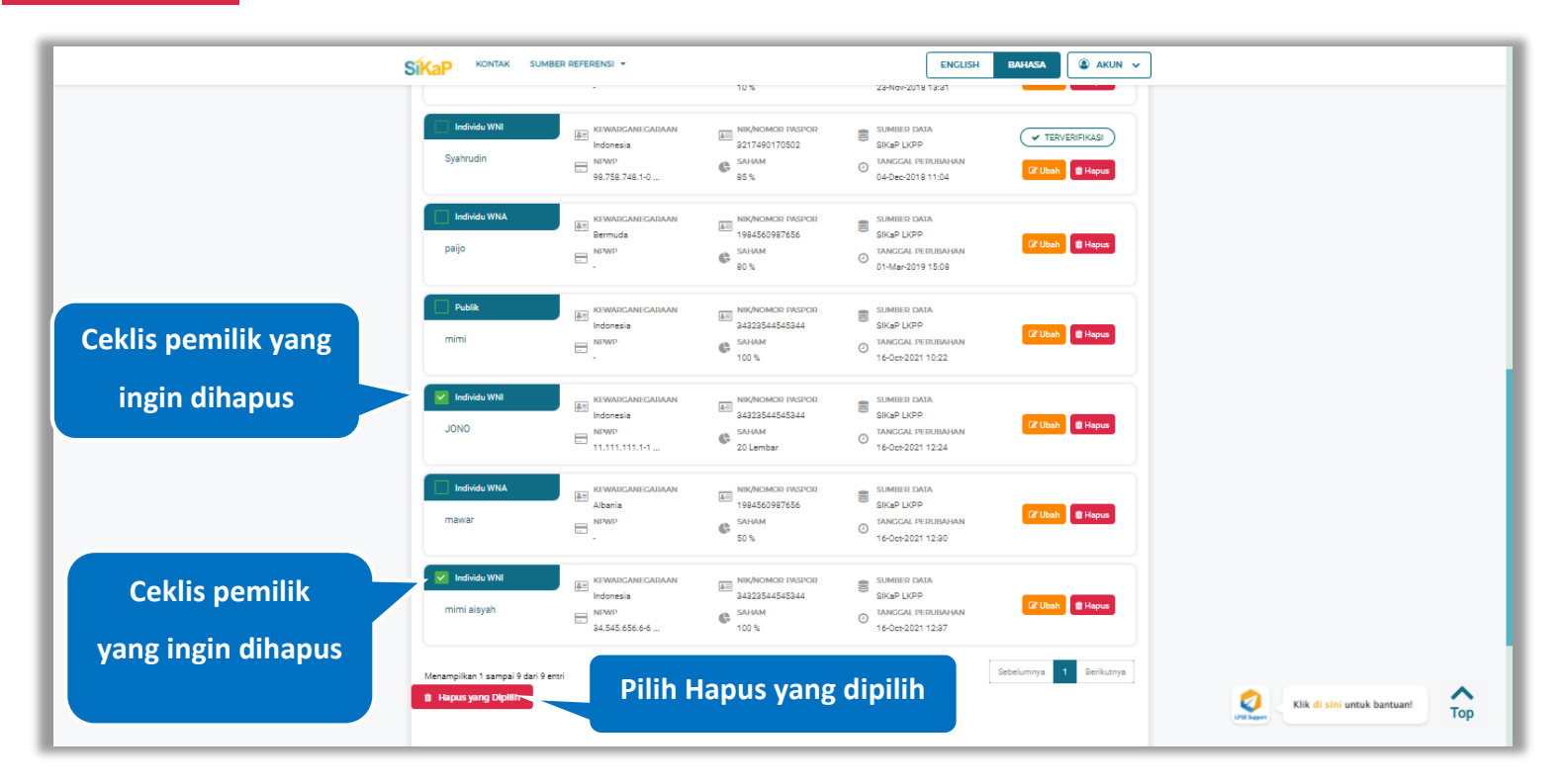

**Gambar 201.** *Halaman Hapus Beberapa Pemilik*

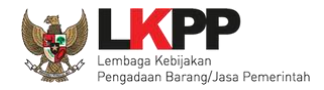

Pada jendela konfirmasi hapus yang ditampilkan pilih x HAPUS.

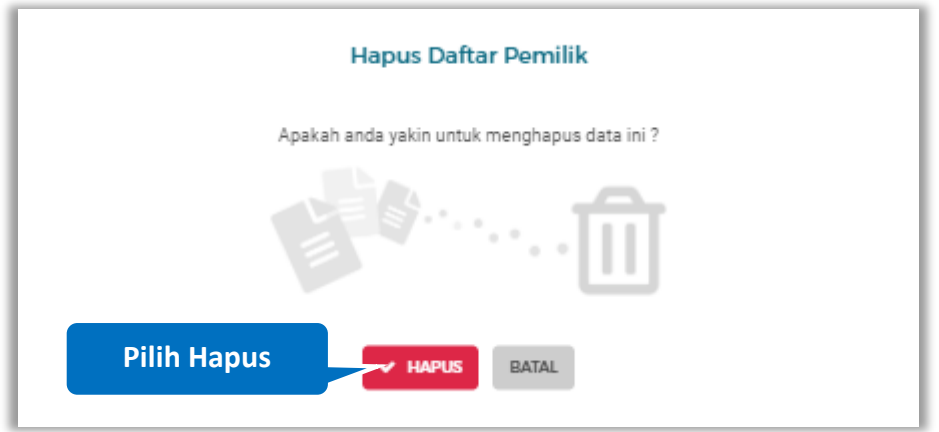

**Gambar 202.** *Halaman Konfirmasi Hapus Pemilik*

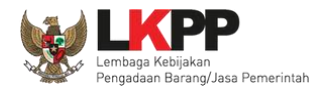

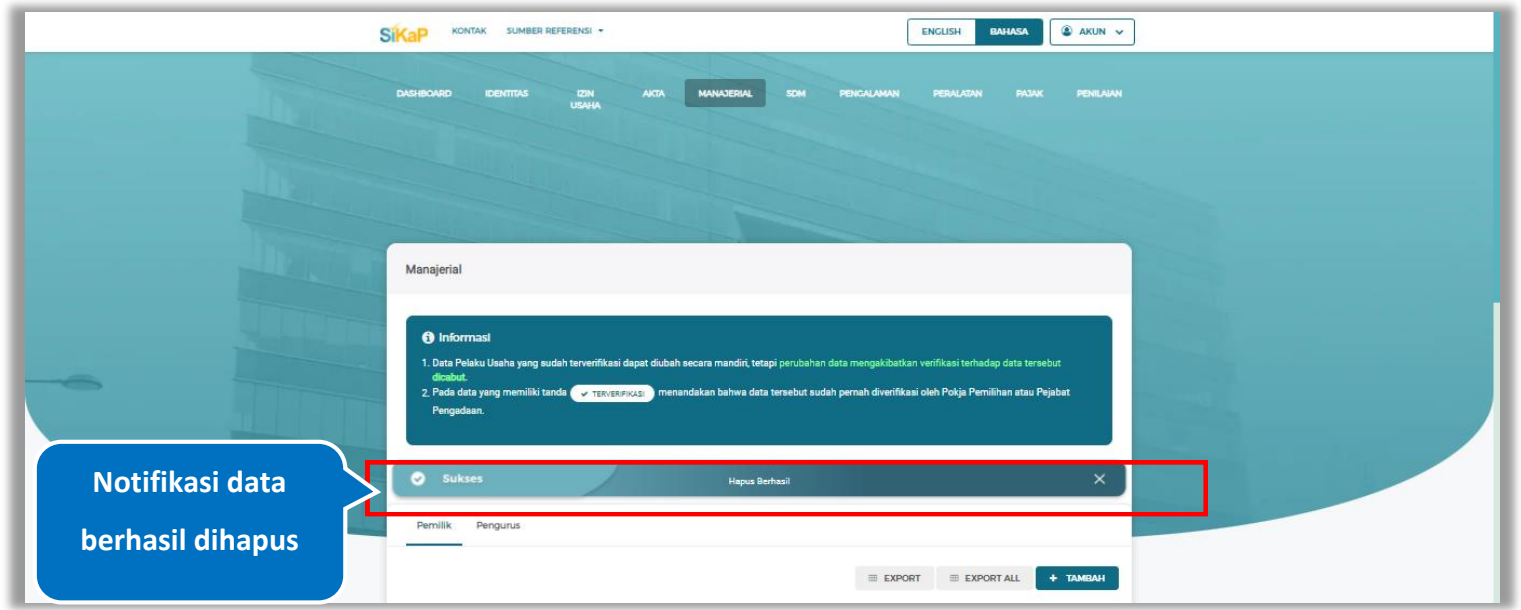

Jika berhasil maka akan muncul notifikasi bahwa data berhasil dihapus.

**Gambar 203.** *Halaman Notifikasi Hapus Pemilik*

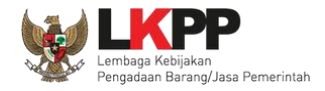

### **Hapus Pemilik Terverifikasi**

Perubahan data yang dilakukan pada daftar yang bertanda  $\overline{Q$ TERVERIFIKASI dapat mengakibatkan verifikasi terhadap data tersebut dicabut. Klik *button* <sup>the Hapus</sup>untuk menghapus pemilik yang telah terverifikasi.

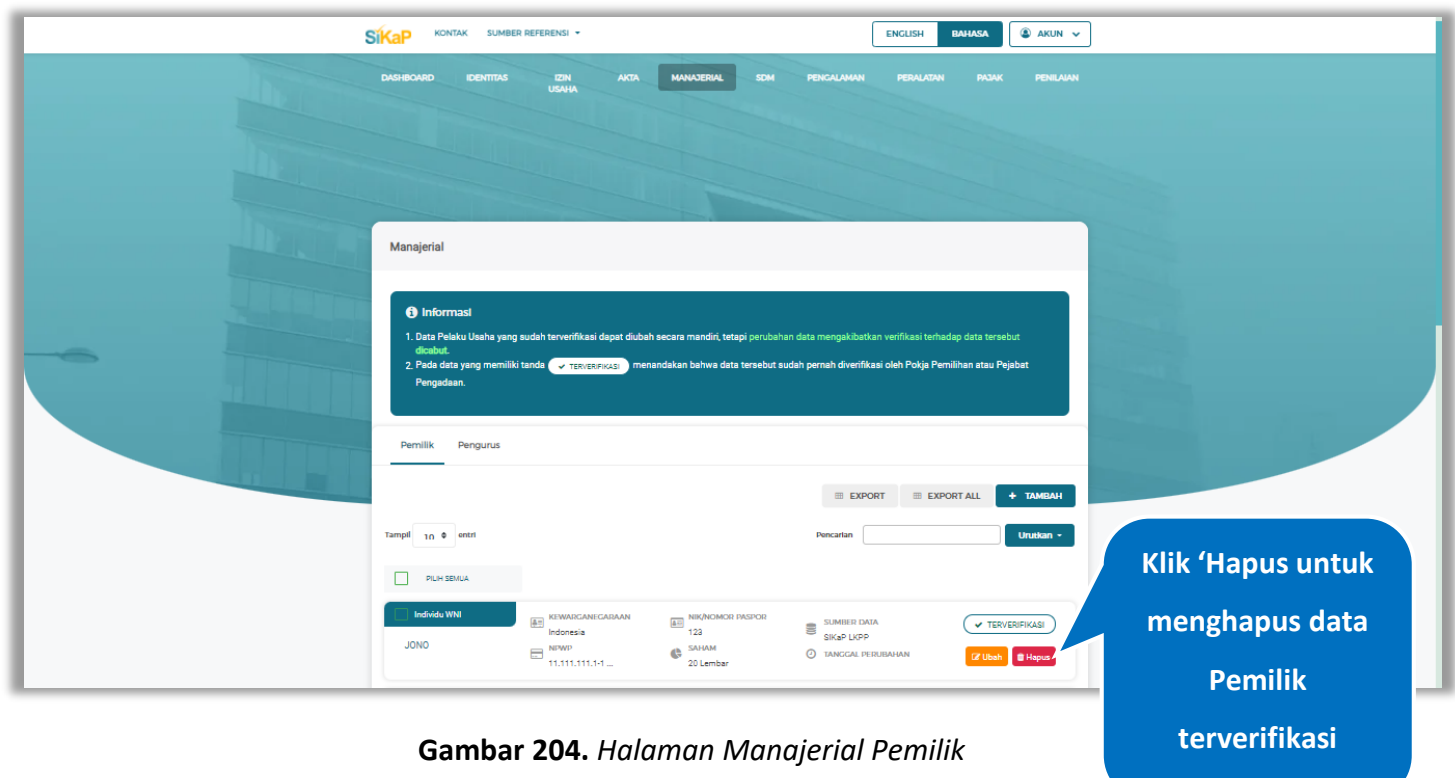

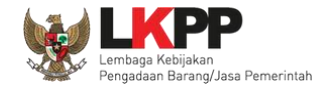

Akan tampil *pop-up* ketentuan perubahan data, ceklis tanda persetujuan, *input* alasan perubahan lalu klik *button* 'Cabut Verifikasi' jika Anda menyetujui.

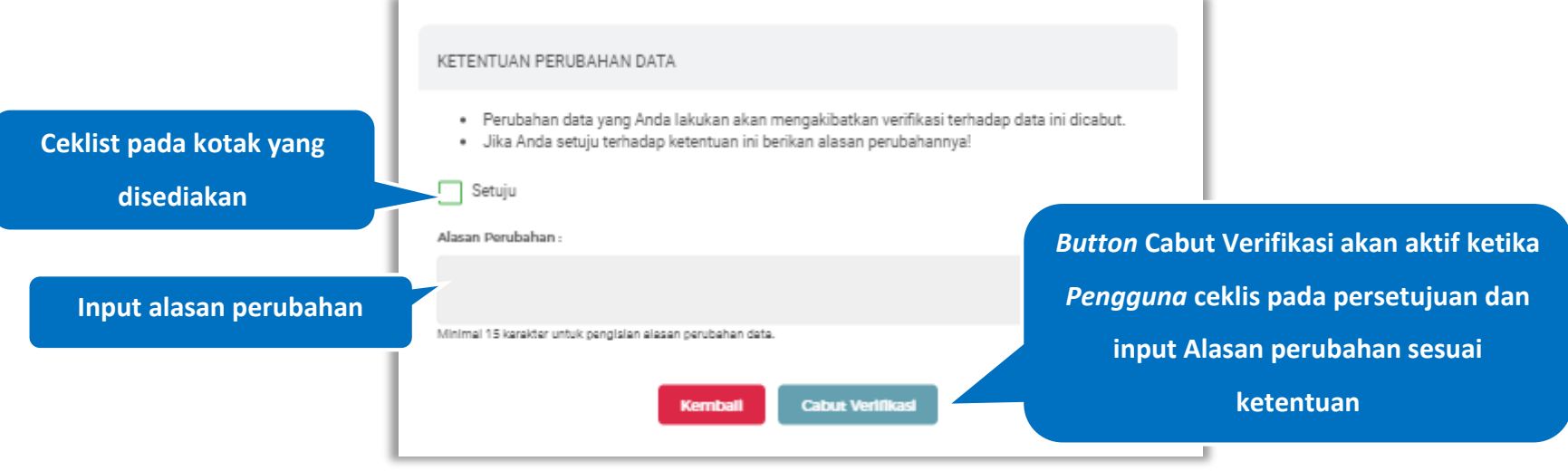

**Gambar 205.** *Halaman Ketentuan Perubahan Data*

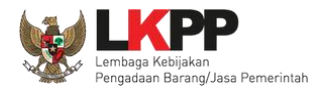

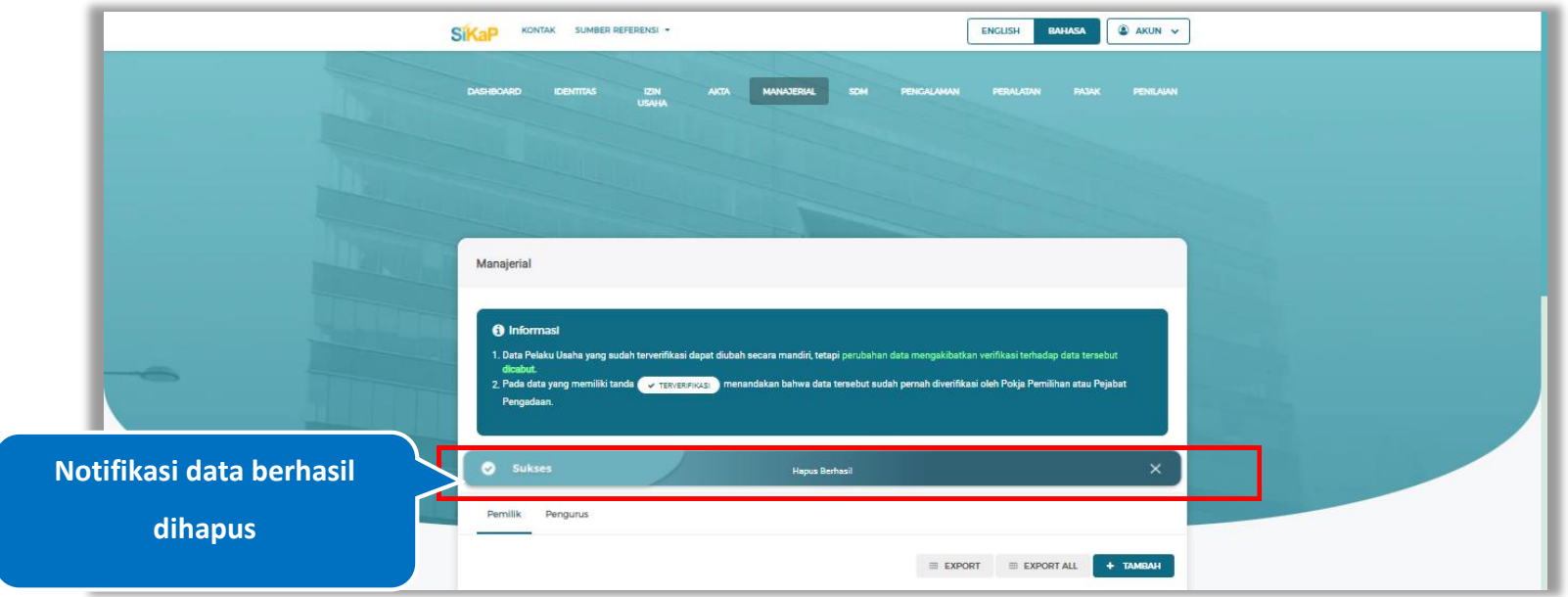

Jika berhasil maka akan muncul notifikasi bahwa data berhasil dihapus.

**Gambar 206.** *Halaman Notifikasi Hapus Pemilik Terverifikasi*

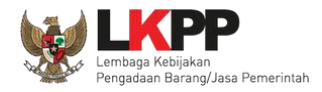

## **Tarik Pemilik NIB**

Tarik Pemilik NIB tampil saat pelaku usaha *input* jenis izin usaha Nomor Induk Berusaha (NIB) pada menu izin usaha.

Untuk melakukan Tarik Pemilik NIB klik *button* **EMILIK NIB** pada data Pemilik.

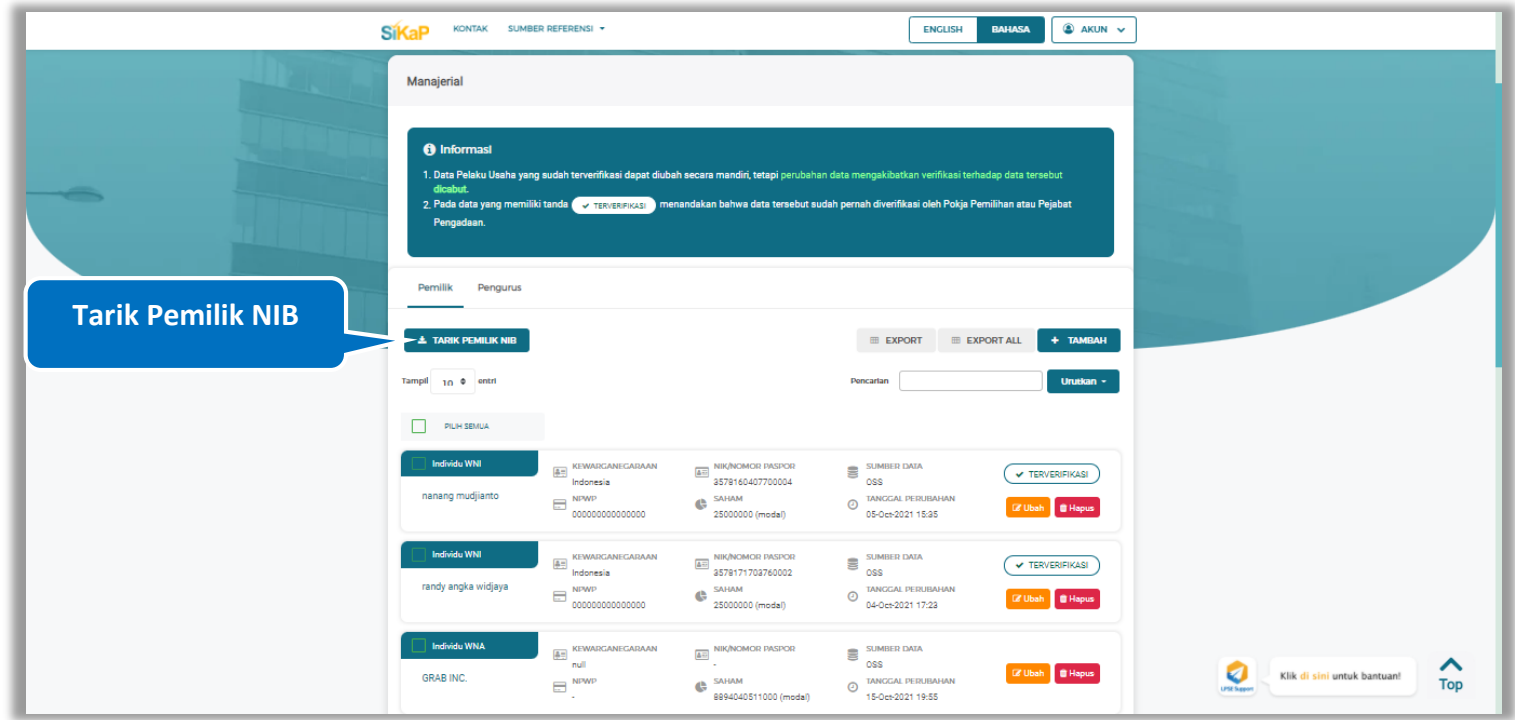

**Gambar 207.** *Halaman Daftar Pemilik-Tarik Pemilik NIB*

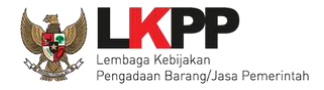

Centang pada kotak yang tersedia dan klik *button* **untuk melalukan Tarik pemilik NIB** 

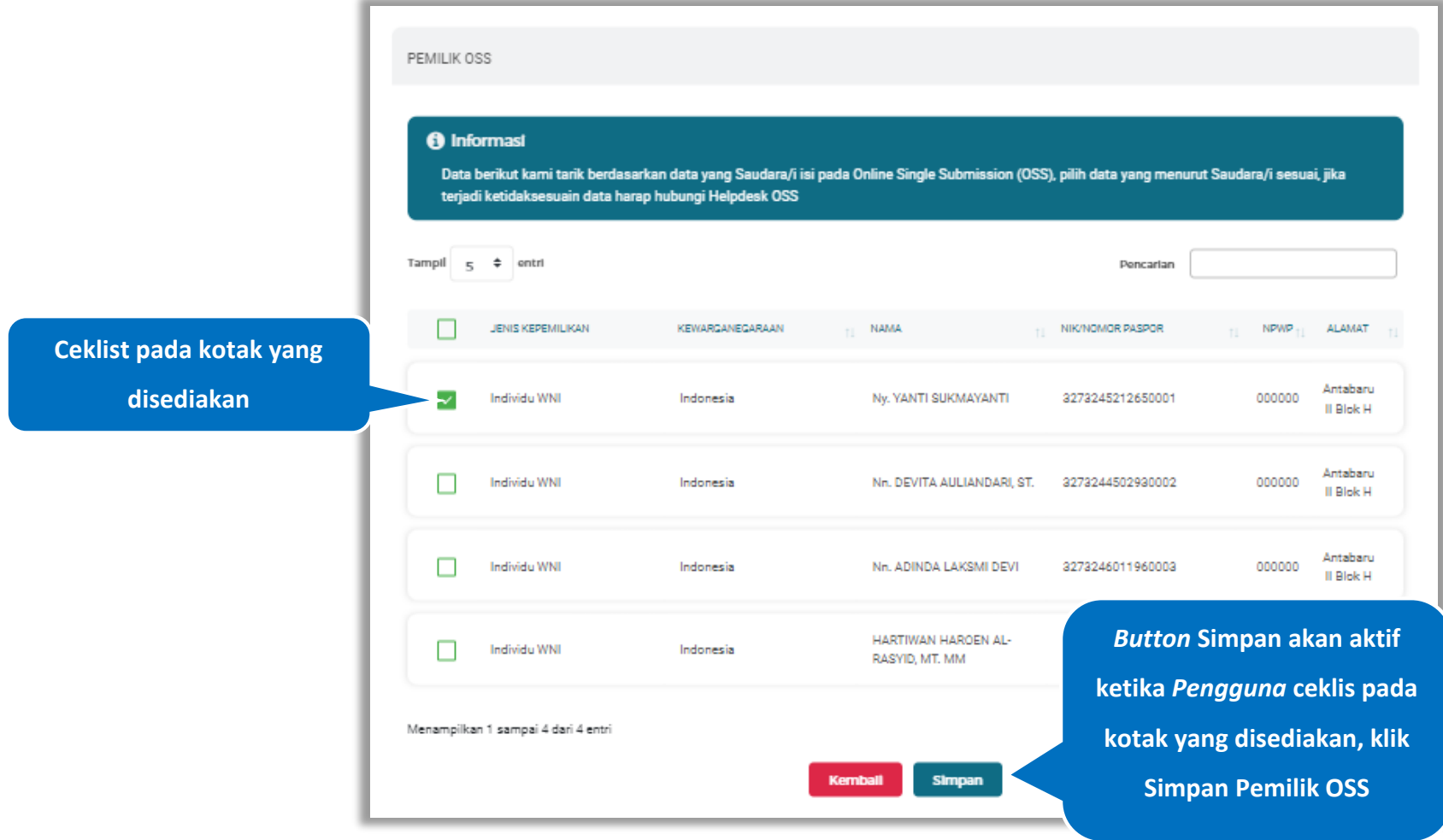

**Gambar 208.** *Halaman Tarik Pemilik NIB- Pemilik OSS*

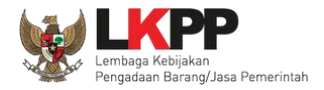

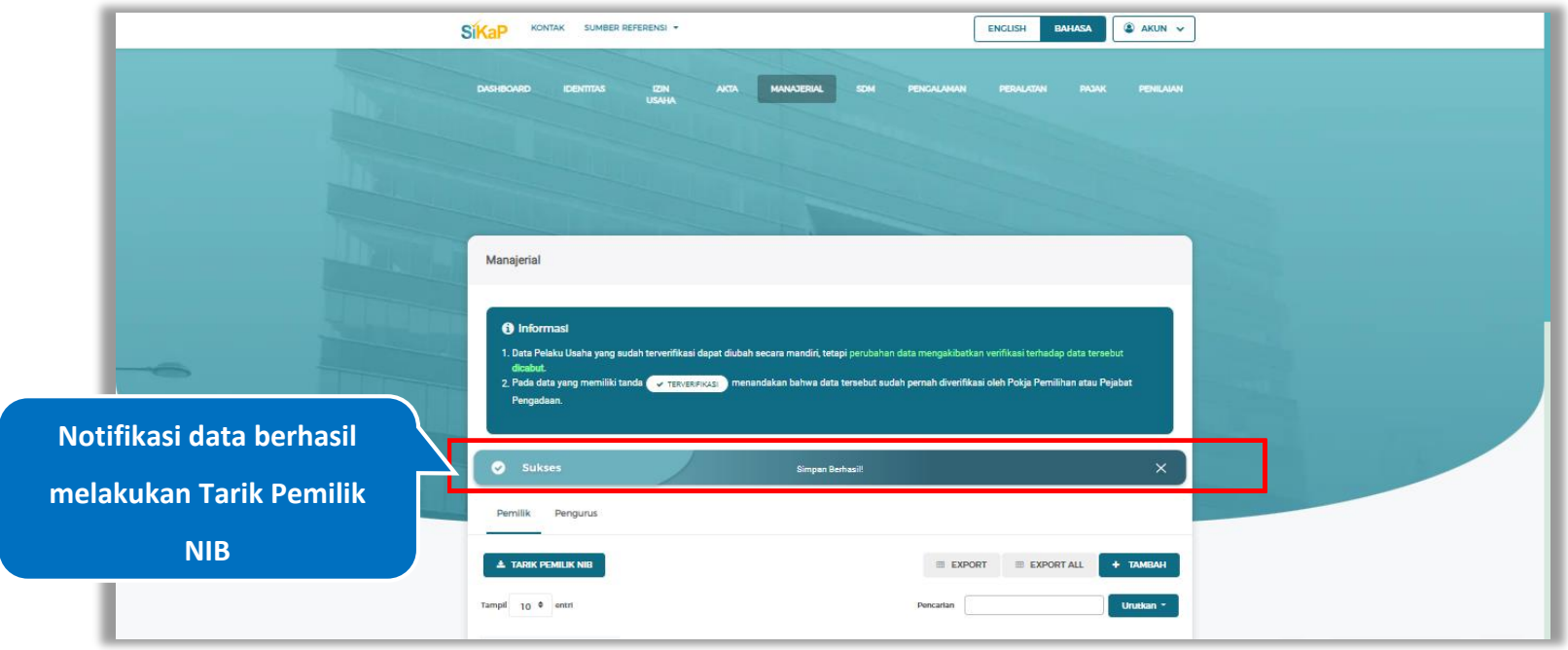

## Jika berhasil maka akan muncul notifikasi bahwa data berhasil disimpan

**Gambar 209.** *Halaman Notifikasi Tarik Pemilik NIB*

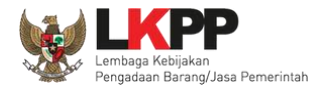

## 5.5.2. Pengurus

Klik tab Pengurus untuk mengelola data pengurus. Pelaku Usaha dapat menambahkan, mencari, *export* data, *export* semua data, mengubah, atau menghapus pengurus.

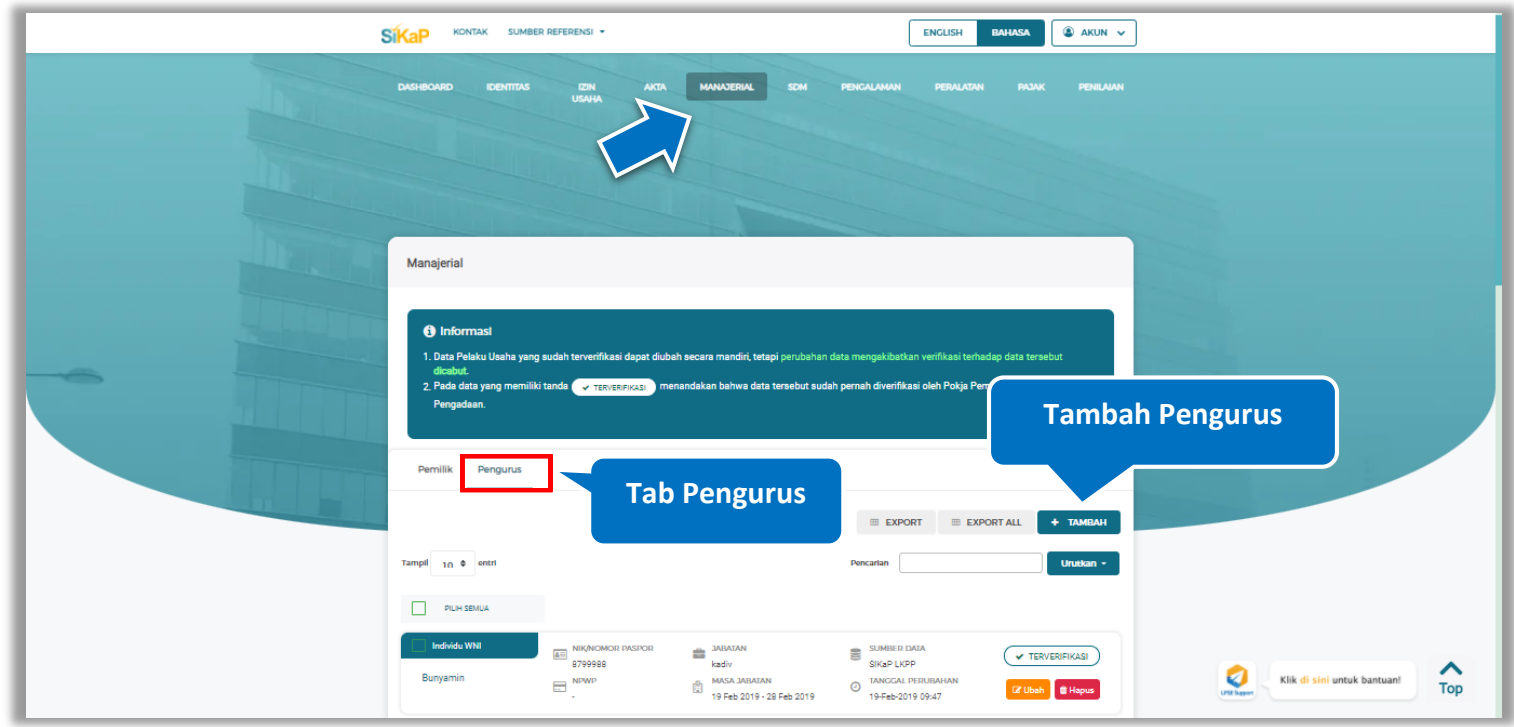

**Gambar 210.** *Halaman Daftar Manajerial – tab Pengurus*

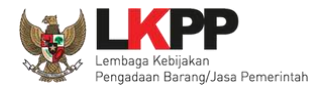

#### **Tambah Pengurus**

Untuk menambah pengurus klik *button* **+ TAMBAH** pada daftar pengurus. Kemudian tampil Halaman Tambah

Manajerial Pengurus, *input* data pengurus, data isian akan disesuaikan berdasarkan 'Jenis Kepengurusan' yang dipilih.

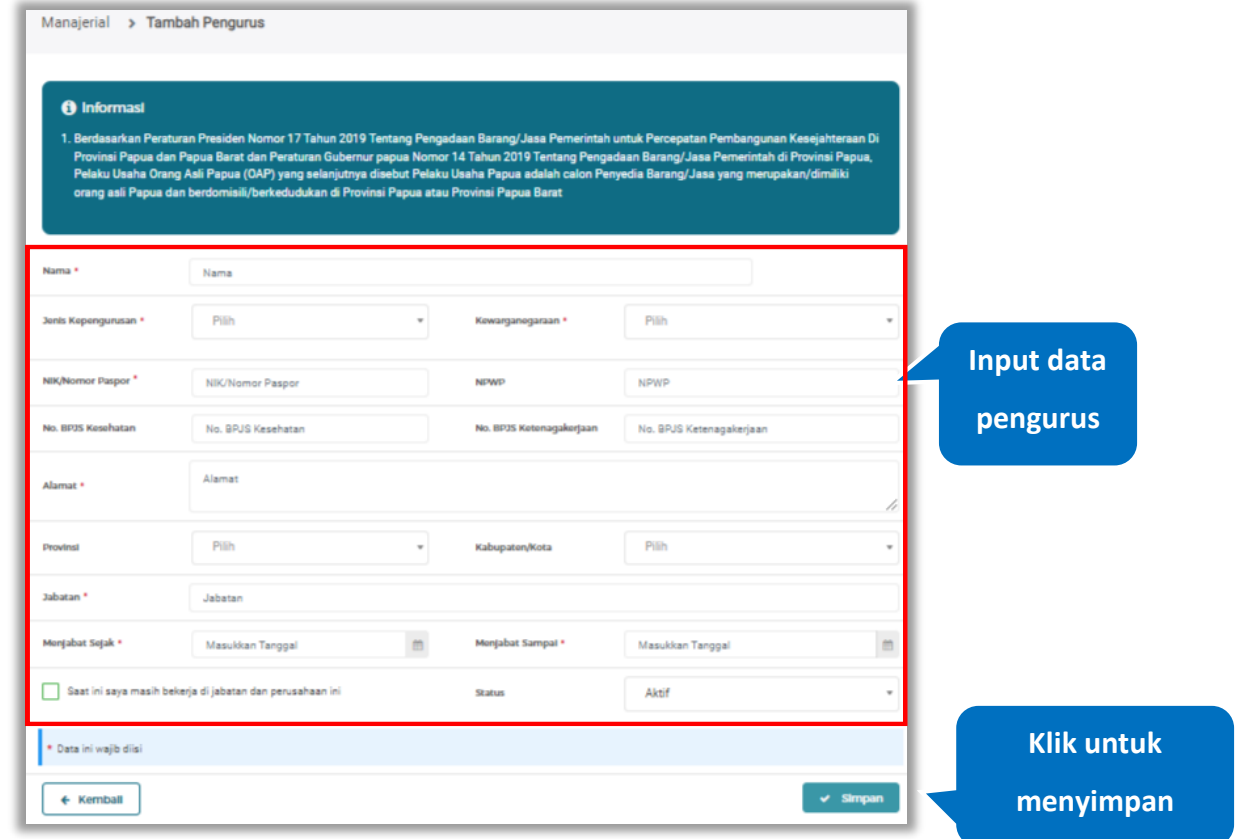

**Gambar 211.** *Halaman Daftar Manajerial – tab Pengurus – Tambah Manajerial Pengurus*

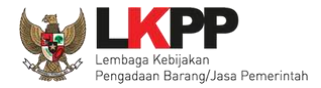

### **Catatan Jenis Kepengurusan (Individu WNI)**

*Form* ini akan ditampilkan jika *Pengguna* memilih 'Individu WNI' pada Jenis Kepengurusan

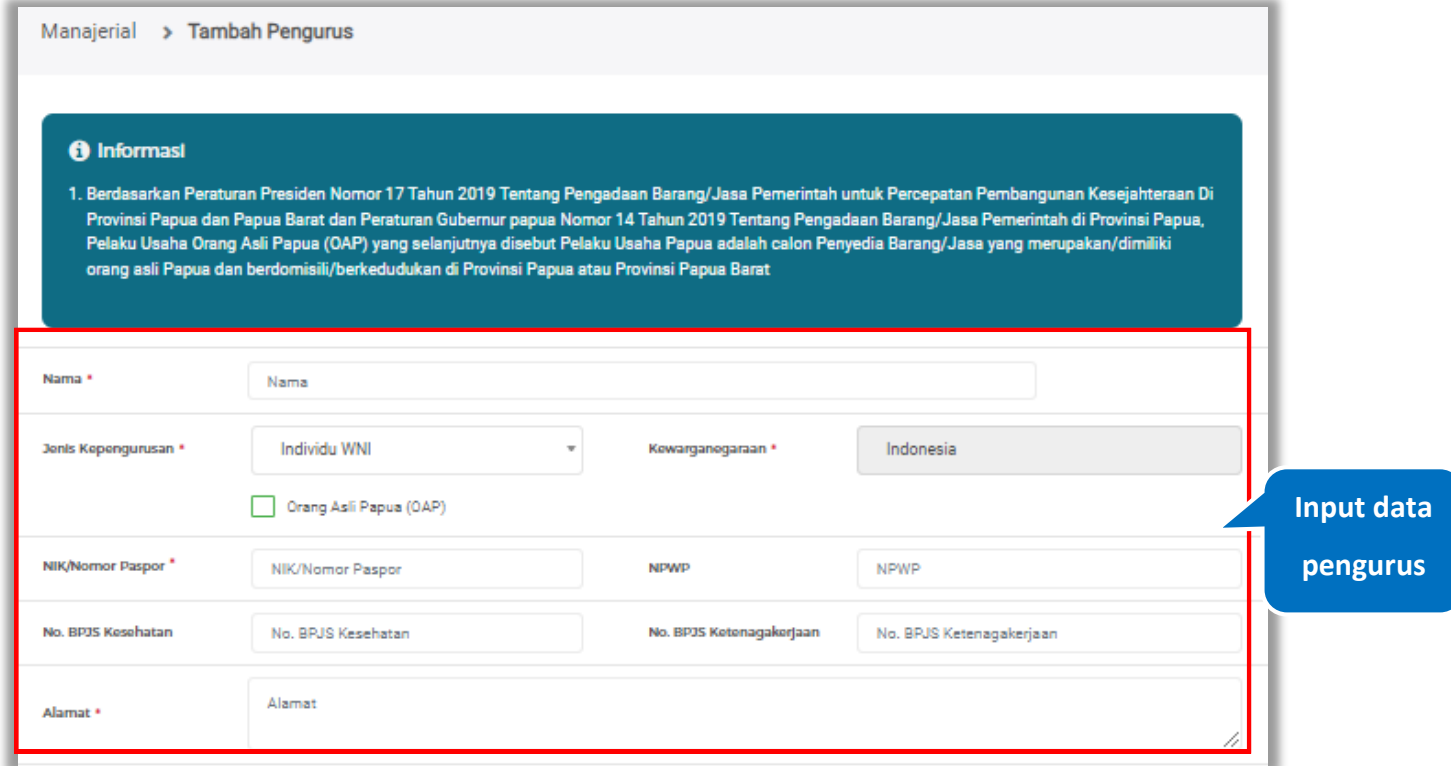

**Gambar 212.** *Form Jenis Kepengurusan Individu WNI (1)*

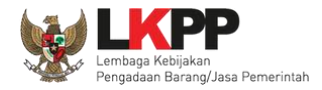

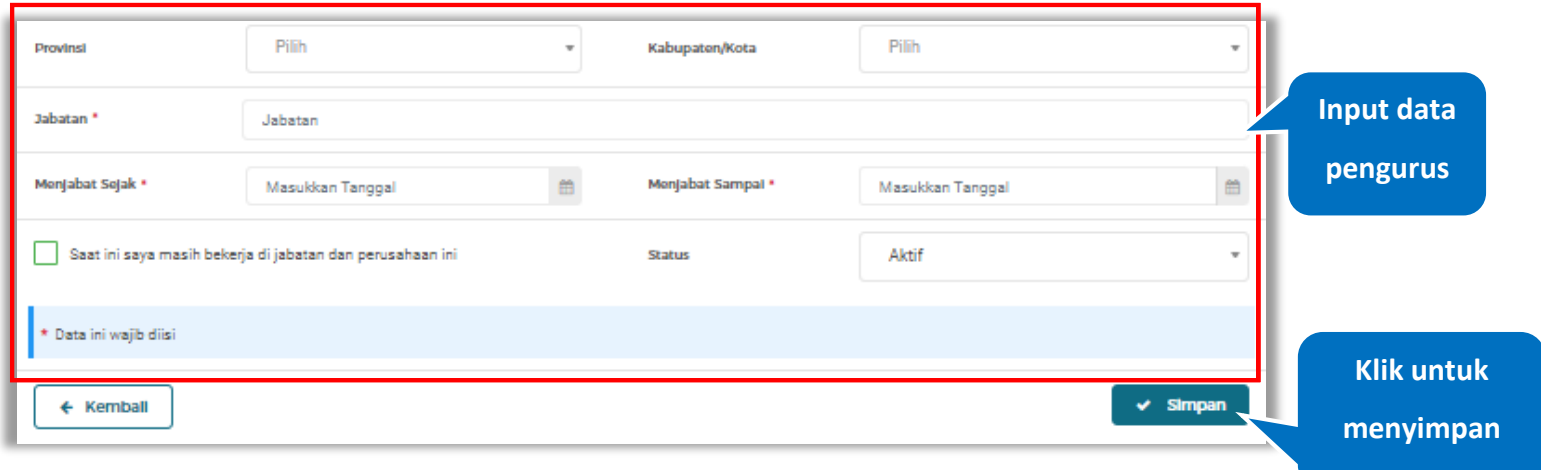

**Gambar 213.** *Form Jenis Kepengurusan Individu WNI (2)*

Penjelasan mengenai isian pada halaman tambah pengurus-Individu WNI,

- **Nama**, adalah nama dari pengurus perusahaaan,
- **Jenis Kepengurusan**, adalah jenis kepengurusan pelaku usaha, Anda dapat Centang kotak yang tersedia jika Anda adalah Orang Asli Papua (OAP)
- **Kewarganegaraan**, adalah jenis Kewarganegaraan pelaku usaha, Isian ini akan nonaktif jika Anda memilih Jenis kepengurusan 'Individu WNI'
- **NIK/Nomor Paspor**, adalah nomor induk kepegawaian atau nomor passport pelaku usaha.
- **NPWP,** adalah nomor pokok wajib pajak pengurus perusahaaan, NPWP bersifat opsional
- **No. BPJS Kesehatan,** adalah nomor badan penyelenggara jaminan social kesehatan, No. BPJS kesehatan bersifat

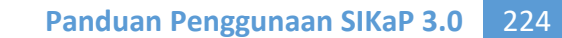

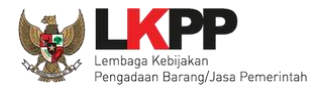

opsional

- **No. BPJS Ketenagakerjaan,** adalah nomor badan penyelenggara jaminan social ketenagakerjaan, No. BPJS ketenagakerjaan bersifat opsional
- **Alamat**, adalah alamat pengurus perusahaaan
- **Provinsi,** adalah nama propinsi pada alamat rumah pengurus perusahaaan, Provinsi bersifat opsional
- **Kabupaten/Kota,** adalah nama kabupaten/kota pada alamat rumah pengurus perusahaaan, Kabupaten/Kota bersifat opsional
- **Jabatan,** adalah jabatan dari pengurus perusahaaan
- **Menjabat Sejak,** adalah tanggal awal menjabat pada perusahaan
- **Menjabat Sampai,** adalah tanggal akhir menjabat pada perusahaan
- **Status,** status kepegawaian pengurus perusahaaan

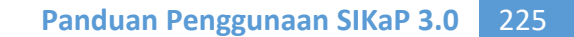

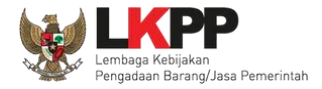

### **Catatan untuk Orang Asli Papua (OAP)**

Akan tampil *Popup* jika *Pengguna* melakukan ceklis **di Pang Asli Papua (OAP)**. Klik *button* 'Yakin' untuk konfirmasi bahwa

Anda adalah Orang Asli Papua (OAP)

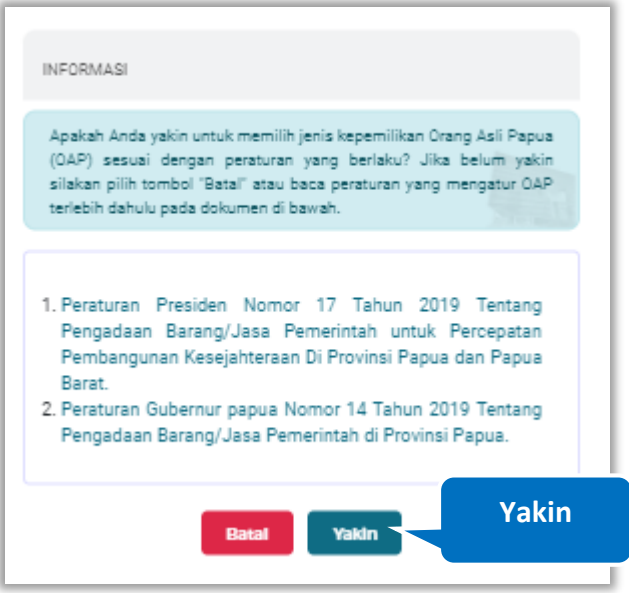

**Gambar 214.** *Pop Up Konfirmasi Orang Asli Papua*

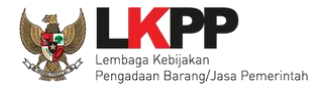

### **Catatan Jenis Kepengurusan (Individu WNA)**

*Form* ini akan ditampilkan jika *Pengguna* memilih 'Individu WNA' pada Jenis Kepengurusan

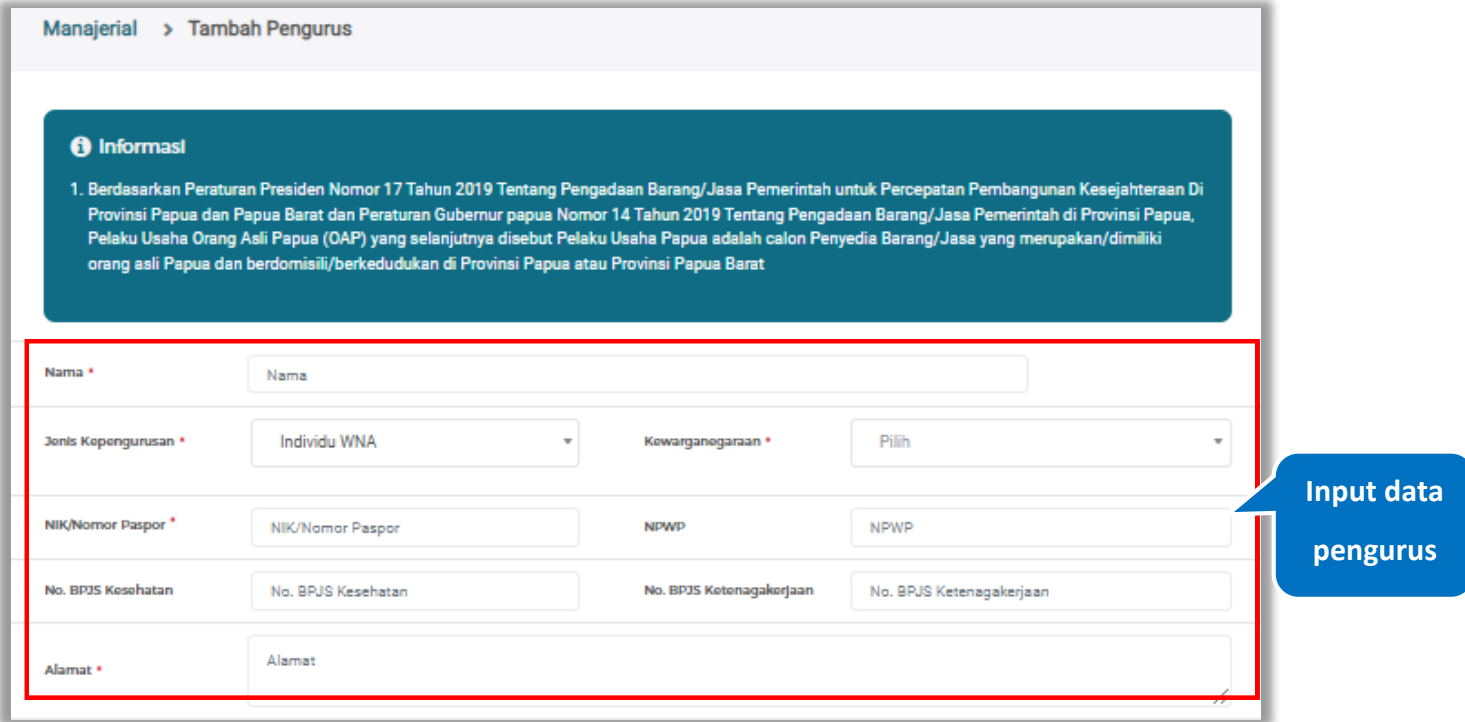

**Gambar 215.** *Form Jenis Kepengurusan Individu WNA (1)*

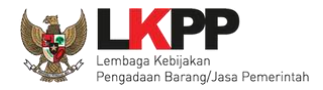

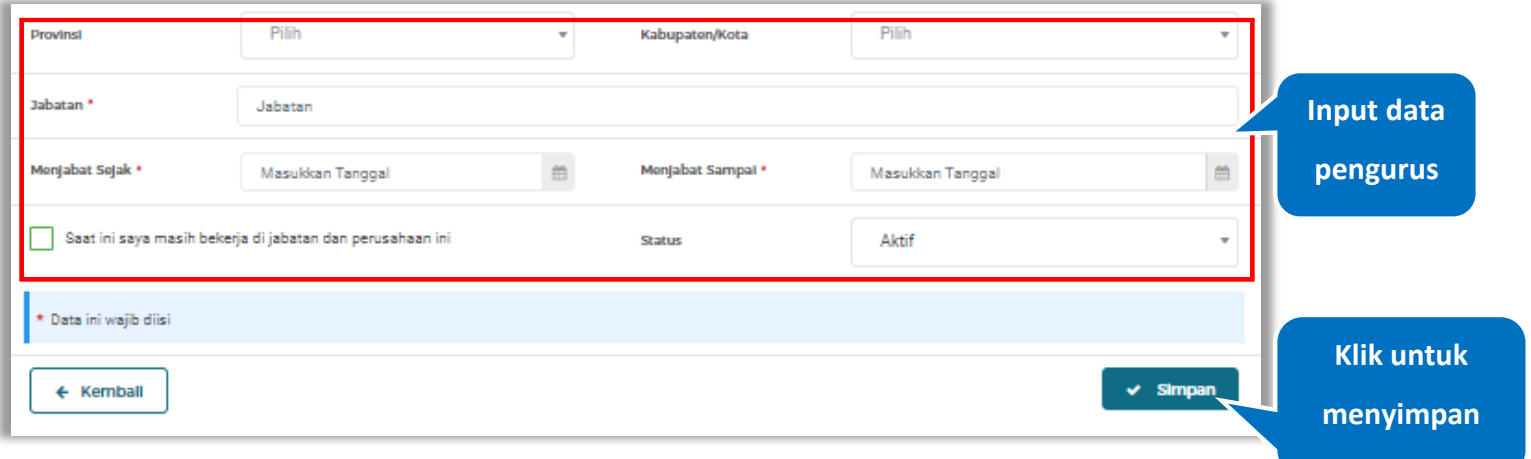

**Gambar 216.** *Form Jenis Kepengurusan Individu WNA (2)*

Penjelasan mengenai isian pada halaman tambah pengurus-Individu WNA,

- **Nama**, adalah nama dari pengurus perusahaaan,.
- **Jenis Kepengurusan**, adalah jenis kepengurusan pelaku usaha
- **Kewarganegaraan**, adalah jenis Kewarganegaraan pelaku usaha, Isian ini akan nonaktif jika Anda memilih Jenis kepengurusan 'Individu WNI'
- **NIK/Nomor Paspor**, adalah nomor induk kepegawaian atau nomor passport pelaku usaha.
- **NPWP,** adalah nomor pokok wajib pajak pengurus perusahaaan, NPWP bersifat opsional
- **No. BPJS Kesehatan,** adalah nomor badan penyelenggara jaminan social kesehatan, No. BPJS kesehatan bersifat opsional

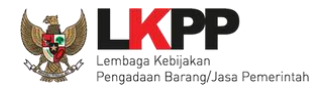

- **No. BPJS Ketenagakerjaan,** adalah nomor badan penyelenggara jaminan social ketenagakerjaan, No. BPJS ketenagakerjaan bersifat opsional
- **Alamat**, adalah alamat pengurus perusahaaan
- **Provinsi,** adalah nama propinsi pada alamat rumah pengurus perusahaaan, Provinsi bersifat opsional
- **Kabupaten/Kota,** adalah nama kabupaten/kota pada alamat rumah pengurus perusahaaan, Kabupaten/Kota bersifat opsional
- **Jabatan,** adalah jabatan dari pengurus perusahaaan
- **Menjabat Sejak,** adalah tanggal awal menjabat pada perusahaan
- **Menjabat Sampai,** adalah tanggal akhir menjabat pada perusahaan
- **Status,** adalah status kepegawaian pengurus perusahaan

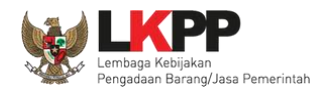

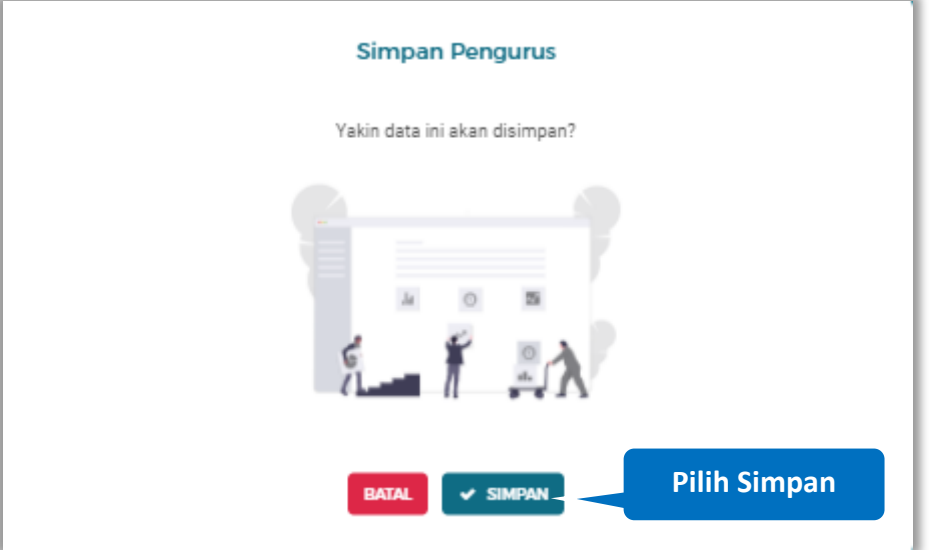

Setelah mengisi semua data, akan tampil konfirmasi untuk menyimpan, Klik 'Simpan' jika data sudah benar

**Gambar 217.** *Halaman Konfirmasi Simpan Manajerial Pengurus*

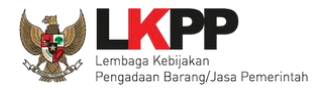

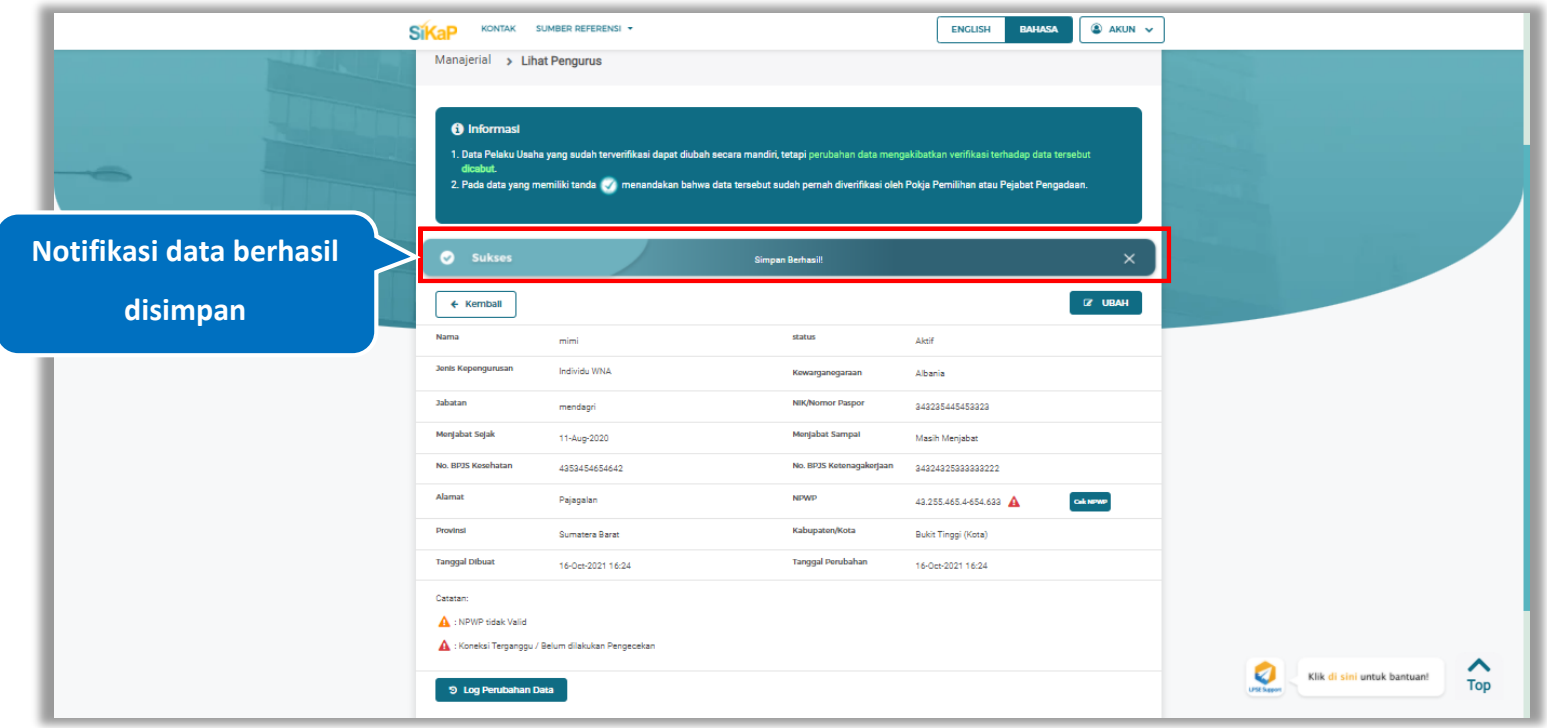

## Jika berhasil maka akan muncul notifikasi bahwa data berhasil disimpan

**Gambar 218.** *Halaman Notifikasi Simpan Pengurus*

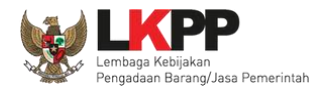

#### **Export dan Export All**

Untuk melakukan *export* data pengurus klik *button* **untuk** *export* 1 halaman atau klik **EXPORT ALL** 

untuk *export* semua data.

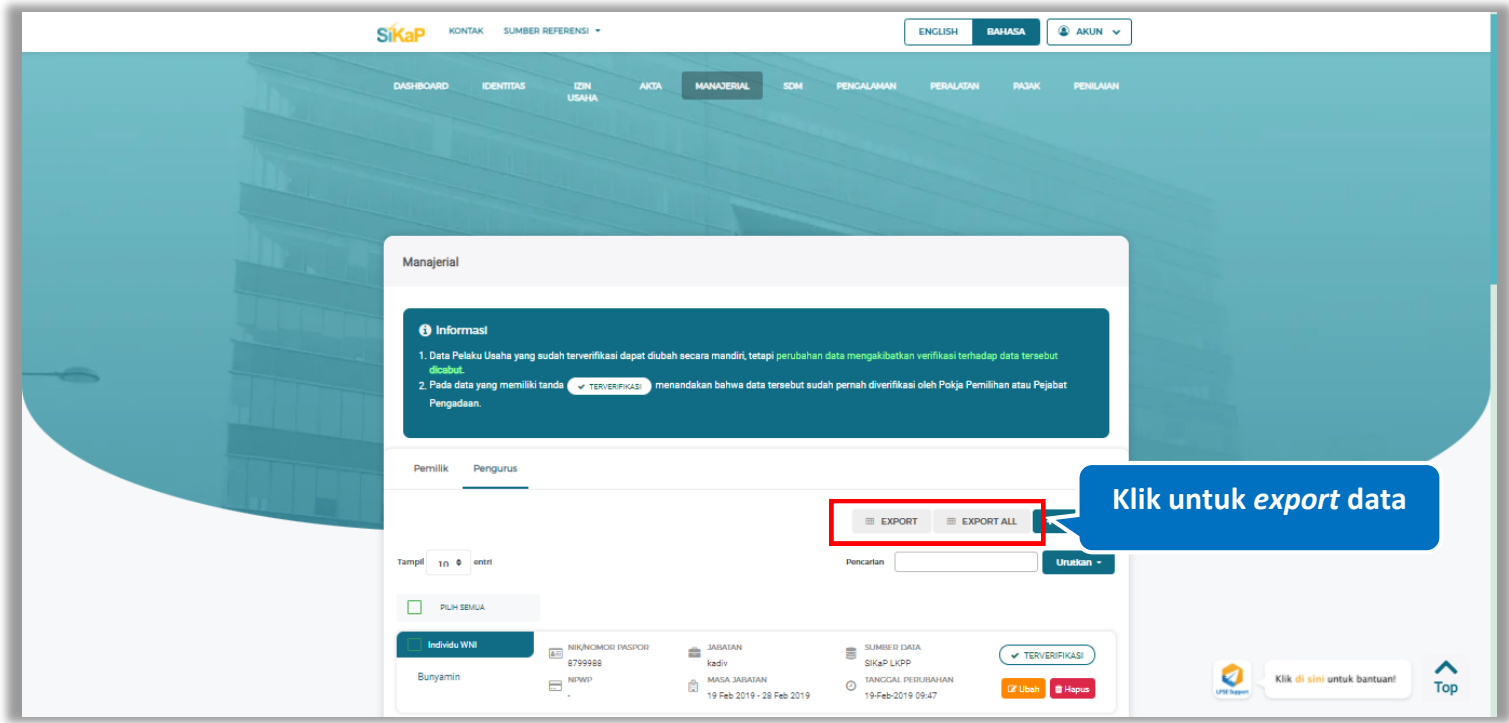

**Gambar 219.** *Halaman Daftar Pengurus* 

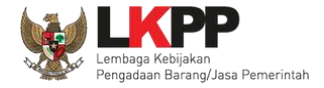

## Halaman ini menampilkan hasil *export* data pengurus

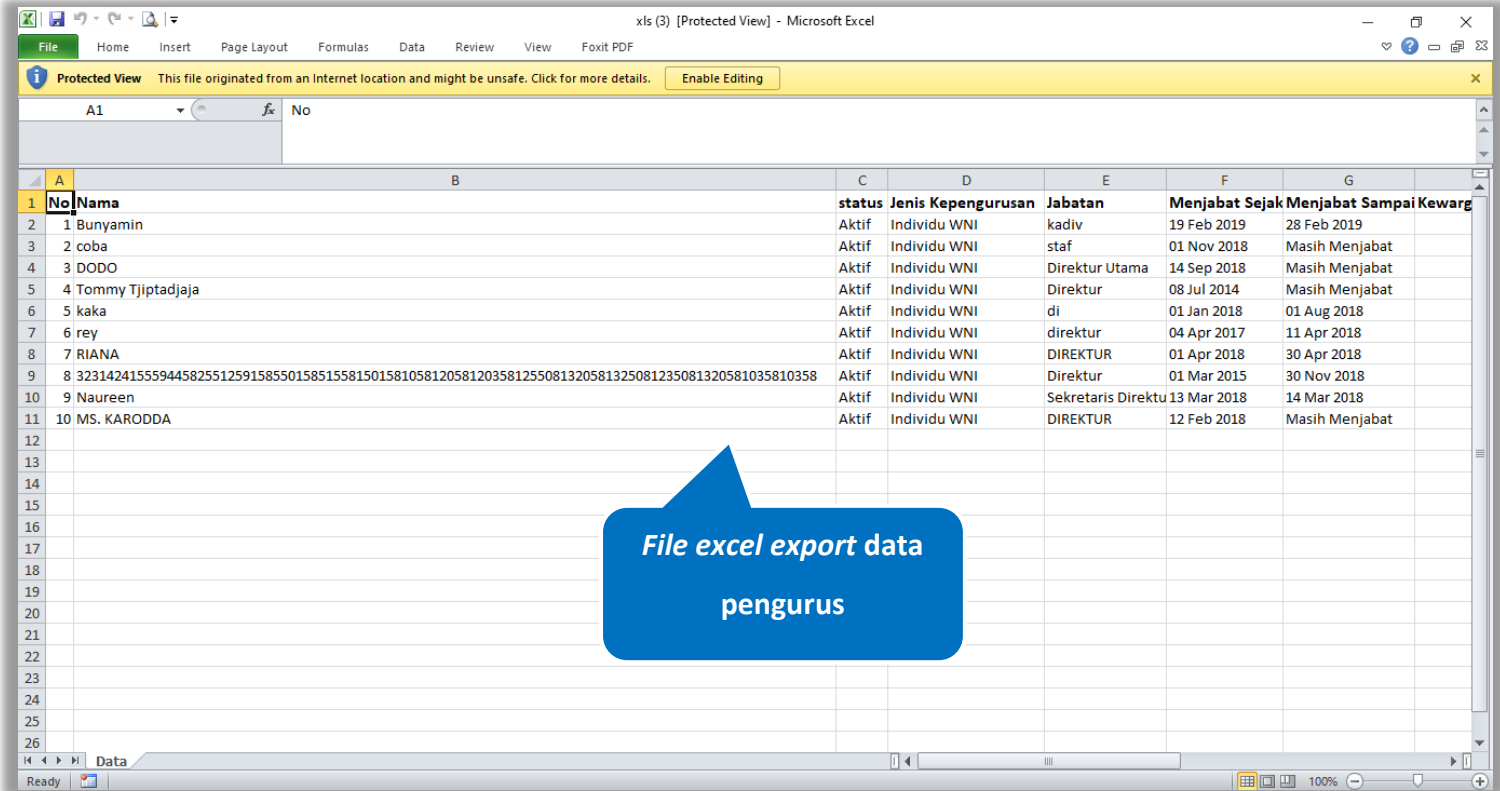

**Gambar 220.** *Halaman Export Pengurus*

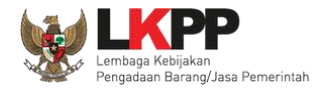

## **Cari Pengurus**

Untuk melakukan cari pengurus *input keyword* pada kolom pencarian lalu klik enter. Klik button untuk untuk mengurutkan data.

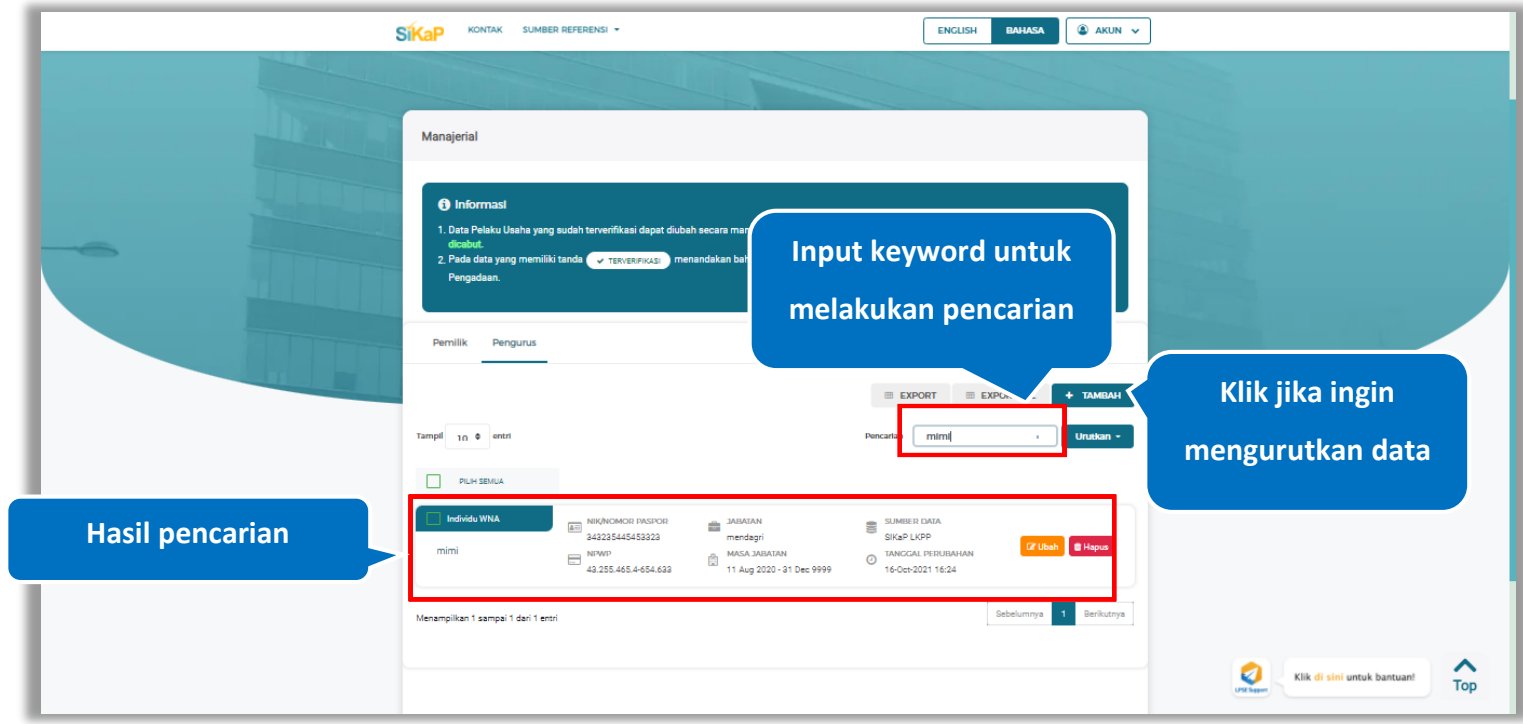

**Gambar 221.** *Halaman Daftar Pengurus*

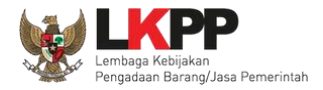

# **Lihat Detail Pengurus**

Klik pada nama pengurus untuk melihat detail pengurus

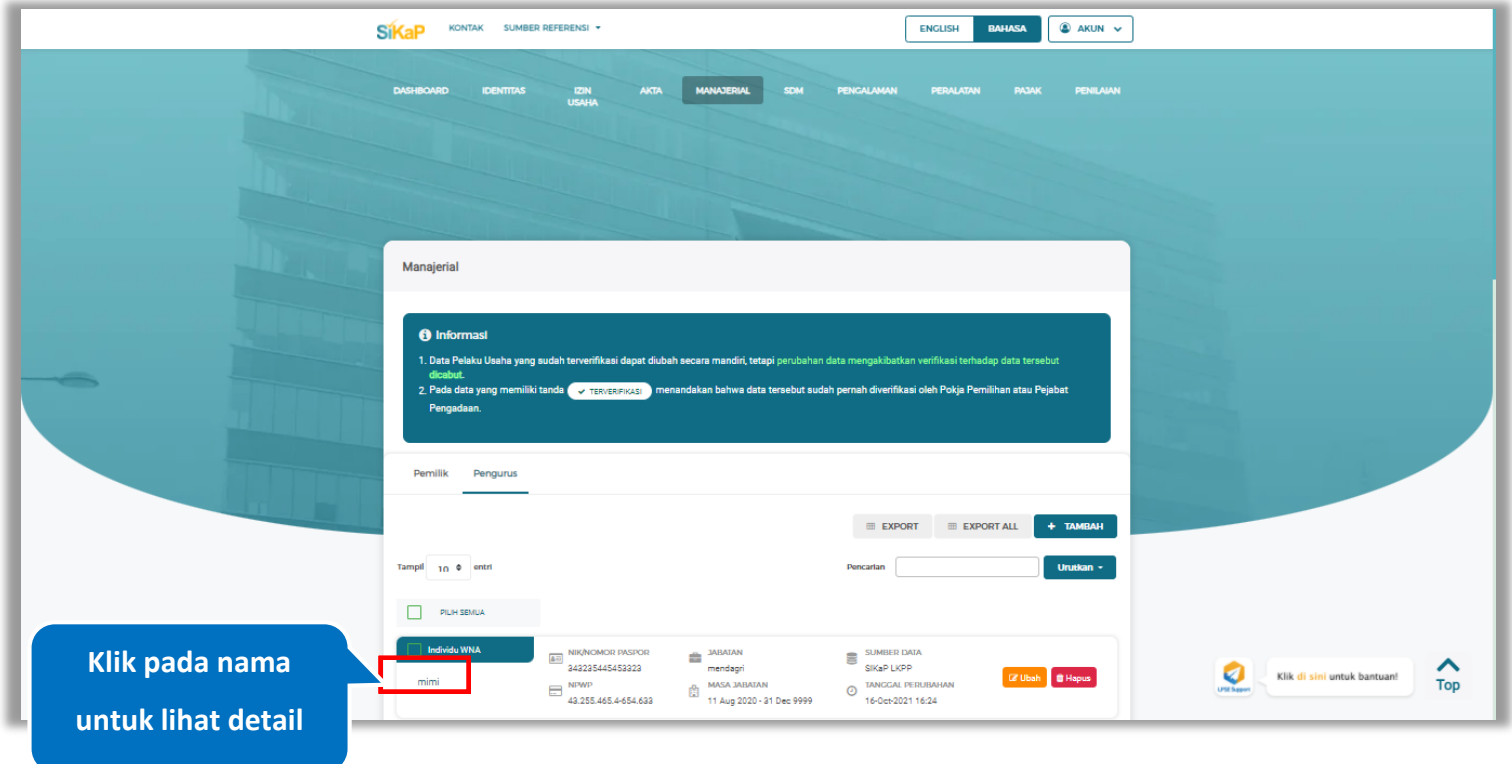

**Gambar 222.** *Halaman Daftar Manajerial – tab Pengurus*

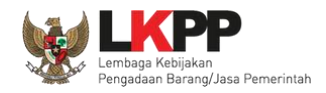

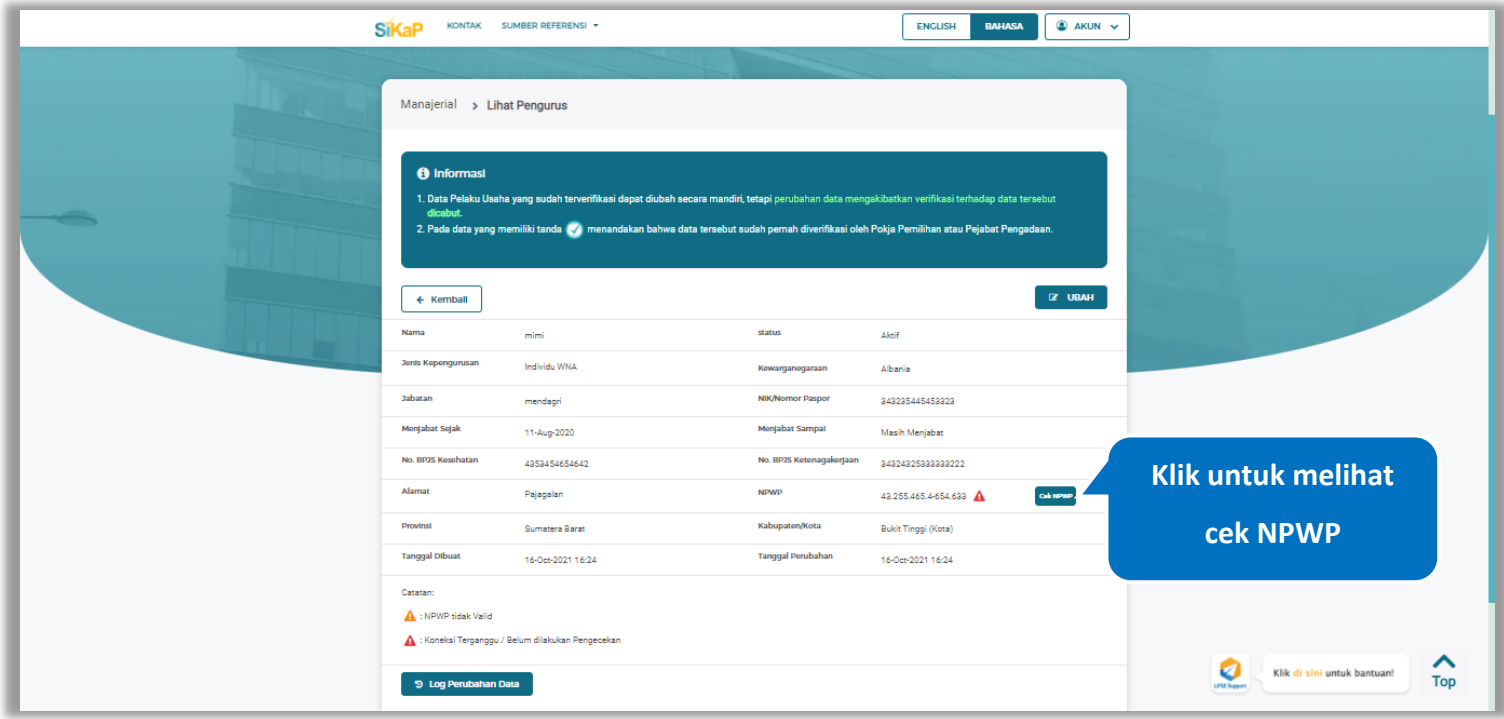

Halaman ini menampilkan detail pengurus, Pengguna dapat melakukan validasi NPWP dengan cara klik *button*

**Gambar 223.** *Halaman Detail Pengurus*

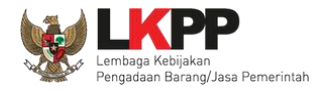

#### **5.5.1.5.5 Cek NPWP**

Akan tampil halaman konfirmasi Validasi NPWP. Klik *button* untuk memvalidasi.

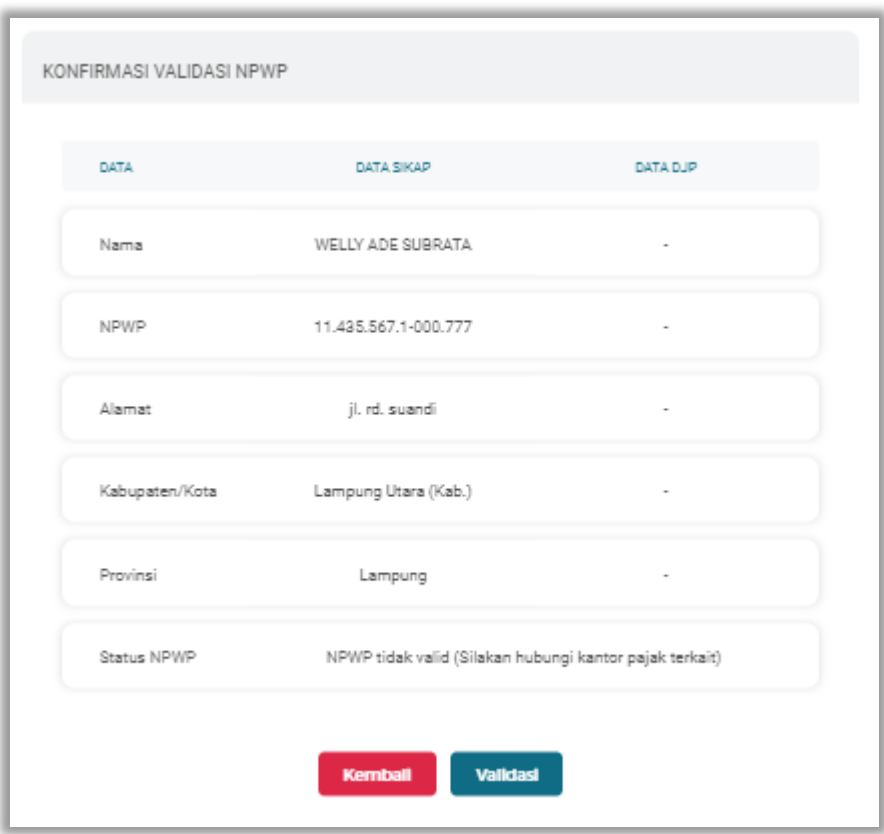

**Gambar 224.** *Halaman Konfirmasi Validasi NPWP*

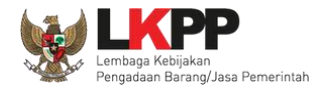

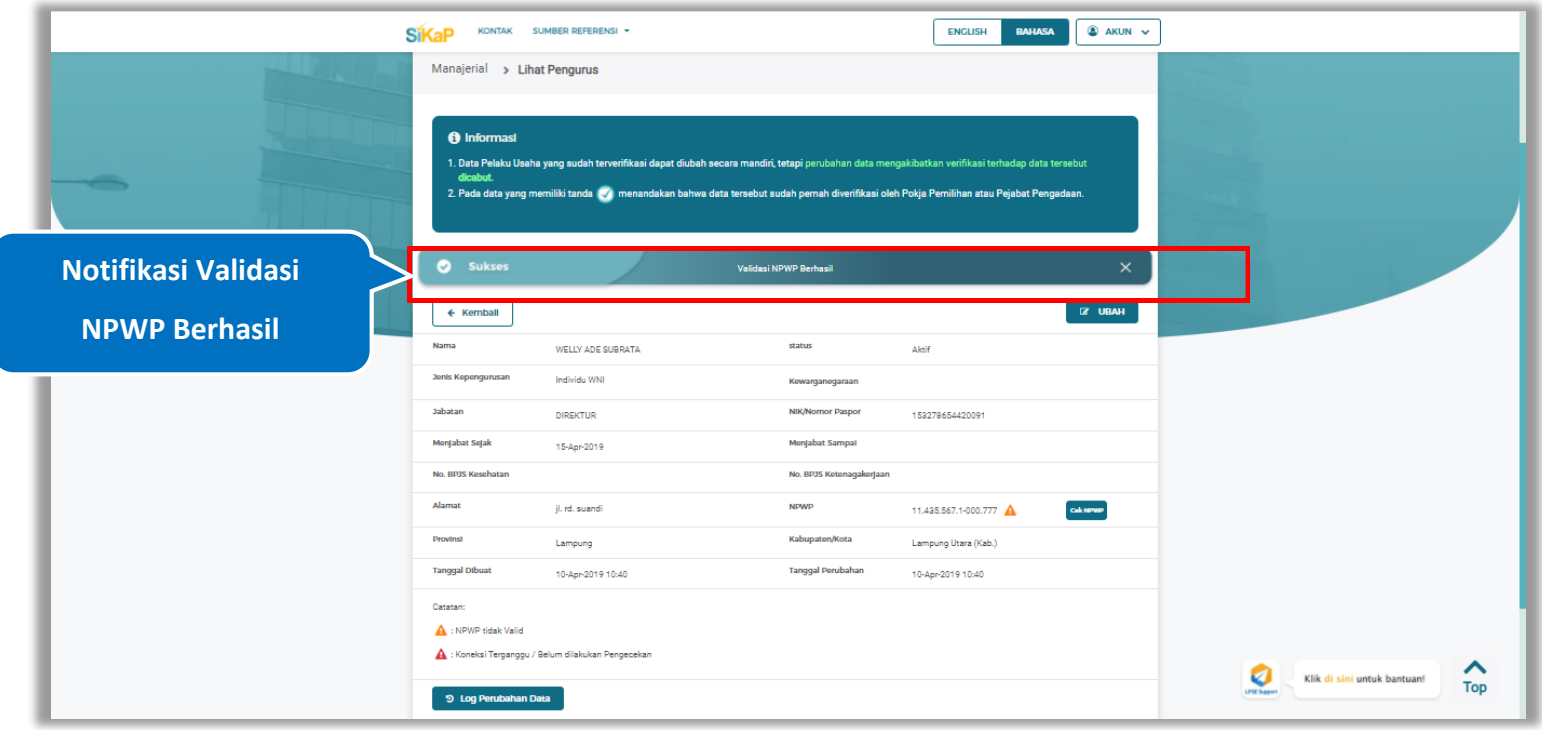

Jika berhasil maka akan muncul notifikasi bahwa data berhasil divalidasi.

**Gambar 225.** *Halaman Notifikasi Validasi NPWP Berhasil*

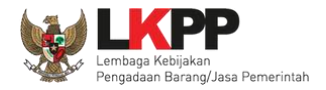

#### **5.5.1.5.6 Log Perubahan Data**

klik *button* <sup>9 Log Perubahan Data duntuk menampilkan log perubahan data pada pengurus</sup>

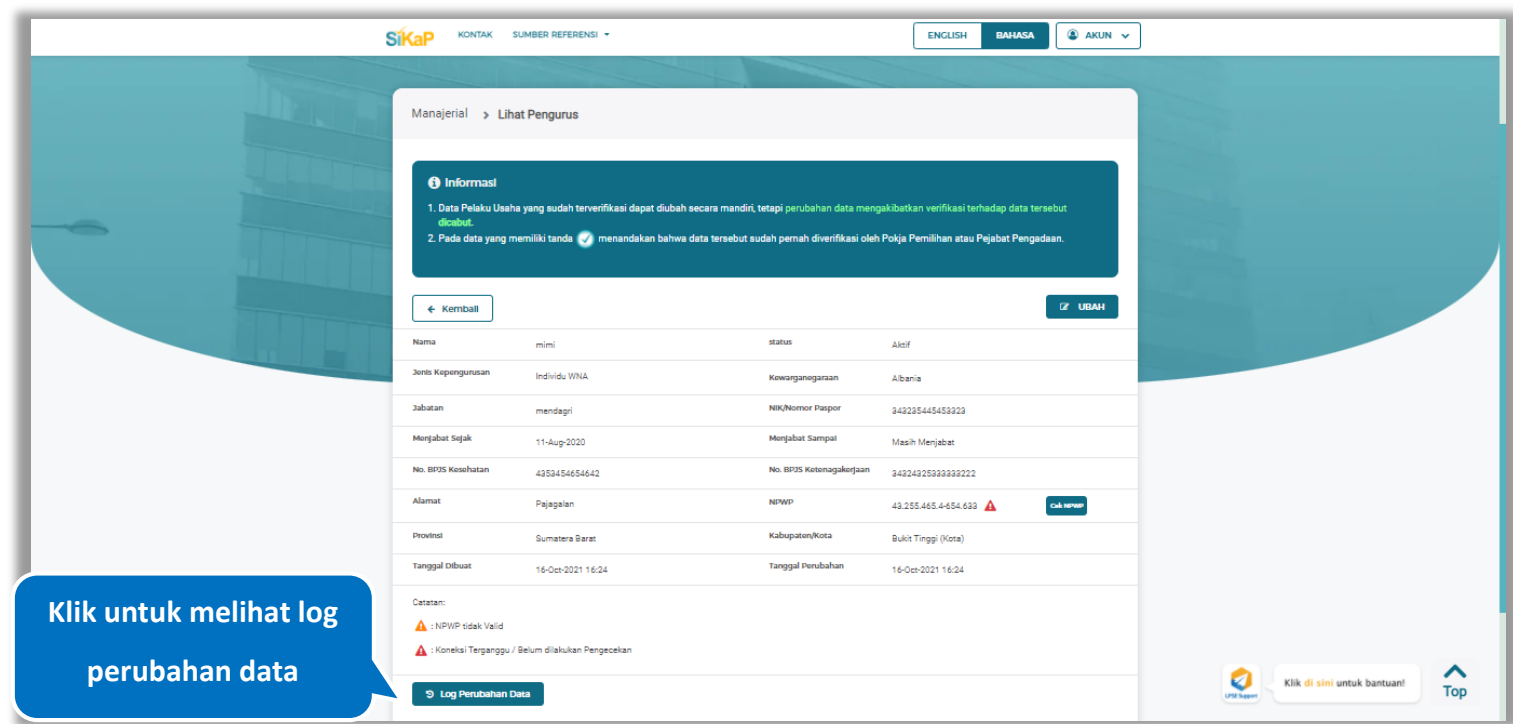

**Gambar 226.** *Halaman Detail Pengurus*

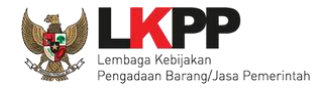

Halaman ini menampilkan log perubahan data pada pengurus. Klik *button* untuk kembali ke Halaman Detail

pengurus

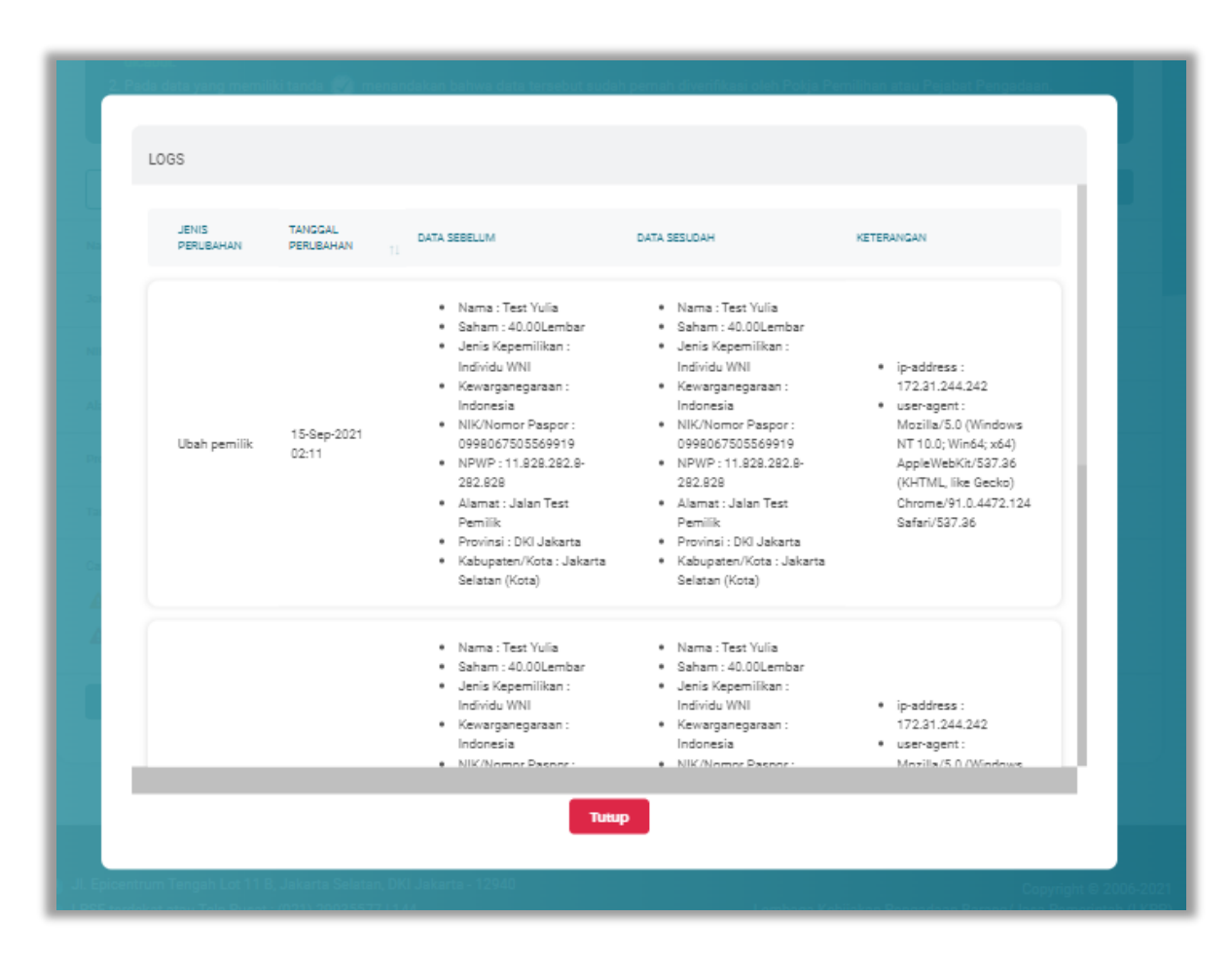

**Gambar 227.** *Halaman Log Perubahan Data Pengurus*

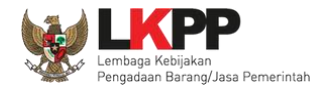

#### $5.5.2.5.$ **Lihat Detail Pengurus Terverifikasi**

Klik pada nama pengurus yang memiliki tanda  $\frac{(\sqrt{TRN/ER|F|KAS|})}{\sqrt{N}}$ untuk melihat detail pengurus terverifikasi

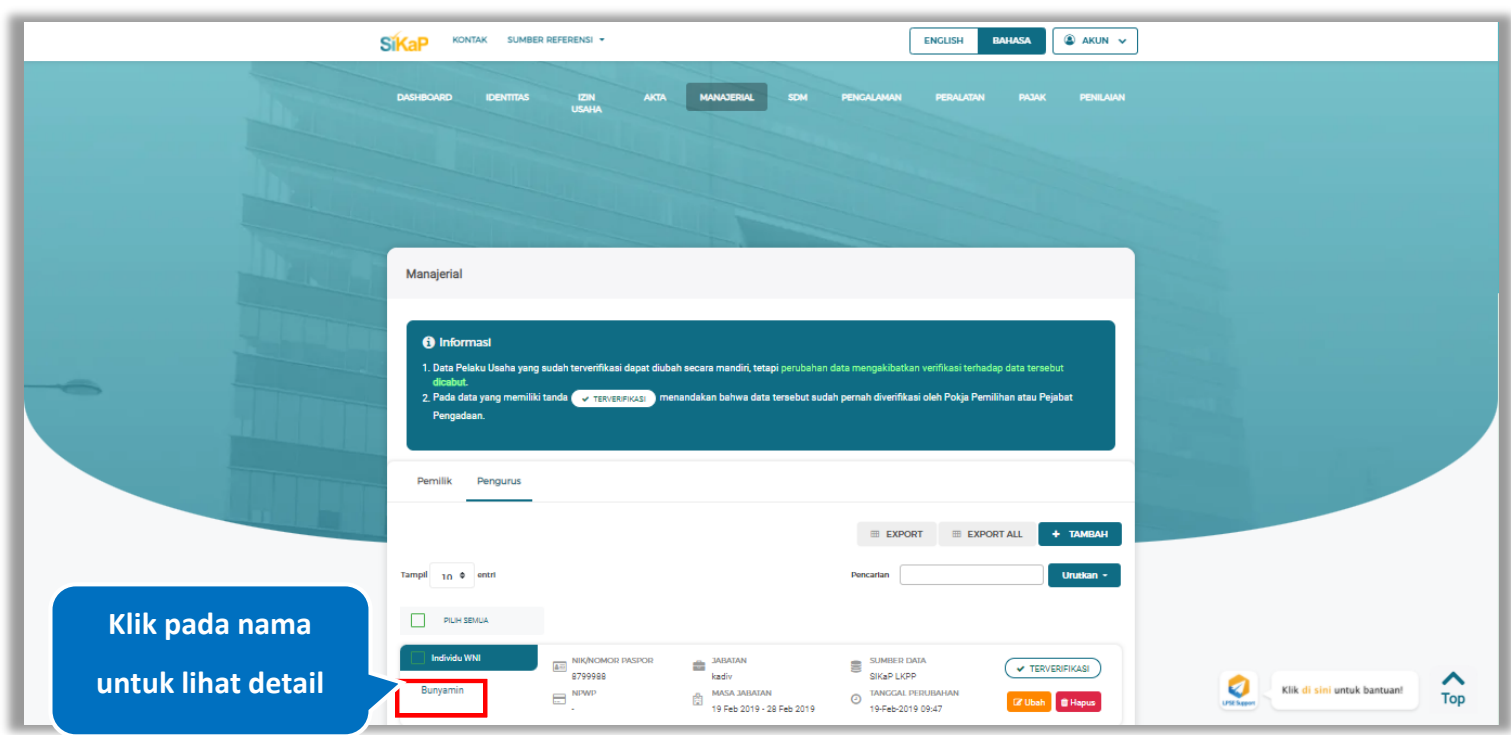

**Gambar 228.** *Halaman Daftar Pengurus*

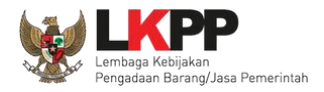

Cok NPWP

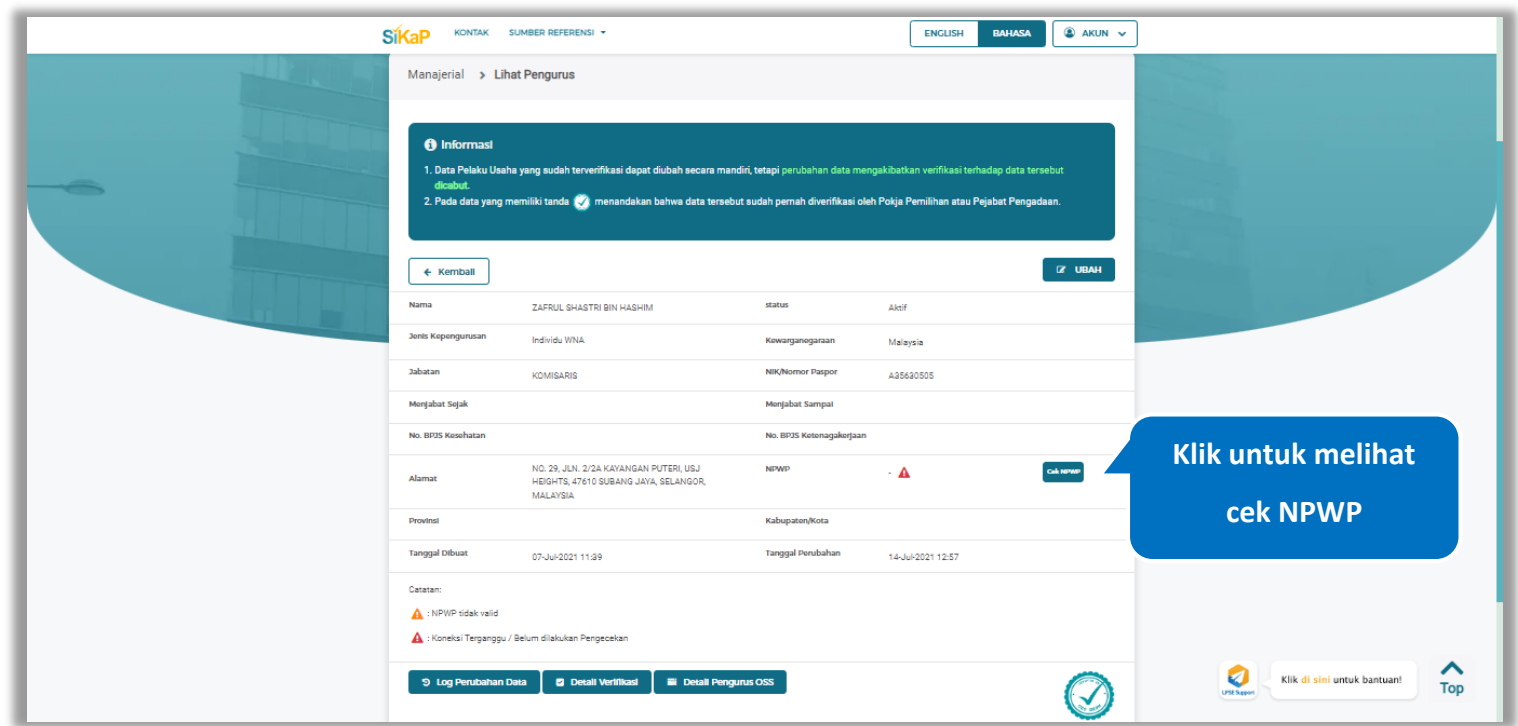

Halaman ini menampilkan detail pengurus terverifikasi, Pengguna dapat melakukan validasi NPWP dengan cara klik *button*

**Gambar 229.** *Halaman Detail Pengurus Terverifikasi*

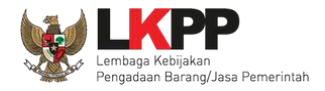

#### **5.5.1.5.7 Cek NPWP**

Akan tampil halaman konfirmasi Validasi NPWP. Klik *button* validasi untuk memvalidasi.

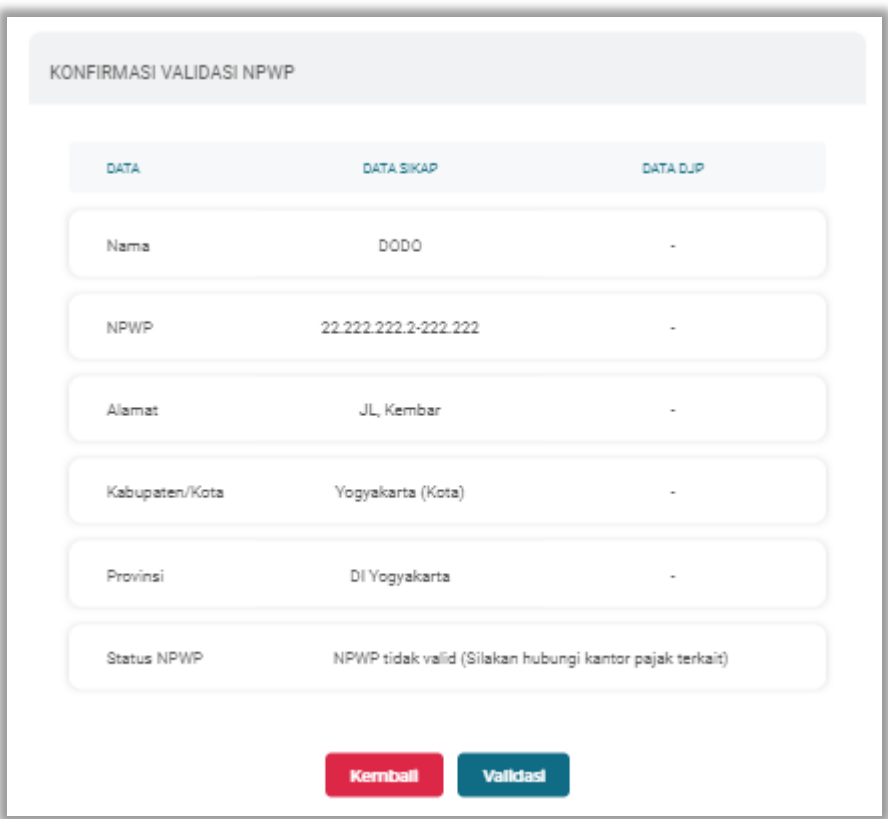

**Gambar 230.** *Halaman Konfirmasi Validasi NPWP*

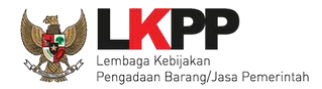

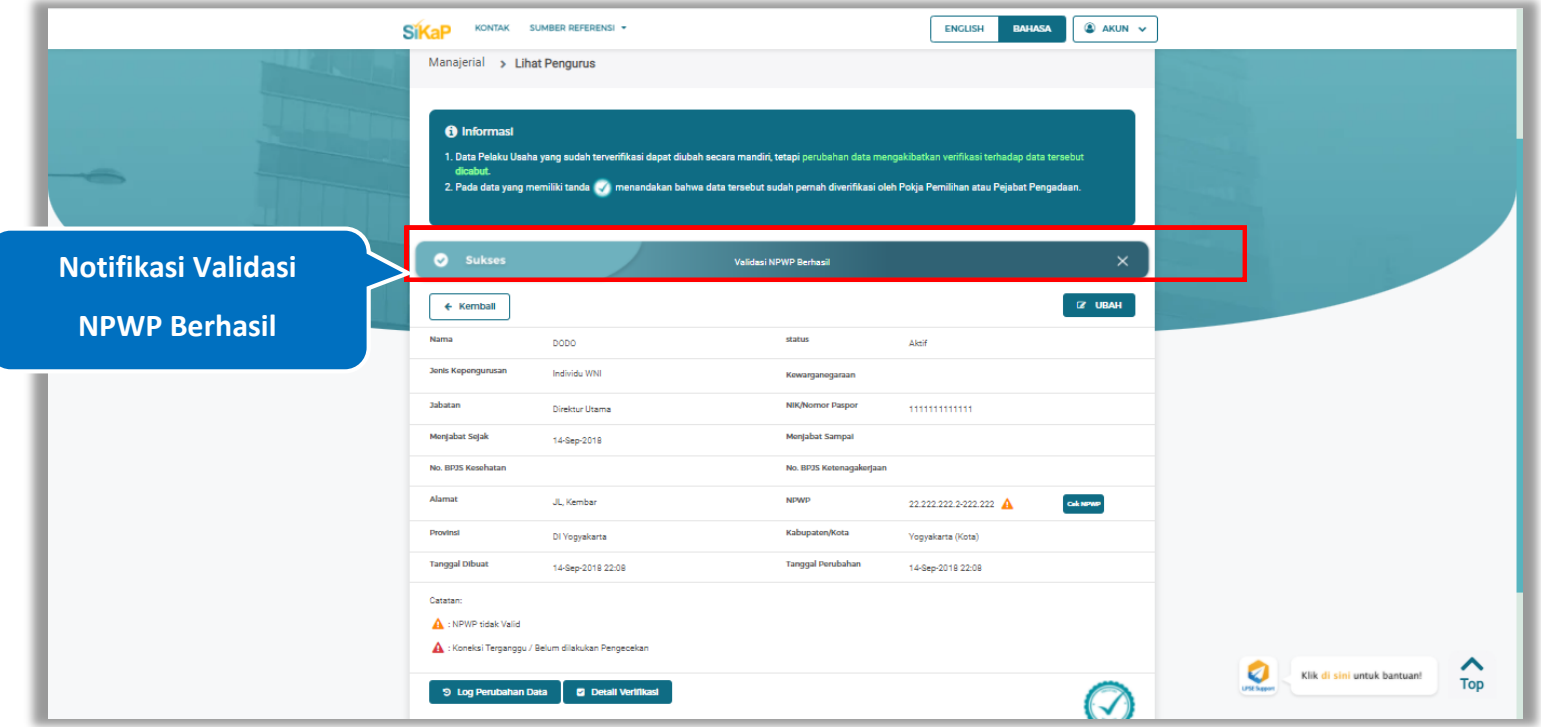

Jika berhasil maka akan muncul notifikasi bahwa data berhasil divalidasi.

**Gambar 231.** *Halaman Notifikasi Validasi NPWP Berhasil*
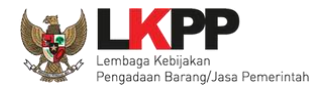

#### **5.5.1.6.2 Log Perubahan Data**

klik *button* <sup>9</sup> Log Perubahan Data duntuk menampilkan log perubahan data pada pengurus

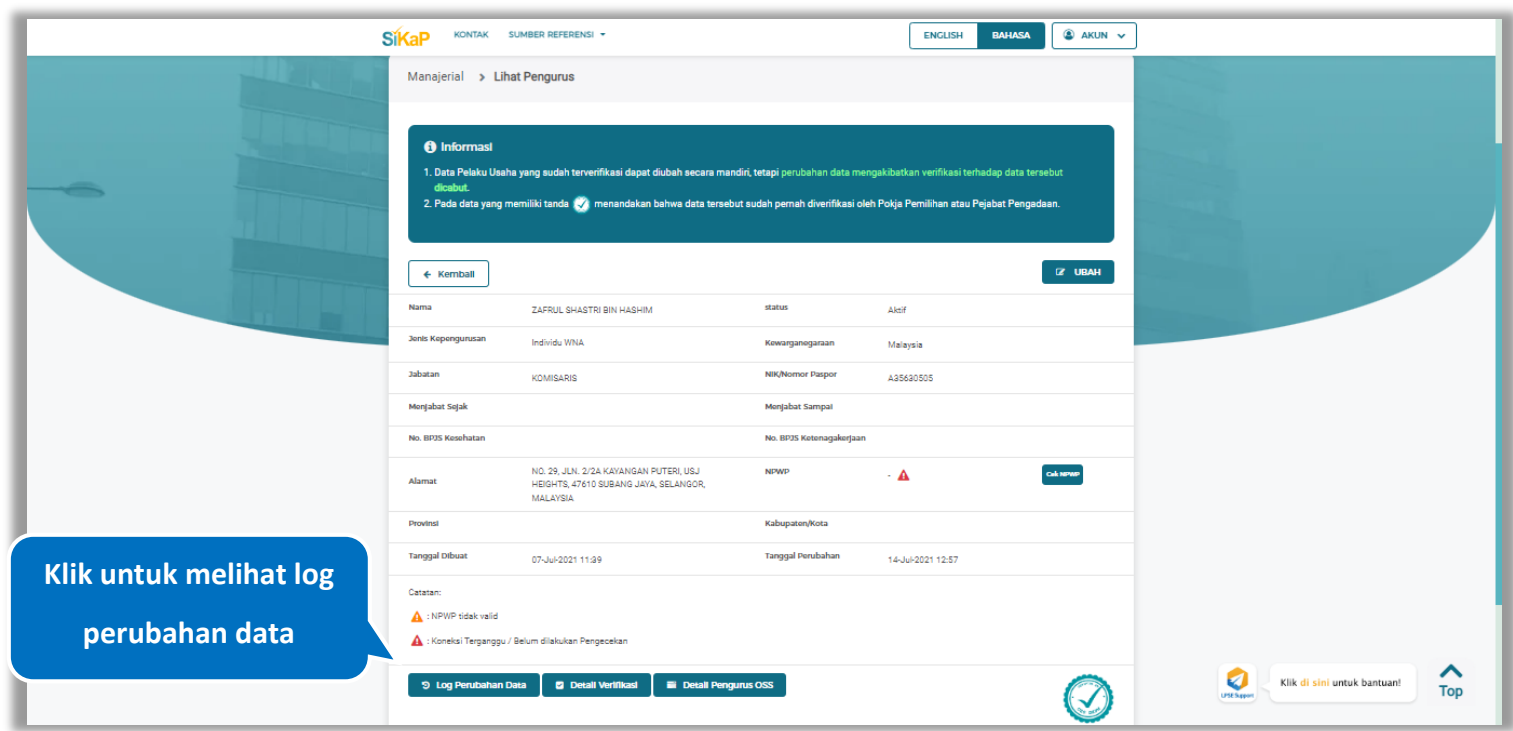

**Gambar 232.** *Halaman Detail Pengurus Terverifikasi*

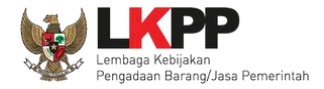

Halaman ini menampilkan log perubahan data pada pengurus. Klik *button* untuk kembali ke Halaman Detail

pengurus Terverifikasi

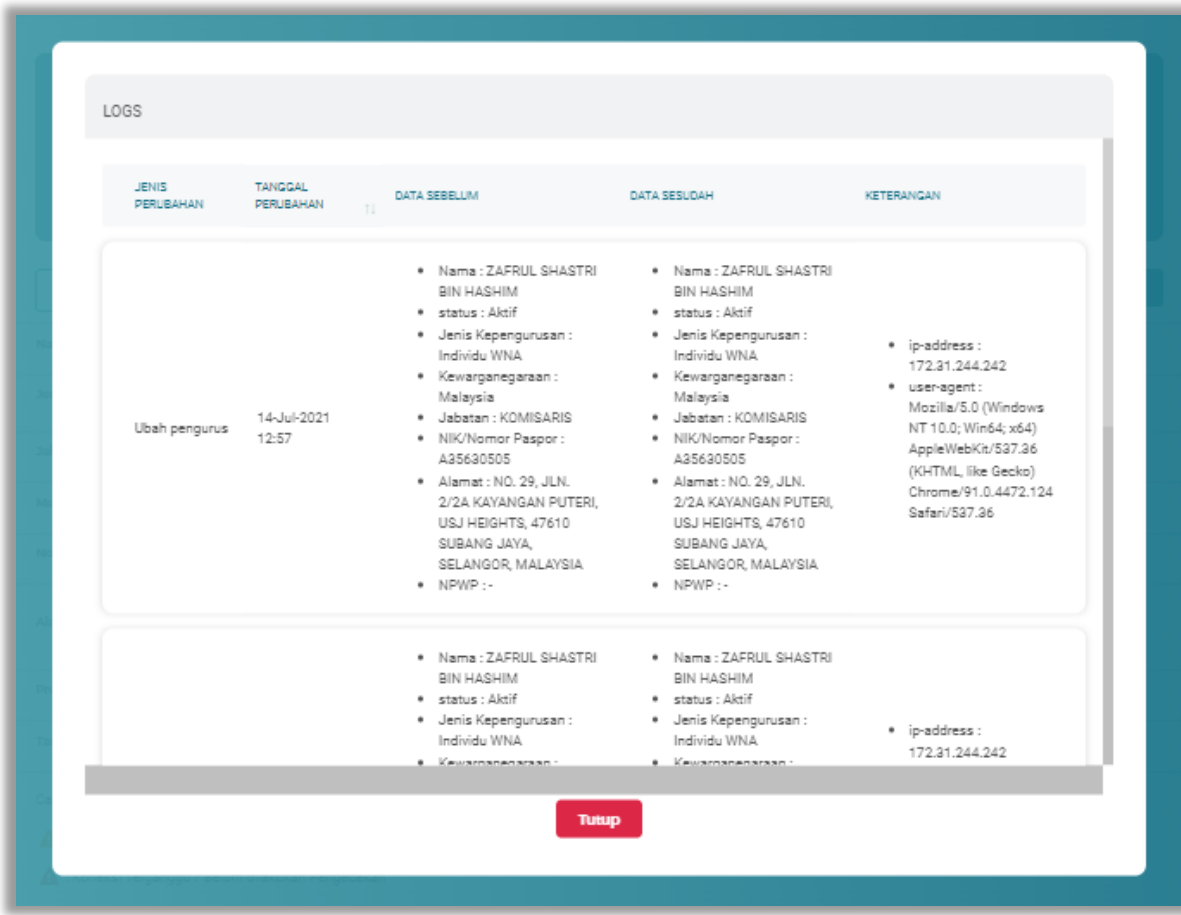

**Gambar 233.** *Halaman Log Perubahan Data Pengurus Terverifikasi*

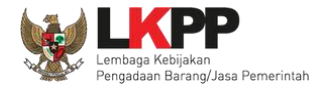

#### **5.5.1.6.3 Detail Verifikasi**

Pada Halaman detail pengurus terverifikasi, Pengguna juga dapat melihat detail verifikasi pengurus dengan cara klik

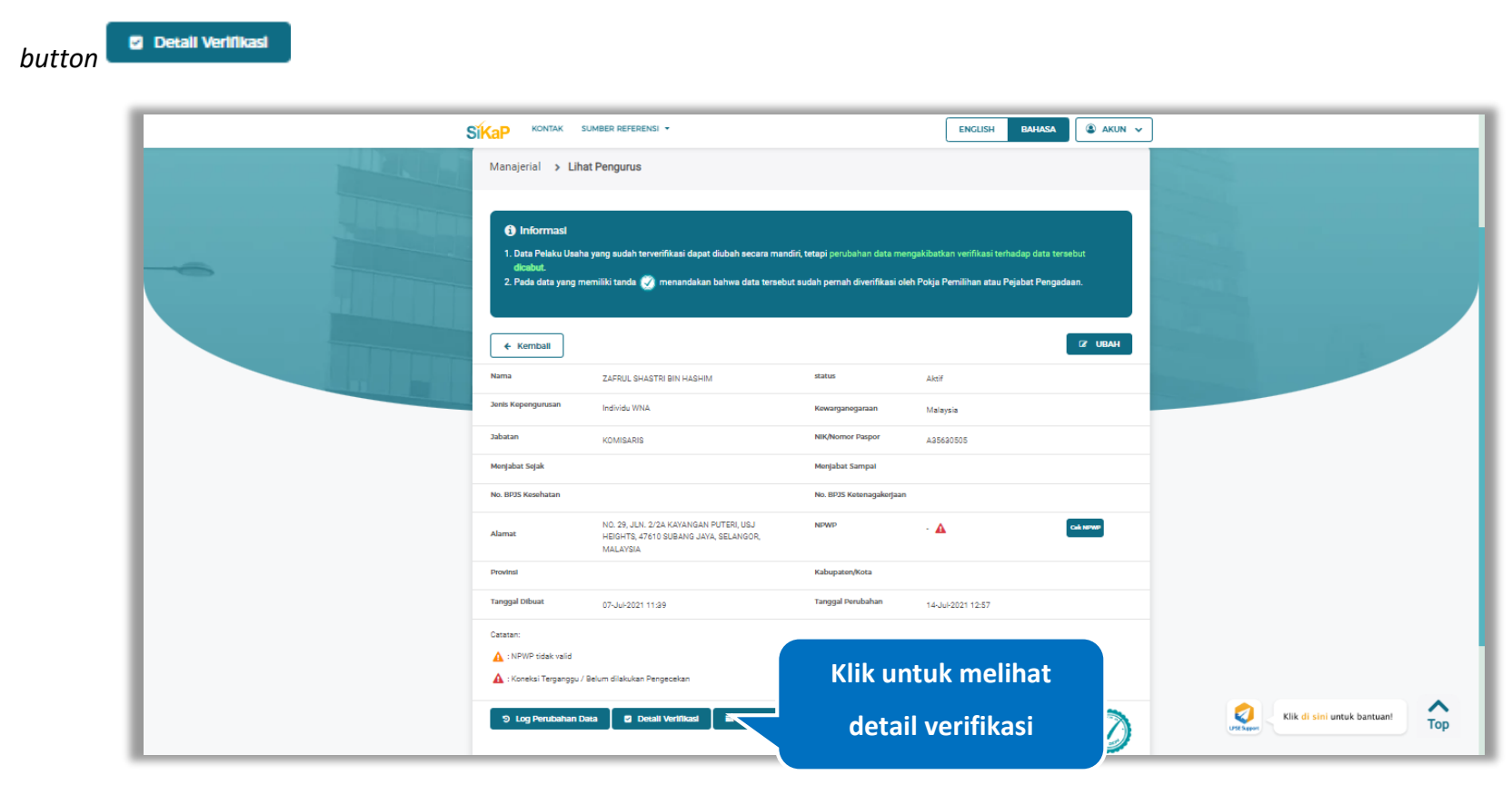

**Gambar 234.** *Halaman Detail Pengurus Terverifikasi*

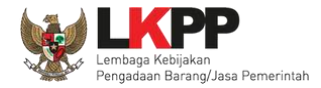

Halaman ini menampilkan detail verifikasi data pada pengurus. Klik *button* untuk kembali ke Halaman Detail

pengurus

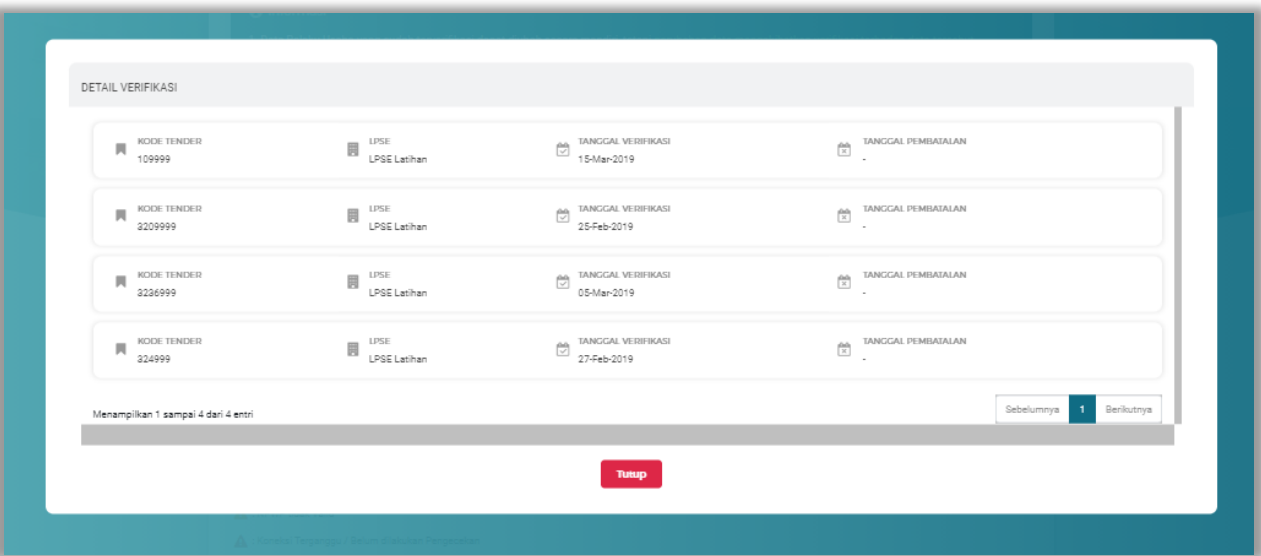

**Gambar 235.** *Halaman Detail Verifikasi Pengurus*

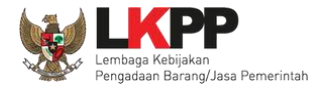

#### **5.5.1.5.2 Detail Pengurus OSS**

Pada Halaman detail pengurus OSS, Pengguna juga dapat melihat detail pengurus OSS dengan cara klik *button*

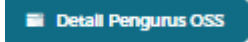

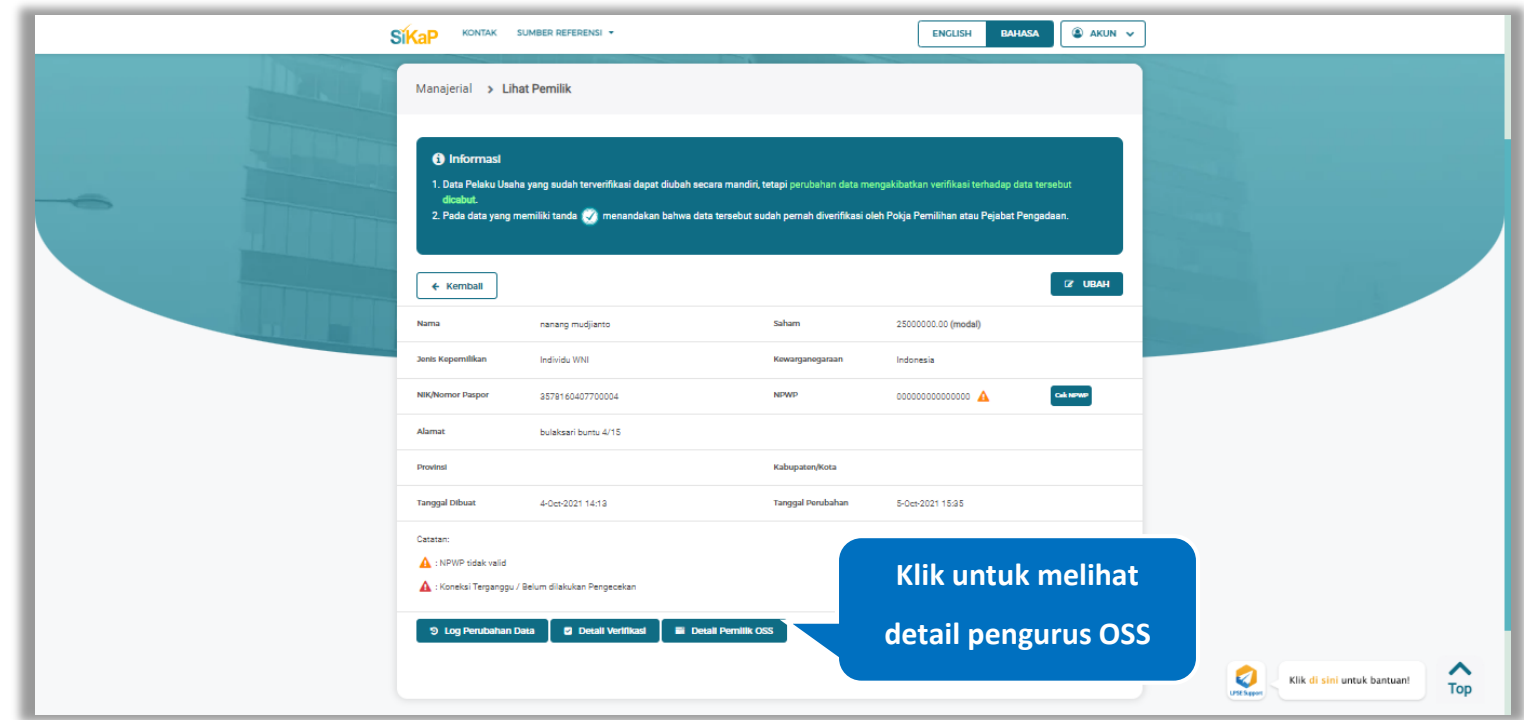

**Gambar 236.** *Halaman Detail Pengurus Terverifikasi*

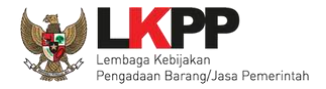

# Halaman ini menampilkan detail pengurus OSS. Klik *button* **Kembali dikeluk kembali ke Halaman Detail pengurus**

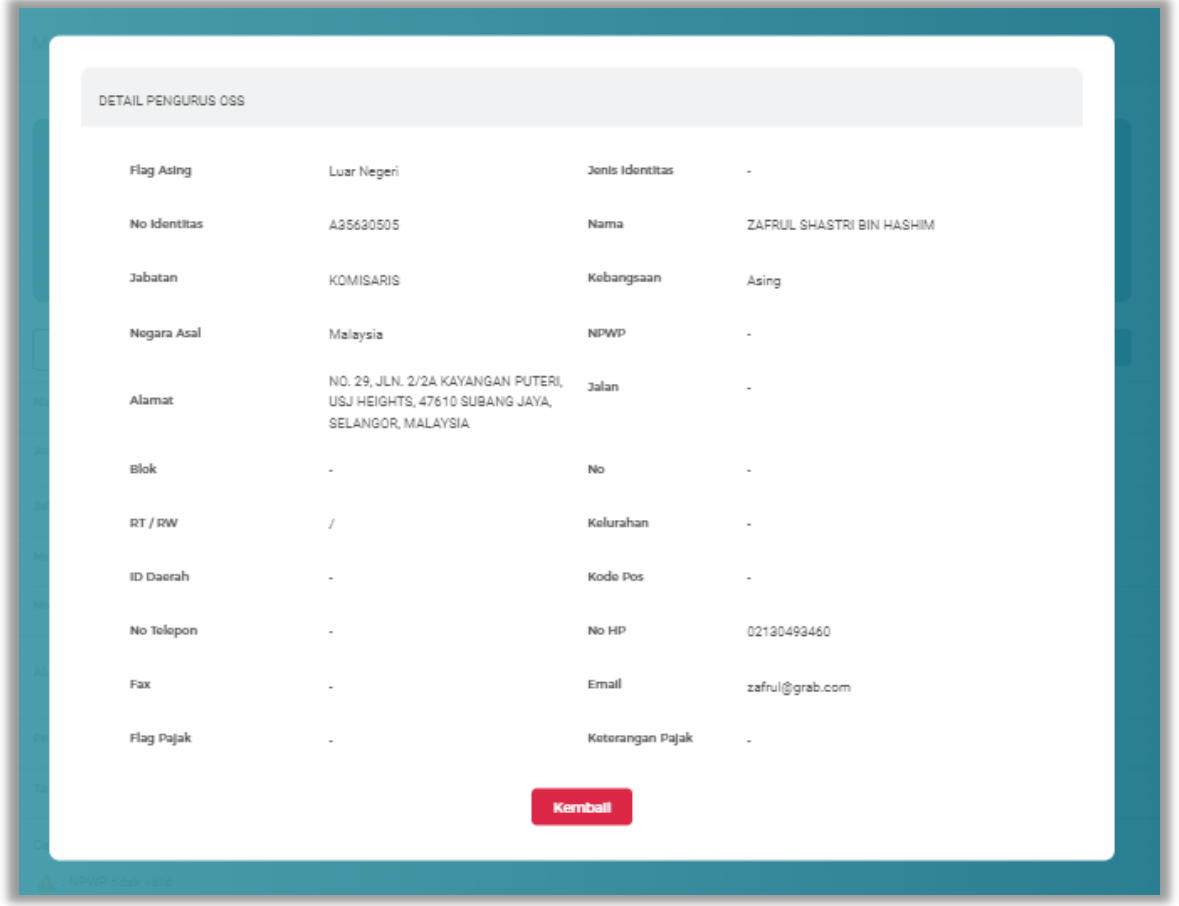

**Gambar 237.** *Halaman Detail Pengurus OSS*

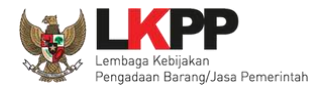

# **Ubah Pengurus**

Klik *button* <sup>a ubah</sup> untuk ubah data pengurus.

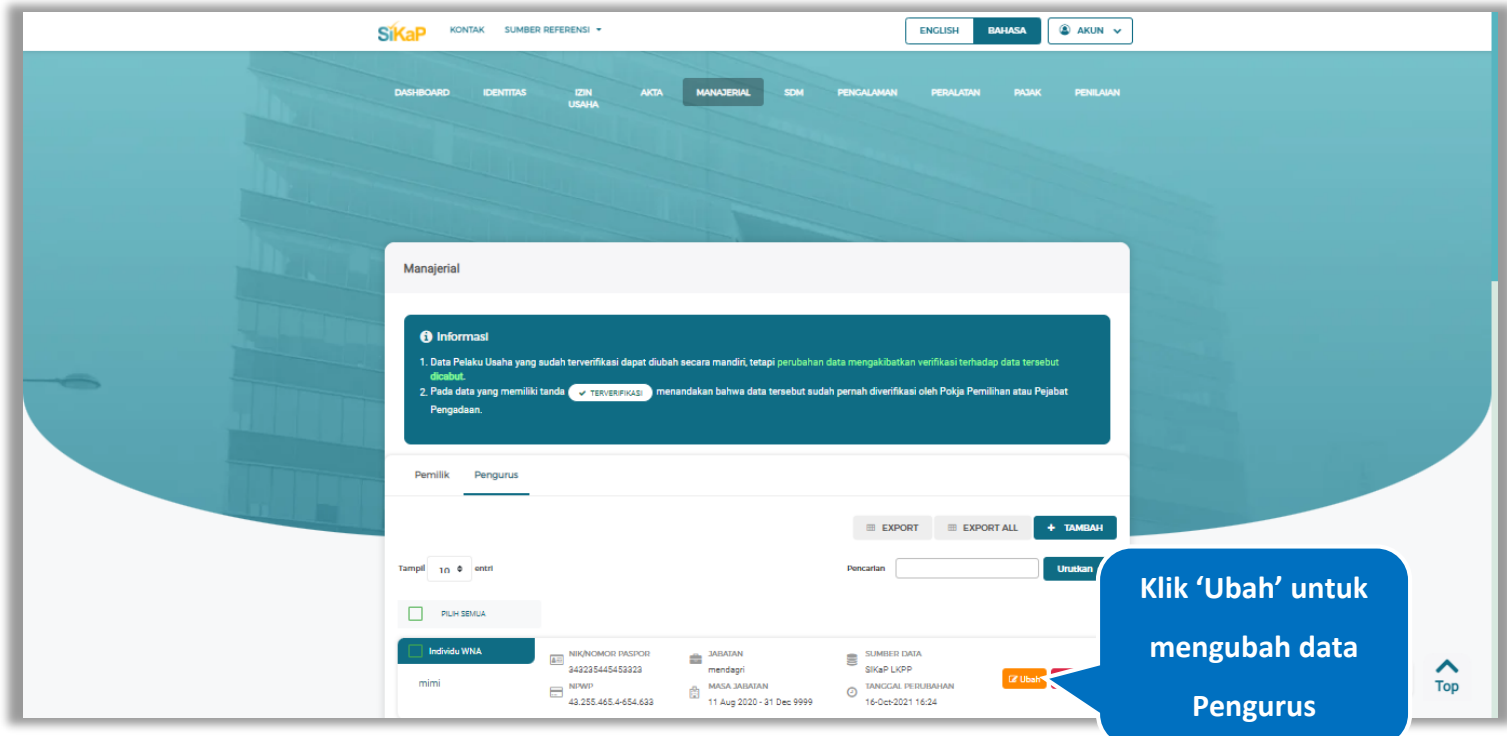

**Gambar 238.** *Halaman Daftar Manajerial – tab Pengurus*

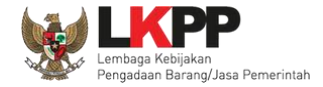

Akan tampil halaman ubah pengurus, ubah data yang diperlukan lalu klik simpan untuk menyimpan hasil perubahan.

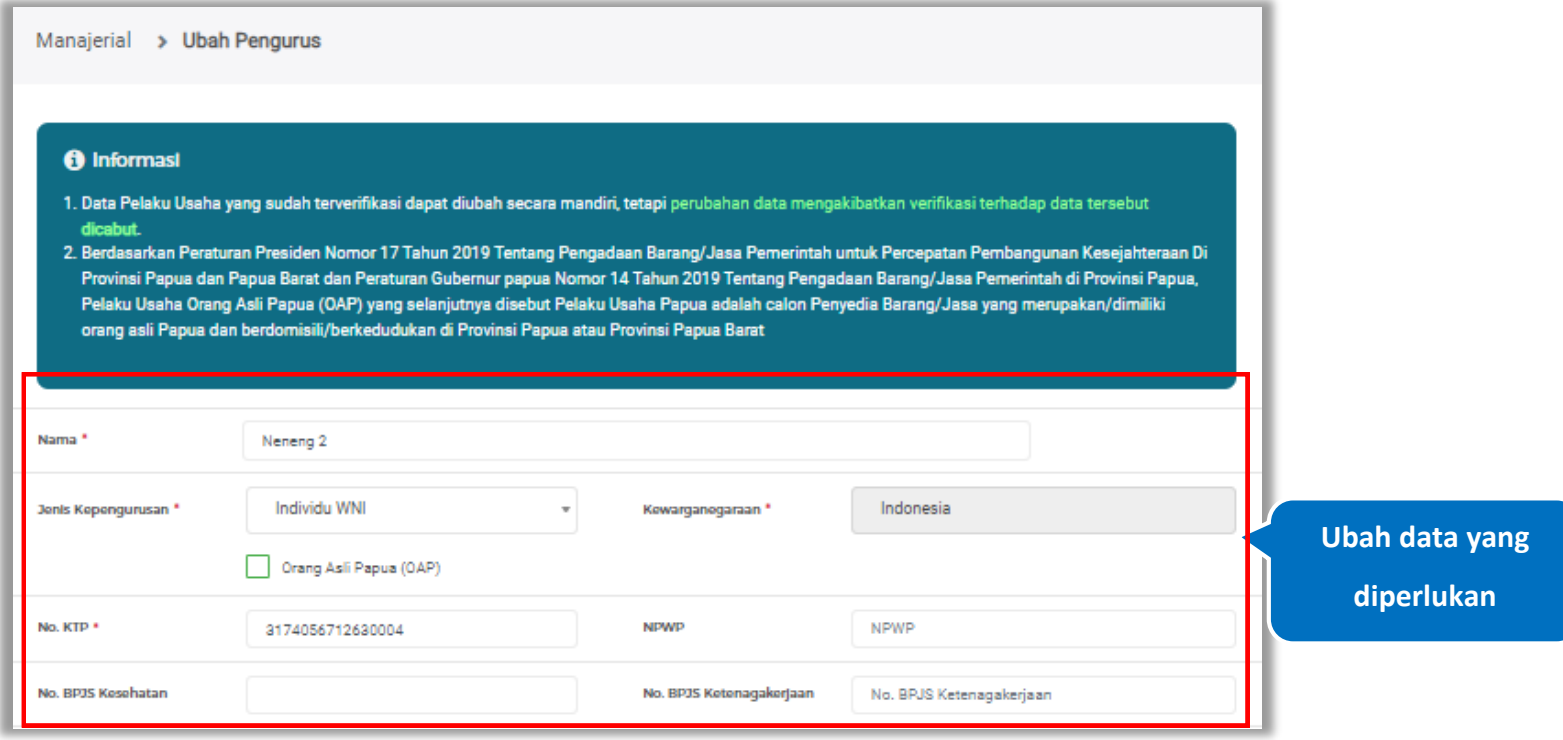

**Gambar 239.** *Halaman Ubah Pengurus (1)* 

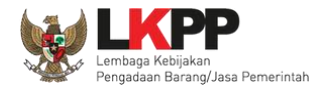

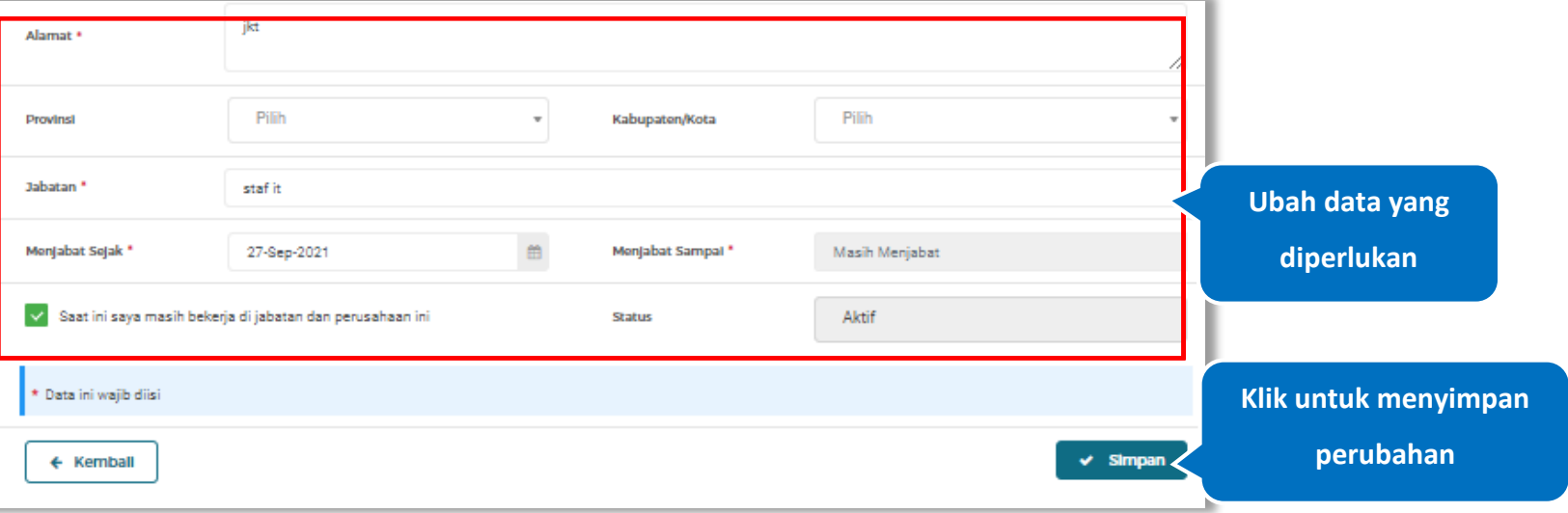

**Gambar 240.** *Halaman Ubah Pengurus (2)*

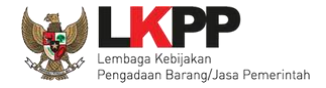

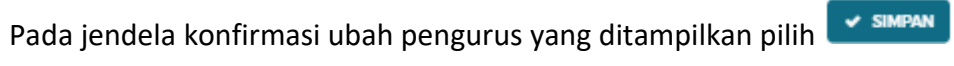

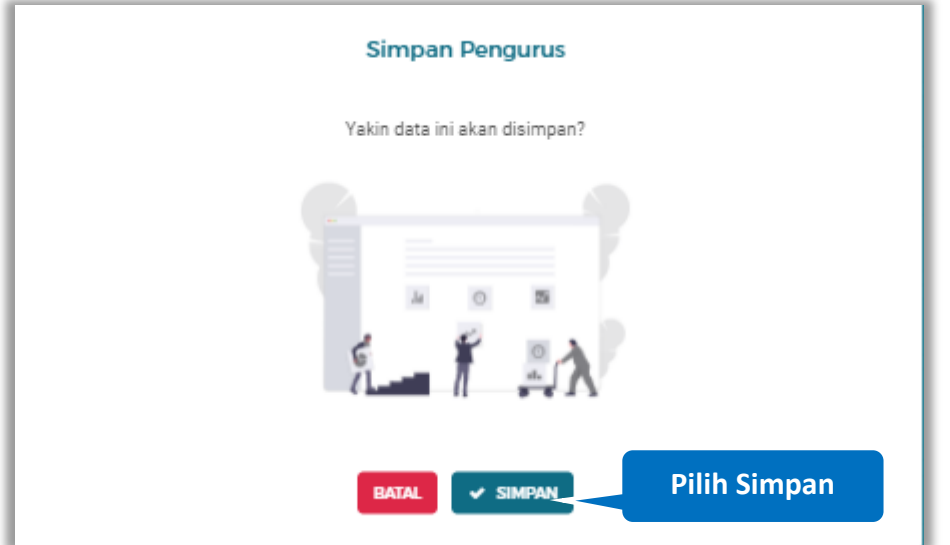

**Gambar 241.** *Halaman Konfirmasi Ubah Pengurus*

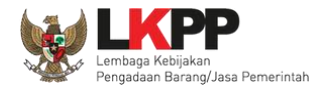

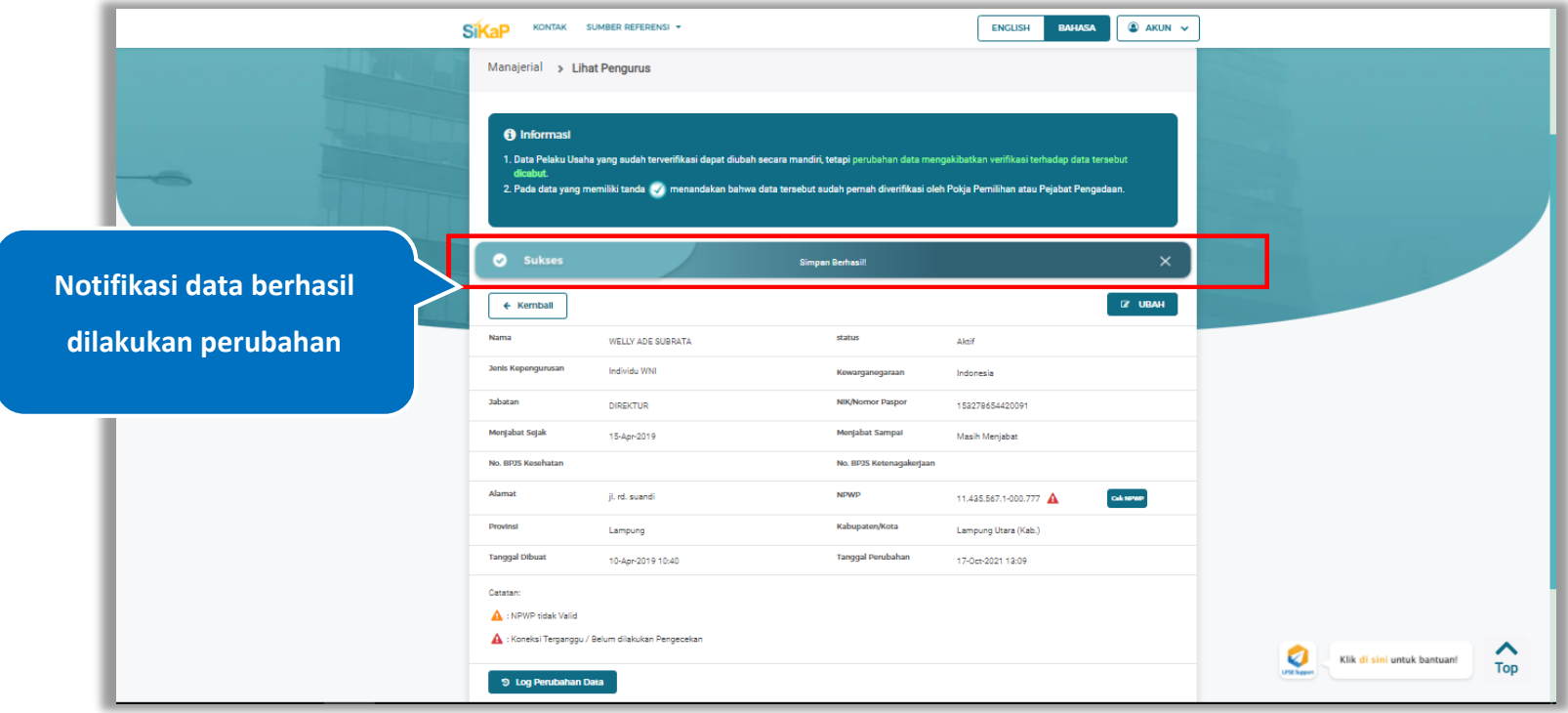

Jika berhasil maka akan muncul notifikasi bahwa data berhasil diubah

**Gambar 242.** *Halaman Notifikasi Ubah Pengurus*

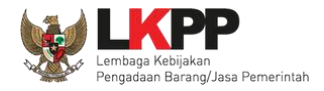

#### $5.5.2.7.$ **Ubah Pengurus Terverifikasi**

Data yang terdapat tanda **WERNERIFIKASI** menandakan data tersebut sudah pernah diverifikasi oleh Pokja Pemilihan atau Pejabat Pengadaan. Data tersebut dapat di edit, namun jika melakukan pengubahan data yang terverifikasi, maka status verifikasi terhadap data tersebut dicabut. Klik *button* **d** Ubah untuk mengubah pengurus.

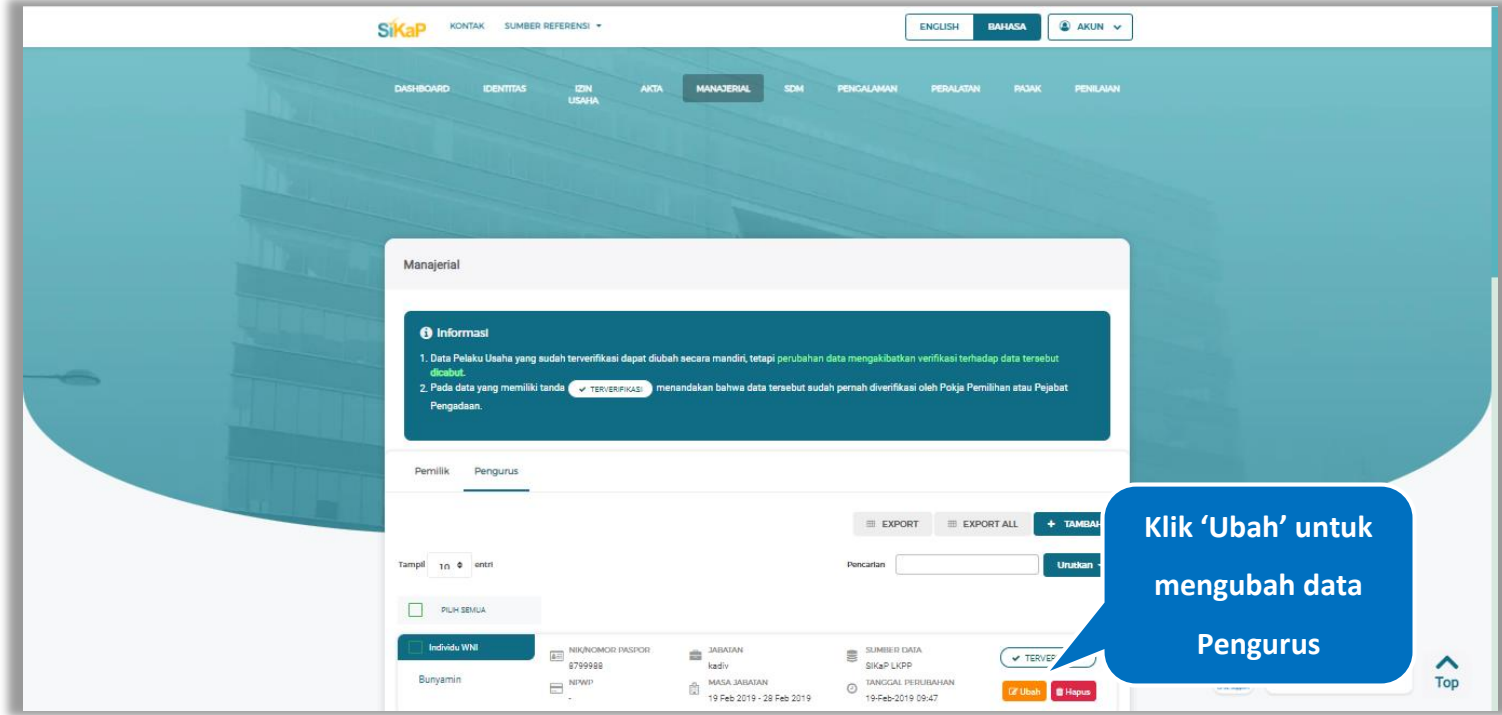

**Gambar 243.** *Halaman Pengurus*

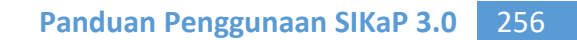

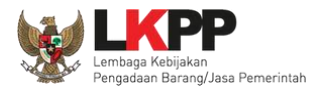

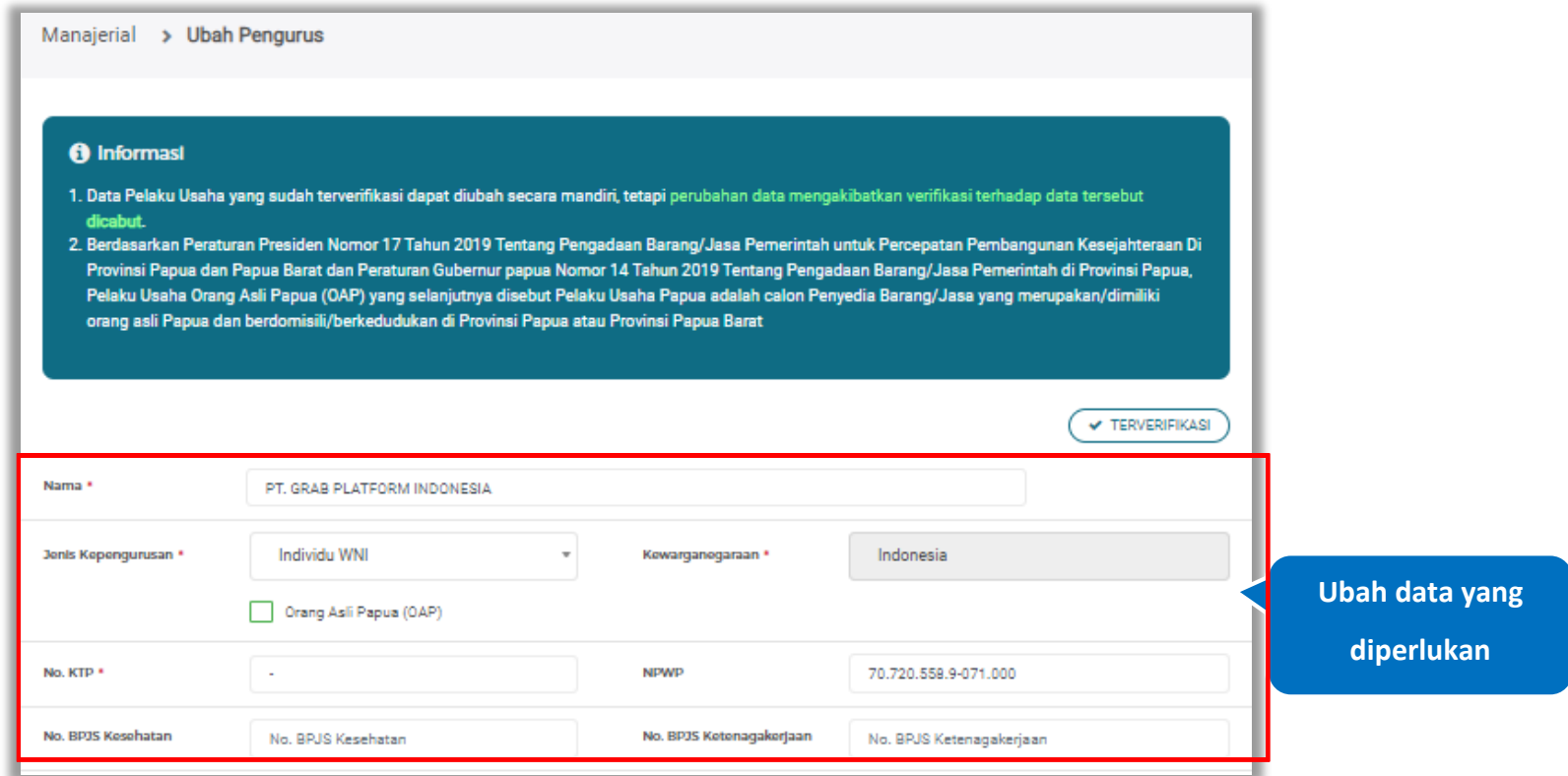

Akan tampil halaman ubah pengurus, ubah data yang diperlukan lalu klik simpan untuk menyimpan hasil perubahan.

**Gambar 244.** *Halaman Ubah Pengurus Terverifikasi (1)* 

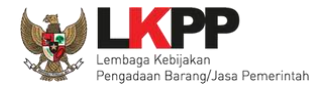

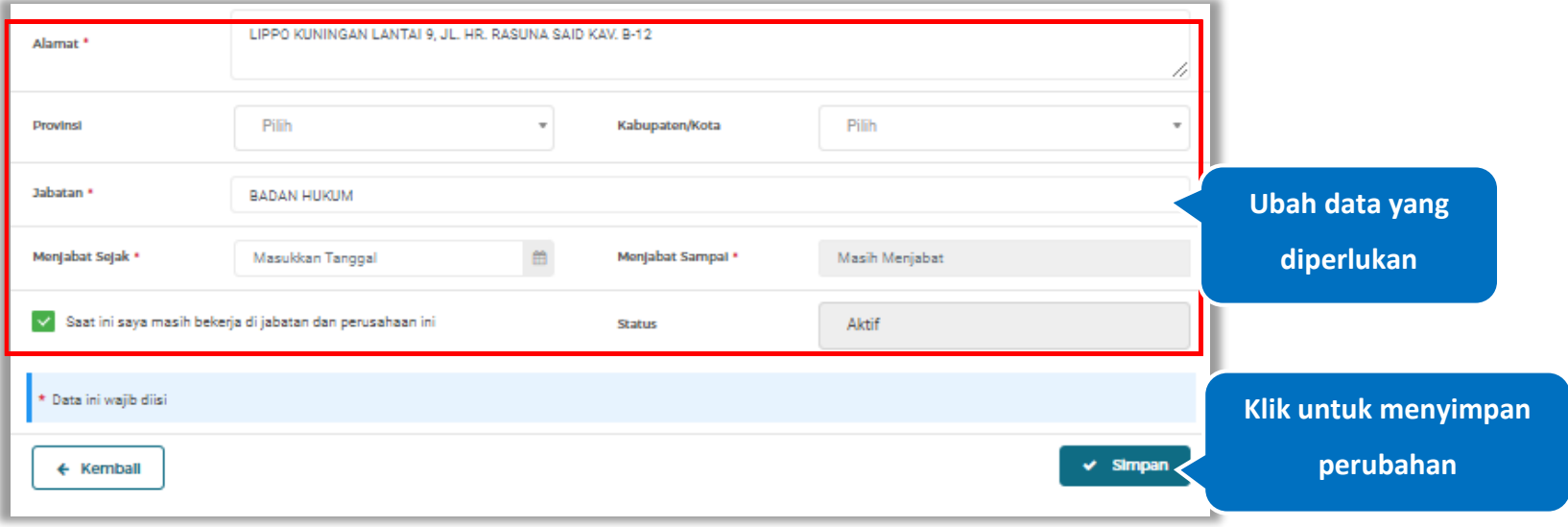

**Gambar 245.** *Halaman Ubah Pengurus Terverifikasi (2)*

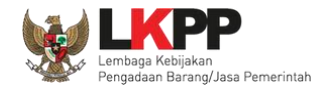

Akan tampil *pop-up* ketentuan perubahan data, ceklis tanda persetujuan, *input* alasan perubahan lalu klik *button* 'Cabut Verifikasi' jika Anda menyetujui.

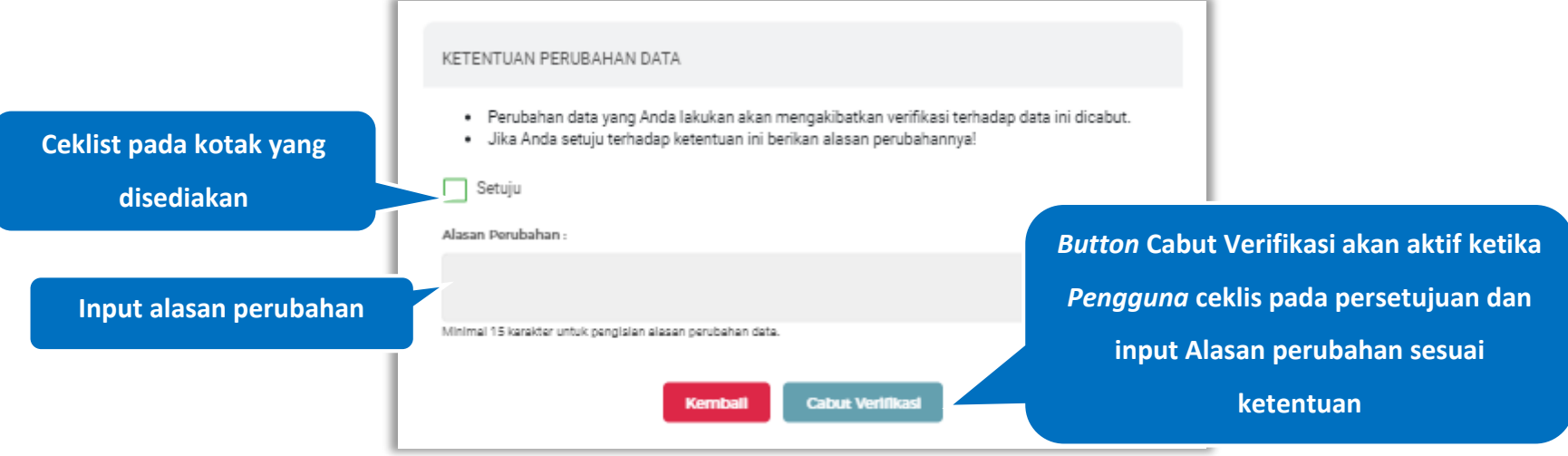

**Gambar 246.** *Halaman Ketentuan Perubahan Data*

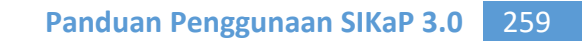

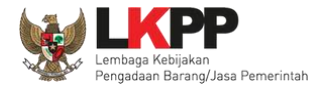

Jika berhasil maka akan muncul notifikasi bahwa data berhasil diubah, dan status terverifikasi pada data tersebut sudah

dicabut

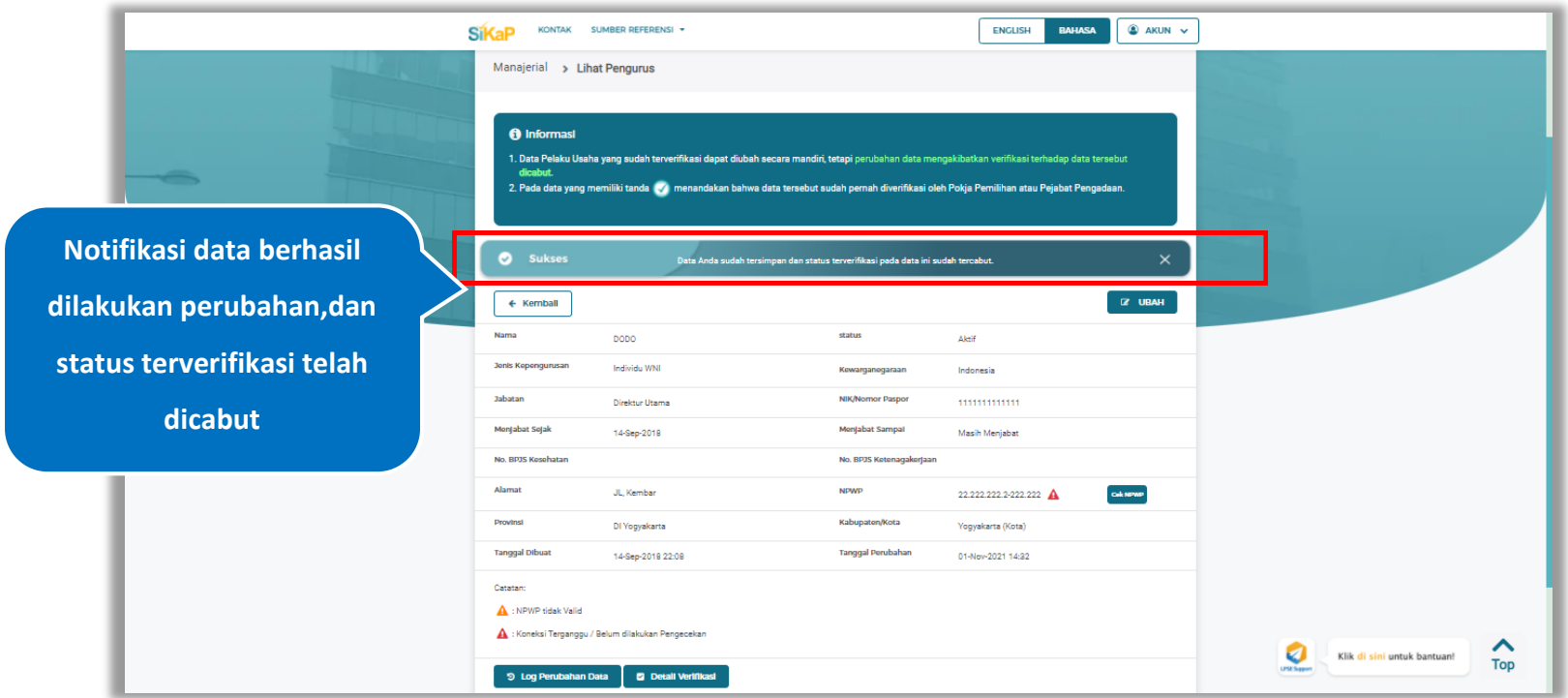

**Gambar 247.** *Halaman Notifikasi Ubah Pengurus Terverifikasi*

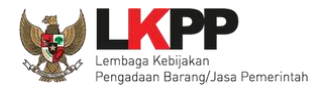

#### $5.5.2.8.$ **Hapus Pengurus**

Untuk menghapus pengurus, klik *button* <sup>a Hapus</sup> pada data yang ingin dihapus

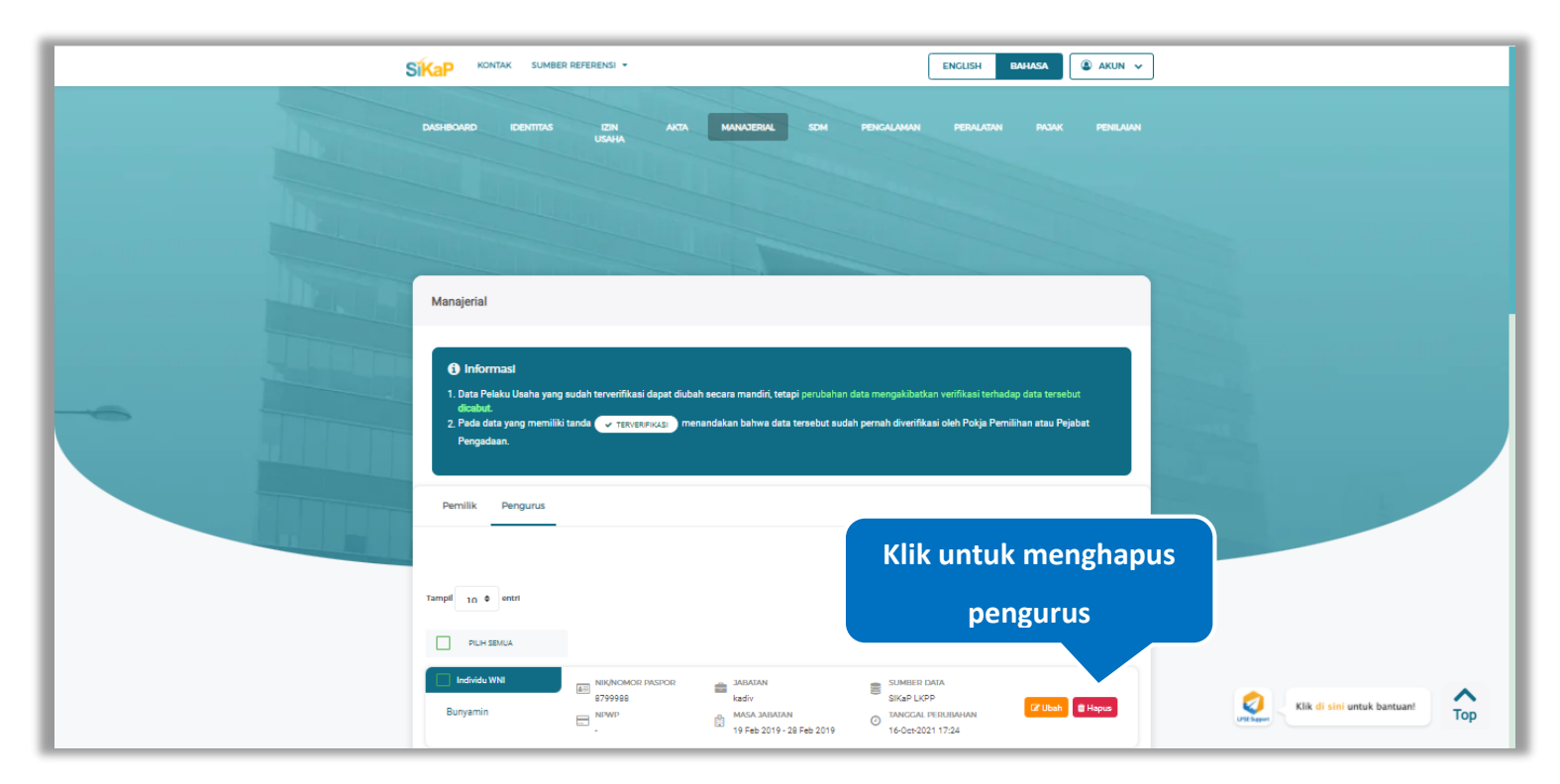

**Gambar 248.** *Halaman Hapus Pengurus*

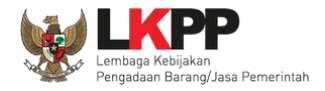

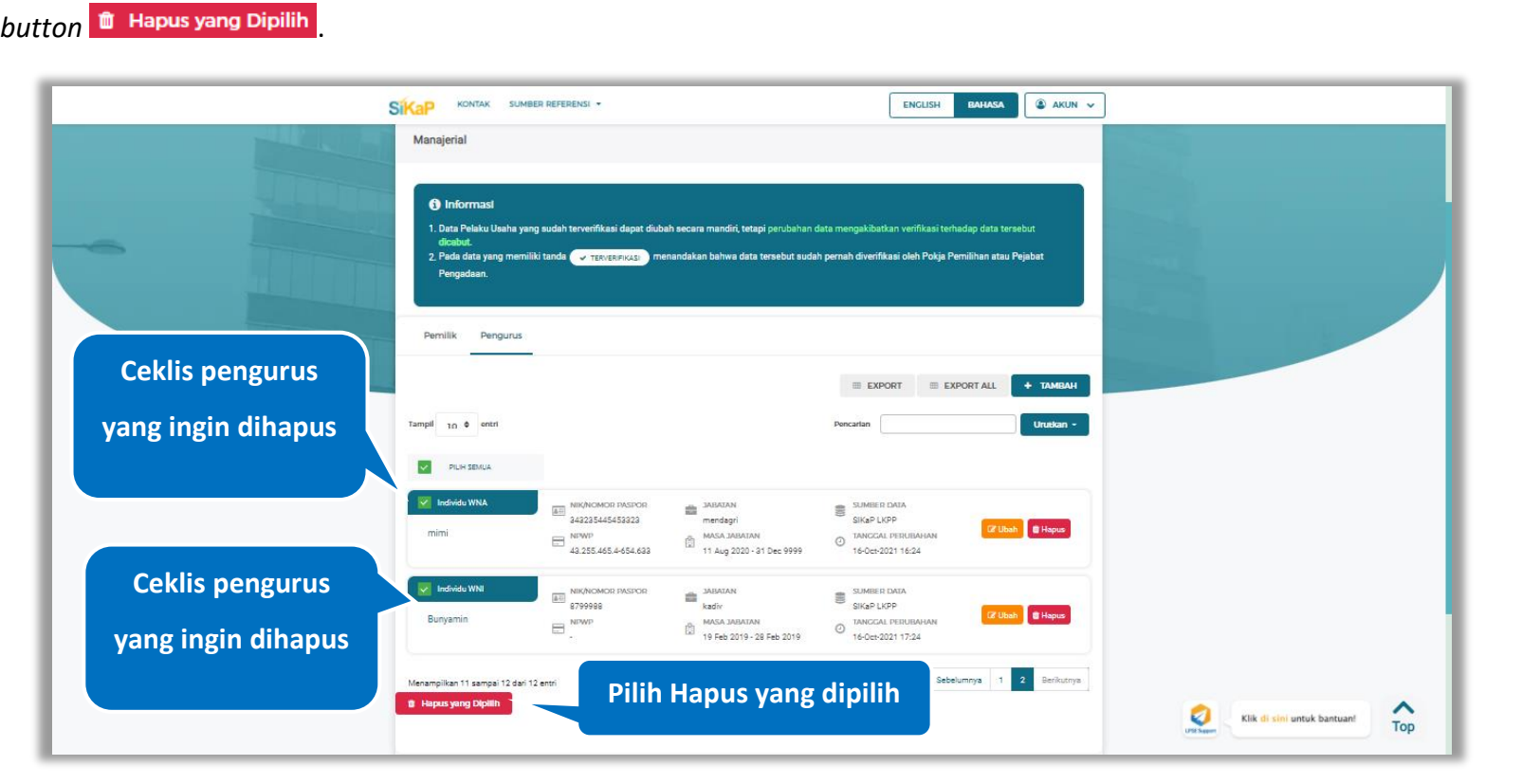

Untuk menghapus lebih dari satu pengurus, ceklis **Ya** pada beberapa nama pengurus yang ingin dihapus, lalu klik

**Gambar 249.** *Halaman Hapus Beberapa Pengurus*

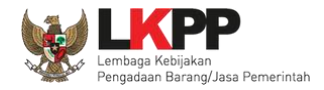

Pada jendela konfirmasi hapus yang ditampilkan pilih **Yulahus** 

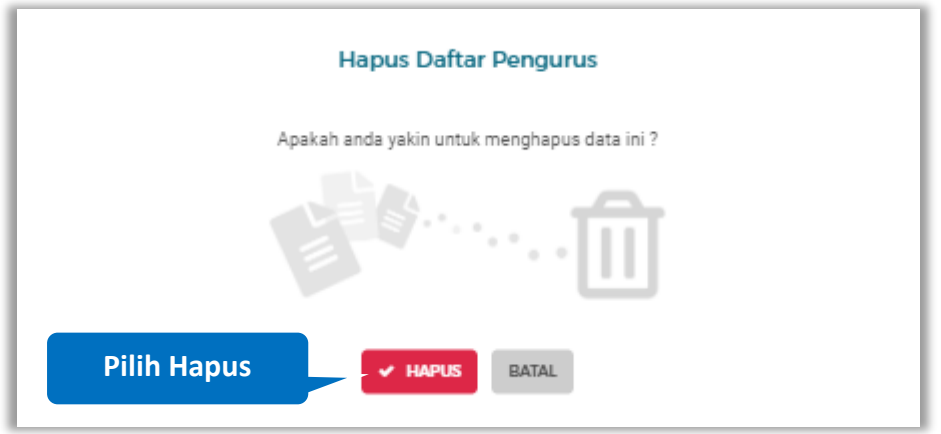

**Gambar 250.** *Halaman Konfirmasi Hapus Pengurus*

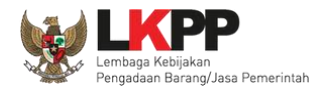

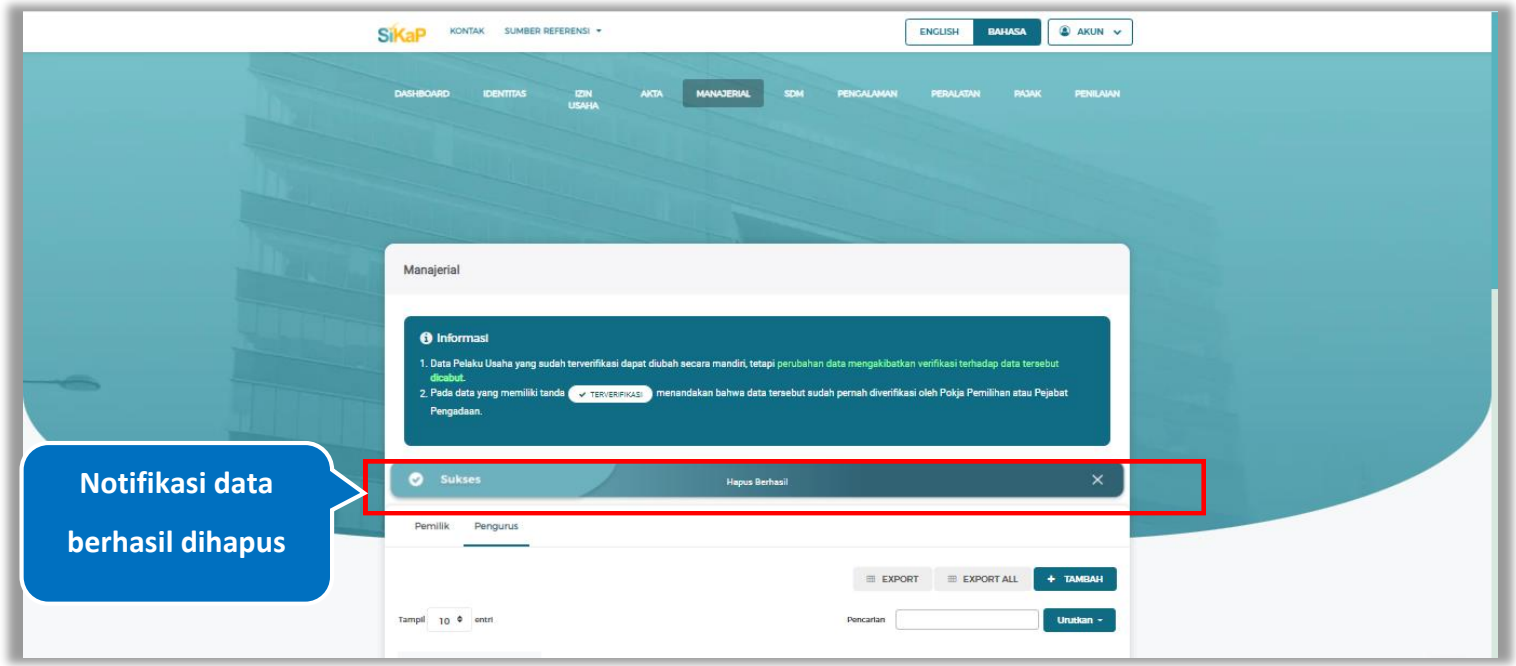

Jika berhasil maka akan muncul notifikasi bahwa data berhasil dihapus.

**Gambar 251.** *Halaman Notifikasi Hapus Pengurus*

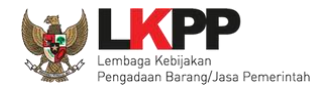

### **Hapus Pengurus Terverifikasi**

Perubahan data yang dilakukan pada daftar yang bertanda  $\frac{C_{\text{X,TERVERIENASI}}}{\frac{1}{2}}$  dapat mengakibatkan verifikasi terhadap data

tersebut dicabut. Klik *button* <sup>a Hapus</sup>untuk menghapus pengurus yang telah terverifikasi.

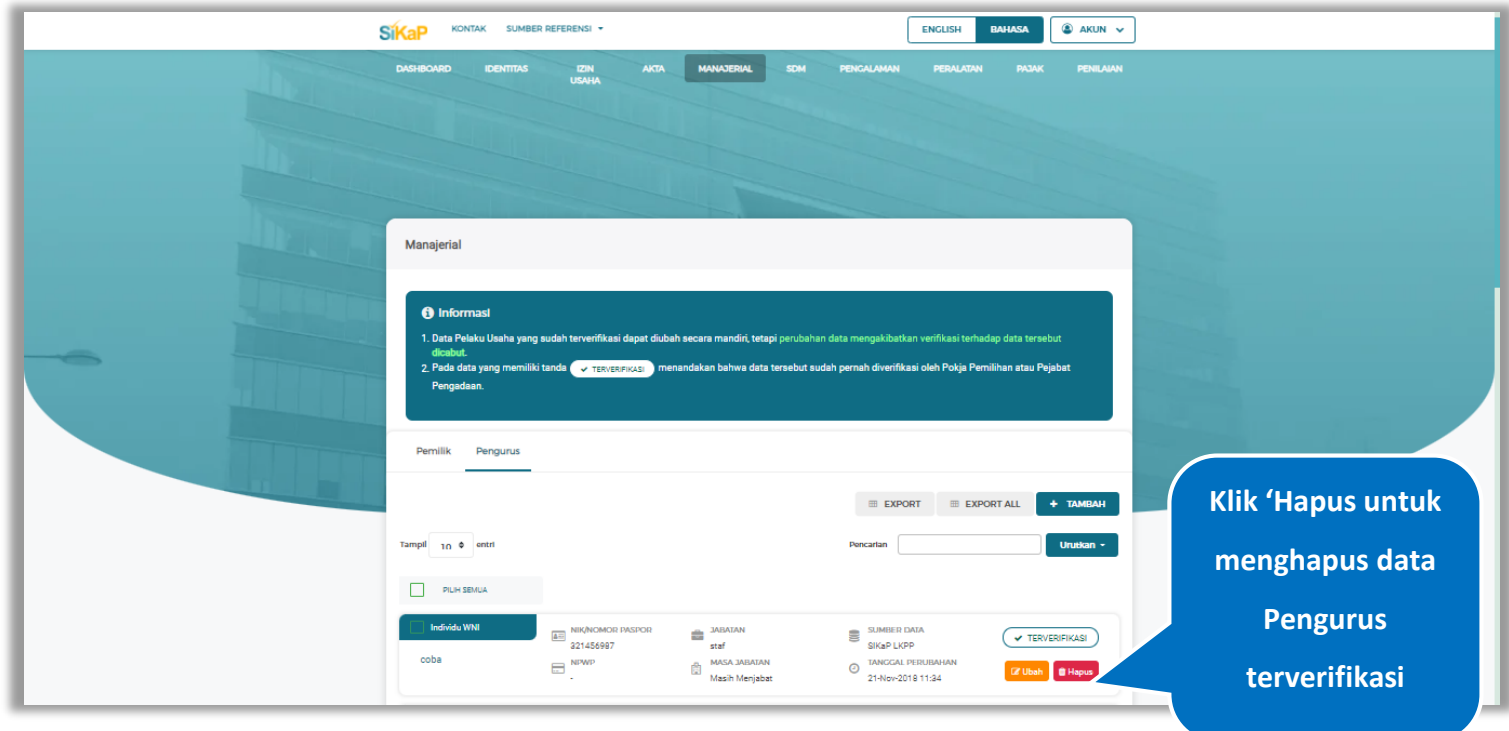

**Gambar 252.** *Halaman Manajerial Pengurus*

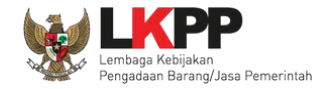

Akan tampil *pop-up* ketentuan perubahan data, ceklis tanda persetujuan, *input* alasan perubahan lalu klik *button* 'Cabut Verifikasi' jika Anda menyetujui.

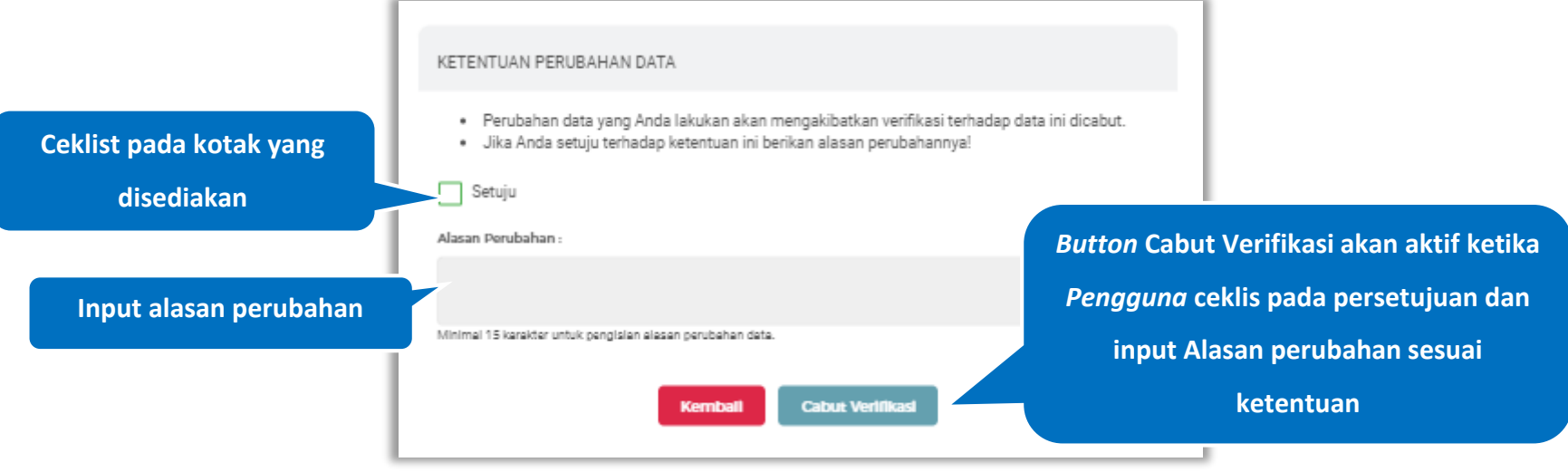

**Gambar 253.** *Halaman Ketentuan Perubahan Data*

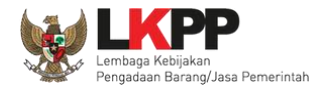

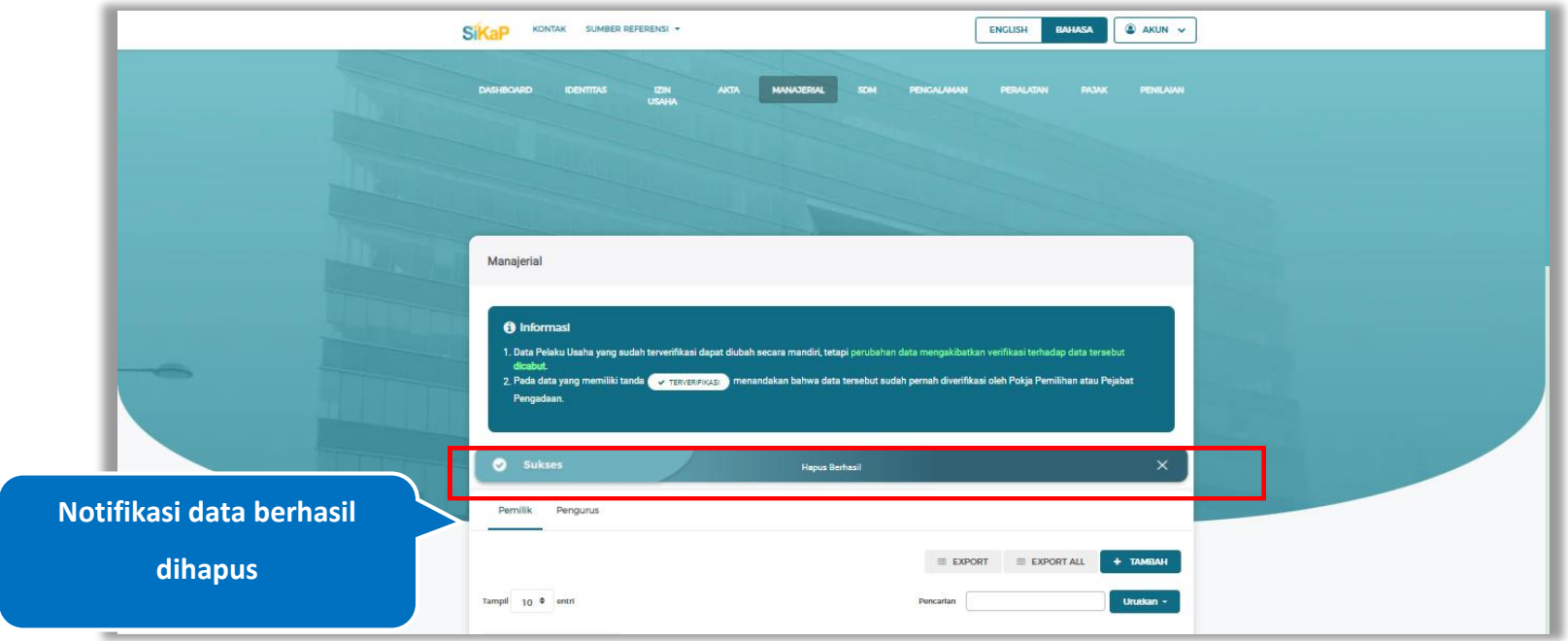

Jika berhasil maka akan muncul notifikasi bahwa data berhasil dihapus.

**Gambar 254.** *Halaman Notifikasi Hapus Pengurus Terverifikasi*

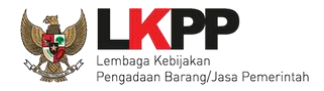

# **Tarik Pengurus NIB**

Tarik Pengurus NIB tampil saat pelaku usaha *input* jenis izin usaha Nomor Induk Berusaha (NIB) pada menu izin

usaha. Untuk melakukan Tarik Pengurus NIB klik *button* **Eliphan Pengurus** pada data Pengurus.

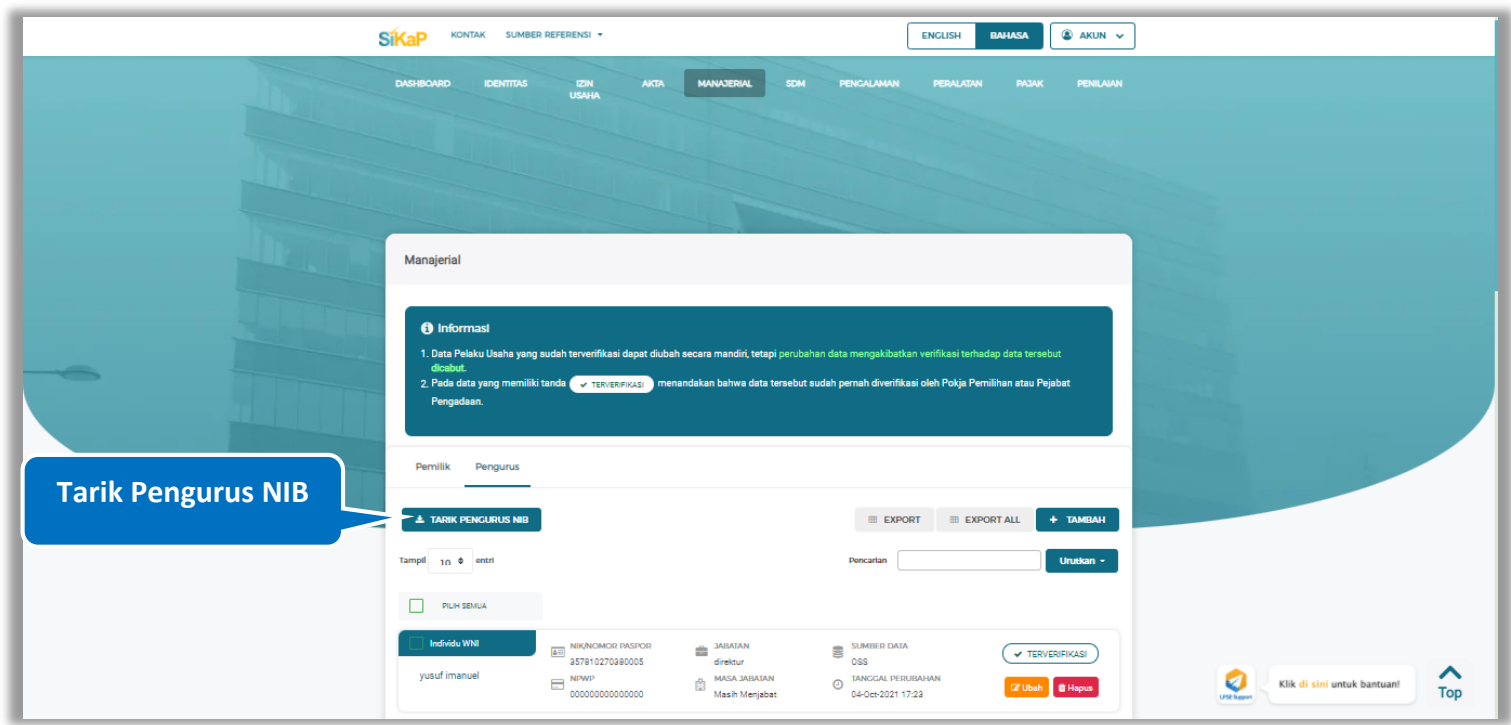

**Gambar 255.** *Halaman Daftar Pengurus-Tarik Pengurus NIB*

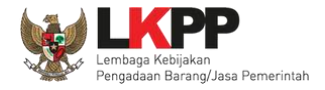

Centang pada kotak yang tersedia dan klik *button* **untuk melalukan karik pengurus NIB** 

|                         | PENGURUS OSS                                                                                                    |                        |                                       |                             |                                                                |                                  |                        |  |
|-------------------------|----------------------------------------------------------------------------------------------------|------------------------|---------------------------------------|-----------------------------|----------------------------------------------------------------|----------------------------------|------------------------|--|
|                         | <b>6</b> Informasi<br>Data berikut kami tarik berdasarkan data yang Saudara/i isi pada Online Single Submission (OSS), pilih data yang menurut Saudara/i sesuai, jika<br>terjadi ketidaksesuain data harap hubungi Helpdesk OSS |                        |                                       |                             |                                                                |                                  |                        |  |
| Ceklist pada kotak yang | Tampil<br>÷<br>entri<br>5                                                                                                    |                        |                                       |                             | Pencarian                                                      |                                  |                        |  |
| disediakan              | JENIS KEPENGURUSAN                                                                                                    | <b>KEWARGANEGARAAN</b> | <b>NAMA</b><br>T.L.<br>ti.            | NIK/NOMOR PASPOR            | NPWP-<br>TI.                                                   | <b>JABATAN</b>                   | <b>ALAMAT</b>          |  |
|                         | <b>Individu WNI</b>                                                                                                    | Indonesia              | Ny. YANTI SUKMAYANTI                  | 3273245212650001            | 000000                                                         | <b>KOMISARIS</b><br><b>UTAMA</b> | Antabaru<br>III Blok H |  |
|                         | <b>Individu WNI</b>                                                                                                    | Indonesia              | Nn. DEVITA<br>AULIANDARI, ST.         | 3273244502930002            | 000000                                                         | <b>DIREKTUR</b>                  | Antabaru<br>II Blok H  |  |
|                         | <b>Individu WNI</b>                                                                                                    | Indonesia              | Nn. ADINDA LAKSMI<br><b>DEVI</b>      | 3273246011960003            | 000000                                                         | <b>KOMISARIS</b>                 | Antabaru<br>II Blok H  |  |
|                         | <b>Individu WNI</b>                                                                                                    | Indonesia              | HARTIWAN HAROEN AL-<br>RASYID, MT. MM | 327324170                   | <b>Button Simpan akan aktif</b><br>ketika Pengguna ceklis pada |                                  |                        |  |
|                         | Menampilkan 1 sampai 4 dari 4 entri                                                                                                    |                        |                                       | kotak yang disediakan, klik |                                                                |                                  |                        |  |
|                         |                                                                                                    |                        | <b>Kemball</b><br><b>Simpan</b>       |                             | <b>Simpan Pengurus OSS</b>                                     |                                  |                        |  |

**Gambar 256.** *Halaman Tarik Pengurus NIB- Pengurus OSS*

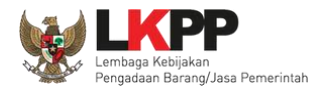

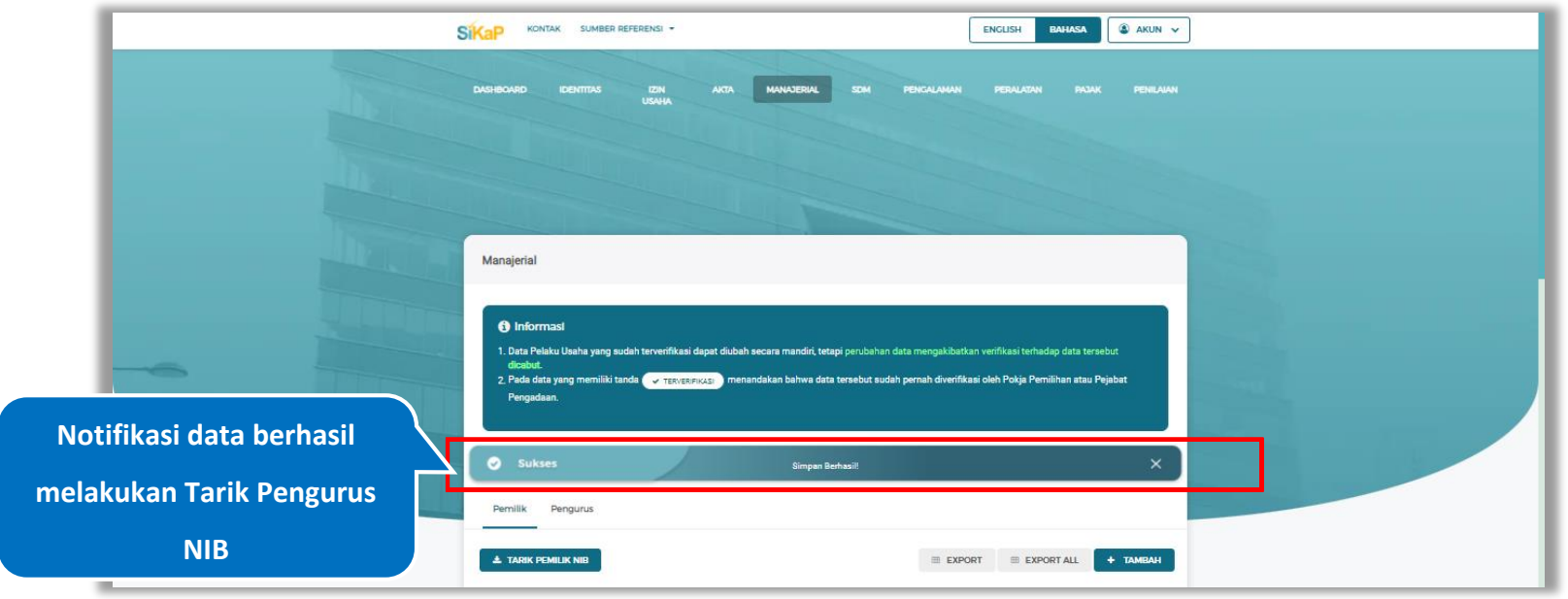

# Jika berhasil maka akan muncul notifikasi bahwa data berhasil disimpan

**Gambar 257.** *Halaman Notifikasi Tarik Pengurus NIB*

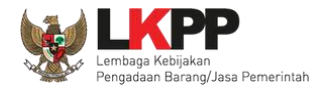

# **Tarik Pengurus Simpan**

Tarik Pengurus Simpan tampil saat pelaku usaha *input* jenis izin usaha Sertifikat Badan Usaha (SBU) pada menu izin

usaha. Untuk melakukan Tarik Pengurus Simpan klik *button* **1989 Bulan Pengurus ampan** pada data pengurus.

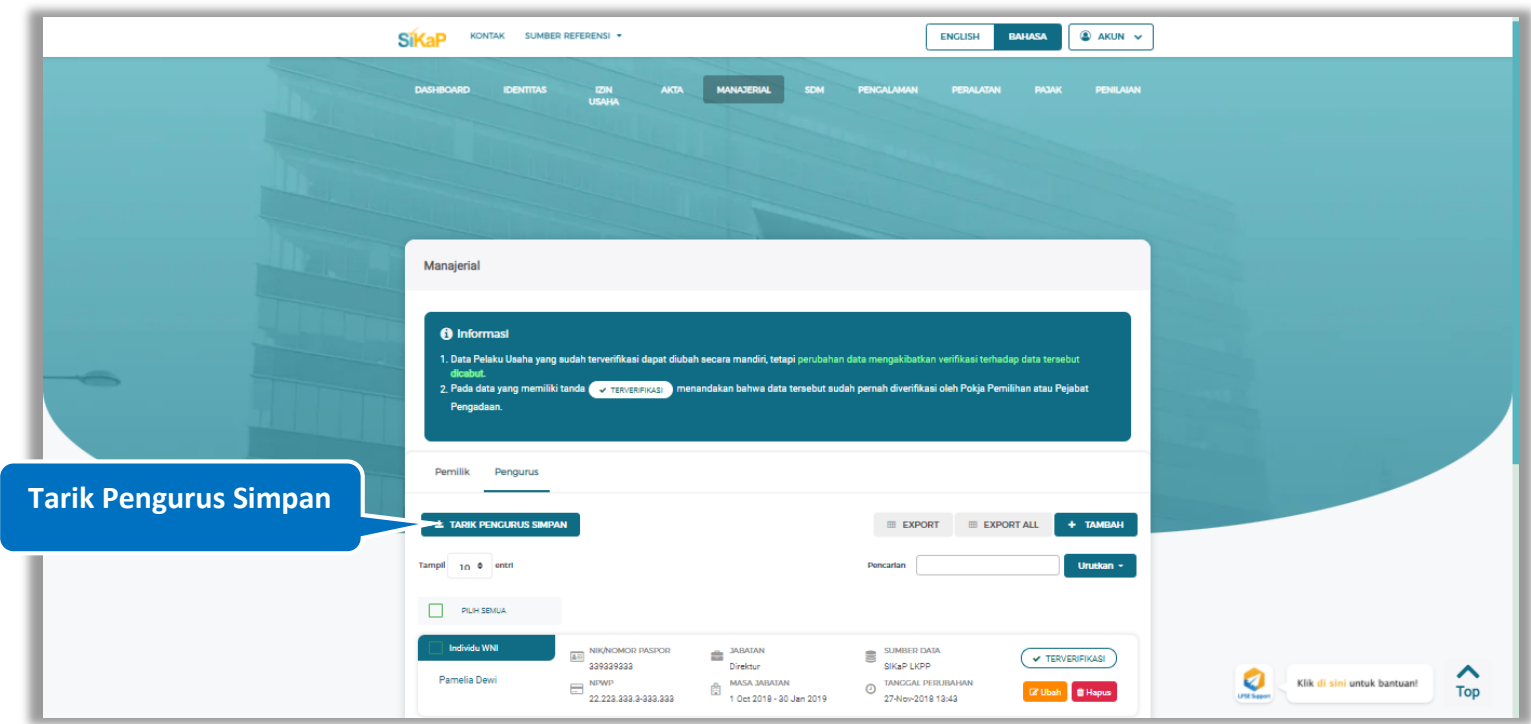

**Gambar 258.** *Halaman Daftar Pengurus-Tarik Pengurus Simpan*

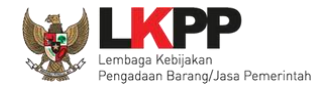

Centang pada kotak yang tersedia dan klik *button* **untuk melakukan validasi pemilik/pengurus simpan** 

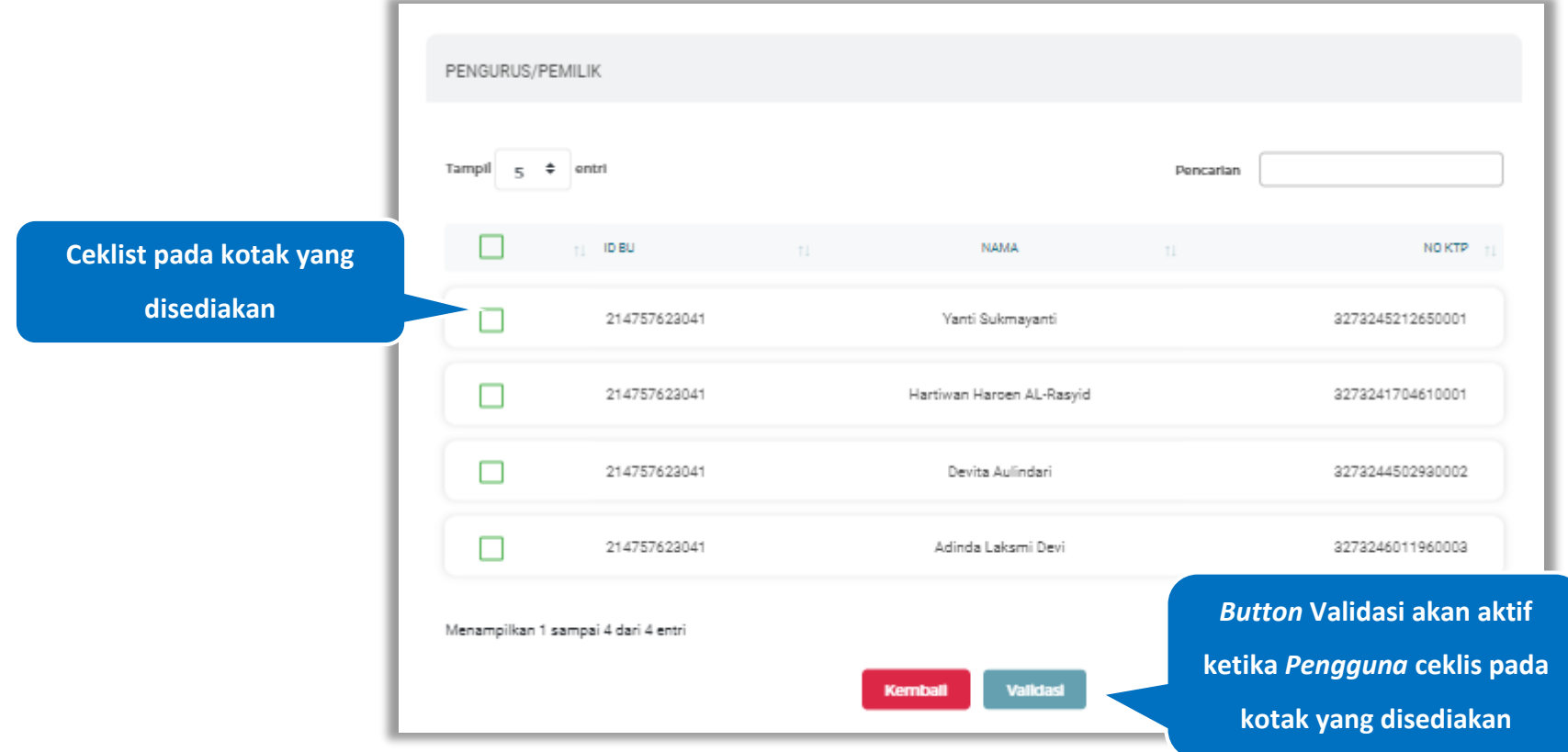

**Gambar 259.** *Halaman Tarik Pemilik/Pengurus Simpan*

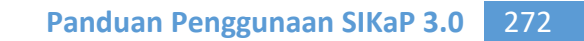

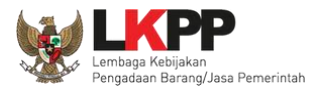

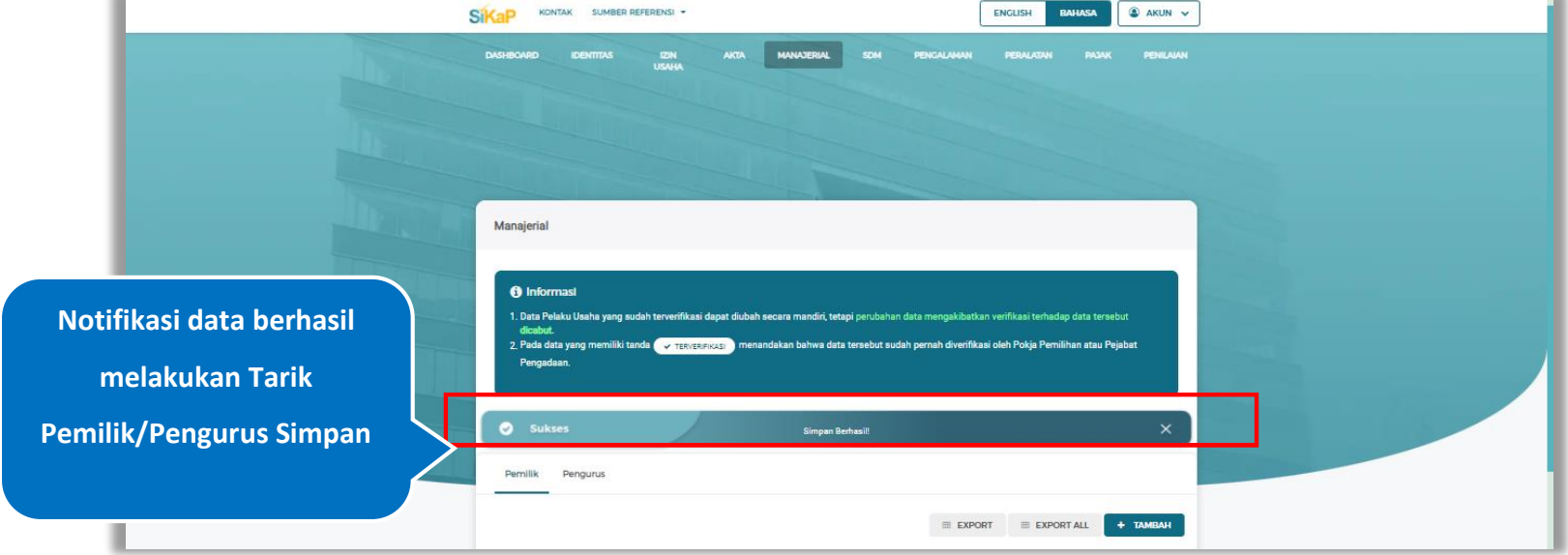

# Jika berhasil maka akan muncul notifikasi bahwa data berhasil tervalidasi

**Gambar 260.** *Halaman Notifikasi Tarik Pemilik/Pengurus Simpan*

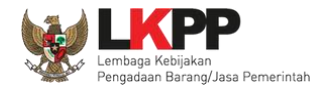

# **Tarik Pengurus NIB dan Tarik Pengurus Simpan**

Tarik Pengurus NIB dan Tarik Pengurus Simpan tampil saat pelaku usaha *input* jenis izin usaha Nomor Induk Berusaha (NIB) dan Sertifikat Badan Usaha (SBU) pada menu izin usaha.

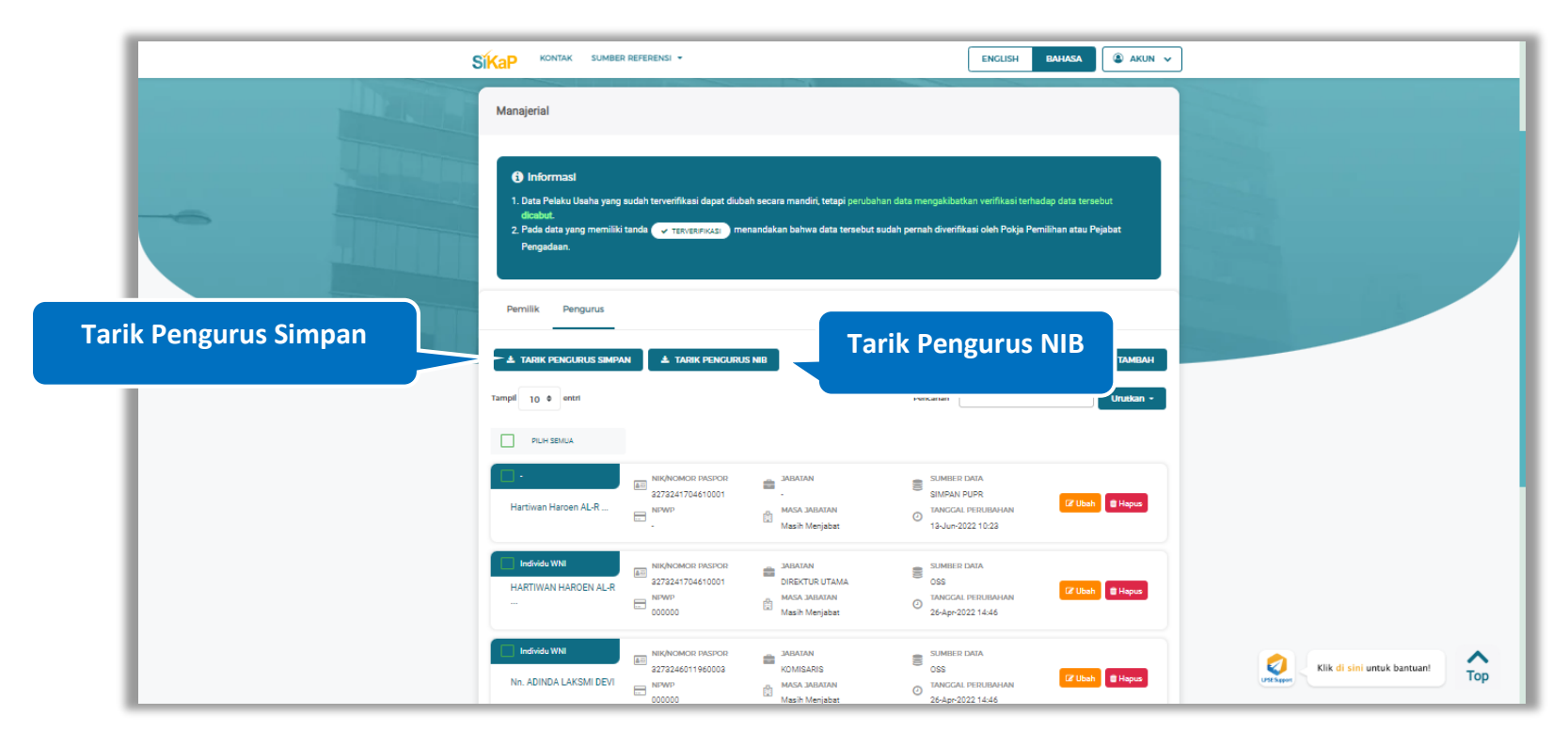

**Gambar 261.** *Halaman Daftar Pengurus-Tarik Pengurus NIB dan Tarik Pengurus Simpan*

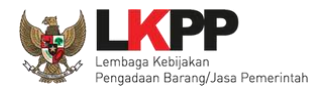

### **5.6. SDM**

Menu ini digunakan untuk mengelola data Pelaku Usaha, yaitu Tenaga Ahli, Tenaga Terampil, dan Tenaga Administrasi terdapat 3 tab pada menu ini yaitu tab Tenaga Ahli, tab Tenaga Terampil, dan tab Tenaga Administrasi

#### 5.6.1. Tenaga Ahli

Klik tab Tenaga Ahli untuk mengelola data tenaga ahli. Pelaku Usaha dapat menambahkan, mencari, *export* data, *export* semua data, melihat detail tenaga ahli, mengubah, atau menghapus tenaga ahli.

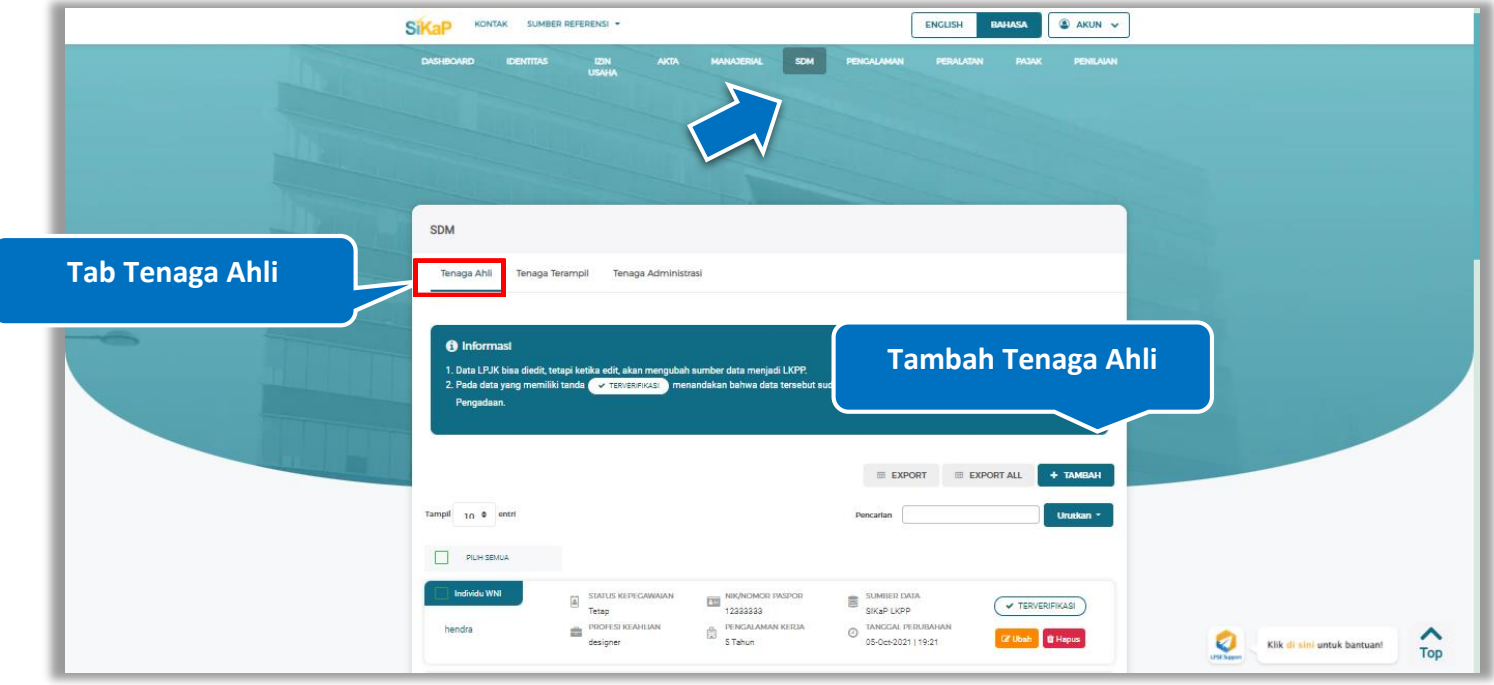

**Gambar 262.** *Halaman SDM – tab Tenaga Ahli*

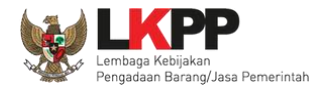

#### **Tambah Tenaga Ahli**

Untuk menambah tenaga ahli klik *button* **+ TAMBAH** pada daftar tenaga ahli. Kemudian tampil halaman tambah

tenaga ahli, *input* data tenaga ahli lalu klik simpan untuk menyimpan data.

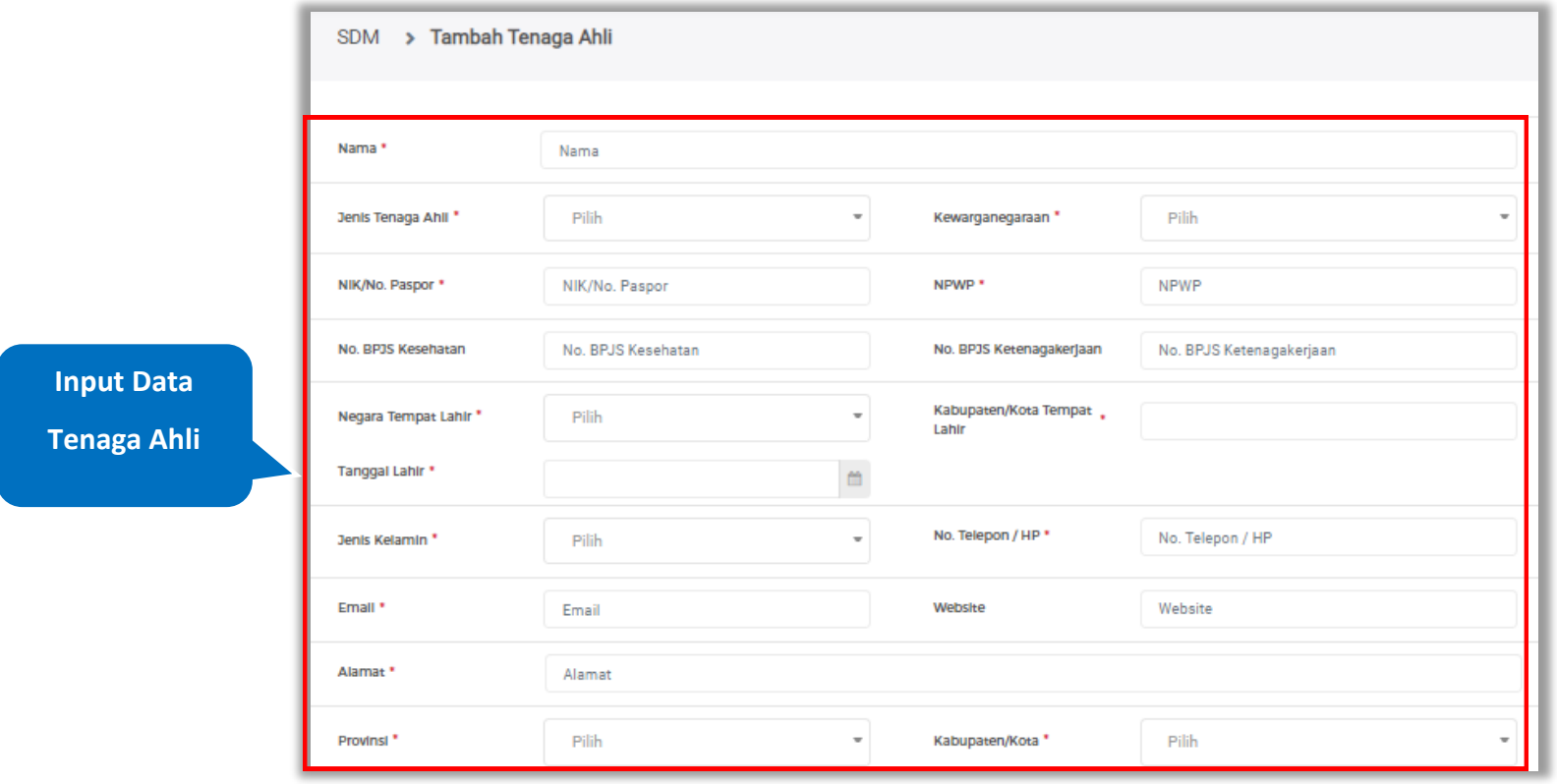

**Gambar 263.** *Halaman Tambah Tenaga Ahli (1)*

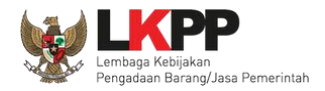

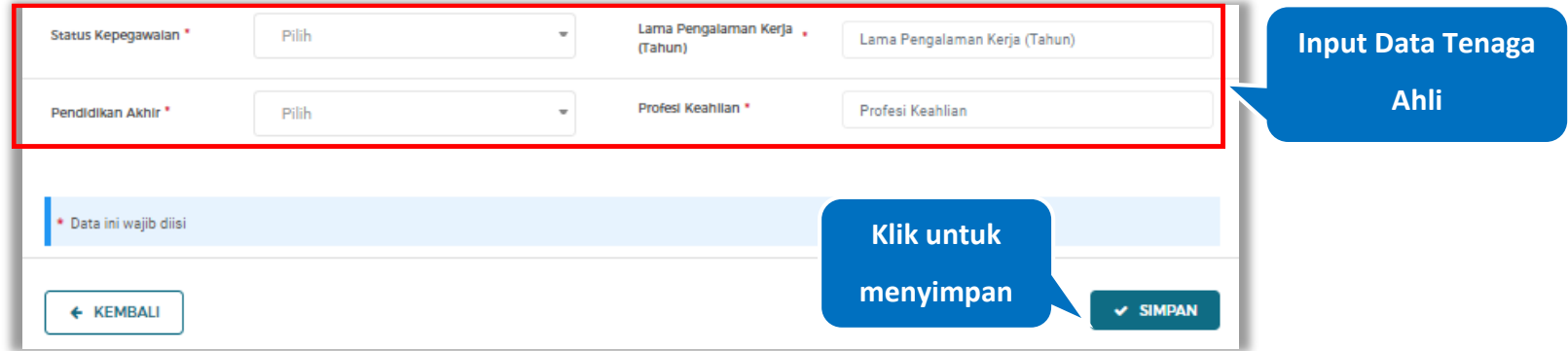

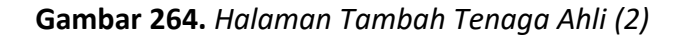

Penjelasan mengenai isian pada halaman tambah tenaga ahli,

- **Nama**, adalah nama tenaga ahli;
- **Jenis Tenaga Ahli**, adalah jenis tenaga ahli perusahaan;
- **Kewarganegaraan**, adalah jenis kewarganegaraan perusahaan, Isian ini akan nonaktif jika Anda memilih Jenis Tenaga Ahli 'Individu WNI'
- **NIK,** adalah nomor induk kepegawaian atau nomor paspor tenaga ahli, (Pilihan ini muncul jika Anda memilih Jenis Tenaga Ahli 'Individu WNI')
- **Nomor Paspor,** adalah atau nomor paspor tenaga ahli, (Pilihan ini muncul jika Anda memilih Jenis Tenaga Ahli 'Individu WNA')
- **NPWP,** adalah nomor pokok wajib pajak pengurus perusahaaan, NPWP bersifat opsional jika Anda memilih Jenis

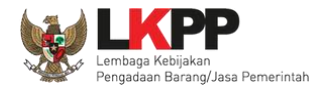

Tenaga Ahli 'Individu WNA'

- **No. BPJS Kesehatan,** adalah nomor badan penyelenggara jaminan social kesehatan, No. BPJS kesehatan bersifat opsional
- **No. BPJS Ketenagakerjaan,** adalah nomor badan penyelenggara jaminan social ketenagakerjaan, No. BPJS ketenagakerjaan bersifat opsional
- **Negara Tempat Lahir,** adalah Negara tempat lahir tenaga ahli
- **Kab/Kota Tempat Lahir,** adalah Kabupaten atau Kota tempat lahir tenaga ahli
- **Tanggal Lahir**, adalah tanggal lahir tenaga ahli;
- **Jenis Kelamin**, adalah jenis kelamin tenaga ahli;
- **No. Telepon/HP,** adalah nomor telepon atau nomor handphone tenaga ahli;
- **Email**, adalah alamat surat elektronik (*electronic mail*) tenaga ahli;
- **Website,** adalah *website* tenaga ahli atau perusahaan, *website* bersifat opsional
- **Alamat**, adalah alamat rumah tenaga ahli;
- **Provinsi,** adalah nama propinsi pada alamat rumah tenaga ahli;
- **Kabupaten/Kota,** adalah nama kabupaten/kota pada alamat rumah tenaga ahli;
- **Status Kepegawaian**, adalah status kepegawaian tenaga ahli.
- **Lama Pengalaman Kerja (Tahun)**, adalah jumlah tahun pengalaman kerja tenaga ahli;
- **Pendidikan Akhir**, adalah pendidikan terakhir tenaga ahli;
- **Profesi Keahlian**, adalah profesi atau keahlian tenaga ahli;

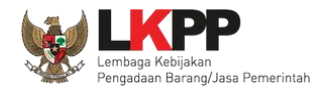

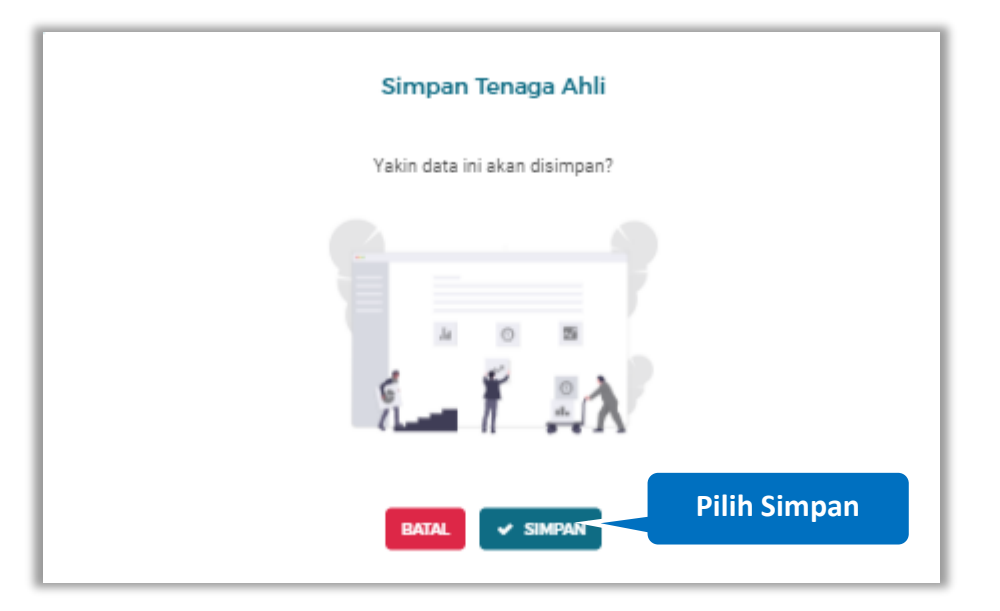

Setelah mengisi semua data, akan tampil konfirmasi untuk menyimpan, Klik 'Simpan' jika data sudah benar

**Gambar 265.** *Halaman Konfirmasi Simpan Tenaga Ahli*

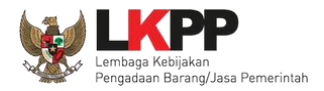

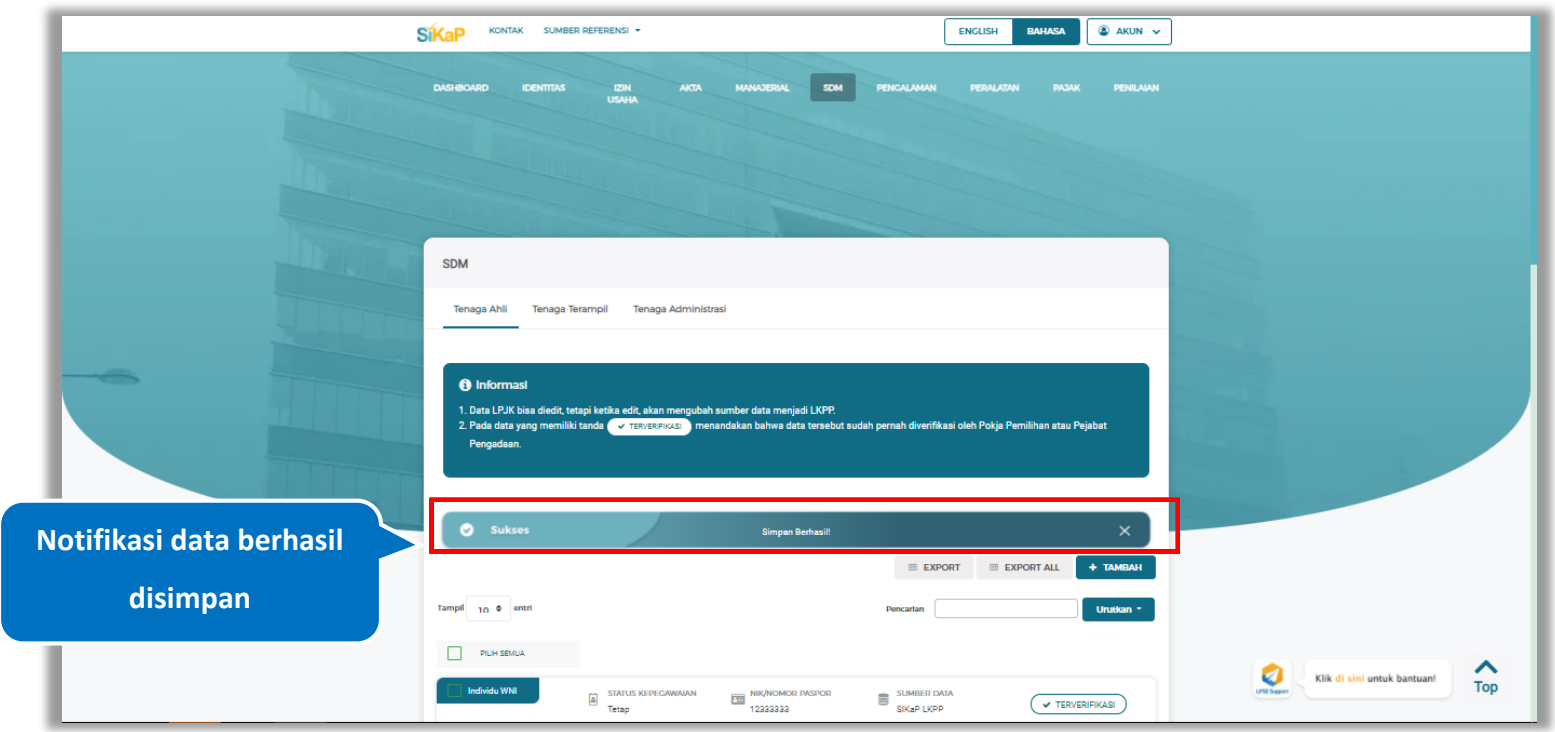

# Jika berhasil maka akan muncul notifikasi bahwa data berhasil disimpan

**Gambar 266.** *Halaman Notifikasi Simpan Tenaga Ahli*
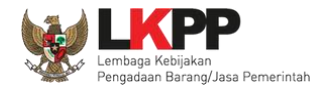

# **Export dan Export All**

Untuk melakukan *export* data tenaga ahli klik *button* **untuk** *export* 1 halaman atau klik **untuk** untuk

#### *export* semua data.

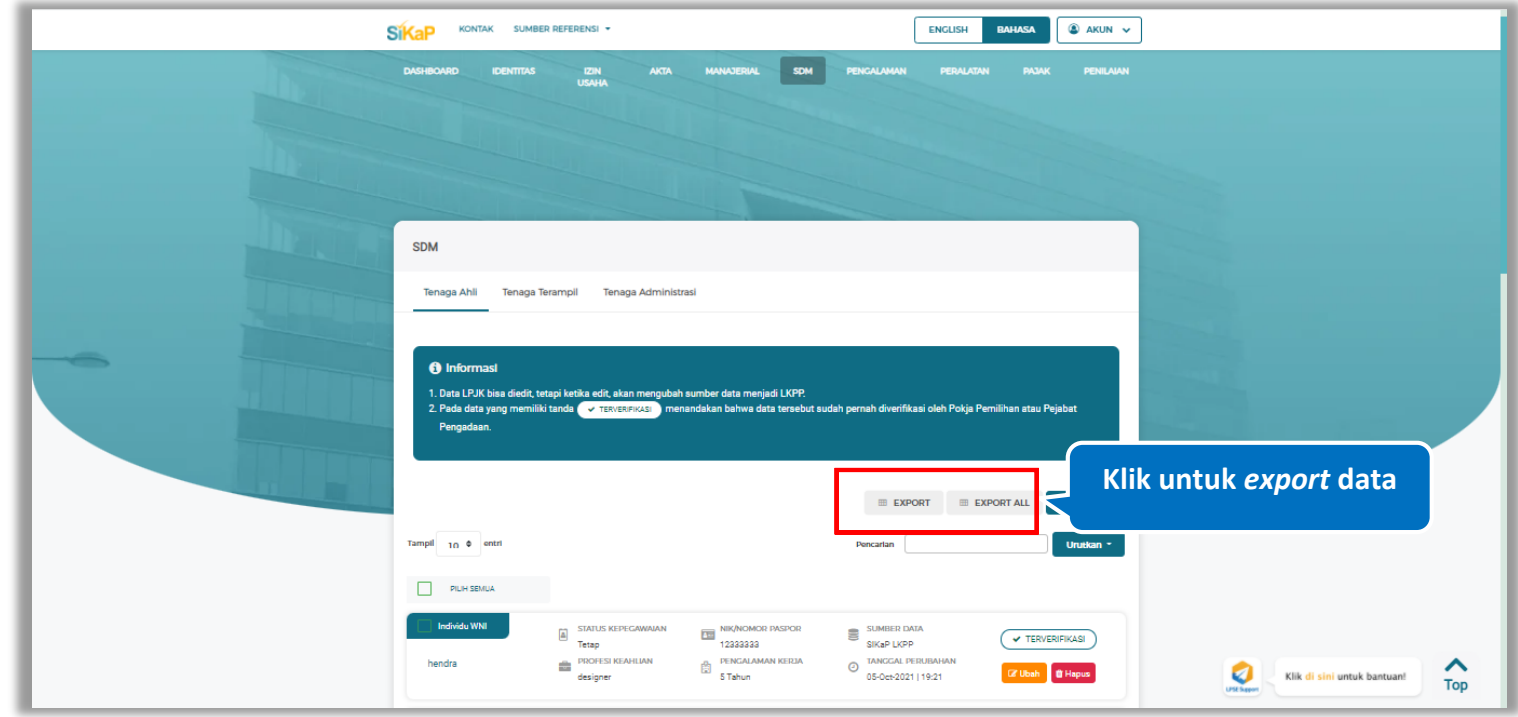

**Gambar 267.** *Halaman Daftar Tenaga Ahli*

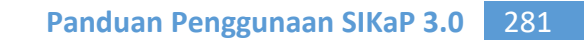

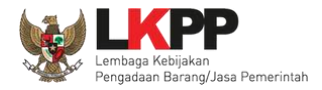

# Halaman ini menampilkan hasil *export* data tenaga ahli

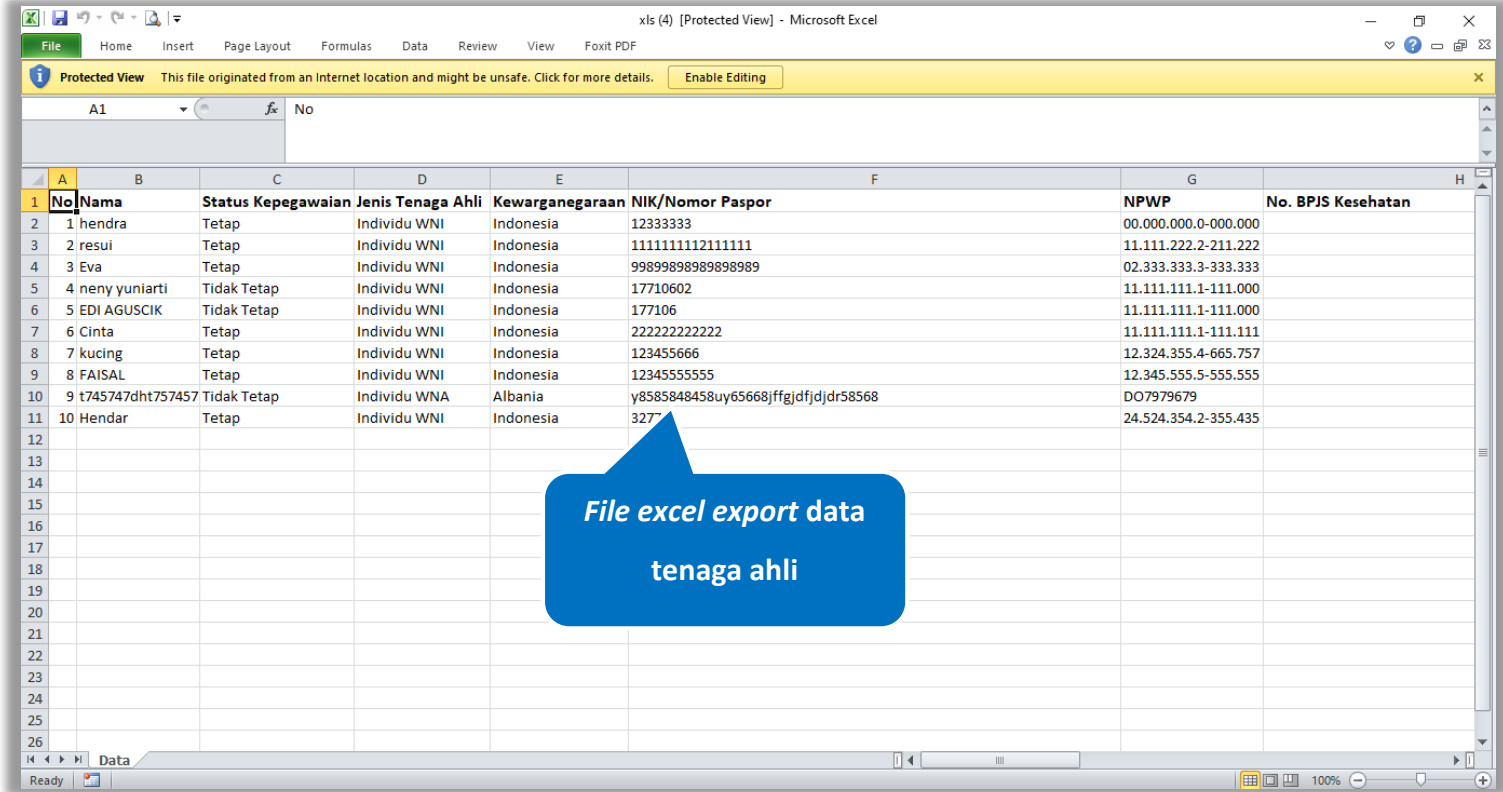

**Gambar 268.** *Halaman Export Tenaga Ahli*

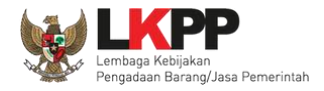

# **Cari Tenaga Ahli**

Untuk melakukan cari tenaga ahli *input keyword* pada kolom pencarian lalu klik enter. Klik button untuk untuk mengurutkan data.

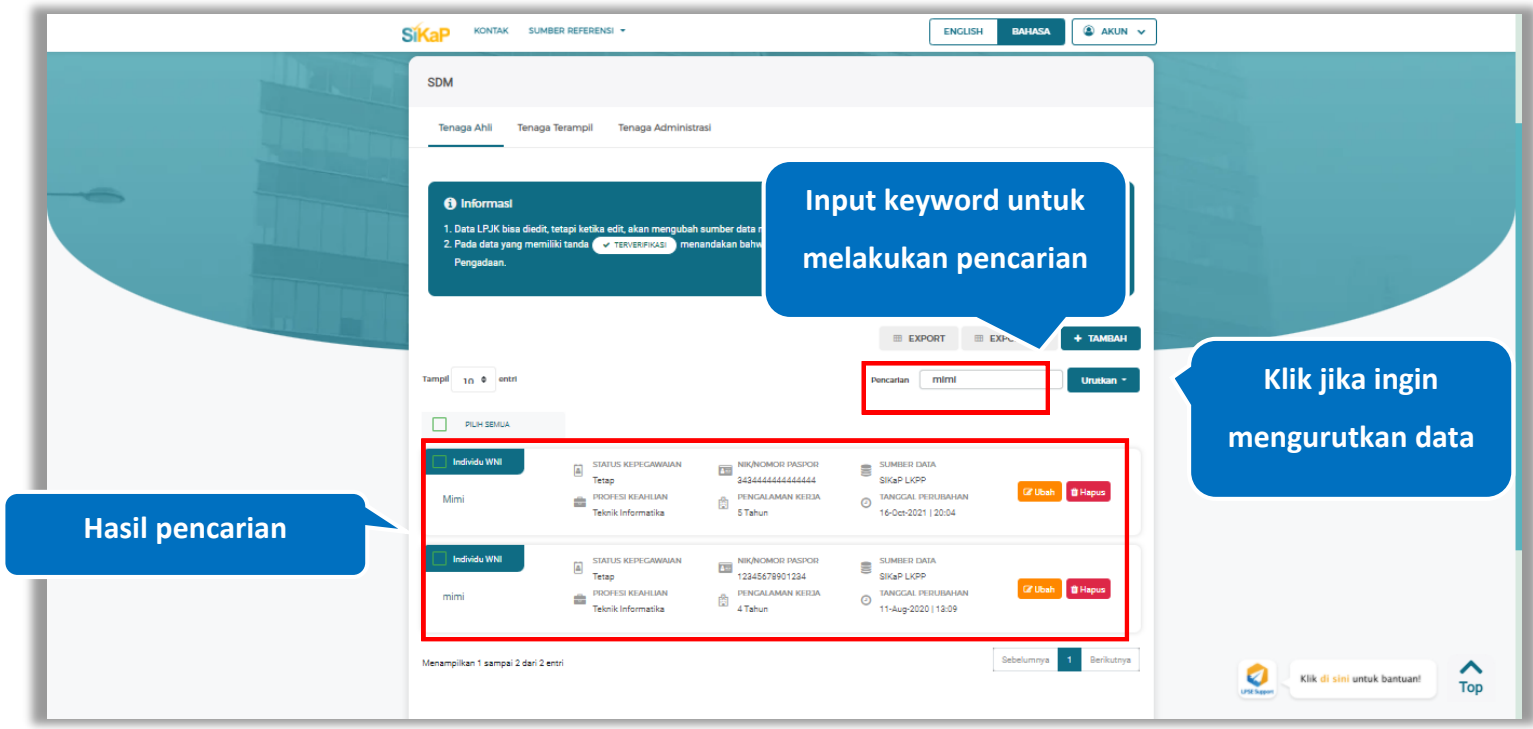

**Gambar 269.** *Halaman Daftar Tenaga Ahli*

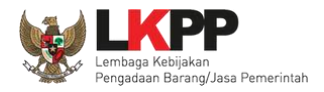

# **Lihat Detail Tenaga Ahli**

Klik pada nama tenaga ahli untuk melihat detail tenaga ahli

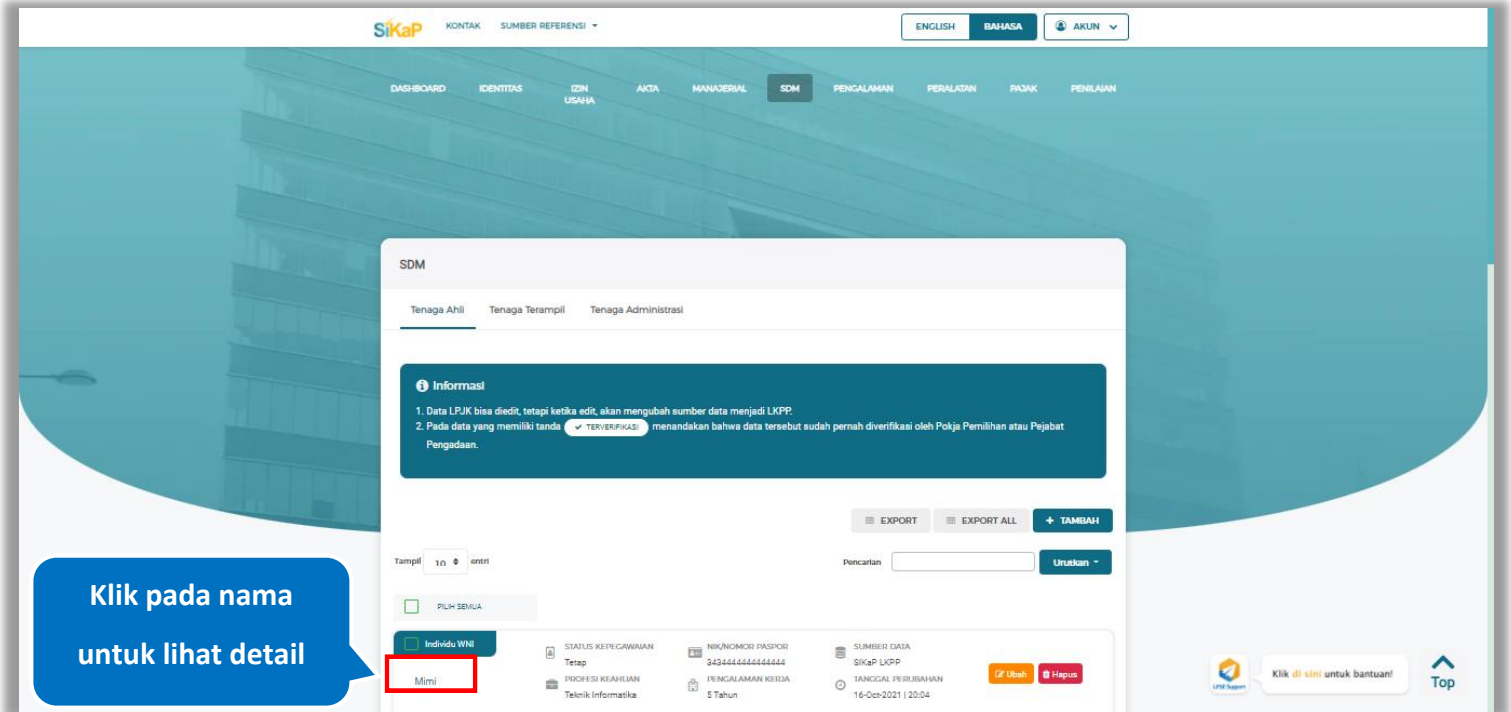

**Gambar 270.** *Halaman Daftar Tenaga Ahli*

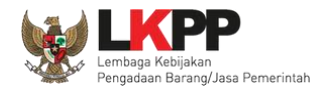

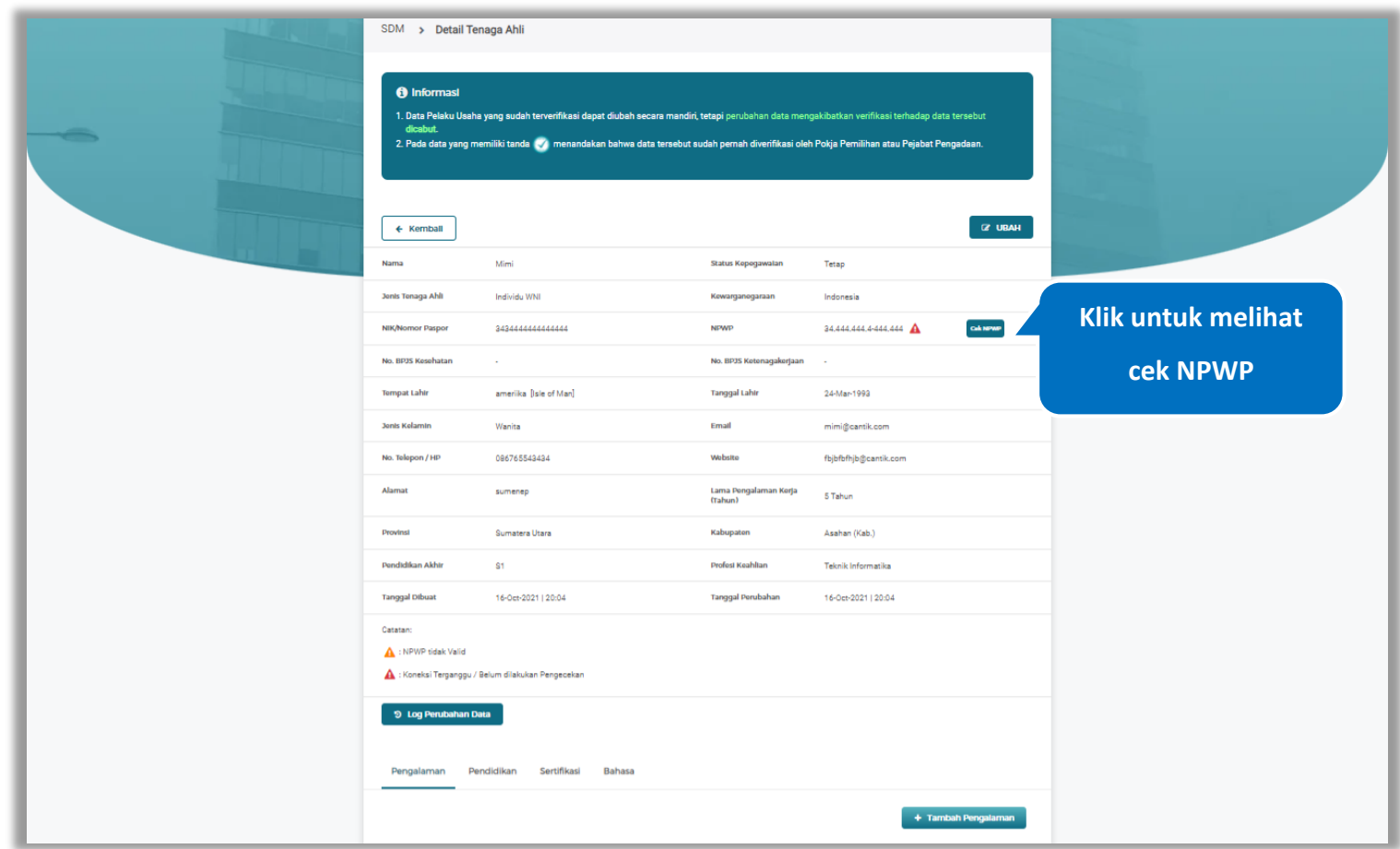

Halaman ini menampilkan detail tenaga ahli, Pengguna dapat melakukan validasi NPWP dengan cara klik *button*

**Gambar 271.** *Halaman Detail Tenaga Ahli*

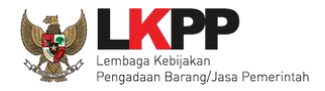

# **5.6.1.4.1 Cek NPWP**

Akan tampil halaman konfirmasi Validasi NPWP. Klik *button* validasi untuk memvalidasi.

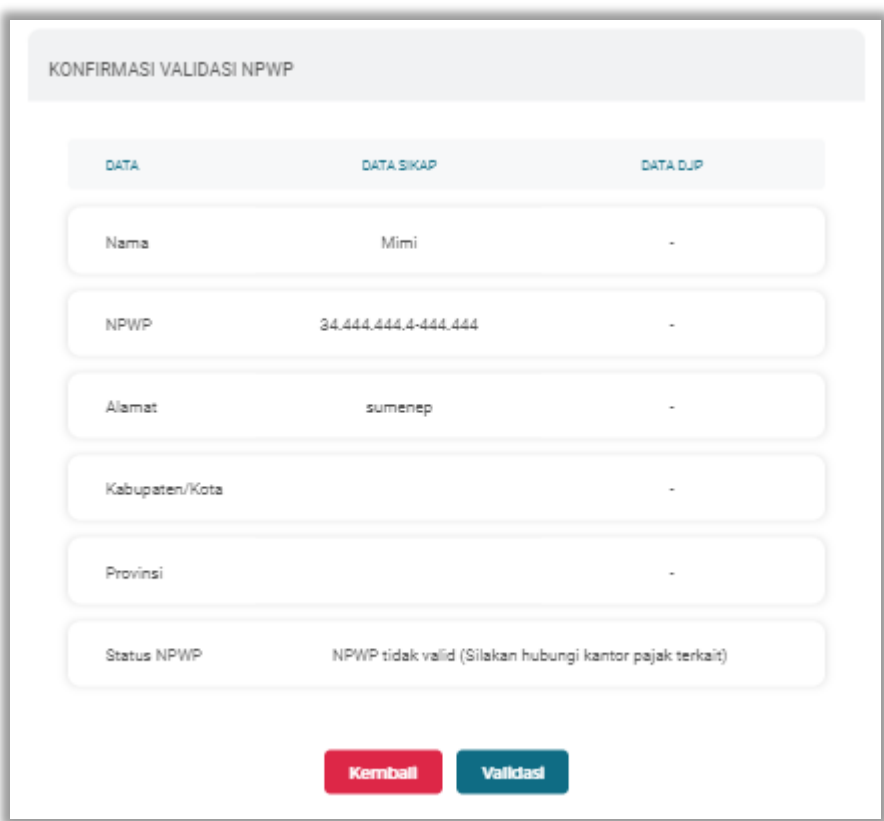

**Gambar 272.** *Halaman Konfirmasi Validasi NPWP*

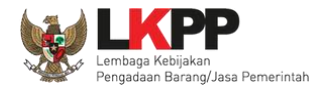

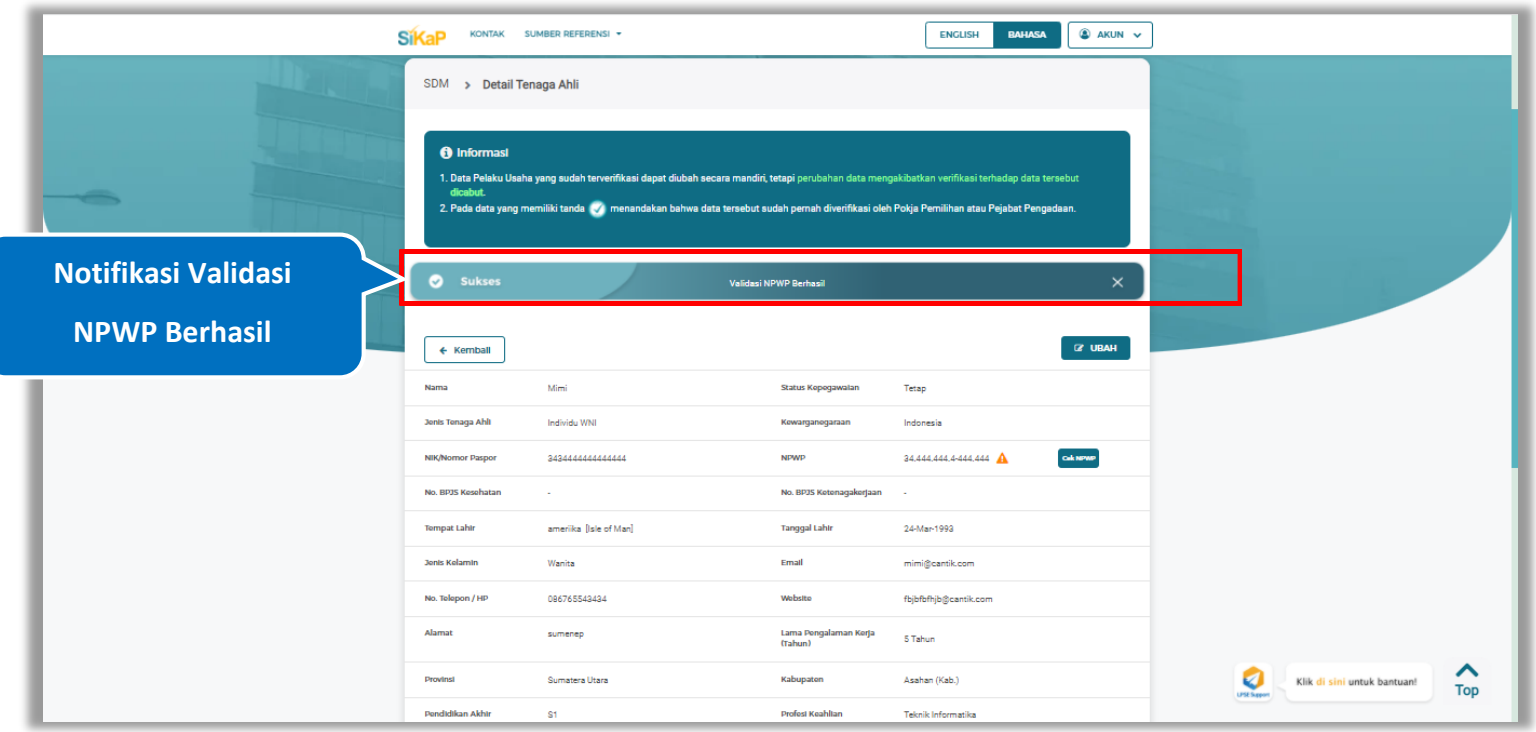

# Jika berhasil maka akan muncul notifikasi bahwa data berhasil divalidasi.

**Gambar 273.** *Halaman Notifikasi Validasi NPWP Berhasil*

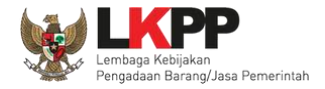

# **5.6.1.4.2 Log Perubahan Data**

klik *button* <sup>9 Log Perubahan Data duntuk menampilkan log perubahan data pada tenaga ahli</sup>

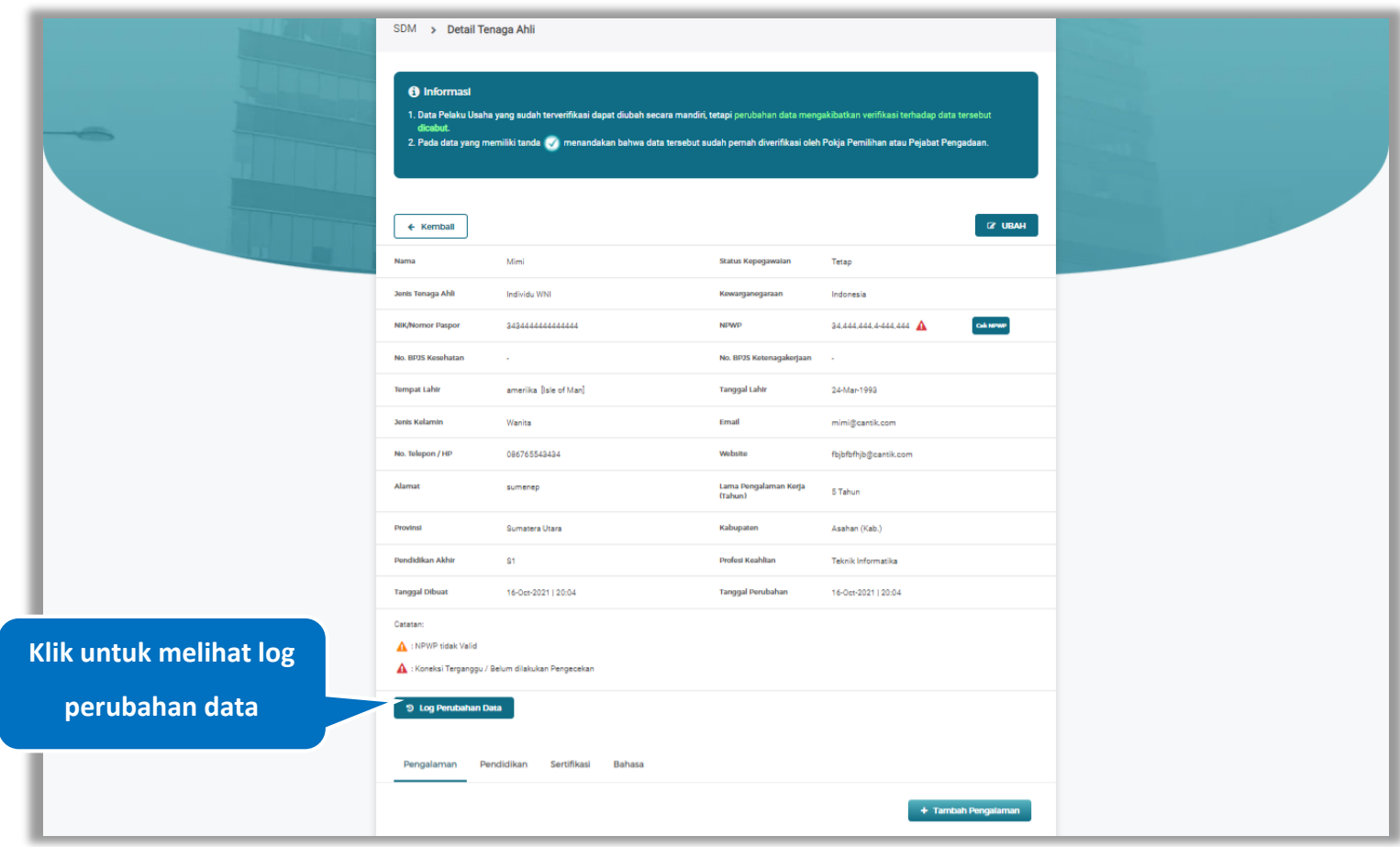

**Gambar 274.** *Halaman Detail Tenaga Ahli*

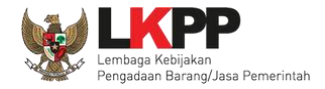

Halaman ini menampilkan log perubahan data pada tenaga ahli. Klik *button* untuk kembali ke Halaman Detail

tenaga ahli

| JENIS<br>PERUBAHAN                  | TANGGAL<br>DATA SEBELUM<br>$+1$<br>PERUBAHAN | DATA SESUDAH | <b>KETERANGAN</b>                                                                                                    |
|-------------------------------------|----------------------------------------------|--------------|----------------------------------------------------------------------------------------------------|
| Tambah<br>SDM/Staf Ahli             | 16-Oct-2021 20:04 -                          |              | · ip-address :<br>182.1.81.219<br>· user-agent:<br>Mozilla/5.0 (Windows<br>NT 10.0; Win64; x64)<br>AppleWebKit/537.36<br>(KHTML, like Gecko)<br>Chrome/94.0.4606.81<br>Safari/537.36 |
| Menampilkan 1 sampai 1 dari 1 entri |                                              |              | Sebelumnya<br>Berikutnya<br>$\mathbf{1}$                                                                                                    |

**Gambar 275.** *Halaman Log Perubahan Data Tenaga Ahli*

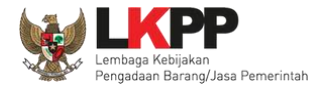

# Pada Halaman Detail Tenaga Ahli pengguna juga dapat menambahkan pengalaman, pendidikan, sertifikasi, dan

bahasa

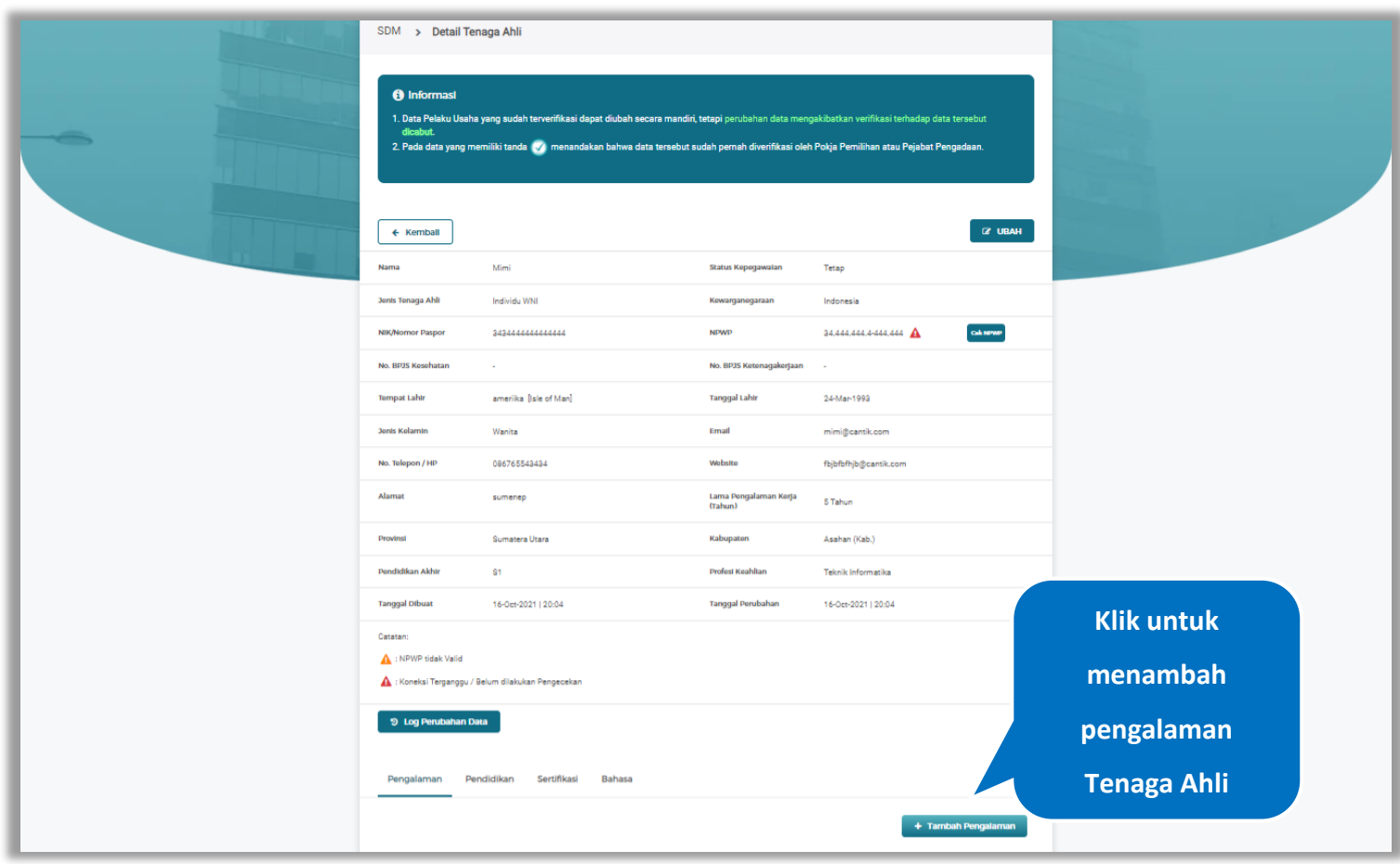

**Gambar 276.** *Halaman Detail Tenaga Ahli*

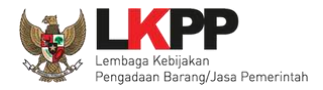

# **5.6.1.4.3 Tambah Pengalaman**

*Input* data pengalaman lalu klik simpan untuk menyimpan data pengalaman

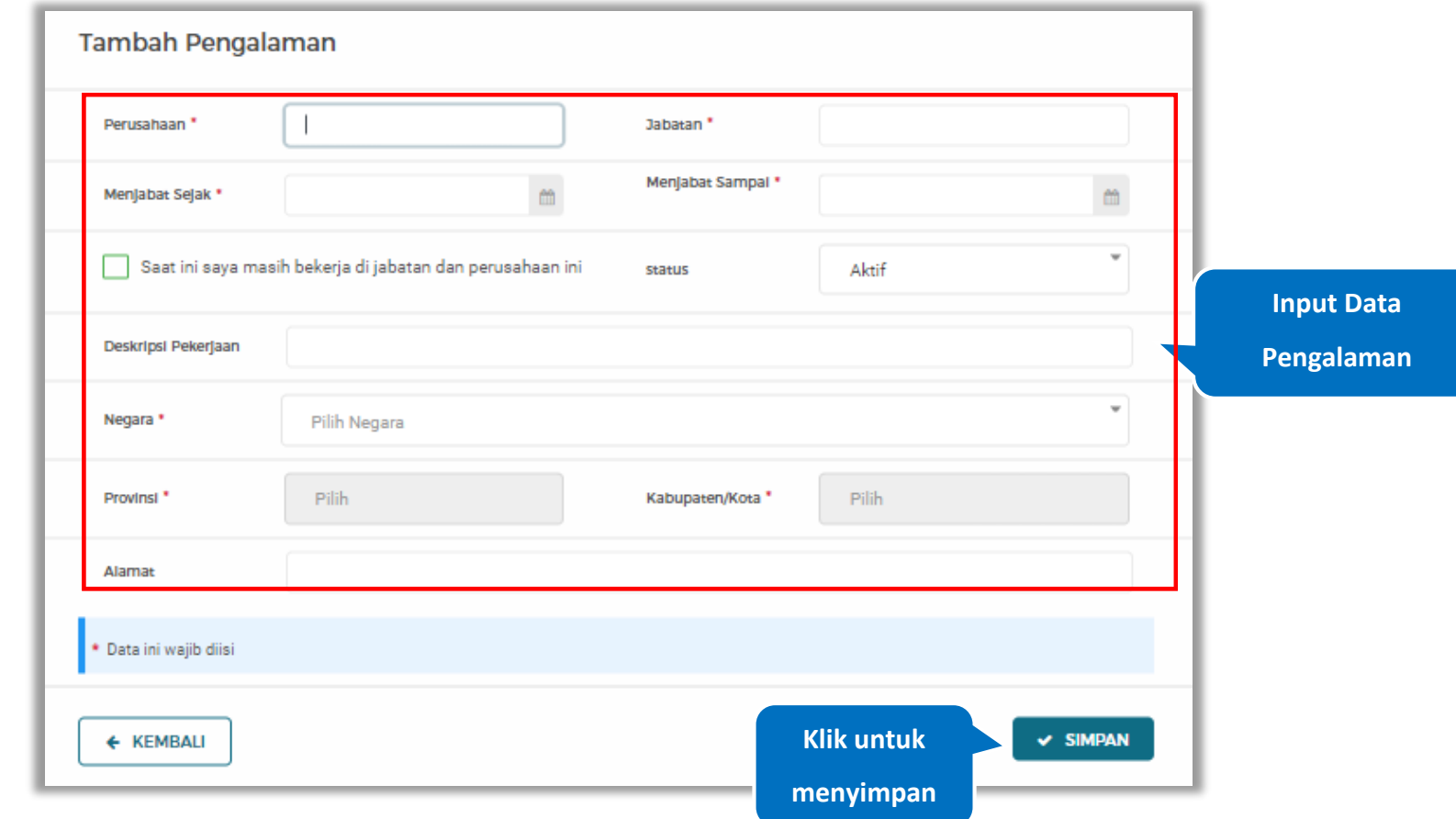

**Gambar 277.** *Halaman Tambah Pengalaman*

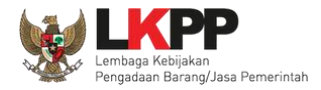

Penjelasan mengenai isian pada halaman tambah pengalaman,

- **Perusahaan**, adalah nama perusahaan tempat bekerja;
- **Jabatan,** adalah jabatan dari perusahaaan tempat bekerja;
- **Menjabat Sejak,** adalah tanggal awal menjabat pada perusahaan;
- **Menjabat Sampai,** adalah tanggal akhir menjabat pada perusahaan;
- **Status,** status kepegawaian pada perusahaan;
- **Deskripsi Pekerjaan,** deskripsi tentang pekerjaan pada perusahaan, Deskripsi pekerjaan bersifat opsional;
- **Negara**, Negara dari perusahaan tempat bekerja;
- **Provinsi,** adalah nama provinsi pada alamat perusahaaan, Isian Provinsi akan nonaktif jika Anda bekerja diluar Negara Indonesia;
- **Kabupaten/Kota,** adalah nama kabupaten/kota pada alamat perusahaaan, Isian Kabupaten/Kota akan nonaktif jika Anda bekerja diluar Negara Indonesia;
- **Alamat**, adalah alamat perusahaaan, Alamat bersifat opsional.

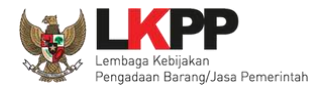

# **5.6.1.4.4 Ubah Pengalaman**

Klik 'Ubah' untuk mengubah data pada pengalaman

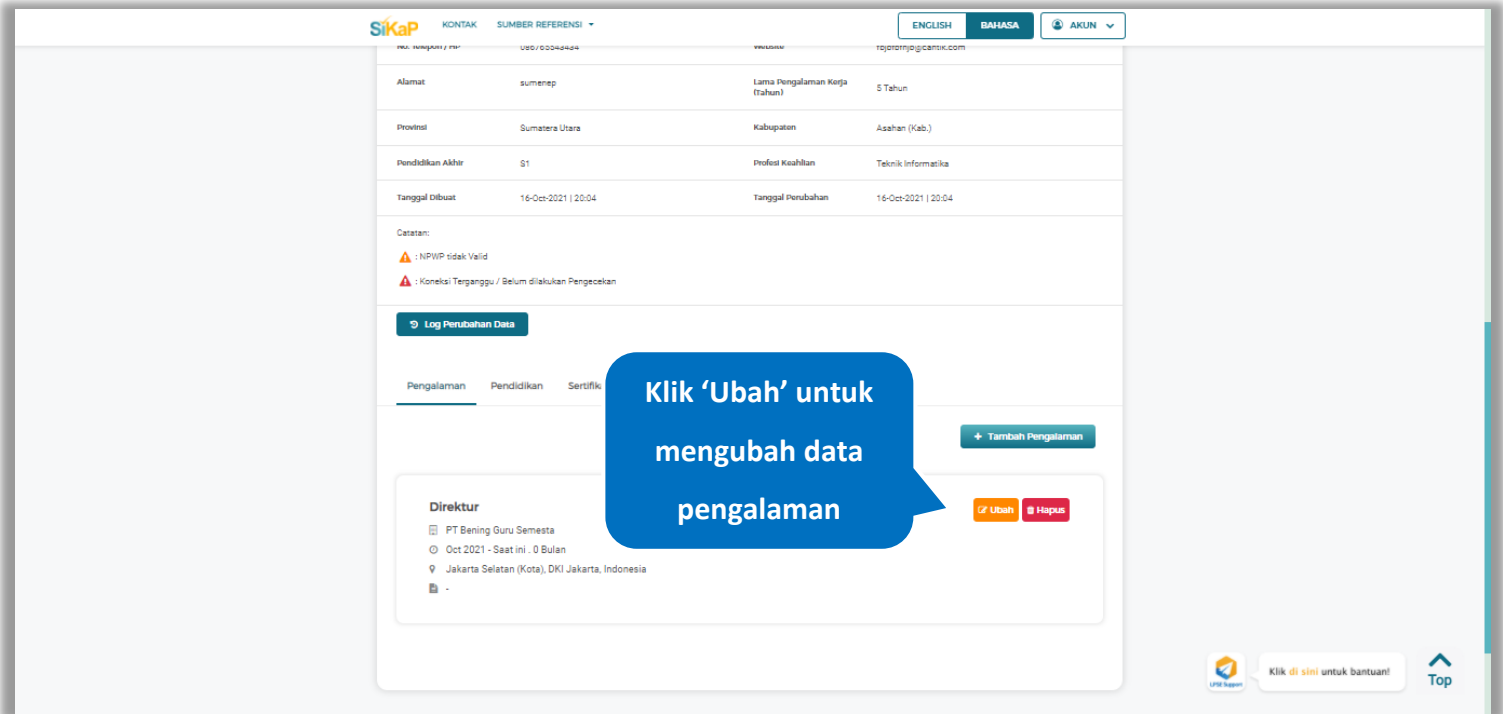

**Gambar 278.** *Halaman Detail Tenaga Ahli*

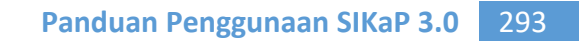

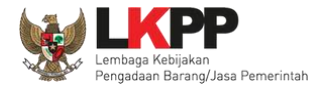

Akan tampil halaman ubah pengalaman. Ubah data yang diperlukan lalu klik simpan untuk menyimpan hasil

perubahan.

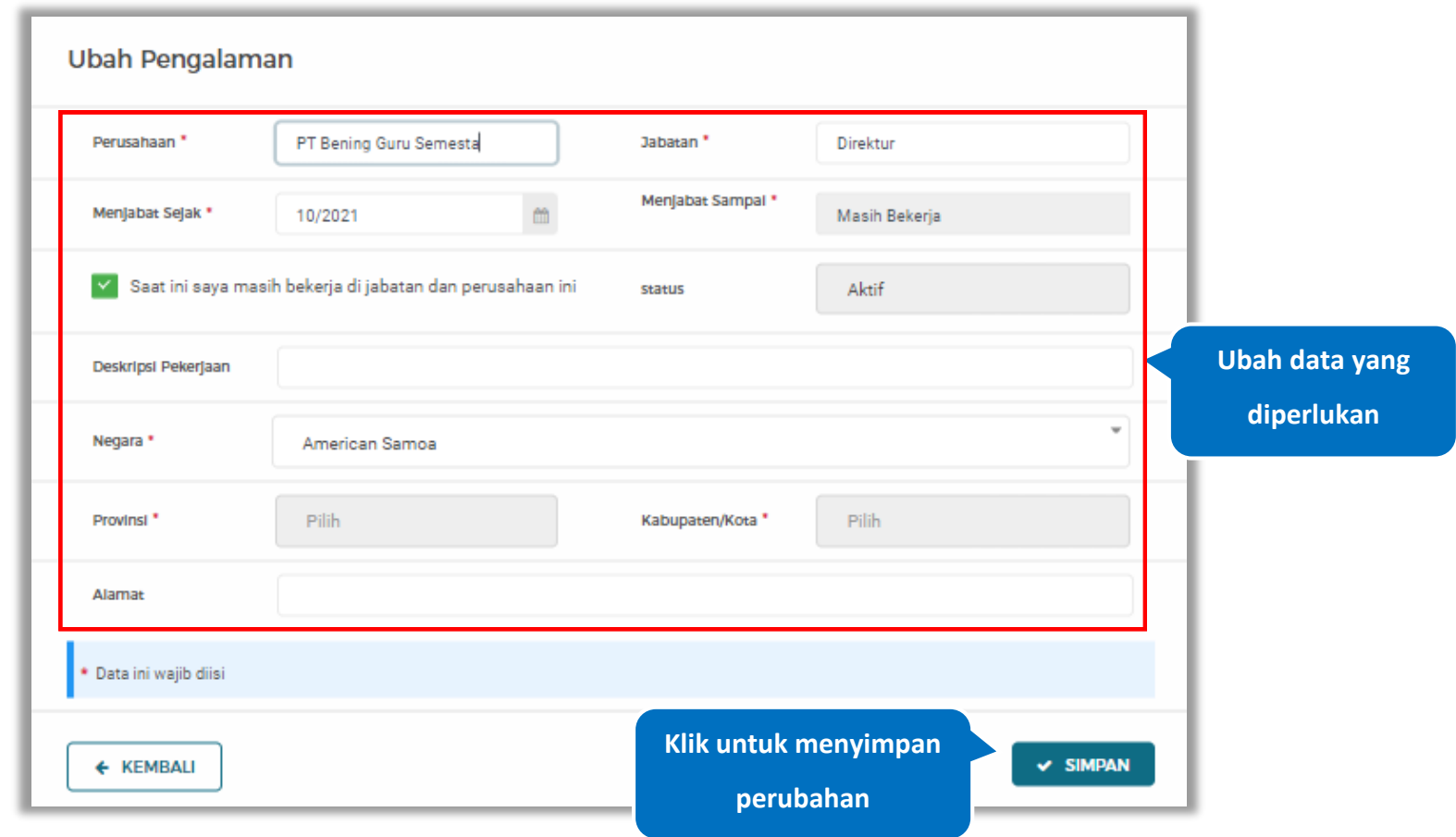

**Gambar 279.** *Halaman Ubah Pengalaman*

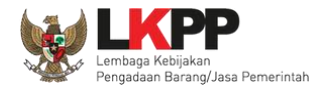

# **5.6.1.4.5 Hapus Pengalaman**

Klik 'Hapus' untuk menghapus data pengalaman

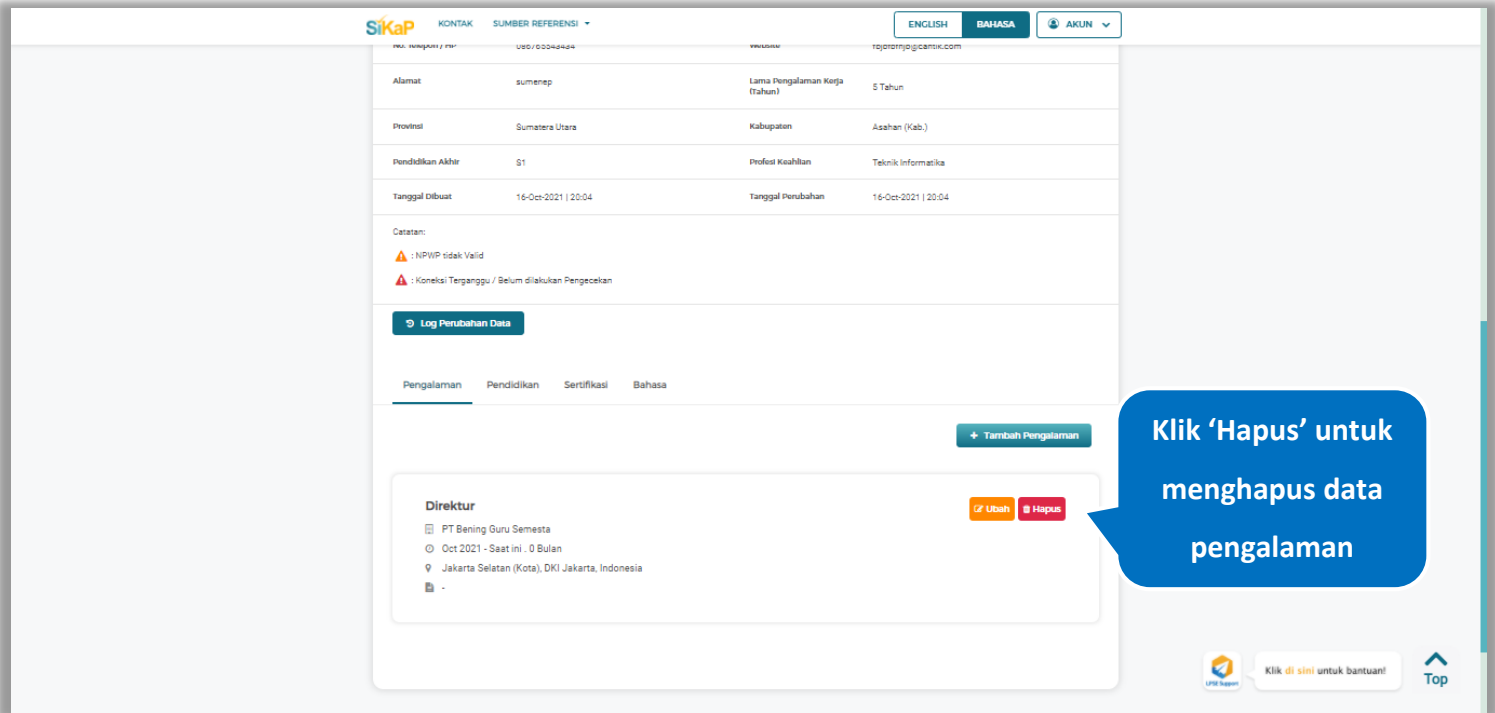

**Gambar 280.** *Halaman Detail Tenaga Ahli*

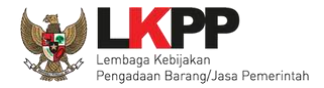

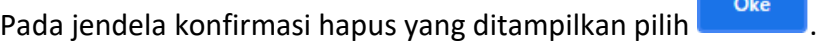

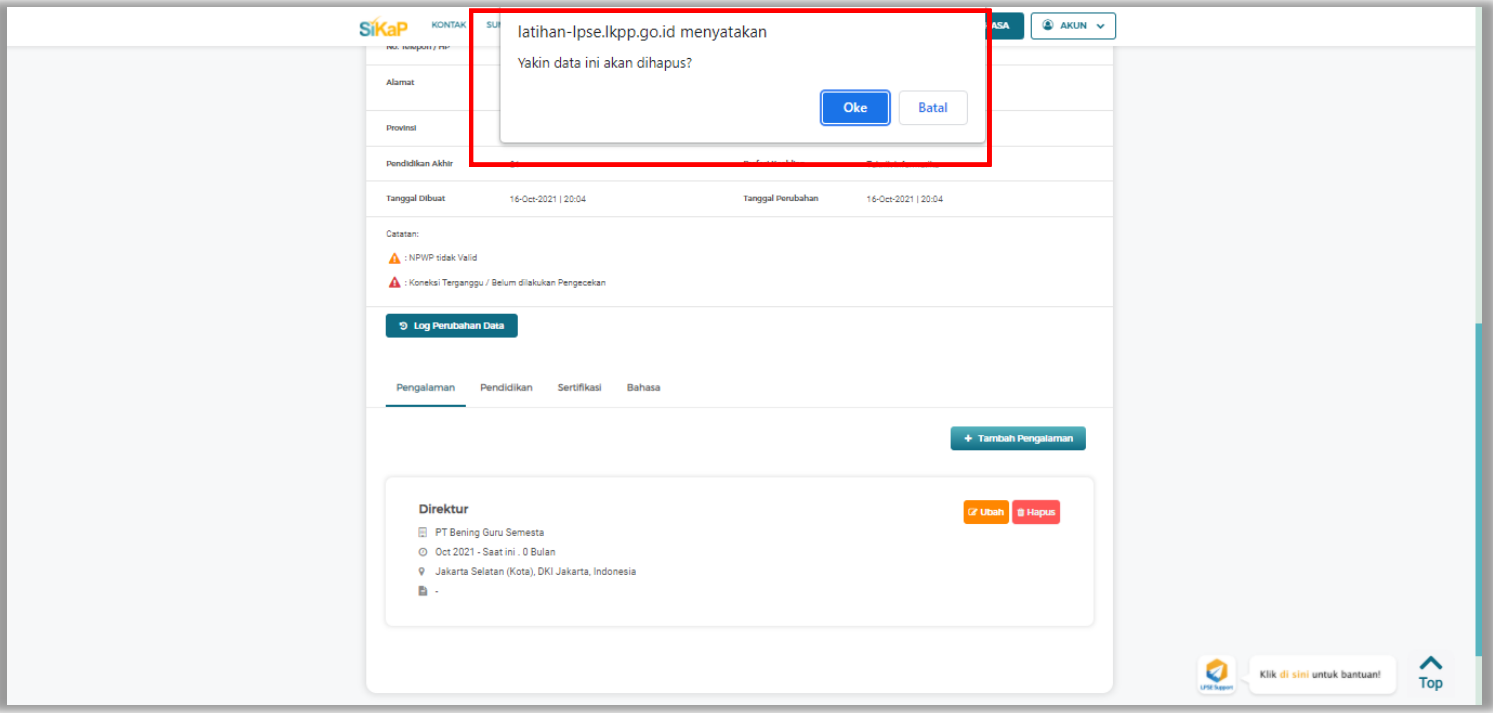

**Gambar 281.** *Halaman Konfirmasi Hapus Pengalaman*

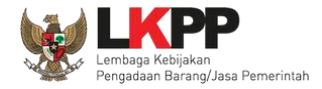

# **5.6.1.4.6 Tambah Pendidikan**

+ Tambah Pendidikan Klik tab Pendidikan pada Halaman Detail Tenaga Ahli, lalu klik *button*

|                            | SDM > Detail Tenaga Ahli<br><b>6</b> Informasi<br>1. Data Pelaku Usaha yang sudah terverifikasi dapat diubah secara mandiri, tetapi perubahan data mengakibatkan verifikasi terhadap data tersebut<br>dicabut.<br>2. Pada data yang memiliki tanda ( / menandakan bahwa data tersebut sudah pernah diverifikasi oleh Pokja Pemilihan atau Pejabat Pengadaan.<br>$C$ UBAH<br>← Kemball |                                                |                                  |                        |                  |                    |
|----------------------------|----------------------------------------------------------------------------------------------------|------------------------------------------------|----------------------------------|------------------------|------------------|--------------------|
|                            | Nama                                                                                                    | Mimi                                           | Status Kepegawalan               | Tetap                  |                  |                    |
|                            | <b>Jonis Tonaga Ahli</b>                                                                                                    | Individu WNI                                   | Kewarganegaraan                  | Indonesia              |                  |                    |
|                            | NIK/Nomor Paspor                                                                                                    | 3434444444444444                               | <b>NPWP</b>                      | 34.444.444.4-444.444 A | <b>Calc NPWP</b> |                    |
|                            | No. BPJS Kosehatan                                                                                                    |                                                | No. BPJS Ketenagakerjaan         |                        |                  |                    |
|                            | <b>Tompat Lahir</b>                                                                                                    | ameriika [Isle of Man]                         | <b>Tanggal Lahir</b>             | 24-Mar-1993            |                  |                    |
|                            | <b>Jonis Kolamin</b>                                                                                                    | Wanita                                         | Email                            | mimi@cantik.com        |                  |                    |
|                            | No. Telepon / HP                                                                                                    | 086765543434                                   | Wobsito                          | fbjbfbfhjb@cantik.com  |                  |                    |
|                            | Alamat                                                                                                    | sumenep                                        | Lama Pengalaman Kerja<br>(Tahun) | 5 Tahun                |                  |                    |
|                            | <b>Provinsi</b>                                                                                                    | Sumatera Utara                                 | Kabupaten                        | Asahan (Kab.)          |                  |                    |
|                            | <b>Pendidikan Akhir</b>                                                                                                    | S1                                             | <b>Profest Keahltan</b>          | Teknik Informatika     |                  |                    |
|                            | <b>Tanggal Dibuat</b>                                                                                                    | 16-Oct-2021   20:04                            | <b>Tanggal Perubahan</b>         | 16-Oct-2021   21:13    |                  | <b>Klik untuk</b>  |
|                            | Catatan:<br>NPWP tidak Valid                                                                                                    |                                                |                                  |                        |                  |                    |
|                            |                                                                                                    | Koneksi Terganggu / Belum dilakukan Pengecekan |                                  |                        |                  | menambah           |
|                            | 9 Log Perubahan Data                                                                                                    |                                                |                                  |                        |                  | pendidikan         |
| <b>Klik Tab Pendidikan</b> |                                                                                                    | Sertifikasi<br>Pendidikan<br>Bahasa            |                                  |                        |                  |                    |
|                            |                                                                                                    |                                                |                                  |                        |                  | <b>Tenaga Ahli</b> |
|                            |                                                                                                    |                                                |                                  | + Tambah Pendidikan    |                  |                    |

**Gambar 282.** *Halaman Detail Tenaga Ahli*

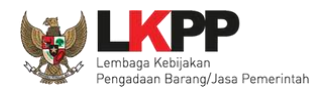

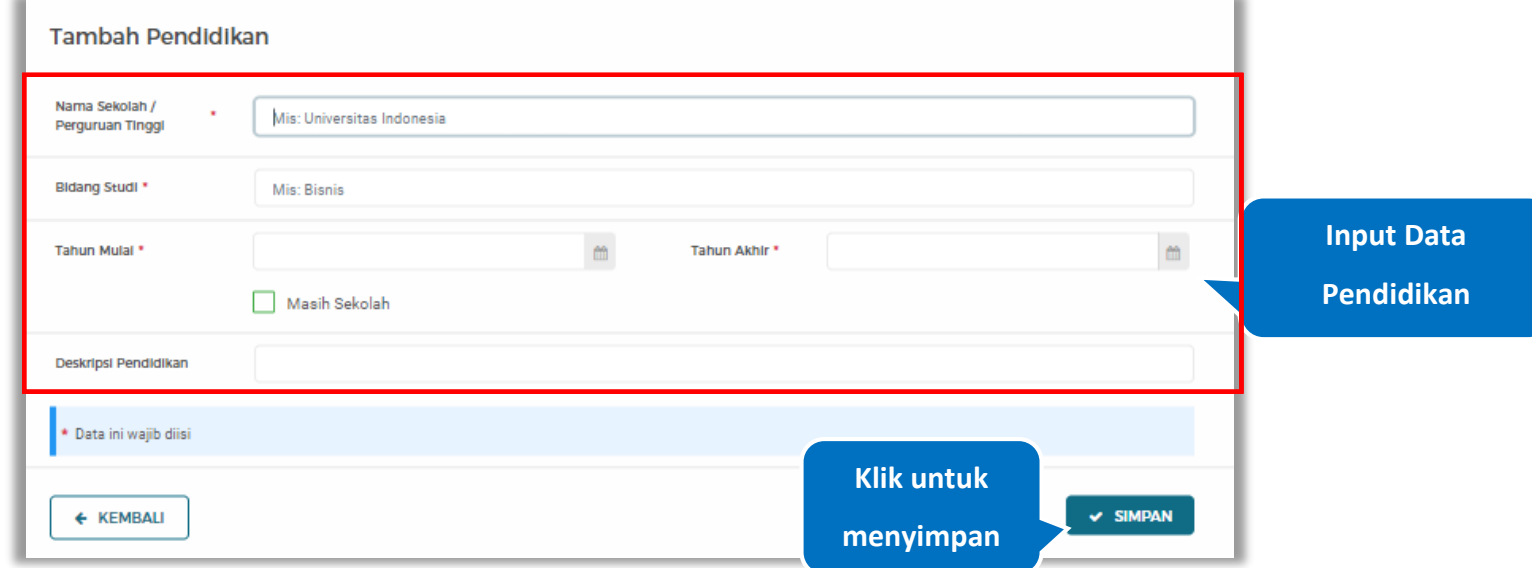

#### *Input* data pendidikan lalu klik simpan untuk menyimpan data pendidikan

**Gambar 283.** *Halaman Tambah Pendidikan*

Penjelasan mengenai isian pada halaman tambah pendidikan,

- **Nama Sekolah/Perguruan Tinggi**, adalah nama sekolah/perguruan tinggi yang ditempuh;
- **Bidang Studi,** adalah nama bidang studi pada sekolah/perguruan tinggi;
- **Tahun Mulai,** adalah tanggal awal memulai pendidikan;
- **Tahun Akhir,** adalah tanggal selesai pendidikan;
- **Deskripsi Pendidikan,** adalah gambaran tentang pendidikan yang ditempuh, Deskripsi pendidikan bersifat opsional.

#### **5.6.1.4.7 Ubah Pendidikan**

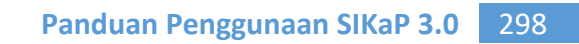

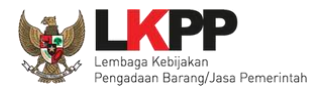

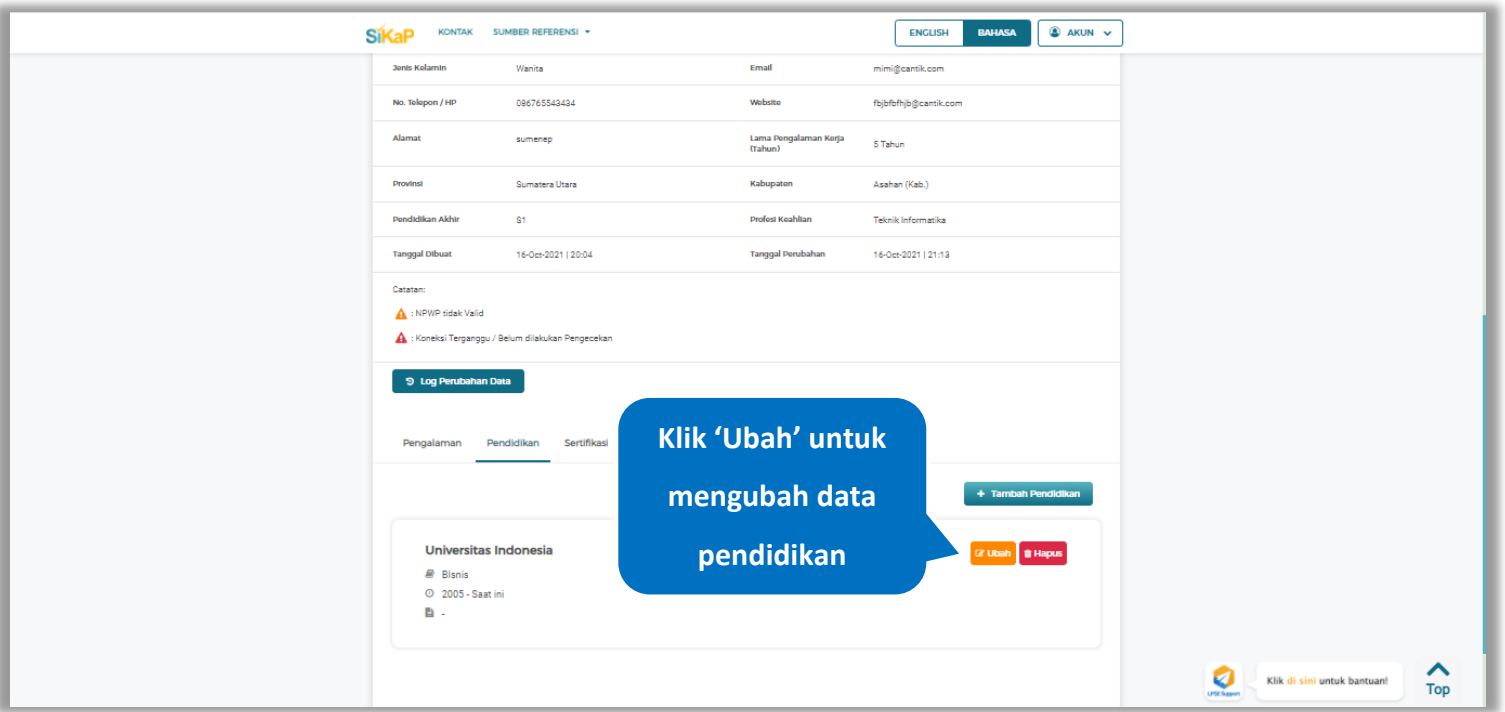

# Klik 'Ubah' untuk mengubah data pada pendidikan

**Gambar 284.** *Halaman Detail Tenaga Ahli*

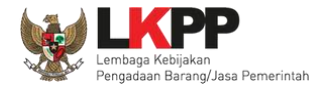

# Akan tampil halaman ubah pendidikan. Ubah data yang diperlukan lalu klik simpan untuk menyimpan hasil

perubahan.

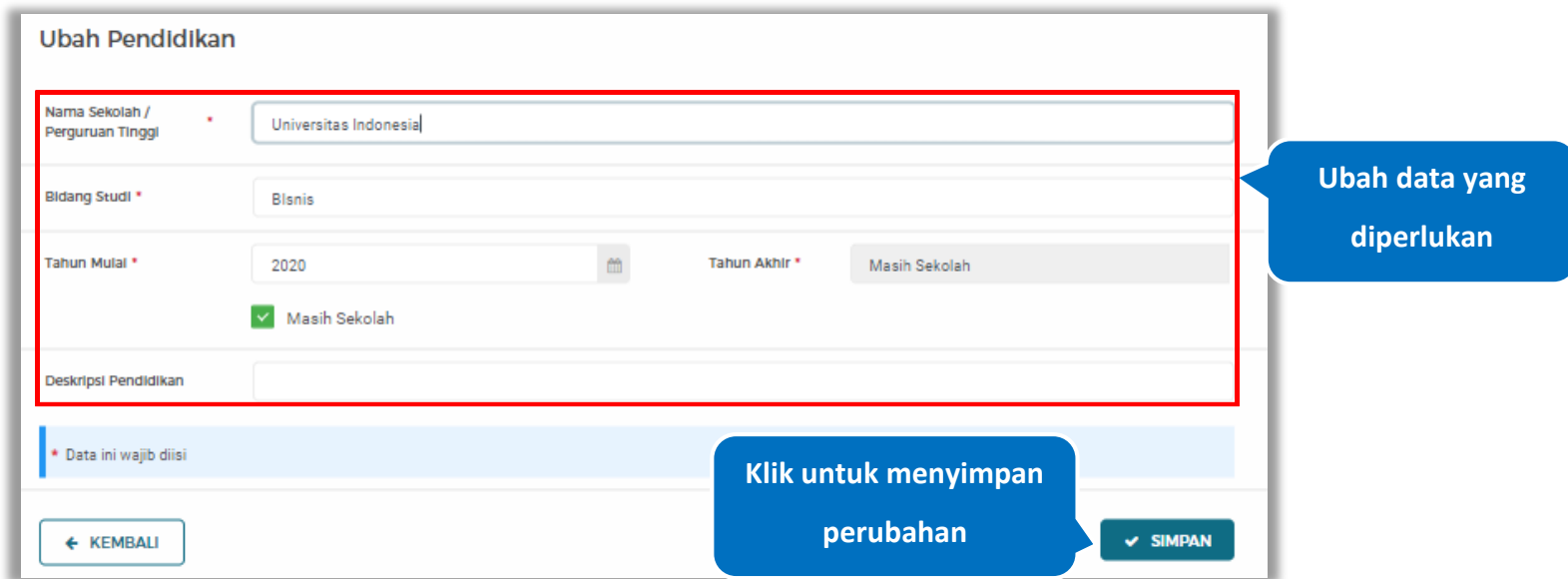

**Gambar 285.** *Halaman Ubah Pendidikan*

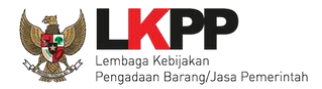

# **5.6.1.4.8 Hapus Pendidikan**

Klik 'Hapus' untuk menghapus data pendidikan

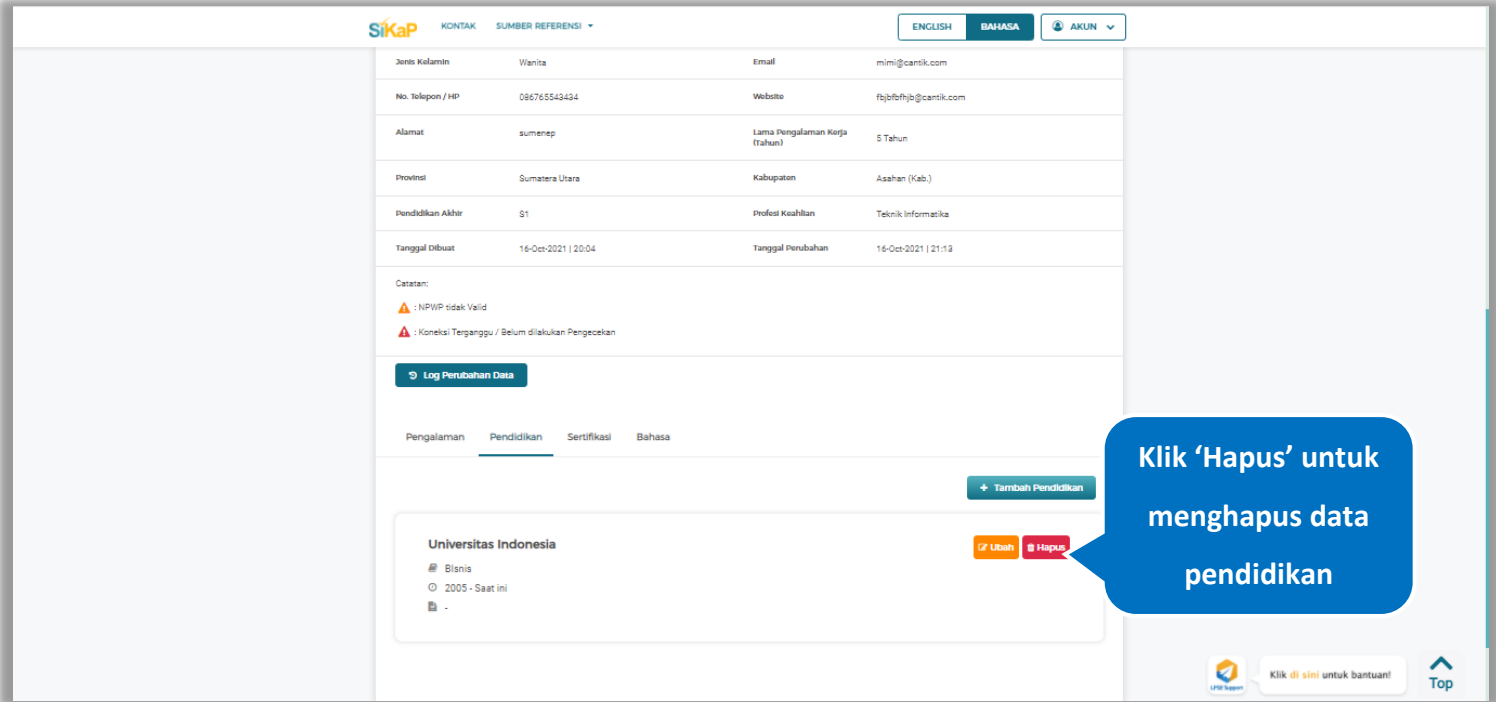

**Gambar 286.** *Halaman Detail Tenaga Ahli*

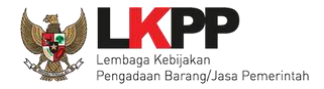

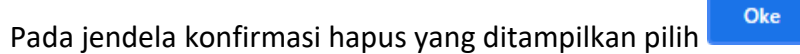

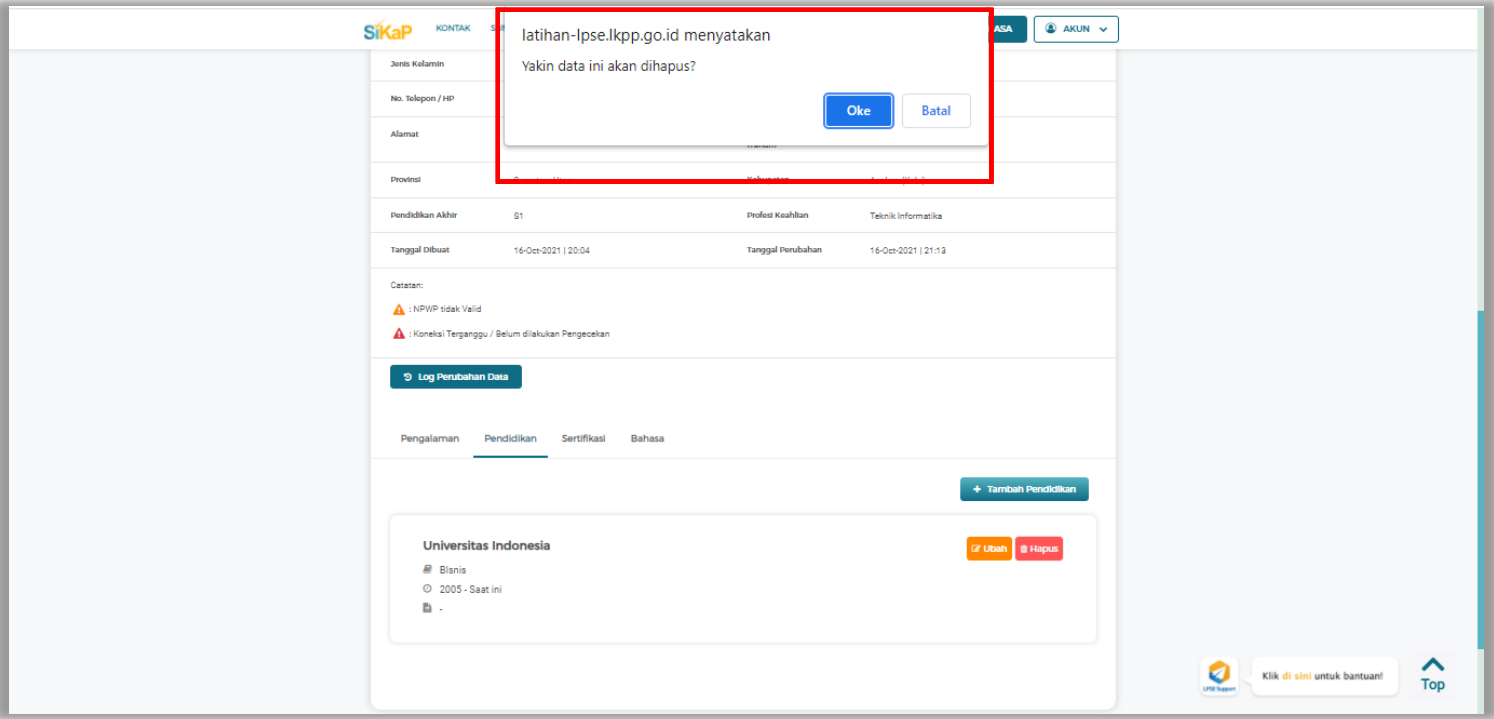

**Gambar 287.** *Halaman Konfirmasi Hapus Pendidikan*

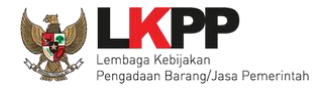

# **5.6.1.4.9 Tambah Sertifikasi**

Klik tab Sertifikasi pada Halaman Detail Tenaga Ahli, lalu klik *button*

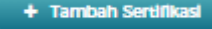

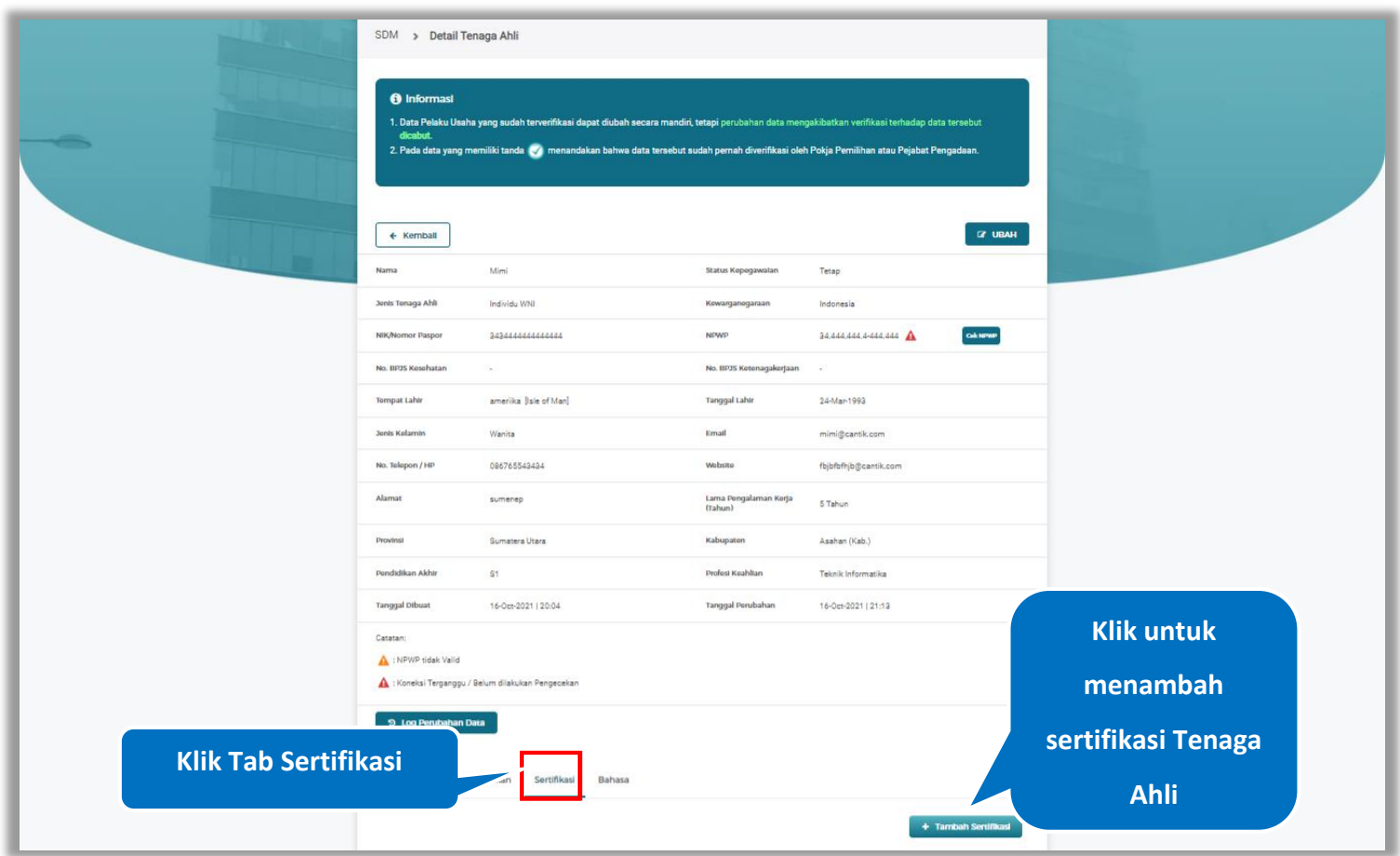

**Gambar 288.** *Halaman Detail Tenaga Ahli*

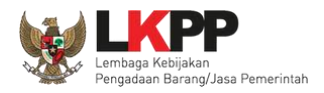

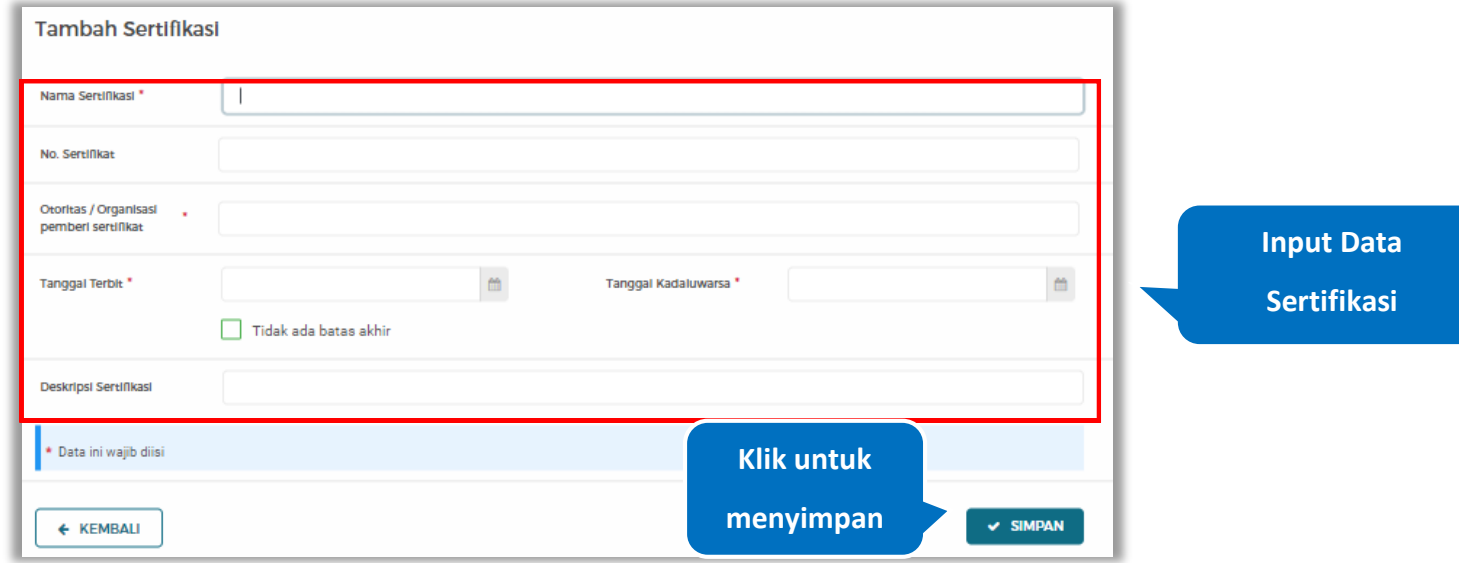

#### *Input* data sertifikasi lalu klik simpan untuk menyimpan data sertifikasi

#### **Gambar 289.** *Halaman Tambah Sertifikasi*

Penjelasan mengenai isian pada halaman tambah sertifikasi,

- **Nama Sertifikasi**, adalah nama sertifikasi yang pernah diikuti;
- **No. Sertifikat,** adalah nomor sertifikat, nomor sertifikat bersifat opsional;
- **Otoritas/Organisasi Pemberi Sertifikat,** adalah nama otoritas/organisasi pemberi sertifikat;
- **Tanggal Terbit,** adalah tanggal awal berlaku sertifikat;
- **Tanggal Kadaluwarsa,** adalah tanggal akhir berlaku sertifikat;
- **Deskripsi Sertifikat,** adalah penjelasan singkat tentang sertifikasi yang diikuti; deskripsi sertifikat bersifat opsional

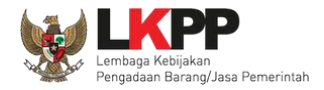

# **5.6.1.4.10 Ubah Sertifikasi**

Klik 'Ubah' untuk mengubah data pada sertifikasi

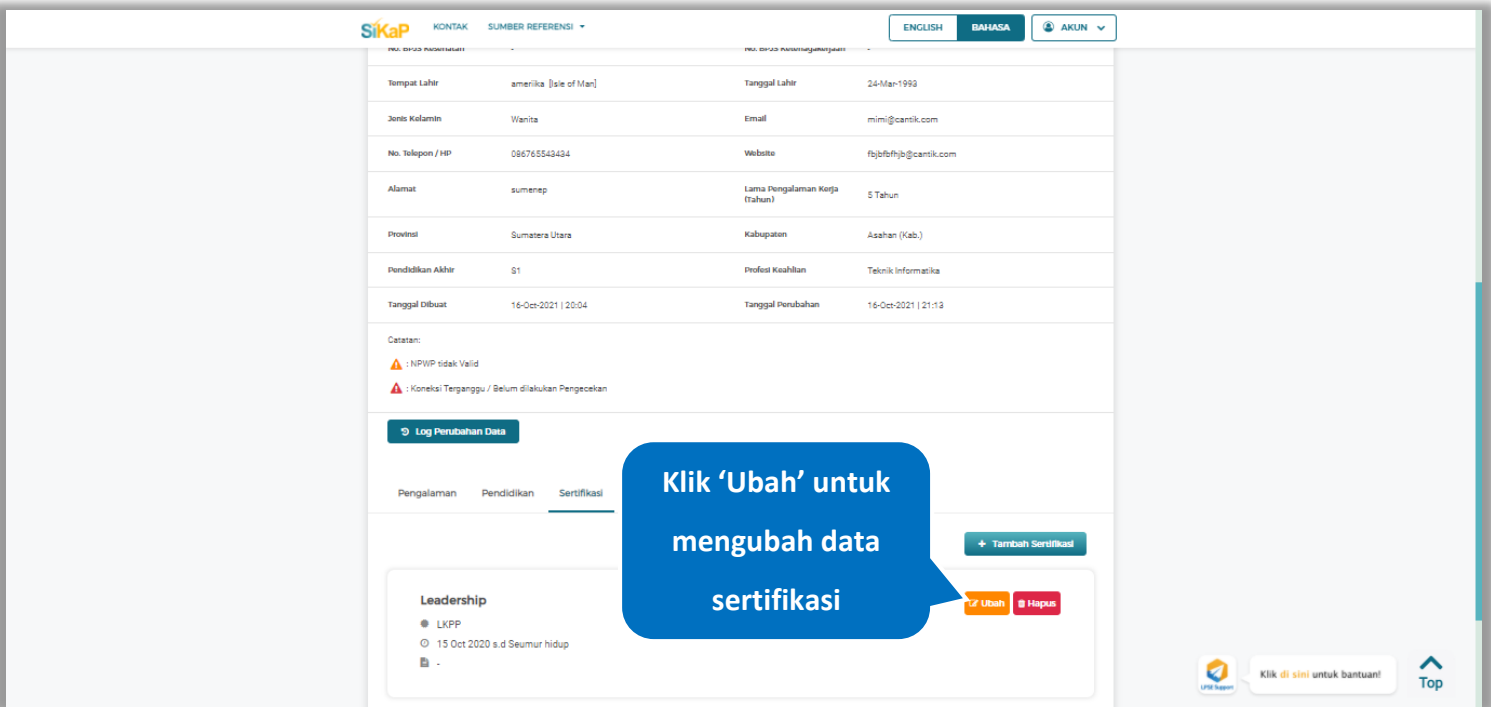

**Gambar 290.** *Halaman Detail Tenaga Ahli*

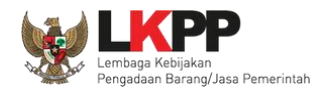

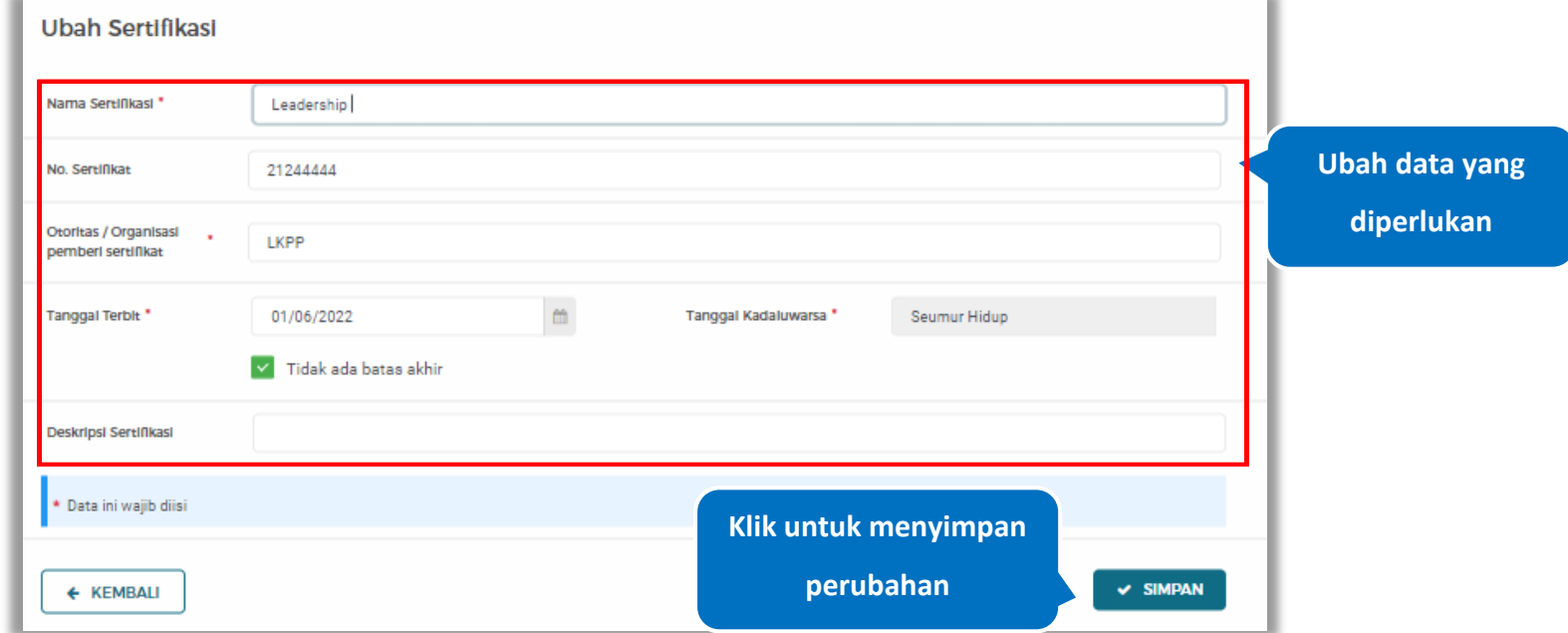

Akan tampil halaman ubah sertifikasi. Ubah data yang diperlukan lalu klik simpan untuk menyimpan hasil perubahan.

**Gambar 291.** *Halaman Ubah Sertifikasi*

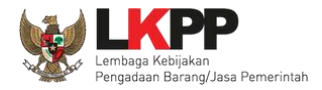

# **5.6.1.4.11 Hapus Sertifikasi**

Klik 'Hapus' untuk menghapus data sertifikasi

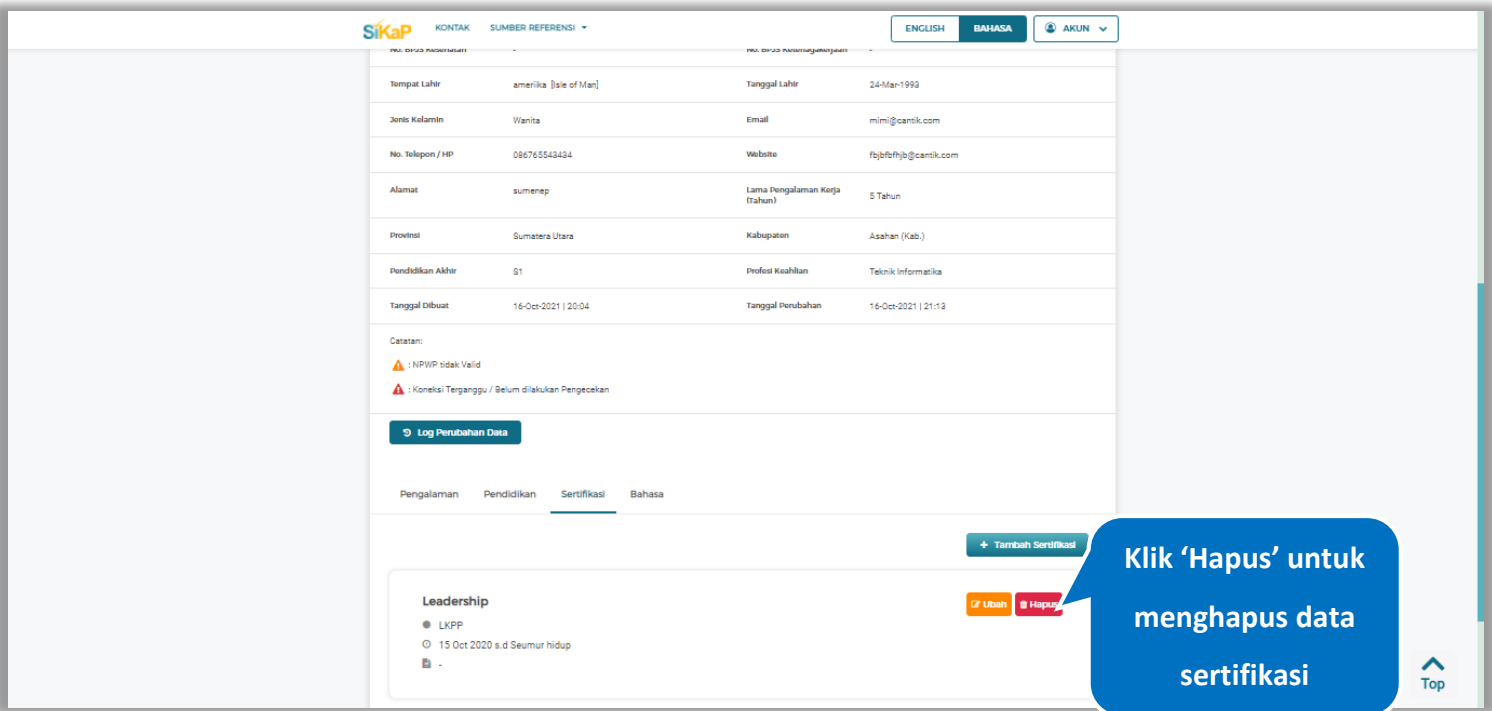

**Gambar 292.** *Halaman Detail Tenaga Ahli*

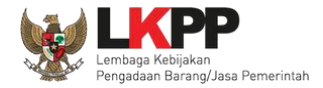

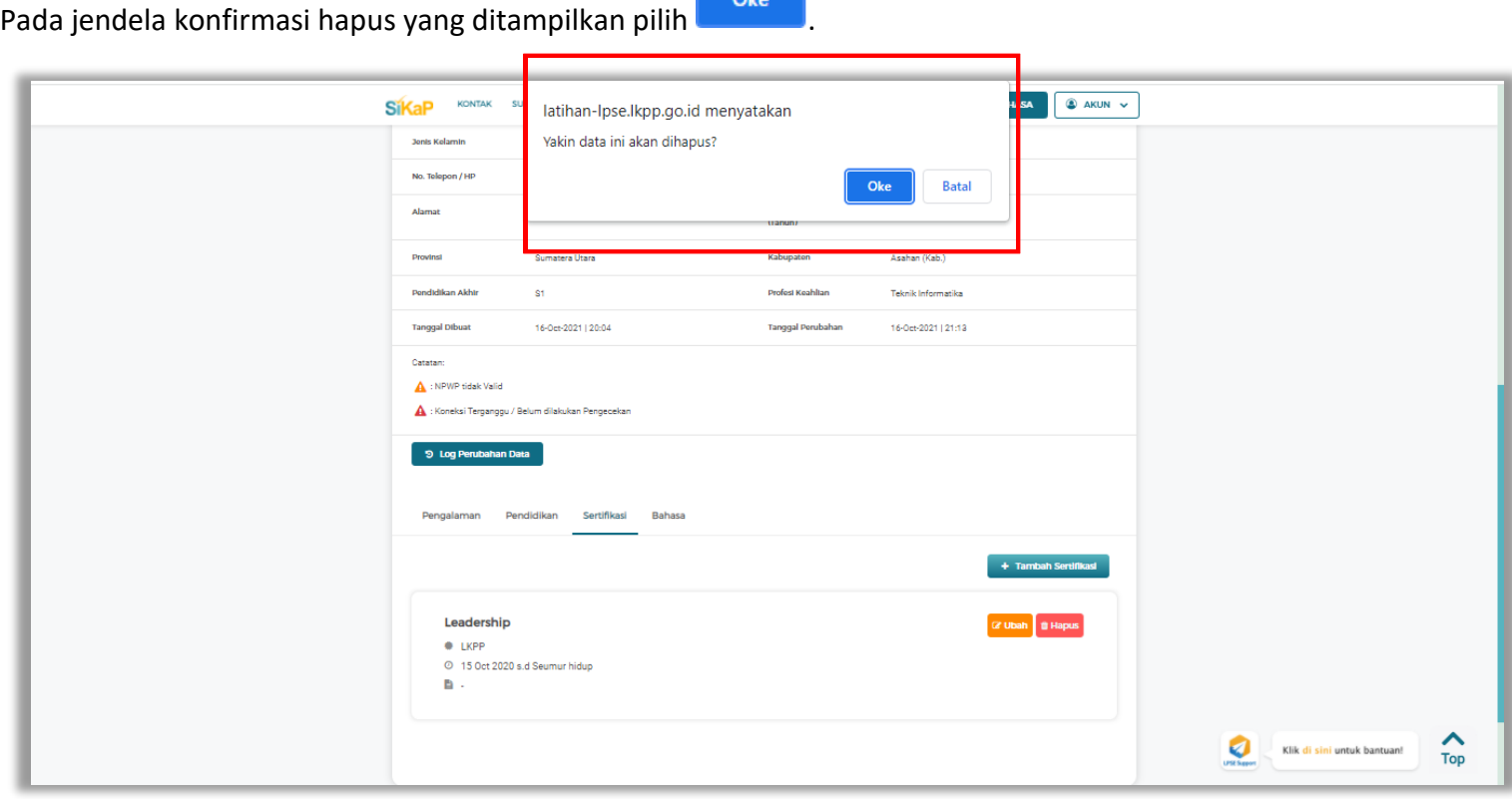

**College** 

**Gambar 293.** *Halaman Konfirmasi Hapus Sertifikasi*

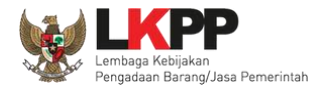

# **5.6.1.4.12 Tambah Bahasa**

+ Tambah Bahasa Klik tab Bahasa pada Halaman Detail Tenaga Ahli, lalu klik *button*

| SDM > Detail Tenaga Ahli<br><b><i>O</i></b> Informasi<br>dicabut.<br>← Kemball | 1. Data Pelaku Usaha yang sudah terverifikasi dapat diubah secara mandiri, tetapi perubahan data mengakibatkan verifikasi terhadap data tersebut<br>2. Pada data yang memiliki tanda ( menandakan bahwa data tersebut sudah pernah diverifikasi oleh Pokja Pemilihan atau Pejabat Pengadaan. |                                  |                                   |                   |
|--------------------------------------------------------------------------------|----------------------------------------------------------------------------------------------------|----------------------------------|-----------------------------------|-------------------|
| Nama                                                                           | Mimi                                                                                                    | <b>Status Kopegawalan</b>        | Tetap                             |                   |
| Jonis Tonaga Ahli                                                              | Individu WNI                                                                                                    | Kewarganegaraan                  | Indonesia                         |                   |
| <b>NIK/Nomor Paspor</b>                                                        | 3434444444444444                                                                                                    | <b>NPWP</b>                      | Calc NEWS<br>34.444.444.4-444.444 |                   |
| No. BPJS Kosohatan                                                             | ٠                                                                                                    | No. BPJS Ketenagakerjaan         |                                   |                   |
| <b>Tempat Lahir</b>                                                            | ameriika [Isle of Man]                                                                                                    | <b>Tanggal Lahir</b>             | 24-Mar-1993                       |                   |
| <b>Jonis Kolamin</b>                                                           | Wanita                                                                                                    | Email                            | mimi@cantik.com                   |                   |
| No. Telepon / HP                                                               | 086765543434                                                                                                    | Wobsite                          | fbjbfbfhjb@cantik.com             |                   |
| Alamat                                                                         | sumenep                                                                                                    | Lama Pengalaman Kerja<br>(Tahun) | 5 Tahun                           |                   |
| Provinsi                                                                       | Sumatera Utara                                                                                                    | Kabupaton                        | Asahan (Kab.)                     |                   |
| Pendidikan Akhir                                                               | S1                                                                                                    | Profest Keahltan                 | Teknik Informatika                |                   |
| <b>Tanggal Dibuat</b>                                                          | 16-Oct-2021   20:04                                                                                                    | <b>Tanggal Perubahan</b>         | 16-Oct-2021   21:13               |                   |
| Catatan:<br>NPWP tidak Valid                                                   |                                                                                                    |                                  |                                   |                   |
| A : Koneksi Terganggu / Belum dilakukan Pe                                     |                                                                                                    | <b>Klik Tab Bahasa</b>           |                                   | <b>Klik untuk</b> |
| 9 Log Perubahan Data                                                           |                                                                                                    |                                  |                                   | menambah          |
| Pengalaman                                                                     | Sertifikasi<br>Bahasa<br>Pendidikan                                                                                                    |                                  |                                   | bahasa Tenaga     |
|                                                                                |                                                                                                    |                                  | + Tambah Bahasa                   | <b>Ahli</b><br>-  |

**Gambar 294.** *Halaman Detail Tenaga Ahli*

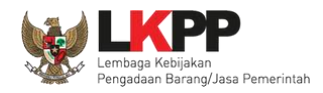

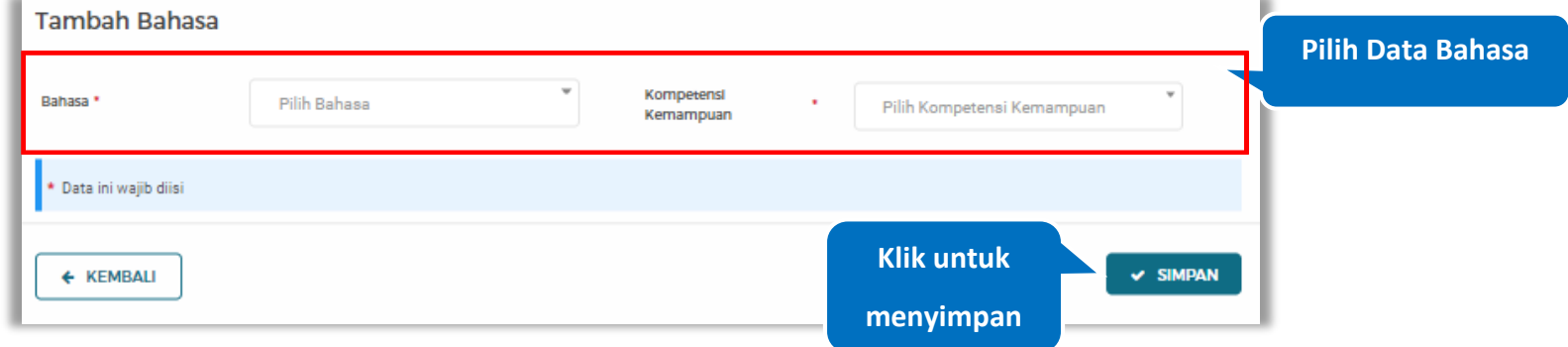

# *Input* data bahasa lalu klik simpan untuk menyimpan data bahasa

# **Gambar 295.** *Halaman Tambah Bahasa*

Penjelasan mengenai isian pada halaman tambah bahasa,

- **Bahasa**, adalah jenis Bahasa yang dikuasai;
- **Kompetensi Kemampuan,** adalah jenis tingkatan kemahiran dalam berbahasa;

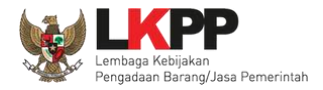

# **5.6.1.4.13 Ubah Bahasa**

Klik 'Ubah' untuk mengubah data pada bahasa

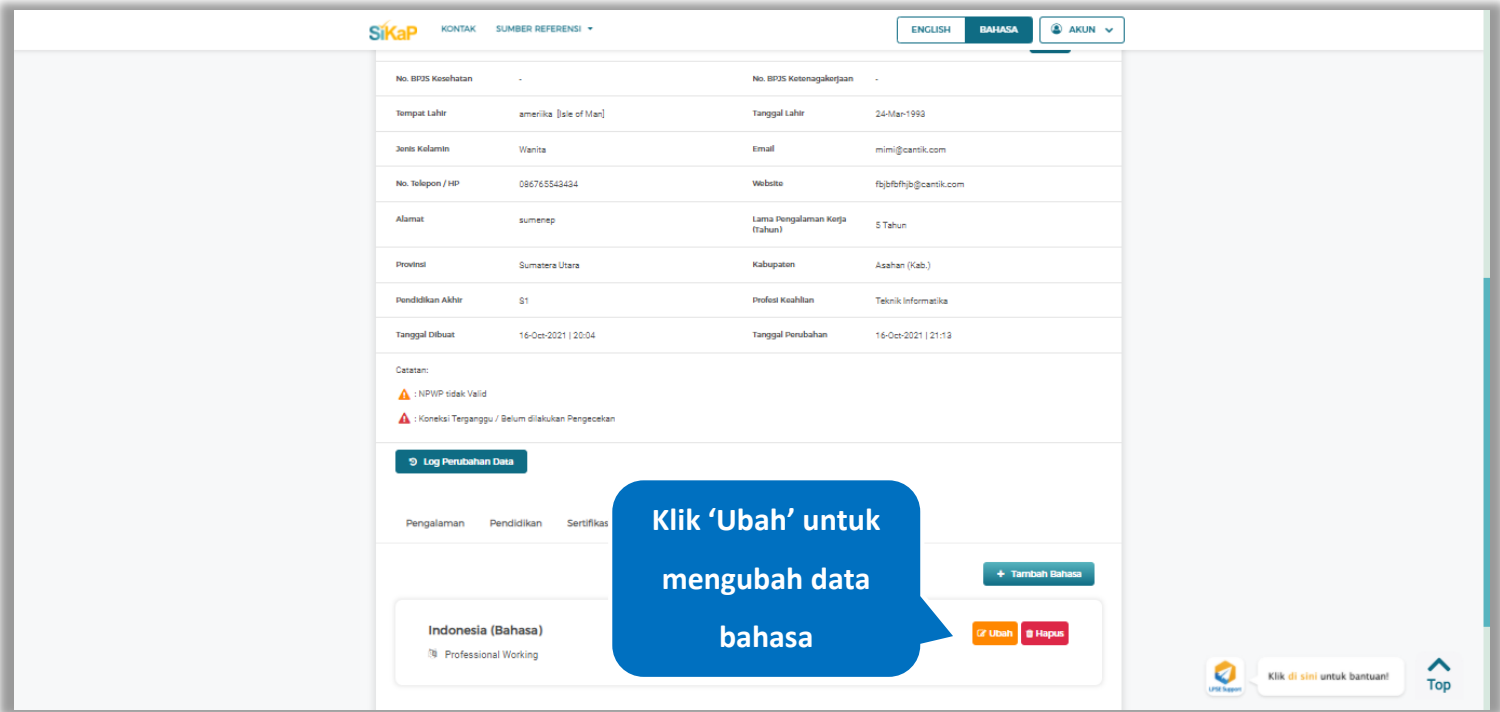

**Gambar 296.** *Halaman Detail Tenaga Ahli*

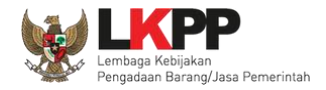

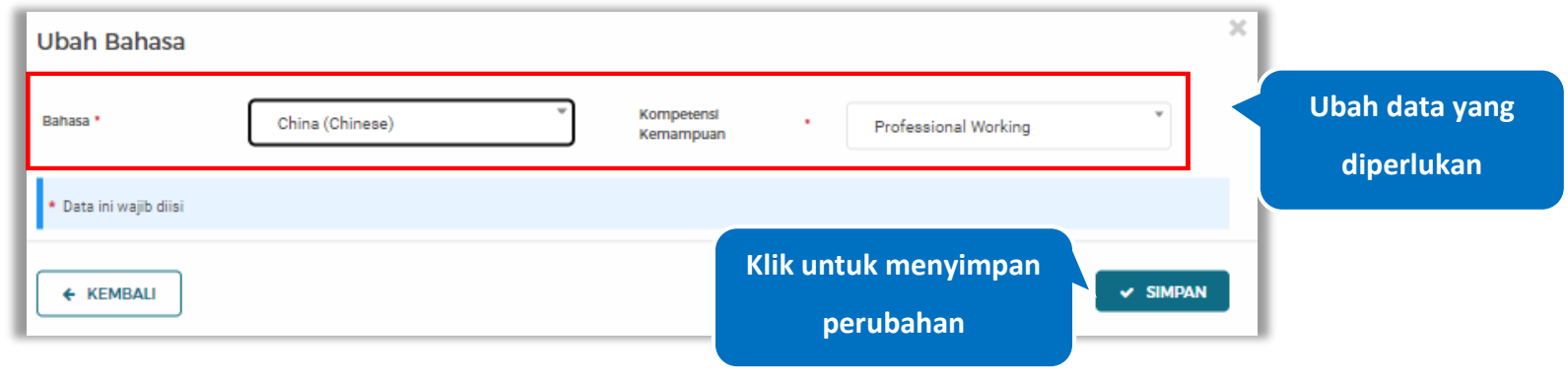

Akan tampil halaman ubah bahasa. Ubah data yang diperlukan lalu klik simpan untuk menyimpan hasil perubahan.

**Gambar 297.** *Halaman Ubah Bahasa*

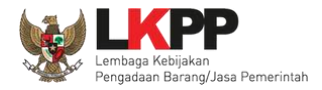

# **5.6.1.4.14 Hapus Bahasa**

Klik 'Hapus' untuk menghapus data bahasa

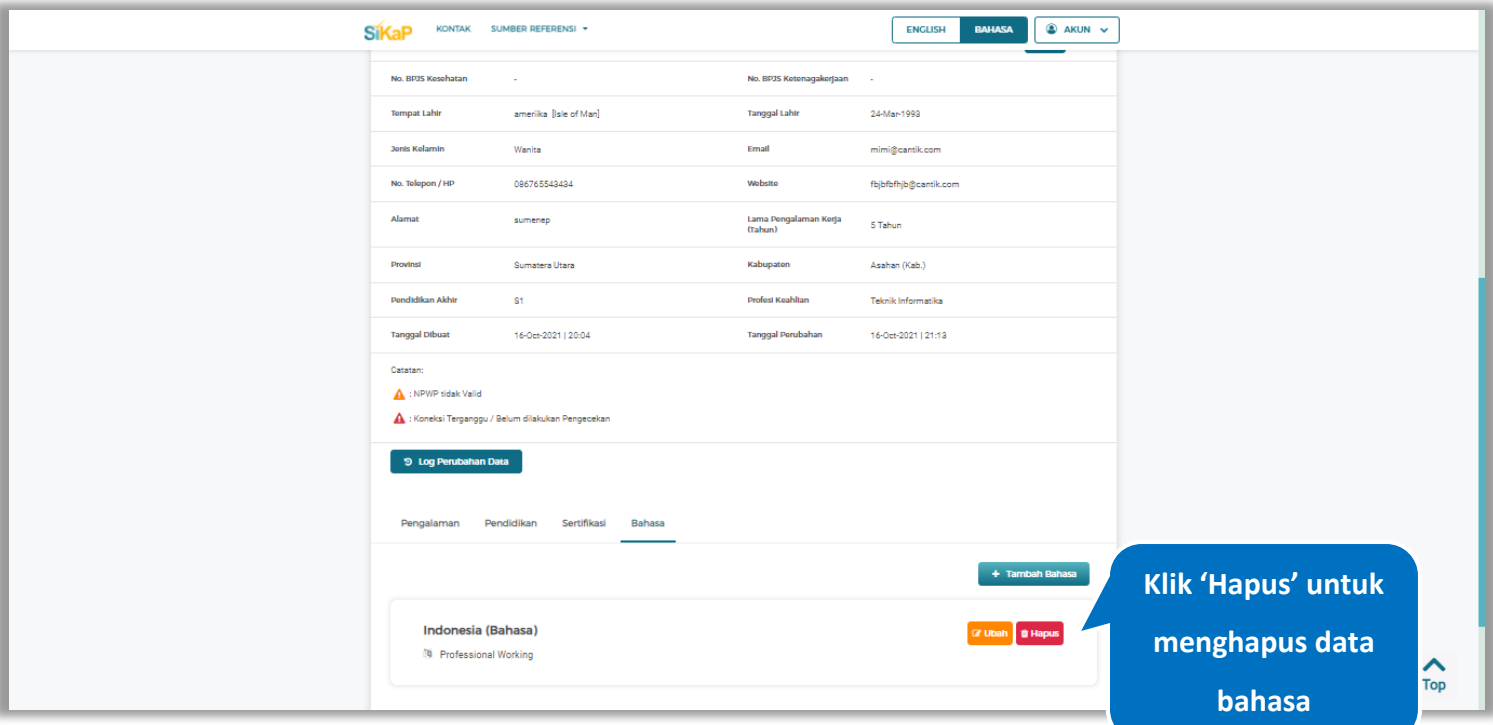

**Gambar 298.** *Halaman Detail Tenaga Ahli*

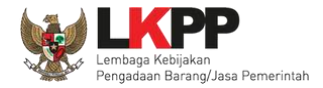

Klik di sini untuk bantuan! Top

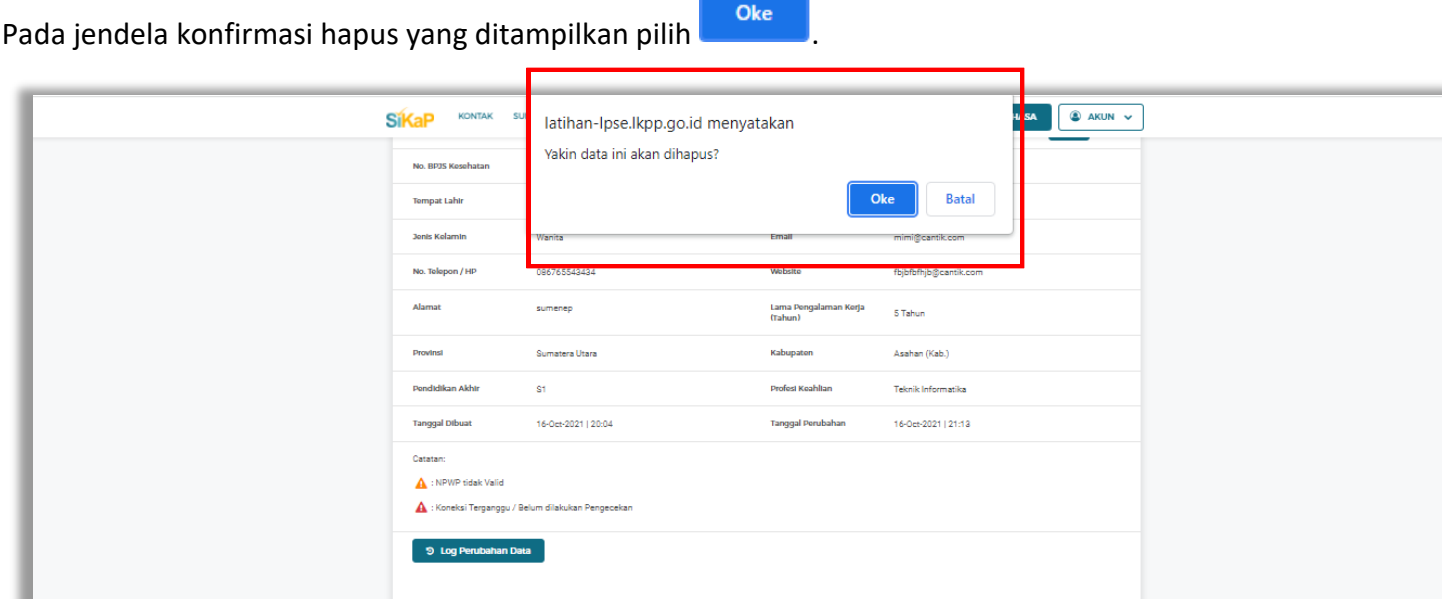

Pengalaman Pendidikan Sertifikasi Bahasa

Indonesia (Bahasa) <sup>(3)</sup> Professional Working

**Gambar 299.** *Halaman Konfirmasi Hapus Bahasa*

+ Tambah Bahasa

 $\boxed{\text{a}$  Ubah  $\boxed{\text{a}$  Hapus

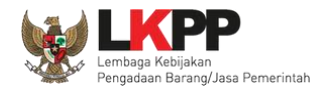

#### $5.6.1.5.$ **Lihat Detail Tenaga Ahli Terverifikasi**

Klik pada nama tenaga ahli yang memiliki tanda  $\frac{(\sqrt{|\text{TRIVERI}|KASI}|})$ untuk melihat detail tenaga ahli terverifikasi

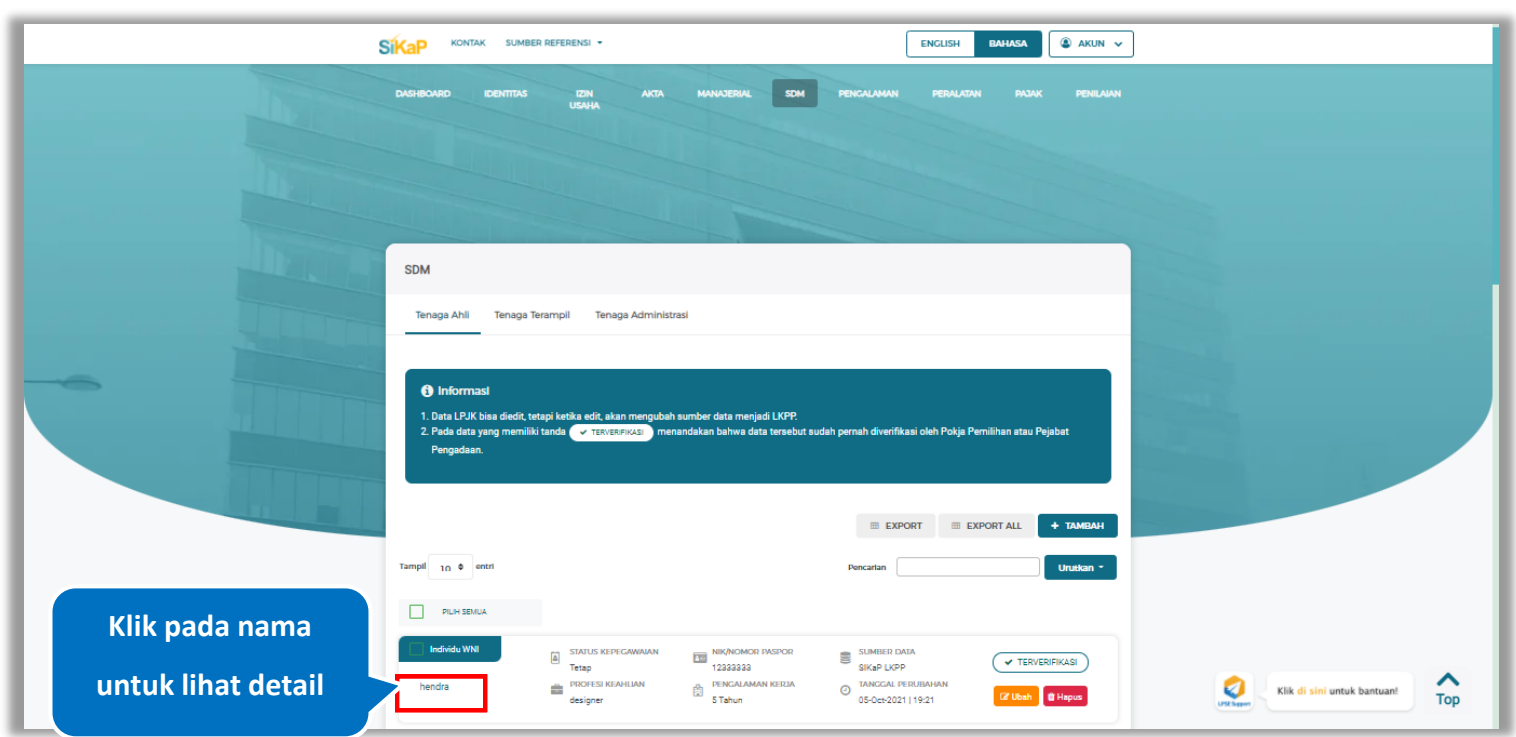

**Gambar 300.** *Halaman Daftar Tenaga Ahli*

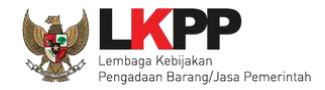

Halaman ini menampilkan detail tenaga ahli terverifikasi, Pengguna dapat melakukan validasi NPWP dengan cara klik

*button*

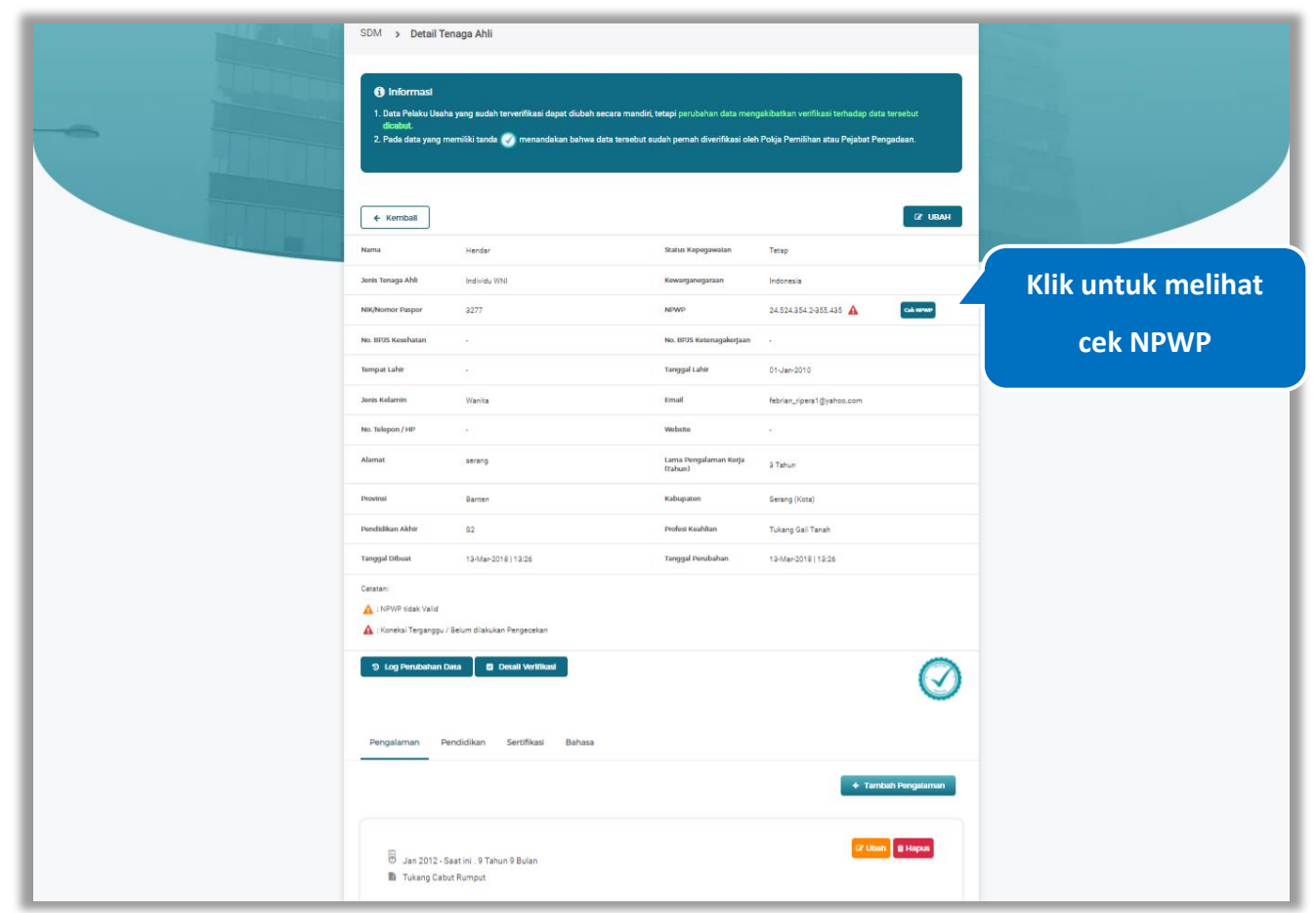

**Gambar 301.** *Halaman Detail Tenaga Ahli Terverifikasi*
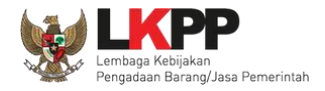

### **5.6.1.5.1 Cek NPWP**

Akan tampil halaman konfirmasi Validasi NPWP. Klik *button* untuk memvalidasi.

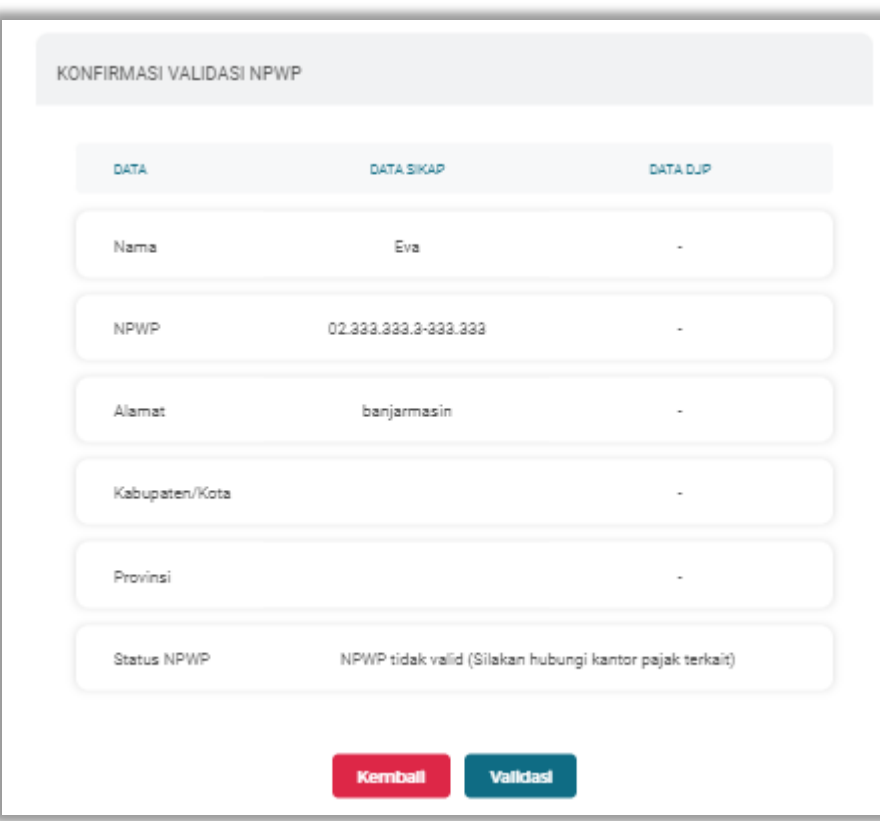

**Gambar 302.** *Halaman Konfirmasi Validasi NPWP*

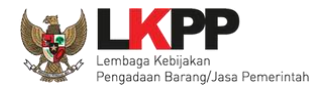

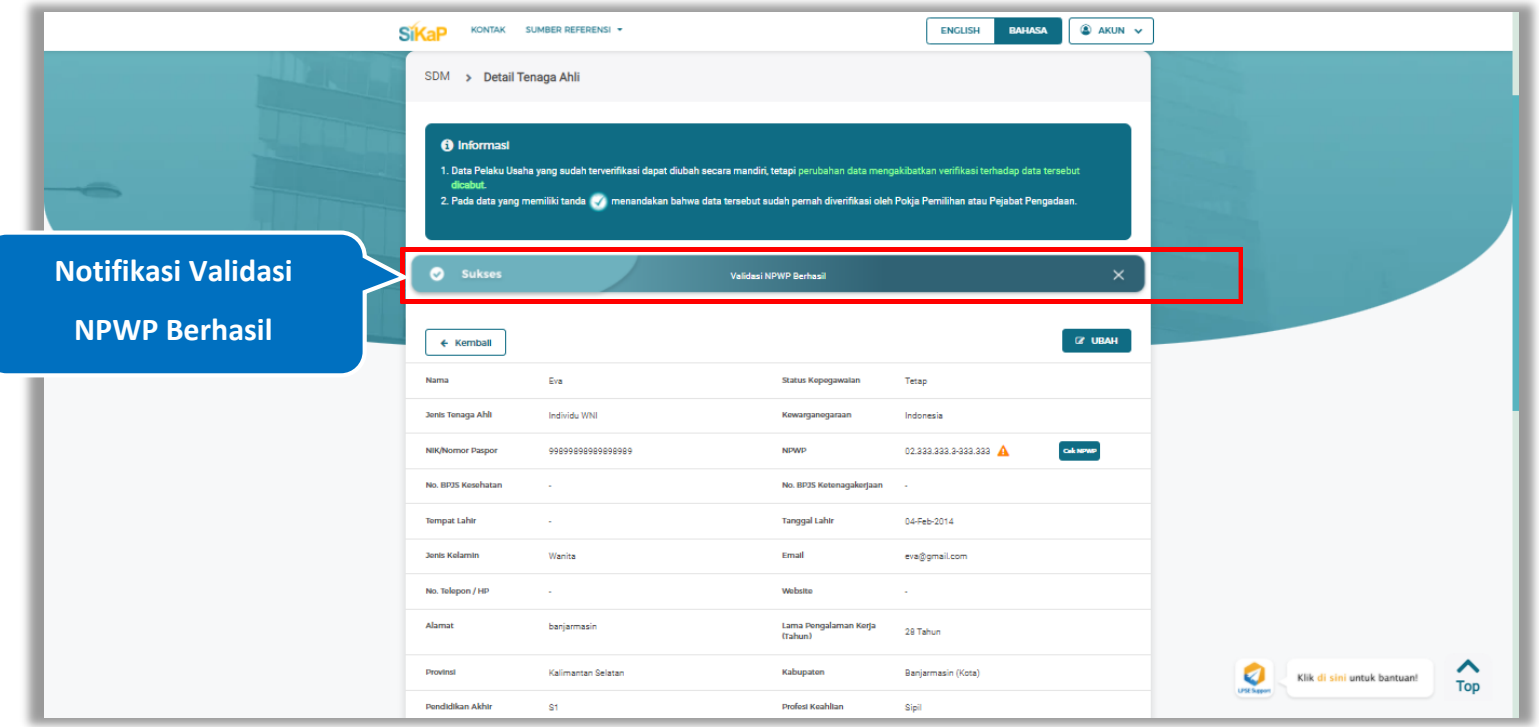

## Jika berhasil maka akan muncul notifikasi bahwa data berhasil divalidasi.

**Gambar 303.** *Halaman Notifikasi Validasi NPWP Berhasil*

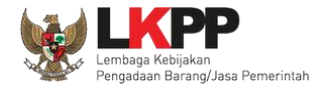

#### **5.6.1.5.2 Log Perubahan Data**

klik *button* sama perubahan pata untuk menampilkan log perubahan data pada tenaga ahli

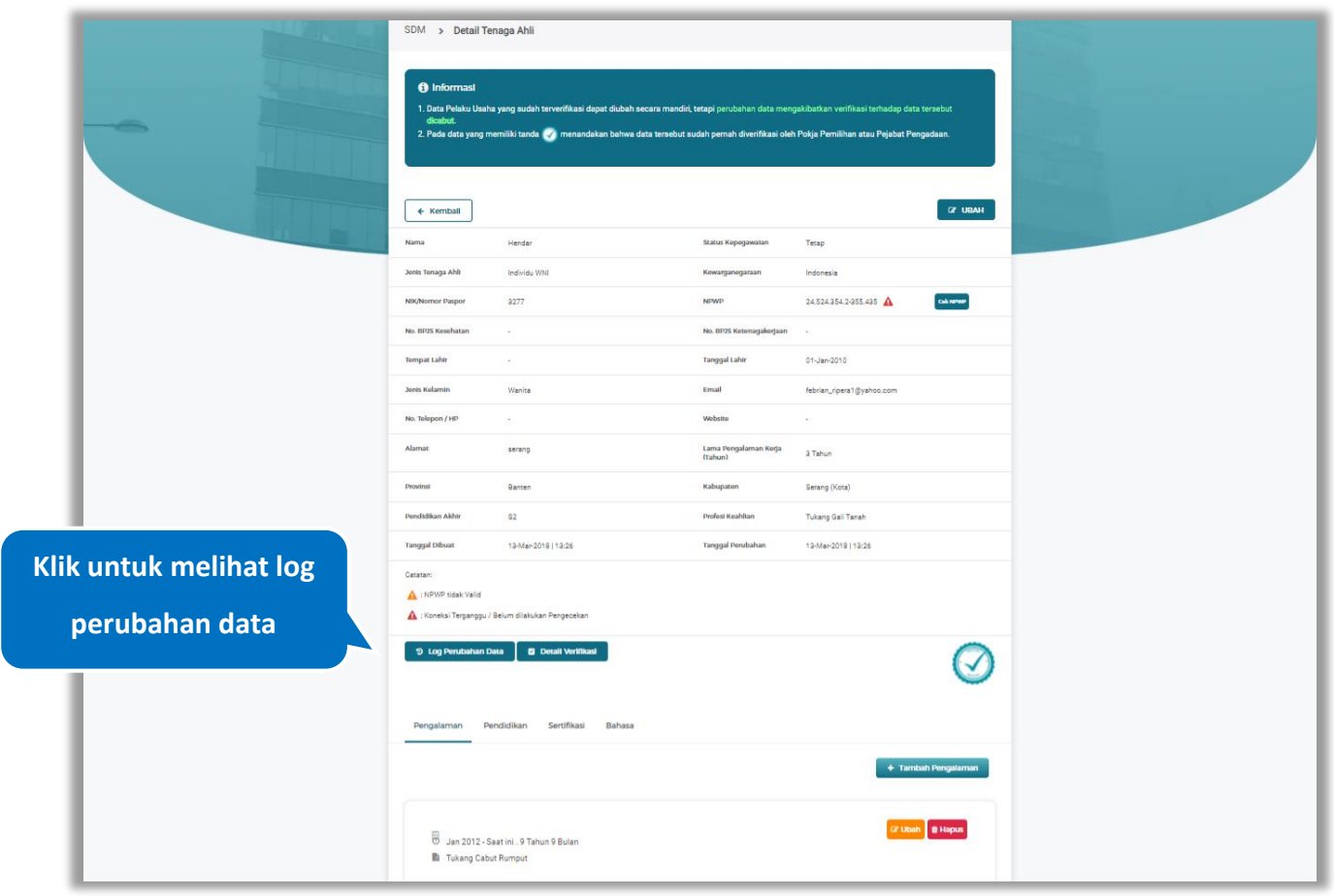

**Gambar 304.** *Halaman Detail Tenaga Ahli Terverifikasi*

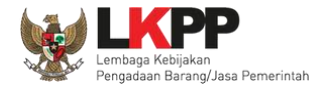

Halaman ini menampilkan log perubahan data pada tenaga ahli. Klik *button* untuk kembali ke Halaman Detail

tenaga ahli Terverifikasi

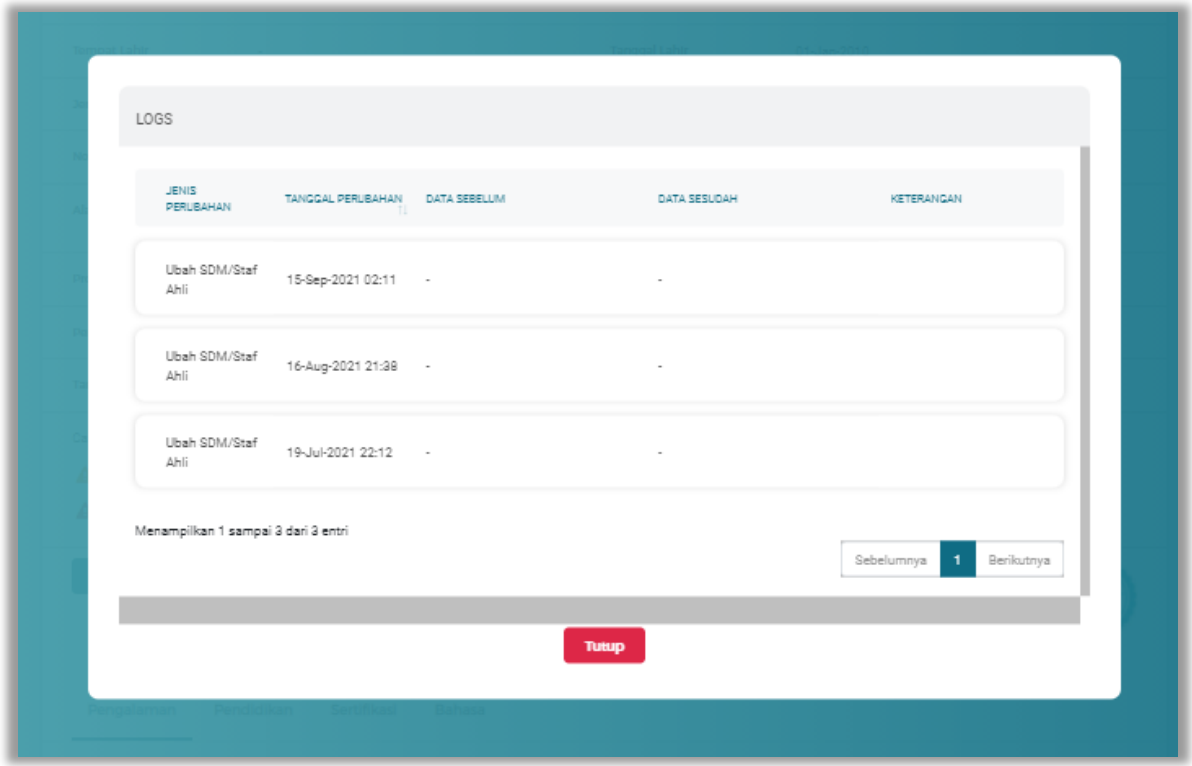

**Gambar 305.** *Halaman Log Perubahan Data Tenaga Ahli*

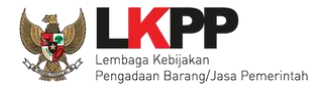

## **5.6.1.5.3 Detail Verifikasi**

Pada Halaman detail tenaga ahli terverifikasi, Pengguna juga dapat melihat detail verifikasi tenaga ahli dengan cara klik

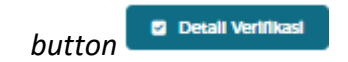

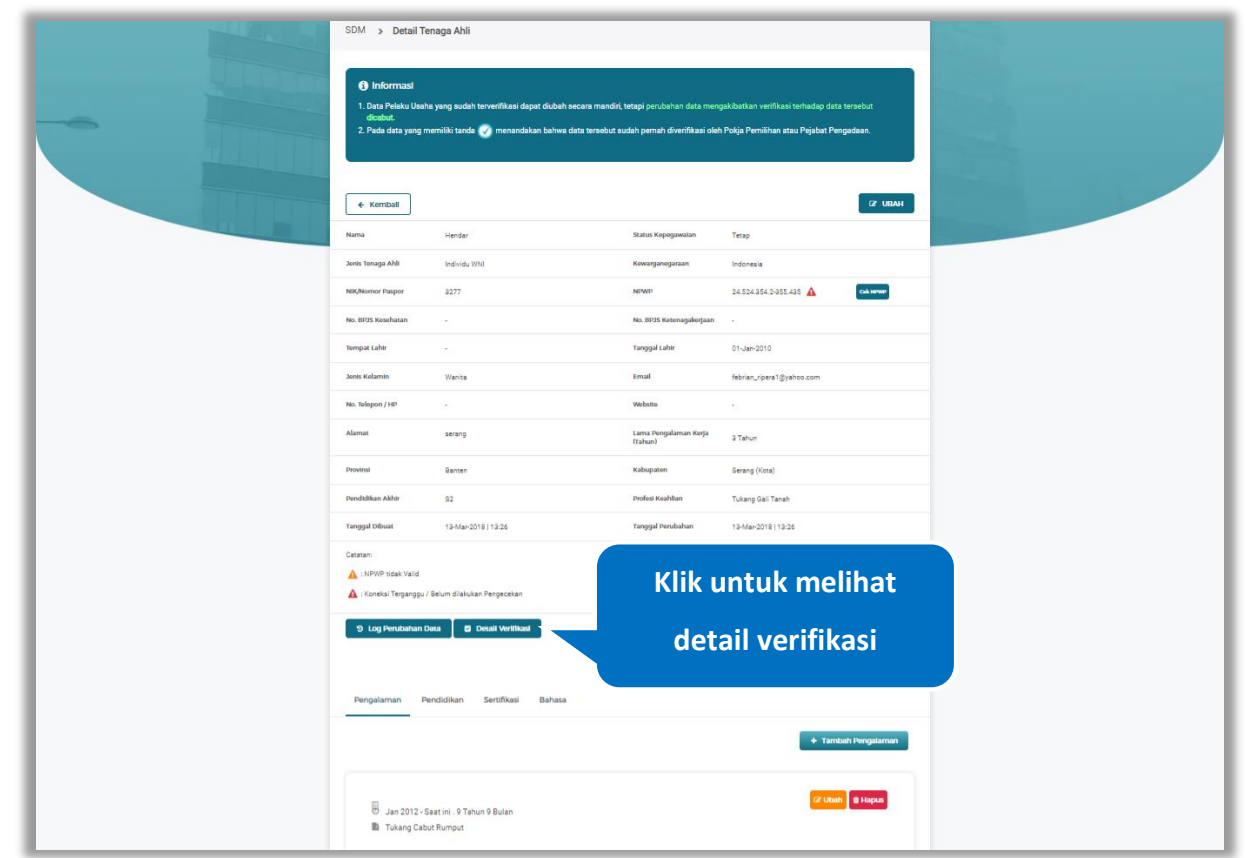

**Gambar 306.** *Halaman Detail Tenaga Ahli Terverifikasi*

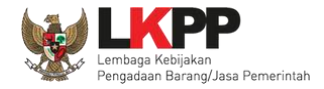

Halaman ini menampilkan detail verifikasi data pada tenaga ahli. Klik *button* wwwp untuk kembali ke Halaman Detail

tenaga ahli

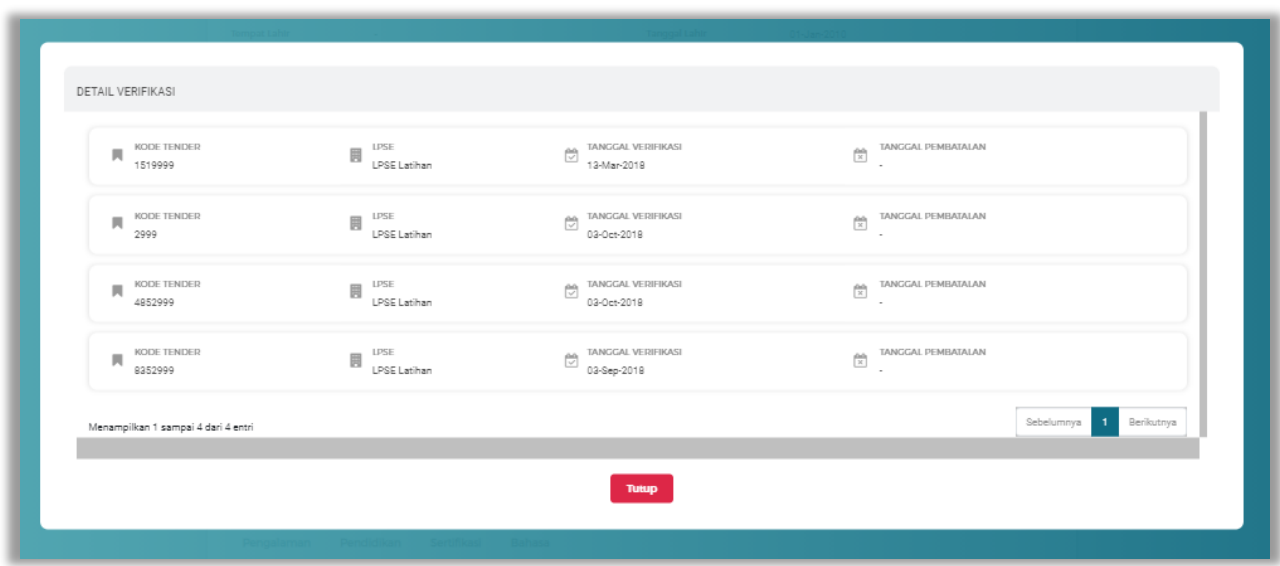

**Gambar 307.** *Halaman Detail Verifikasi Tenaga Ahli*

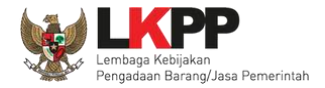

#### Pada Halaman Detail Tenaga Ahli pengguna juga dapat menambahkan pengalaman, pendidikan, sertifikasi, dan

bahasa

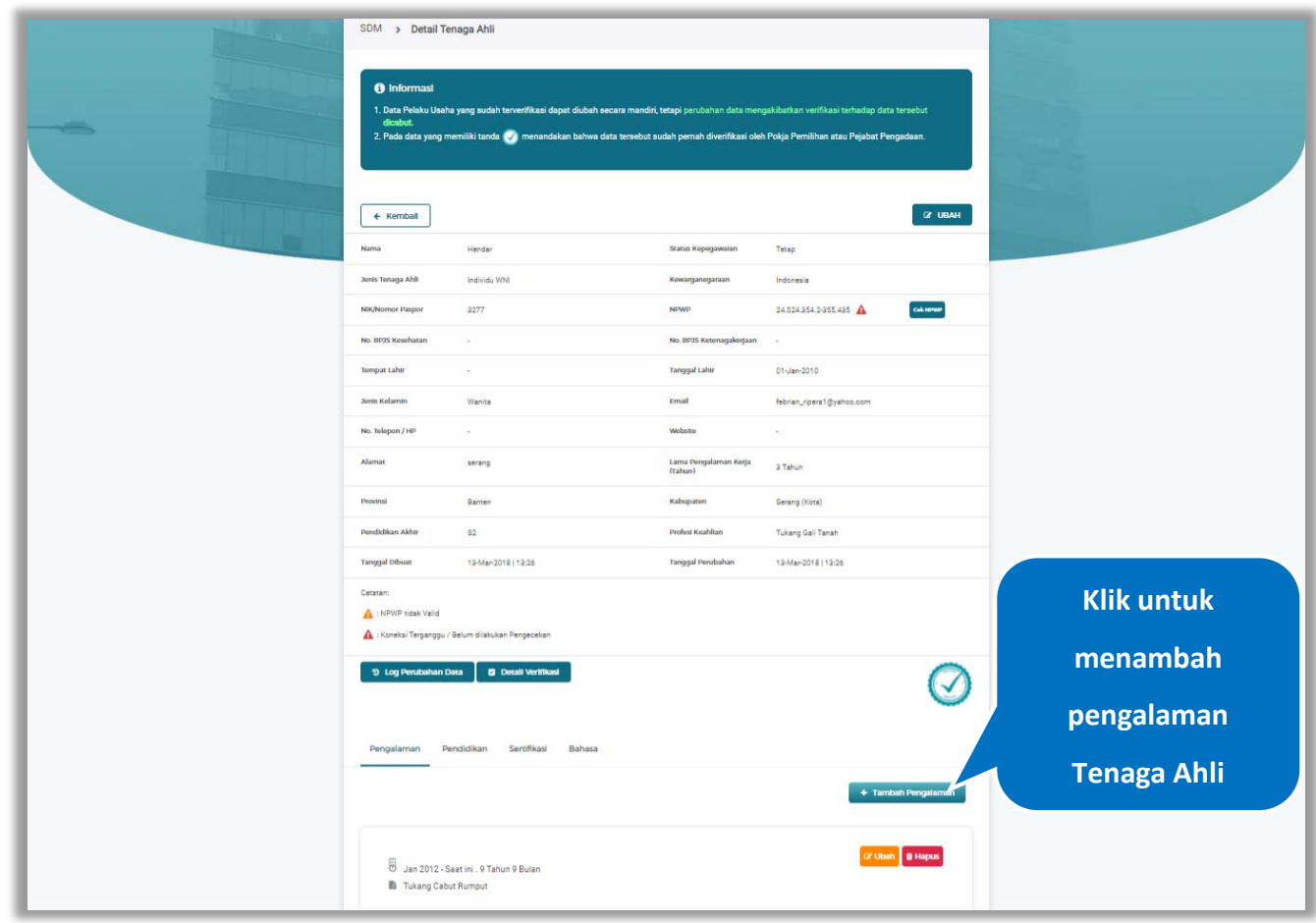

**Gambar 308.** *Halaman Detail Tenaga Ahli*

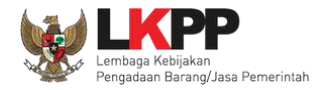

### **5.6.1.5.4 Tambah Pengalaman**

*Input* data pengalaman lalu klik simpan untuk menyimpan data pengalaman

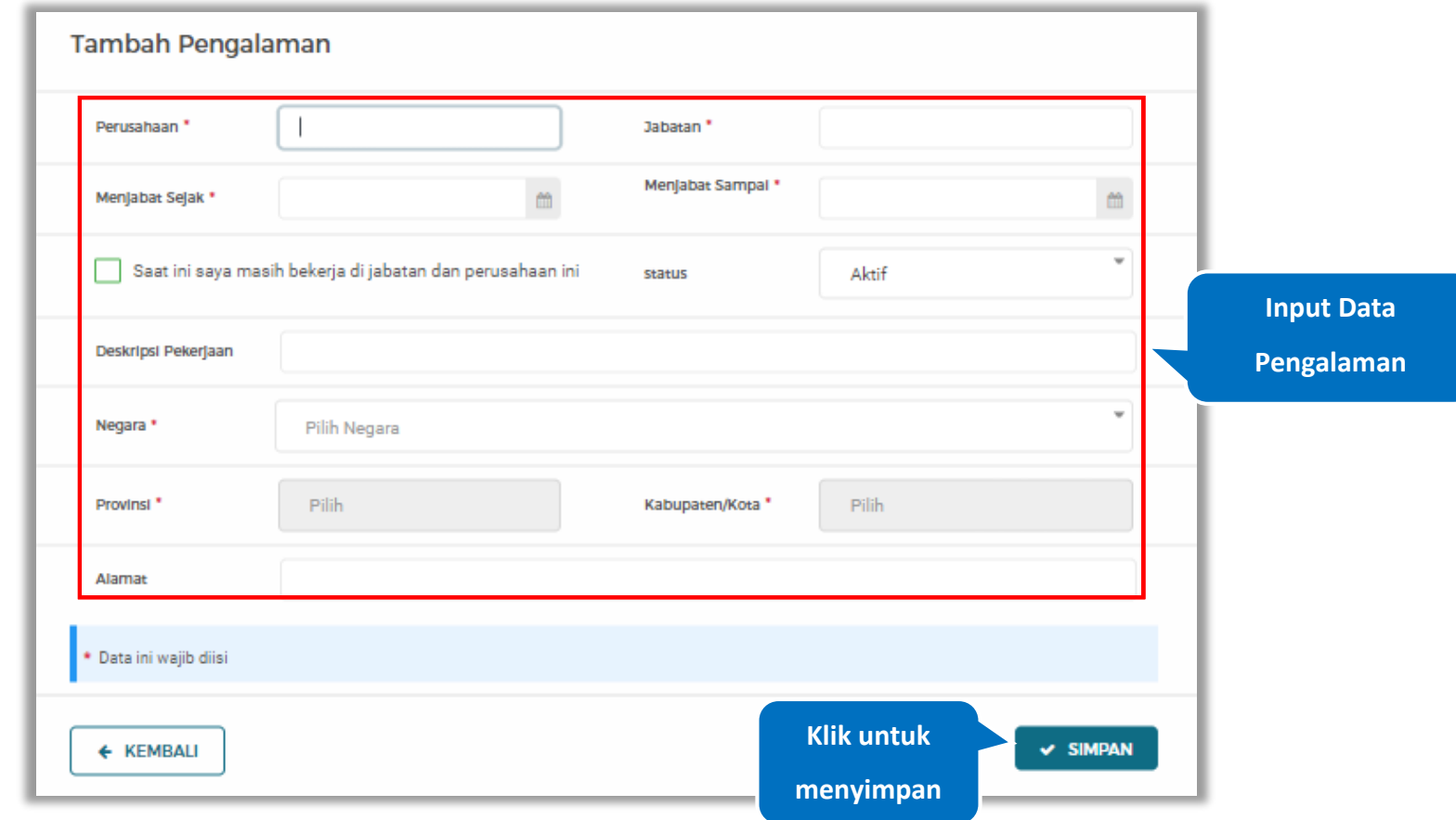

**Gambar 309.** *Halaman Tambah Pengalaman*

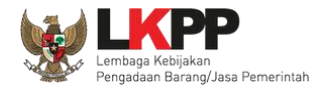

Penjelasan mengenai isian pada halaman tambah pengalaman,

- **Perusahaan**, adalah nama perusahaan tempat bekerja;
- **Jabatan,** adalah jabatan dari perusahaaan tempat bekerja;
- **Menjabat Sejak,** adalah tanggal awal menjabat pada perusahaan;
- **Menjabat Sampai,** adalah tanggal akhir menjabat pada perusahaan;
- **Status,** status kepegawaian pada perusahaan;
- **Deskripsi Pekerjaan,** deskripsi tentang pekerjaan pada perusahaan, Deskripsi pekerjaan bersifat opsional;
- **Negara**, Negara dari perusahaan tempat bekerja;
- **Provinsi,** adalah nama provinsi pada alamat perusahaaan, Isian Provinsi akan nonaktif jika Anda bekerja diluar Negara Indonesia;
- **Kabupaten/Kota,** adalah nama kabupaten/kota pada alamat perusahaaan, Isian Kabupaten/Kota akan nonaktif jika Anda bekerja diluar Negara Indonesia;
- **Alamat**, adalah alamat perusahaaan, Alamat bersifat opsional.

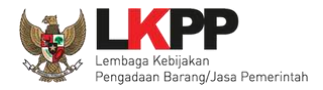

# **5.6.1.5.5 Ubah Pengalaman**

Klik 'Ubah' untuk mengubah data pada pengalaman

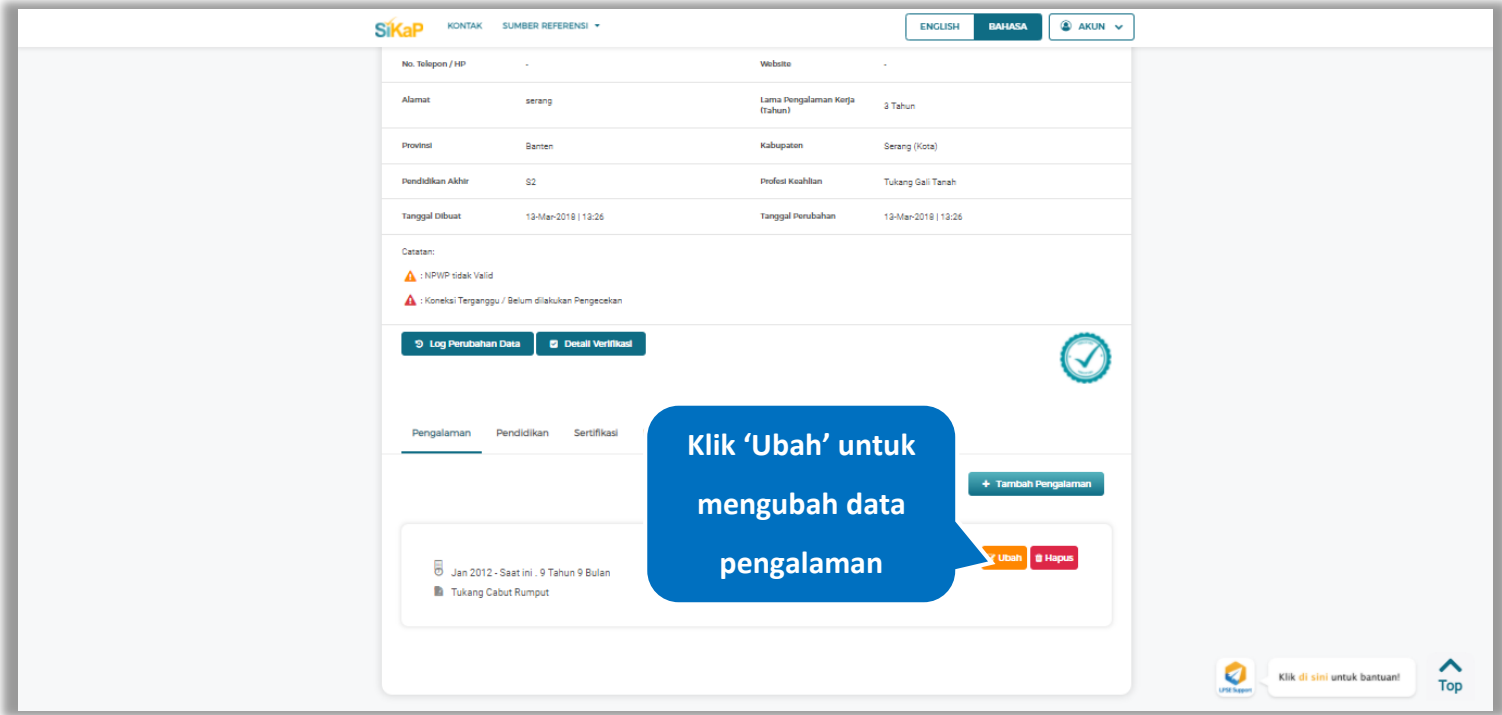

**Gambar 310.** *Halaman Detail Tenaga Ahli*

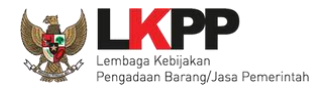

Akan tampil halaman ubah pengalaman. Ubah data yang diperlukan lalu klik simpan untuk menyimpan hasil

perubahan.

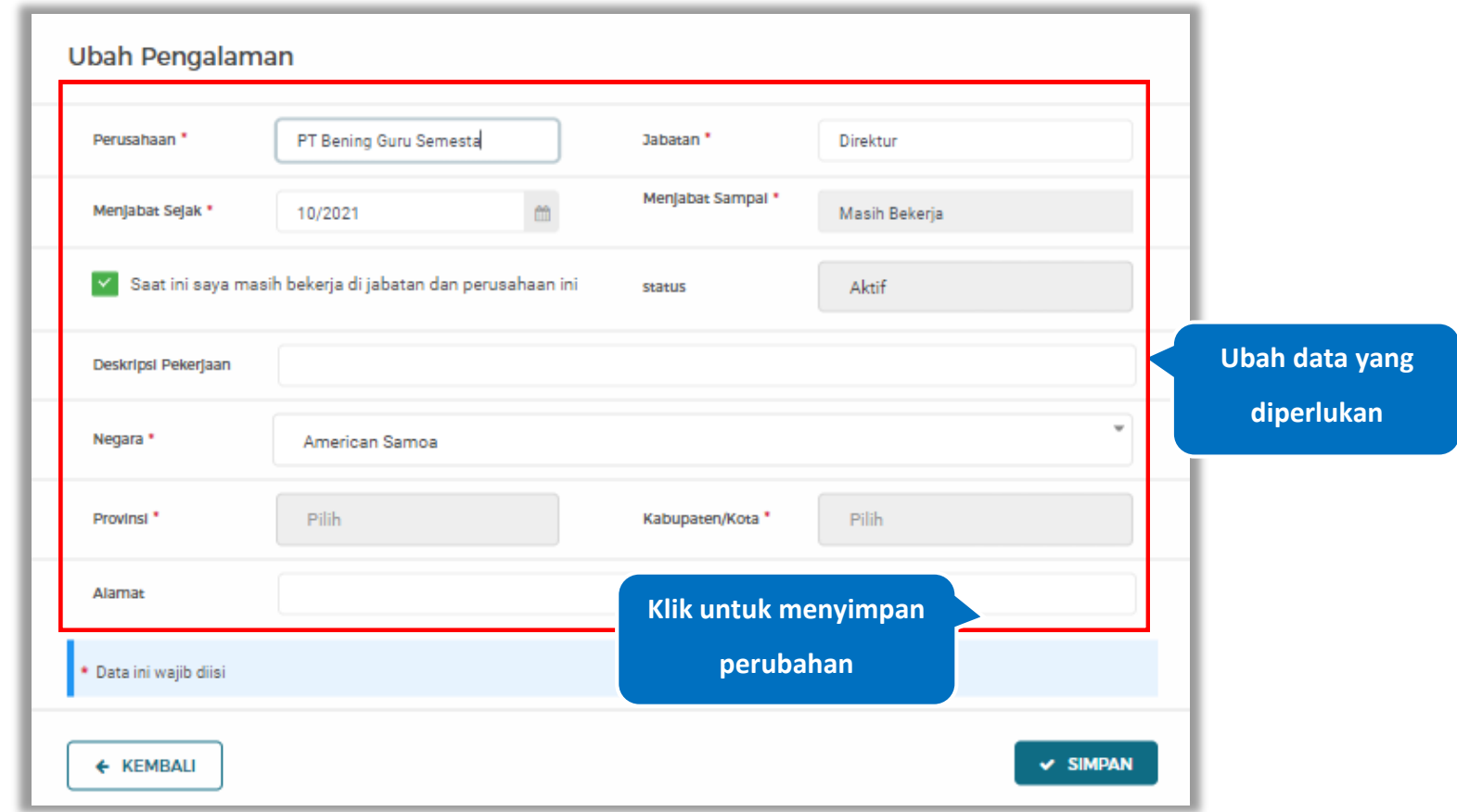

**Gambar 311.** *Halaman Ubah Pengalaman*

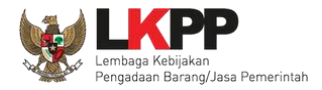

#### **5.6.1.5.6 Hapus Pengalaman**

Klik 'Hapus' untuk menghapus data pengalaman

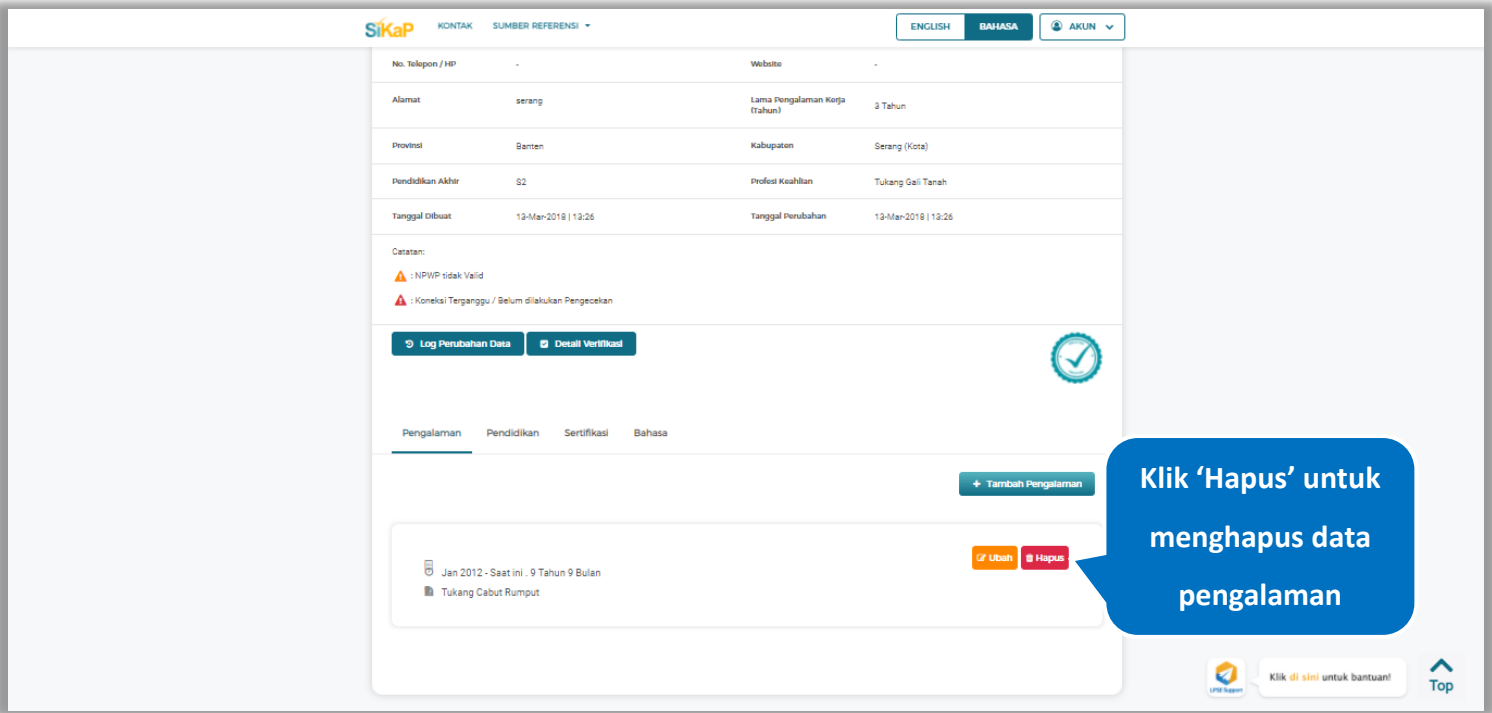

**Gambar 312.** *Halaman Detail Tenaga Ahli*

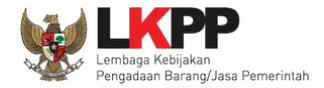

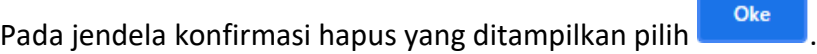

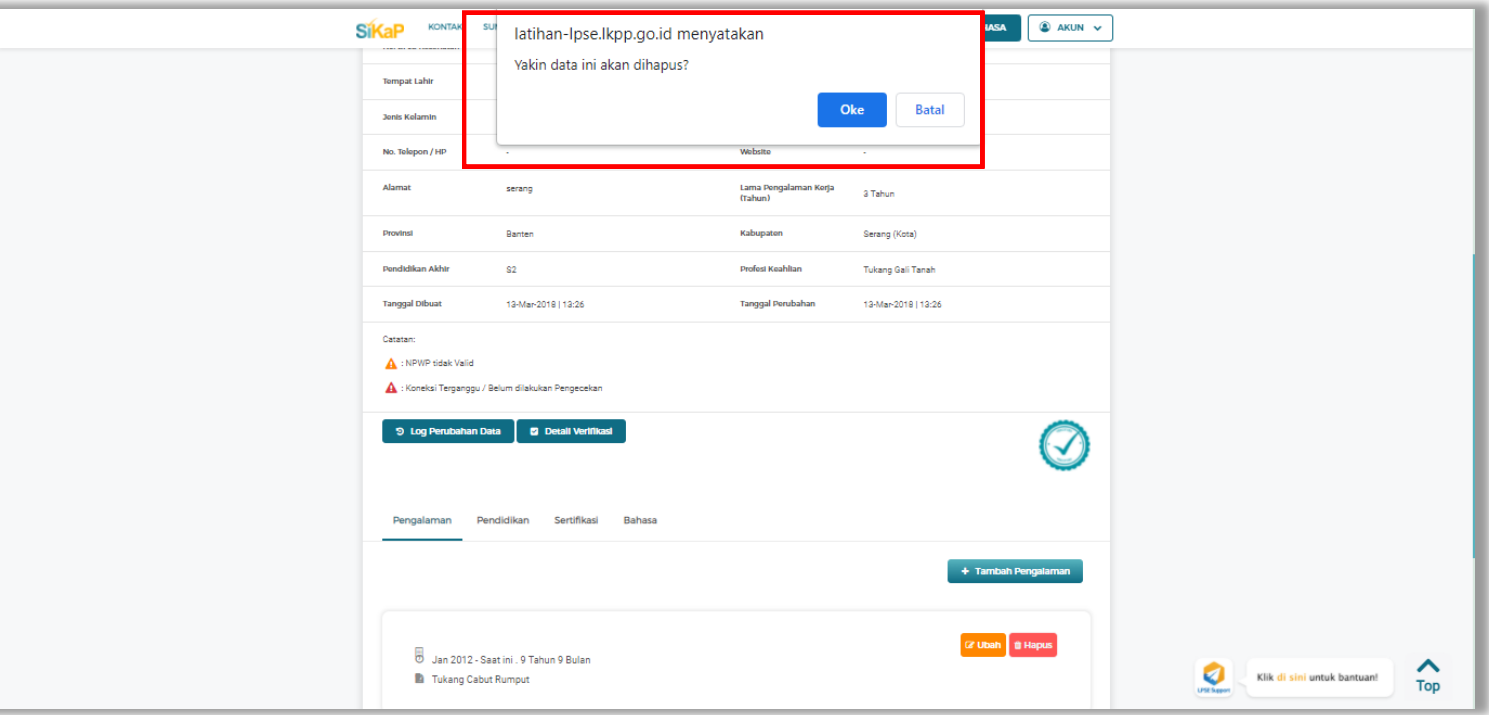

**Gambar 313.** *Halaman Konfirmasi Hapus Pengalaman*

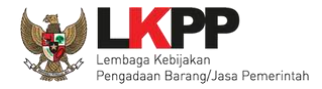

## **5.6.1.5.7 Tambah Pendidikan**

+ Tambah Pendidikan Klik tab Pendidikan pada Halaman Detail Tenaga Ahli, lalu klik *button*

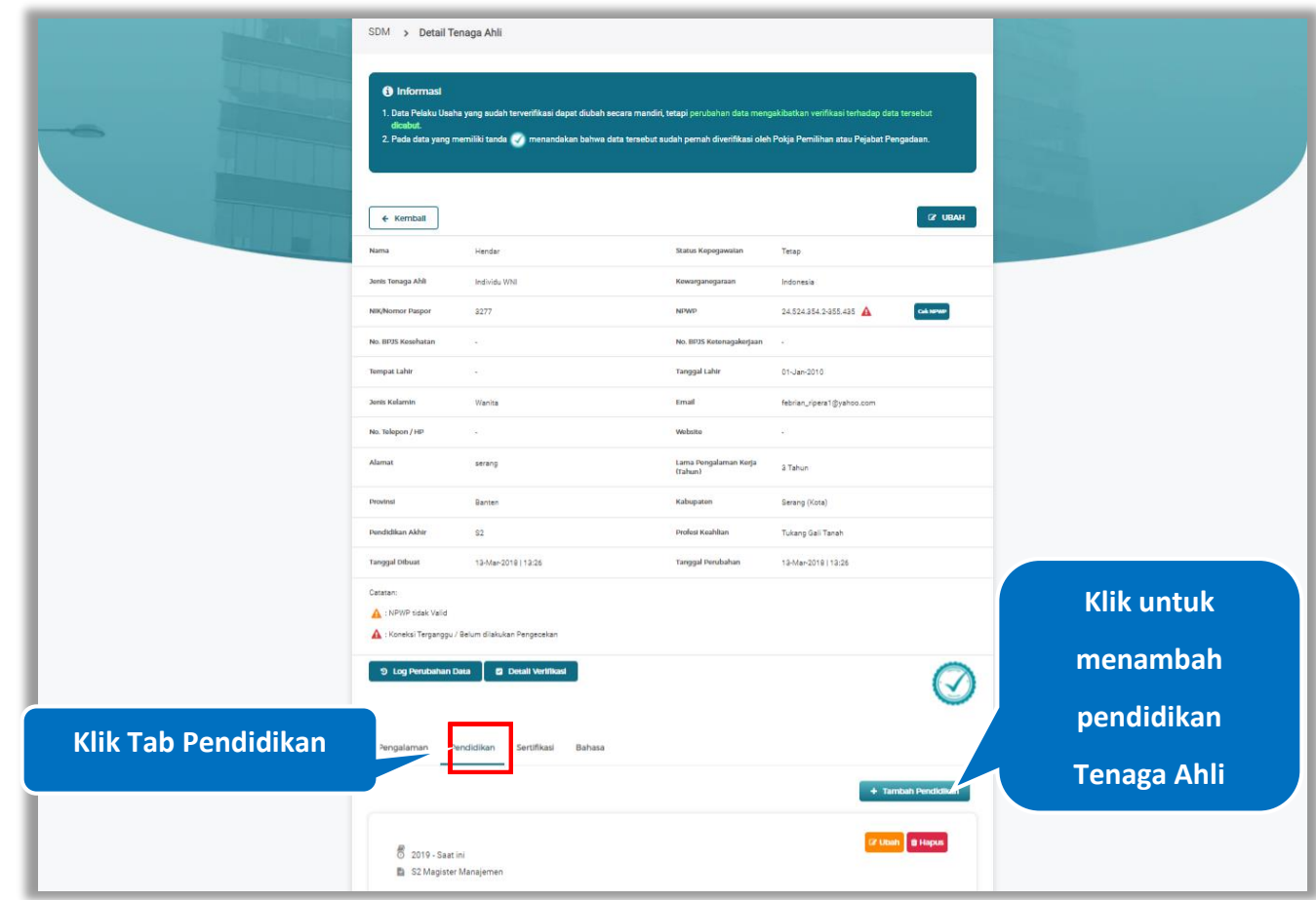

**Gambar 314.** *Halaman Detail Tenaga Ahli*

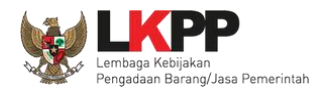

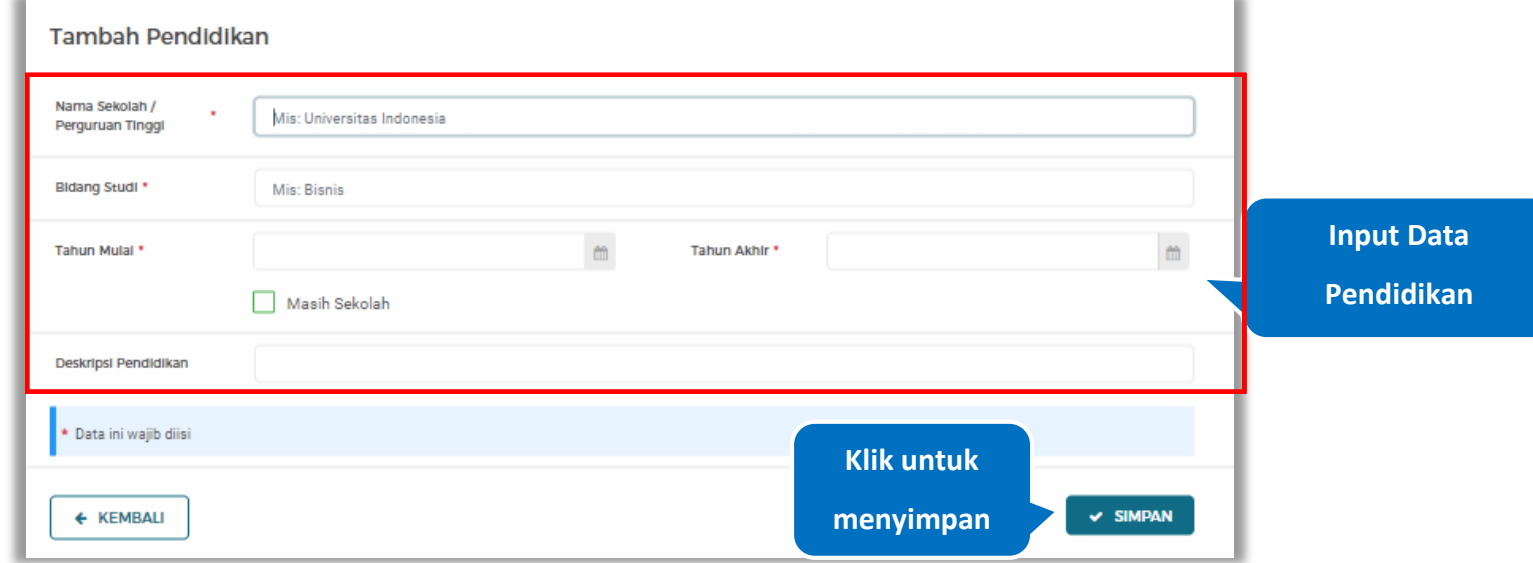

#### *Input* data pendidikan lalu klik simpan untuk menyimpan data pendidikan

#### **Gambar 315.** *Halaman Tambah Pendidikan*

Penjelasan mengenai isian pada halaman tambah pendidikan,

- **Nama Sekolah/Perguruan Tinggi**, adalah nama sekolah/perguruan tinggi yang ditempuh;
- **Bidang Studi,** adalah nama bidang studi pada sekolah/perguruan tinggi;
- **Tahun Mulai,** adalah tanggal awal memulai pendidikan;
- **Tahun Akhir,** adalah tanggal selesai pendidikan;
- **Deskripsi Pendidikan,** adalah gambaran tentang pendidikan yang ditempuh, Deskripsi pendidikan bersifat opsional.

#### **5.6.1.5.8 Ubah Pendidikan**

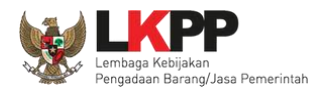

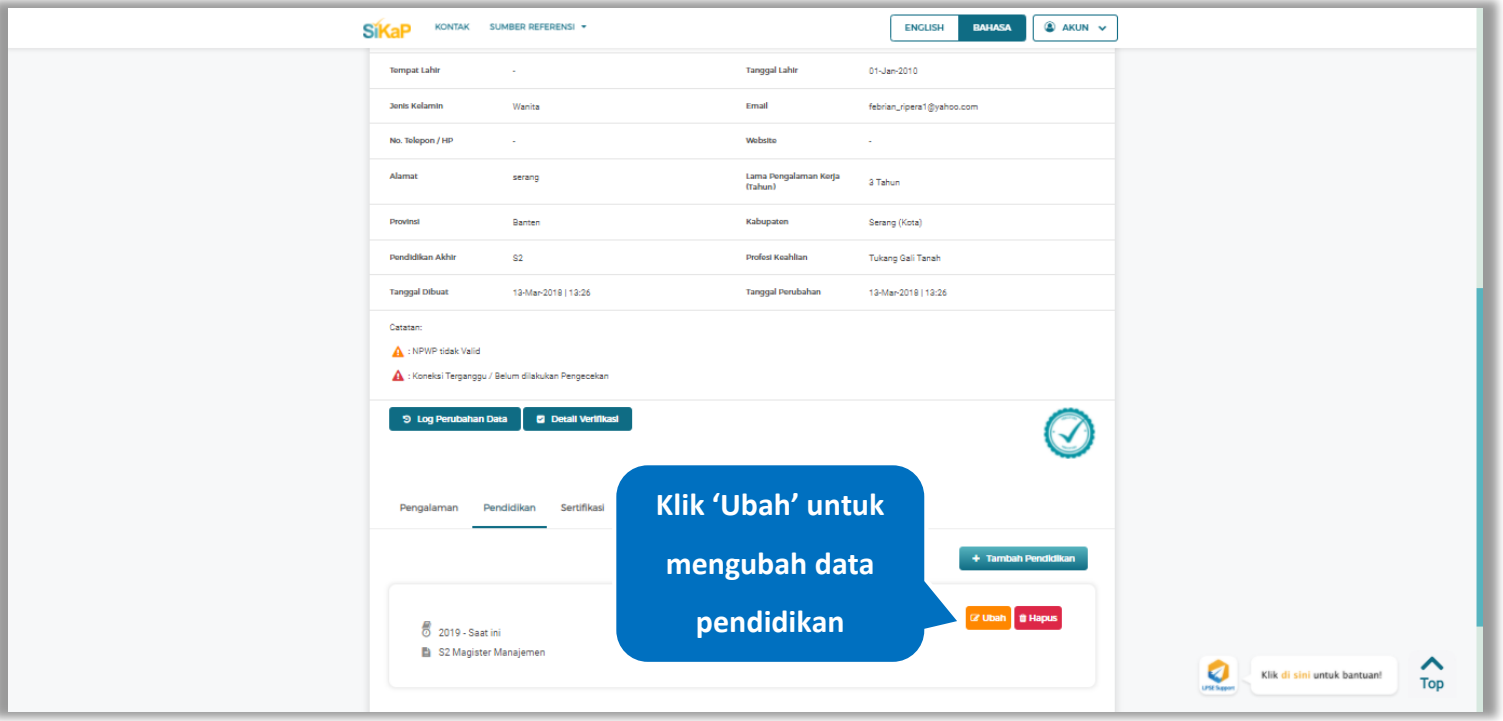

# Klik 'Ubah' untuk mengubah data pada pendidikan

**Gambar 316.** *Halaman Detail Tenaga Ahli*

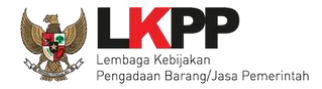

### Akan tampil halaman ubah pendidikan. Ubah data yang diperlukan lalu klik simpan untuk menyimpan hasil

perubahan.

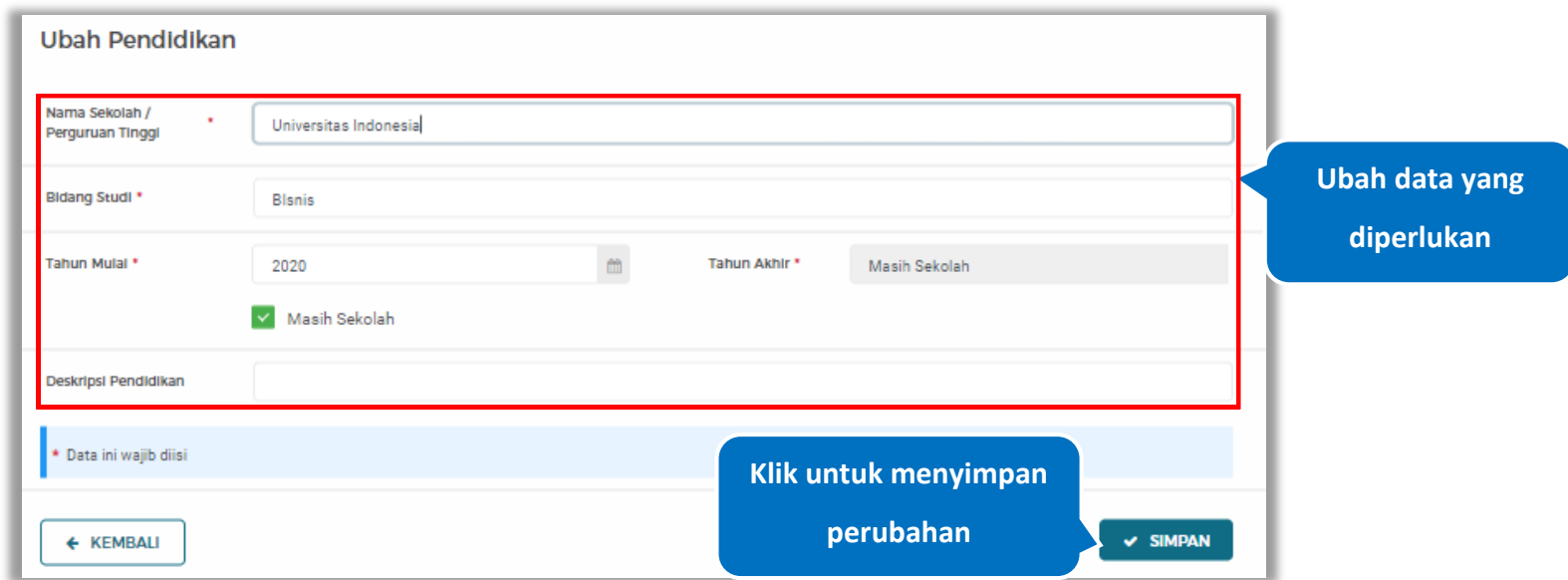

**Gambar 317.** *Halaman Ubah Pendidikan*

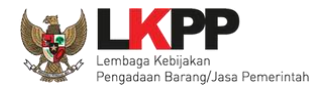

#### **5.6.1.5.9 Hapus Pendidikan**

Klik 'Hapus' untuk menghapus data pendidikan

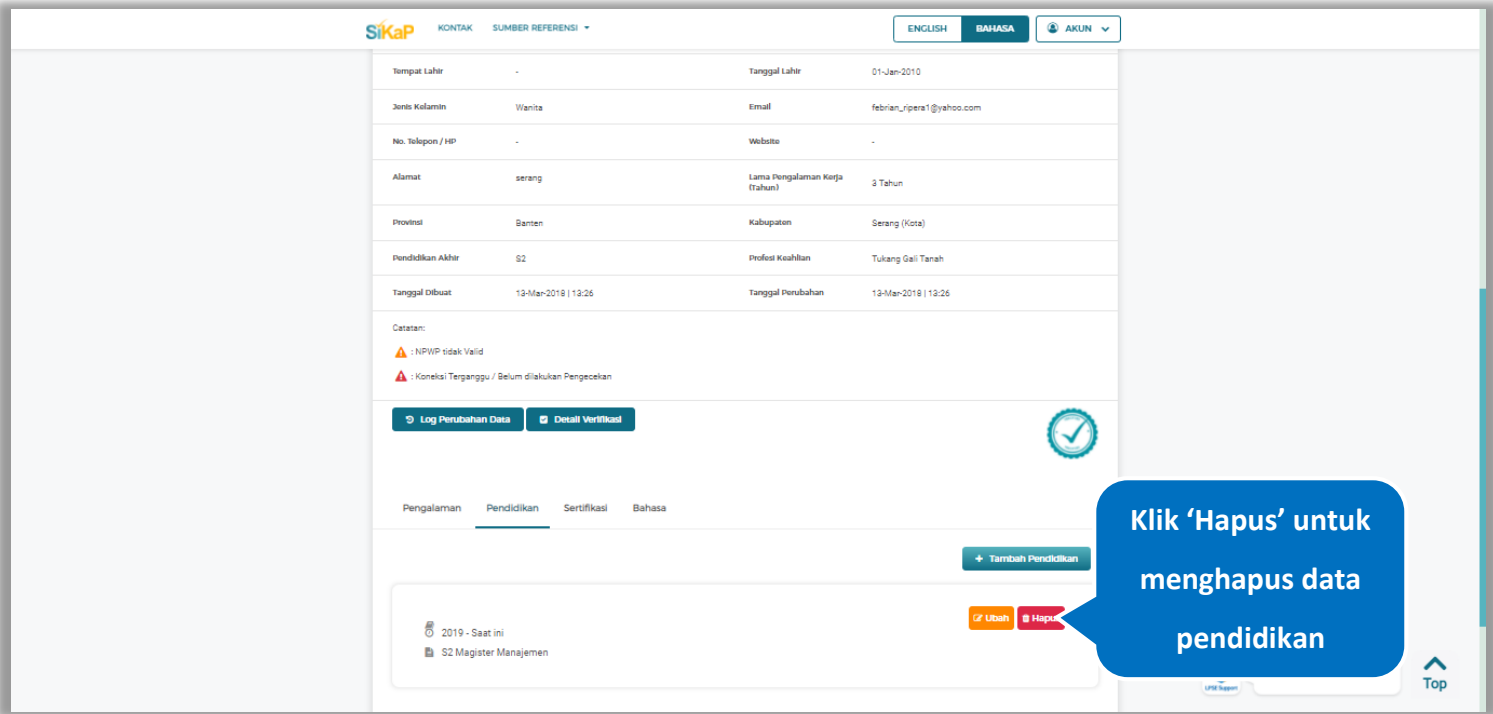

**Gambar 318.** *Halaman Detail Tenaga Ahli*

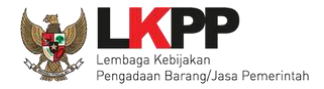

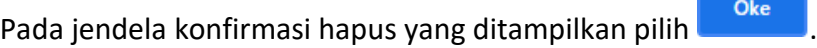

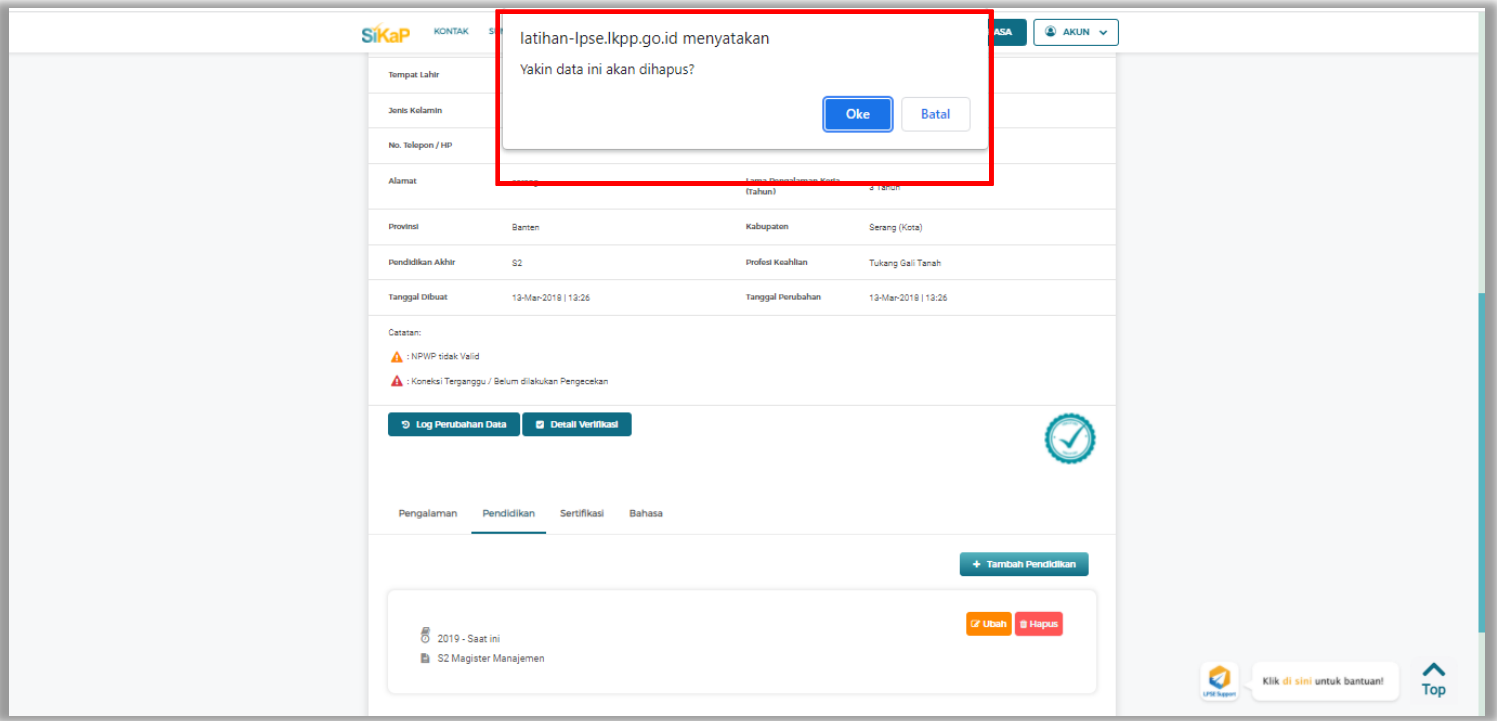

**Gambar 319.** *Halaman Konfirmasi Hapus Pendidikan*

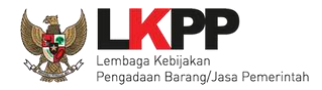

### **5.6.1.5.10 Tambah Sertifikasi**

Klik tab Sertifikasi pada Halaman Detail Tenaga Ahli, lalu klik *button*

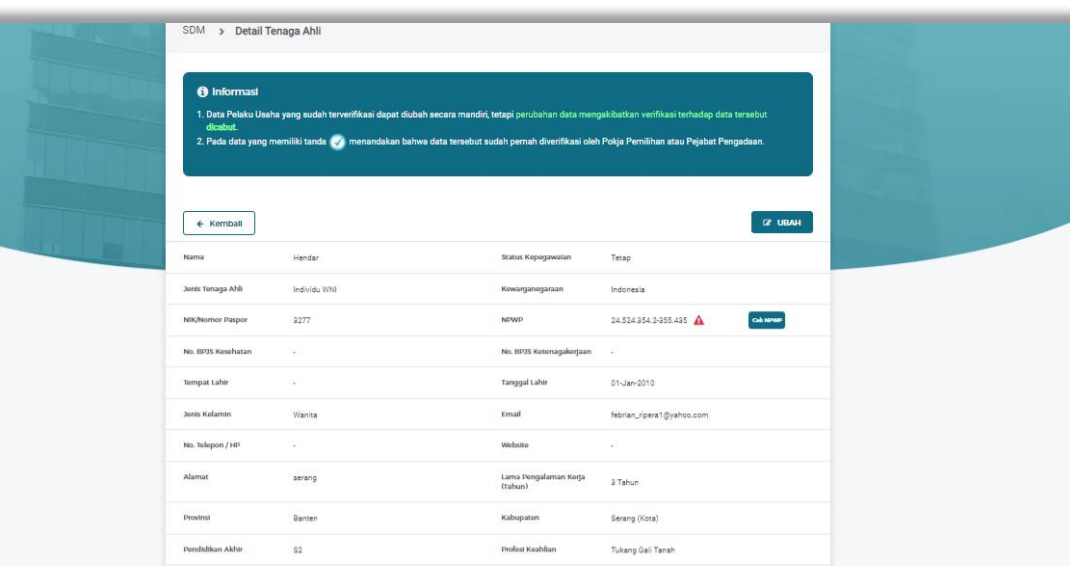

+ Tambah Sertifikasi

13-Mar-2019 | 13:26 Tanggal Perubahan 13-Mar-2019 | 13:26 Catata **Klik untuk**  NPWP tidak Valid Koneksi Terganggu / Belum dilakukan Pengecekan **menambah**   $2 \log P$ **E** Detail Ve  $\bm{C}$ **sertifikasi Tenaga Klik Tab SertifikasiAhli**  $+$  Tambah Gr Ubah **B** Hapus 8 1 Jan 2018 s.d Seumur hidus

**Gambar 320.** *Halaman Detail Tenaga Ahli*

SKA Plumbing

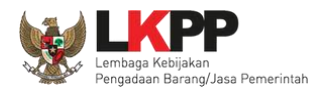

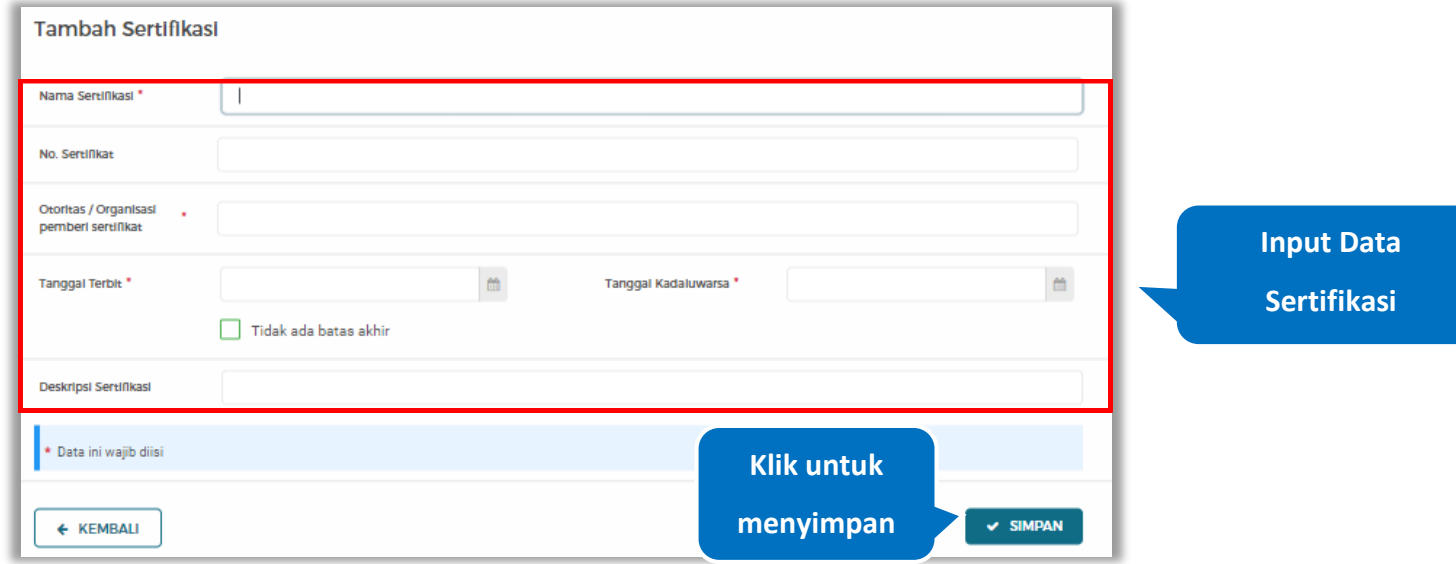

#### *Input* data sertifikasi lalu klik simpan untuk menyimpan data sertifikasi

#### **Gambar 321.** *Halaman Tambah Sertifikasi*

Penjelasan mengenai isian pada halaman tambah sertifikasi,

- **Nama Sertifikasi**, adalah nama sertifikasi yang pernah diikuti;
- **No. Sertifikat,** adalah nomor sertifikat, nomor sertifikat bersifat opsional;
- **Otoritas/Organisasi Pemberi Sertifikat,** adalah nama otoritas/organisasi pemberi sertifikat;
- **Tanggal Terbit,** adalah tanggal awal berlaku sertifikat;
- **Tanggal Kadaluwarsa,** adalah tanggal akhir berlaku sertifikat;
- **Deskripsi Sertifikat,** adalah penjelasan singkat tentang sertifikasi yang diikuti; deskripsi sertifikat bersifat opsional

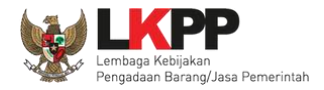

### **5.6.1.5.11 Ubah Sertifikasi**

Klik 'Ubah' untuk mengubah data pada sertifikasi

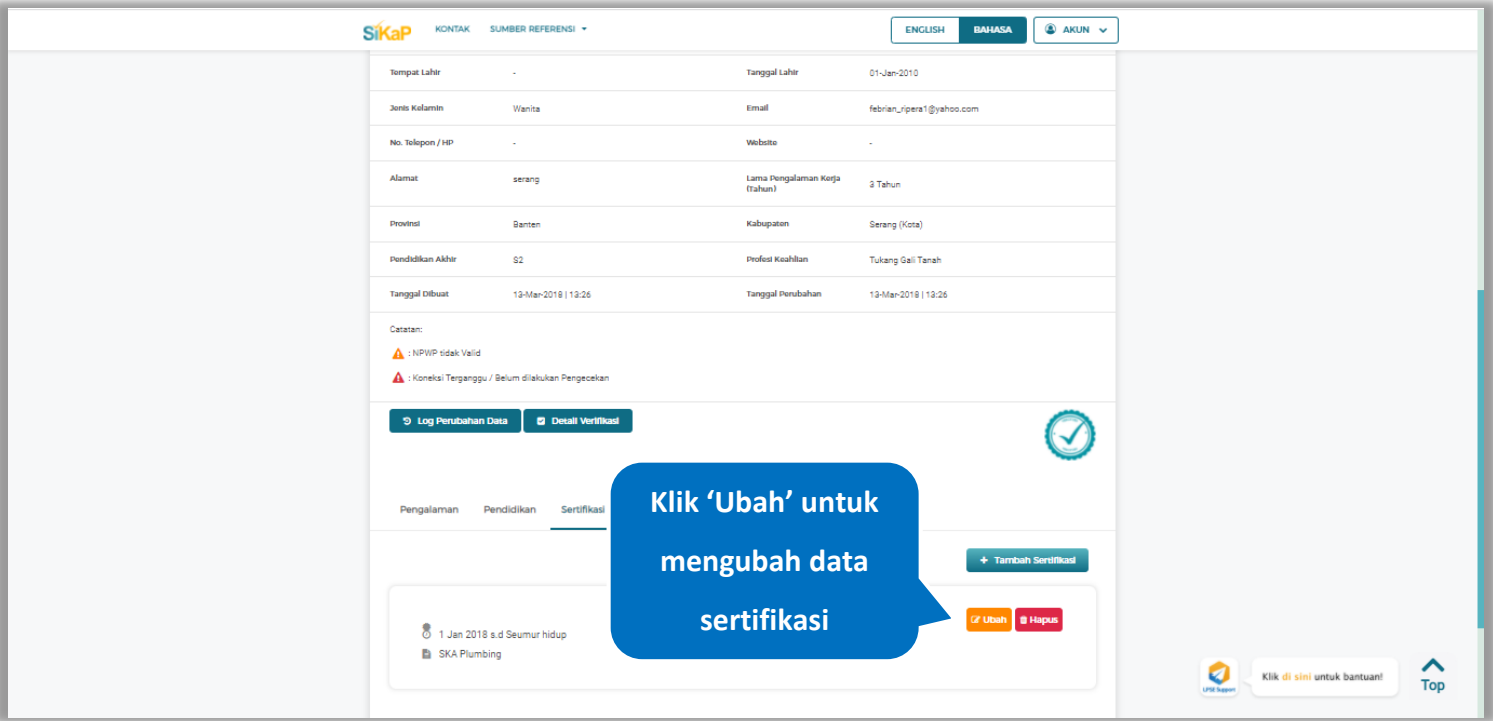

**Gambar 322.** *Halaman Detail Tenaga Ahli*

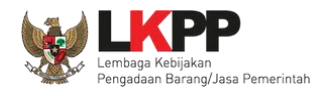

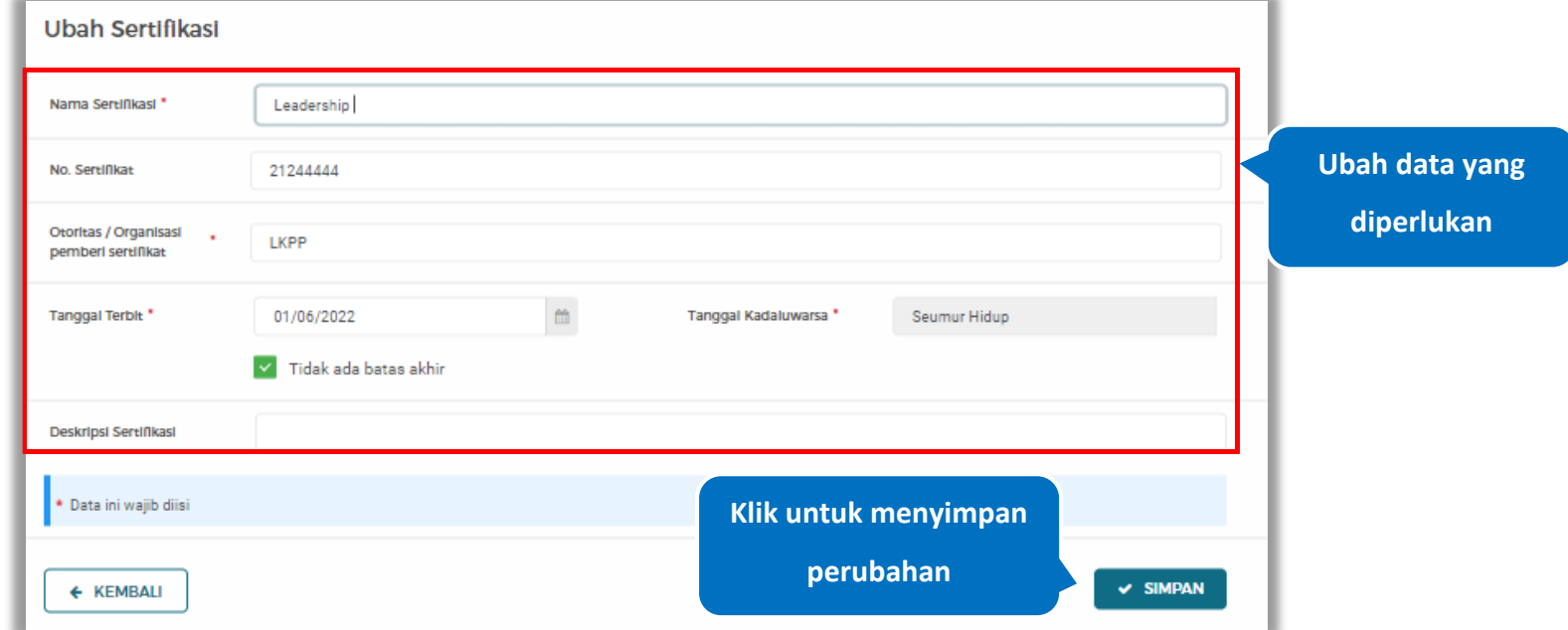

Akan tampil halaman ubah sertifikasi. Ubah data yang diperlukan lalu klik simpan untuk menyimpan hasil perubahan.

**Gambar 323.** *Halaman Ubah Sertifikasi*

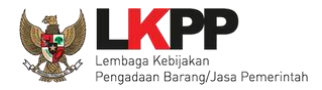

#### **5.6.1.5.12 Hapus Sertifikasi**

Klik 'Hapus' untuk menghapus data sertifikasi

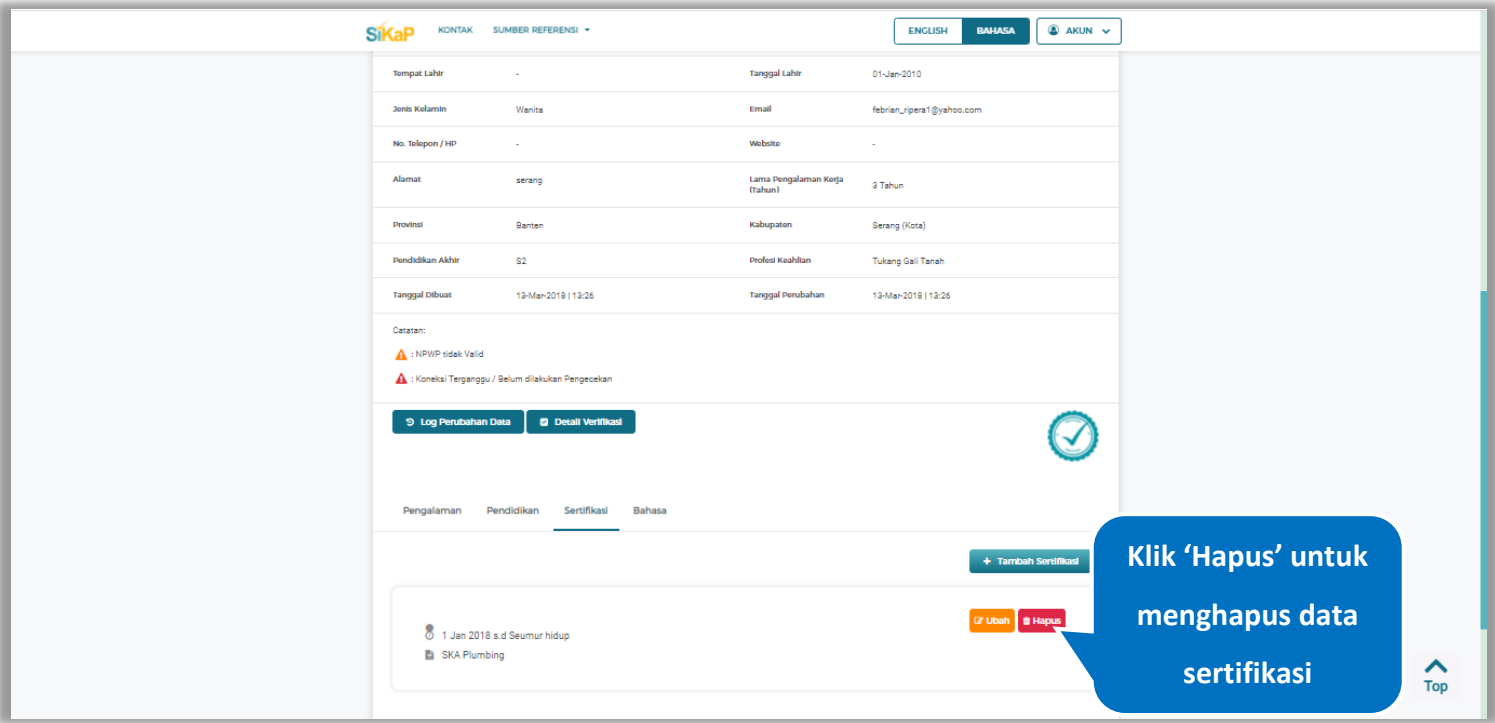

**Gambar 324.** *Halaman Detail Tenaga Ahli*

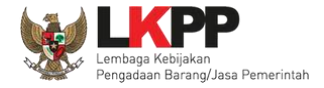

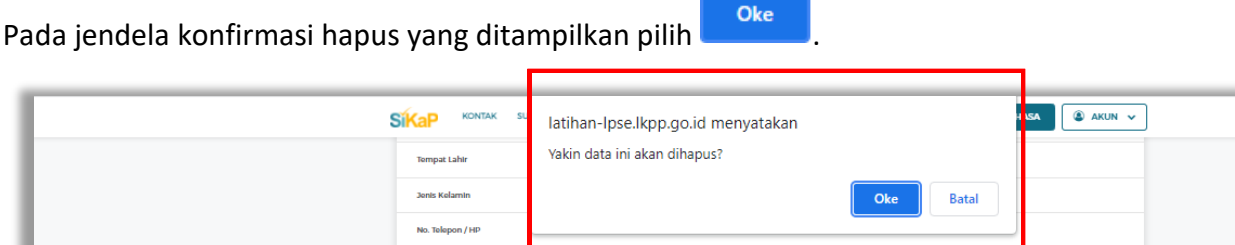

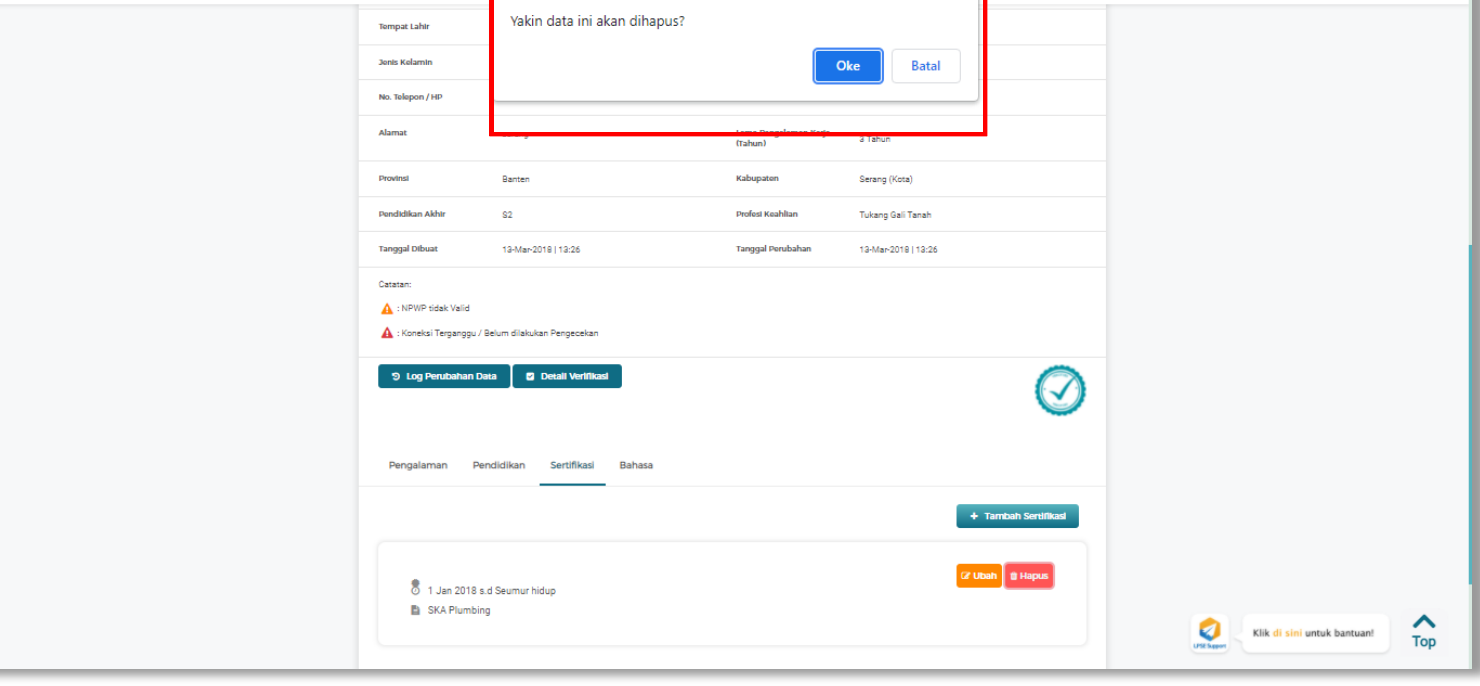

**Gambar 325.** *Halaman Konfirmasi Hapus Sertifikasi*

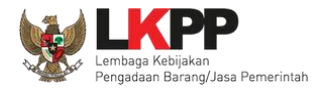

### **5.6.1.5.13 Tambah Bahasa**

Klik tab Bahasa pada Halaman Detail Tenaga Ahli, lalu klik *button*

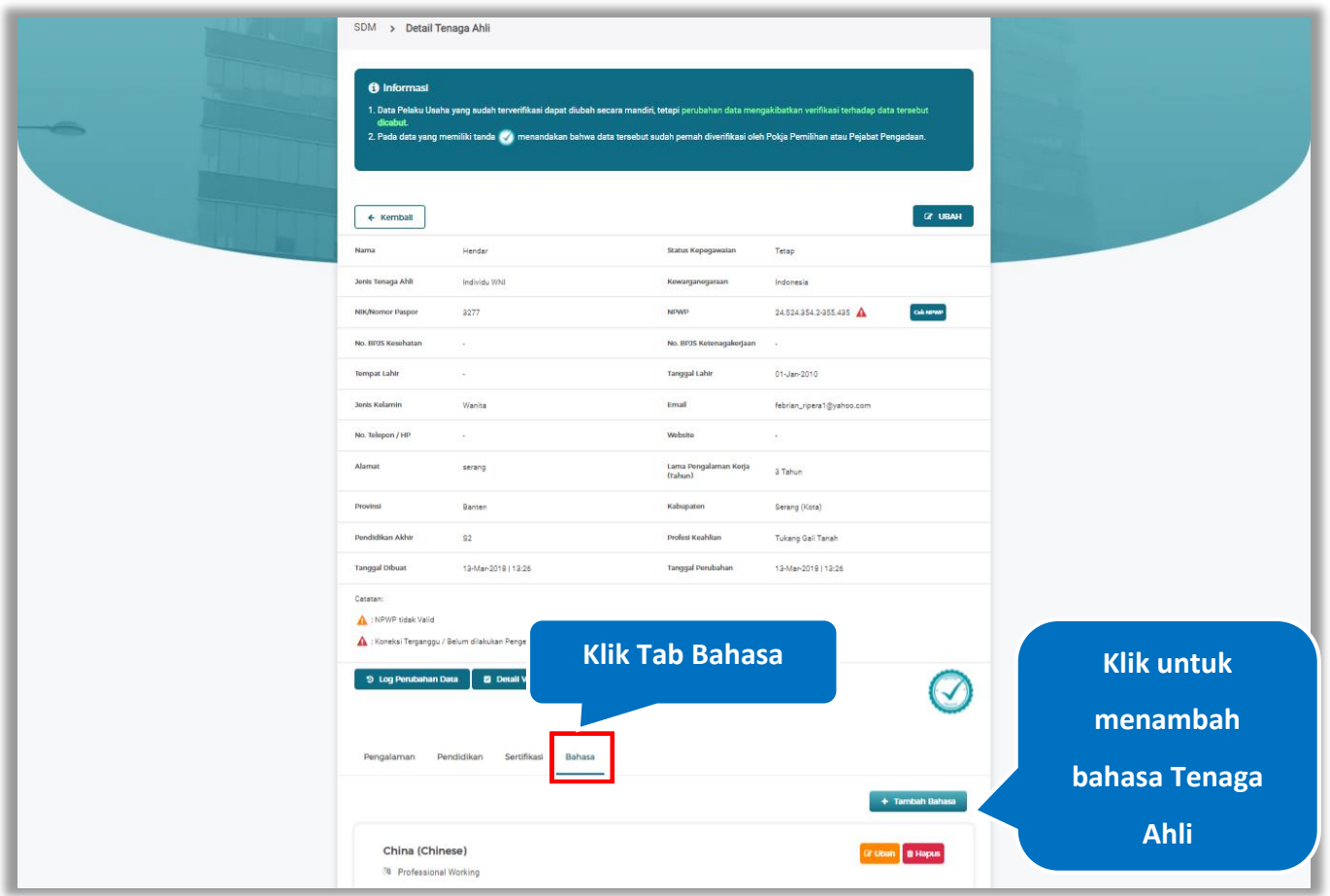

**Gambar 326.** *Halaman Detail Tenaga Ahli*

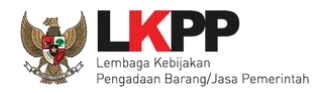

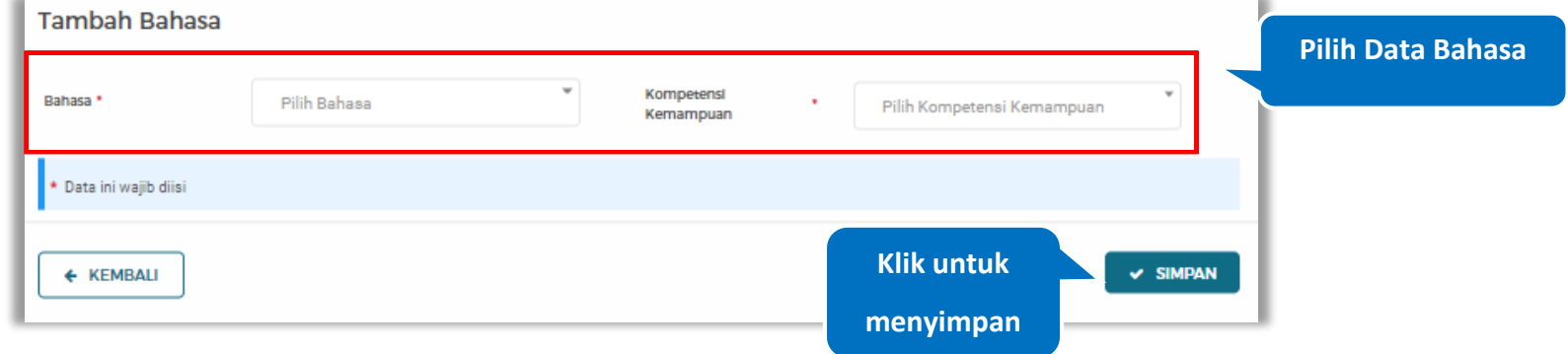

## *Input* data bahasa lalu klik simpan untuk menyimpan data bahasa

## **Gambar 327.** *Halaman Tambah Bahasa*

Penjelasan mengenai isian pada halaman tambah bahasa,

- **Bahasa**, adalah jenis Bahasa yang dikuasai;
- **Kompetensi Kemampuan,** adalah jenis tingkatan kemahiran dalam berbahasa;

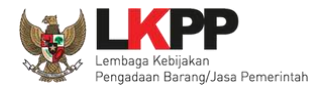

#### **5.6.1.5.14 Ubah Bahasa**

Klik 'Ubah' untuk mengubah data pada bahasa

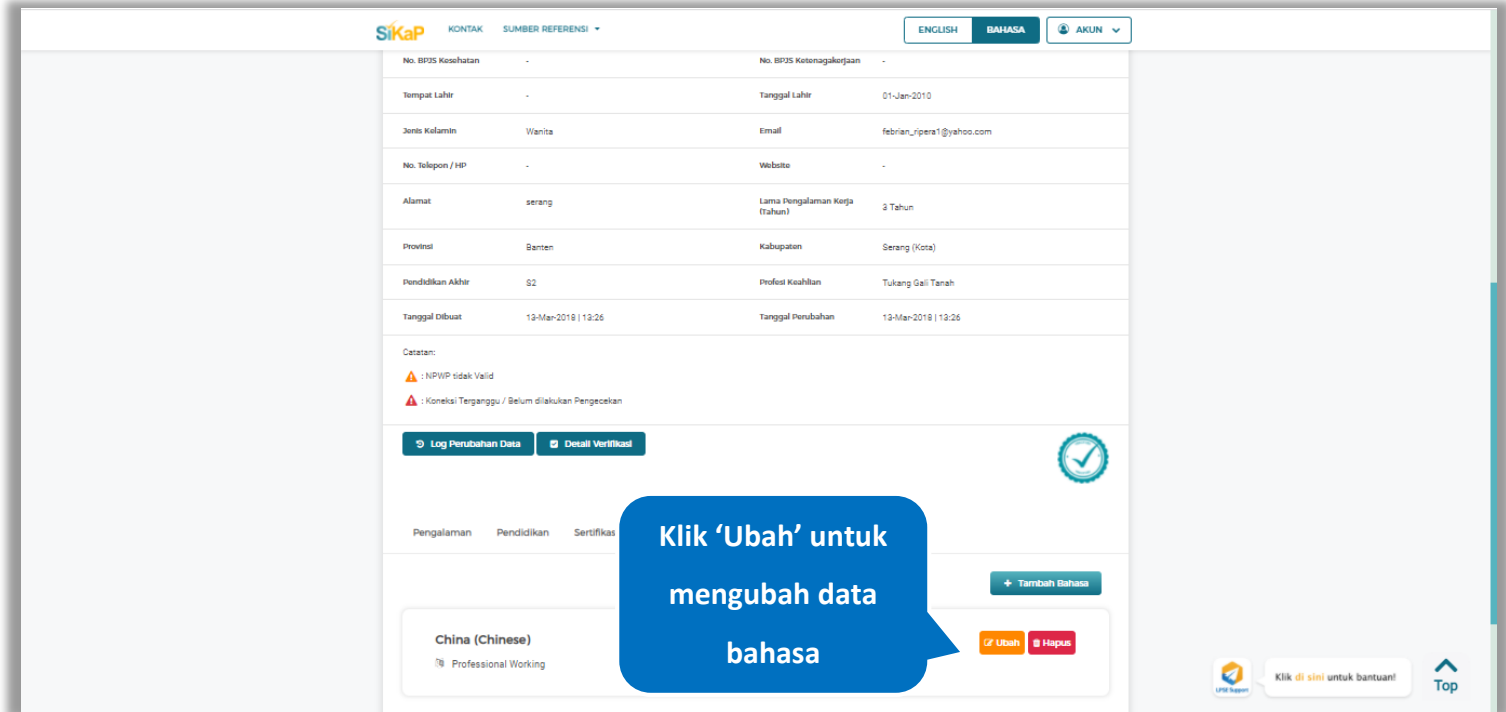

**Gambar 328.** *Halaman Detail Tenaga Ahli*

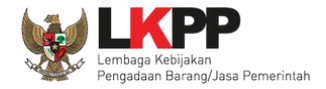

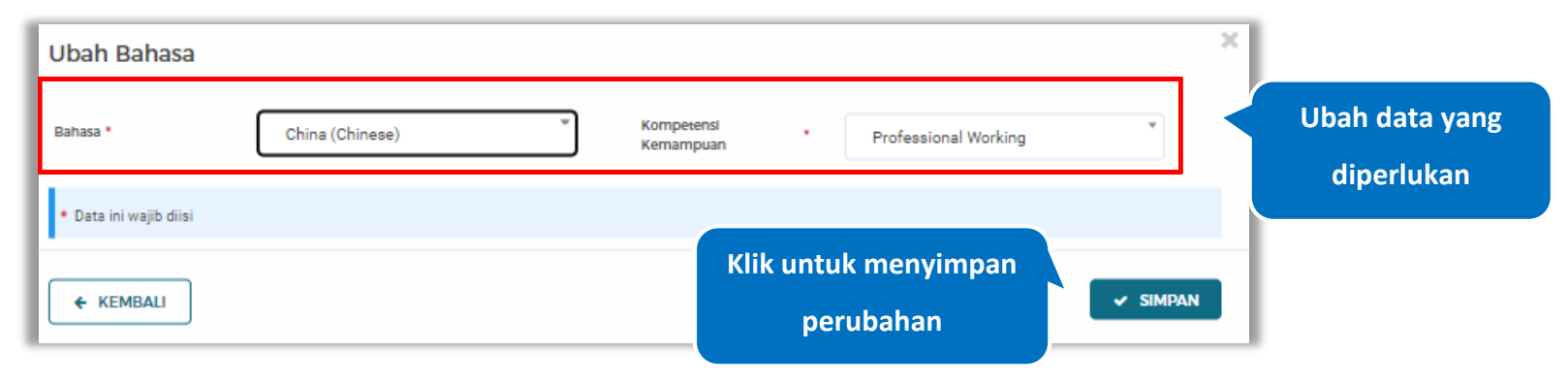

Akan tampil halaman ubah bahasa. Ubah data yang diperlukan lalu klik simpan untuk menyimpan hasil perubahan.

**Gambar 329.** *Halaman Ubah Bahasa*

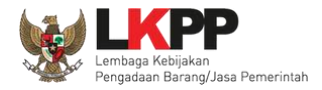

### **5.6.1.5.15 Hapus Bahasa**

Klik 'Hapus' untuk menghapus data bahasa

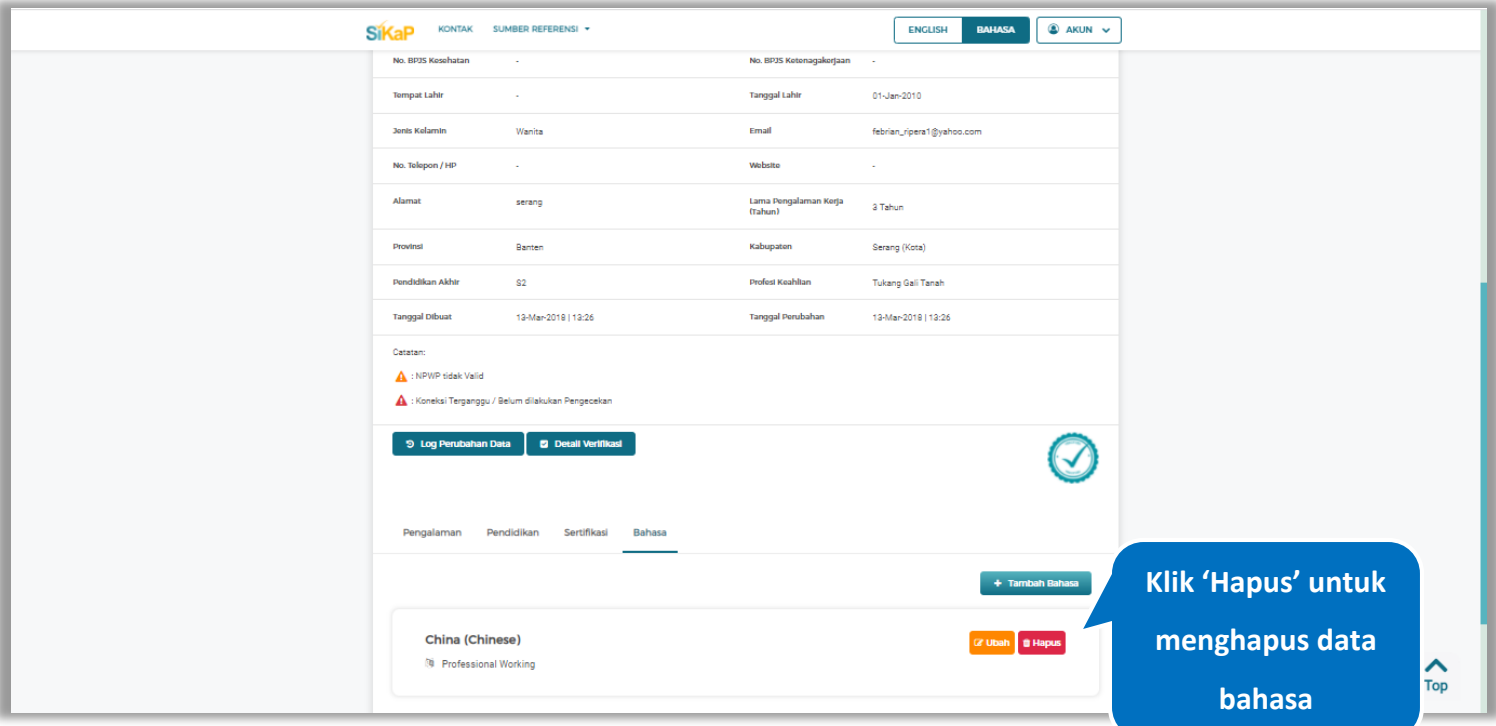

**Gambar 330.** *Halaman Detail Tenaga Ahli*

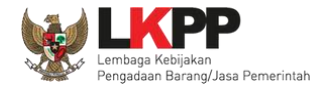

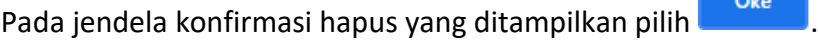

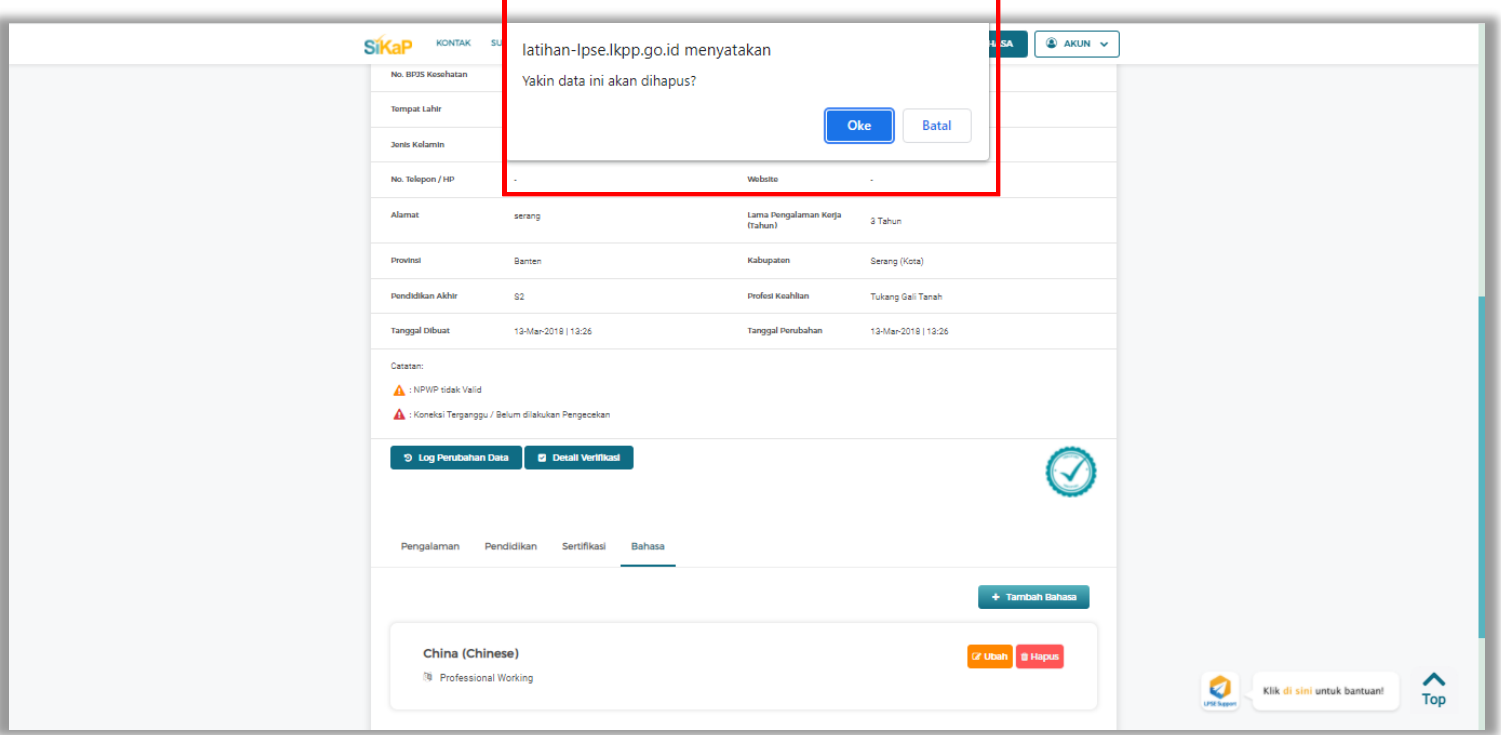

**Gambar 331.** *Halaman Konfirmasi Hapus Bahasa*

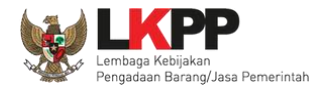

# **Ubah Tenaga Ahli**

Klik button **Kubah** untuk ubah data tenaga ahli. Mengubah data yang terdapat tanda < mengakibatkan verifikasi terhadap data tersebut dicabut.

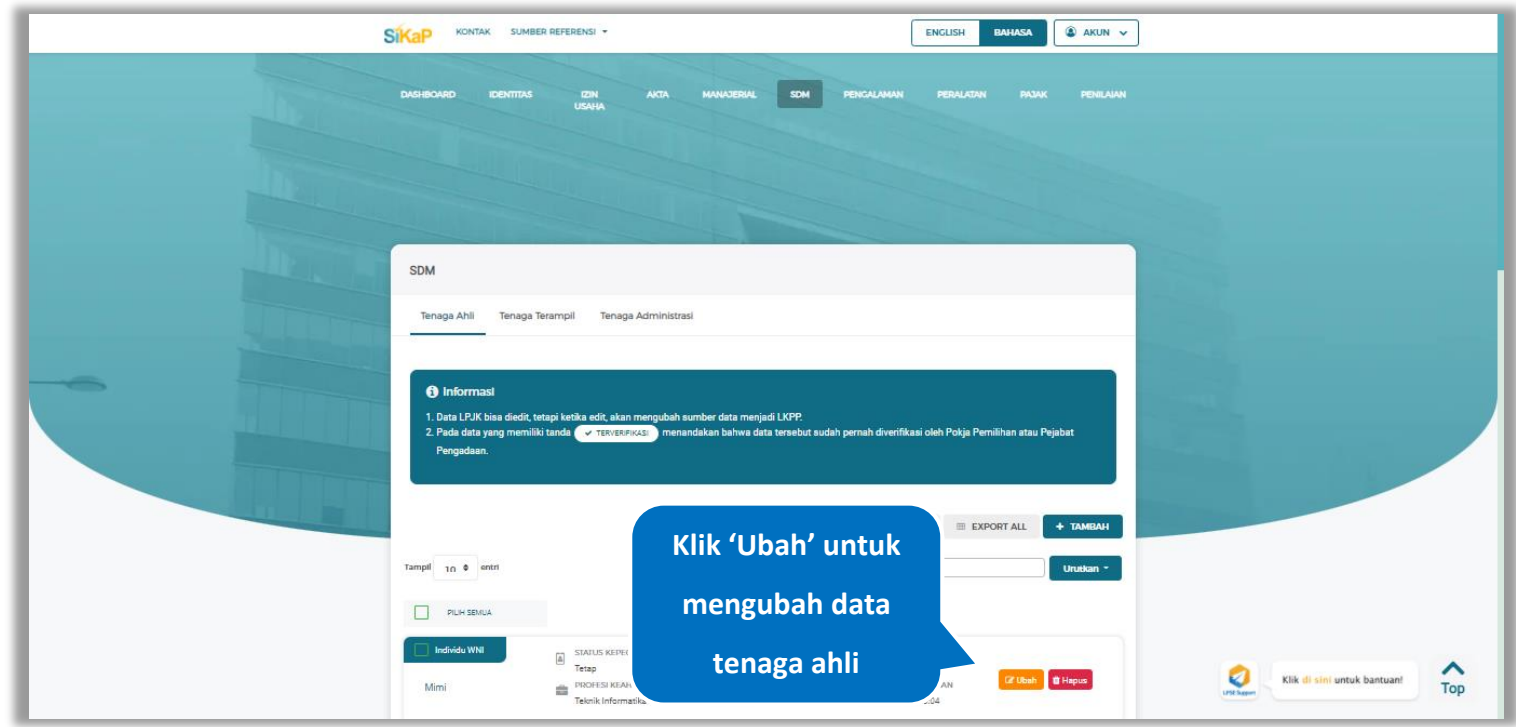

**Gambar 332.** *Halaman SDM – tab Tenaga Ahli*

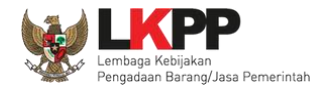

## Akan tampil halaman ubah tenaga ahli, ubah data yang diperlukan lalu klik simpan untuk menyimpan hasil

perubahan.

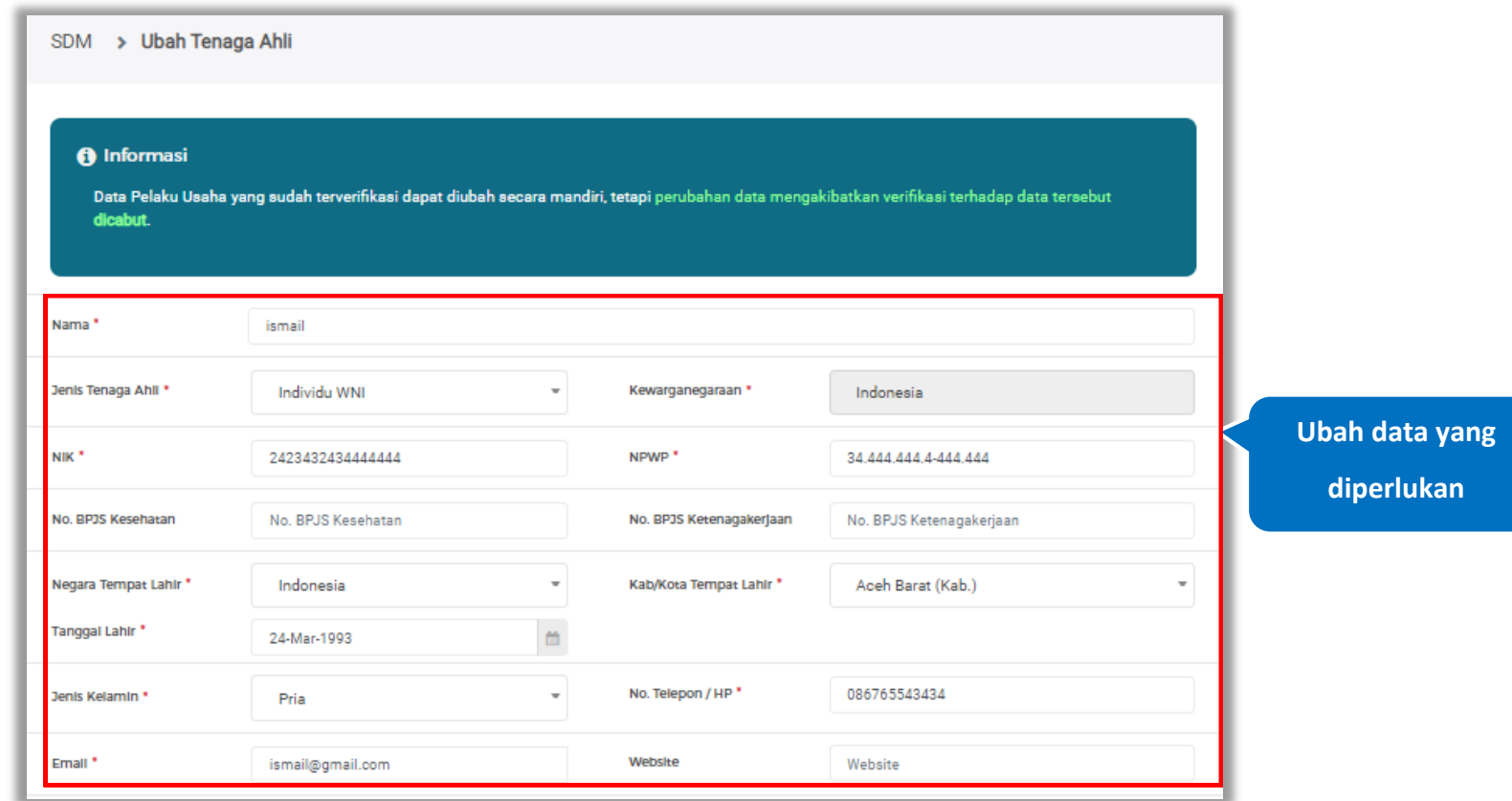

**Gambar 333.** *Halaman Ubah Tenaga Ahli (1)*

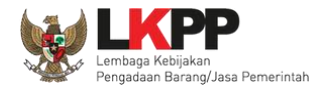

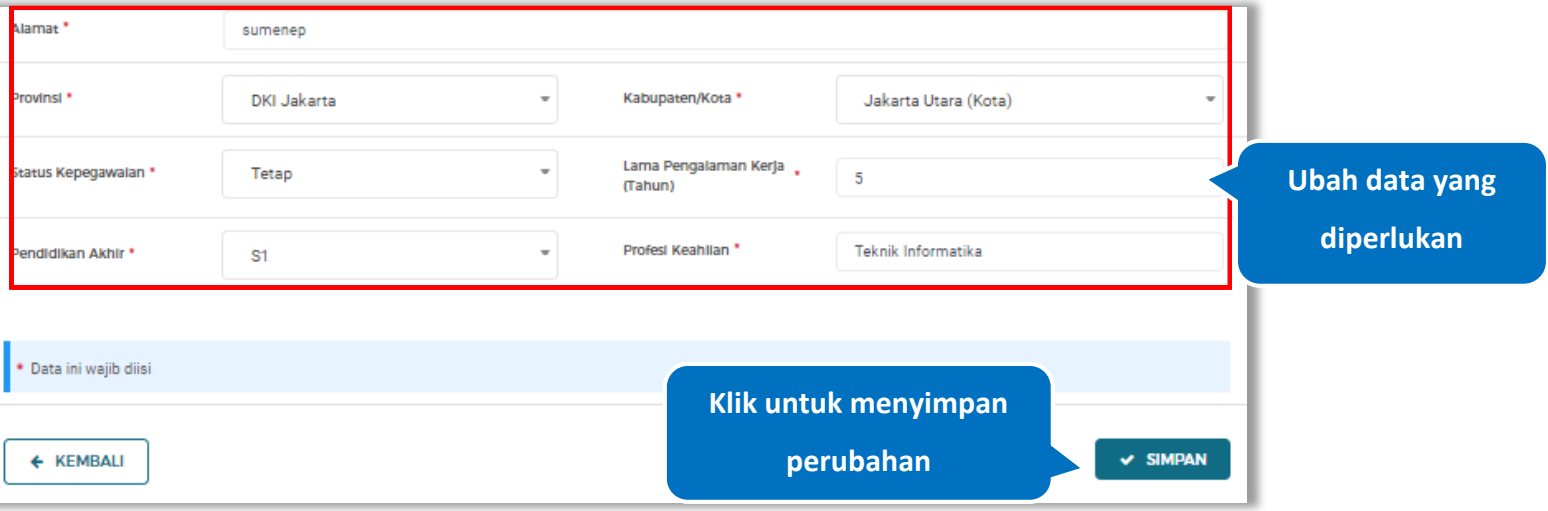

**Gambar 334.** *Halaman Ubah Tenaga Ahli (2)*

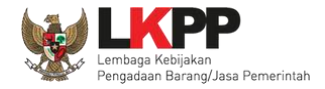

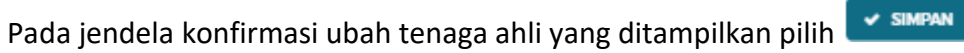

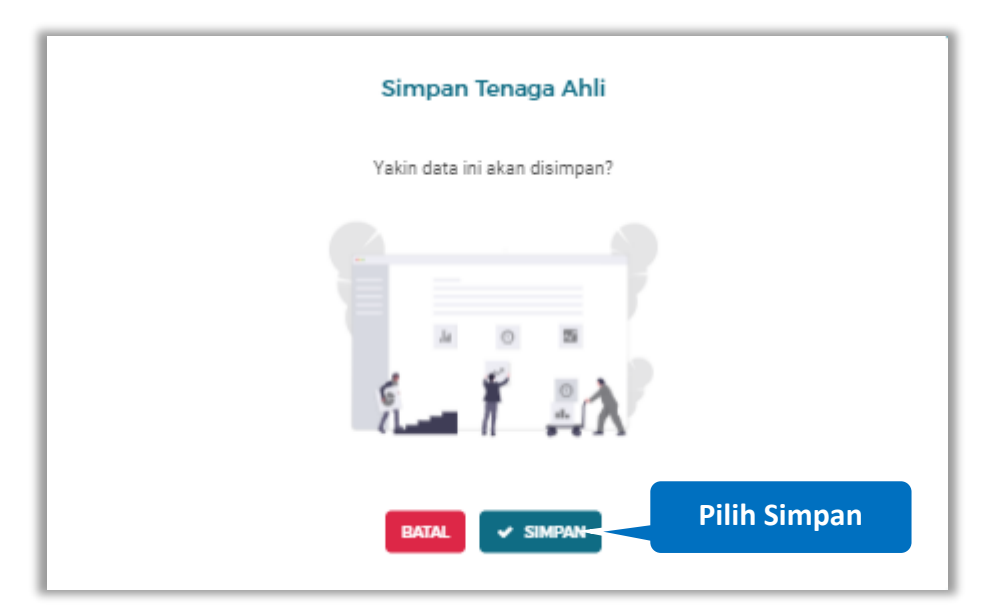

**Gambar 335.** *Halaman Konfirmasi Ubah Tenaga Ahli*

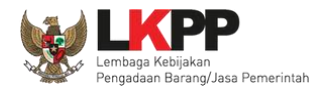

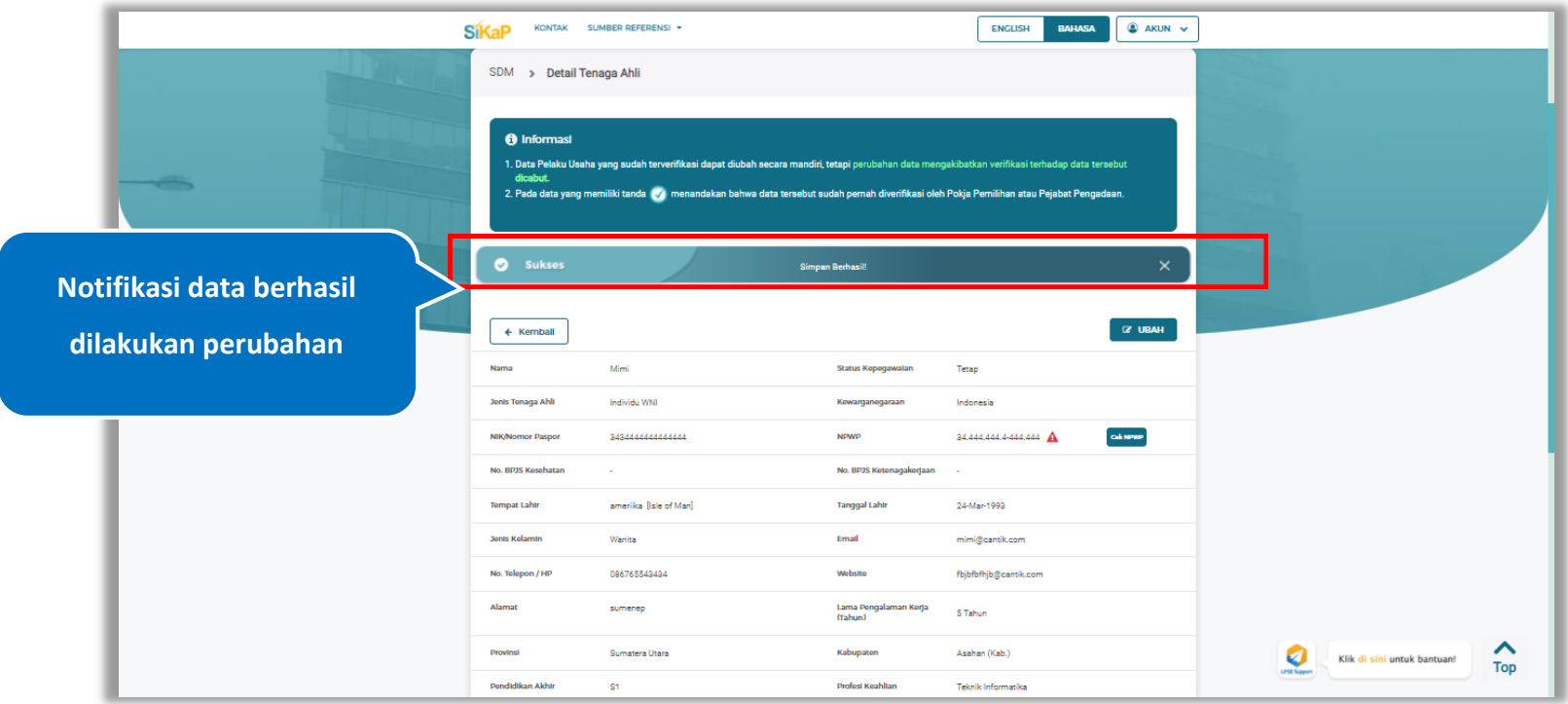

Jika berhasil maka akan muncul notifikasi bahwa data berhasil diubah

**Gambar 336.** *Halaman Notifikasi Ubah Tenaga Ahli*
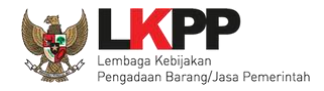

#### $5.6.1.7.$ **Ubah Tenaga Ahli Terverifikasi**

Data yang terdapat tanda **WERNERIFIKASI** menandakan data tersebut sudah pernah diverifikasi oleh Pokja Pemilihan atau Pejabat Pengadaan. Data tersebut dapat di edit, namun jika melakukan pengubahan data yang terverifikasi, maka status verifikasi terhadap data tersebut dicabut. Klik *button* **a** untuk mengubah tenaga ahli.

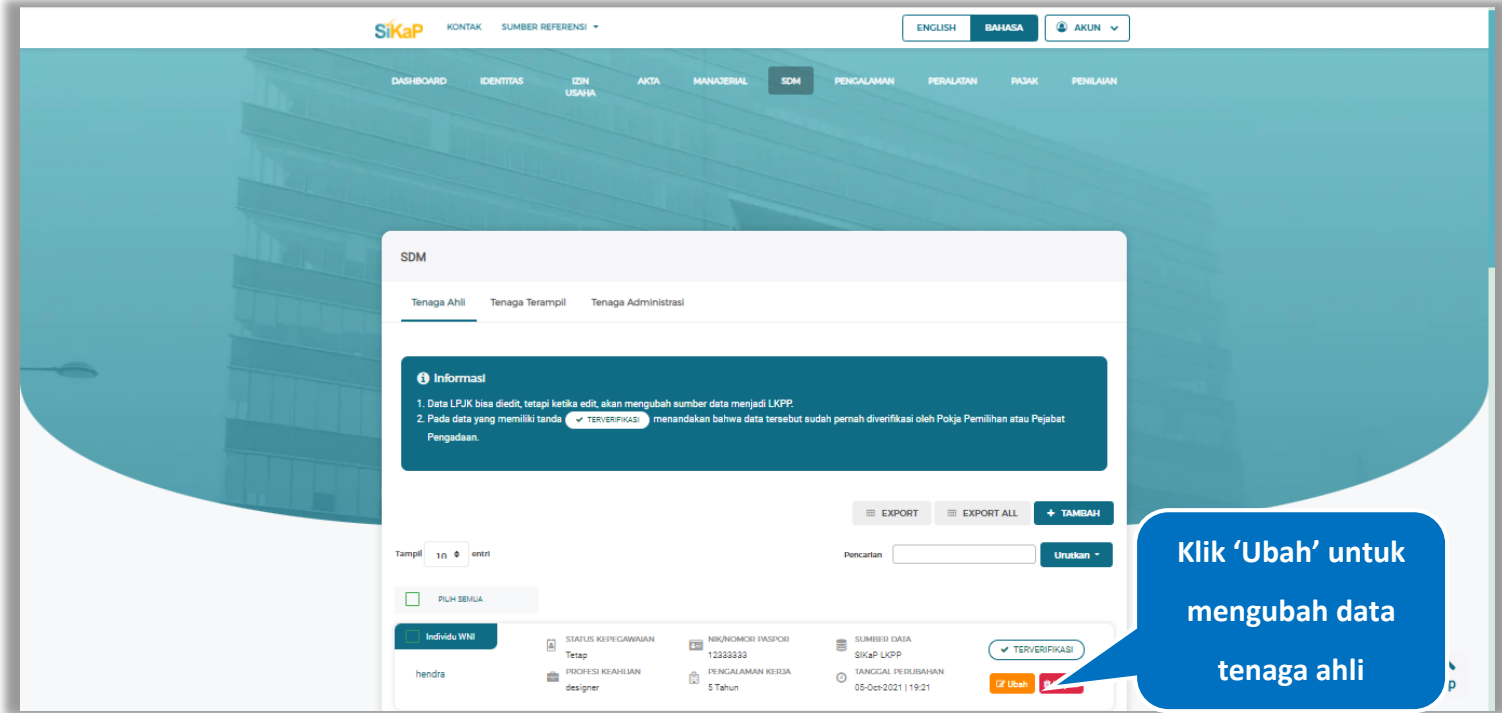

**Gambar 337.** *Halaman Tenaga Ahli*

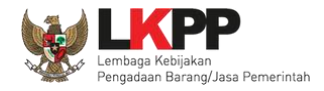

## Akan tampil halaman ubah tenaga ahli, ubah data yang diperlukan lalu klik simpan untuk menyimpan hasil

perubahan.

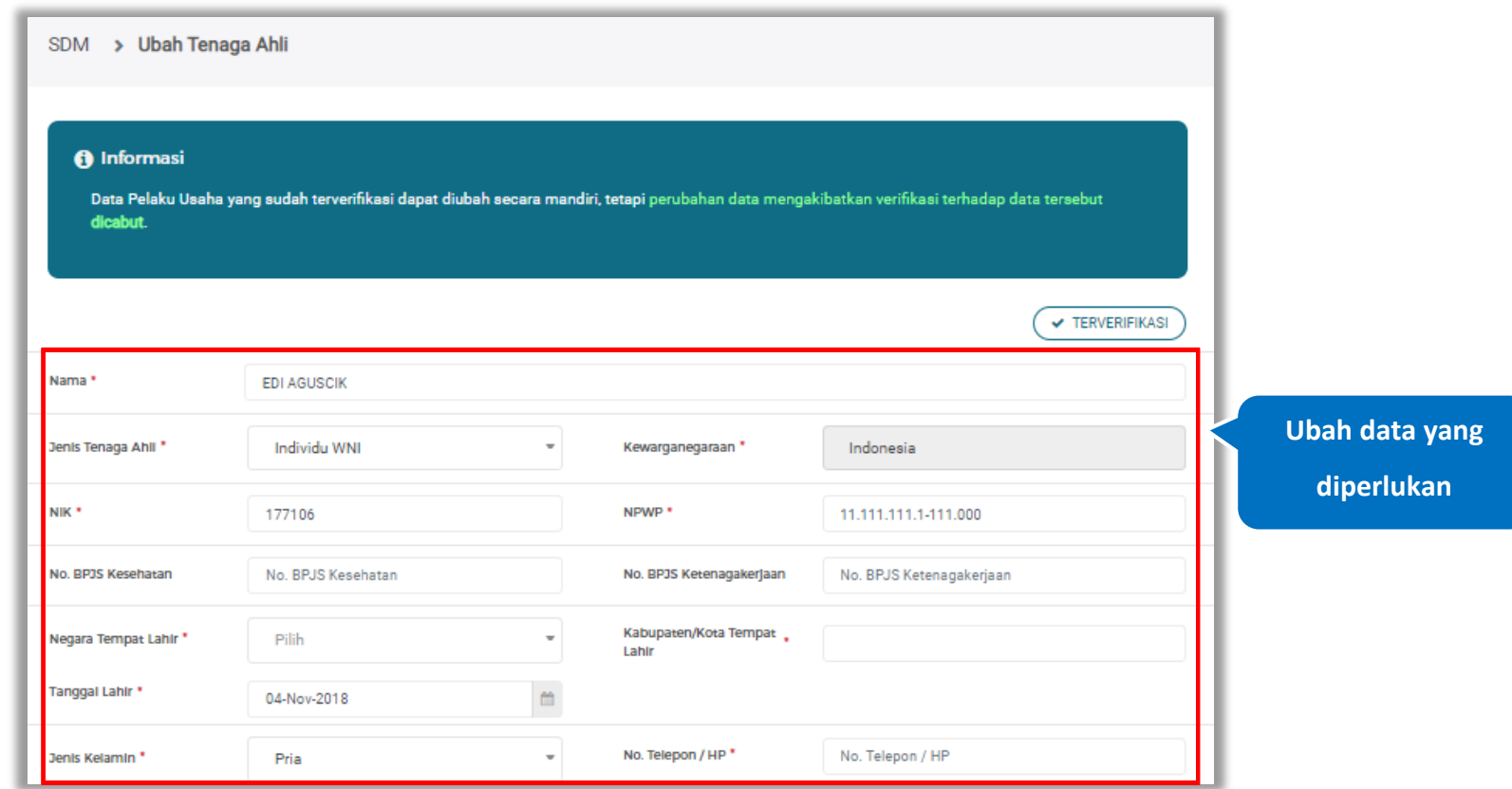

**Gambar 338.** *Halaman Ubah Tenaga Ahli Terverifikasi (1)*

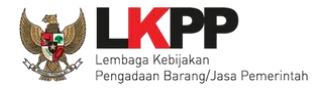

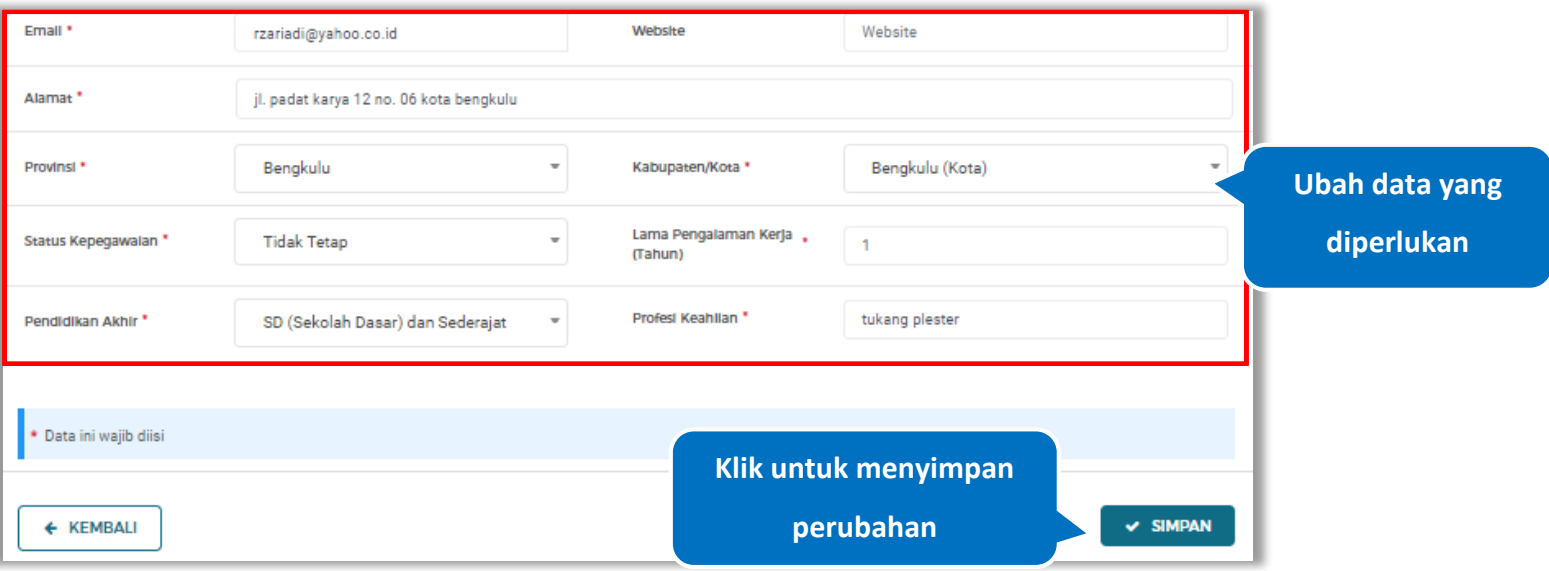

**Gambar 339.** *Halaman Ubah Tenaga Ahli Terverifikasi (2)*

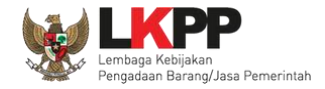

Akan tampil *pop-up* ketentuan perubahan data, ceklis tanda persetujuan, *input* alasan perubahan lalu klik *button* 'Cabut Verifikasi' jika Anda menyetujui.

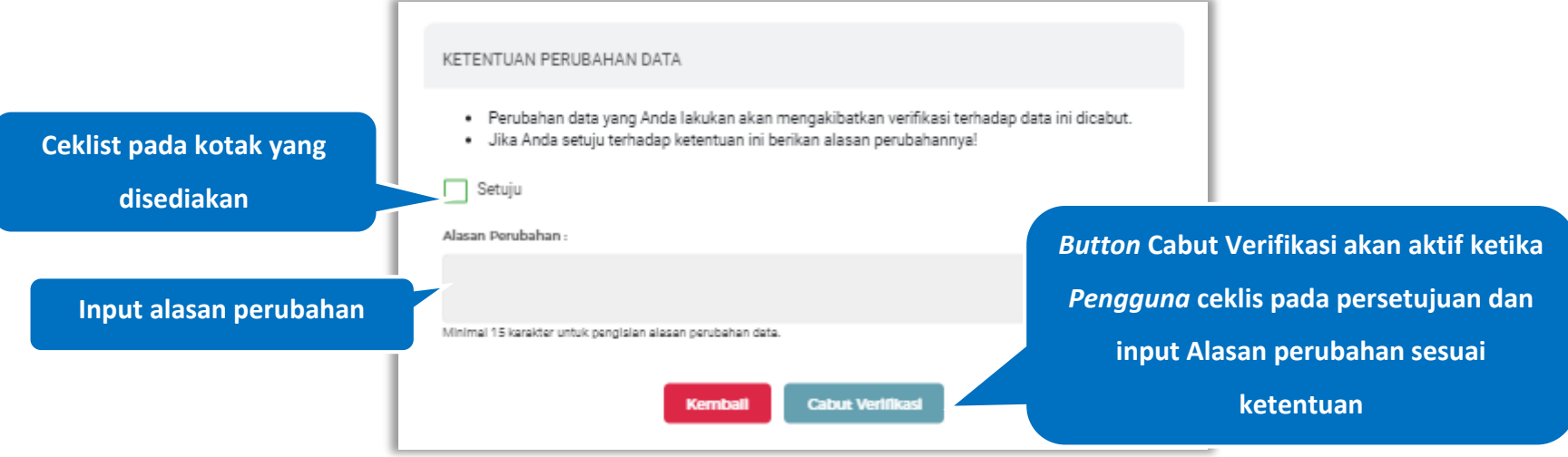

**Gambar 340.** *Halaman Ketentuan Perubahan Data*

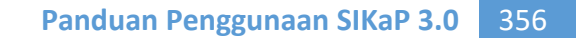

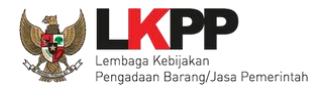

Jika berhasil maka akan muncul notifikasi bahwa data berhasil diubah, dan status terverifikasi pada data tersebut sudah

dicabut

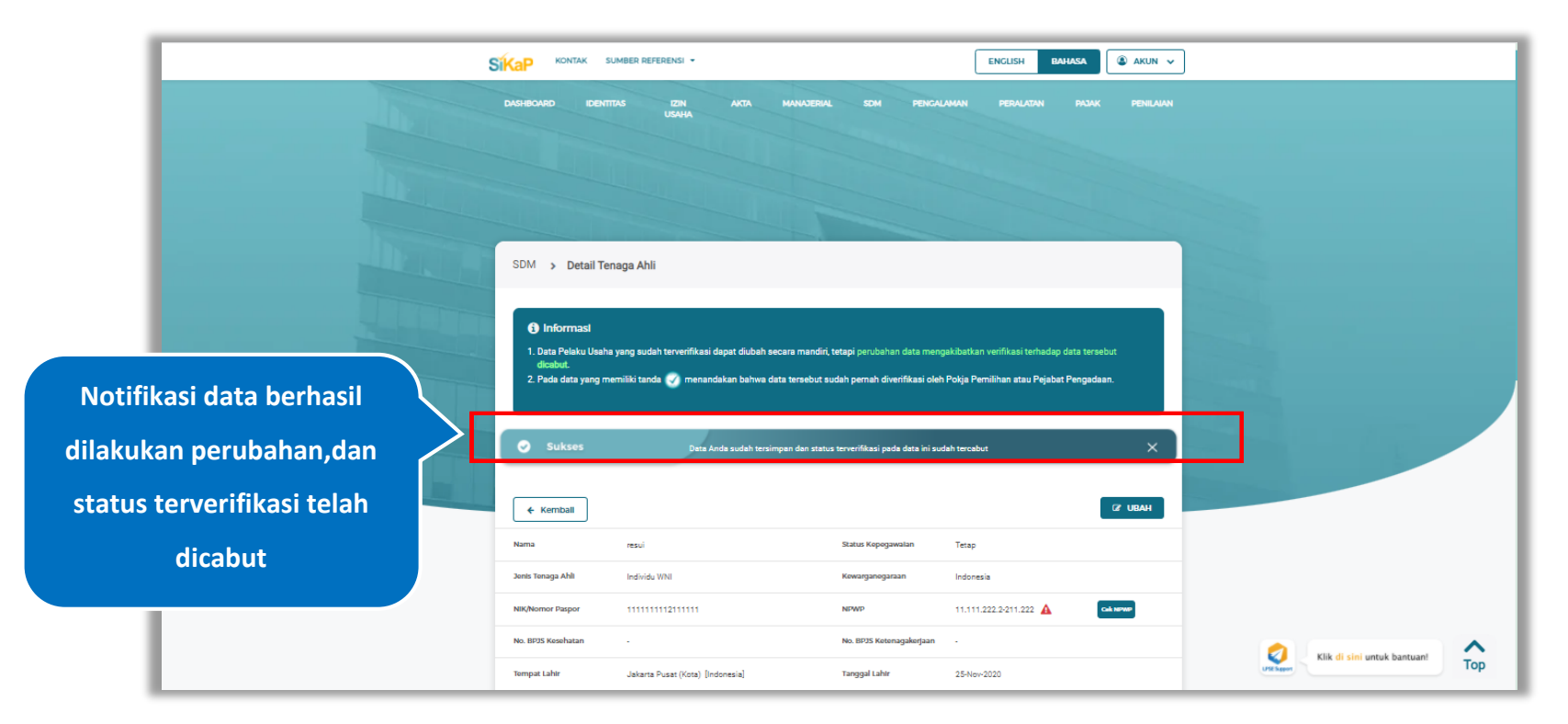

**Gambar 341.** *Halaman Notifikasi Ubah Tenaga Ahli Terverifikasi*

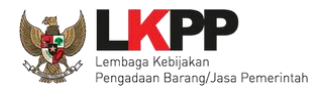

# **Hapus Tenaga Ahli**

Untuk menghapus tenaga ahli, klik *button* <sup>thepus</sup> pada data yang ingin dihapus.

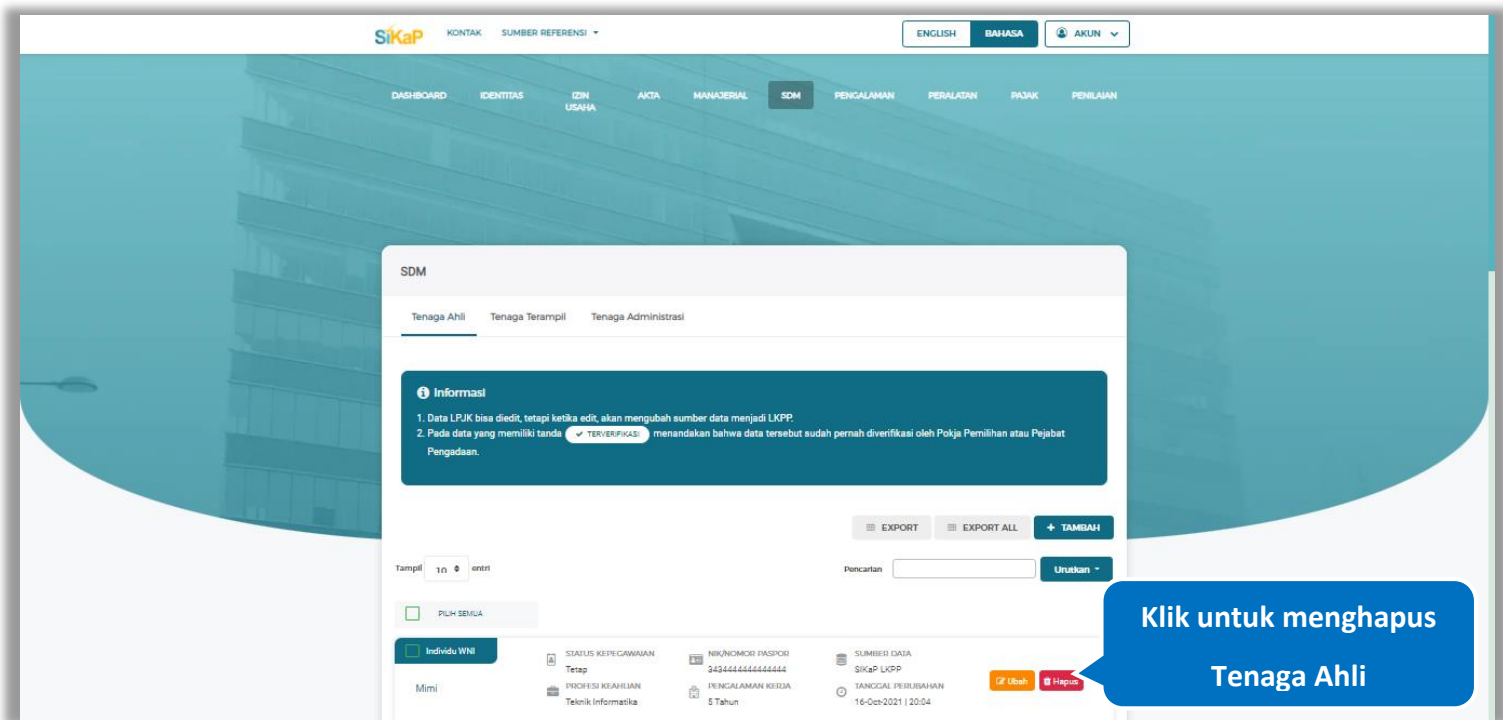

**Gambar 342.** *Halaman Hapus Tenaga Ahli*

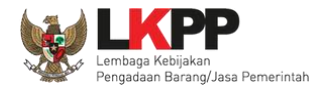

*button* **f** Hapus yang Dipilih SIKaP KONTAK SUMBER REFERENSI ENGLISH BAHASA **O AKUN V**  $\equiv$  EXPORT  $\equiv$  EXPORT ALL + TAMRAH Tampil 10 0 entri Urutkan \* Tanggal ubah data paling awal  $P **PLH SEMUA**$ Tanggal ubah data paling akhir **Ceklis tenaga ahli**  Data Tempolitani ut SUMBER DATA  $\vert\!\vert\!\vert\!\vert\!\vert$  Individu WNI STATUS KEPEGAWAIAN<br>Tetap NIK/NOMOR PASPOR<br>1111111112111111 SIKaP LKPP **PROFESI KEAHLIAN** PENGALAMAN KERJA **EXANGGAL PERUBAHAN B** Hapus resui **yang ingin dihapus**programmer STATUS KEPEGAWAIAN Individu WNI NIK/NOMOR PASPOR SUMBER DATA  $\mathbf{C}$ SIKaP LKPP Tetap **G' Ubah D' Hapus DDOFFSI KEAHLIAN** PENGALAMAN KERJA TANCCAL DEDURAHAN Mimi  $\frac{d\mathbf{r}}{d\mathbf{r}}$ TANGGAL PERUBAHA<br>16-0ct-2021 | 21:13 Teknik Informatika v Individu WNI SUMBER DATA NIK/NOMOR PASPOR<br>12345678901234 STATUS KEPEGAWAIAN<br>Tetap SIKaP LKPP **Grubah** B Hapus **PROFESI KEAHLIAN** TANGGAL PERUBAHAN<br>11-Aug-2020 | 13:09 mimi Teknik Informatika **Ceklis tenaga ahli**  Sebelumnya 1 2 Berikutnya Menampilkan 11 sampai 13 dari 13 entri **yang ingin dihapus Klik Hapus yang dipilih** Klik di sini untuk bantuan!  $\lambda$ **8 Hapus yang Dipilin Top** 

Untuk menghapus lebih dari satu tenaga ahli, ceklis **Ya** pada beberapa nama tenaga ahli yang ingin dihapus lalu klik

**Gambar 343.** *Halaman Hapus Beberapa Tenaga Ahli*

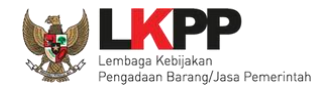

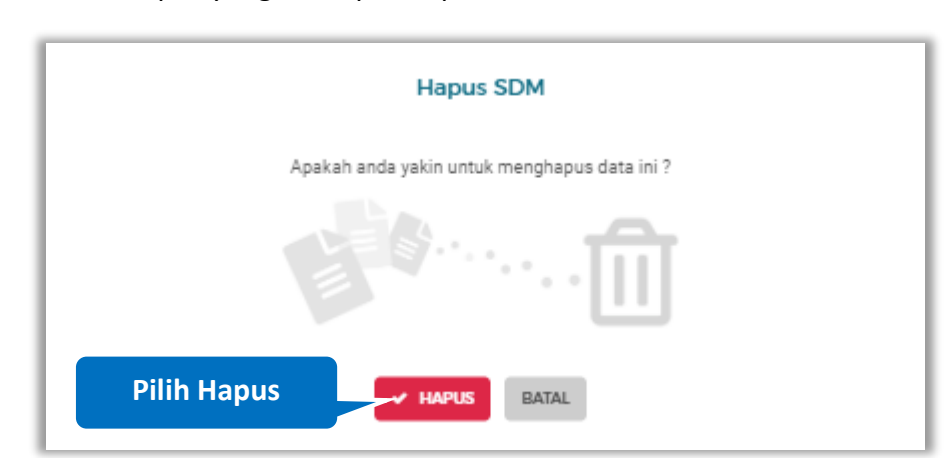

Pada jendela konfirmasi hapus yang ditampilkan pilih \* <sup>HAPUS</sup>.

**Gambar 344.** *Halaman Konfirmasi Hapus Tenaga Ahli*

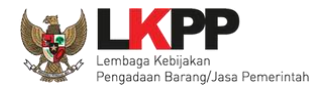

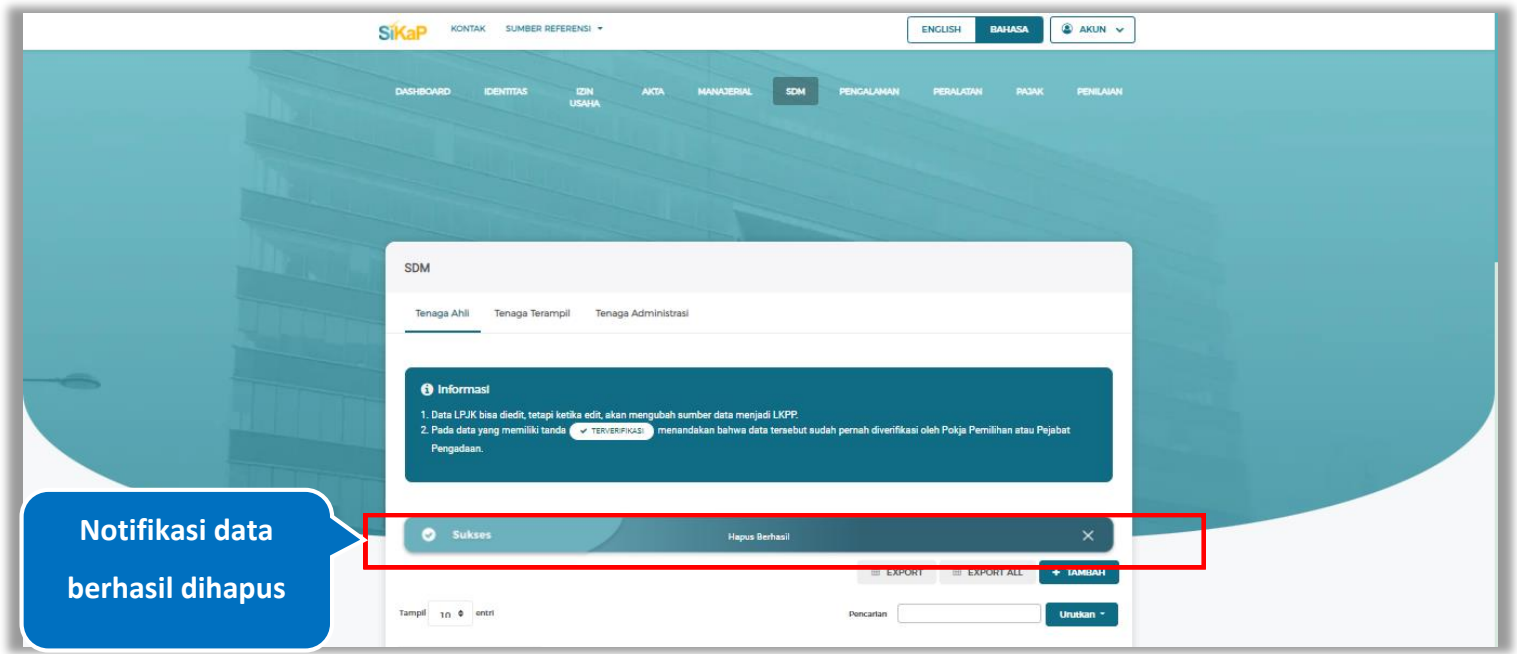

Jika berhasil maka akan muncul notifikasi bahwa data berhasil dihapus.

**Gambar 345.** *Halaman Notifikasi Hapus Tenaga Ahli*

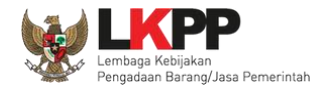

## **Hapus Tenaga Ahli Terverifikasi**

Perubahan data yang dilakukan pada daftar yang bertanda  $\frac{C_{\text{X,TERVERIENASI}}}{\frac{1}{2}}$  dapat mengakibatkan verifikasi terhadap data

tersebut dicabut. Klik *button* <sup>a Hapus</sup>untuk menghapus tenaga ahli yang telah terverifikasi.

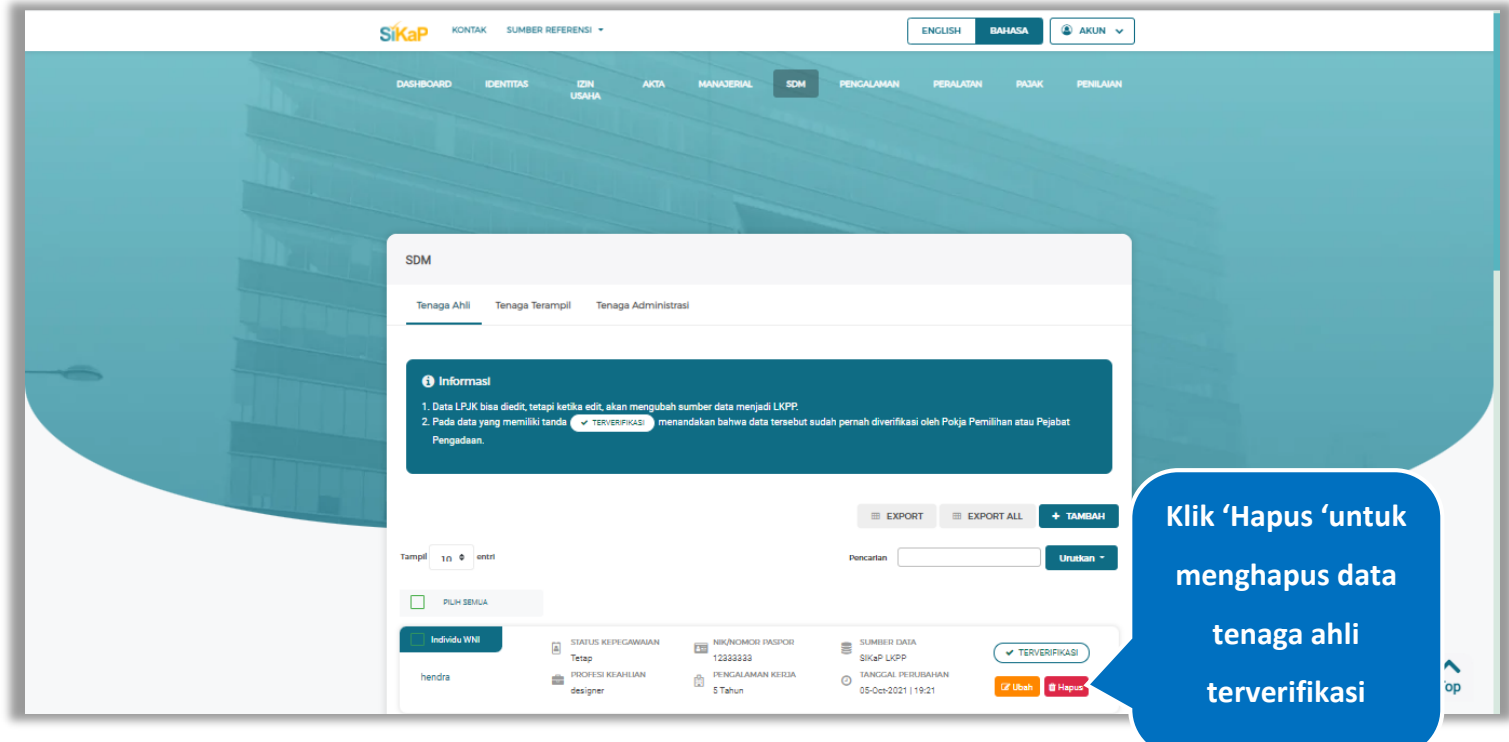

**Gambar 346.** *Halaman Tenaga Ahli*

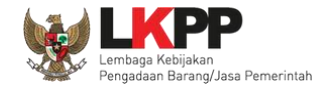

Akan tampil *pop-up* ketentuan perubahan data, ceklis tanda persetujuan, *input* alasan perubahan lalu klik *button* 'Cabut Verifikasi' jika Anda menyetujui.

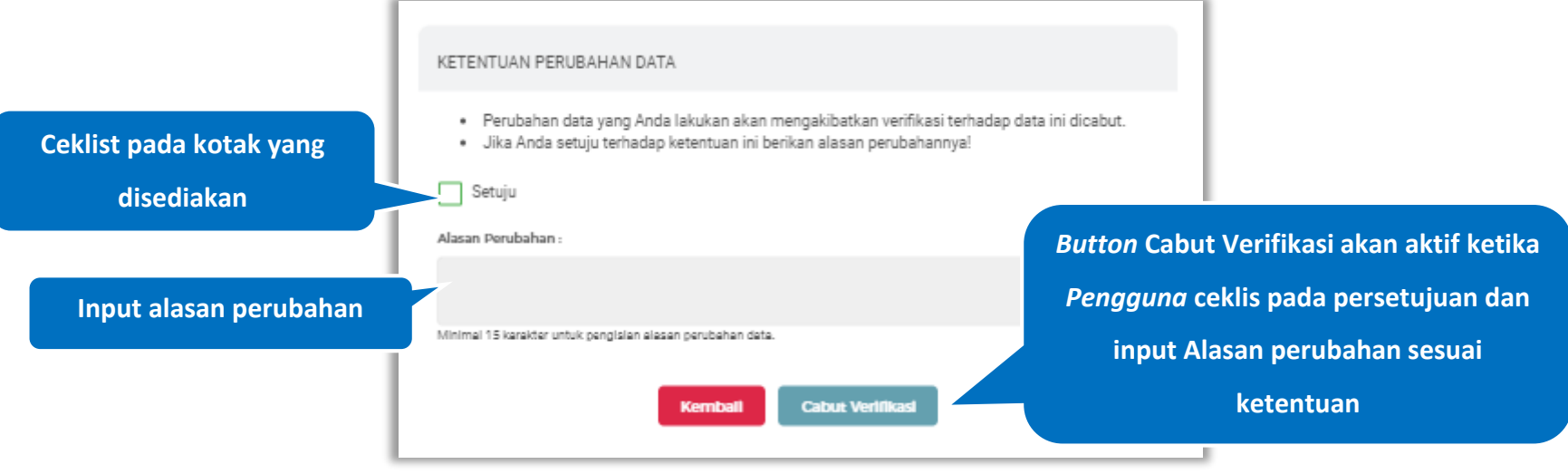

**Gambar 347.** *Halaman Ketentuan Perubahan Data*

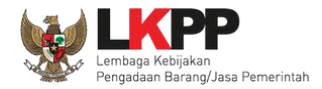

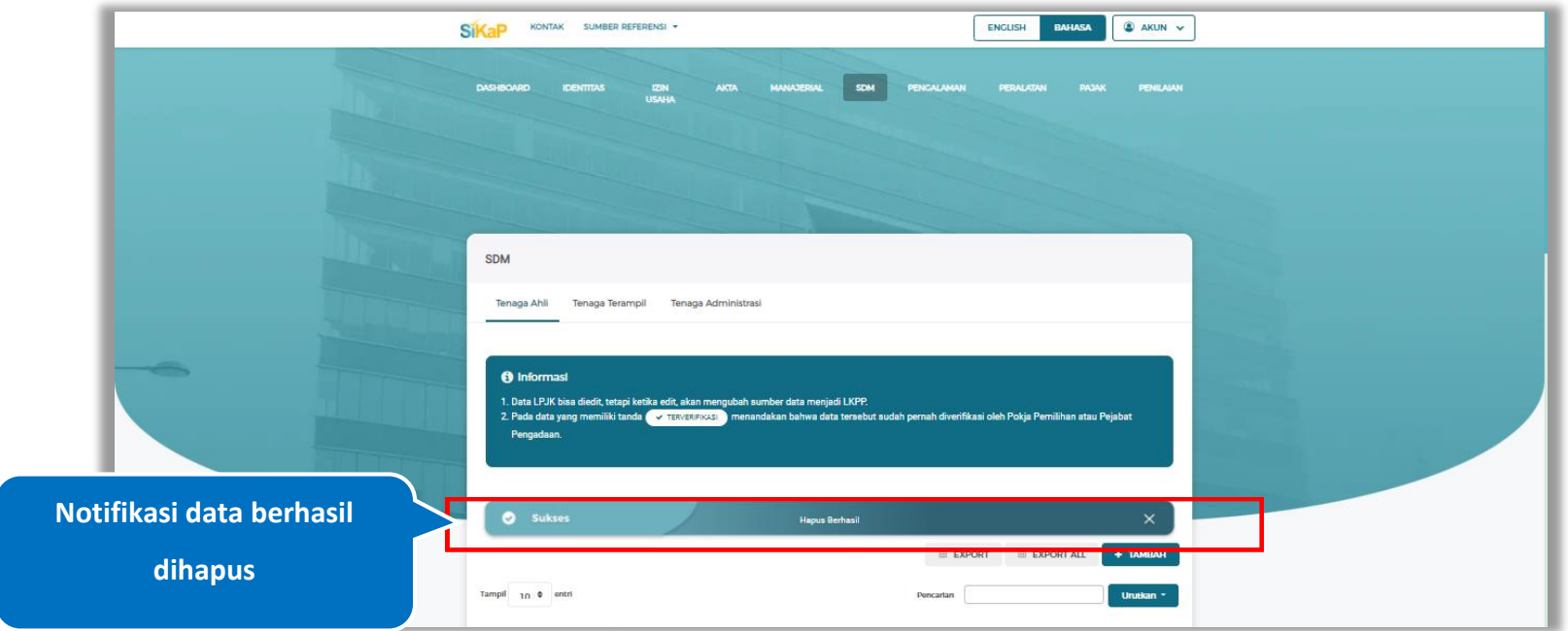

Jika berhasil maka akan muncul notifikasi bahwa data berhasil dihapus.

**Gambar 348.** *Halaman Notifikasi Hapus Tenaga Ahli Terverifikasi*

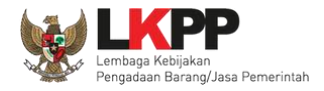

# **Tarik Tenaga Ahli NIB**

Tarik Tenaga Ahli NIB tampil saat pelaku usaha *input* jenis izin usaha Nomor Induk Berusaha (NIB) pada menu izin

usaha. Untuk melakukan Tarik Tenaga Ahli NIB klik *button* **Elanuk TENAGA AHLI NIB** pada data Tenaga Ahli.

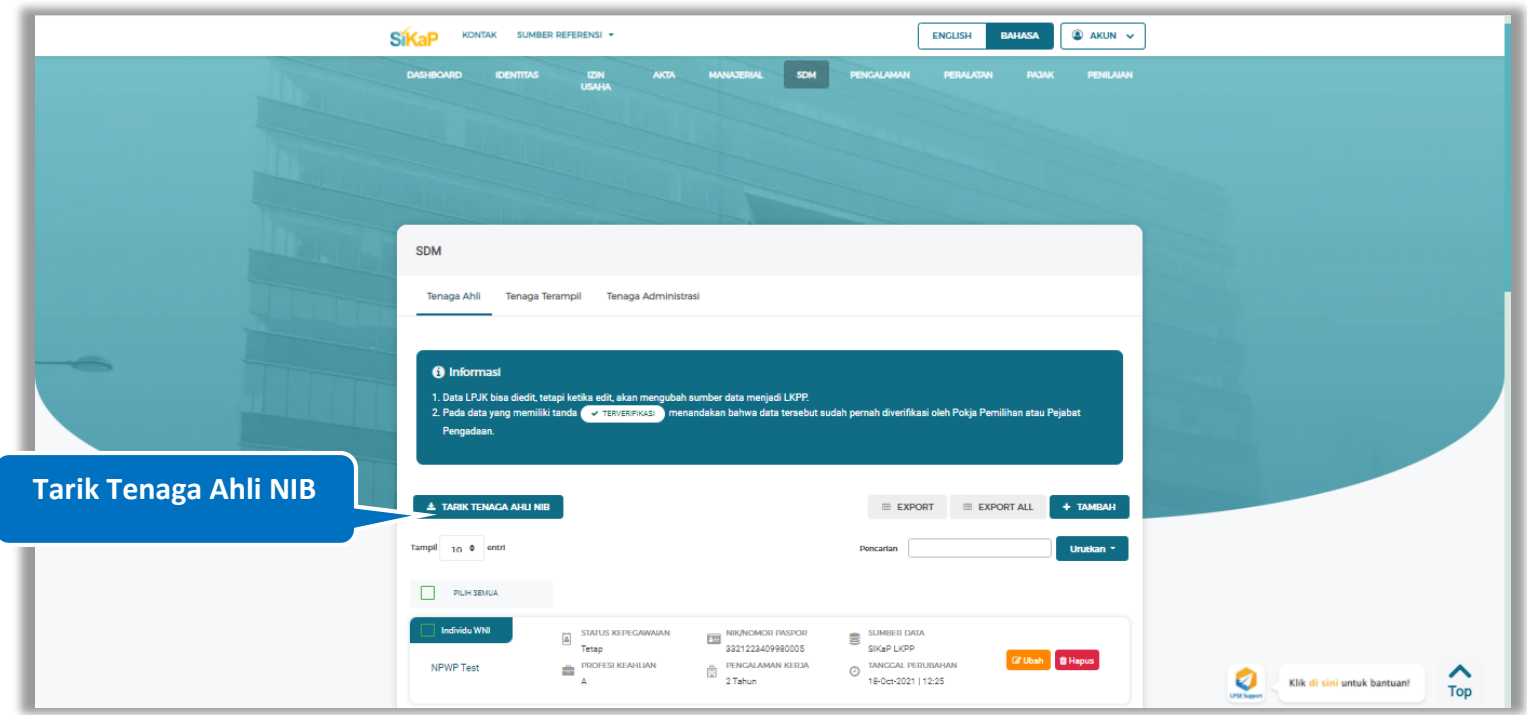

**Gambar 349.** *Halaman Daftar Tarik Tenaga Ahli-Tarik Tenaga Ahli NIB*

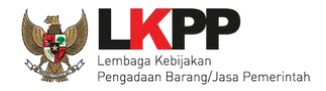

Centang pada kotak yang tersedia dan klik *button* **untuk melalukan karik tenaga ahli NIB** 

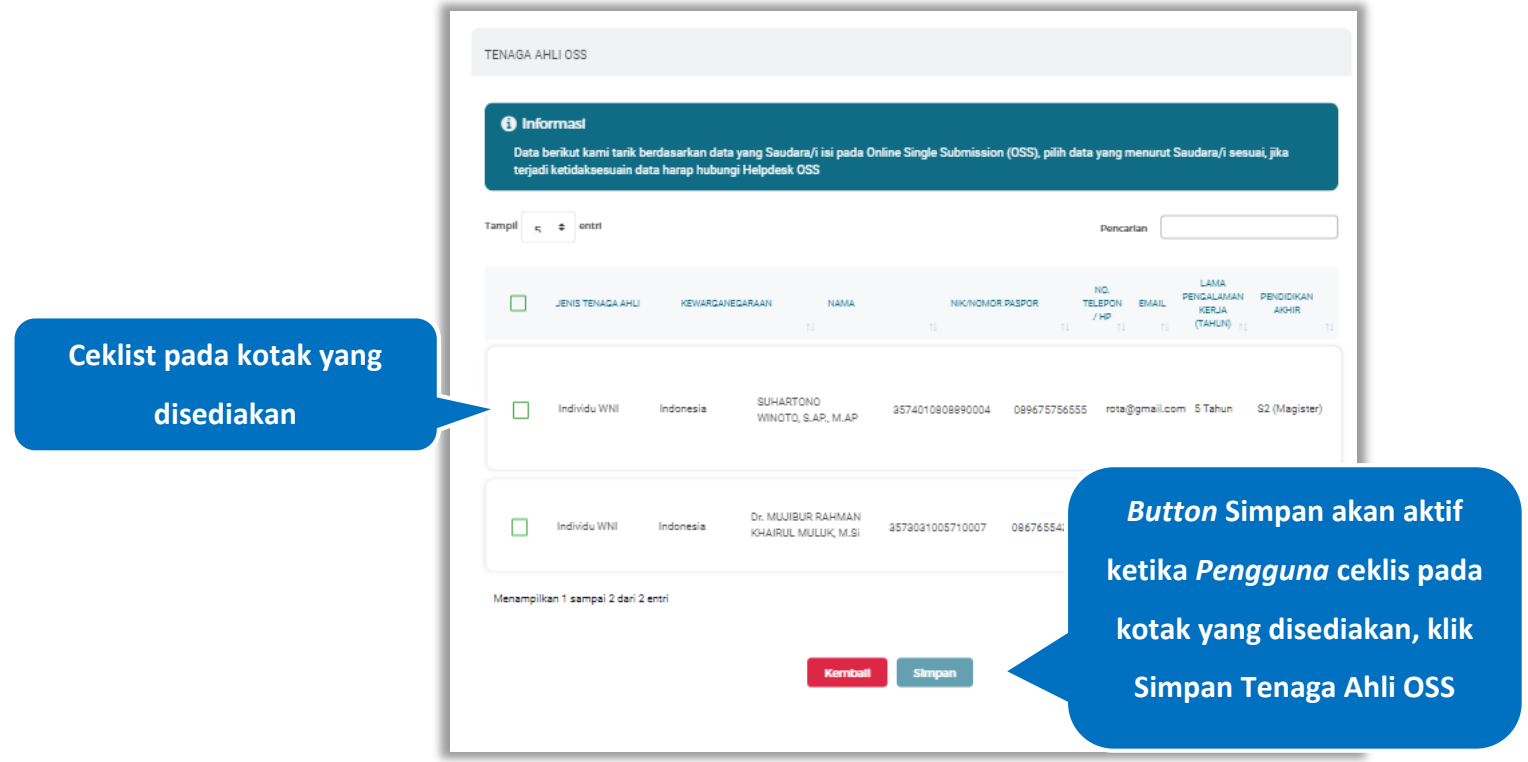

**Gambar 350.** *Halaman Tarik Tenaga Ahli NIB- Tenaga Ahli OSS*

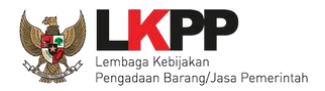

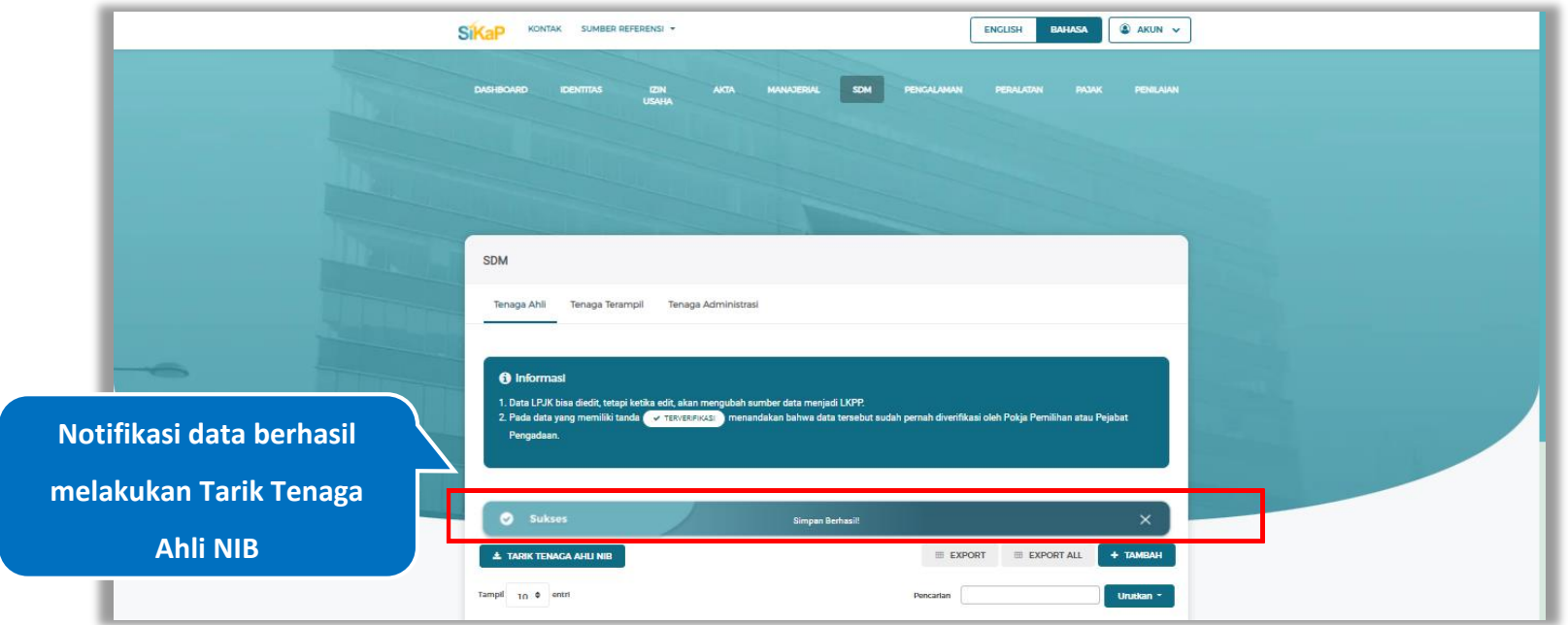

# Jika berhasil maka akan muncul notifikasi bahwa data berhasil disimpan

**Gambar 351.** *Halaman Notifikasi Tarik Tenaga Ahli NIB*

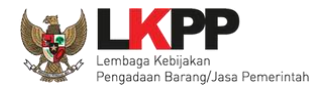

## **Tenaga Ahli Simpan**

Tenaga Ahli Simpan tampil saat pelaku usaha *input* jenis izin usaha Sertifikat Badan Usaha (SBU) pada menu izin

usaha. Untuk melakukan Tenaga Ahli Simpan klik *button* **E TENAGA AHLI SIMPAN** pada data Tenaga Ahli.

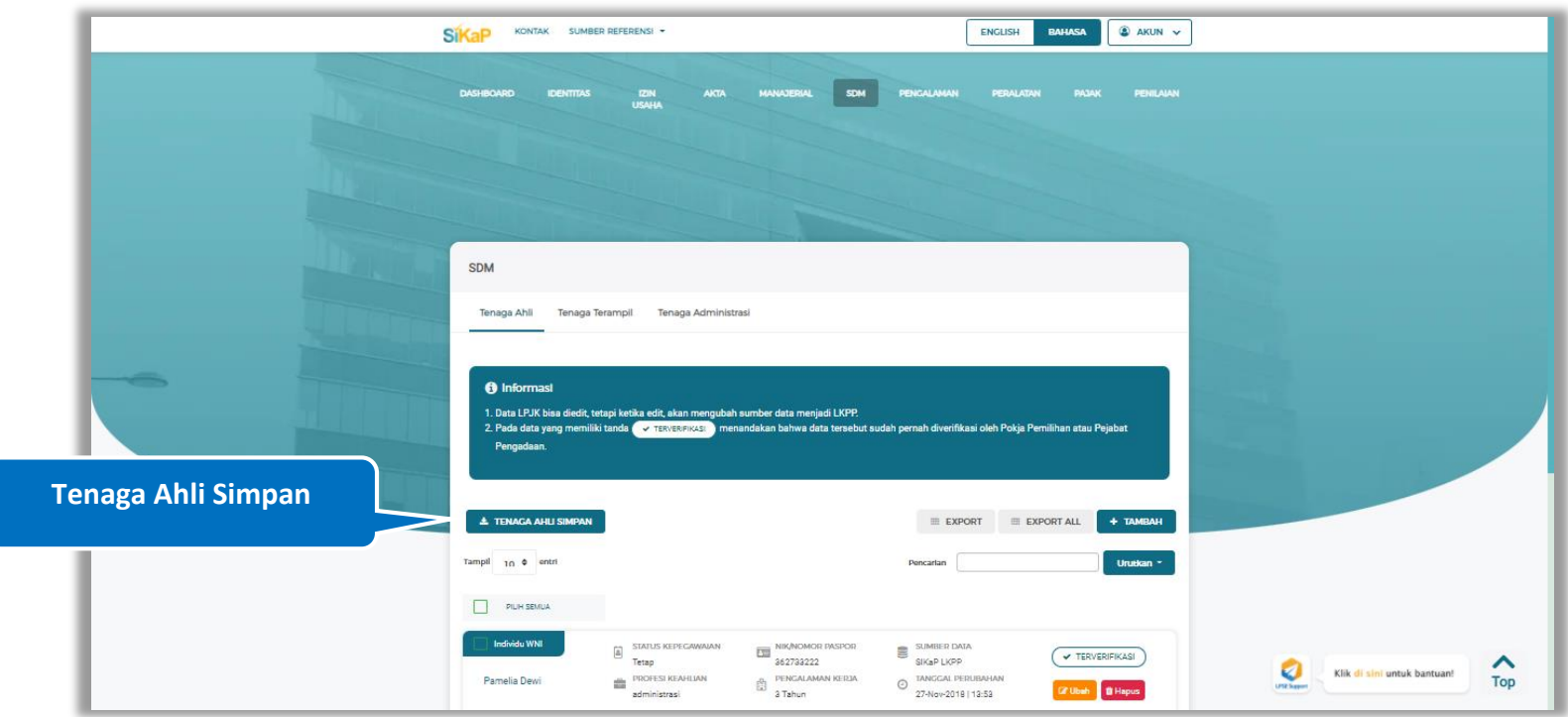

**Gambar 352.** *Halaman Daftar Tenaga Ahli- Tenaga Ahli Simpan*

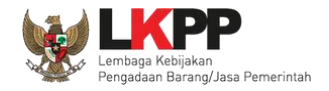

Centang pada kotak yang tersedia dan klik *button* untuk melakukan validasi tenaga ahli simpan

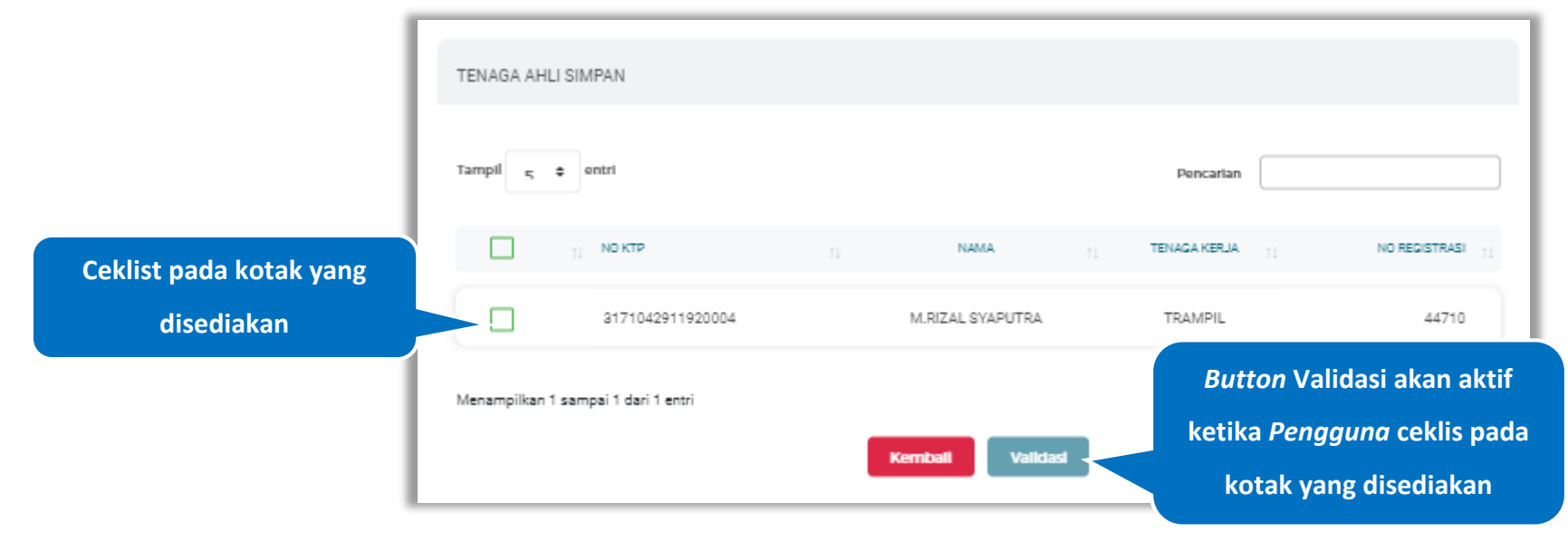

**Gambar 353.** *Halaman Tenaga Ahli Simpan*

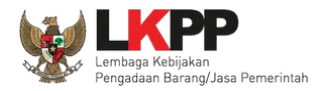

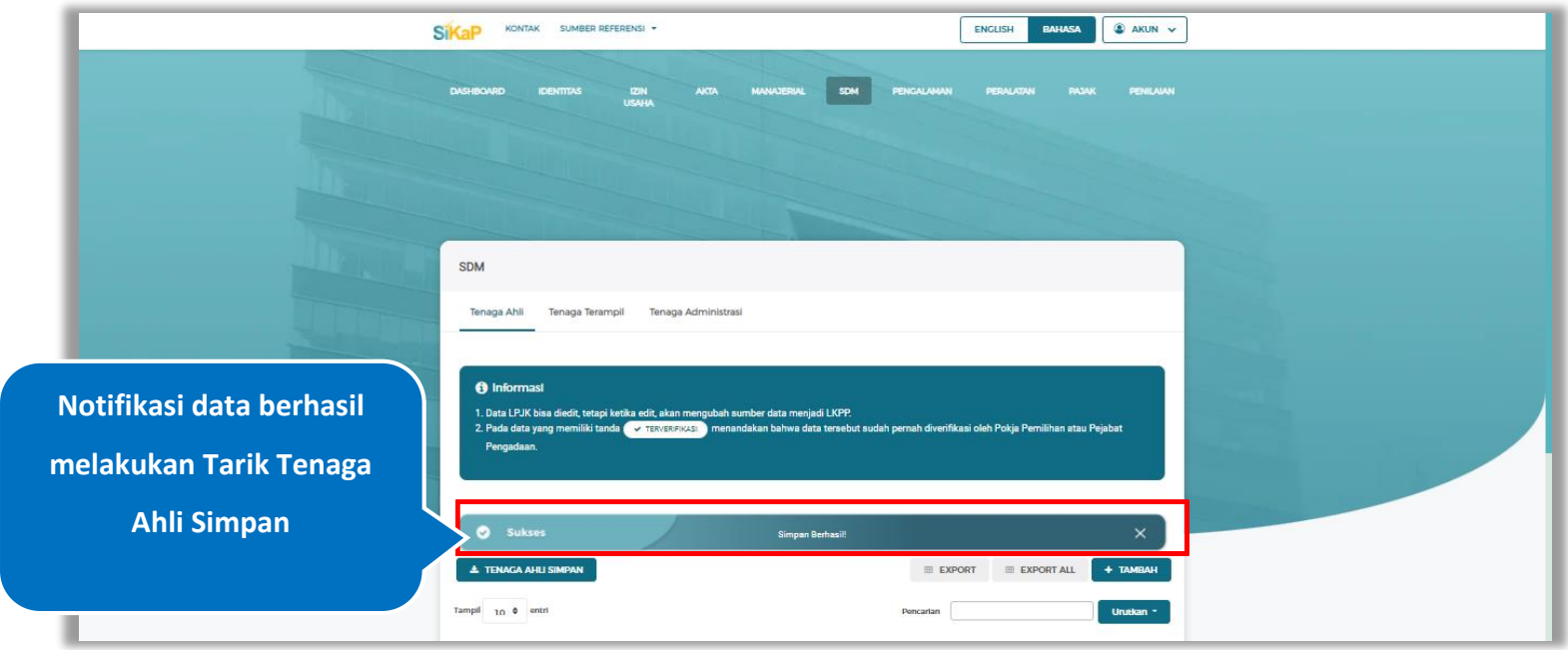

# Jika berhasil maka akan muncul notifikasi bahwa data berhasil tervalidasi

**Gambar 354.** *Halaman Notifikasi Tenaga Ahli Simpan*

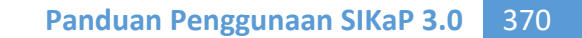

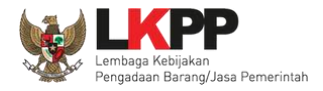

## **Tarik Tenaga Ahli NIB dan Tenaga Ahli Simpan**

Tarik Tenaga Ahli NIB dan Tenaga Ahli Simpan tampil saat pelaku usaha *input* jenis izin usaha Nomor Induk Berusaha (NIB) dan Sertifikat Badan Usaha (SBU) pada menu izin usaha.

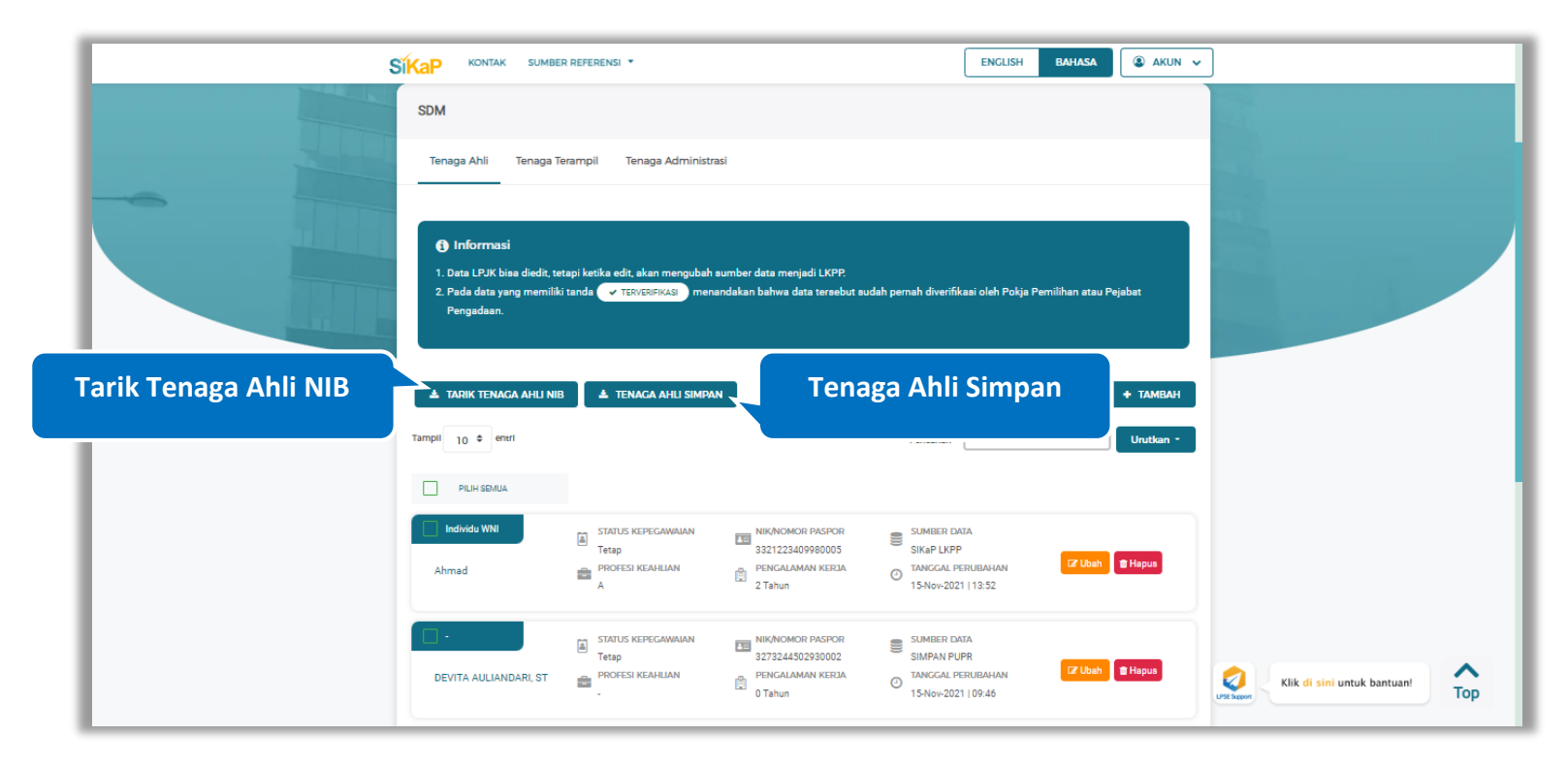

**Gambar 355.** *Halaman Daftar Tenaga Ahli-Tarik Tenaga Ahli NIB dan Tenaga Ahli Simpan*

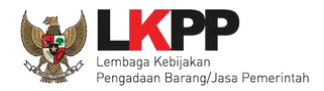

## **Tenaga Terampil**

Klik tab Tenaga Terampil untuk mengelola data tenaga terampil. Pelaku Usaha dapat menambahkan, mencari, *export* data, *export* semua data, melihat detail tenaga terampil, mengubah, atau menghapus tenaga terampil.

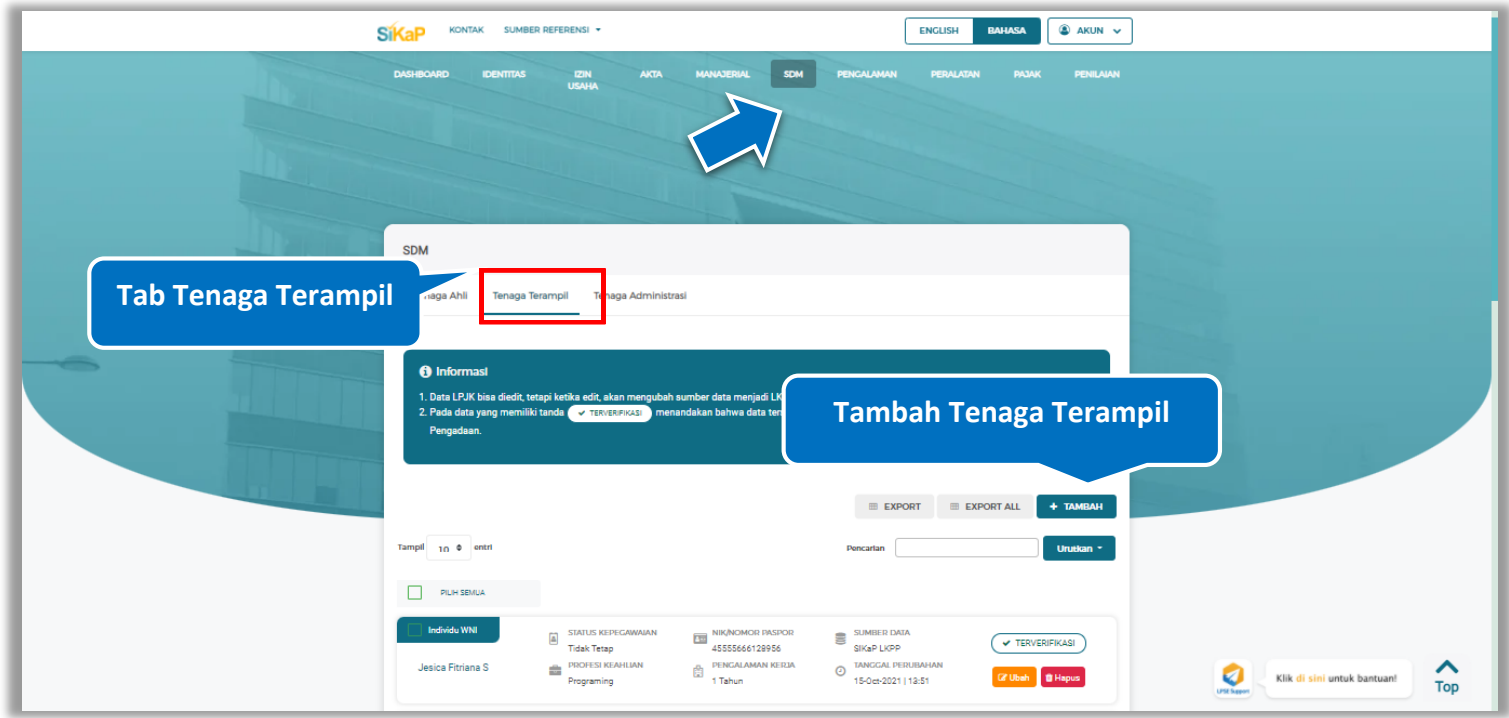

**Gambar 356.** *Halaman SDM – tab Tenaga Terampil*

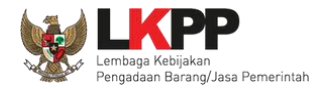

## **Tambah Tenaga Terampil**

Untuk menambah tenaga terampil klik *button* **kerampah data** daftar tenaga terampil. Kemudian tampil halaman

tambah tenaga terampil, *input* data tenaga terampil lalu klik simpan untuk menyimpan data.

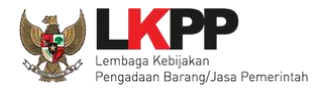

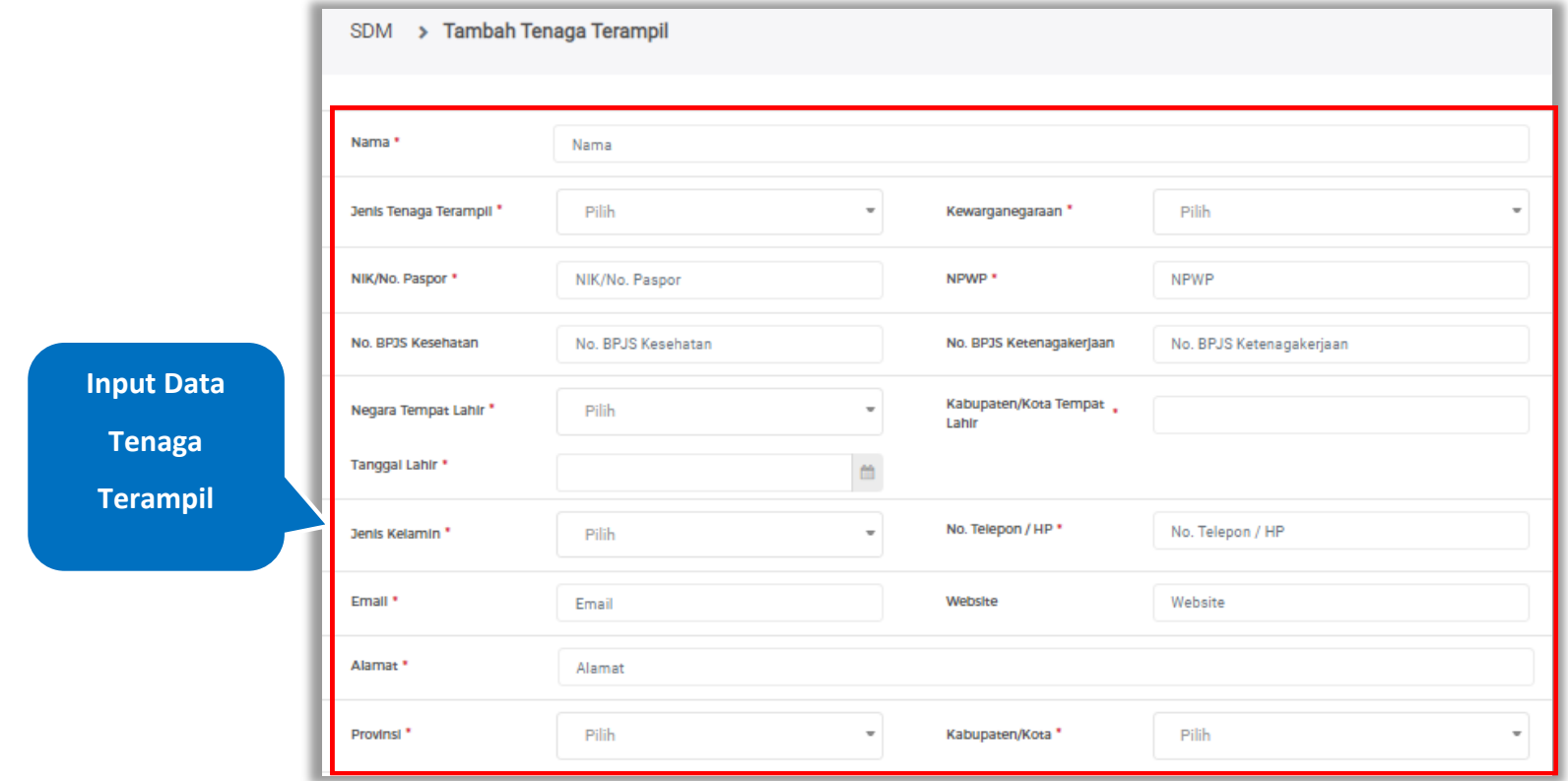

**Gambar 357.** *Halaman Tambah Tenaga Terampil (1)*

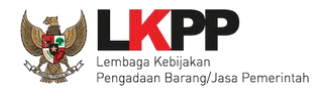

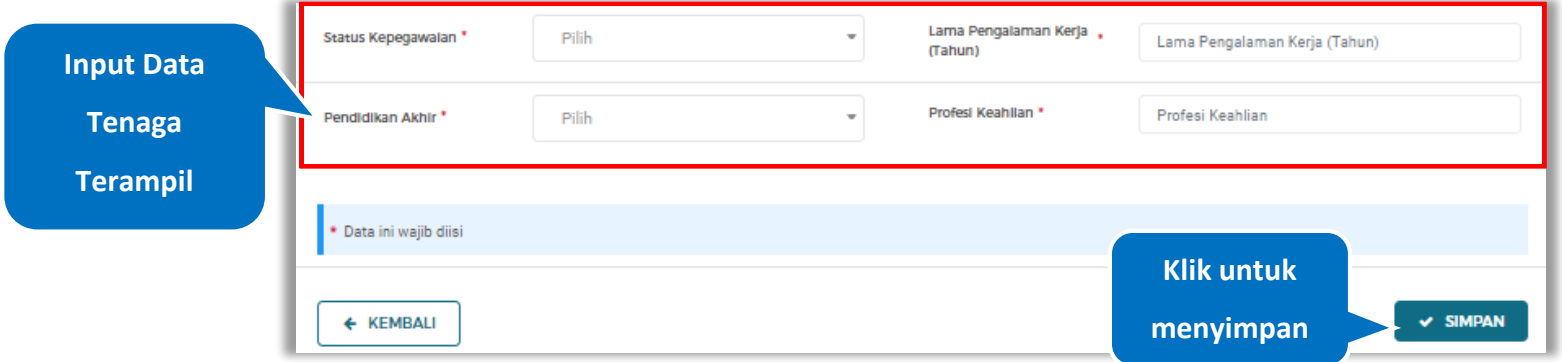

**Gambar 358.** *Halaman Tambah Tenaga Terampil (2)*

Penjelasan mengenai isian pada halaman tambah tenaga terampil,

- **Nama**, adalah nama tenaga terampil;
- **Jenis Tenaga Terampil**, adalah jenis tenaga terampil perusahaan;
- **Kewarganegaraan**, adalah jenis kewarganegaraan perusahaan, Isian ini akan nonaktif jika Anda memilih Jenis Tenaga Terampil 'Individu WNI'
- **NIK,** adalah nomor induk kepegawaian atau nomor paspor tenaga terampil, (Pilihan ini muncul jika Anda memilih Jenis Tenaga Terampil 'Individu WNI')
- **Nomor Paspor,** adalah atau nomor paspor tenaga terampil, (Pilihan ini muncul jika Anda memilih Jenis Tenaga Terampil 'Individu WNA')
- **NPWP,** adalah nomor pokok wajib pajak pengurus perusahaaan, NPWP bersifat opsional jika Anda memilih Jenis

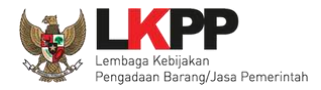

Tenaga Terampil 'Individu WNA'

- **No. BPJS Kesehatan,** adalah nomor badan penyelenggara jaminan social kesehatan, No. BPJS kesehatan bersifat opsional
- **No. BPJS Ketenagakerjaan,** adalah nomor badan penyelenggara jaminan social ketenagakerjaan, No. BPJS ketenagakerjaan bersifat opsional
- **Negara Tempat Lahir,** adalah Negara tempat lahir tenaga terampil
- **Kab/Kota Tempat Lahir,** adalah Kabupaten atau Kota tempat lahir tenaga terampil
- **Tanggal Lahir**, adalah tanggal lahir tenaga terampil;
- **Jenis Kelamin**, adalah jenis kelamin tenaga terampil;
- **No. Telepon/HP,** adalah nomor telepon atau nomor handphone tenaga terampil;
- **Email**, adalah alamat surat elektronik (*electronic mail*) tenaga terampil;
- **Website,** adalah *website* tenaga terampilatau perusahaan, *website* bersifat opsional
- **Alamat**, adalah alamat rumah tenaga terampil;
- **Provinsi,** adalah nama propinsi pada alamat rumah tenaga terampil;
- **Kabupaten/Kota,** adalah nama kabupaten/kota pada alamat rumah tenaga terampil;
- **Status Kepegawaian**, adalah status kepegawaian tenaga terampil.
- **Lama Pengalaman Kerja (Tahun)**, adalah jumlah tahun pengalaman kerja tenaga terampil;
- **Pendidikan Akhir**, adalah pendidikan terakhir tenaga terampil;
- **Profesi Keahlian**, adalah profesi atau keahlian tenaga terampil;

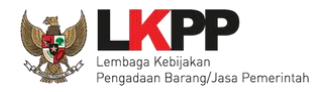

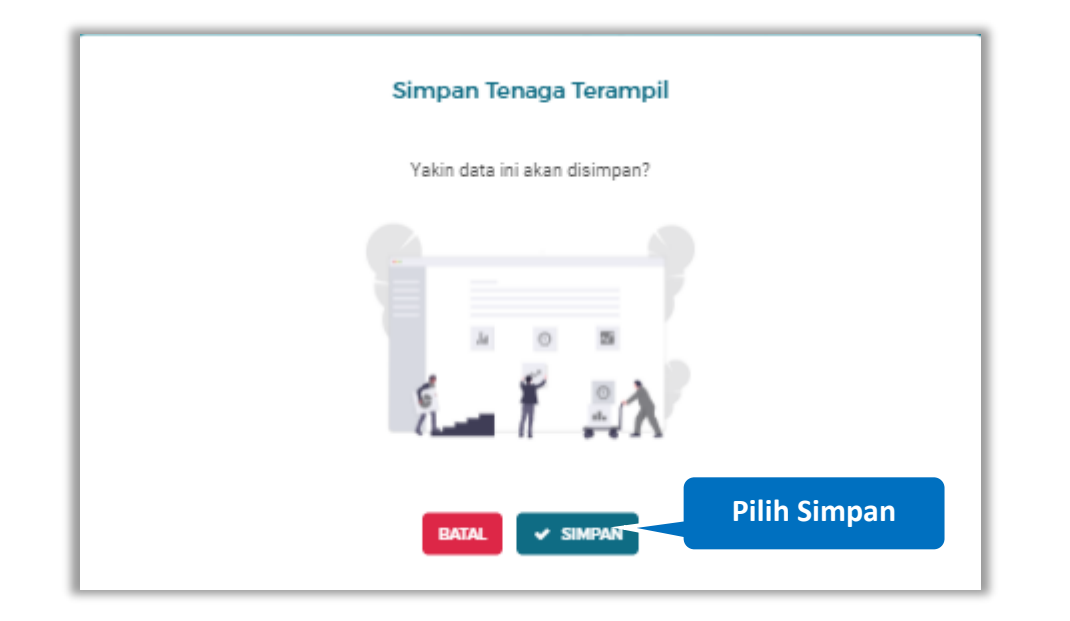

Setelah mengisi semua data, akan tampil konfirmasi untuk menyimpan, Klik 'Simpan' jika data sudah benar

**Gambar 359.** *Halaman Konfirmasi Simpan Tenaga Terampil*

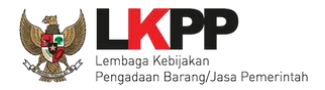

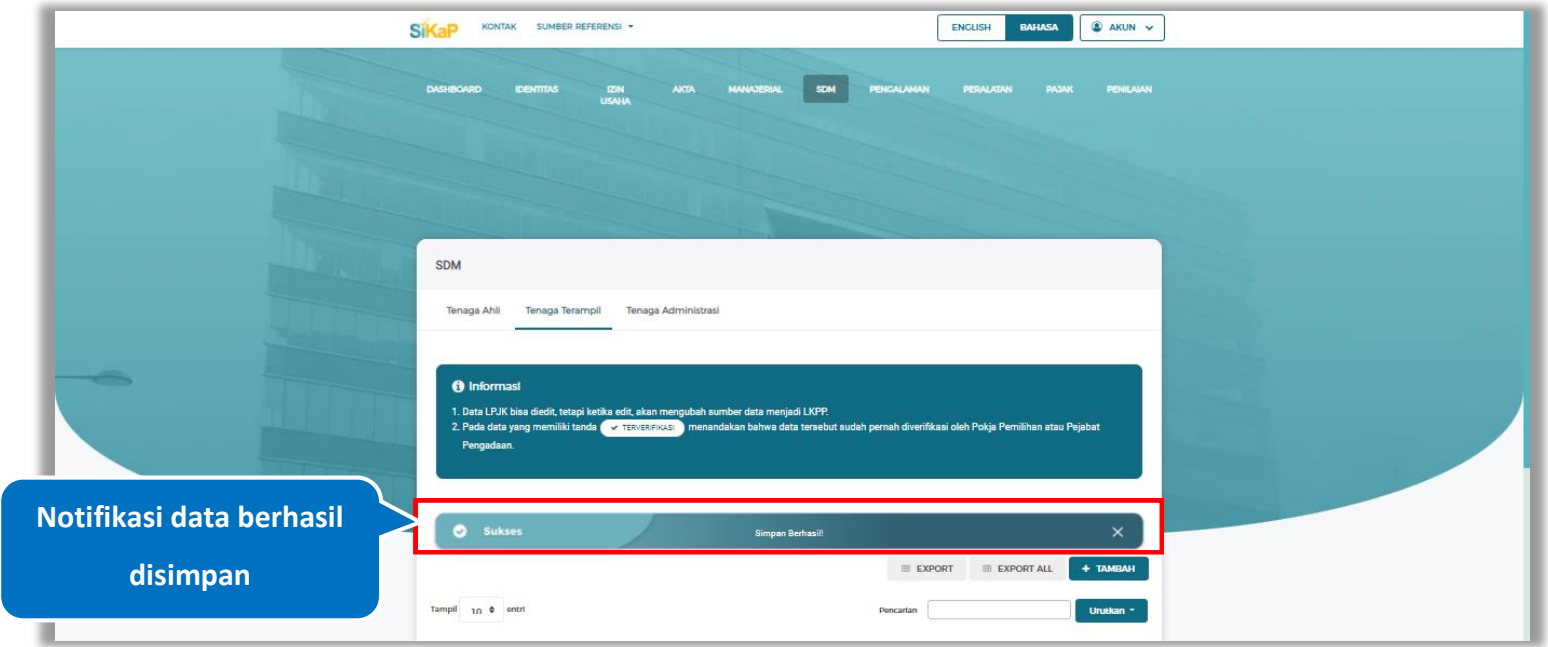

# Jika berhasil maka akan muncul notifikasi bahwa data berhasil disimpan

**Gambar 360.** *Halaman Notifikasi Simpan Tenaga Terampil*

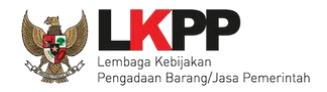

# **Export dan Export All**

Untuk melakukan *export* data tenaga terampil klik *button* Export untuk export 1 halaman atau klik Export ALL

untuk *export* semua data.

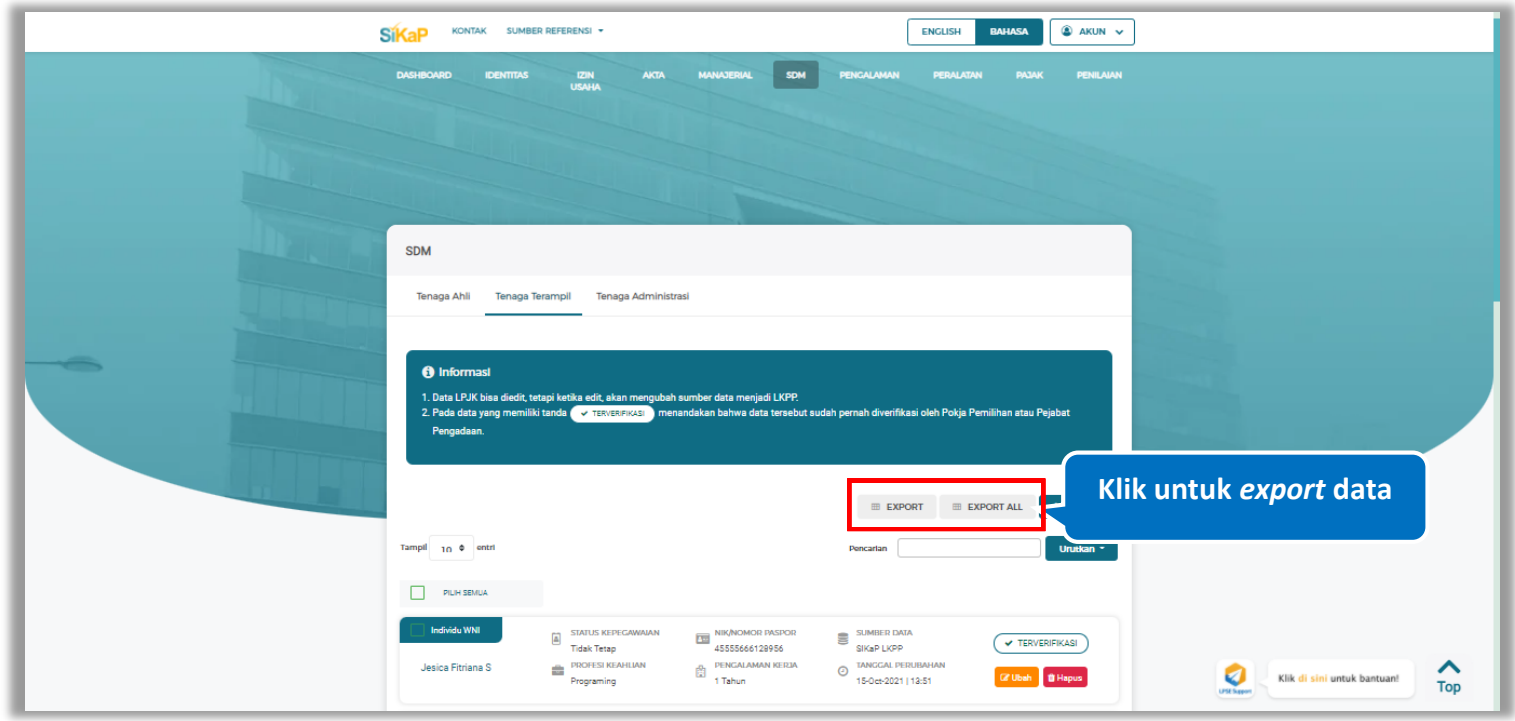

**Gambar 361.** *Halaman Daftar Tenaga Terampil*

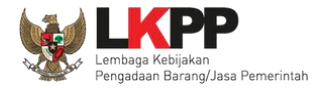

# Halaman ini menampilkan hasil *export* data tenaga terampil

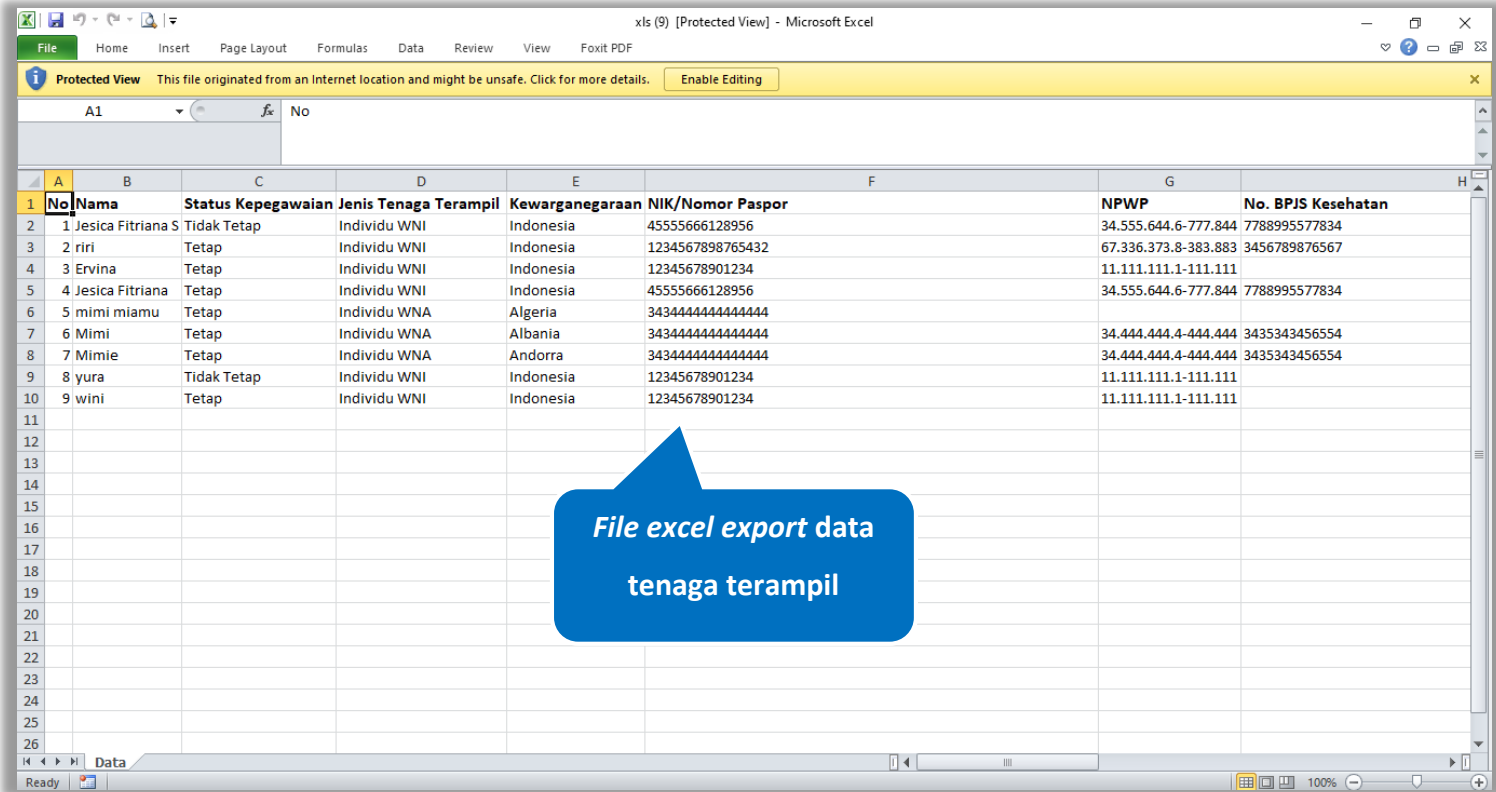

**Gambar 362.** *Halaman Export Tenaga Terampil*

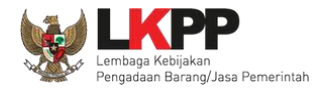

# **Cari Tenaga Terampil**

Untuk melakukan cari tenaga terampil *input keyword* pada kolom pencarian lalu klik enter. Klik *button* kuntuk untuk

mengurutkan data.

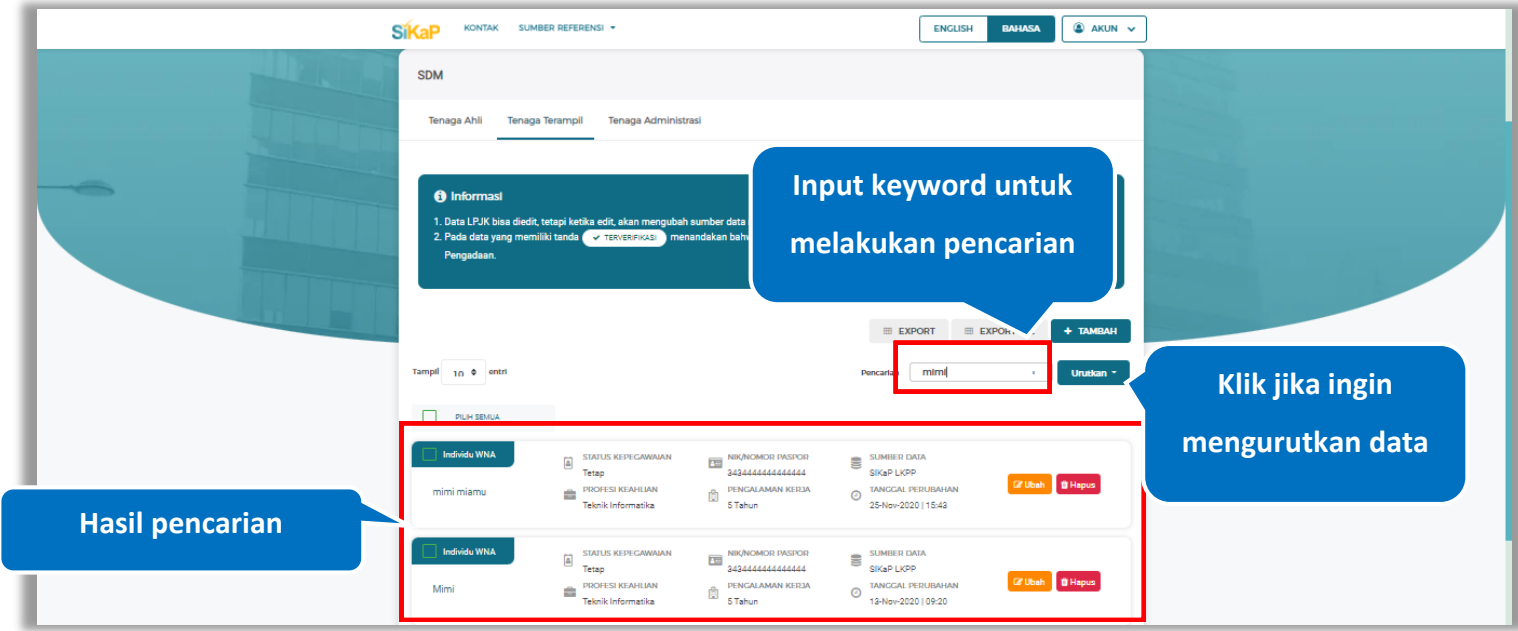

**Gambar 363.** *Halaman Daftar Tenaga Terampil*

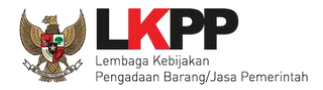

## **Lihat Detail Tenaga Terampil**

Klik pada nama tenaga terampil untuk melihat detail tenaga terampil

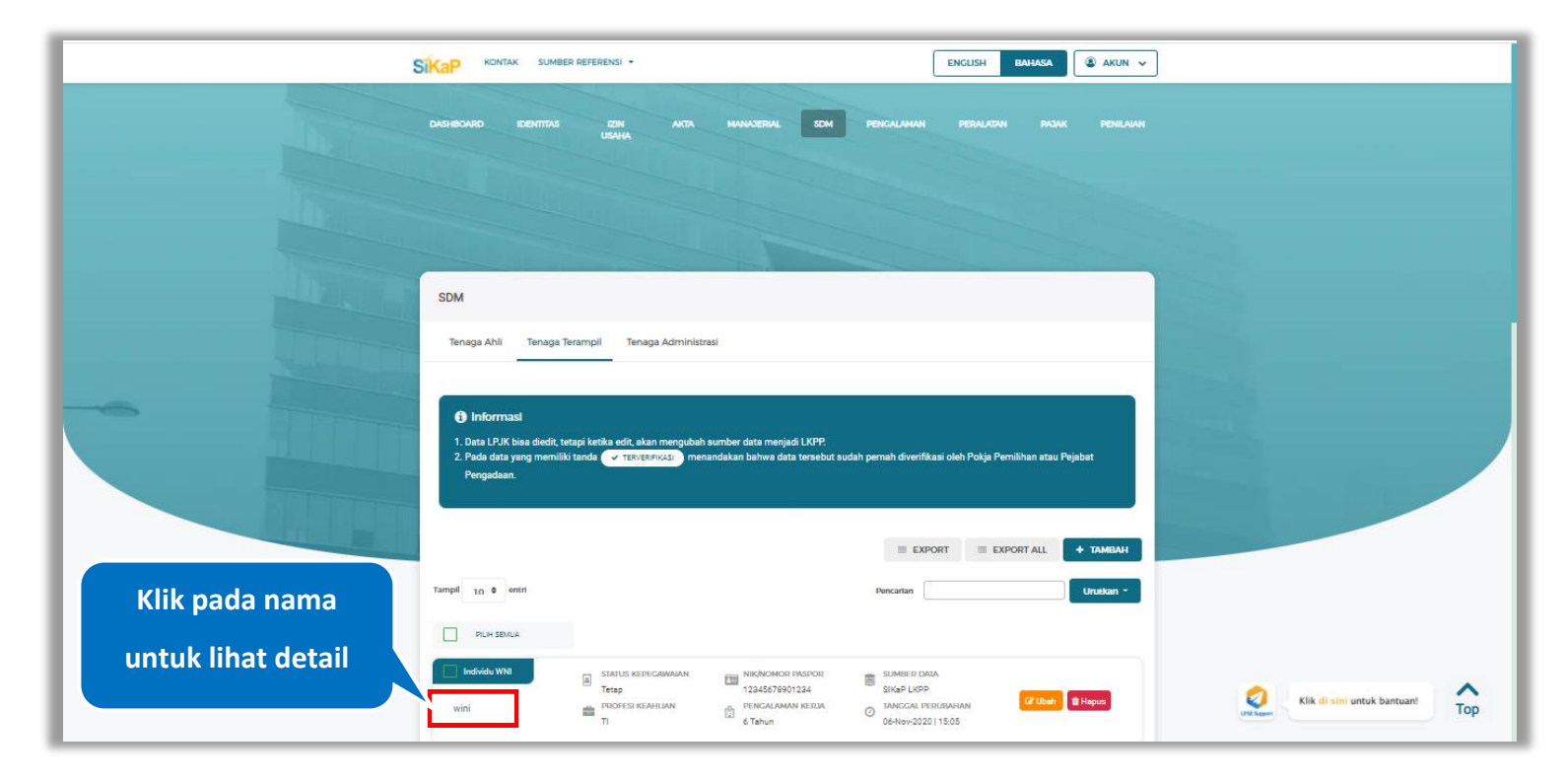

**Gambar 364.** *Halaman Daftar Tenaga Terampil*

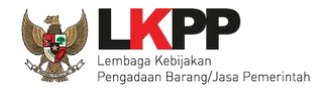

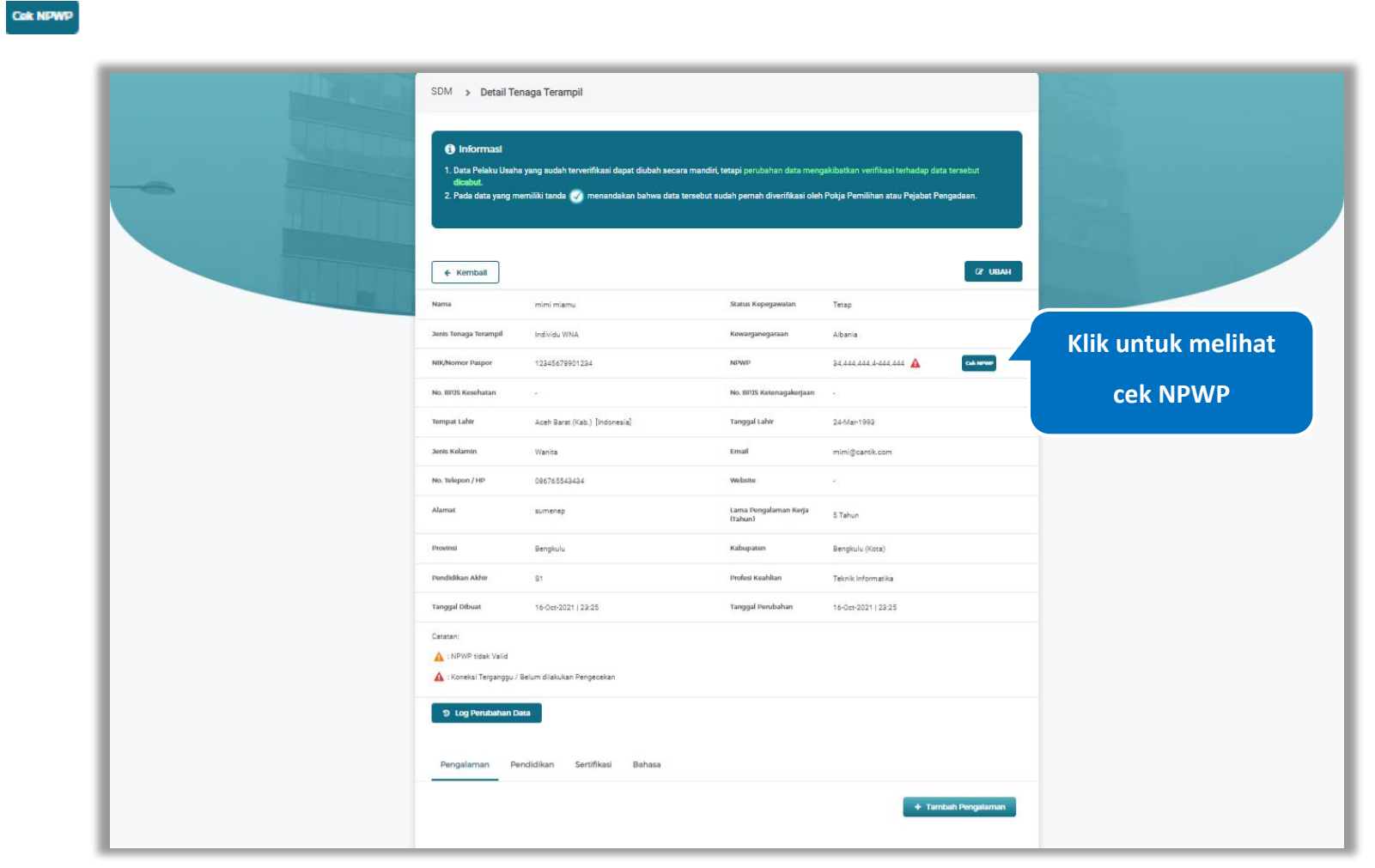

Halaman ini menampilkan detail tenaga terampil, Pengguna dapat melakukan validasi NPWP dengan cara klik *button*

**Gambar 365.** *Halaman Detail Tenaga Terampil* 

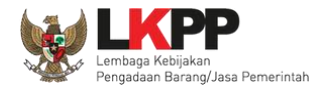

## **5.6.2.4.1 Cek NPWP**

Akan tampil halaman konfirmasi Validasi NPWP. Klik *button* validasi untuk memvalidasi.

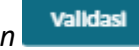

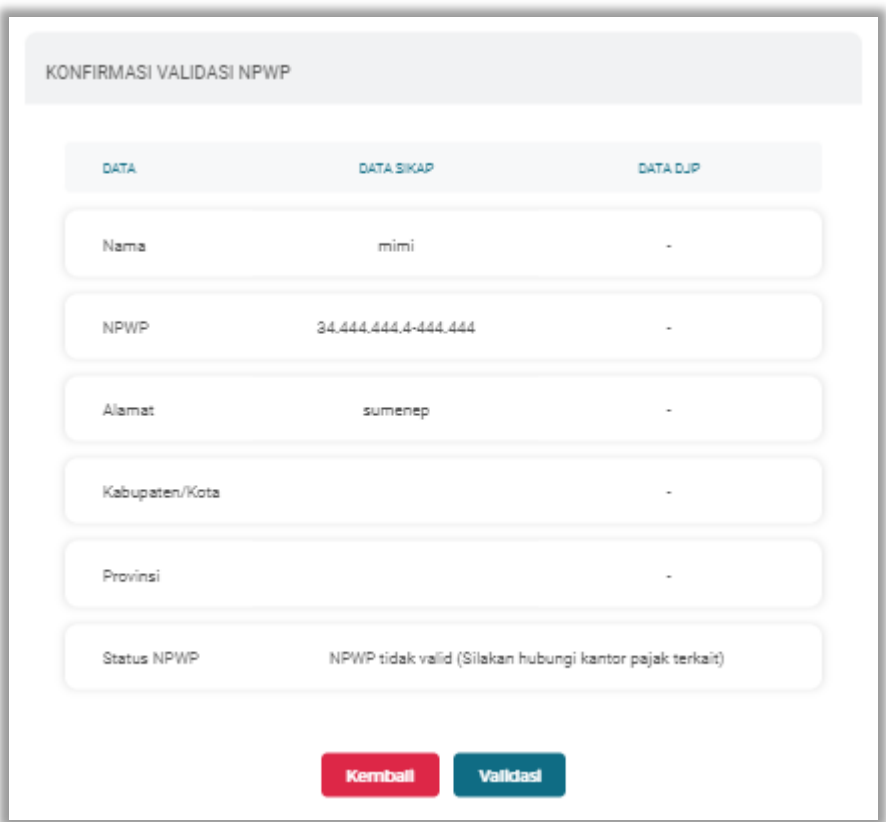

**Gambar 366.** *Halaman Konfirmasi Validasi NPWP*

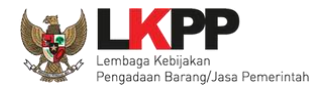

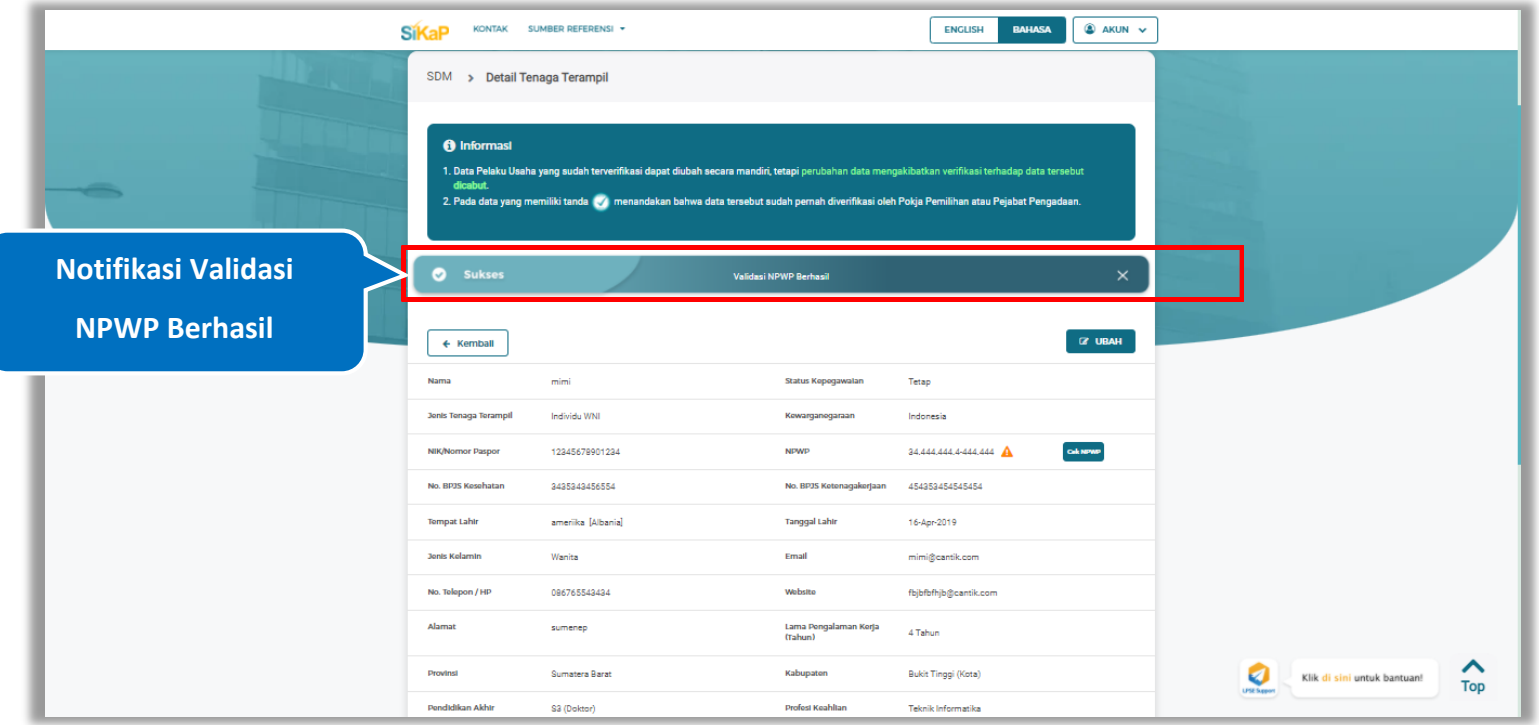

Jika berhasil maka akan muncul notifikasi bahwa data berhasil divalidasi.

**Gambar 367.** *Halaman Notifikasi Validasi NPWP Berhasil*

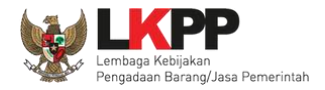

#### **5.6.2.4.2 Log Perubahan Data**

klik *button* <sup>9 Log Perubahan Data duntuk menampilkan log perubahan data pada tenaga terampil</sup>

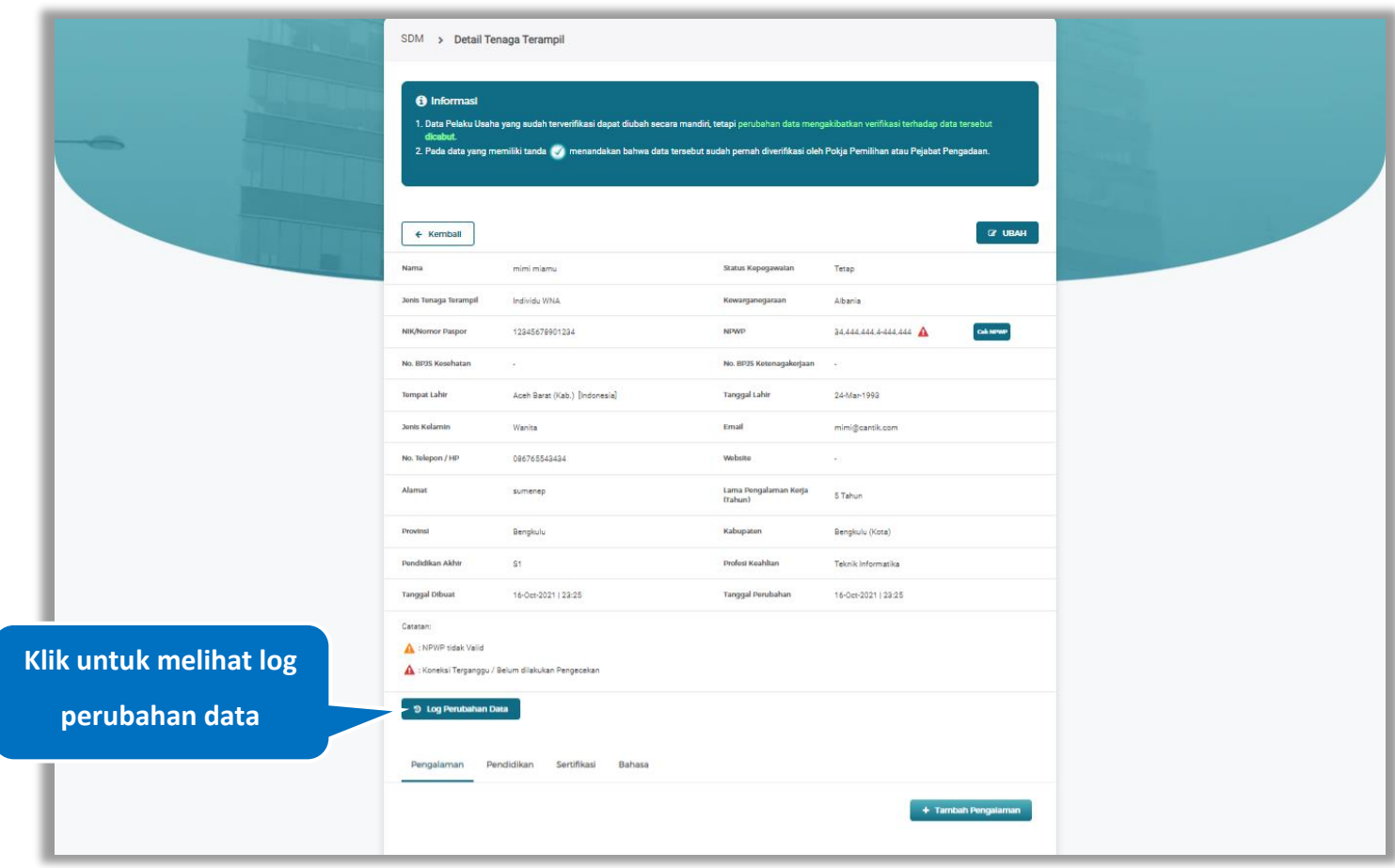

**Gambar 368.** *Halaman Detail Tenaga Terampil* 

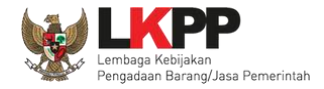

Halaman ini menampilkan log perubahan data pada tenaga terampil. Klik *button* untuk kembali ke Halaman Detail

tenaga terampil

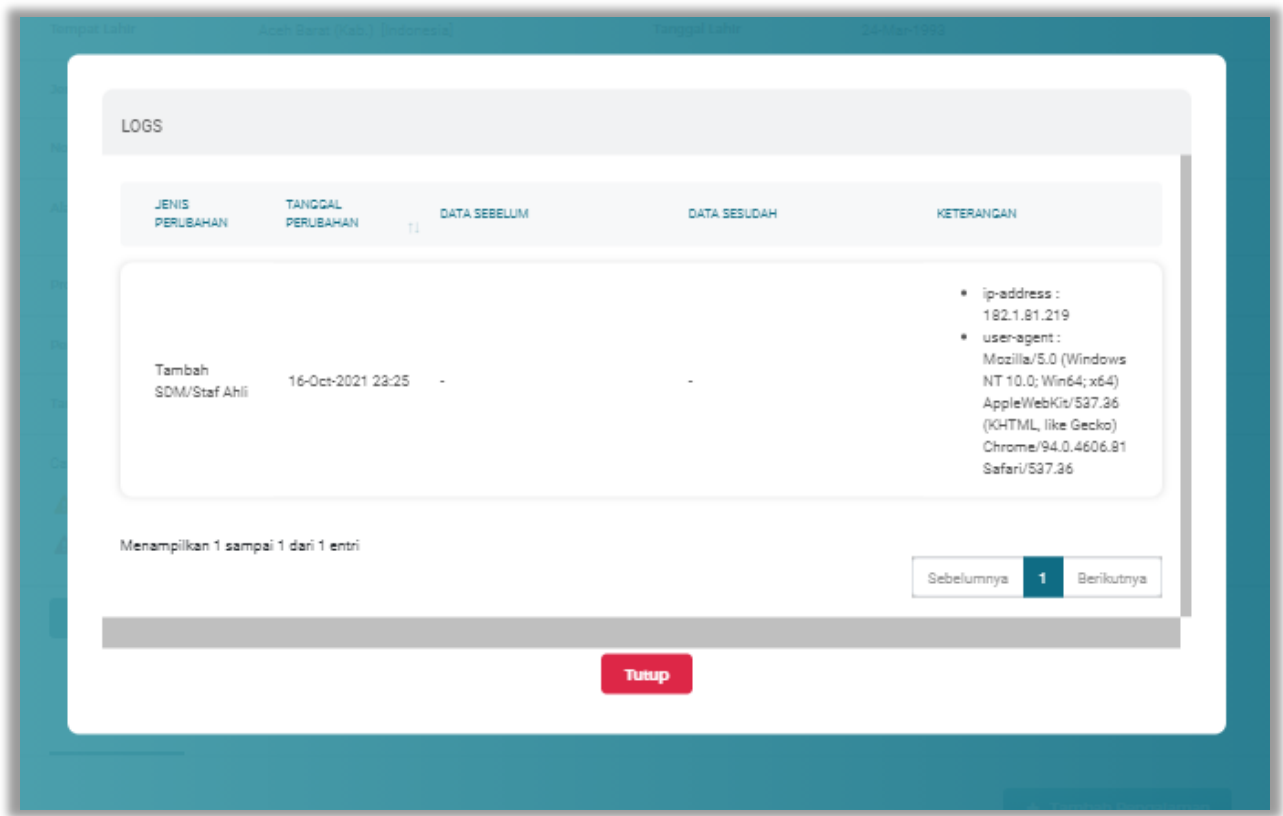

**Gambar 369.** *Halaman Log Perubahan Data Tenaga Terampil*

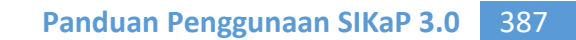

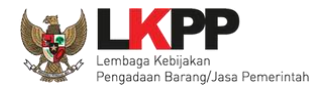

#### Pada Halaman Detail Tenaga Terampil pengguna juga dapat menambahkan pengalaman, pendidikan, sertifikasi, dan

bahasa

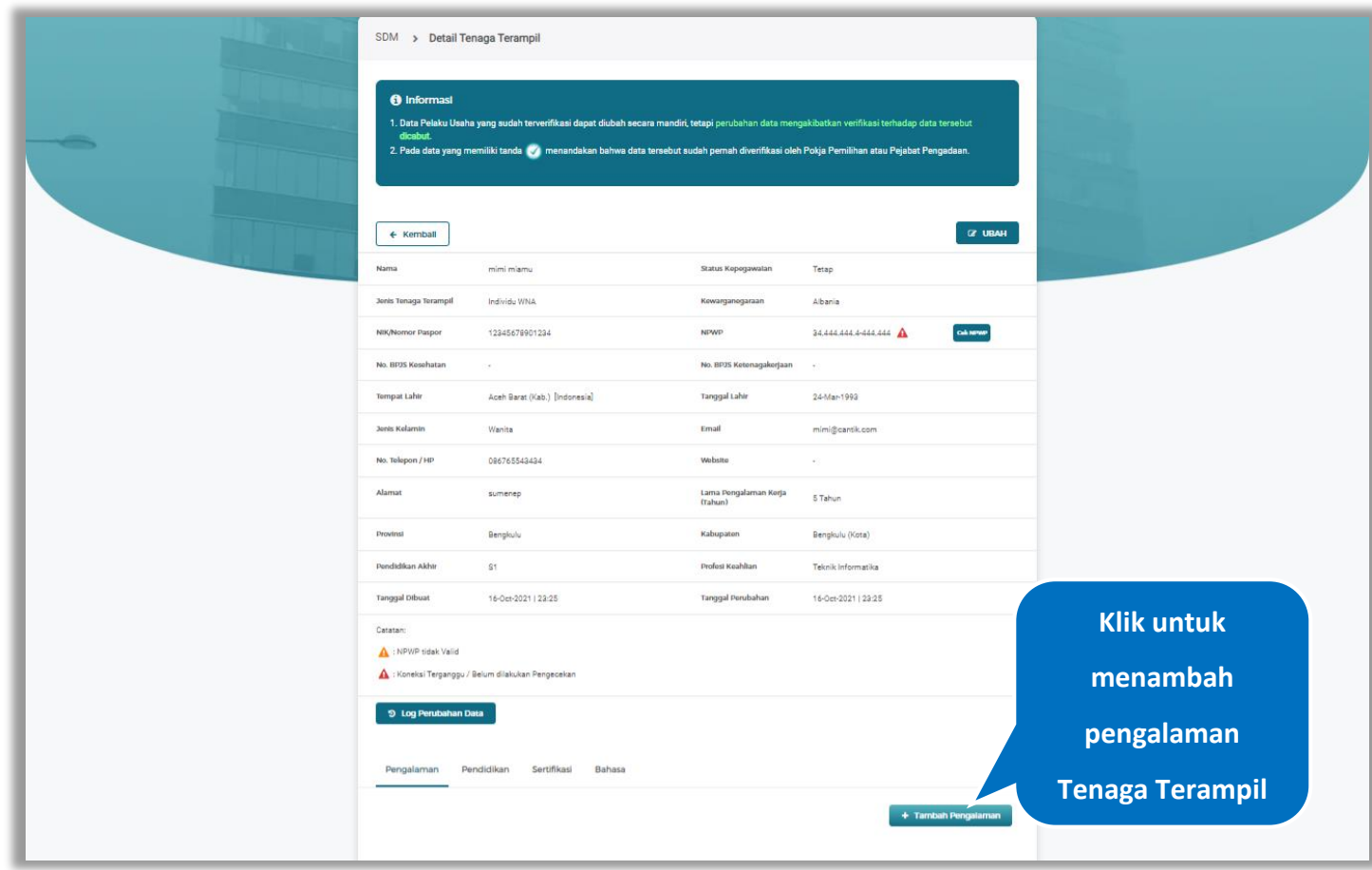

**Gambar 370.** *Halaman Detail Tenaga Terampil*
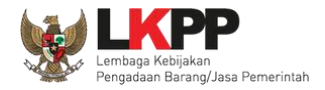

## **5.6.2.4.3 Tambah Pengalaman**

*Input* data pengalaman lalu klik simpan untuk menyimpan data pengalaman

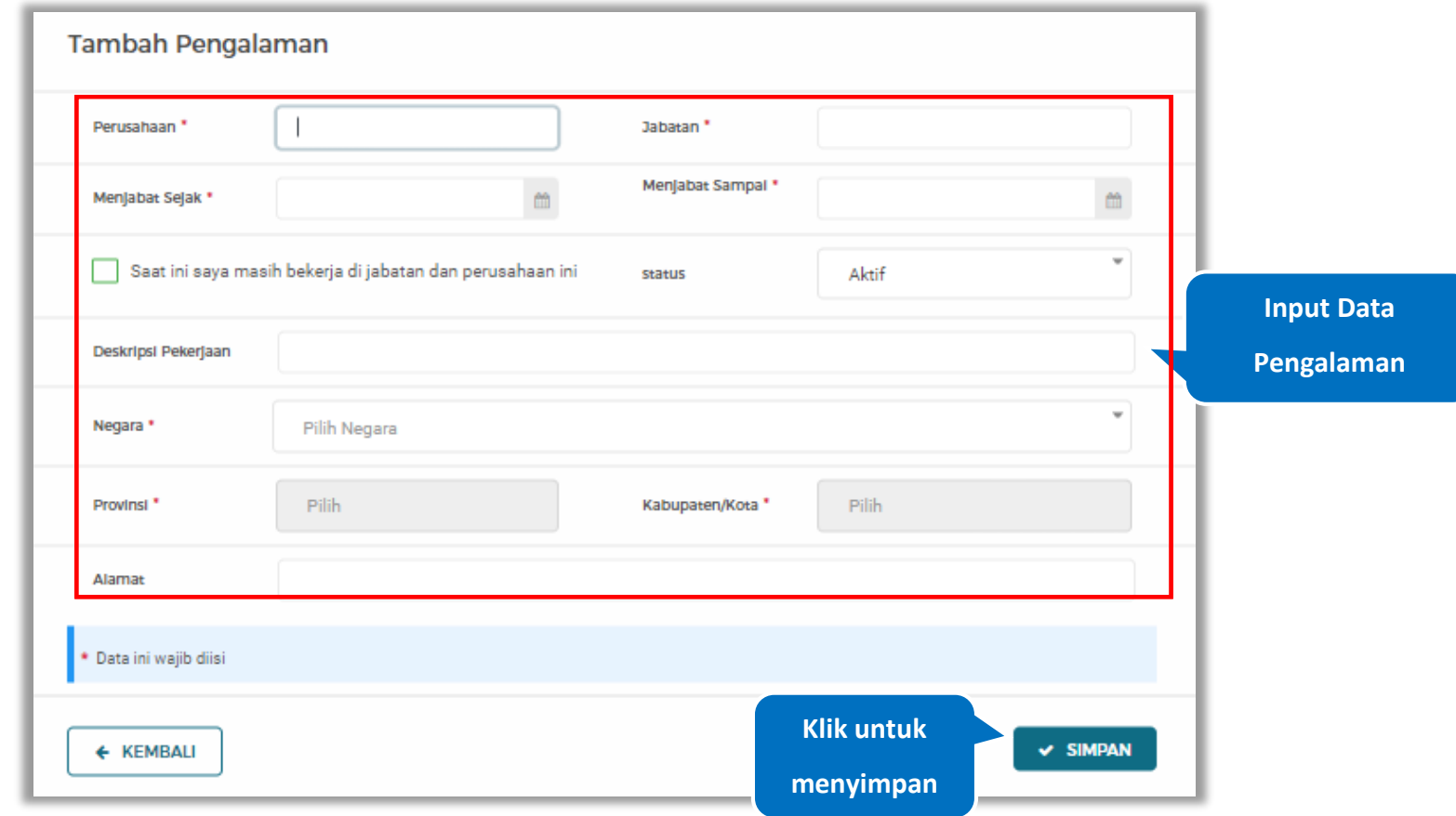

**Gambar 371.** *Halaman Tambah Pengalaman*

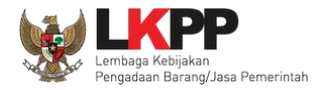

Penjelasan mengenai isian pada halaman tambah pengalaman,

- **Perusahaan**, adalah nama perusahaan tempat bekerja;
- **Jabatan,** adalah jabatan dari perusahaaan tempat bekerja;
- **Menjabat Sejak,** adalah tanggal awal menjabat pada perusahaan;
- **Menjabat Sampai,** adalah tanggal akhir menjabat pada perusahaan;
- **Status,** status kepegawaian pada perusahaan;
- **Deskripsi Pekerjaan,** deskripsi tentang pekerjaan pada perusahaan, Deskripsi pekerjaan bersifat opsional;
- **Negara**, Negara dari perusahaan tempat bekerja;
- **Provinsi,** adalah nama provinsi pada alamat perusahaaan, Isian Provinsi akan nonaktif jika Anda bekerja diluar Negara Indonesia;
- **Kabupaten/Kota,** adalah nama kabupaten/kota pada alamat perusahaaan, Isian Kabupaten/Kota akan nonaktif jika Anda bekerja diluar Negara Indonesia;
- **Alamat**, adalah alamat perusahaaan, Alamat bersifat opsional.

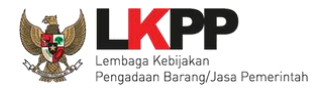

# **5.6.2.4.4 Ubah Pengalaman**

Klik 'Ubah' untuk mengubah data pada pengalaman

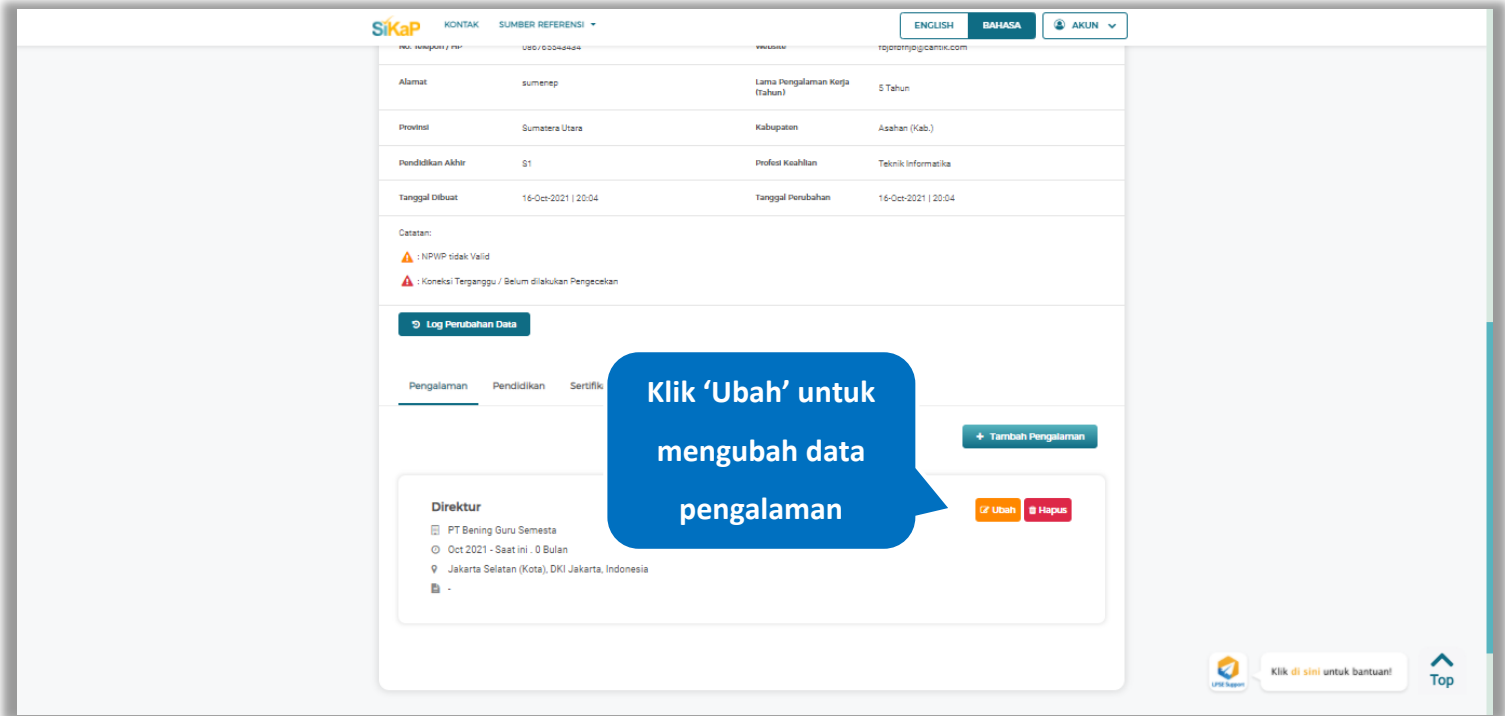

**Gambar 372.** *Halaman Detail Tenaga Terampil*

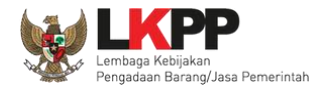

Akan tampil halaman ubah pengalaman. Ubah data yang diperlukan lalu klik simpan untuk menyimpan hasil

perubahan.

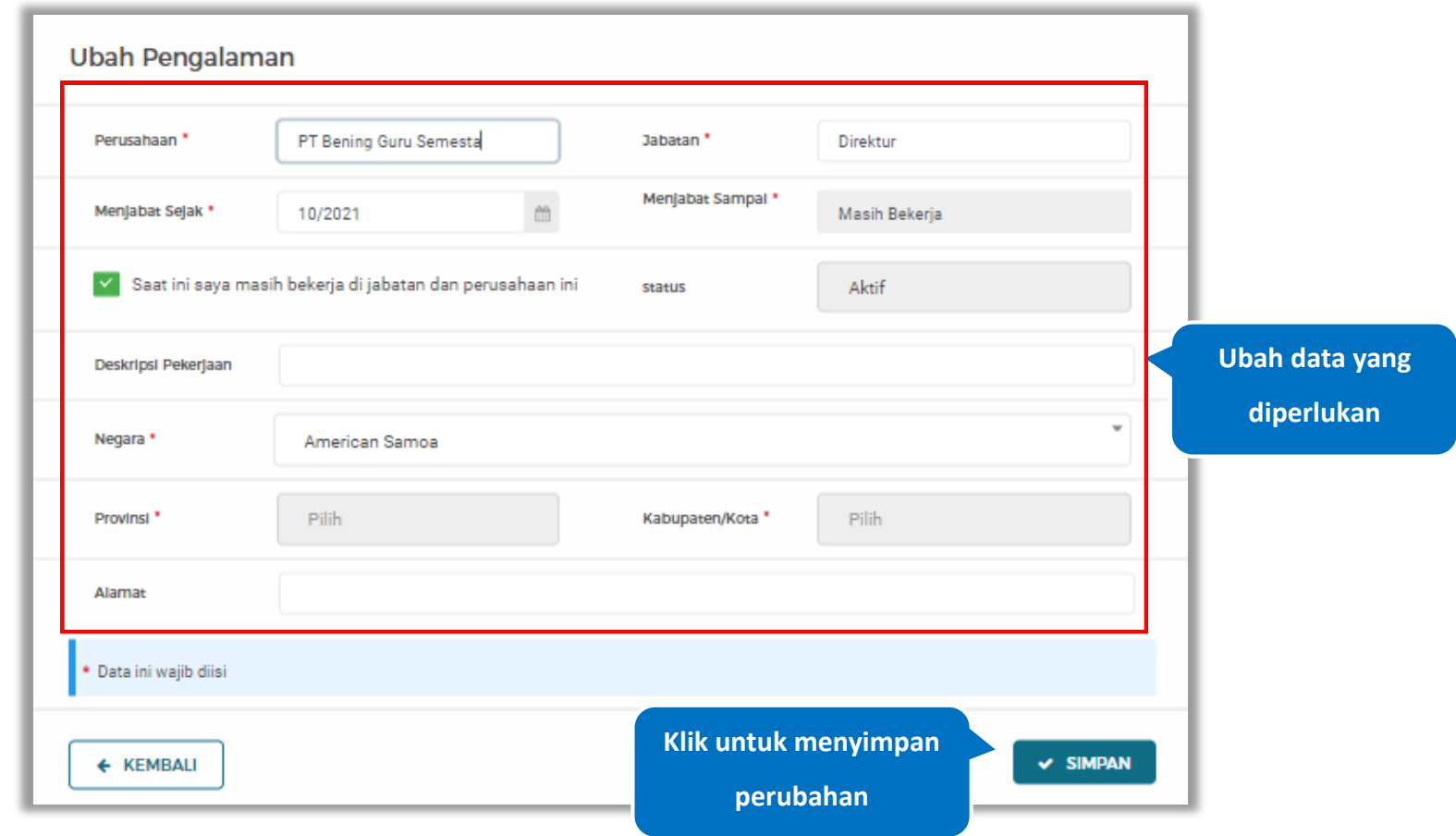

**Gambar 373.** *Halaman Ubah Pengalaman*

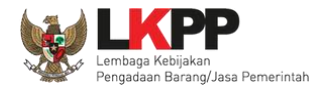

## **5.6.2.4.5 Hapus Pengalaman**

Klik 'Hapus' untuk menghapus data pengalaman

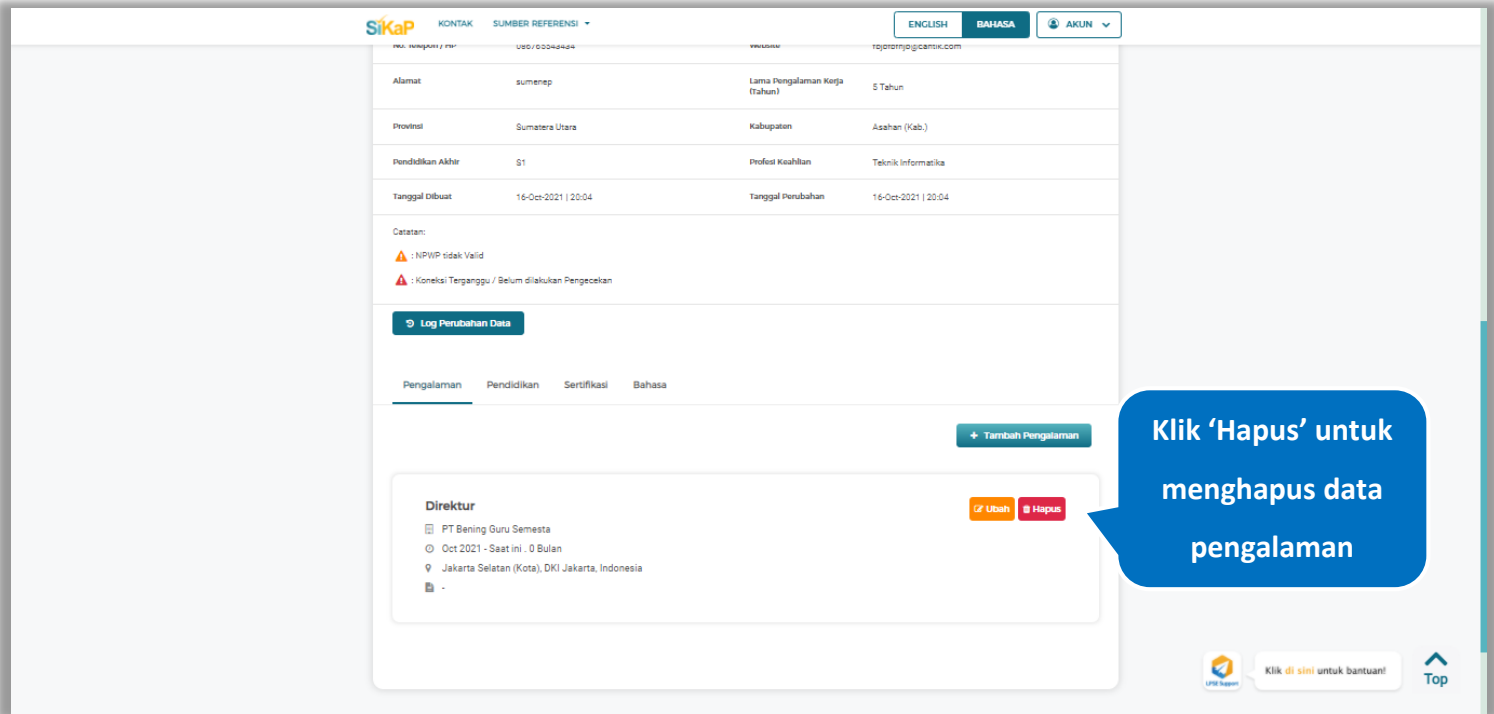

**Gambar 374.** *Halaman Detail Tenaga Terampil*

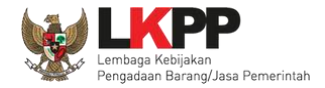

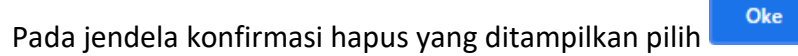

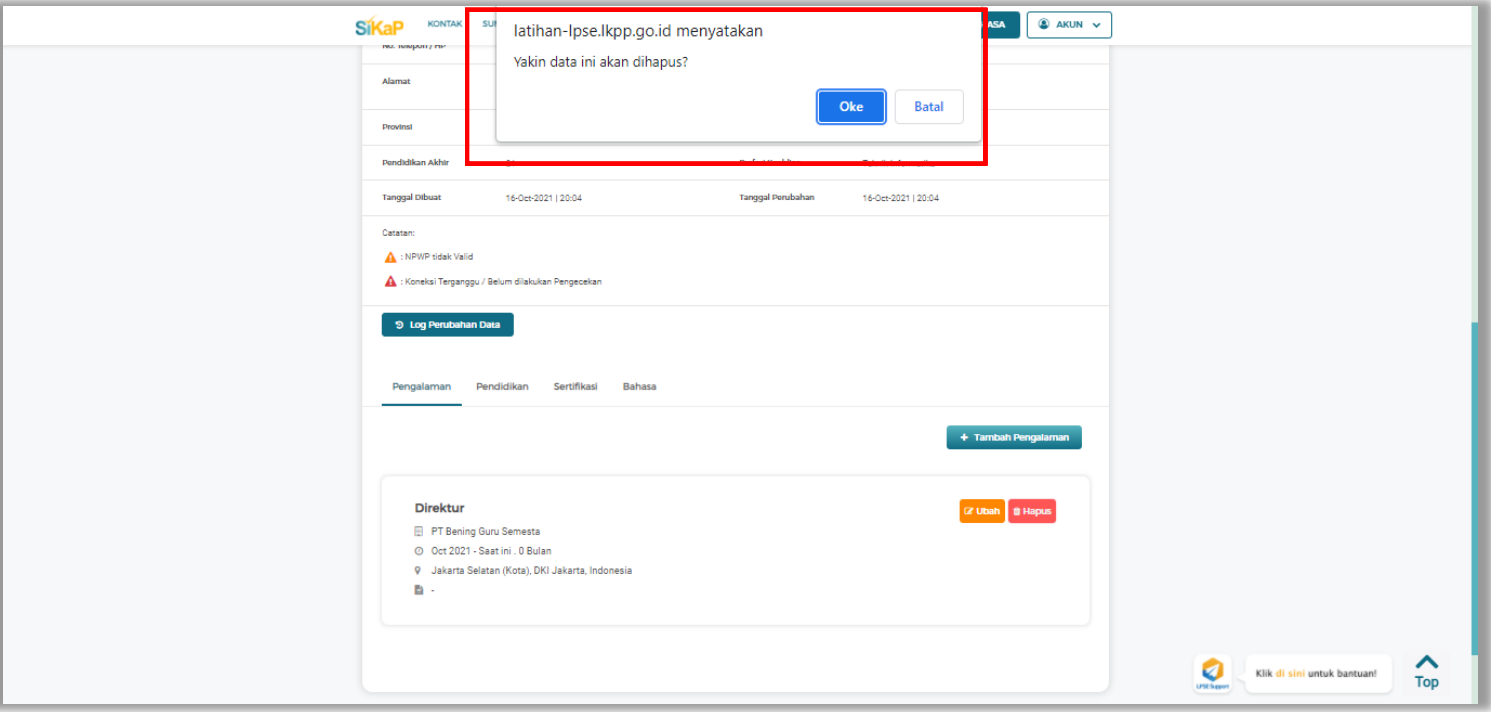

**Gambar 375.** *Halaman Konfirmasi Hapus Pengalaman*

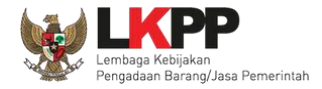

# **5.6.2.4.6 Tambah Pendidikan**

+ Tambah Pendidikan Klik tab Pendidikan pada Halaman Detail Tenaga Terampil, lalu klik *button*

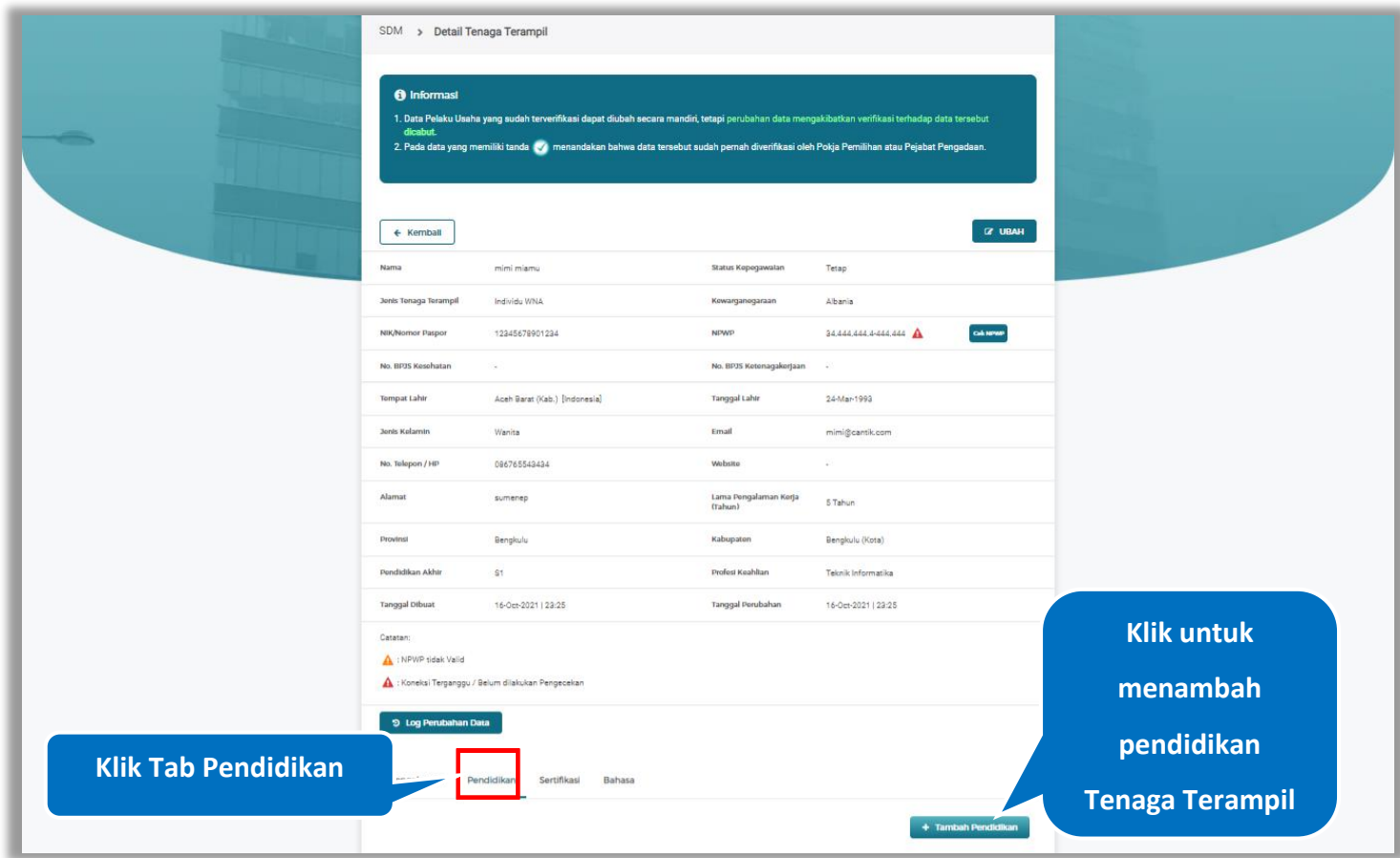

**Gambar 376.** *Halaman Detail Tenaga Terampil*

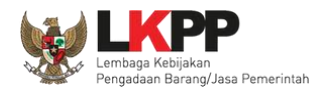

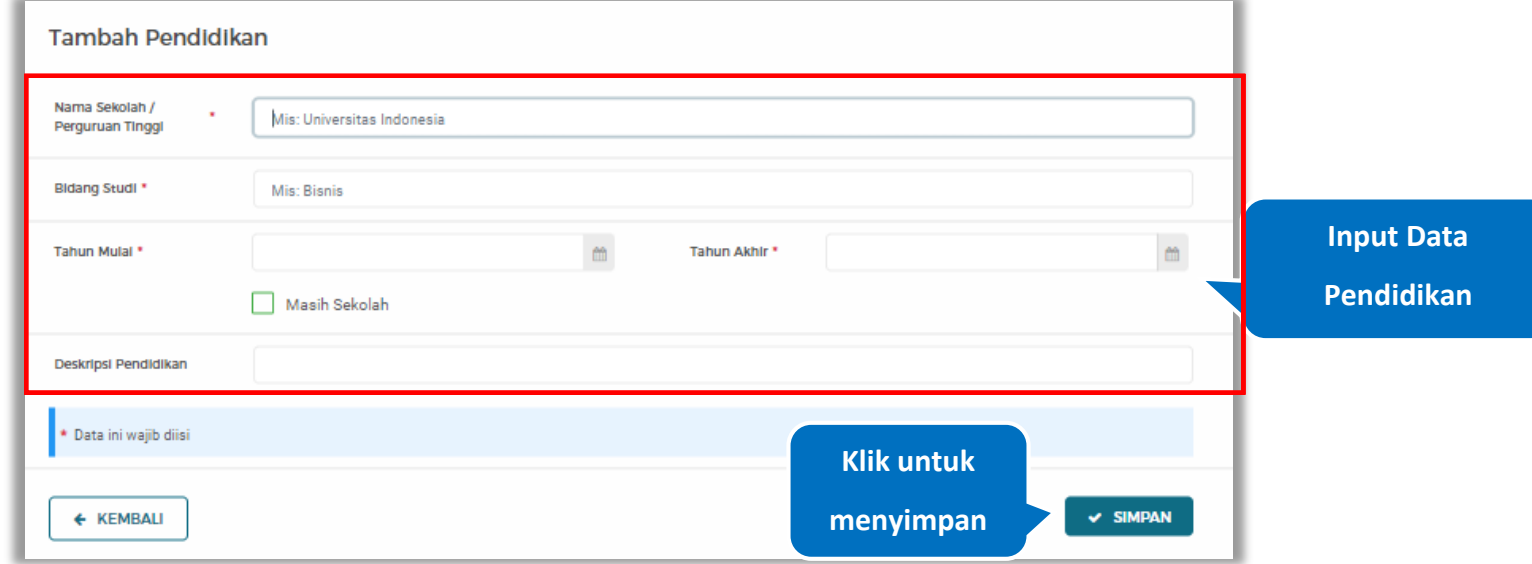

#### *Input* data pendidikan lalu klik simpan untuk menyimpan data pendidikan

#### **Gambar 377.** *Halaman Tambah Pendidikan*

Penjelasan mengenai isian pada halaman tambah pendidikan,

- **Nama Sekolah/Perguruan Tinggi**, adalah nama sekolah/perguruan tinggi yang ditempuh;
- **Bidang Studi,** adalah nama bidang studi pada sekolah/perguruan tinggi;
- **Tahun Mulai,** adalah tanggal awal memulai pendidikan;
- **Tahun Akhir,** adalah tanggal selesai pendidikan;
- **Deskripsi Pendidikan,** adalah gambaran tentang pendidikan yang ditempuh, Deskripsi pendidikan bersifat opsional.

#### **5.6.2.4.7 Ubah Pendidikan**

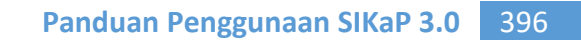

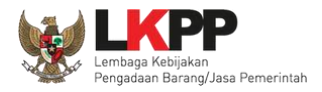

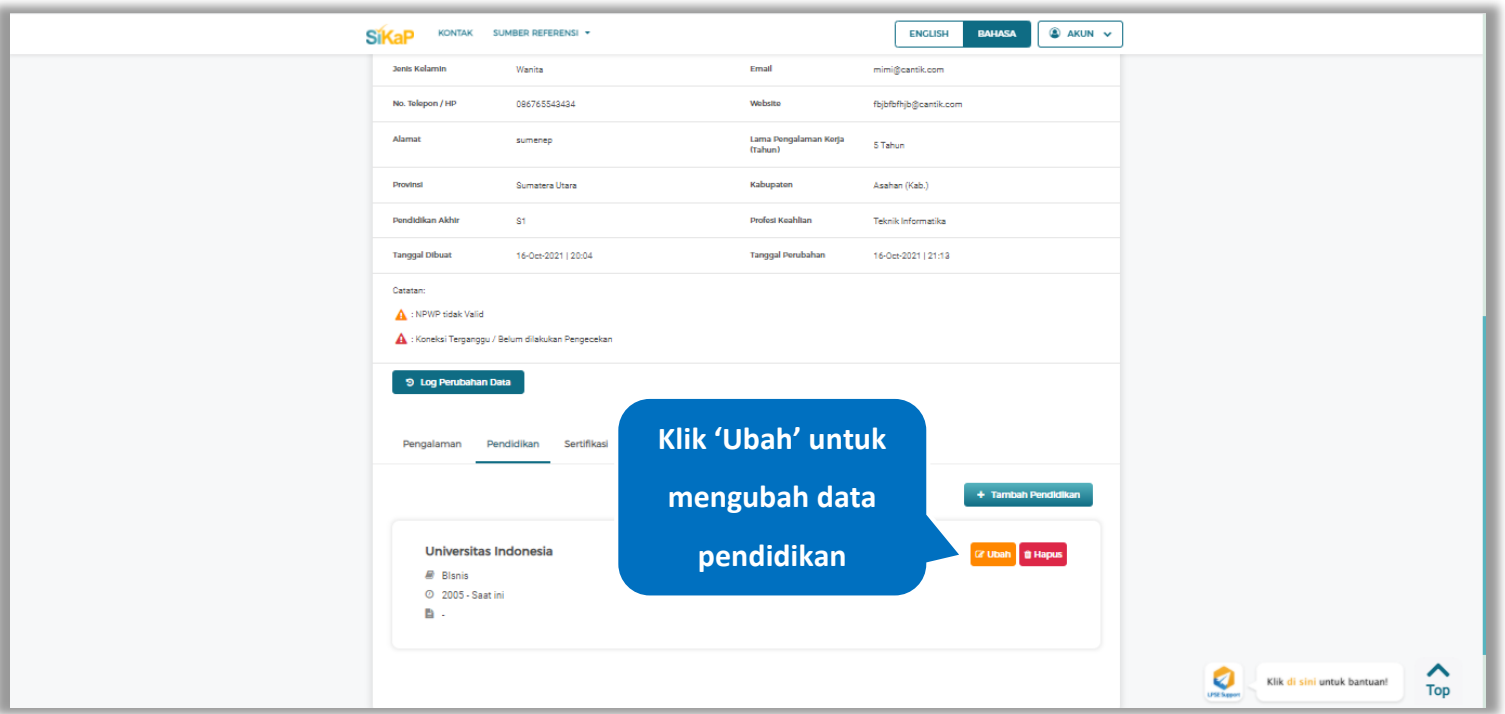

# Klik 'Ubah' untuk mengubah data pada pendidikan

**Gambar 378.** *Halaman Detail Tenaga Terampil*

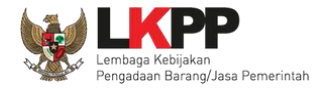

## Akan tampil halaman ubah pendidikan. Ubah data yang diperlukan lalu klik simpan untuk menyimpan hasil

perubahan.

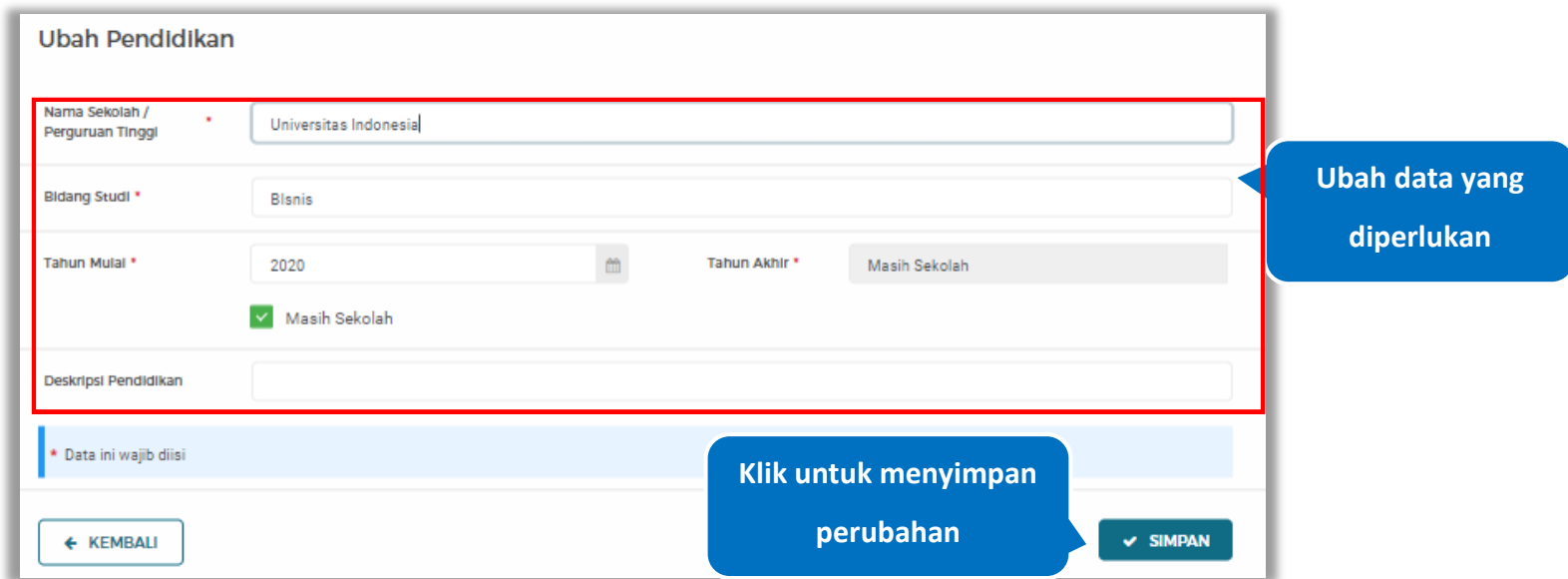

**Gambar 379.** *Halaman Ubah Pendidikan*

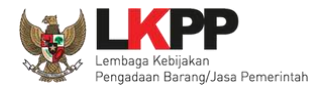

## **5.6.2.4.8 Hapus Pendidikan**

Klik 'Hapus' untuk menghapus data pendidikan

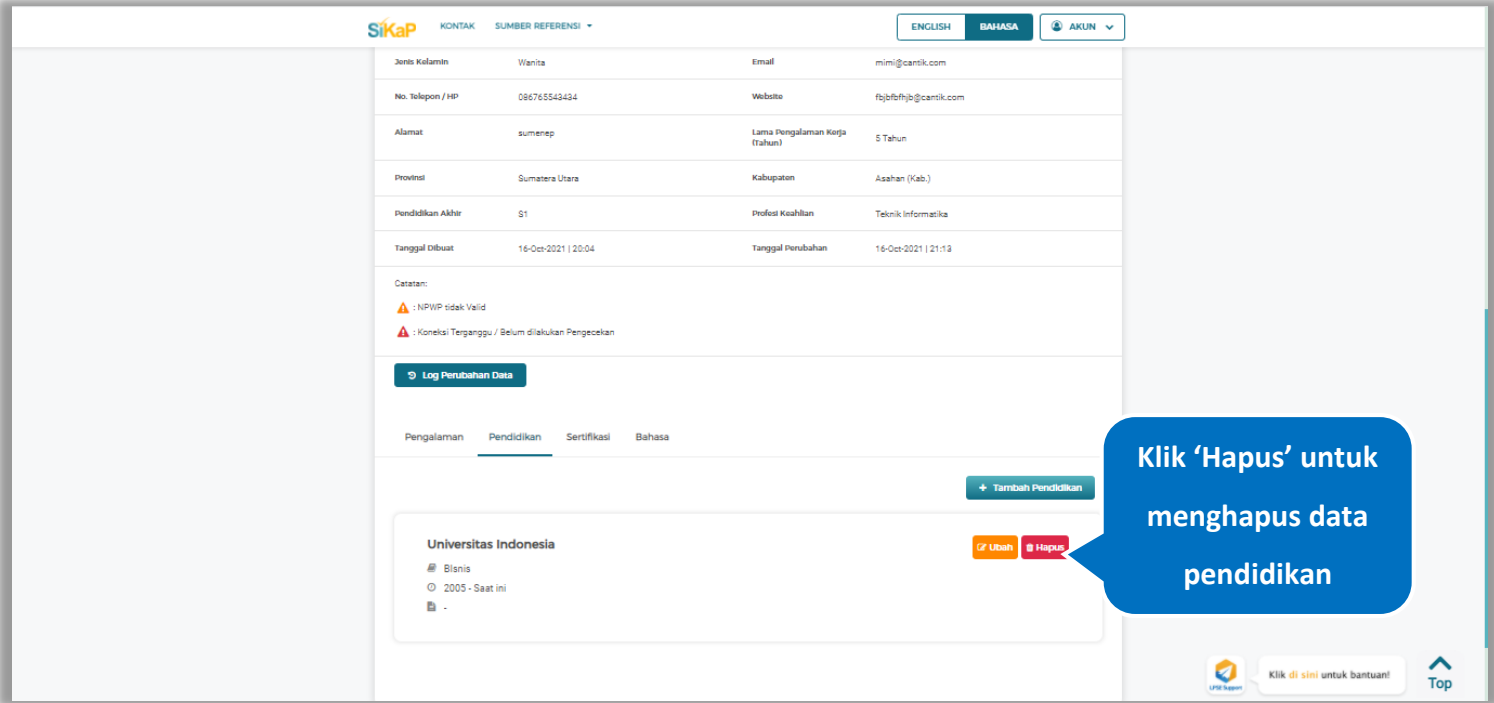

**Gambar 380.** *Halaman Detail Tenaga Terampil*

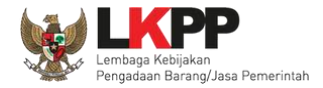

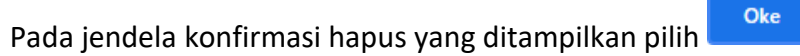

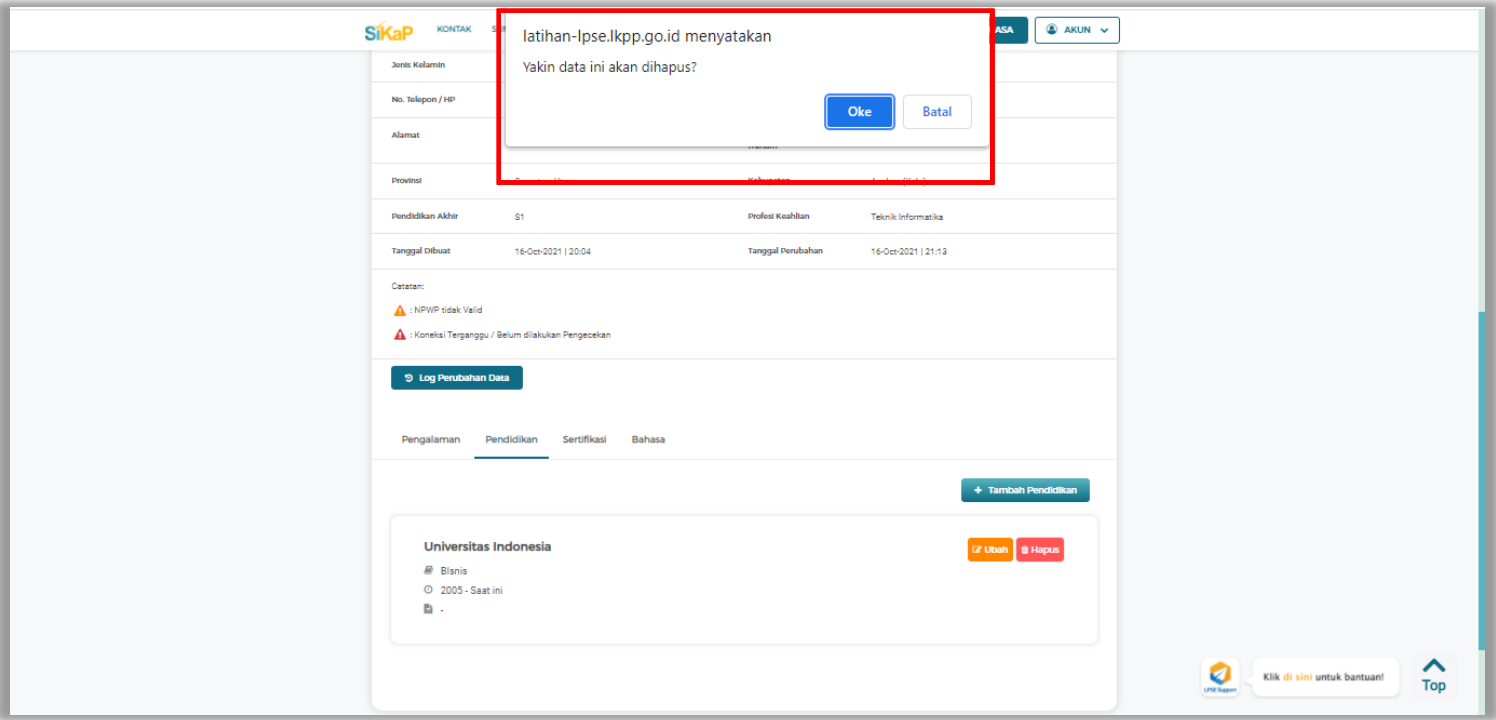

**Gambar 381.** *Halaman Konfirmasi Hapus Pendidikan*

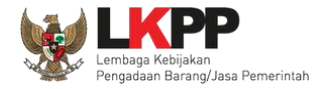

+ Tambah Sertifikasi

#### **5.6.2.4.9 Tambah Sertifikasi**

Klik tab Sertifikasi pada Halaman Detail Tenaga Terampil, lalu klik *button*

SDM > Detail Tenaga Terampil <sup>O</sup> Informas 1. Data Pelaku U 2. Pada data yang memiliki tanda (2) menandakan bahwa data tersebut sudah pernah divenfikasi oleh Pokja Pemilihan atau Pejabat Penc G UBAH  $\leftarrow$  Kemball **Marine** mimi miamu **Status Kepega** Tetan Individu WNA Kewarganegaraa Albania Jonis Tonaga Teramp cal seven NIK Normor Dasne 12345678901234 NEWP  $34.444.444.444.444$ No. BPJS Kesehatan No. BPJS Ketenagakerjaan Tompat Lahir Aceh Barat (Kab.) [Indonesia] Tanggal Lahir 24-Mar-1993 Jonis Kolamin Email mimi@cantik.com Wanita 086765543434 website No. Telepon / HD  $\sim$ Alamat sumenep Lama Pengalaman Kerja<br>(Tahun) 5 Tahun Provinsi Bengkulu Kabupaten Bengkulu (Kota) Pendidikan Akhi  $61$ Profest Keahltan Teknik Informatika Tanggal Dibua 16-Oct-2021 | 23:25 Tanggal Perubahar 16-Oct-2021 | 23:25 **Klik untuk**  Catatan NPWP tidak Valid **menambah**  Koneksi Terganggu / Belum dilakukan Pengecekan 9 Log Perubahan Data **sertifikasi Tenaga Terampil Klik Tab Sertifikasi Explores and Services Continues Expanding Services Continues Expanding Services Continues Expanding Services Continues Continues Continues Continues and Services Con** + Tambah Sertifikasi

**Gambar 382.** *Halaman Detail Tenaga Terampil*

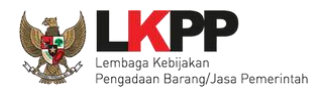

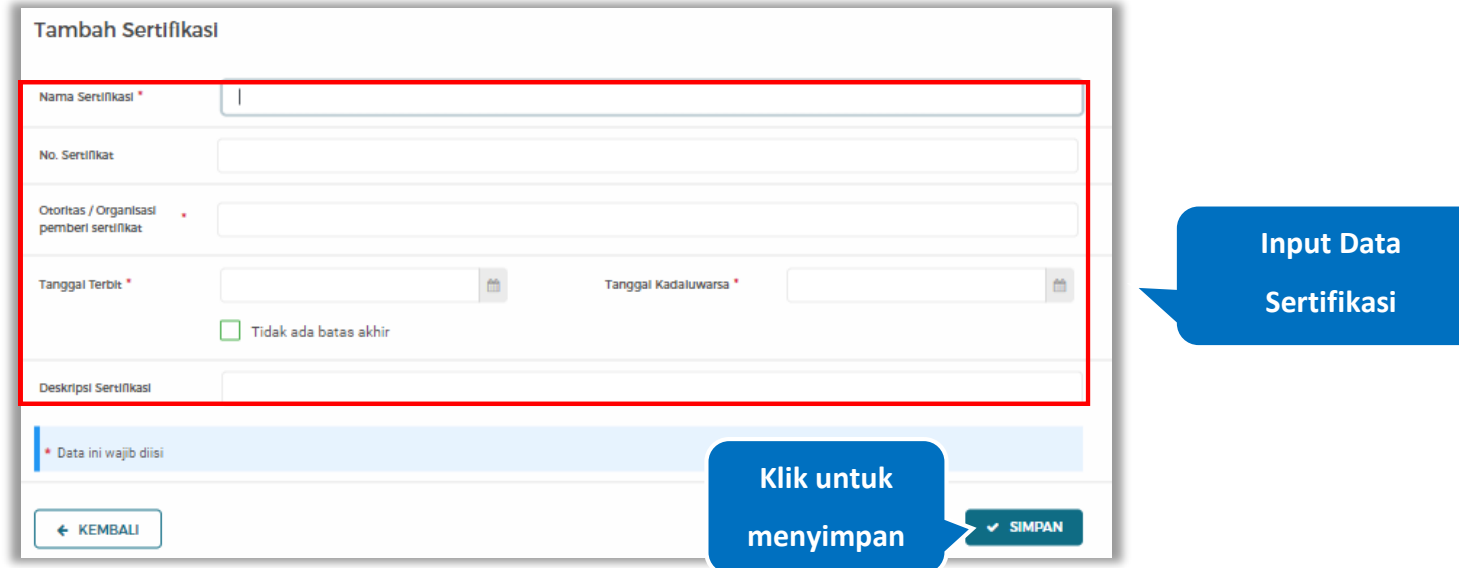

#### *Input* data sertifikasi lalu klik simpan untuk menyimpan data sertifikasi

#### **Gambar 383.** *Halaman Tambah Sertifikasi*

Penjelasan mengenai isian pada halaman tambah sertifikasi,

- **Nama Sertifikasi**, adalah nama sertifikasi yang pernah diikuti;
- **No. Sertifikat,** adalah nomor sertifikat, nomor sertifikat bersifat opsional;
- **Otoritas/Organisasi Pemberi Sertifikat,** adalah nama otoritas/organisasi pemberi sertifikat;
- **Tanggal Terbit,** adalah tanggal awal berlaku sertifikat;
- **Tanggal Kadaluwarsa,** adalah tanggal akhir berlaku sertifikat;
- **Deskripsi Sertifikat,** adalah penjelasan singkat tentang sertifikasi yang diikuti; deskripsi sertifikat bersifat opsional

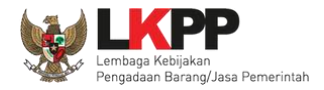

# **5.6.2.4.10 Ubah Sertifikasi**

Klik 'Ubah' untuk mengubah data pada sertifikasi

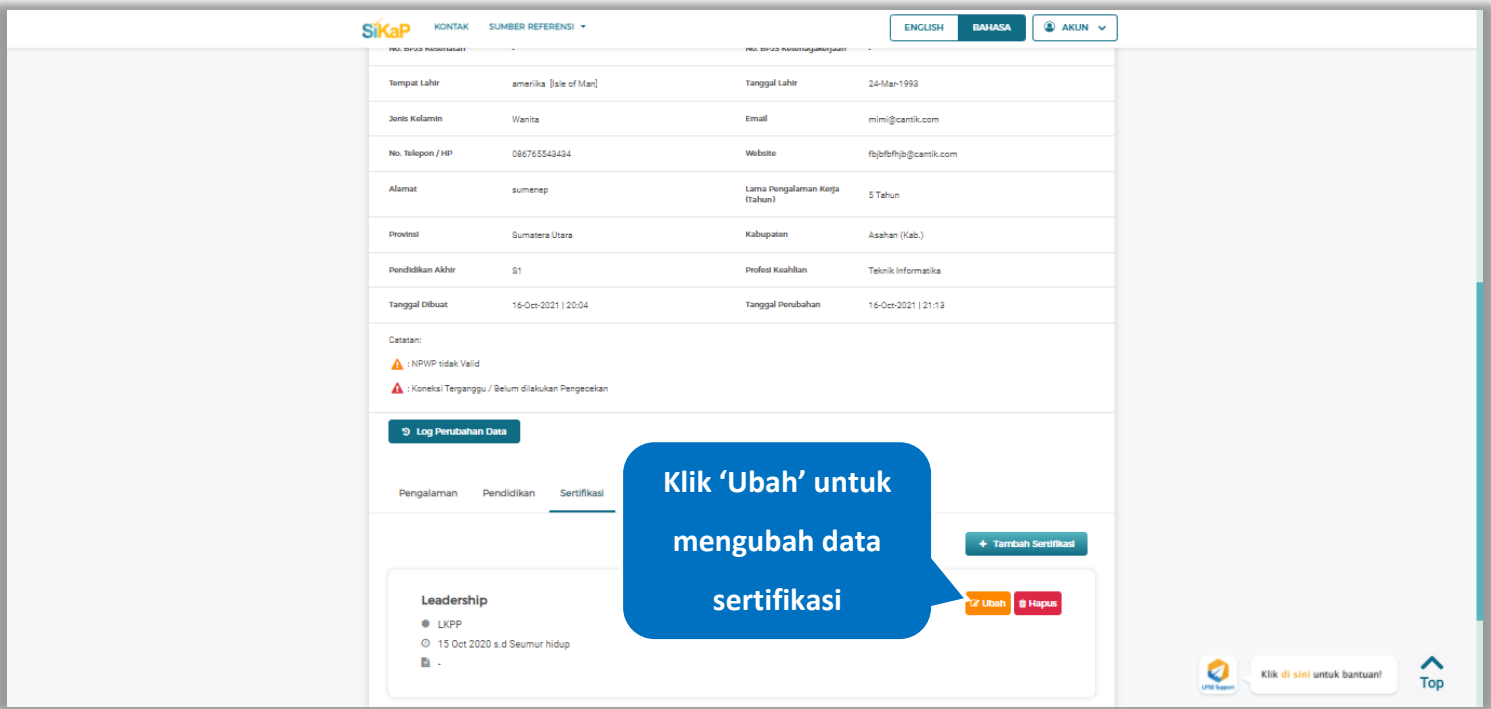

**Gambar 384.** *Halaman Detail Tenaga Terampil*

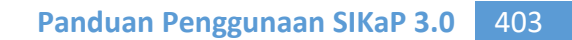

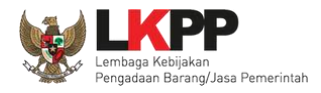

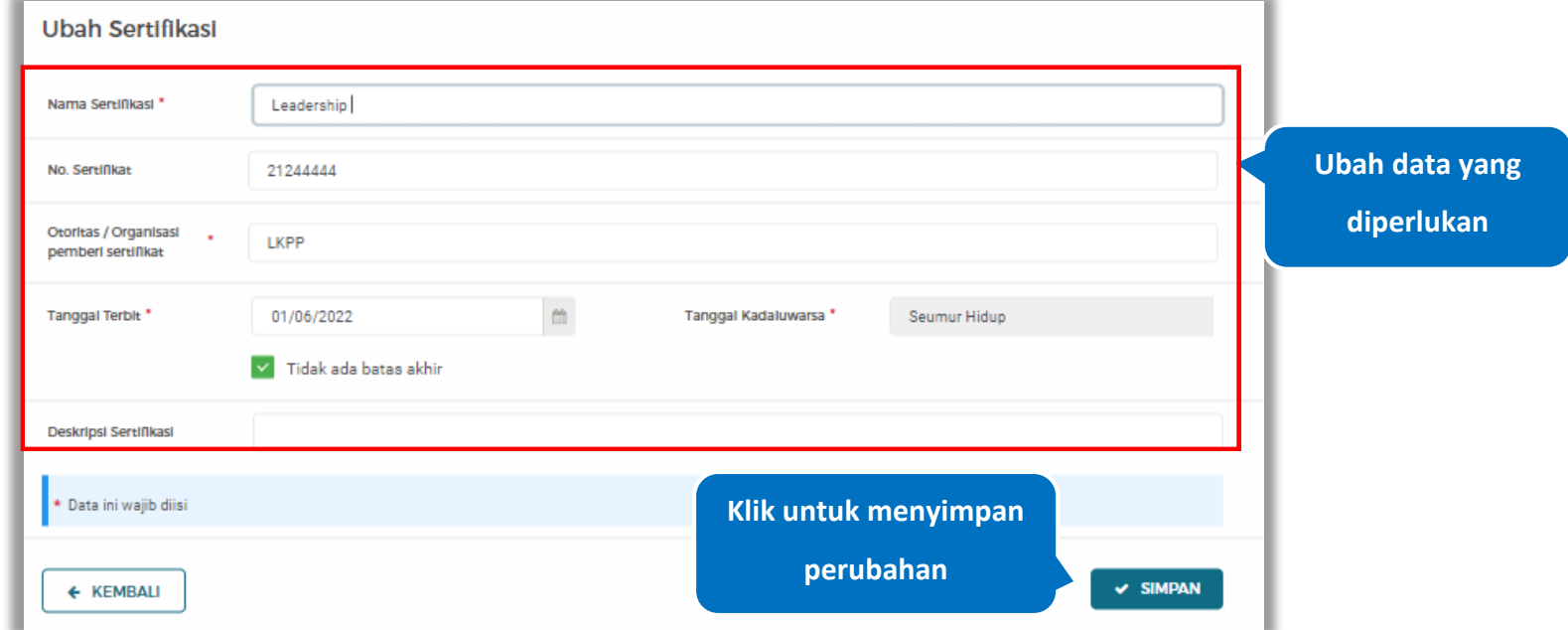

Akan tampil halaman ubah sertifikasi. Ubah data yang diperlukan lalu klik simpan untuk menyimpan hasil perubahan.

**Gambar 385.** *Halaman Ubah Sertifikasi*

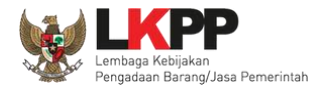

## **5.6.2.4.11 Hapus Sertifikasi**

Klik 'Hapus' untuk menghapus data sertifikasi

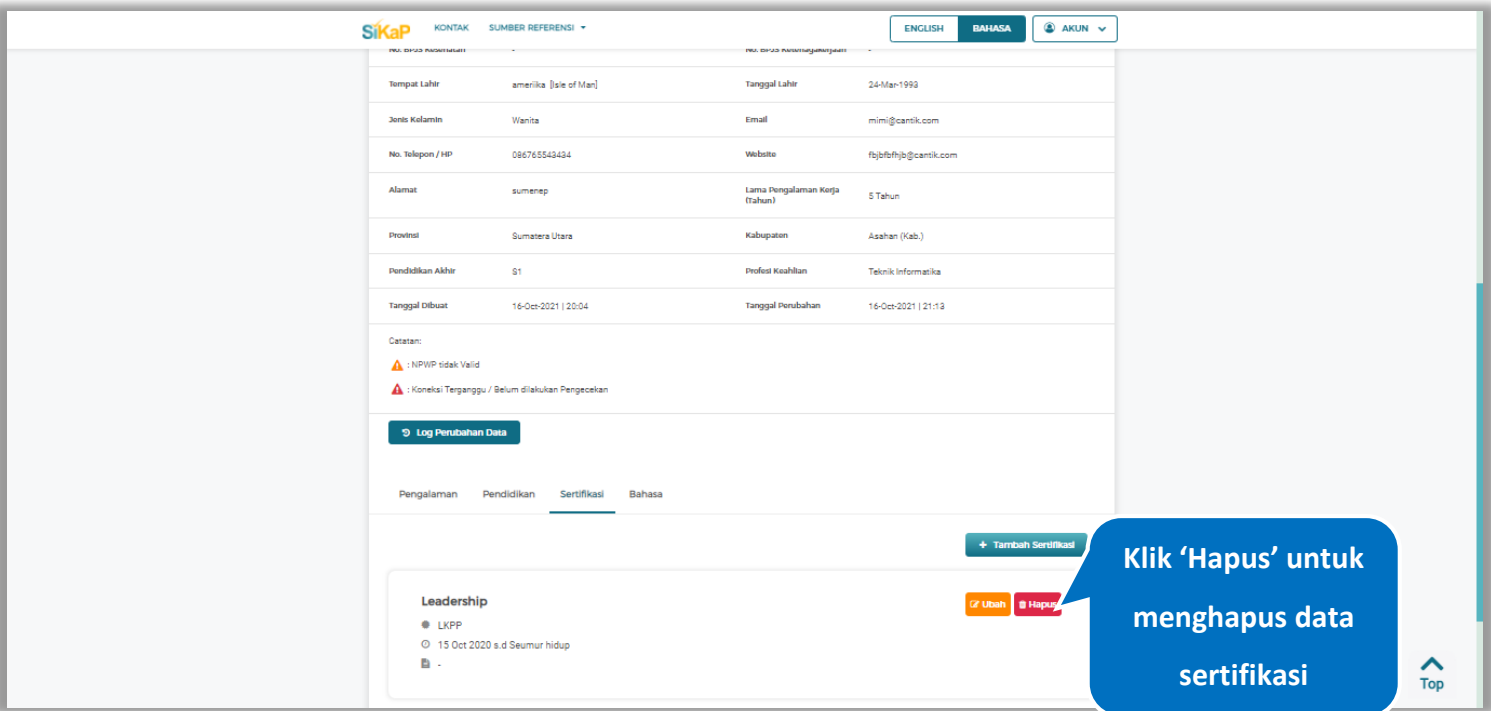

**Gambar 386.** *Halaman Detail Tenaga Terampil*

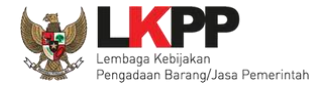

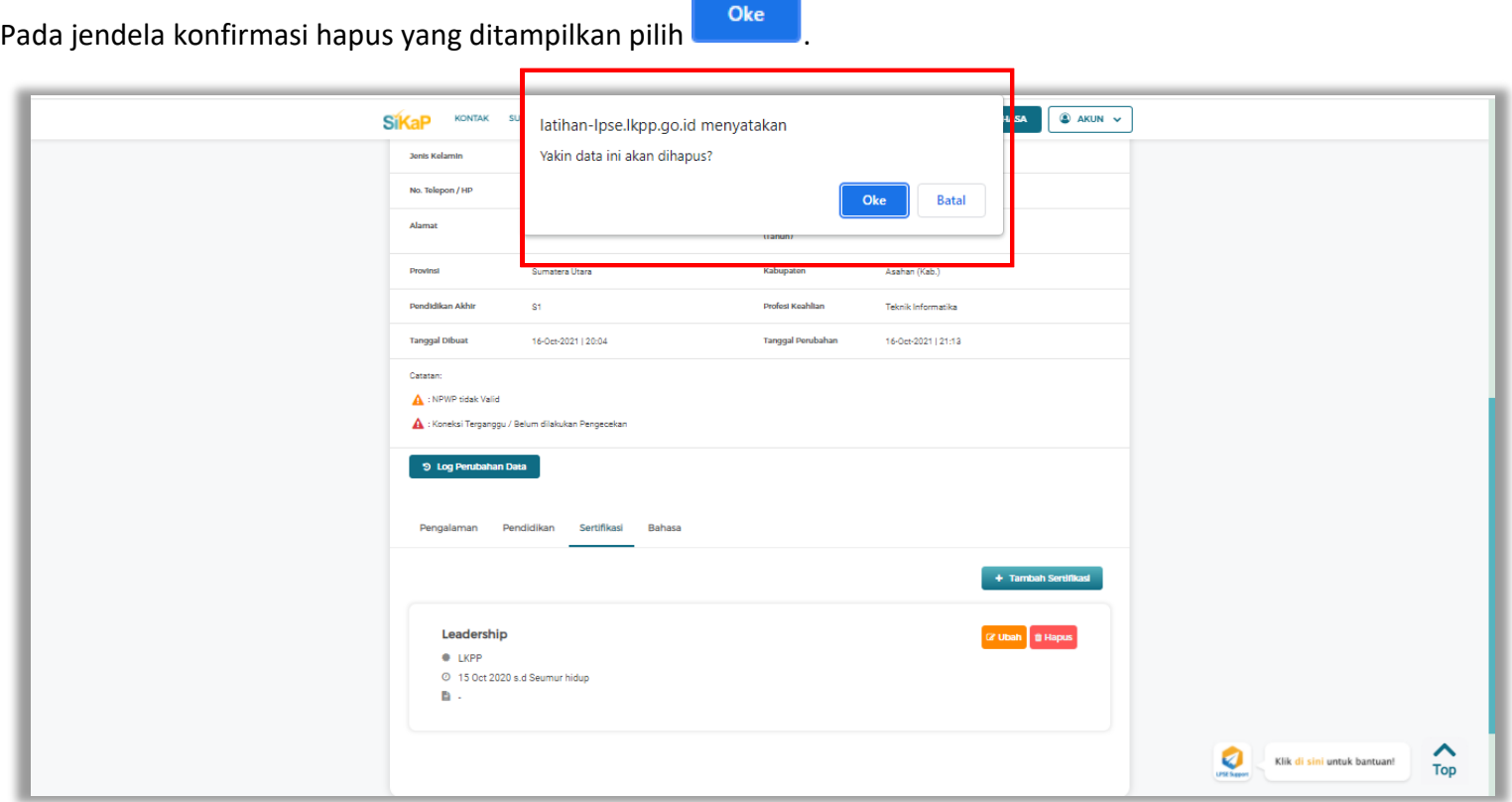

**Gambar 387.** *Halaman Konfirmasi Hapus Sertifikasi*

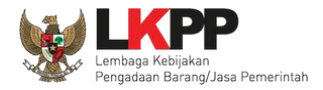

## **5.6.2.4.12 Tambah Bahasa**

+ Tambah Bahasa Klik tab Bahasa pada Halaman Detail Tenaga Terampil, lalu klik *button*

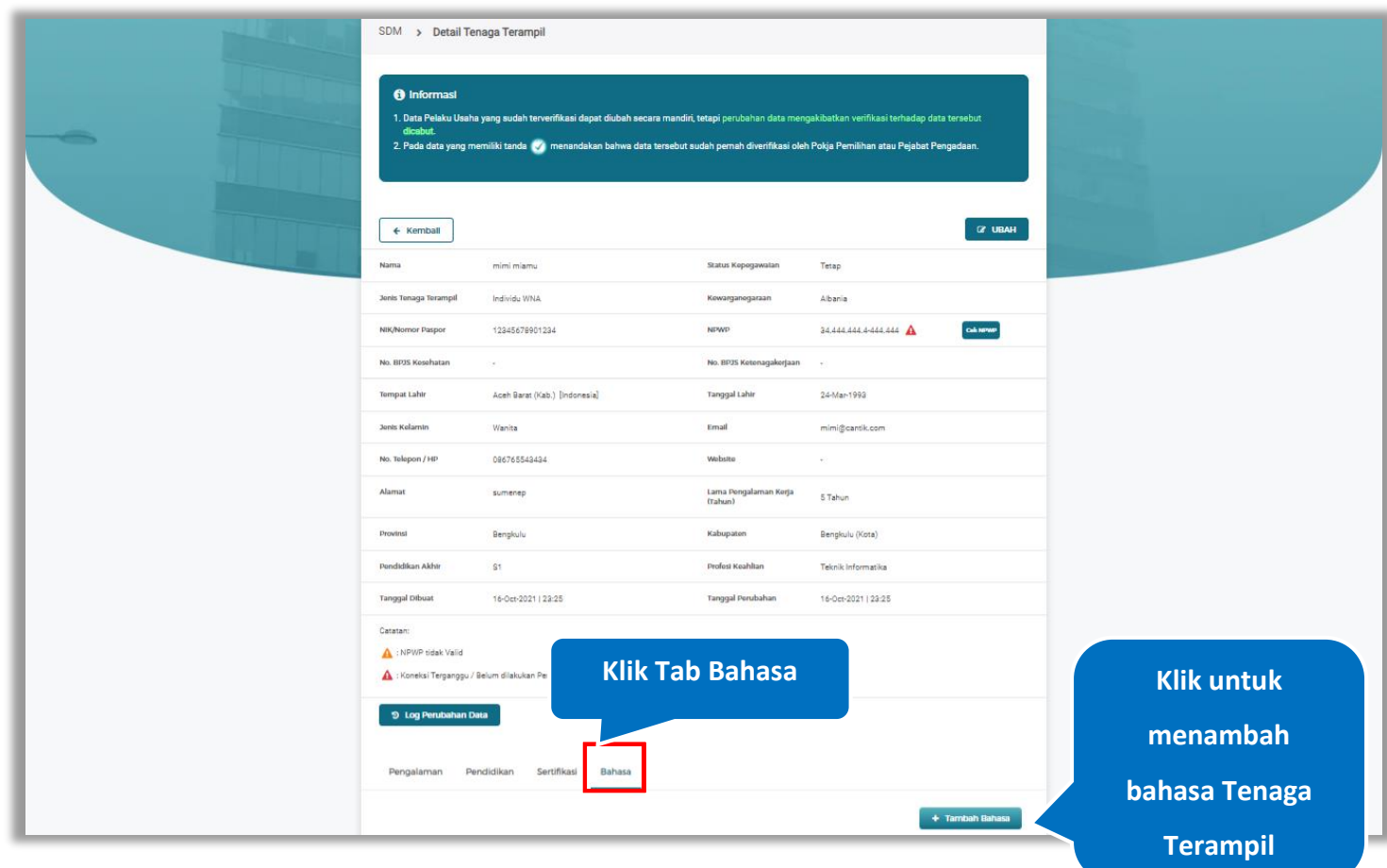

**Gambar 388.** *Halaman Detail Tenaga Terampil*

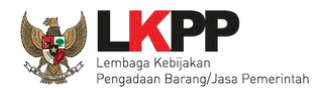

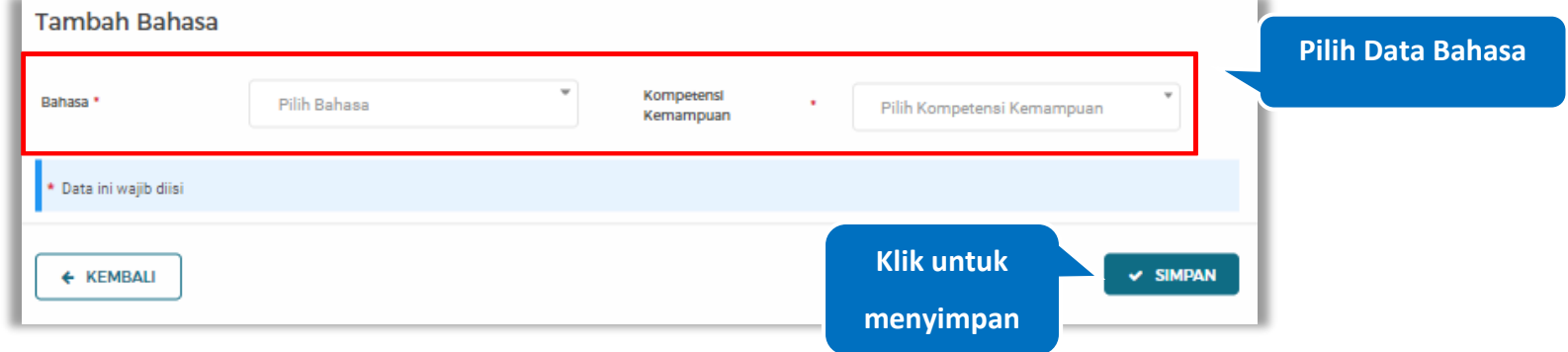

## *Input* data bahasa lalu klik simpan untuk menyimpan data bahasa

# **Gambar 389.** *Halaman Tambah Bahasa*

Penjelasan mengenai isian pada halaman tambah bahasa,

- **Bahasa**, adalah jenis Bahasa yang dikuasai;
- **Kompetensi Kemampuan,** adalah jenis tingkatan kemahiran dalam berbahasa;

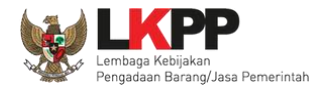

## **5.6.2.4.13 Ubah Bahasa**

Klik 'Ubah' untuk mengubah data pada bahasa

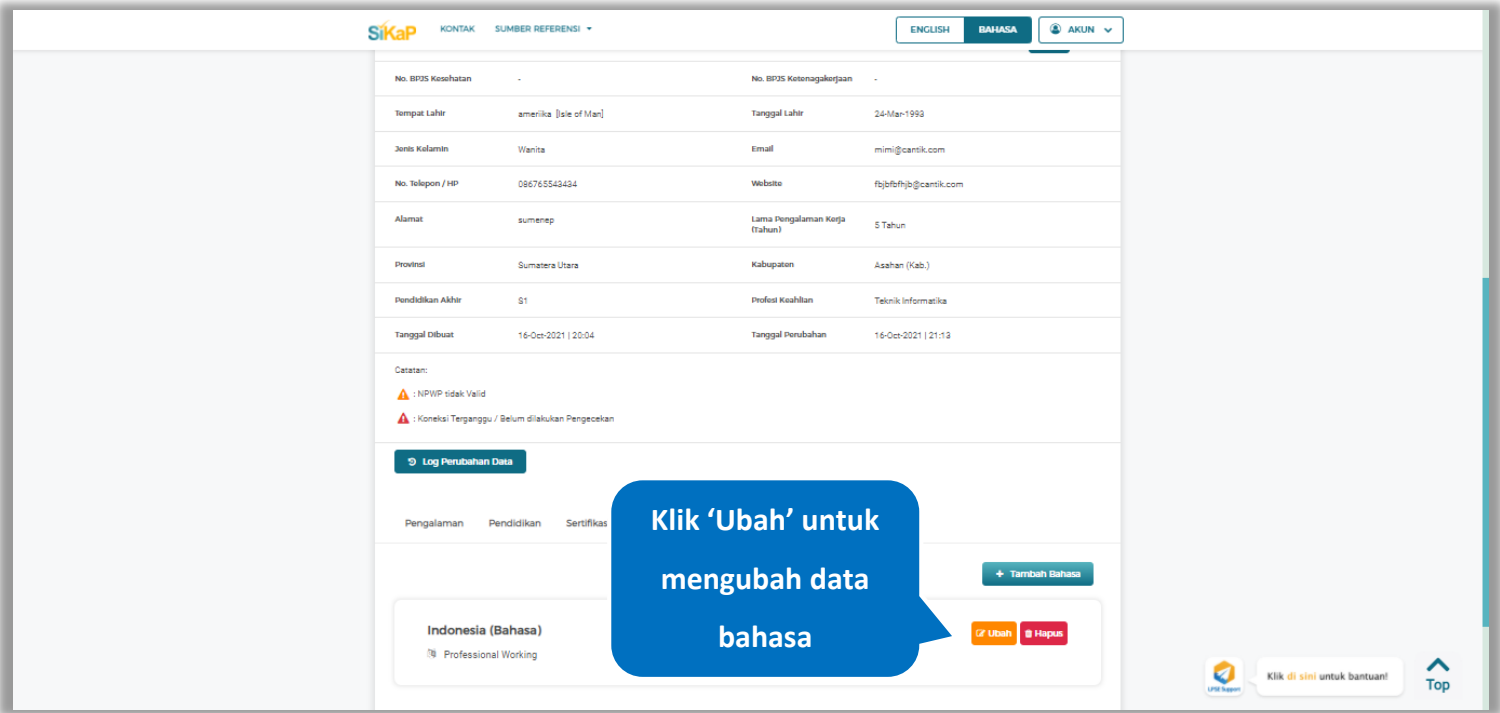

**Gambar 390.** *Halaman Detail Tenaga Terampil*

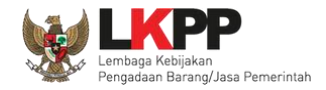

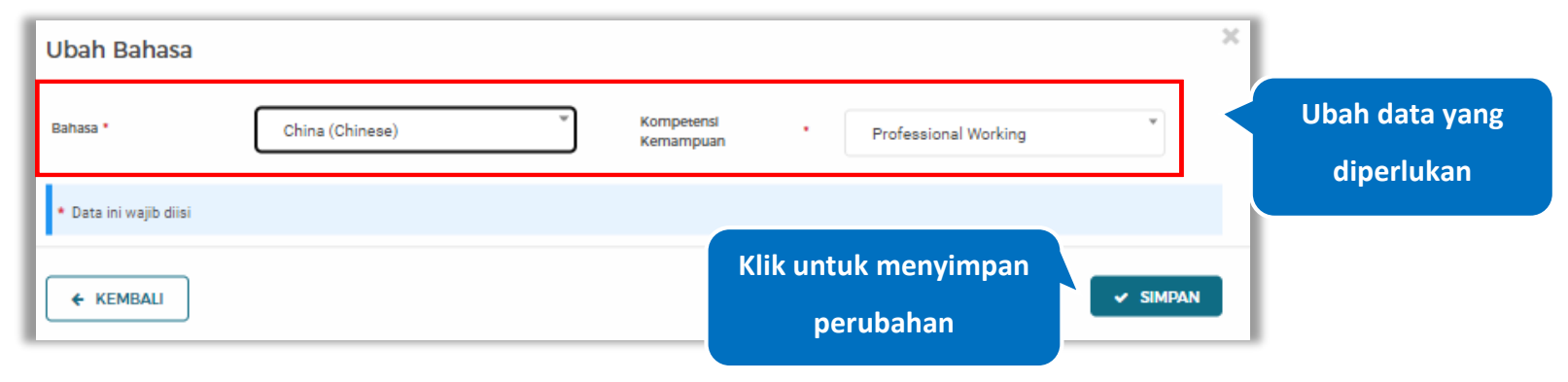

Akan tampil halaman ubah bahasa. Ubah data yang diperlukan lalu klik simpan untuk menyimpan hasil perubahan.

**Gambar 391.** *Halaman Ubah Bahasa*

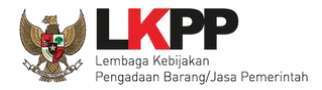

## **5.6.2.4.14 Hapus Bahasa**

Klik 'Hapus' untuk menghapus data bahasa

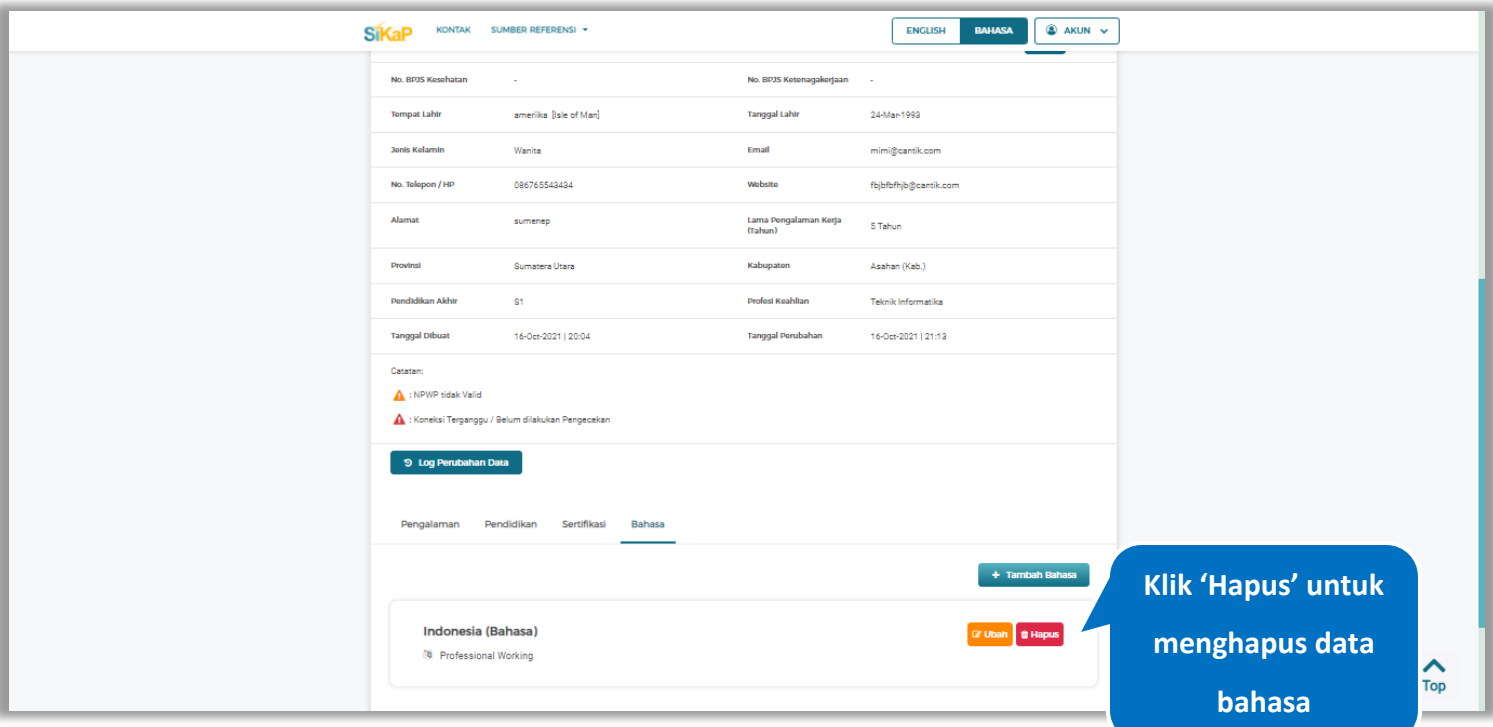

**Gambar 392.** *Halaman Detail Tenaga Terampil*

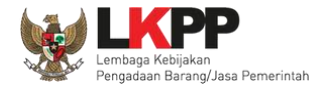

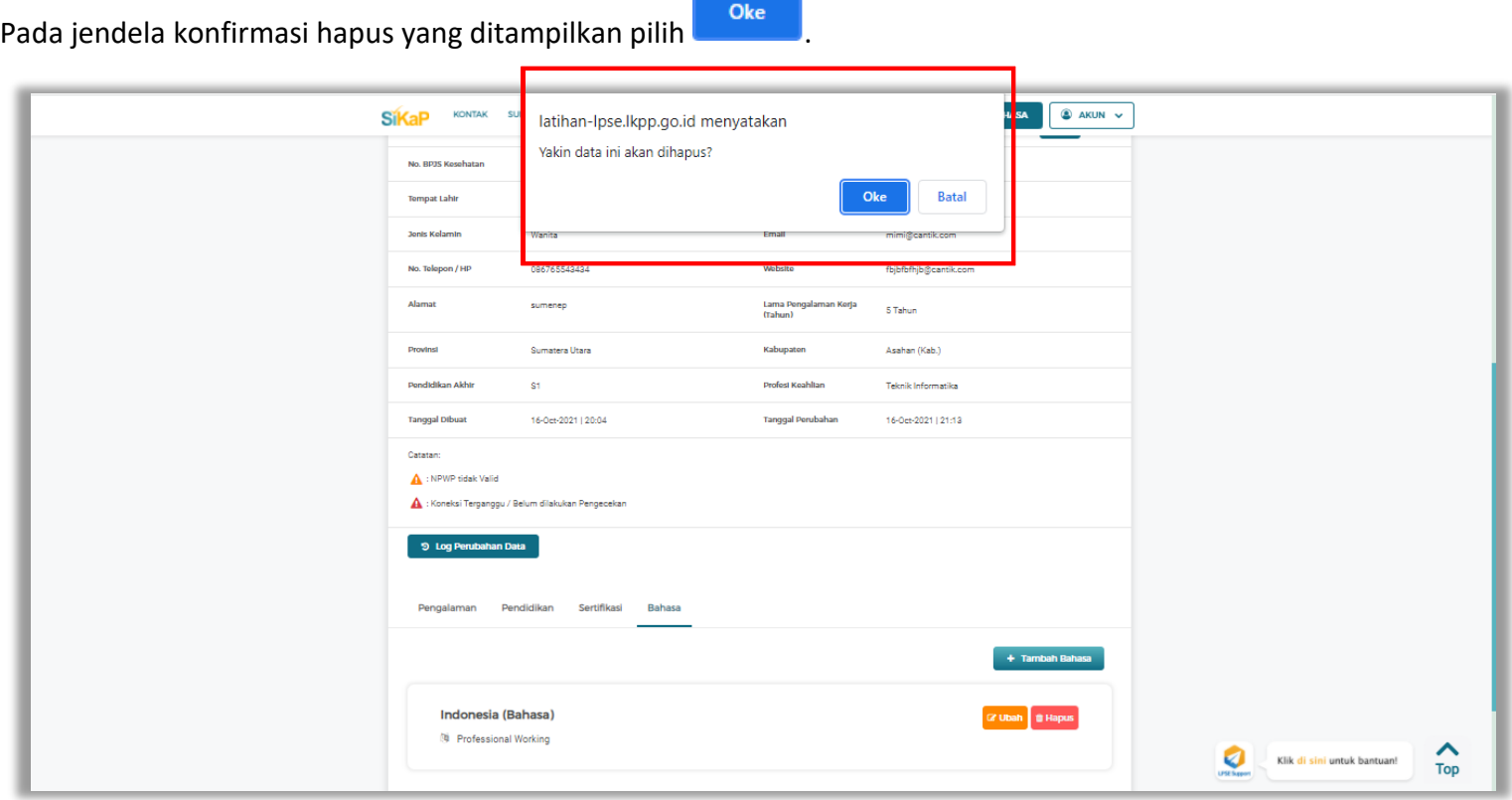

**Gambar 393.** *Halaman Konfirmasi Hapus Bahasa*

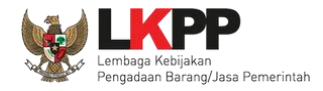

#### $5.6.2.5.$ **Lihat Detail Tenaga Terampil Terverifikasi**

Klik pada nama tenaga terampil yang memiliki tanda (\*TERVERIFIKASI) untuk melihat detail tenaga terampil terverifikasi

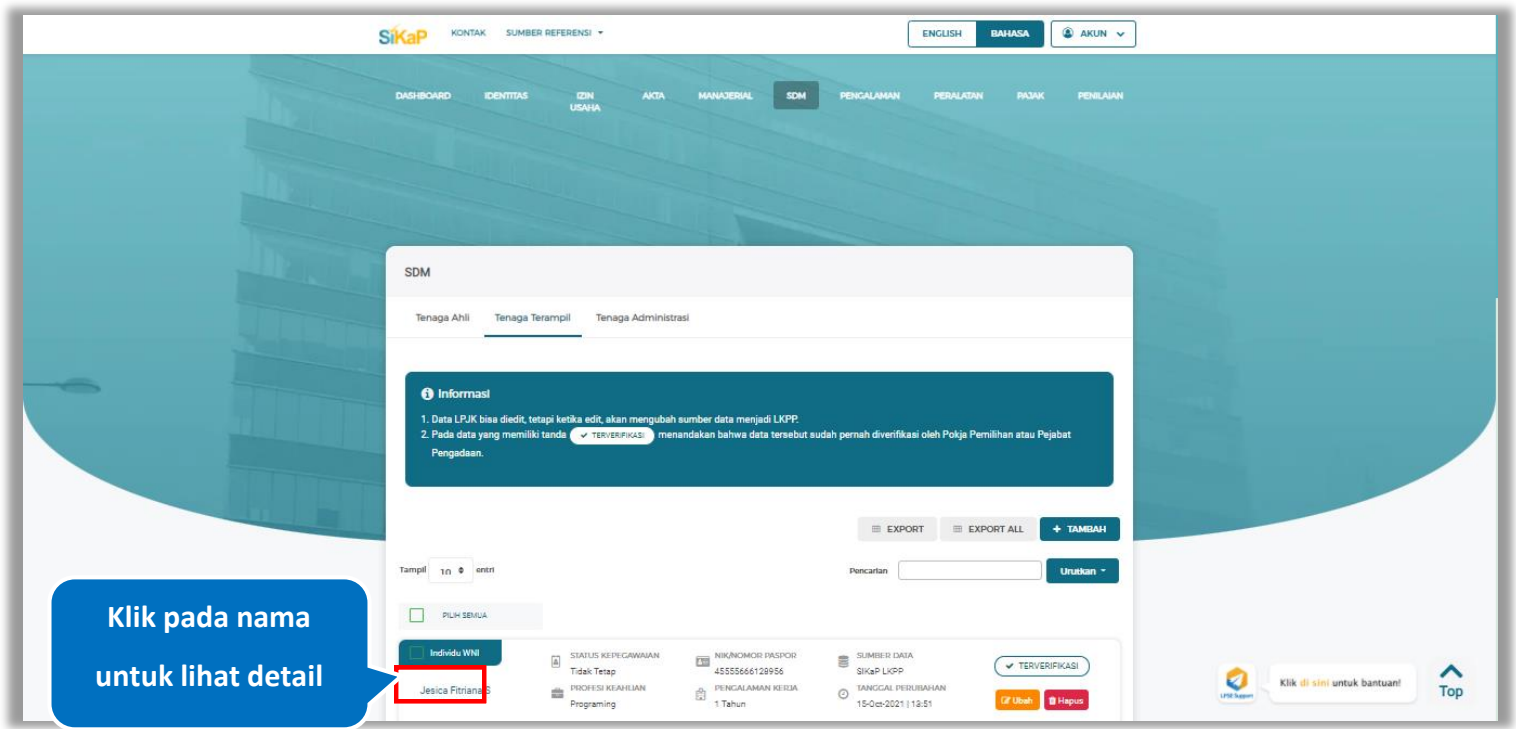

**Gambar 394.** *Halaman Daftar Tenaga Terampil*

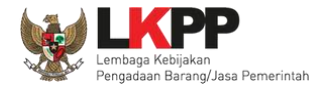

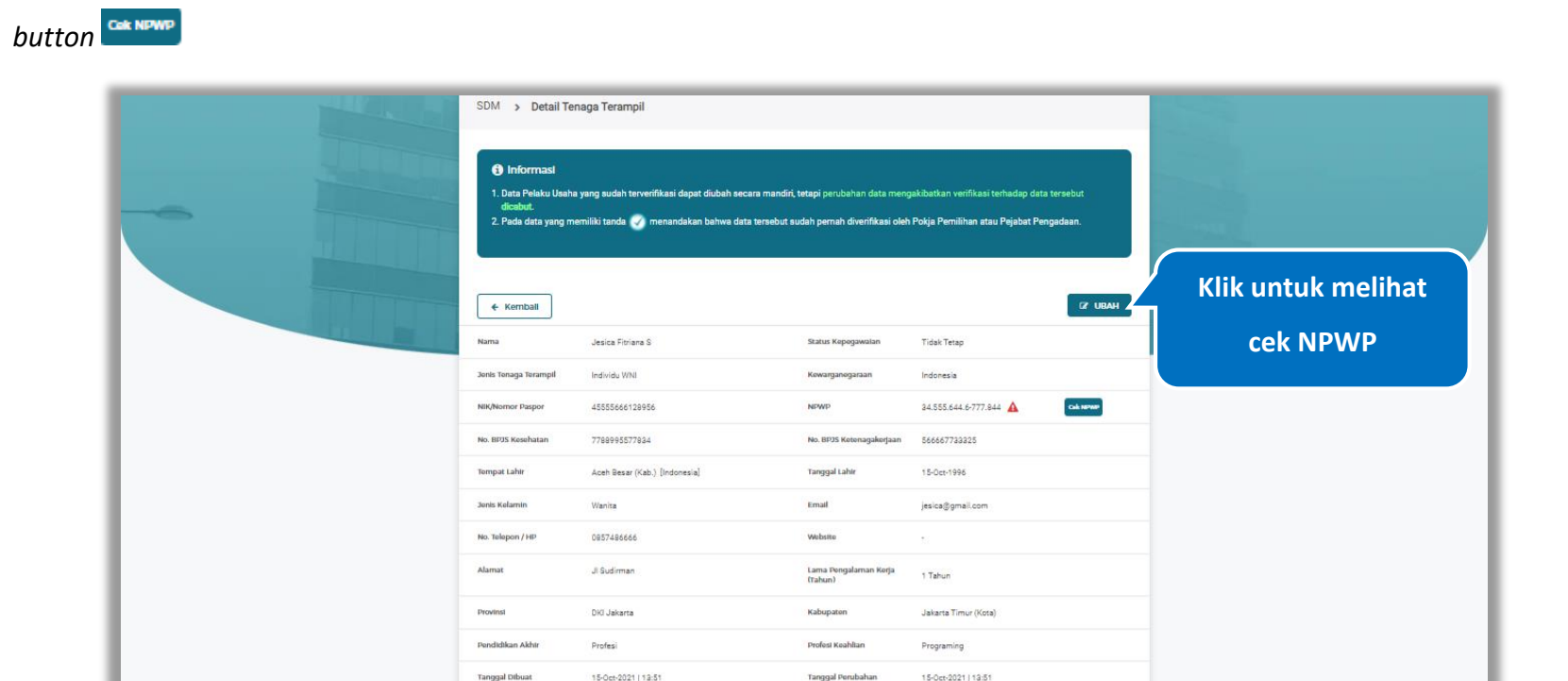

Halaman ini menampilkan detail tenaga terampil terverifikasi, Pengguna dapat melakukan validasi NPWP dengan cara klik

**Gambar 395.** *Halaman Detail Tenaga Terampil Terverifikasi*

Bahas

 $\odot$ 

+ Tambah Pengalan

Catatan: NPWP tidak Valid

A : Koneksi Terganggu / Belum dilakukan Pengecekan

9 Log Perubahan Data | 2 Detail Verifikasi

Dendidikar

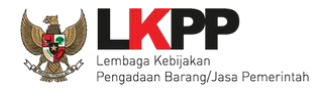

## **5.6.2.5.1 Cek NPWP**

Akan tampil halaman konfirmasi Validasi NPWP. Klik *button* untuk memvalidasi.

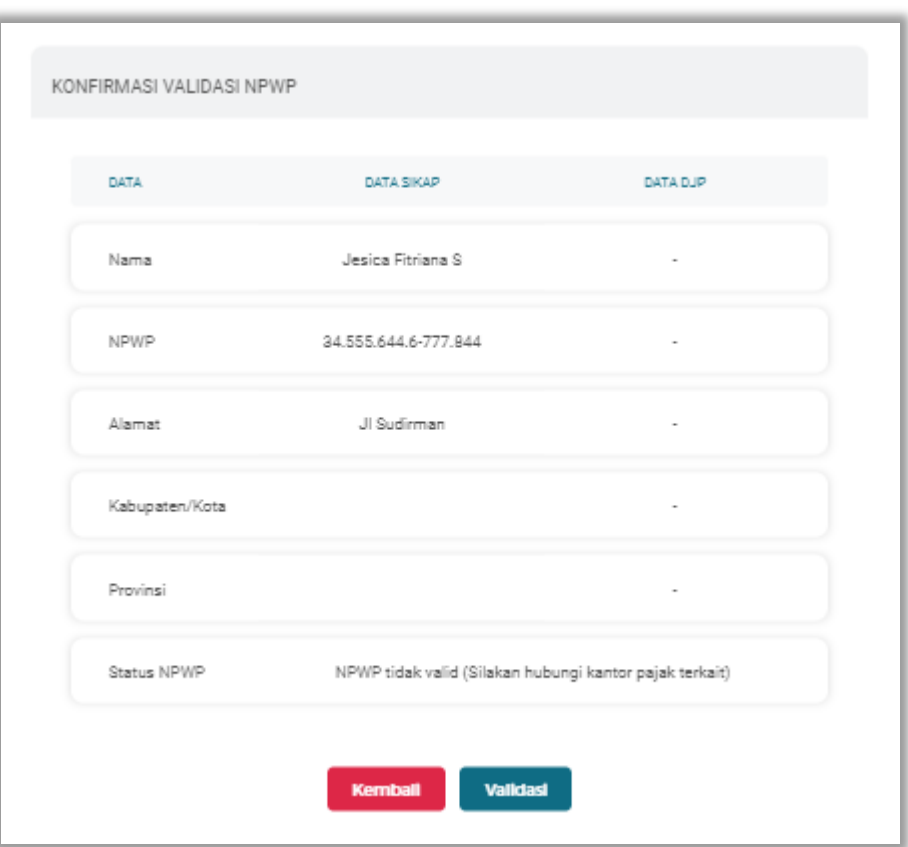

**Gambar 396.** *Halaman Konfirmasi Validasi NPWP*

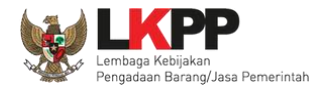

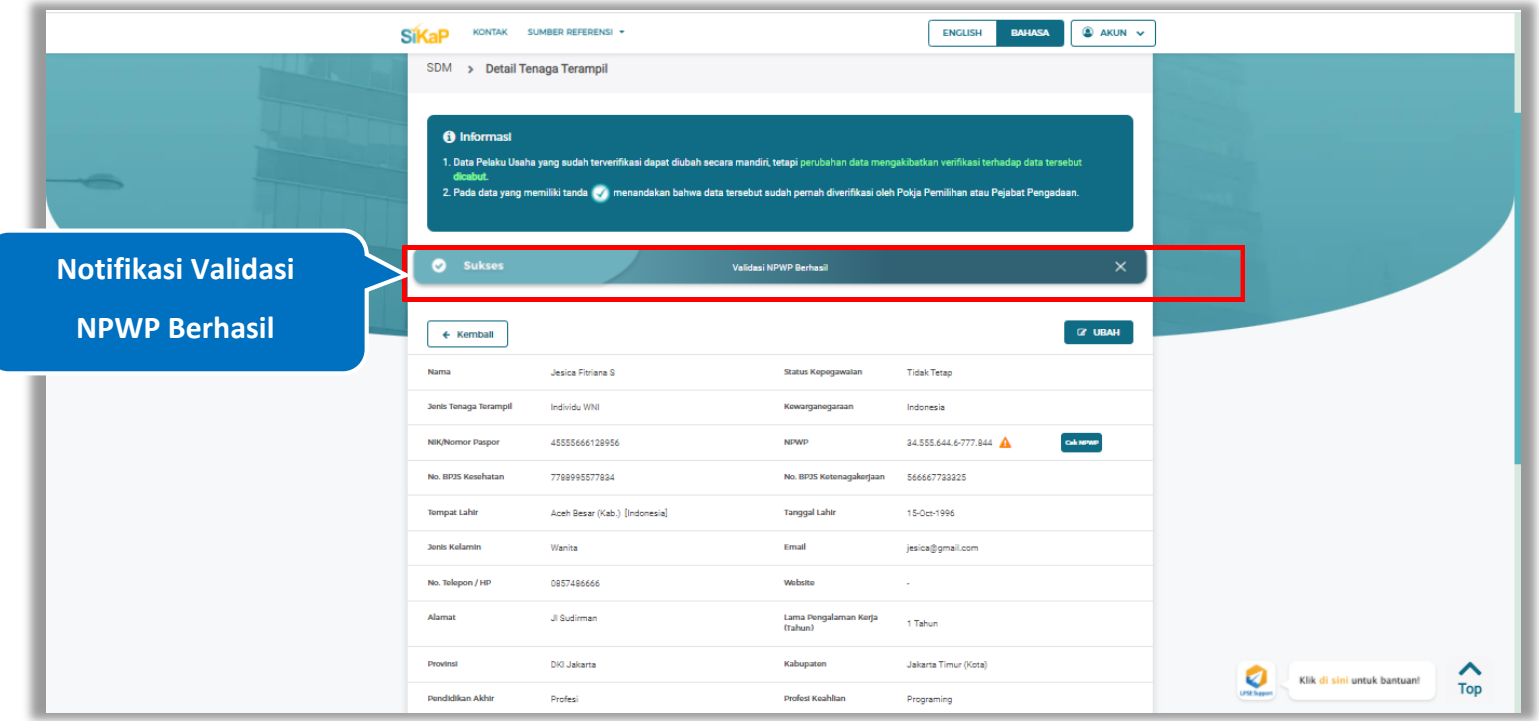

Jika berhasil maka akan muncul notifikasi bahwa data berhasil divalidasi.

**Gambar 397.** *Halaman Notifikasi Validasi NPWP Berhasil*

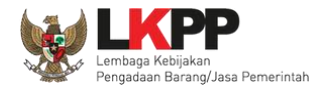

## **5.6.2.5.2 Log Perubahan Data**

klik *button* <sup>9 Log Perubahan Data duntuk menampilkan log perubahan data pada tenaga terampil</sup>

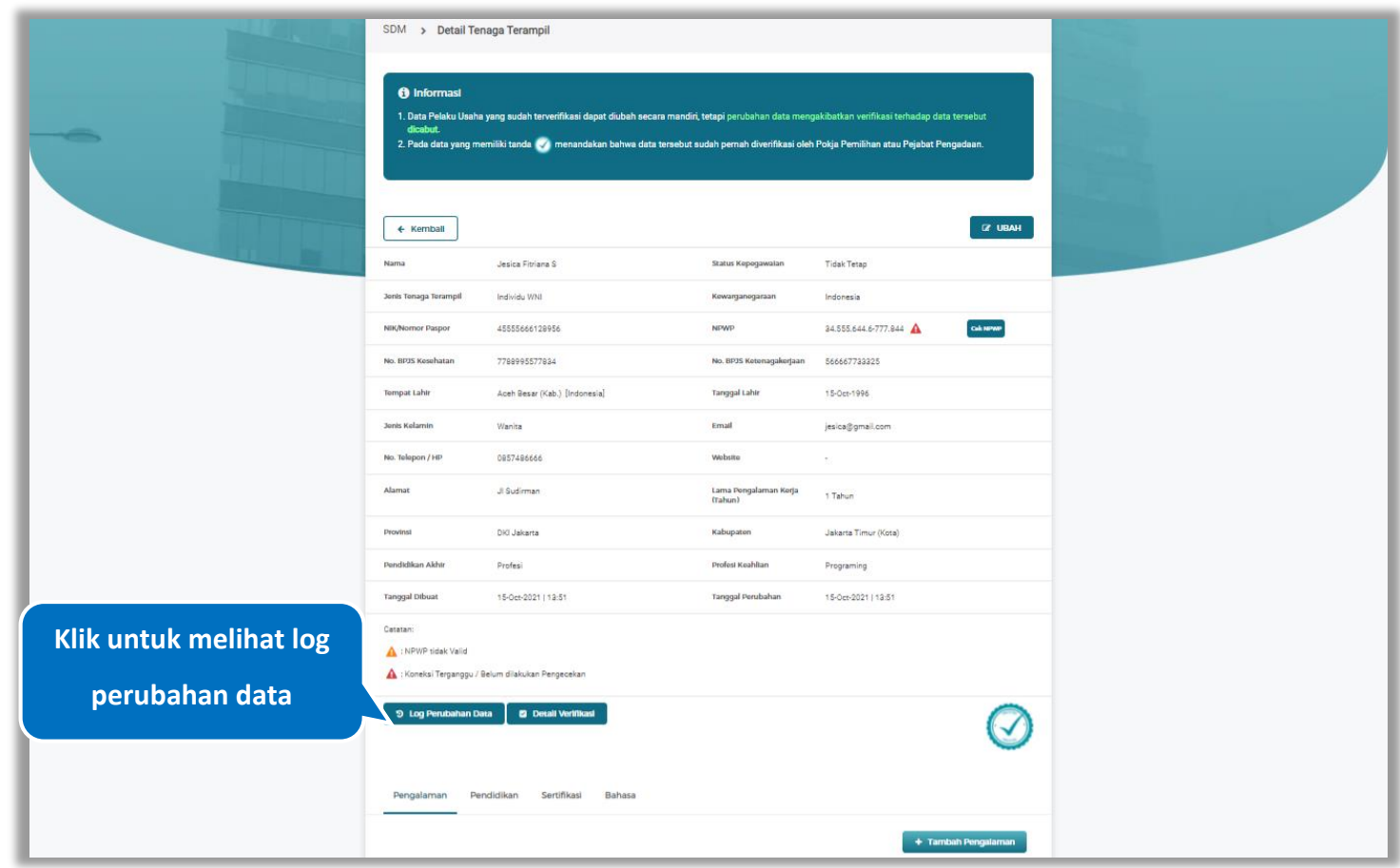

**Gambar 398.** *Halaman Detail Tenaga Terampil Terverifikasi*

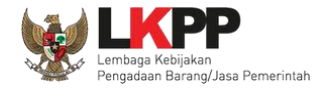

Halaman ini menampilkan log perubahan data pada tenaga terampil. Klik *button* untuk kembali ke Halaman Detail

tenaga terampil Terverifikasi

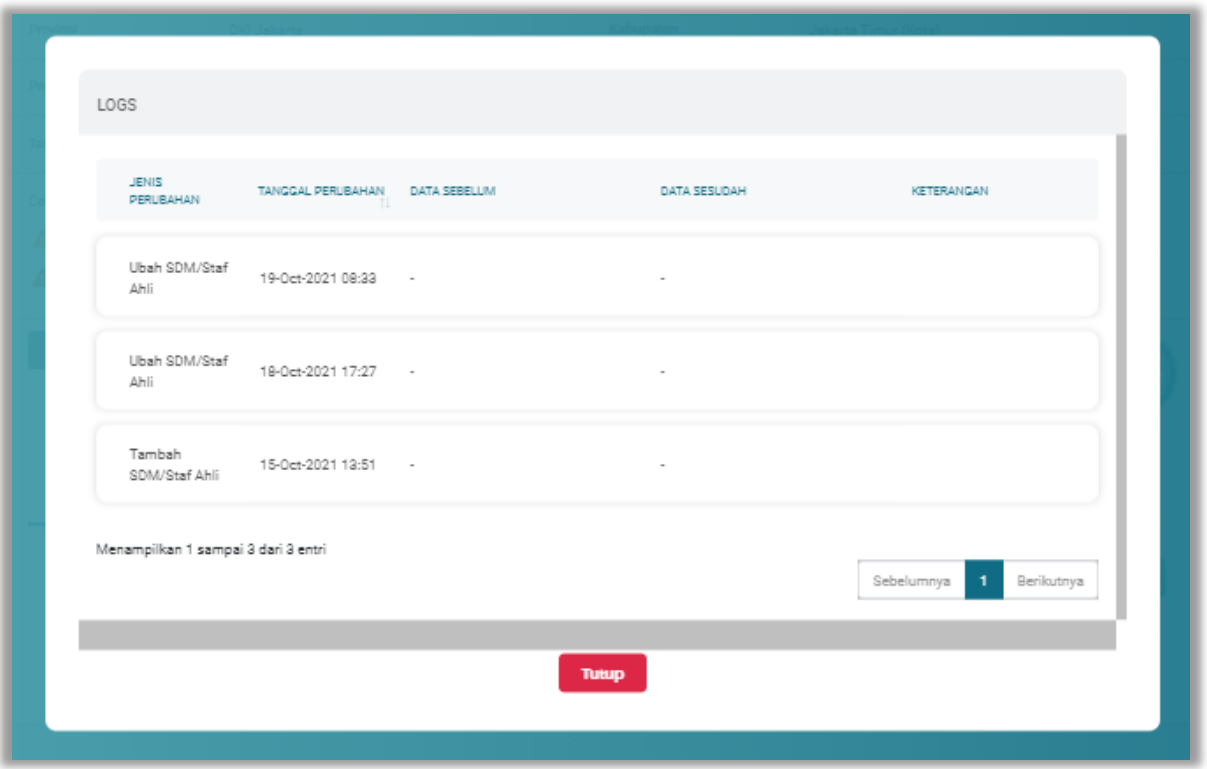

**Gambar 399.** *Halaman Log Perubahan Data Tenaga Terampil*

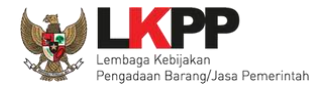

# **5.6.2.5.3 Detail Verifikasi**

**D** Detail Verifikasi

Pada Halaman detail tenaga terampil terverifikasi, Pengguna juga dapat melihat detail verifikasi tenaga terampil dengan

cara klik *button*

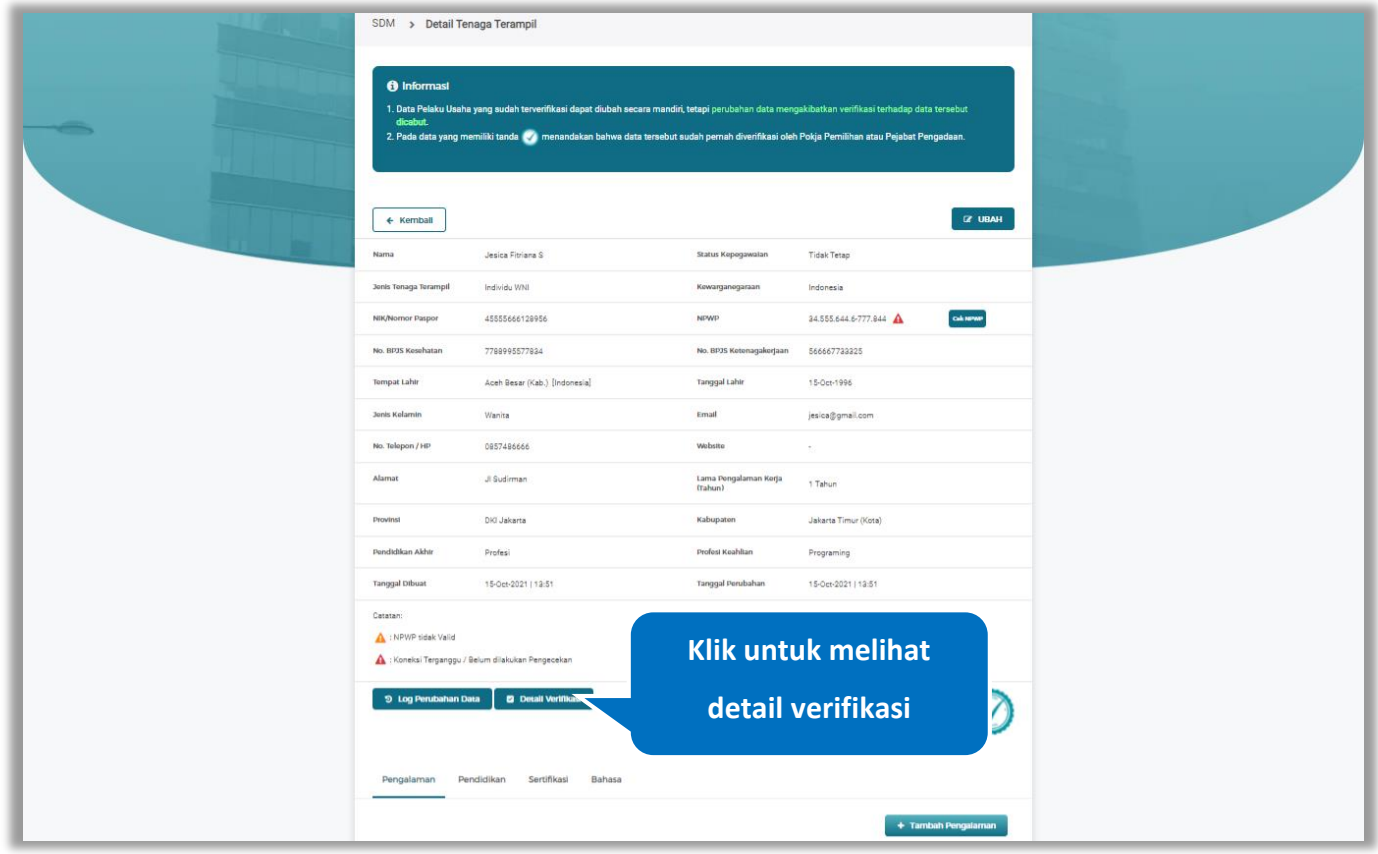

**Gambar 400.** *Halaman Detail Tenaga Terampil Terverifikasi*

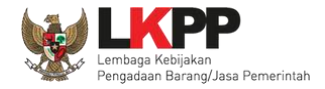

Halaman ini menampilkan detail verifikasi data pada tenaga terampil. Klik *button* untuk kembali ke Halaman Detail

tenaga terampil

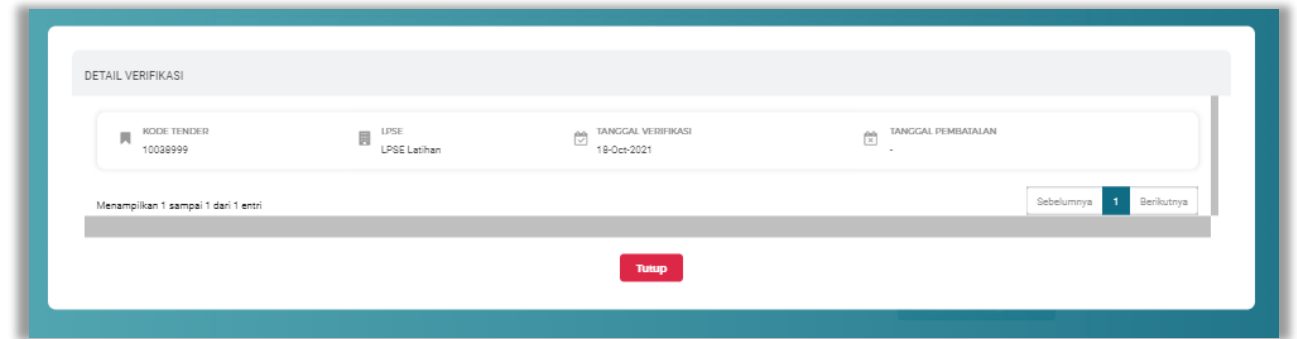

**Gambar 401.** *Halaman Detail Verifikasi Tenaga Terampil*

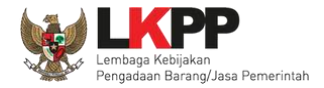

## Pada Halaman Detail Tenaga Terampil pengguna juga dapat menambahkan pengalaman, pendidikan, sertifikasi, dan

bahasa

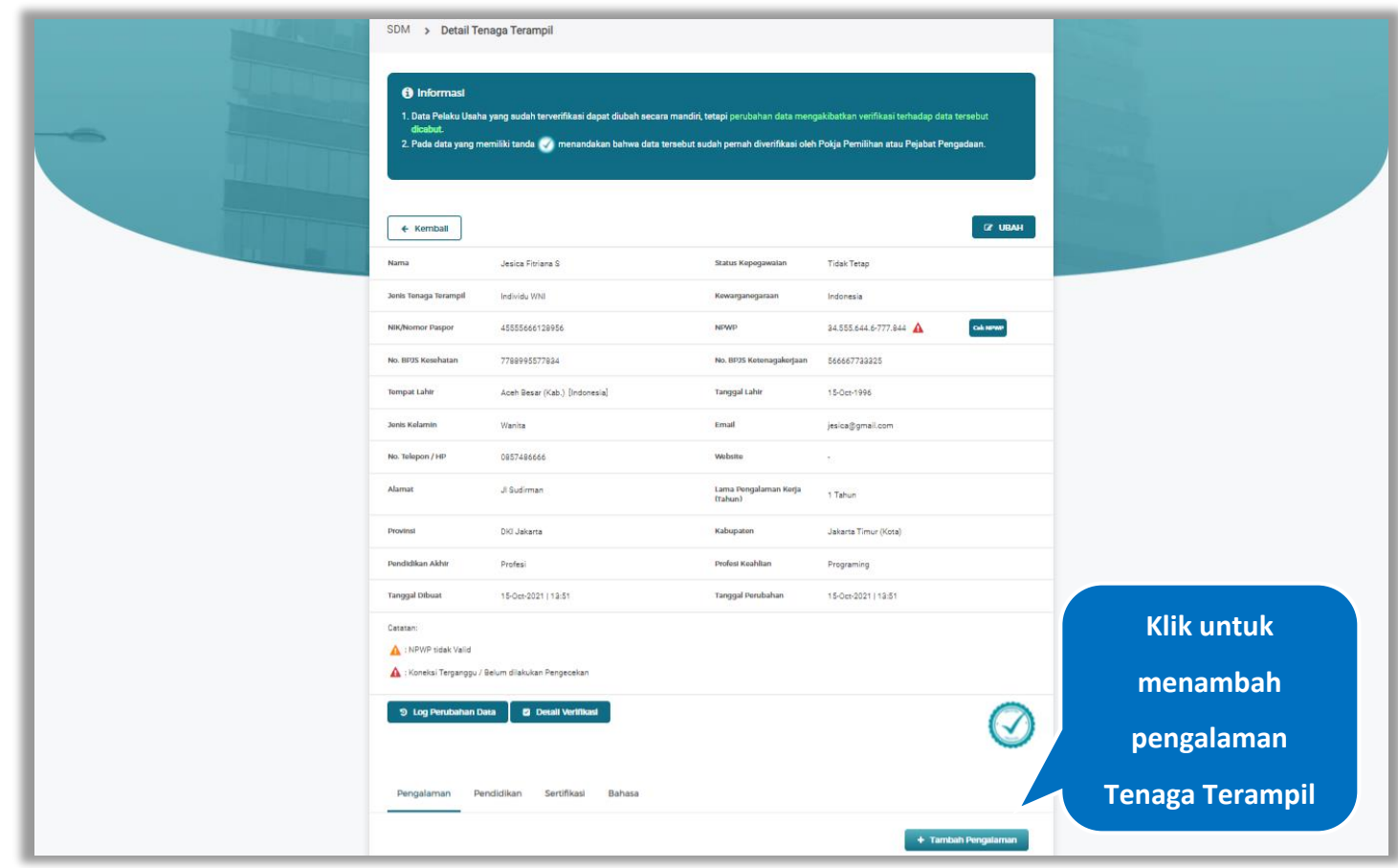

**Gambar 402.** *Halaman Detail Tenaga Terampil*

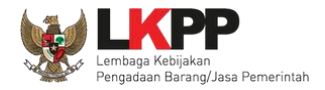

## **5.6.2.5.4 Tambah Pengalaman**

*Input* data pengalaman lalu klik simpan untuk menyimpan data pengalaman

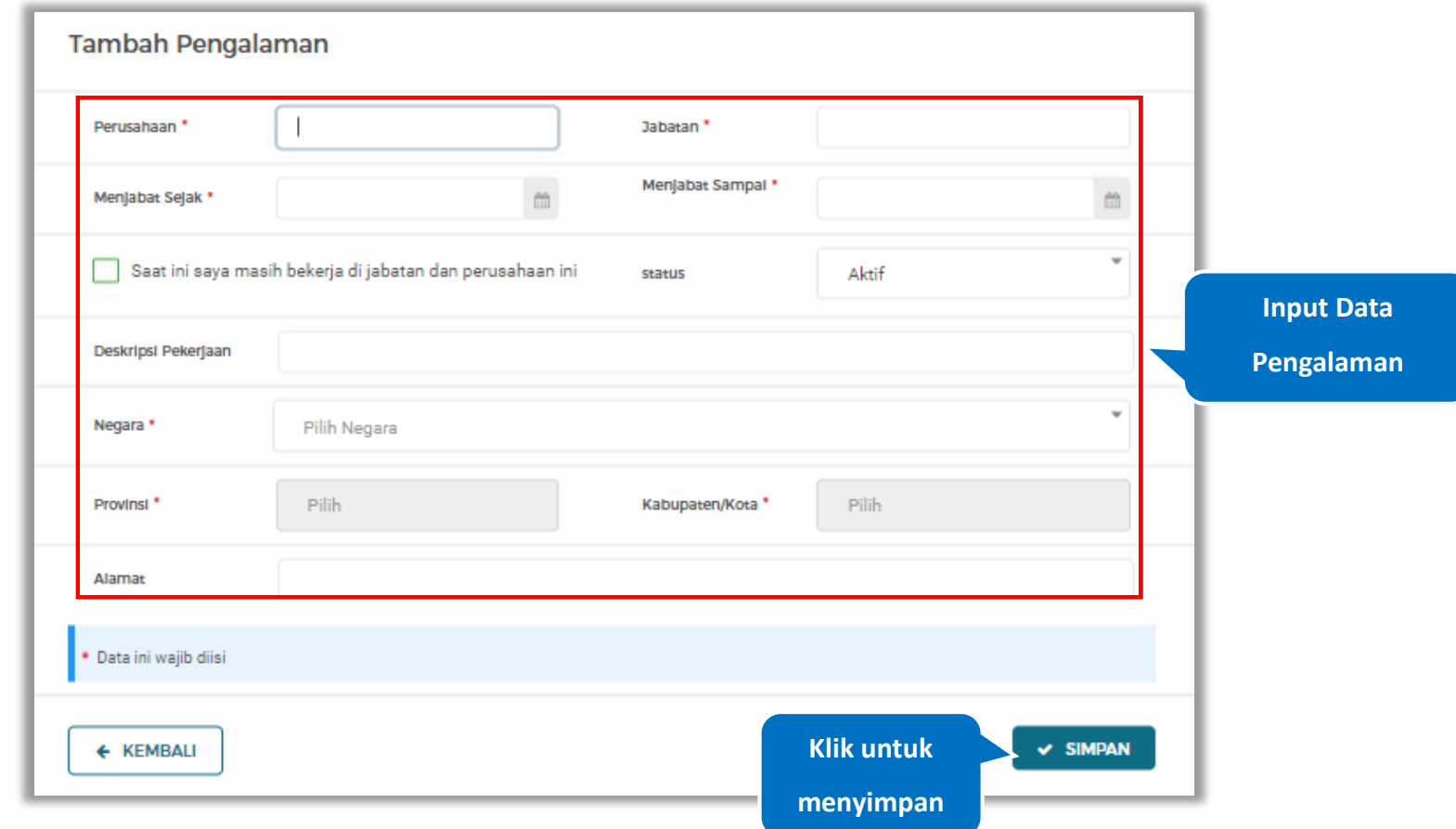

**Gambar 403.** *Halaman Tambah Pengalaman*

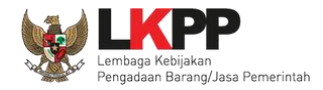

Penjelasan mengenai isian pada halaman tambah pengalaman,

- **Perusahaan**, adalah nama perusahaan tempat bekerja;
- **Jabatan,** adalah jabatan dari perusahaaan tempat bekerja;
- **Menjabat Sejak,** adalah tanggal awal menjabat pada perusahaan;
- **Menjabat Sampai,** adalah tanggal akhir menjabat pada perusahaan;
- **Status,** status kepegawaian pada perusahaan;
- **Deskripsi Pekerjaan,** deskripsi tentang pekerjaan pada perusahaan, Deskripsi pekerjaan bersifat opsional;
- **Negara**, Negara dari perusahaan tempat bekerja;
- **Provinsi,** adalah nama provinsi pada alamat perusahaaan, Isian Provinsi akan nonaktif jika Anda bekerja diluar Negara Indonesia;
- **Kabupaten/Kota,** adalah nama kabupaten/kota pada alamat perusahaaan, Isian Kabupaten/Kota akan nonaktif jika Anda bekerja diluar Negara Indonesia;
- **Alamat**, adalah alamat perusahaaan, Alamat bersifat opsional.

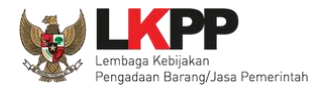

# **5.6.2.5.5 Ubah Pengalaman**

Klik 'Ubah' untuk mengubah data pada pengalaman

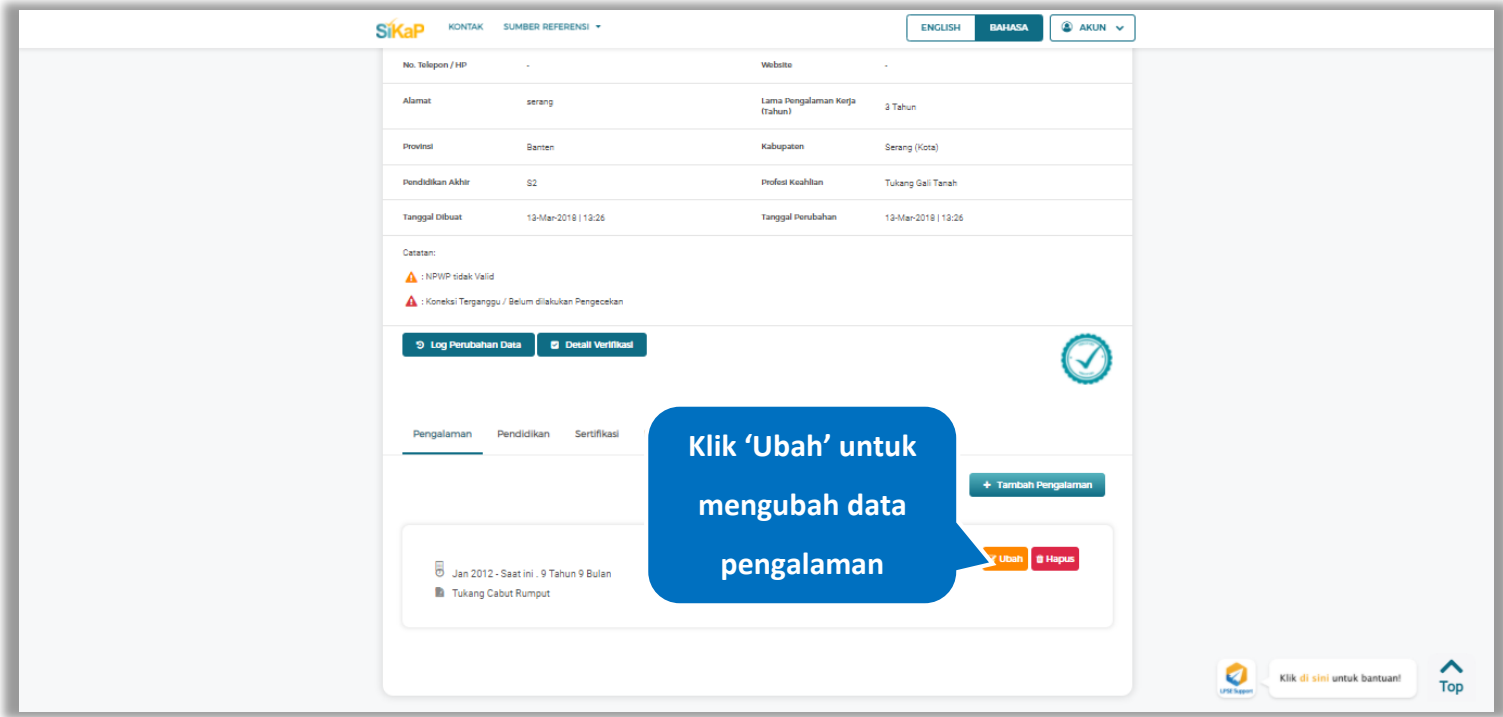

**Gambar 404.** *Halaman Detail Tenaga Terampil*
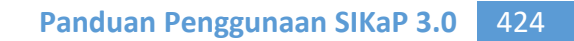

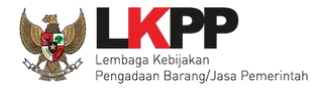

Akan tampil halaman ubah pengalaman. Ubah data yang diperlukan lalu klik simpan untuk menyimpan hasil

perubahan.

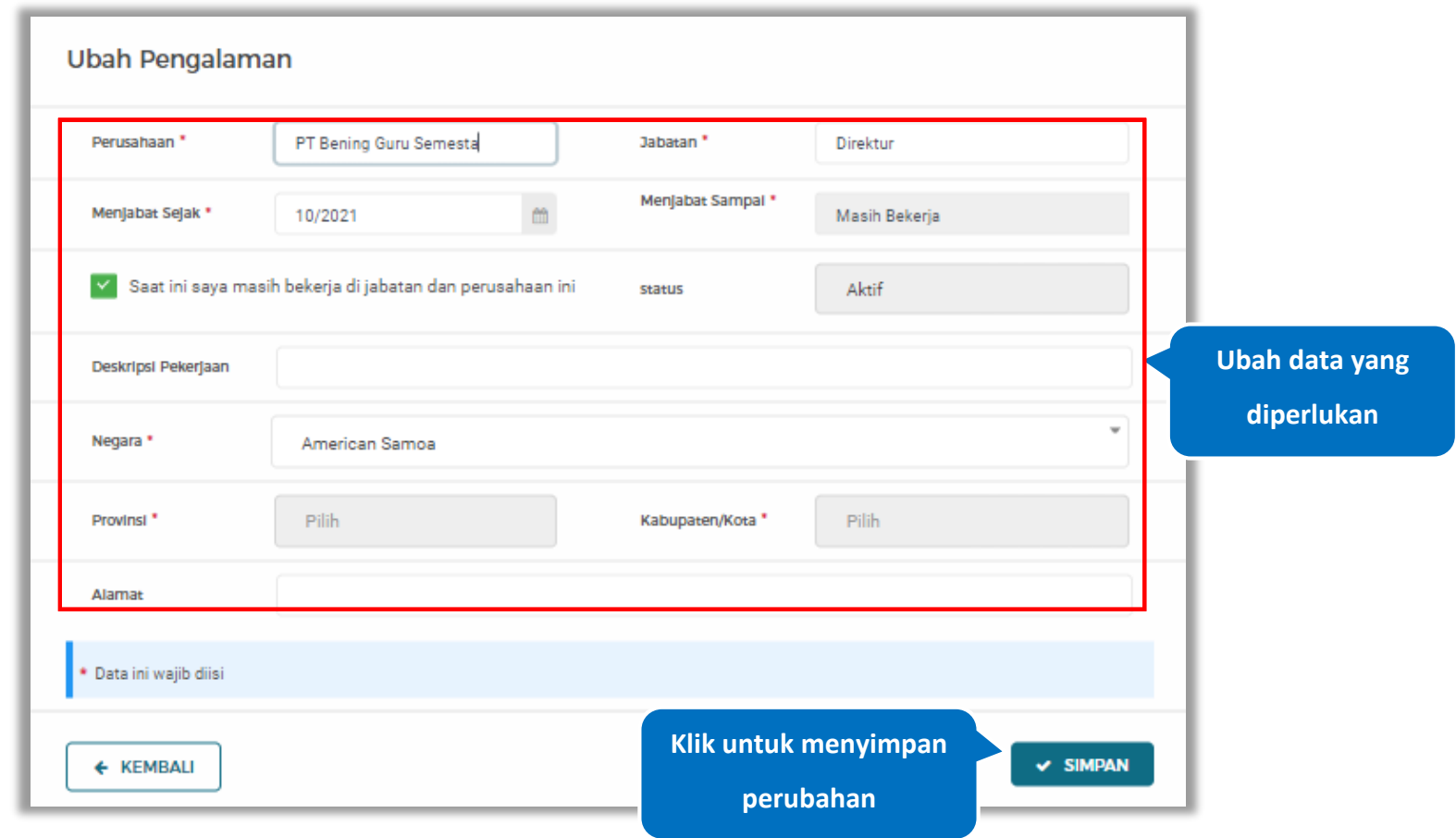

**Gambar 405.** *Halaman Ubah Pengalaman*

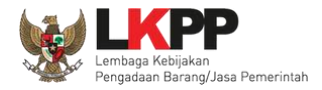

### **5.6.2.5.6 Hapus Pengalaman**

Klik 'Hapus' untuk menghapus data pengalaman

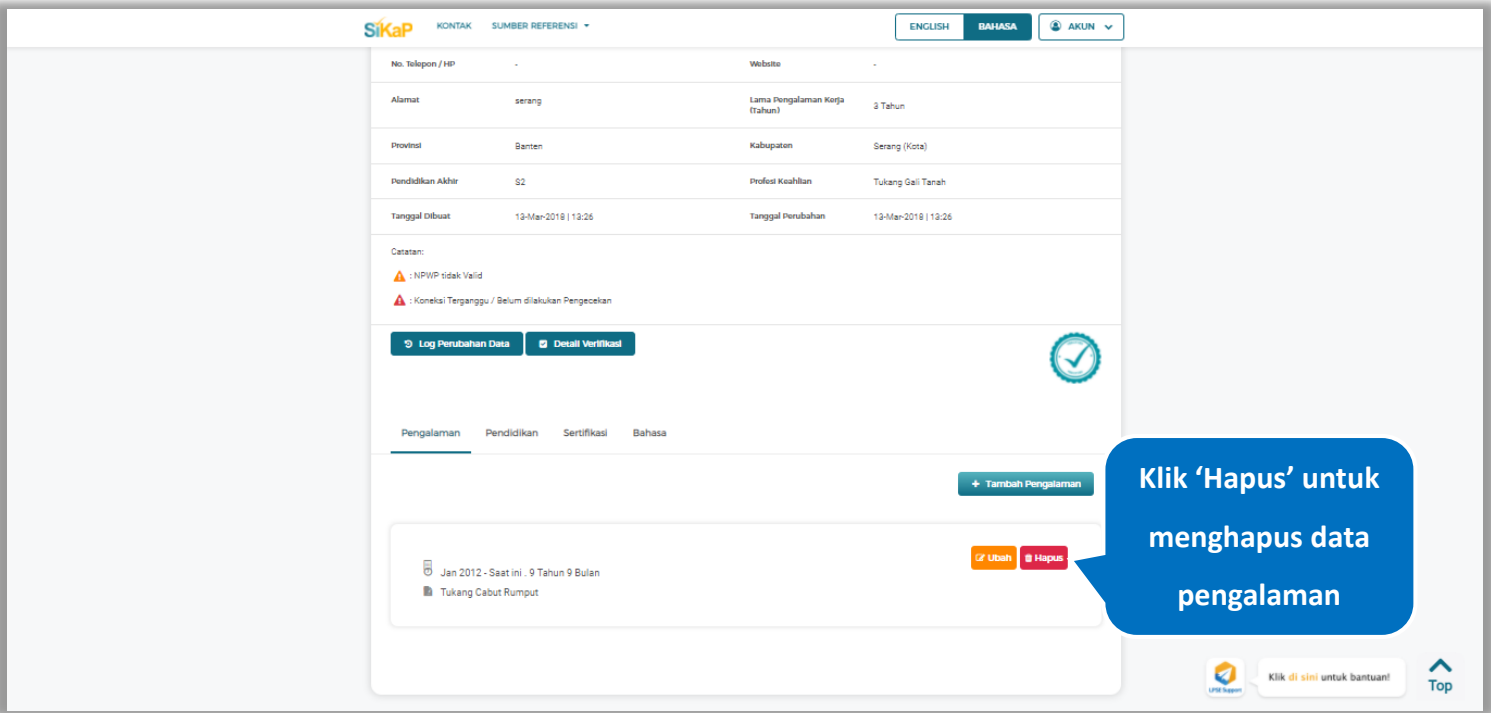

**Gambar 406.** *Halaman Detail Tenaga Terampil*

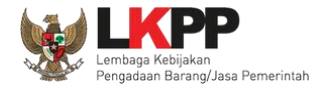

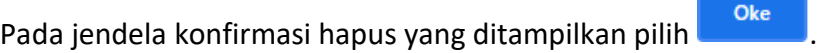

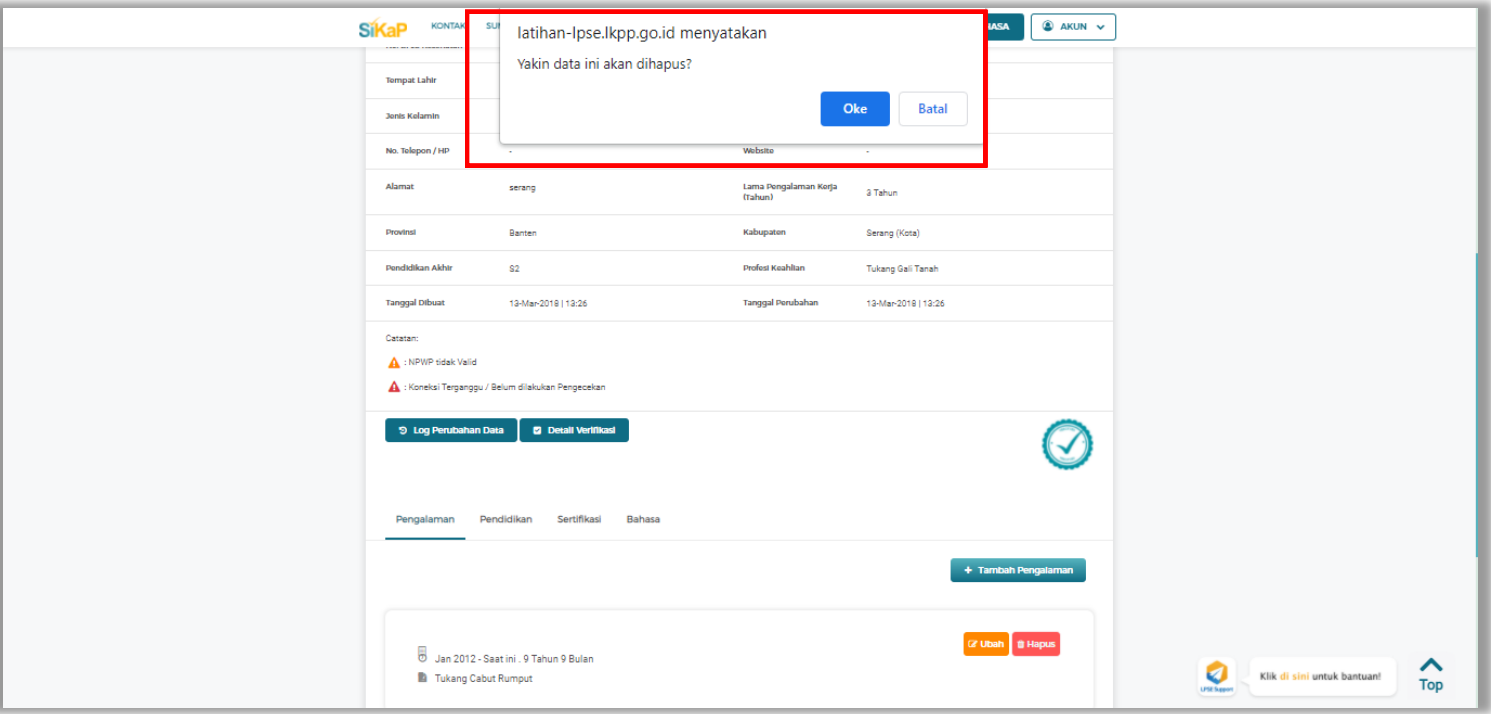

**Gambar 407.** *Halaman Konfirmasi Hapus Pengalaman*

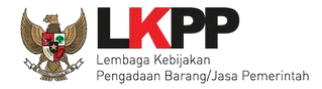

## **5.6.2.5.7 Tambah Pendidikan**

+ Tambah Pendidikan Klik tab Pendidikan pada Halaman Detail Tenaga Terampil, lalu klik *button*

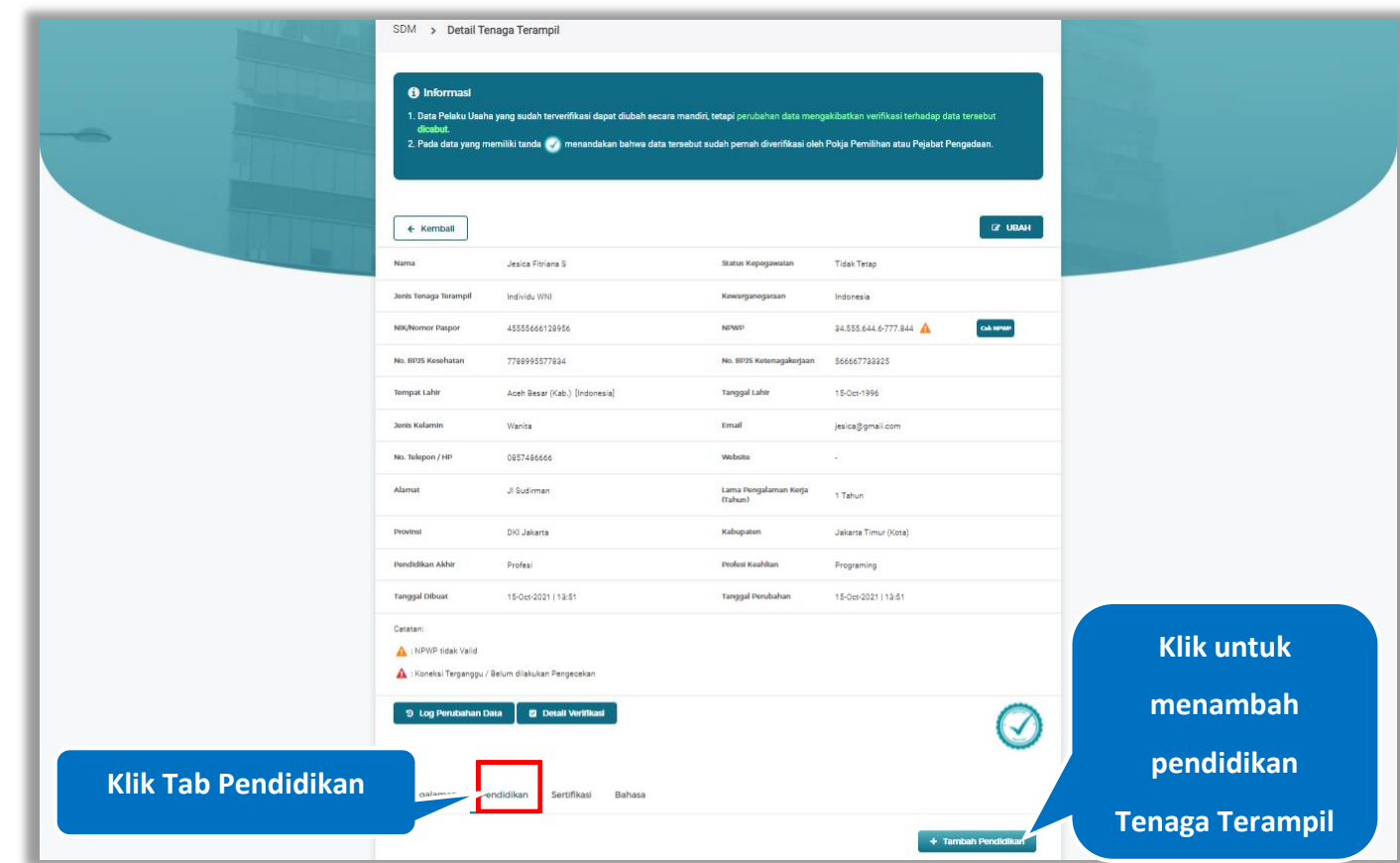

**Gambar 408.** *Halaman Detail Tenaga Terampil*

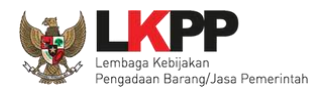

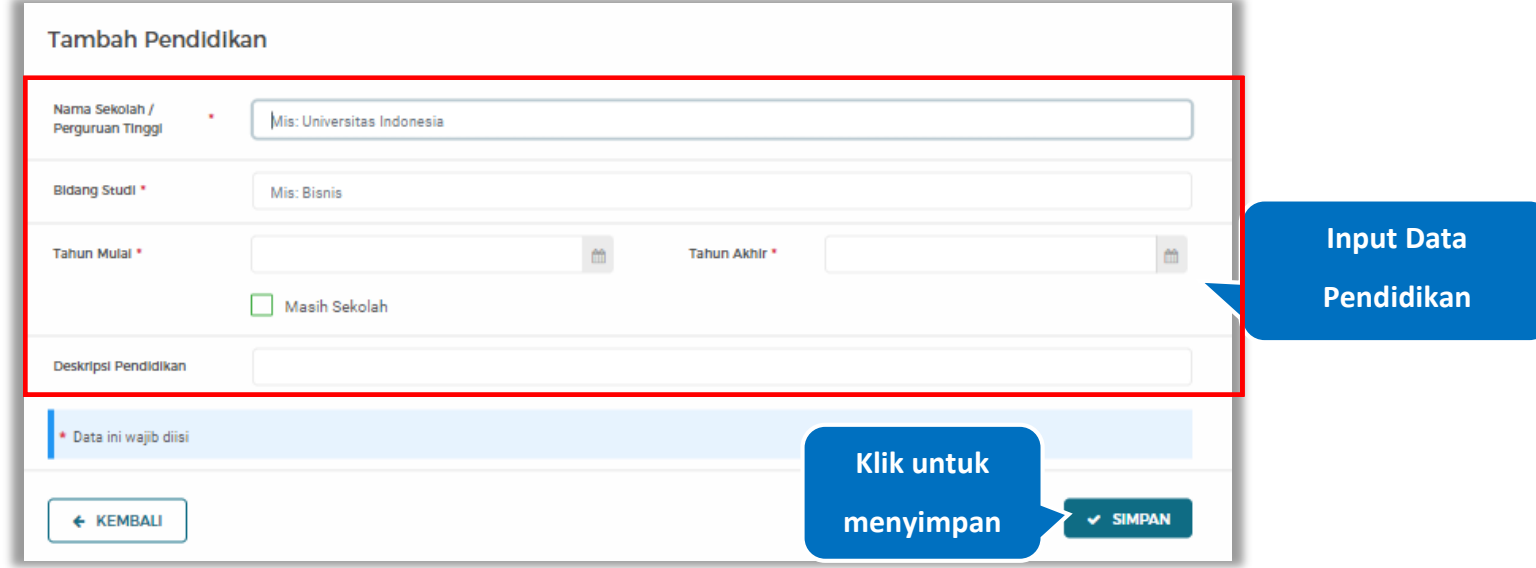

#### *Input* data pendidikan lalu klik simpan untuk menyimpan data pendidikan

**Gambar 409.** *Halaman Tambah Pendidikan*

Penjelasan mengenai isian pada halaman tambah pendidikan,

- **Nama Sekolah/Perguruan Tinggi**, adalah nama sekolah/perguruan tinggi yang ditempuh;
- **Bidang Studi,** adalah nama bidang studi pada sekolah/perguruan tinggi;
- **Tahun Mulai,** adalah tanggal awal memulai pendidikan;
- **Tahun Akhir,** adalah tanggal selesai pendidikan;
- **Deskripsi Pendidikan,** adalah gambaran tentang pendidikan yang ditempuh, Deskripsi pendidikan bersifat opsional.

#### **5.6.2.5.8 Ubah Pendidikan**

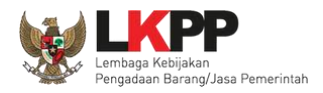

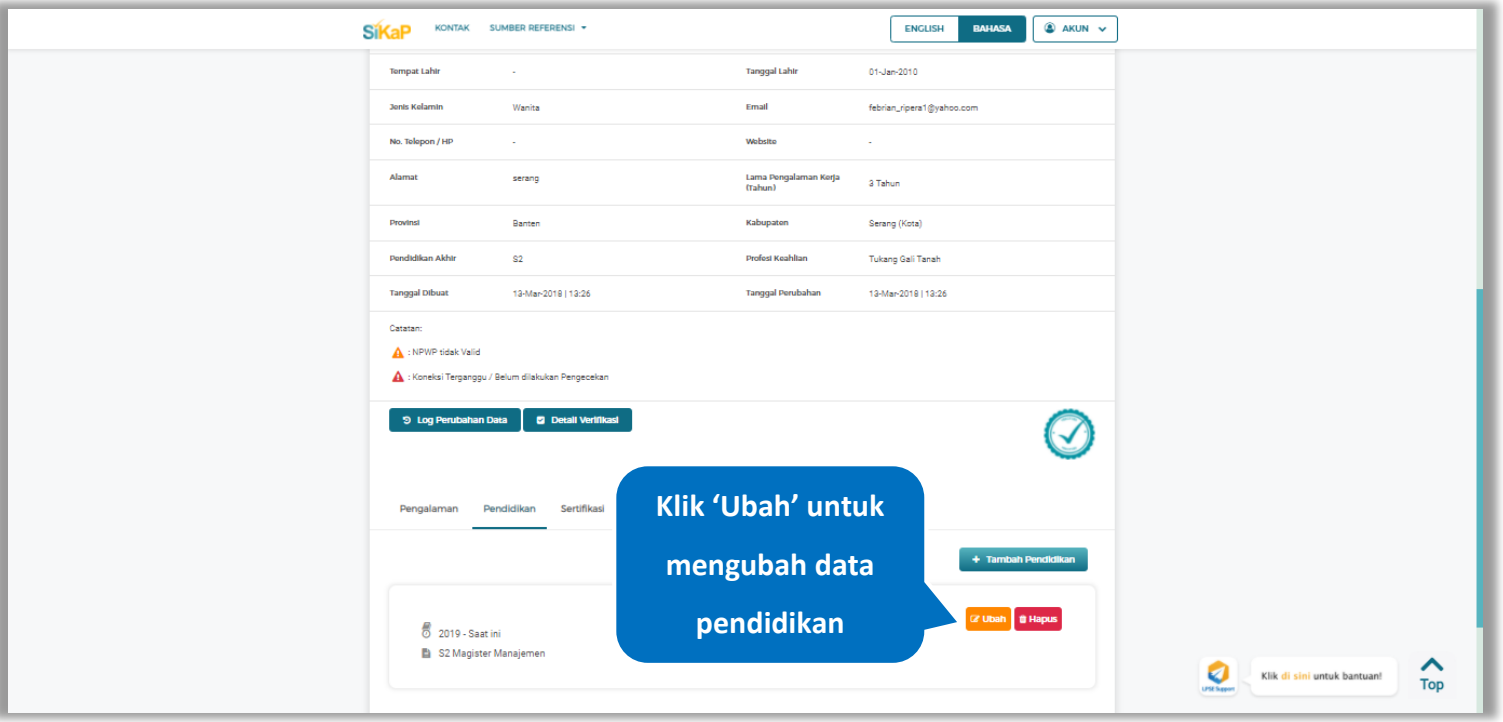

# Klik 'Ubah' untuk mengubah data pada pendidikan

**Gambar 410.** *Halaman Detail Tenaga Terampil*

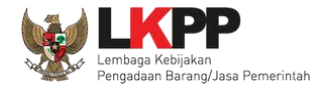

## Akan tampil halaman ubah pendidikan. Ubah data yang diperlukan lalu klik simpan untuk menyimpan hasil

perubahan.

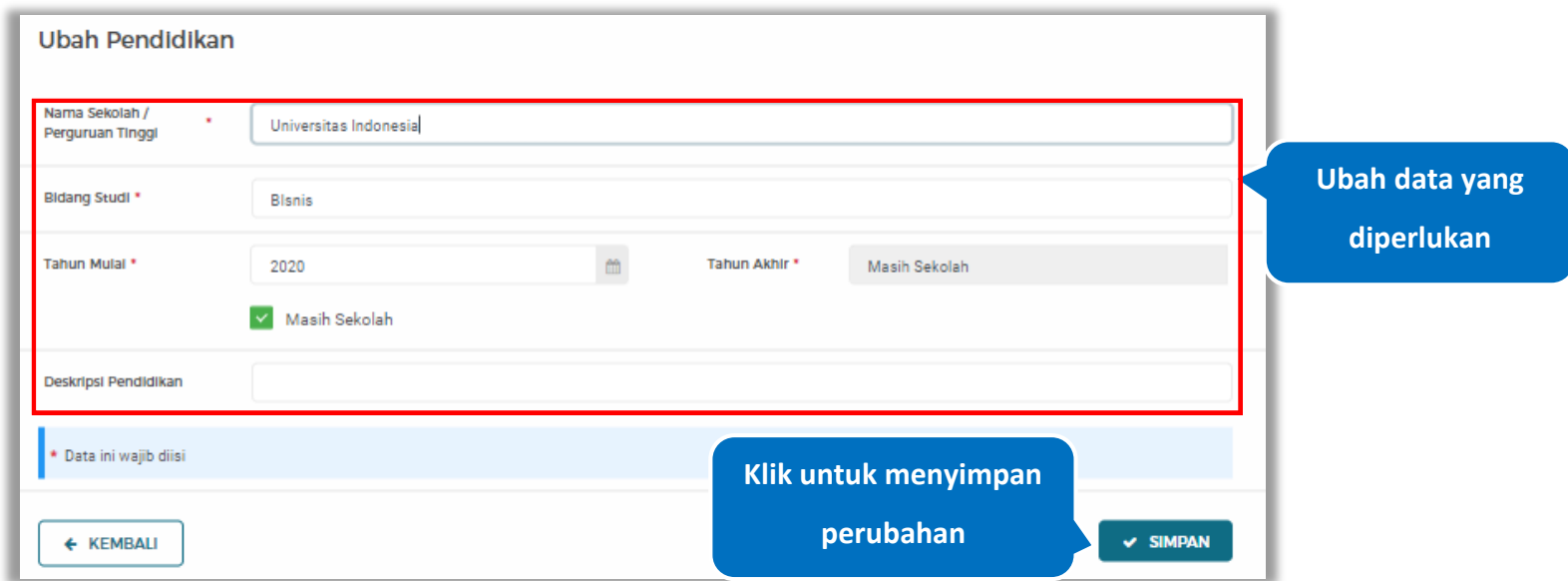

**Gambar 411.** *Halaman Ubah Pendidikan*

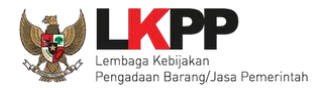

### **5.6.2.5.9 Hapus Pendidikan**

Klik 'Hapus' untuk menghapus data pendidikan

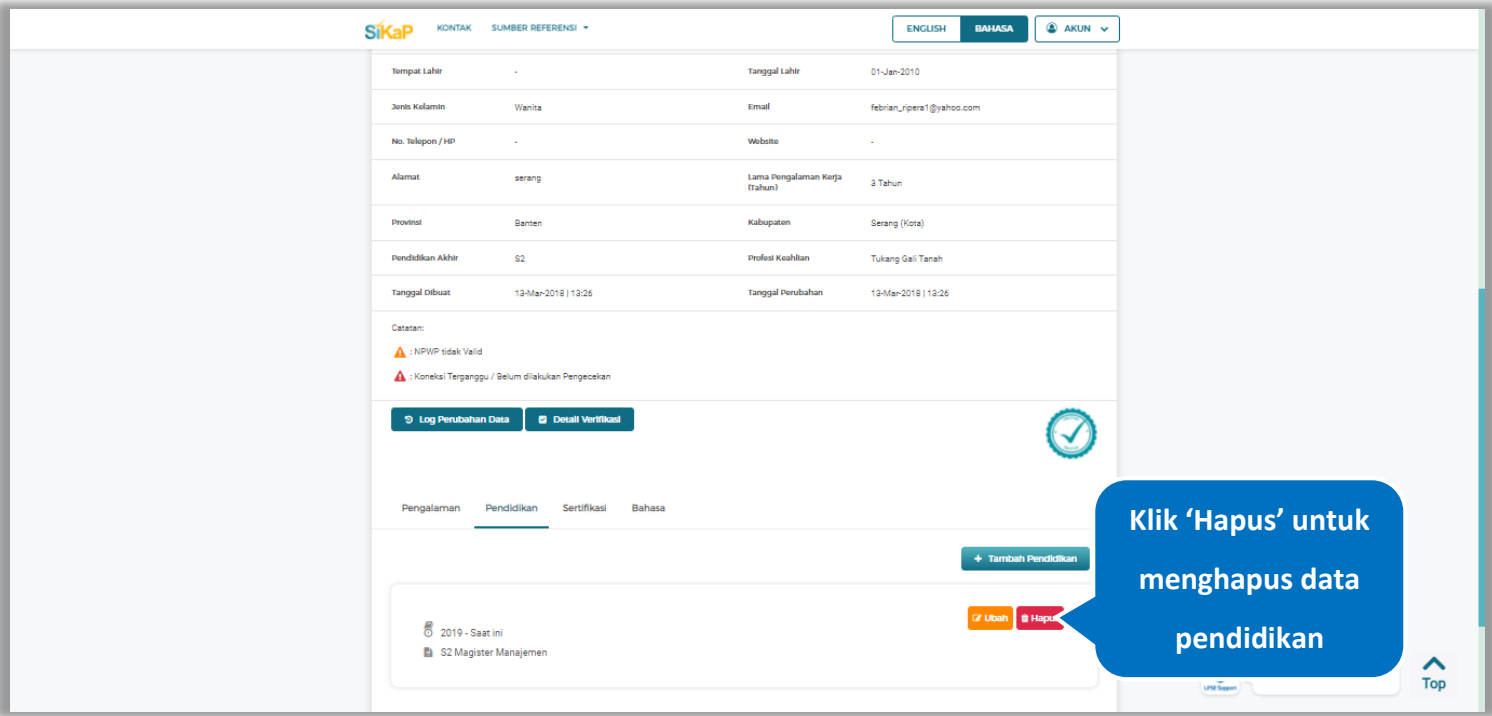

**Gambar 412.** *Halaman Detail Tenaga Terampil*

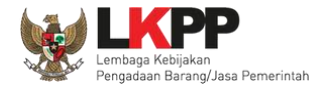

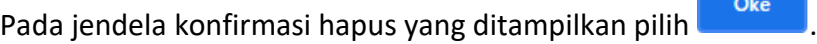

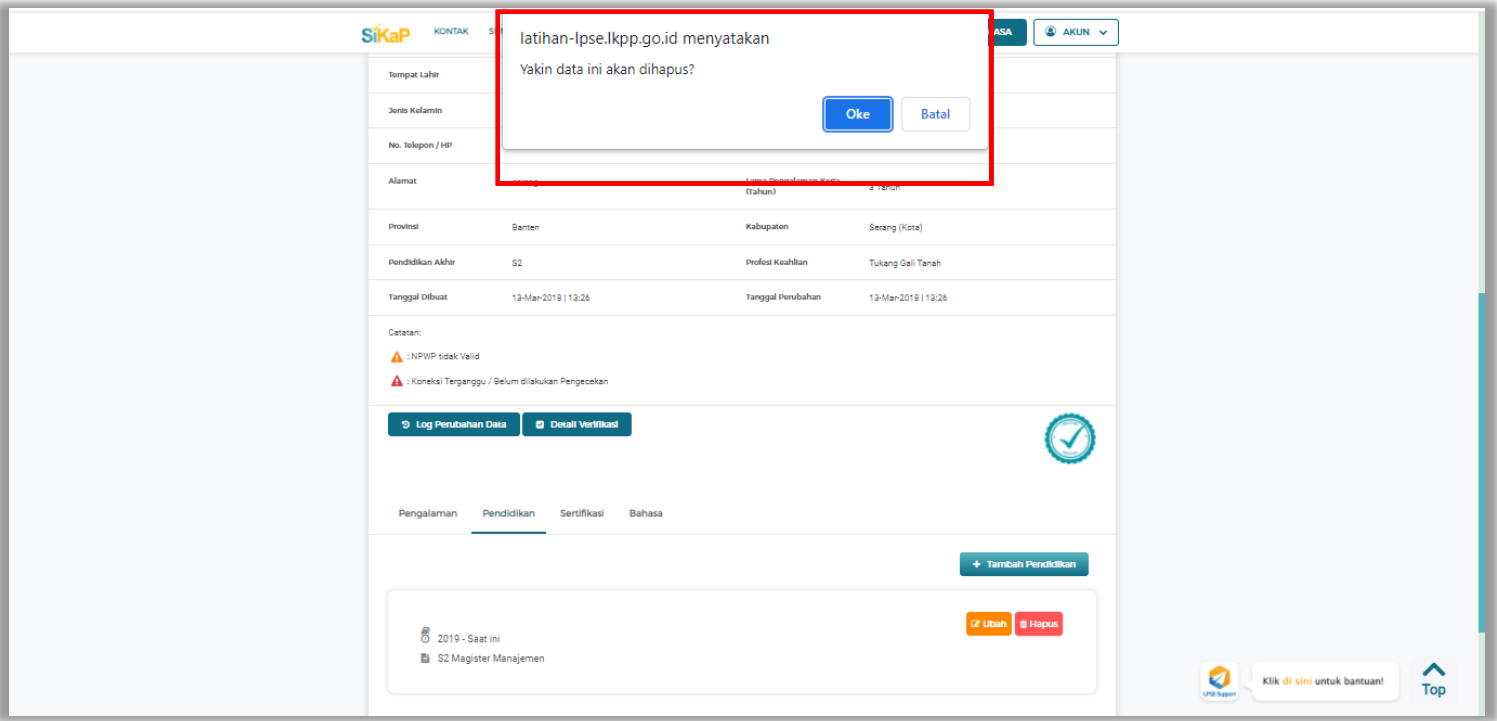

**Gambar 413.** *Halaman Konfirmasi Hapus Pendidikan*

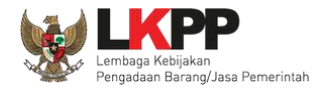

+ Tambah Sertifikasi

#### **5.6.2.5.10 Tambah Sertifikasi**

Klik tab Sertifikasi pada Halaman Detail Tenaga Terampil, lalu klik *button*

SDM > Detail Tenaga Terampil **O** Informas 1. Data Pela 2. Pada data yang memiliki tanda (%) men  $C$  UBAH  $\leftarrow$  Kemball  $\sim$ Jesica Fitriana S **Status Keped** Tidak Tetap **Jonie Tonnon** Individu WN Kewarganegaraa Indonesia Calcherone 45555666128956 **NDMD** 34.555.644.6-777.844 No. BPJS Kesehata 7788995577834 No. BPJS Ketenagakerjaan 566667733325 Aceh Resar (Kab.) [Indonesia] 15-0et-1996 **Tompat Lahir Tanggal Lahir Jonis Kolamin** Email Wanita jesica@gmail.com No. Telepon / HI 085748666 Wobsito Alamat JI Sudirman Lama Pengalaman Kerja<br>(Tahun) 1 Tahun **DKI Jakarta** Kabupaten Jakarta Timur (Kota) **Provinsi Dondidikan Akh** Profesi **Profest Keahlta** Programing 15-Oct-2021 | 13:51 **Tanggal Dibua Tanggal Perubahar** 15-Oct-2021 | 13:51 Catatan **Klik untuk**  NPWP tidak Valid Koneksi Terganggu / Belum dilakukan Pengeceka **menambah C** Detail Vertifica **9 Log Perubahan Data**  $\curvearrowleft$ **sertifikasi Tenaga Terampil Klik Tab Sertifikasi Experiment Series and Series and Series and Series and Series and Terampil** 

**Gambar 414.** *Halaman Detail Tenaga Terampil*

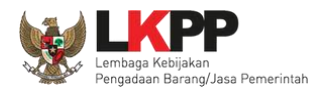

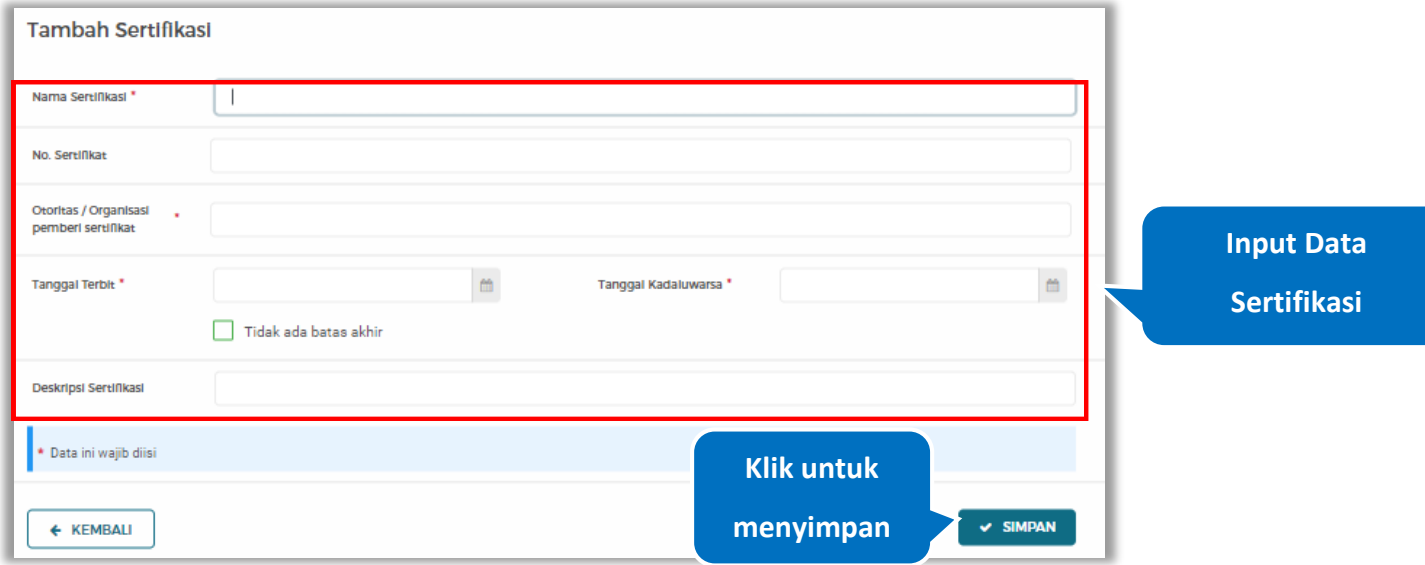

#### *Input* data sertifikasi lalu klik simpan untuk menyimpan data sertifikasi

#### **Gambar 415.** *Halaman Tambah Sertifikasi*

Penjelasan mengenai isian pada halaman tambah sertifikasi,

- **Nama Sertifikasi**, adalah nama sertifikasi yang pernah diikuti;
- **No. Sertifikat,** adalah nomor sertifikat, nomor sertifikat bersifat opsional;
- **Otoritas/Organisasi Pemberi Sertifikat,** adalah nama otoritas/organisasi pemberi sertifikat;
- **Tanggal Terbit,** adalah tanggal awal berlaku sertifikat;
- **Tanggal Kadaluwarsa,** adalah tanggal akhir berlaku sertifikat;
- **Deskripsi Sertifikat,** adalah penjelasan singkat tentang sertifikasi yang diikuti; deskripsi sertifikat bersifat opsional

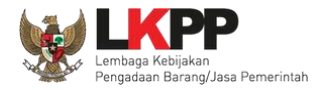

## **5.6.2.5.11 Ubah Sertifikasi**

Klik 'Ubah' untuk mengubah data pada sertifikasi

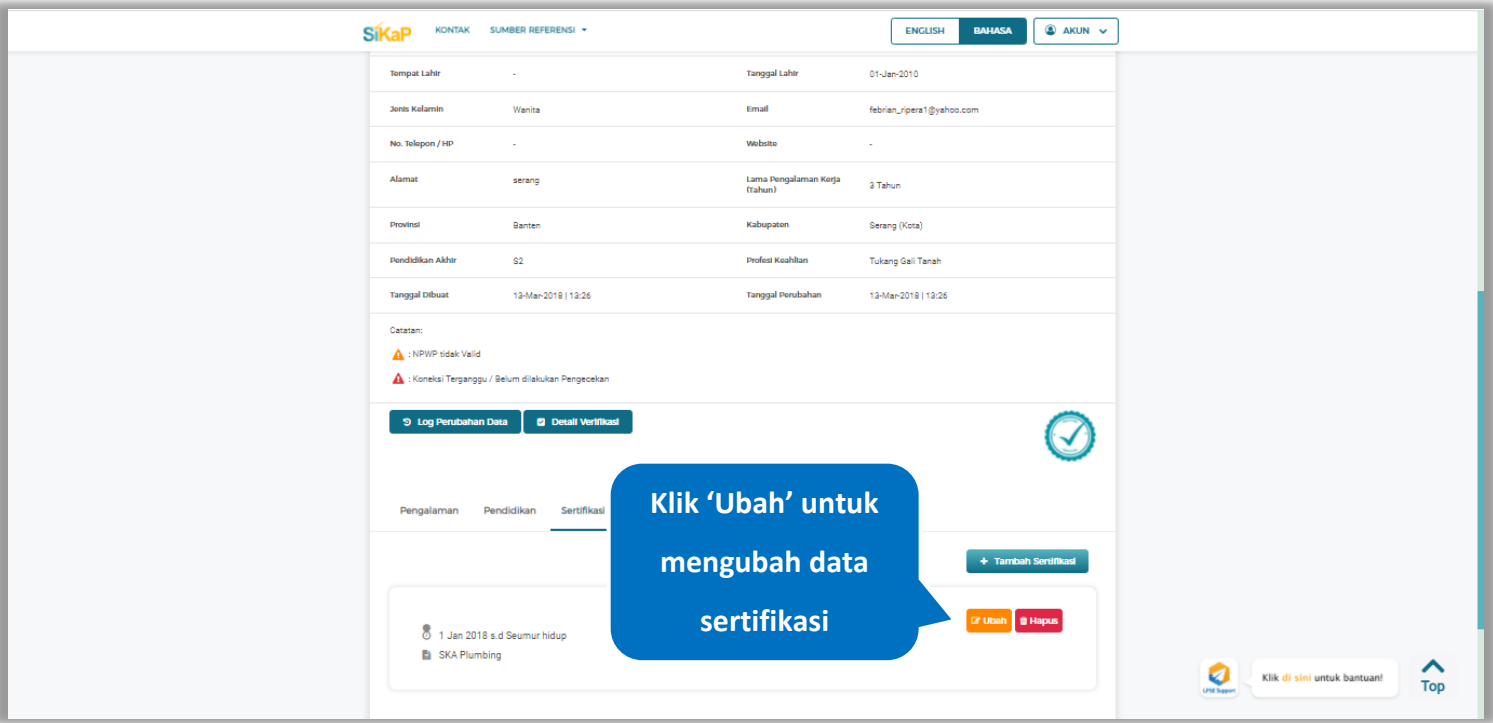

**Gambar 416.** *Halaman Detail Tenaga Terampil*

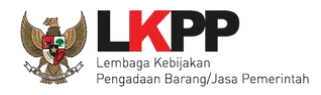

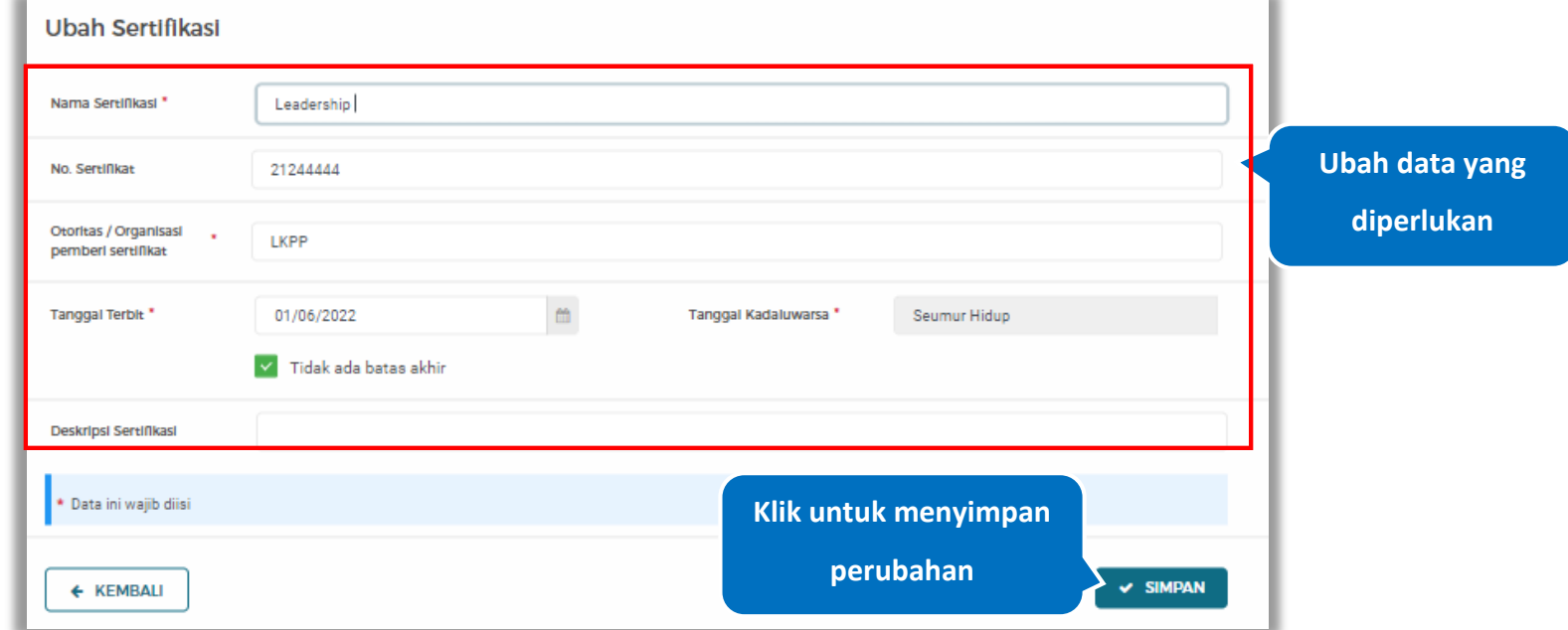

Akan tampil halaman ubah sertifikasi. Ubah data yang diperlukan lalu klik simpan untuk menyimpan hasil perubahan.

**Gambar 417.** *Halaman Ubah Sertifikasi*

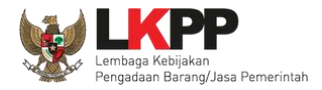

### **5.6.2.5.12 Hapus Sertifikasi**

Klik 'Hapus' untuk menghapus data sertifikasi

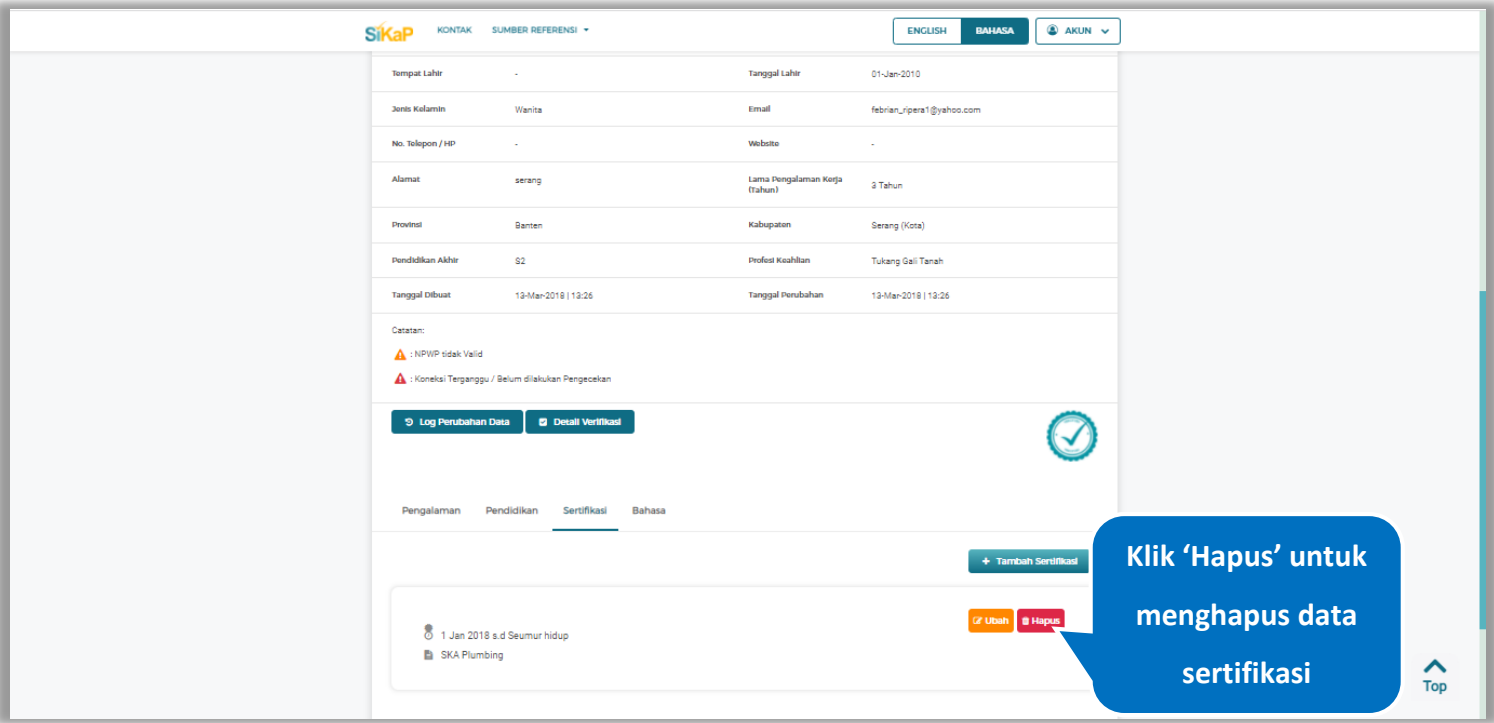

**Gambar 418.** *Halaman Detail Tenaga Terampil*

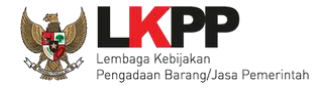

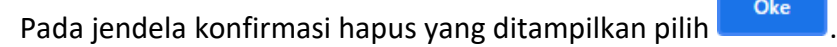

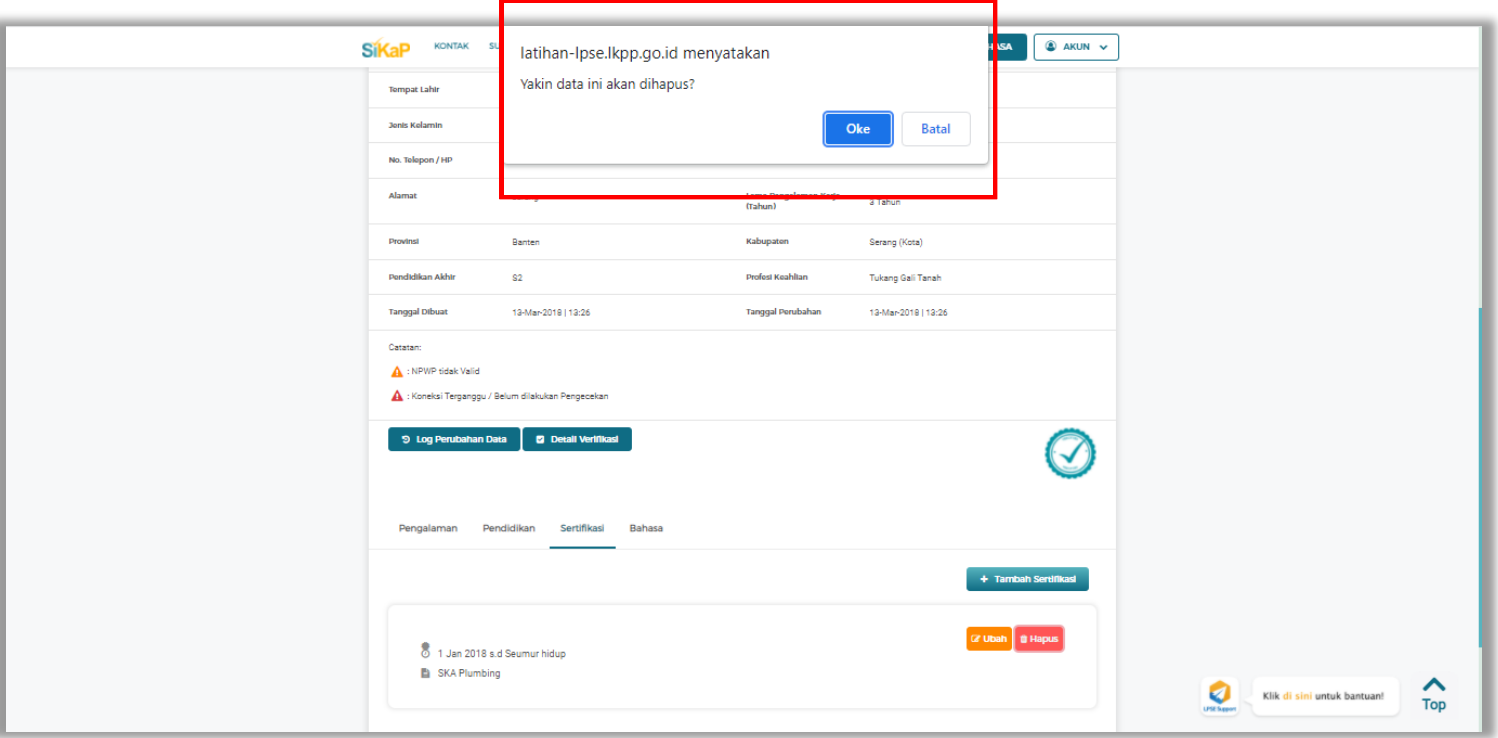

**Gambar 419.** *Halaman Konfirmasi Hapus Sertifikasi*

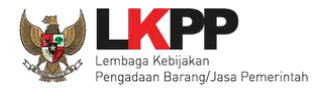

## **5.6.2.5.13 Tambah Bahasa**

+ Tambah Bahasa Klik tab Bahasa pada Halaman Detail Tenaga Terampil, lalu klik *button*

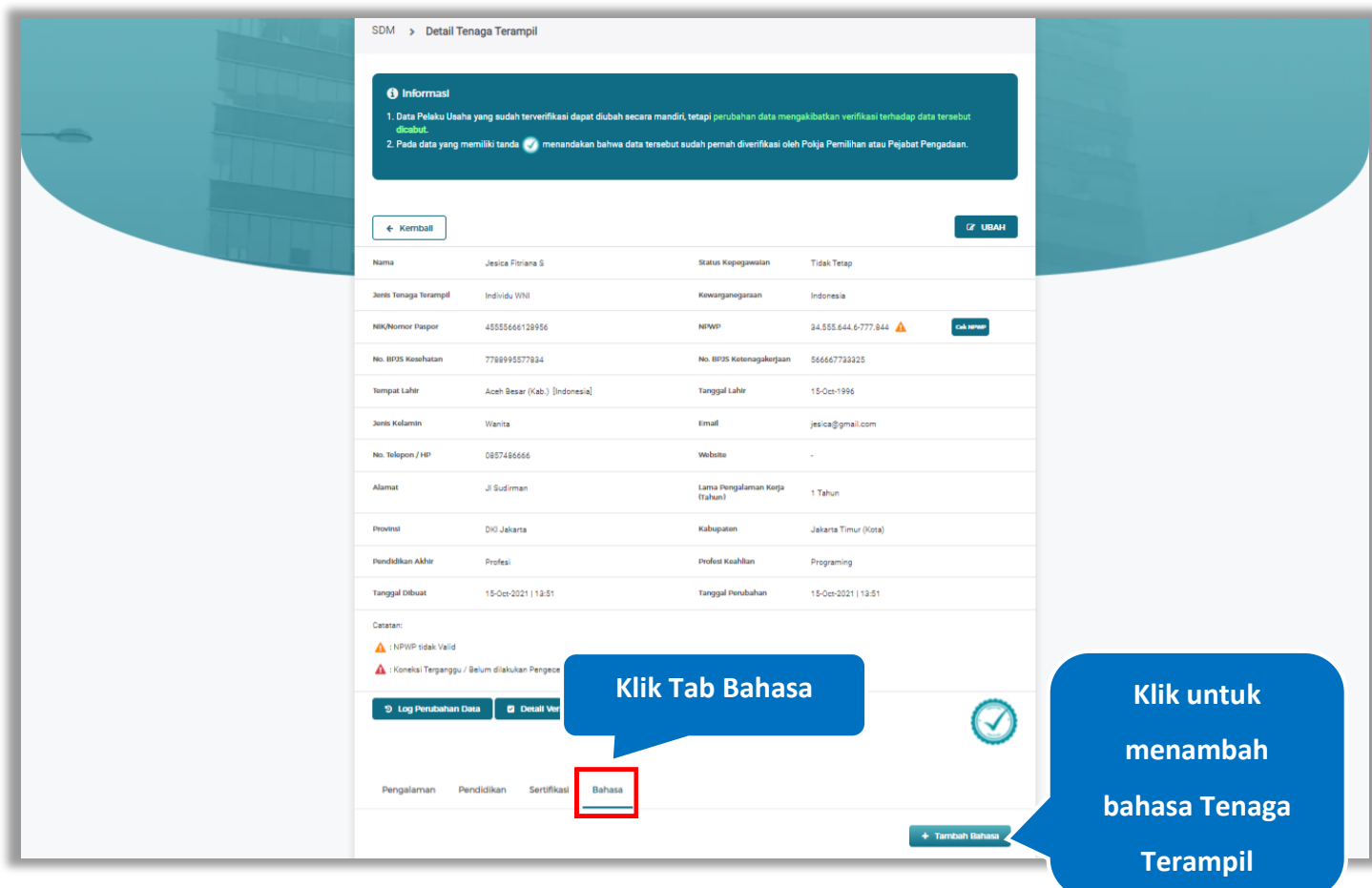

**Gambar 420.** *Halaman Detail Tenaga Terampil*

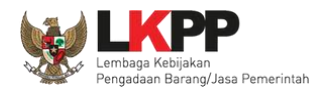

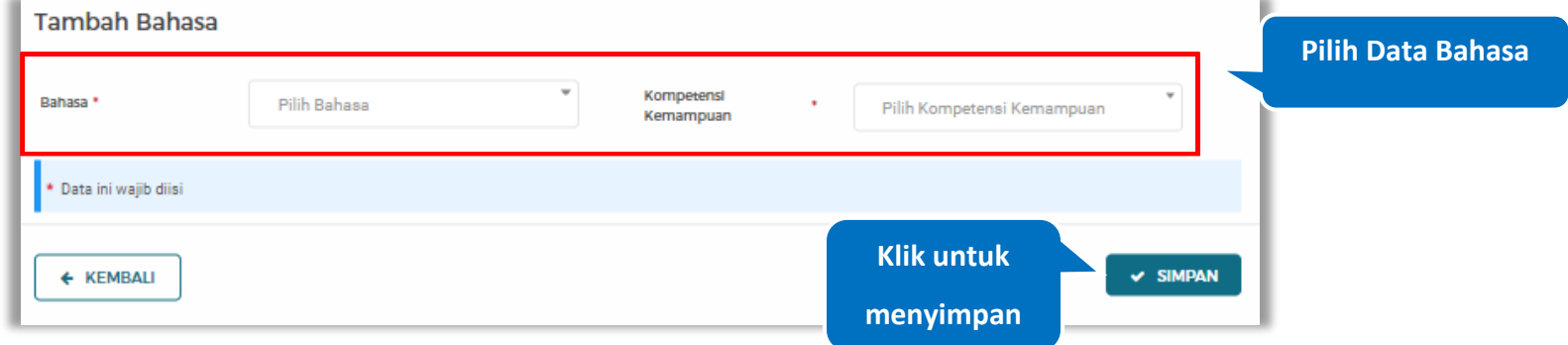

## *Input* data bahasa lalu klik simpan untuk menyimpan data bahasa

## **Gambar 421.** *Halaman Tambah Bahasa*

Penjelasan mengenai isian pada halaman tambah bahasa,

- **Bahasa**, adalah jenis Bahasa yang dikuasai;
- **Kompetensi Kemampuan,** adalah jenis tingkatan kemahiran dalam berbahasa;

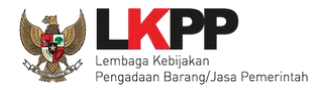

### **5.6.2.5.14 Ubah Bahasa**

Klik 'Ubah' untuk mengubah data pada bahasa

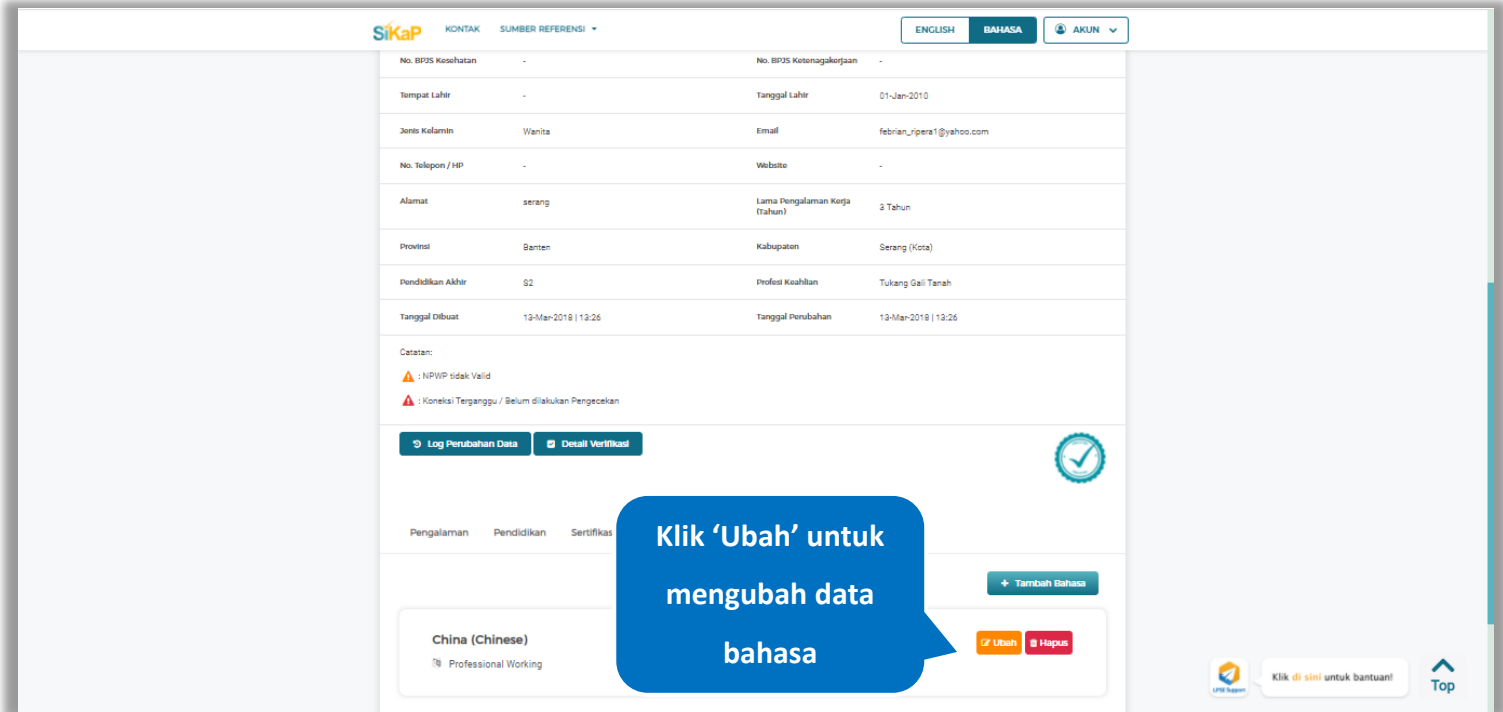

**Gambar 422.** *Halaman Detail Tenaga Terampil*

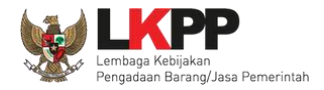

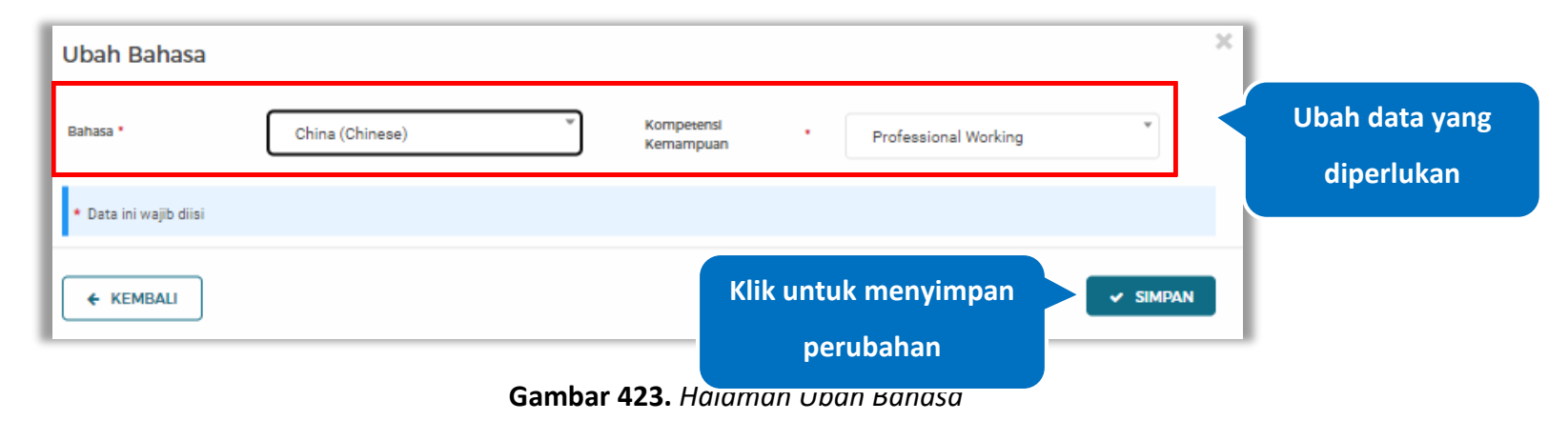

# Akan tampil halaman ubah bahasa. Ubah data yang diperlukan lalu klik simpan untuk menyimpan hasil perubahan.

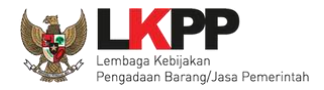

### **5.6.2.5.15 Hapus Bahasa**

Klik 'Hapus' untuk menghapus data bahasa

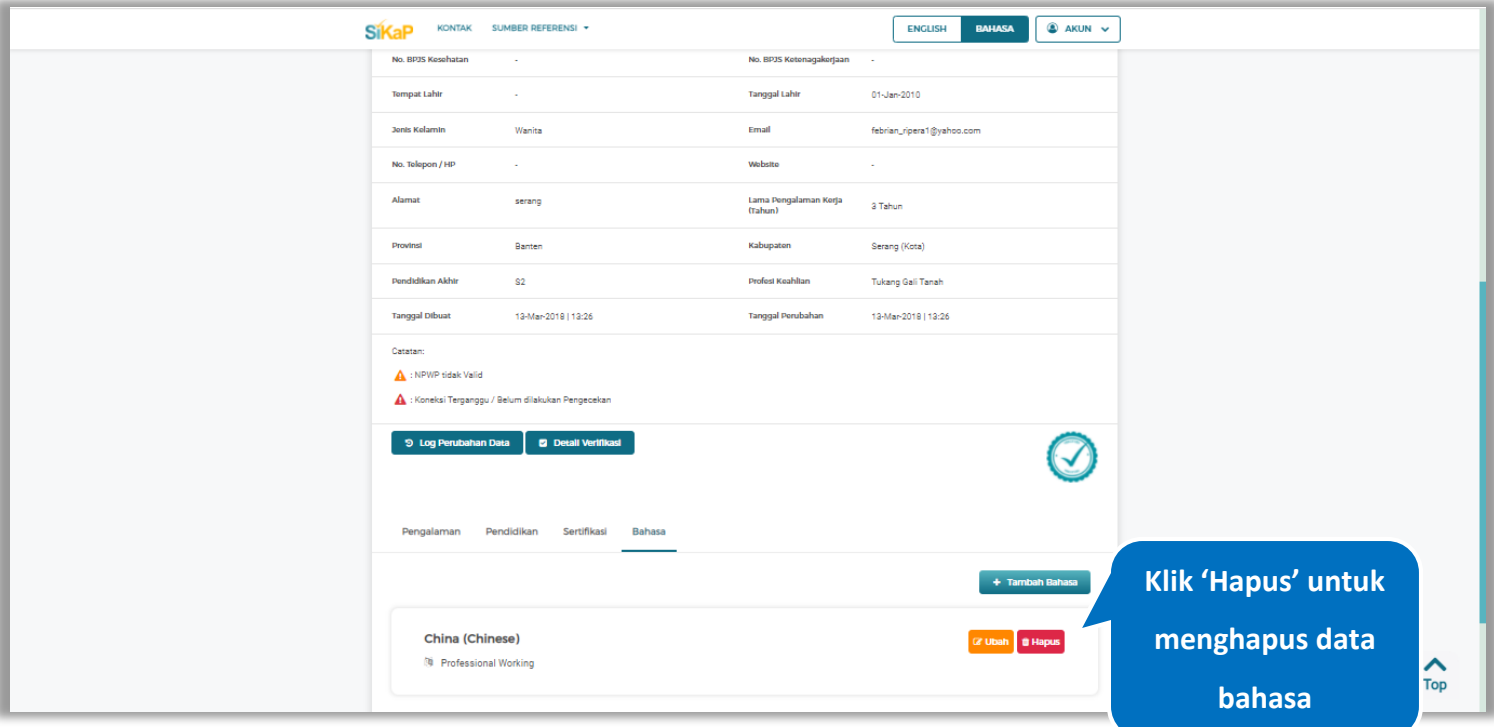

**Gambar 424.** *Halaman Detail Tenaga Terampil*

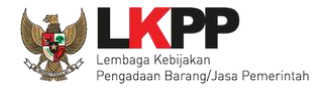

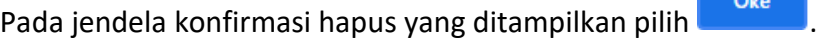

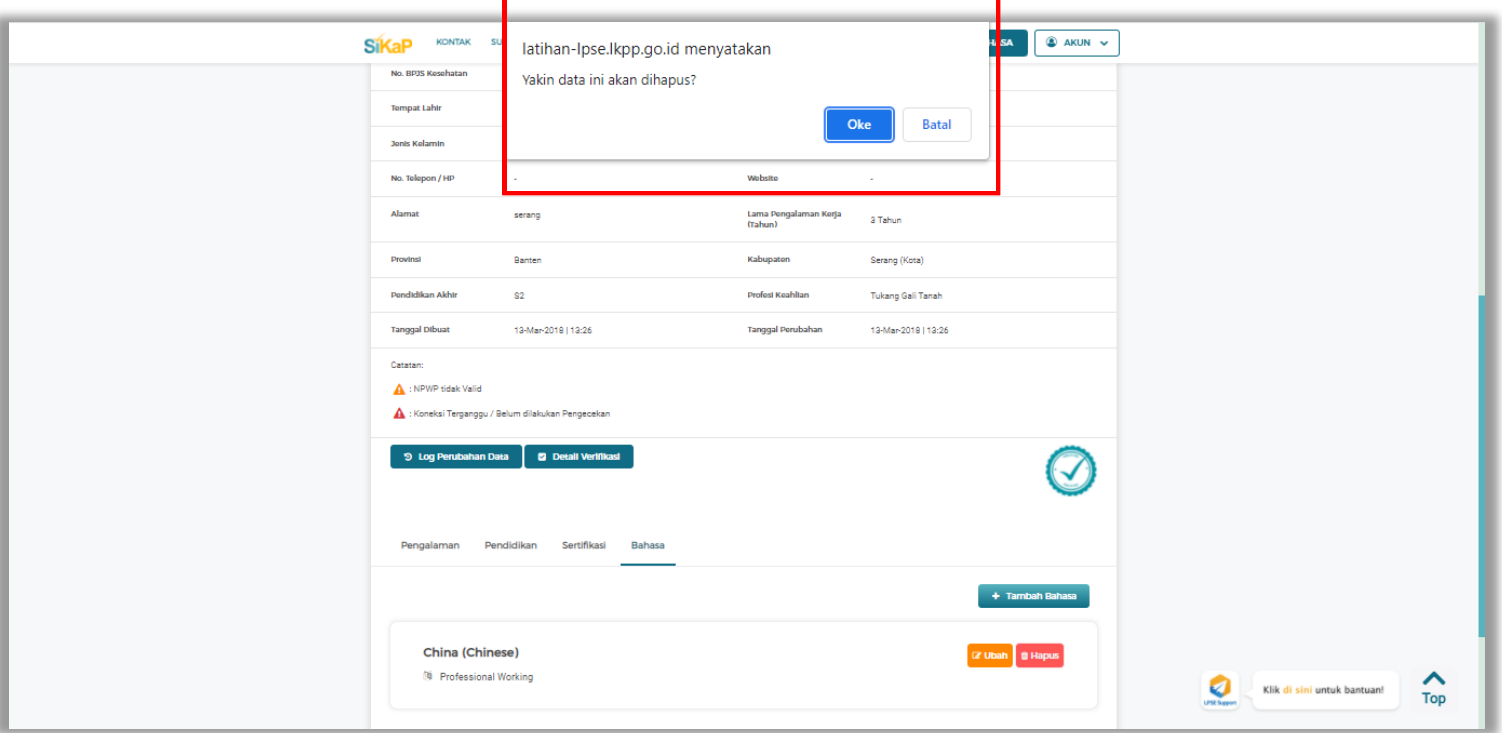

**Gambar 425.** *Halaman Konfirmasi Hapus Bahasa*

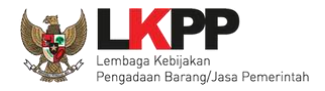

# **Ubah Tenaga Terampil**

Klik *button* **4 Ubah** untuk ubah data tenaga terampil.

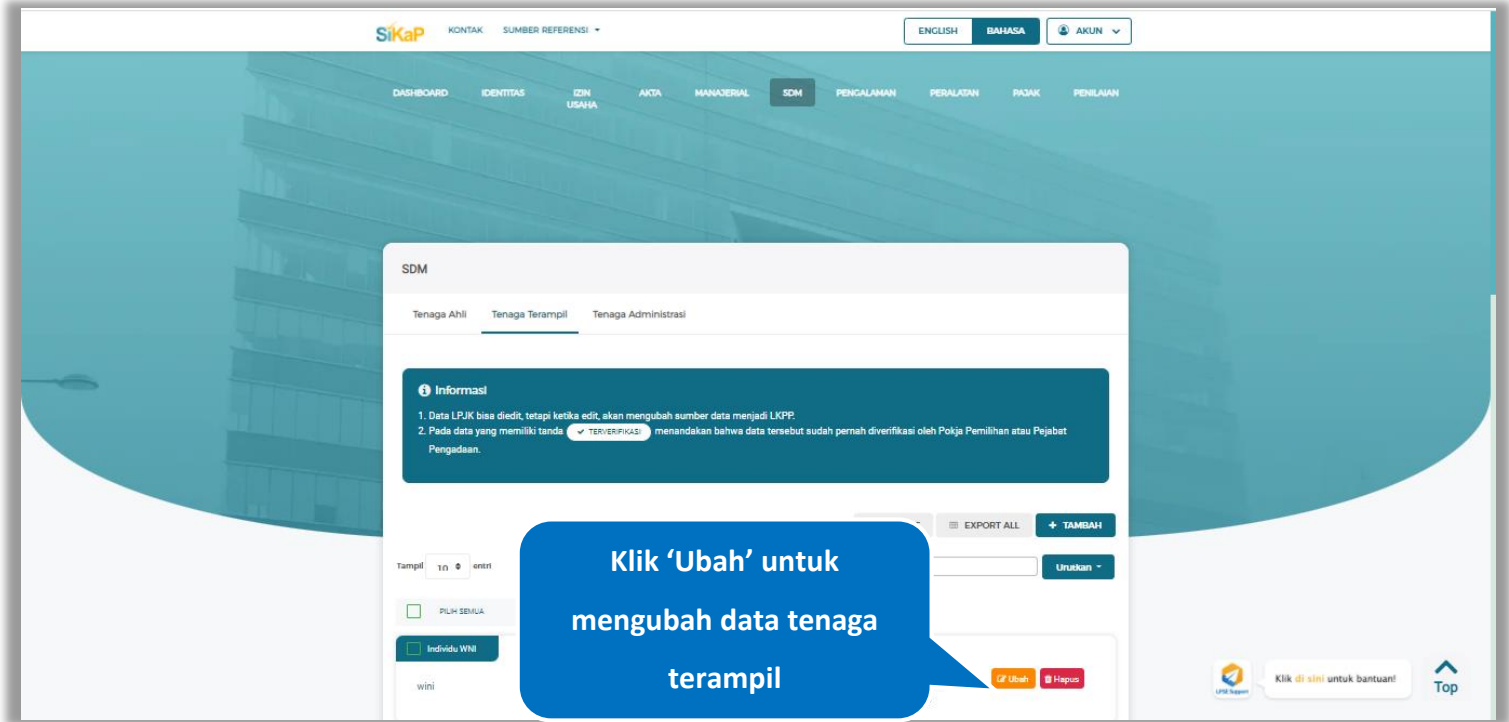

**Gambar 426.** *Halaman SDM – tab Tenaga Terampil*

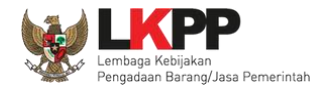

## Akan tampil halaman ubah tenaga terampil, ubah data yang diperlukan lalu klik simpan untuk menyimpan hasil

perubahan.

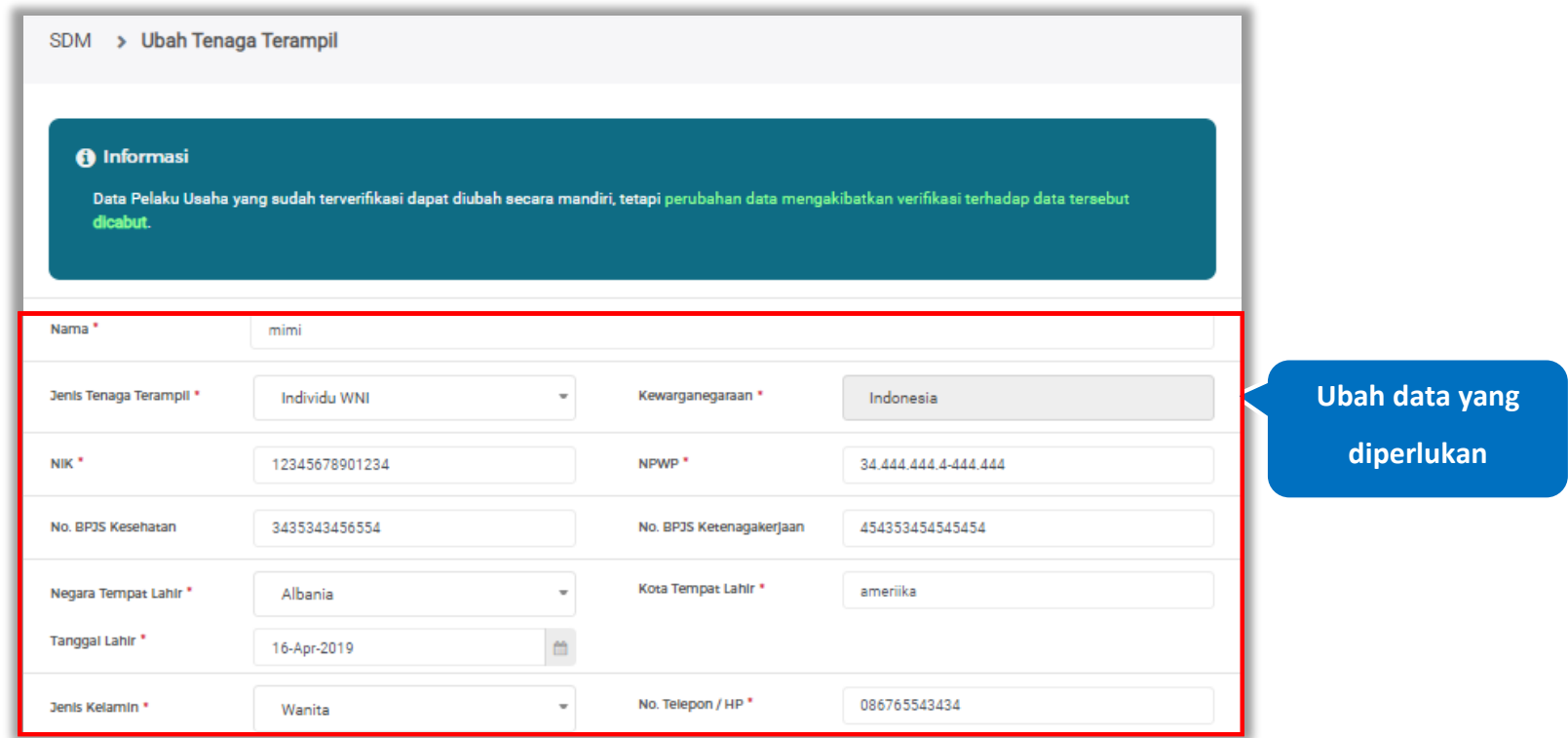

**Gambar 427.** *Halaman Ubah Tenaga Terampil (1)*

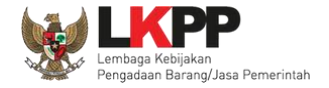

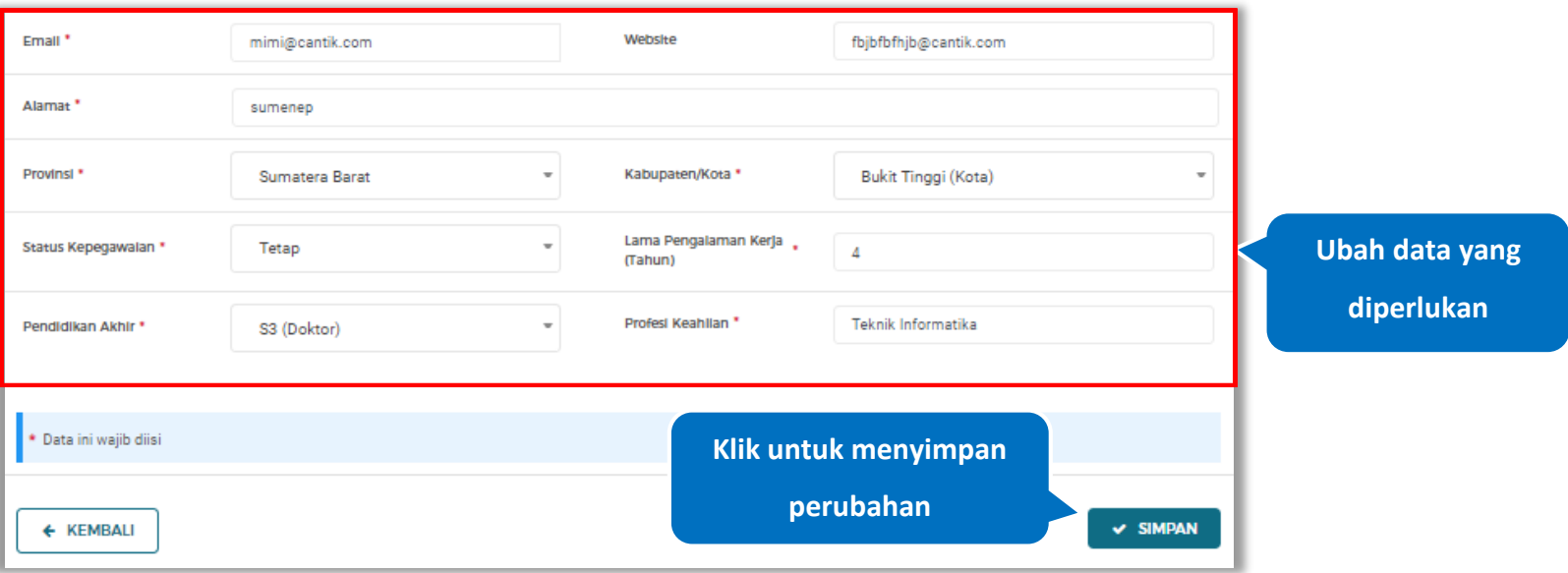

**Gambar 428.** *Halaman Ubah Tenaga Terampil (2)*

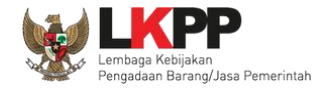

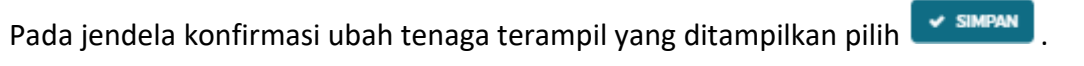

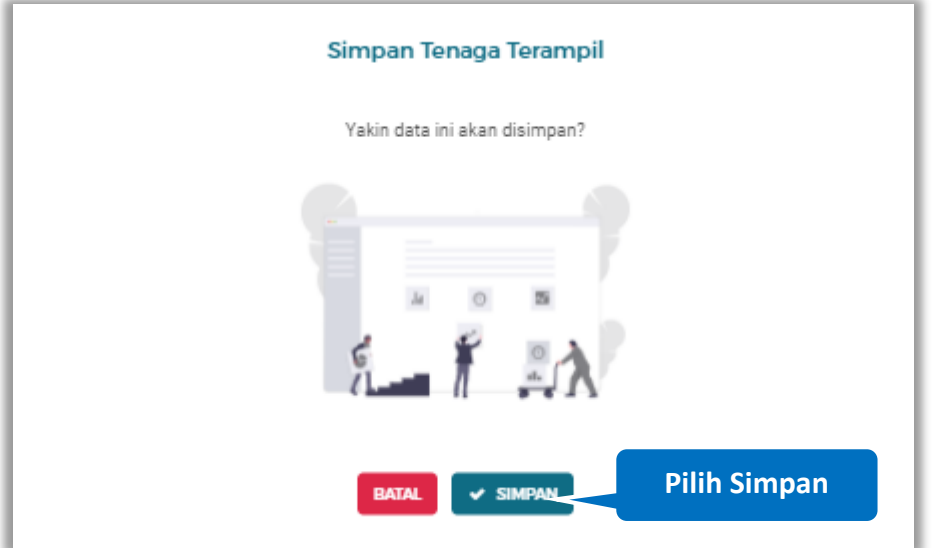

**Gambar 429.** *Halaman Konfirmasi Ubah Tenaga Terampil*

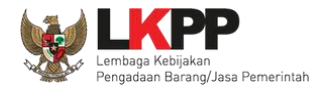

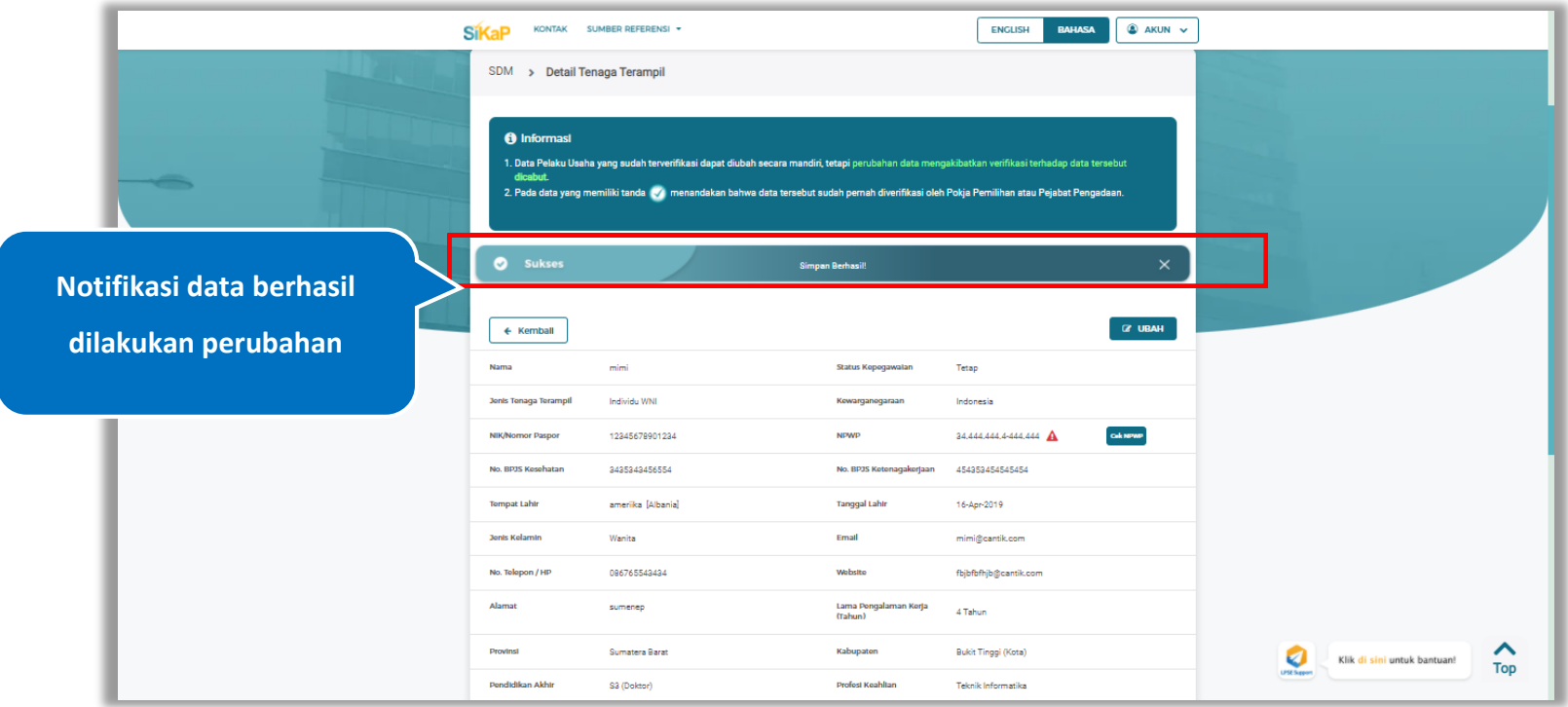

## Jika berhasil maka akan muncul notifikasi bahwa data berhasil diubah

**Gambar 430.** *Halaman Notifikasi Ubah Tenaga Terampil*

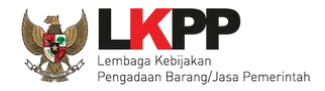

#### $5.6.2.7.$ **Ubah Tenaga Terampil Terverifikasi**

Data yang terdapat tanda **WERNERIFIKASI** menandakan data tersebut sudah pernah diverifikasi oleh Pokja Pemilihan atau Pejabat Pengadaan. Data tersebut dapat di edit, namun jika melakukan pengubahan data yang terverifikasi, maka status verifikasi terhadap data tersebut dicabut. Klik *button* **dubah** untuk mengubah tenaga terampil.

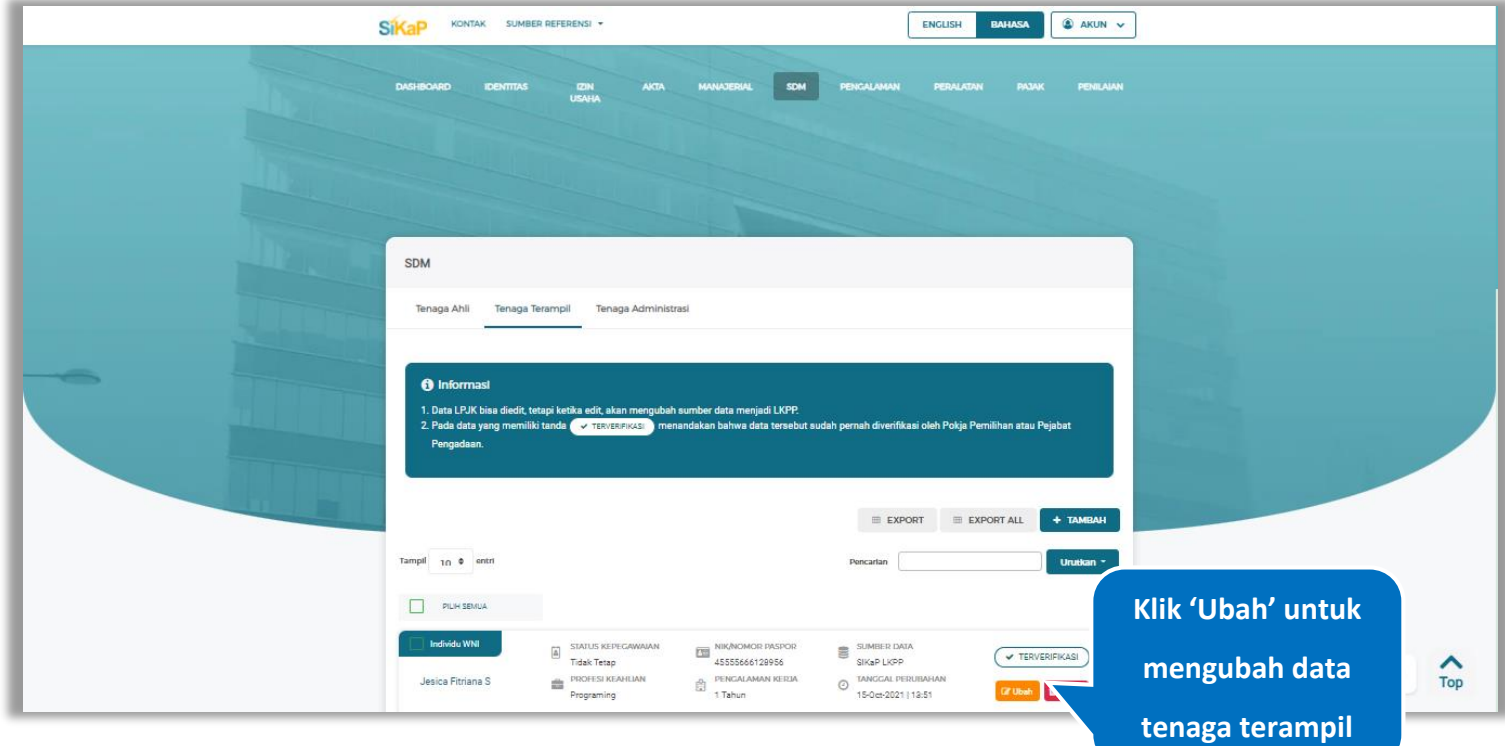

**Gambar 431.** *Halaman Tenaga Terampil Terverifikasi*

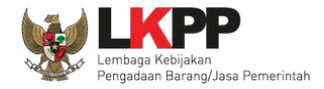

Akan tampil halaman ubah tenaga terampil, ubah data yang diperlukan lalu klik simpan untuk menyimpan hasil perubahan.

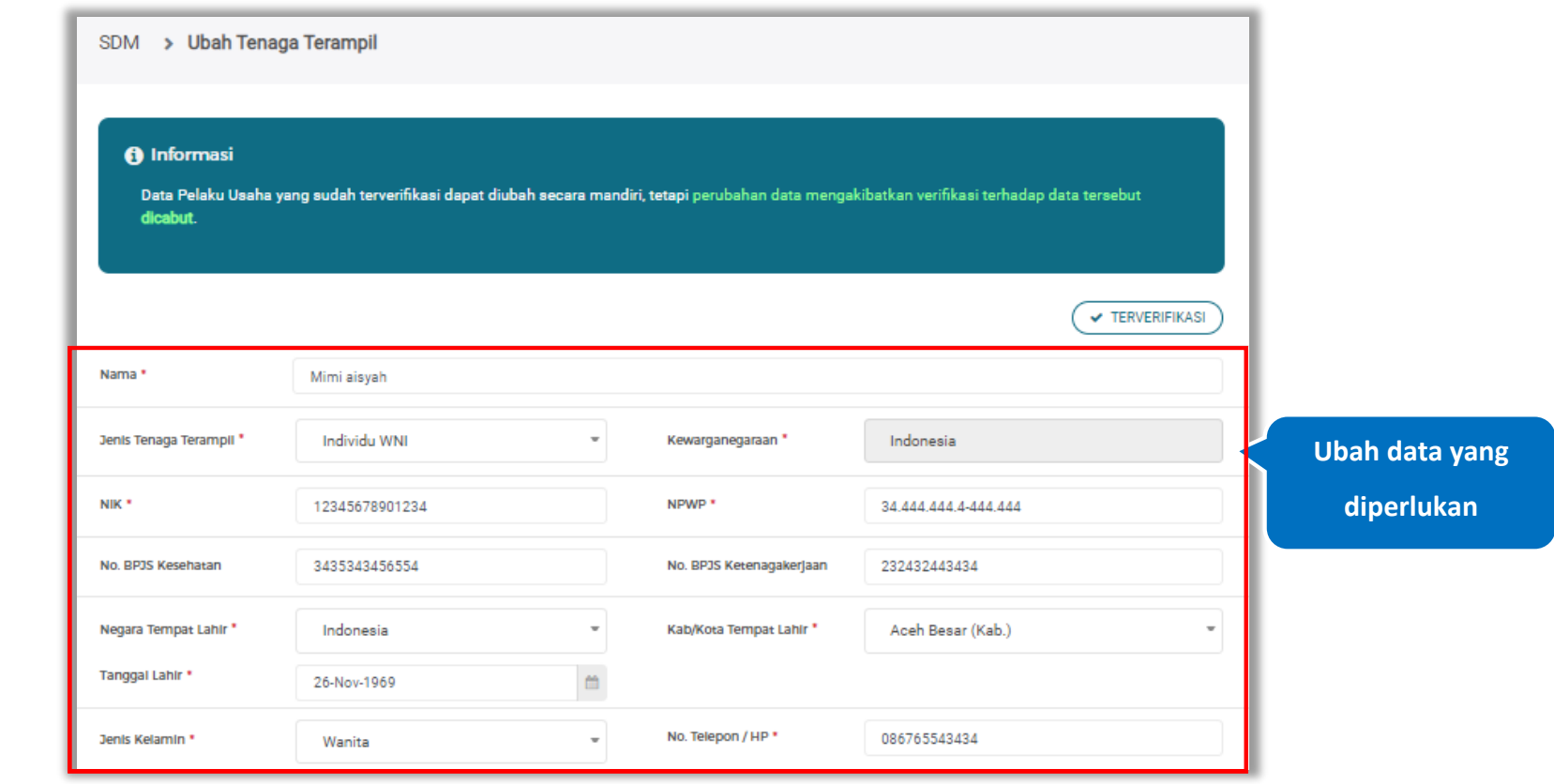

**Gambar 432.** *Halaman Ubah Tenaga Terampil (1)*

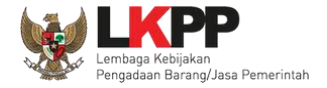

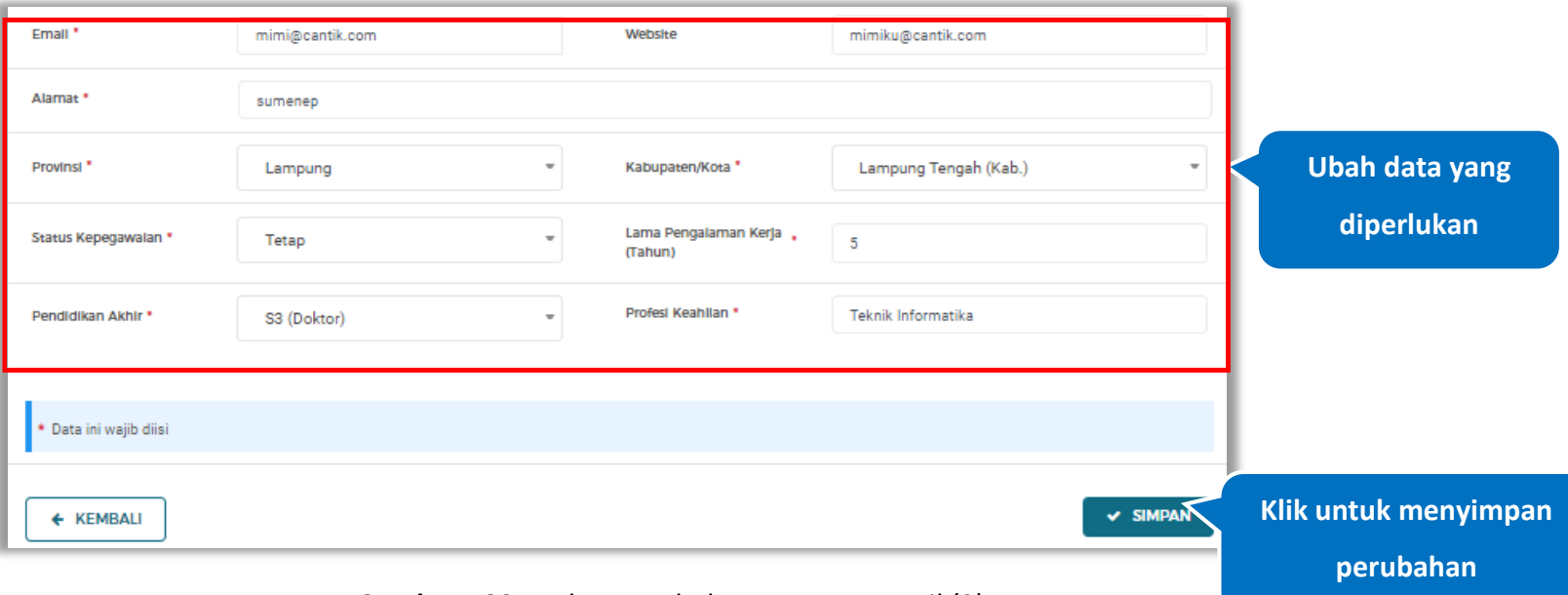

**Gambar 433.** *Halaman Ubah Tenaga Terampil (2)*

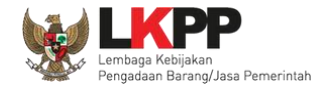

Akan tampil *pop-up* ketentuan perubahan data, ceklis tanda persetujuan, *input* alasan perubahan lalu klik *button* 'Cabut Verifikasi' jika Anda menyetujui.

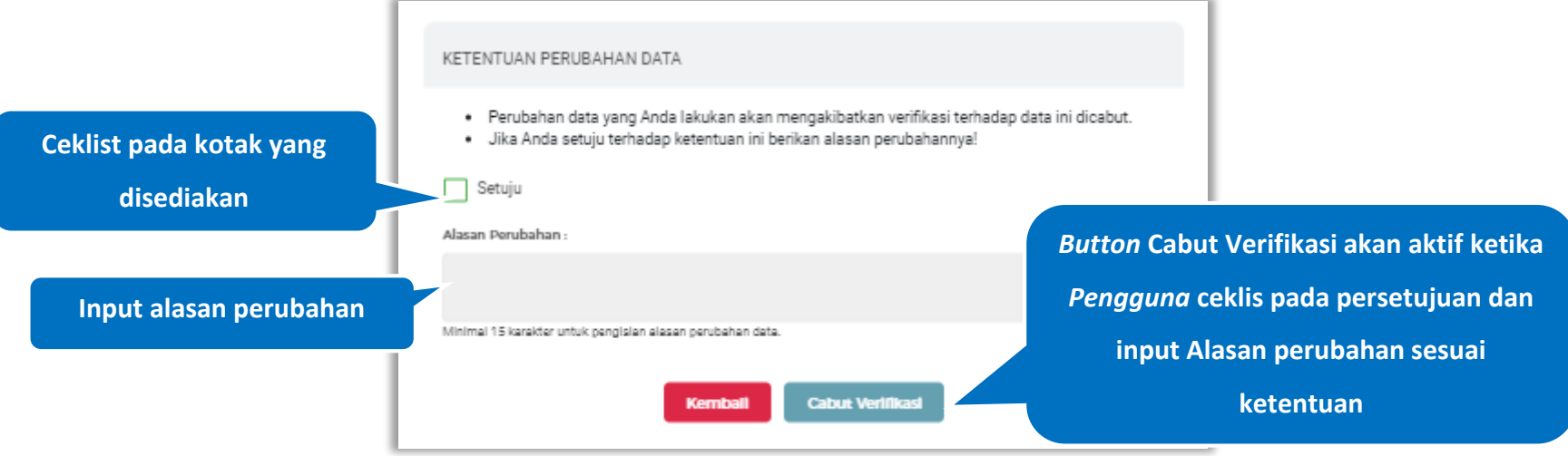

**Gambar 434.** *Halaman Ketentuan Perubahan Data*

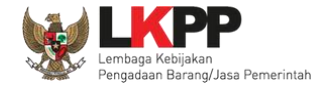

Jika berhasil maka akan muncul notifikasi bahwa data berhasil diubah, dan status terverifikasi pada data tersebut sudah

dicabut

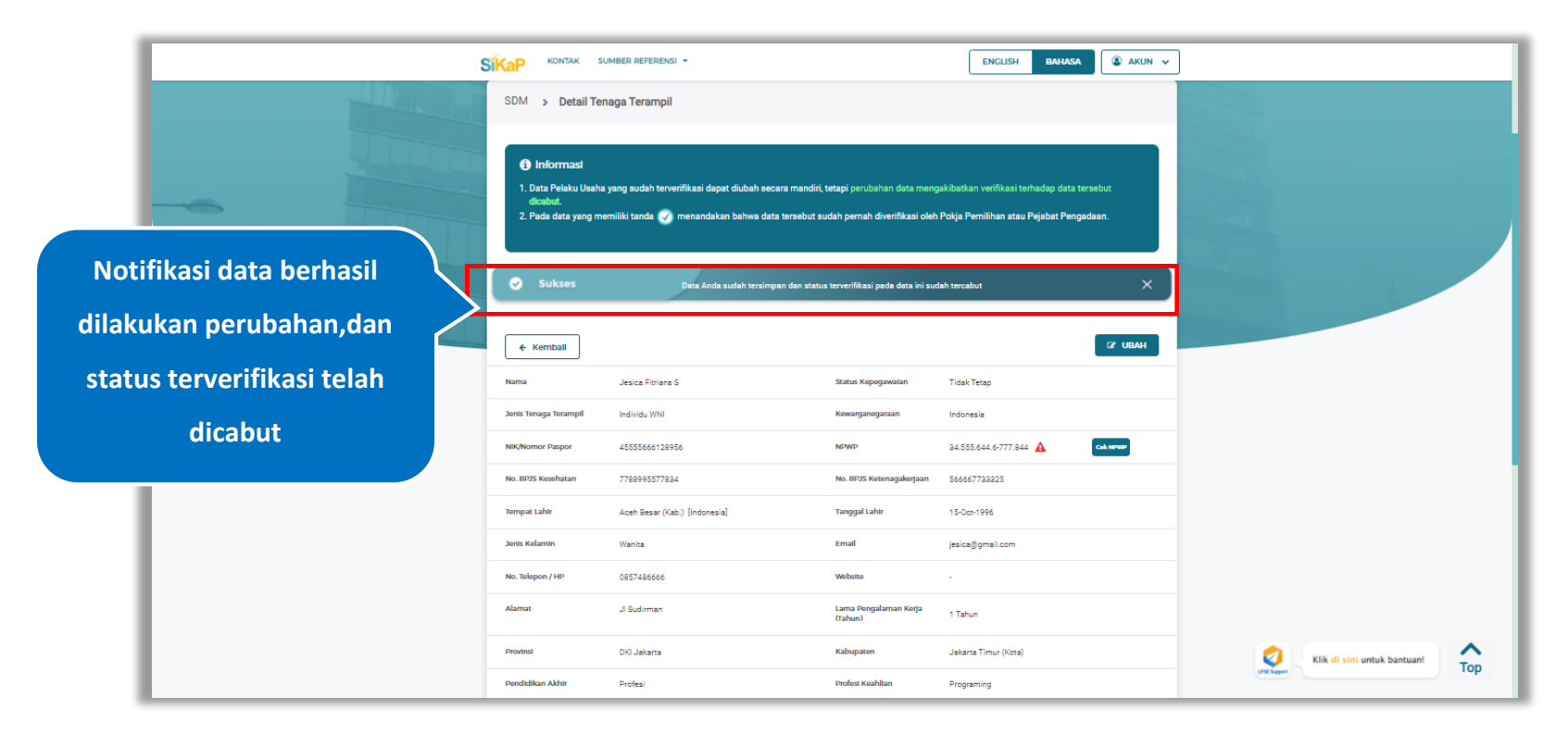

**Gambar 435.** *Halaman Notifikasi Ubah Pemilik Terverifikasi*

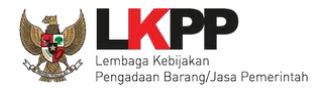

# **Hapus Tenaga Terampil**

Untuk menghapus tenaga terampil, klik *button* <sup>a Hapus</sup> pada data yang ingin dihapus

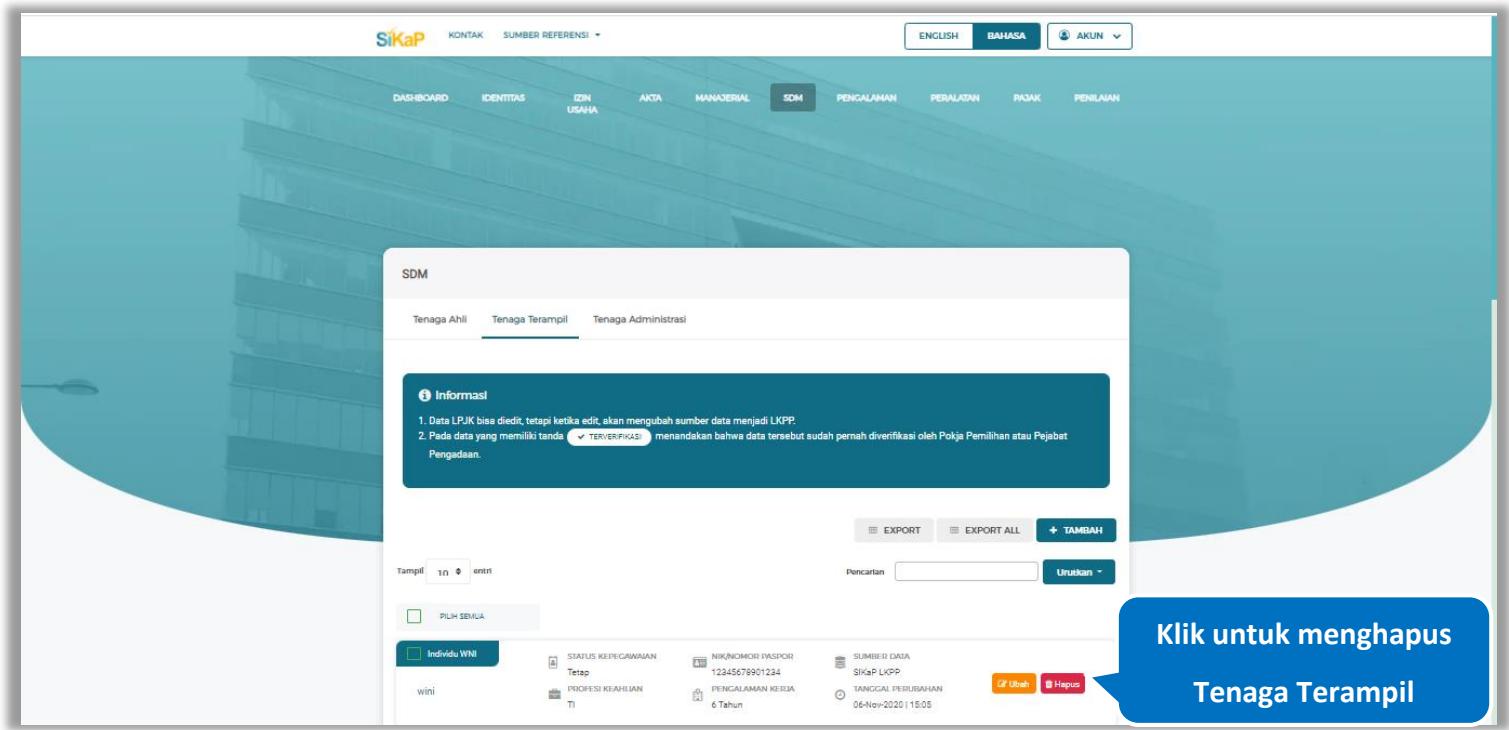

**Gambar 436.** *Halaman Hapus Tenaga Terampil*

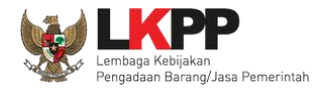

untuk menghapus lebih dari satu tenaga terampil, ceklis **veranga beberapa nama tenaga terampil yang ingin dihapus** 

lalu klik *button* .

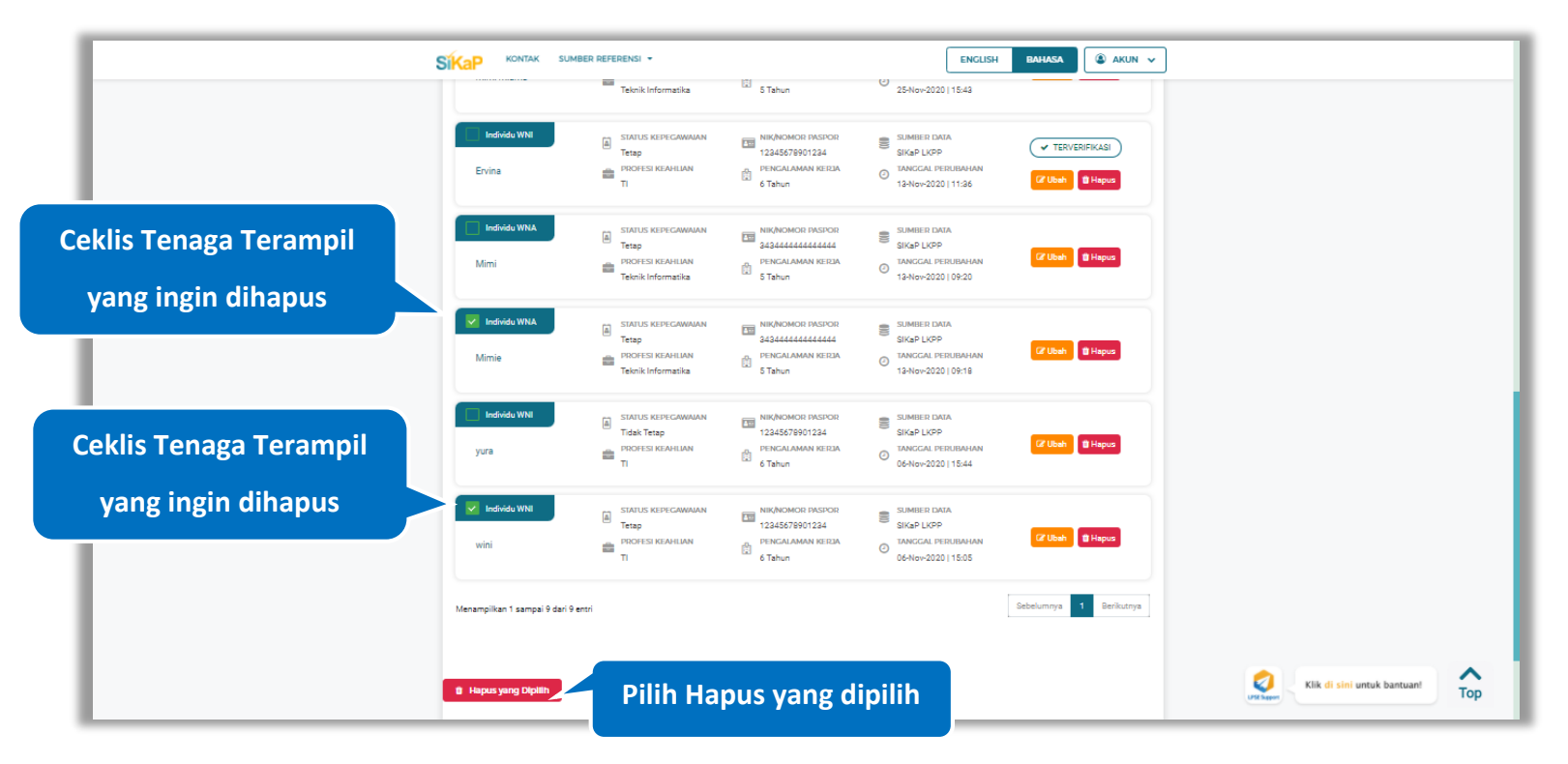

**Gambar 437.** *Halaman Hapus Beberapa Tenaga Terampil*

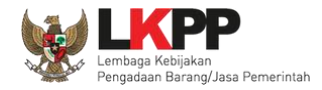

Pada jendela konfirmasi hapus yang ditampilkan pilih x HAPUS

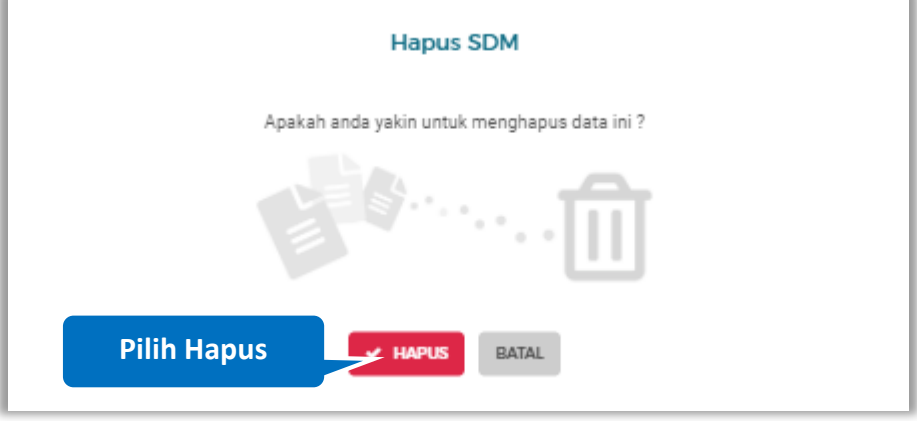

**Gambar 438.** *Halaman Konfirmasi Hapus Tenaga Terampil*

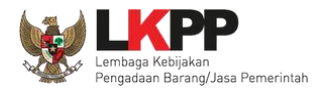

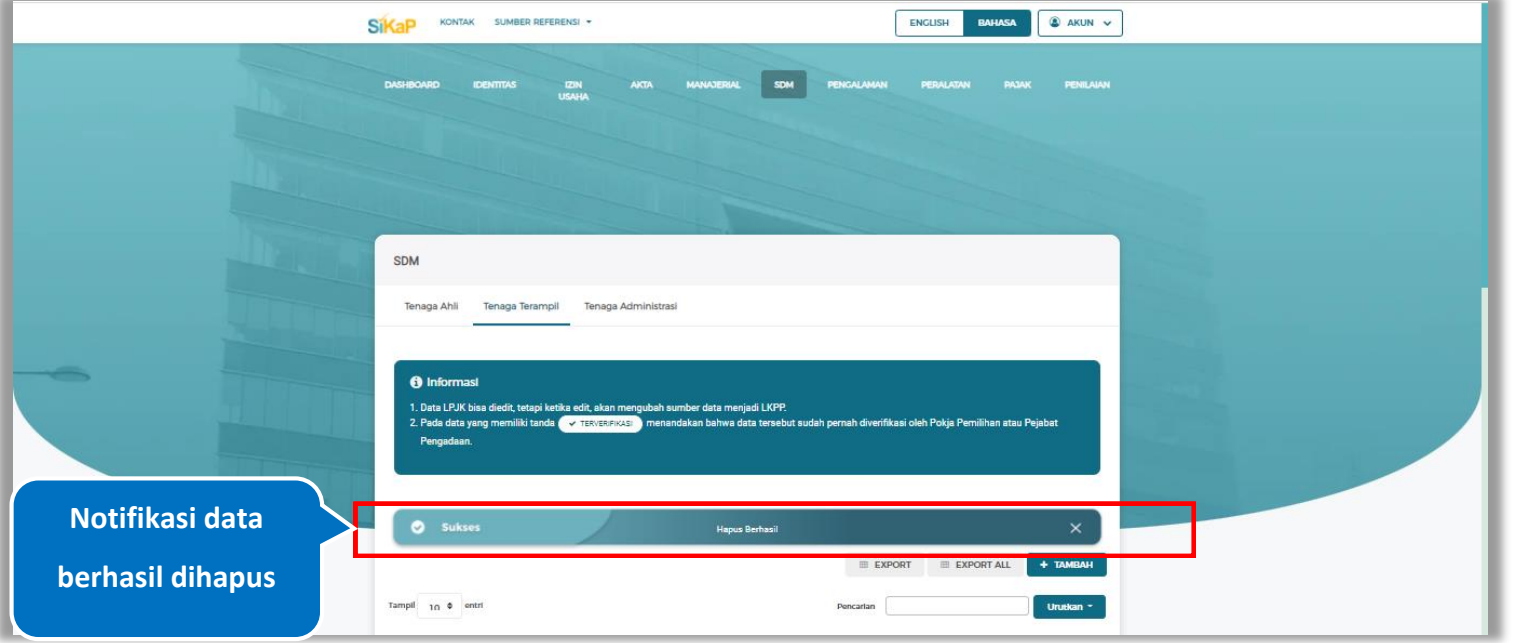

# Jika berhasil maka akan muncul notifikasi bahwa data berhasil dihapus.

**Gambar 439.** *Halaman Notifikasi Hapus Tenaga Terampil Terverifikasi*

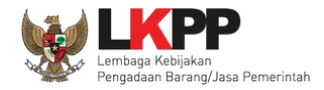

## **Hapus Tenaga Terampil Terverifikasi**

Perubahan data yang dilakukan pada daftar yang bertanda **(**ITERVERIFIKASI) dapat mengakibatkan verifikasi terhadap data

tersebut dicabut. Klik *button* <sup>the Hapus</sup>untuk menghapus tenaga terampil yang telah terverifikasi.

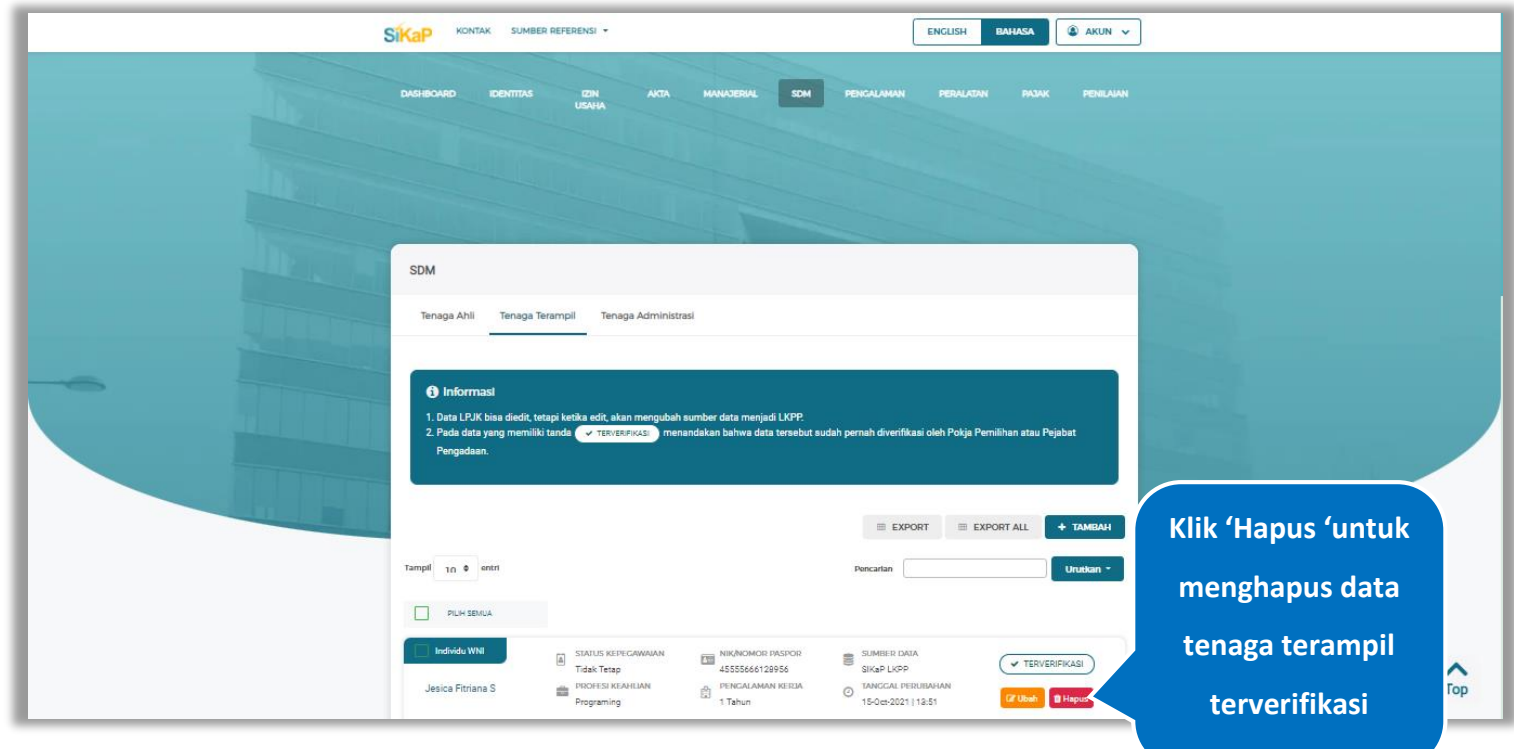

**Gambar 440.** *Halaman Tenaga Terampil*
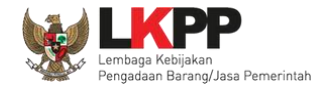

Akan tampil *pop-up* ketentuan perubahan data, ceklis tanda persetujuan, *input* alasan perubahan lalu klik *button* 'Cabut Verifikasi' jika Anda menyetujui.

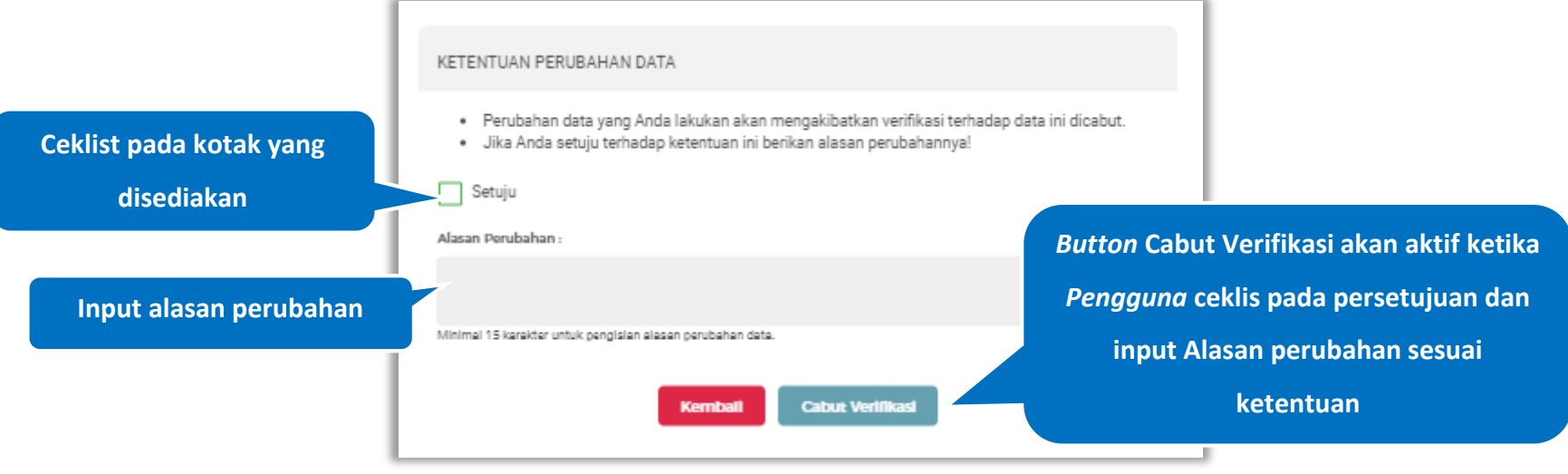

**Gambar 441.** *Halaman Ketentuan Perubahan Data*

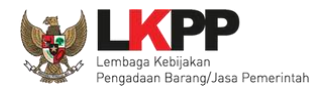

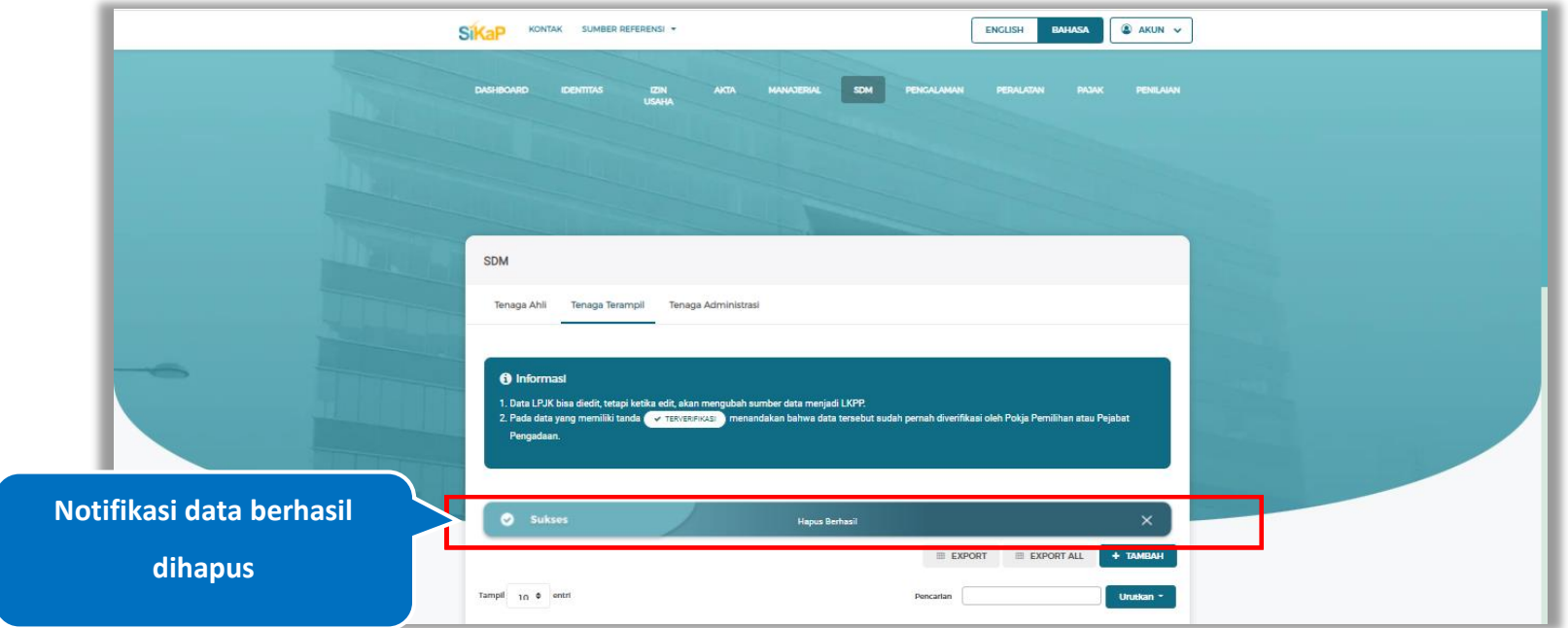

Jika berhasil maka akan muncul notifikasi bahwa data berhasil dihapus.

**Gambar 442.** *Halaman Notifikasi Hapus Tenaga Terampil Terverifikasi*

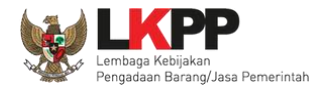

### **Tenaga Administrasi**

Klik tab Tenaga Administrasi untuk mengelola data tenaga administrasi. Pelaku Usaha dapat menambahkan, mencari, *export* data, *export* semua data, mengubah, melihat detail tenaga administrasi, atau menghapus tenaga administrasi.

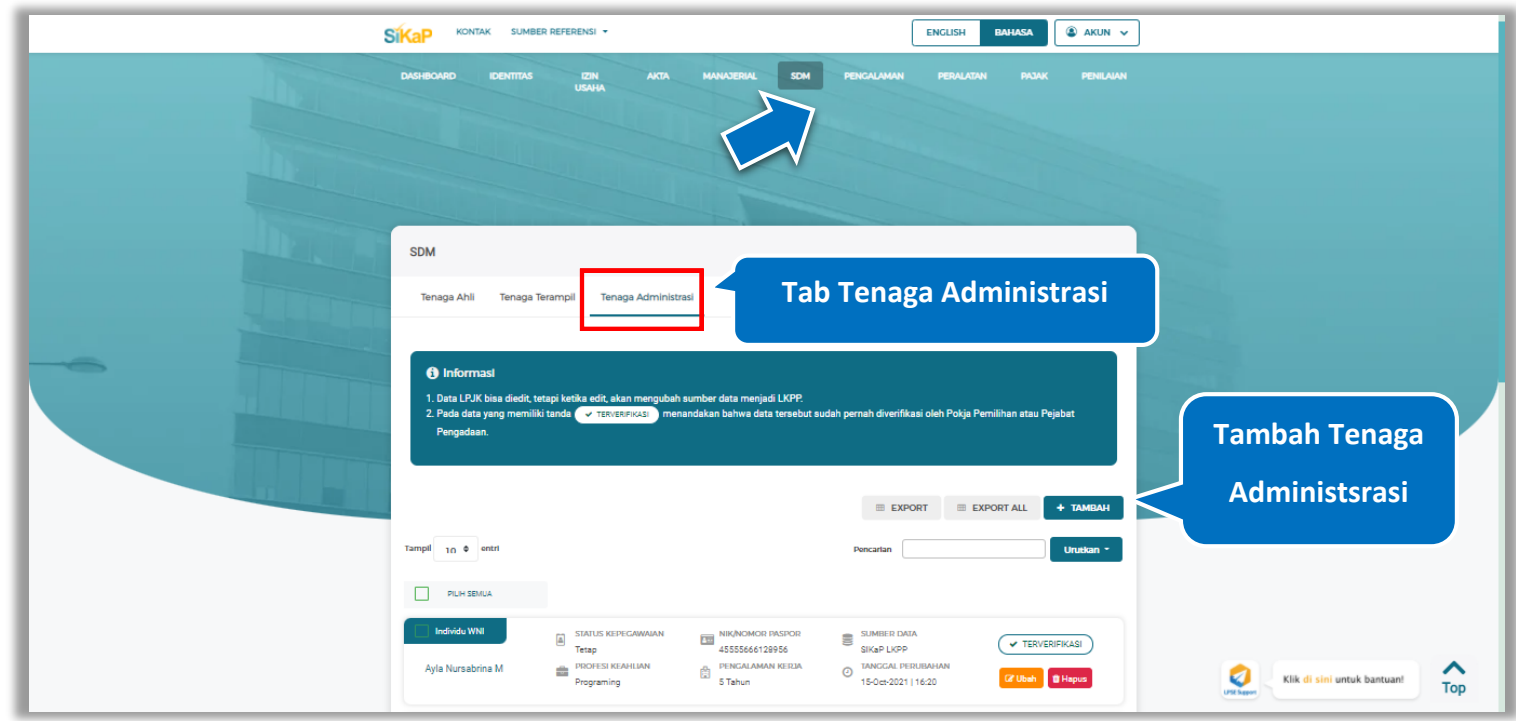

**Gambar 443.** *Halaman SDM – tab Tenaga Administrasi*

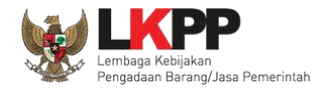

#### **Tambah Tenaga Administrasi**

Untuk menambah tenaga administrasi klik *button* pada daftar tenaga administrasi. Kemudian tampil

halaman tambah tenaga administrasi, *input* data tenaga administrasi lalu klik simpan untuk menyimpan data.

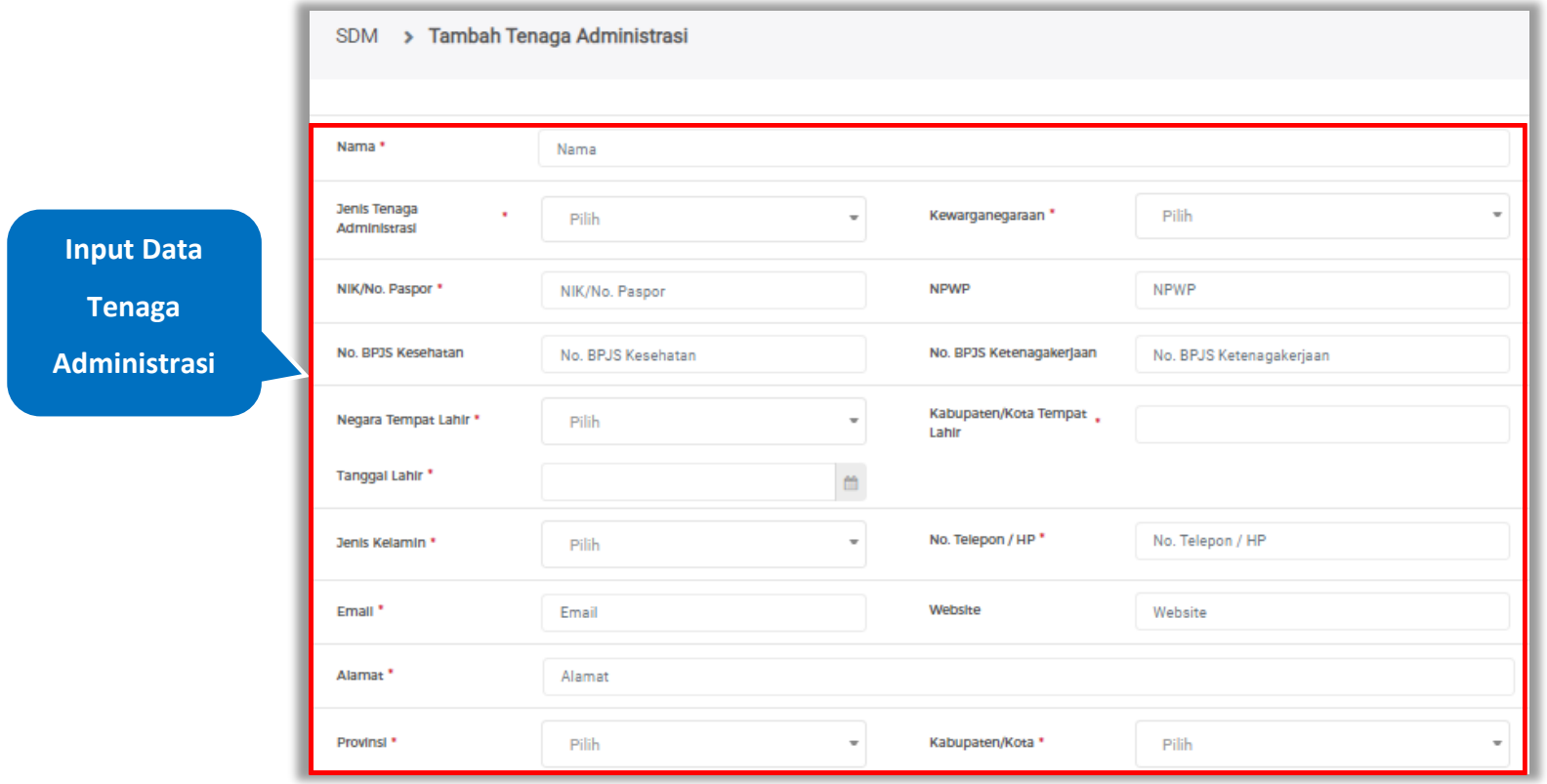

**Gambar 444.** *Halaman Tambah Tenaga Administrasi (1)*

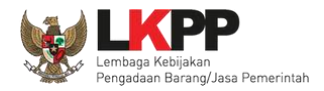

| Status Kepegawalan *   | Pilih | Lama Pengalaman Kerja .<br>(Tahun) | Lama Pengalaman Kerja (Tahun) |               |                                                 |
|------------------------|-------|------------------------------------|-------------------------------|---------------|-------------------------------------------------|
| Pendidikan Akhir*      | Pilih | Profesi Keahlian *                 | Profesi Keahlian              |               | <b>Input Data Tenaga</b><br><b>Administrasi</b> |
|                        |       |                                    |                               |               |                                                 |
| * Data ini wajib diisi |       |                                    | <b>Klik untuk</b>             |               |                                                 |
| ← KEMBALI              |       |                                    | menyimpan                     | $\vee$ SIMPAN |                                                 |

**Gambar 445.** *Halaman Tambah Tenaga Administrasi (2)*

Penjelasan mengenai isian pada halaman tambah tenaga administrasi,

- **Nama**, adalah nama tenaga administrasi;
- **Jenis Tenaga Administrasi**, adalah jenis tenaga administrasi perusahaan;
- **Kewarganegaraan**, adalah jenis kewarganegaraan perusahaan, Isian ini akan nonaktif jika Anda memilih Jenis Tenaga Administrasi 'Individu WNI'
- **NIK,** adalah nomor induk kepegawaian atau nomor paspor tenaga administrasi, (Pilihan ini muncul jika Anda memilih Jenis Tenaga Administrasi 'Individu WNI')
- **Nomor Paspor,** adalah atau nomor paspor tenaga administrasi, (Pilihan ini muncul jika Anda memilih Jenis Tenaga Administrasi 'Individu WNA')
- **NPWP,** adalah nomor pokok wajib pajak pengurus perusahaaan, NPWP bersifat opsional jika Anda memilih Jenis

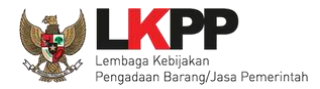

Tenaga Administrasi 'Individu WNA'

- **No. BPJS Kesehatan,** adalah nomor badan penyelenggara jaminan social kesehatan, No. BPJS kesehatan bersifat opsional
- **No. BPJS Ketenagakerjaan,** adalah nomor badan penyelenggara jaminan social ketenagakerjaan, No. BPJS ketenagakerjaan bersifat opsional
- **Negara Tempat Lahir,** adalah Negara tempat lahir tenaga administrasi
- **Kab/Kota Tempat Lahir,** adalah Kabupaten atau Kota tempat lahir tenaga administrasi
- **Tanggal Lahir**, adalah tanggal lahir tenaga administrasi;
- **Jenis Kelamin**, adalah jenis kelamin tenaga administrasi;
- **No. Telepon/HP,** adalah nomor telepon atau nomor handphone tenaga administrasi;
- **Email**, adalah alamat surat elektronik (*electronic mail*) tenaga administrasi;
- **Website,** adalah *website* tenaga administrasi atau perusahaan, *website* bersifat opsional
- **Alamat**, adalah alamat rumah tenaga administrasi;
- **Provinsi,** adalah nama propinsi pada alamat rumah tenaga administrasi;
- **Kabupaten/Kota,** adalah nama kabupaten/kota pada alamat rumah tenaga administrasi;
- **Status Kepegawaian**, adalah status kepegawaian tenaga administrasi.
- **Lama Pengalaman Kerja (Tahun)**, adalah jumlah tahun pengalaman kerja tenaga administrasi;
- **Pendidikan Akhir**, adalah pendidikan terakhir tenaga administrasi;
- **Profesi Keahlian**, adalah profesi atau keahlian tenaga administrasi;

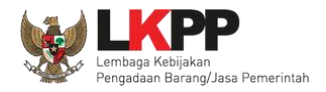

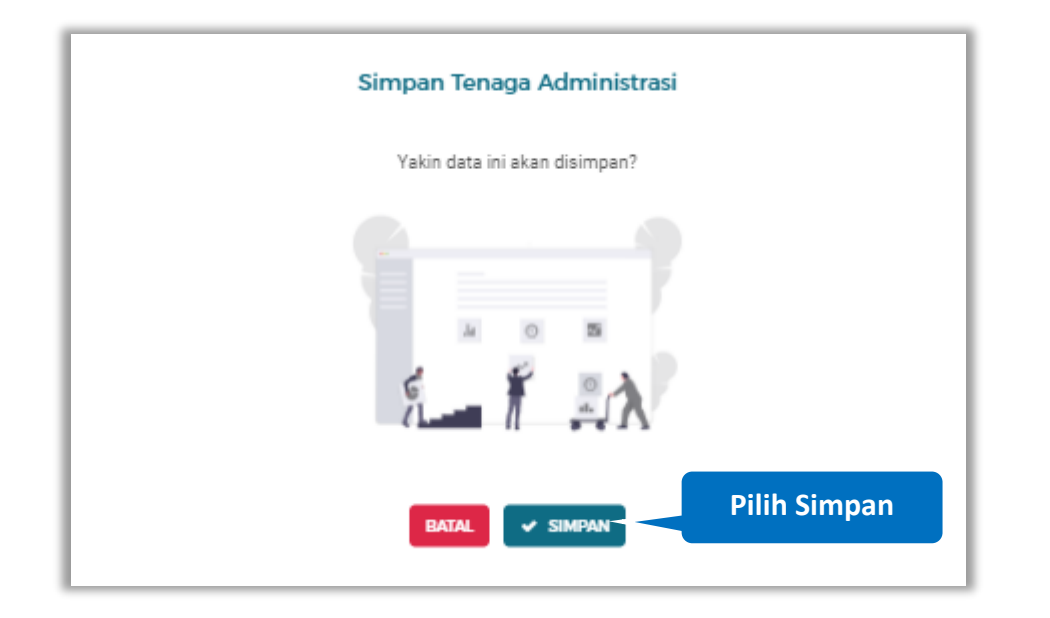

Setelah mengisi semua data, akan tampil konfirmasi untuk menyimpan, Klik 'Simpan' jika data sudah benar

**Gambar 446.** *Halaman Konfirmasi Simpan Tenaga Administrasi*

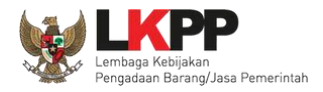

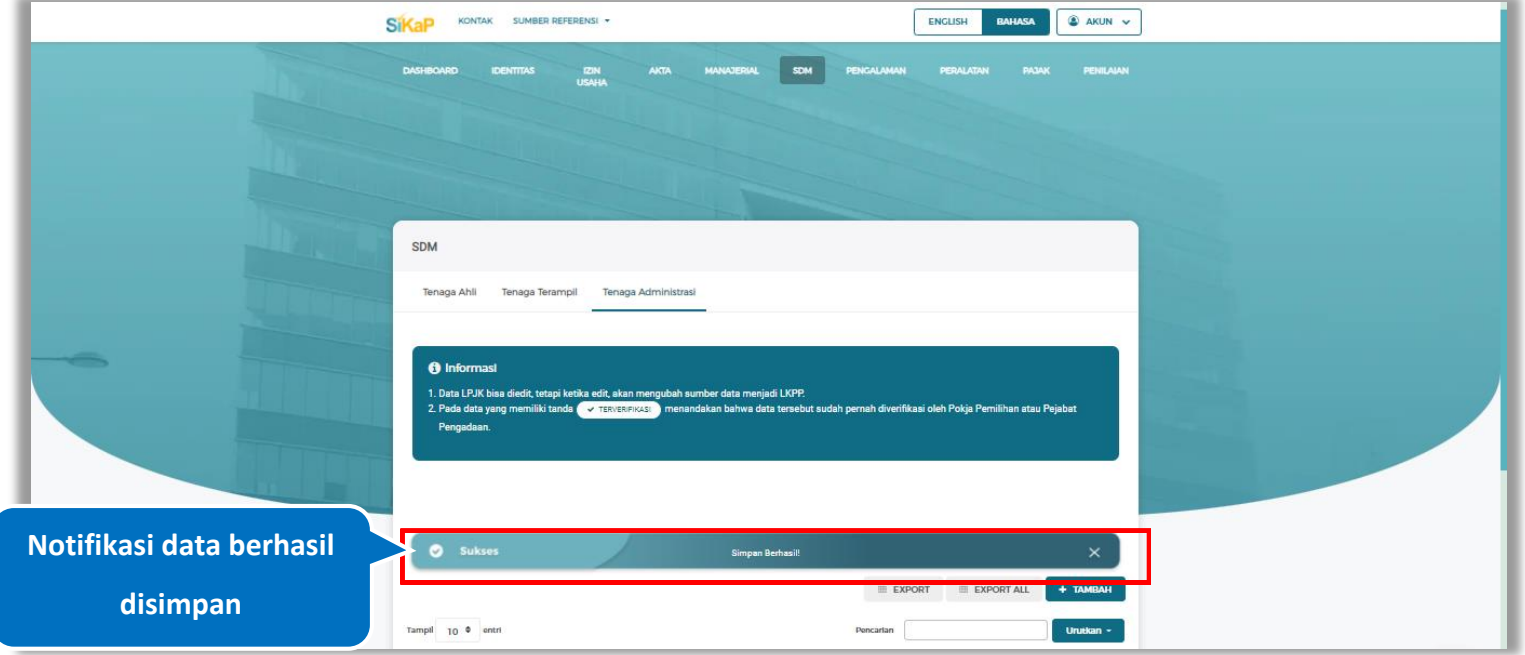

## Jika berhasil maka akan muncul notifikasi bahwa data berhasil disimpan

**Gambar 447.** *Halaman Notifikasi Simpan Tenaga Administrasi*

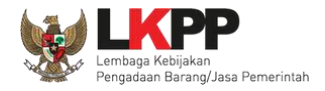

## **Export dan Export All**

Untuk melakukan *export* data tenaga administrasi klik button **untuk** *export* 1 halaman atau klik

untuk *export* semua data.

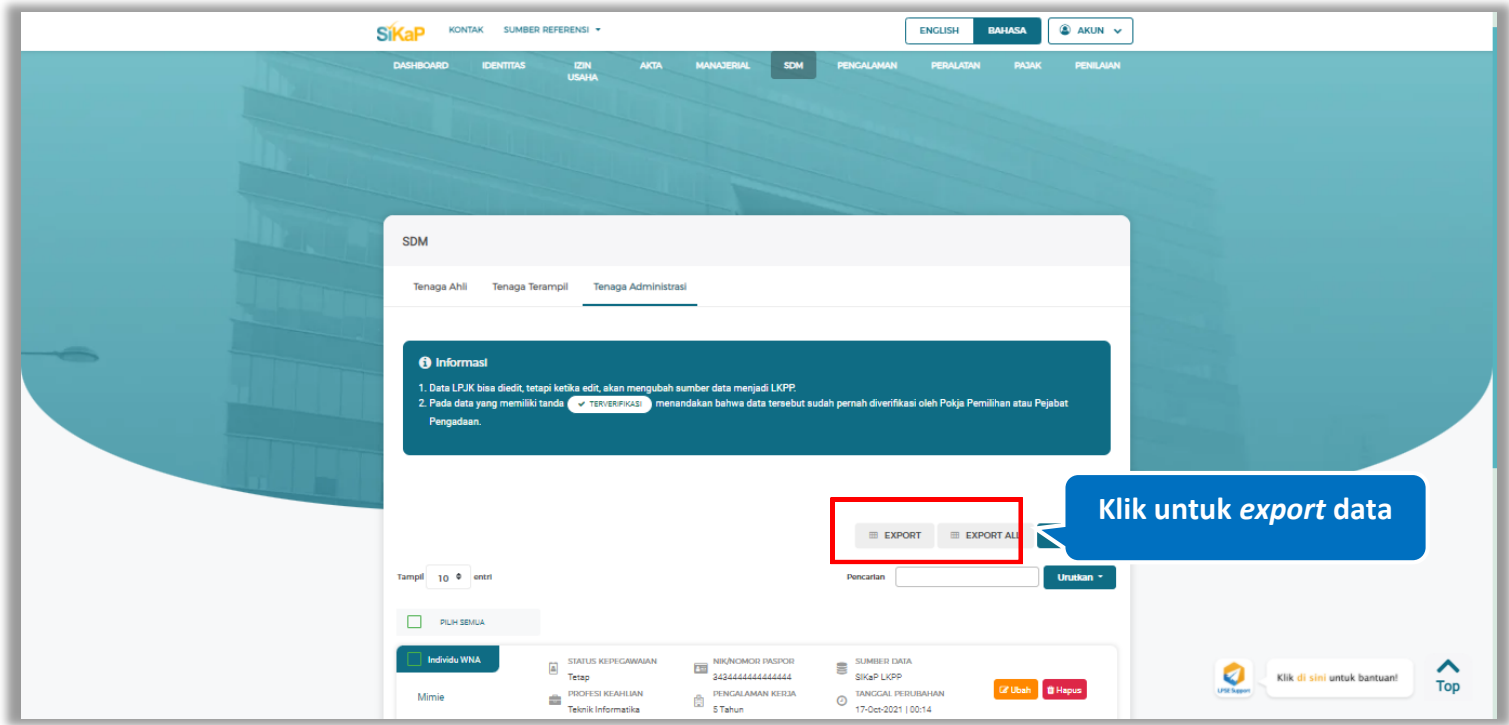

**Gambar 448.** *Halaman Daftar Tenaga Administrasi*

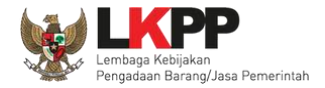

## Halaman ini menampilkan hasil *export* data tenaga administrasi

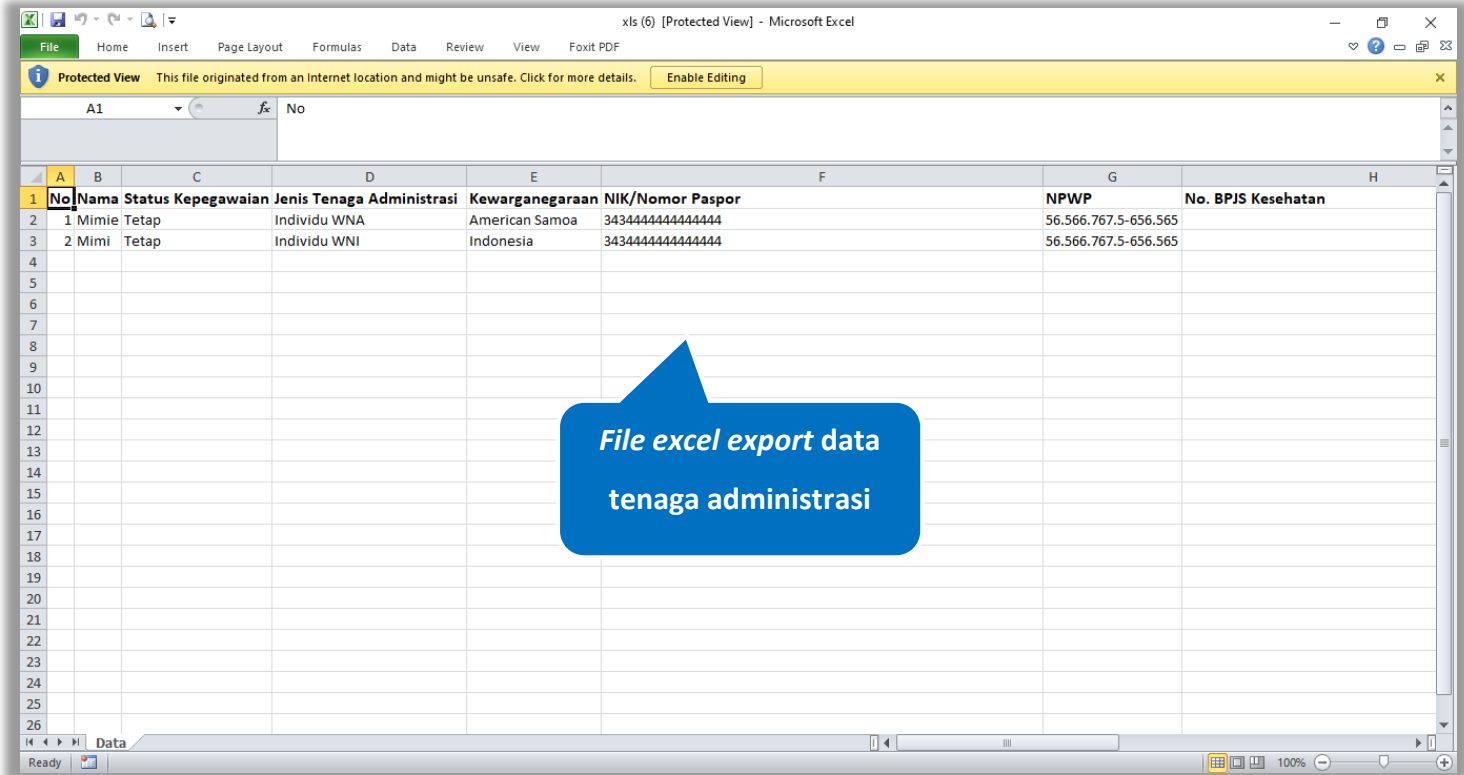

**Gambar 449.** *Halaman Export Tenaga Administrasi*

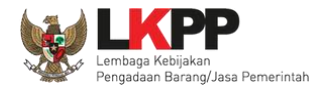

#### $5.6.3.3.$ **Cari Tenaga Administrasi**

Urutkan \* Untuk melakukan cari tenaga administrasi *input keyword* pada kolom pencarian lalu klik enter. Klik *button*

untuk mengurutkan data.

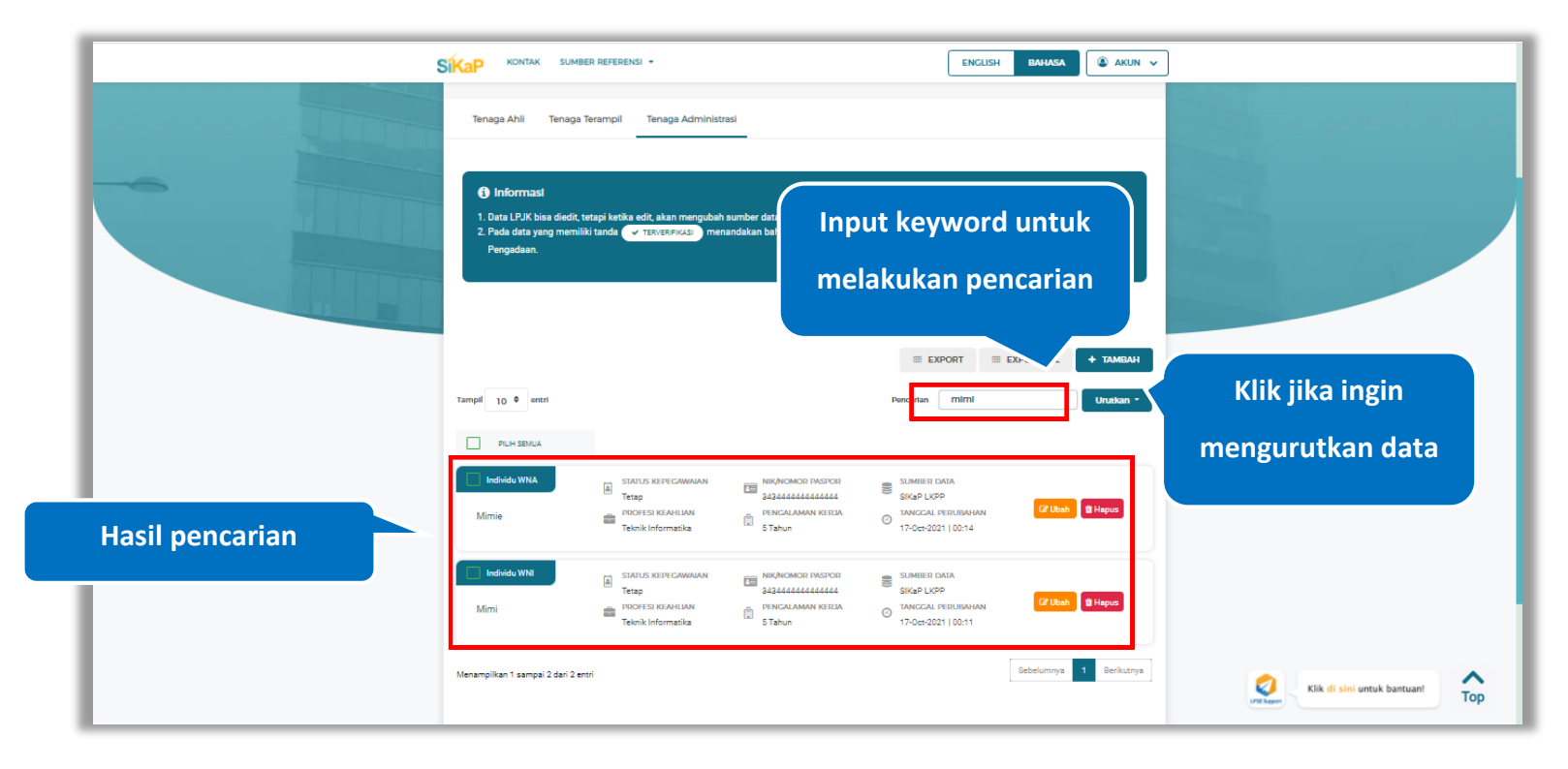

**Gambar 450.** *Halaman Daftar Tenaga Administrasi*

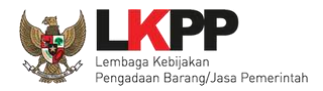

#### $5.6.3.4.$ **Lihat Detail Tenaga Administrasi**

Klik pada nama tenaga administrasi untuk melihat detail tenaga administrasi

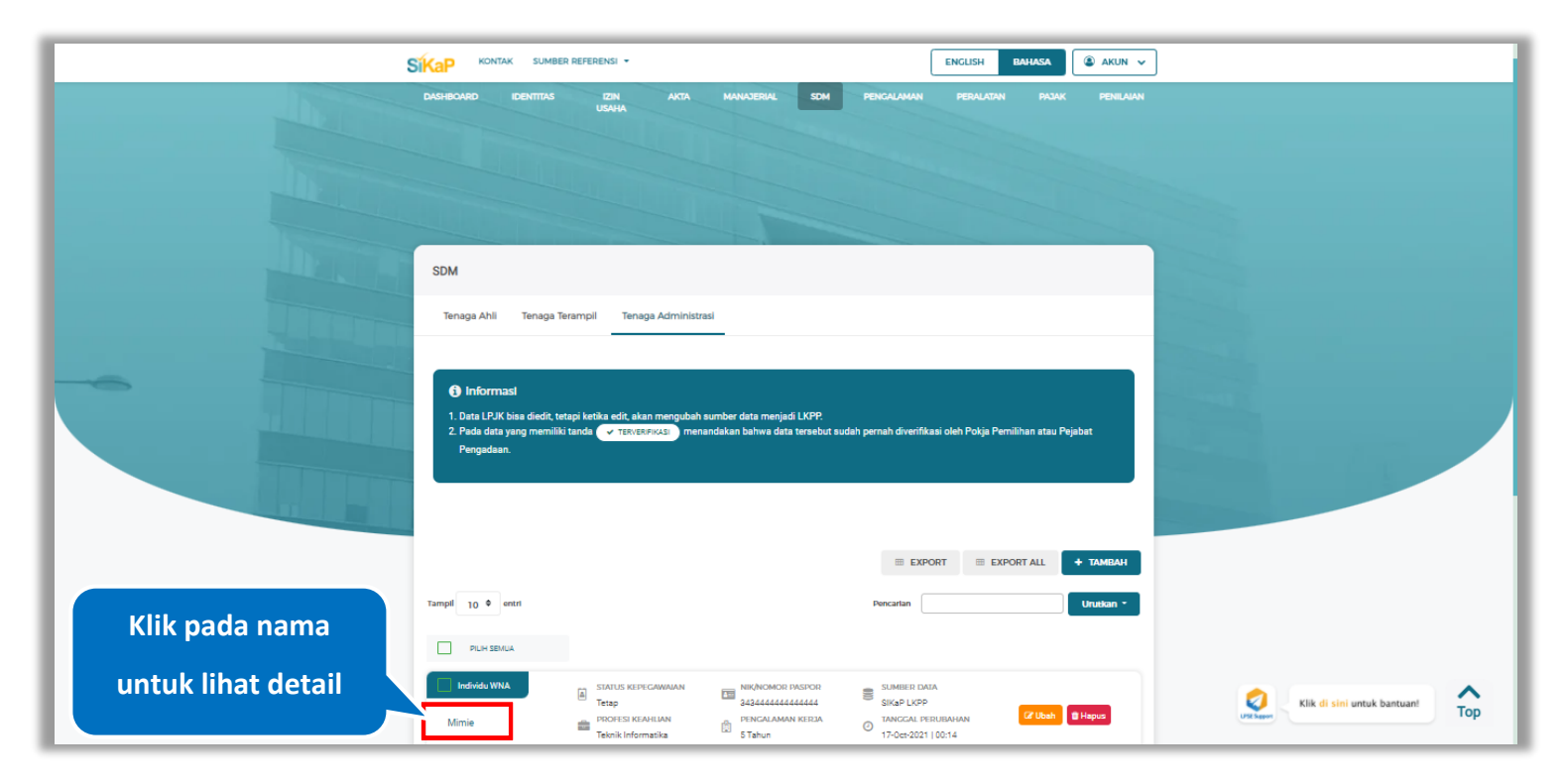

**Gambar 451.** *Halaman Daftar Tenaga Administrasi*

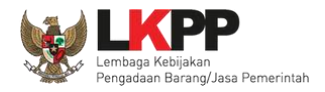

Cok NPWP

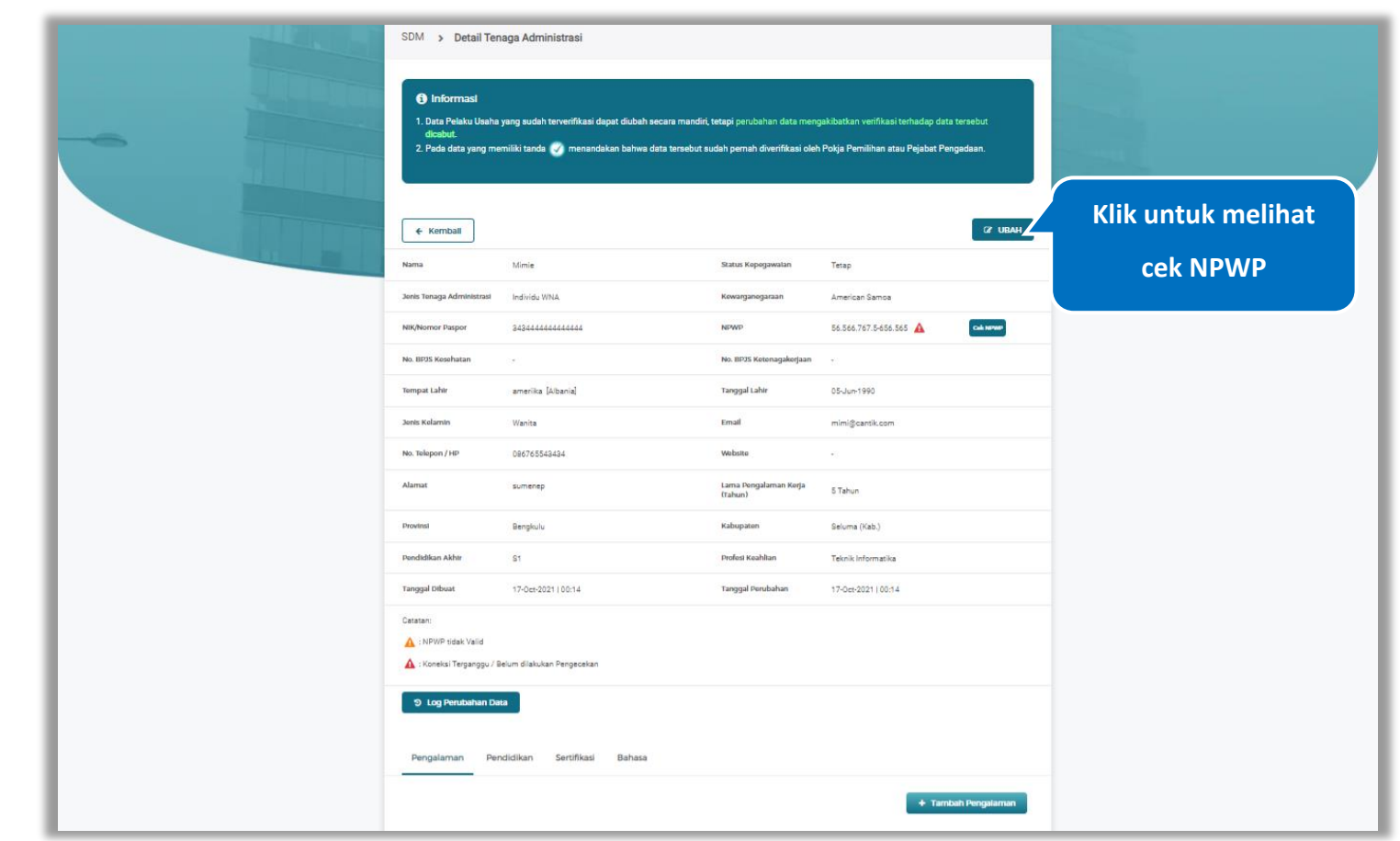

Halaman ini menampilkan detail tenaga administrasi, Pengguna dapat melakukan validasi NPWP dengan cara klik *button*

**Gambar 452.** *Halaman Detail Tenaga Administrasi*

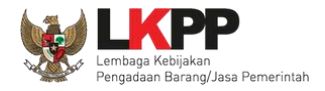

### **5.6.3.4.1 Cek NPWP**

Akan tampil halaman konfirmasi Validasi NPWP. Klik *button* validasi untuk memvalidasi.

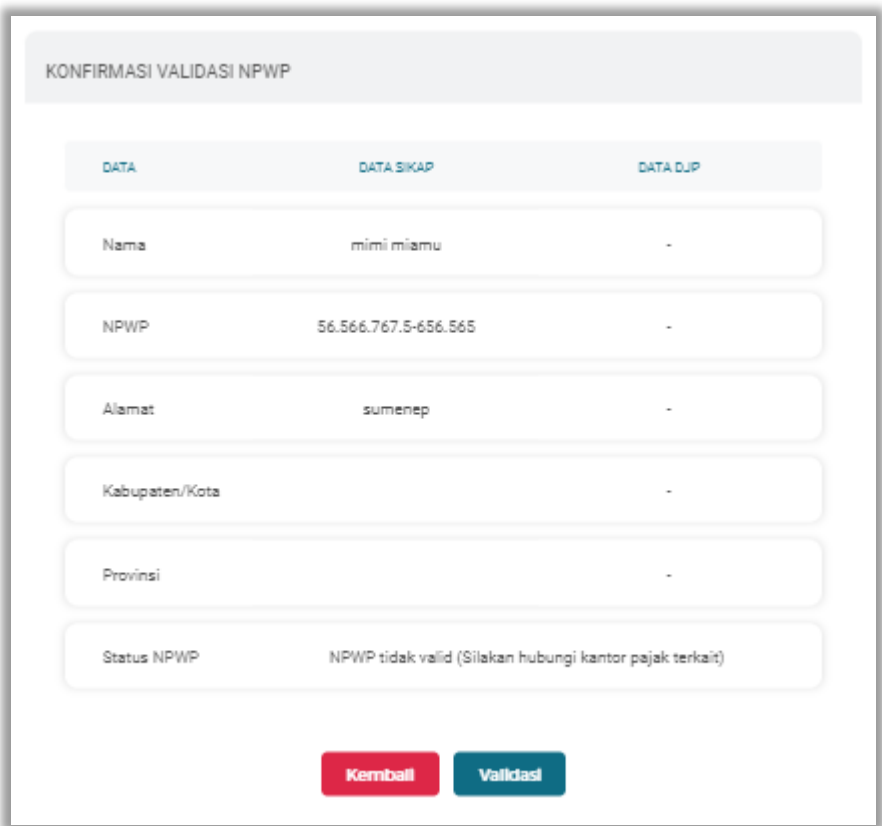

**Gambar 453.** *Halaman Konfirmasi Validasi NPWP*

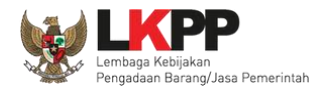

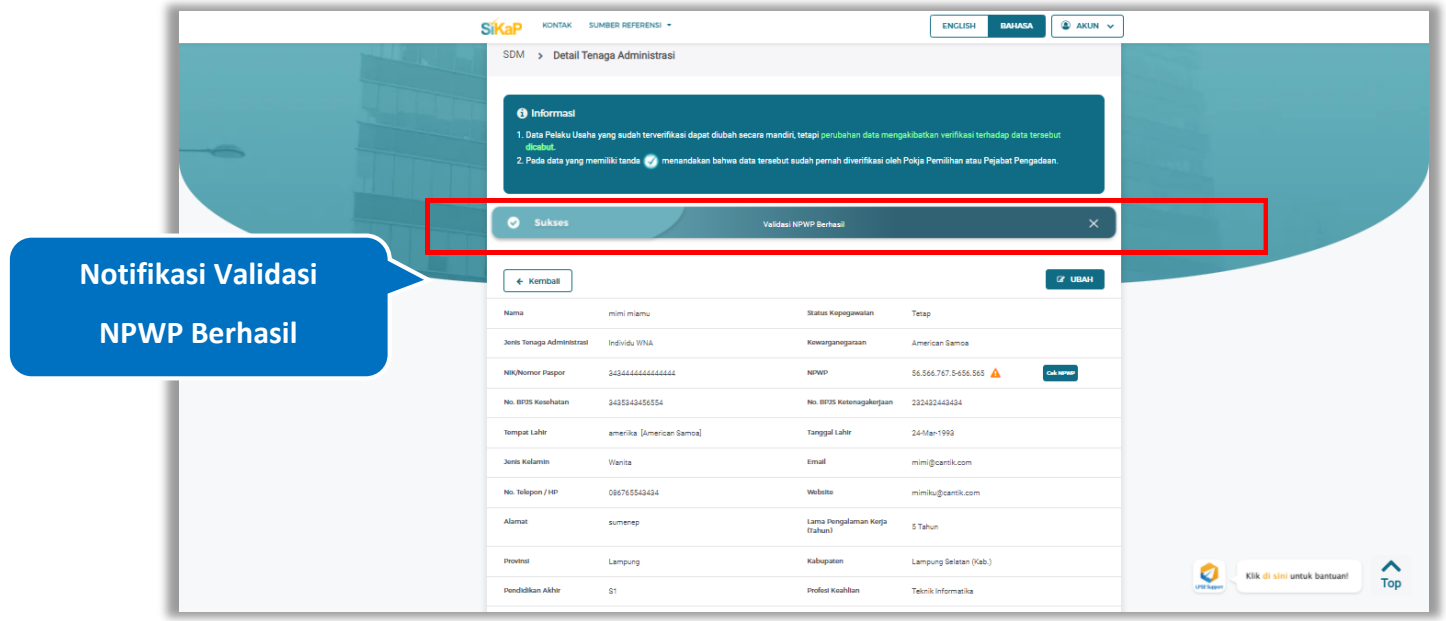

Jika berhasil maka akan muncul notifikasi bahwa data berhasil divalidasi.

**Gambar 454.** *Halaman Notifikasi Validasi NPWP Berhasil*

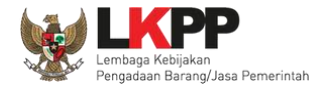

#### **5.6.3.4.2 Log Perubahan Data**

klik *button* <sup>9 Log Perubahan Data duntuk menampilkan log perubahan data pada tenaga administrasi</sup>

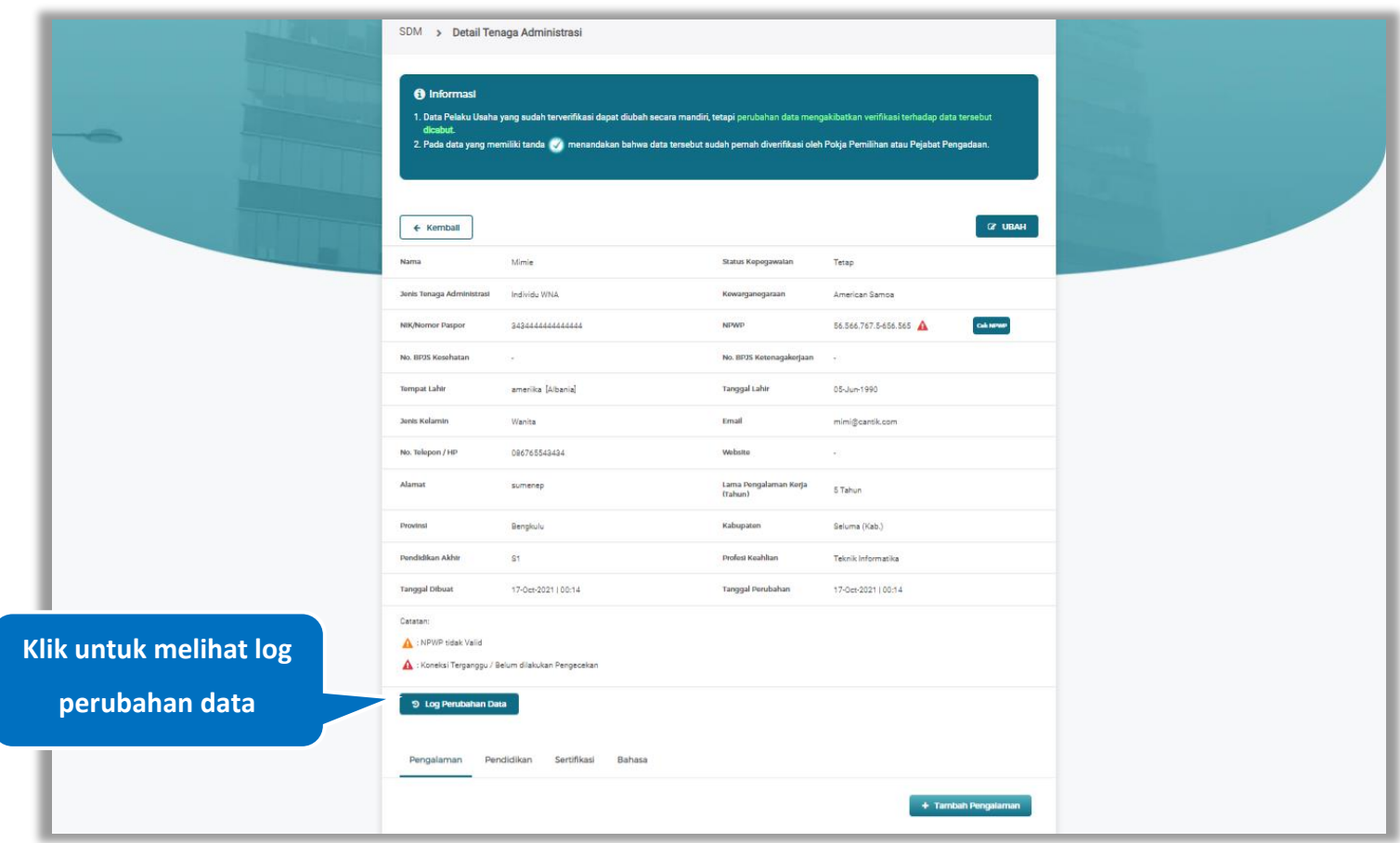

**Gambar 455.** *Halaman Detail Tenaga Administrasi*

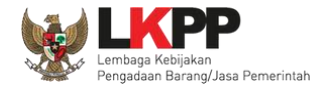

Halaman ini menampilkan log perubahan data pada tenaga administrasi. Klik *button* untuk kembali ke Halaman

Detail tenaga administrasi

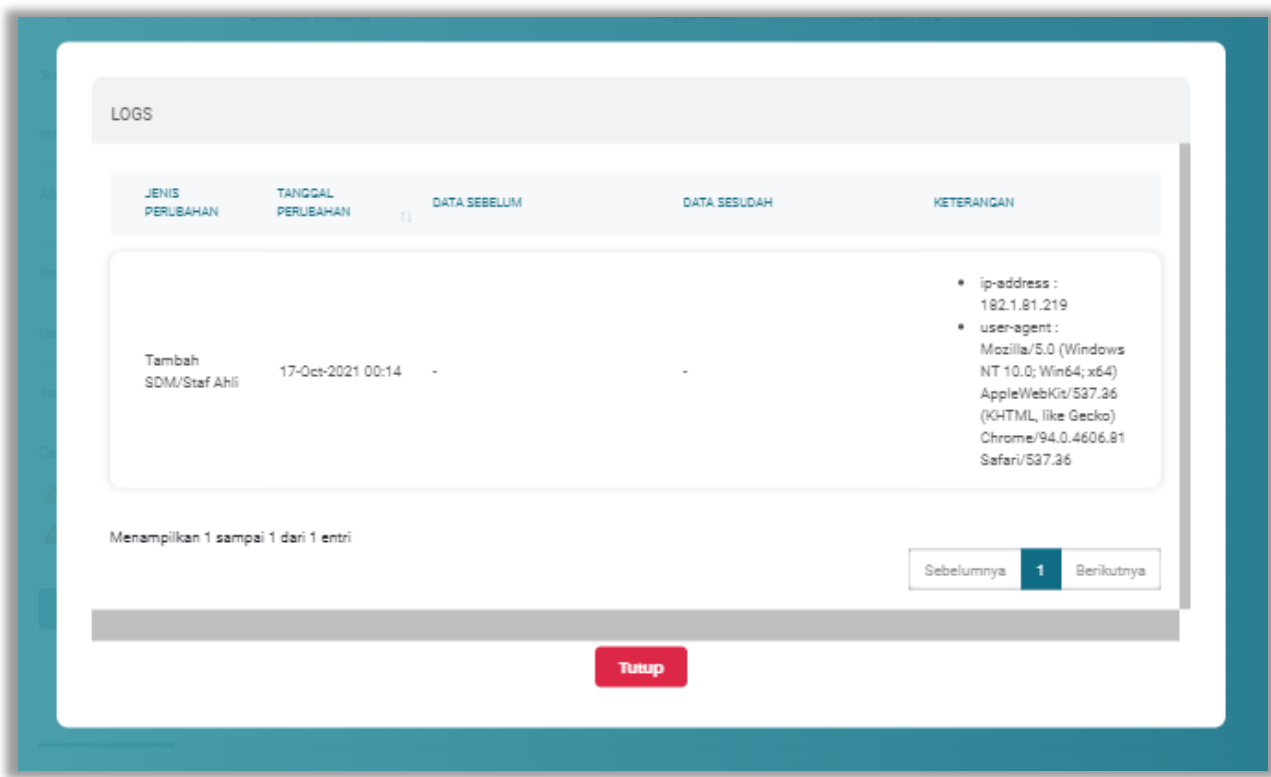

**Gambar 456.** *Halaman Log Perubahan Data Tenaga Administrasi*

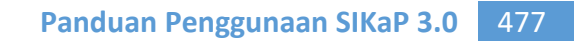

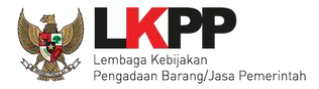

Pada Halaman Detail Tenaga Administrasi pengguna juga dapat menambahkan pengalaman, pendidikan, sertifikasi,

#### dan bahasa

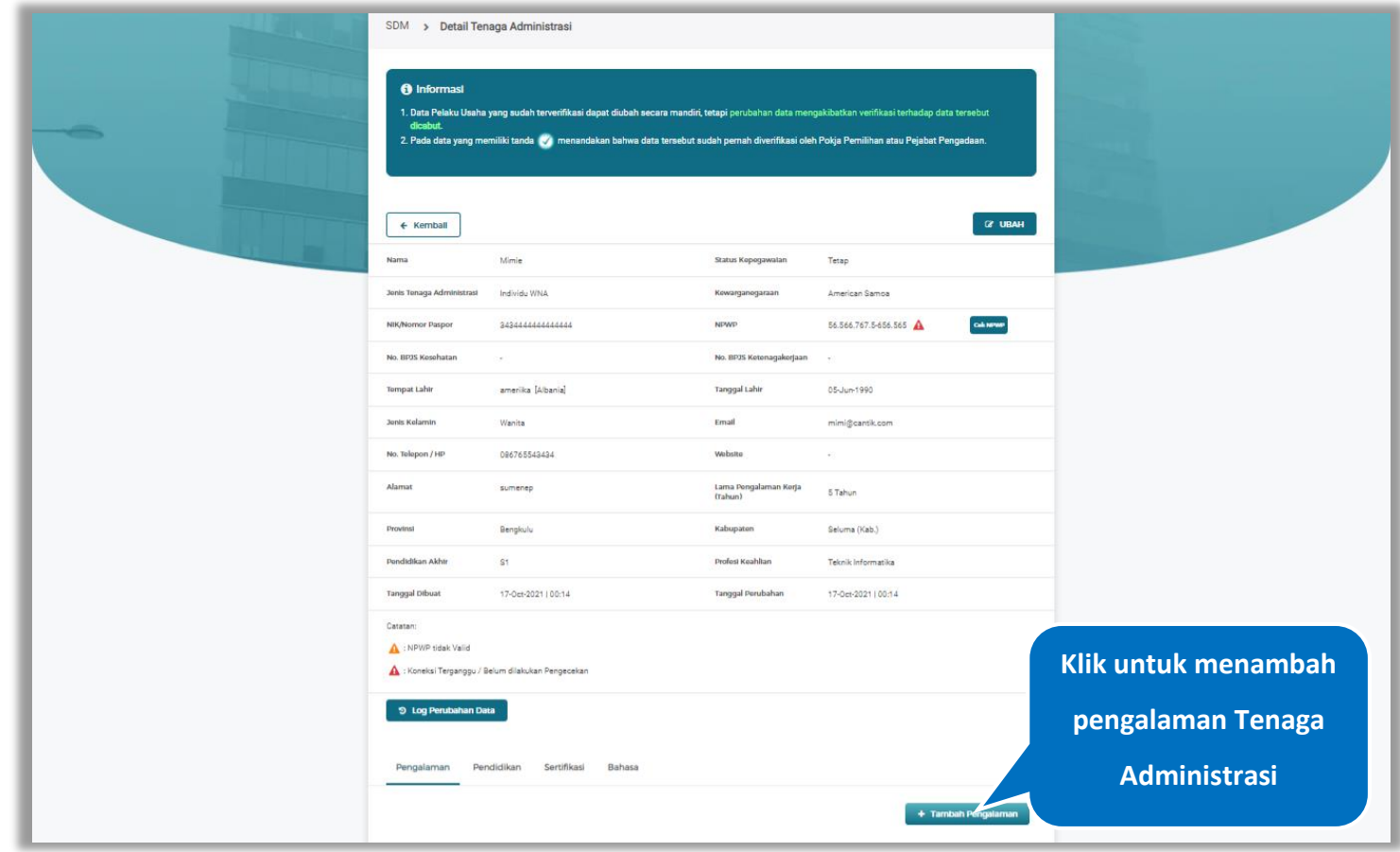

**Gambar 457.** *Halaman Detail Tenaga Administrasi*

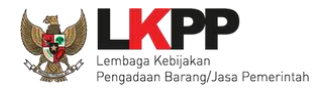

### **5.6.3.4.3 Tambah Pengalaman**

*Input* data pengalaman lalu klik simpan untuk menyimpan data pengalaman

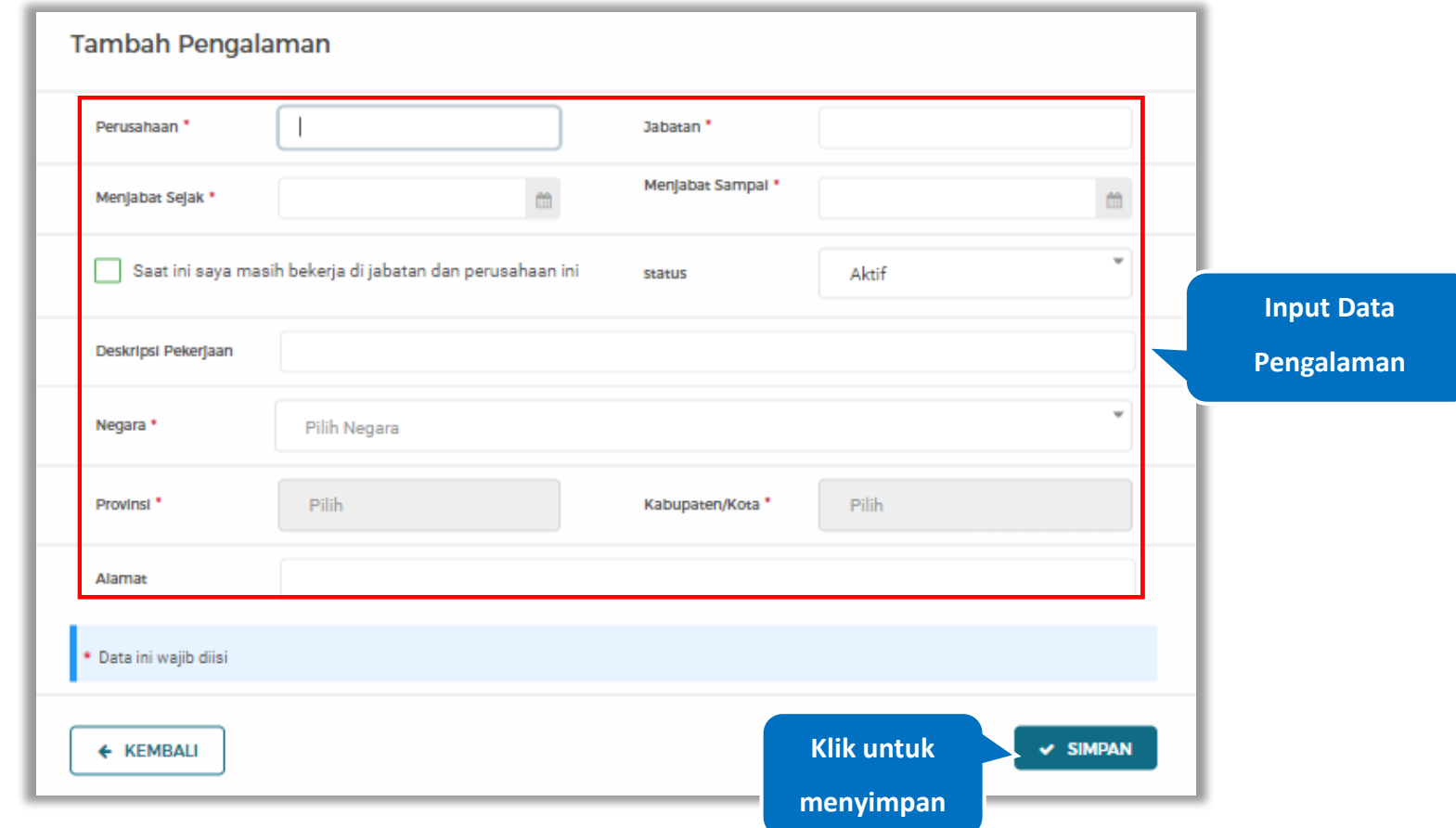

**Gambar 458.** *Halaman Tambah Pengalaman*

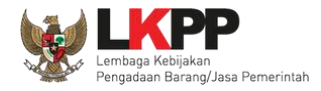

Penjelasan mengenai isian pada halaman tambah pengalaman,

- **Perusahaan**, adalah nama perusahaan tempat bekerja;
- **Jabatan,** adalah jabatan dari perusahaaan tempat bekerja;
- **Menjabat Sejak,** adalah tanggal awal menjabat pada perusahaan;
- **Menjabat Sampai,** adalah tanggal akhir menjabat pada perusahaan;
- **Status,** status kepegawaian pada perusahaan;
- **Deskripsi Pekerjaan,** deskripsi tentang pekerjaan pada perusahaan, Deskripsi pekerjaan bersifat opsional;
- **Negara**, Negara dari perusahaan tempat bekerja;
- **Provinsi,** adalah nama provinsi pada alamat perusahaaan, Isian Provinsi akan nonaktif jika Anda bekerja diluar Negara Indonesia;
- **Kabupaten/Kota,** adalah nama kabupaten/kota pada alamat perusahaaan, Isian Kabupaten/Kota akan nonaktif jika Anda bekerja diluar Negara Indonesia;
- **Alamat**, adalah alamat perusahaaan, Alamat bersifat opsional.

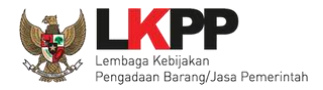

## **5.6.3.4.4 Ubah Pengalaman**

Klik 'Ubah' untuk mengubah data pada pengalaman

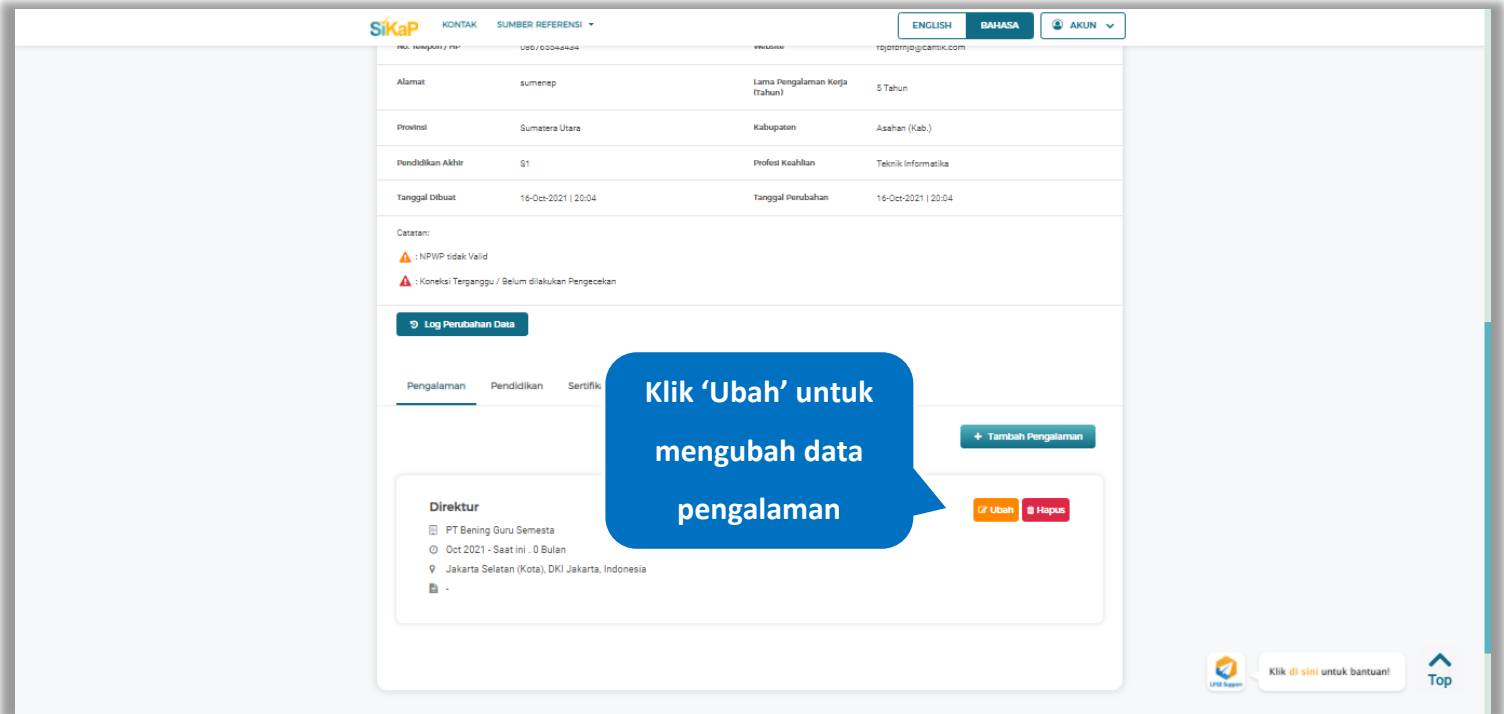

**Gambar 459.** *Halaman Detail Tenaga Administrasi*

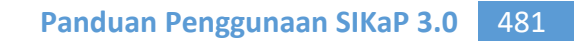

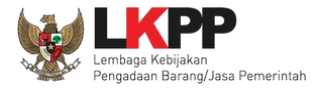

Akan tampil halaman ubah pengalaman. Ubah data yang diperlukan lalu klik simpan untuk menyimpan hasil

perubahan.

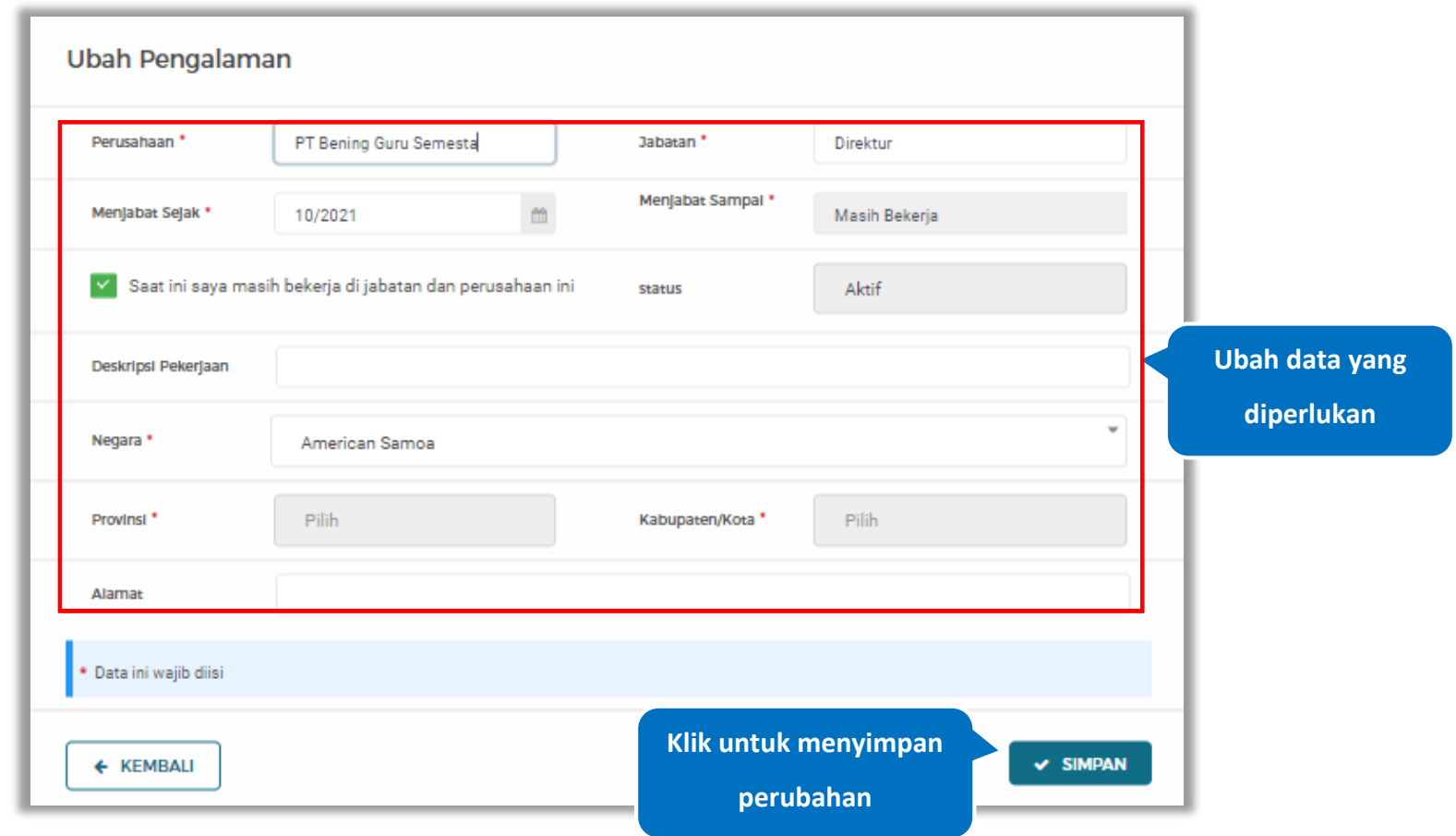

**Gambar 460.** *Halaman Ubah Pengalaman*

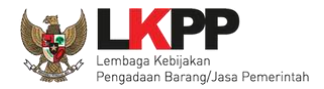

#### **5.6.3.4.5 Hapus Pengalaman**

Klik 'Hapus' untuk menghapus data pengalaman

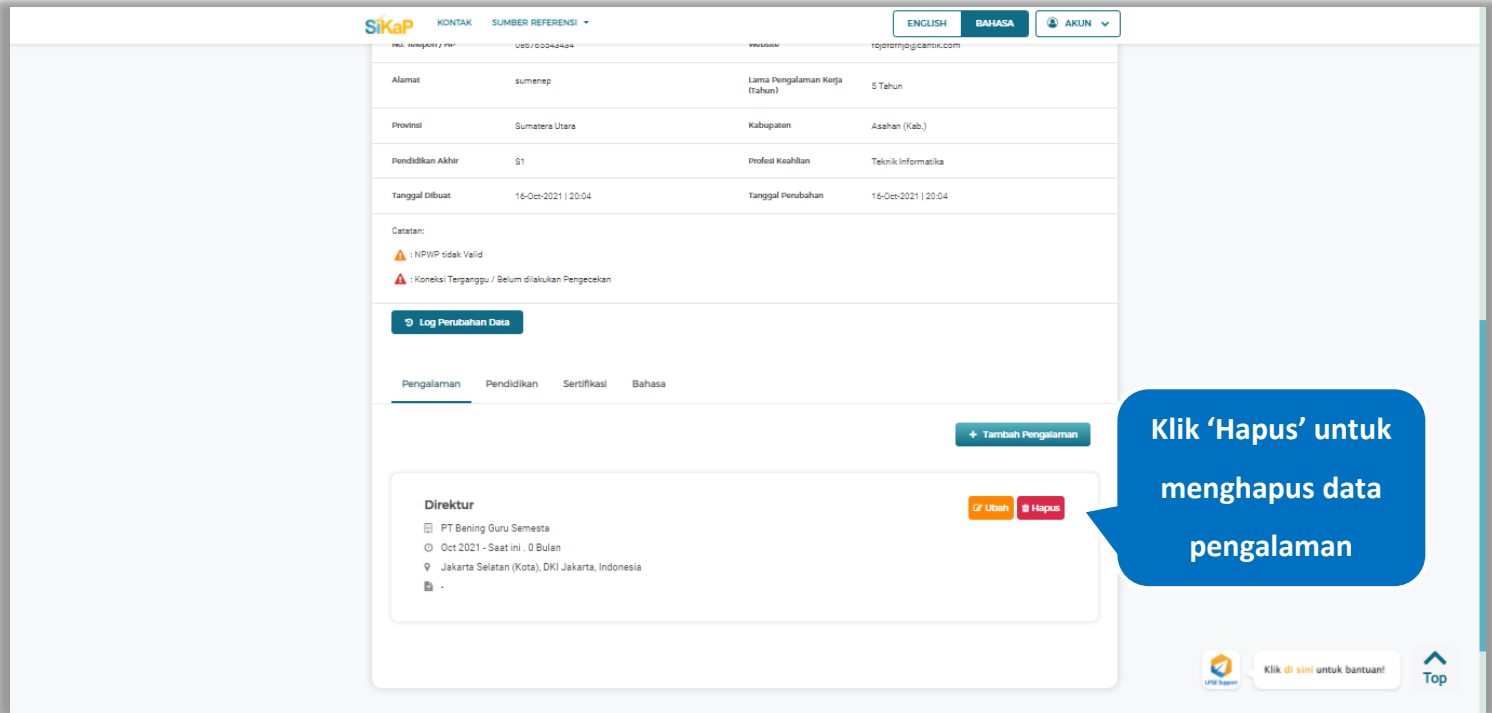

**Gambar 461.** *Halaman Detail Tenaga Administrasi*

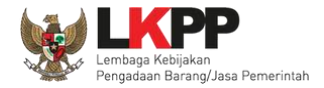

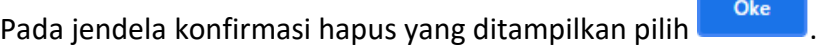

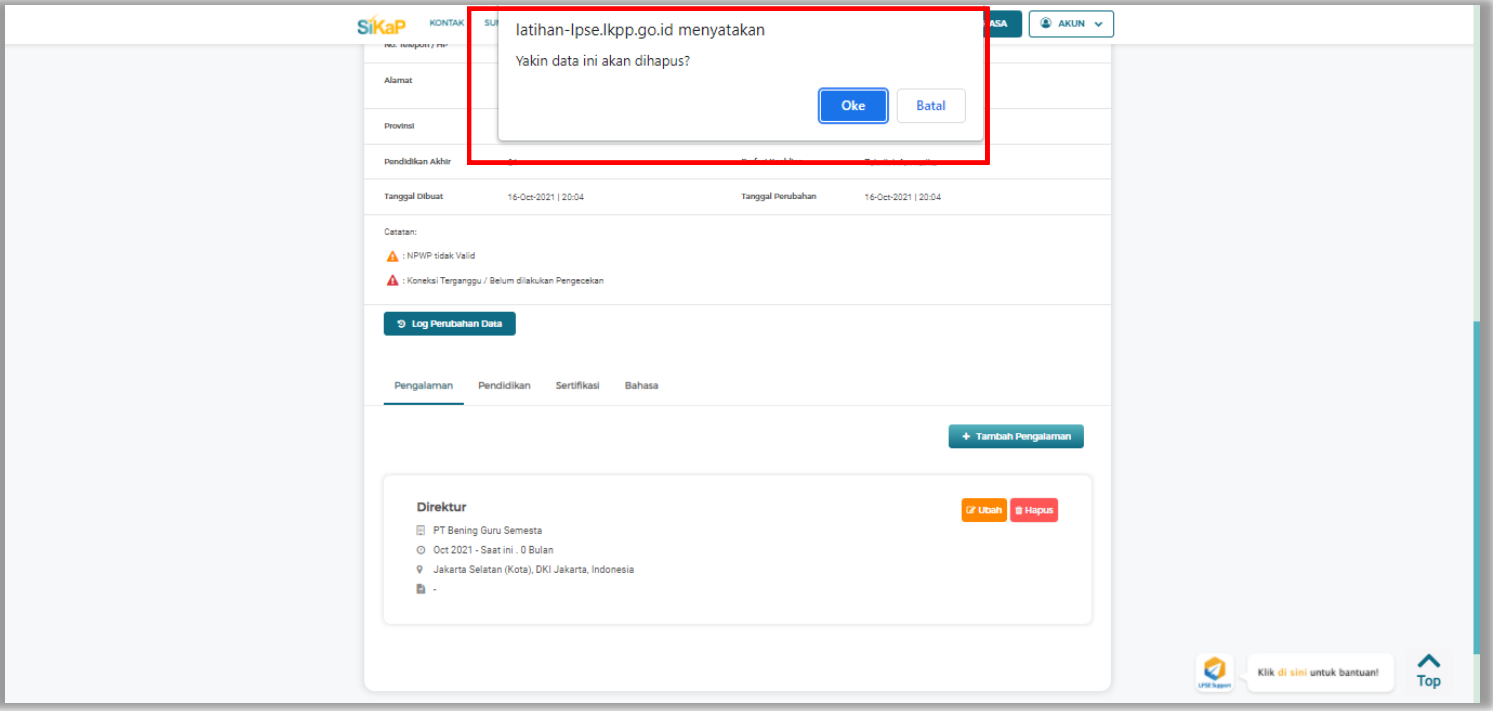

**Gambar 462.** *Halaman Konfirmasi Hapus Pengalaman*

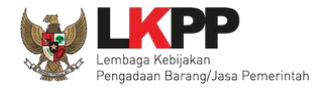

## **5.6.3.4.6 Tambah Pendidikan**

+ Tambah Pendidikan Klik tab Pendidikan pada Halaman Detail Tenaga Administrasi, lalu klik *button*

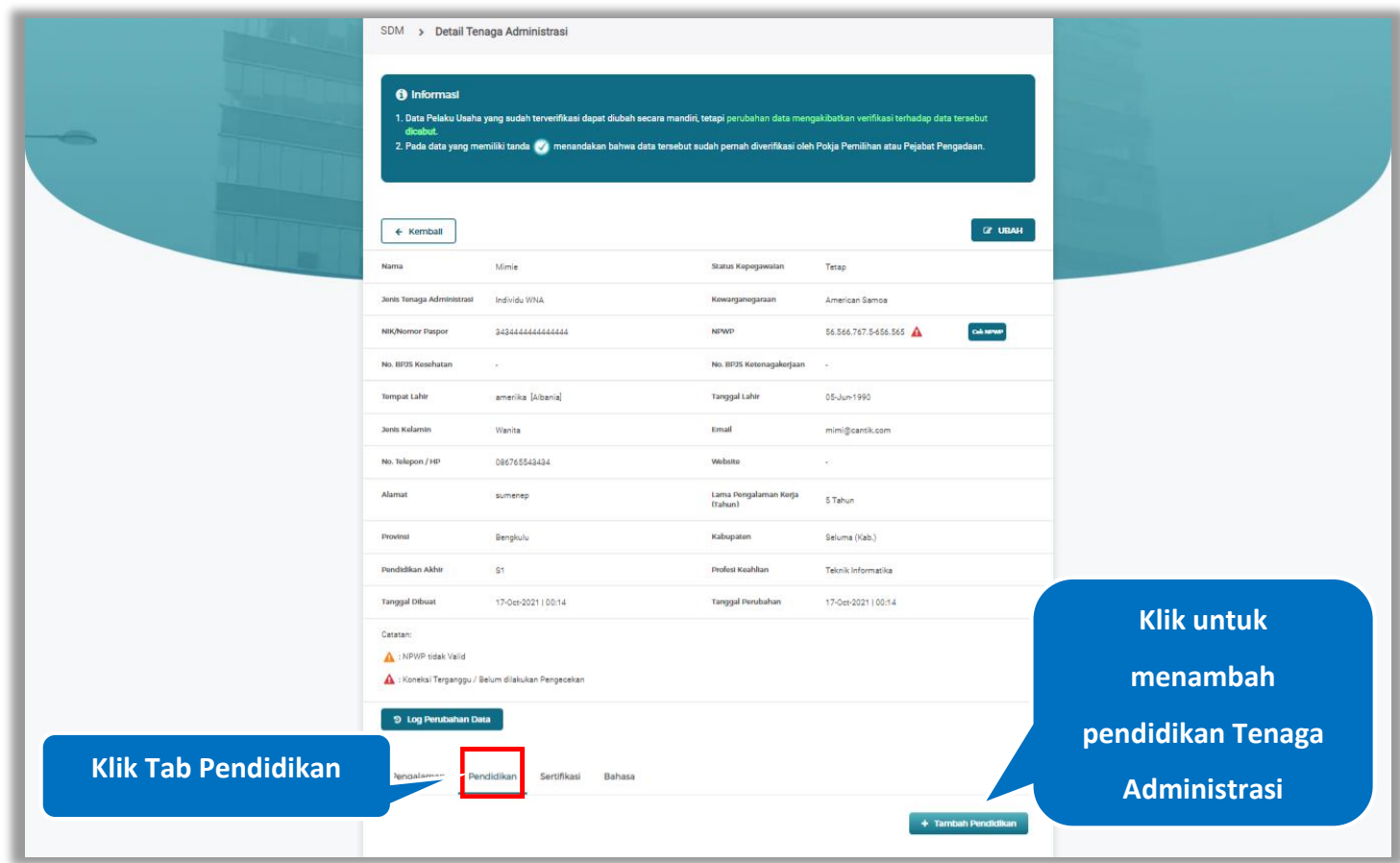

**Gambar 463.** *Halaman Detail Tenaga Administrasi*

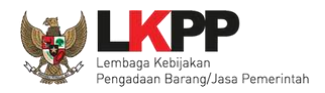

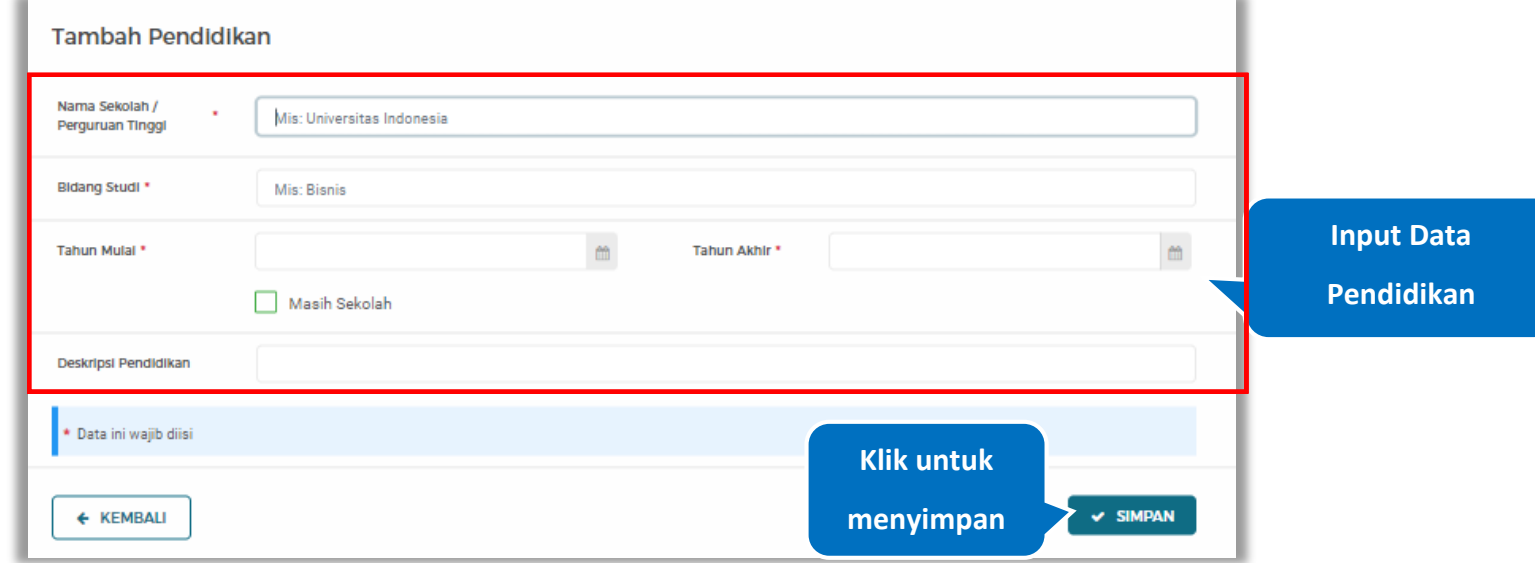

#### *Input* data pendidikan lalu klik simpan untuk menyimpan data pendidikan

**Gambar 464.** *Halaman Tambah Pendidikan*

Penjelasan mengenai isian pada halaman tambah pendidikan,

- **Nama Sekolah/Perguruan Tinggi**, adalah nama sekolah/perguruan tinggi yang ditempuh;
- **Bidang Studi,** adalah nama bidang studi pada sekolah/perguruan tinggi;
- **Tahun Mulai,** adalah tanggal awal memulai pendidikan;
- **Tahun Akhir,** adalah tanggal selesai pendidikan;
- **Deskripsi Pendidikan,** adalah gambaran tentang pendidikan yang ditempuh, Deskripsi pendidikan bersifat opsional.

#### **5.6.3.4.7 Ubah Pendidikan**

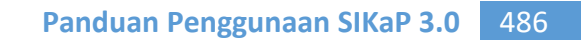

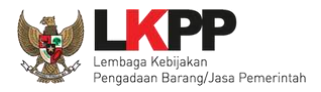

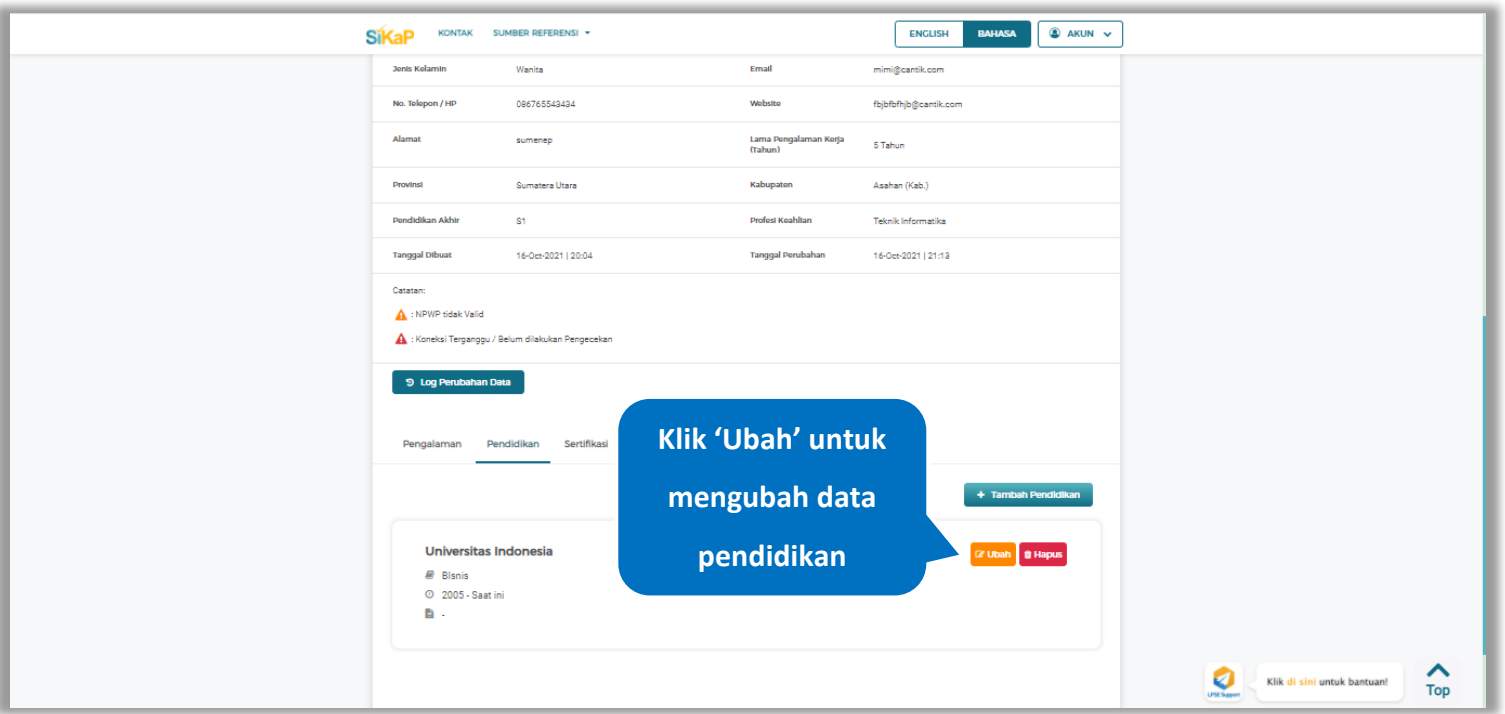

## Klik 'Ubah' untuk mengubah data pada pendidikan

**Gambar 465.** *Halaman Detail Tenaga Administrasi*

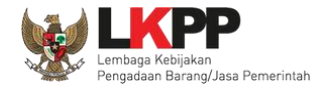

### Akan tampil halaman ubah pendidikan. Ubah data yang diperlukan lalu klik simpan untuk menyimpan hasil

#### perubahan.

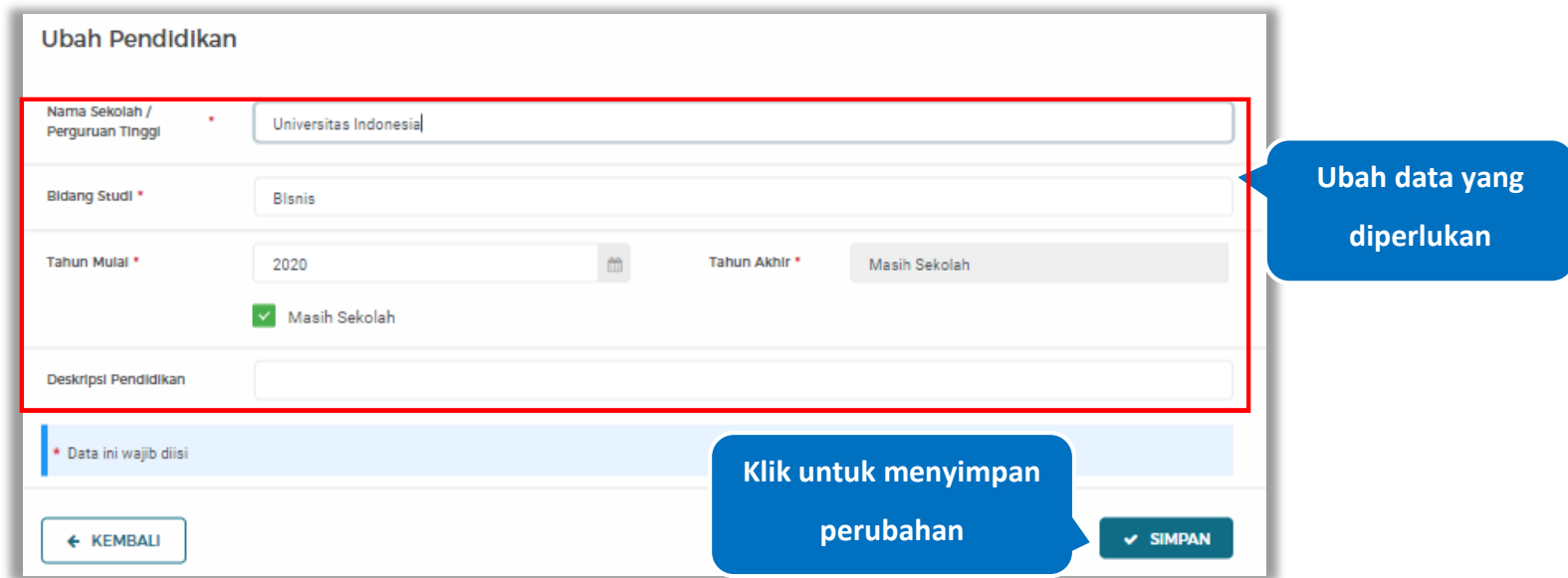

**Gambar 466.** *Halaman Ubah Pendidikan*

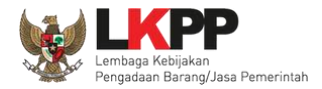

#### **5.6.3.4.8 Hapus Pendidikan**

Klik 'Hapus' untuk menghapus data pendidikan

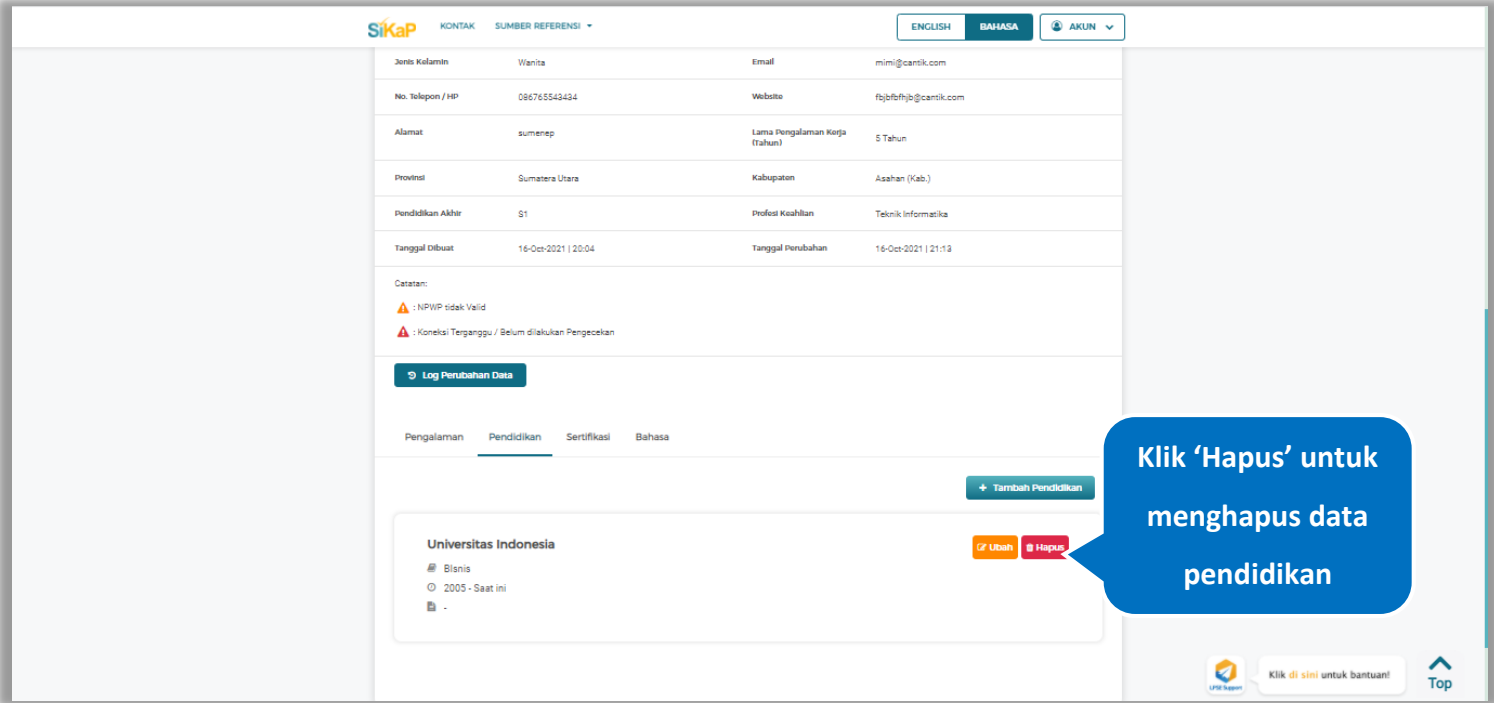

**Gambar 467.** *Halaman Detail Tenaga Administrasi*

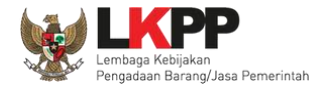

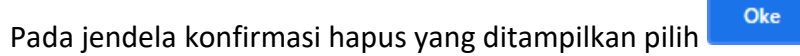

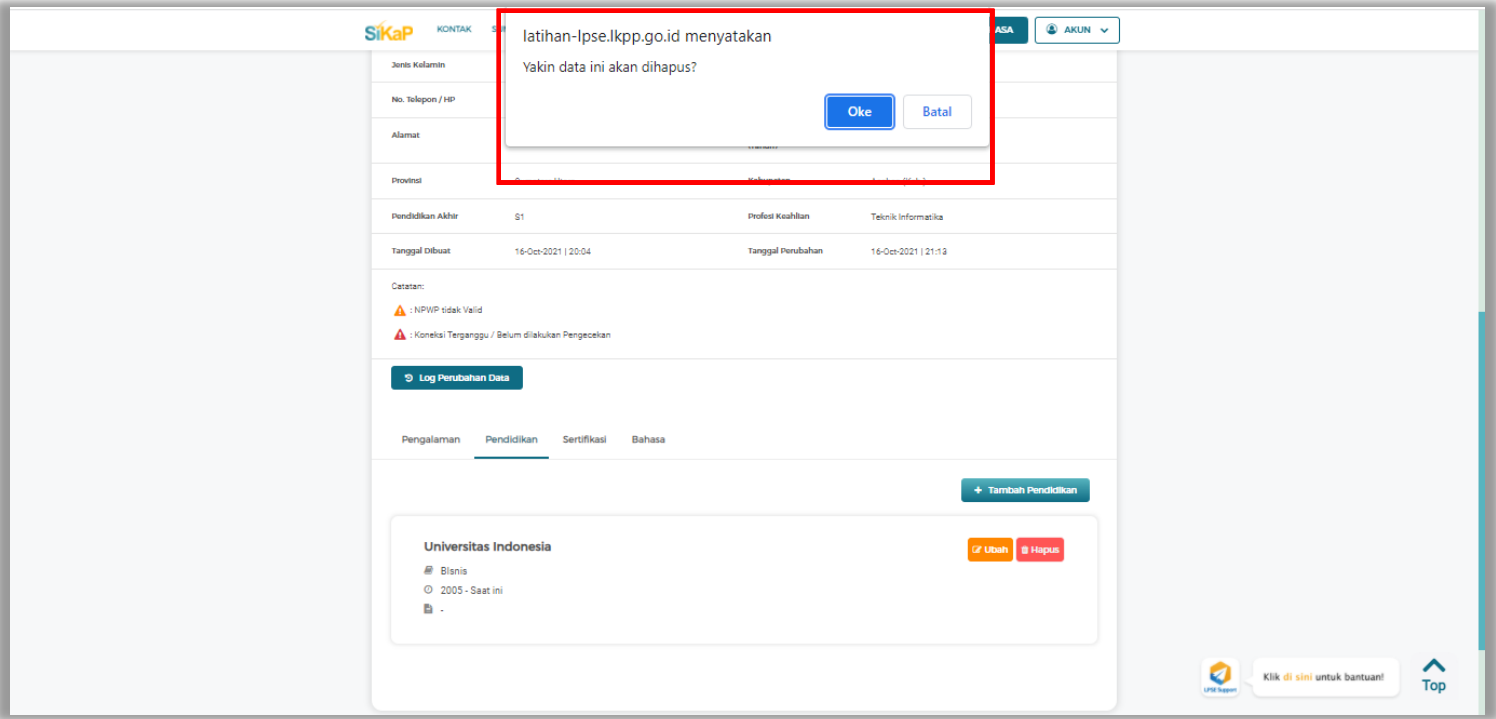

**Gambar 468.** *Halaman Konfirmasi Hapus Pendidikan*

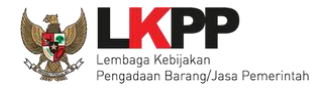

#### **5.6.3.4.9 Tambah Sertifikasi**

+ Tambah Sertifikasi Klik tab Sertifikasi pada Halaman Detail Tenaga Administrasi, lalu klik *button*

SDM > Detail Tenaga Administrasi <sup>O</sup> Informas 1. Data Pelaku 2. Pada data yang memiliki tanda ( / menandakan bahwa data tersebut sudah pernah diverifikasi oleh Pokja Perr **GE UBAH**  $\leftarrow$  Kemball **Nam** Mimie Status Kopoga Tetap Jonis Tonaga Adr Individu Whis Kowarganogaraa American Samoa NIKAR 3434444444444444 NPWP 56.566.767.5-656.565 calcheren No. BP35 Kesehatan No. RP35 Ketenagakeriaan Tompat Lahir amerika [Albania] Tanggal Lahir 05-Jun-1990 Jonis Kolarnin Wanita Email mimi@cantik.com No. Telepon / HP 096765543434 Website Alamat sumenep Lama Pengalaman Kerja<br>(Tahun) 5 Tahun Provinsi Bengkulu Kabupaten Seluma (Kab.) Pendidikan Akhi  $91$ Profest Keahltan Teknik Informatika Tanggal Dibua 17-0et-2021 | 00:14 Tanggal Perubahan 17-Oct-2021 | 00:14 **Klik untuk**  Catatan NPWP tidak Valid **menambah**  Koneksi Terganggu / Belum dilakukan Pengecekan **sertifikasi Tenaga Klik Tab SertifikasiAdministrasi**  $+$  Tambah Sertifikas

**Gambar 469.** *Halaman Detail Tenaga Administrasi*

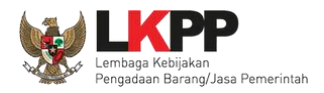

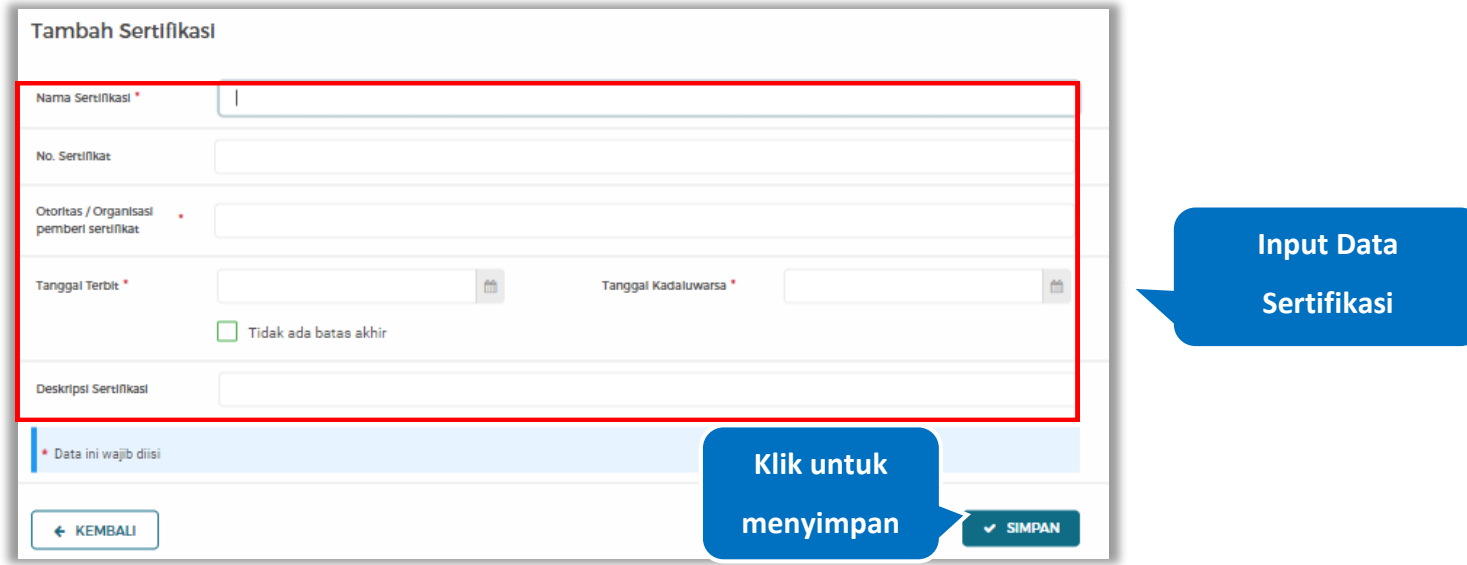

#### *Input* data sertifikasi lalu klik simpan untuk menyimpan data sertifikasi

#### **Gambar 470.** *Halaman Tambah Sertifikasi*

Penjelasan mengenai isian pada halaman tambah sertifikasi,

- **Nama Sertifikasi**, adalah nama sertifikasi yang pernah diikuti;
- **No. Sertifikat,** adalah nomor sertifikat, nomor sertifikat bersifat opsional;
- **Otoritas/Organisasi Pemberi Sertifikat,** adalah nama otoritas/organisasi pemberi sertifikat;
- **Tanggal Terbit,** adalah tanggal awal berlaku sertifikat;
- **Tanggal Kadaluwarsa,** adalah tanggal akhir berlaku sertifikat;
- **Deskripsi Sertifikat,** adalah penjelasan singkat tentang sertifikasi yang diikuti; deskripsi sertifikat bersifat opsional

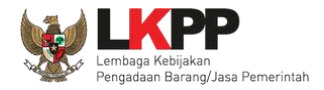

## **5.6.3.4.10 Ubah Sertifikasi**

Klik 'Ubah' untuk mengubah data pada sertifikasi

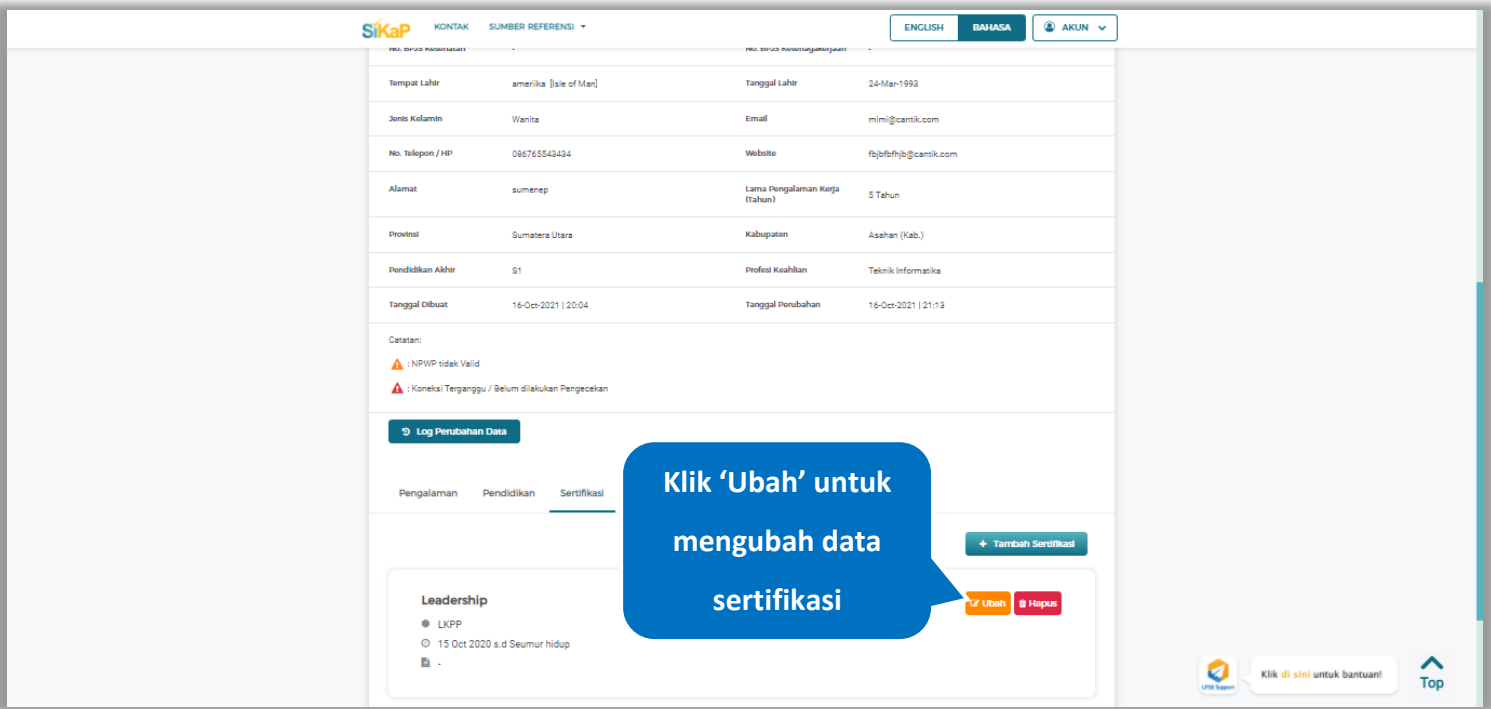

**Gambar 471.** *Halaman Detail Tenaga Administrasi*

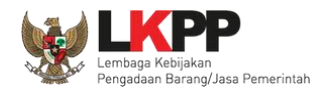

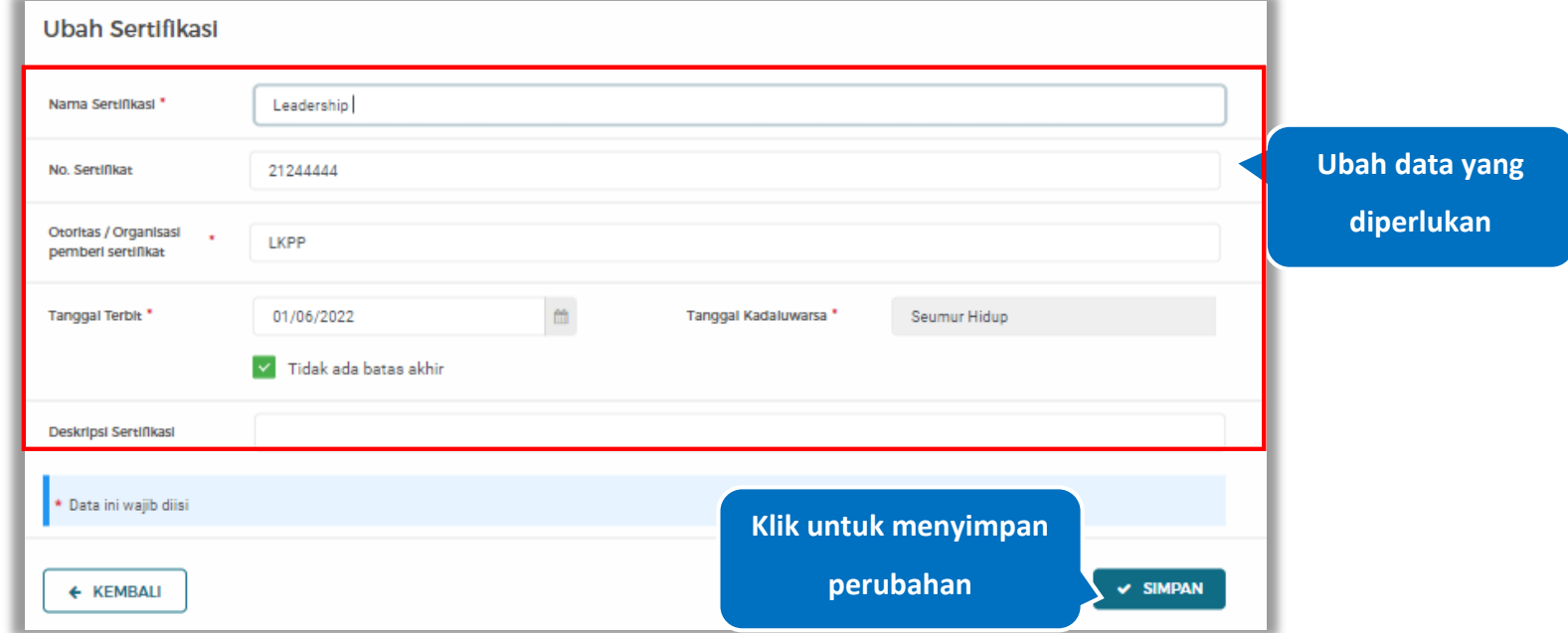

# Akan tampil halaman ubah sertifikasi. Ubah data yang diperlukan lalu klik simpan untuk menyimpan hasil perubahan.

**Gambar 472.** *Halaman Ubah Sertifikasi*

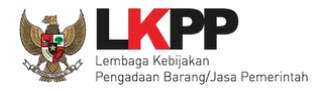

#### **5.6.3.4.11 Hapus Sertifikasi**

Klik 'Hapus' untuk menghapus data sertifikasi

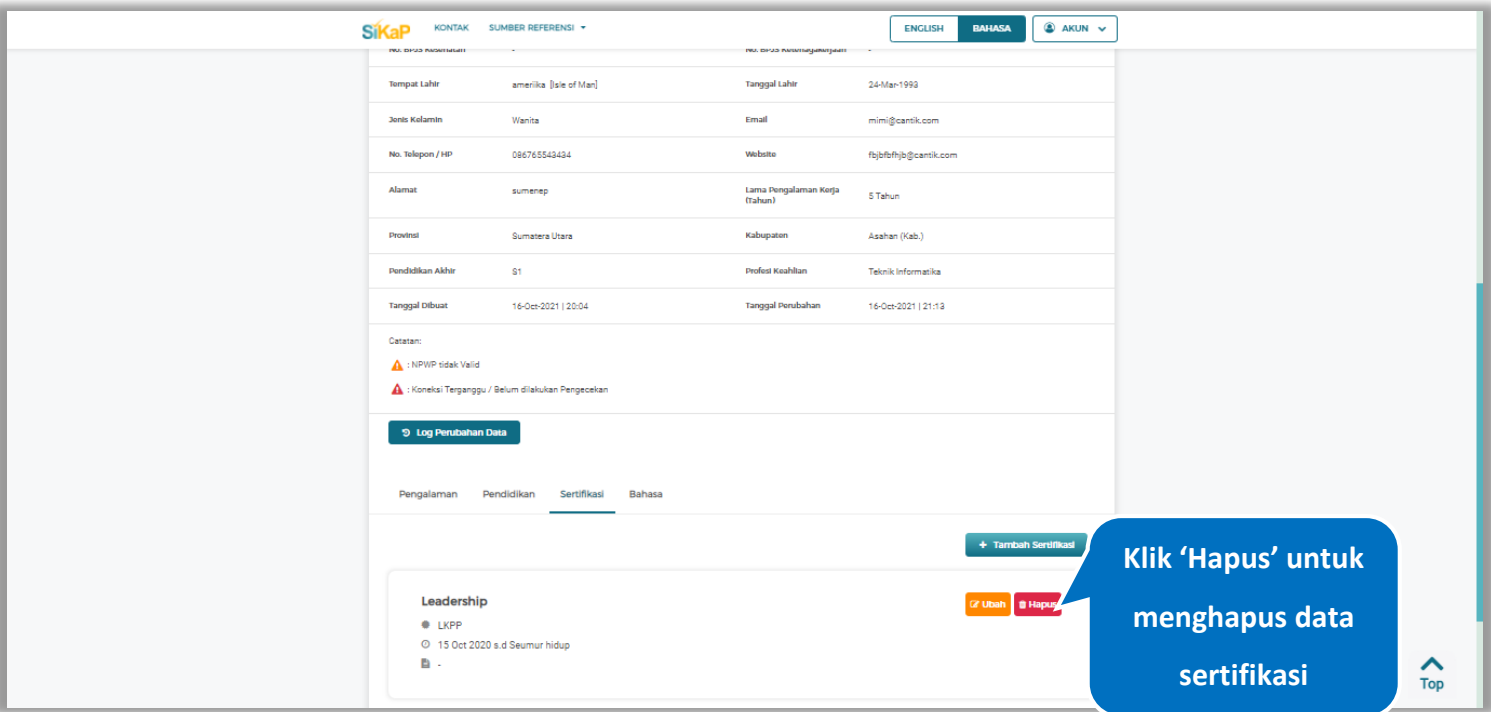

**Gambar 473.** *Halaman Detail Tenaga Administrasi*

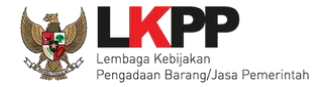

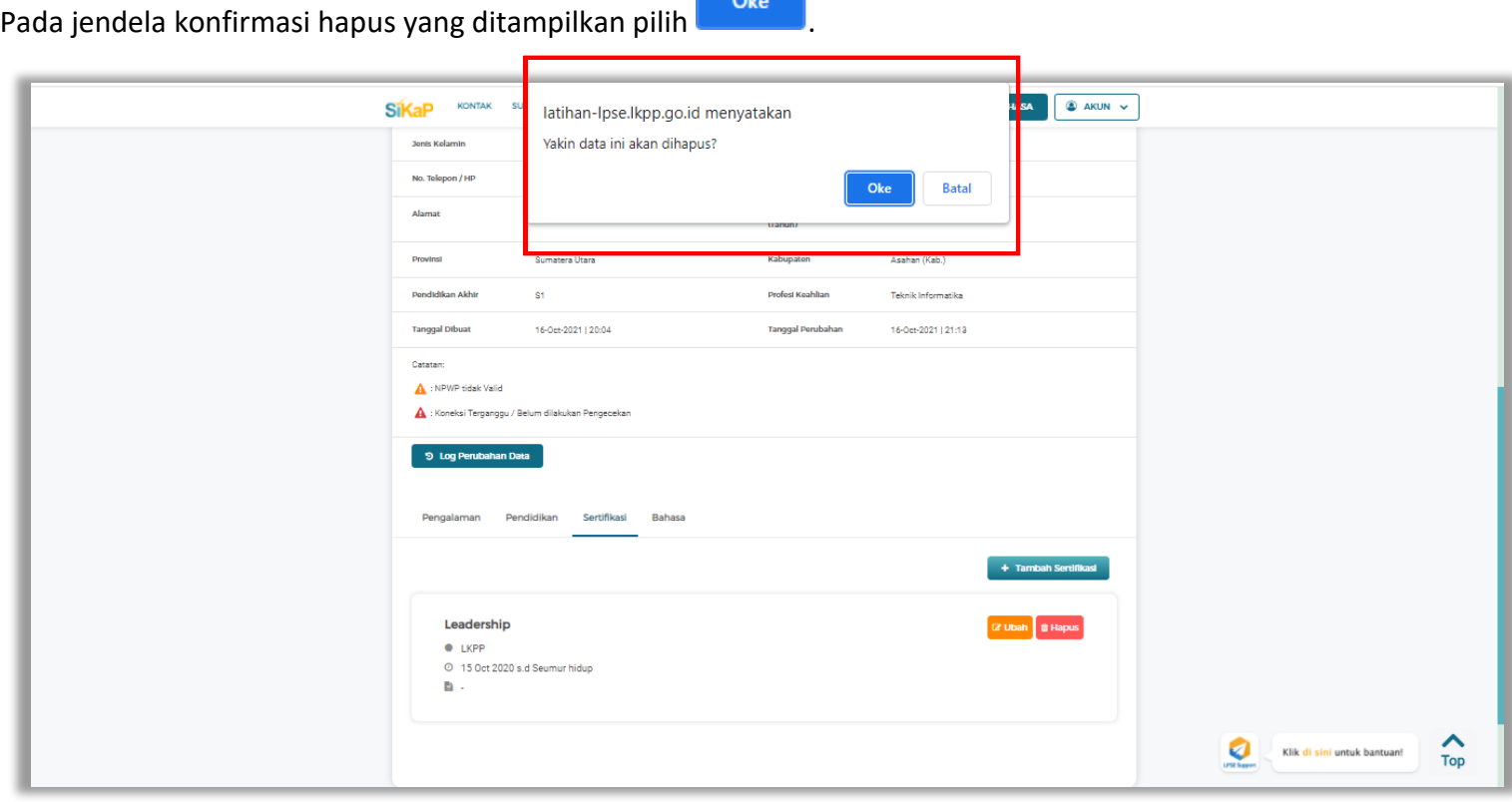

**Contract** 

**Gambar 474.** *Halaman Konfirmasi Hapus Sertifikasi*
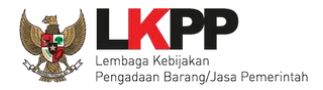

# **5.6.3.4.12 Tambah Bahasa**

+ Tambah Bahasa Klik tab Bahasa pada Halaman Detail Tenaga Administrasi, lalu klik *button*

| SDM > Detail Tenaga Administrasi<br><b>6</b> Informast<br>dicabut.<br>← Kemball | 1. Data Pelaku Usaha yang sudah terverifikasi dapat diubah secara mandiri, tetapi perubahan data mengakibatkan verifikasi terhadap data tersebut<br>2. Pada data yang memiliki tanda 1 menandakan bahwa data tersebut sudah pemah diverifikasi oleh Pokja Pemilihan atau Pejabat Pengadaan. |                                  |                                            |                     |  |
|---------------------------------------------------------------------------------|----------------------------------------------------------------------------------------------------|----------------------------------|--------------------------------------------|---------------------|--|
| Nama                                                                            | Mimie                                                                                                    | Status Kepogawaian               | Tetap                                      |                     |  |
| Jonis Tonaga Administrasi                                                       | Individu WNA                                                                                                    | Kewarganegaraan                  | American Sampa                             |                     |  |
| NIK/Nomor Paspor                                                                | 3434444444444444                                                                                                    | NPWP                             | <b>Calculation</b><br>56.566.767.5-656.565 |                     |  |
| No. BPJS Kesehatan                                                              |                                                                                                    | No. BPJS Ketenagakerjaan         |                                            |                     |  |
| <b>Tempat Lahir</b>                                                             | ameriika [Albania]                                                                                                    | <b>Tanggal Lahir</b>             | 05-Jun-1990                                |                     |  |
| <b>Jonis Kolamin</b>                                                            | Wanita                                                                                                    | Email                            | mimi@cantik.com                            |                     |  |
| No. Telepon / HP                                                                | 096765543434                                                                                                    | Website                          | $\sim$                                     |                     |  |
| Alamat                                                                          | sumenep                                                                                                    | Lama Pengalaman Kerja<br>(Tahun) | 5 Tahun                                    |                     |  |
| Provinsi                                                                        | Bengkulu                                                                                                    | Kabupaton                        | Seluma (Kab.)                              |                     |  |
| Pendidikan Akhir                                                                | S1                                                                                                    | Profest Keahltan                 | Teknik Informatika                         |                     |  |
| <b>Tanggal Dibuat</b>                                                           | 17-Oct-2021   00:14                                                                                                    | Tanggal Perubahan                | 17-Oct-2021   00:14                        |                     |  |
| Catatan:<br>NPWP tidak Valid<br>Koneksi Terganggu / Belum dilakukan Pe          |                                                                                                    | <b>Klik Tab Bahasa</b>           |                                            | <b>Klik untuk</b>   |  |
| 9 Log Perubahan Data                                                            |                                                                                                    |                                  |                                            |                     |  |
|                                                                                 |                                                                                                    |                                  |                                            | menambah            |  |
| Pengalaman                                                                      | Pendidikan<br>Sertifikasi<br>Bahasa                                                                                                    |                                  |                                            | bahasa Tenaga       |  |
|                                                                                 |                                                                                                    |                                  | + Tambah Bahasa                            |                     |  |
|                                                                                 |                                                                                                    |                                  |                                            | <b>Administrasi</b> |  |

**Gambar 475.** *Halaman Detail Tenaga Administrasi*

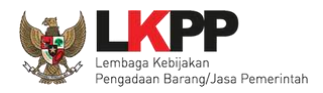

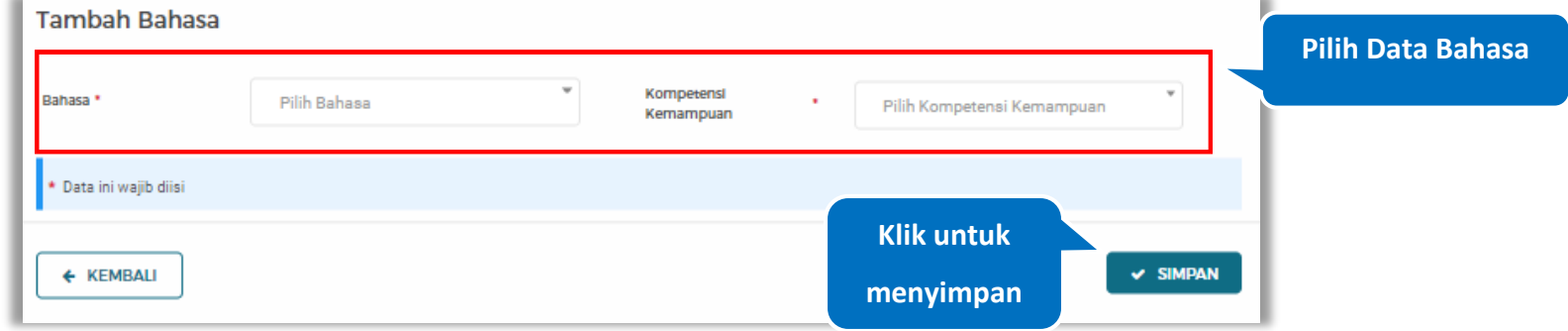

# *Input* data bahasa lalu klik simpan untuk menyimpan data bahasa

# **Gambar 476.** *Halaman Tambah Bahasa*

Penjelasan mengenai isian pada halaman tambah bahasa,

- **Bahasa**, adalah jenis Bahasa yang dikuasai;
- **Kompetensi Kemampuan,** adalah jenis tingkatan kemahiran dalam berbahasa;

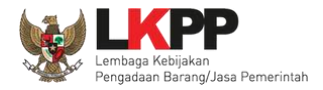

# **5.6.3.4.13 Ubah Bahasa**

Klik 'Ubah' untuk mengubah data pada bahasa

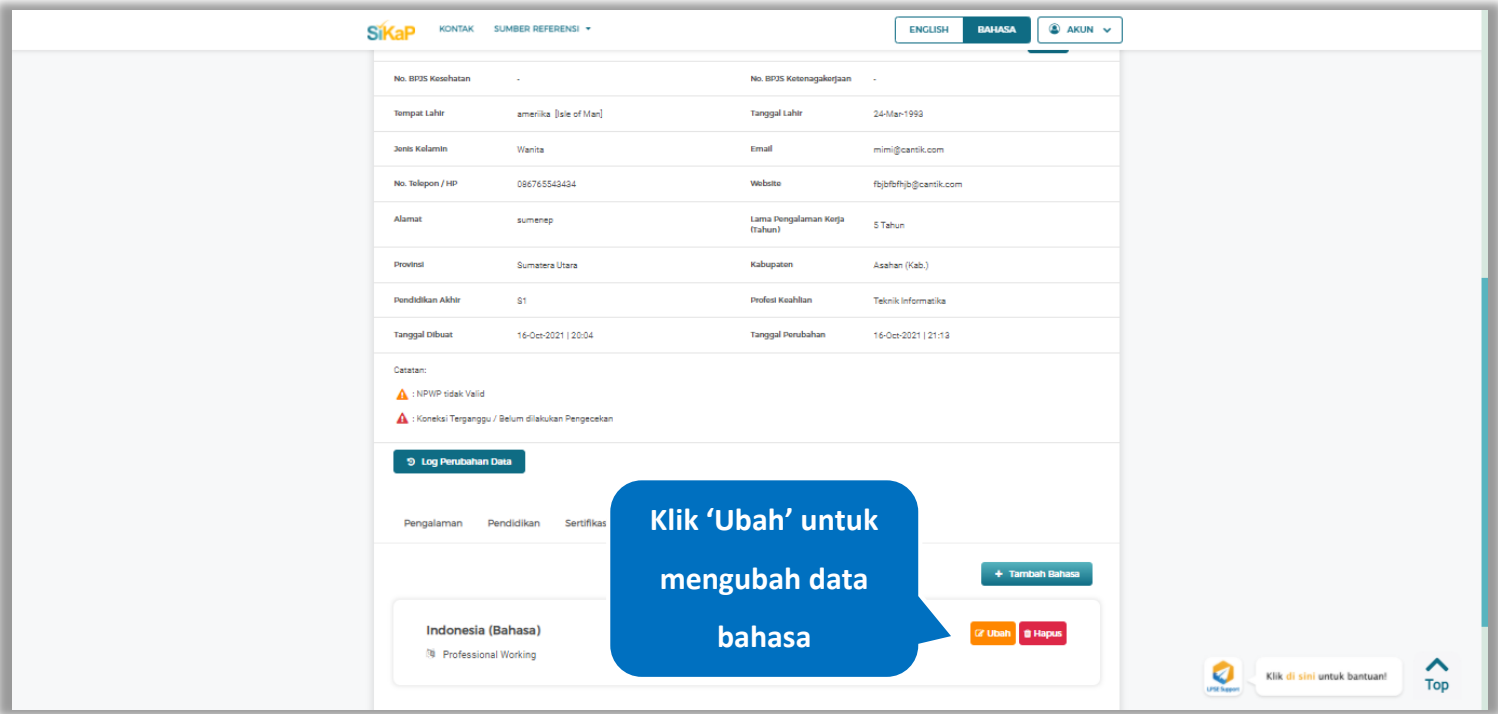

**Gambar 477.** *Halaman Detail Tenaga Administrasi*

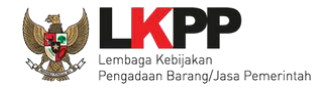

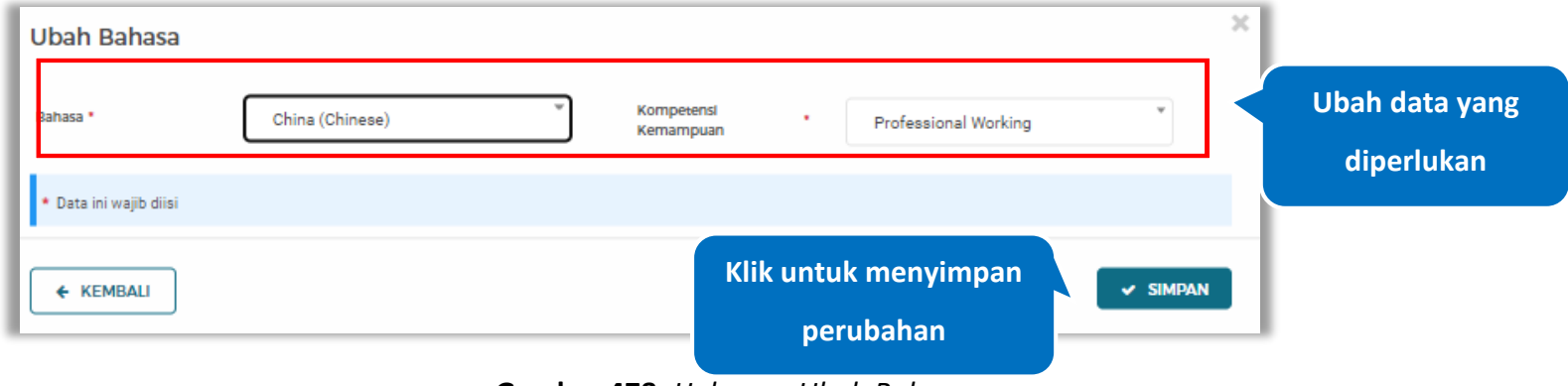

Akan tampil halaman ubah bahasa. Ubah data yang diperlukan lalu klik simpan untuk menyimpan hasil perubahan.

**Gambar 478.** *Halaman Ubah Bahasa*

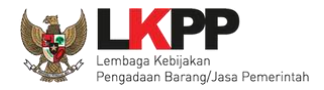

# **5.6.3.4.14 Hapus Bahasa**

Klik 'Hapus' untuk menghapus data bahasa

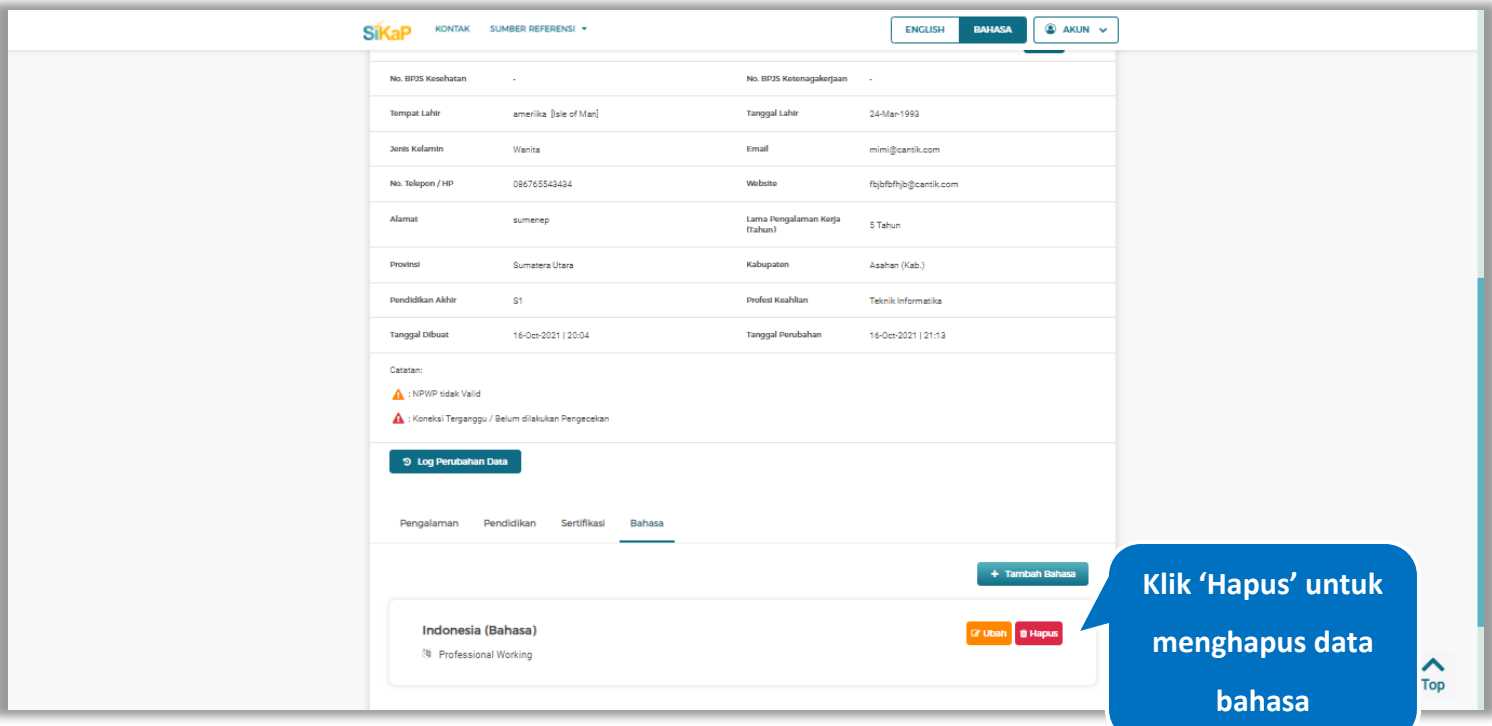

**Gambar 479.** *Halaman Detail Tenaga Administrasi*

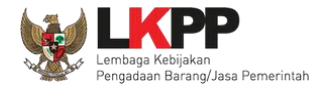

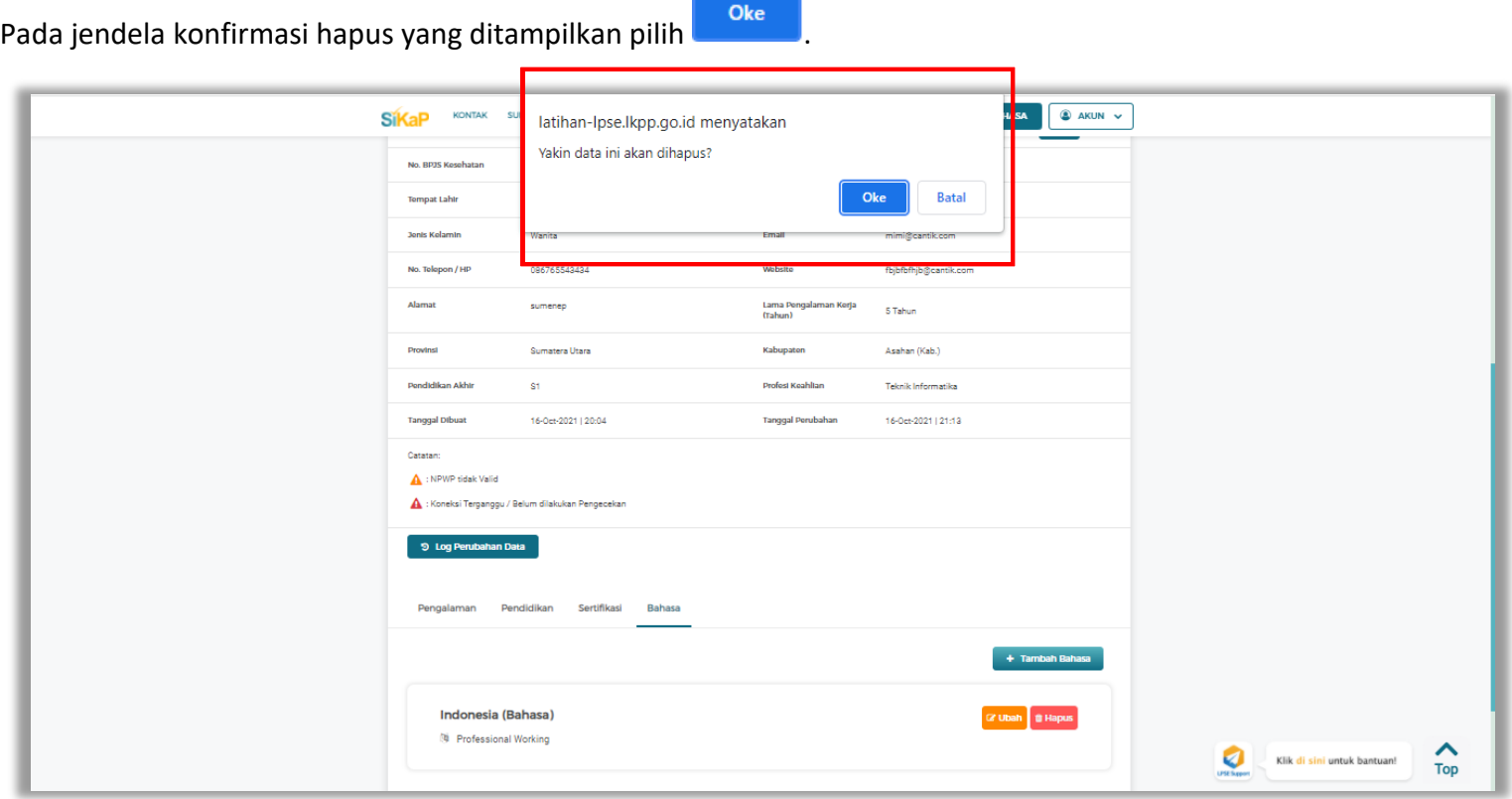

**Gambar 480.** *Halaman Konfirmasi Hapus Bahasa*

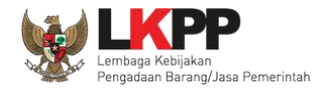

#### $5.6.3.5.$ **Lihat Detail Tenaga Administrasi Terverifikasi**

Klik pada nama tenaga administrasi yang memiliki tanda untuk melihat detail tenaga administrasi

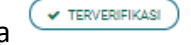

terverifikasi

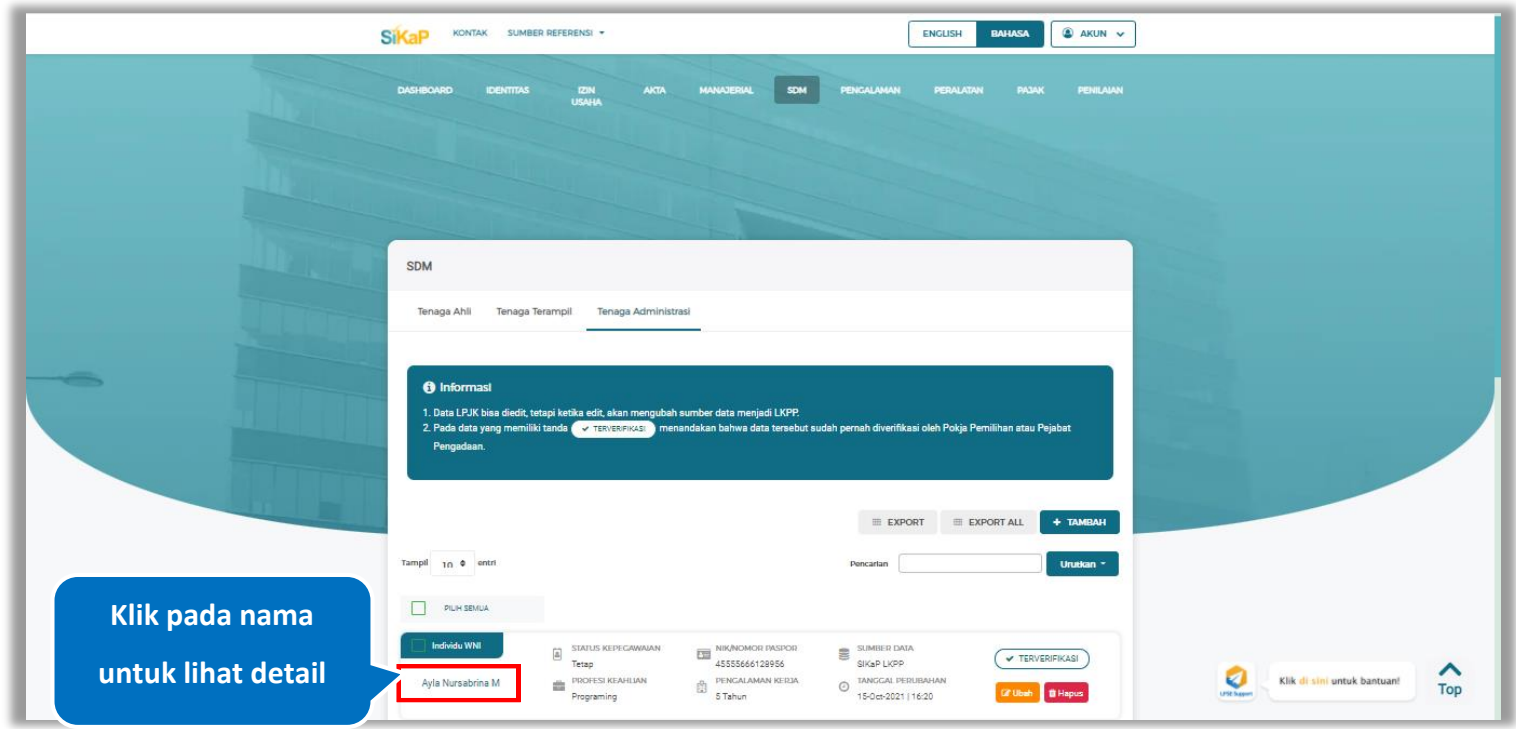

**Gambar 481.** *Halaman Daftar Tenaga Administrasi*

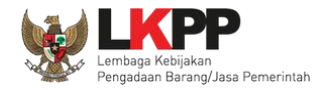

klik *button*

SDM > Detail Tenaga Administrasi **A** Informast 1. Data Pelak 2. Pada data yang memiliki tanda </a menandakan bahwa data tersebut sudah pemah divenfikasi oleh Pokja Pemilihan atau Pejabat Pen **OZ UBAH**  $\leftarrow$  Kemball .<br>Nama Avia Nuccaheira M Status Kepenawaia Tetan Jonis Tenaga Administrasi Individu WNI Indonesia **Klik untuk melihat**  NIK/Nomor 45555666128956 NPWP 34.555.644.6-777.844 Calcianae No. BPJS Kesehatan 7788995577834 No. BPJS Ketenagakerjaar 566667733325 **cek NPWP**Banyuwangi (Kab.) [Indonesia] Tompat Lahit Tanggal Lahir 06-Oct-1990 **Jonis Kelami** Wanita Email Aylasab06@gmail.com No. Telepon / HP Website 091444555666 Alamat Ji Sudirman Lama Pengalaman Kerja<br>(Tabun) 5 Tahun Provinsi DKI Jakarta Kabupaton Kepulauan Seribu (Kab.) S1 (Sarjana) Programing **Dondidikan Akht Profest Keahltar** Tanggal Dibua 15-Oct-2021 | 16:17 Tanggal Perubahan 19-Oct-2021 | 10:22 Catatan: NPWP sidak Valid Koneksi Terganggu / Belum dilakukan Pengeceka 9 Log Perubahan Data 2 Detail Vertificasi  $\bigcirc$ Pengalaman Pendidikan Sertifikasi Bahasa + Tambah Pengalaman

Halaman ini menampilkan detail tenaga administrasi terverifikasi, Pengguna dapat melakukan validasi NPWP dengan cara

**Gambar 482.** *Halaman Detail Tenaga Administrasi Terverifikasi*

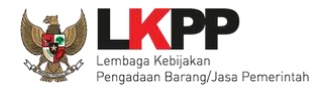

# **5.6.3.5.1 Cek NPWP**

Akan tampil halaman konfirmasi Validasi NPWP. Klik *button* validasi untuk memvalidasi.

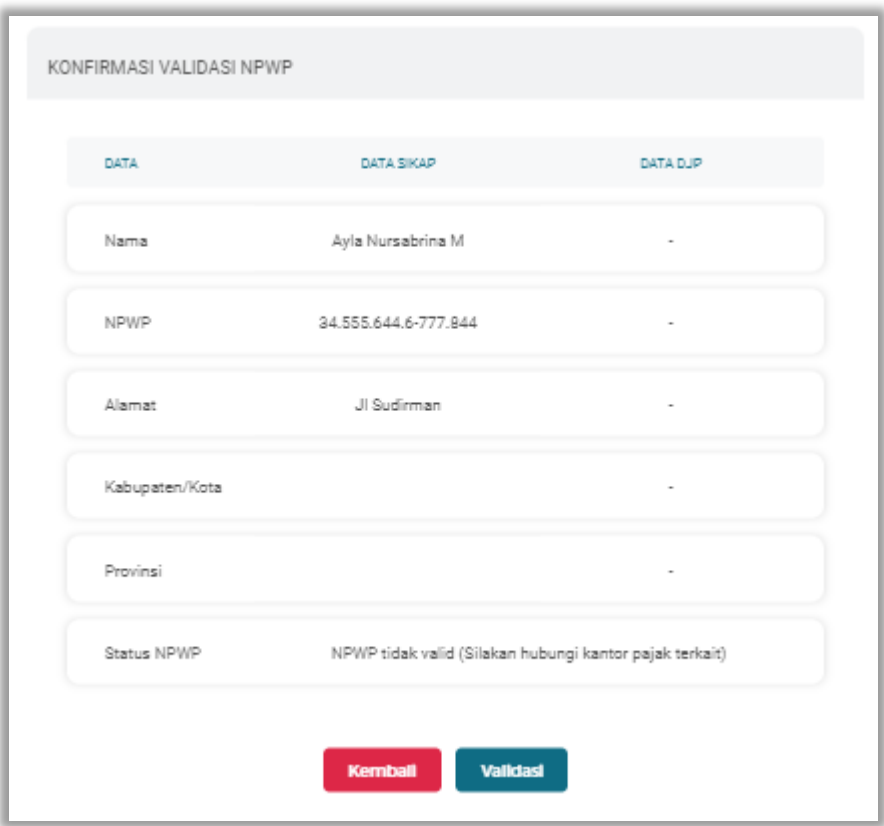

**Gambar 483.** *Halaman Konfirmasi Validasi NPWP*

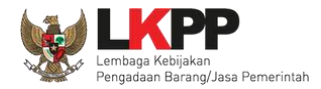

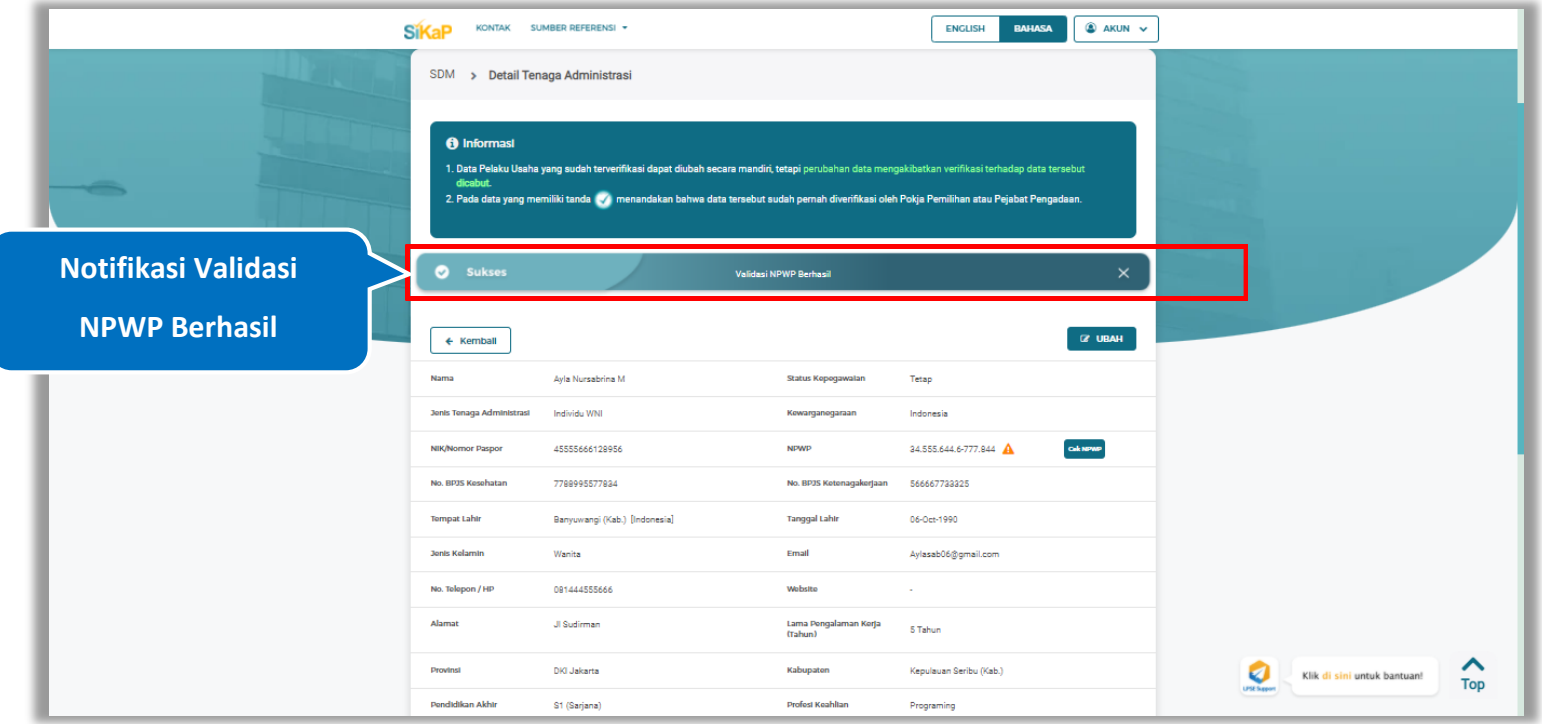

Jika berhasil maka akan muncul notifikasi bahwa data berhasil divalidasi.

**Gambar 484.** *Halaman Notifikasi Validasi NPWP Berhasil*

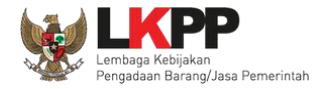

# **5.6.3.5.2 Log Perubahan Data**

klik *button* <sup>9</sup> Log Perubahan Data duntuk menampilkan log perubahan data pada tenaga administrasi terverifikasi

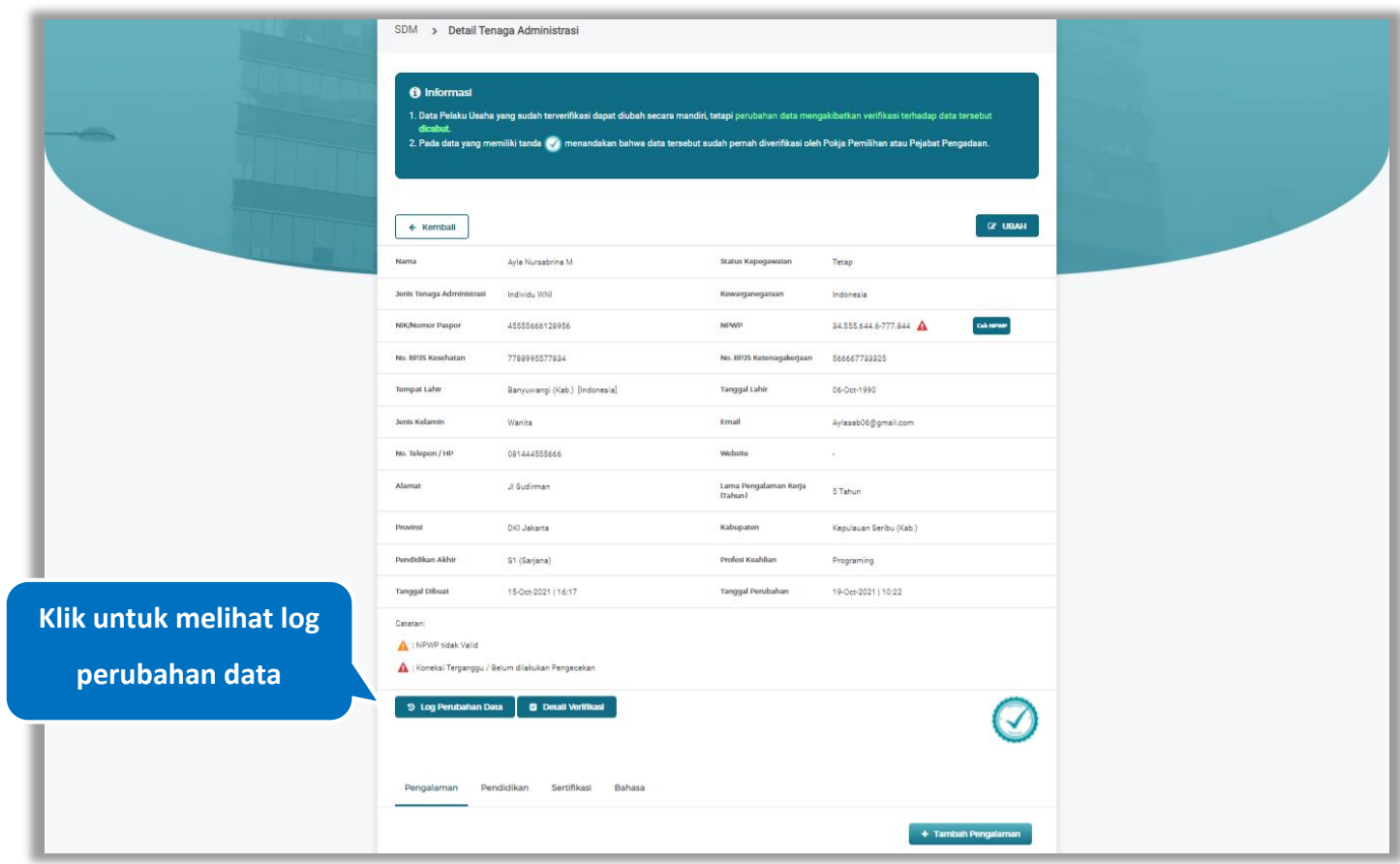

**Gambar 485.** *Halaman Detail Tenaga Administrasi Terverifikasi*

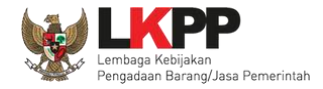

Halaman ini menampilkan log perubahan data pada tenaga administrasi. Klik *button* untuk kembali ke Halaman

Detail tenaga administrasi Terverifikasi

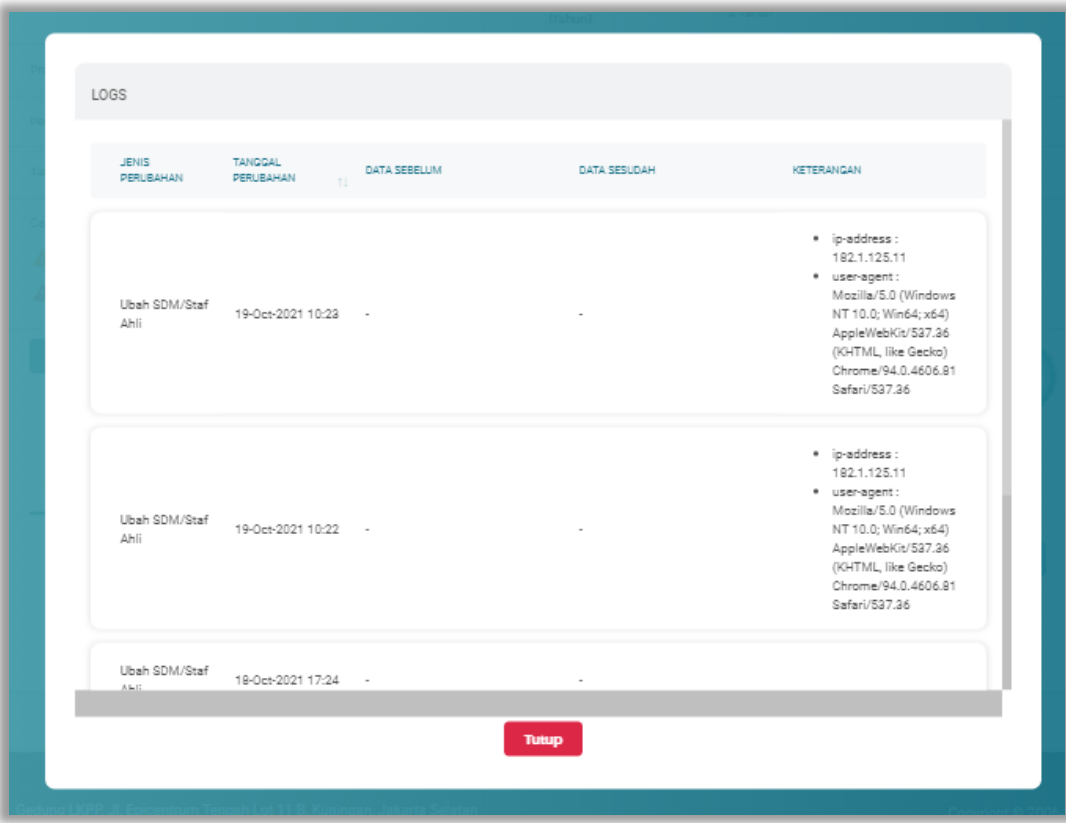

**Gambar 486.** *Halaman Log Perubahan Data Tenaga Administrasi*

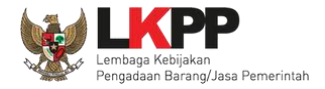

# **5.6.3.5.3 Detail Verifikasi**

Pada Halaman detail tenaga administrasi terverifikasi, Pengguna juga dapat melihat detail verifikasi tenaga administrasi

**D** Detail Verlifikasi dengan cara klik *button*

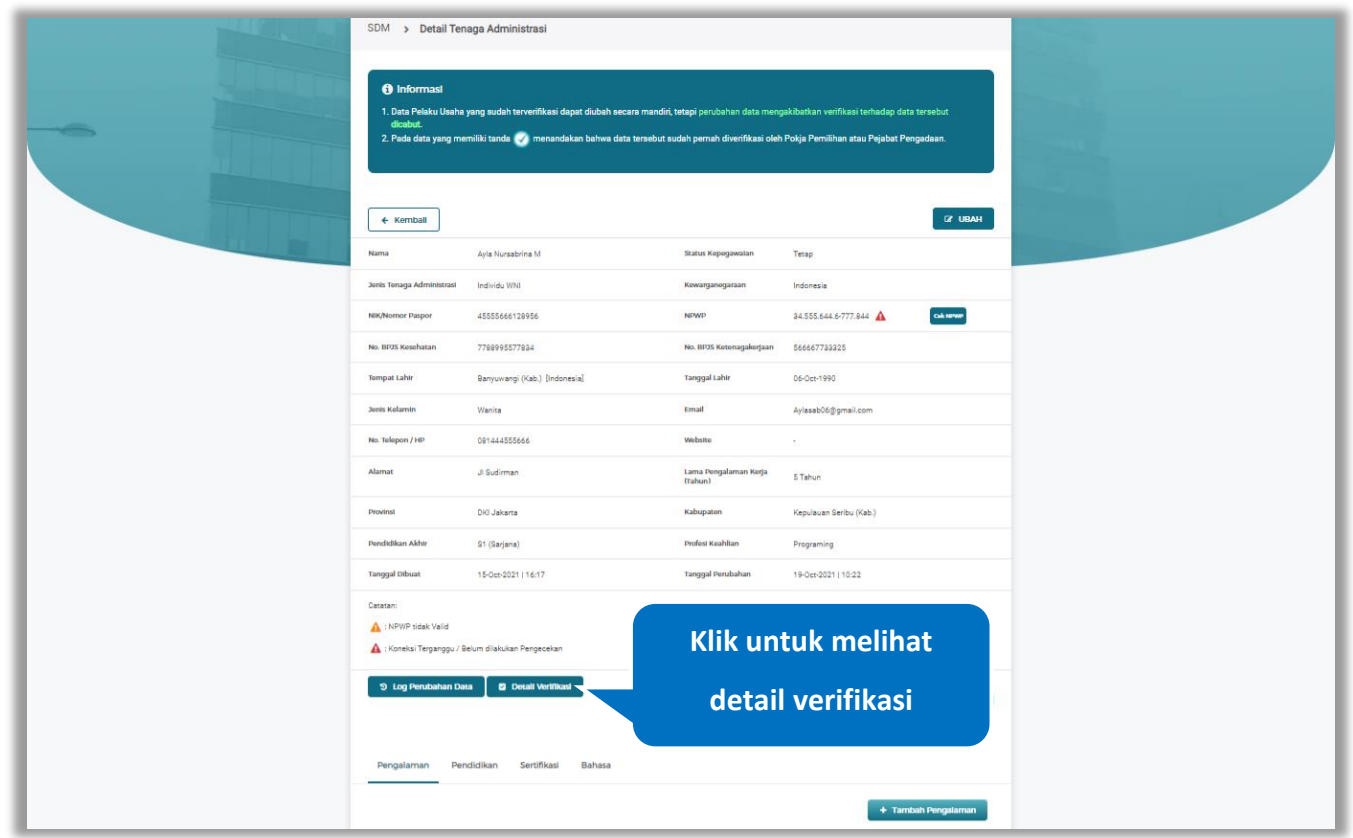

**Gambar 487.** *Halaman Detail Tenaga Administrasi Terverifikasi*

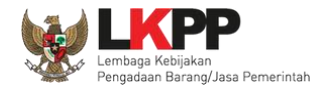

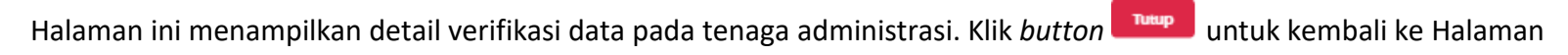

# Detail tenaga administrasi terverifikasi

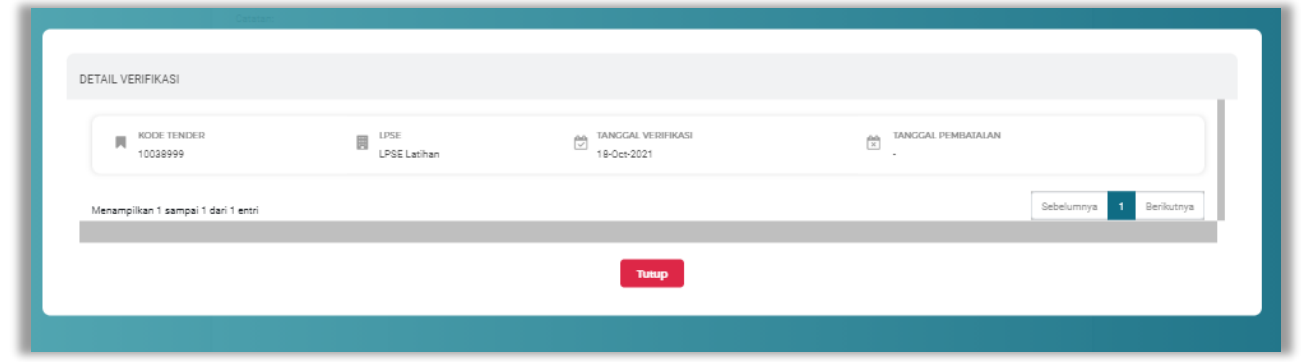

**Gambar 488.** *Halaman Detail Verifikasi Tenaga Administrasi*

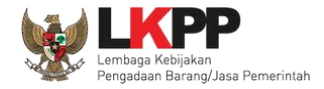

Pada Halaman Detail Tenaga Administrasi terverifikasi pengguna juga dapat menambahkan pengalaman, pendidikan, sertifikasi, dan bahasa

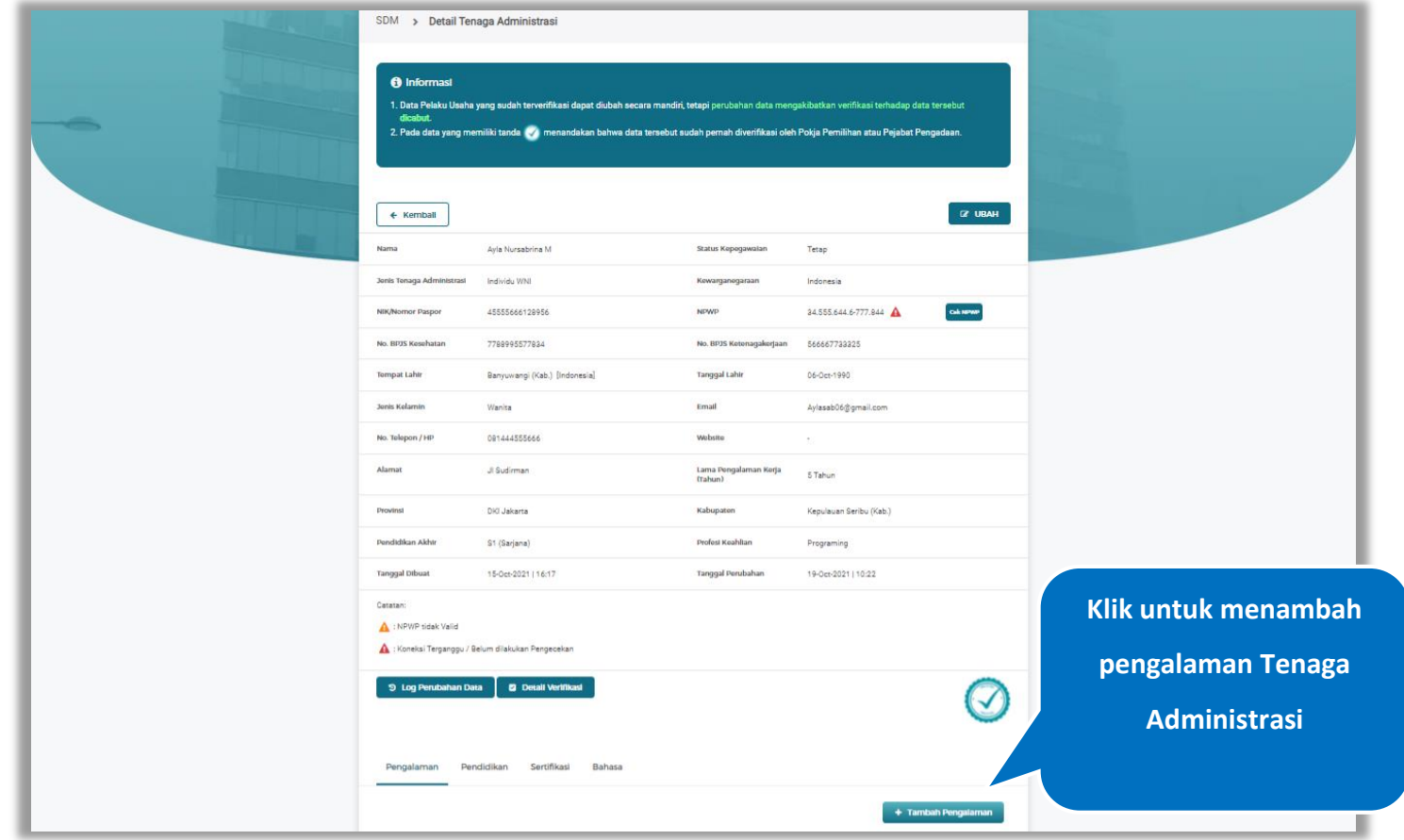

**Gambar 489.** *Halaman Detail Tenaga* Administrasi

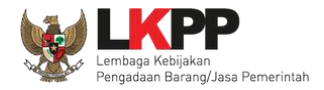

# **5.6.3.5.4 Tambah Pengalaman**

*Input* data pengalaman lalu klik simpan untuk menyimpan data pengalaman

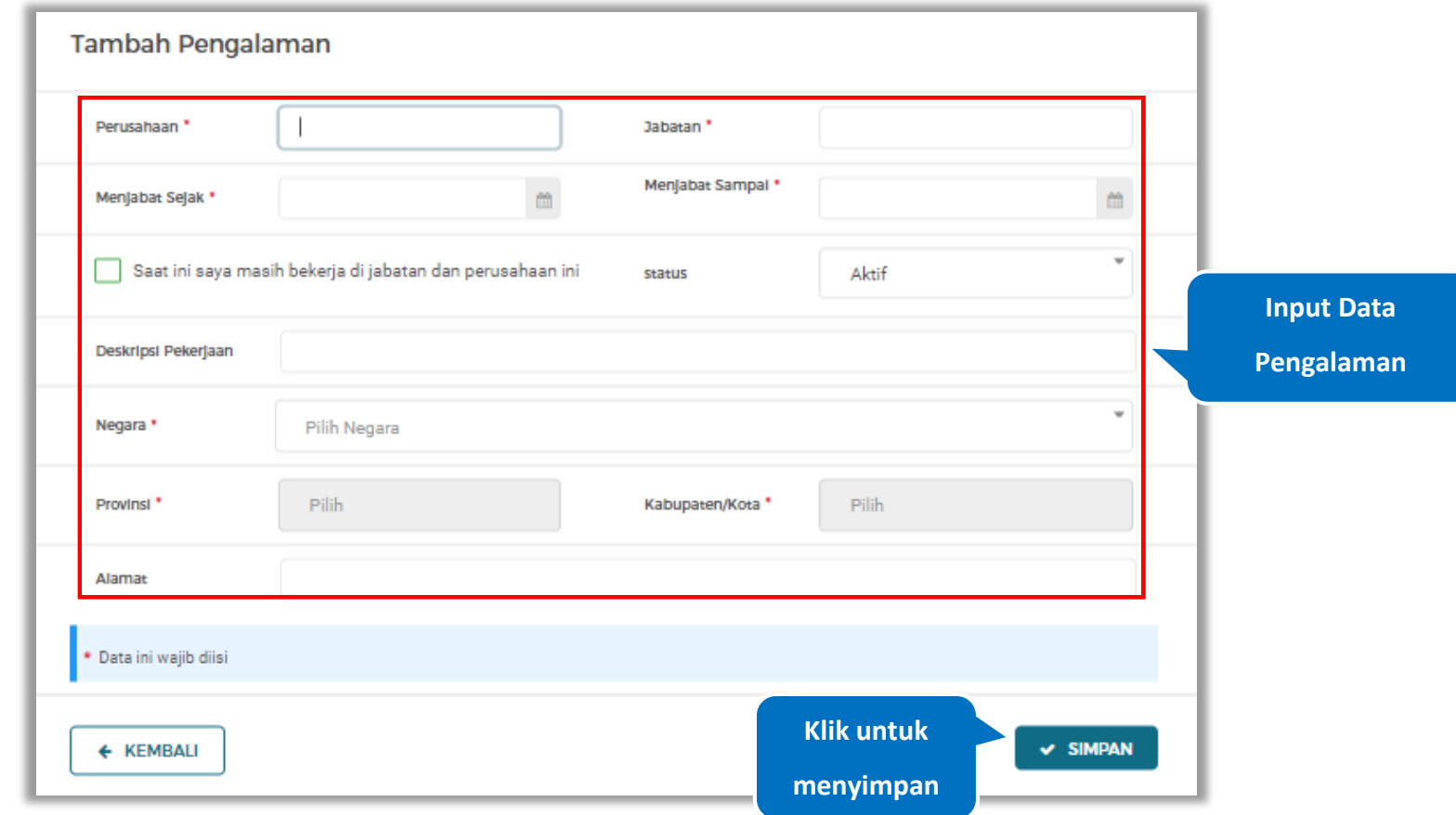

**Gambar 490.** *Halaman Tambah Pengalaman*

Penjelasan mengenai isian pada halaman tambah pengalaman,

- **Perusahaan**, adalah nama perusahaan tempat bekerja;
- **Jabatan,** adalah jabatan dari perusahaaan tempat bekerja;
- **Menjabat Sejak,** adalah tanggal awal menjabat pada perusahaan;
- **Menjabat Sampai,** adalah tanggal akhir menjabat pada perusahaan;
- **Status,** status kepegawaian pada perusahaan;
- **Deskripsi Pekerjaan,** deskripsi tentang pekerjaan pada perusahaan, Deskripsi pekerjaan bersifat opsional;
- **Negara**, Negara dari perusahaan tempat bekerja;
- **Provinsi,** adalah nama provinsi pada alamat perusahaaan, Isian Provinsi akan nonaktif jika Anda bekerja diluar Negara Indonesia;
- **Kabupaten/Kota,** adalah nama kabupaten/kota pada alamat perusahaaan, Isian Kabupaten/Kota akan nonaktif jika Anda bekerja diluar Negara Indonesia;
- **Alamat**, adalah alamat perusahaaan, Alamat bersifat opsional.

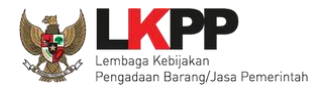

# **5.6.3.5.5 Ubah Pengalaman**

Klik 'Ubah' untuk mengubah data pada pengalaman

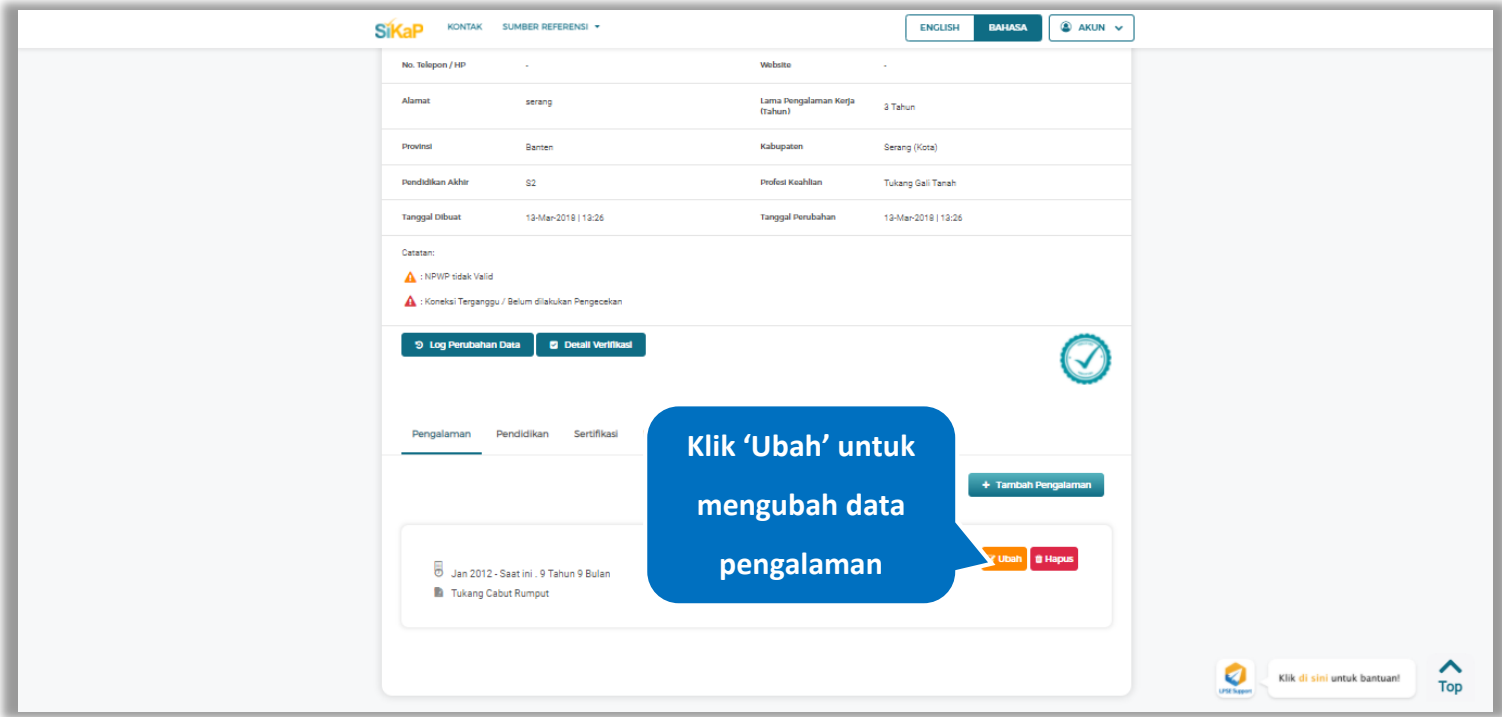

**Gambar 491.** *Halaman Detail Tenaga Administrasi*

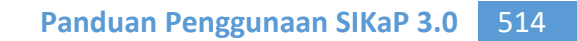

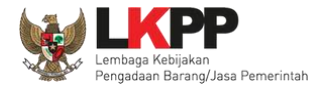

Akan tampil halaman ubah pengalaman. Ubah data yang diperlukan lalu klik simpan untuk menyimpan hasil

perubahan.

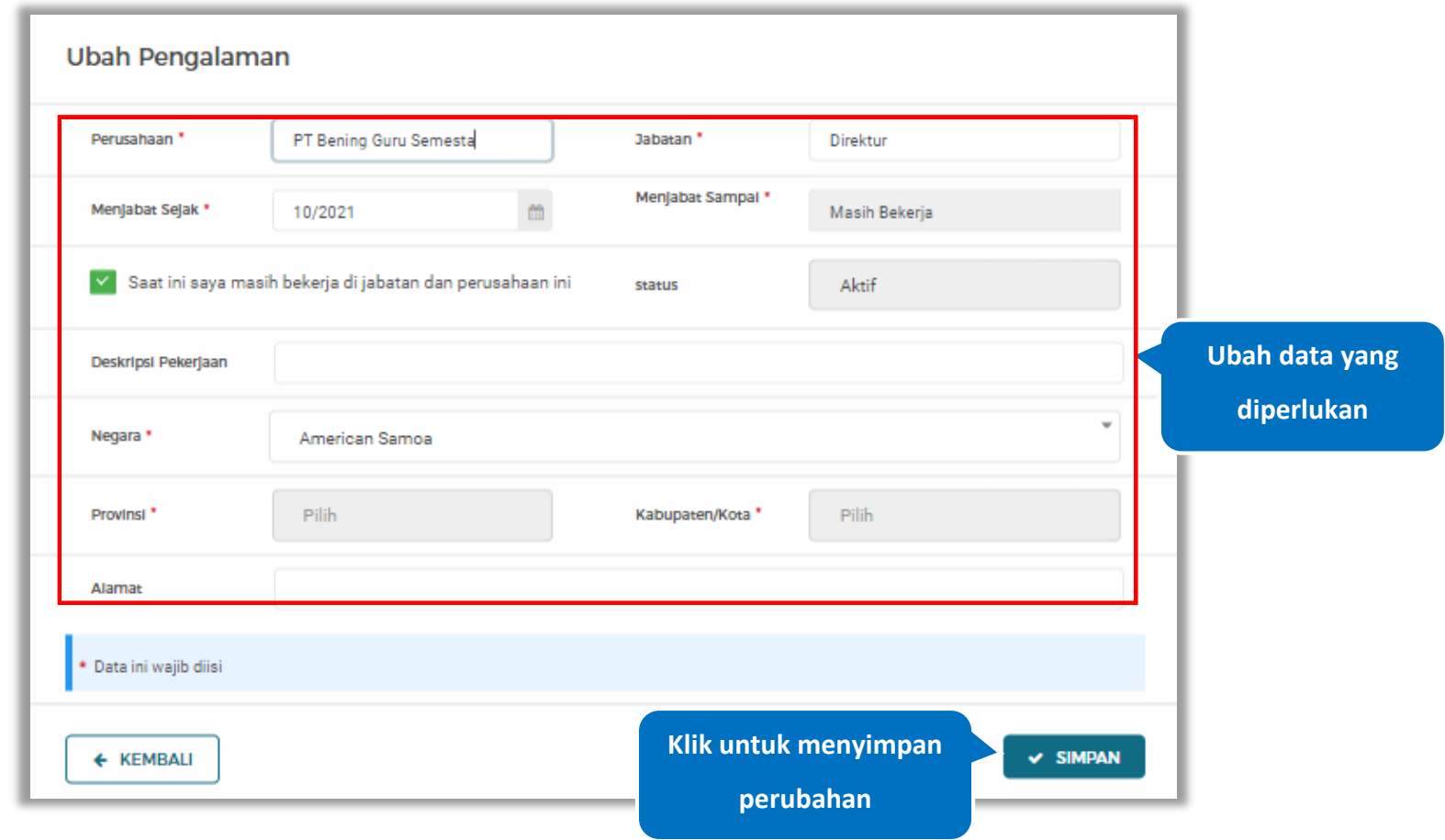

**Gambar 492.** *Halaman Ubah Pengalaman*

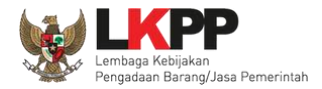

# **5.6.3.5.6 Hapus Pengalaman**

Klik 'Hapus' untuk menghapus data pengalaman

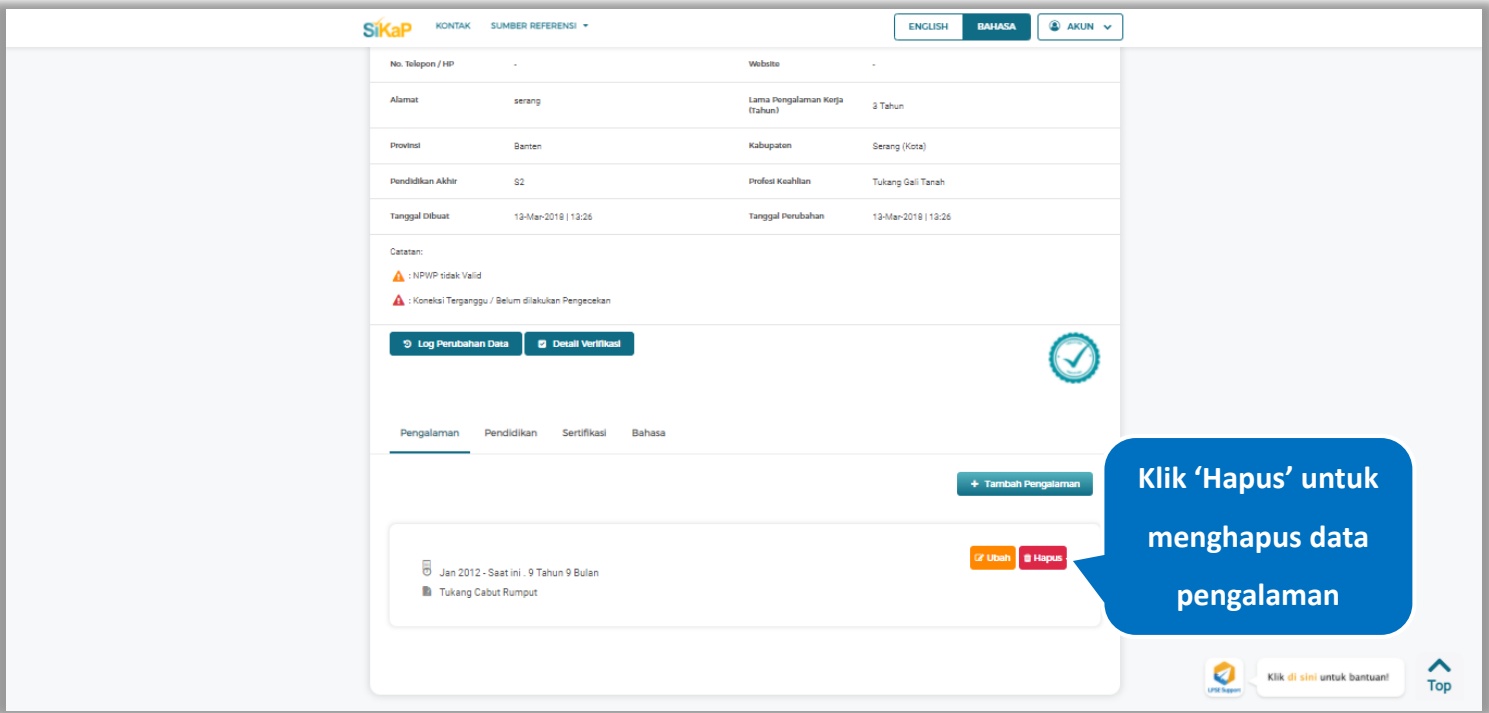

**Gambar 493.** *Halaman Detail Tenaga Admnistrasi*

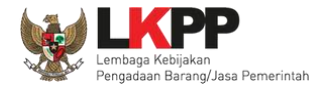

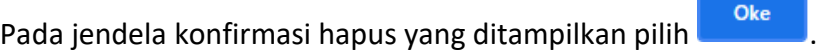

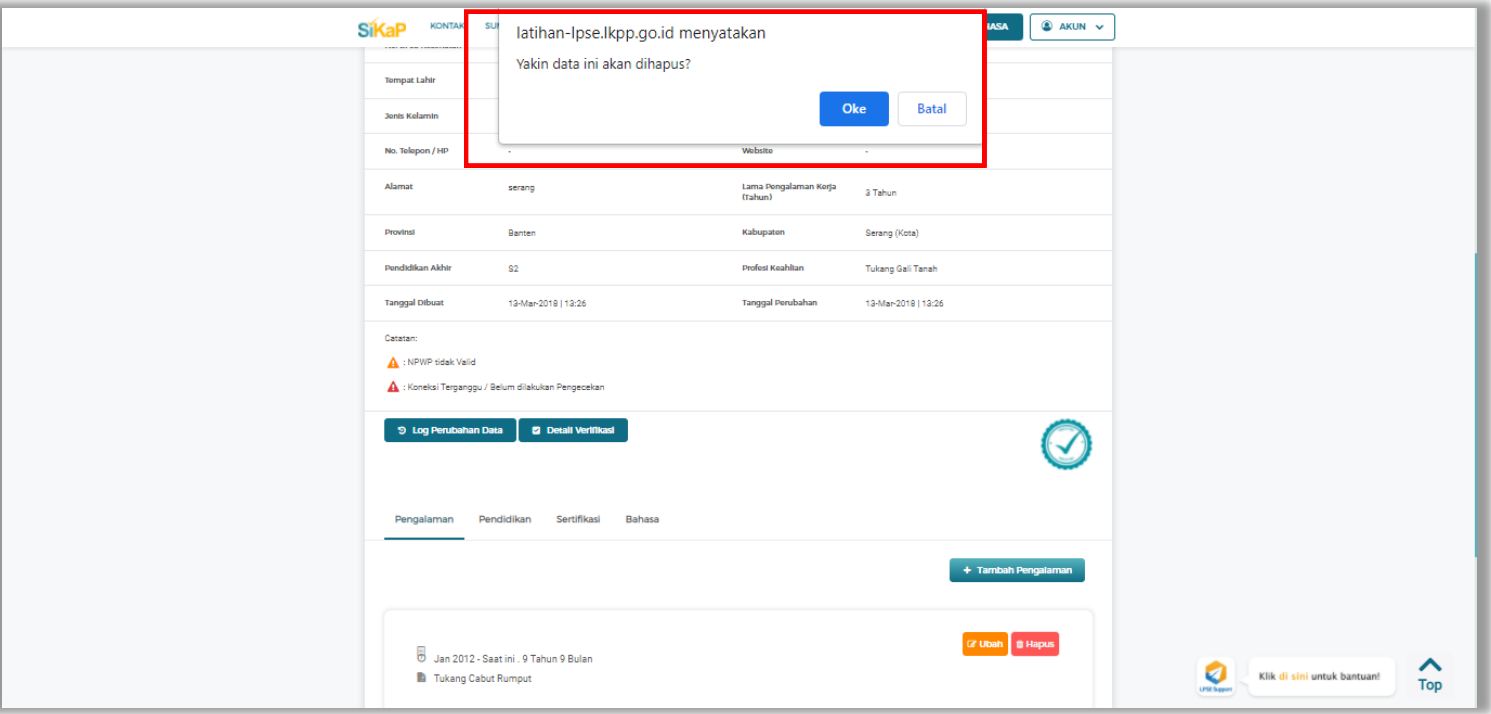

**Gambar 494.** *Halaman Konfirmasi Hapus Pengalaman*

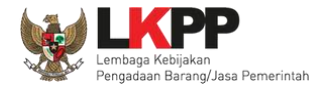

# **5.6.3.5.7 Tambah Pendidikan**

+ Tambah Pendidikan Klik tab Pendidikan pada Halaman Detail Tenaga Administrasi, lalu klik *button*

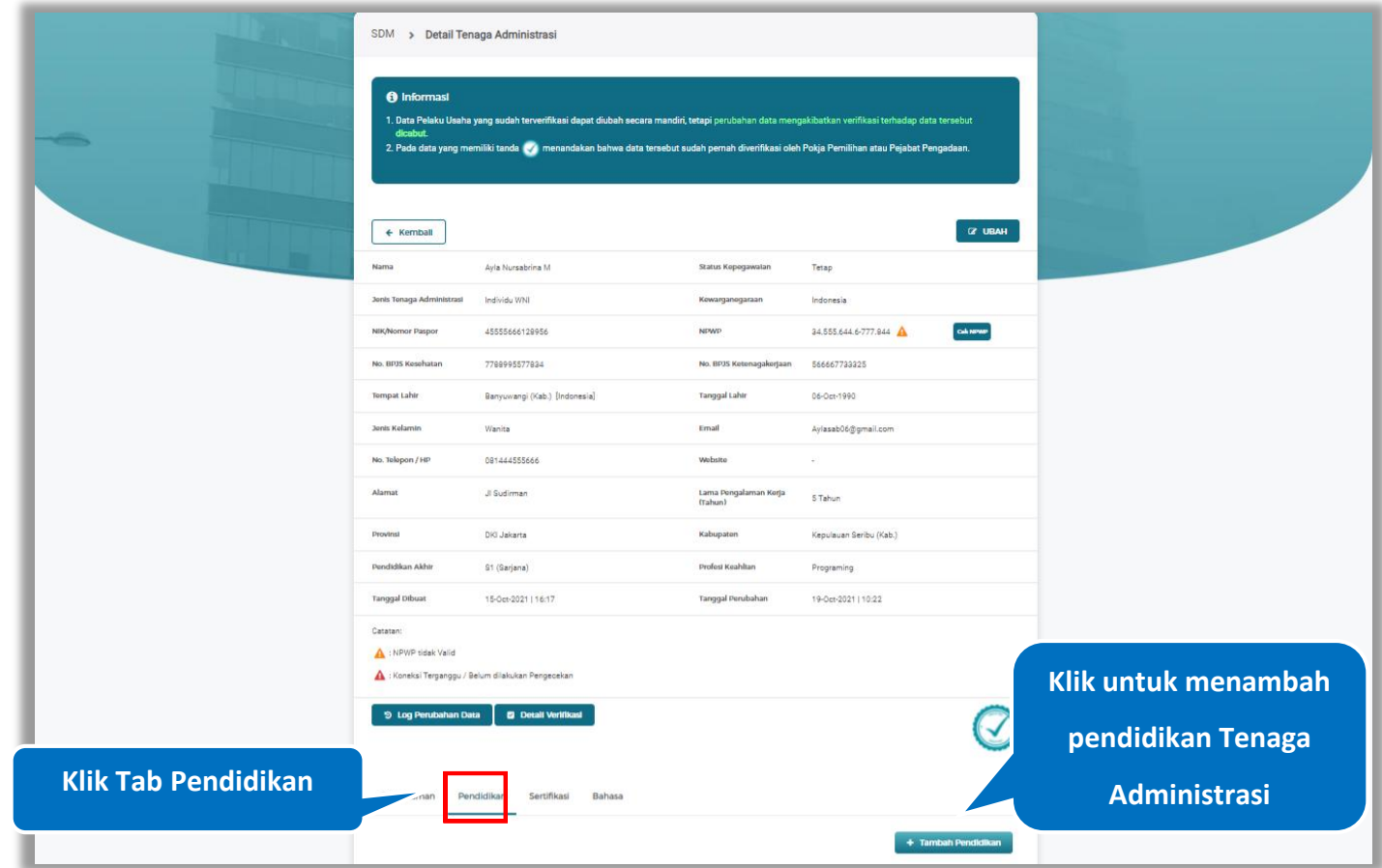

**Gambar 495.** *Halaman Detail Tenaga* Administrasi

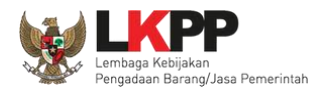

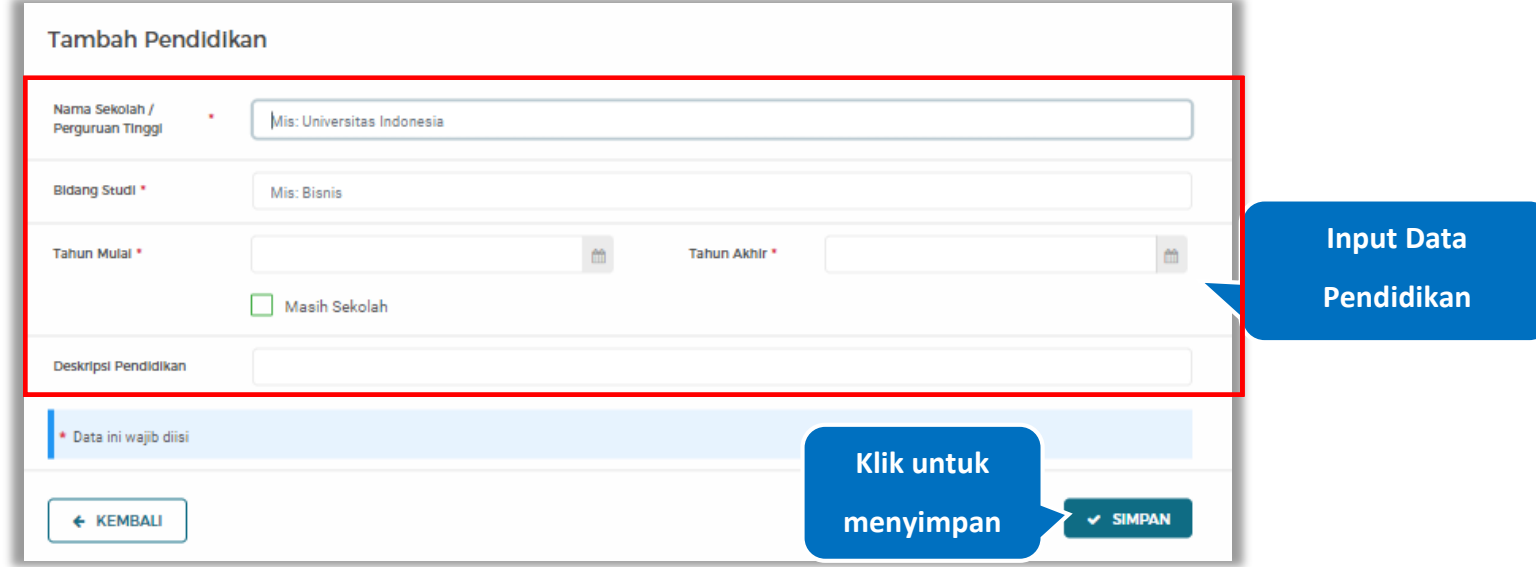

### *Input* data pendidikan lalu klik simpan untuk menyimpan data pendidikan

**Gambar 496.** *Halaman Tambah Pendidikan*

Penjelasan mengenai isian pada halaman tambah pendidikan,

- **Nama Sekolah/Perguruan Tinggi**, adalah nama sekolah/perguruan tinggi yang ditempuh;
- **Bidang Studi,** adalah nama bidang studi pada sekolah/perguruan tinggi;
- **Tahun Mulai,** adalah tanggal awal memulai pendidikan;
- **Tahun Akhir,** adalah tanggal selesai pendidikan;
- **Deskripsi Pendidikan,** adalah gambaran tentang pendidikan yang ditempuh, Deskripsi pendidikan bersifat opsional.

#### **5.6.3.5.8 Ubah Pendidikan**

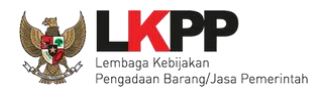

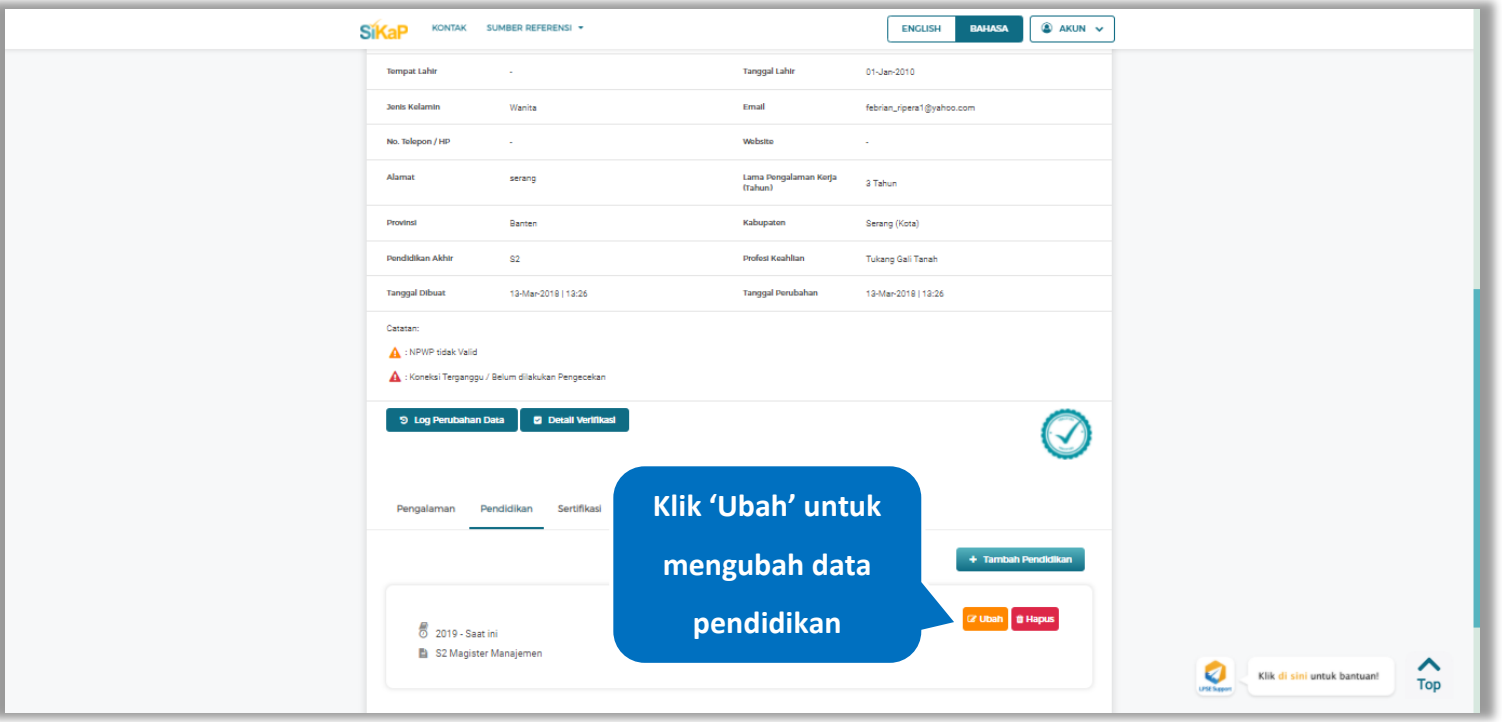

# Klik 'Ubah' untuk mengubah data pada pendidikan

**Gambar 497.** *Halaman Detail Tenaga Administrasi*

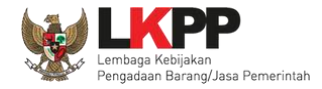

# Akan tampil halaman ubah pendidikan. Ubah data yang diperlukan lalu klik simpan untuk menyimpan hasil

perubahan.

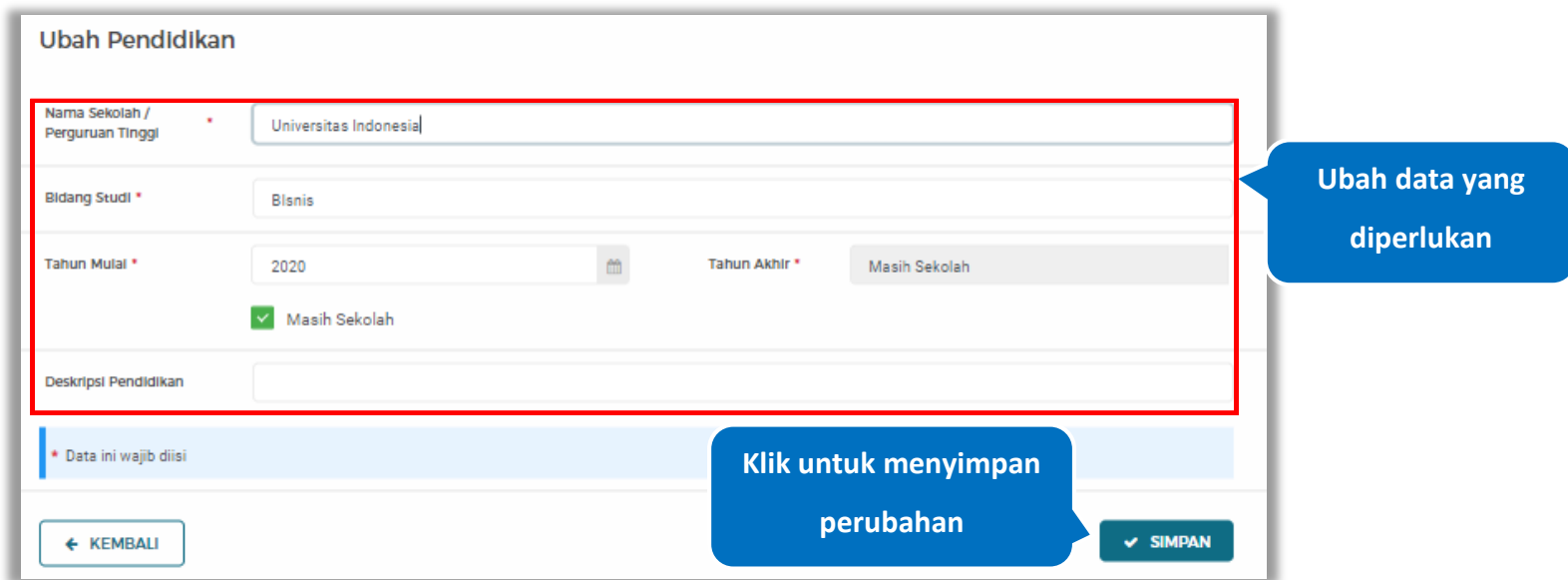

**Gambar 498.** *Halaman Ubah Pendidikan*

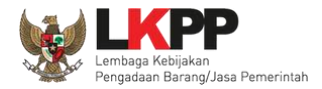

# **5.6.3.5.9 Hapus Pendidikan**

Klik 'Hapus' untuk menghapus data pendidikan

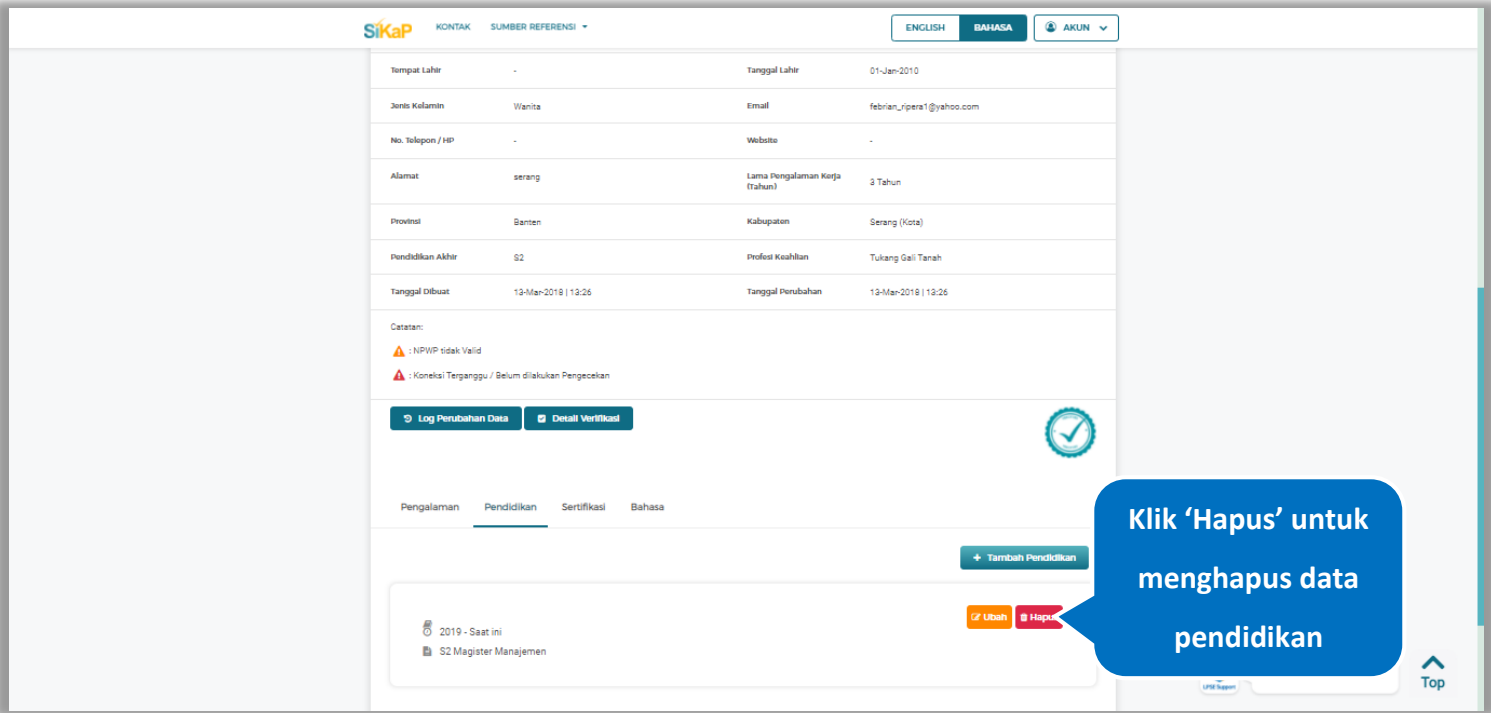

**Gambar 499.** *Halaman Detail Tenaga Administrasi*

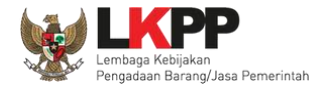

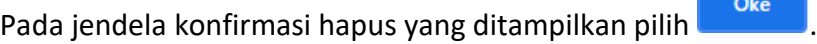

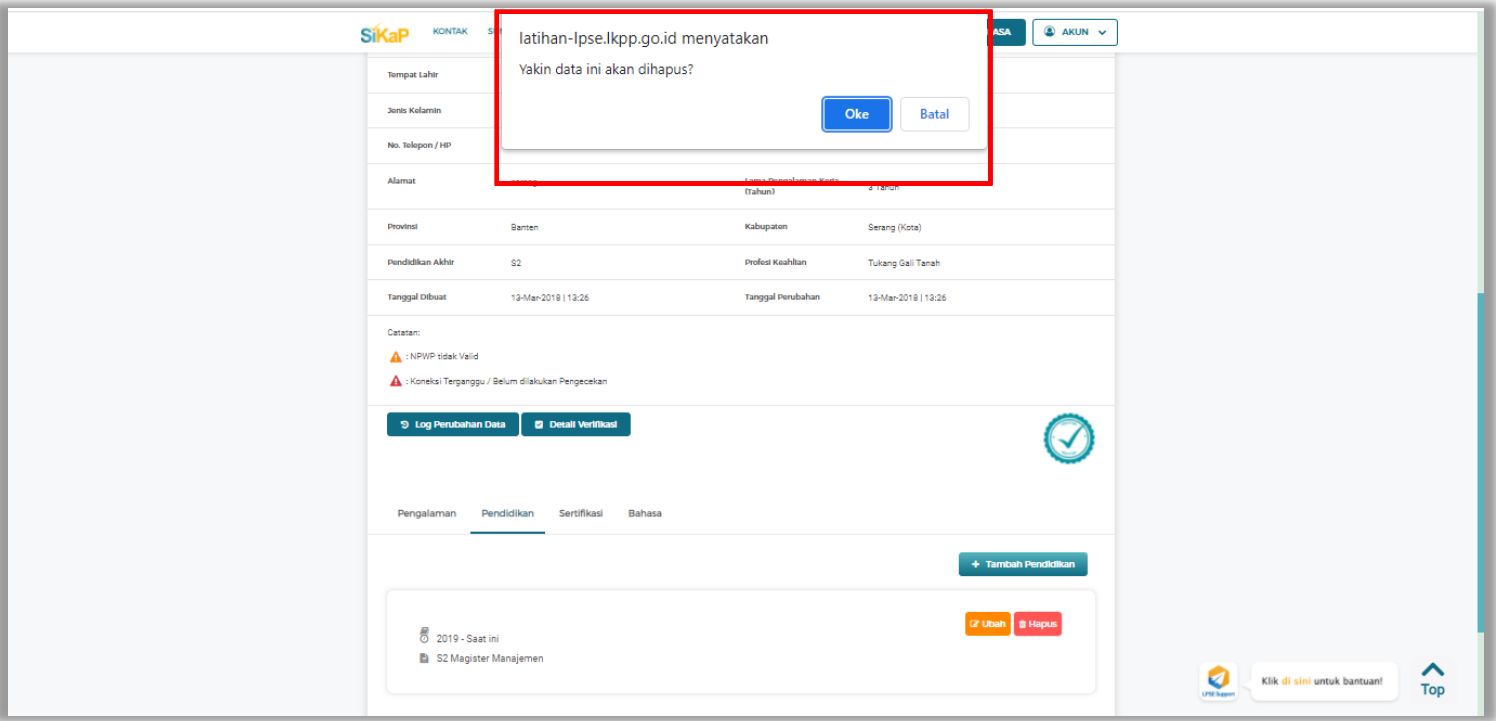

**Gambar 500.** *Halaman Konfirmasi Hapus Pendidikan*

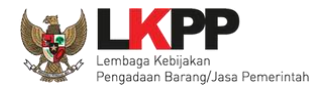

# **5.6.3.5.10 Tambah Sertifikasi**

Klik tab Sertifikasi pada Halaman Detail Tenaga Administrasi, lalu klik *button*

+ Tambah Sertifikasi

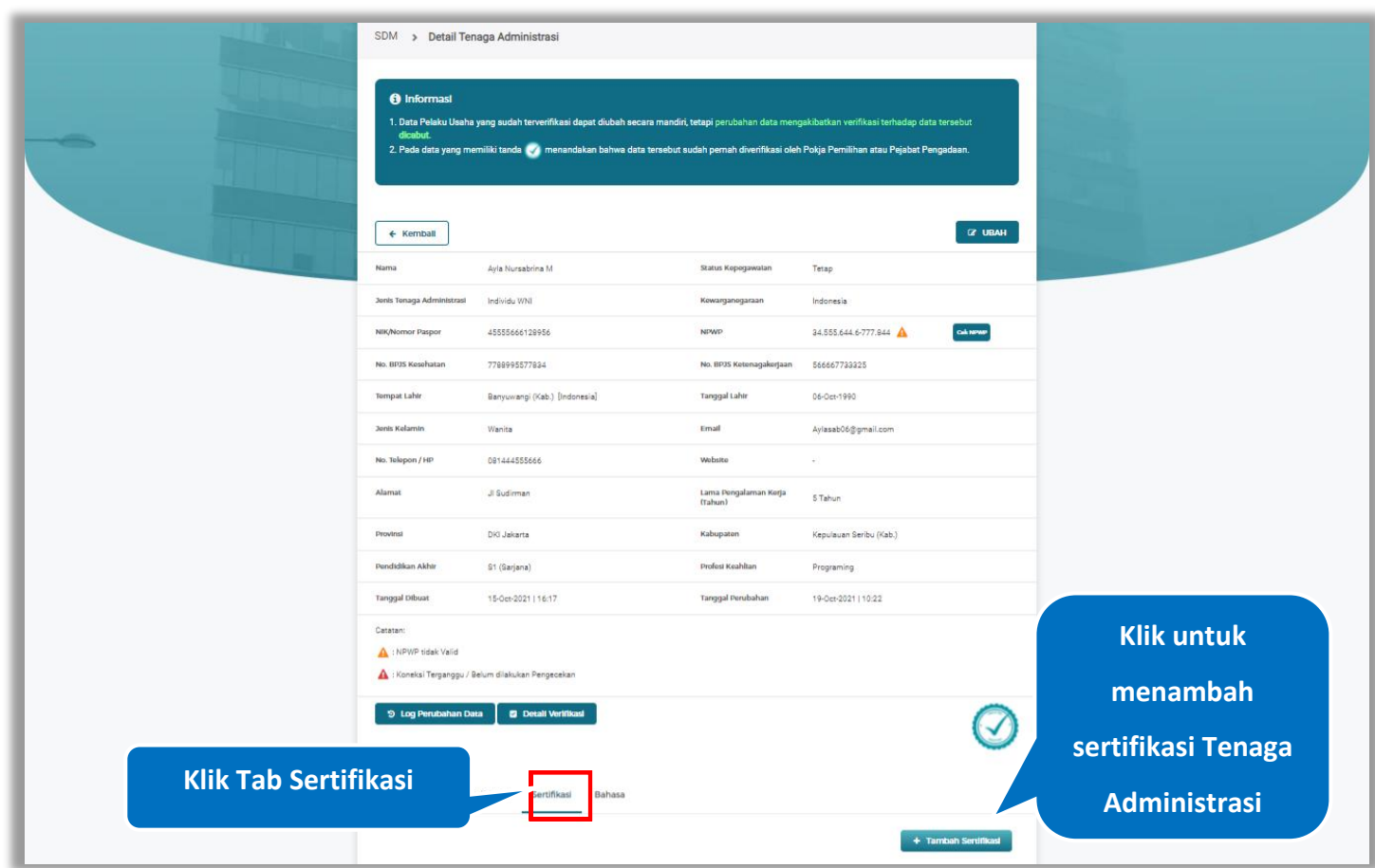

**Gambar 501.** *Halaman Detail Tenaga Administrasi*

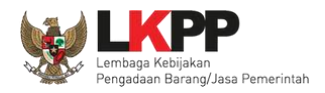

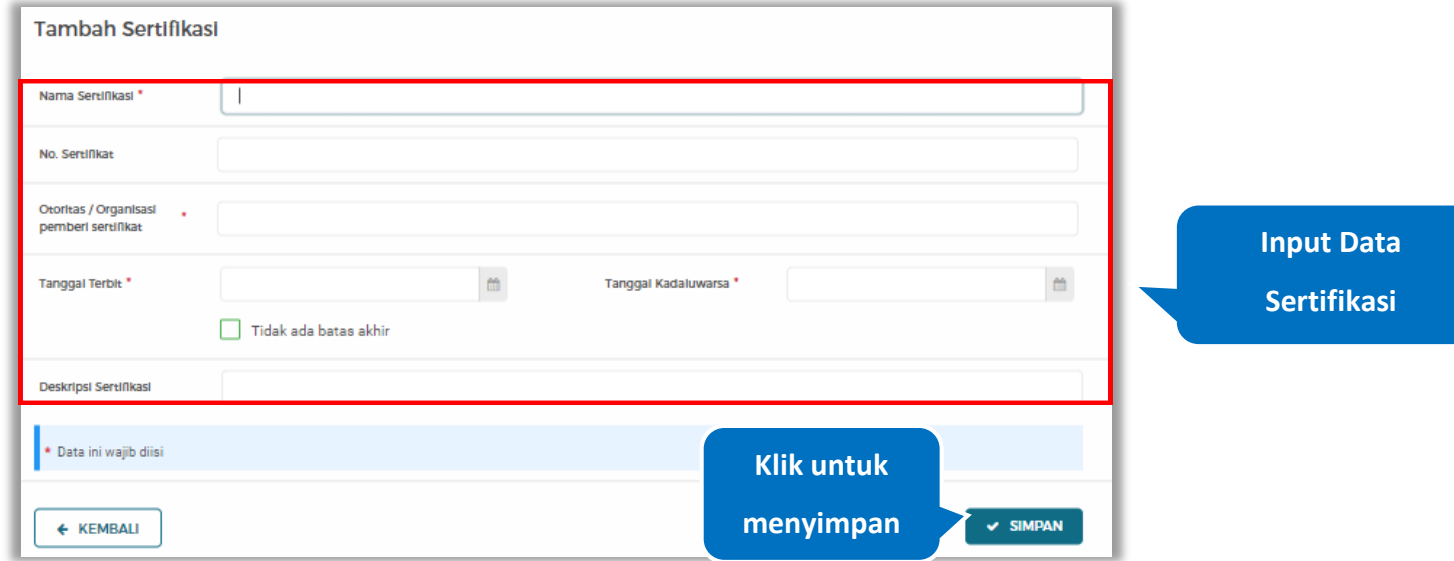

*Input* data sertifikasi lalu klik simpan untuk menyimpan data sertifikasi

### **Gambar 502.** *Halaman Tambah Sertifikasi*

Penjelasan mengenai isian pada halaman tambah sertifikasi,

- **Nama Sertifikasi**, adalah nama sertifikasi yang pernah diikuti;
- **No. Sertifikat,** adalah nomor sertifikat, nomor sertifikat bersifat opsional;
- **Otoritas/Organisasi Pemberi Sertifikat,** adalah nama otoritas/organisasi pemberi sertifikat;
- **Tanggal Terbit,** adalah tanggal awal berlaku sertifikat;
- **Tanggal Kadaluwarsa,** adalah tanggal akhir berlaku sertifikat;
- **Deskripsi Sertifikat,** adalah penjelasan singkat tentang sertifikasi yang diikuti; deskripsi sertifikat bersifat opsional

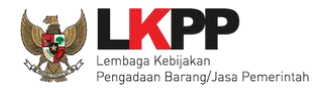

# **5.6.3.5.11 Ubah Sertifikasi**

Klik 'Ubah' untuk mengubah data pada sertifikasi

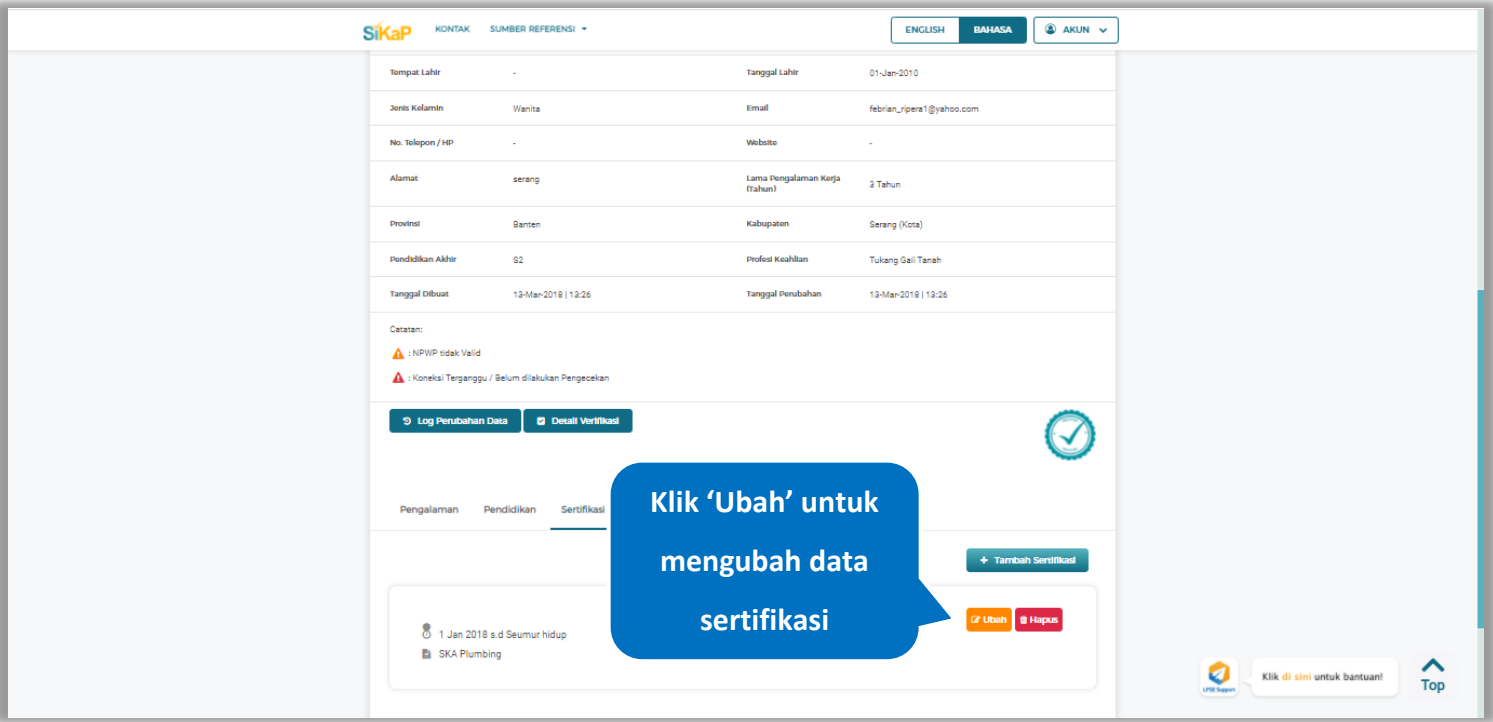

**Gambar 503.** *Halaman Detail Tenaga Administrasi*

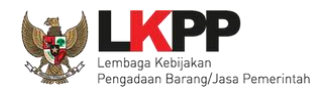

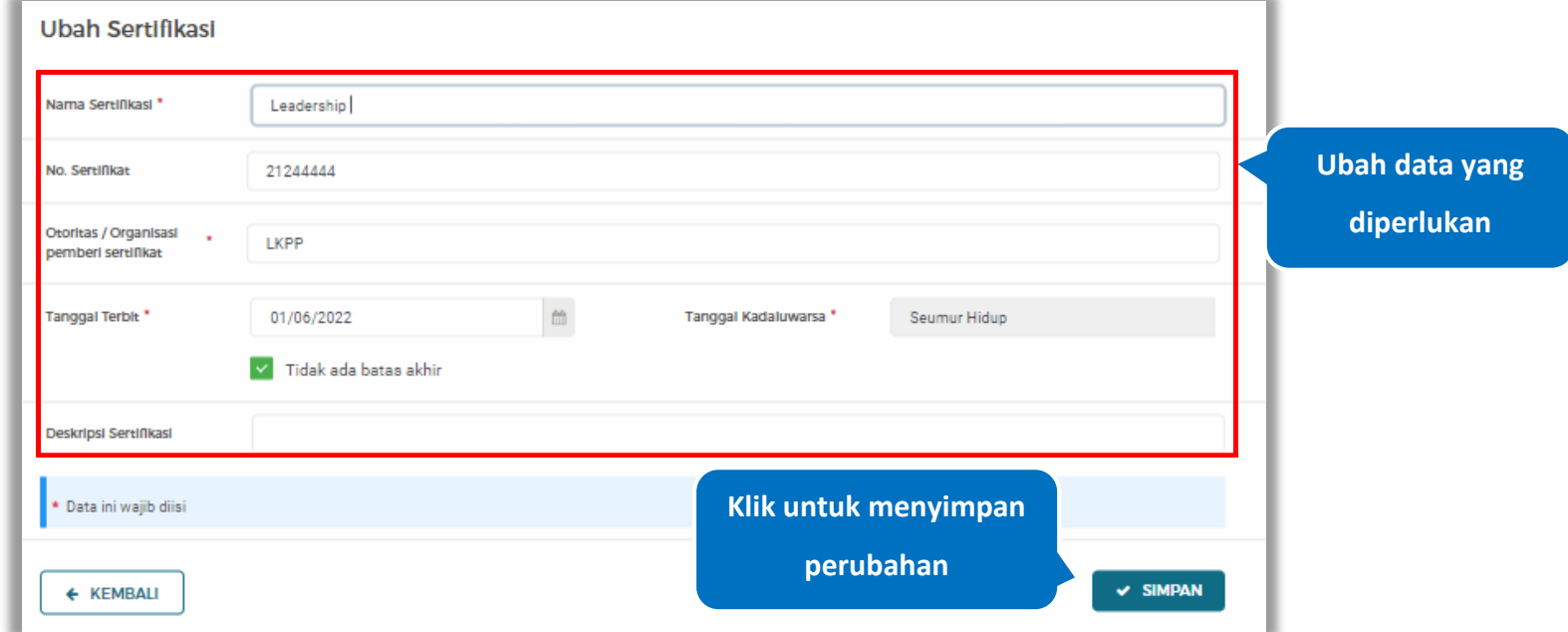

Akan tampil halaman ubah sertifikasi. Ubah data yang diperlukan lalu klik simpan untuk menyimpan hasil perubahan.

**Gambar 504.** *Halaman Ubah Sertifikasi*

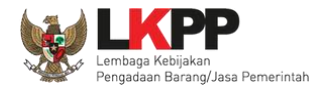

# **5.6.3.5.12 Hapus Sertifikasi**

Klik 'Hapus' untuk menghapus data sertifikasi

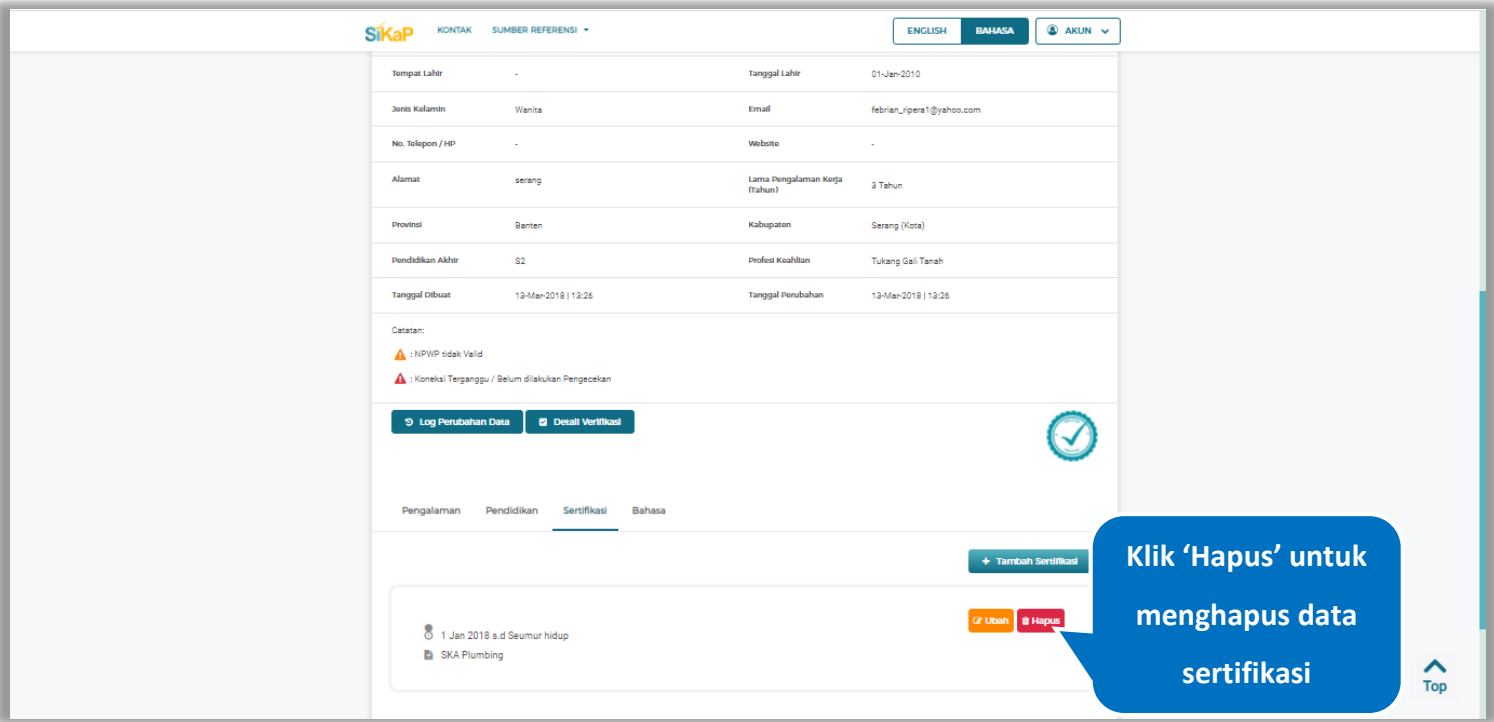

**Gambar 505.** *Halaman Detail Tenaga Administrasi*

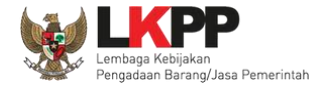

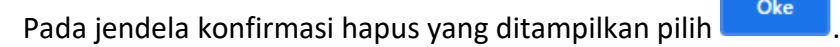

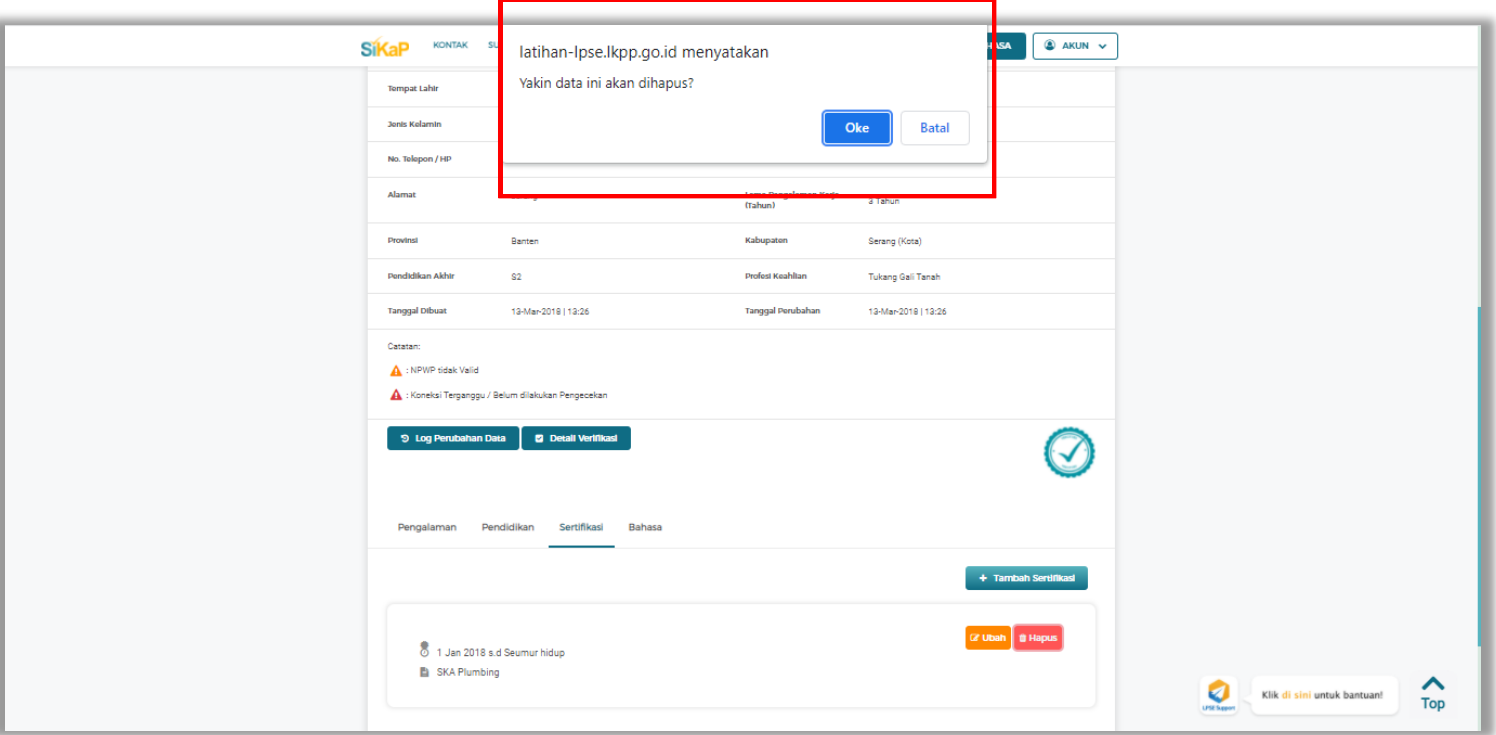

**Gambar 506.** *Halaman Konfirmasi Hapus Sertifikasi*

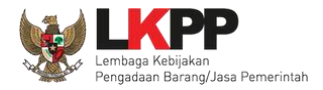

# **5.6.3.5.13 Tambah Bahasa**

+ Tambah Bahasa Klik tab Bahasa pada Halaman Detail Tenaga Administrasi, lalu klik *button*

| SDM > Detail Tenaga Administrasi<br><b>6</b> Informasi<br>dicabut. | 1. Data Pelaku Usaha yang sudah terverifikasi dapat diubah secara mandiri, tetapi perubahan data mengakibatkan verifikasi terhadap data tersebut<br>2. Pada data yang memiliki tanda (2) menandakan bahwa data tersebut sudah pernah diverifikasi oleh Pokja Pemilihan atau Pejabat Pengadaan. |                                  |                                           |                     |
|--------------------------------------------------------------------|----------------------------------------------------------------------------------------------------|----------------------------------|-------------------------------------------|---------------------|
| $\leftarrow$ Kemball                                               |                                                                                                    |                                  | $Z$ UBAH                                  |                     |
| Nama                                                               | Ayla Nursabrina M                                                                                                    | Status Kopogawalan               | Tetap                                     |                     |
| Jonis Tenaga Administrasi                                          | Individu WNI                                                                                                    | Kewarganegaraan                  | Indonesia                                 |                     |
| NIK/Nornor Paspor                                                  | 45555666128956                                                                                                    | NIVWP                            | <b>Culcherate</b><br>34.555.644.6-777.844 |                     |
| No. BPJS Kesehatan                                                 | 7789995577834                                                                                                    | No. BPJS Ketonagakerjaan         | 566667733325                              |                     |
| Tompat Lahir                                                       | Banyuwangi (Kab.) [Indonesia]                                                                                                    | <b>Tanggal Lahir</b>             | 06-Oct-1990                               |                     |
| <b>Jonis Kolamin</b>                                               | Wanita                                                                                                    | Email                            | Aylasab06@gmail.com                       |                     |
| No. Tolopon / HP                                                   | 081444555666                                                                                                    | Wobsite                          | ÷                                         |                     |
| Alamat                                                             | JI Sudirman                                                                                                    | Lama Pengalaman Kerja<br>(Tahun) | 5 Tahun                                   |                     |
| Provinsi                                                           | Did Jakarta                                                                                                    | Kabupaton                        | Kepulauan Seribu (Kab.)                   |                     |
| Pendidikan Akhir                                                   | S1 (Sarjana)                                                                                                    | Profest Keahltan                 | Programing                                |                     |
| Tanggal Dibuat                                                     | 15-Oct-2021   16:17                                                                                                    | Tanggal Perubahan                | 19-Oct-2021   10:22                       |                     |
| Catatan:<br>NPWP tidak Valid                                       |                                                                                                    |                                  |                                           |                     |
| Koneksi Terganggu / Belum dilakukan Per                            |                                                                                                    | <b>Klik Tab Bahasa</b>           |                                           | <b>Klik untuk</b>   |
| 9 Log Perubahan Data                                               | <b>D</b> Detai                                                                                                    |                                  |                                           | menambah            |
| Pengalaman                                                         | Bahasa<br>Pendidikan<br>Sertifikasi                                                                                                    |                                  |                                           | bahasa Tenaga       |
|                                                                    |                                                                                                    |                                  | + Tambah Bahasa                           | <b>Administrasi</b> |

**Gambar 507.** *Halaman Detail Tenaga Administrasi*

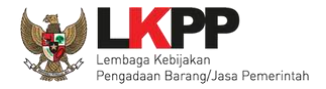

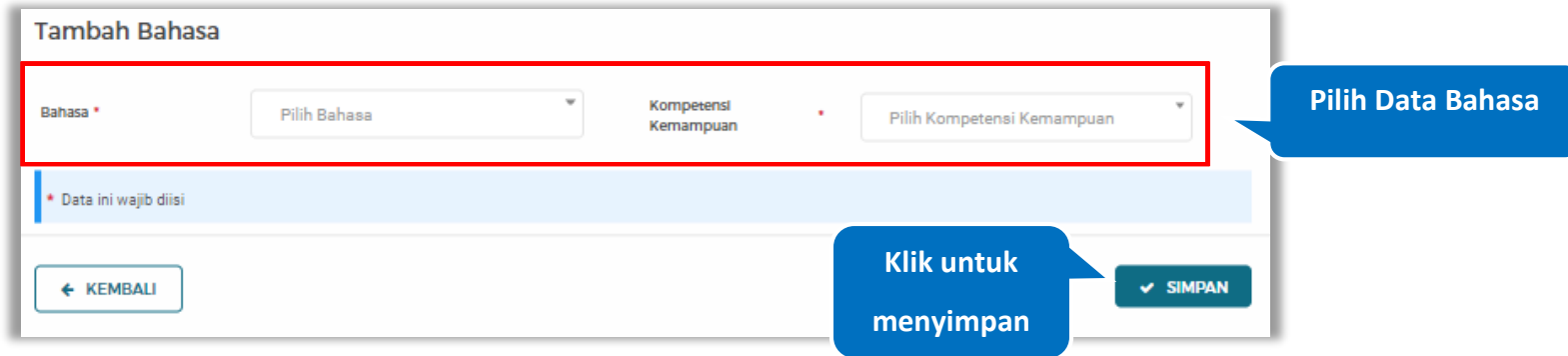

# *Input* data bahasa lalu klik simpan untuk menyimpan data bahasa

# **Gambar 508.** *Halaman Tambah Bahasa*

Penjelasan mengenai isian pada halaman tambah bahasa,

- **Bahasa**, adalah jenis Bahasa yang dikuasai;
- **Kompetensi Kemampuan,** adalah jenis tingkatan kemahiran dalam berbahasa;

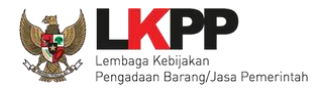

# **5.6.3.5.14 Ubah Bahasa**

Klik 'Ubah' untuk mengubah data pada bahasa

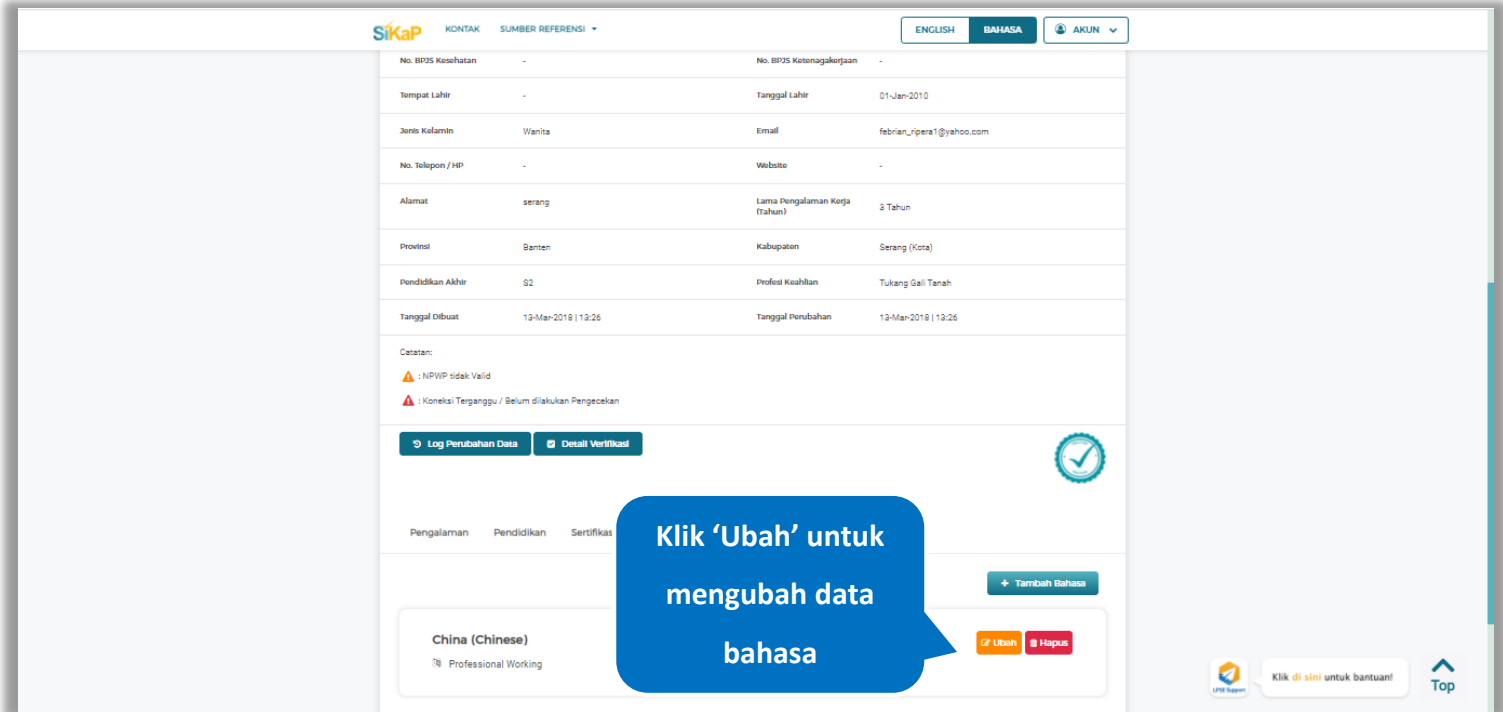

**Gambar 509.** *Halaman Detail Tenaga Administrasi*
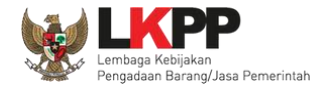

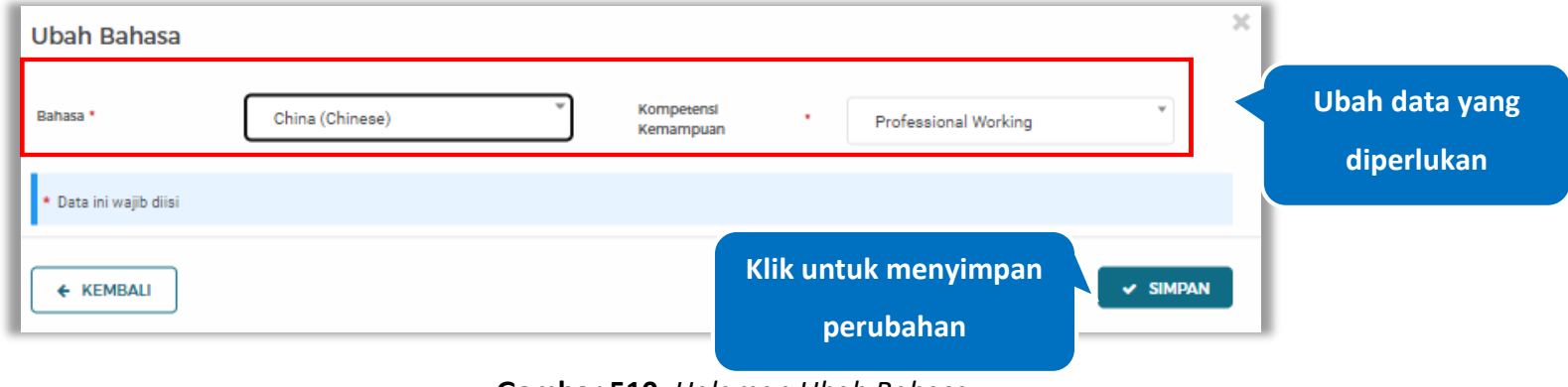

Akan tampil halaman ubah bahasa. Ubah data yang diperlukan lalu klik simpan untuk menyimpan hasil perubahan.

**Gambar 510.** *Halaman Ubah Bahasa*

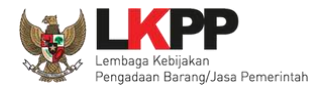

## **5.6.3.5.15 Hapus Bahasa**

Klik 'Hapus' untuk menghapus data bahasa

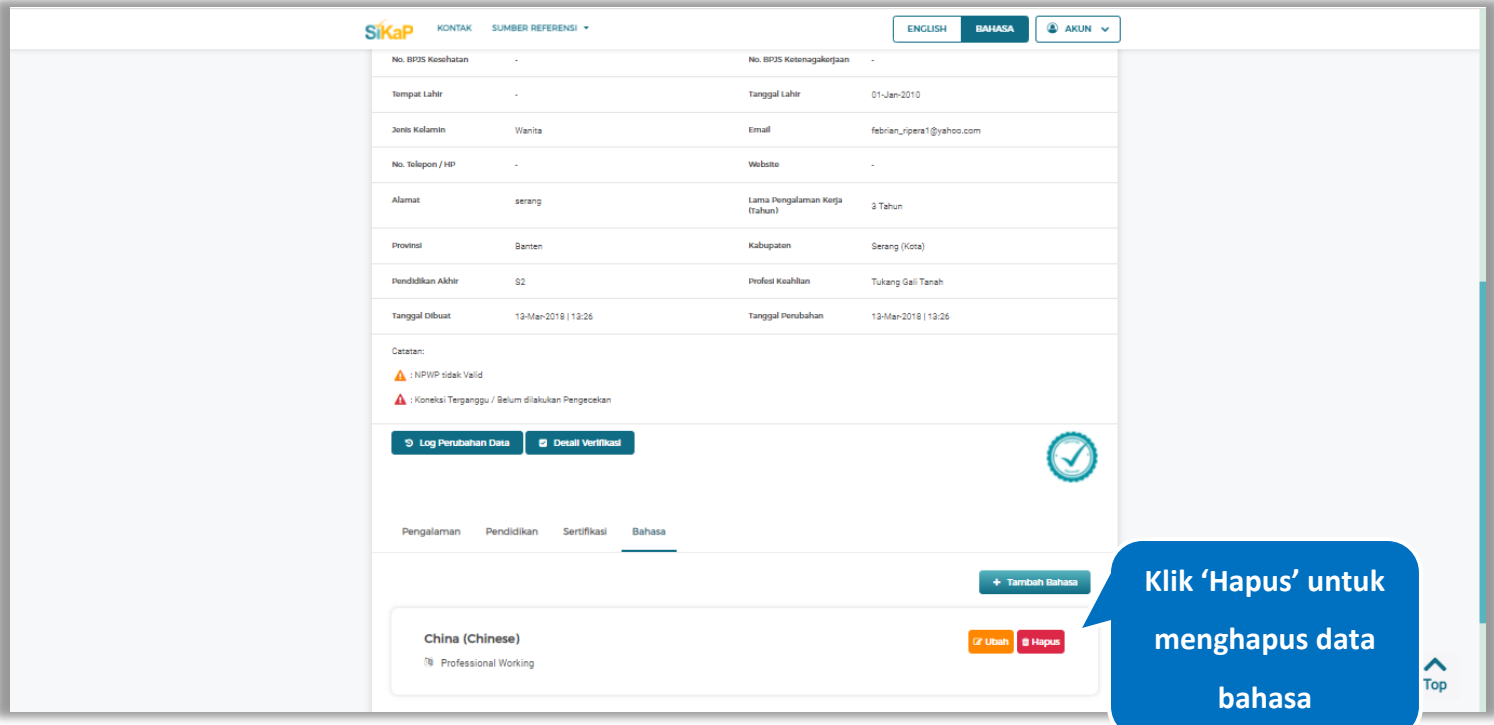

**Gambar 511.** *Halaman Detail Tenaga Administrasi*

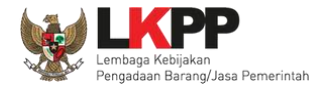

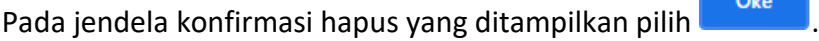

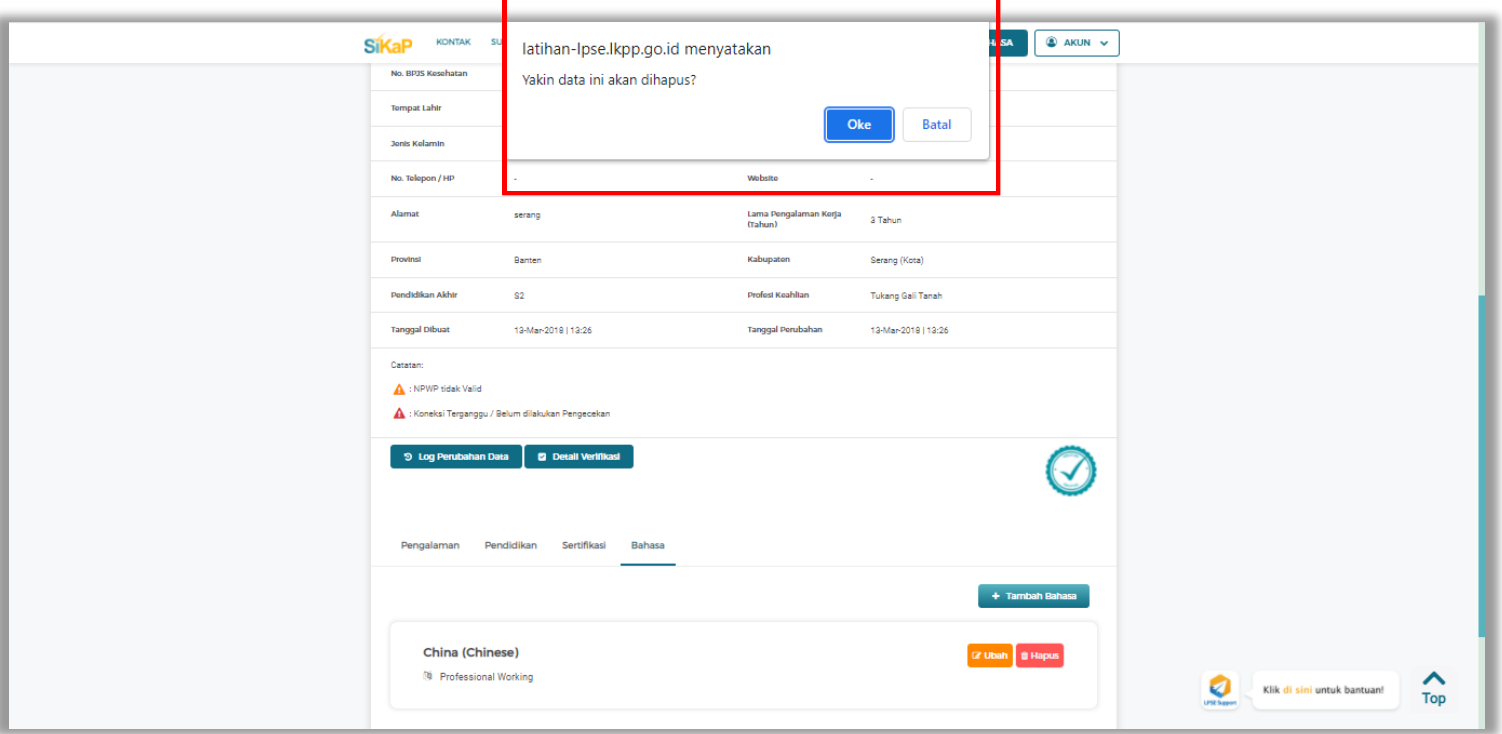

**Gambar 512.** *Halaman Konfirmasi Hapus Bahasa*

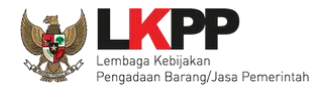

#### $5.6.3.6.$ **Ubah Tenaga Administrasi**

Klik *button* **4** Ubah untuk ubah data tenaga administrasi.

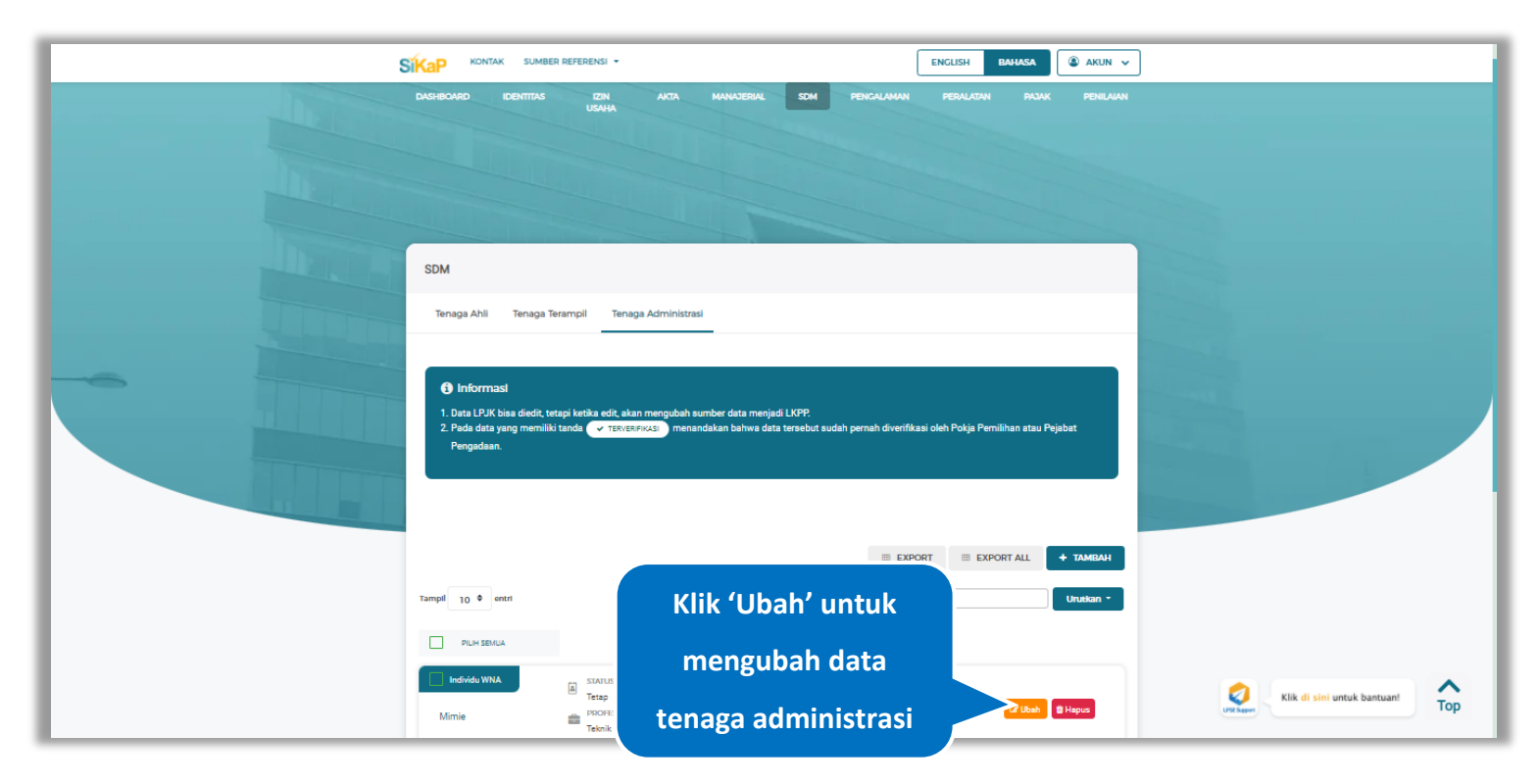

**Gambar 513.** *Halaman SDM – tab Tenaga Administrasi*

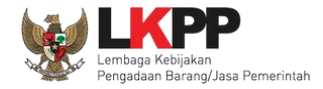

Akan tampil halaman ubah tenaga administrasi, ubah data yang diperlukan lalu klik simpan untuk menyimpan hasil

perubahan.

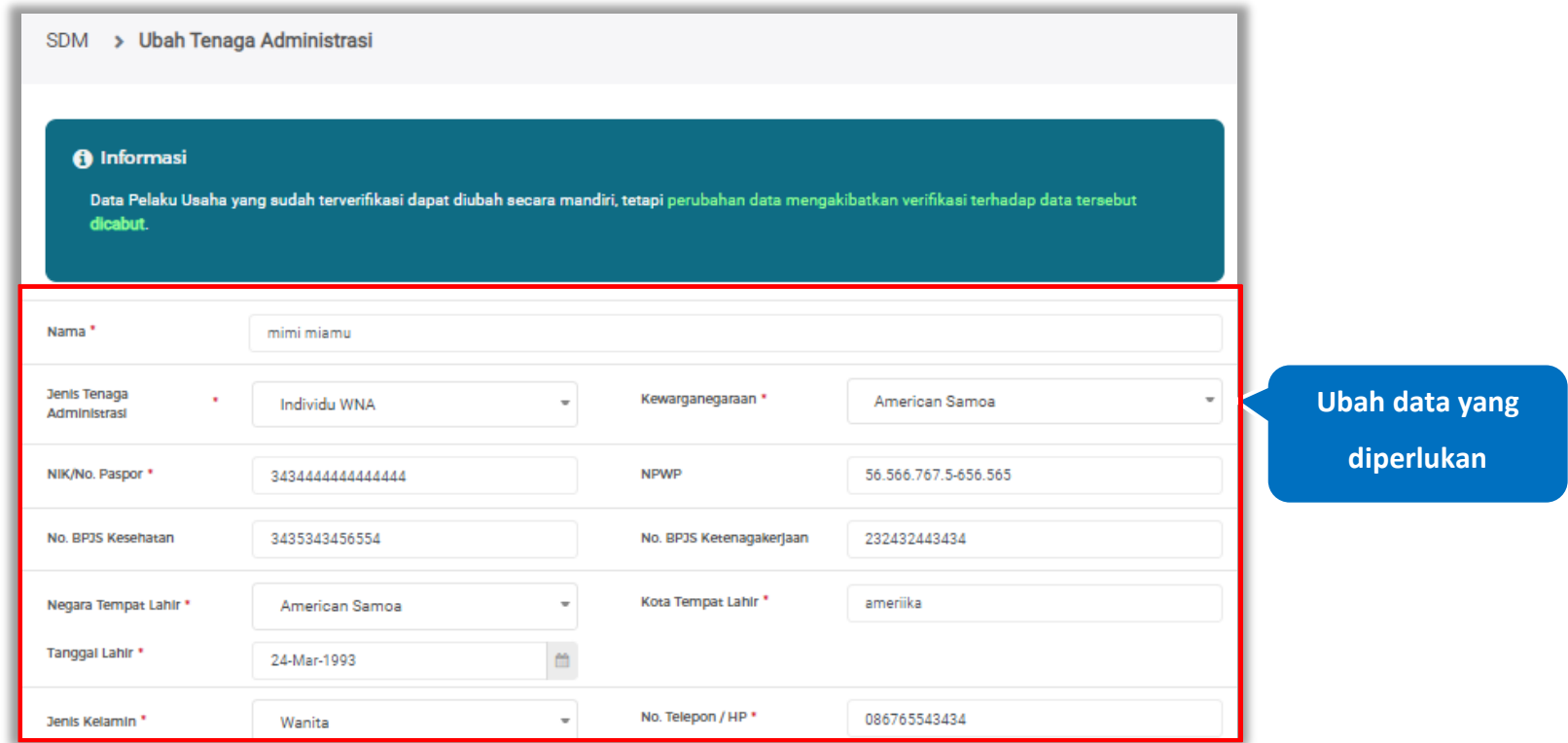

**Gambar 514.** *Halaman Ubah Tenaga Administrasi (1)*

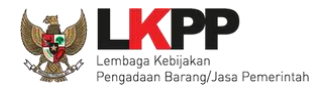

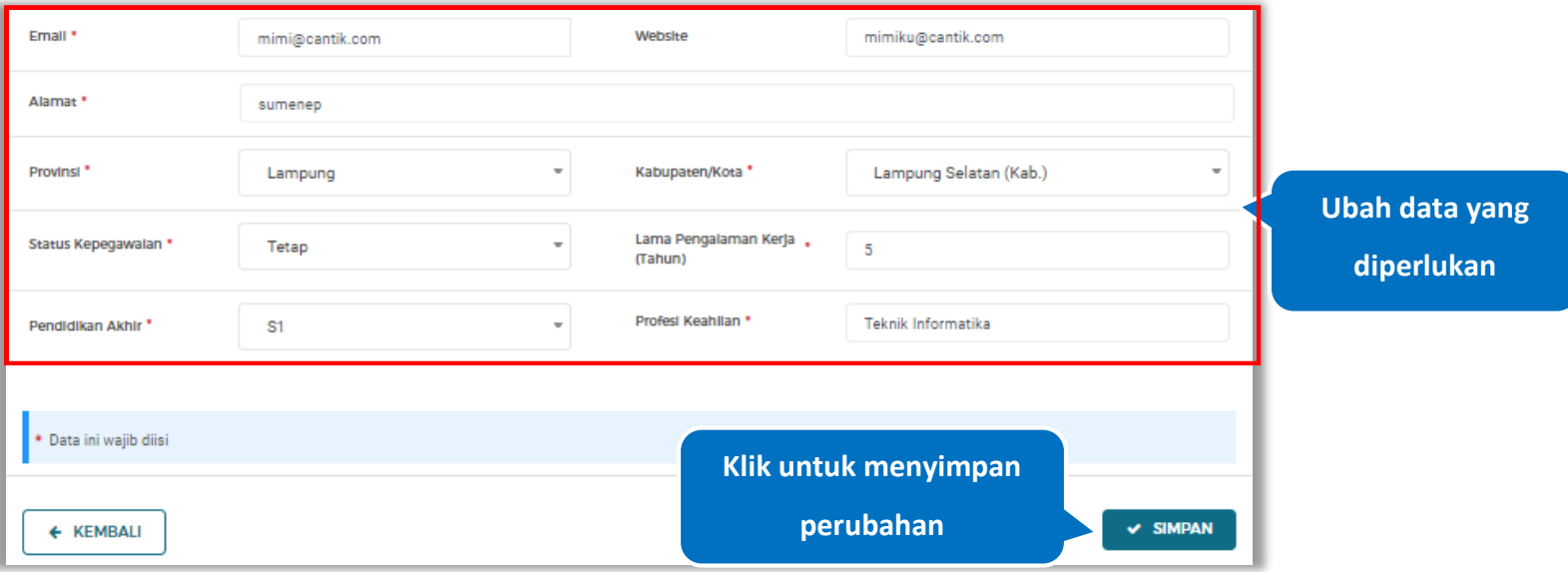

**Gambar 515.** *Halaman Ubah Tenaga Administrasi (2)*

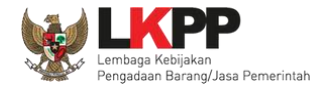

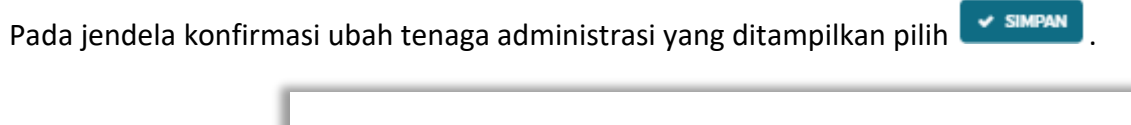

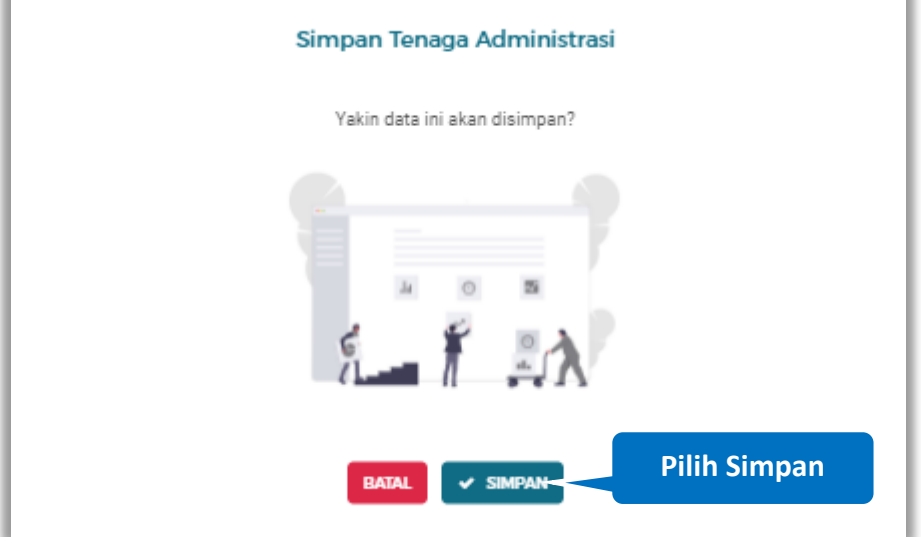

**Gambar 516.** *Halaman Konfirmasi Ubah Tenaga Administrasi*

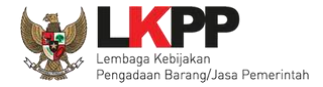

## Jika berhasil maka akan muncul notifikasi bahwa data berhasil diubah

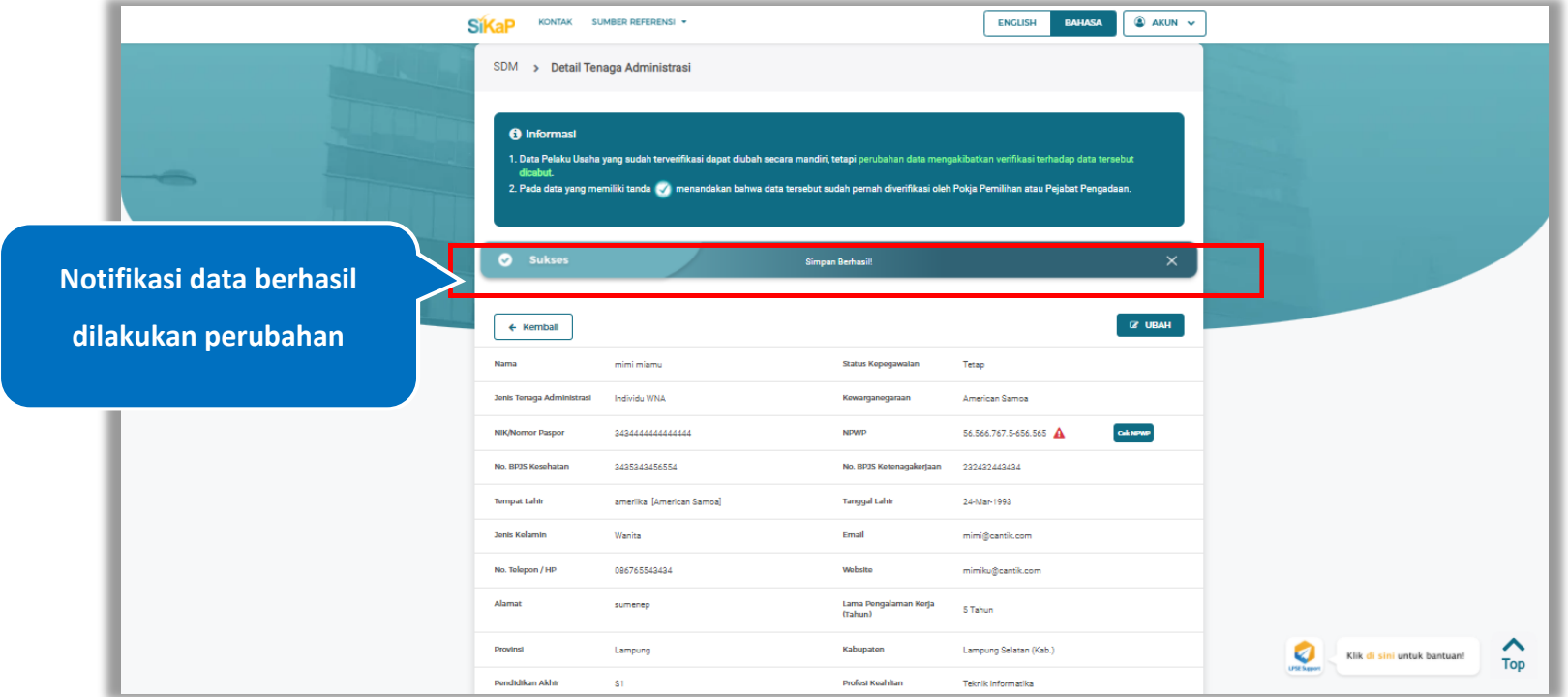

**Gambar 517.** *Halaman Notifikasi Ubah Tenaga Administrasi*

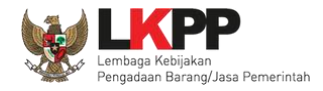

#### $5.6.3.7.$ **Ubah Tenaga Administrasi Terverifikasi**

Data yang terdapat tanda **WERNERIFIKASI** menandakan data tersebut sudah pernah diverifikasi oleh Pokja Pemilihan atau Pejabat Pengadaan. Data tersebut dapat di edit, namun jika melakukan pengubahan data yang terverifikasi, maka status verifikasi terhadap data tersebut dicabut. Klik *button* **untuk mengubah tenaga administrasi.** 

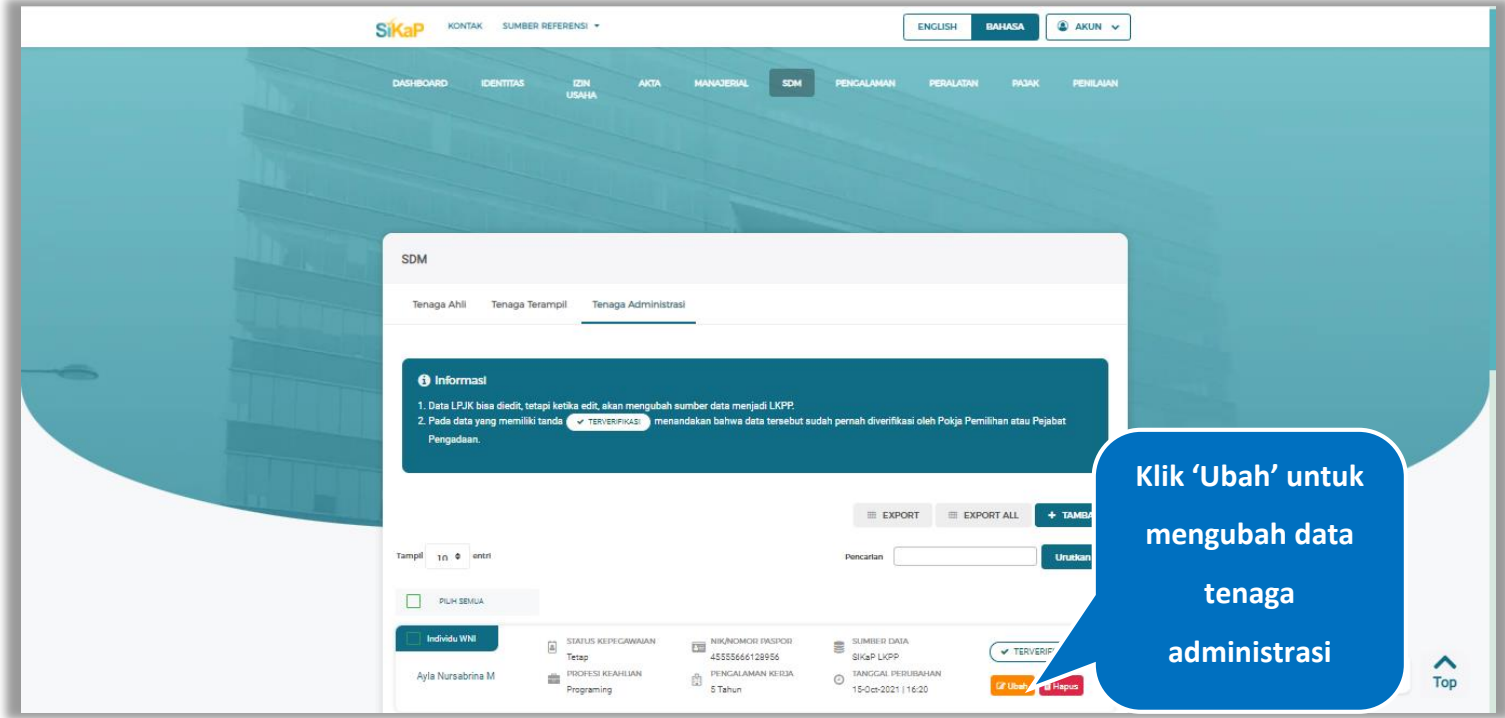

**Gambar 518.** *Halaman Tenaga Administrasi*

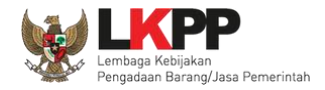

Akan tampil halaman ubah tenaga administrasi terverifikasi, ubah data yang diperlukan lalu klik simpan untuk menyimpan hasil perubahan.

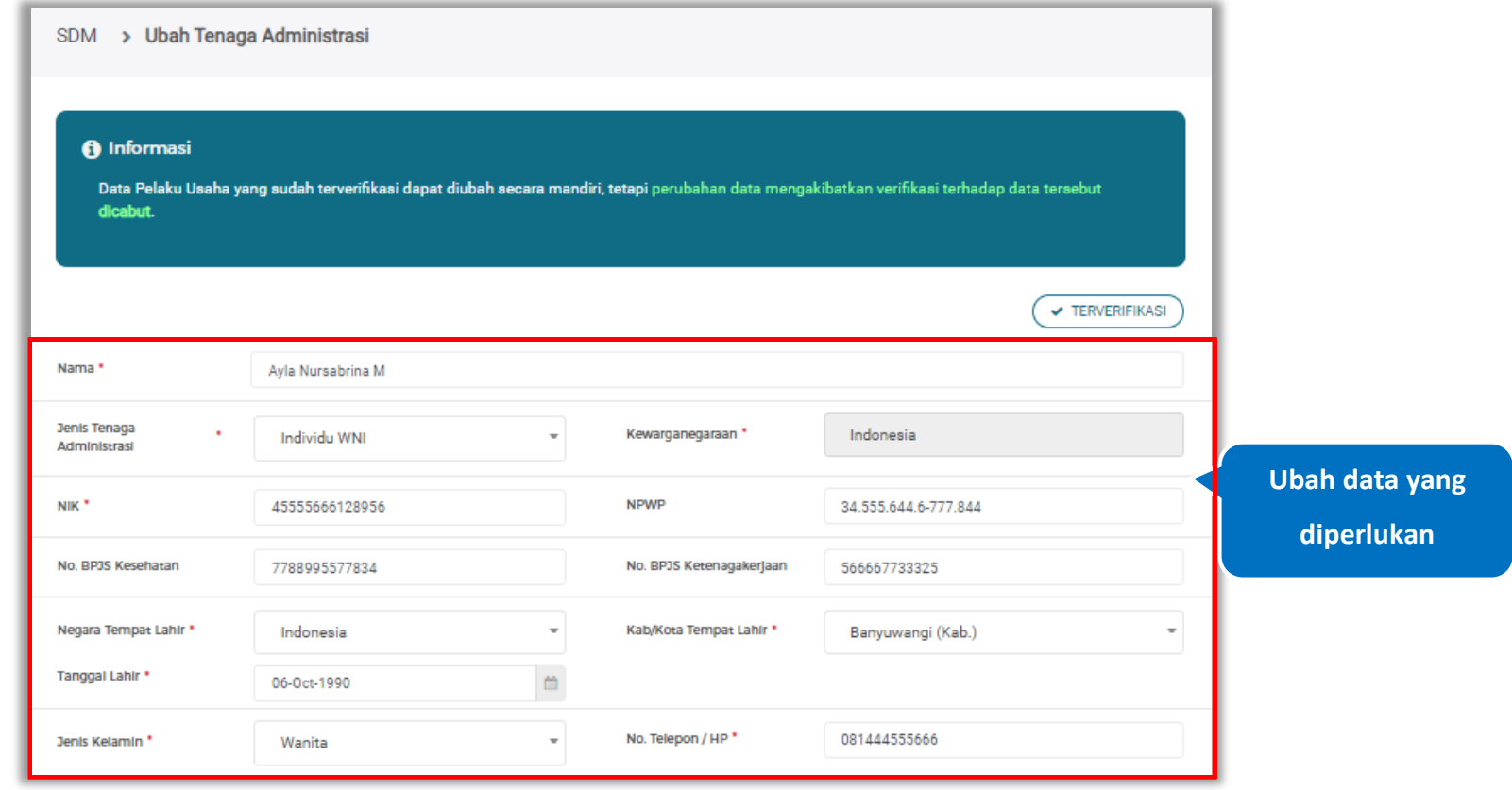

**Gambar 519.** *Halaman Ubah Tenaga Administrasi Terverifikasi (1)*

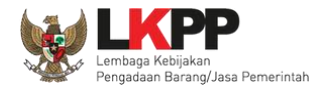

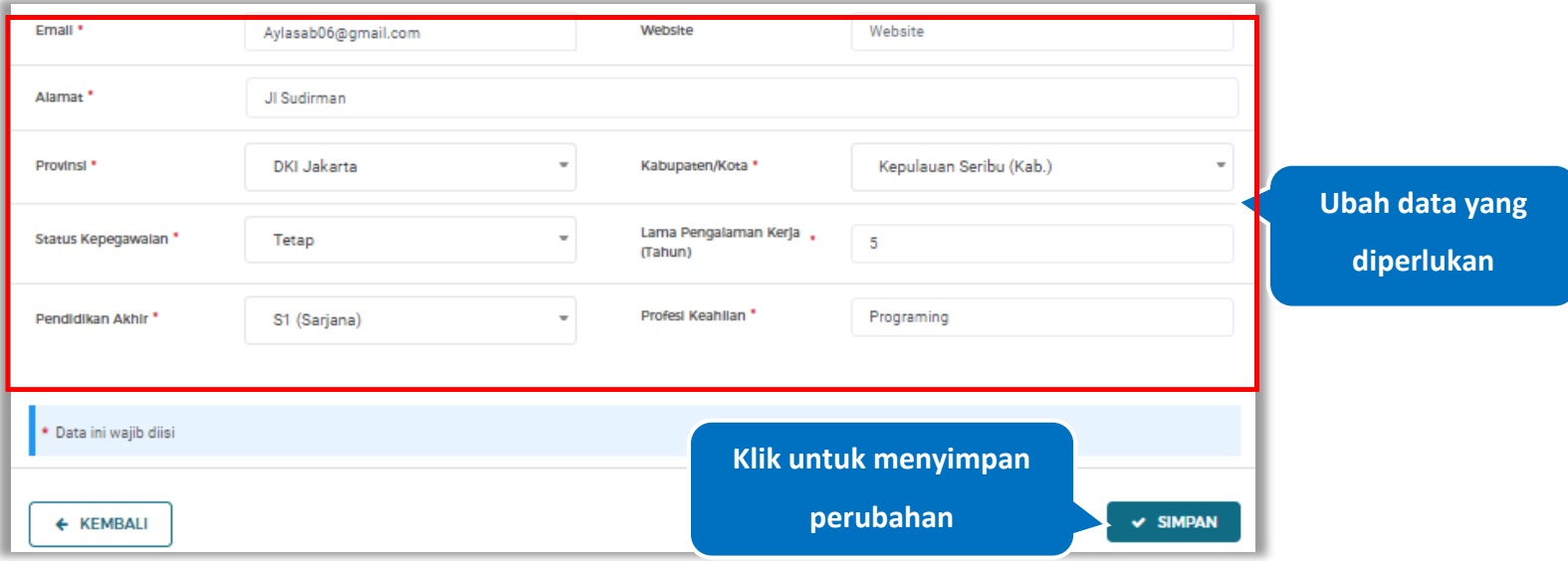

**Gambar 520.** *Halaman Ubah Tenaga Administrasi Terverifikasi (2)*

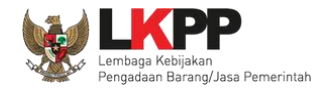

Akan tampil *pop-up* ketentuan perubahan data, ceklis tanda persetujuan, *input* alasan perubahan lalu klik *button* 'Cabut Verifikasi' jika Anda menyetujui.

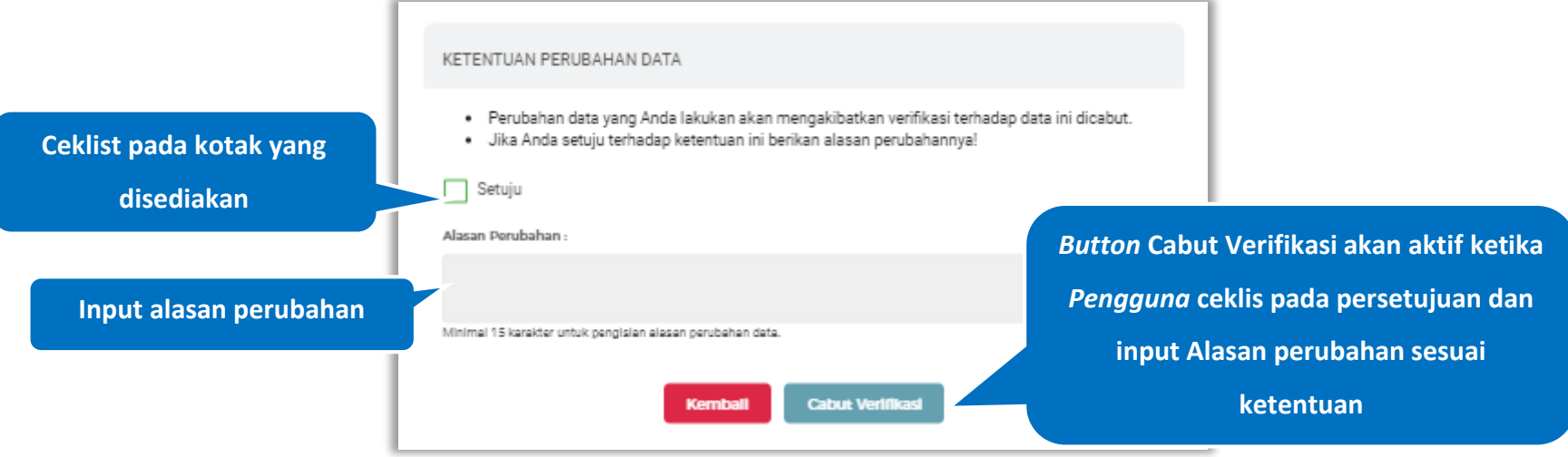

**Gambar 521.** *Halaman Ketentuan Perubahan Data*

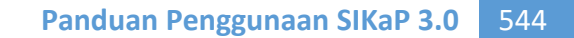

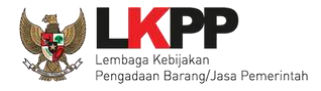

Jika berhasil maka akan muncul notifikasi bahwa data berhasil diubah, dan status terverifikasi pada data tersebut sudah

dicabut

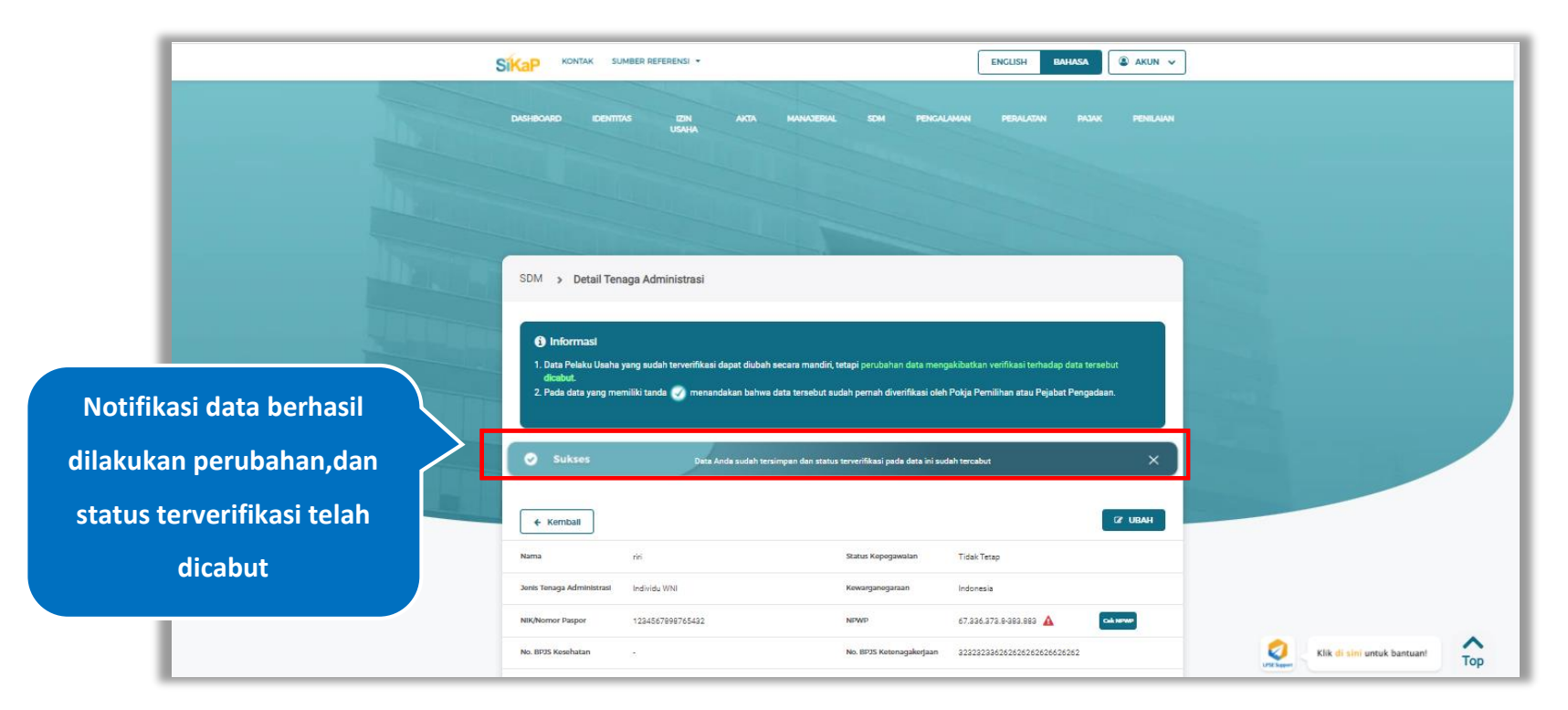

**Gambar 522.** *Halaman Notifikasi Ubah Tenaga Administrasi Terverifikasi*

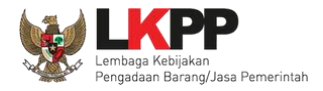

### $5.6.3.8.$ **Hapus Tenaga Administrasi**

Untuk menghapus tenaga administrasi, klik *button* **Thepus** pada data yang ingin dihapus

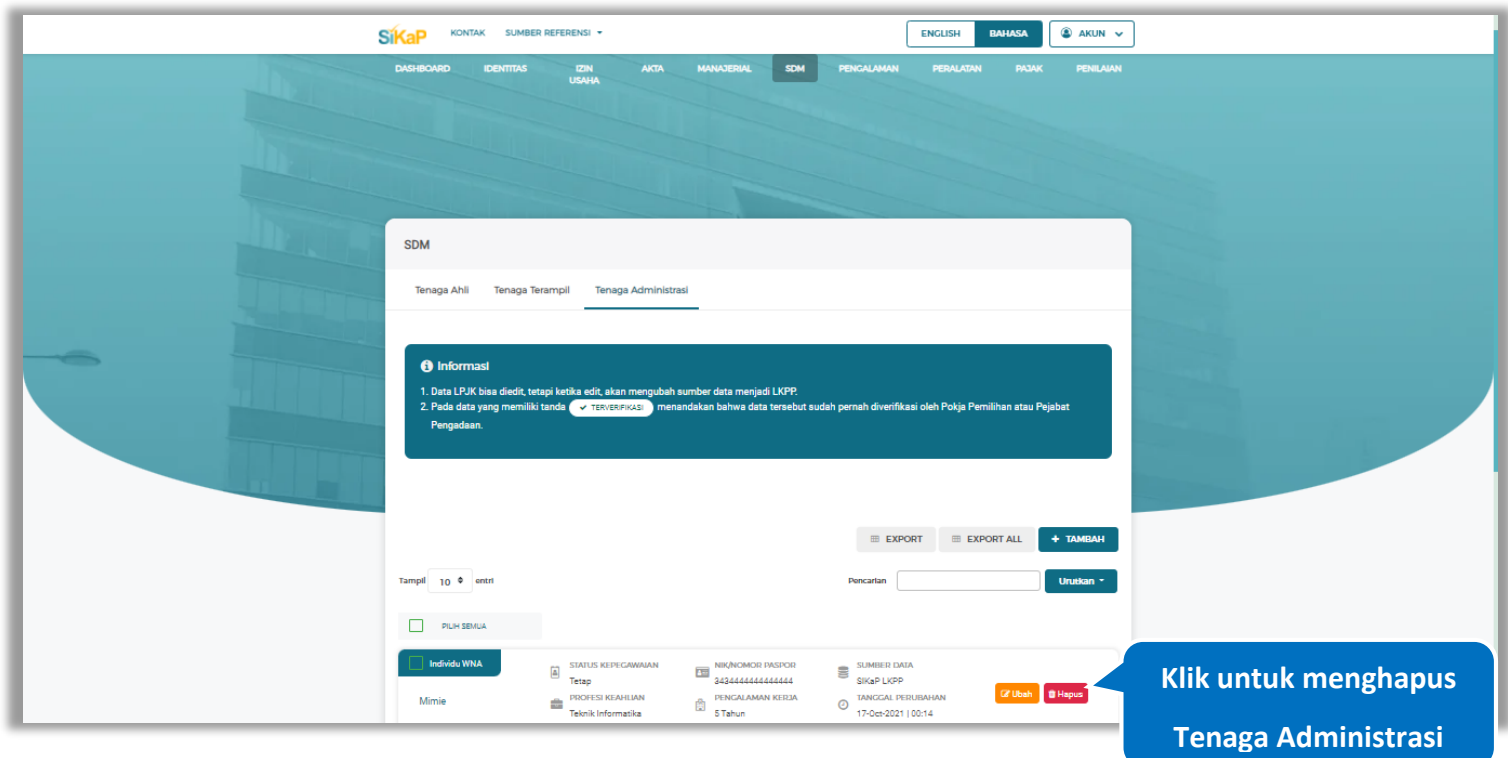

**Gambar 523.** *Halaman Hapus Tenaga Administrasi*

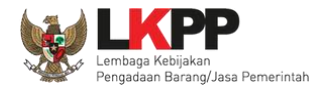

untuk menghapus lebih dari satu tenaga administrasi, ceklis **veranda beberapa nama tenaga administrasi yang ingin** 

dihapus lalu klik button **in Hapus yang Dipilih** 

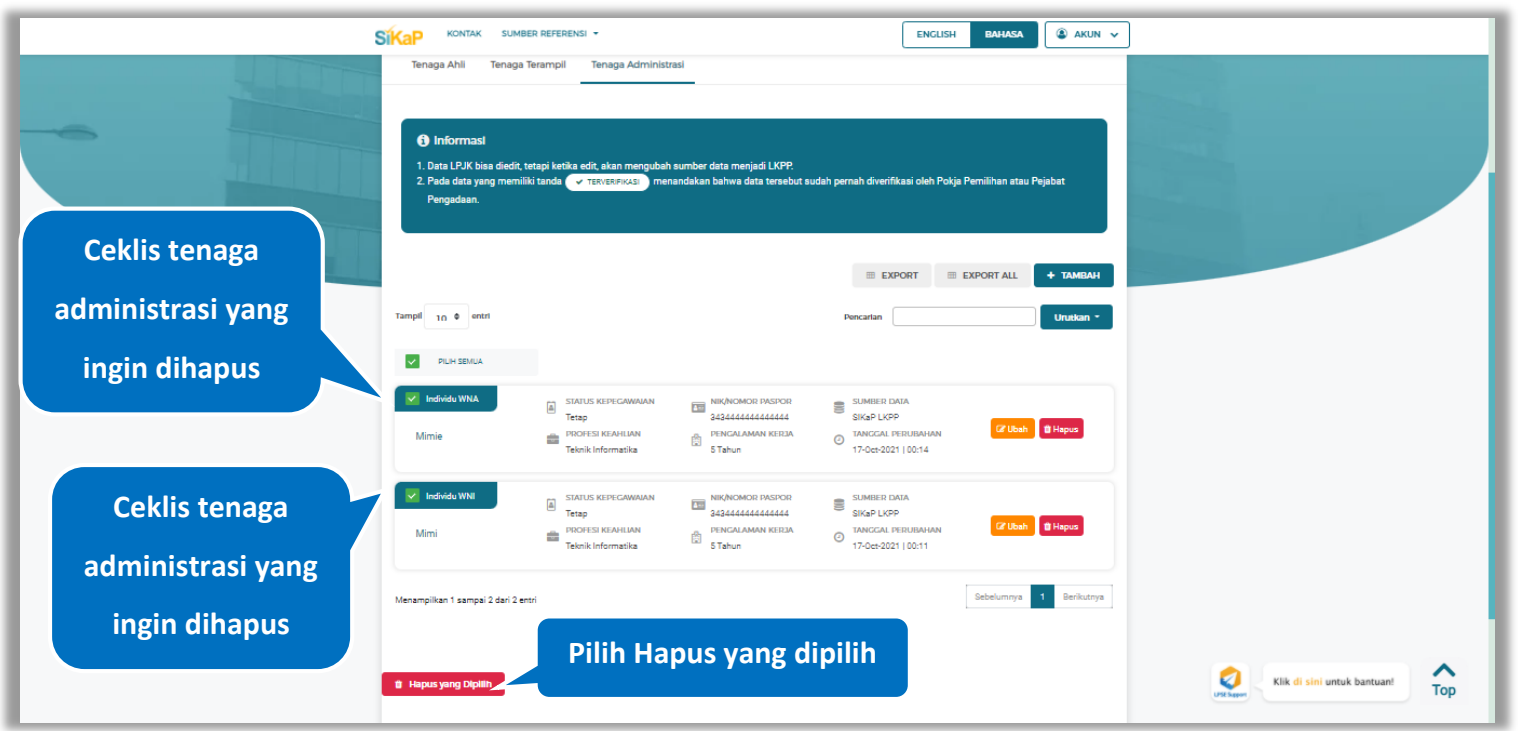

**Gambar 524.** *Halaman Hapus Beberapa Tenaga Administrasi*

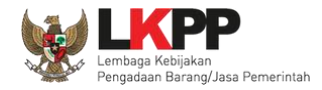

Pada jendela konfirmasi hapus yang ditampilkan pilih x **HAPUS**.

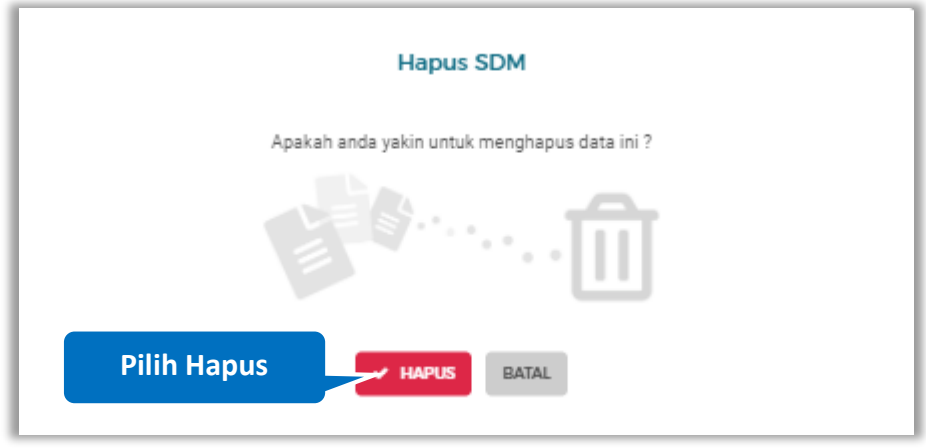

**Gambar 525.** *Halaman Konfirmasi Hapus Tenaga Administrasi*

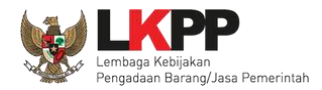

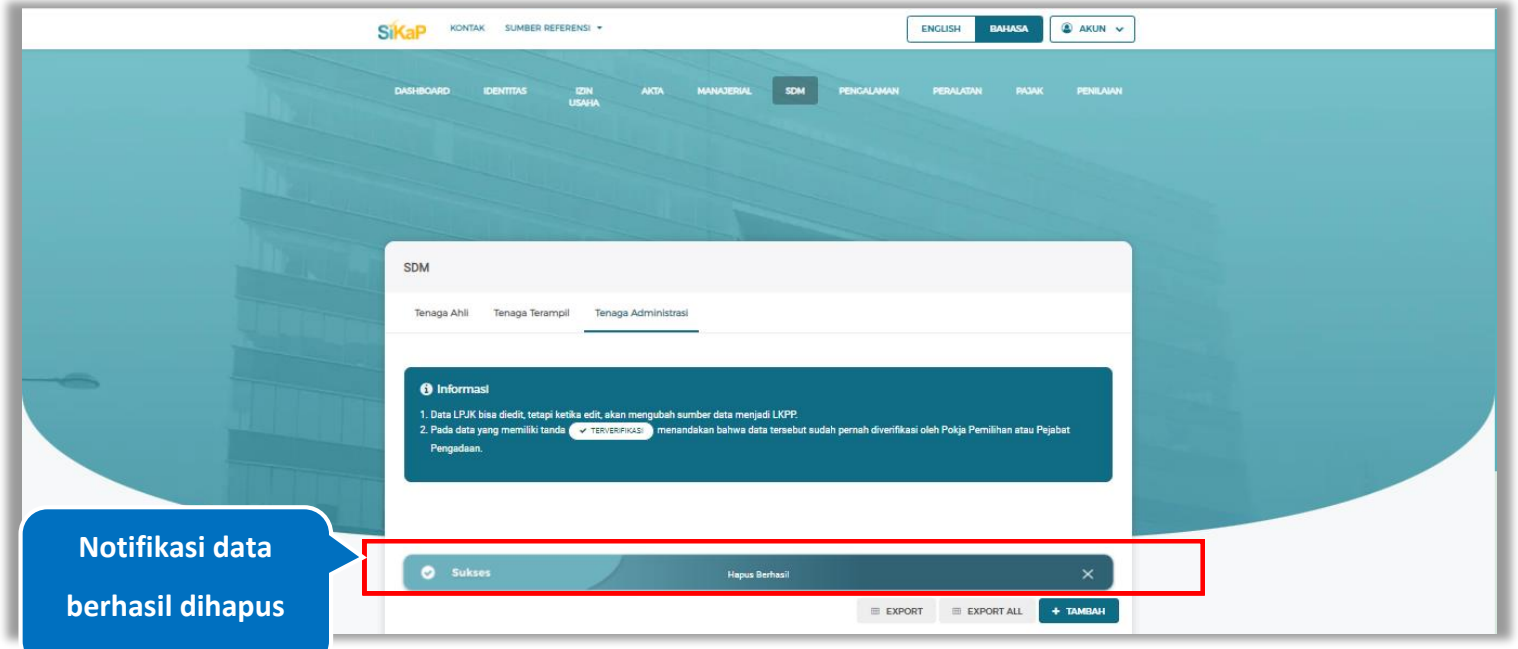

Jika berhasil maka akan muncul notifikasi bahwa data berhasil dihapus.

**Gambar 526.** *Halaman Notifikasi Hapus Tenaga Administrasi* 

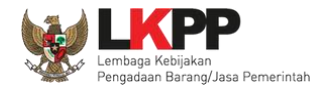

## **Hapus Tenaga Administrasi Terverifikasi**

Perubahan data yang dilakukan pada daftar yang bertanda **dapat mengakibatkan verifikasi terhadap data** 

tersebut dicabut. Klik *button* <sup>a Hapus</sup>untuk menghapus tenaga administrasi yang telah terverifikasi.

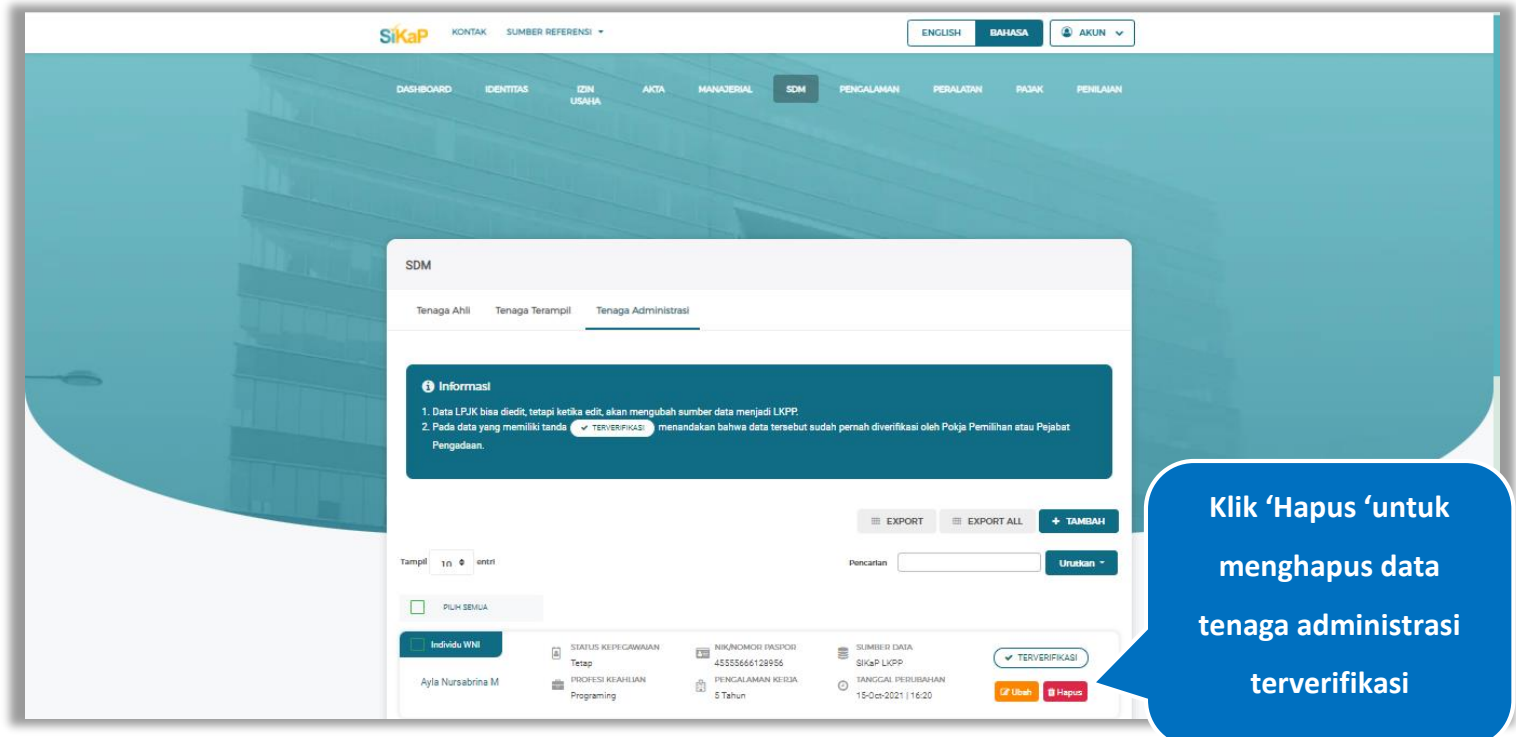

**Gambar 527.** *Halaman Tenaga Administrasi*

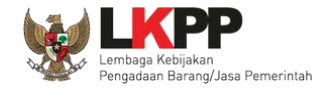

Akan tampil *pop-up* ketentuan perubahan data, ceklis tanda persetujuan, *input* alasan perubahan lalu klik *button* 'Cabut Verifikasi' jika Anda menyetujui.

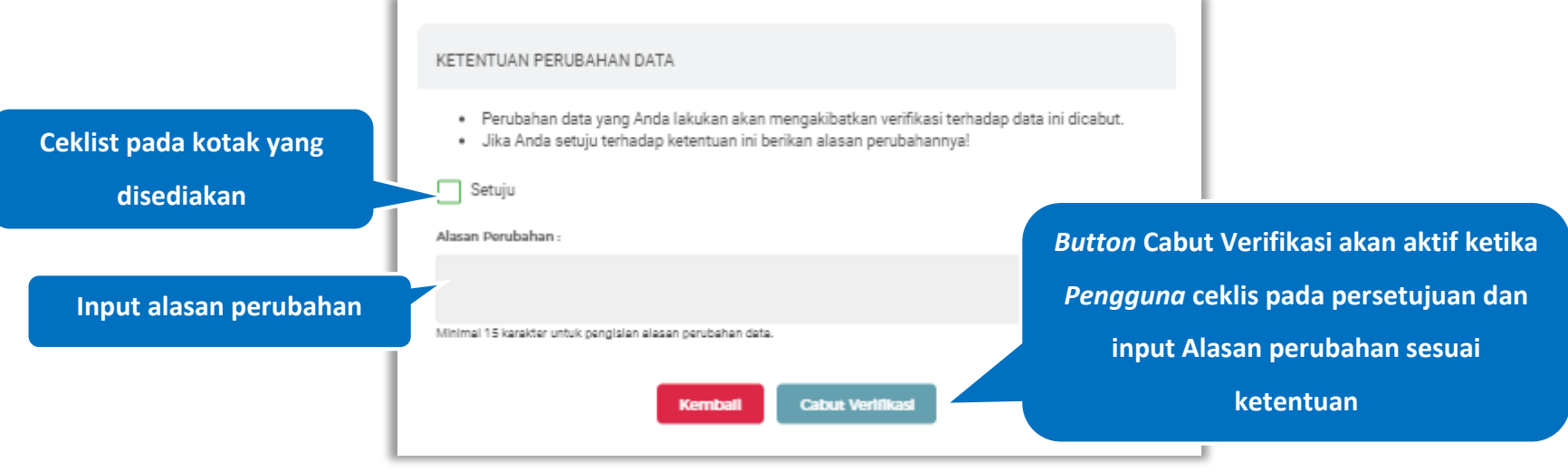

**Gambar 528.** *Halaman Ketentuan Perubahan Data*

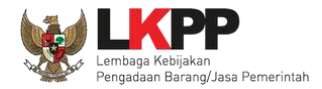

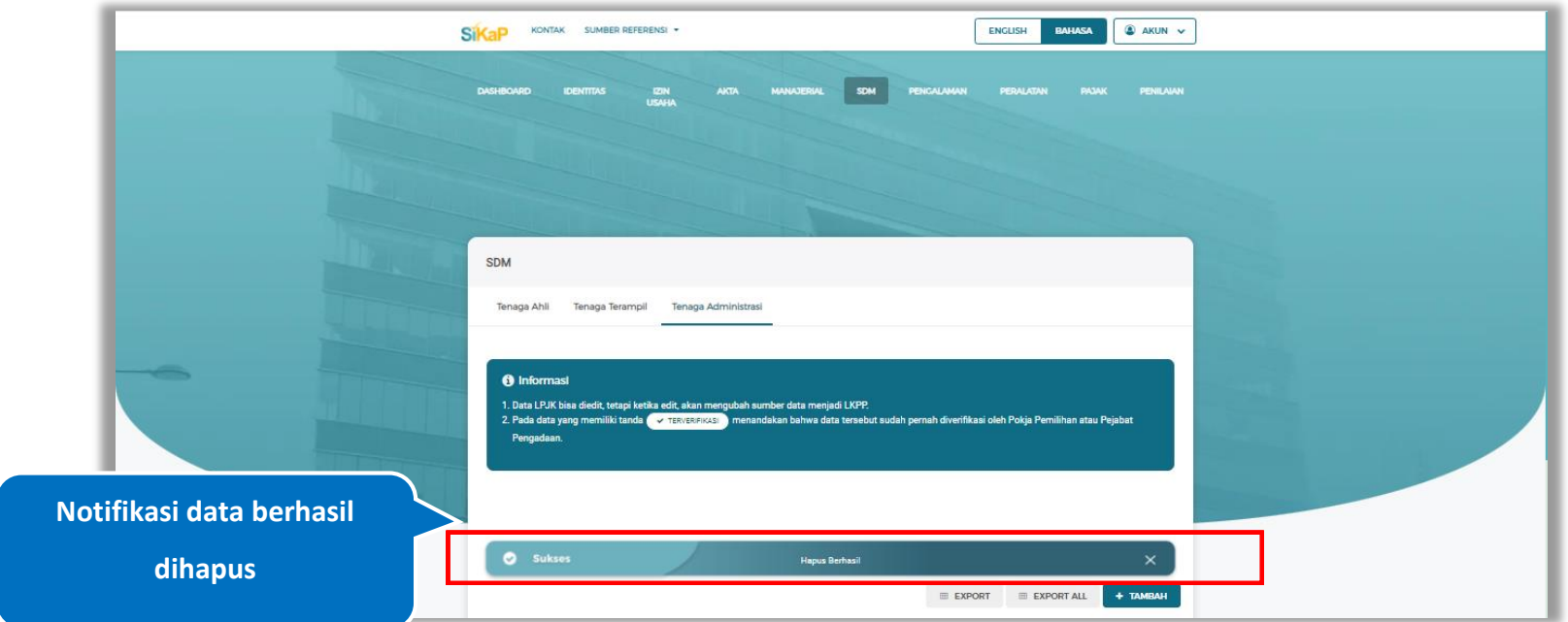

Jika berhasil maka akan muncul notifikasi bahwa data berhasil dihapus.

**Gambar 529.** *Halaman Notifikasi Hapus Tenaga Administrasi Terverifikasi*

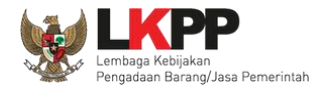

## **5.7. Pengalaman**

Menu ini digunakan untuk mengelola data pengalaman dari Pelaku Usaha, Pelaku Usaha dapat menambahkan, mencari, *export* data, *export* semua data, melihat detail pengalaman, mengubah, menghapus pengalaman.

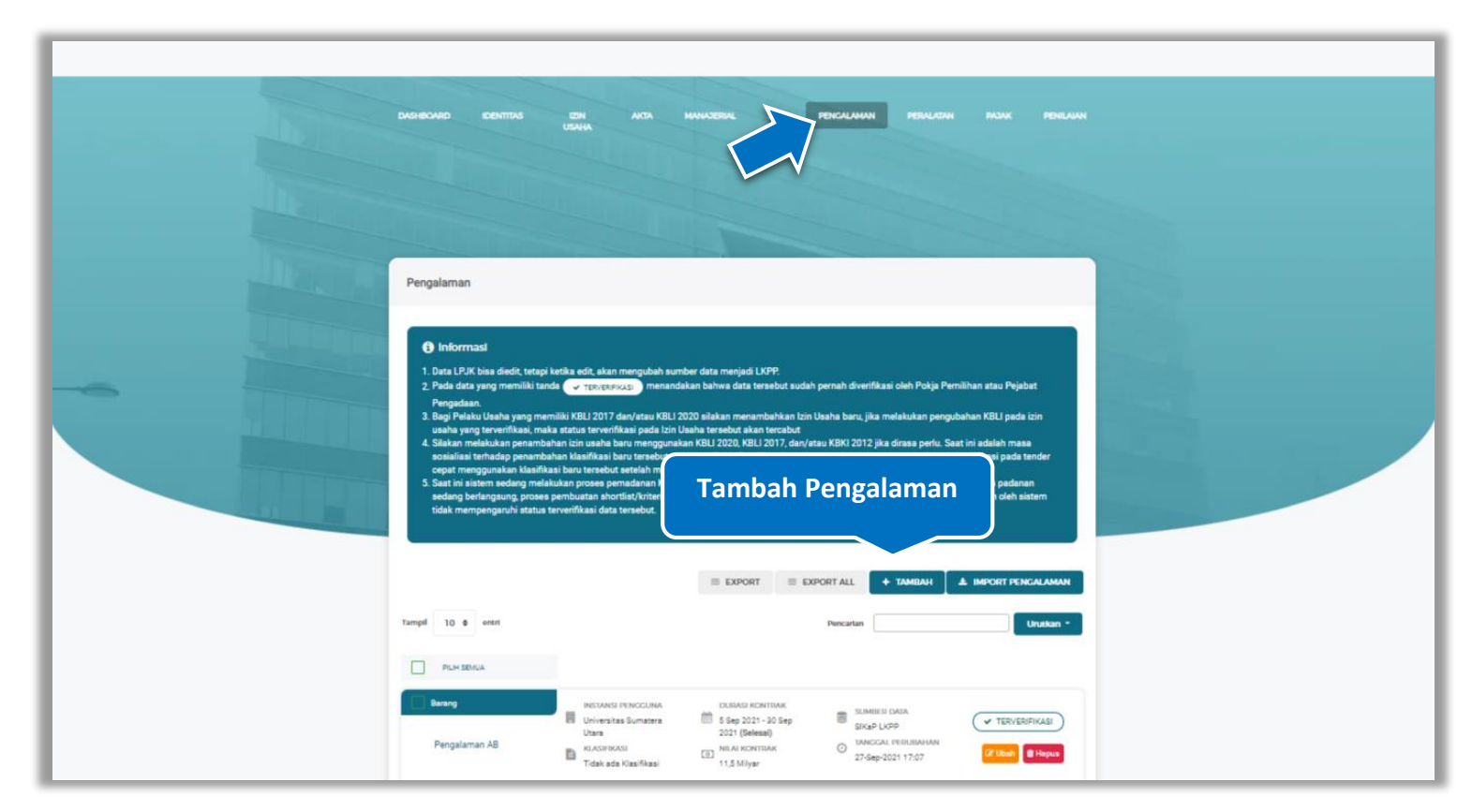

**Gambar 530.** *Halaman Pengalaman*

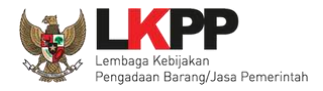

### **Tambah Pengalaman**

Untuk menambah pengalaman klik *button* + <sup>TAMBAH</sup> pada daftar pengalaman. Kemudian tampil halaman tambah

pengalaman, pada tahap 1, *input* data detail pengalaman lalu klik *button* 'Berikutnya' untuk melanjutkan tahapan selanjutnya.

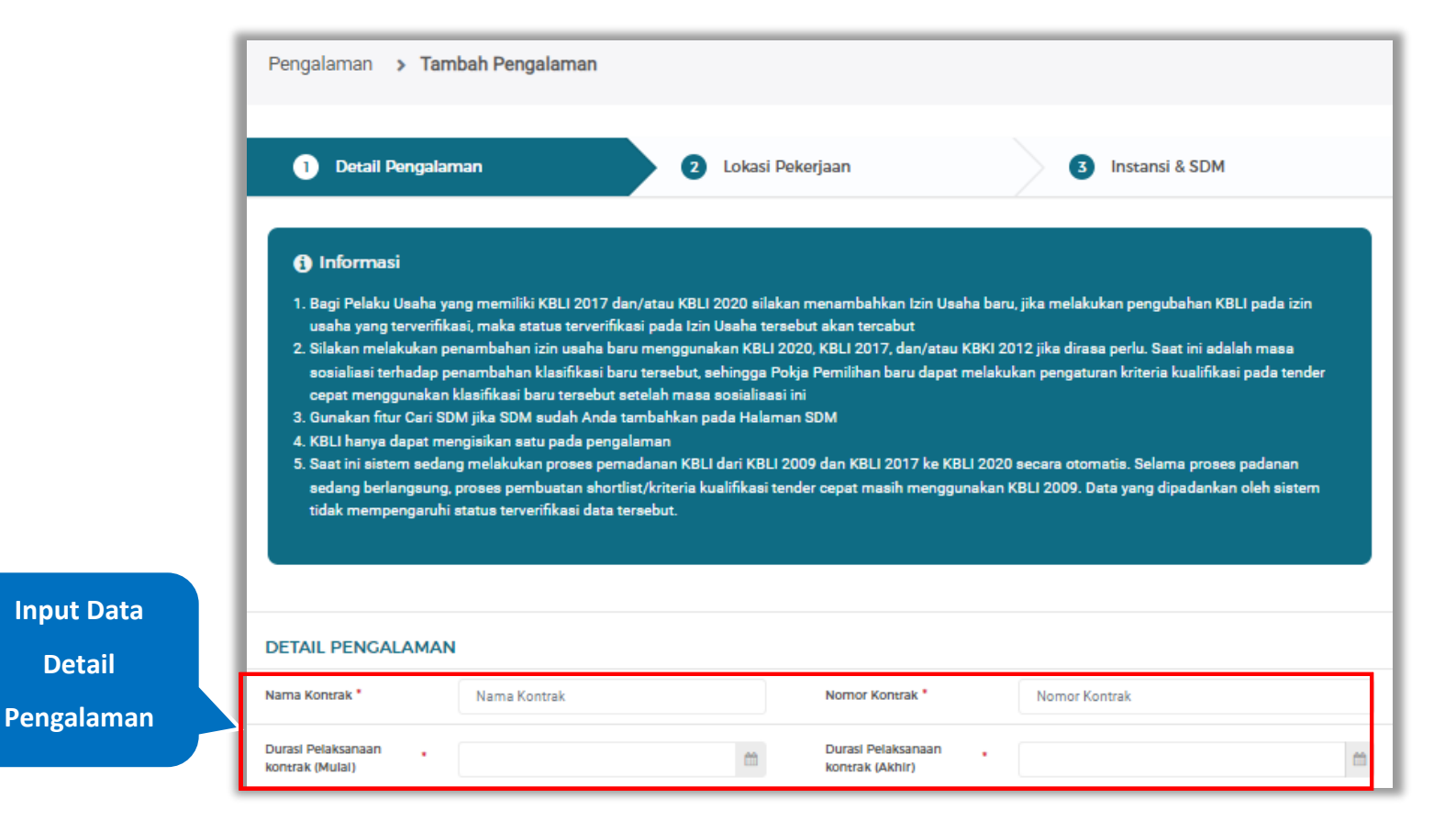

**Gambar 531.** *Halaman Tambah Pengalaman-Tahap 1 (1)*

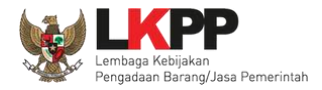

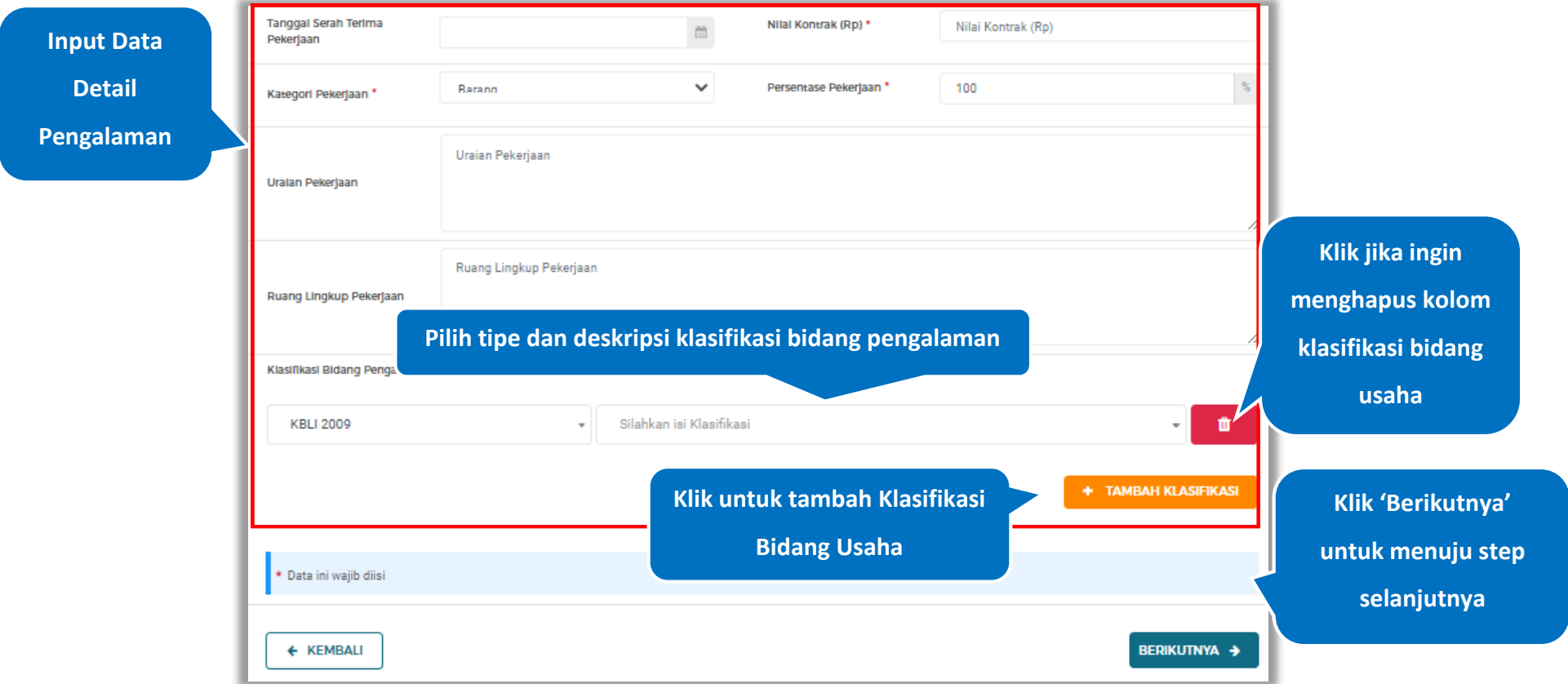

**Gambar 532.** *Halaman Tambah Pengalaman-Tahap 1 (2)*

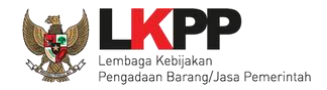

Pada Tahap 2, *input* data lokasi pekerjaan, apabila pengisian pada tahap 2 selesai klik *button* 'Berikutnya' untuk melanjutkan tahap selanjutnya, atau apabila ingin kembali pada tahapan sebelumnya klik 'Sebelumnya'

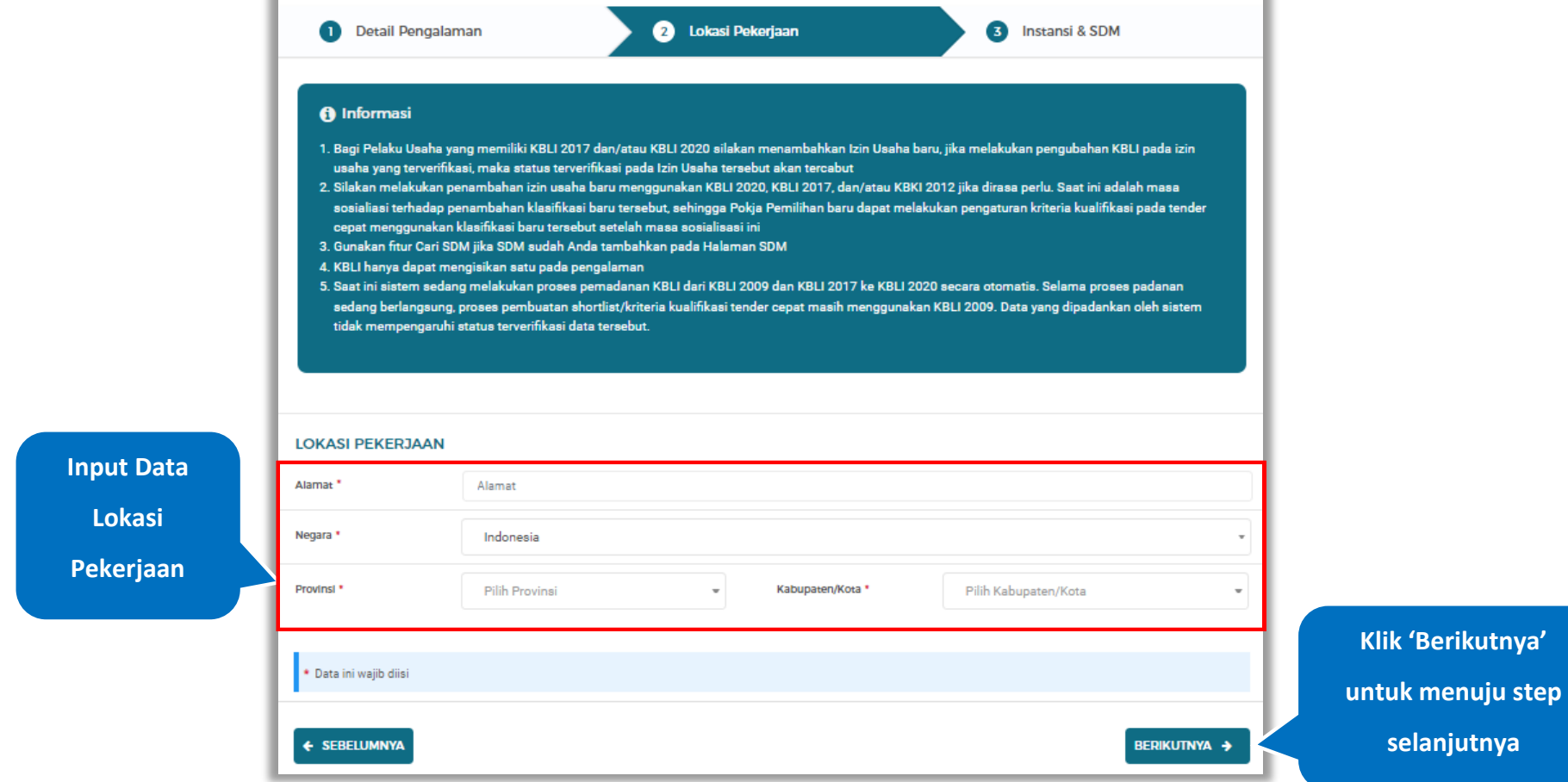

**Gambar 533.** *Halaman Tambah Pengalaman-Tahap 2*

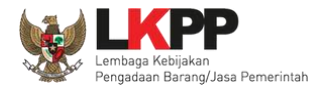

Pada tahap 3, tentang instansi dan SDM, *input* data yang diperlukan.

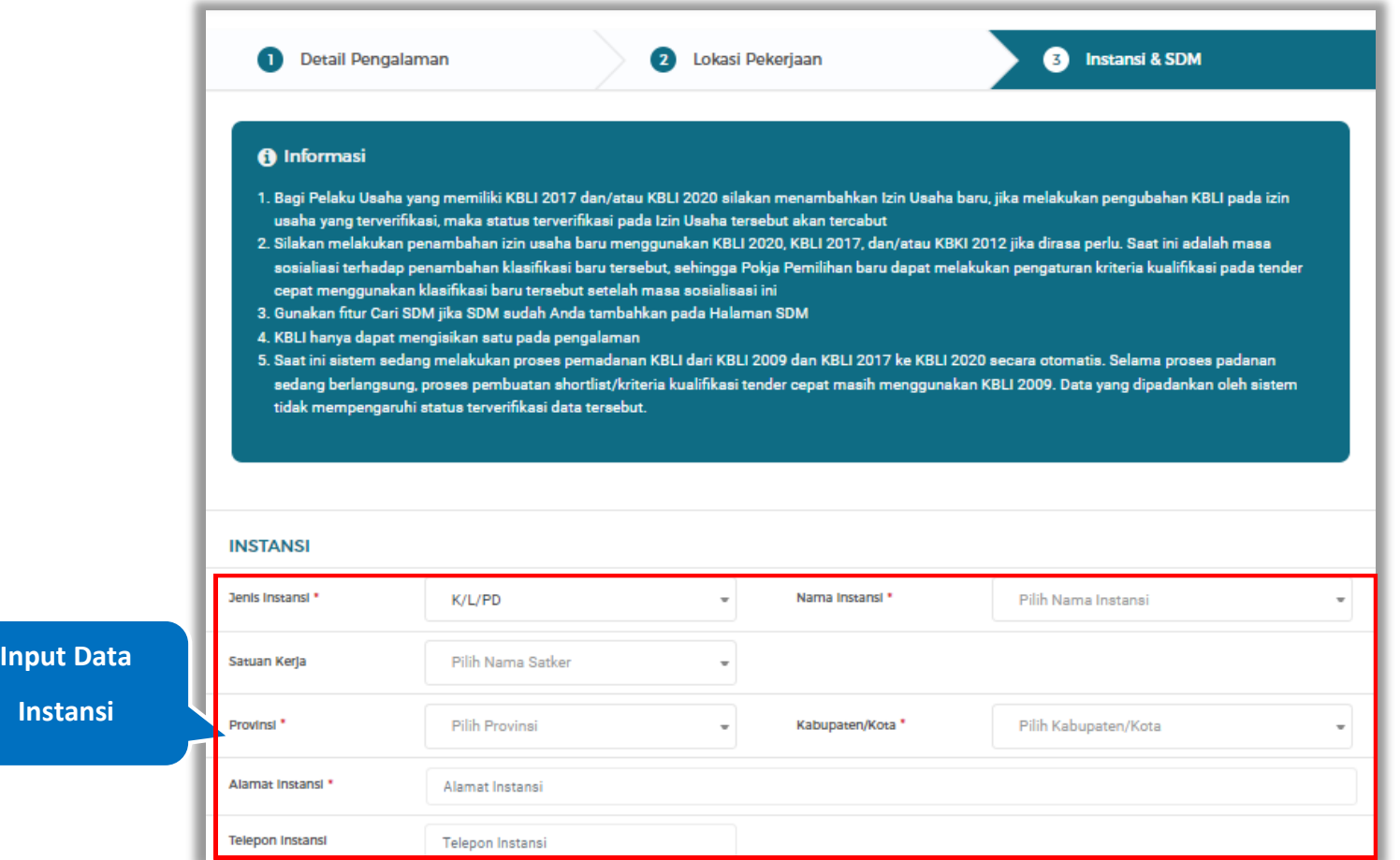

**Gambar 534.** *Halaman Tambah Pengalaman-Tahap 3 (1)*

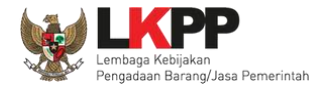

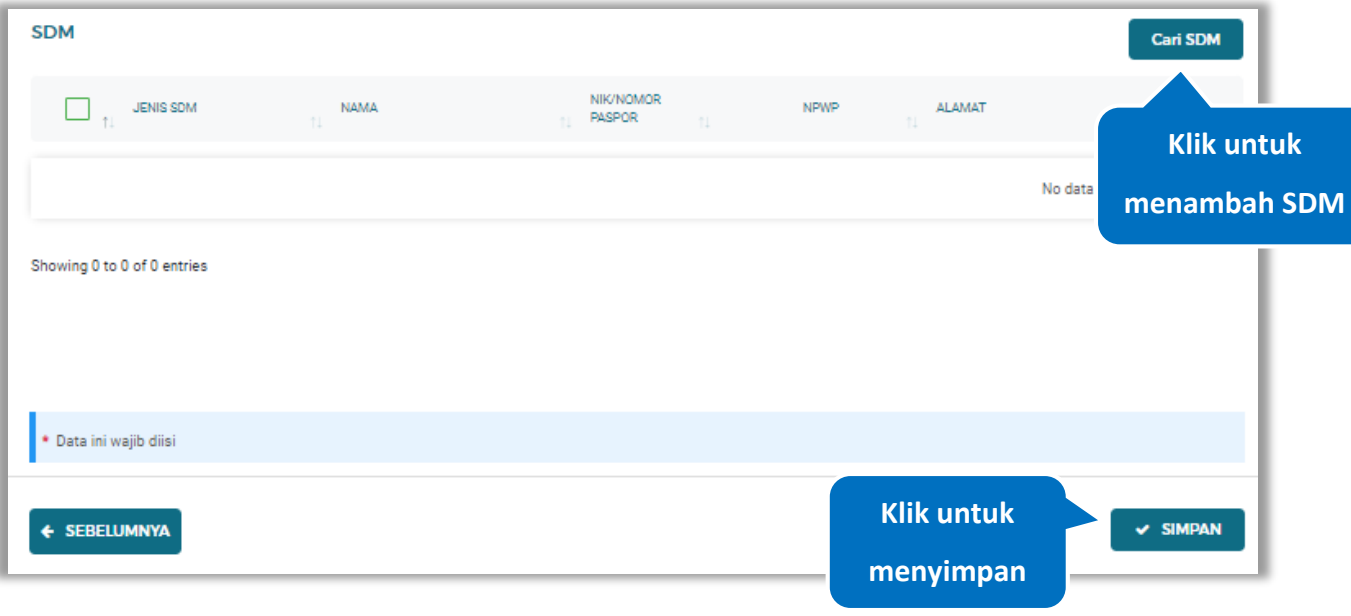

**Gambar 535.** *Halaman Tambah Pengalaman-Tahap 3 (2)*

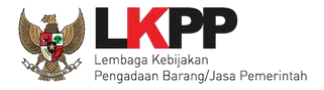

### **Cari SDM**

Klik button **Litus Carl SDM** untuk menambahkan SDM pada Halaman Pengalaman. Ceklis SDM yang ingin ditambahkan

lalu klik 'Simpan'

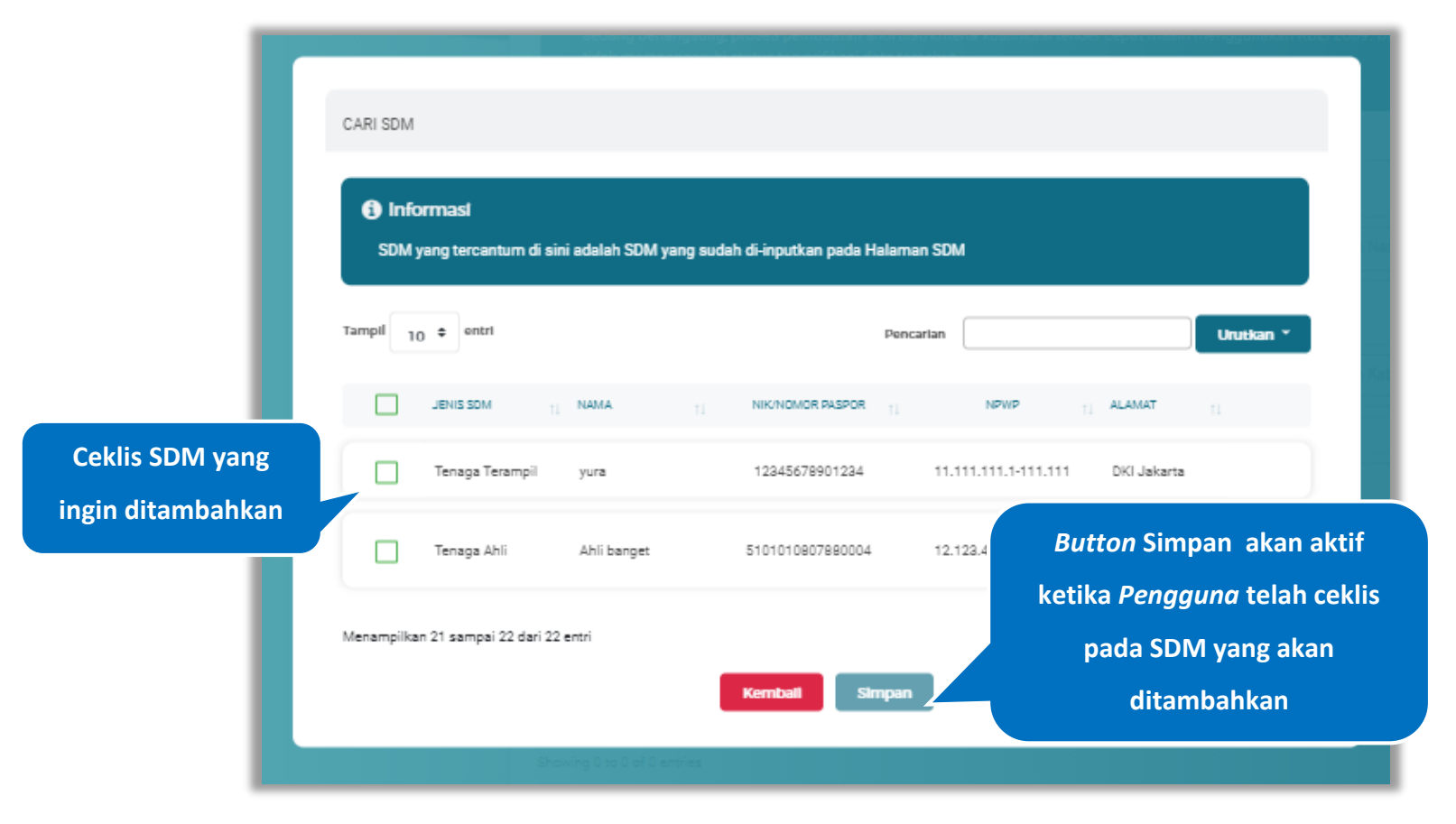

**Gambar 536.** *Halaman Cari SDM*

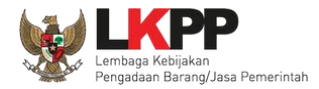

Penjelasan mengenai isian pada halaman tambah pengalaman,

- **Nama Kontrak**, adalah nama pekerjaan yang pernah dilakukan oleh perusahaan;
- **Nomor Kontrak**, adalah nomor kontrak pekerjaan**;**
- **Durasi Pelaksanaan Kontrak (Mulai)**, adalah tanggal mulai kontrak atau tanggal mulai pelaksanaan pekerjaan;
- **Durasi Pelaksanaan Kontrak (Akhir)**, adalah tanggal selesainya pekerjaan;
- **Tanggal Serah Terima Pekerjaan**, adalah tanggal serah terima hasil pekerjaan antara instansi dan perusahaan, bersifat opsional;
- **Nilai Kontrak (Rp)**, adalah nilai kontrak pekerjaan dalam mata uang rupiah;
- **Kategori Pekerjaan,** adalah jenis kategori pekerjaan yang pernah dilakukan oleh perusahaan
- **Presentase Pekerjaan,** adalah nilai presentase penyelesaian pekerjaan
- **Uraian Pekerjaan,** adalah deskripsi pekerjaan yang pernah dilakukan oleh perusahaan, bersifat opsional;
- **Ruang Lingkup Pekerjaan,** adalah ruang lingkup pekerjaan yang pernah dilakukan oleh perusahaan, bersifat opsional;
- **Alamat**, adalah alamat lokasi pekerjaan dilaksanakan;
- **Negara,** adalah Negara pekerjaan dilaksanakan;
- **Provinsi,** adalah alamat provinsi dari lokasi pekerjaan;
- **Kabupaten/Kota,** adalah alamat kabupaten/kota dari lokasi pekerjaan;
- **Jenis Instansi,** adalah jenis instansi yang mengadakan pekerjaan;
- **Nama Instansi**, adalah nama instansi yang mengadakan pekerjaan;
- **Satuan Kerja,** adalah jenis satuan kerja yang mengadakan pekerjaan, bersifat opsional;

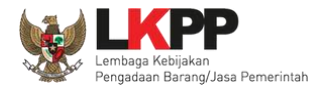

- **Provinsi,** adalah alamat provinsi dari instansi yang mengadakan pekerjaan;
- **Kabupaten/Kota,** adalah alamat kabupaten/kota dari instansi yang mengadakan pekerjaan;
- **Alamat Instansi**, adalah alamat instansi yang mengadakan pekerjaan;
- **Telepon Instansi**, adalah nomor telepon instansi yang mengadakan pekerjaan, bersifat opsional;

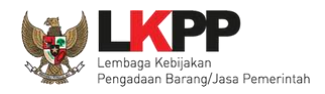

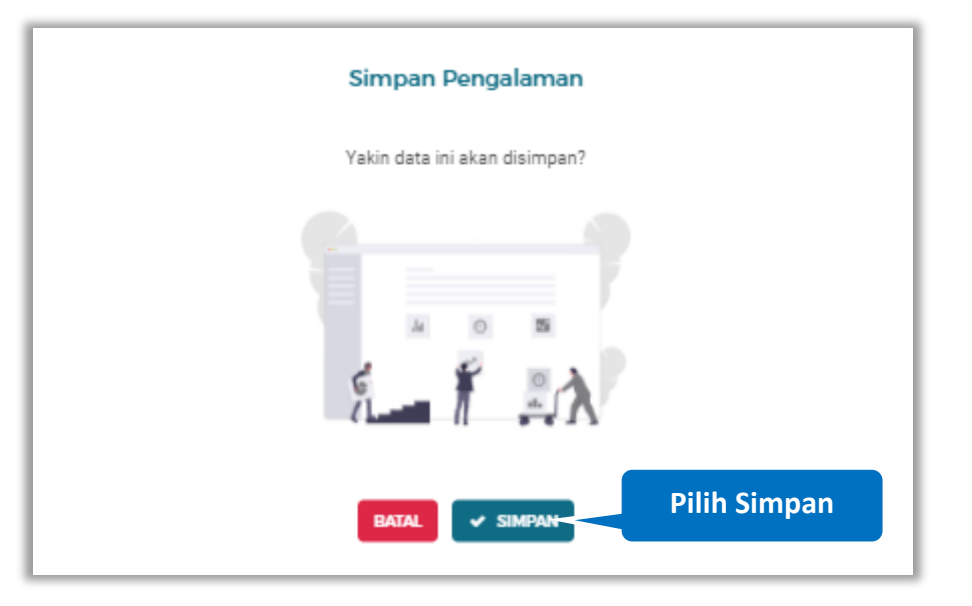

Setelah mengisi semua data, akan tampil konfirmasi untuk menyimpan, Klik 'Simpan' jika data sudah benar

**Gambar 537.** *Halaman Konfirmasi Simpan Pengalaman*

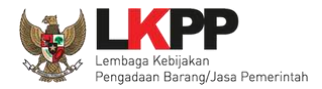

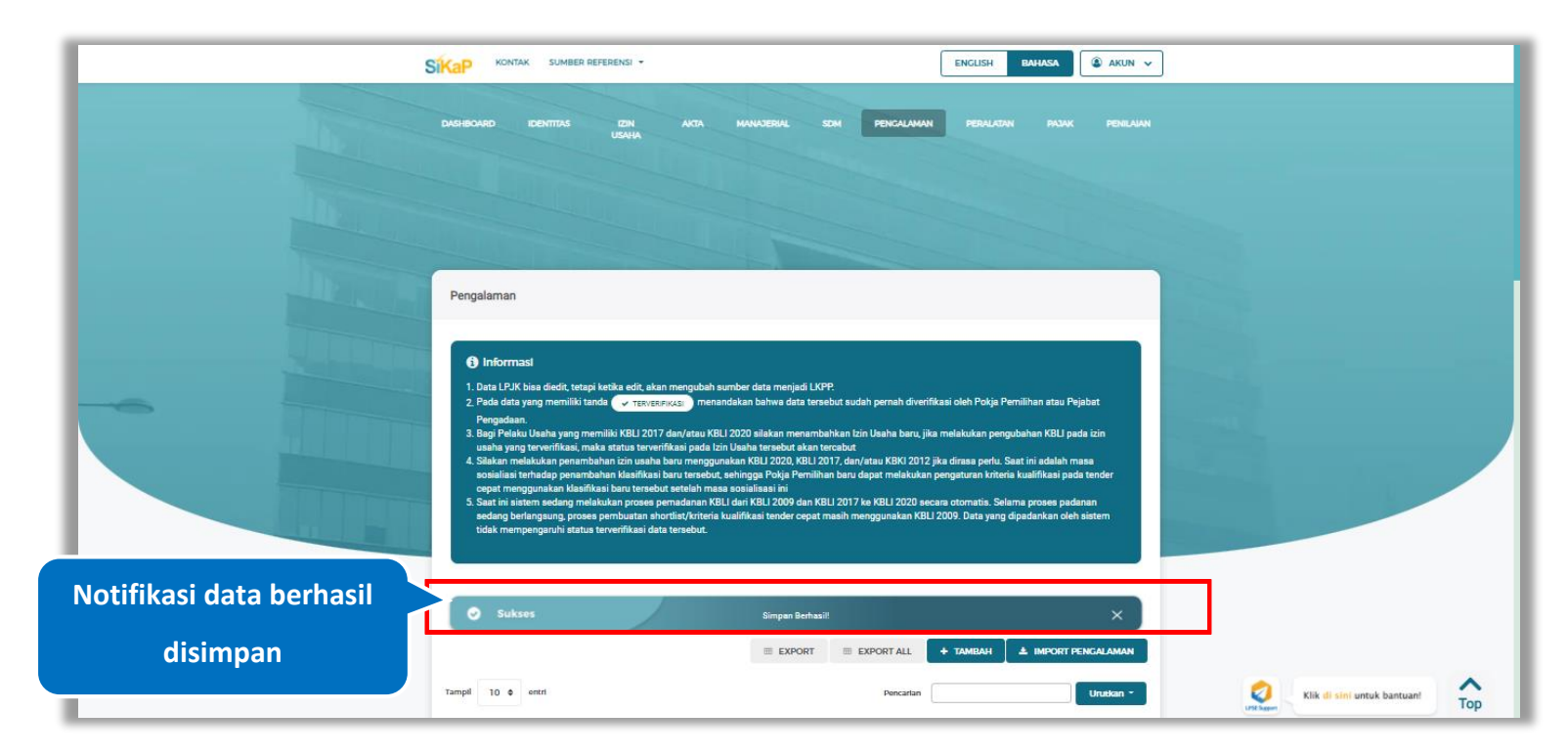

## Jika berhasil maka akan muncul notifikasi bahwa data berhasil disimpan

**Gambar 538.** *Halaman Notifikasi Simpan Pengalaman*

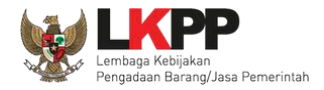

## *Import* **Pengalaman**

Data pada import pengalaman merupakan data warehouse LKPP yang dikumpulkan dari seluruh aplikasi SPSE Se Indonesia, data yang ditampilkan adalah data tender /seleksi yang sudah diinputkan kontraknya oleh PPK pada Aplikasi SPSE.

Untuk melakukan *import* data pengalaman klik *button* .

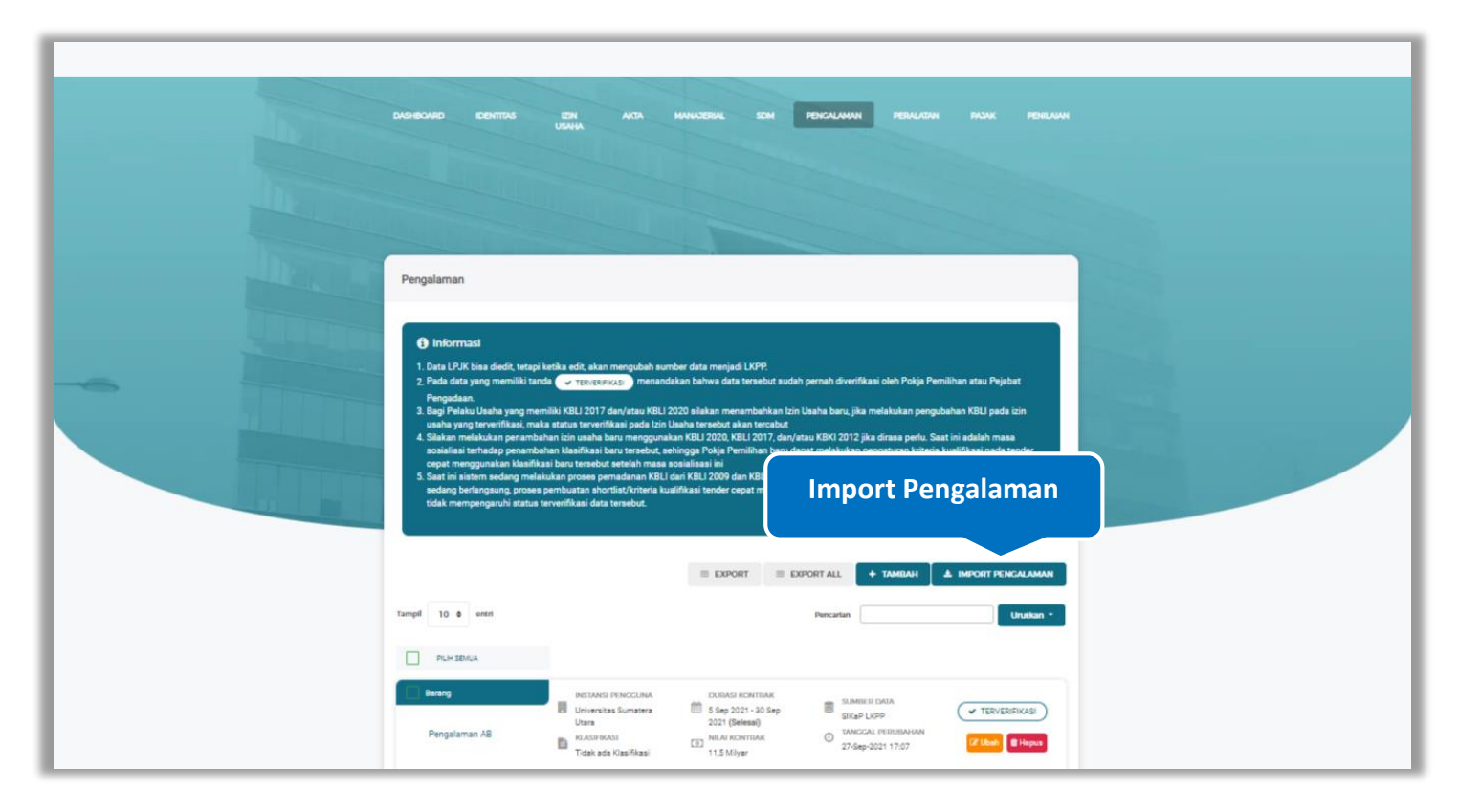

**Gambar 539.** *Halaman Pengalaman*

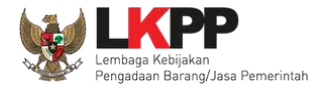

Pada halaman konfirmasi import pengalaman yang ditampilkan, klik pengalaman yang akan di import lalu Klik *button*

 $\checkmark$  simpan

untuk menampilkan pada daftar pengalaman.

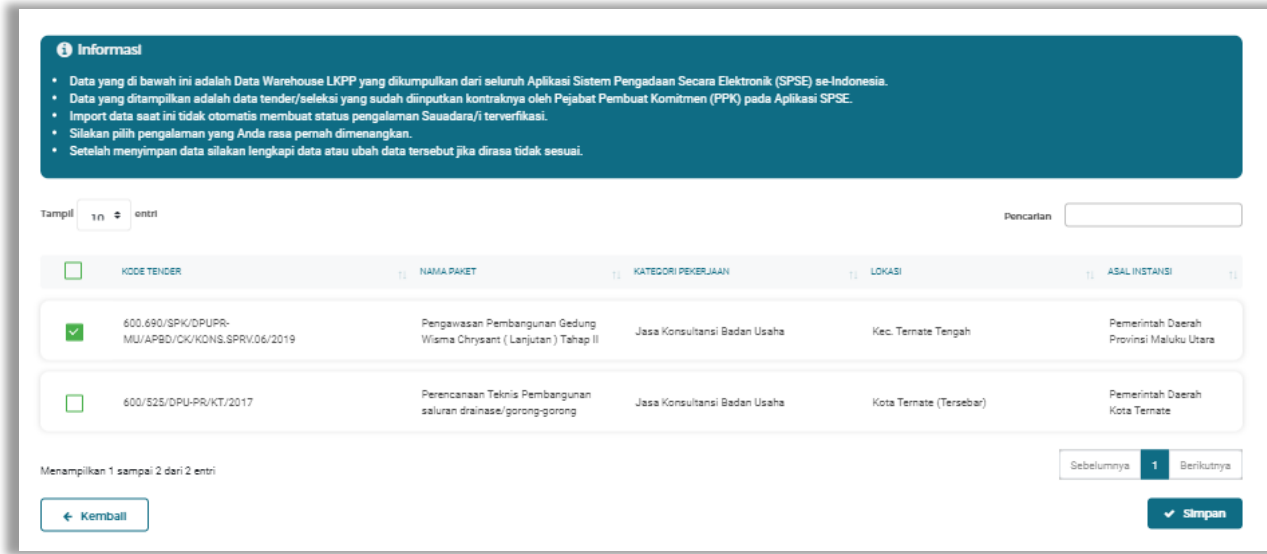

**Gambar 540.** *Halaman Konfirmasi Import Pengalaman*

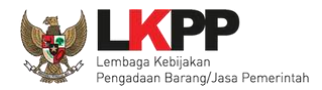

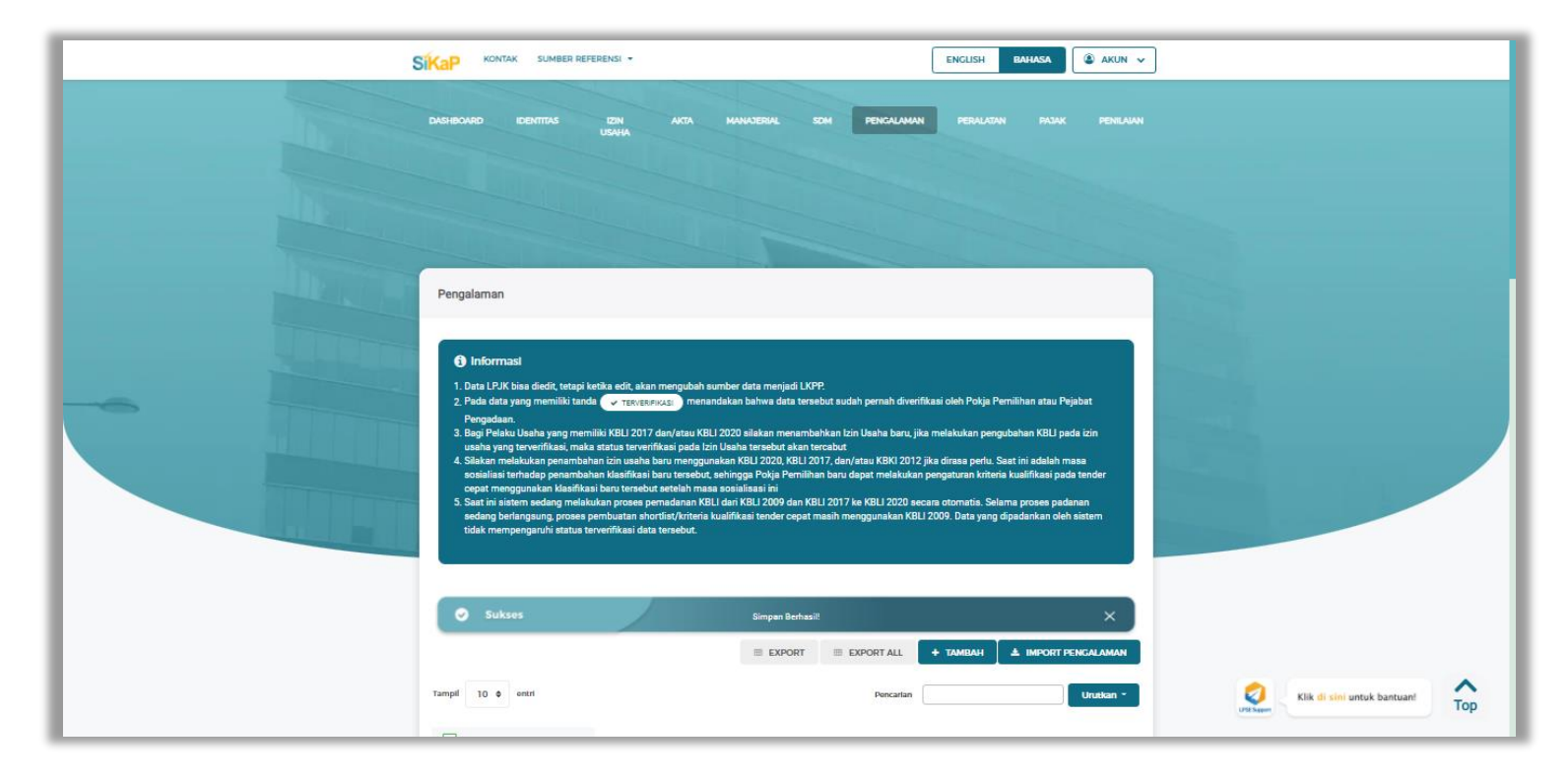

## Jika berhasil maka akan muncul notifikasi bahwa data berhasil disimpan

**Gambar 541.** *Halaman Notifikasi Simpan Import Pengalaman*

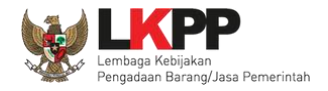

**EXPORT ALL** 

# **Export dan Export All**

Untuk melakukan *export* data pengalaman klik *button* untuk *export* 1 halaman atau klik

untuk *export* semua data.

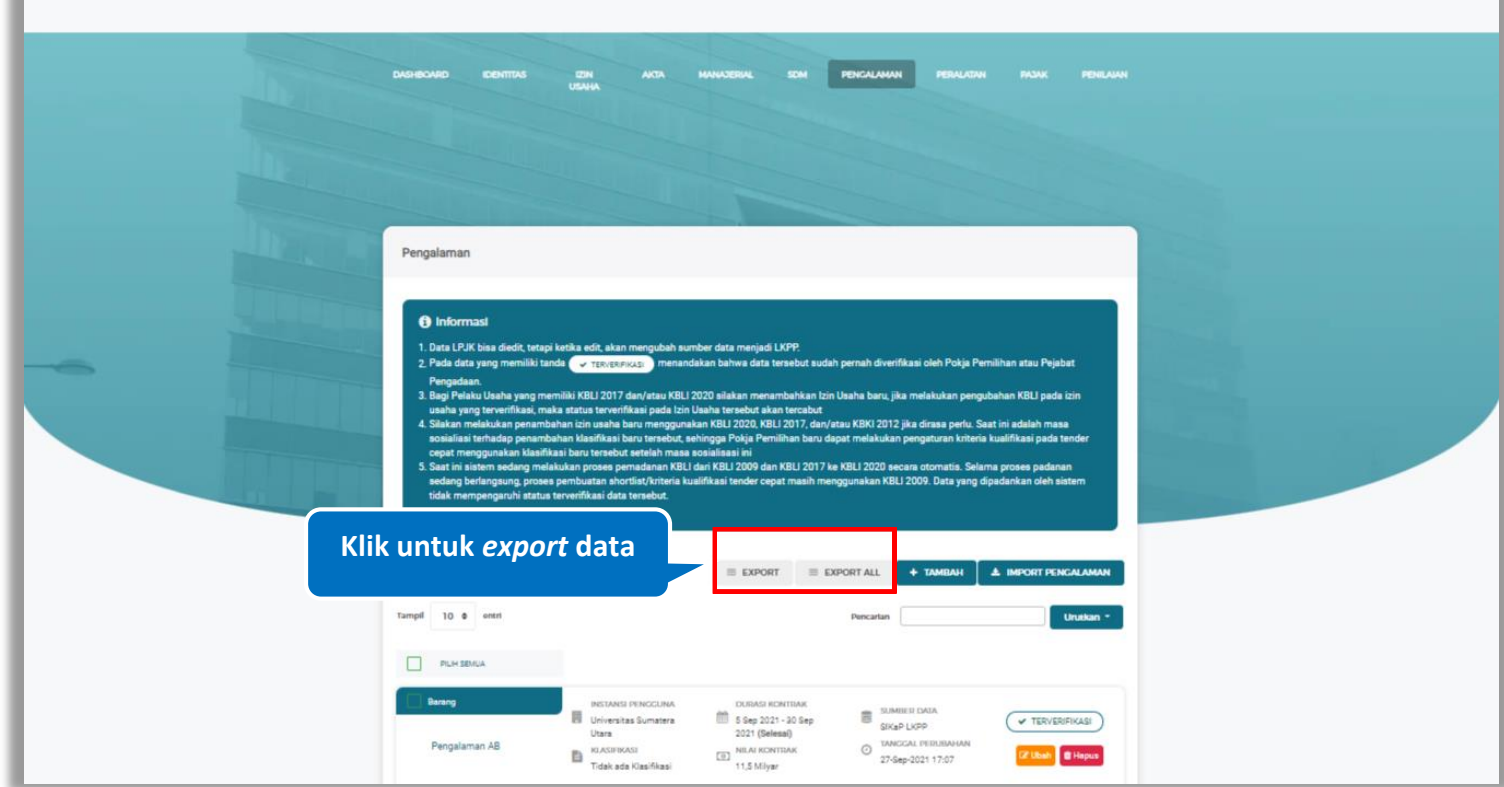

**Gambar 542.** *Halaman Daftar Pengalaman*

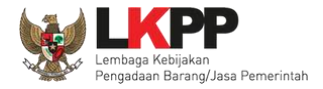

# Halaman ini menampilkan hasil *export* data pengalaman

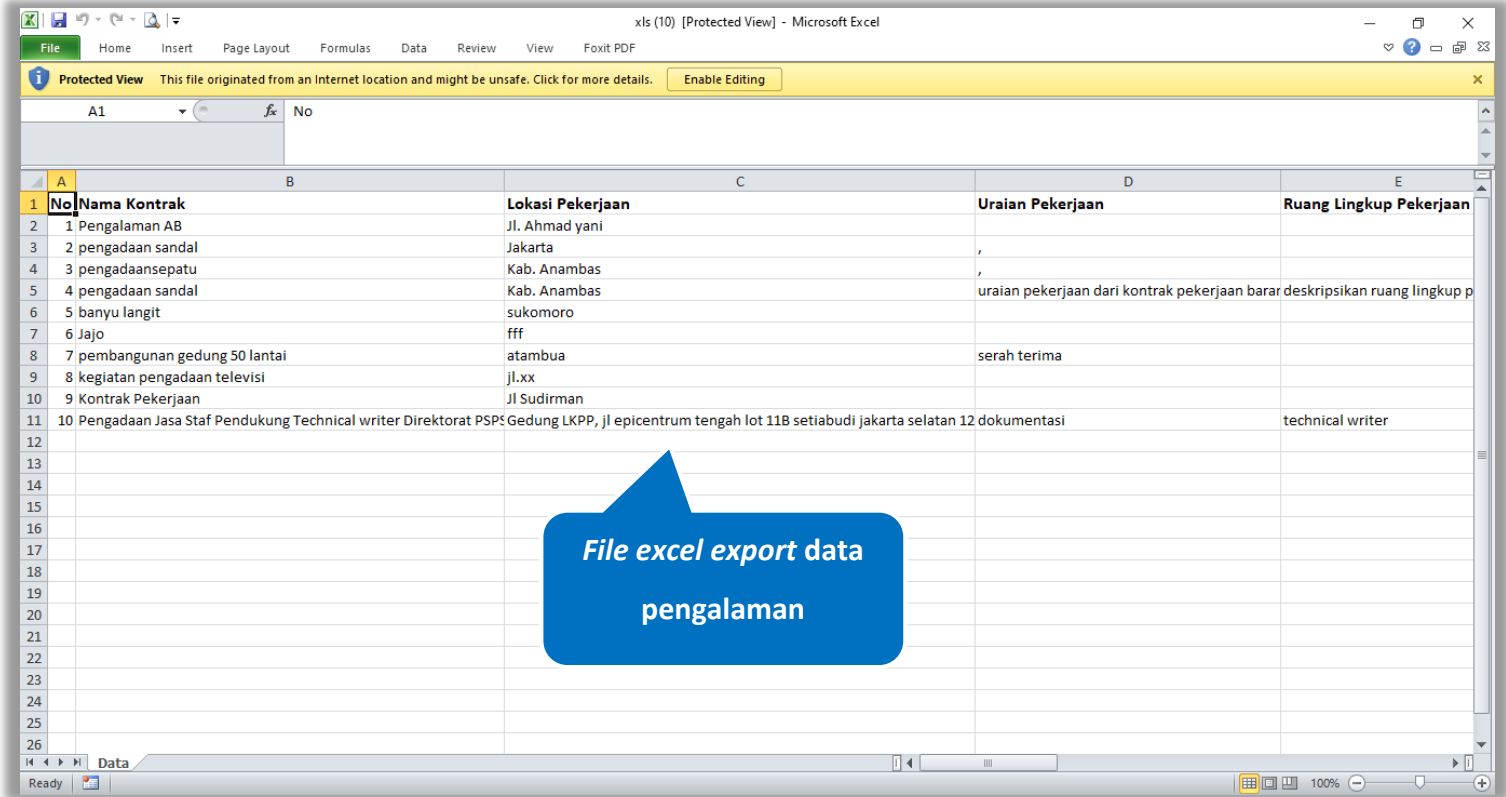

**Gambar 543.** *Halaman Export Pengalaman*
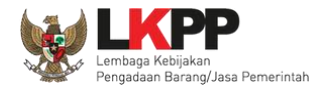

## **Cari Pengalaman**

Untuk melakukan cari pengalaman *input keyword* pada kolom pencarian lalu klik enter. Klik *button* untuk mengurutkan data.

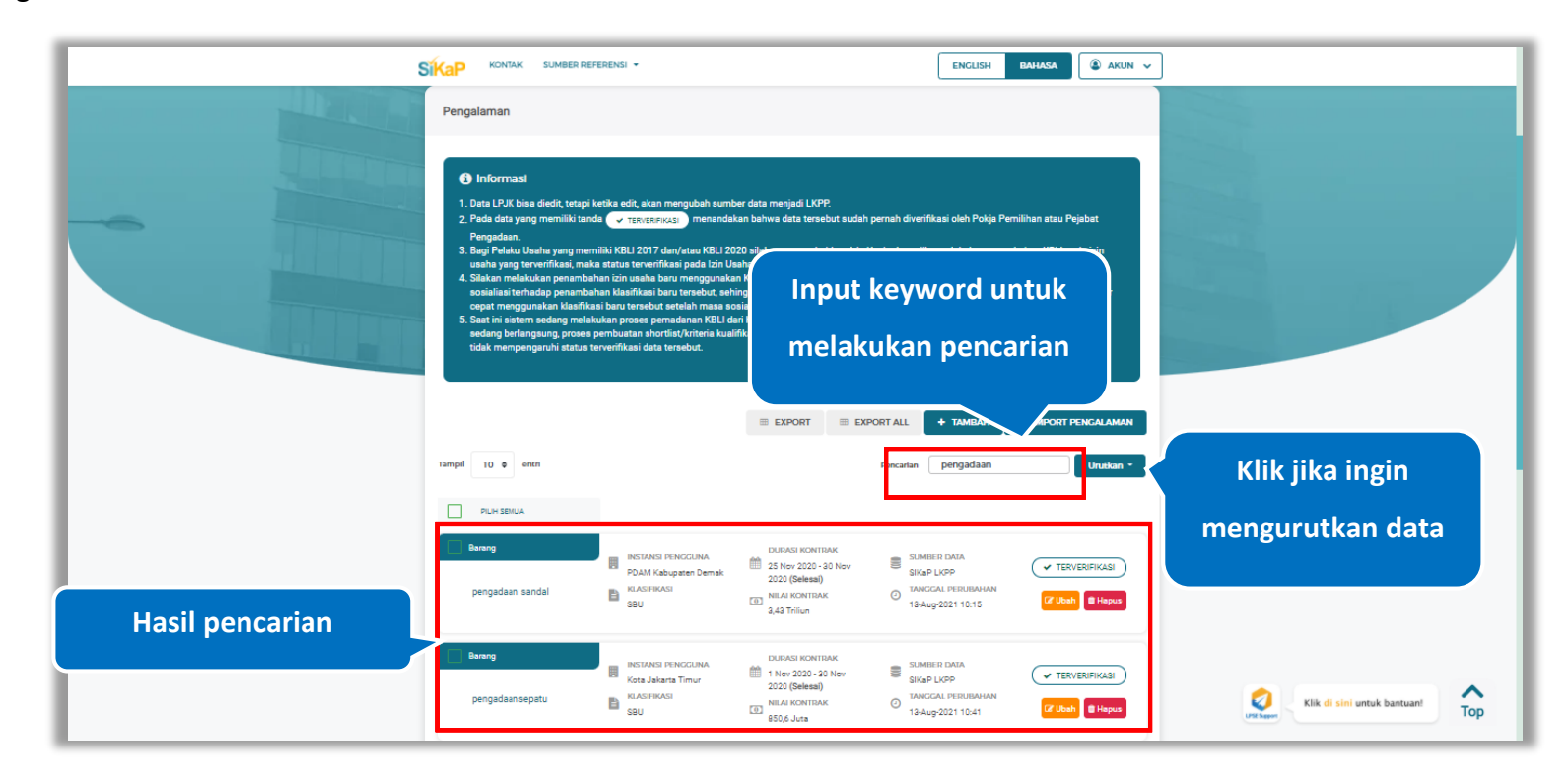

**Gambar 544.** *Halaman Daftar Pengalaman*

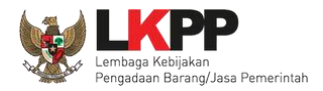

## **Lihat Detail Pengalaman**

Klik pada nama pengalaman untuk melihat detail pengalaman

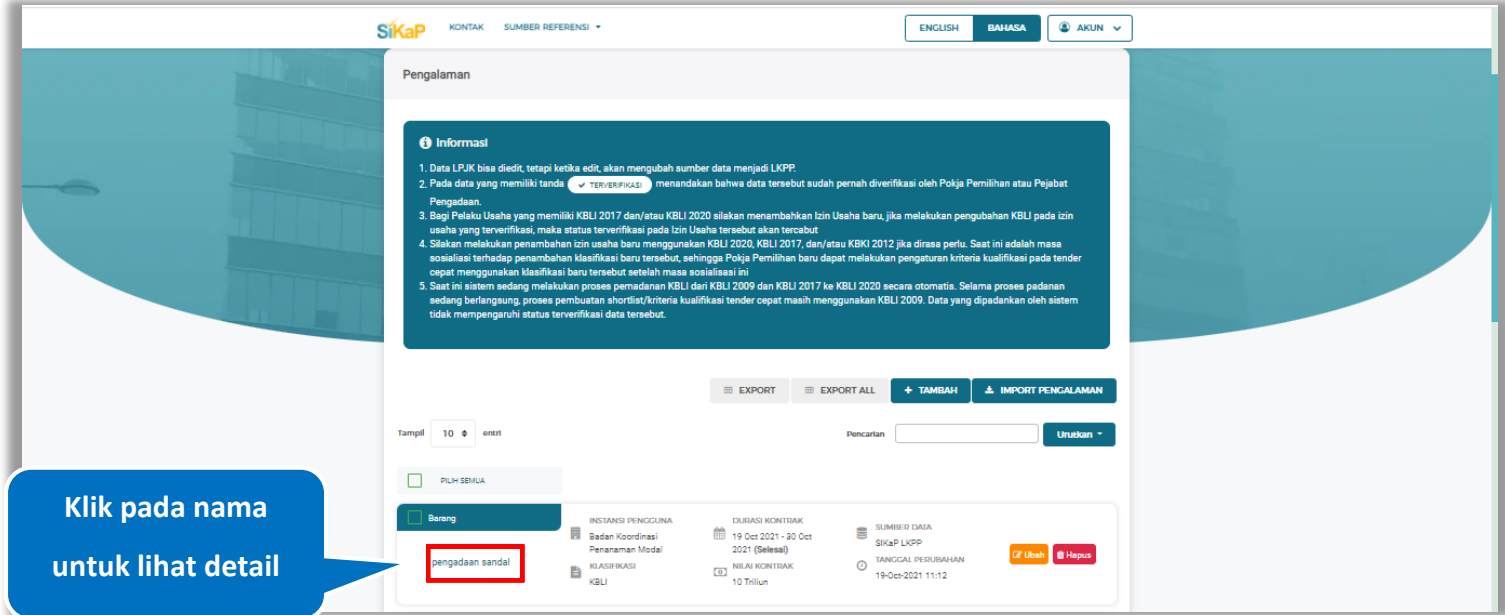

**Gambar 545.** *Halaman Daftar Pengalaman*

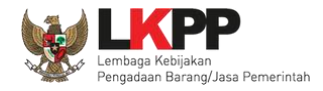

9 Log Perubahan Data

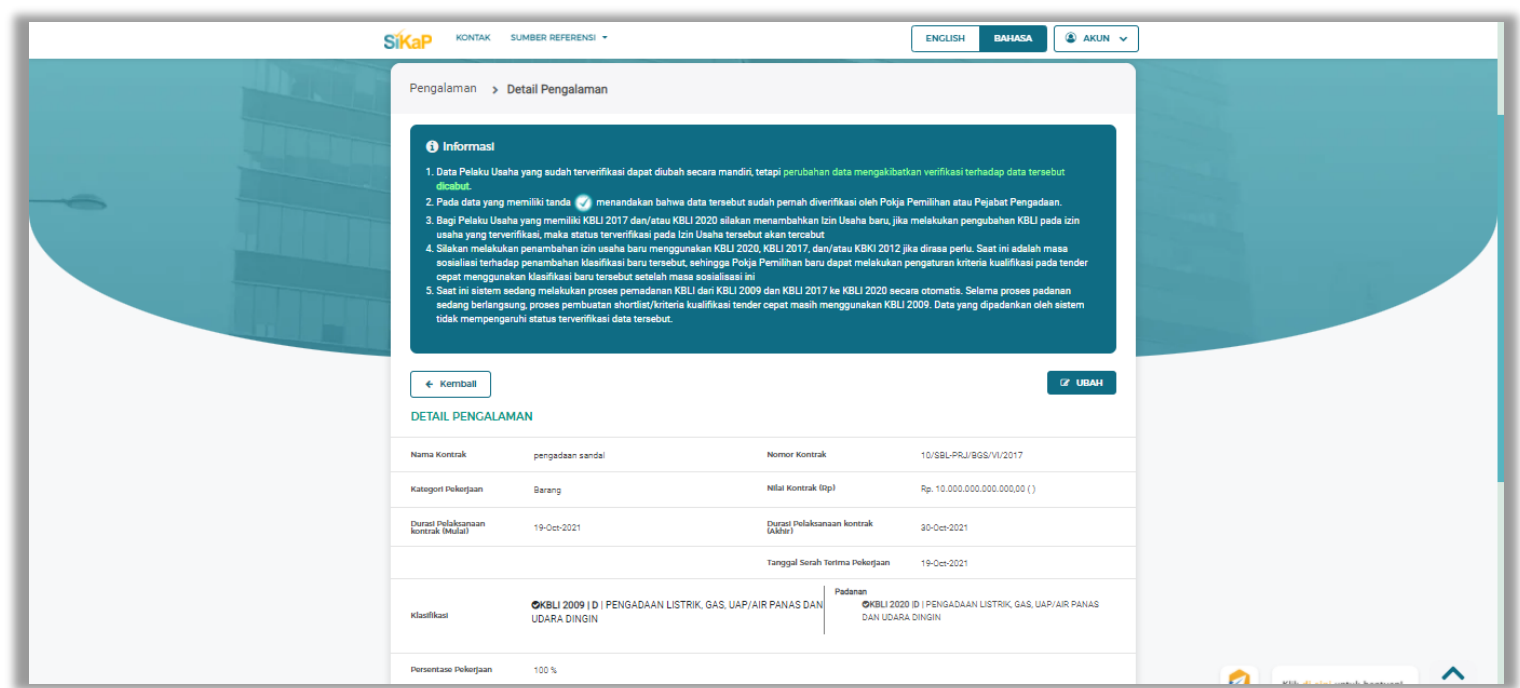

Halaman ini menampilkan detail pengalaman, Pengguna dapat melihat log perubahan data dengan cara klik *button*

**Gambar 546.** *Halaman Detail Pengalaman (1)*

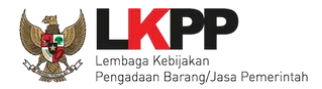

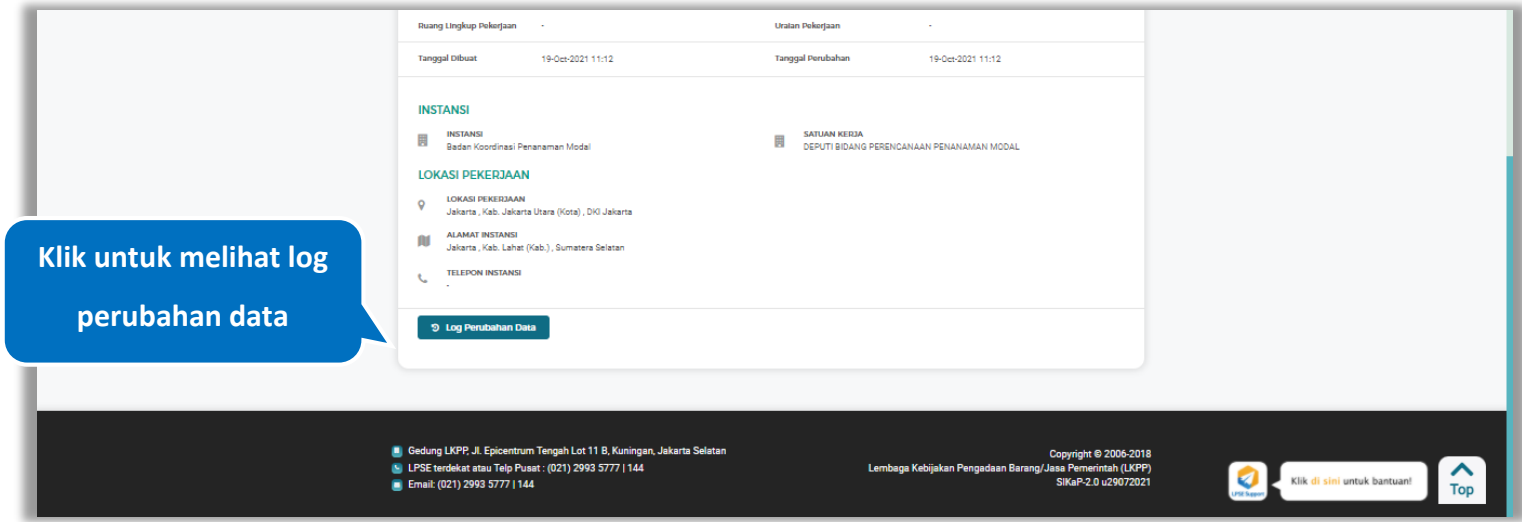

**Gambar 547.** *Halaman Detail Pengalaman (2)*

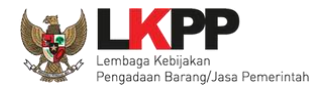

### **Log Perubahan Data**

Halaman ini menampilkan log perubahan data pada pengalaman. Klik *button* untuk kembali ke Halaman Detail

### Pengalaman

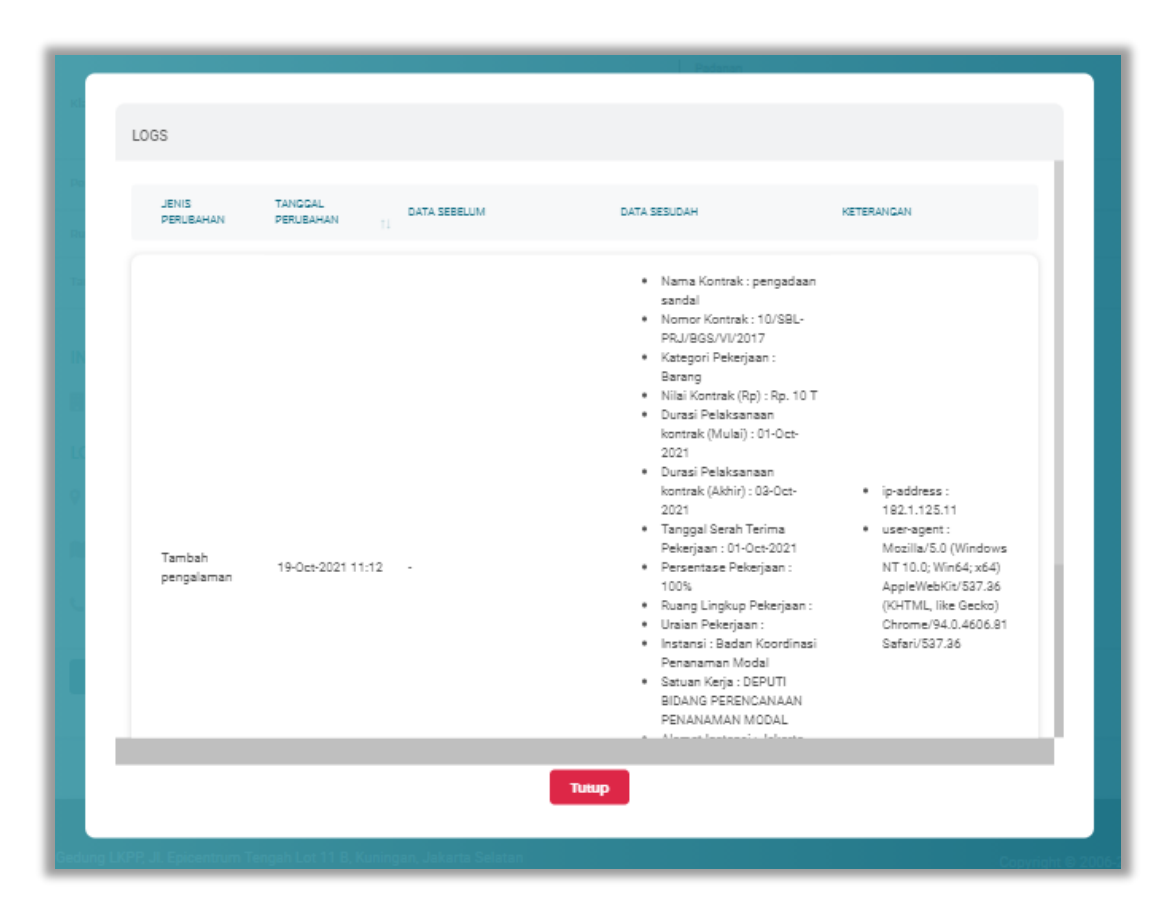

**Gambar 548.** *Halaman Log Perubahan Data Pengalaman*

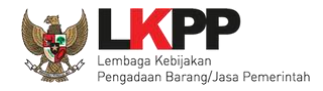

#### $5.7.6.$ **Lihat Detail Pengalaman Terverifikasi**

Klik pada nama pengalaman yang memiliki tanda (**ver TERVERIFIKASI**) untuk melihat detail pengalaman

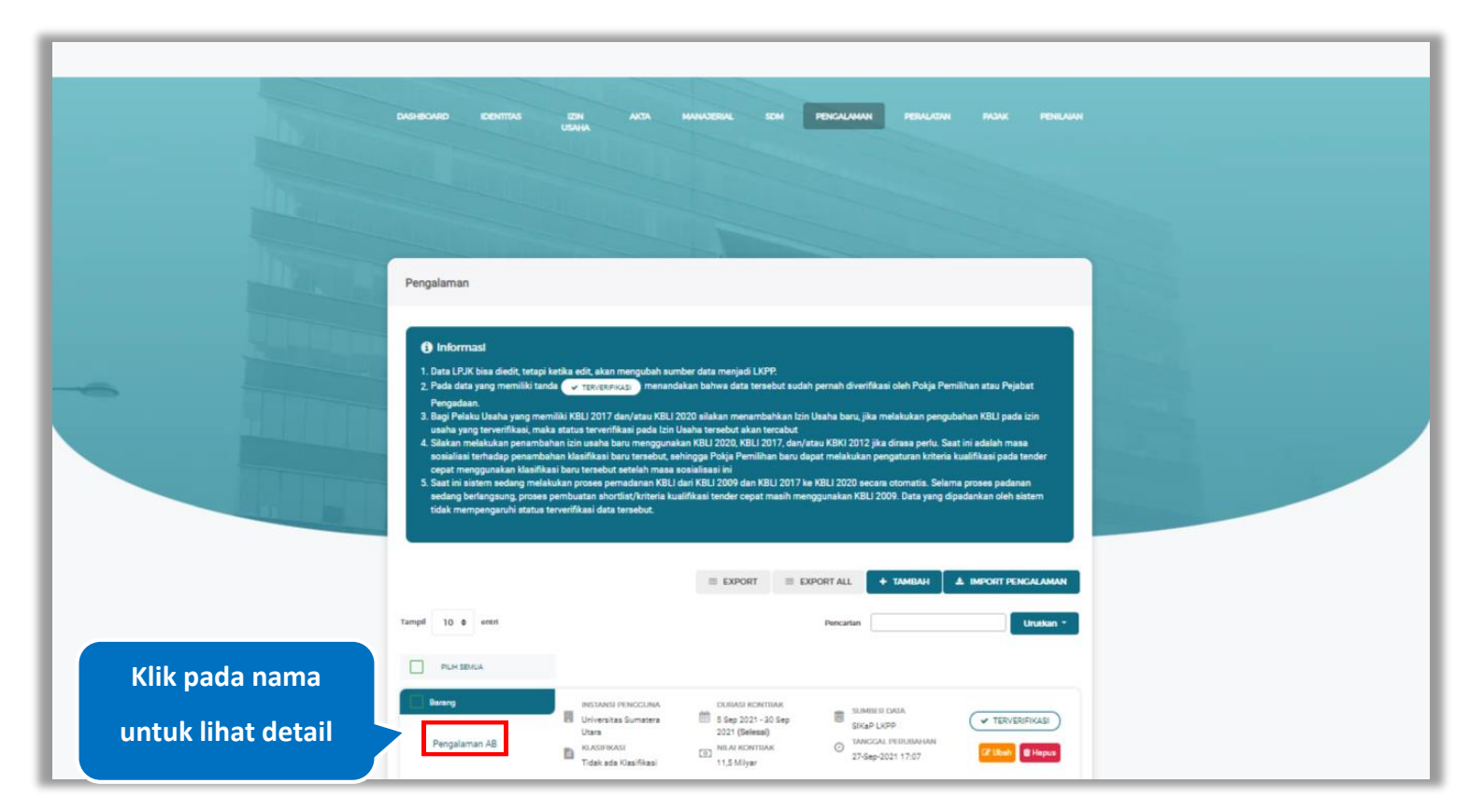

**Gambar 549.** *Halaman Daftar Pengalaman*

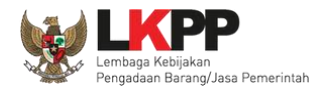

*button*

9 Log Perubahan Data

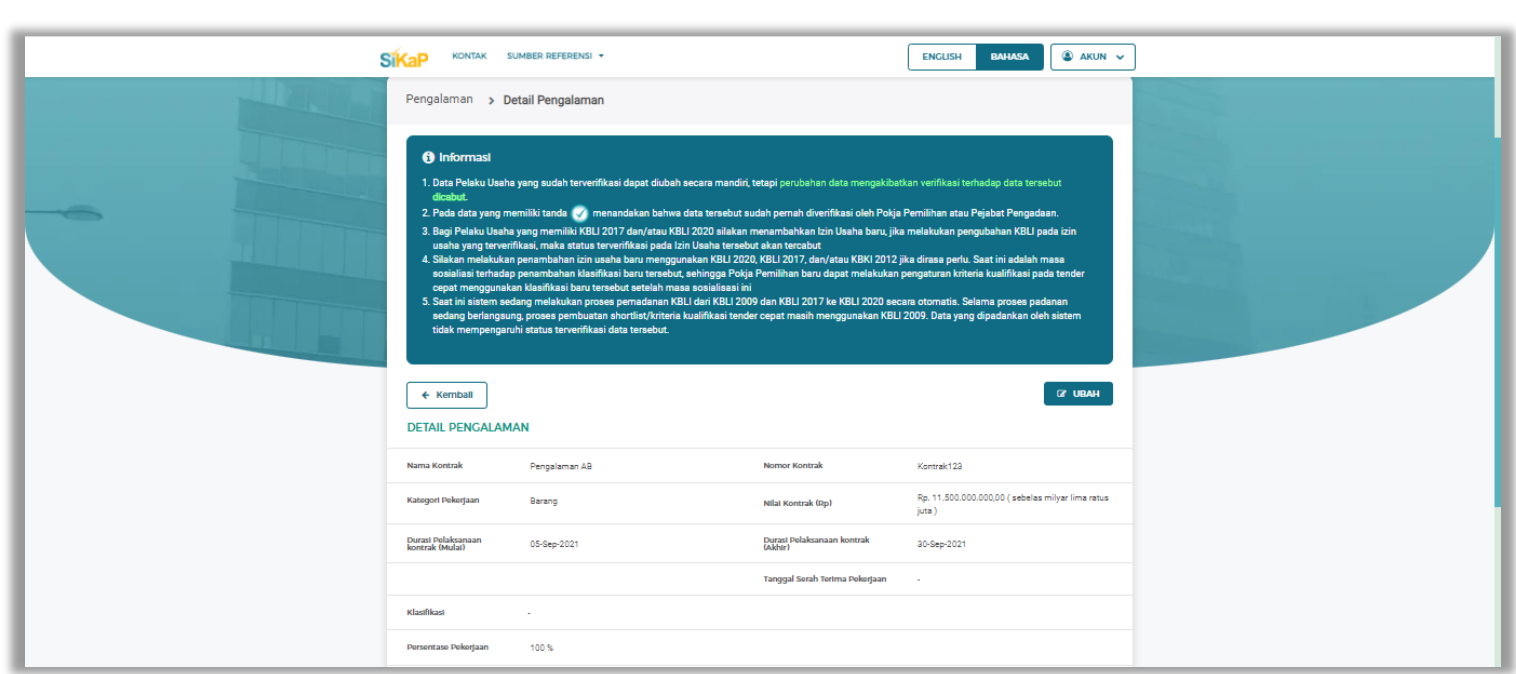

Halaman ini menampilkan detail pengalaman terverifikasi, Pengguna dapat melihat log perubahan data dengan cara klik

**Gambar 550.** *Halaman Detail Pengalaman Terverifikasi (1)*

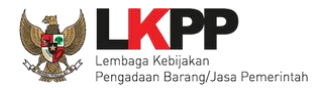

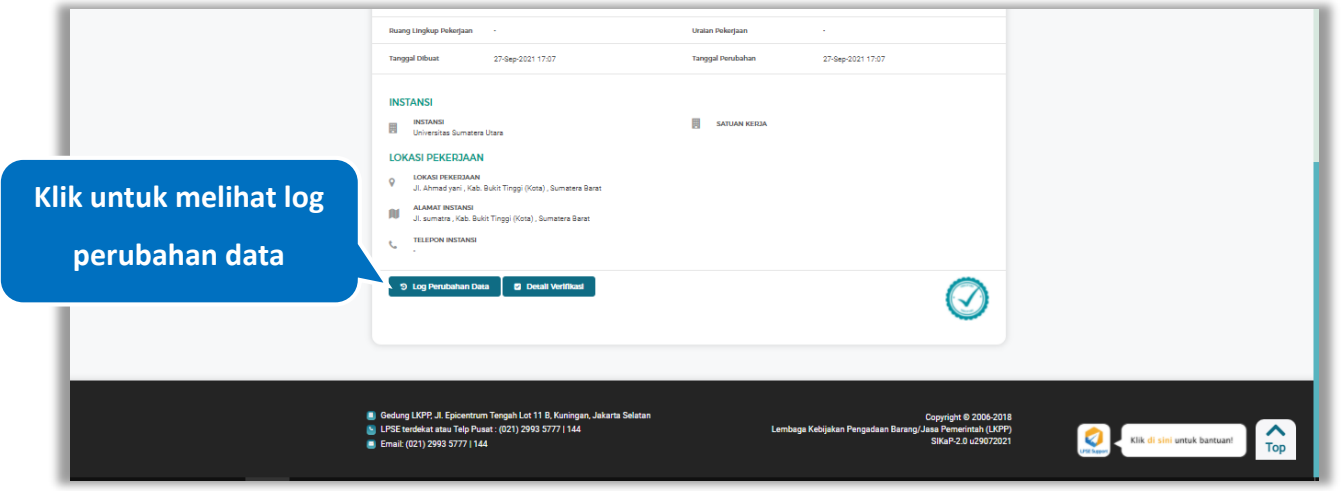

**Gambar 551.** *Halaman Detail Pengalaman Terverifikasi (2)*

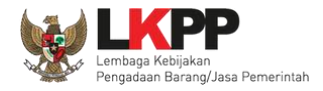

### **Log Perubahan Data**

Halaman ini menampilkan log perubahan data pada pengalaman. Klik *button* untuk kembali ke Halaman Detail

pengalaman Terverifikasi

| <b>JENIS</b><br>PERUBAHAN | <b>TANGGAL</b><br>PERUBAHAN<br>11 | DATA SERELLIM                                                                                                    | DATA SESUDAH                                                                                                    | <b>KETERANGAN</b>                                                                                                    |
|---------------------------|-----------------------------------|----------------------------------------------------------------------------------------------------|----------------------------------------------------------------------------------------------------|----------------------------------------------------------------------------------------------------|
| Ubah<br>pengalaman        | 24-May-2022<br>10:56              | · Nama Kontrak:<br>pengadaan sandal<br>· Nomor Kontrak: 10/SBL-<br>PRJ/BGS/VI/2017<br>· Kategori Pekerjaan: Jasa<br>Lainnya<br>· Nilai Kontrak (Rp) : Rp. 100<br>Jt.<br>· Durasi Pelaksanaan<br>kontrak (Mulai) : 17-Oct-<br>2021<br>· Durasi Pelaksanaan<br>kontrak (Akhir) : 17-Oct-<br>2021<br>· Persentase Pekerjaan:<br>100%<br>* Ruang Lingkup Pekerjaan:<br>Ruang Lingkup Pekerjaan<br>ini adalah pembuatan<br>sandal<br>* Uraian Pekerjaan:<br>Mengerjakan pembuatan<br>sandal<br>· Instansi: Badan | · Nama Kontrak:<br>pengadaan sandal<br>· Nomor Kontrak: 10/SBL-<br>PRJ/BGS/VI/2017<br>· Kategori Pekerjaan: Jasa<br>Lainnya<br>· Nilai Kontrak (Rp) : Rp. 100<br>Jt.<br>· Durasi Pelaksanaan<br>kontrak (Mulai) : 17-Oct-<br>2021<br>· Durasi Pelaksanaan<br>kontrak (Akhir) : 17-Oct-<br>2021<br>* Persentase Pekerjaan:<br>100%<br>* Ruang Lingkup Pekerjaan:<br>Ruang Lingkup Pekerjaan<br>ini adalah pembuatan<br>sandal<br>· Uraian Pekerjaan:<br>Mengerjakan pembuatan<br>sandal<br>· Instansi: Badan | · ip-address:<br>182.1.125.162<br>· user-agent:<br>Mozilla/5.0 (Windows<br>NT 10.0: Win64: x64)<br>AppleWebKit/537.36<br>(KHTML, like Gecko)<br>Chrome/94.0.4606.81<br>Safari/537.36 |

**Gambar 552.** *Halaman Log Perubahan Data Pengalaman*

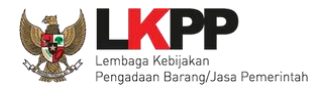

### **Detail Verifikasi**

Pada Halaman detail pengalaman terverifikasi, Pengguna juga dapat melihat detail verifikasi pengalaman dengan cara klik

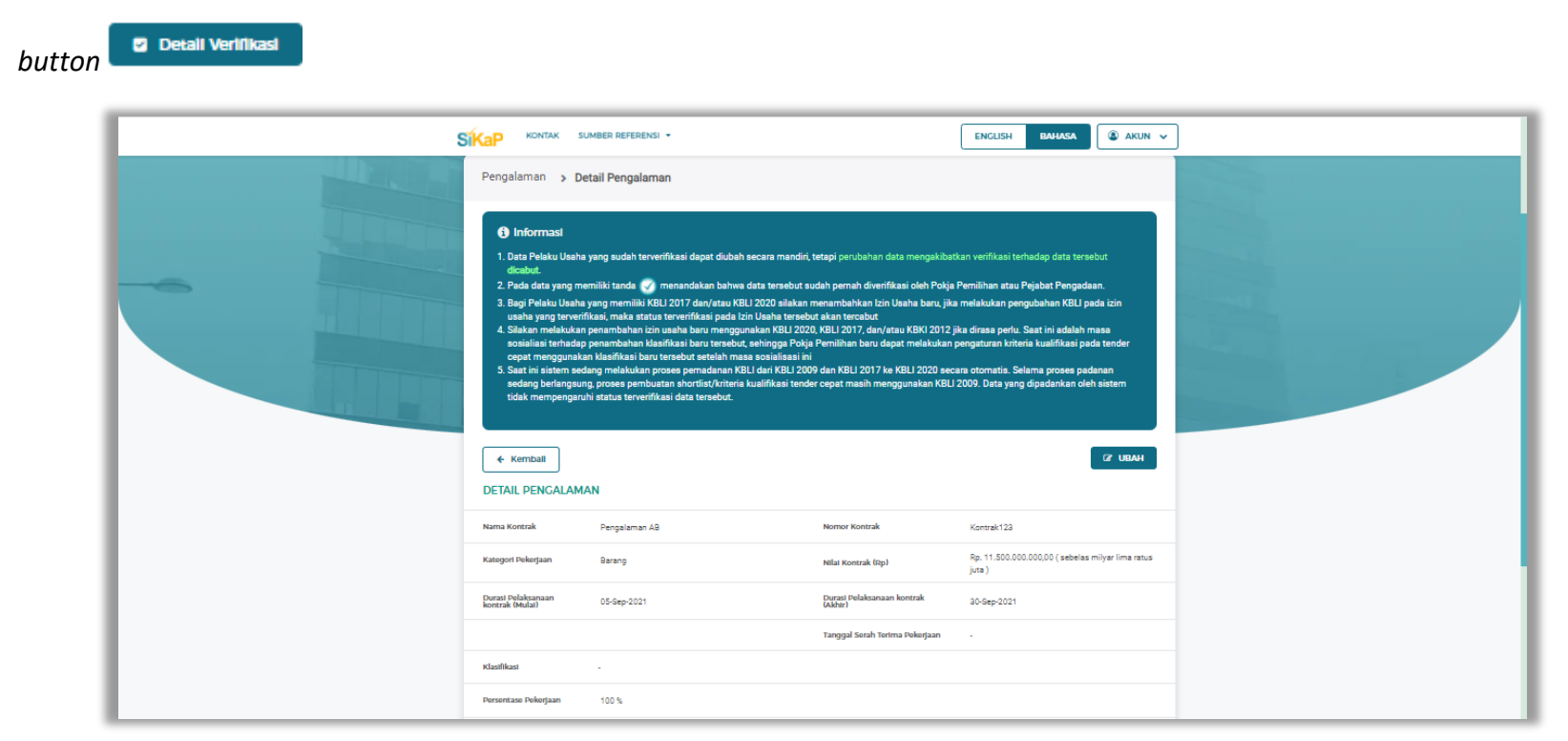

**Gambar 553.** *Halaman Detail Pengalaman Terverifikasi (1)*

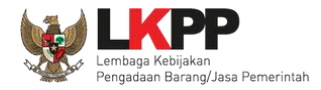

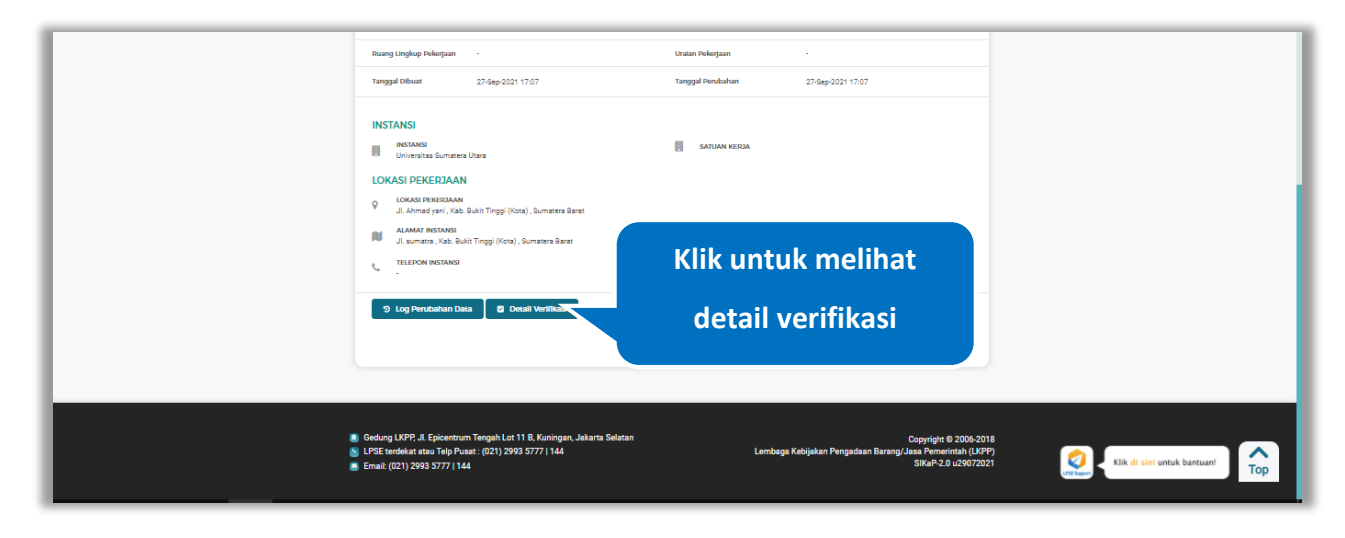

**Gambar 554.** *Halaman Detail Pengalaman Terverifikasi (2)*

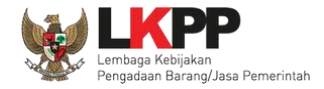

Halaman ini menampilkan detail verifikasi data pada pengalaman. Klik *button* wwwppatuk kembali ke Halaman Detail

pengalaman

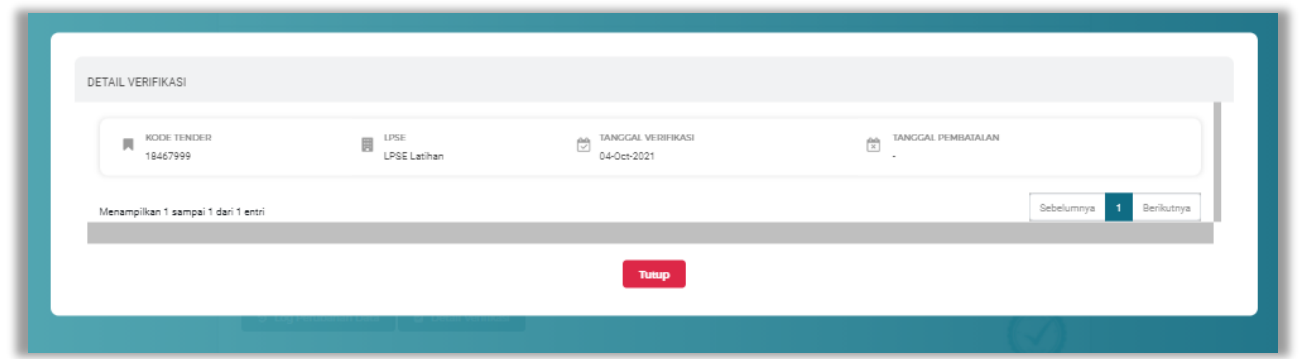

**Gambar 555.** *Halaman Detail Verifikasi Pengalaman*

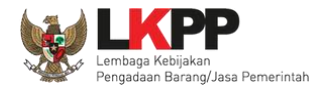

## **Ubah Pengalaman**

Klik *button* <sup>G ubah</sup> untuk mengubah pengalaman.

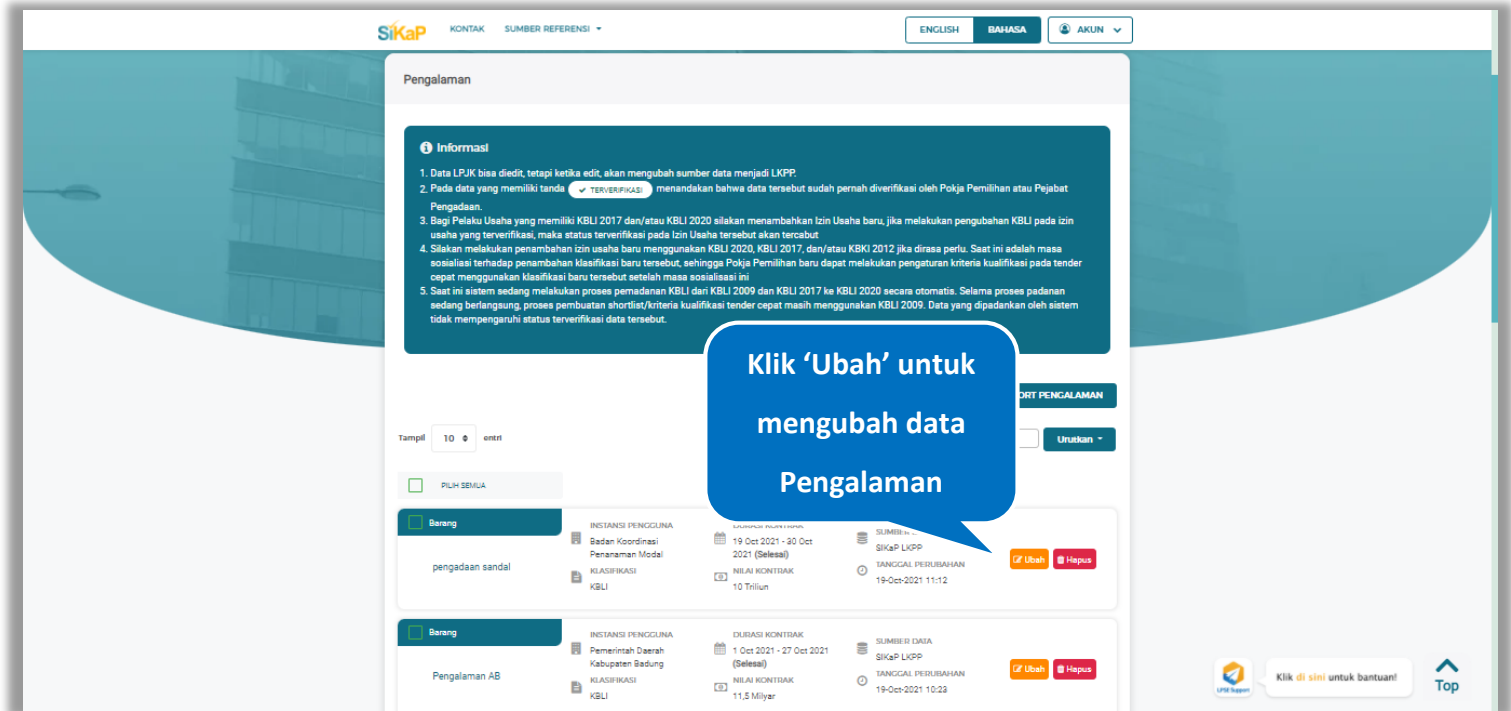

**Gambar 556.** *Halaman Pengalaman*

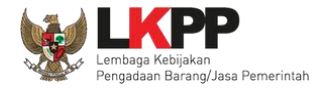

## Akan tampil halaman ubah pengalaman, ubah data yang diperlukan lalu klik simpan untuk menyimpan hasil perubahan.

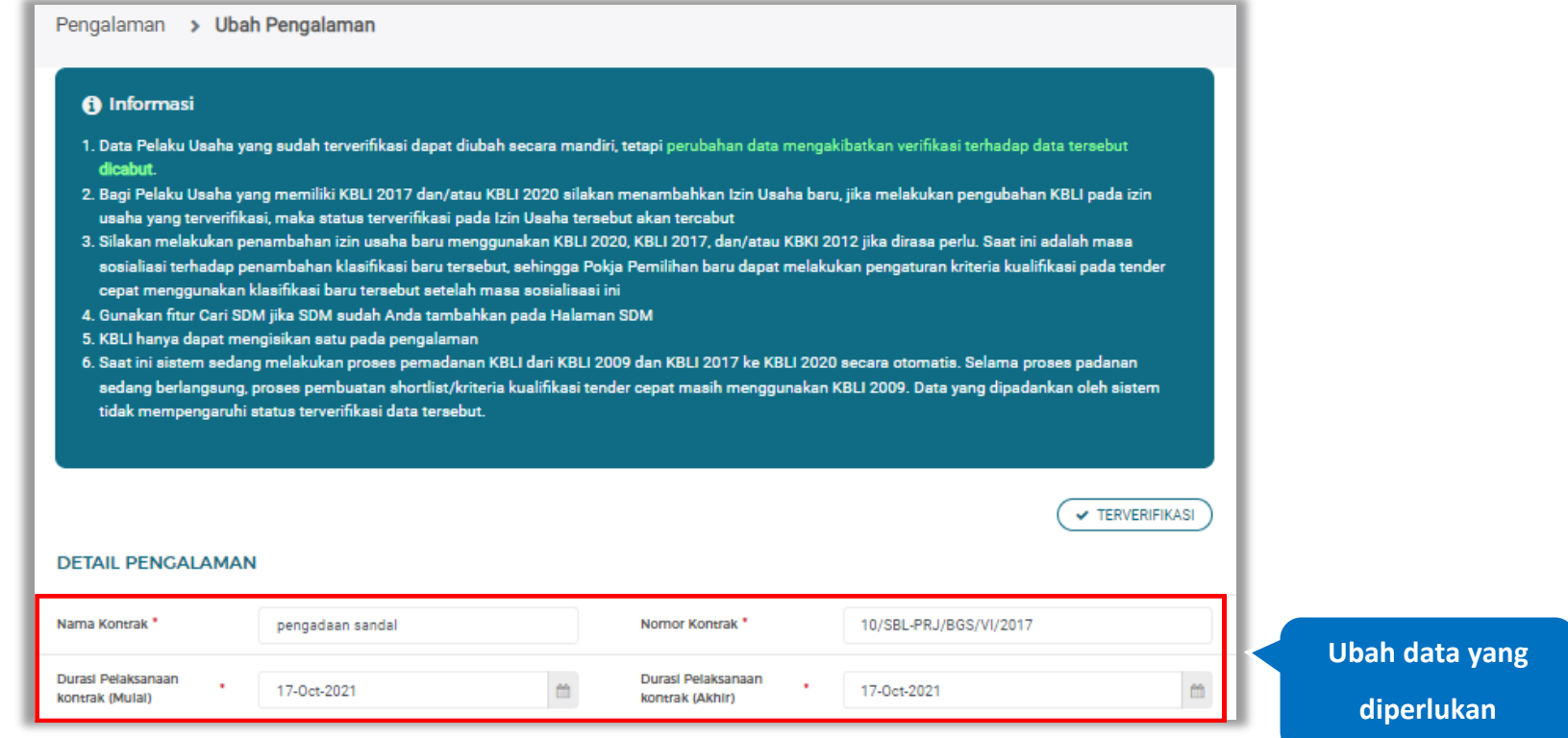

**Gambar 557.** *Halaman Ubah Pengalaman (1)*

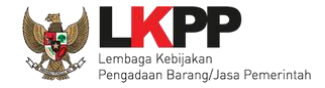

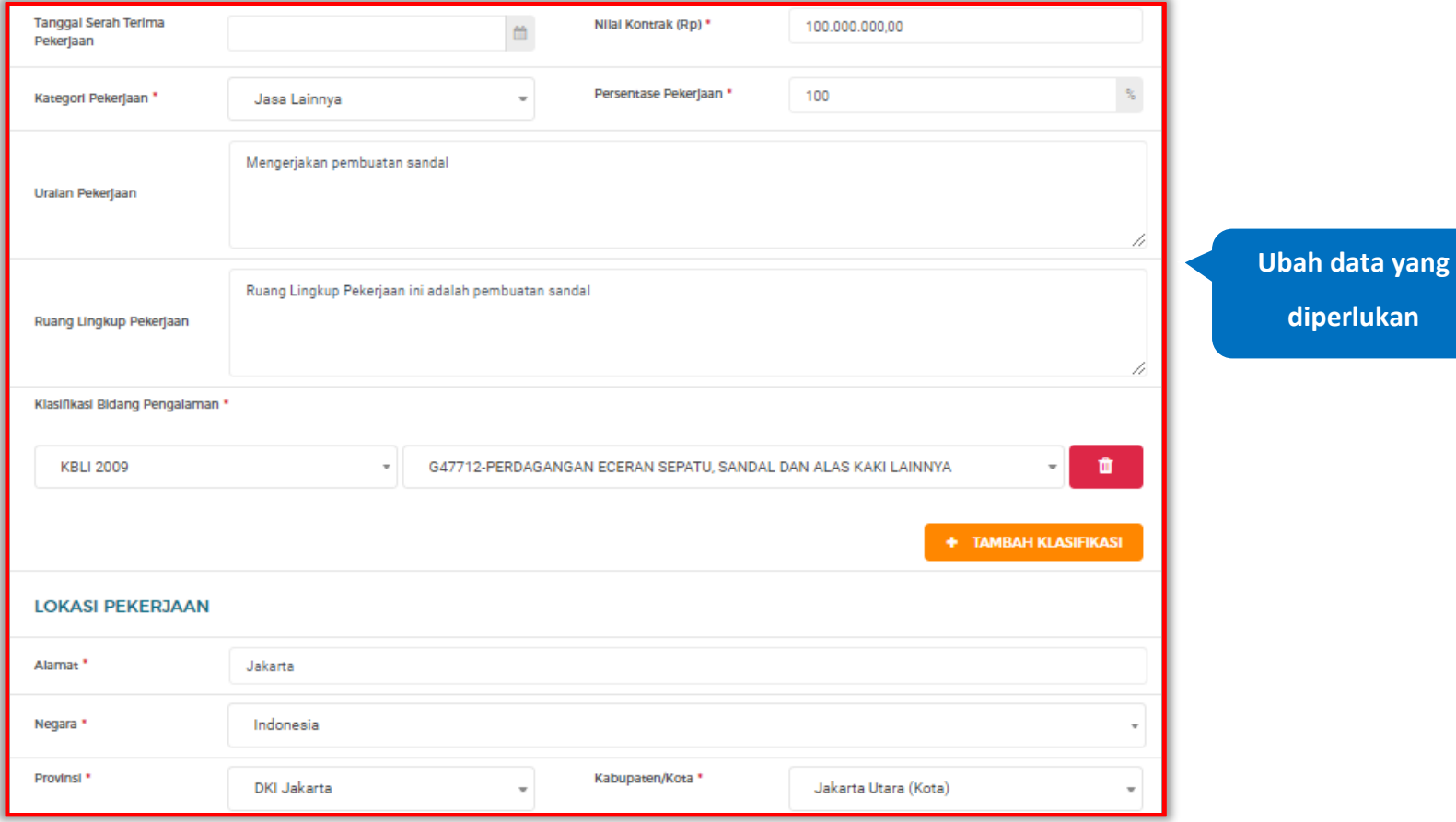

**Gambar 558.** *Halaman Ubah Pengalaman (2)*

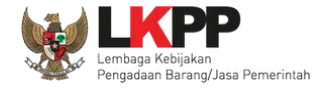

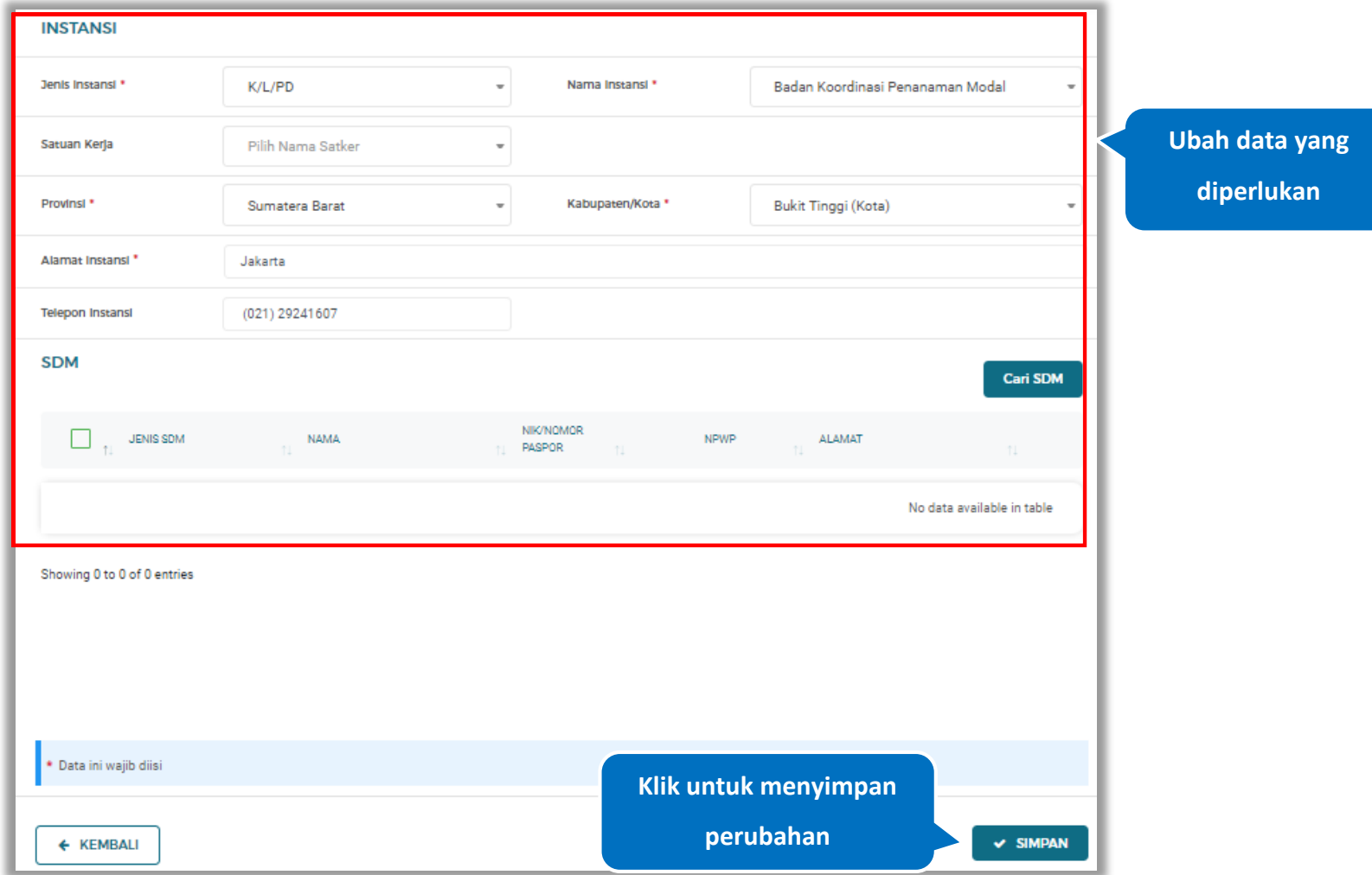

**Gambar 559.** *Halaman Ubah Pengalaman (3)*

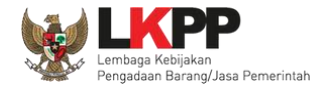

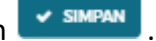

Pada jendela konfirmasi ubah pengalaman yang ditampilkan pilih **v simpan** 

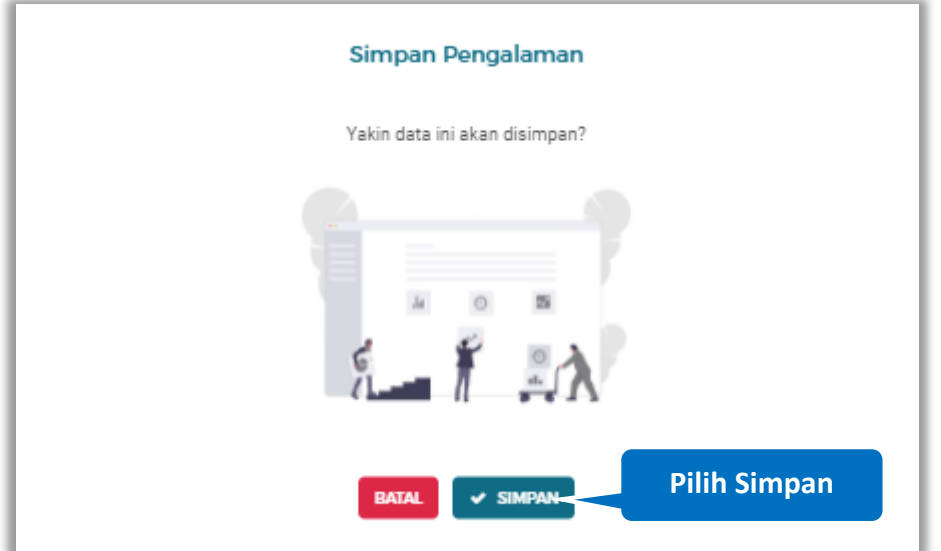

**Gambar 560.** *Halaman Konfirmasi Ubah Pengalaman*

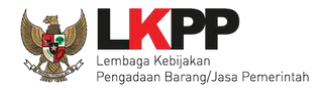

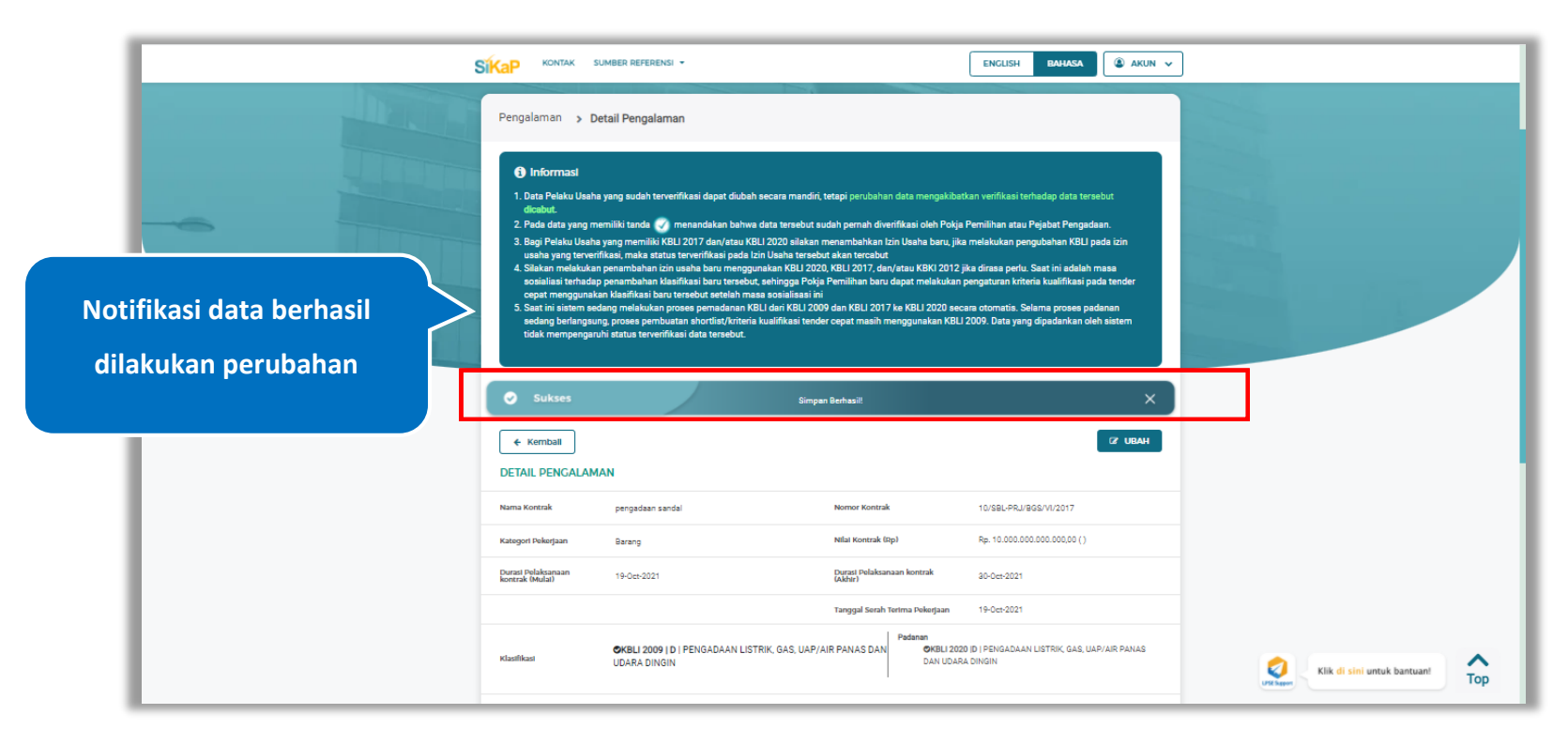

Jika berhasil maka akan muncul notifikasi bahwa data berhasil diubah

**Gambar 561.** *Halaman Notifikasi Ubah Pengalaman*

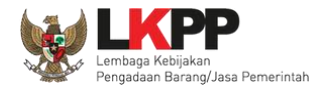

#### $5.7.8.$ **Ubah Pengalaman Terverifikasi**

Data yang terdapat tanda **WERNERIFIKASI** menandakan data tersebut sudah pernah diverifikasi oleh Pokja Pemilihan atau Pejabat Pengadaan. Data tersebut dapat di edit, namun jika melakukan pengubahan data yang terverifikasi, maka status verifikasi terhadap data tersebut dicabut. Klik *button* **K**ubah untuk mengubah pengalaman.

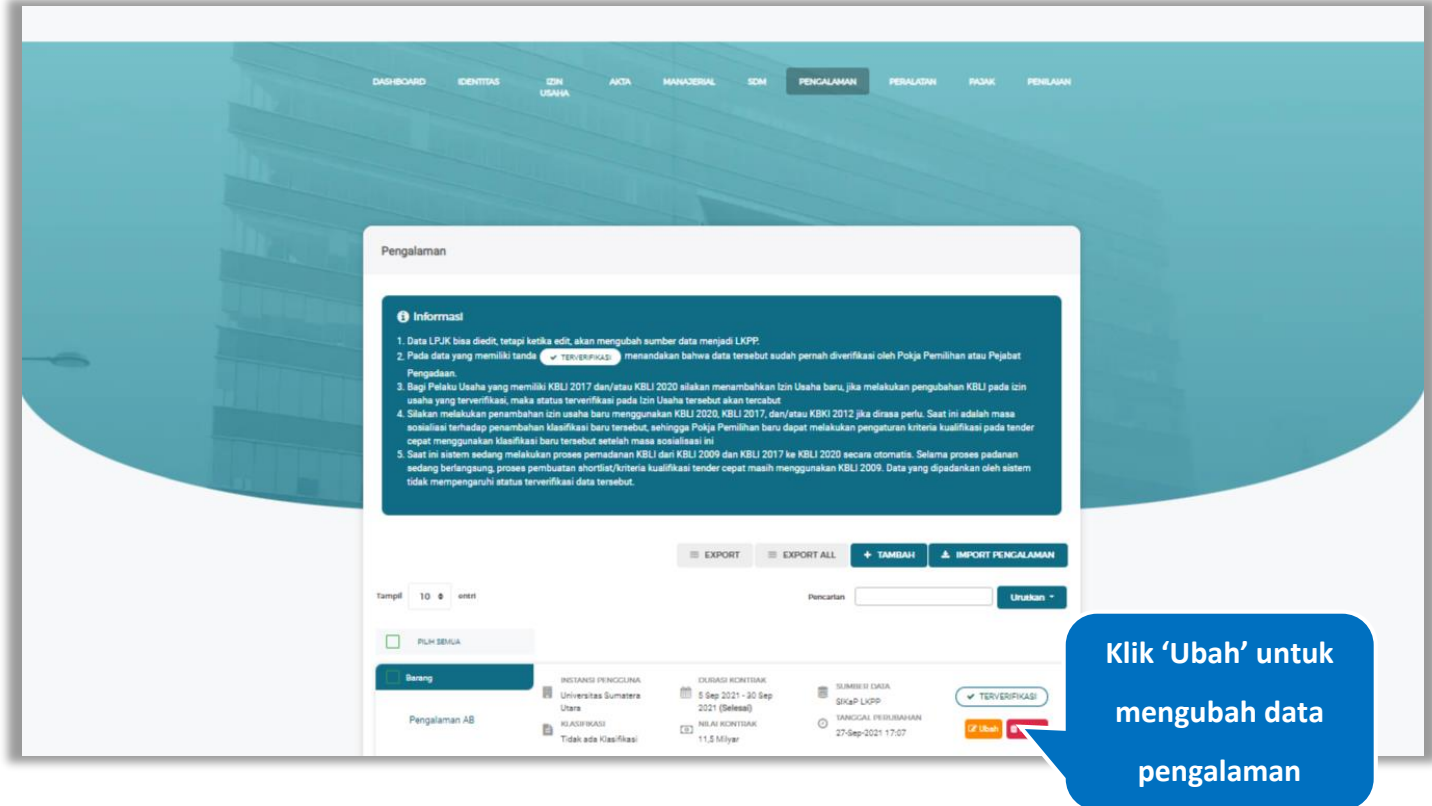

**Gambar 562.** *Halaman Pengalaman*

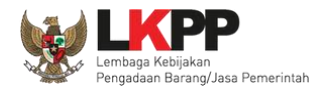

### Akan tampil halaman ubah pengalaman, ubah data yang diperlukan lalu klik simpan untuk menyimpan hasil perubahan.

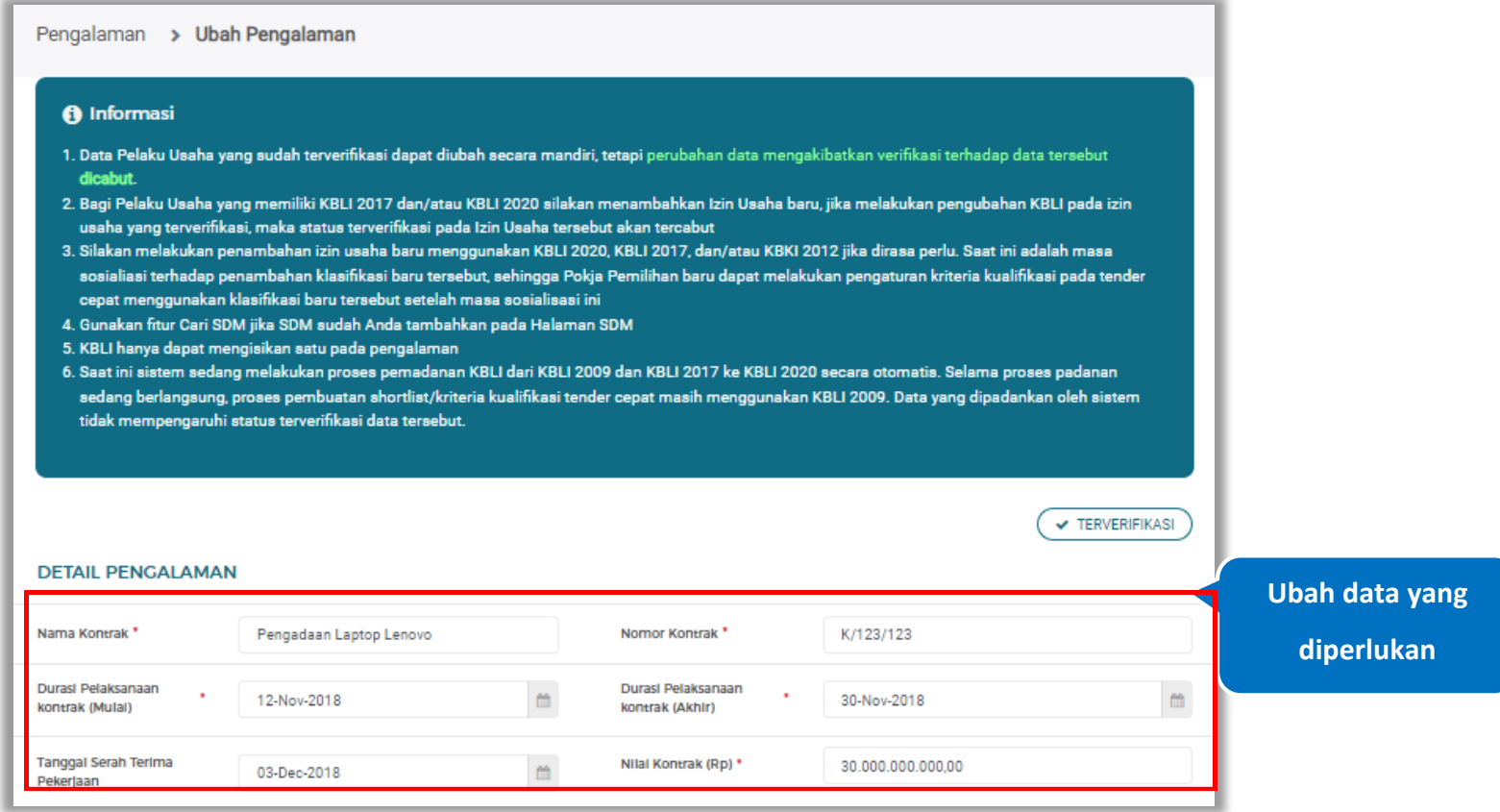

**Gambar 563.** *Halaman Ubah Pengalaman (1)*

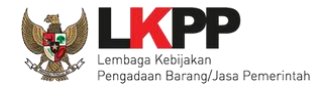

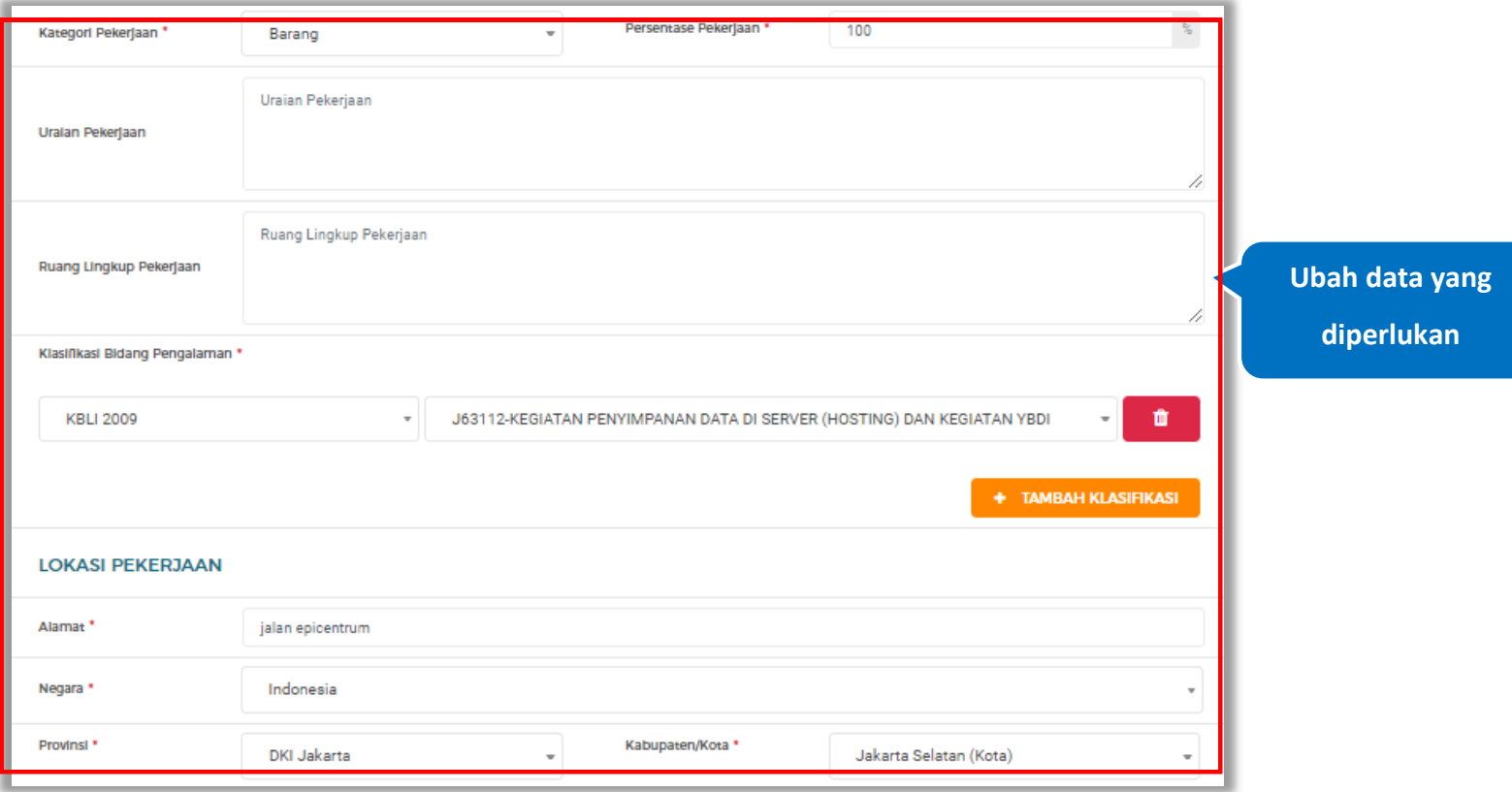

**Gambar 564.** *Halaman Ubah Pengalaman (2)*

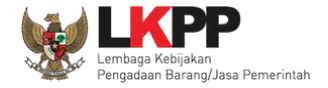

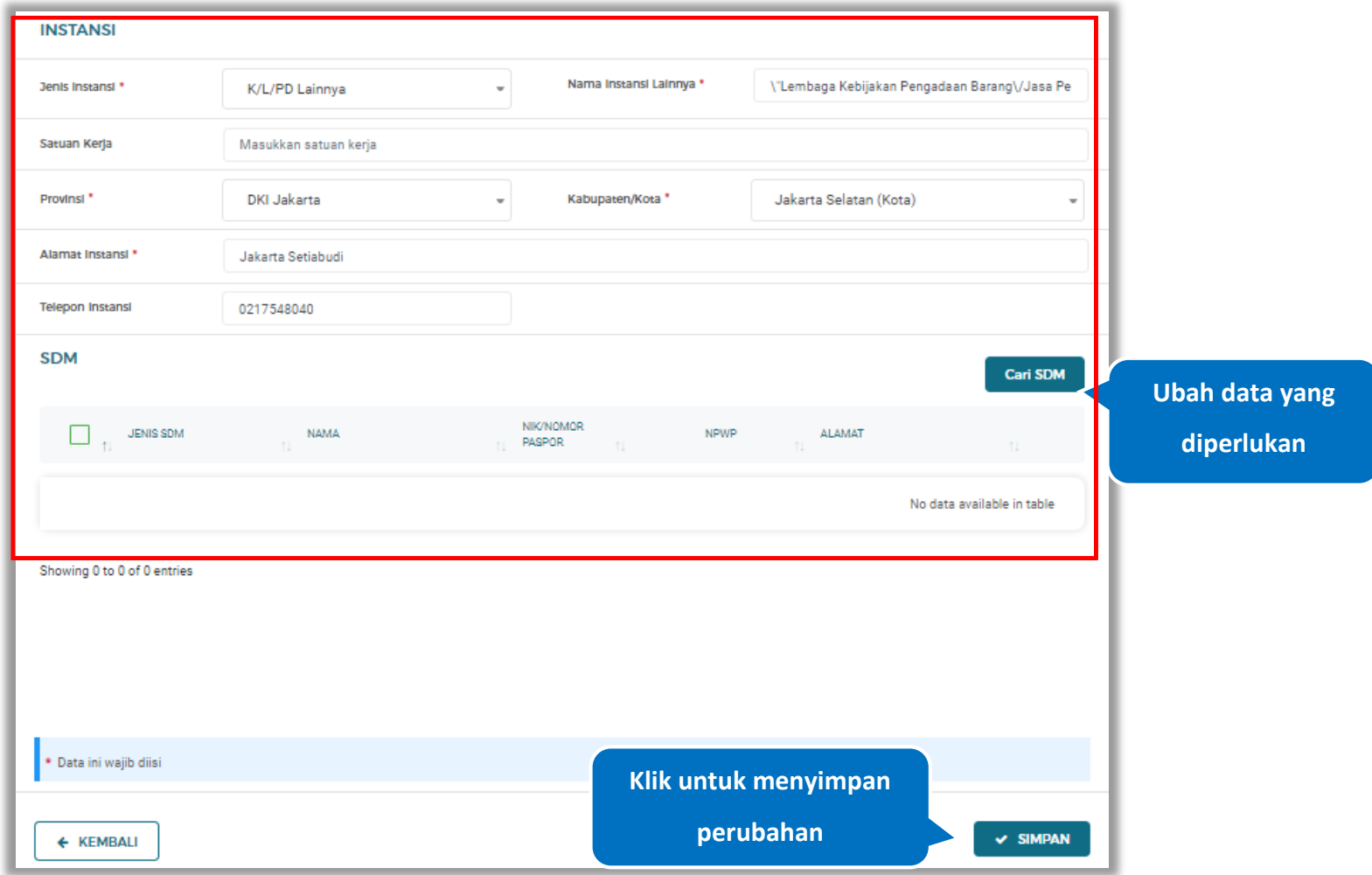

**Gambar 565.** *Halaman Ubah Pengalaman (3)*

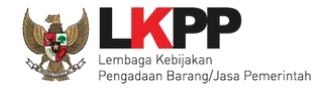

Akan tampil *pop-up* ketentuan perubahan data, ceklis tanda persetujuan, *input* alasan perubahan lalu klik *button* 'Cabut Verifikasi' jika Anda menyetujui.

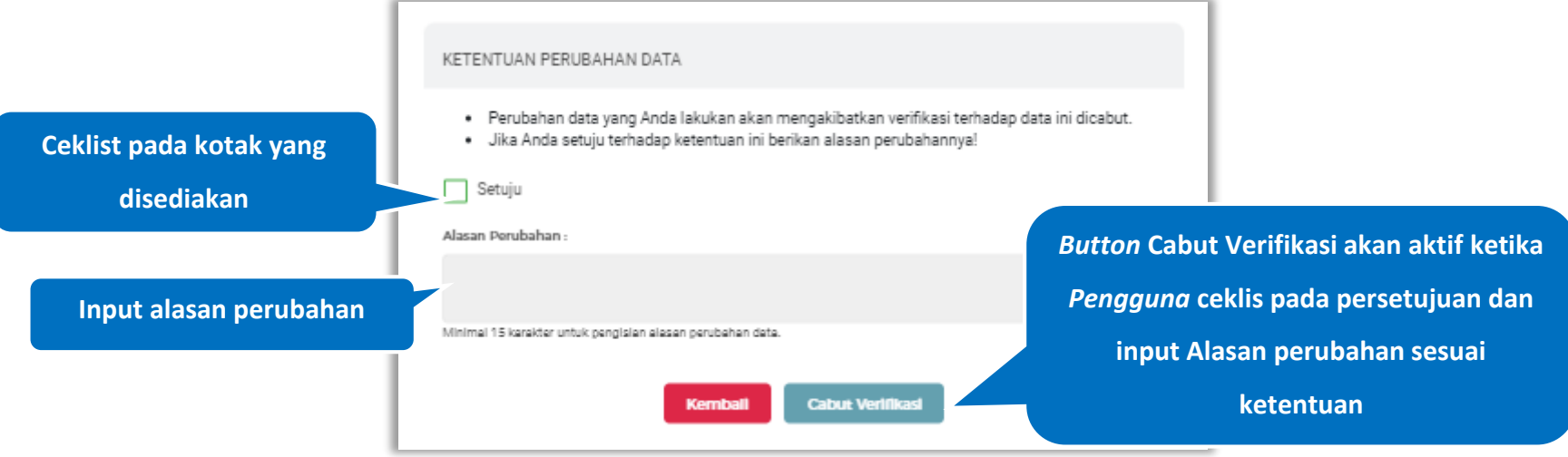

**Gambar 566.** *Halaman Ketentuan Perubahan Data*

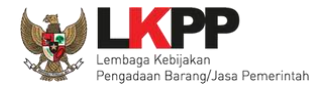

Jika berhasil maka akan muncul notifikasi bahwa data berhasil diubah, dan status terverifikasi pada data tersebut sudah

dicabut

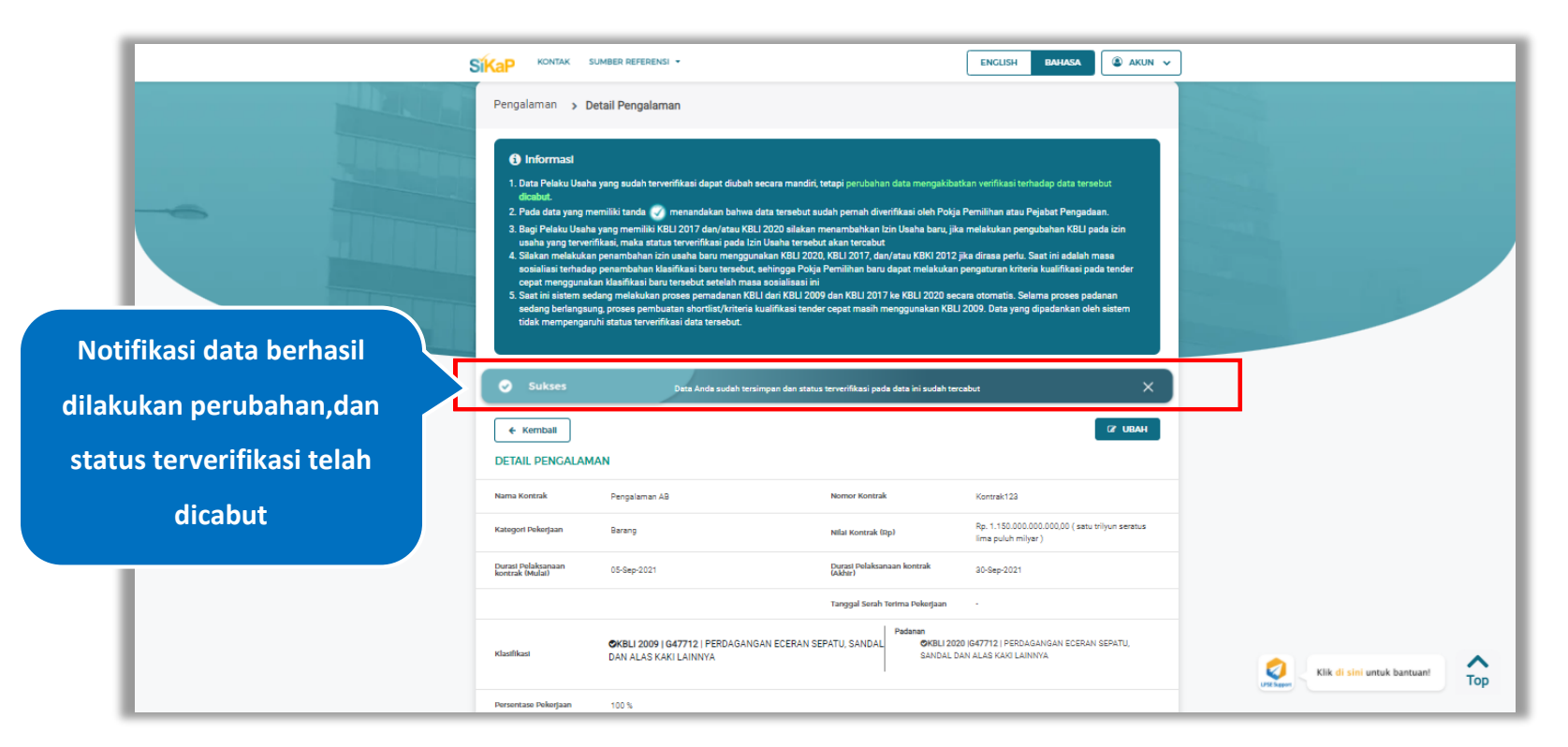

**Gambar 567.** *Halaman Notifikasi Ubah Pengalaman Terverifikasi*

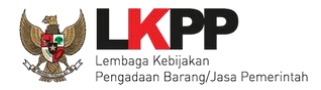

# **Hapus Pengalaman**

Untuk menghapus pengalaman, klik *button* <sup>fi Hapus</sup> pada data yang ingin dihapus

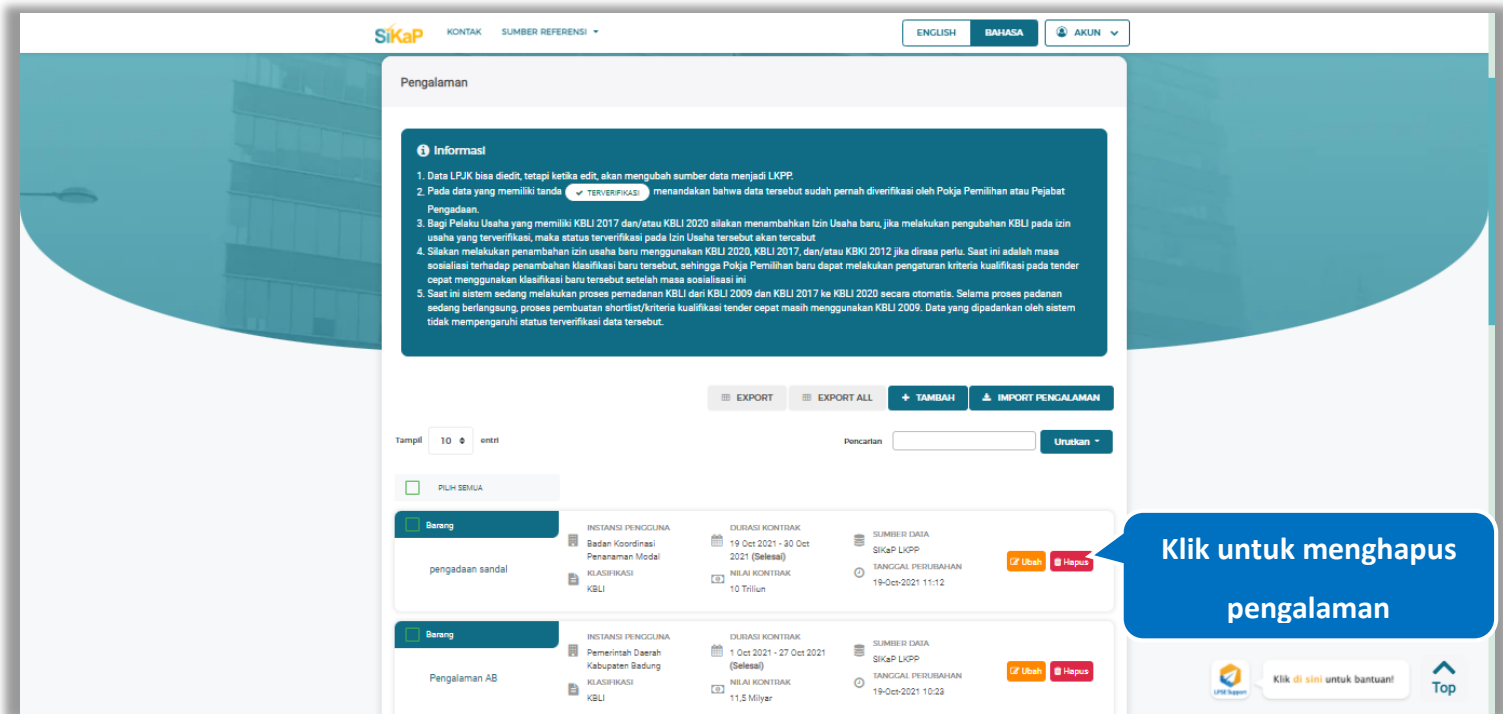

**Gambar 568.** *Halaman Hapus Pengalaman*

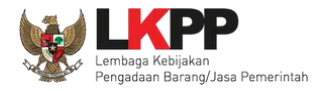

untuk menghapus lebih dari satu pengalaman, ceklis **veralah beberapa nama pengalaman yang ingin dihapus lalu klik** 

*button* **f** Hapus yang Dipilih SIKaP KONTAK SUMBER REFERENSI -BAHASA **O AKUN V** ENGLISH  $\begin{array}{c|c} \hline \text{min.} & \text{min.} \\\hline \end{array}$  $\frac{1}{\sqrt{1-\frac{1}{2}}\sqrt{1-\frac{1}{2}}\sqrt{1-\frac$ 11 1 Mar 2016 - 20 Mar  $($   $\vee$  TERVERIFIKASI  $)$ 2016 (Selesai) kegiatan pengadaan **EN KLASIFIKASI O** TANGGAL PERUBAHAN NILAI KONTRAK<br>198 Juta talairicí **CZ Ubah C** Hapus Jasa Lainnya **DURASI KONTRAK** SUMBER DATA INSTANSI PENGGUNA 圓 18 Oct 2021 - 18 Oct Test<sup>1</sup> 2022 (Belum Selesai) **Cif Ubah Of Hapus** KLASIFIKASI TANGGAL PERUBAHAN Kontrak Pekerjaan  $\mathbf{B}$  KLASIFIK NILAI KONTRAK<br>50 Milyar  $\vee$  Jasa Lainnya INSTANSI PENGGUNA **DURASI KONTRAK** SUMBER DATA **El lembaga** kebijakan 前 1 Jan 2021 - 31 Dec **Ceklis pengalaman**  SIKaP LKPP pengadaan barang/... 2021 (Selesai) SIKaP LKPP<br>
O TANGGAL PERUBAHAN Pennadaan Jasa Staf **CZ Ubah C** Hapus KLASIFIKASI  $\begin{array}{c}\n\boxed{0} & \text{NILAI KONTRAK} \\
\boxed{00} & \text{Juta}\n\end{array}$ Pendukung Technical...  $\mathbf{B}$ 12/06/2021 16:15 KBLI **yang ingin dihapus** Barano INSTANCE DEMOCHINA IN IDACI MONITOAM SUMBER DATA **B** Badan Koordinasi ■ 19 Oct 2021 - 30 Oct Penanaman Modal 2021 (Selesai) **CZ Ubah C** Hapus TANGGAL PERUBAHAN pengadaan sandal NILAI KONTRAK **KLASIFIKASI**  $\blacksquare$ KBLI V Barang INSTANSI DENGCI INA DUDASI KONTRAK SUMBER DATA **Demerintah Daerah** 1 0ct 2021 - 27 0ct 2021  $\mathbf{C}$ SIKAP LKPP Kabupaten Badung (Selesai) **CZ Ubah O** Hapus **Ceklis pengalaman**  Kabupaten Badun<br>**Baduaran Kabupaten Badun**<br>Madua <sup>TANGGAL PERUBAHAN</sup> Pengalaman AB NILAI KONTRAK **Pilih Hapus yang dipilih yang ingin dihapus**the Hapus yang Dip 1 2 Berikutnya Menampilkan 1 sampai 10 dari 12 e Sehelumn  $\boldsymbol{\wedge}$ Klik di sini untuk bantuan! Top

**Gambar 569.** *Halaman Hapus Beberapa Pengalaman*

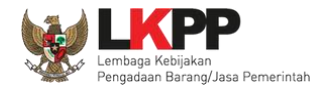

Pada jendela konfirmasi hapus yang ditampilkan pilih **Yulapus** 

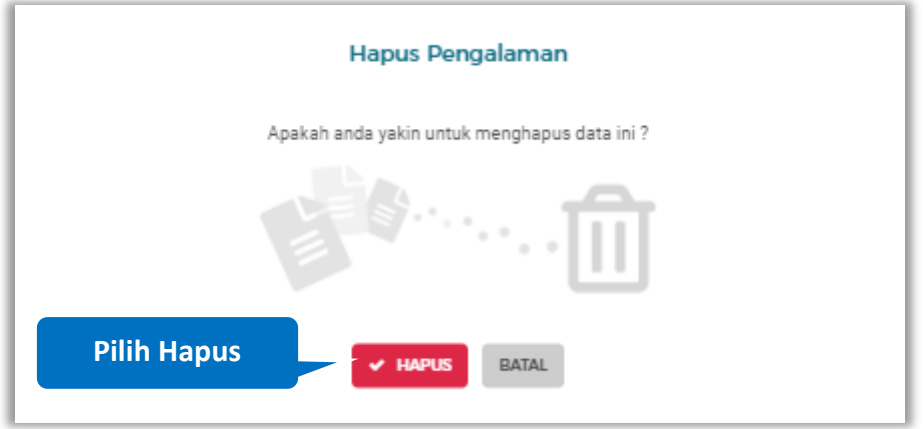

**Gambar 570.** *Halaman Konfirmasi Hapus Pengalaman*

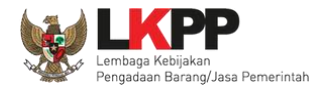

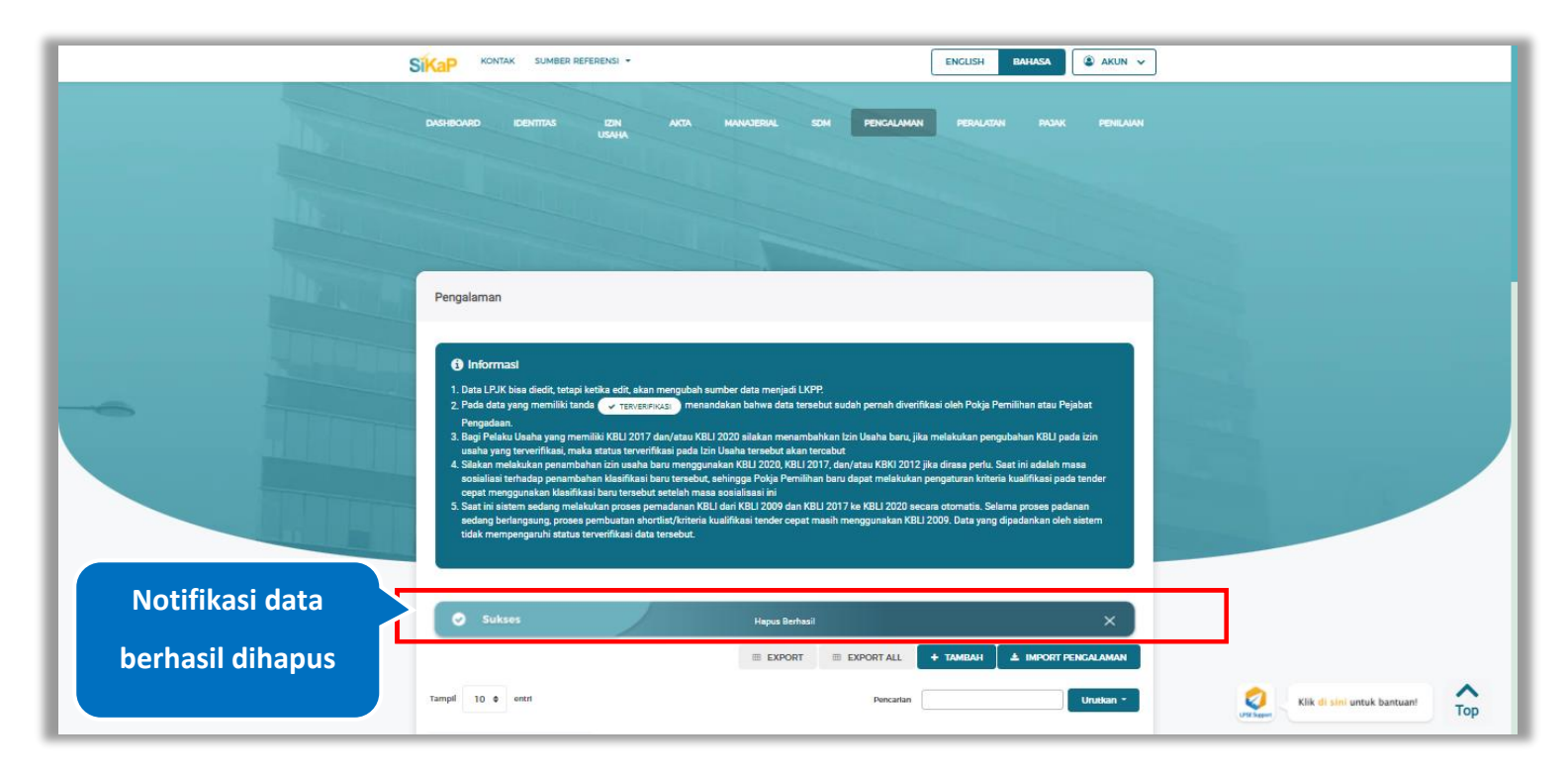

Jika berhasil maka akan muncul notifikasi bahwa data berhasil dihapus.

**Gambar 571.** *Halaman Notifikasi Hapus Pengalaman*

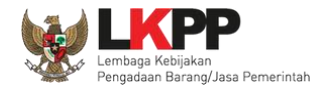

#### $5.7.10.$ **Hapus Pengalaman Terverifikasi**

Perubahan data yang dilakukan pada daftar yang bertanda  $\frac{C_{\text{X,TERVERIENASI}}}{\frac{1}{2}}$  dapat mengakibatkan verifikasi terhadap data

tersebut dicabut. Klik *button* <sup>a Hapus</sup>untuk menghapus pengalaman yang telah terverifikasi.

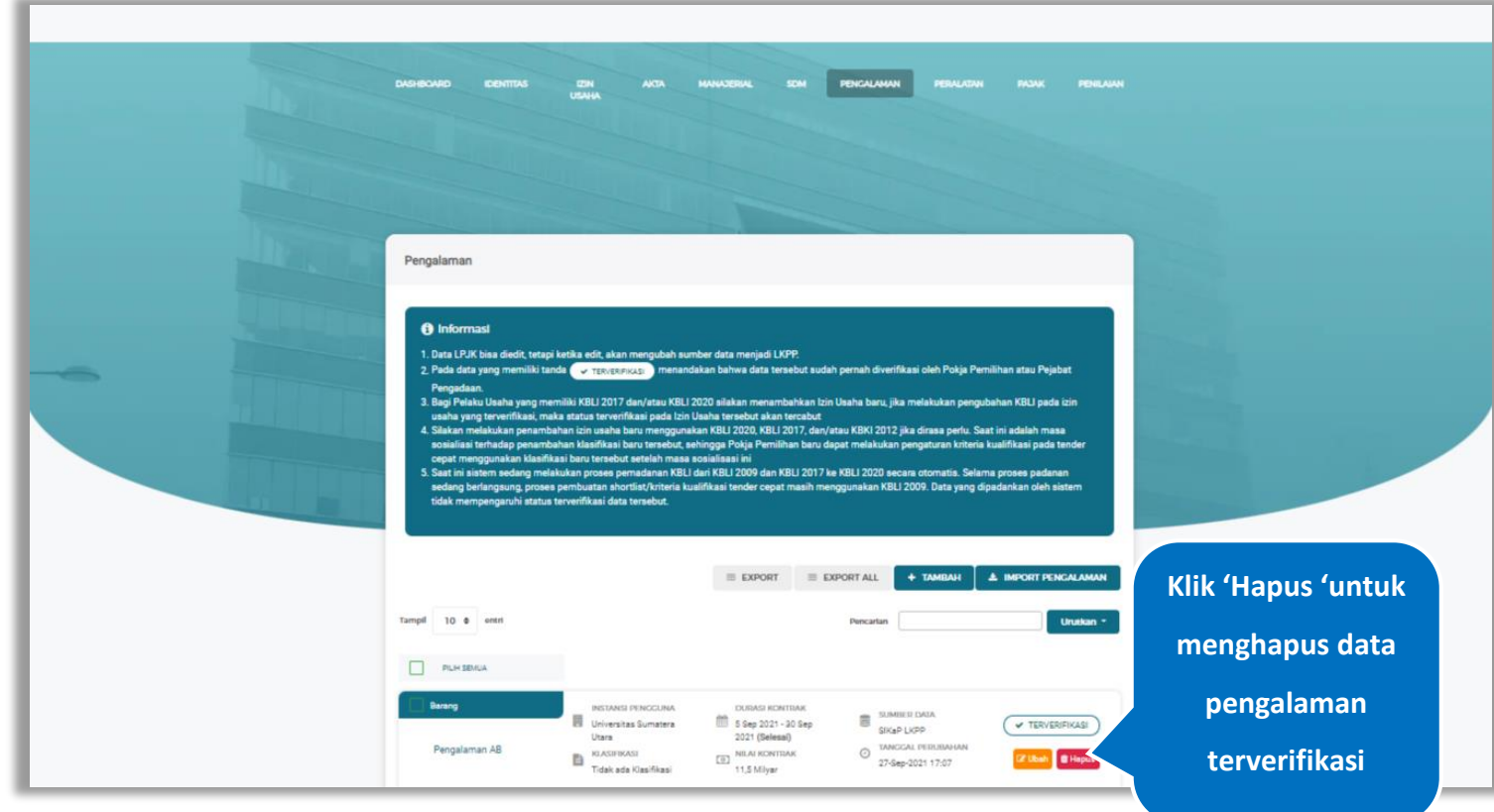

**Gambar 572.** *Halaman Pengalaman*

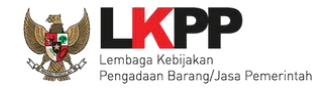

Akan tampil *pop-up* ketentuan perubahan data, ceklis tanda persetujuan, *input* alasan perubahan lalu klik *button* 'Cabut Verifikasi' jika Anda menyetujui.

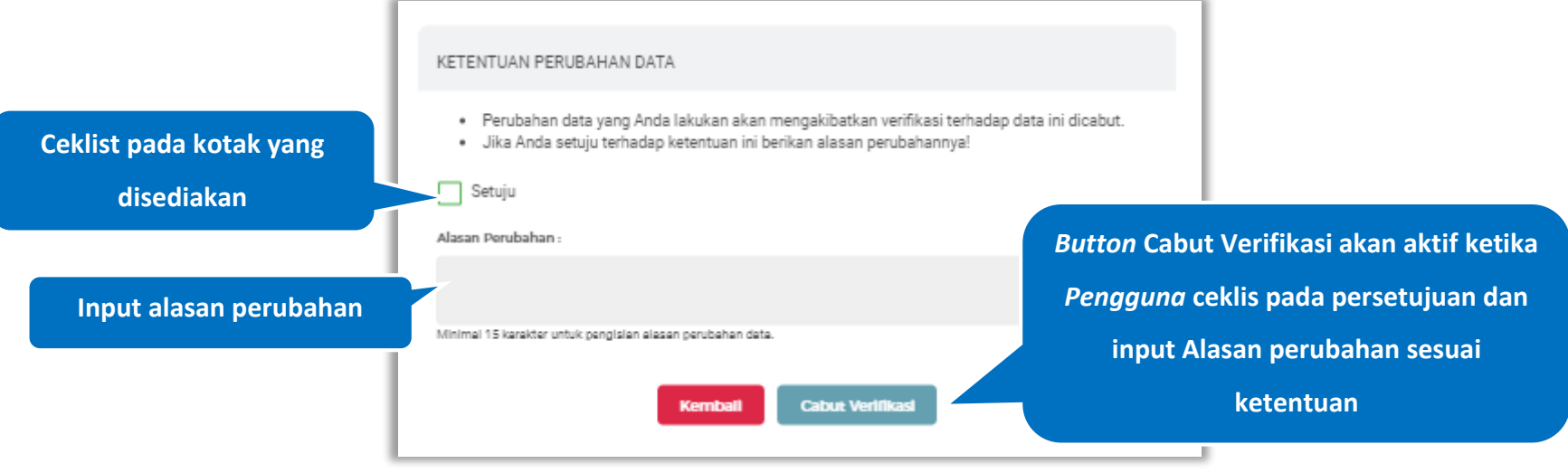

**Gambar 573.** *Halaman Ketentuan Perubahan Data*

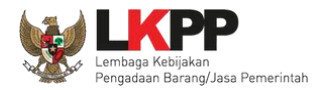

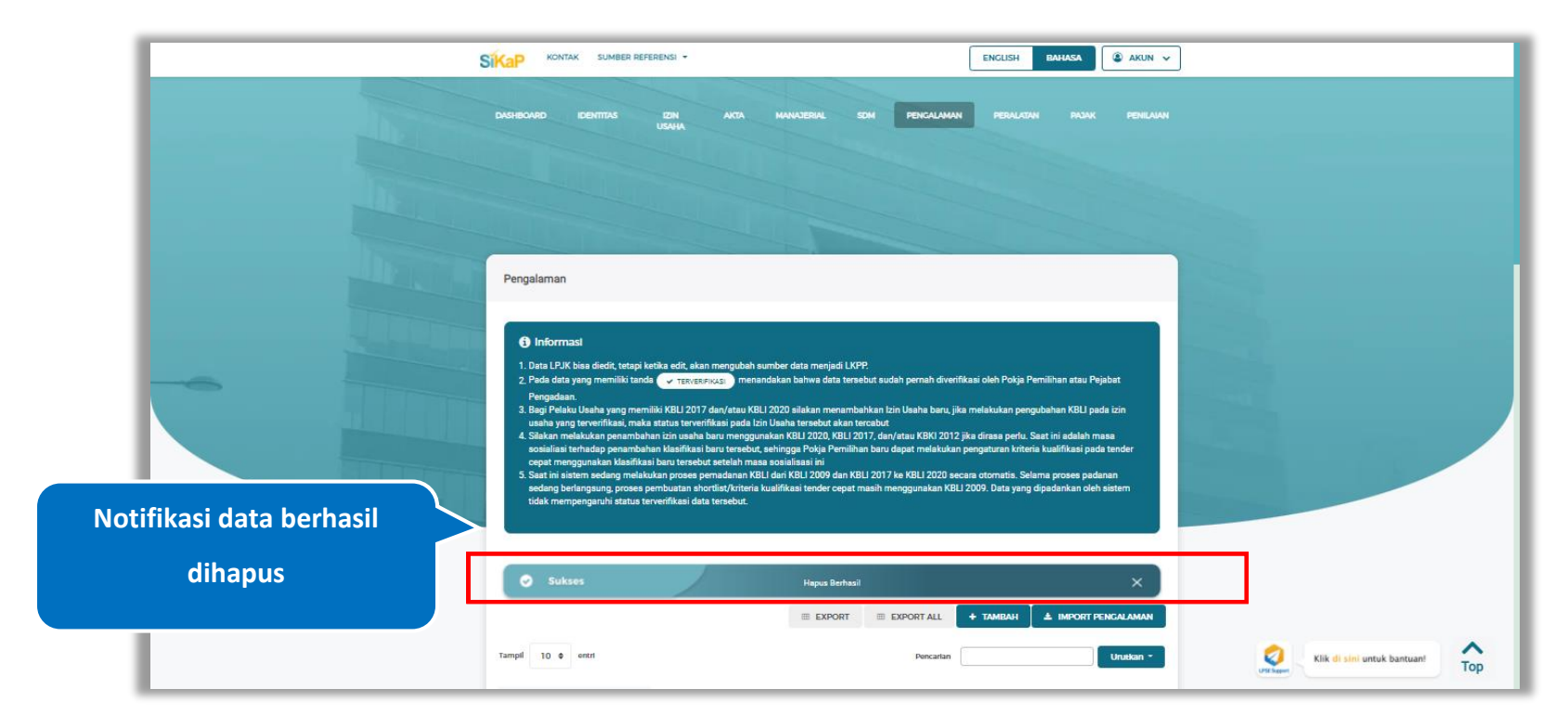

Jika berhasil maka akan muncul notifikasi bahwa data berhasil dihapus.

**Gambar 574.** *Halaman Notifikasi Hapus Pengalaman Terverifikasi*

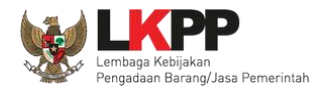

#### $5.7.11.$ **Tarik Pengalaman Simpan**

Tarik Pengalaman Simpan tampil saat pelaku usaha *input* jenis izin usaha Sertifikat Badan Usaha (SBU) pada menu

izin usaha. Untuk melakukan Tarik Pengalaman Simpan klik *button* **Elik PENGALAMAN SIMPAN** pada data pengalaman.

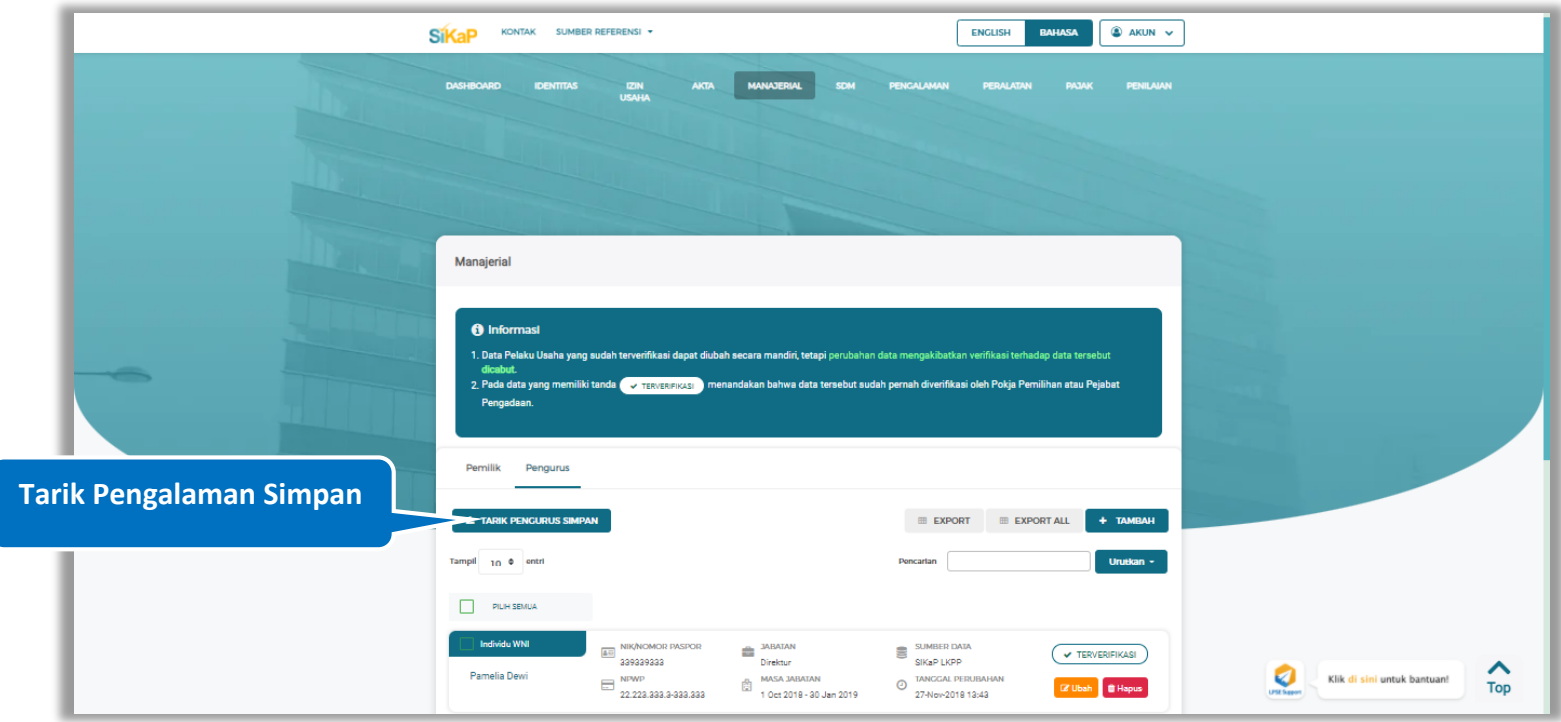

**Gambar 575.** *Halaman Daftar Pengalaman-Tarik Pengalaman Simpan*

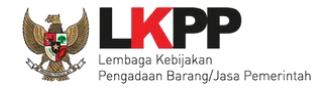

Centang pada kotak yang tersedia dan klik *button* untuk melakukan validasi pengalaman simpan

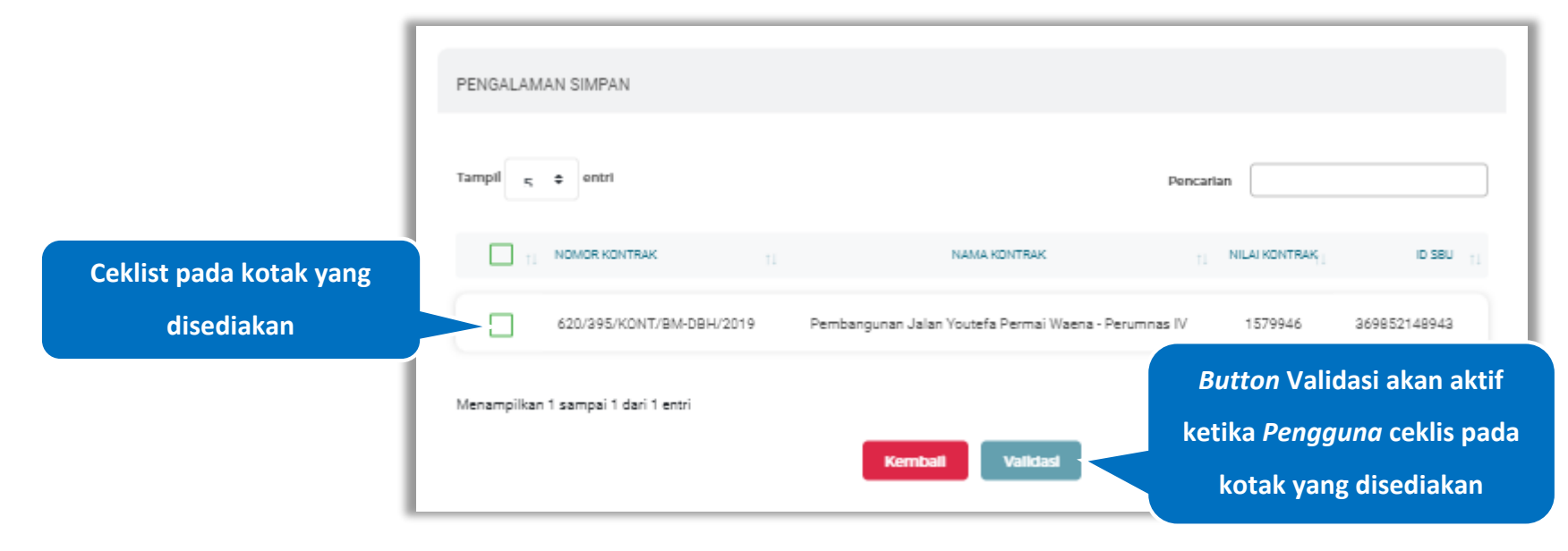

**Gambar 576.** *Halaman Tarik Pengalaman Simpan*

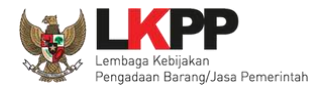

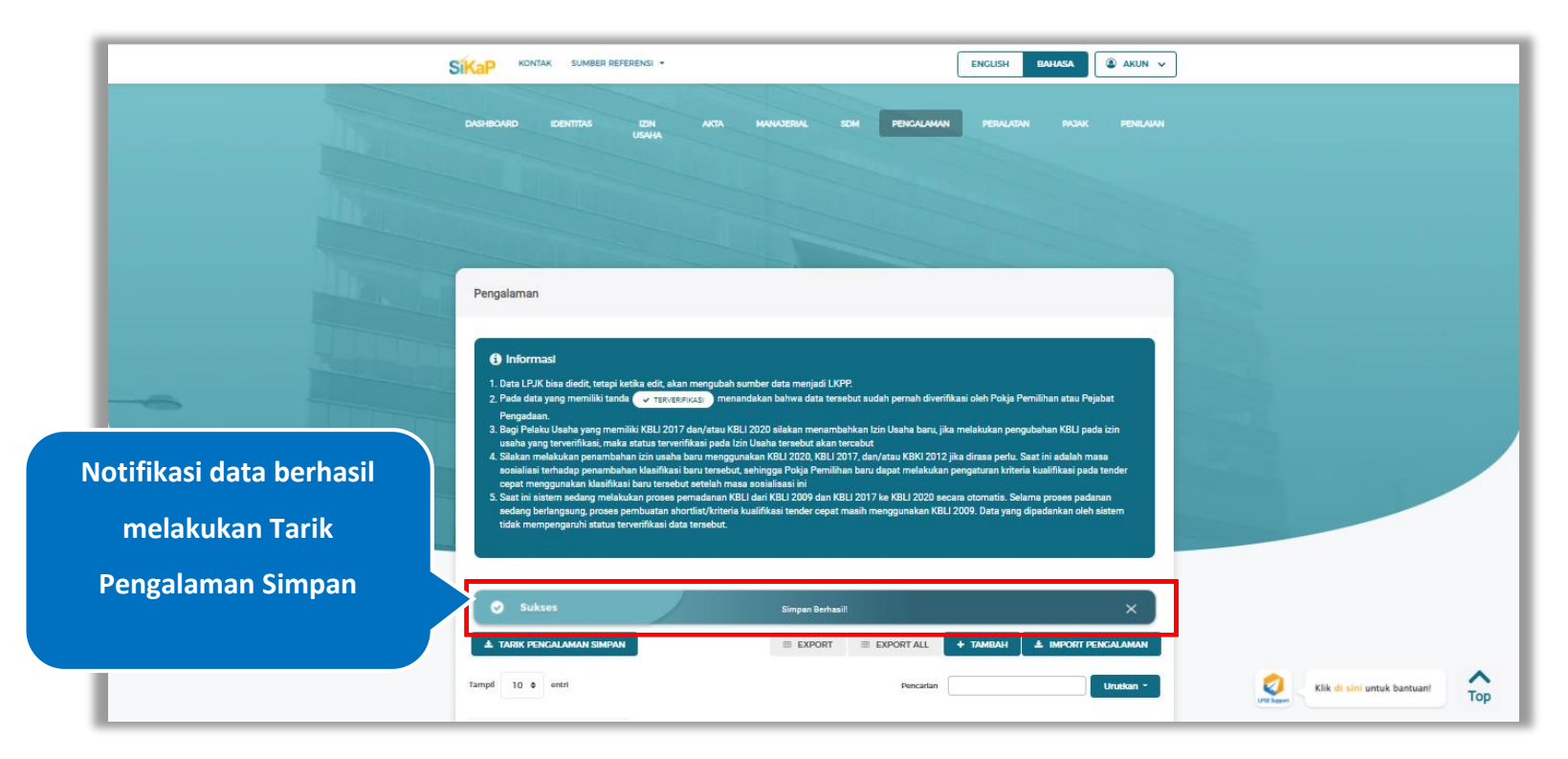

### Jika berhasil maka akan muncul notifikasi bahwa data berhasil tervalidasi

**Gambar 577.** *Halaman Notifikasi Tarik Pengalaman Simpan*

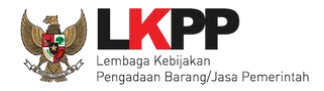

### **5.8. Peralatan**

Menu ini digunakan untuk mengelola data peralatan yang dimiliki oleh Pelaku Usaha. Pelaku Usaha dapat menambahkan,

mencari, *export* data, *export* semua data, melihat detail peralatan, mengubah, menghapus peralatan.

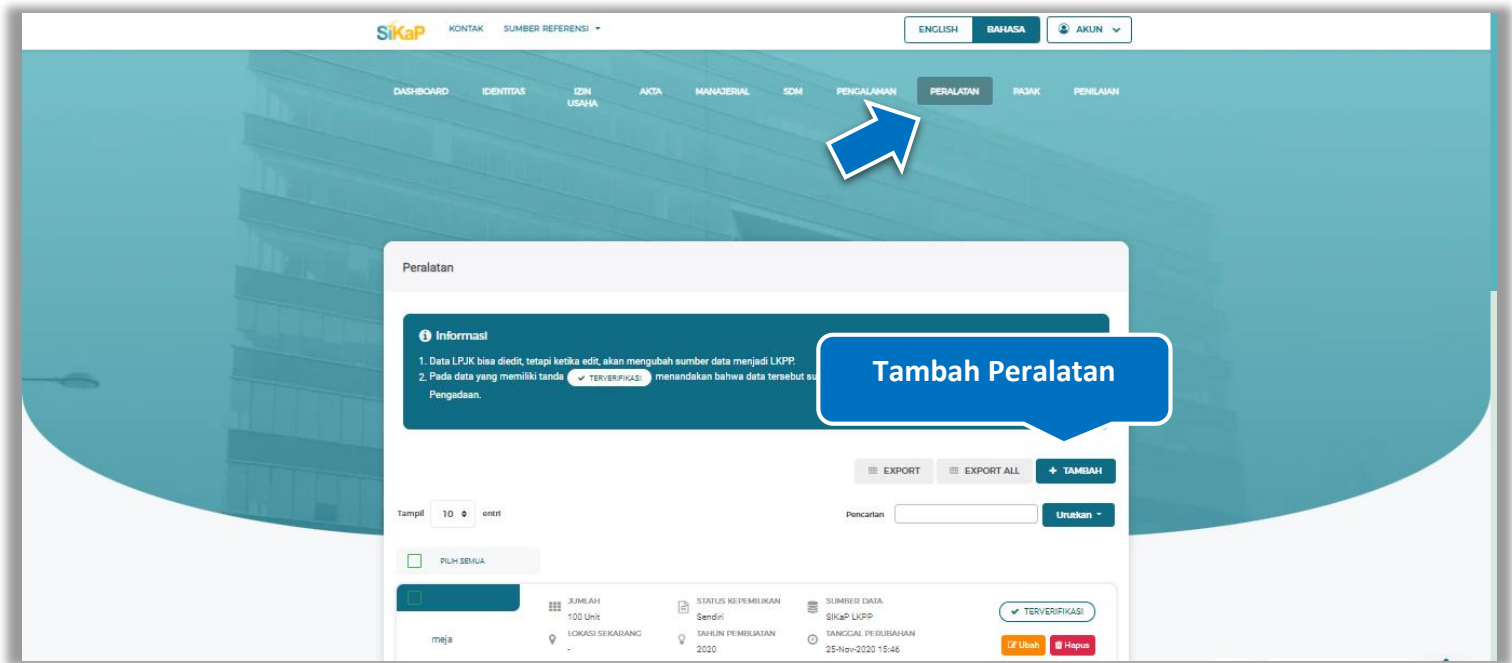

**Gambar 578.** *Halaman Peralatan Perusahaan*

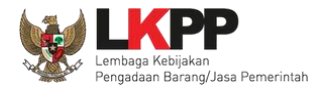

## **Tambah Peralatan**

Untuk menambah peralatan klik *button* **+ TAMBAH** pada daftar peralatan. Kemudian tampil halaman tambah peralatan,

*input* data peralatan lalu klik simpan untuk menyimpan data.

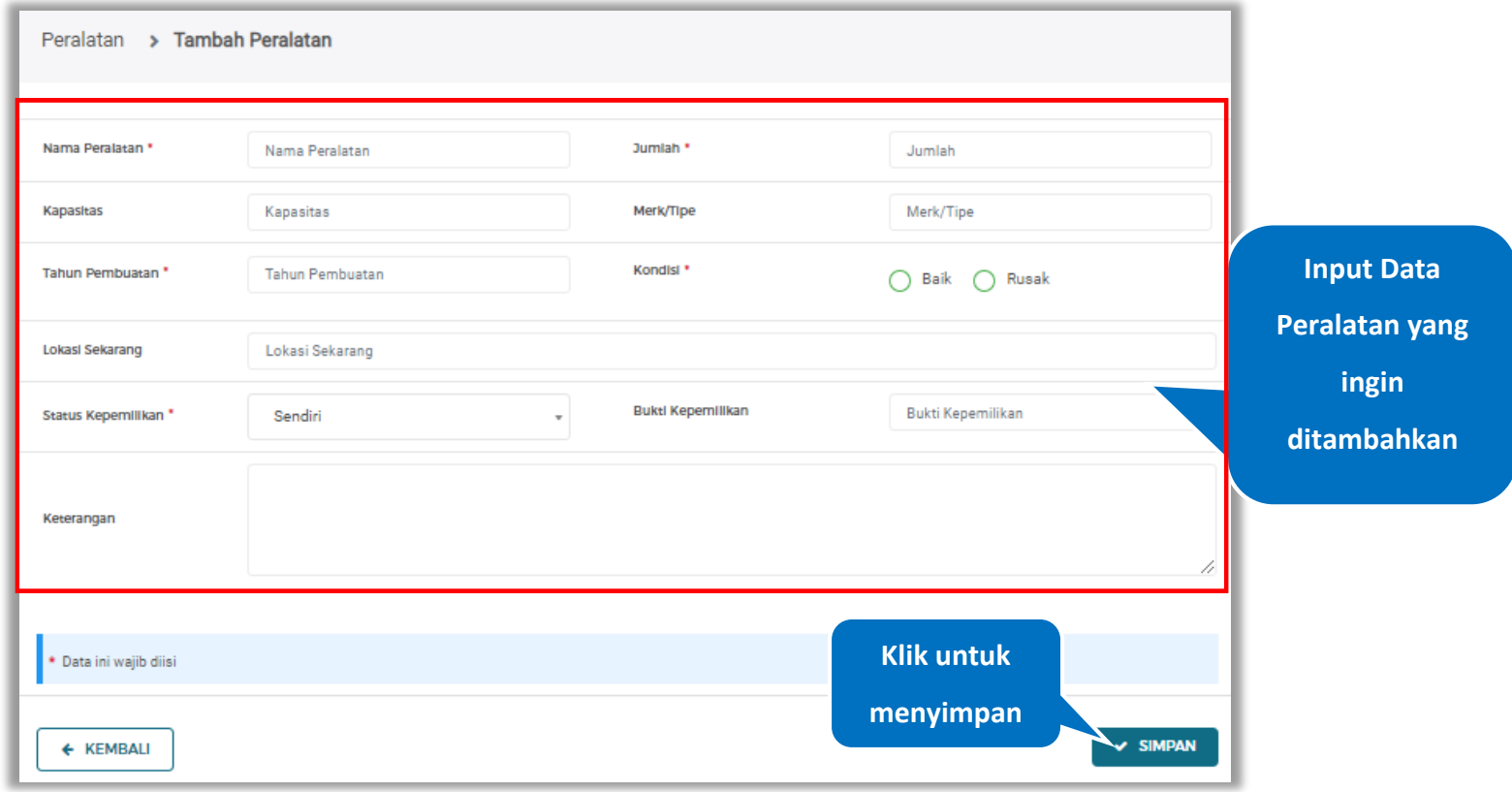

**Gambar 579.** *Halaman Tambah Peralatan Perusahaan*
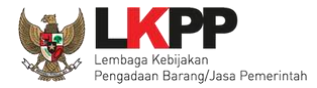

Penjelasan mengenai isian pada halaman tambah peralatan,

- **Nama Peralatan**, adalah nama peralatan yang dimiliki Pelaku Usaha;
- **Jumlah**, adalah jumlah peralatan yang dimiliki Pelaku Usaha**;**
- **Kapasitas,** adalah kapasitas peralatan, kapasitas bersifat opsional;
- **Merk/Tipe,** adalah merk atau tipe dari peralatan, merk/type bersifat opsional;
- **Tahun Pembuatan,** adalah tahun pembuatan peralatan;
- **Kondisi,** adalah kondisi peralatan saat ini;
- **Lokasi Sekarang,** adalah lokasi peralatan berada saat ini, lokasi bersifat opsional;
- **Status Kepemilikan,** adalah status kepemilikan peralatan;
- **Bukti Kepemilikan,** adalah bukti yang menunjukkan kepemilikan peralatan, bukti kepemilikan bersifat opsional;
- **Keterangan,** adalah keterangan atau deskripsi mengenai peralatan, keterangan bersifat opsional.

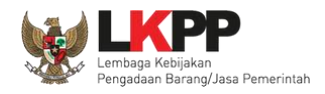

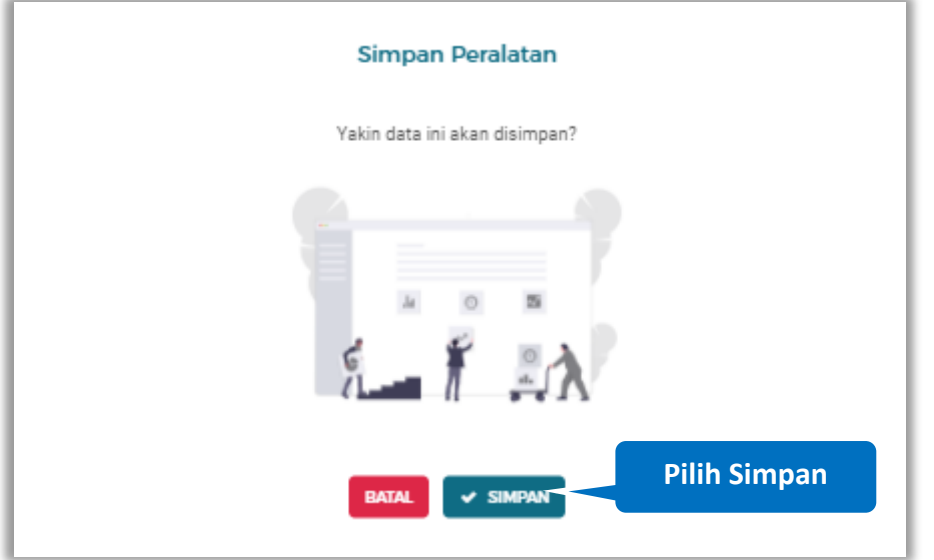

Setelah mengisi semua data, akan tampil konfirmasi untuk menyimpan, Klik 'Simpan' jika data sudah benar

**Gambar 580.** *Halaman Konfirmasi Simpan Peralatan*

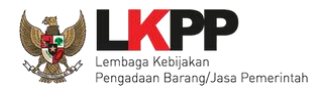

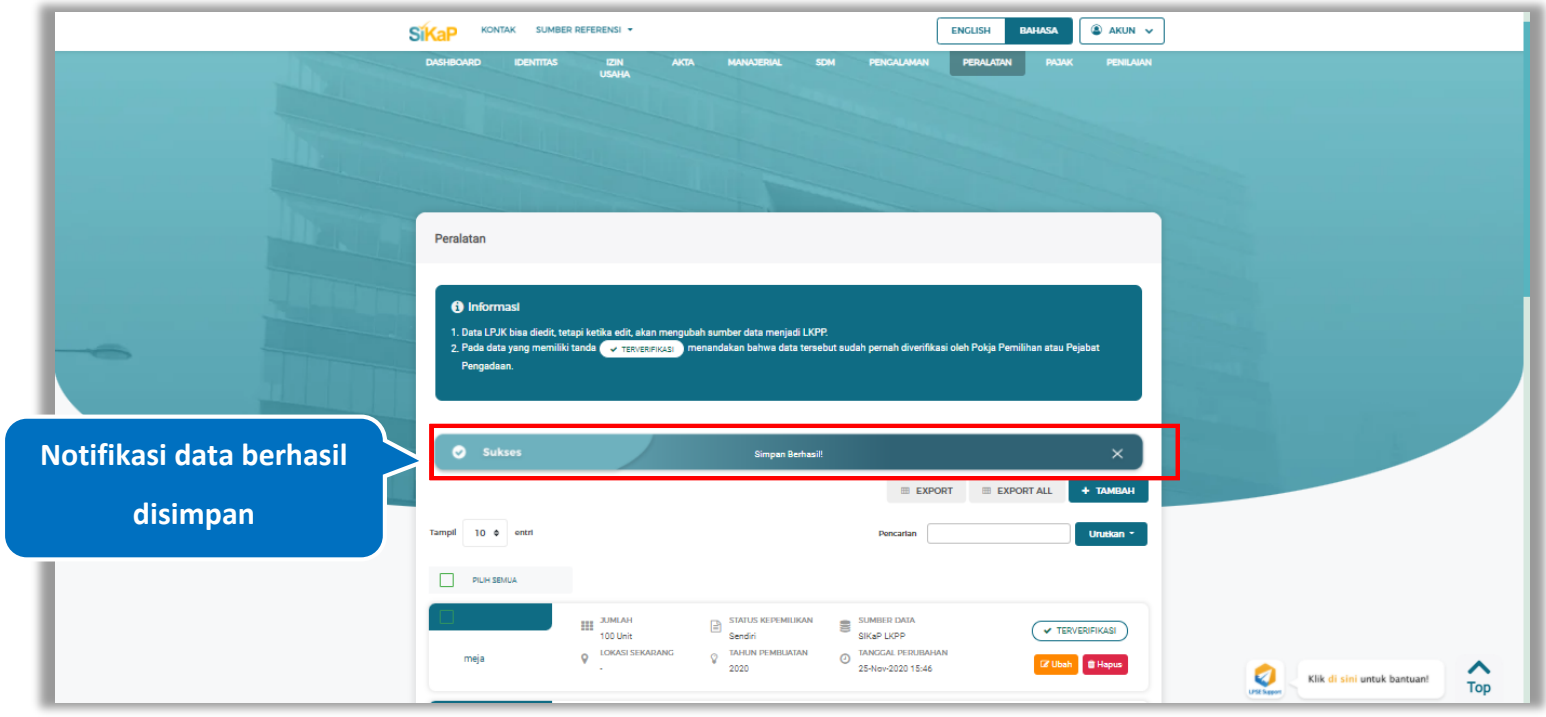

## Jika berhasil maka akan muncul notifikasi bahwa data berhasil disimpan

**Gambar 581.** *Halaman Notifikasi Simpan Peralatan*

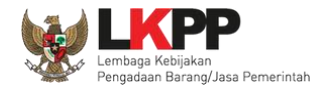

# **Export dan Export All**

Untuk melakukan *export* data peralatan klik *button* at alaman atau klik atau klik untuk *export* 1 halaman atau klik untuk untuk

*export* semua data.

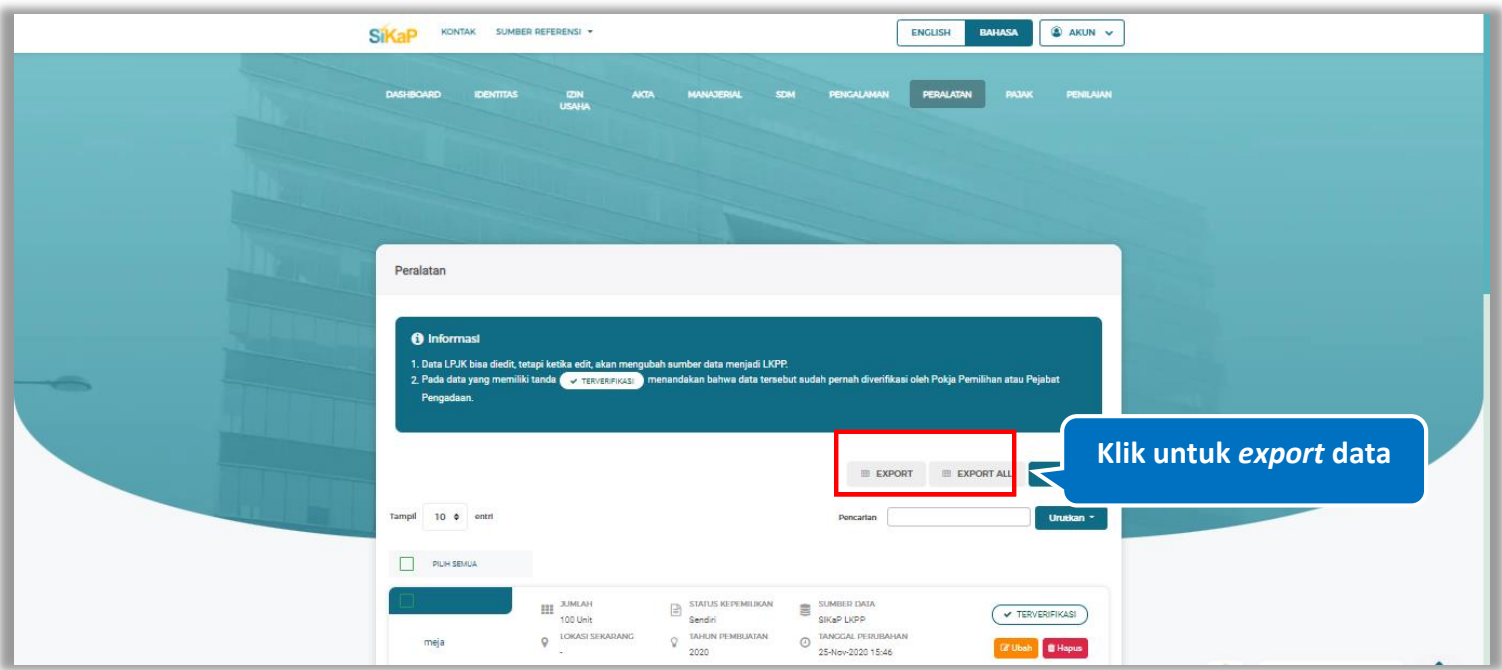

**Gambar 582.** *Halaman Daftar Peralatan*

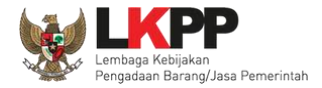

# Halaman ini menampilkan hasil *export* data peralatan

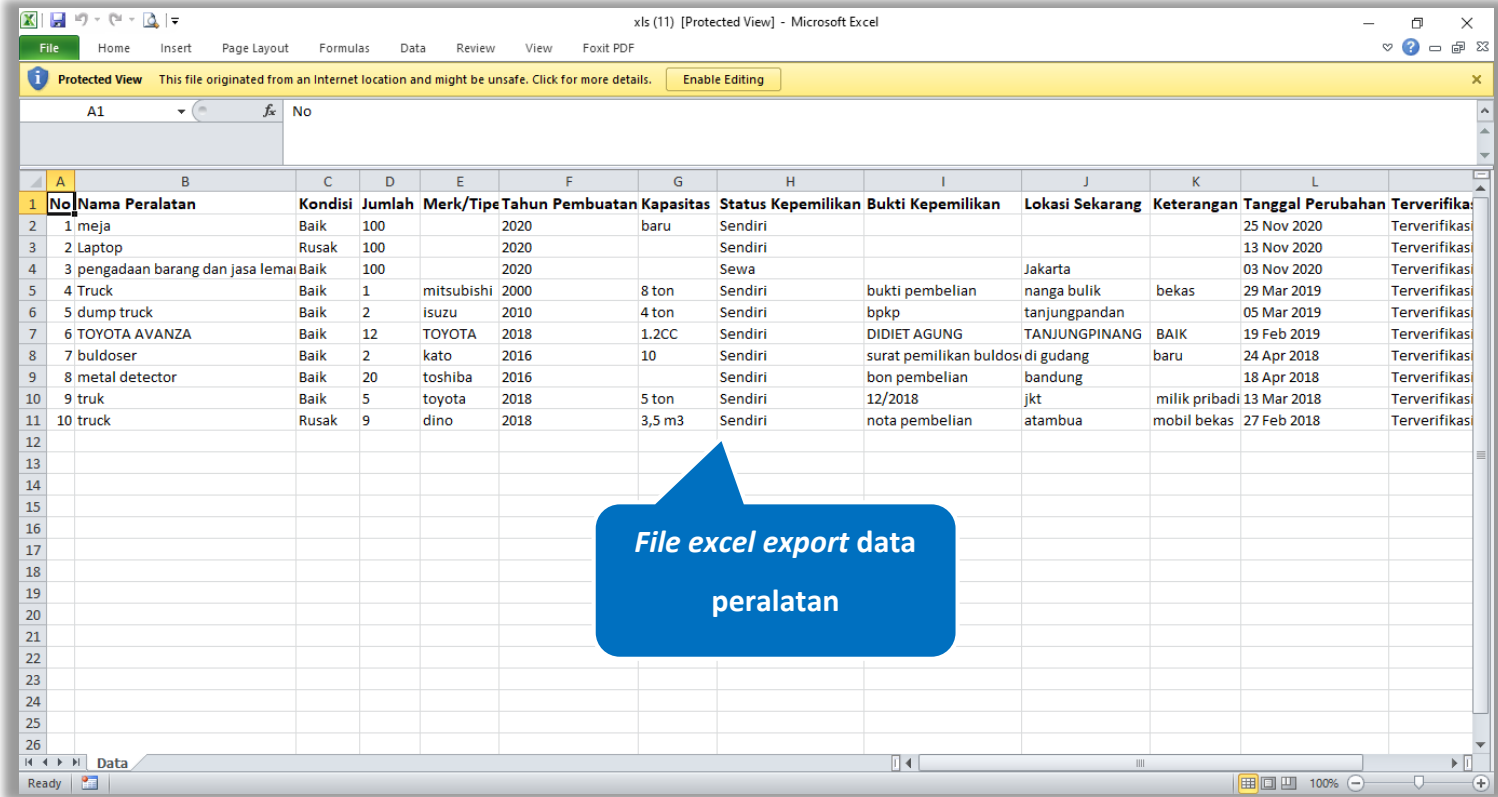

**Gambar 583.** *Halaman Export Peralatan*

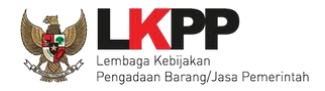

# **Cari Peralatan**

Untuk melakukan cari peralatan *input keyword* pada kolom pencarian lalu klik enter. Klik button untuk untuk mengurutkan data.

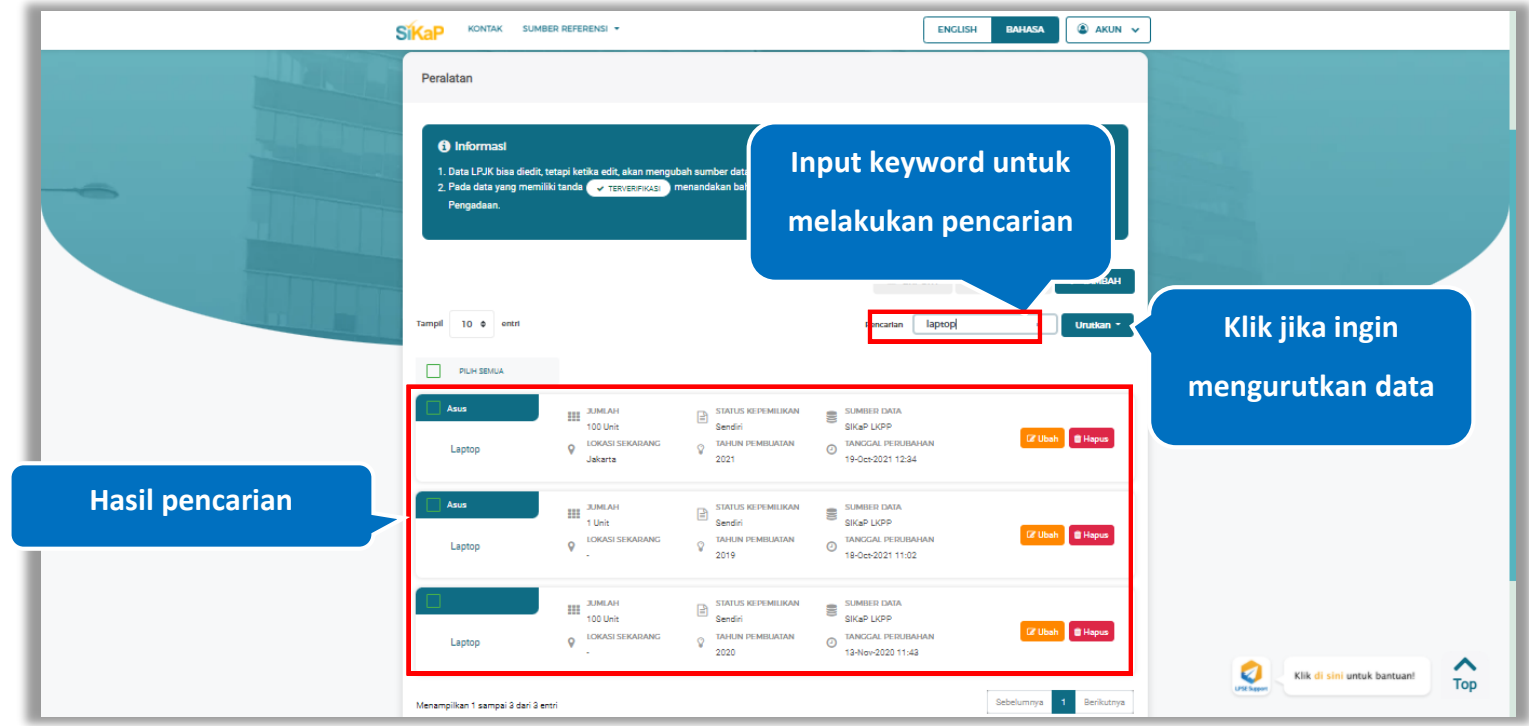

**Gambar 584.** *Halaman Daftar Peralatan*

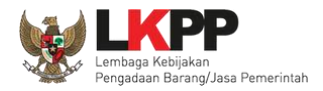

# **Lihat Detail Peralatan**

Klik pada nama peralatan untuk melihat detail peralatan

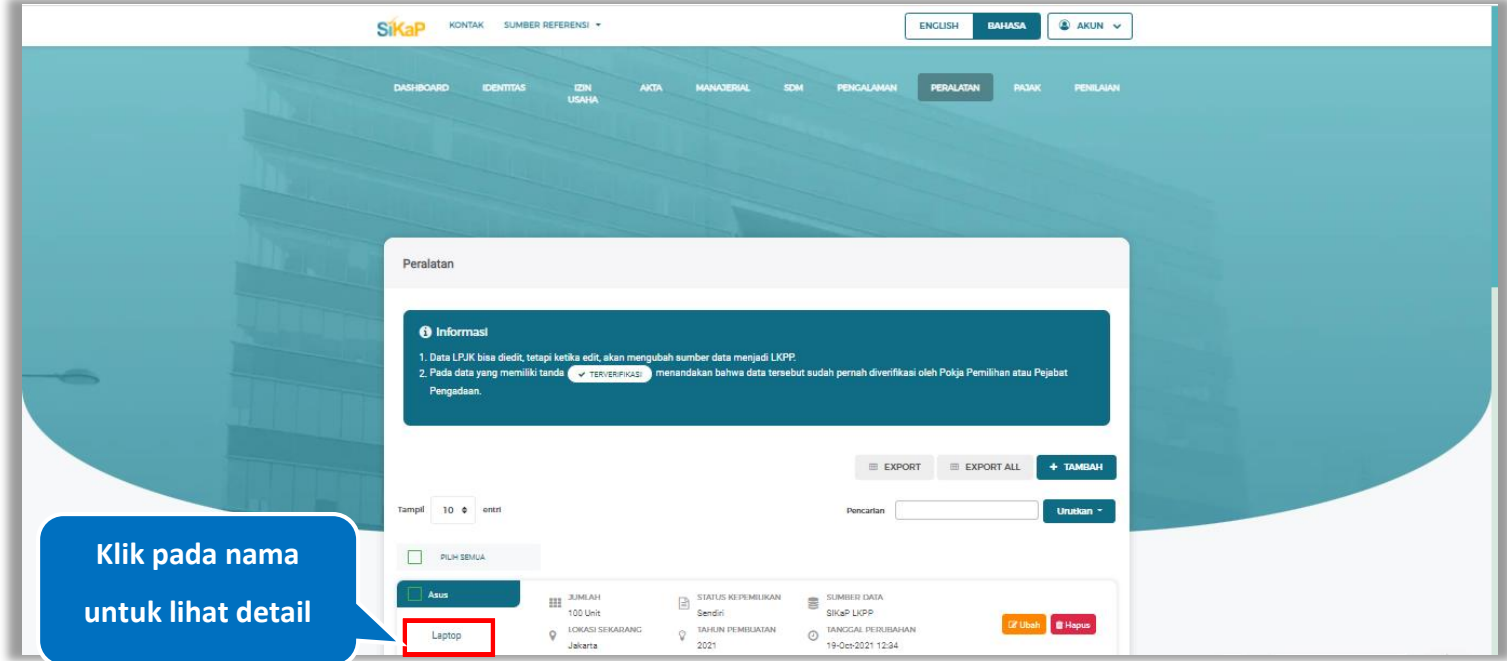

**Gambar 585.** *Halaman Daftar Peralatan*

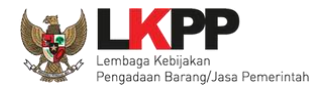

9 Log Perubahan Data

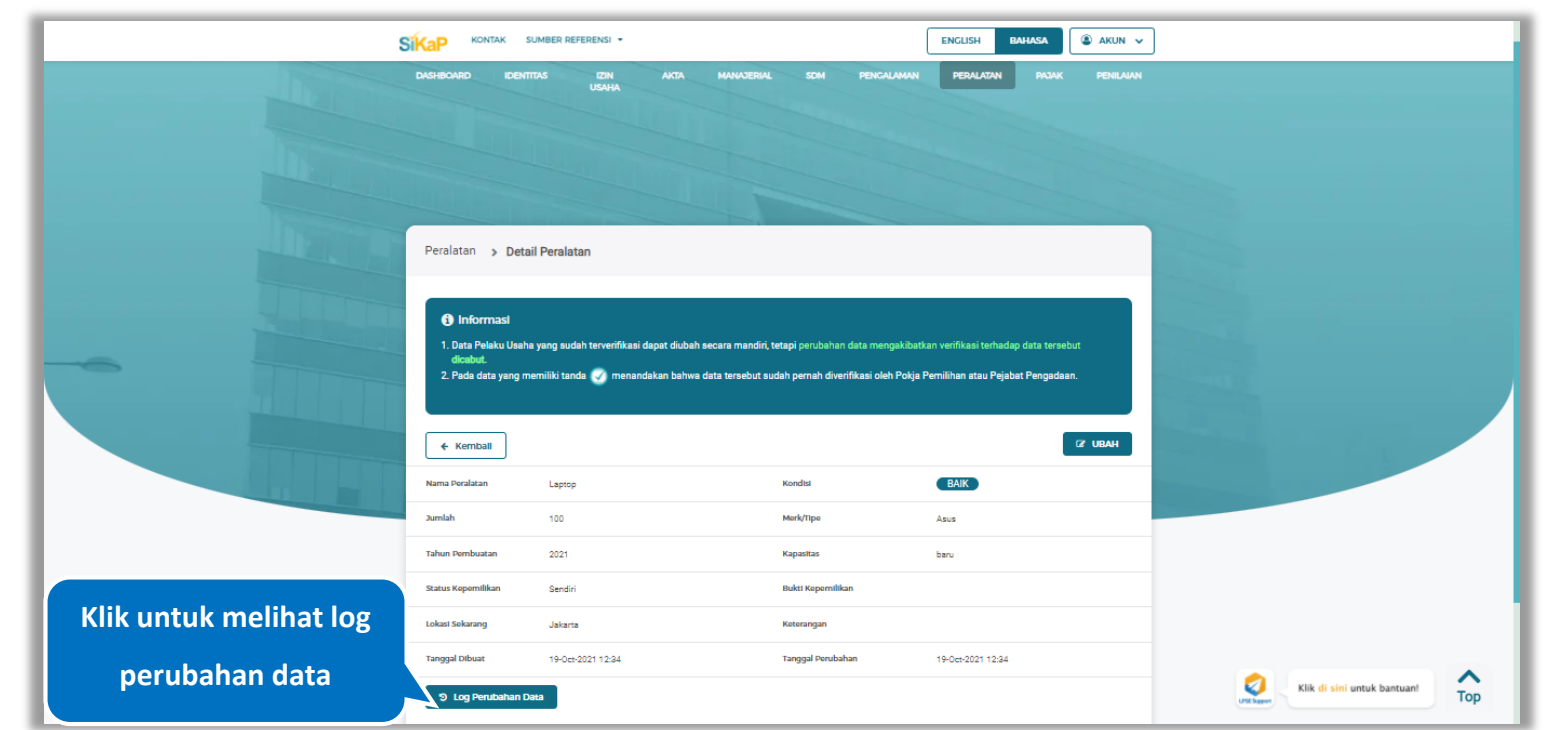

Halaman ini menampilkan detail peralatan, Pengguna dapat melihat log perubahan data dengan cara klik *button*

**Gambar 586.** *Halaman Detail Peralatan*

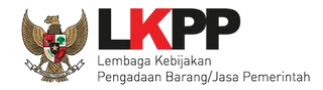

### **Log Perubahan Data**

Halaman ini menampilkan log perubahan data pada peralatan. Klik *button* untuk kembali ke Halaman Detail

Peralatan

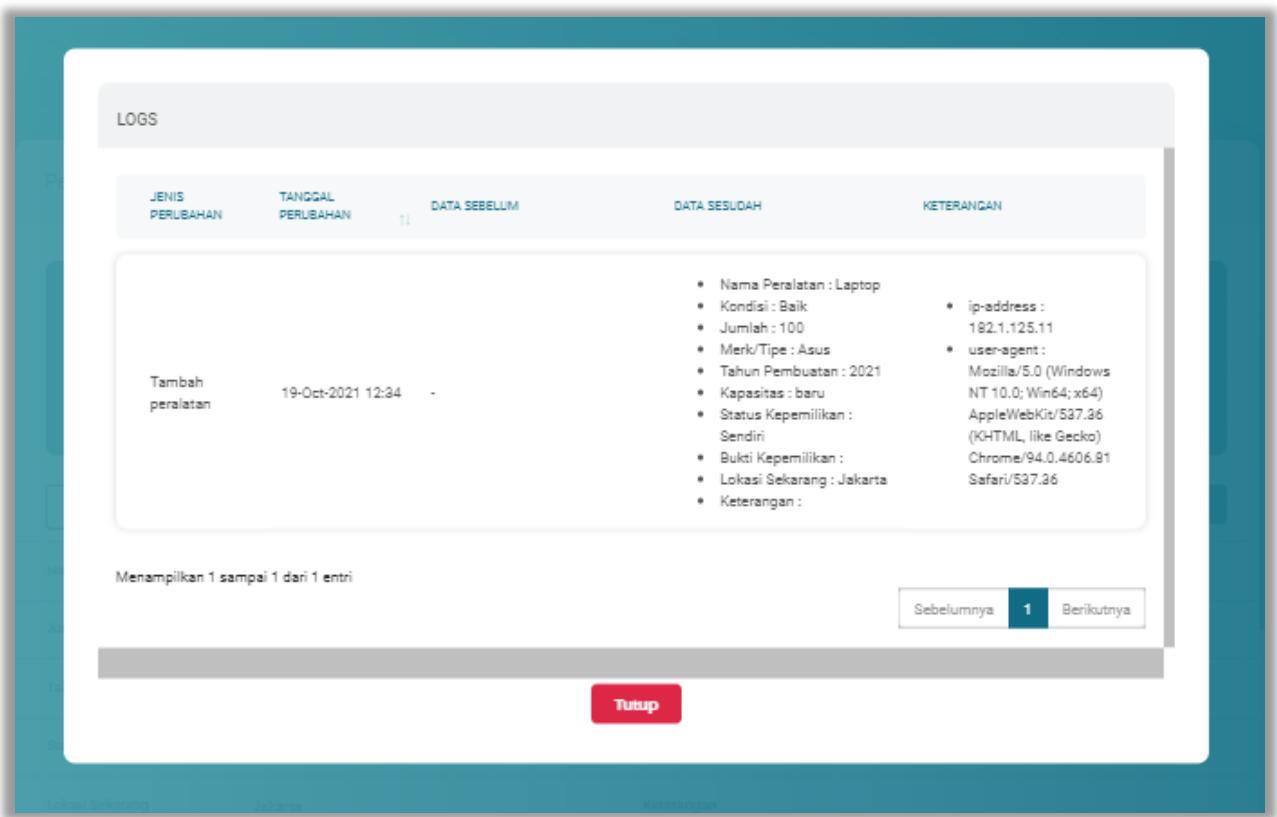

**Gambar 587.** *Halaman Log Perubahan Data Peralata*

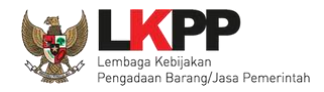

#### $5.8.5.$ **Lihat Detail Peralatan Terverifikasi**

Klik pada nama peralatan yang memiliki tanda  $\left( \sqrt{\frac{1}{\text{TRIVERINI KASI}}} \right)$  untuk melihat detail peralatan

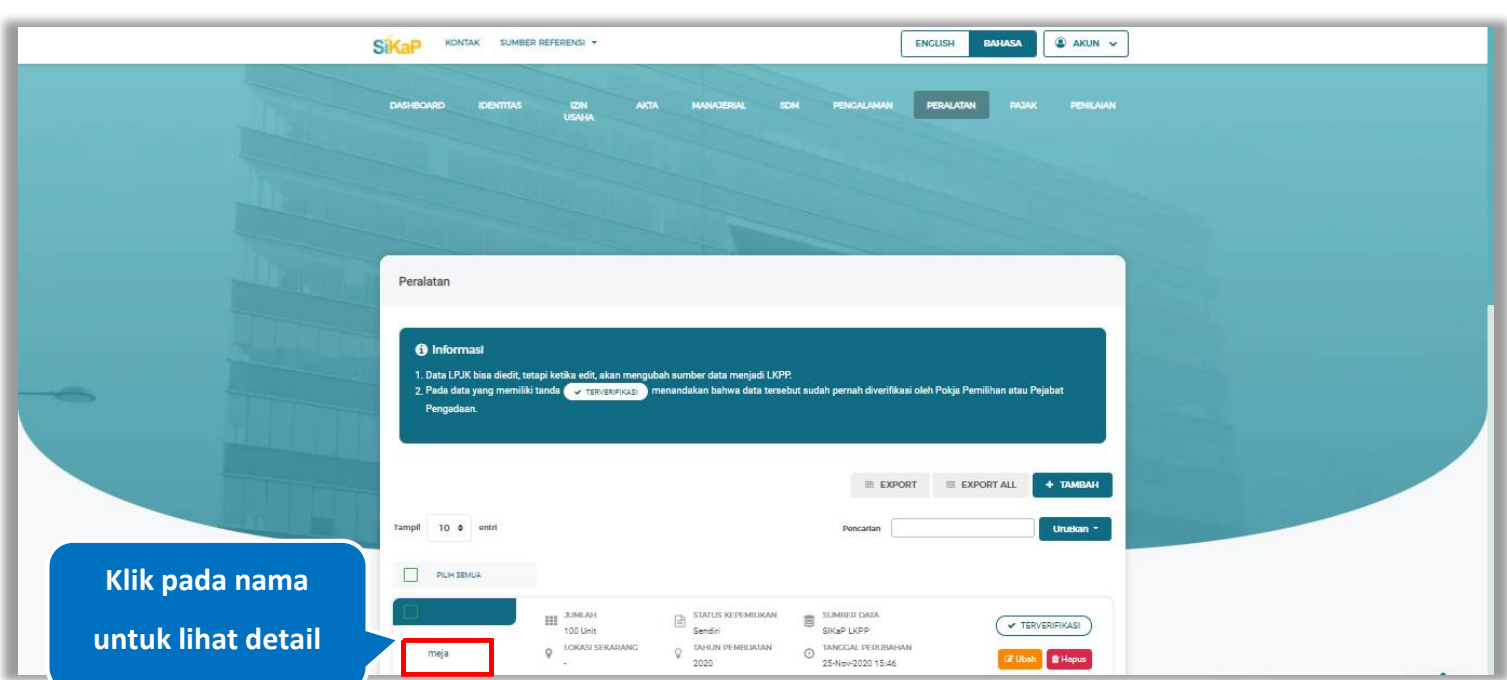

**Gambar 588.** *Halaman Daftar Peralatan*

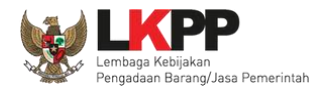

*button*

9 Log Perubahan Data

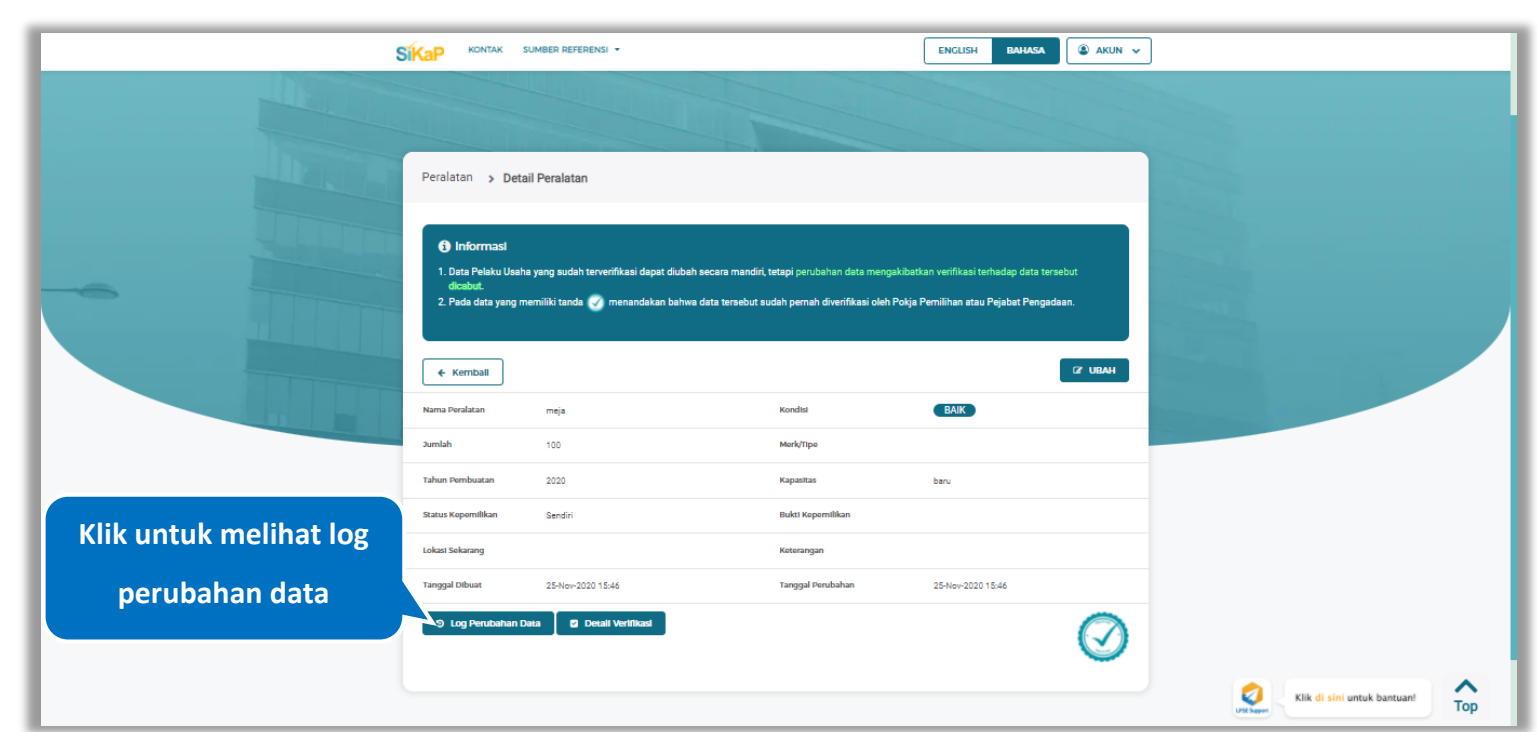

Halaman ini menampilkan detail peralatan terverifikasi, Pengguna dapat melihat log perubahan data dengan cara klik

**Gambar 589.** *Halaman Detail Peralatan Terverifikasi*

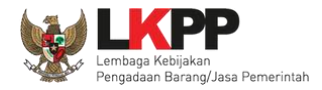

## **Log Perubahan Data**

Halaman ini menampilkan log perubahan data pada peralatan. Klik *button* untuk kembali ke Halaman Detail

peralatan Terverifikasi

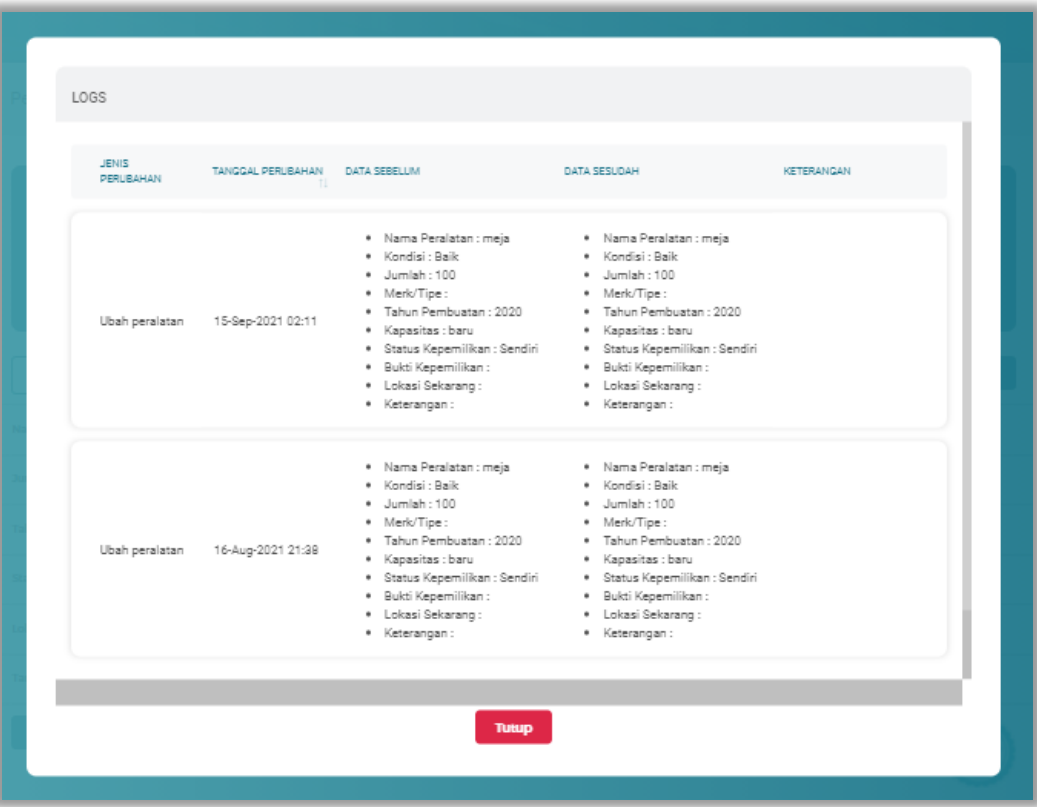

**Gambar 590.** *Halaman Log Perubahan Data Peralatan*

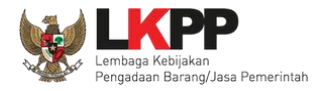

## **Detail Verifikasi**

Pada Halaman detail peralatan terverifikasi, Pengguna juga dapat melihat detail verifikasi peralatan dengan cara klik

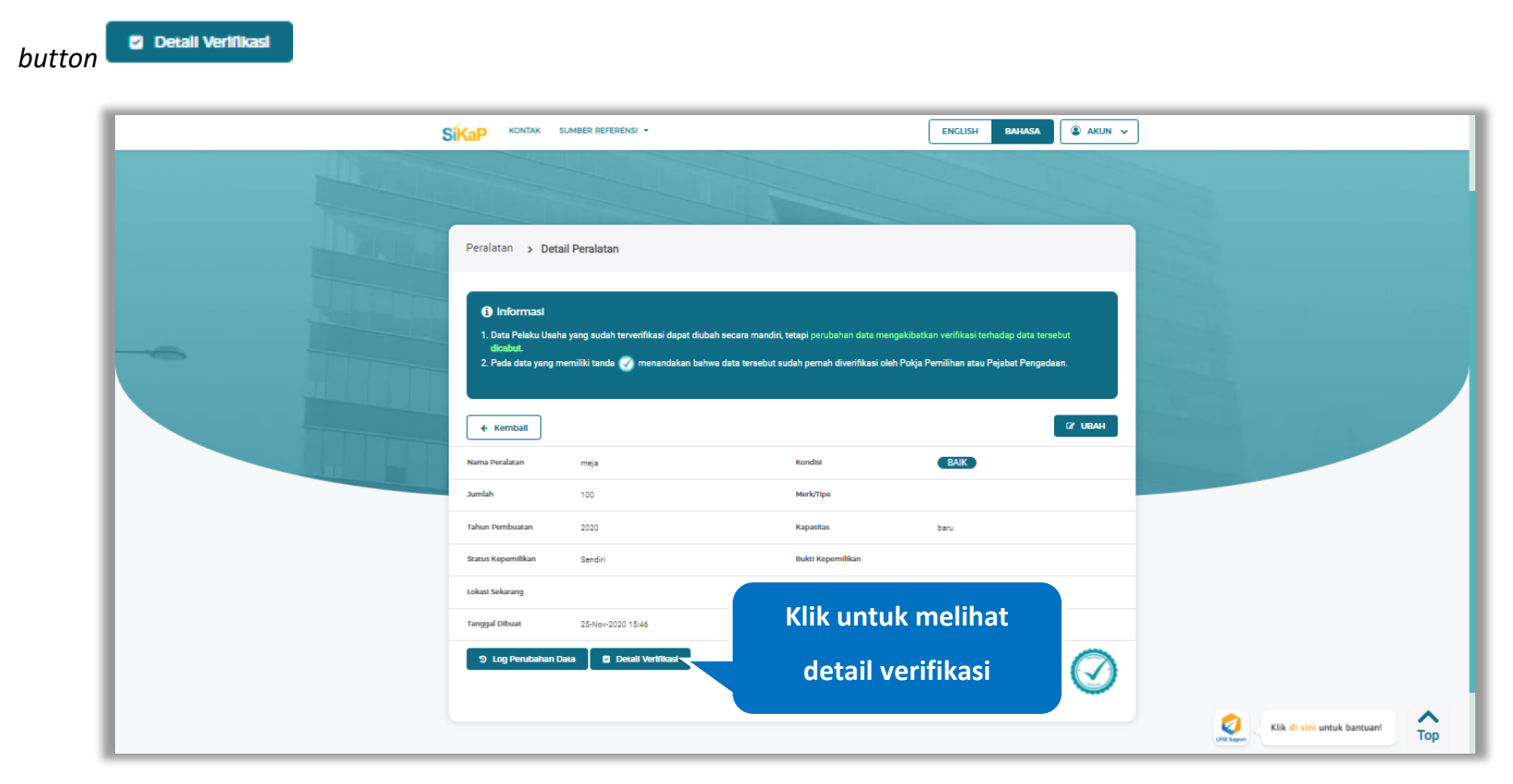

**Gambar 591.** *Halaman Detail Peralatan Terverifikasi* 

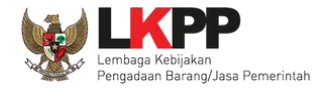

Halaman ini menampilkan detail verifikasi data pada peralatan. Klik *button* untuk kembali ke Halaman Detail

peralatan

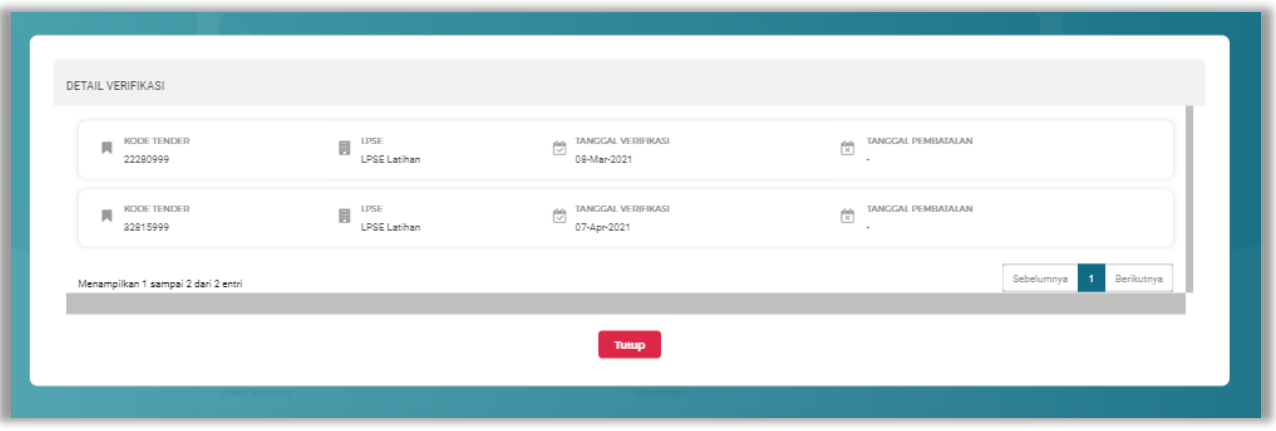

**Gambar 592.** *Halaman Detail Verifikasi Peralatan*

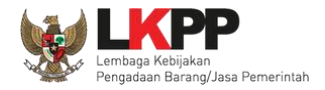

# **Ubah Peralatan**

Klik *button* <sup>aubah</sup> untuk mengubah peralatan..

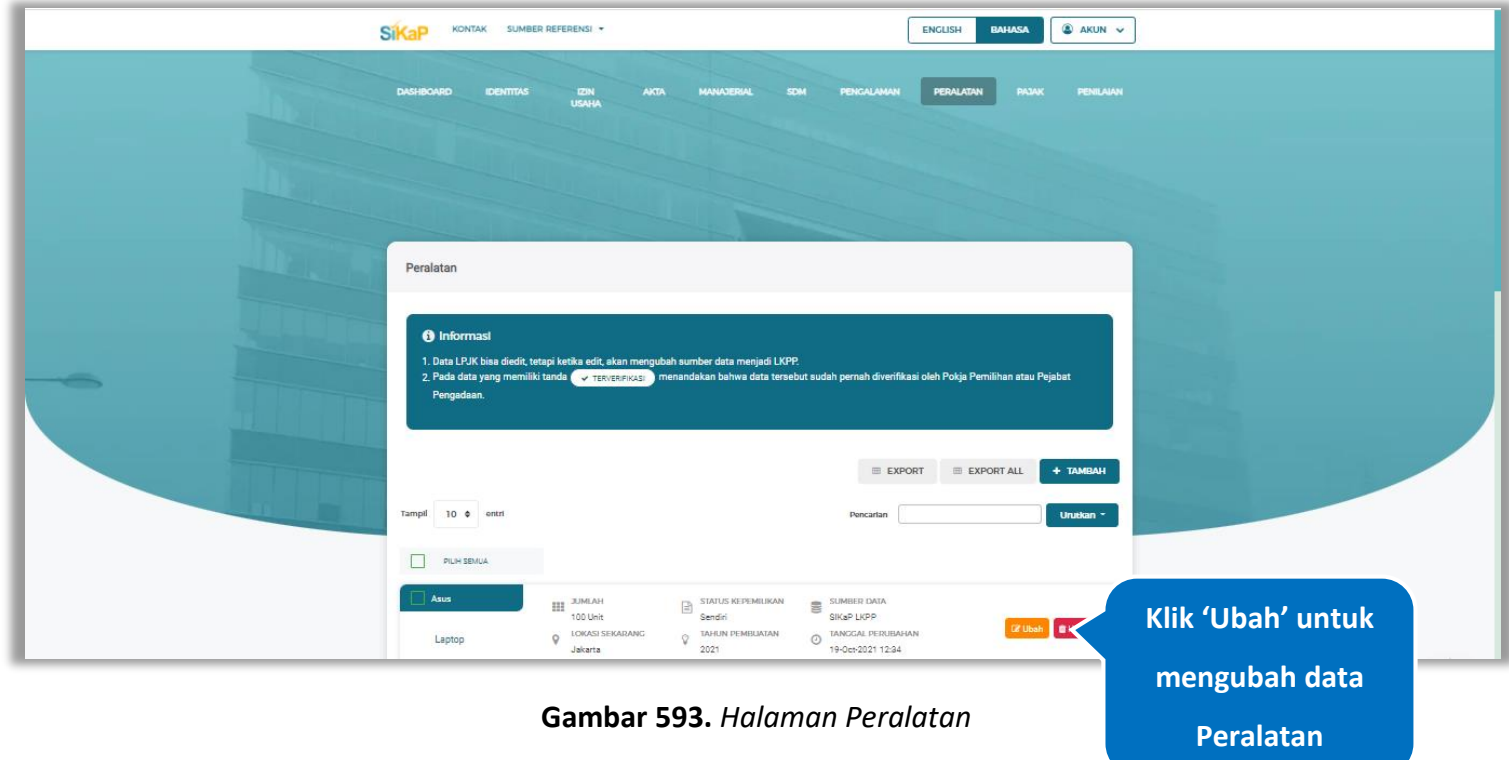

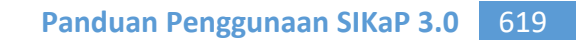

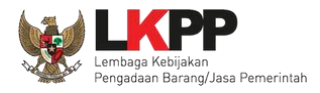

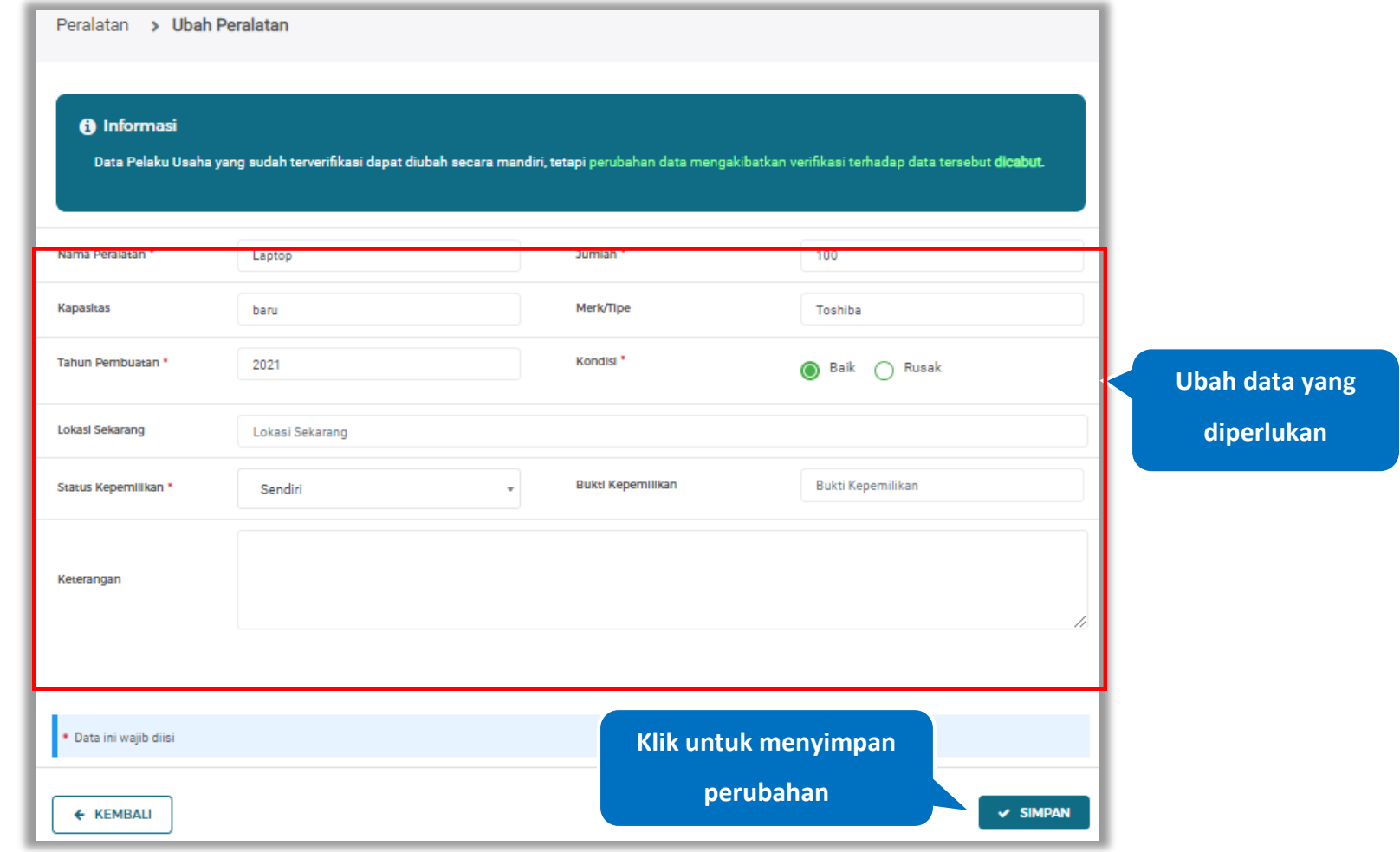

Akan tampil halaman ubah peralatan, ubah data yang diperlukan lalu klik simpan untuk menyimpan hasil perubahan.

**Gambar 594.** *Halaman Ubah Peralatan*

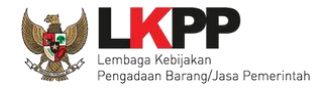

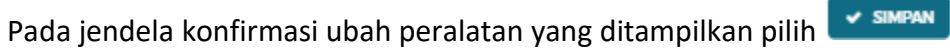

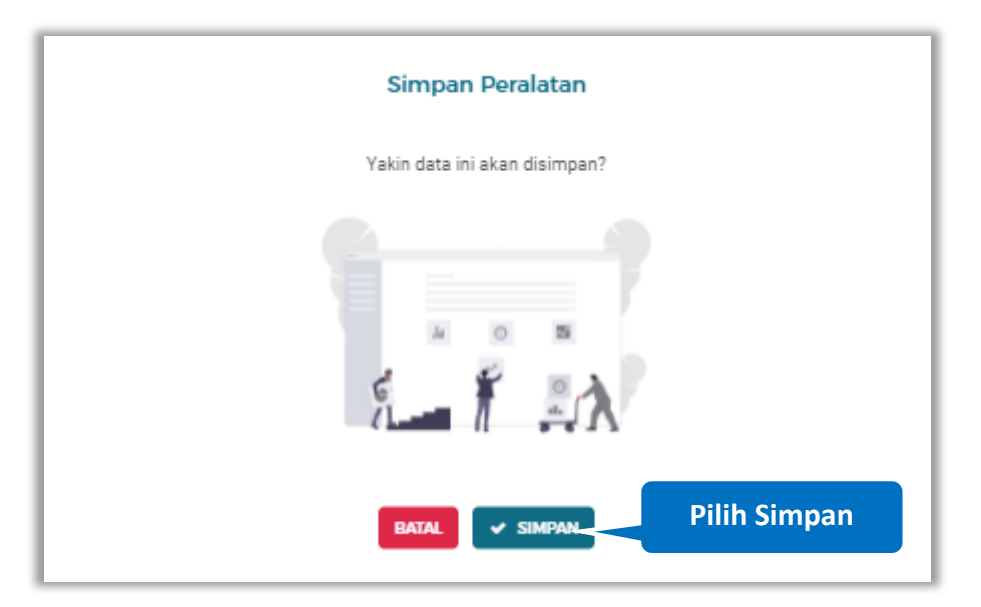

**Gambar 595.** *Halaman Konfirmasi Ubah Peralatan*

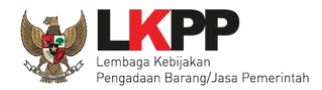

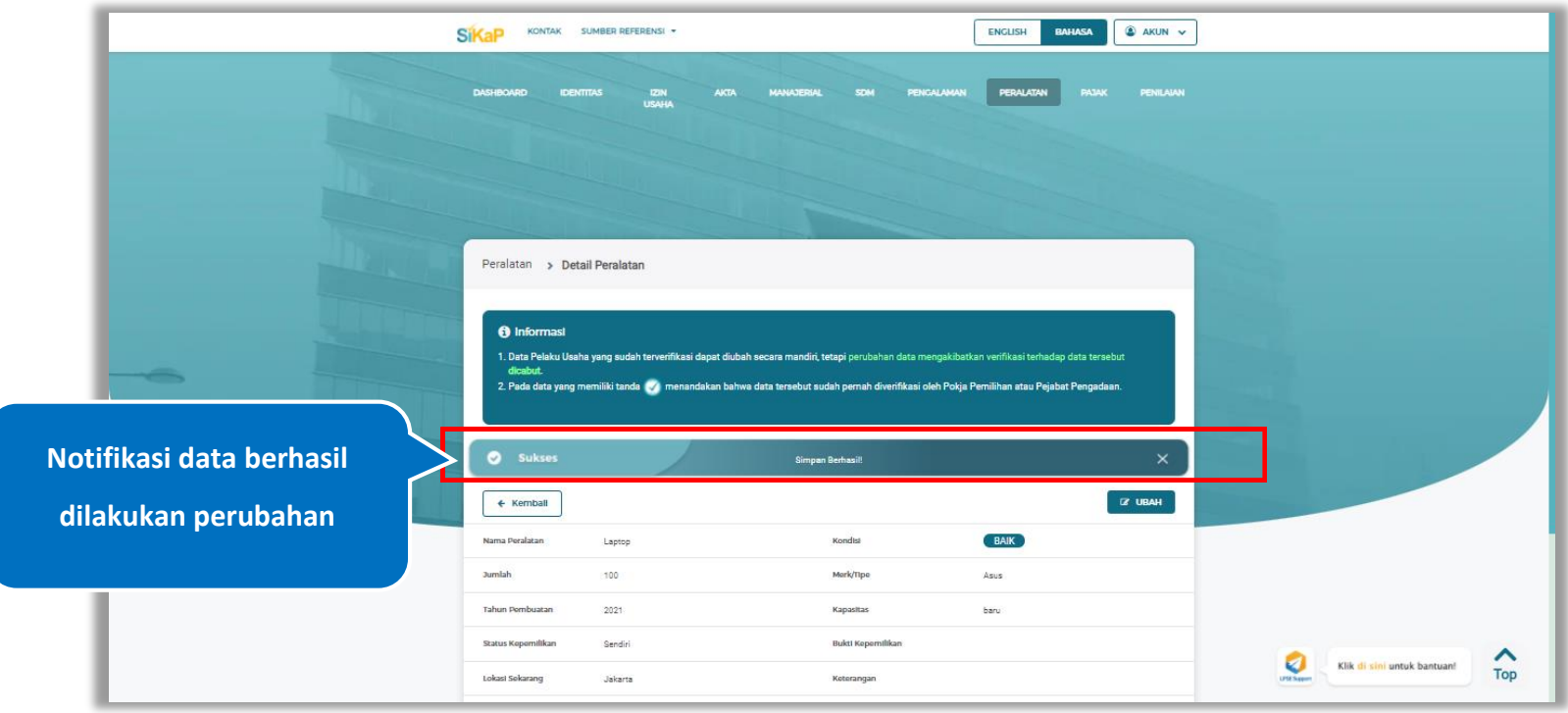

### Jika berhasil maka akan muncul notifikasi bahwa data berhasil diubah

**Gambar 596.** *Halaman Notifikasi Ubah Peralatan*

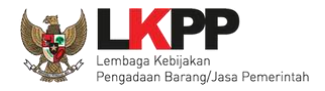

#### $5.8.7.$ **Ubah Peralatan Terverifikasi**

Data yang terdapat tanda **WERNERIFIKASI** menandakan data tersebut sudah pernah diverifikasi oleh Pokja Pemilihan atau Pejabat Pengadaan. Data tersebut dapat di edit, namun jika melakukan pengubahan data yang terverifikasi, maka status verifikasi terhadap data tersebut dicabut. Klik *button* **Kubah** untuk mengubah peralatan.

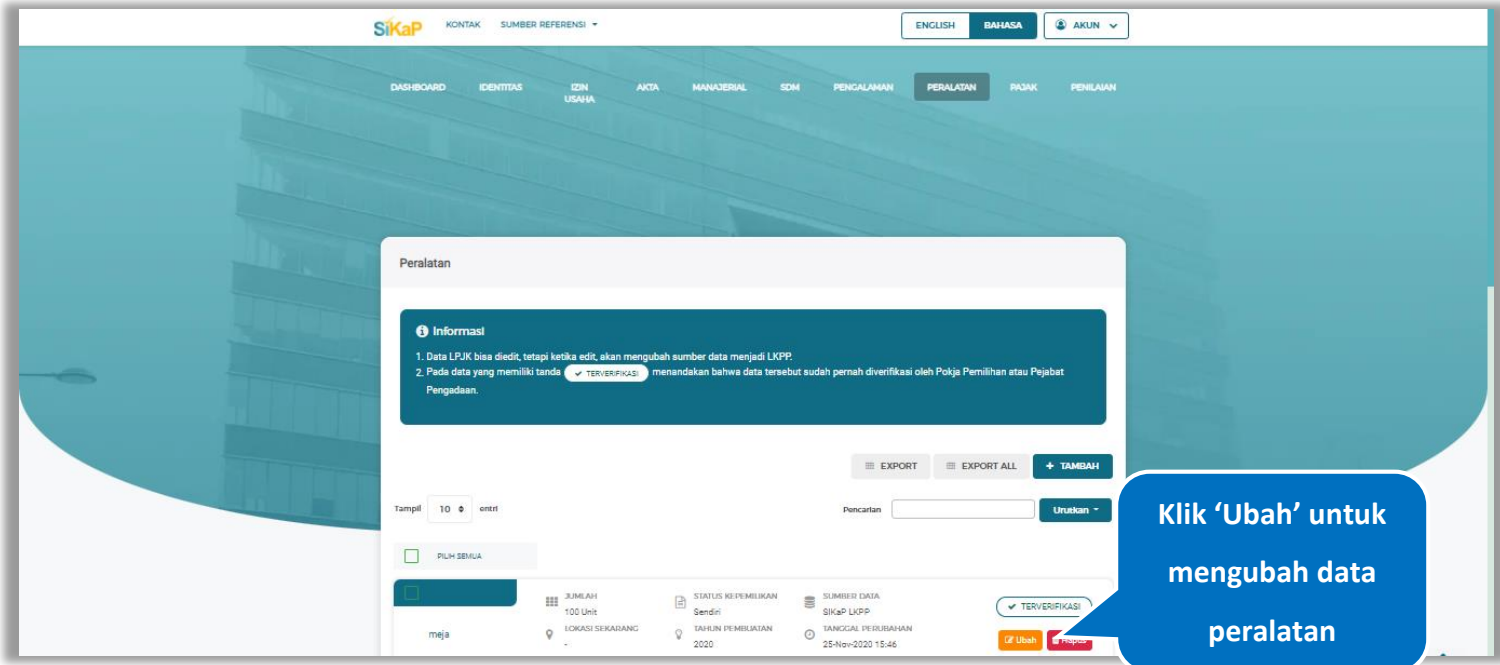

**Gambar 597.** *Halaman Peralatan*

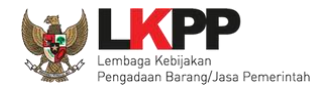

Akan tampil halaman ubah peralatan terverifikasi, ubah data yang diperlukan lalu klik simpan untuk menyimpan hasil perubahan.

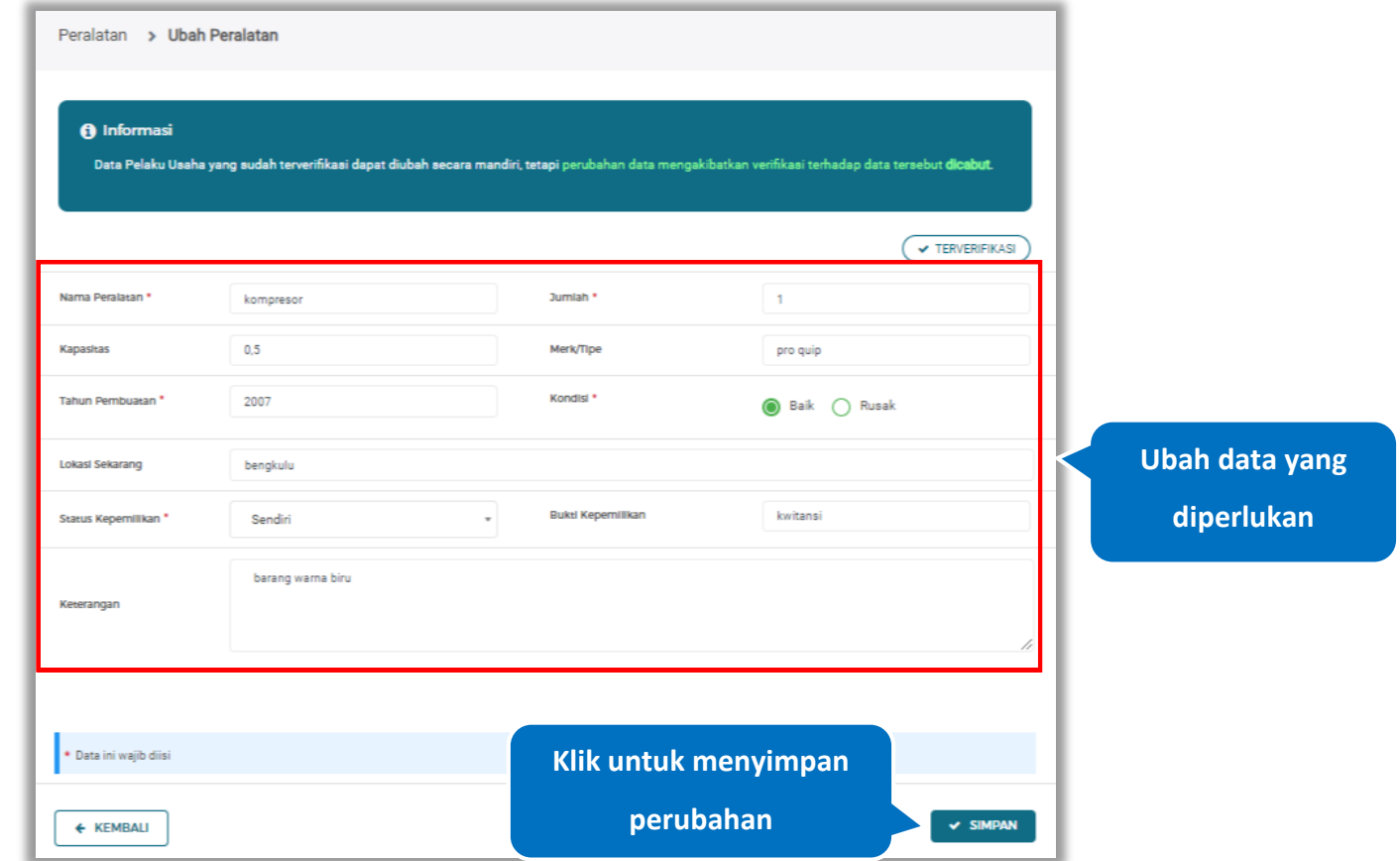

**Gambar 598.** *Halaman Ubah Peralatan Terverifikasi*

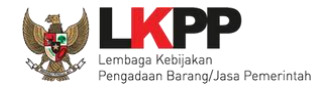

Akan tampil *pop-up* ketentuan perubahan data, ceklis tanda persetujuan, *input* alasan perubahan lalu klik *button* 'Cabut Verifikasi' jika Anda menyetujui.

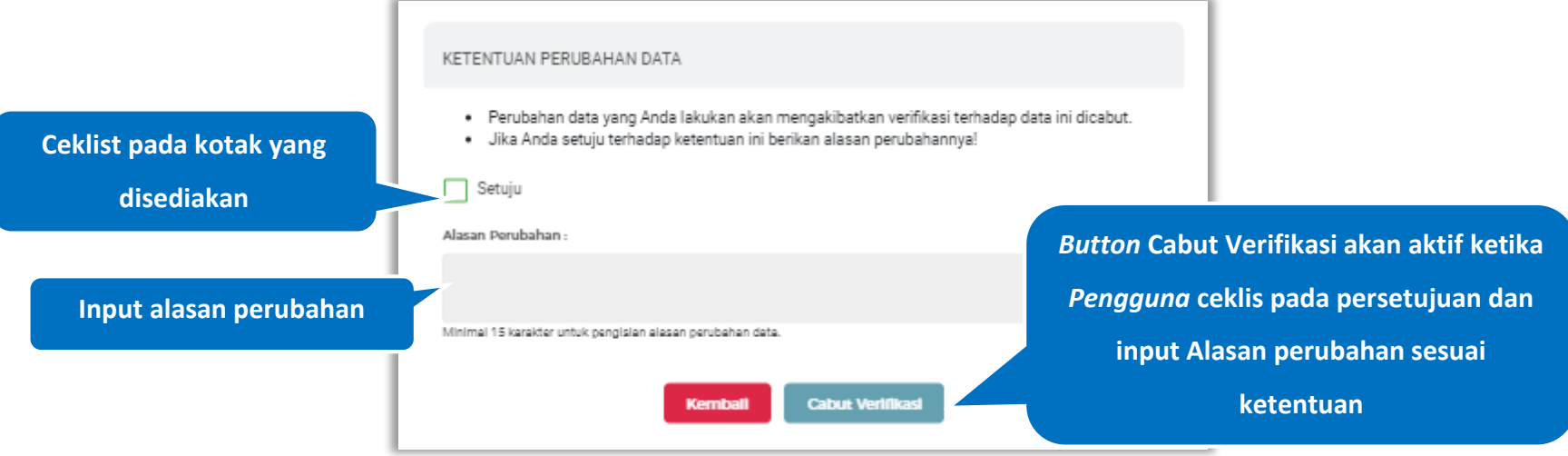

**Gambar 599.** *Halaman Ketentuan Perubahan Data*

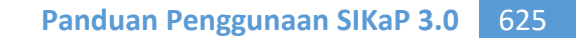

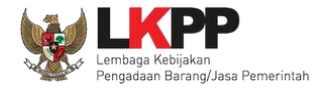

Jika berhasil maka akan muncul notifikasi bahwa data berhasil diubah, dan status terverifikasi pada data tersebut sudah

dicabut

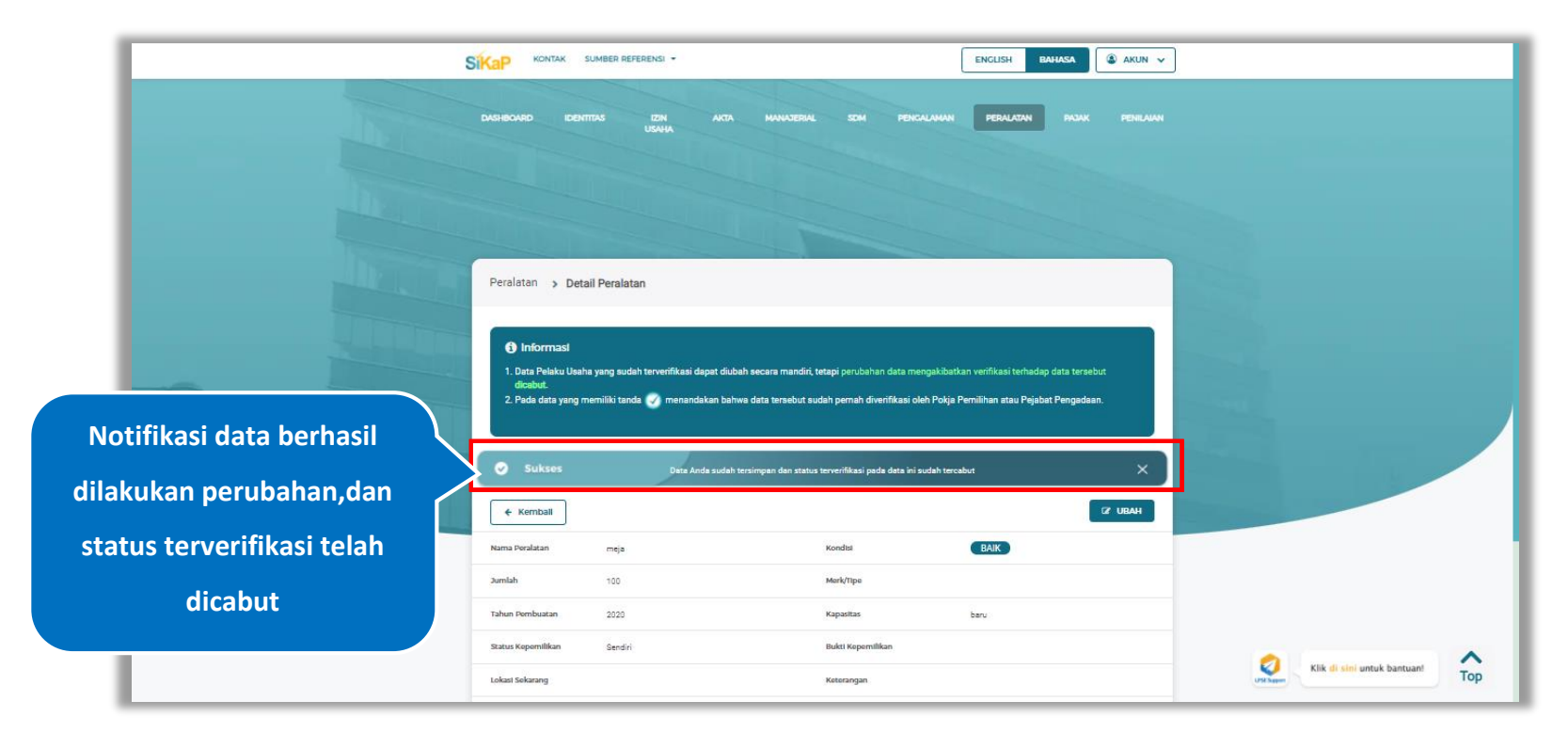

**Gambar 600.** *Halaman Notifikasi Ubah Peralatan Terverifikasi*

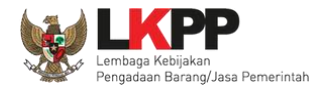

# **5.8.8. Hapus Peralatan**

Untuk menghapus peralatan, klik *button* <sup>a Hapus</sup> pada data yang ingin dihapus

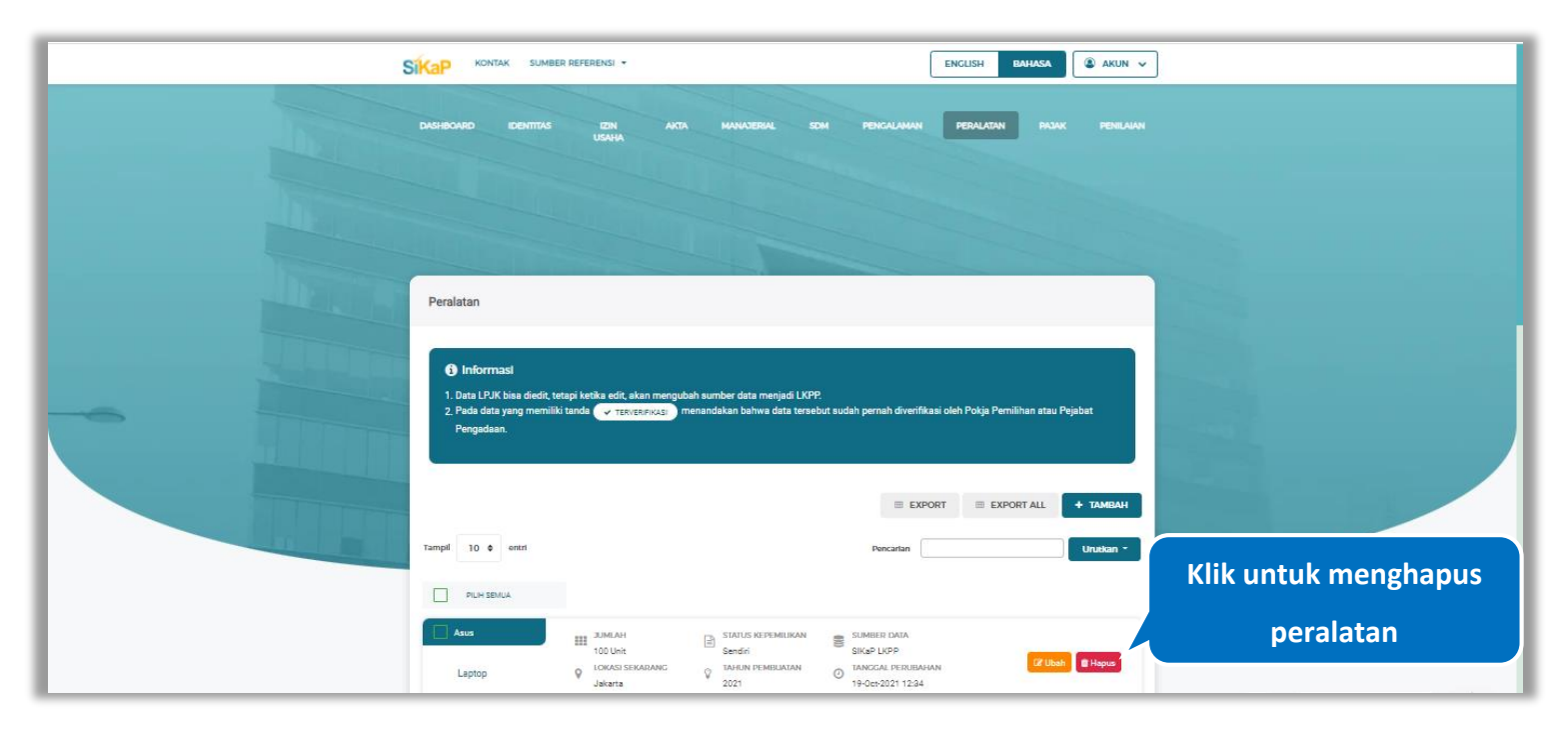

**Gambar 601.** *Halaman Hapus Peralatan*

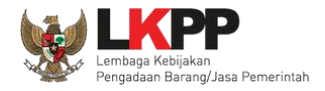

untuk menghapus lebih dari satu peralatan, ceklis **Y** pada beberapa nama peralatan yang ingin dihapus lalu klik *button* 

**音 Hapus yang Dipilih** 

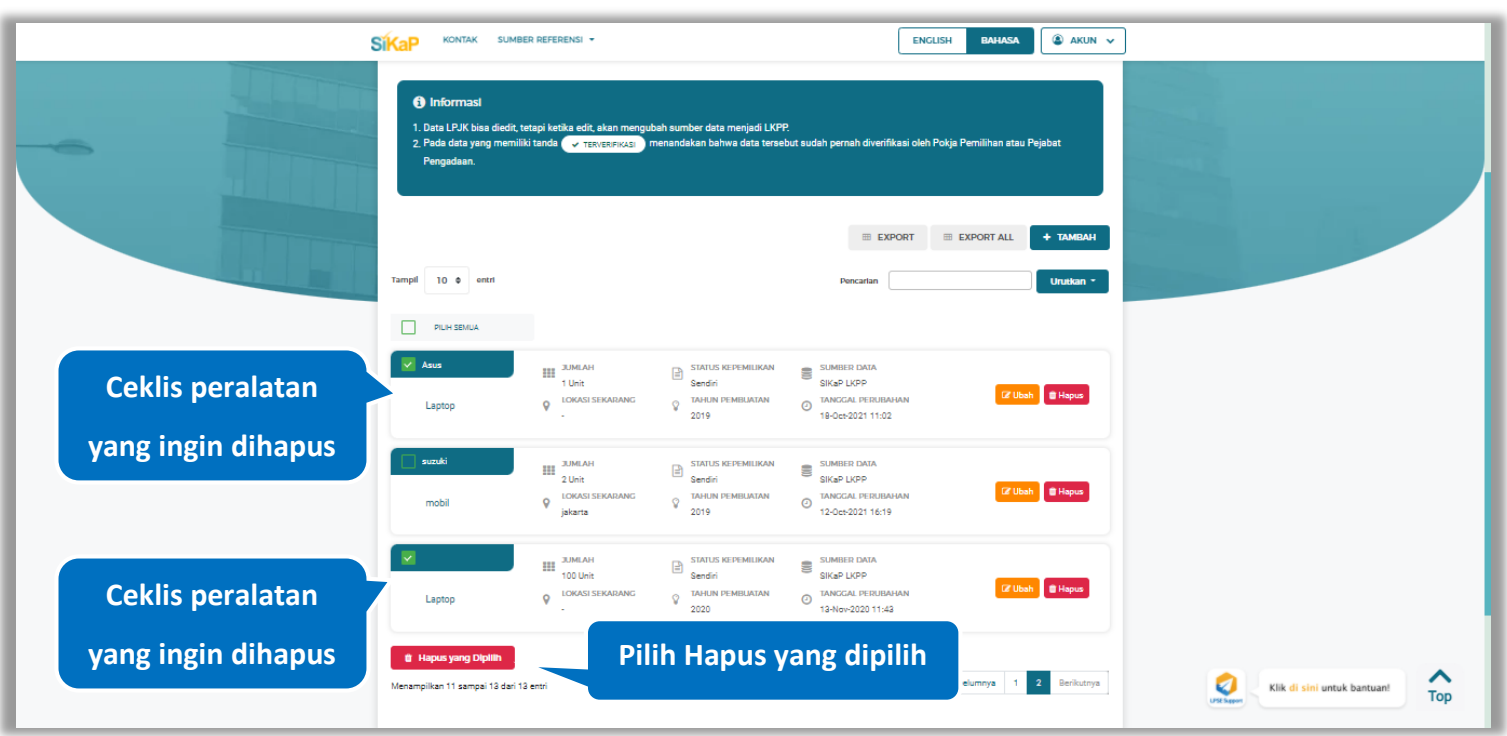

**Gambar 602.** *Halaman Hapus Beberapa Peralatan*

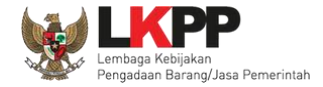

Pada jendela konfirmasi hapus yang ditampilkan pilih x HAPUS

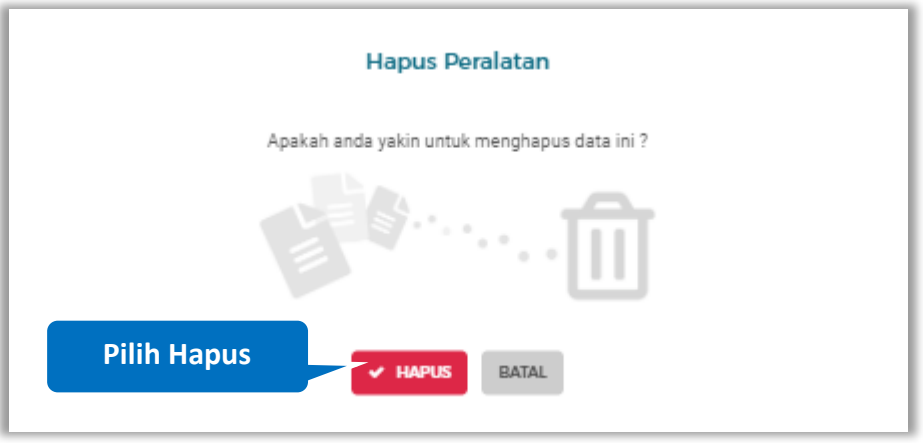

**Gambar 603.** *Halaman Konfirmasi Hapus Peralatan*

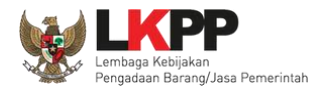

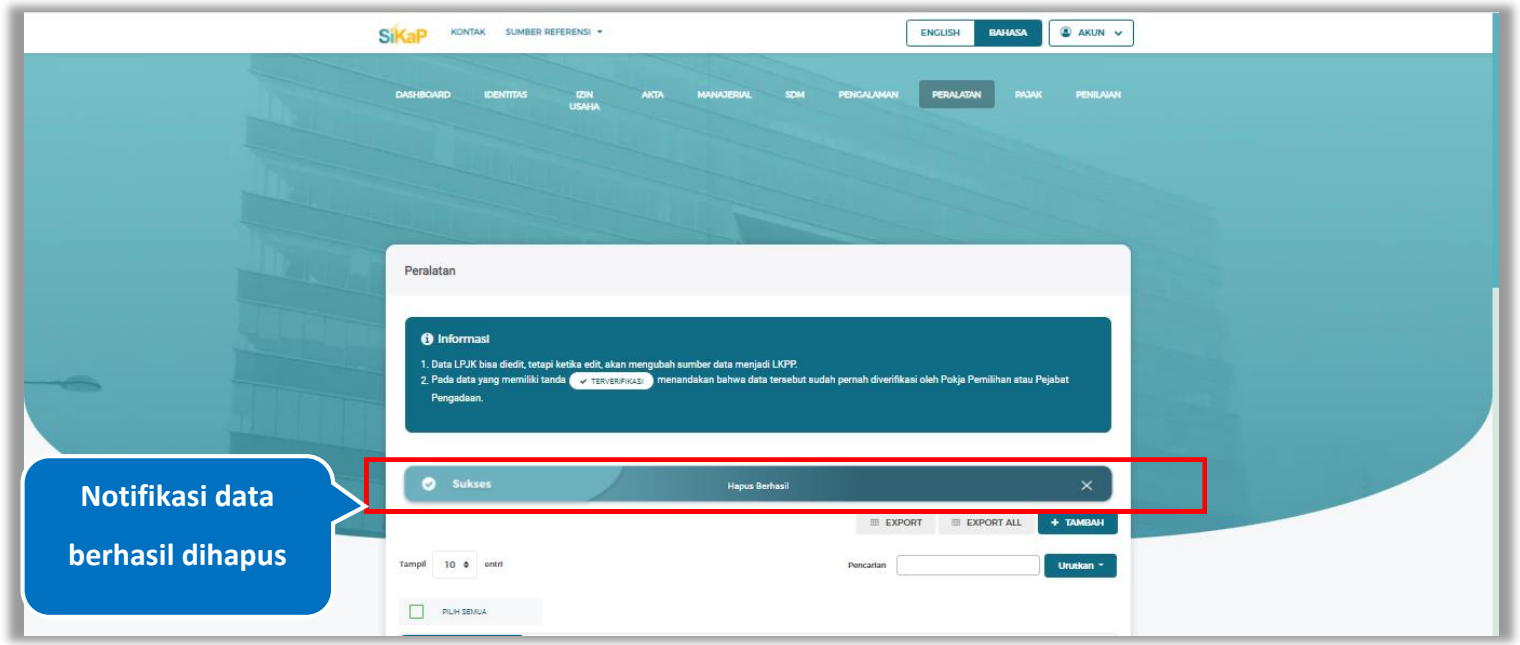

Jika berhasil maka akan muncul notifikasi bahwa data berhasil dihapus.

**Gambar 604.** *Halaman Notifikasi Hapus Peralatan*

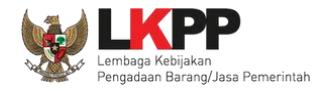

#### $5.8.9.$ **Hapus Peralatan Terverifikasi**

Perubahan data yang dilakukan pada daftar yang bertanda **(**ITERVERIFIKASI) dapat mengakibatkan verifikasi terhadap data

tersebut dicabut. Klik *button* <sup>the Hapus</sup>untuk menghapus peralatan yang telah terverifikasi.

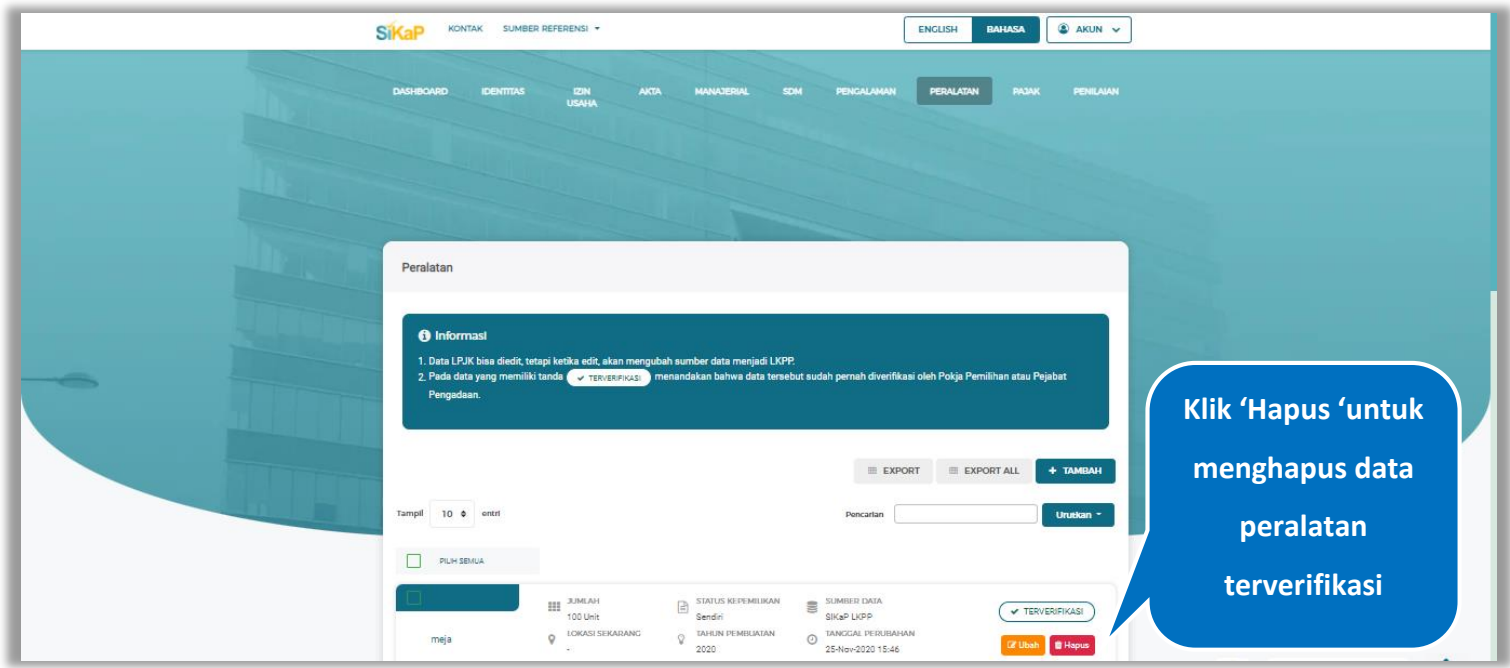

**Gambar 605.** *Halaman Peralatan*

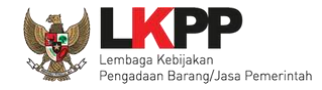

Akan tampil *pop-up* ketentuan perubahan data, ceklis tanda persetujuan, *input* alasan perubahan lalu klik *button* 'Cabut Verifikasi' jika Anda menyetujui.

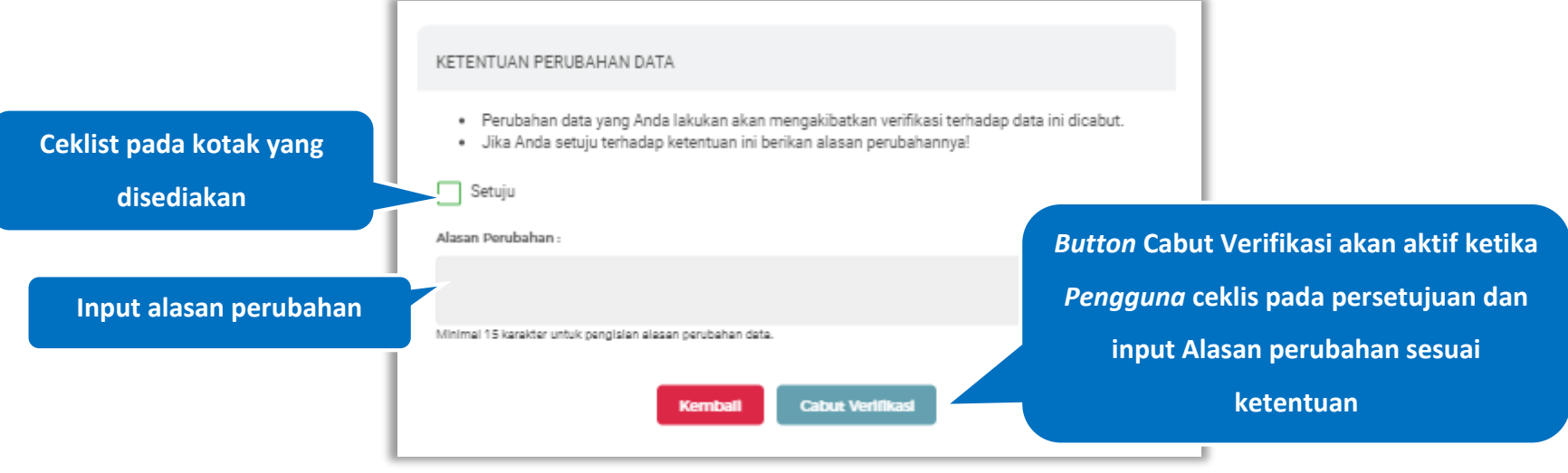

**Gambar 606.** *Halaman Ketentuan Perubahan Data*

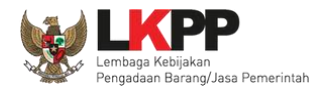

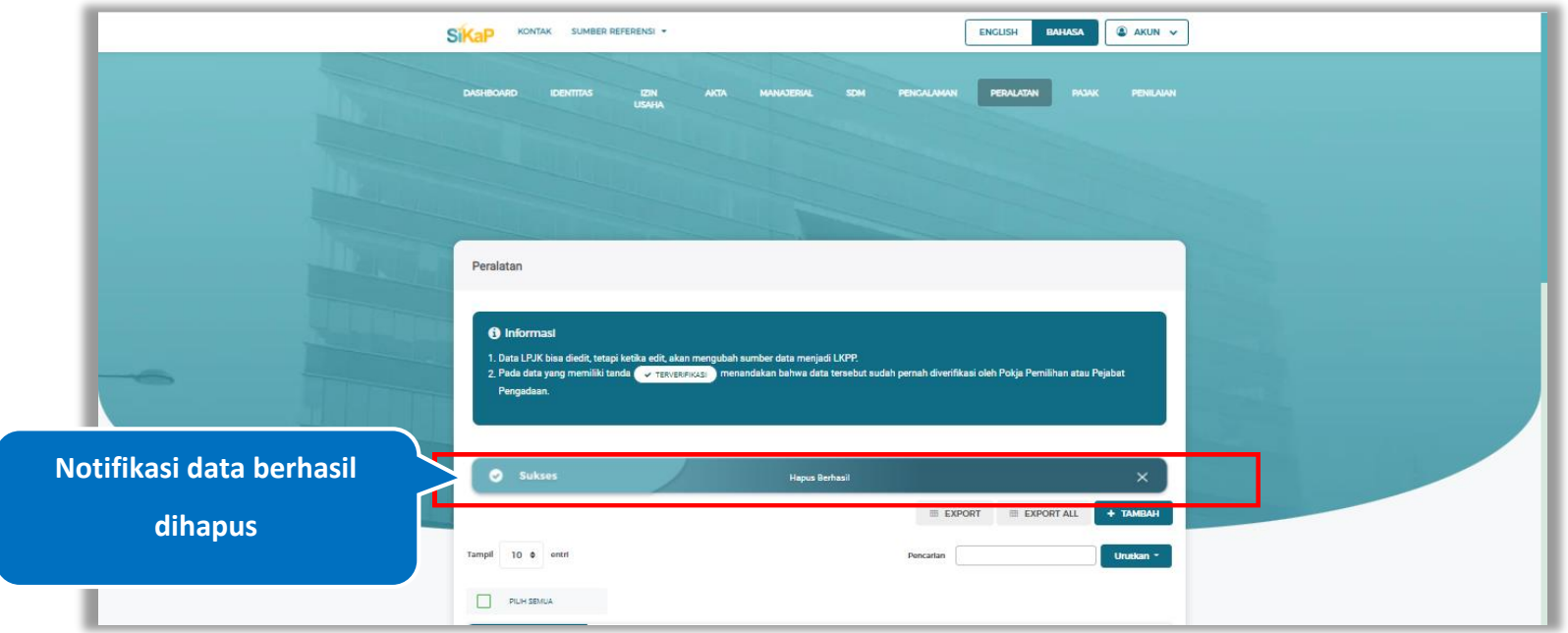

Jika berhasil maka akan muncul notifikasi bahwa data berhasil dihapus.

**Gambar 607.** *Halaman Notifikasi Hapus Peralatan Terverifikasi*

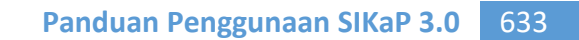

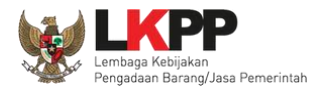

## **5.9. Pajak**

Data Pajak yang sebelumnya diperlukan data input dari pelaku usaha, sekarang cukup menggunakan, hasil pengecekan KSWP dari DJP online.

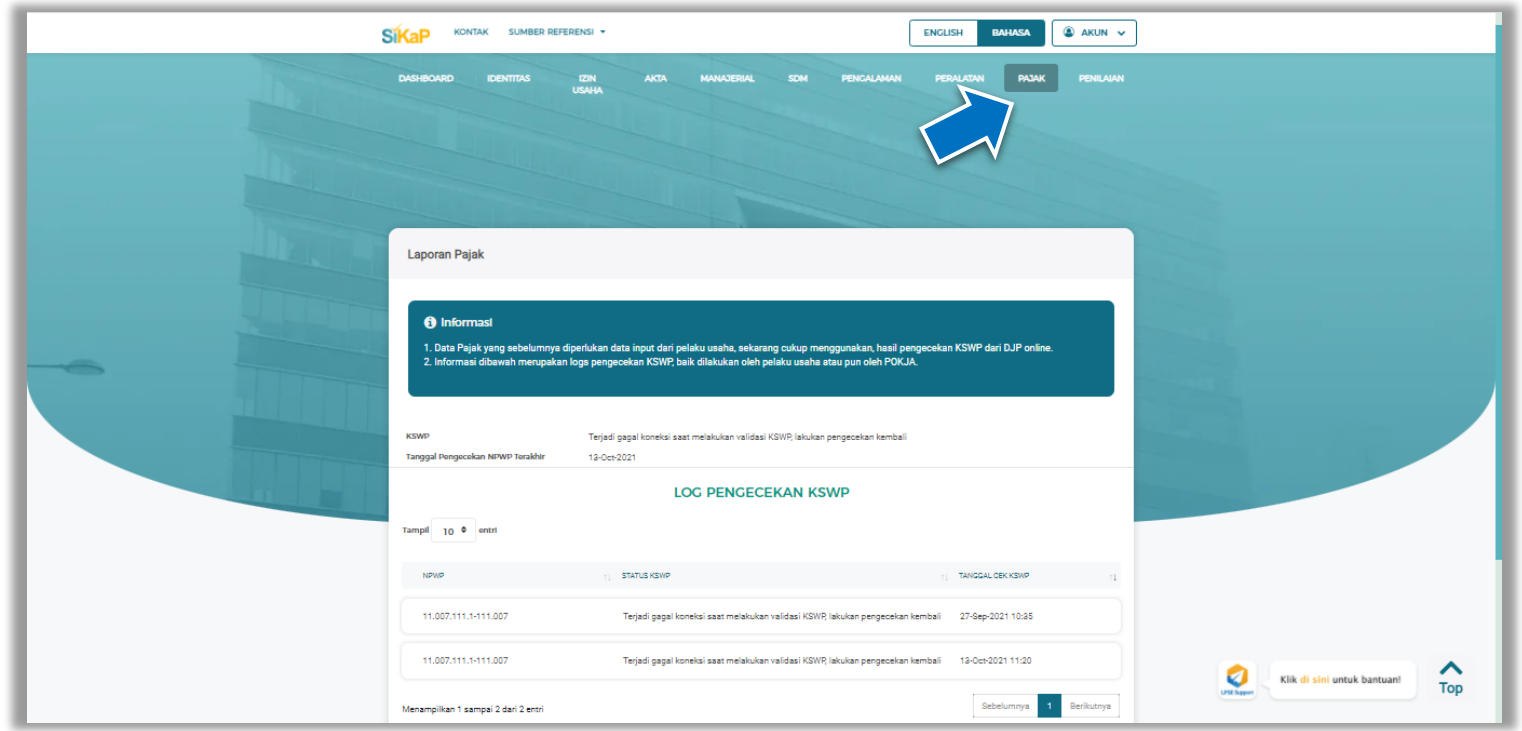

**Gambar 608.** *Halaman Pajak*

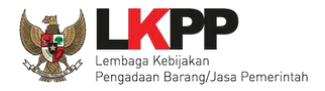

## **5.10. Penilaian**

Menu ini digunakan untuk melihat penilaian dari PPK terhadap pelaku usaha. Pelaku Usaha dapat melakukan cari penilaian, ataupun melihat detail penilaian

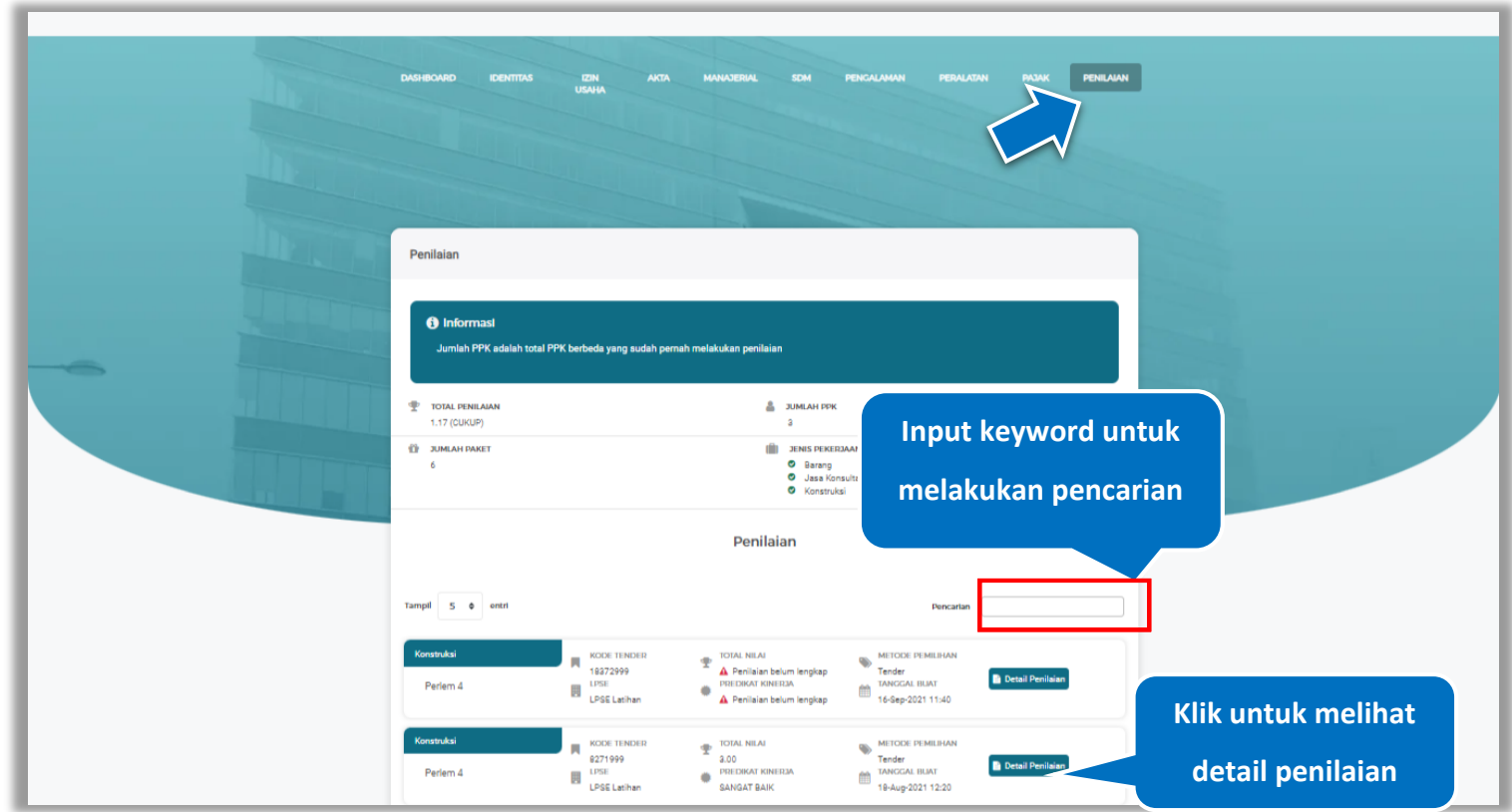

**Gambar 609.** *Halaman Pajak*

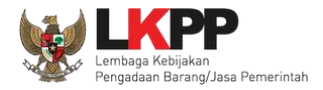

#### $5.10.1.$ **Lihat Detail Penilaian**

Halaman ini menampilkan detail penilaian penyedia

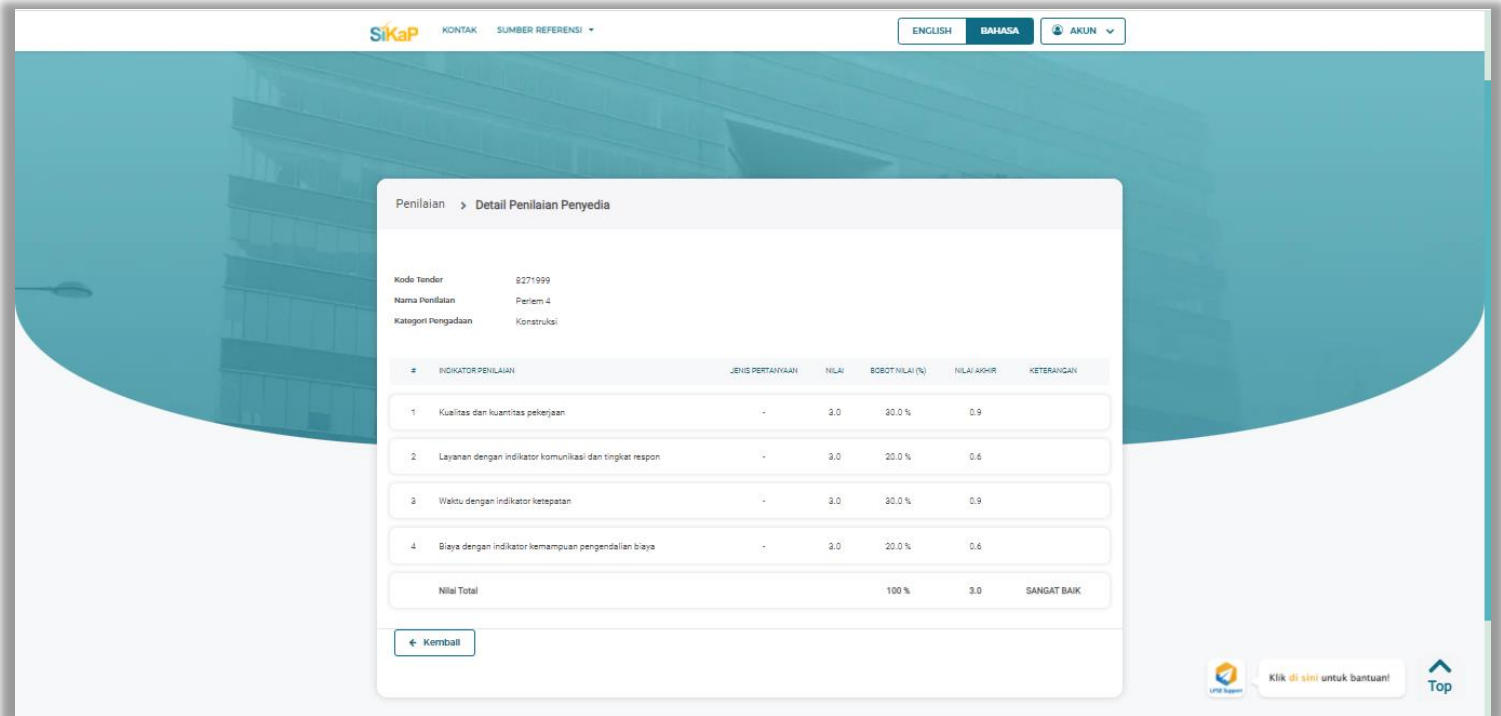

**Gambar 610.** *Halaman Detail Penilaian Penyedia*

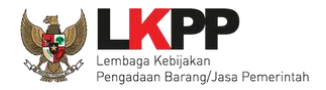

### **5.11. Pesan Masuk**

Menu Pesan Masuk digunakan untuk melihat pesan yang masuk ke dalam *inbox* (pesan masuk) Pelaku Usaha. pilih *dropdown* menu Akun di pojok kanan atas lalu pilih pesan masuk untuk mengakses pesan masuk.

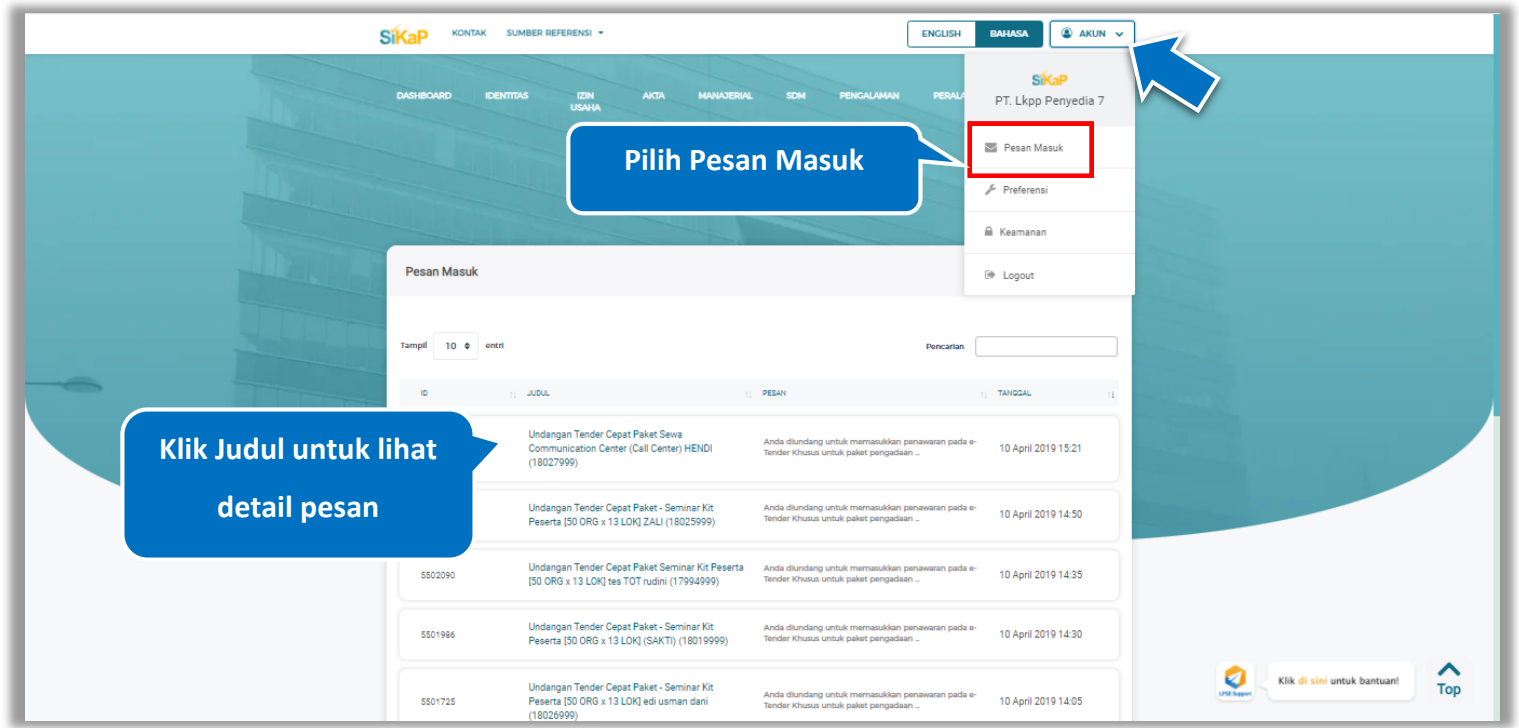

**Gambar 611.** *Halaman Pesan Masuk*

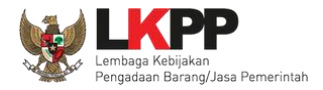

#### $5.11.1.$ **Detail Pesan**

Klik judul yang ada di daftar pesan untuk melihat detail pesan.

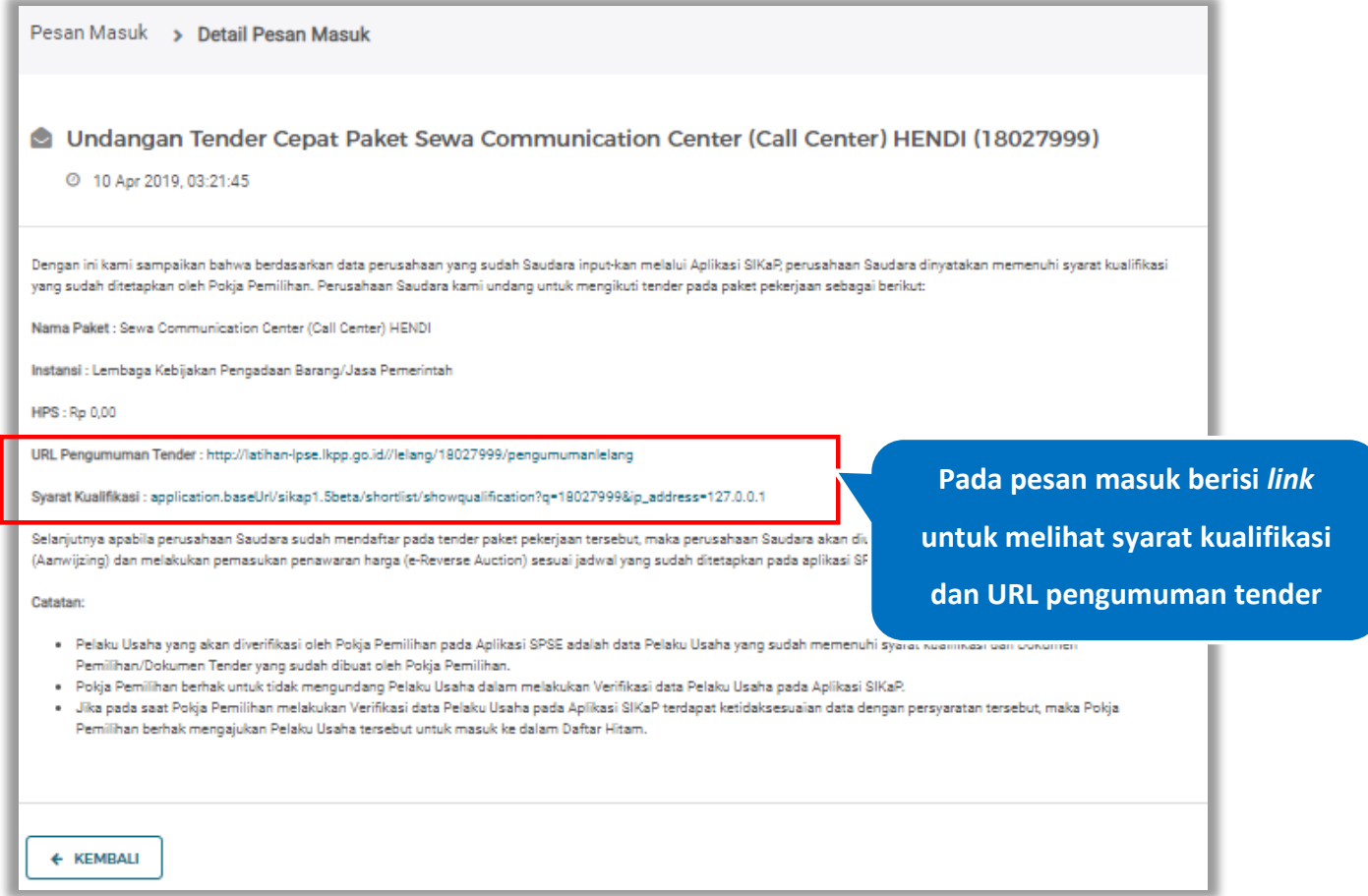

**Gambar 612.** *Halaman Detail Pesan*

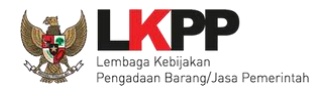

## **5.12. Preferensi**

Menu preferensi digunakan untuk mengatur undangan paket tender yang ingin diterima oleh Pelaku Usaha. Sebagai contoh, Pelaku Usaha dengan domisili Kota Surabaya, dapat melakukan set preferensi undangan tender berdasarkan kota domisili Pelaku Usaha. pilih *dropdown* menu Akun di pojok kanan atas lalu pilih preferensi untuk mengubah preferensi.

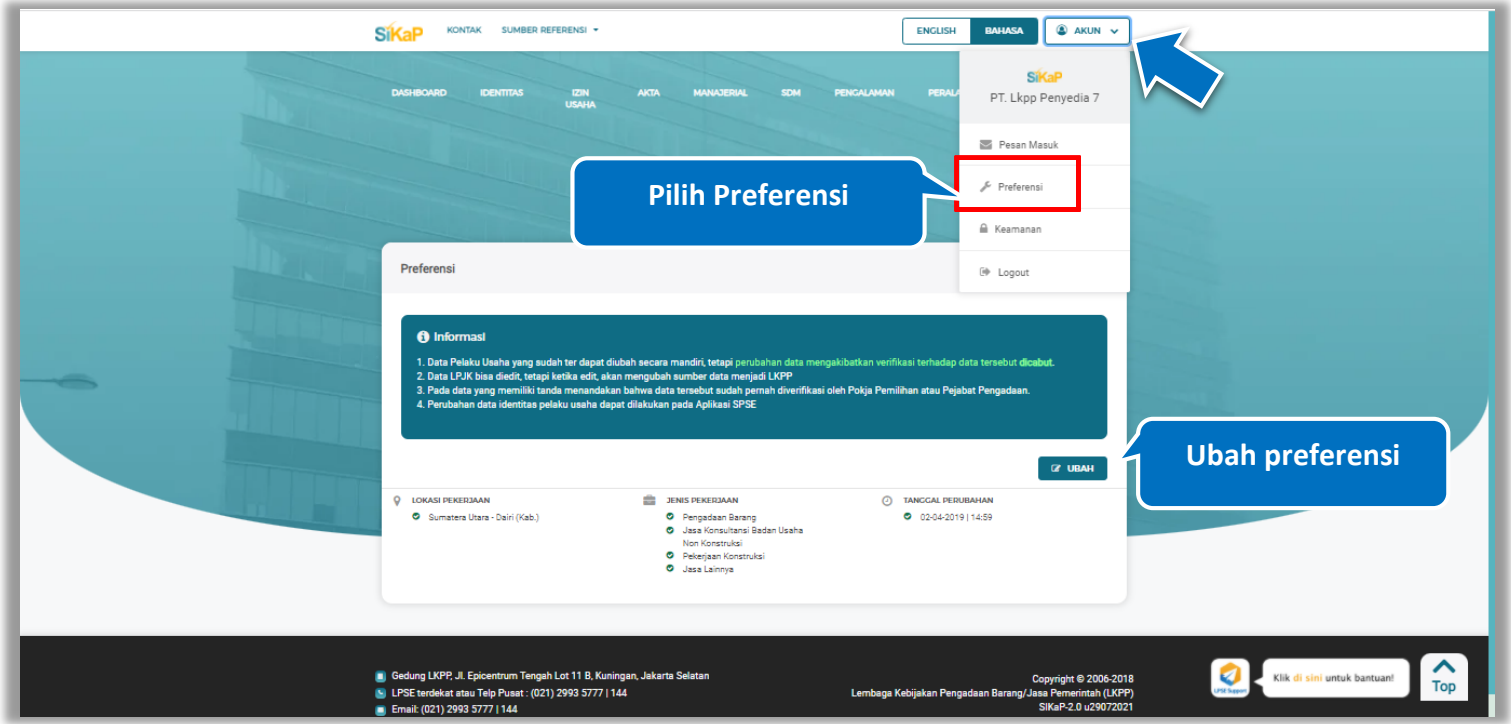

**Gambar 613.** *Halaman Preferensi Undangan Tender*

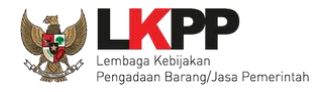

#### $5.12.1.$ **Ubah Preferensi**

Klik button **untuk mengubah preferensi. Kemudian akan tampil halaman preferensi. ubah data yang diperlukan** 

lalu klik simpan untuk menyimpan hasil perubahan

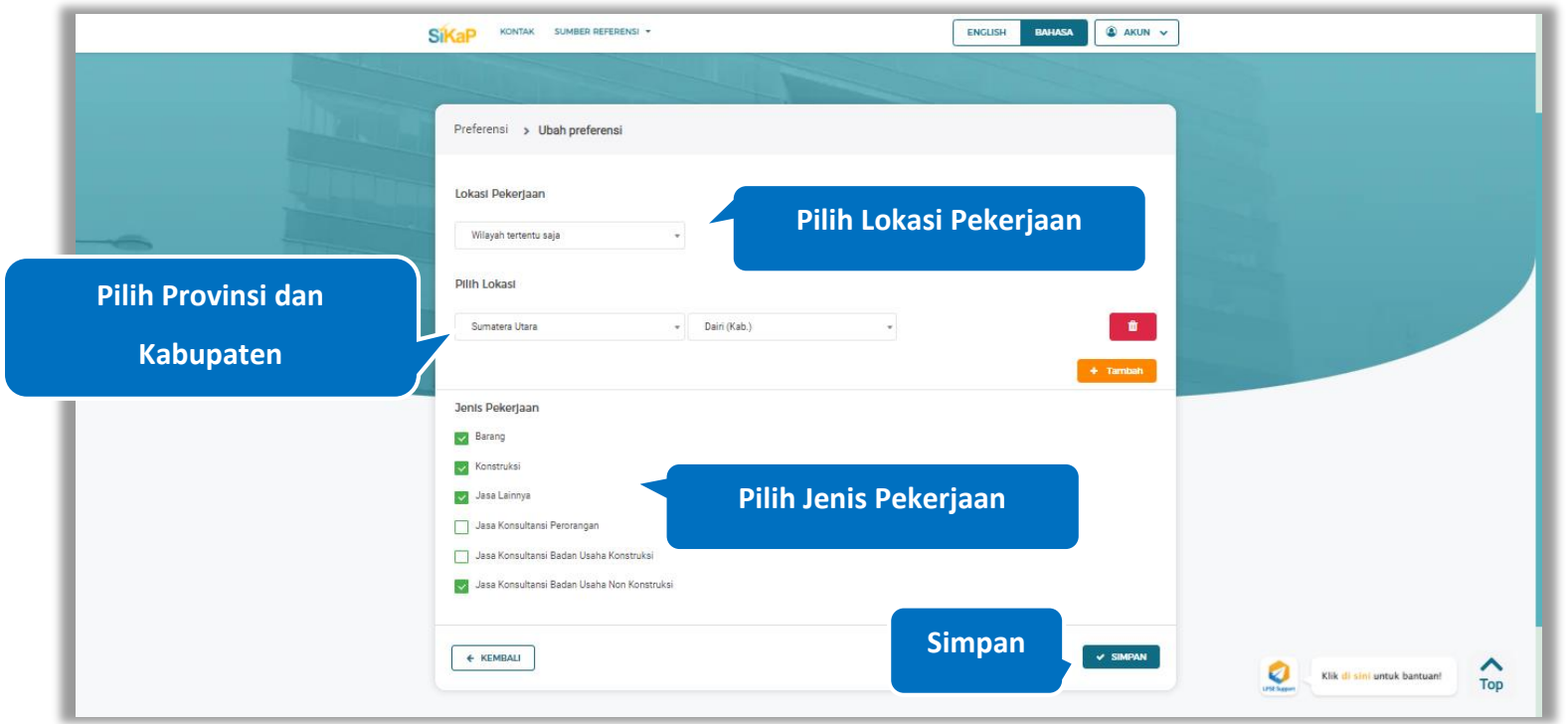

**Gambar 614.** *Halaman Ubah Preferensi*
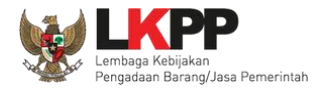

## **5.13. Keamanan**

Menu keamanan digunakan mengelola log akses, ubah *password* dan 2FA. pilih *dropdown* menu Akun di pojok kanan atas lalu pilih keamanan untuk mengakses keamanan.

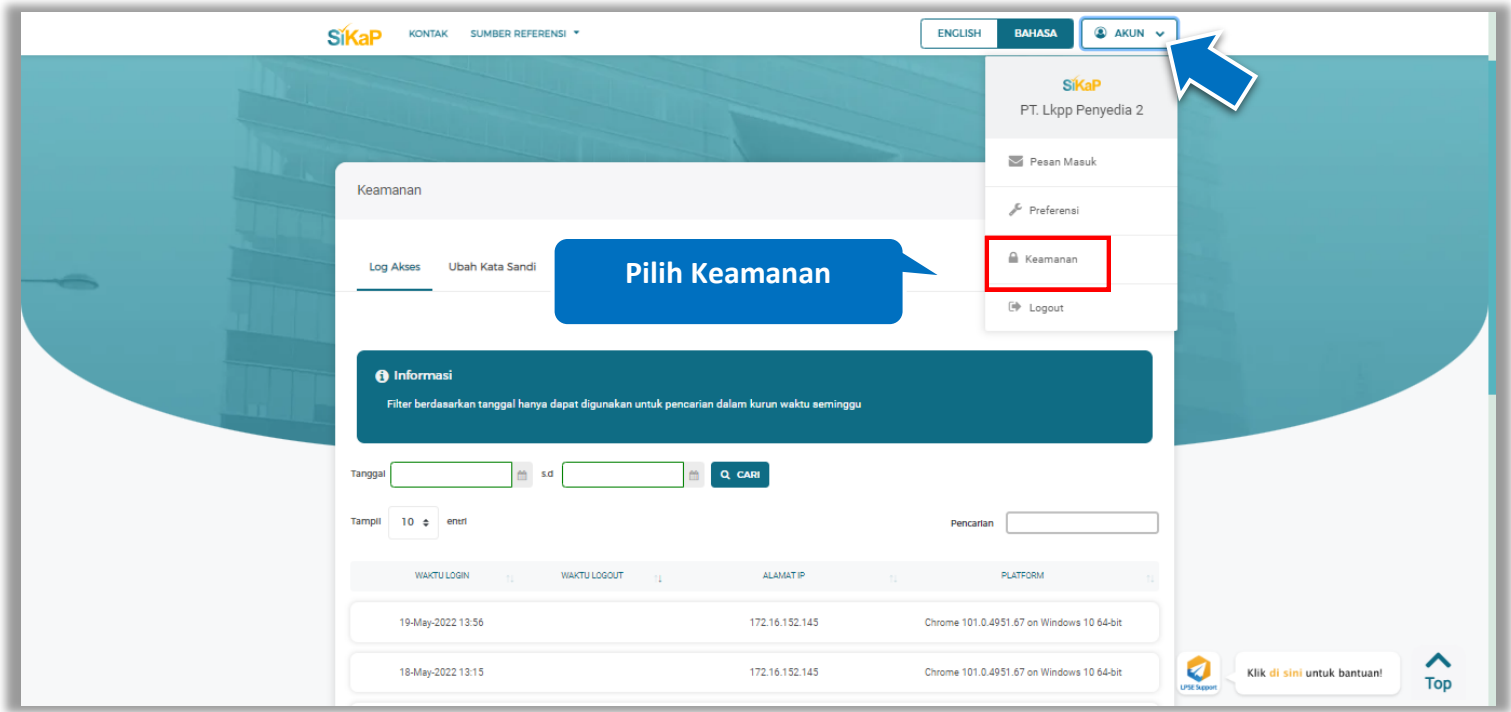

**Gambar 615.** *Halaman Keamanan*

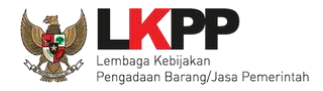

#### $5.13.1.$ **Log Akses**

Menu Log Akses digunakan untuk menampilkan informasi riwayat akses waktu *login*, waktu *logout*, alamat IP pengguna, dan platform dalam akses aplikasi. Pengguna dapat melihat log akses dalam kurun waktu seminggu. Klik tab Log Akses untuk mengakses log akses

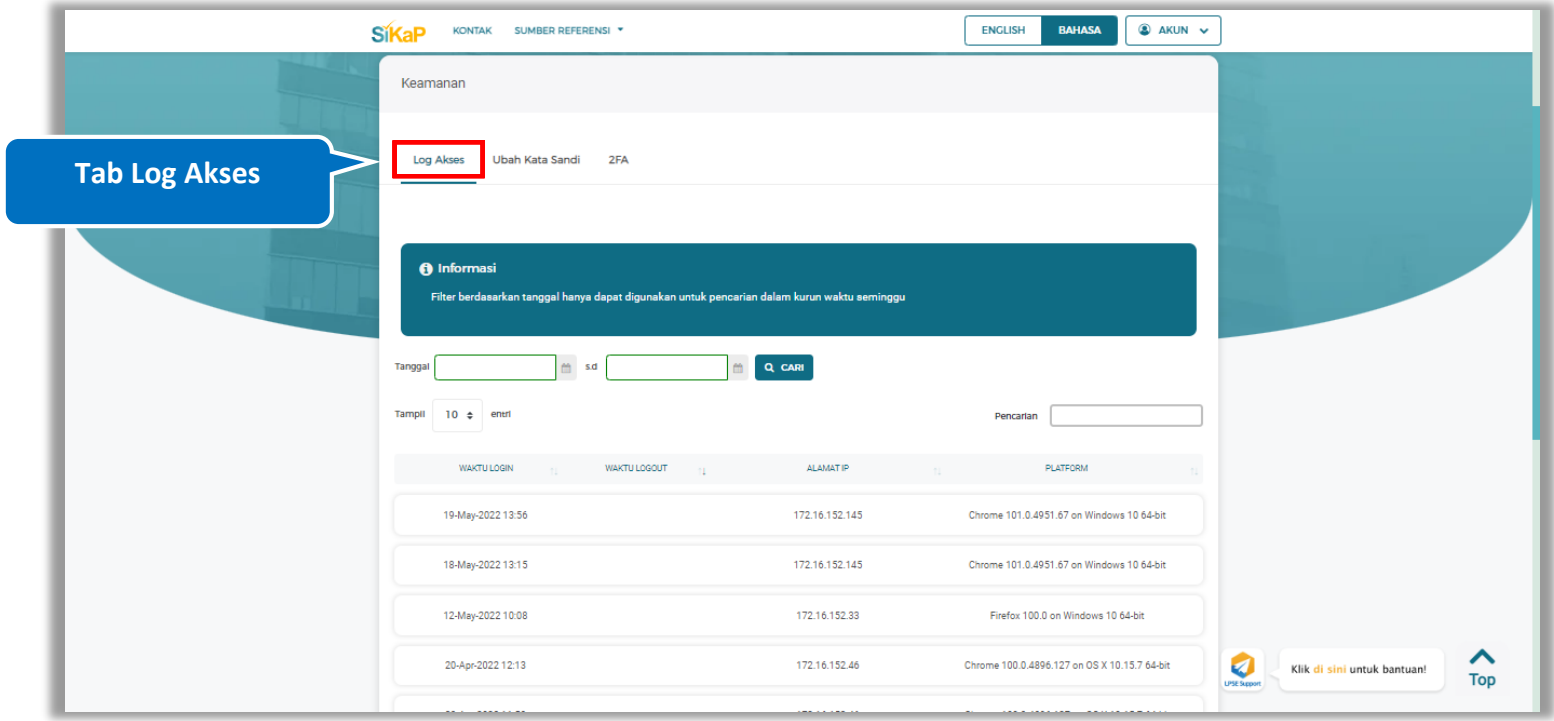

**Gambar 616.** *Halaman Log Akses (1)*

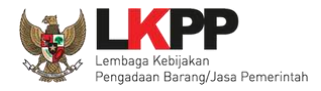

# **Cari Log Akses**

Untuk melakukan pencarian data pada log akses *input* tanggal awal dan *input* tanggal akhir pada kolom pencarian lalu klik

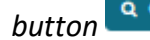

**button a** CARI untuk melakukan pencarian

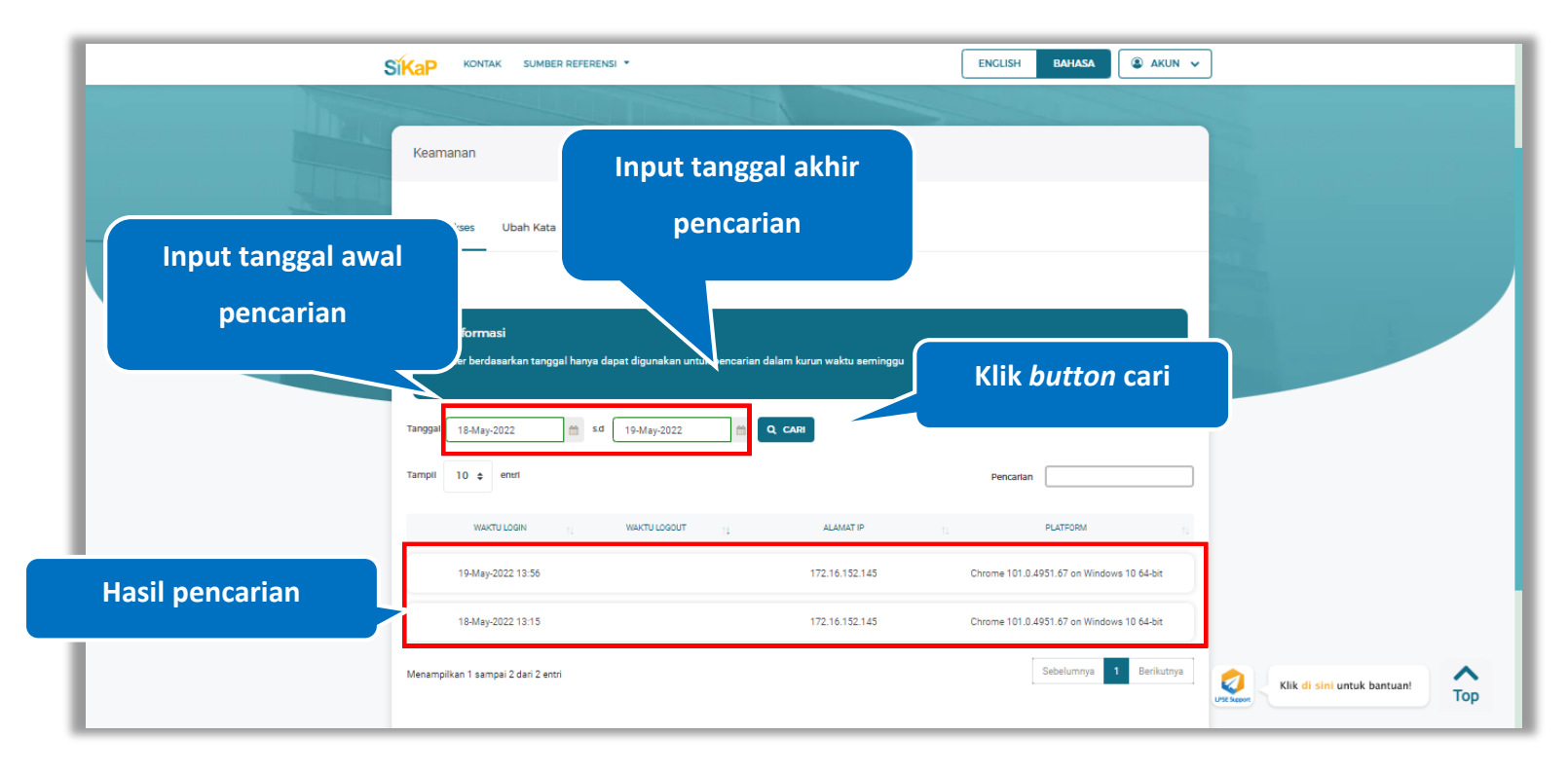

**Gambar 617.** *Halaman Log Akses (2)*

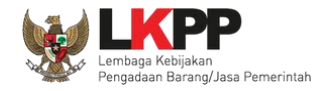

#### $5.13.2.$ **Ubah Kata Sandi**

Menu ubah kata sandi digunakan untuk mengubah *password* lama dengan *password* baru.. Klik tab Ubah Kata Sandi untuk mengakses

ubah *password*

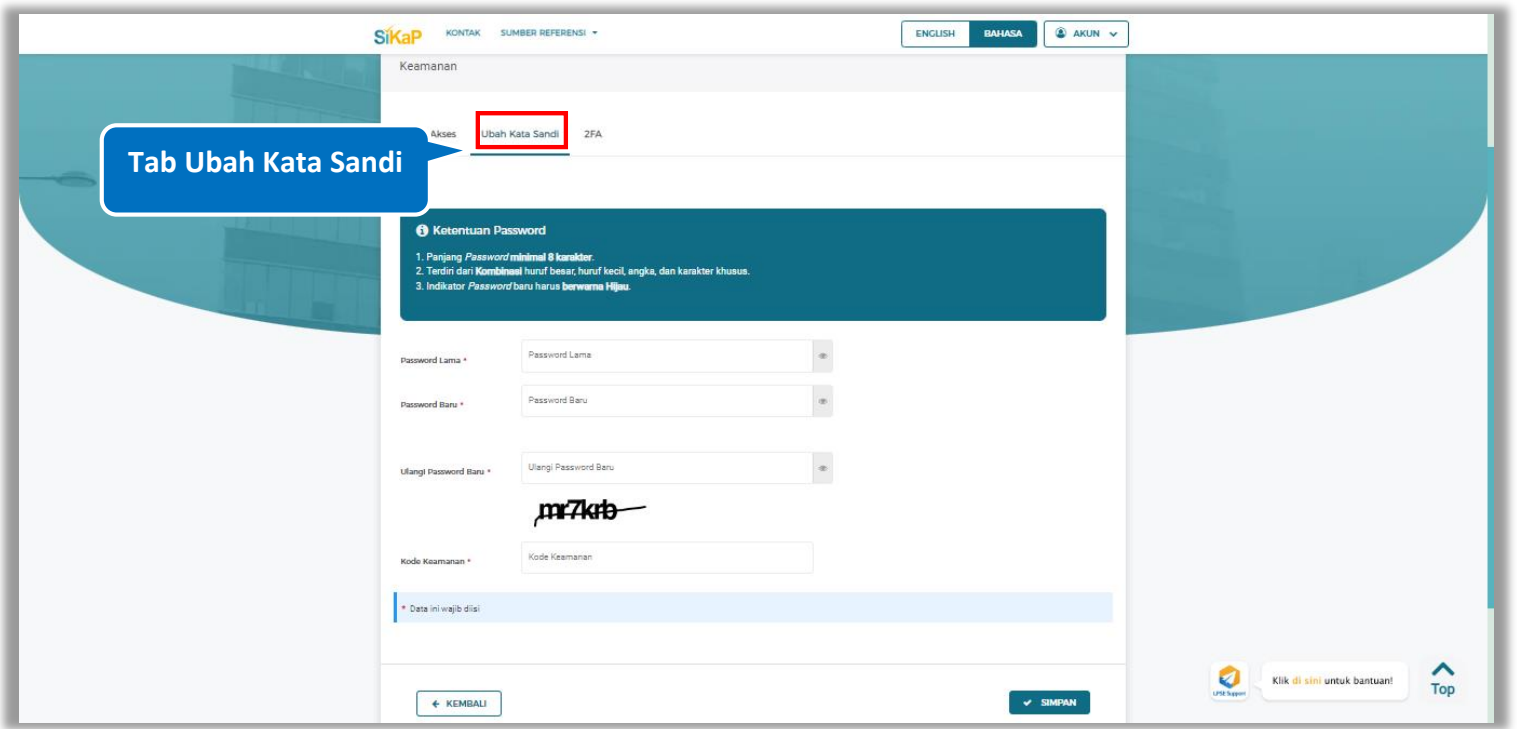

**Gambar 618.** *Halaman Ubah Kata Sandi (1)*

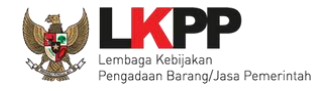

Akan tampil Halaman Ubah *Password.* Format pengisian *password* baru terdiri dari Panjang *Password* minimal 8 karakter, Terdiri dari Kombinasi huruf besar, huruf kecil, angka, dan karakter khusus, Indikator *Password* baru harus berwarna Hijau sebelum klik simpan.

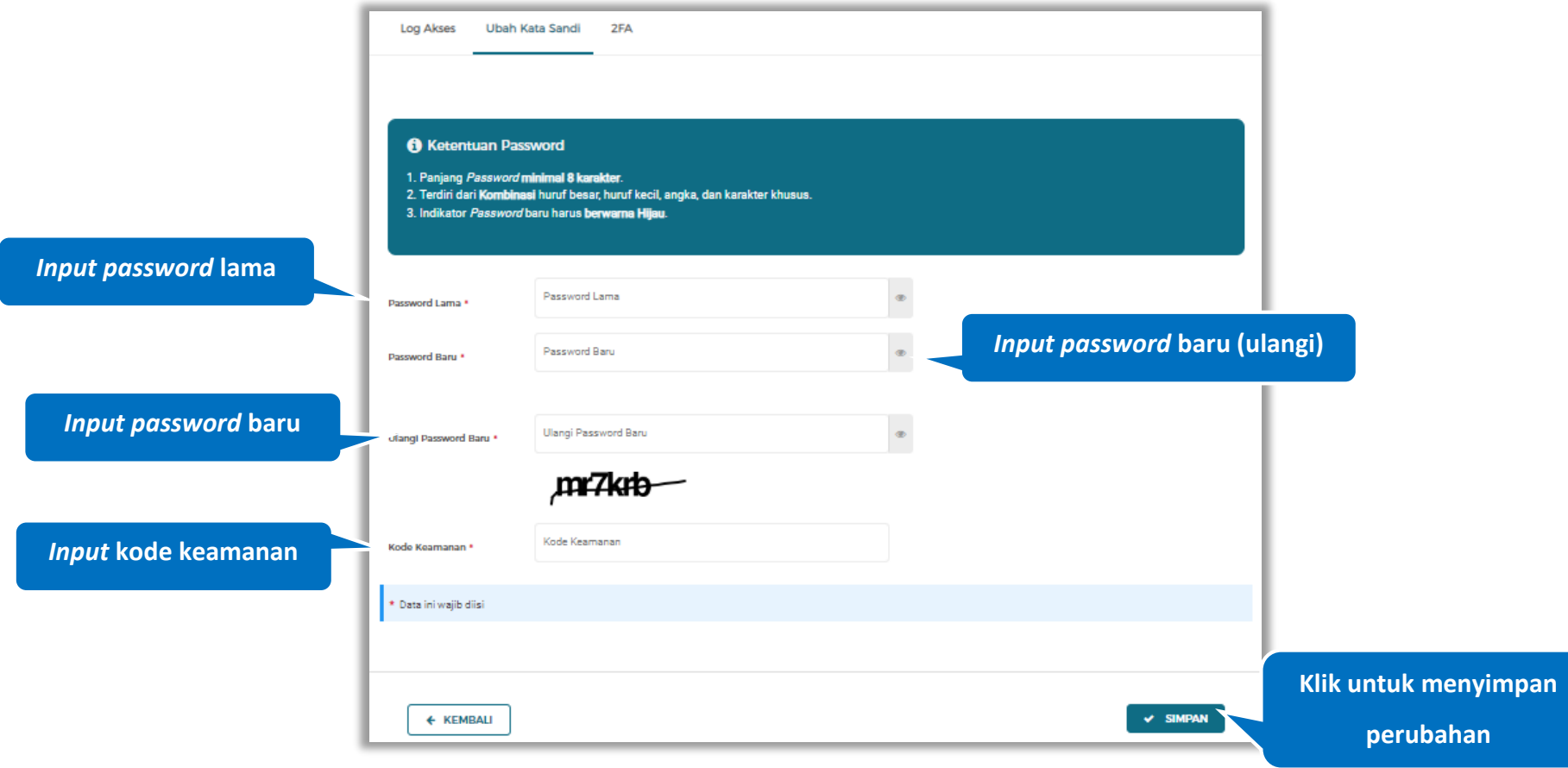

**Gambar 619.** *Halaman Ubah Password (2)*

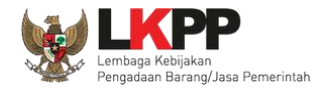

Kekuatan sebuah password ditandai dengan indicator warna dalam bentuk bar, jika indicator bar berwarna merah menandakan *password* tersebut tidak aman, dan indicator bar berwarna hijau menandakan *password* tersebut aman.

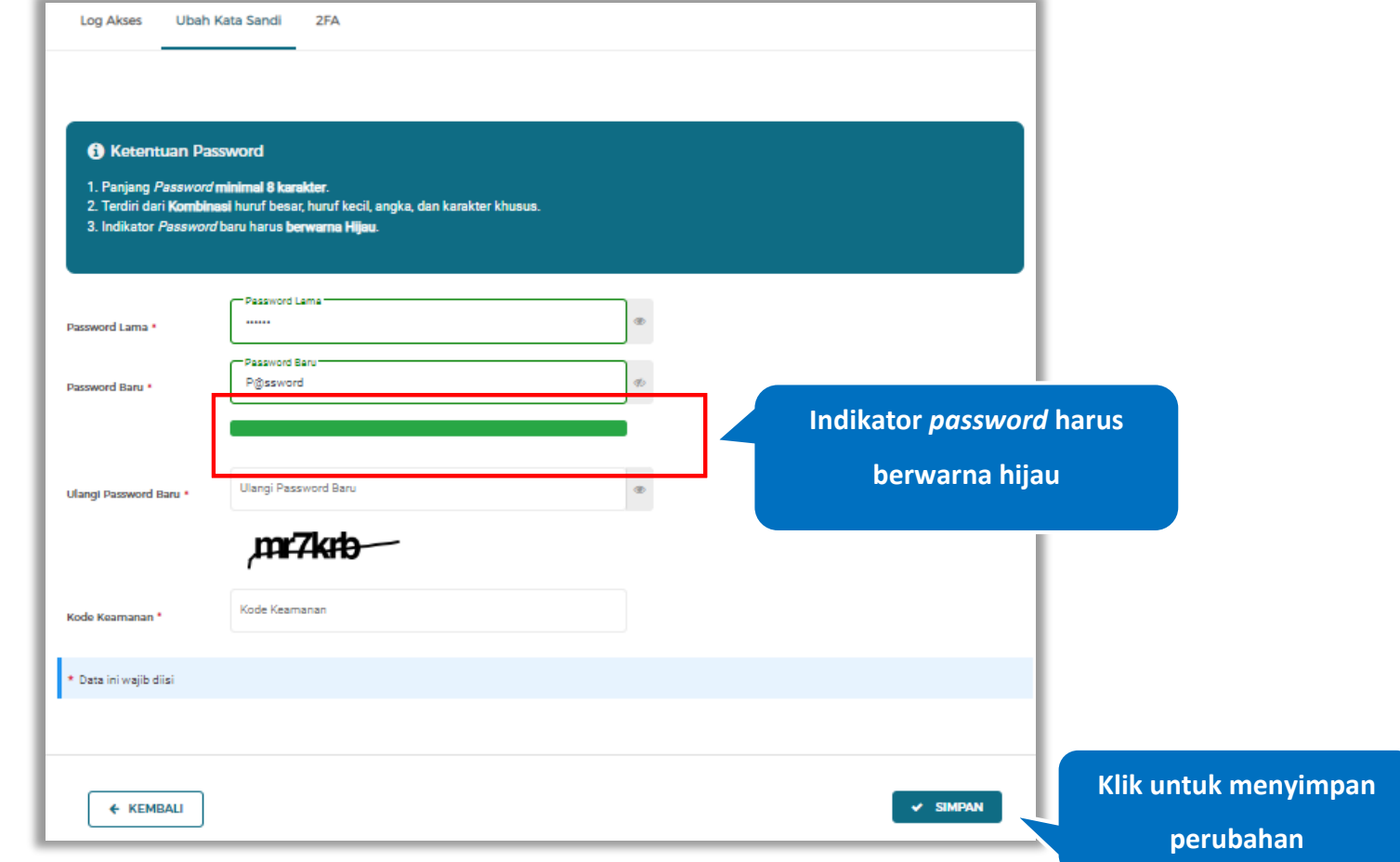

**Gambar 620.** *Halaman Ubah Password (3)*

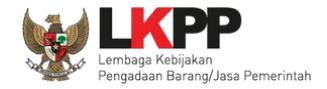

Pada jendela konfirmasi simpan yang ditampilkan pilih **v simpan** 

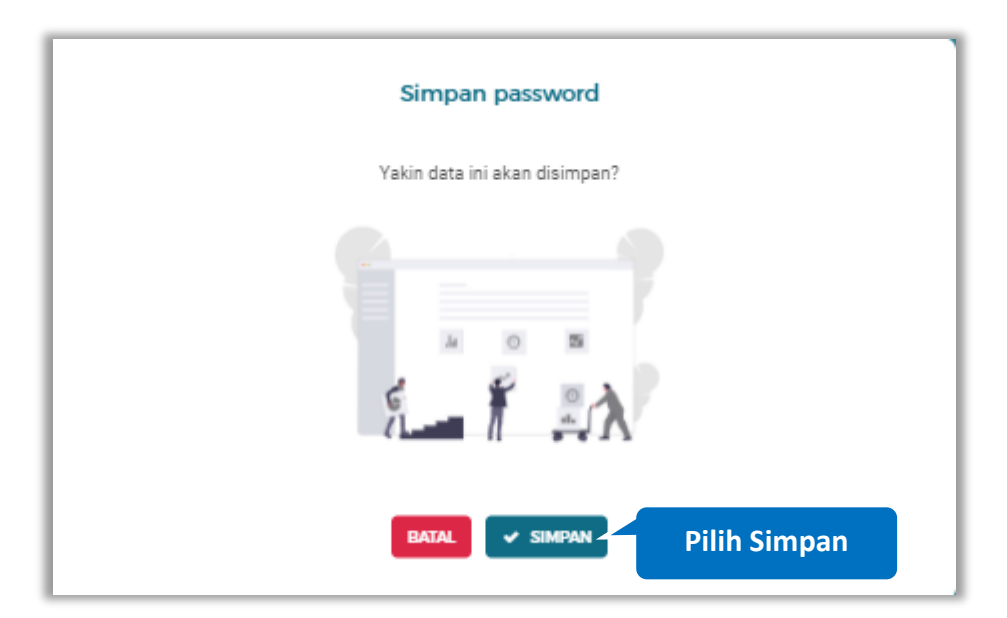

**Gambar 621.** *Halaman Konfirmasi Simpan Password*

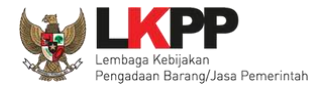

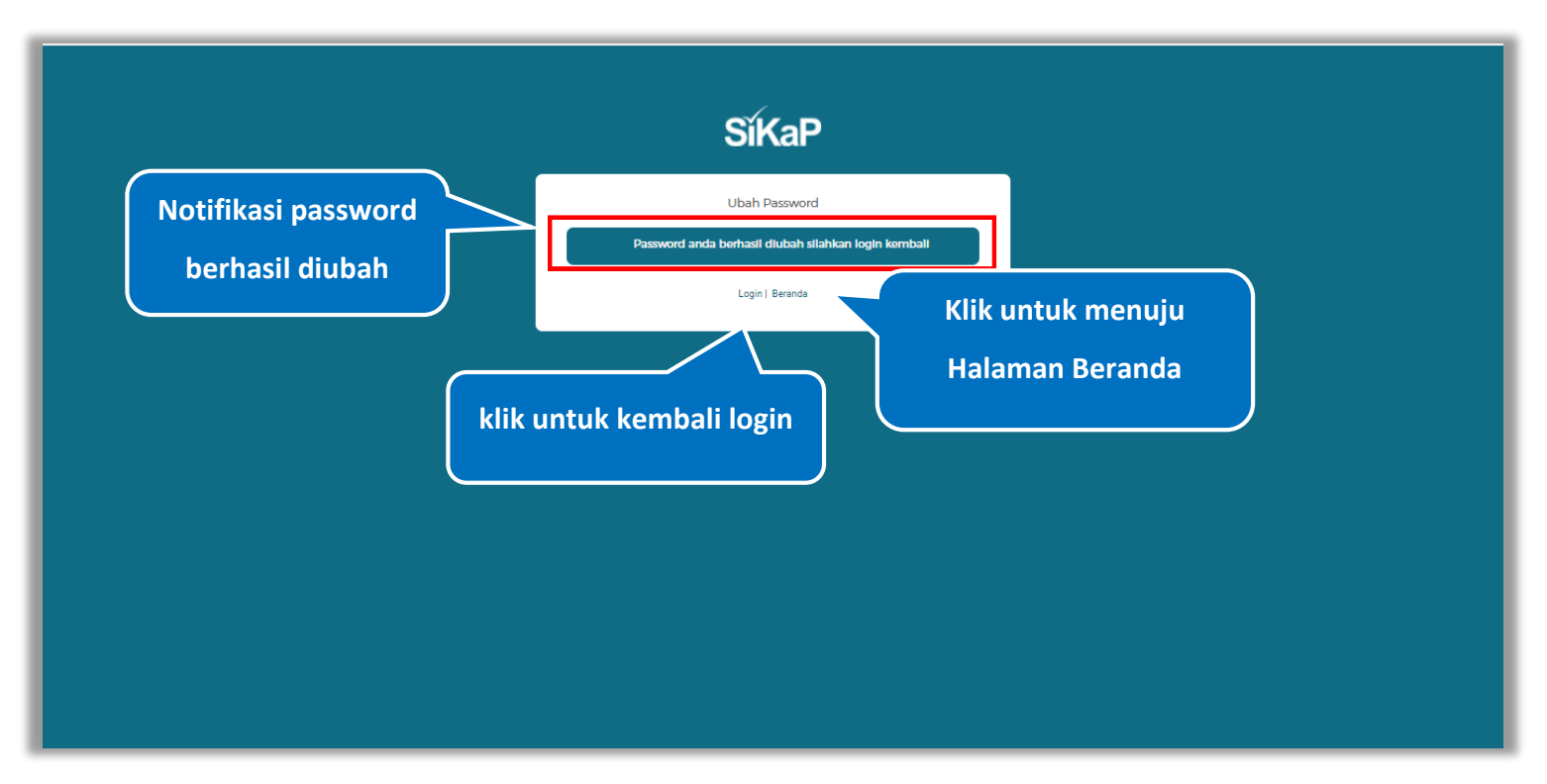

# Jika berhasil maka akan muncul notifikasi bahwa *password* berhasil diubah

**Gambar 622.** *Halaman Notifikasi Ubah Password*

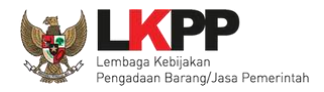

#### $5.13.3.$ **2FA**

*Two Factor authentication* (2FA) merupakan lapisan keamanan tambahan selain *password*, dengan kata lain verifikasi dua langkah yang dapat melindungi aplikasi dari pencurian kata sandi. 2FA dapat mengeluarkan kode otentikasi di ponsel pelaku usaha dengan masa waktu sangat singkat yang harus diinputkan ketika akan *login*. Klik tab 2FA untuk mengakses 2FA. Untuk mengaktifkan fitur 2FA klik *button* **AKLIFKAN ZEA** pada Halaman 2FA

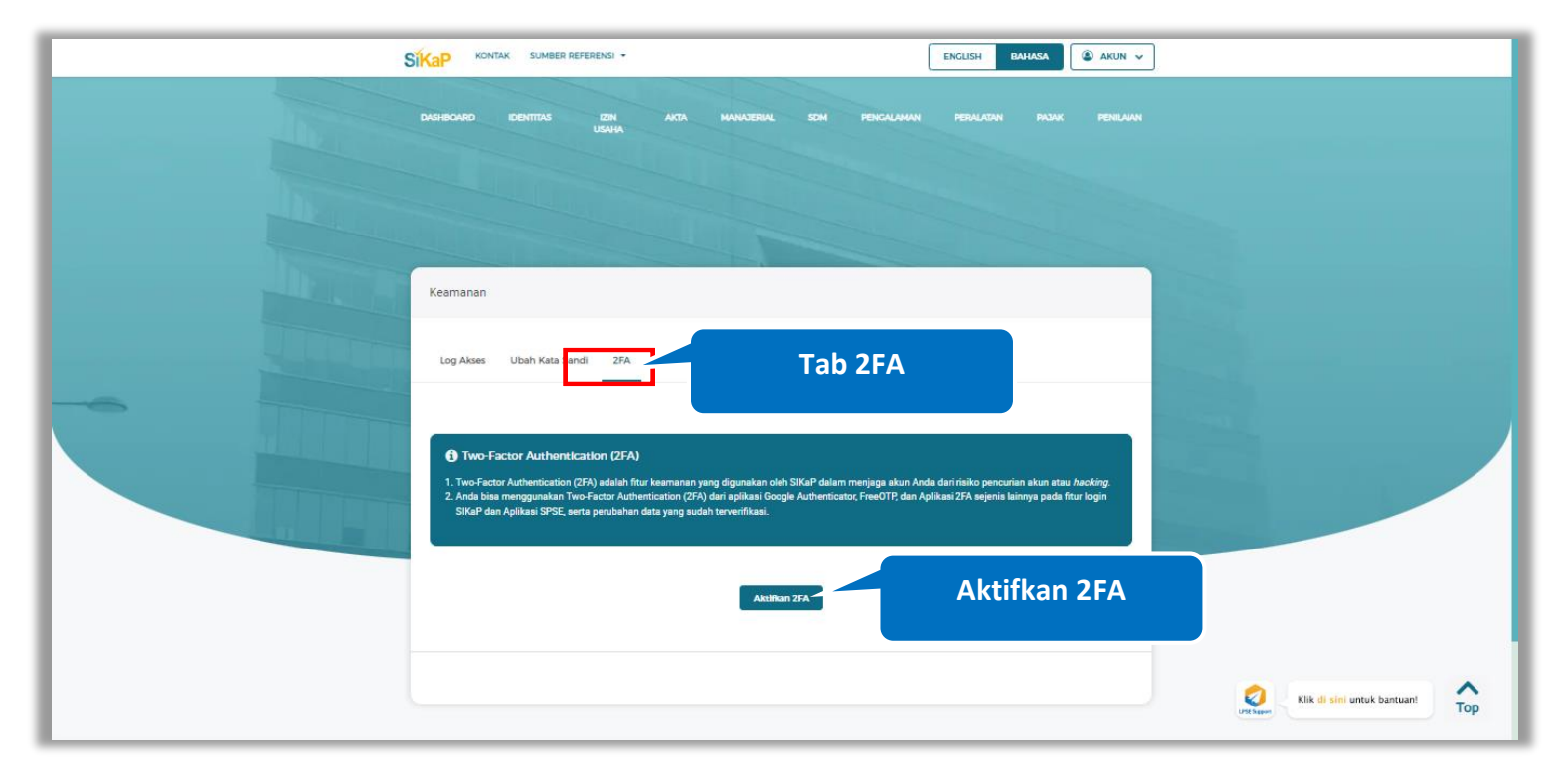

**Gambar 623.** *Halaman* 2FA (1)

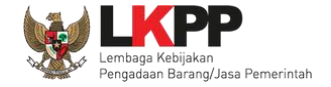

Kemudian tampil Halaman Aktivasi *Two Factor authentication* (2FA), Buka Aplikasi *google authenticator* pada ponsel anda, pada bagian bawah layar *smartphone,* muncul 2 opsi "*Scan a QR Code*" dan "*Enter a setup key*". Pilih opsi "*Scan a QR Code*", dan lakukan *Scan QR Code* dengan cara memindai kode QR pada aplikasi SIKaP

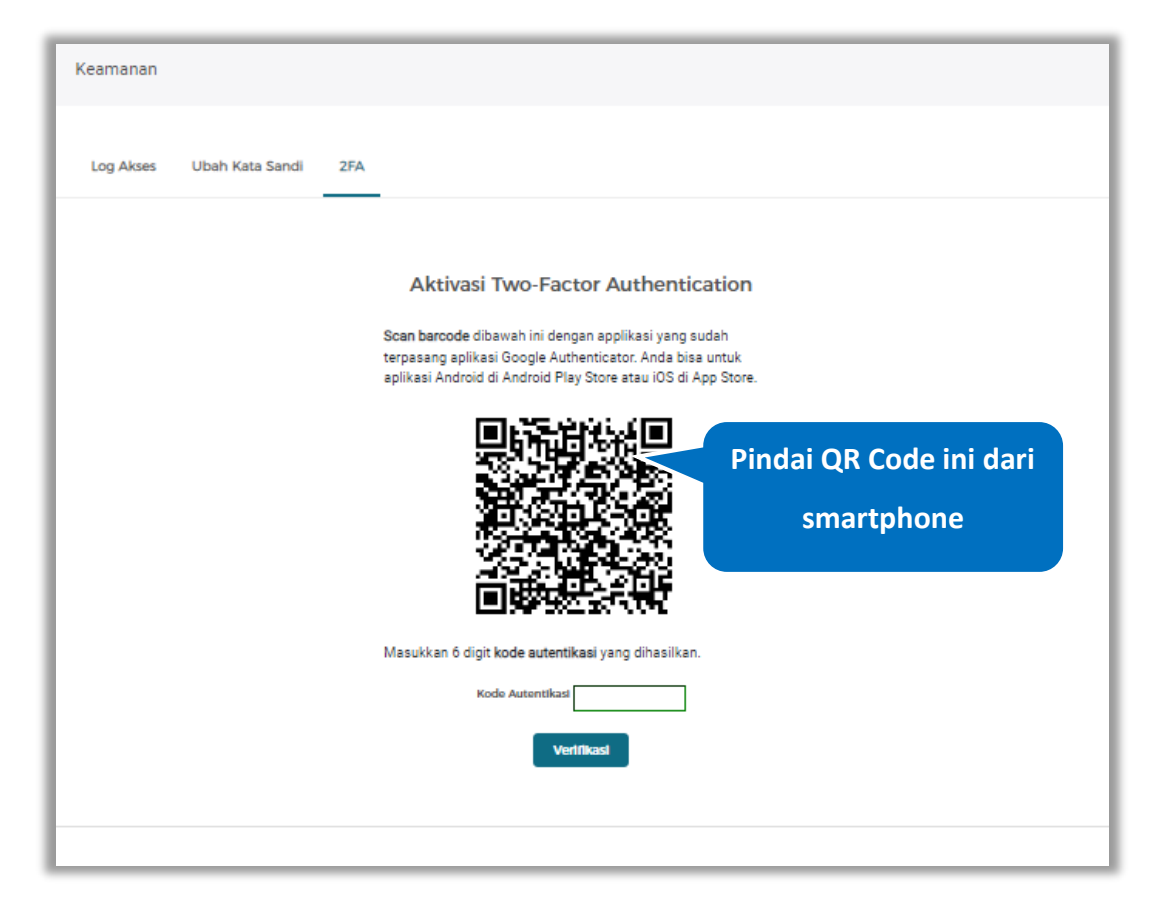

**Gambar 624.** *Halaman* 2FA (2)

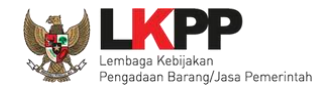

kode autentikasi akan ditampilkan di aplikasi google authenticator. Ketik 6 digit kode autentikasi pada "Kode Autentikasi"

Vertifikasi di SIKaP lalu klik *button*

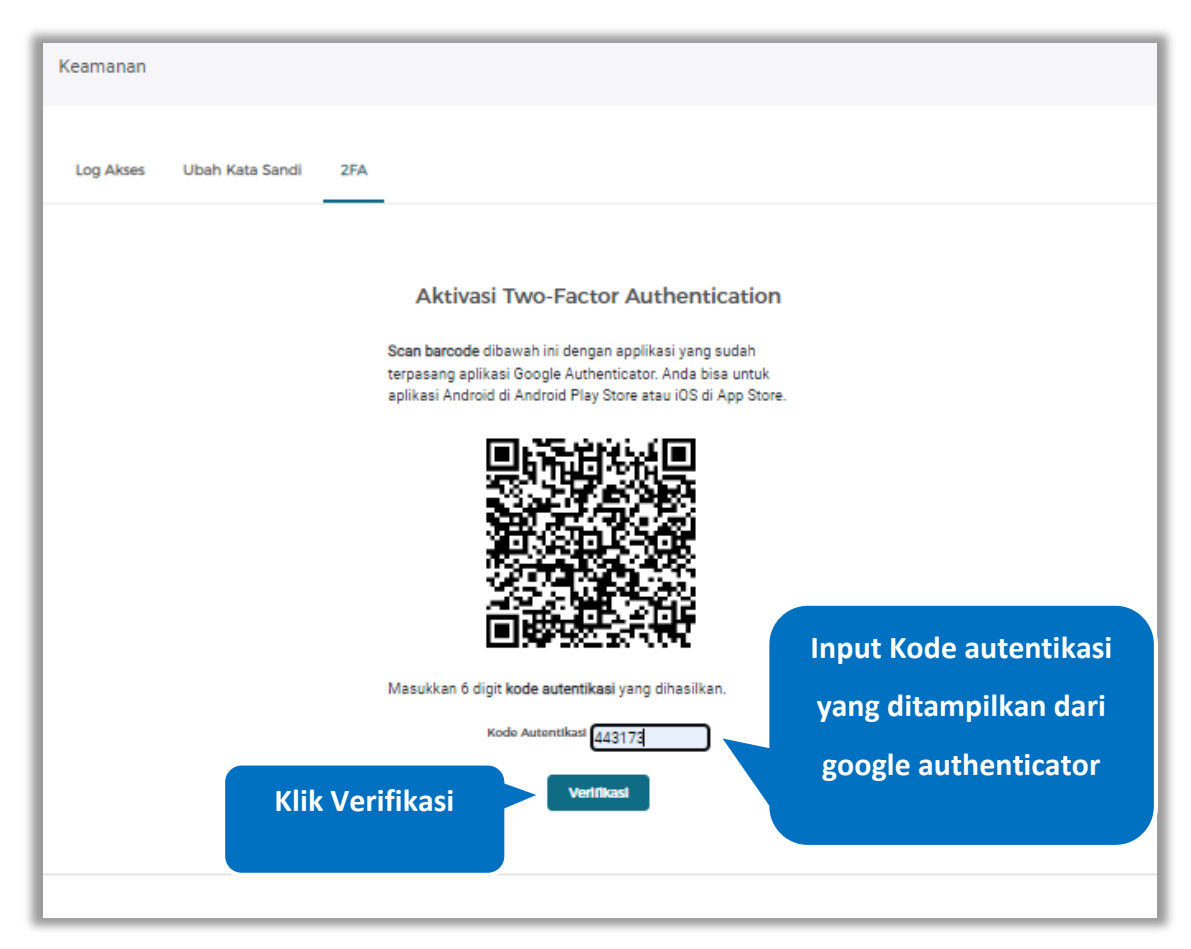

**Gambar 625.** *Halaman* 2FA (3)

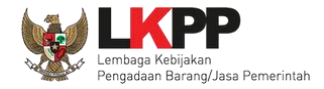

Pada jendela konfirmasi yang ditampilkan pilih **atawat** 

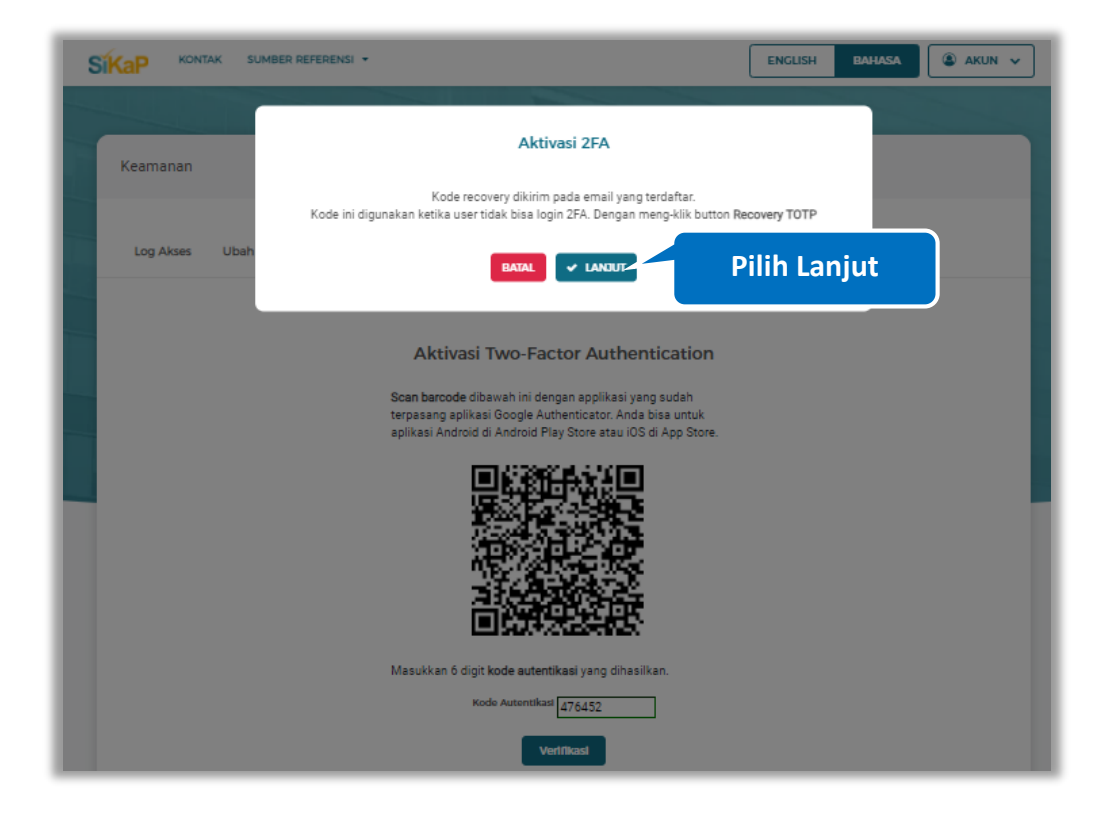

**Gambar 626.** *Halaman Konfirmasi Aktifkan 2FA*

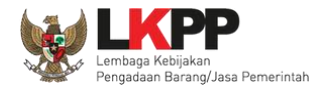

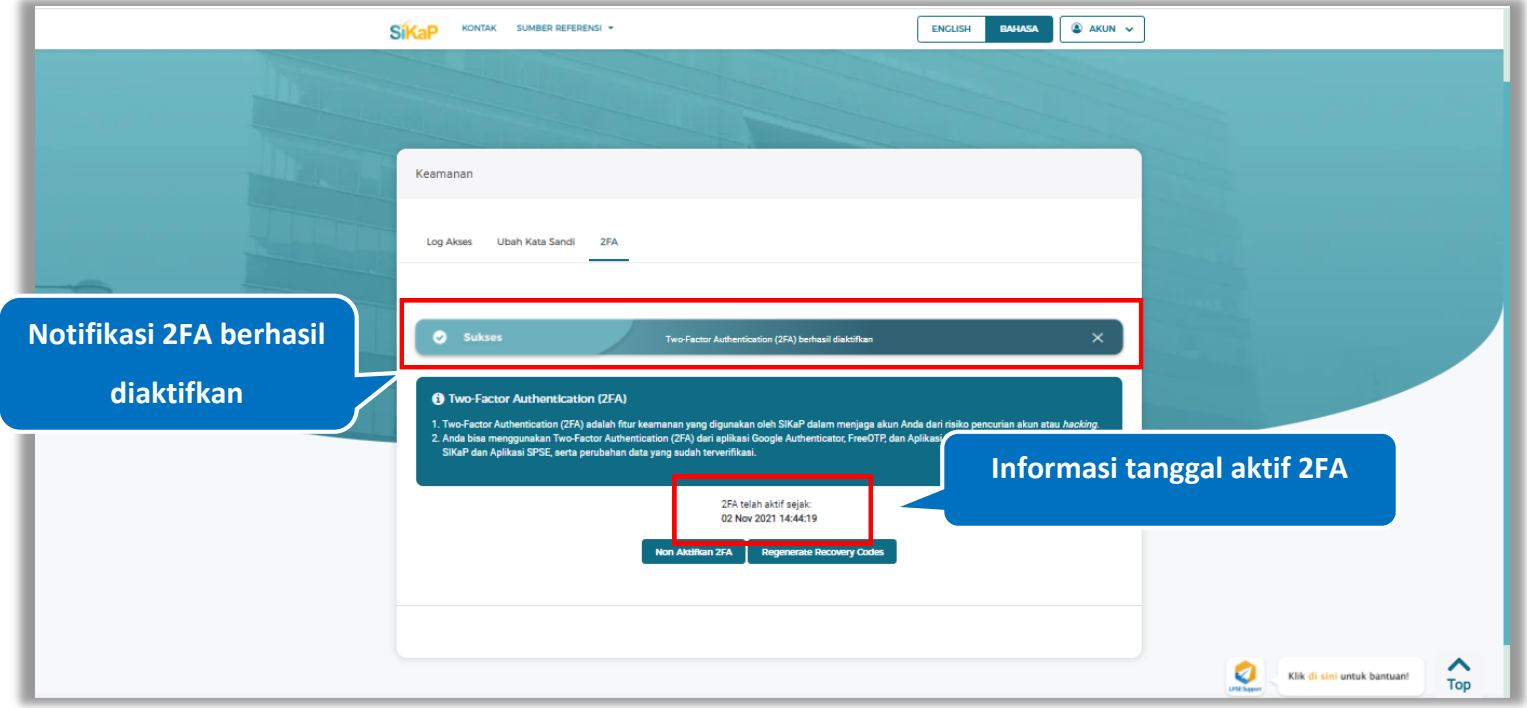

Jika berhasil maka akan muncul notifkasi 2FA berhasil di aktifkan dan informasi tanggal aktif 2FA.

**Gambar 627.** *Halaman 2FA*

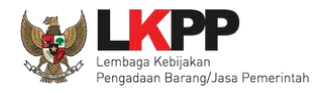

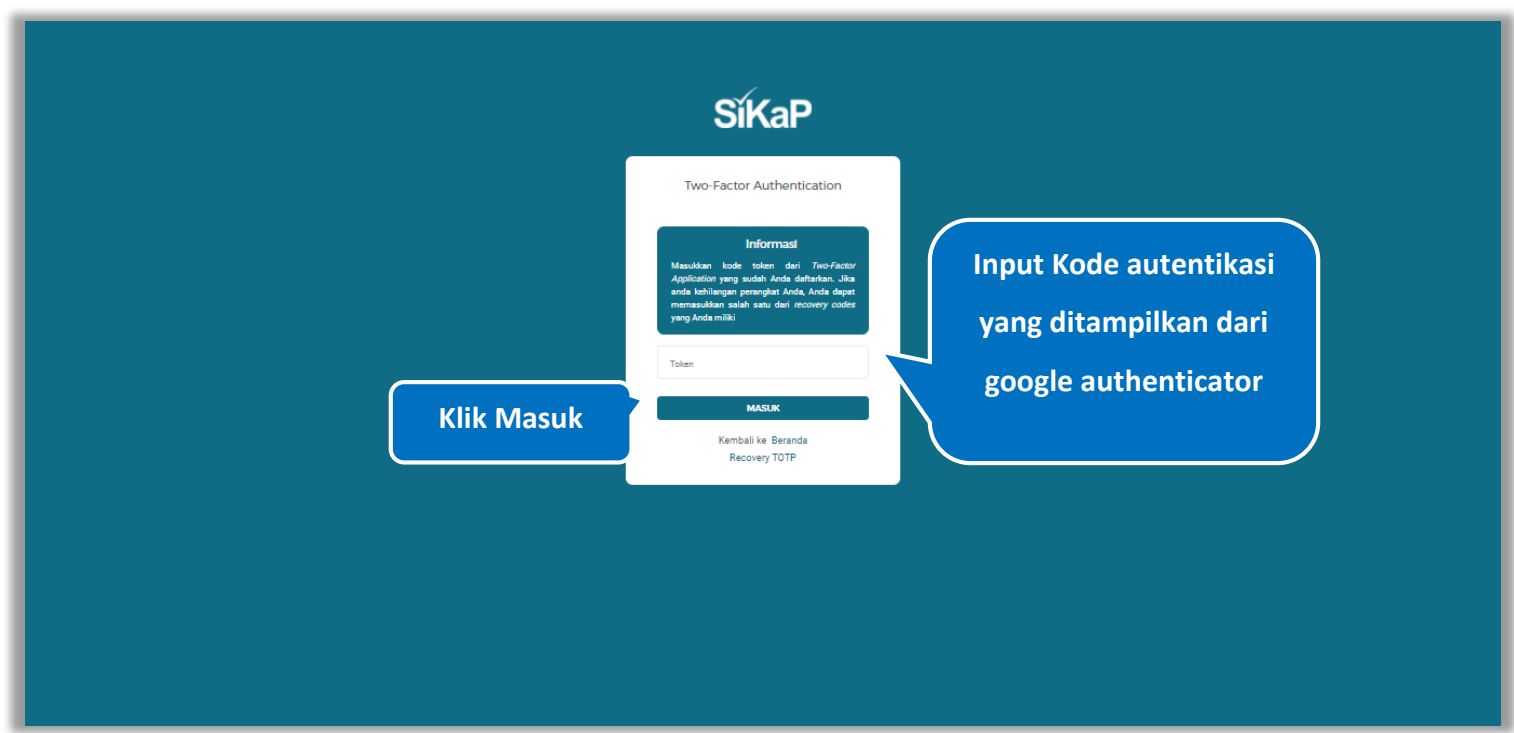

Ketikan pelaku usaha melakukan *login* setelah *input user* Id dan *password*, juga ditampilkan halaman input 2FA

**Gambar 628.** *Halaman Login 2FA*

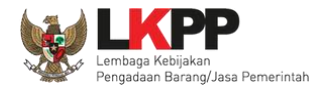

## 5.13.3.1. Regenerate Recovery Codes

Regenerate Recovery Codes digunakan untuk melakukan *reset* 2FA, kode recovery akan direset dan dikirim pada email

yang terdaftar. Klik *button* **x** RESET untuk melanjutkan.

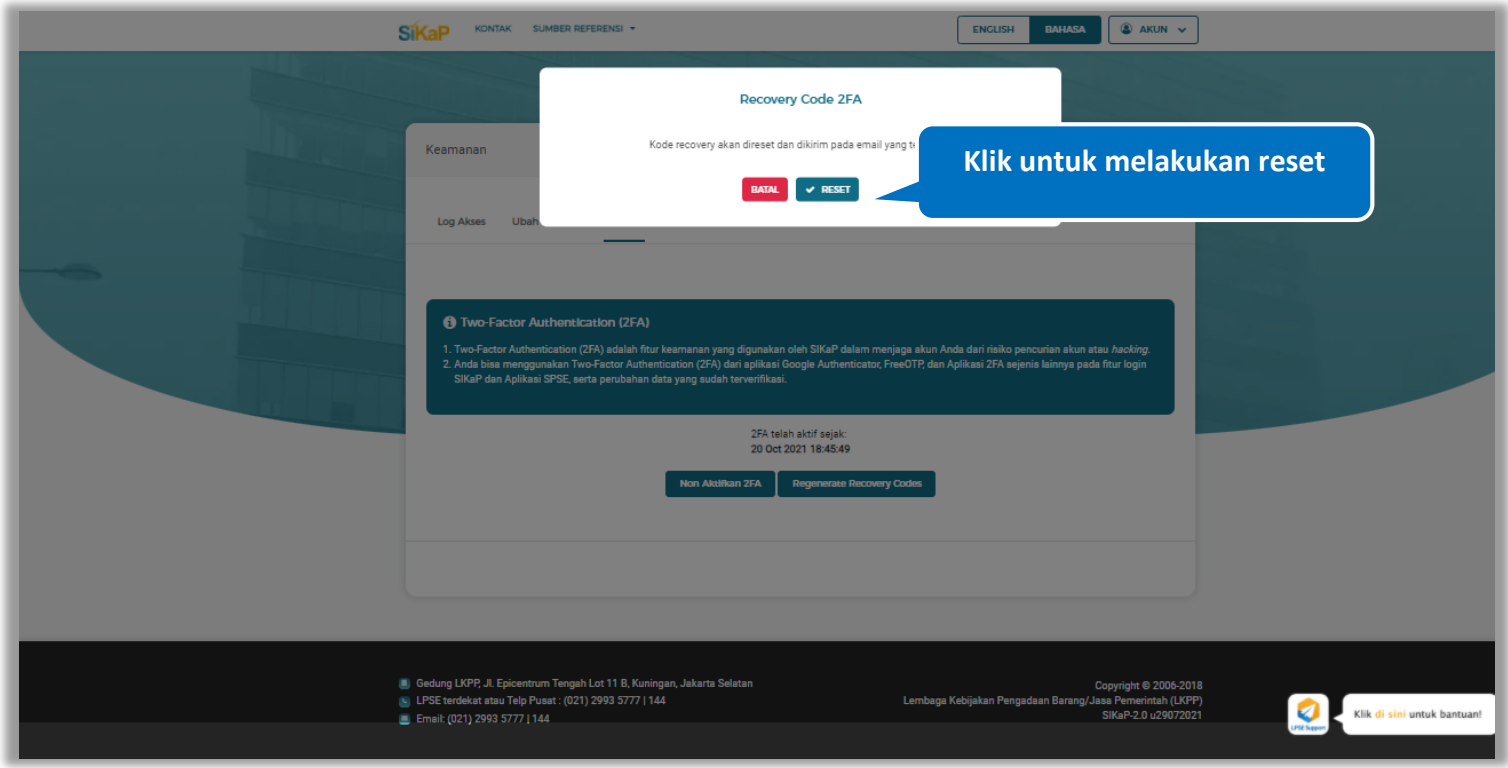

**Gambar 629.** *Jendela Konfirmasi Recovery Code 2FA*

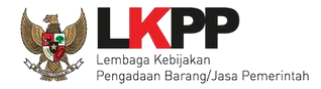

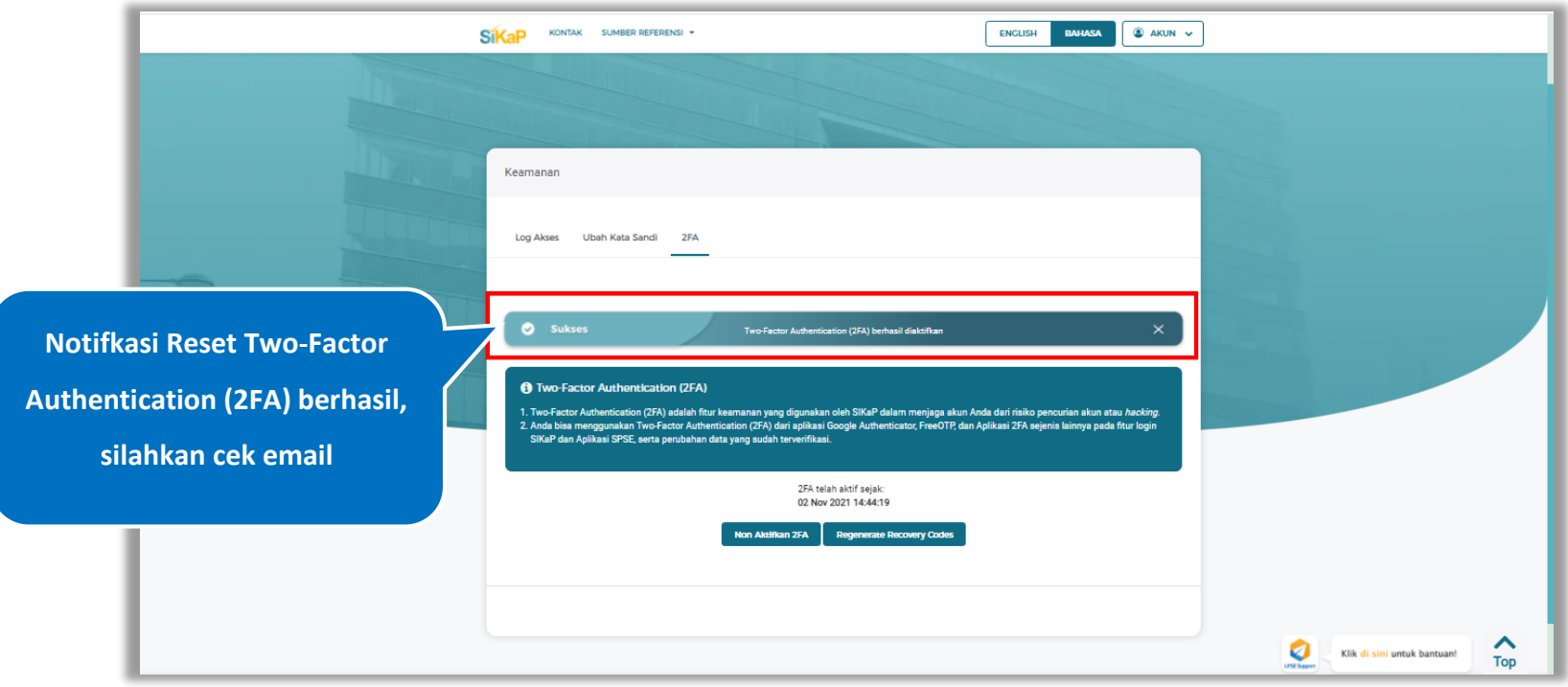

Jika berhasil maka akan muncul notifkasi Reset Two-Factor Authentication (2FA) berhasil, silahkan cek email.

**Gambar 630.** *Halaman Reset 2FA*

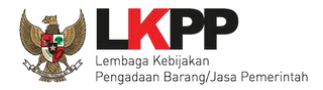

# 5.13.3.2. **Non Aktifkan 2FA**

Untuk menonaktifkan 2FA, klik *button* karaman 2FA pada Halaman 2FA.

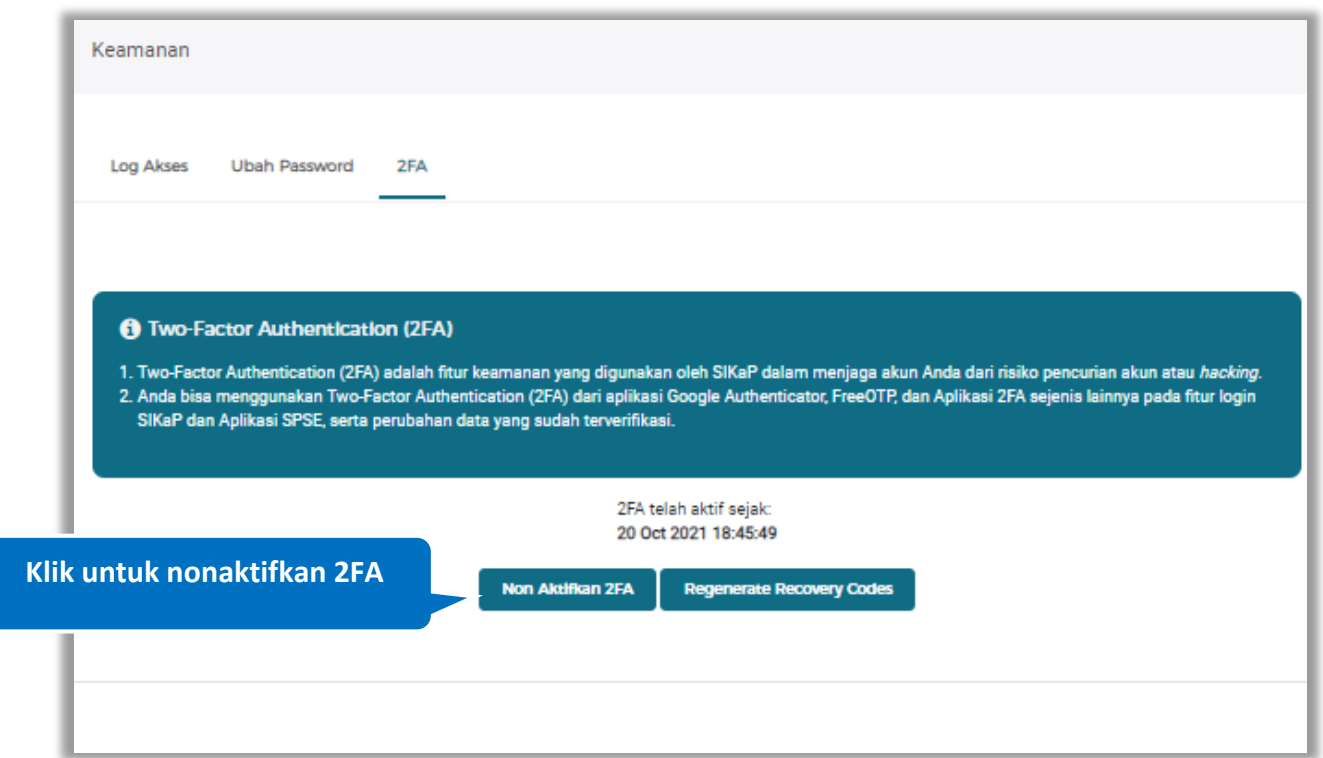

**Gambar 631.** *Halaman 2FA*

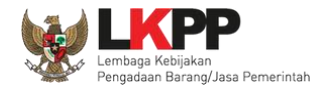

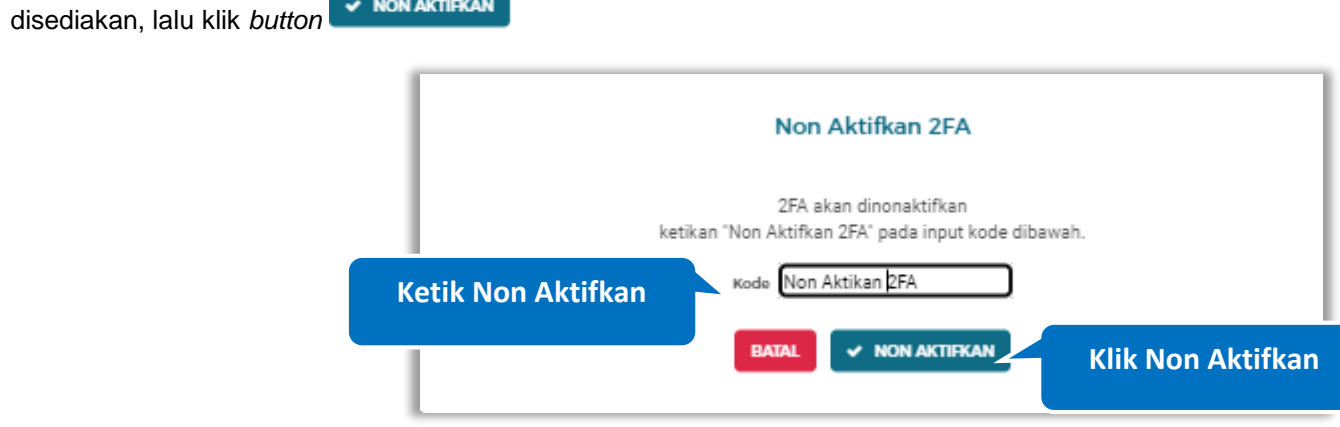

Pada jendela konfirmasi nonaktifkan 2FA yang ditampilkan ketik kata 'Non Aktifkan 2FA', pada *pada* kotak yang telah

**Gambar 632.** *Halaman Konfirmasi Non Aktifkan 2FA*

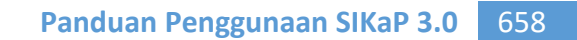

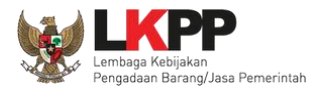

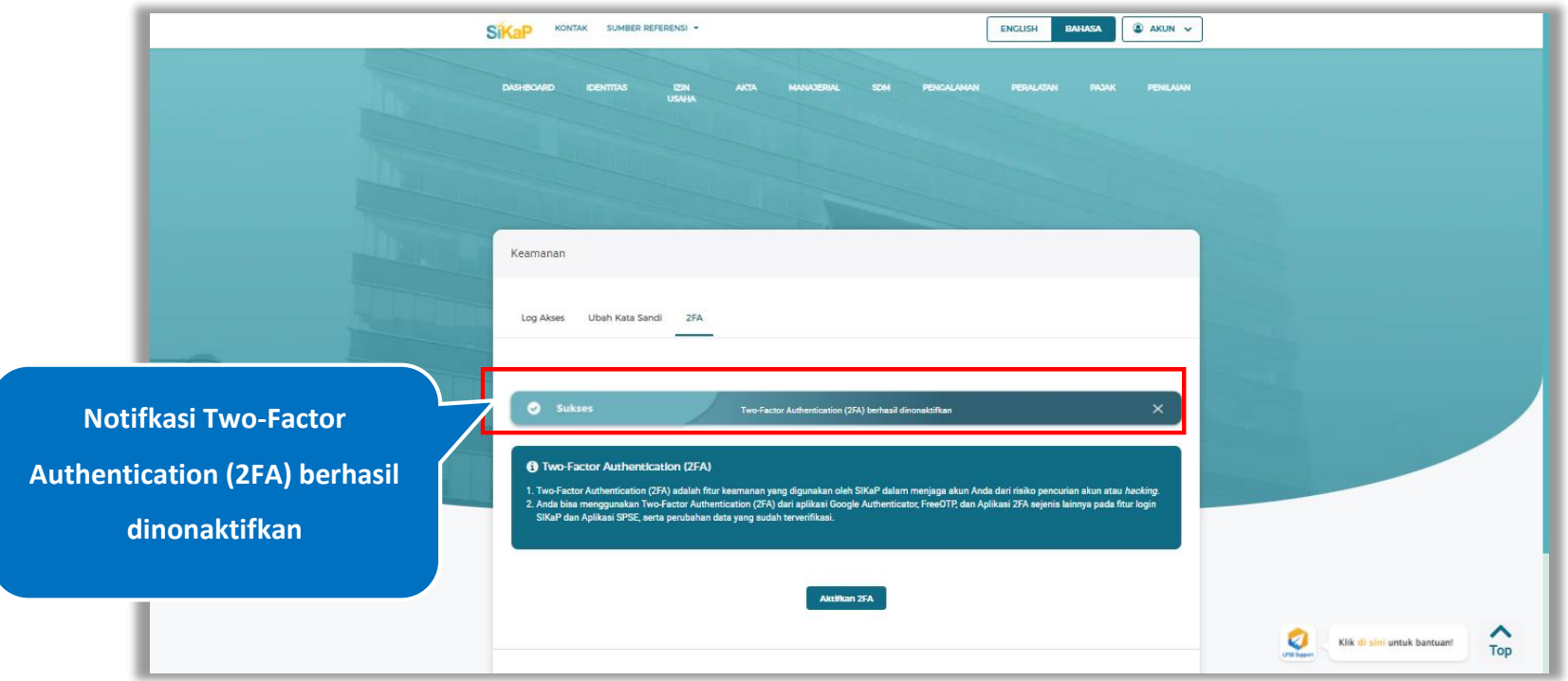

# Jika berhasil maka akan muncul notifkasi Reset Two-Factor Authentication (2FA) berhasil di nonaktifkan

**Gambar 633.** *Halaman Non Aktifkan 2FA*

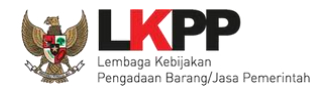

### **6. Pelaku Usaha Undangan**

Pelaku Usaha Undangan adalah Palaku Usaha yang sebelumnya sudah memiliki akun dan terverifikasi pada sistem milik Pemerintah selain LKPP. Pelaku Usaha tersebut memiliki kesempatan untuk mengikuti Pengadaan Barang/Jasa Pemerintah dengan melakukan aktivasi akun pada aplikasi SIKaP. Setelah melakukan aktivasi akun, Pelaku Usaha dapat mengisi data kualifikasi pada aplikasi SIKaP untuk selanjutnya dapat mengikuti Pengadaan Barang/Jasa Pemerintah melalui e-Purchasing dengan menayangkan produk pada Katalog Elektronik sehingga dapat bertransaksi dengan Instansi Pemerintah di seluruh Indonesia. Untuk mendapatkan peluang Pengadaan Barang/Jasa Pemerintah melalui metode lain seperti Tender/Seleksi, Tender Cepat, Pengadaan Langsung, dan Penunjukan Langsung, Pelaku Usaha dapat melakukan verifikasi akun di LPSE terlebih dahulu.

Pelaku Usaha Undangan yang telah mendapatkan undangan aktivasi akun pada e-mail selanjutnya dapat melakukan aktivasi akun agar dapat mengakses aplikasi SIKaP dan Katalog Elektronik.

Alur aktivasi akun Pelaku Usaha Undangan :

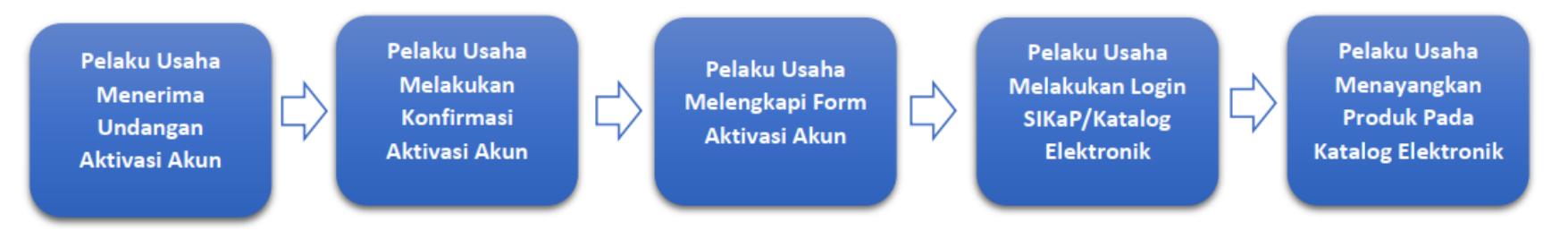

**Gambar 634**. *Alur Aktivasi Akun Pelaku Usaha Undangan*

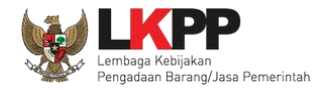

### **6.1. Aktivasi Akun Pelaku Usaha Undangan**

Pelaku Usaha membuka Pesan Masuk pada *email*, Klik *button* pada e-mail dengan subjek undangan

aktivasi akun untuk berpartisipasi dalam Pengadaan Barang/Jasa Pemerintah.

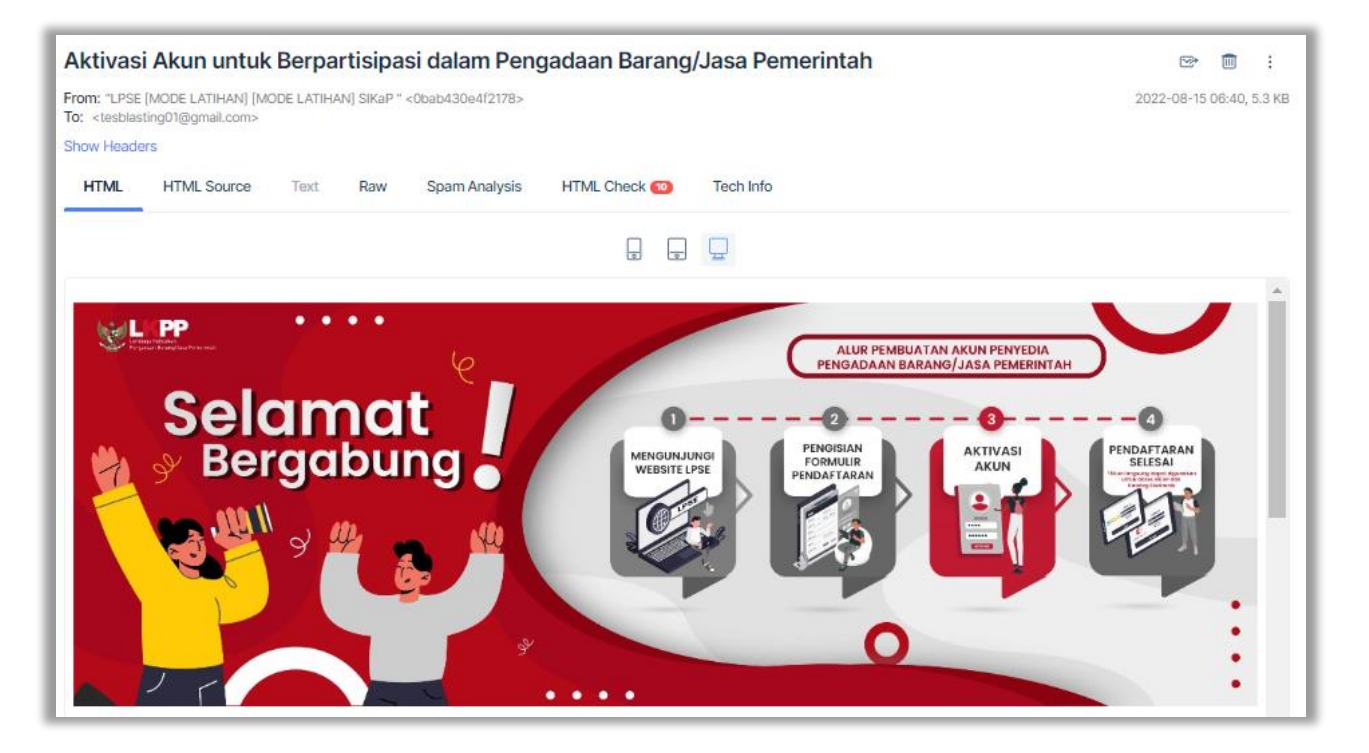

**Gambar 635**. *Halaman Email Konfirmasi (1)*

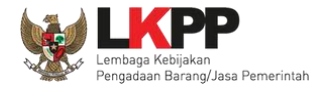

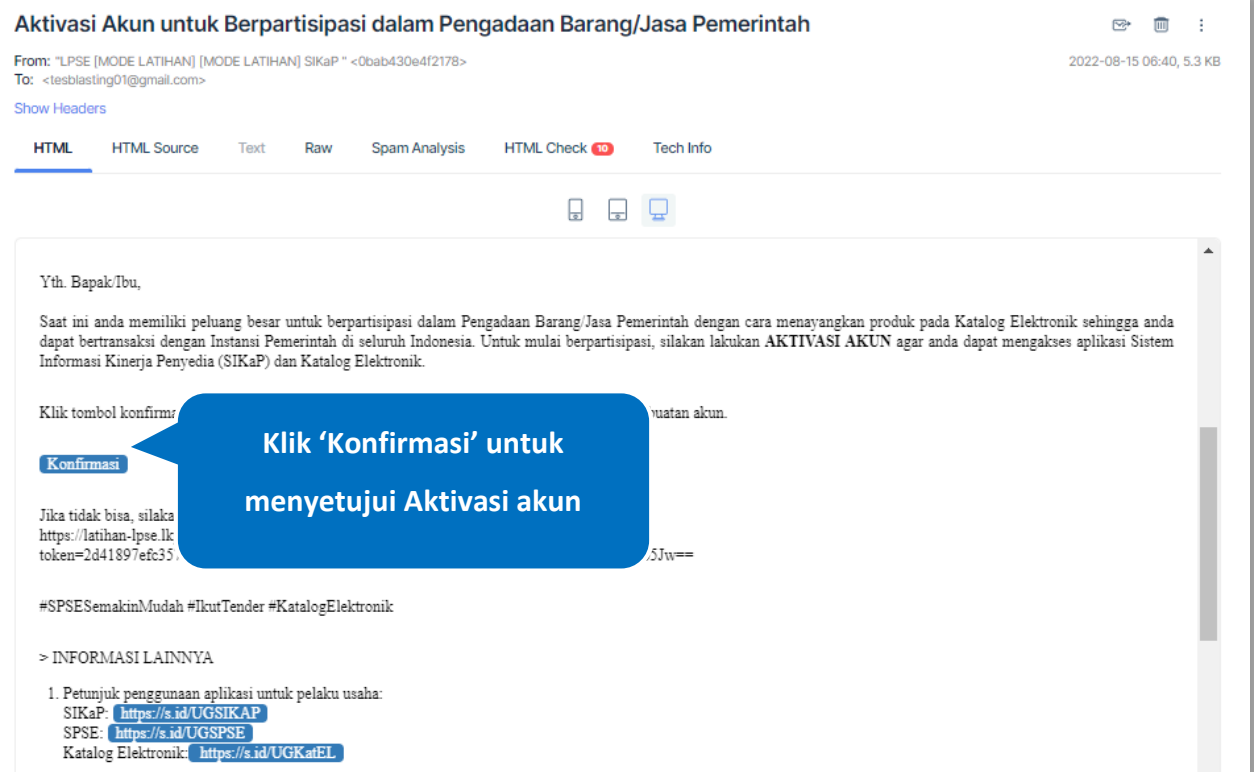

**Gambar 636**. *Halaman Email Konfirmasi (2)*

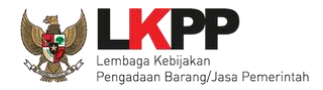

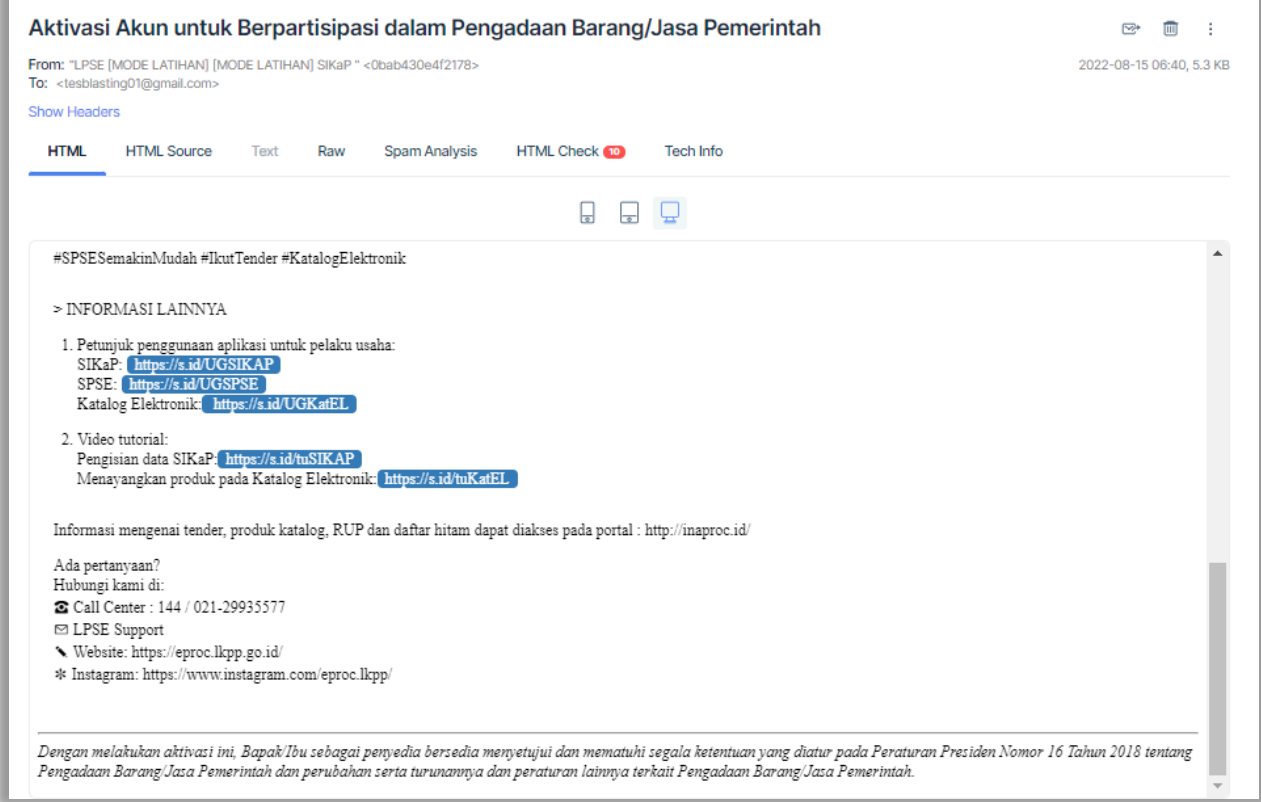

**Gambar 637**. *Halaman Email Konfirmasi (3)*

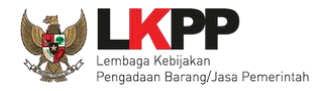

## **6.2. Form Aktivasi Akun Pelaku Usaha**

Setelah Klik Konfirmasi pada e-mail, akan tampil form aktivasi akun, Pelaku Usaha dapat memilih bentuk usaha yang dimiliki.

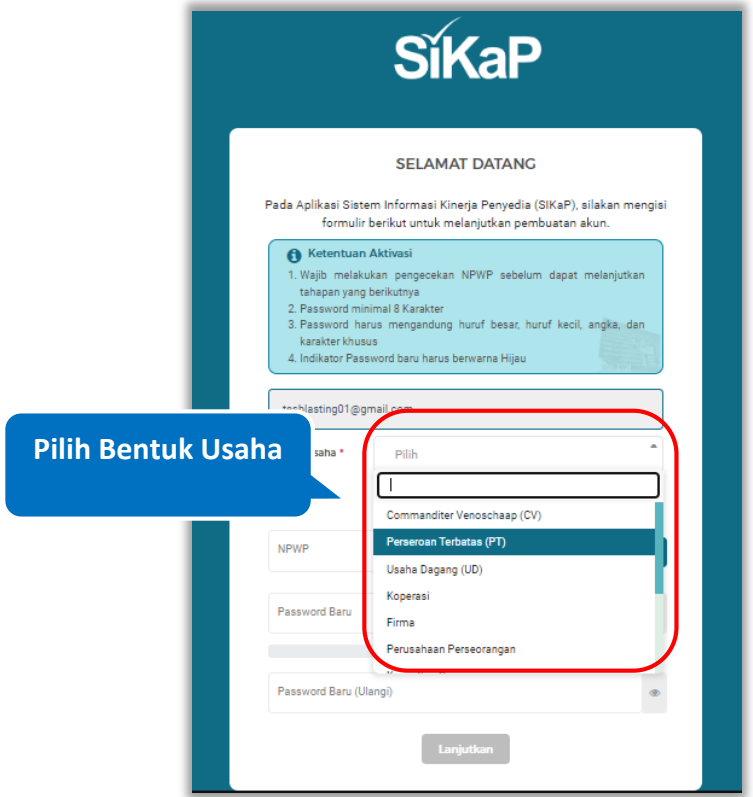

**Gambar 638**. Halaman Pembuatan Akun (Pilih Bentuk Usaha)

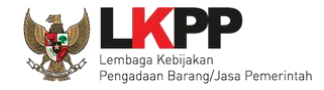

Selanjutnya pada bagian status, Pelaku Usaha dapat memilih status dari usahanya. Status Pusat untuk kantor pusat dan Status Cabang untuk kantor cabang.

❖ Status Pusat

Pilih status : Pusat, jika status kantor usaha berada di kantor pusat

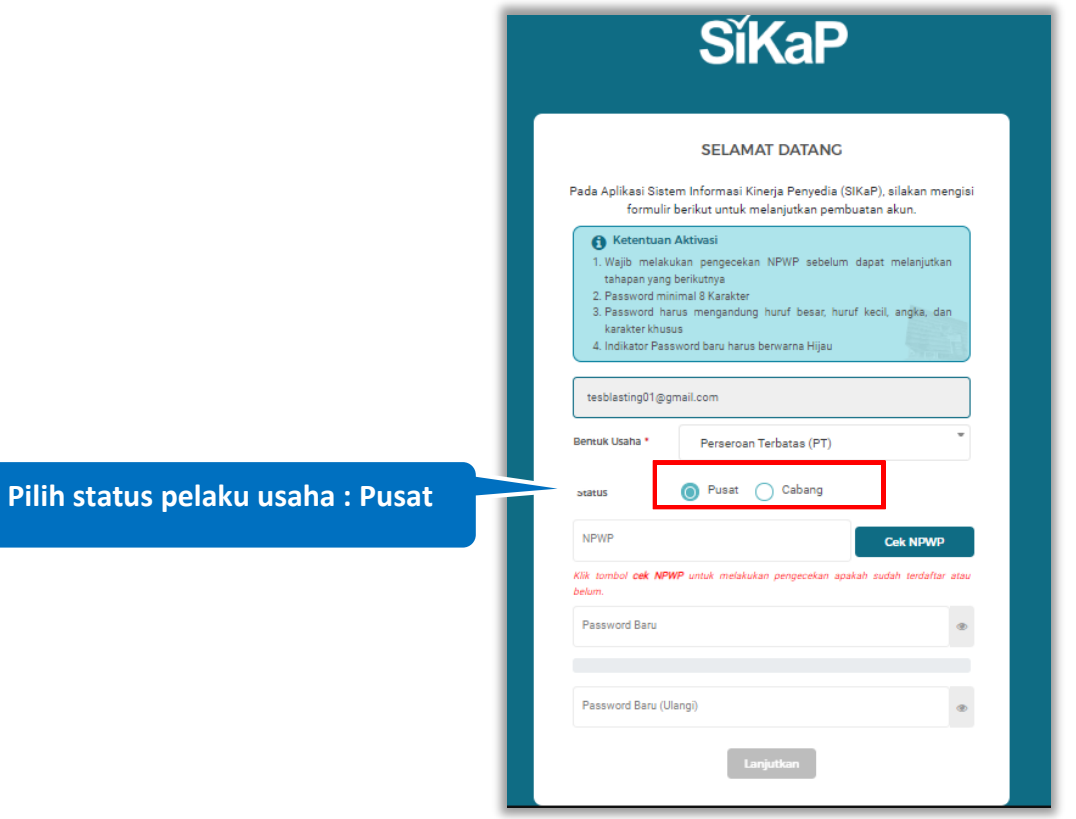

**Gambar 639**. *Halaman Pembuatan Akun (Status Pusat)*

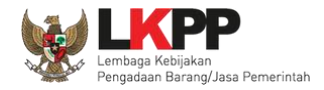

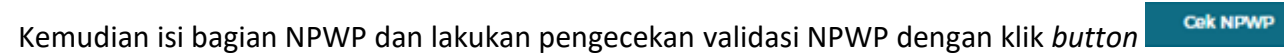

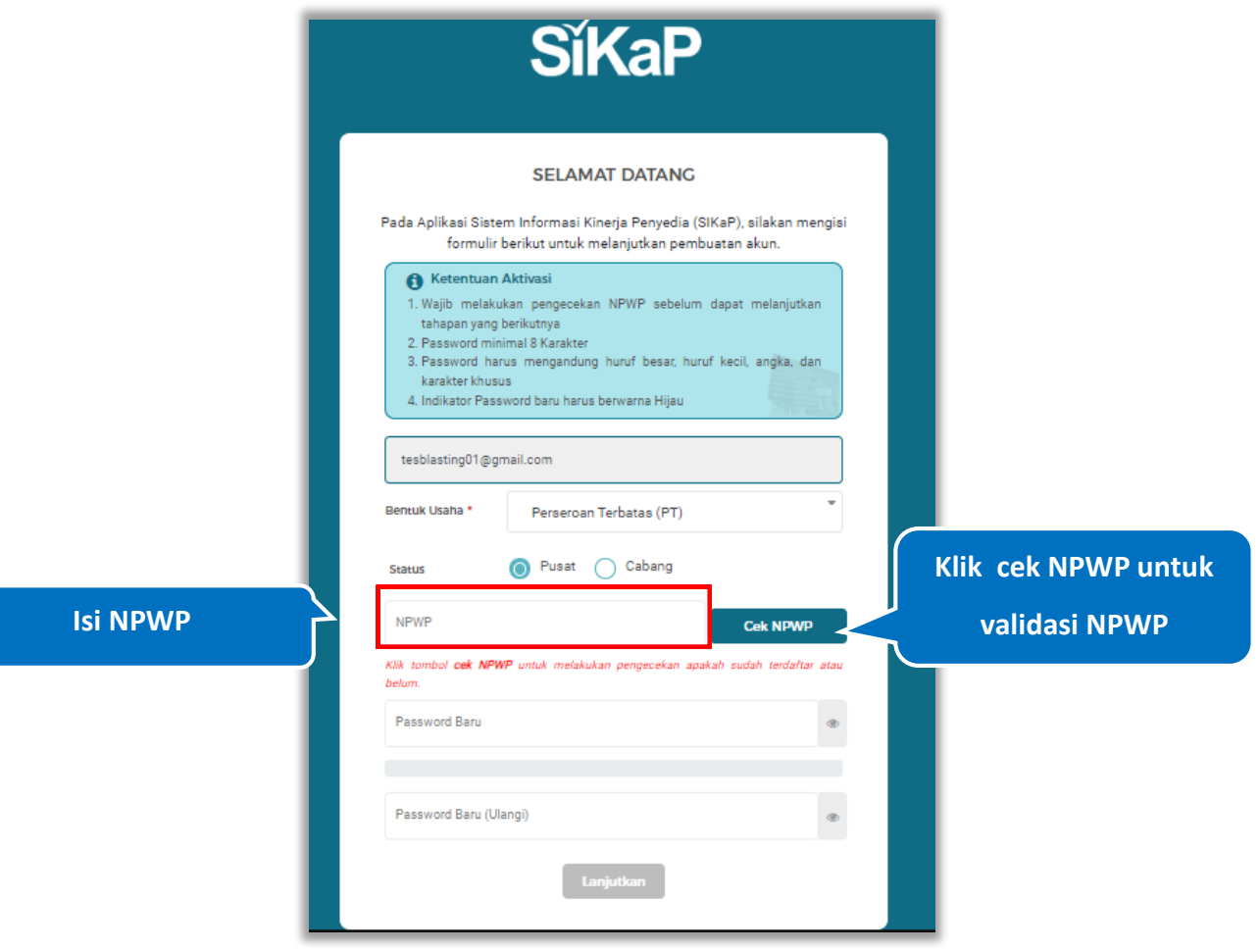

**Gambar 640**. *Halaman Pembuatan Akun (Cek NPWP)*

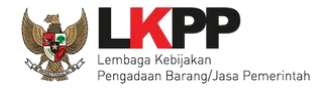

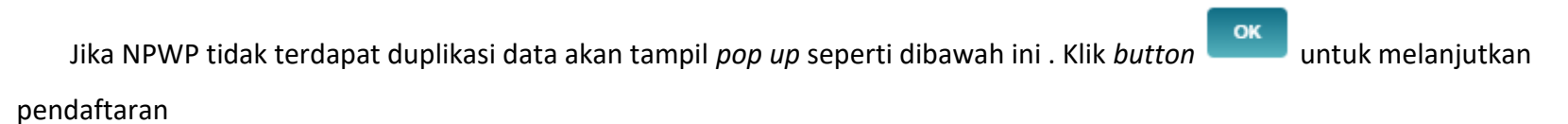

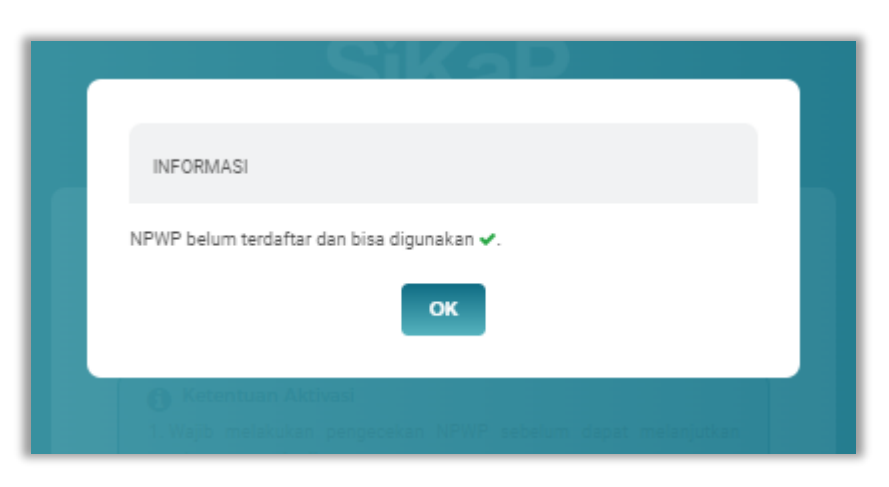

**Gambar 641**. Halaman Pembuatan Akun (Pop Up Cek NPWP)

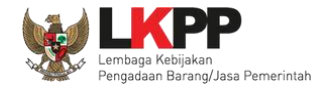

Selanjutnya pada pengisian *password,* jumlah password minimal adalah 8 karakter. Terdiri dari Kombinasi huruf besar,

huruf kecil, angka, dan karakter khusus, Indikator *Password* baru harus berwarna Hijau sebelum klik Lanjutkan. Setelah mengisi

Lanjutkan form pendaftaran Pelaku Usaha klik *button*

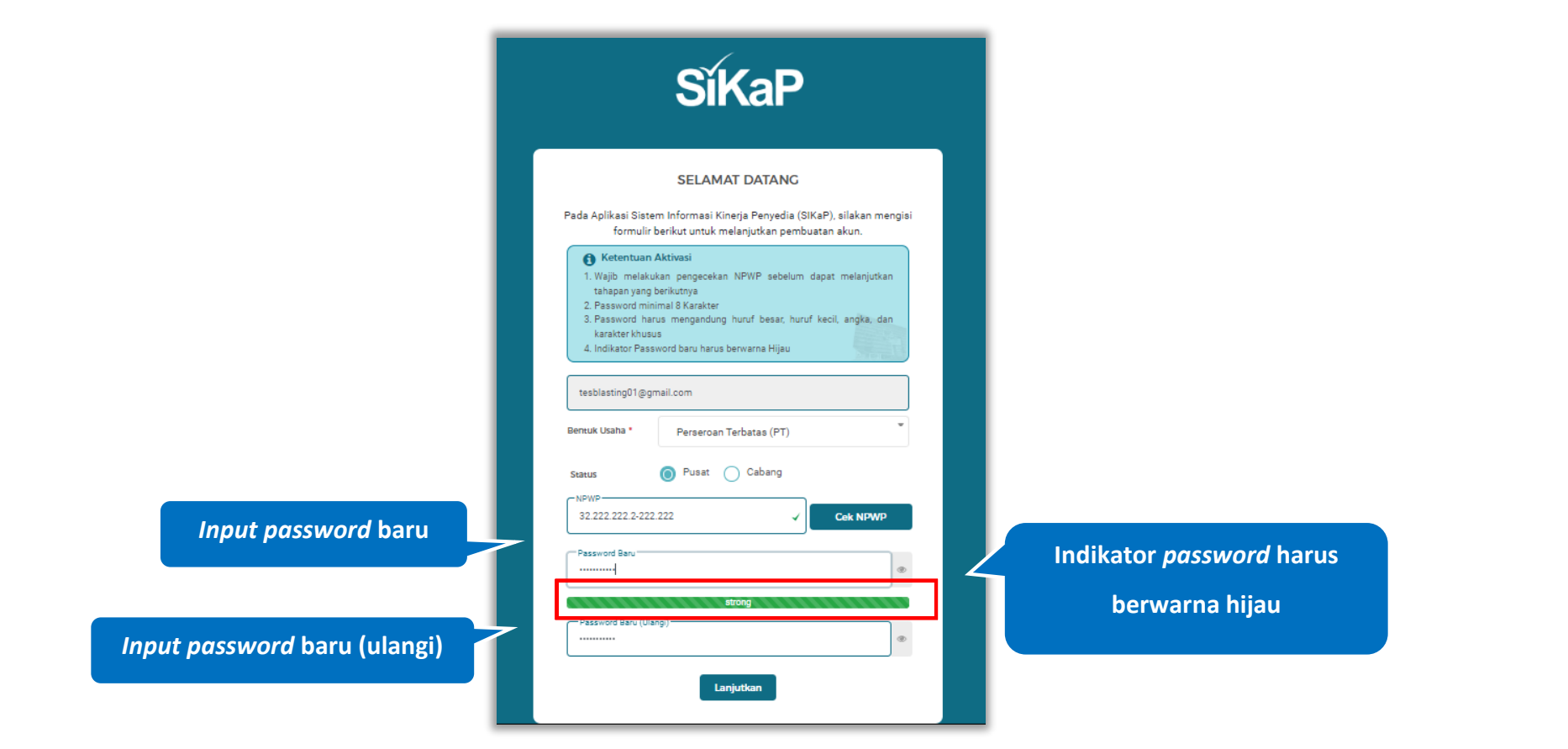

**Gambar 642**. *Halaman Pembuatan Akun (Password)*

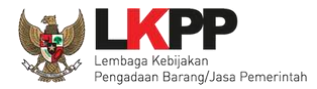

Penjelasan mengenai isian pada halaman pendaftaran tahap 2,

- **Status**, adalah pilihan jenis kantor cabang atau pusat
- **NPWP**, adalah Nomer Pokok Wajib Pajak kantor
- *Password*, adalah *password* yang akan di gunakan untuk *login* aplikasi SIKaP. *Password* minimal 8 karakter, harus mengandung huruf besar, huruf kecil, angka, dan karakter khusus;

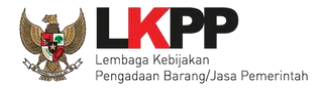

Setelah klik *button* **. Lanjutkan** . Lanjutkan dengan pengisian form aktivasi

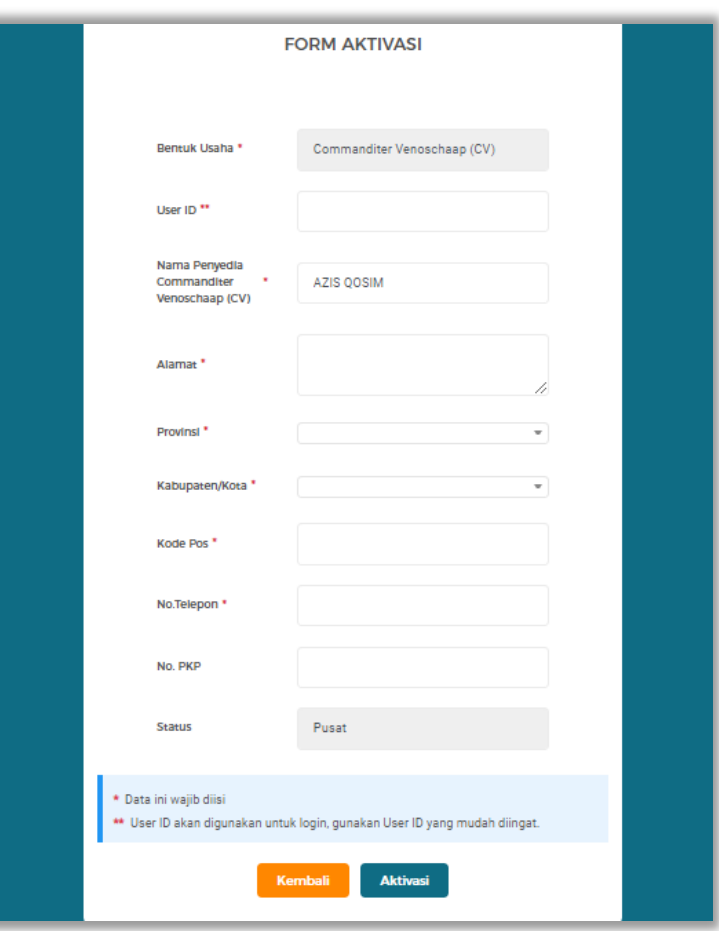

**Gambar 643**. *Halaman Form Aktivasi (Status Pusat)*

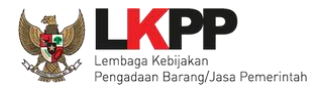

Penjelasan mengenai isian pada halaman form aktivasi status pusat

- *User Id*, adalah *user id* dari pelaku usaha ;
- **Nama**, adalah nama bentuk usaha;
- **Alamat**, adalah alamat dari pelaku usaha;
- **Provinsi,** adalah nama provinsi pada alamat rumah dari pelaku usaha;
- **Kabupaten/Kota,** adalah nama kabupaten/kota pada alamat rumah dari pelaku usaha;
- **Kode Pos,** adalah nama kode pos pada alamat rumah dari pelaku usaha;
- **No. Telepon,** adalah nomor telepon dari pelaku usaha;
- **No. PKP,** adalah nomor PKP pelaku usaha.

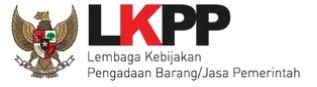

# ❖ Status Cabang

Pilih status : Cabang, jika status kantor usaha berada di kantor cabang

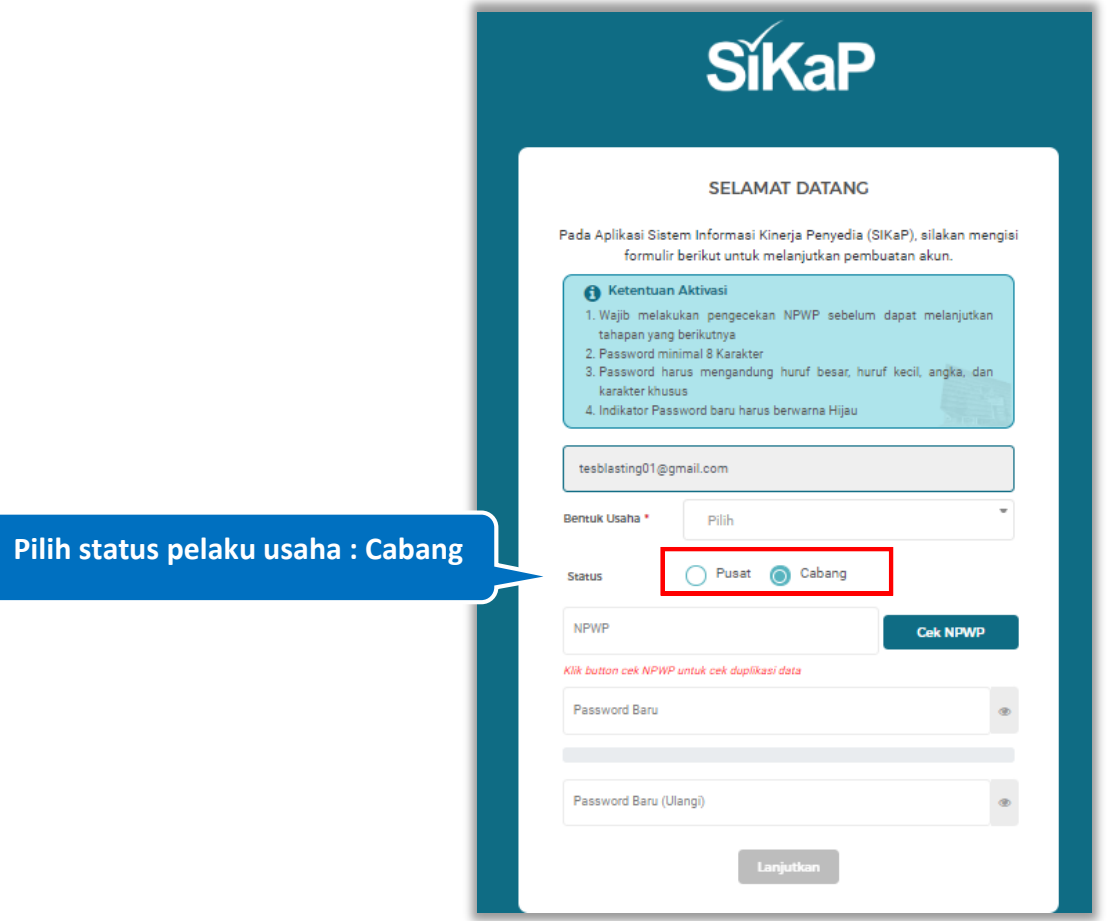

**Gambar 644**. *Halaman Pembuatan Akun (Status Cabang)*

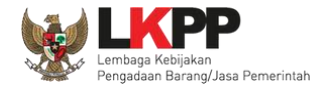

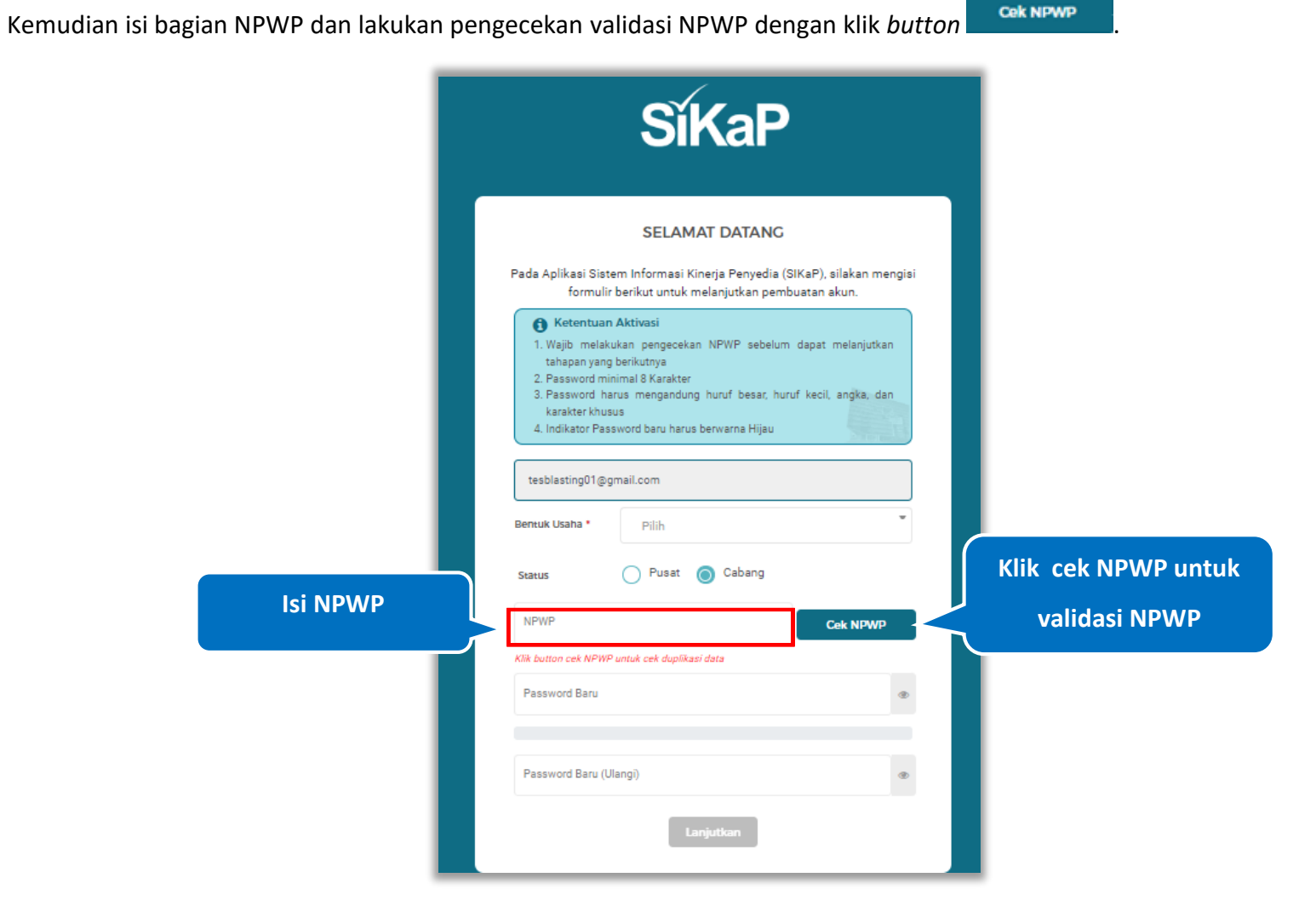

**Gambar 645**. *Halaman Pembuatan Akun (Cek NPWP)*

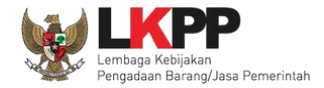

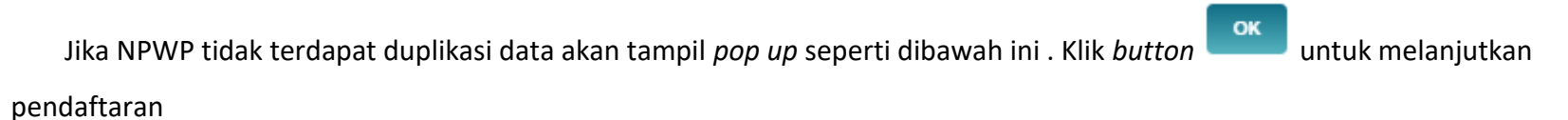

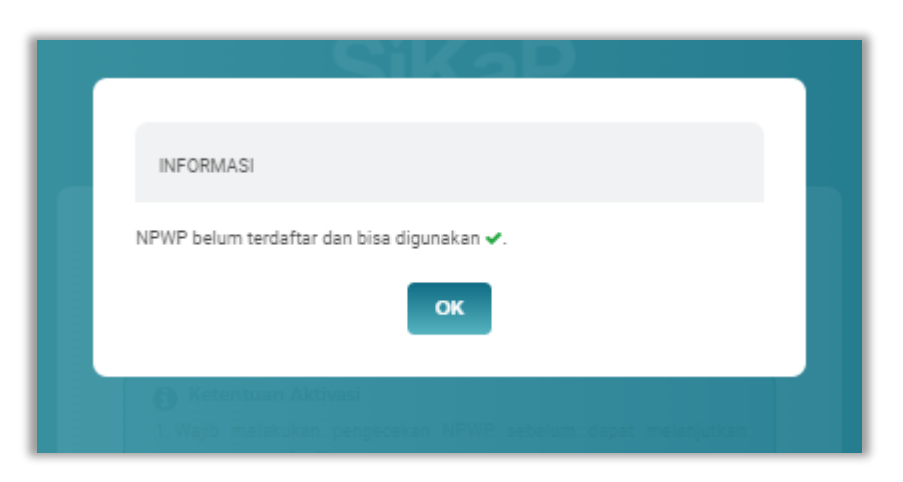

**Gambar 646**. Halaman Pembuatan Akun (Pop Up Cek NPWP)

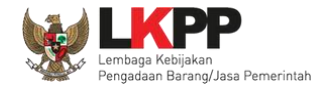

Selanjutnya pada pengisian *password,* jumlah password minimal adalah 8 karakter. Terdiri dari Kombinasi huruf besar,

huruf kecil, angka, dan karakter khusus, Indikator *Password* baru harus berwarna Hijau sebelum klik Lanjutkan. Setelah mengisi

Lanjutkan form pendaftaran Pelaku Usaha klik *button*

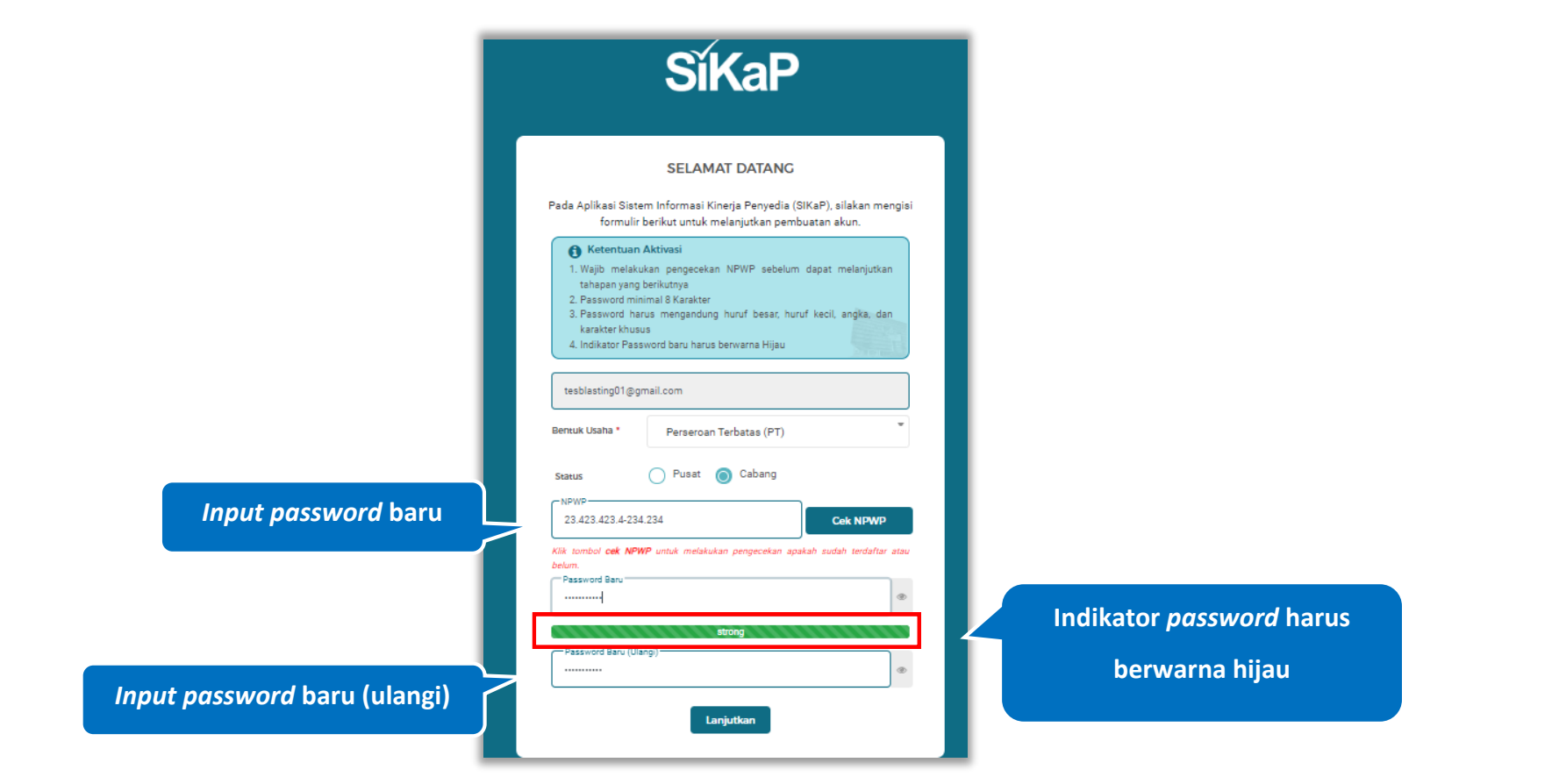

**Gambar 647**. *Halaman Pembuatan Akun (Password)*

![](_page_719_Picture_0.jpeg)

Penjelasan mengenai isian pada halaman pembuatan akun,

- **Status**, adalah pilihan jenis kantor cabang atau pusat
- **NPWP**, adalah Nomor Pokok Wajib Pajak kantor;
- *Password*, adalah *password* yang akan di gunakan untuk *login* aplikasi SIKaP. *Password* minimal 8 karakter, harus mengandung huruf besar, huruf kecil, angka, dan karakter khusus;
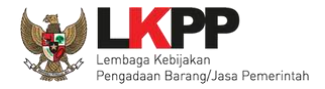

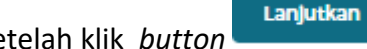

Setelah klik *button* **Kanjukan** . Lanjutkan dengan pengisian form aktivasi

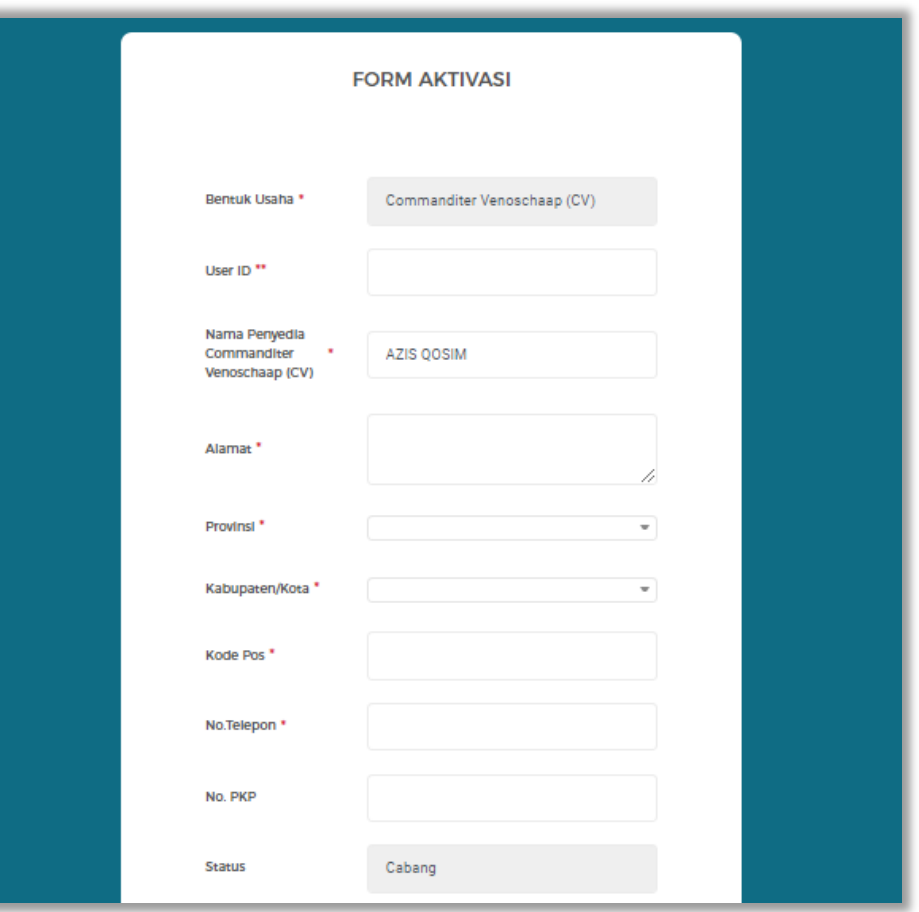

**Gambar 648**. *Halaman Form Aktivasi (Status Cabang) (1)*

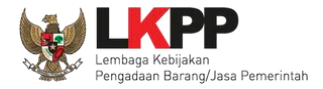

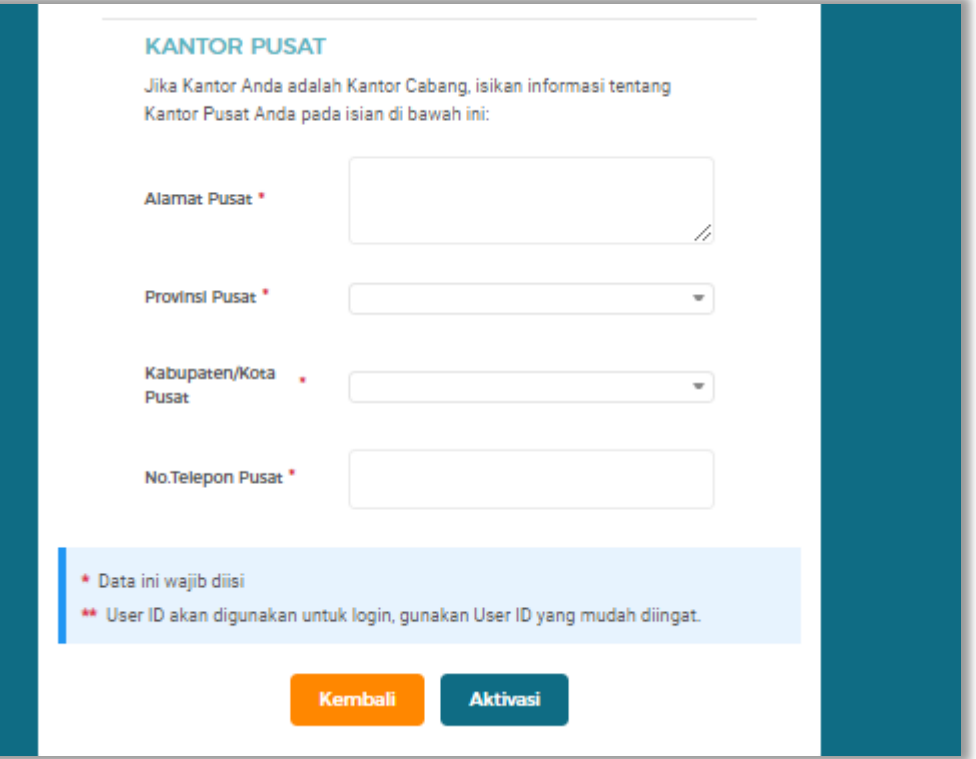

**Gambar 649**. *Halaman Form Aktivasi (Status Cabang) (2)*

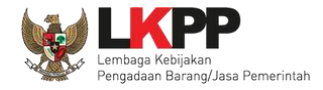

Penjelasan mengenai isian pada halaman form aktivasi -Status Cabang

- *User Id*, adalah *user id* dari pelaku usaha ;
- **Nama**, adalah nama bentuk usaha;
- **Alamat**, adalah alamat kantor cabang;
- **Provinsi,** adalah nama provinsi pada alamat kantor cabang;
- **Kabupaten/Kota,** adalah nama kabupaten/kota pada alamat kantor cabang;
- **Kode Pos,** adalah nama kode pos pada alamat kantor cabang;
- **No. Telepon,** adalah nomor telepon dari kantor cabang;
- **No PKP,** adalah nomor PKP dari kantor cabang;
- **Alamat Pusat**, adalah alamat kantor pusat;
- **Provinsi Pusat,** adalah nama provinsi kantor pusat;
- **Kabupaten/Kota Pusat,** adalah nama kabupaten/kota kantor pusat;
- **No. Telepon Pusat,** adalah nomor telepon kantor pusat.

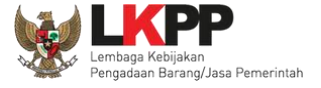

## Setelah mengisi semua *form* klik *button*

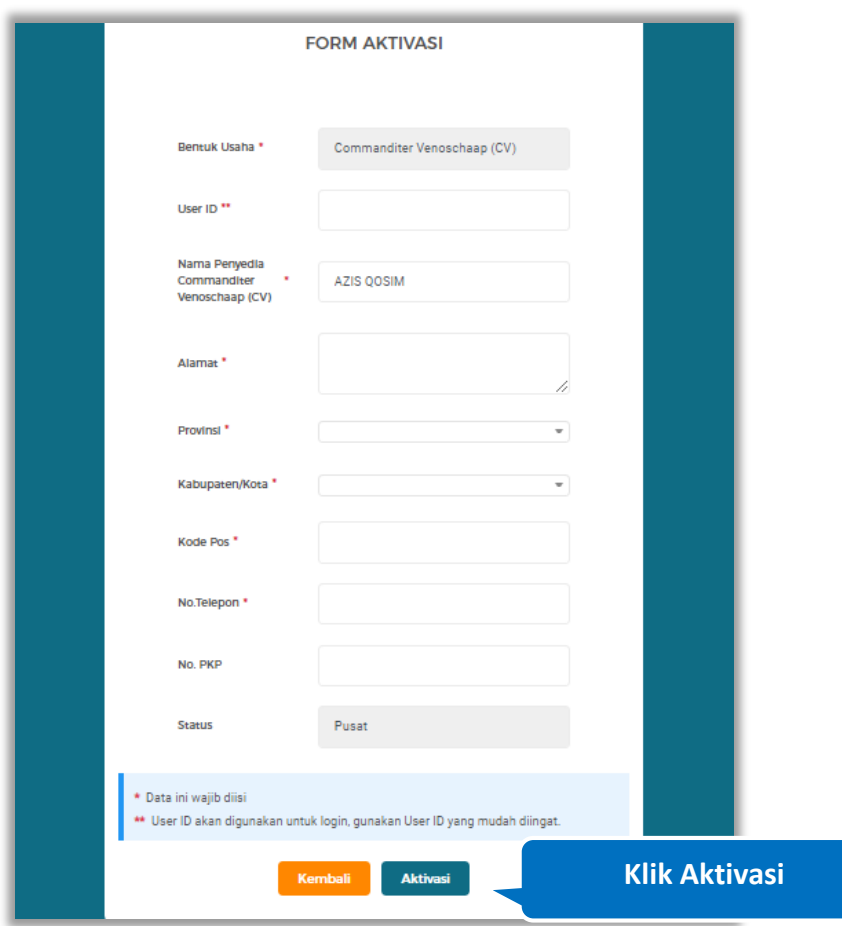

Aktivasi

**Gambar 650.** *Halaman Form Aktivasi*

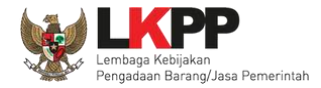

# Oke

Pada *pop up* konfirmasi yang ditampilkan klik

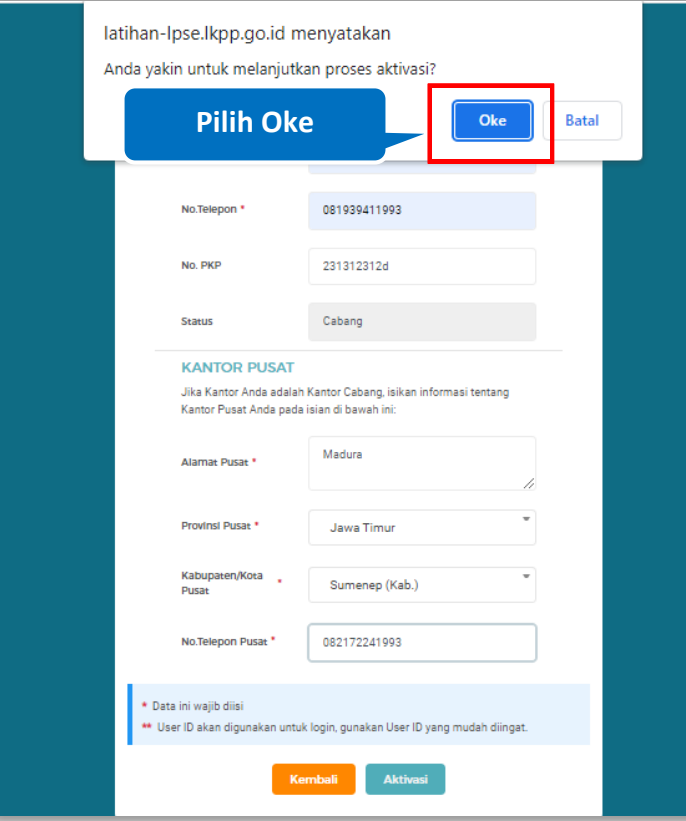

**Gambar 651.** *Halaman Konfirmasi Proses Aktivasi*

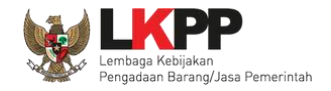

Jika berhasil maka akan muncul notifikasi bahwa data aktivasi akun sudah selesai. Selanjutnya Pelaku Usaha dapat melakukan login pada aplikasi SIKaP untuk melengkapi data kualifikasi dan menayangkan produk pada Katalog elektronik.

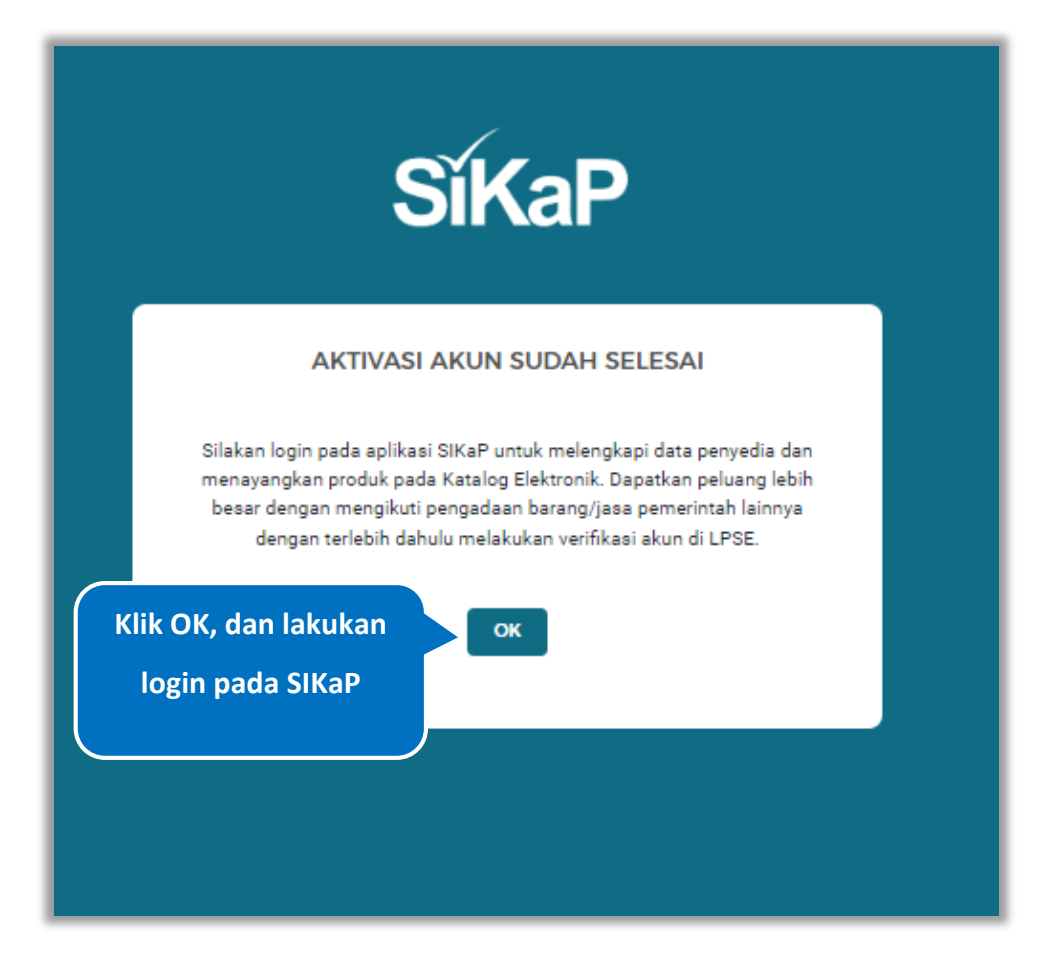

**Gambar 652.** *Halaman Notifikasi Aktivasi Akun*

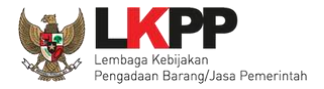

### **6.3.** *View Email* **Data Terkirim**

Pelaku Usaha dapat kembali melihat *email* dan membuka pesan masuk dari Sistem Informasi Kinerja Penyedia (SIKaP) dengan subjek "Aktivasi Akun SIKAP - Data Terkirim". Kemudian Pelaku Usaha dapat melakukan login ke aplikasi SIKaP untuk selanjutnya melengkapi data kualifikasi Pelaku Usaha.

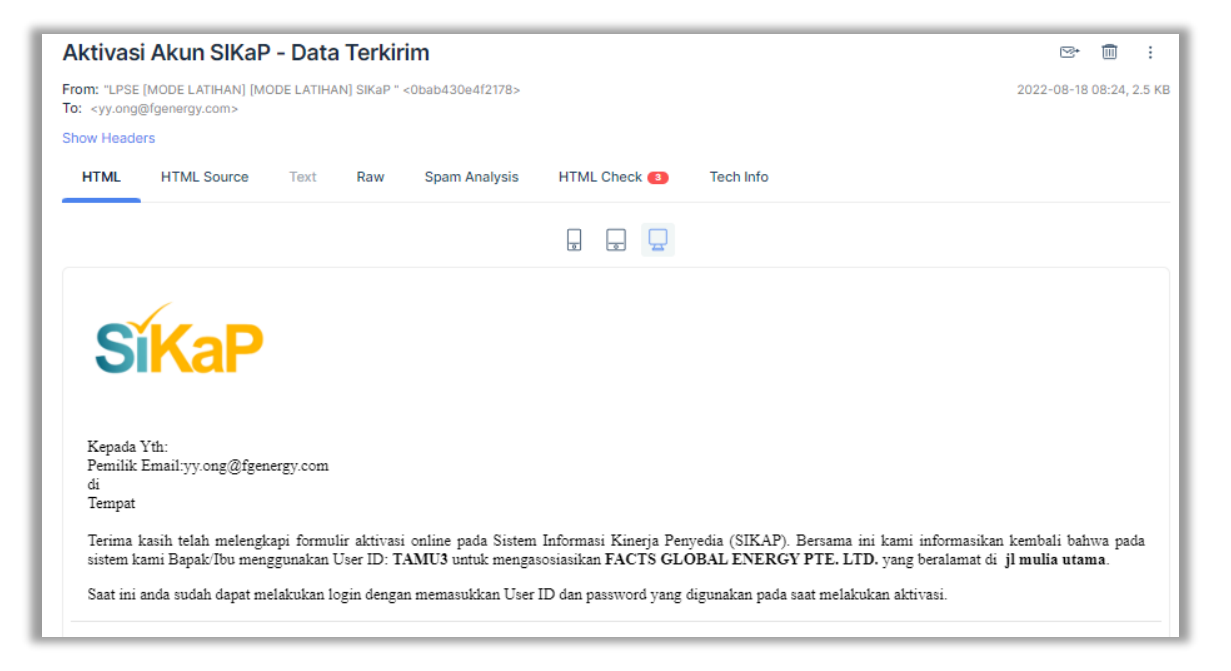

**Gambar 653**. *Halaman Email Data Terkirim*

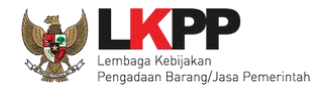

### **6.4. Pelaku Usaha** *Login* **ke SIKaP**

Pelaku usaha dapat melakukan login pada aplikasi SIKaP dengan User ID dan password yang digunakan pada saat melakukan aktivasi. Klik *button* "Masuk" di pojok kanan atas untuk masuk ke dalam sistem.

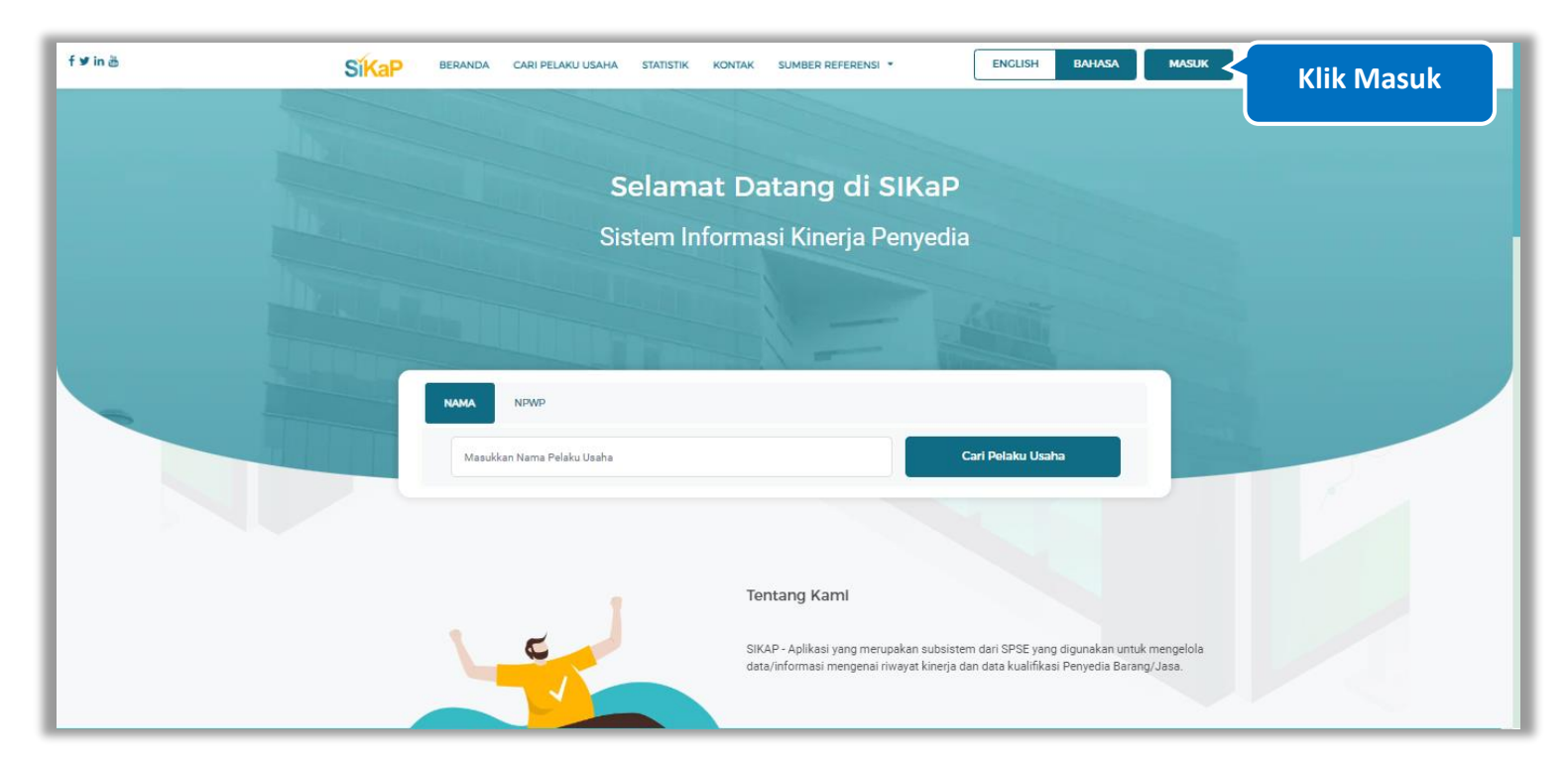

**Gambar 654**. *Halaman Login SIKaP*

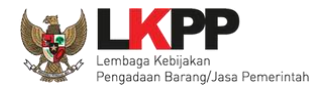

## Inpu User ID kemudian klik button 'Masuk'*.*

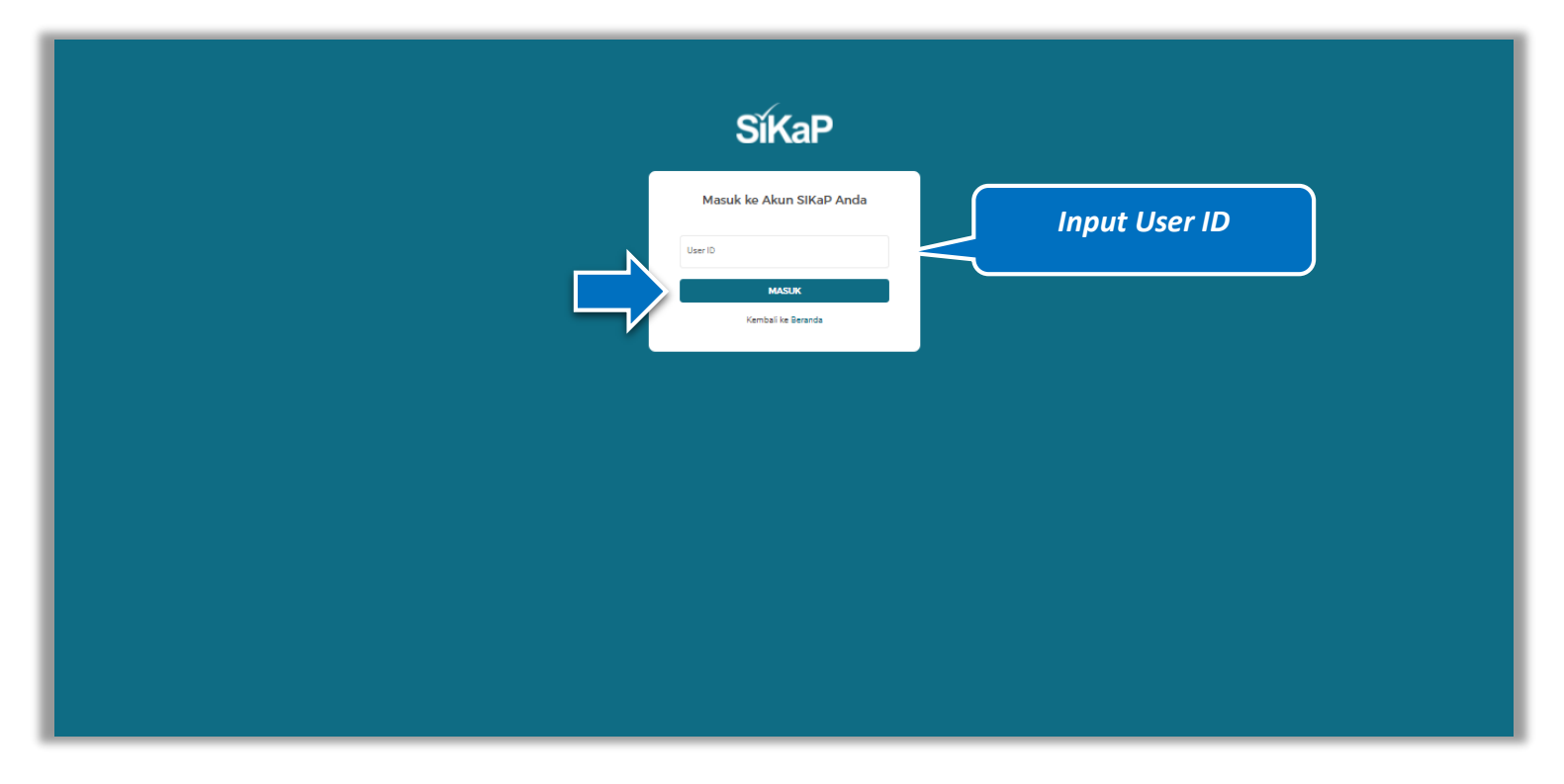

**Gambar 655**. *Halaman Login (1)*

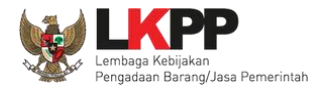

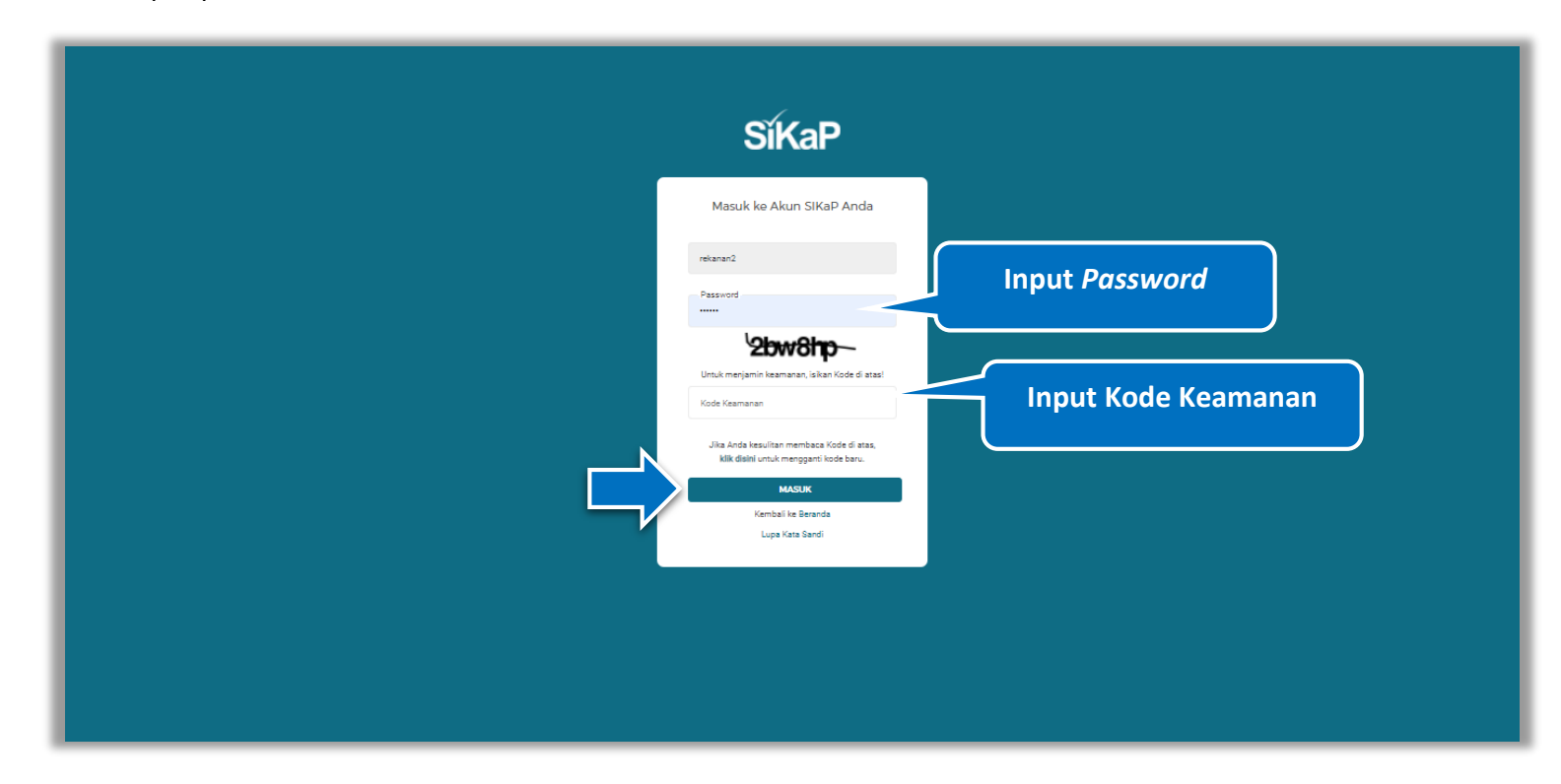

Kemudian *input password* dan kode keamanan, kemudian klik *button* 'Masuk'*.*

**Gambar 656.** *Halaman Login (2)*

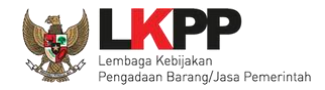

Saat ini anda telah login pada aplikasi SIKaP. Silahkan melakukan pengisian data penyedia seperti identitas, izin usaha, akta, SDM, dan lainnya. Untuk menayangkan produk pada Katalog Elektronik, kunjung[i https://e-katalog.lkpp.go.id](https://e-katalog.lkpp.go.id/) Sebagai informasi, akun anda hanya dapat mengakses aplikasi SIKaP dan Katalog Elektronik. Untuk mendapatkan peluang pengadaan barang/jasa Pemerintah melalui metode lain seperti Tender/Seleksi, Tender Cepat, Pengadaan Langsung, dan Penunjukan Langsung maka masih diperlukan verifikasi akun untuk mengakses aplikasi SPSE Untuk mendapatkan akses aplikasi SPSE maka perlu mengajukan verifikasi akun melalui

menu "Akun". Klik *button* **x** ok untuk menutup *pop up*.

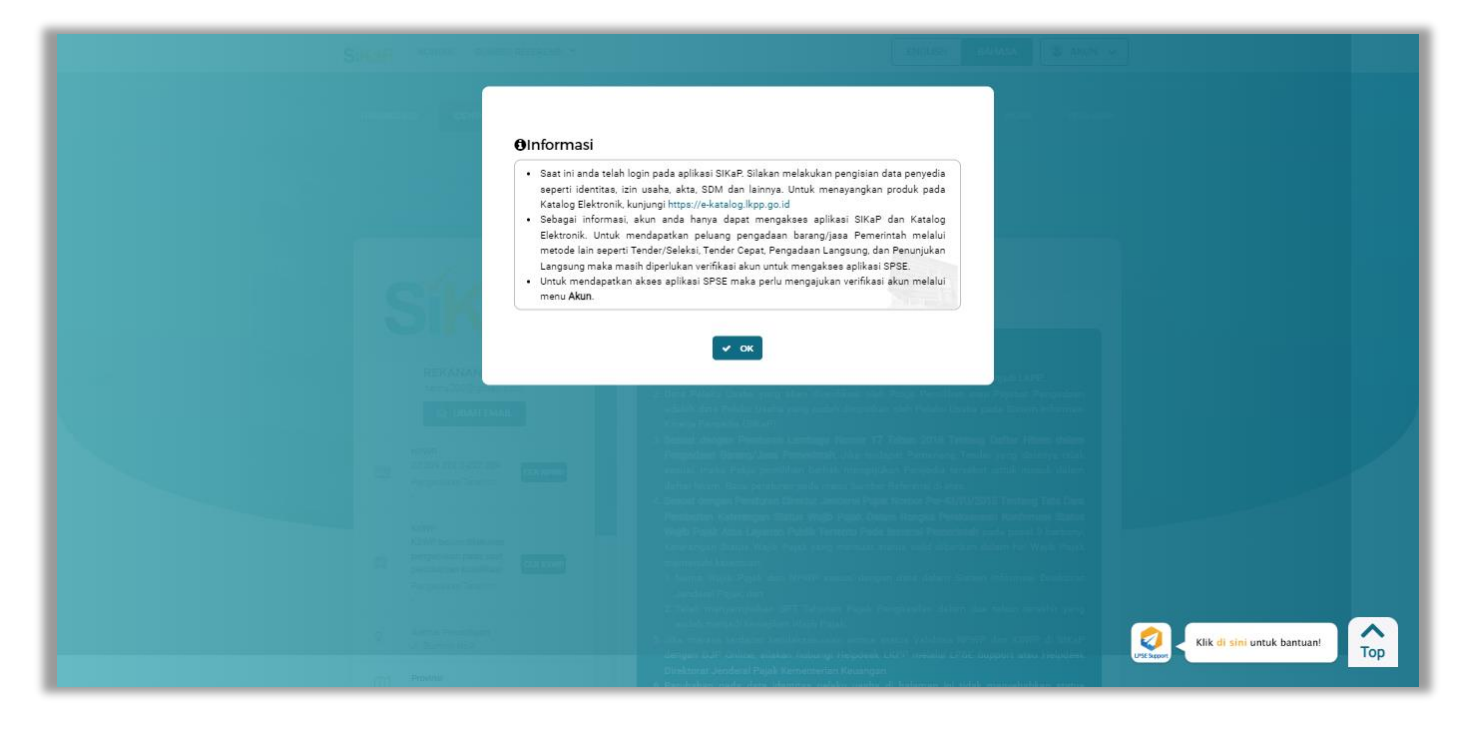

**Gambar 657.** *Halaman Informasi SIKaP*

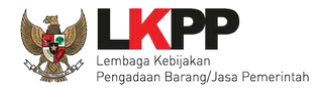

## **6.5. Pengajuan Verifikasi Akun**

Ajukan Verifikasi Pelaku usaha dapat mengajukan verifikasi akun dengan cara klik Akun pada pojok kanan atas lalu klik *button*

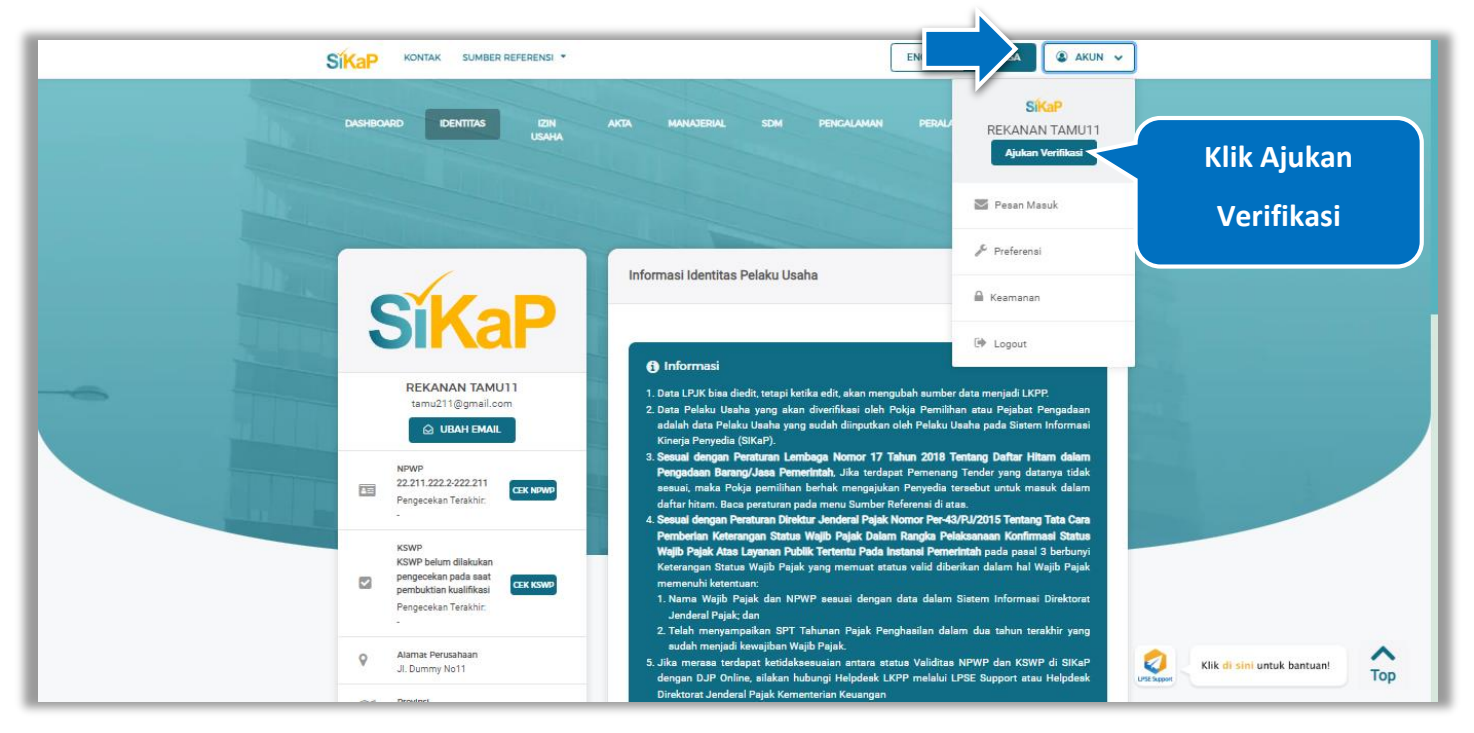

**Gambar 658.** *Halaman Akun SIKaP – Ajukan Verifikasi*

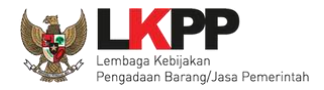

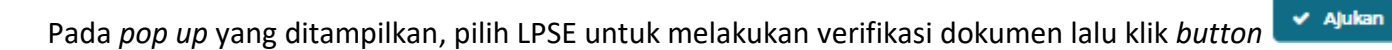

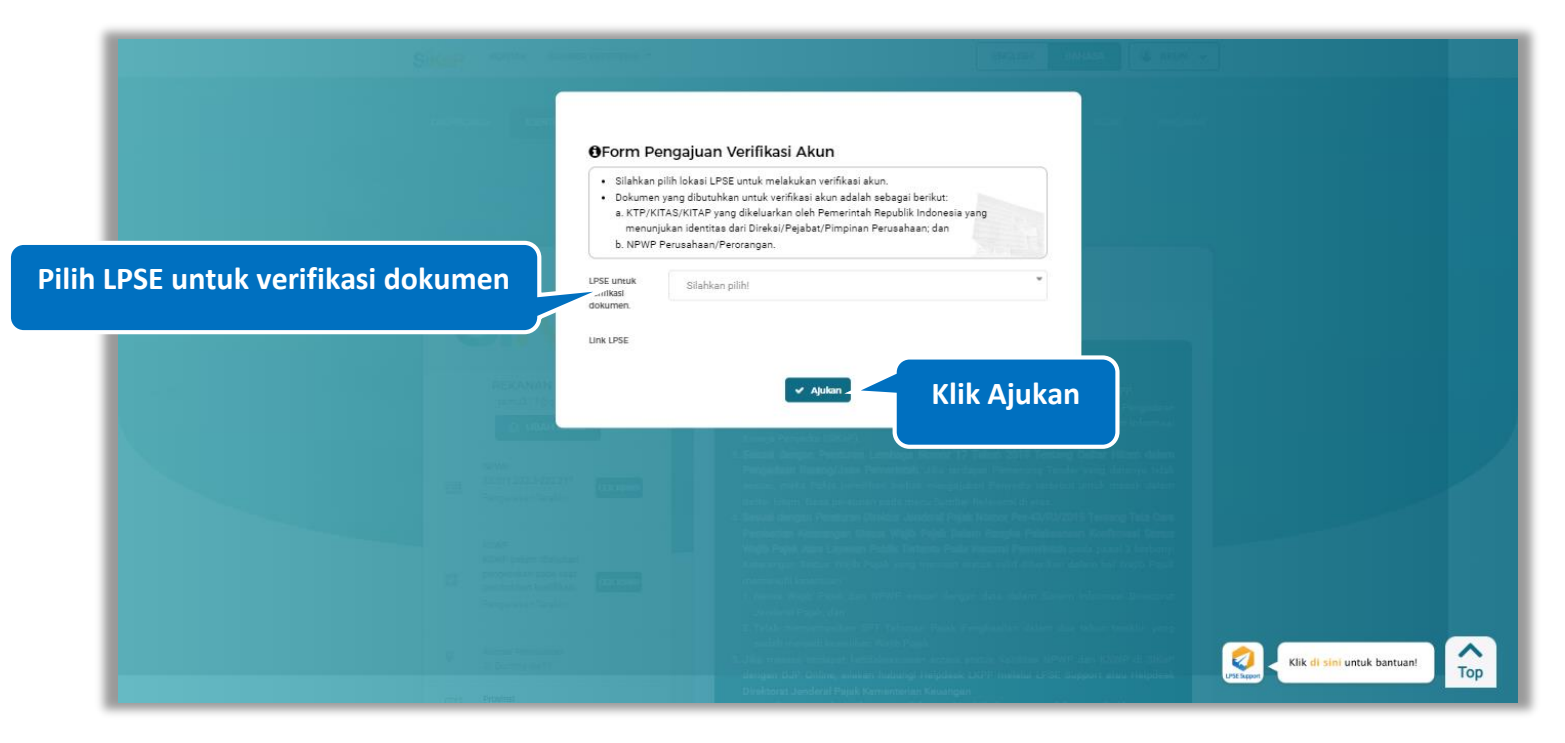

**Gambar 659.** *Halaman Pop Up Form Pengajuan Verifikasi Akun*

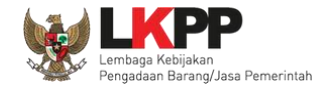

Pengajuan verifikasi akun telah berhasil di lakukan, silahkan klik button **vokeluntuk menutup pop up. Pelaku Usaha akan** 

menerima email konfirmasi pengajuan verifikasi yang dikirimkan otomatis oleh Sistem Informasi Kinerja Penyedia (SIKaP).

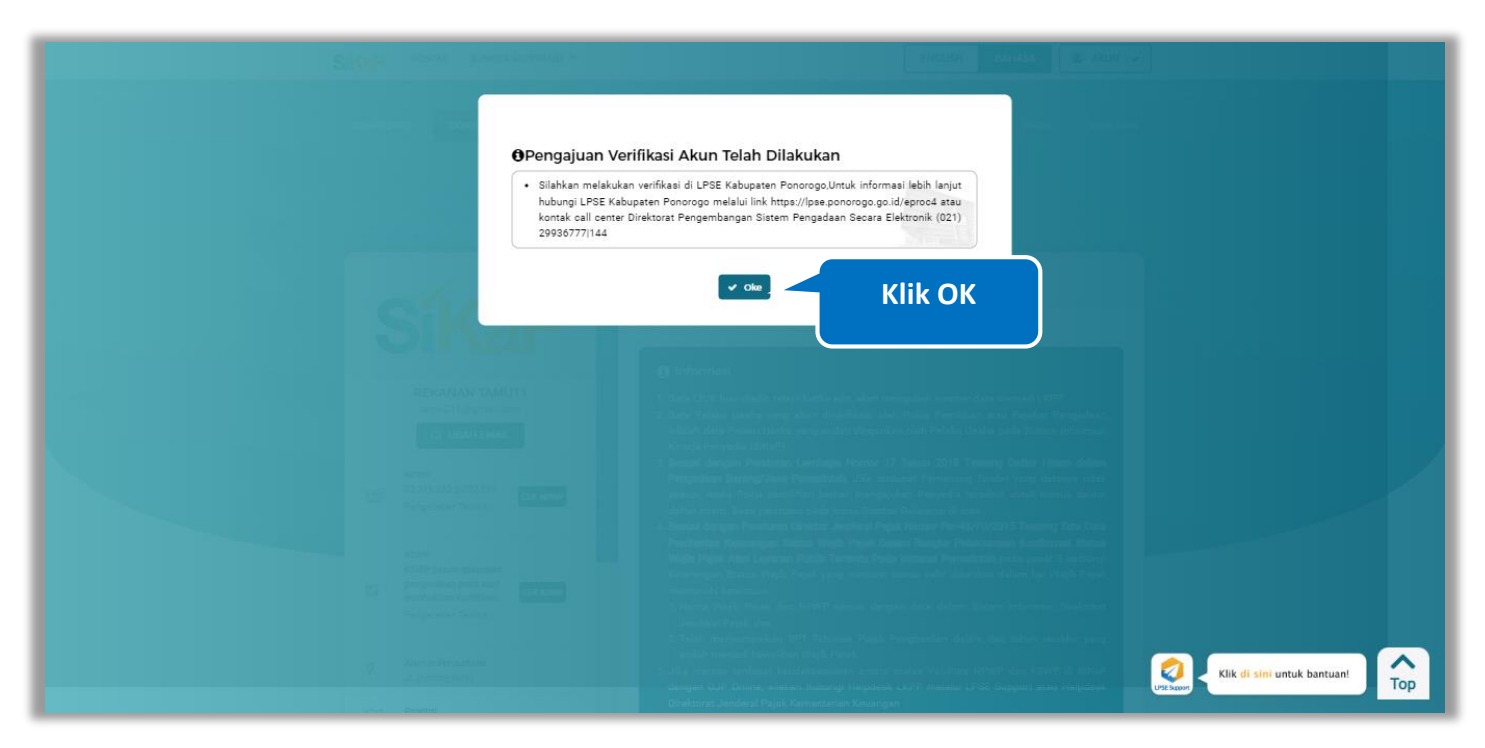

**Gambar 660.** *Halaman Pop Up Form Pengajuan Verifikasi Akun Telah dilakukan*

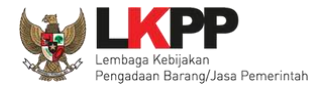

## **6.6. View Email Pengajuan Verifikasi**

Pada bagian ini Pelaku Usaha dapat melihat *email* dan membuka pesan masuk dari LPSE LKPP Sistem Informasi Kinerja Penyedia (SIKaP) dengan subjek "[SIKaP] Pengajuan Verifikasi". Kemudian Pelaku Usaha dapat melakukan verifikasi dengan membawa dokumen tercetak (asli dan copy) yang dipersyaratkan pada LPSE yang dipilih untuk melakukan verifikasi.

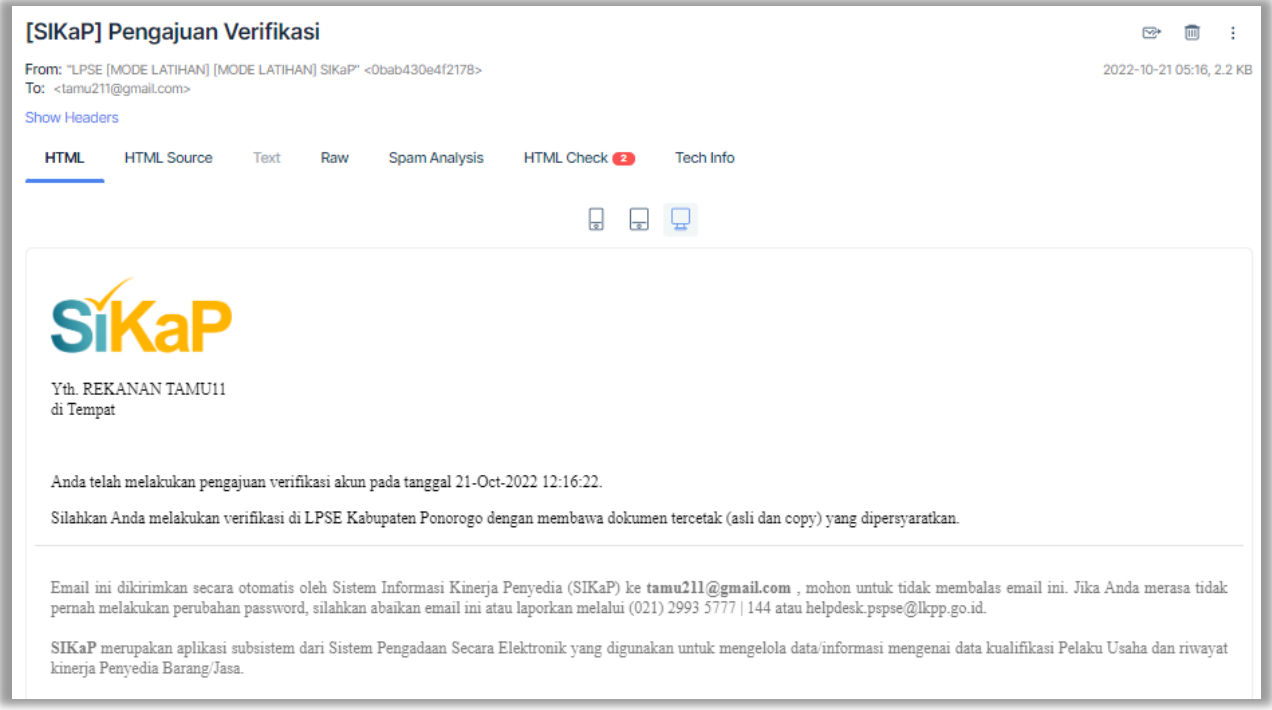

**Gambar 661**. *Halaman Email Pengajuan Verifikasi*

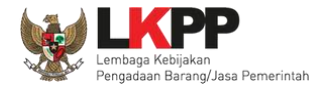

## **6.7. Merubah Lokasi Verifikasi**

Pelaku usaha dapat merubah lokasi LPSE untuk melakukan verifikasi akun dengan catatan Verifikator LPSE sebelumnya belum melakukan persetujuan verifikasi pada akun tersebut. Untuk merubah lokasi verifikasi, klik Akun pada pojok kanan atas lalu pilih

*button* Verifikasi diproses.

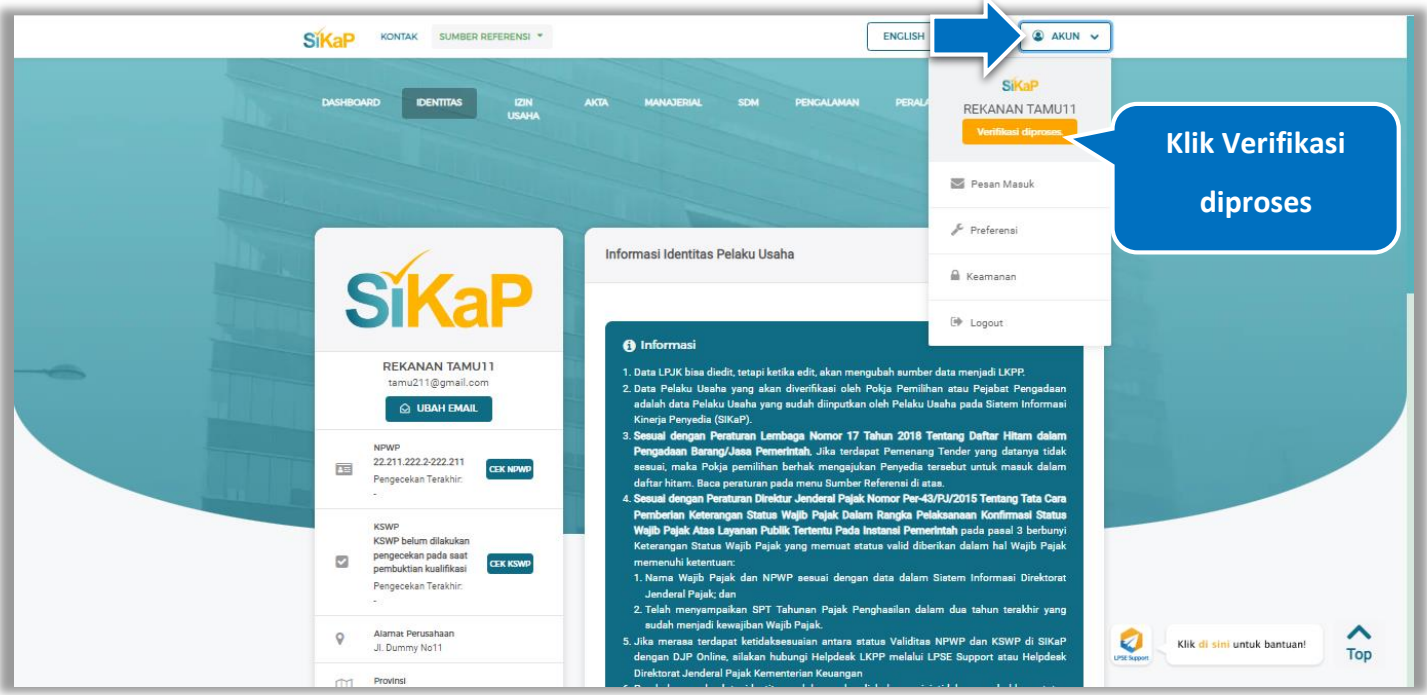

**Gambar 662.** *Halaman Akun SIKaP – Verifikasi Diproses*

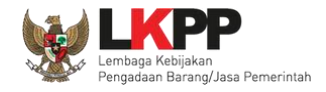

Lokasi verifikasi akun yang sebelumnya dipilih telah tercatat dan sedang diproses, jika ingin melakukan perubahan lokasi LPSE silahkan ubah pilihan LPSE kemudian klik 'Ajukan'.

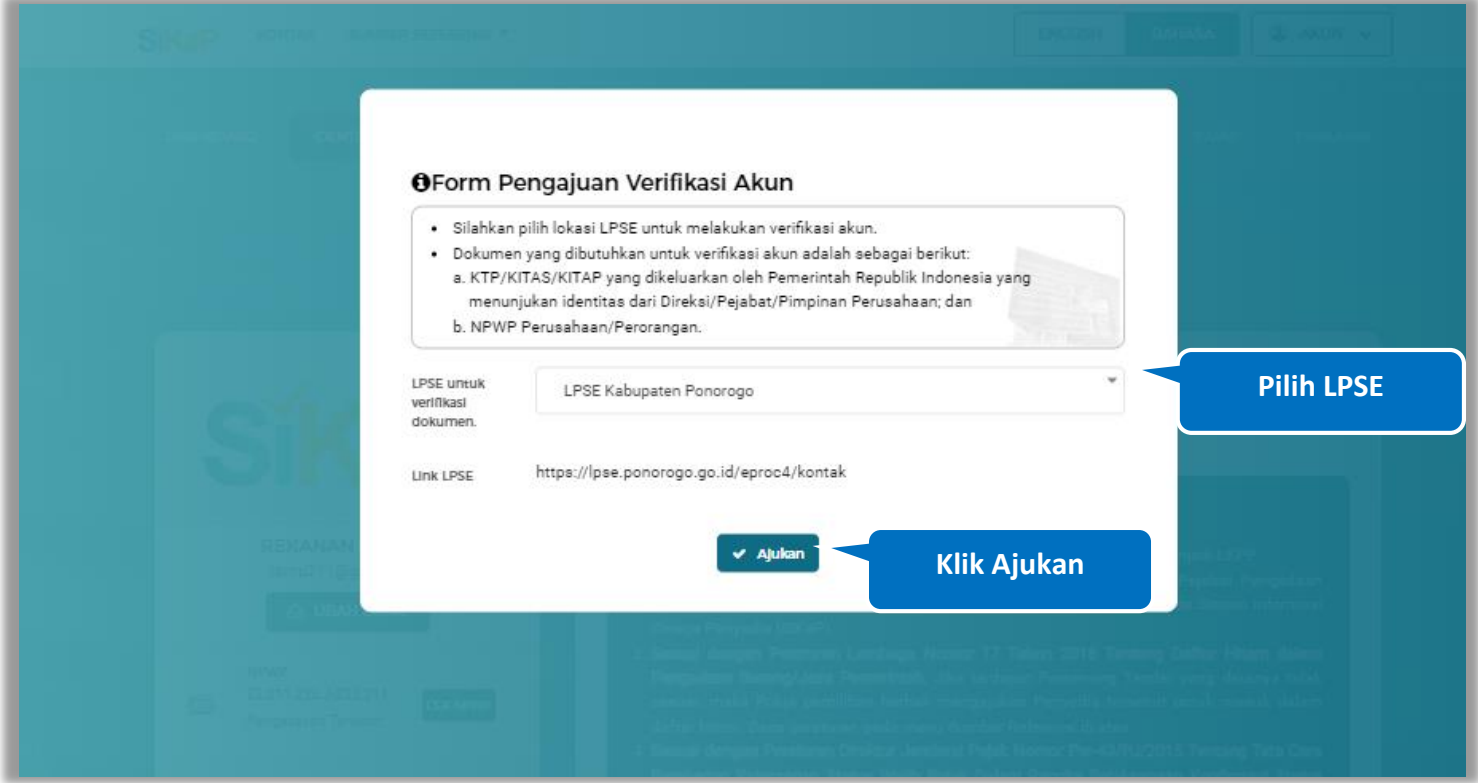

**Gambar 663.** *Halaman Pop Up Form Pengajuan Verifikasi Akun*

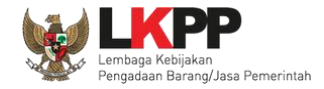

Jika Akun Pelaku Usaha sudah dilakukan verifikasi oleh Verifikator LPSE makan button **Pulau Serifikasi diproses.** pada bagian Akun sudah

hilang dan Pelaku Usaha sudah dapat mengakses SPSE.

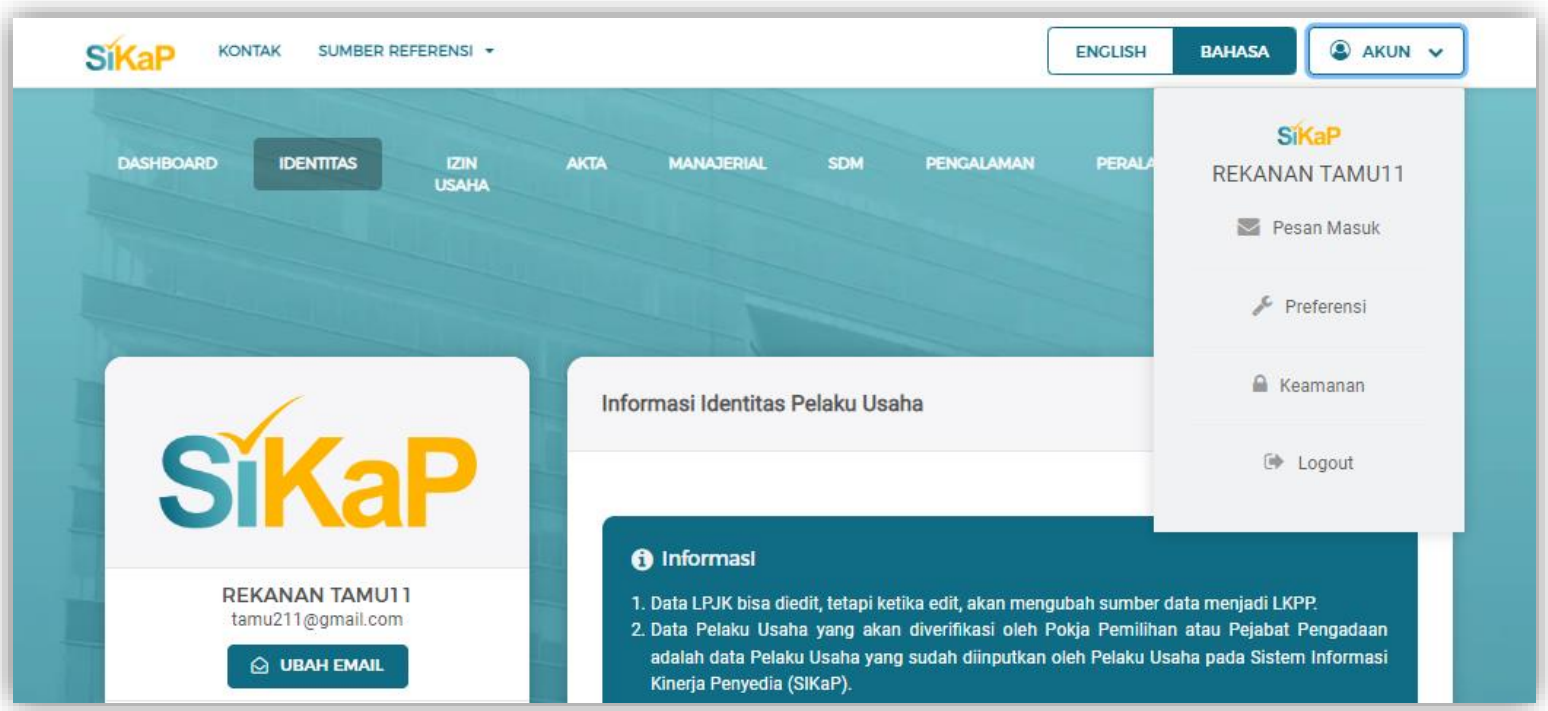

Gambar 664. *Halaman Akun SIKaP – Pengajuan Verifikasi Berhasil*

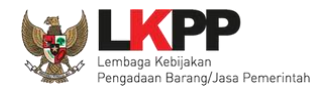

## **7. Keluar dari Aplikasi**

Untuk keluar dari aplikasi SIKaP, pilih *dropdown* menu Akun di pojok kanan atas, kemudian pilih *Logout.*

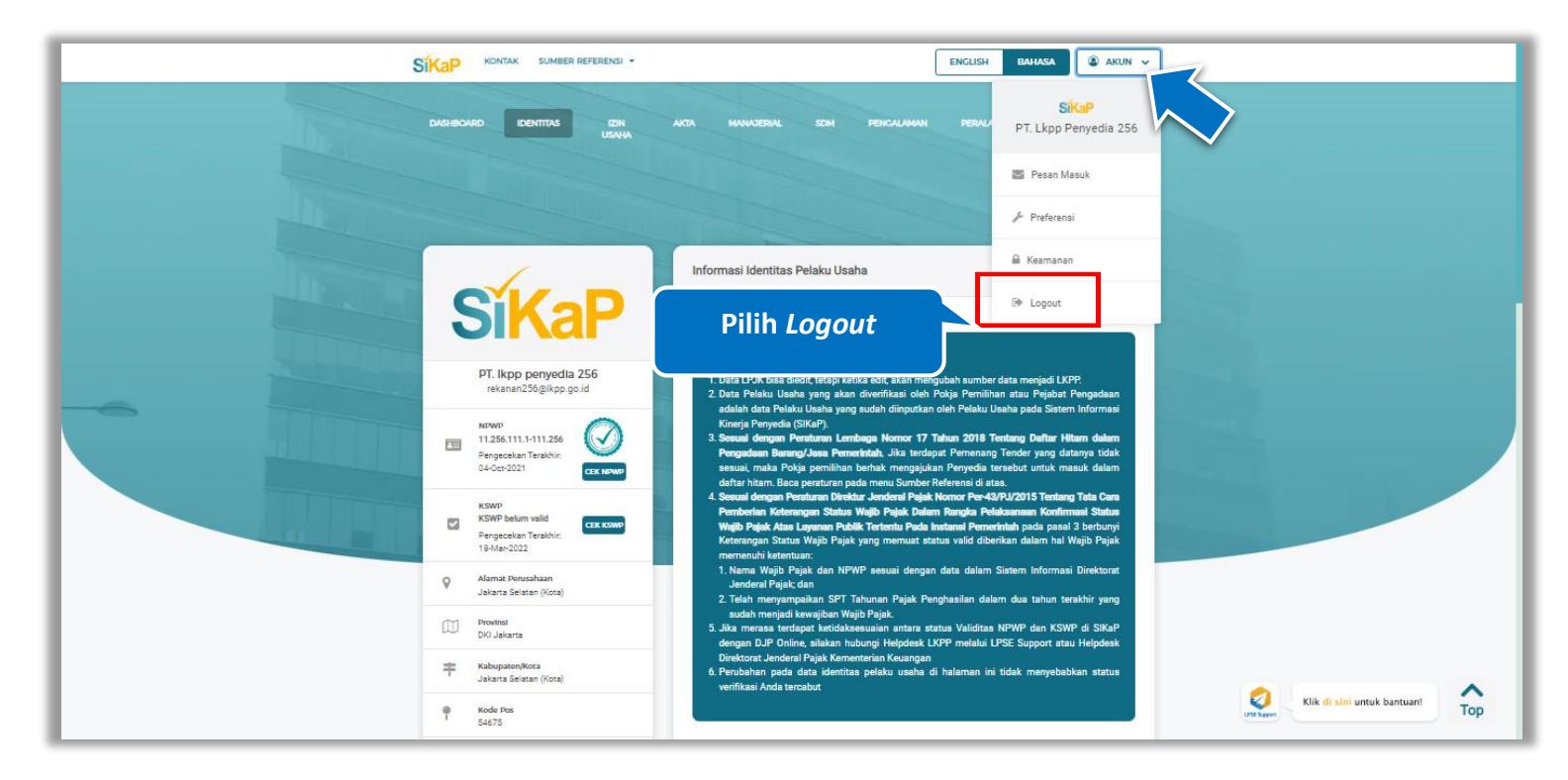

**Gambar 665.** *Halaman Keluar dari Aplikasi*